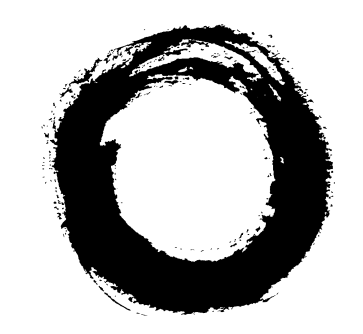

## **Lucent Technologies Bell Labs Innovations**

# **DDM-2000 OC-3 Multiplexer TARP Release 13 and Later**

User/Service Manual (TOP) Volume II

> 363-206-285 Issue 3 June 2001

#### **Copyright © 2001 Lucent Technologies. All Rights Reserved Printed in U.S.A.**

#### **Copyright Notice**

This material is protected by the copyright laws of the United States and other countries. It may not be reproduced, distributed or altered in any fashion by any entity, including other Lucent Technologies Business Units or Divisions, without expressed written consent. For permission to reproduce or distribute, contact your local Lucent Technologies Account Executive or Market Manager.

#### **Notice**

Every effort was made to ensure that the information in this document is complete and accurate at the time of printing. However, information is subject to change.

#### **Federal Communications Commission (FCC) Notification and Repair Information**

**NOTE:** This equipment has been tested and found to comply with the limits for a Class A digital device, pursuant to Part 15 of FCC Rules. These limits are designed to provide reasonable protection against harmful interference when the equipment is operated in a commercial environment. This equipment generates, uses, and can radiate radio frequency energy, and, if not installed and used in accordance with the instruction manual, may cause harmful interference to radio communications. Operation of this equipment in a residence is likely to cause harmful interference in which case the user will be required to correct the interference at the users own expense.

#### **Security Statement**

In rare instances, unauthorized individuals make connections to the telecommunications network through the use of remote access features. In such event, applicable tariffs require that the customer pay all network charges for traffic. Lucent Technologies cannot be responsible for such charges and will not make any allowance or give any credit for charges that result from unauthorized access.

#### **Warranty**

Lucent Technologies provides a 5-year limited warranty to this product. For more information, consult your local Account Executive.

#### **Document Ordering Information**

The ordering number for this document is 363-206-285. To order this document, call 1-888-582-3688. For more ordering information, refer to "How to Order Documents" in the section "About this Document" in Volume I.

#### **Customer Assistance and Technical Support**

The Lucent Technologies Regional Technical Assistance Center (RTAC) provides a technical assistance telephone number which is staffed 24 hours a day. For technical assistance, call 1-800-225-RTAC in accordance with local operating procedures.

#### **Documentation Support**

Lucent Technologies provides a telephone number for you to report errors or to ask questions about the information in this document. The support telephone number is 1-800-645-6759. To order documents, see "Document Ordering Information" above.

Developed by Lucent Technologies Customer Training and Information Products organization.

# **Lucent Technologies values your comments!**

#### **DDM-2000 OC-3 User/Service Manual, Release 13.0 and Later**

**363-206-285 Issue 3 Date: May 2001**

*Lucent Technologies welcomes your comments on this information product. Your opinion is of great value and helps us to improve.*

#### **1. Was the information product:**

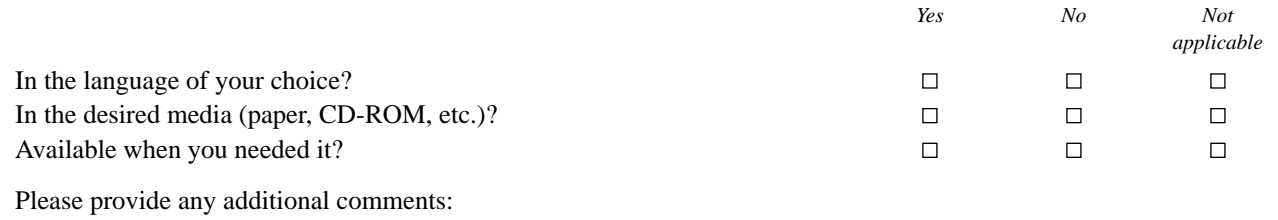

\_\_\_\_\_\_\_\_\_\_\_\_\_\_\_\_\_\_\_\_\_\_\_\_\_\_\_\_\_\_\_\_\_\_\_\_\_\_\_\_\_\_\_\_\_\_\_\_\_\_\_\_\_\_\_\_\_\_\_\_\_\_\_\_\_\_\_\_\_\_\_\_\_\_\_\_\_\_\_\_\_\_\_\_\_\_\_\_\_\_\_\_\_\_\_\_  $\overline{\phantom{a}}$  , and the contribution of the contribution of the contribution of the contribution of the contribution of the contribution of the contribution of the contribution of the contribution of the contribution of the

#### **2. Please rate the effectiveness of this information product:**

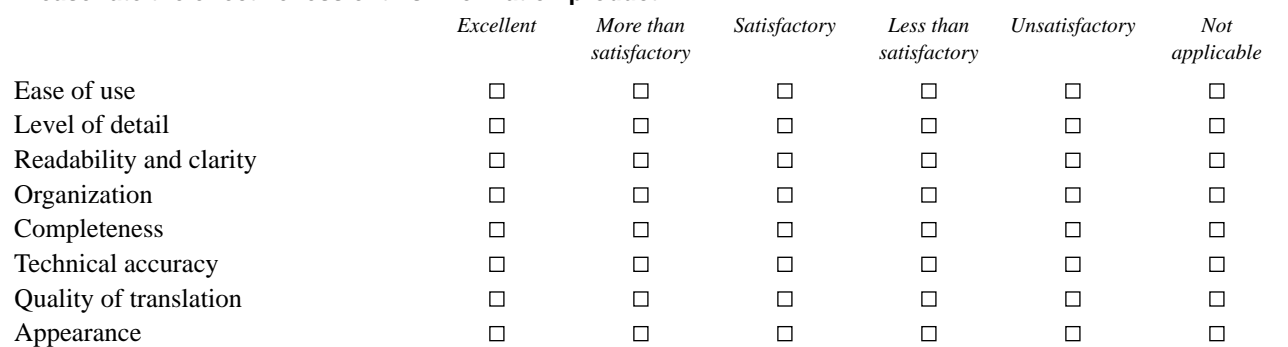

If your response to any of the above questions is "*Less than satisfactory*" or "*Unsatisfactory,*" please explain your rating.  $\overline{\phantom{a}}$  , and the contribution of the contribution of the contribution of the contribution of the contribution of the contribution of the contribution of the contribution of the contribution of the contribution of the

 $\_$  ,  $\_$  ,  $\_$  ,  $\_$  ,  $\_$  ,  $\_$  ,  $\_$  ,  $\_$  ,  $\_$  ,  $\_$  ,  $\_$  ,  $\_$  ,  $\_$  ,  $\_$  ,  $\_$  ,  $\_$  ,  $\_$  ,  $\_$  ,  $\_$  ,  $\_$  ,  $\_$  ,  $\_$  ,  $\_$  ,  $\_$  ,  $\_$  ,  $\_$  ,  $\_$  ,  $\_$  ,  $\_$  ,  $\_$  ,  $\_$  ,  $\_$  ,  $\_$  ,  $\_$  ,  $\_$  ,  $\_$  ,  $\_$  ,

 $\_$  ,  $\_$  ,  $\_$  ,  $\_$  ,  $\_$  ,  $\_$  ,  $\_$  ,  $\_$  ,  $\_$  ,  $\_$  ,  $\_$  ,  $\_$  ,  $\_$  ,  $\_$  ,  $\_$  ,  $\_$  ,  $\_$  ,  $\_$  ,  $\_$  ,  $\_$  ,  $\_$  ,  $\_$  ,  $\_$  ,  $\_$  ,  $\_$  ,  $\_$  ,  $\_$  ,  $\_$  ,  $\_$  ,  $\_$  ,  $\_$  ,  $\_$  ,  $\_$  ,  $\_$  ,  $\_$  ,  $\_$  ,  $\_$  , \_\_\_\_\_\_\_\_\_\_\_\_\_\_\_\_\_\_\_\_\_\_\_\_\_\_\_\_\_\_\_\_\_\_\_\_\_\_\_\_\_\_\_\_\_\_\_\_\_\_\_\_\_\_\_\_\_\_\_\_\_\_\_\_\_\_\_\_\_\_\_\_\_\_\_\_\_\_\_\_\_\_\_\_\_\_\_\_\_\_\_\_\_\_\_\_

\_\_\_\_\_\_\_\_\_\_\_\_\_\_\_\_\_\_\_\_\_\_\_\_\_\_\_\_\_\_\_\_\_\_\_\_\_\_\_\_\_\_\_\_\_\_\_\_\_\_\_\_\_\_\_\_\_\_\_\_\_\_\_\_\_\_\_\_\_\_\_\_\_\_\_\_\_\_\_\_\_\_\_\_\_\_\_\_\_\_\_\_\_\_\_\_

#### **3. If you could change one thing about this information product, what would it be?**

**4. Please write any other comments about this information product:**

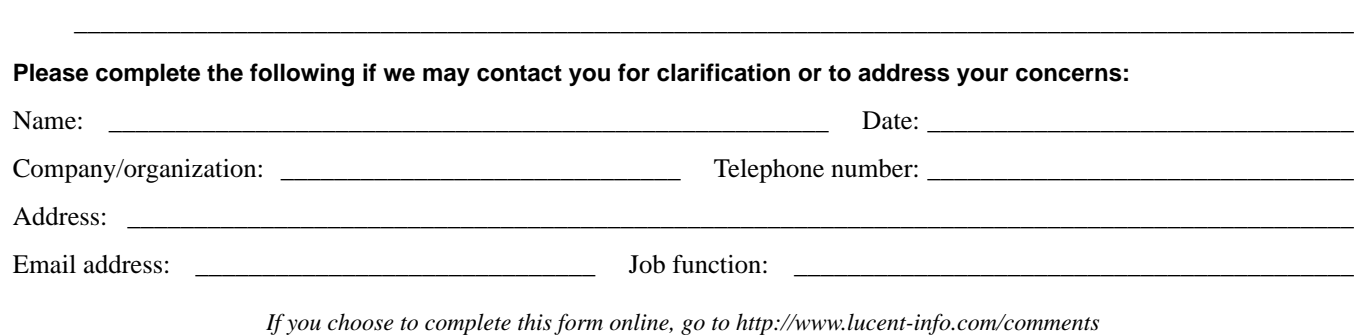

*Otherwise fax to 407 767 2760 (U.S.) or +1 407 767 2760 (outside the U.S.) or email comments to ctiphotline@lucent.com*

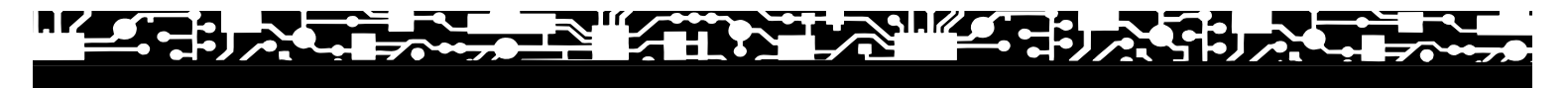

## **Operation and Maintenance (TOP)**

### **Overview**

This section supports the turnup, operation, and maintenance of the DDM-2000 OC-3 Multiplexer. It includes the following five separate tabs:

- Acceptance Yellow tab
- System Turnup/Circuit Order Orange tab
- Operation Green tab
- $Trouble *Clearly*  $\sim$  Red tab$
- Detailed Level Procedures Blue tab.

### **TOP Section Organization**

The **Acceptance** tab covers procedures to check the shelf or system after the shelf has been equipped or after the system has been established.

The **System Turnup/Circuit Order** tab includes procedures for the following:

- a. Equipping (turning up) a shelf in a looped back condition for the first time.
- b. Establishing an end-to-end system after all shelves have been equipped.
- c. Establishing initial end-to-end DS1, DS3, EC-1, OC-3c, TMUX DS3 to DS1, HDSL, T1, or LAN service.
- d. Adding, converting, or discontinuing DS1, DS3, EC-1, TMUX DS3, HDSL, T1, or LAN service to an in-service system.
- e. Adding new shelves or spans to existing configurations.
- f. Upgrading software to a new release.
- g. Converting or upgrading an OC-3 system to an OC-12 system.
- h. Upgrading an OC-3 point-to-point system to path switched ring.
- i. Establishing OC-3/IS-3 dual ring interworking (DRI) OC-3 to OC-12 or FT-2000 OC-48.
- j. Upgrading OC-3/FT-2000 OC-48 DRI from EC-1 to OC-3.
- k. Establishing single-homed or dual-homed FiberReach access via Release 15 DDM-2000 OC-3 or OC-12 backbone ring.
- l. Establishing single-homed or dual-homed OC-3 access via Release 7 DDM-2000 OC-12 backbone ring.
- m. Establishing single-homed or dual-homed OC-3 access via Release 15 DDM-2000 OC-12 backbone ring.

- n. Establishing single-homed or dual-homed Release 15 OC-3 or OC-12 access via FT-2000 OC-48 backbone ring.
- o. Establishing single-homed or dual-homed Release 15 OC-3 or OC-12 access via WaveStar TDM 2.5G OC-48 backbone ring.
- p. Establishing stand-alone FiberReach access via DDM-2000 OC-3 host.
- q. Establishing OC-3 optical span extensions between FT-2000 OC-48, DDM-2000 OC-3, or DDM-2000 OC-12 Rings.
- r. Establishing Release 15 OC-3 or OC-12 linear extensions between FT-2000 OC-48 and DDM-2000 OC-3 or DDM-2000 OC-12 Rings.
- s. Establishing Release 15 OC-3 or OC-12 linear extensions between WaveStar TDM 2.5G OC-48 and DDM-2000 OC-3 or DDM-2000 OC-12 Rings.
- t. Upgrading DDM-2000 OC-3/OC-12 dual ring interworking from EC-1 to OC-3/IS-3.
- u. Upgrading DDM-2000 OC-3 ring network to OC-12 ring network to OC-12 ring network using OC-3 shelves.
- v. Upgrading DDM-2000 OC-3 ring network to OC-12 ring network to OC-12 ring network using OC-3/OC-12 shelves.
- w. Upgrading DDM-2000 OC-12 ring by removing OC-12 shelf and replacing with existing single-homed OC-3 shelf.
- x. Upgrading DDM-2000 OC-12 ring network using 24-type OLIUs to OC-12 ring network using 29-type OLIUs.

The **Operation** tab covers procedures for operating the system such as connecting and using the craft interface terminal (CIT), displaying alarm and status conditions, installing a new generic program, etc.

The **Trouble Clearing** tab covers alarms and trouble reports.

The **Detailed Level Procedures** (DLP) tab contains all of the DLPs, beginning with DLP-500, used in this manual.

### **How To Use This TOP Section**

Procedures in this TOP consist of the following:

- a. Task Index (**IXL**) an index listing tasks that may need to be performed in establishing, operating, and maintaining the DDM-2000 OC-3 Multiplexer system. Each colored tab in this manual contains a separate index (**IXL-001**) and it is always first under each tab.
- b. Non-Trouble-Clearing Procedure (**NTP**) a director level procedure that lists normal work items to perform other than trouble clearing.
- c. Trouble Analysis Procedure (**TAP**) a director level procedure that contains step-bystep trouble-clearing instructions to locate and/or fix troubles.
- d. Detailed Level Procedures (**DLP**) detailed step-by-step instructions.

All procedures in each section of this TOP are in numerical order, regardless of the type of procedure (see Table A.) Table A, which lists all the procedures used in this TOP, is provided as a reference only. It should not be used alone in finding instructions for performing tasks.

To find the instructions for performing acceptance, system turnup/circuit order, operation, or trouble clearing tasks, proceed as follows:

- 1. Find your job in the Task Index (for example: **Acceptance IXL-001**) under the appropriate colored tab and go to the referenced procedure. Or you may use the Master Task Index (**IXL-001**) in this introduction.
- 2. Turn to the indicated director level, detail level, or trouble-clearing procedure listed under the "GO TO" column for the task being performed.
- 3. Perform all the items in the director level procedure in the indicated order unless it sends you to another director-level procedure. When you complete a director-level procedure, you have finished the task. Where more detailed information is required, you will be sent to a Detailed Level Procedure **DLP-( )**. You may also be sent to a Detailed Level Procedure by another Detailed Level Procedure. All DLPs are in the Detailed Level Procedures tab section of this manual.
- 4. **IMPORTANT:** Unless otherwise directed, when you complete a Detailed Level Procedure, you **MUST** return to the procedure that sent you there.
- 5. **IMPORTANT:** Unless otherwise directed, if one director level procedure sends you to another director level procedure, you should not return to the first director level procedure after you complete the second.
- 6. Sometimes you will be asked to verify that things have occurred. This may take the form of a formal statement of the expected response. At other times, the instructions will merely state verify that ....

If the expected response is not observed and a specific trouble clearing reference is not made, you should reference the trouble analysis procedures under the Trouble Clearing tab to clear the trouble.

- 7. When performing tests or procedures using a CIT and system commands, you should refer to the "Commands and Reports" section of this manual for a description of the command, its parameters, and the output messages associated with the command.
- 8. If the procedure refers to software releases as TARP Release 13 or later ring releases, it refers to all ring software TARP releases with a numerical value of 13 or higher.
- 9. If you need assistance in clearing a trouble after completing all the applicable trouble-clearing procedures in this section, contact your local or regional maintenance assistance group. The telephone number for the Lucent Technologies Regional Technical Assistance Center (RTAC) is **1-800-225-RTAC**.

Circuit packs being returned for repair should be sent to the following address:

Lucent Technologies Returned Goods Dept. Dept. JC0221310 1600 Osgood Street North Andover, Massachusetts 01845 Telephone: 1-508-960-5179 FAX: 1-508-960-1705

#### **Screen Display and Panel Stamping Fonts**

The procedures in this manual use a monospace font to identify actual text on a screen or a response displayed from the system. A **bold** font identifies panel stamping such as alarm names or circuit pack names. Also, the **bold** font is used throughout this manual for emphasis.

#### **DDM-2000 OC-3 Installation**

363-206-204, DDM-2000 OC-3 Multiplexer Installation Manual, is available for customers planning to install the equipment themselves. To acquire this manual, refer to "How to Order Documents" in the About This Document tab.

Lucent Technologies recommends that ONLY designated Lucent Technologies cables be used with DDM-2000. Failure to use these cables will void the product warranty.

### **363-206-285 Issue 3, June 2001 Page 5 of 12**

### **Safety Instructions**

#### **Product Safety Labels**

These instructions involve lasers, lightwave optical cable and connectors, and precautions when handling circuit packs to prevent damage from electrostatic discharge. The appropriate user/service manual contains admonishments in the form of **DANGERS, WARNINGS**, and **CAUTIONS** that must be followed at all times.

These admonishments have the following definitions:

- **DANGER** indicates the presence of a hazard that will cause death or severe personal injury if the hazard is not avoided.
- *WARNING* indicates the presence of a hazard that **can** cause death or severe personal injury if the hazard is not avoided.
- **CAUTION** indicates the presence of a hazard that **will** or **can** cause minor personal injury or property damage if the hazard is not avoided. The caution is also used for property-damage-only accidents. This includes equipment damage, loss of software, or service interruption.

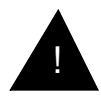

The alert symbol appears throughout these products and the appropriate user/service manual to alert the user to the presence of important operating and maintenance (servicing) instructions for the DDM-2000 Multiplexers.

## **Lightwave Safety Guidelines**

#### **General Laser Information**

Lightwave/lightguide systems, their associated test sets, and similar operating systems use semiconductor laser transmitters that emit light at wavelengths between approximately 800 nanometers and 1600 nanometers. The emitted light is above the red end of the visible spectrum, which is normally not visible to the human eye. Although radiant energy at nearinfrared wavelengths is officially designated invisible, some people can see the shorter wavelength energy even at power levels several orders of magnitude below any that have been shown to cause injury to the eye.

Conventional lasers can produce an intense beam of monochromatic light. The term monochromaticity means a single wavelength output of pure color that may be visible or invisible to the eye. A conventional laser produces a small-size beam of light, and because the beam size is small the power density (also called irradiance) is very high. Consequently, lasers and laser products are subject to federal and applicable state regulations as well as international standards for their safe operation.

A conventional laser beam expands very little over distance, or is said to be very well collimated. Thus, conventional laser irradiance remains relatively constant over distance.

However, lasers used in lightwave systems have a large beam divergence, typically 10 to 20 degrees. Here, irradiance obeys the inverse square law (doubling the distance reduces the irradiance by a factor of 4) and rapidly decreases over distance.

#### **Lasers and Eye Damage**

Light energy emitted by laser and high-radiance LEDs in the 400-1400nm range my cause eye damage if absorbed by the retina. When a beam of light enters the eye, the eye magnifies and focuses the energy, magnifying the irradiance. The irradiance of energy that reaches the retina is approximately 10 $5$  or 100,000 times that at the cornea, and if sufficiently intense, may cause a retinal burn.

The damage mechanism at the wavelengths used in telecommunications is thermal in origin (that is, damage caused by heating). Therefore, a specific amount of energy is required for a definite time to heat an area of retinal tissue. Damage is not instantaneous. It occurs only when one looks at the light sufficiently long that the product of the retinal irradiance and the viewing time exceeds the damage threshold. Light energies above 1400 nm would cause surface and skin burns and do not affect the retinal area.

#### **Classification of Lasers**

Manufacturers of lasers and laser products in the U.S. are regulated by the Food and Drug Administration's Center for Devices and Radiological Health (FDA/CDRH) under 21 CFR 1040. These regulations require manufacturers to certify each laser or laser product as belonging to one of four major Classes — Class I, II, IIa, IIIa, IIIb, or IV. Lasers are classified according to the accessibly emission limits and their potential for causing injury. Lightwave systems are generally classified as Class I, because, under normal operation conditions, all energized laser transmitting circuit packs are terminated on optical fibers which enclose the laser energy with fiber sheath, forming a protective housing. Also, covers are in place over the circuit pack shelves.

#### **Lightwave Safety Precautions**

In its normal operating mode, a lightwave system is totally enclosed and presents no risk of eye injury. It is a Class I system under the FDA/CDRH scheme.

The lightguide cables that interconnect various components of a lightwave system can disconnect or break, and may expose people to lightwave emission. Also, certain measures and maintenance procedures may expose the technician to emission from the semiconductor laser during installation and servicing. Unlike more familiar laser devices, such as solid-state and gas lasers, the emission pattern of a semiconductor laser results in a highly divergent beam. In a divergent beam, the irradiance (power intensity) decreases rapidly with distance. The greater the distance, the less energy will enter the eye, and the less potential risk for eye injury.

Inadvertently viewing an unterminated fiber or damaged fiber with the unaided eye at distances greater than 5 to 6 inches normally will not cause eye injury provided the power in the fiber is less than a few mW at the shorter wavelengths and higher at the longer

### **363-206-285 Issue 3, June 2001 Page 7 of 12**

wavelengths. However, damage may occur if an optical instrument such as a microscope, magnifying glass, or eye loupe is used to stare at the energized fiber end.

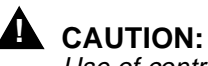

Use of controls or adjustments or performance of procedures other than those specified herein may result in hazardous laser radiation exposure.

#### **Safety Precautions for Enclosed Systems**

Under normal operating conditions, lightwave transmission systems are completely enclosed; nonetheless, the following precautions should be observed:

- 1. Because of the potential for eye damage, technicians should neither disconnect any lightwave cable nor splice and stare into the optical connectors terminating the cables.
- 2. Under no circumstances shall lightwave/lightguide operations be performed by a technician before satisfactorily completing an approved training course.
- 3. Since viewing lightwave emission directly with an optical instrument such as an eye loupe greatly increases the risk of eye damage, an appropriate label must appear in plain view on the front of the main frame or lightguide termination/interconnection equipment. The safety label (Figure 1) shall read as follows:

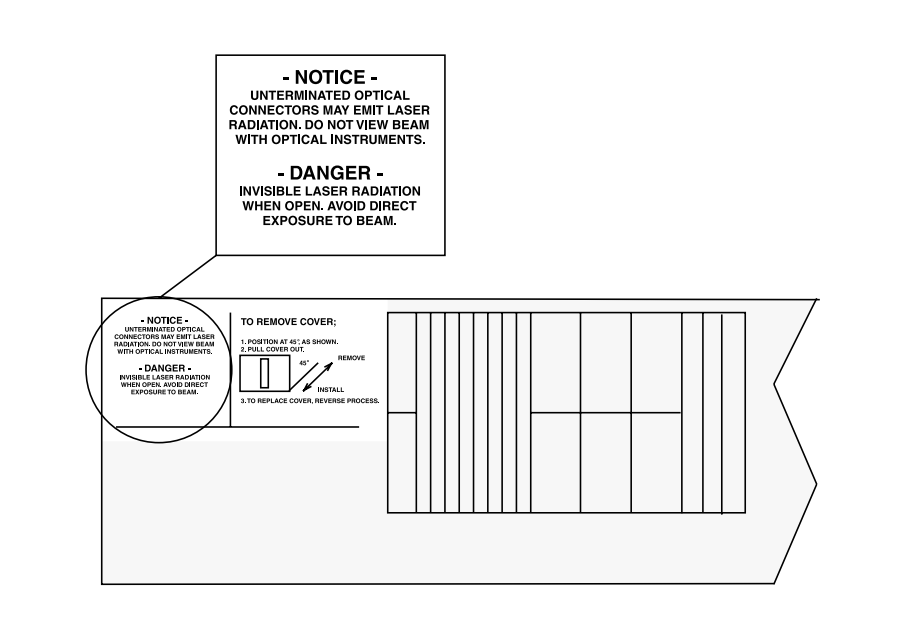

**Figure 1. Safety Label on Inside of Front Shelf Cover**

#### **Safety Precautions for Unenclosed Systems**

During service, maintenance, or restoration, a lightwave transmission system is considered unenclosed. Under these conditions, follow these practices:

- 1. Only authorized, trained personnel shall be permitted to do service, maintenance, and restoration. Avoid exposing the eye to emissions from unterminated, energized optical connectors at close distances. Connectors associated with lightwave regenerators are recessed, which limits exposure distance. However, technicians removing or replacing regenerators should not stare or look directly into the vacant regenerator slot with optical instruments or magnifying lenses. (Normal eyewear or indirect viewing instruments such as a FIND-R-SCOPE<sup>\*</sup> are not considered magnifying lenses or optical instruments.)
- 2. Only authorized, trained personnel shall use the lightwave test equipment during installation or servicing since this equipment contains semiconductor lasers. (Some examples of lightguide test equipment are OTDR's, Hand-Held Loss Test Sets, and Feature Finders.)
- 3. Under no circumstances shall any personnel scan a fiber with an optical test set without verifying that all lightwave sources on the fiber are turned off.
- 4. All unauthorized personnel shall be excluded from the immediate area of lightwave transmission systems during installation and service.

Consult ANSI Z136.1 American National Standard for Safe Use of Lasers for guidance on the safe use of lasers in the workplace.

Registered trademark of F. J. W. Industries, Inc.

### **Electrostatic Discharge (ESD) Considerations**

## **! CAUTION:**

Industry experience has shown that all integrated circuit packs can be damaged by static electricity that builds up on work surfaces and personnel. The static charges are produced by various charging effects of movement and contact with other objects. Dry air allows greater static charges to accumulate. Higher potentials are measured in areas with low relative humidity, but potentials high enough to cause damage can occur anywhere.

The following precautions should be observed when handling circuit packs in order to prevent damage by electrostatic discharge:

- Assume all circuit packs contain solid state electronic components that can be damaged by ESD. Use only Lucent Technologies manufactured **UL** recognized circuit packs specified in the appropriate user/service manual in this system.
- When handling circuit packs (storing, inserting, removing, etc.) or when working on the backplane, always wear a grounded wrist strap or wear a heel strap and stand on a grounded, static-dissipating floor mat. If a static-dissipating floor mat is used, be sure that it is clean.
- Handle all circuit packs by the faceplate or latch and by the top and bottom outermost edges. Never touch the components, conductors, or connector pins.
- Observe warning labels on bags and cartons. Whenever possible, do not remove circuit packs from antistatic packaging until ready to insert them into slots.
- If possible, open all circuit packs at a static-safe work position, using properly grounded wrist straps and static-dissipating table mats. If a static-dissipating table mat is used, be sure that it is clean.
- Always store and transport circuit packs in static-safe packaging. Shielding is not required unless specified.
- Keep all static-generating materials such as food wrappers, plastics, and styrofoam containers away from all circuit packs. Upon removal from the bay, immediately put circuit packs into static-safe packages.
- Whenever possible, maintain relative humidity above 20 percent.

To reduce the possibility of ESD damage, shelves are equipped with grounding jacks to enable personnel to ground themselves using wrist straps (see Figure 2) while handling circuit packs or working on a shelf(s). The jacks for connection of wrist straps are located at the lower right-hand corner of each shelf and are labeled. When grounding jacks are not provided, an alligator clip adapter enables connection to bay frame ground.

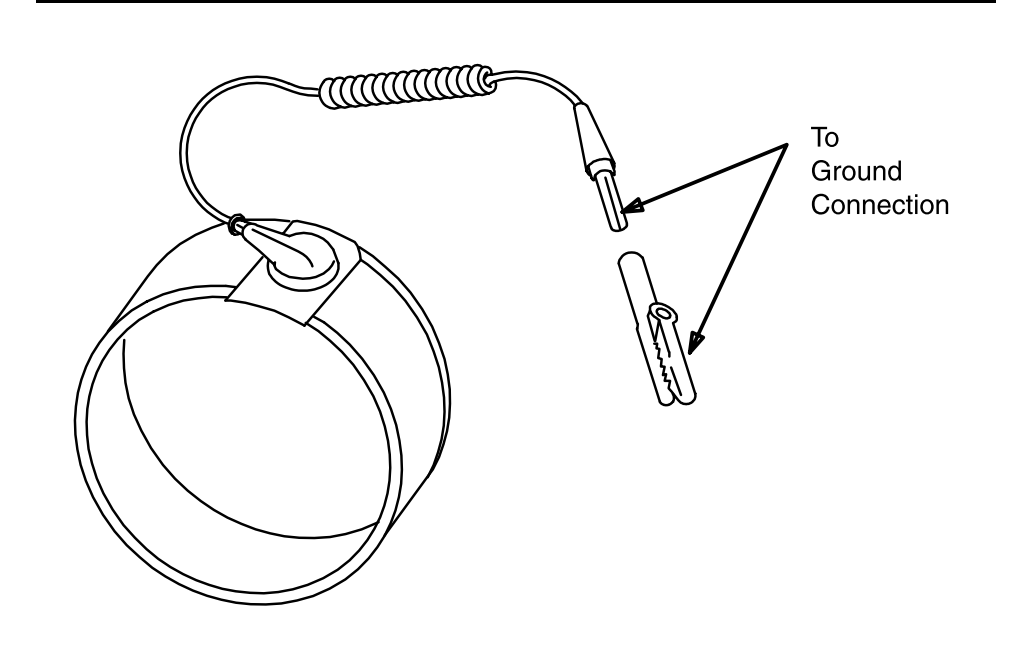

**Figure 2. Static Control Wrist Strap**

### **General Safety Instructions**

### **GENERAL SAFETY INSTRUCTIONS**

- 1. Read and understand all instructions.
- 2. Follow all warnings and instructions marked on the product.
- 3. Do not place this product on an unstable cart, stand, or table. The product may fall, causing serious damage to the product.
- 4. Slots and openings in this product's back or bottom are provided for ventilation. To protect it from overheating, these openings must not be blocked or covered. This product should not be placed in a built-in installation unless proper ventilation is provided. For information on proper ventilation requirements, consult the "Equipment Installation Considerations" section of 363-206-204, DDM-2000 OC-3 Multiplexer Installation Manual, 363-206-208, DDM-2000 OC-12 Multiplexer Installation Manual, or 363-206-310, DDM-2000 FiberReach Multiplexer Installation Manual.
- 5. This product should be operated only from the type of power source indicated on the marking label. For information on proper electrical distribution and power requirements, refer to the "Power" and "Technical Specifications" sections of the appropriate user/service manual.
- 6. Never push objects of any kind into this product through cabinet slots as they may touch dangerous voltage points or short out parts that could result in a risk of fire or electrical shock. Never spill liquid of any kind on the product.
- 7. To reduce the risk of electrical shock, do not disassemble this product. Service should be performed by trained personnel only. Opening or removing covers and/or circuit packs may expose you to dangerous voltages or other risks. Incorrect reassembly can cause electrical shock when the unit is subsequently used.
- 8.

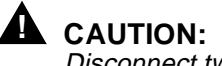

Disconnect two (2) power connections when removing power from the system.

9. Use only Lucent Technologies manufactured  $\vec{UL}$  recognized circuit packs. Recognized circuit packs are listed in the appropriate user/service manual.

## **SAVE THESE INSTRUCTIONS.**

### **Installation Safety Instructions**

## **INSTALLATION SAFETY INSTRUCTIONS**

- 1. Read and understand all instructions.
- 2. Installation and maintenance procedures must be followed and performed by trained personnel only.
- 3. All DS1 and DS3 interfaces should not leave the building premises unless connected to telecommunication devices providing primary or secondary protection, as applicable.
- 4. For information on proper mounting instructions, consult 363-206-204, DDM-2000 OC-3 Multiplexer Installation Manual, 363-206-208, DDM-2000 OC-12 Multiplexer Installation Manual, or 363-206-310, DDM-2000 FiberReach Multiplexer Installation Manual.
- 5. Never install telecommunication wiring during a lightning storm.
- 6. Never install telecommunication connections in wet locations.
- 7. Never touch uninsulated telecommunication wires or terminals unless the telecommunication line has been disconnected at the DS1 or DS3 interface.
- 8. Use caution when installing or modifying telecommunication lines.

## **SAVE THESE INSTRUCTIONS.**

## **Master Task Index Operation and Maintenance**

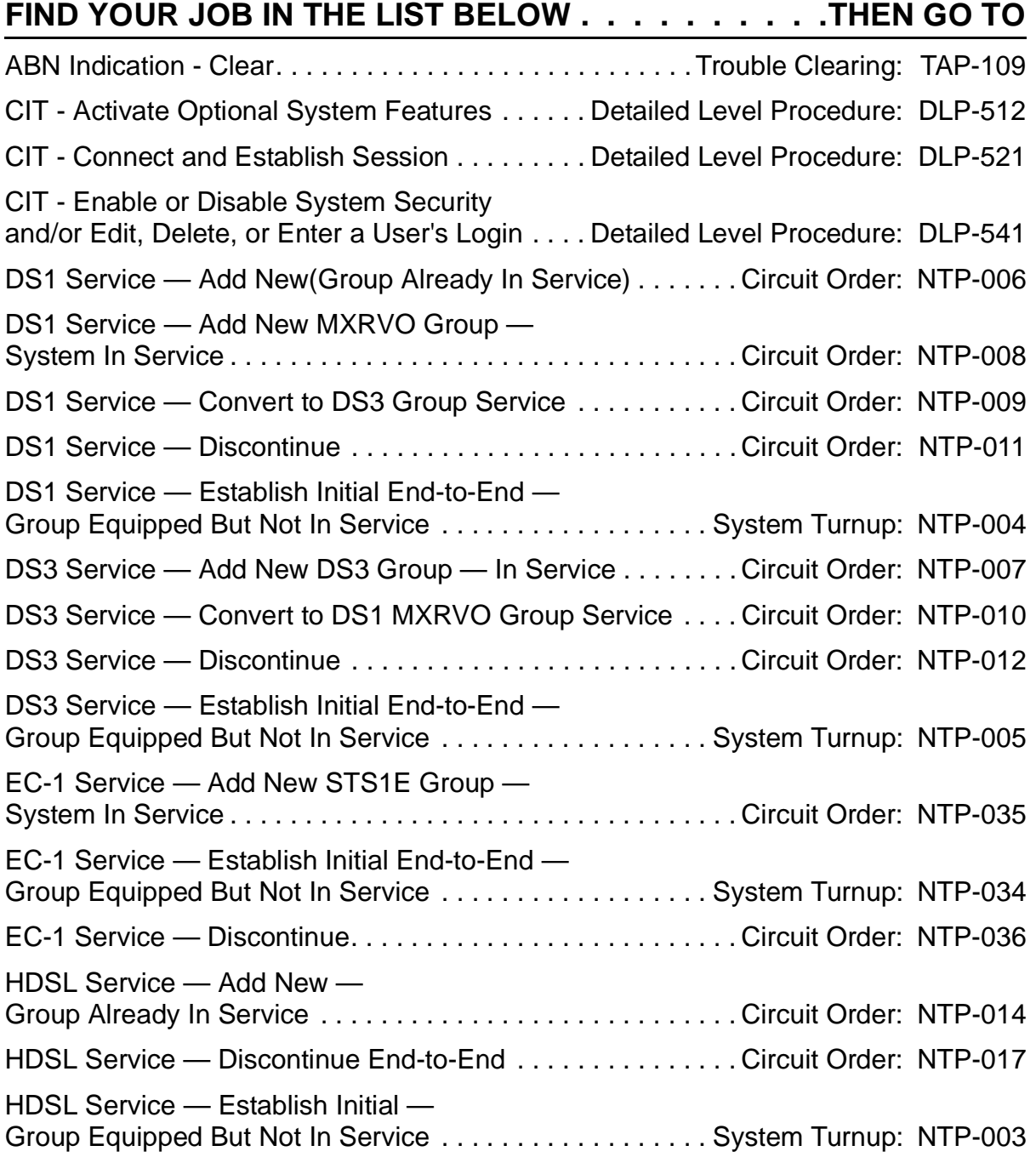

## **FIND YOUR JOB IN THE LIST BELOW. . . . . . . . . . THEN GO TO**

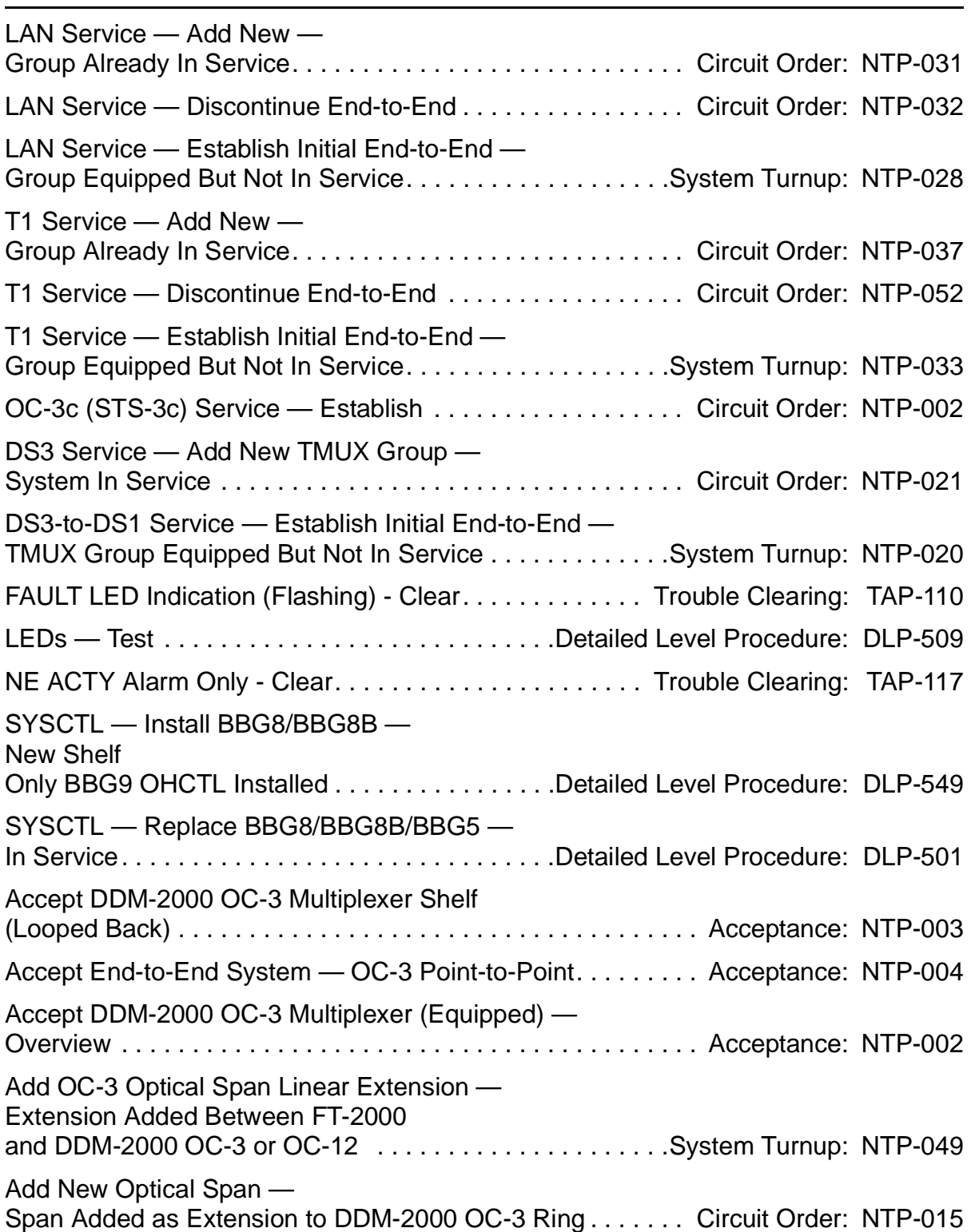

### **FIND YOUR JOB IN THE LIST BELOW . . . . . . . . . .THEN GO TO**

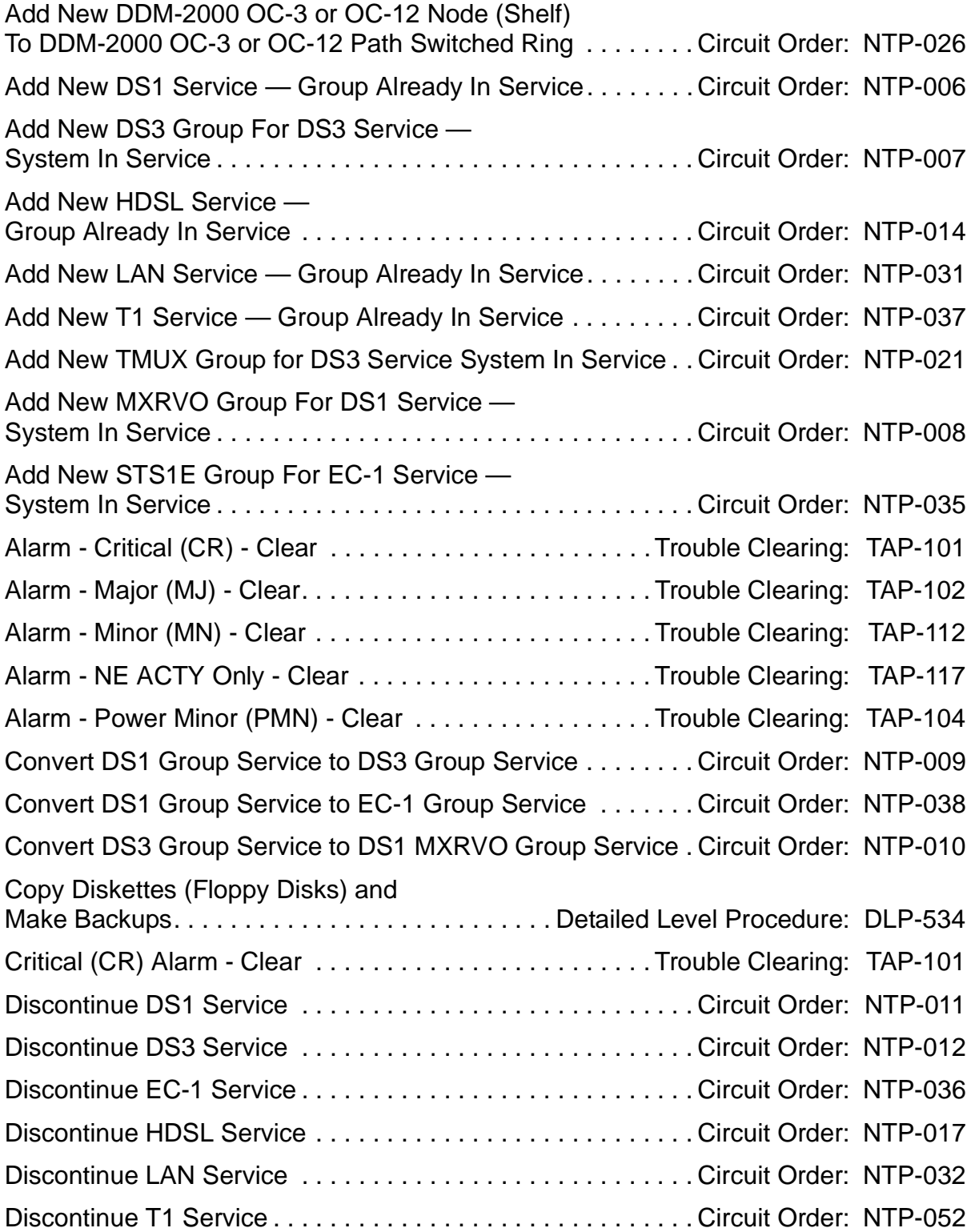

## **FIND YOUR JOB IN THE LIST BELOW. . . . . . . . . . THEN GO TO**

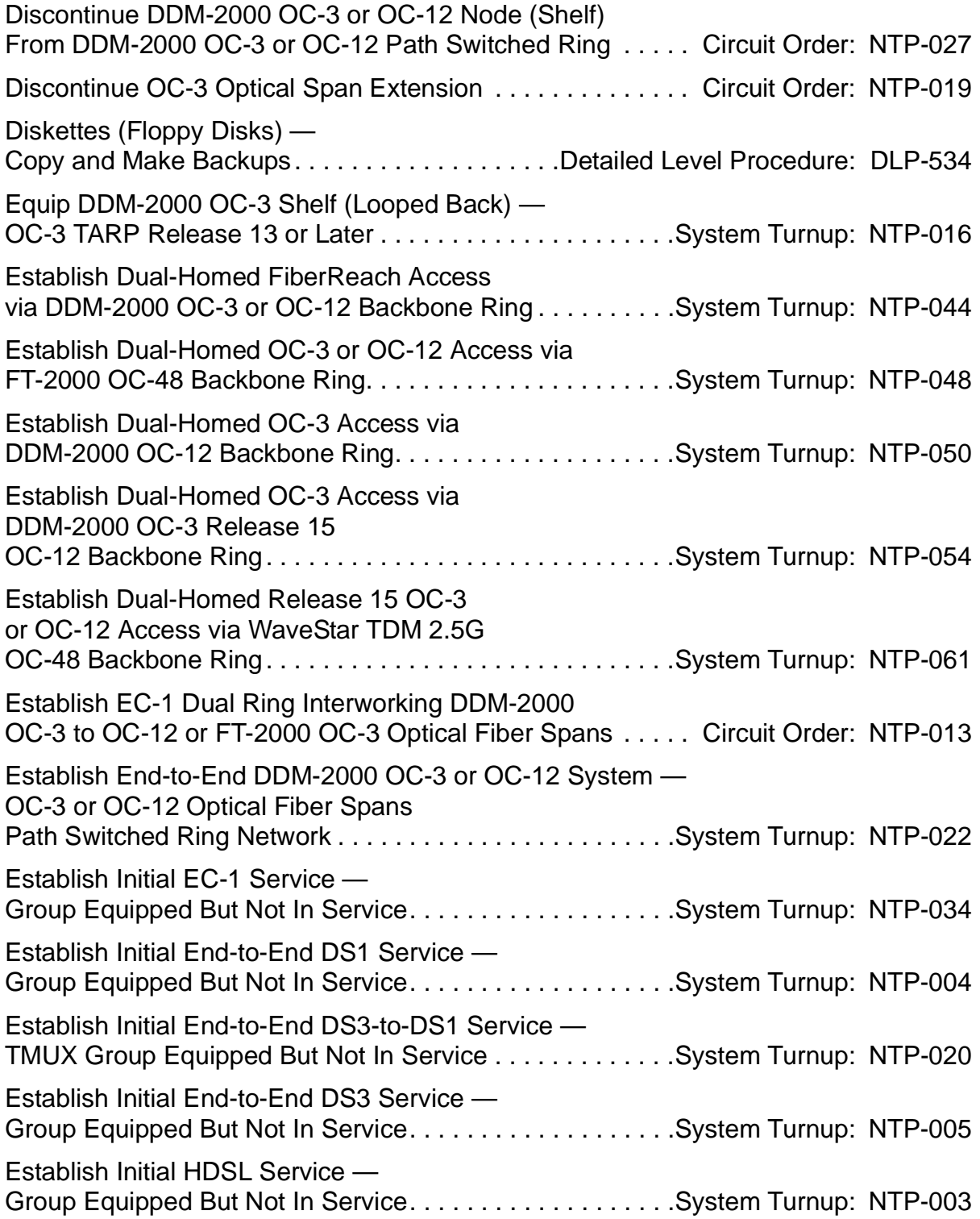

### **DO ITEMS BELOW IN ORDER LISTED . . . . .FOR DETAILS, GO TO**

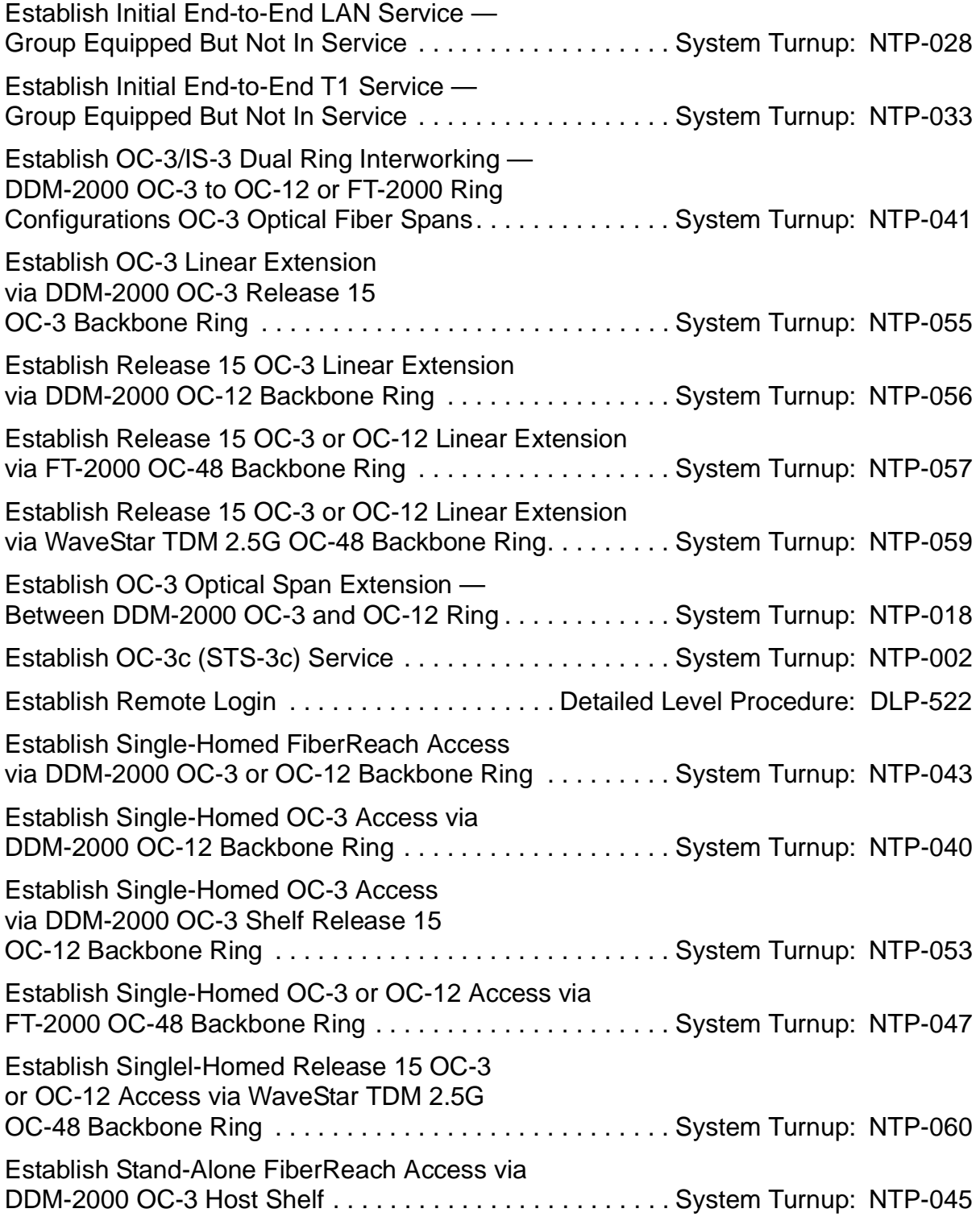

## **DO ITEMS BELOW IN ORDER LISTED. . . . . FOR DETAILS, GO TO**

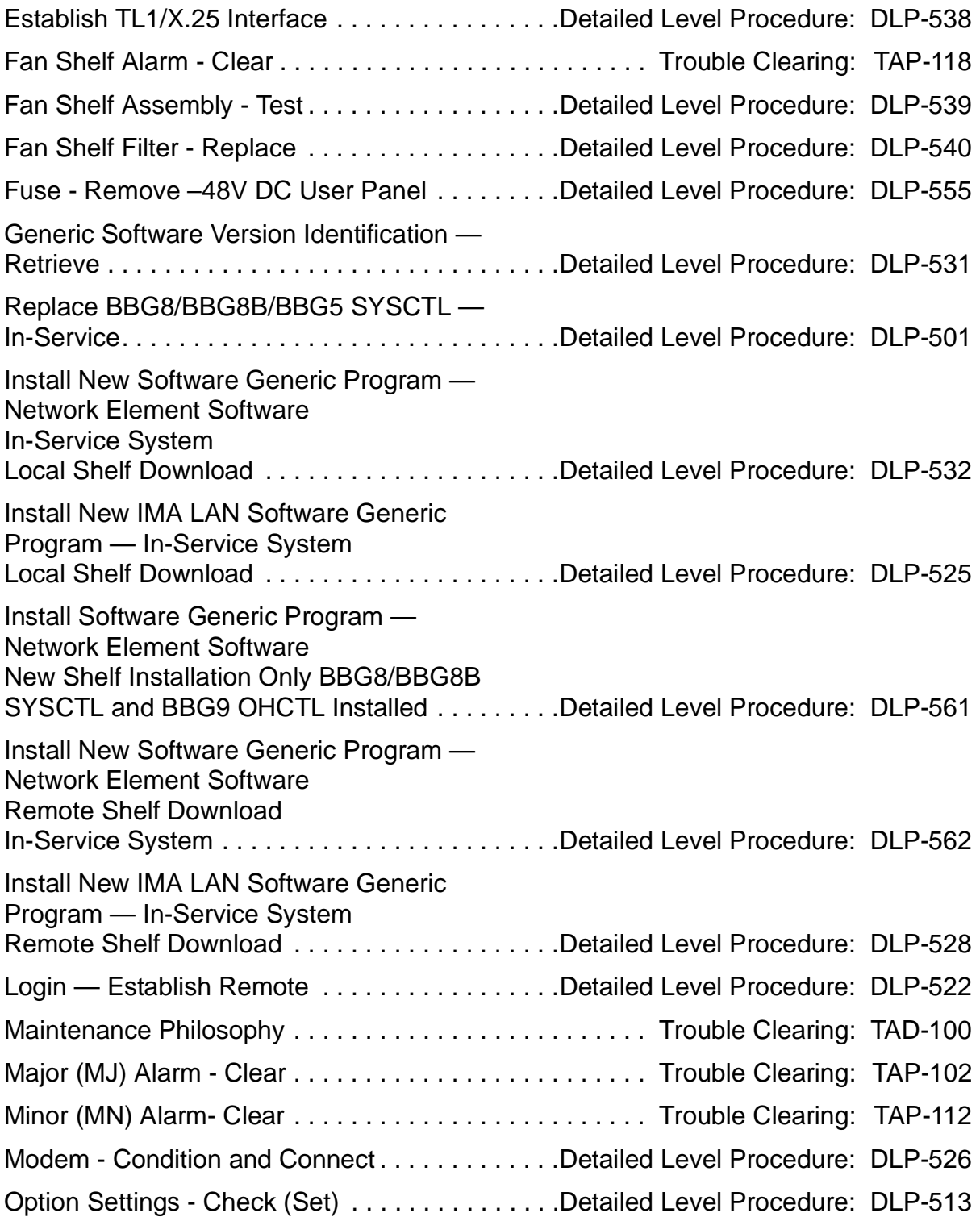

### **DO ITEMS BELOW IN ORDER LISTED . . . . .FOR DETAILS, GO TO**

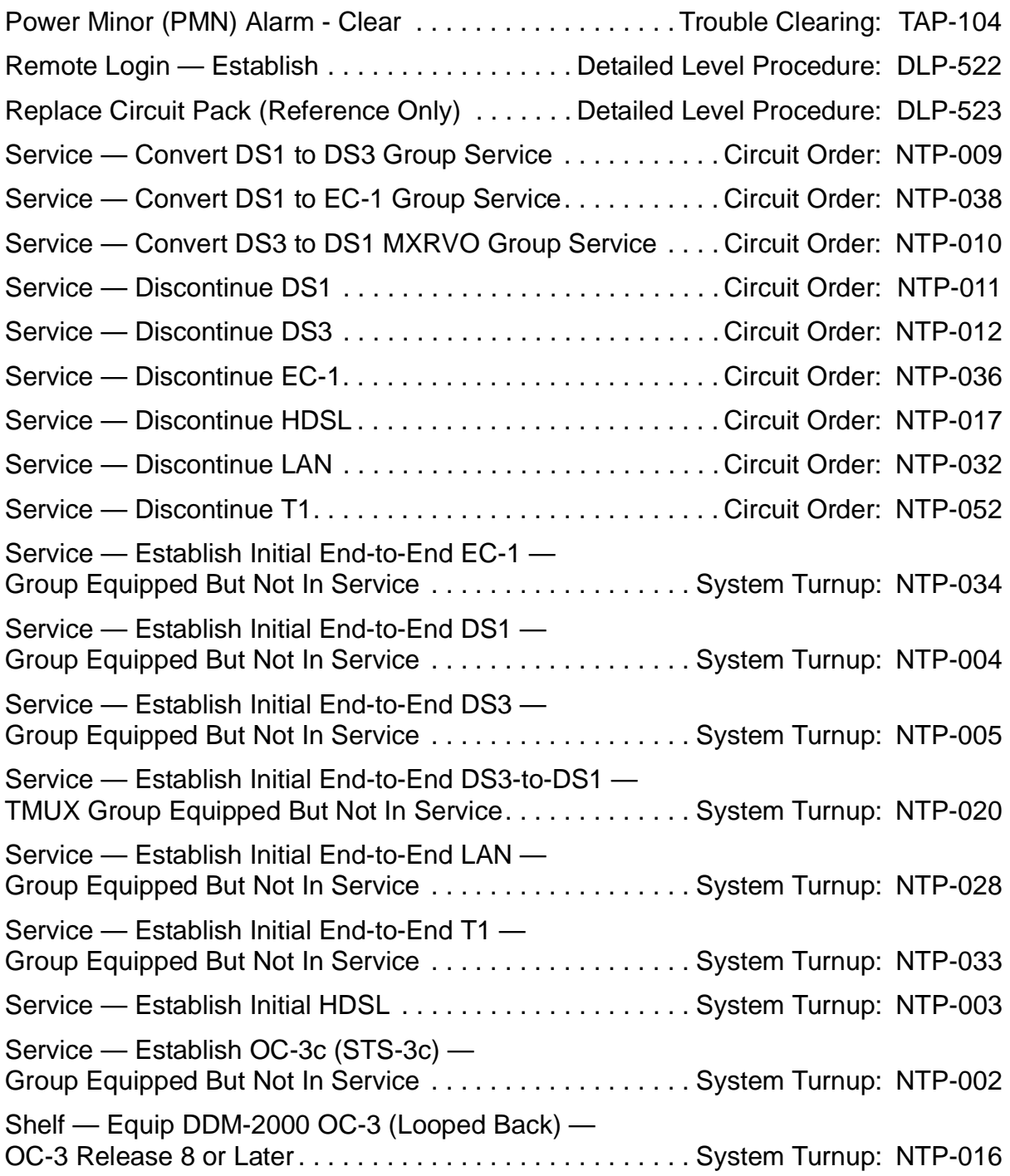

## **DO ITEMS BELOW IN ORDER LISTED. . . . . FOR DETAILS, GO TO**

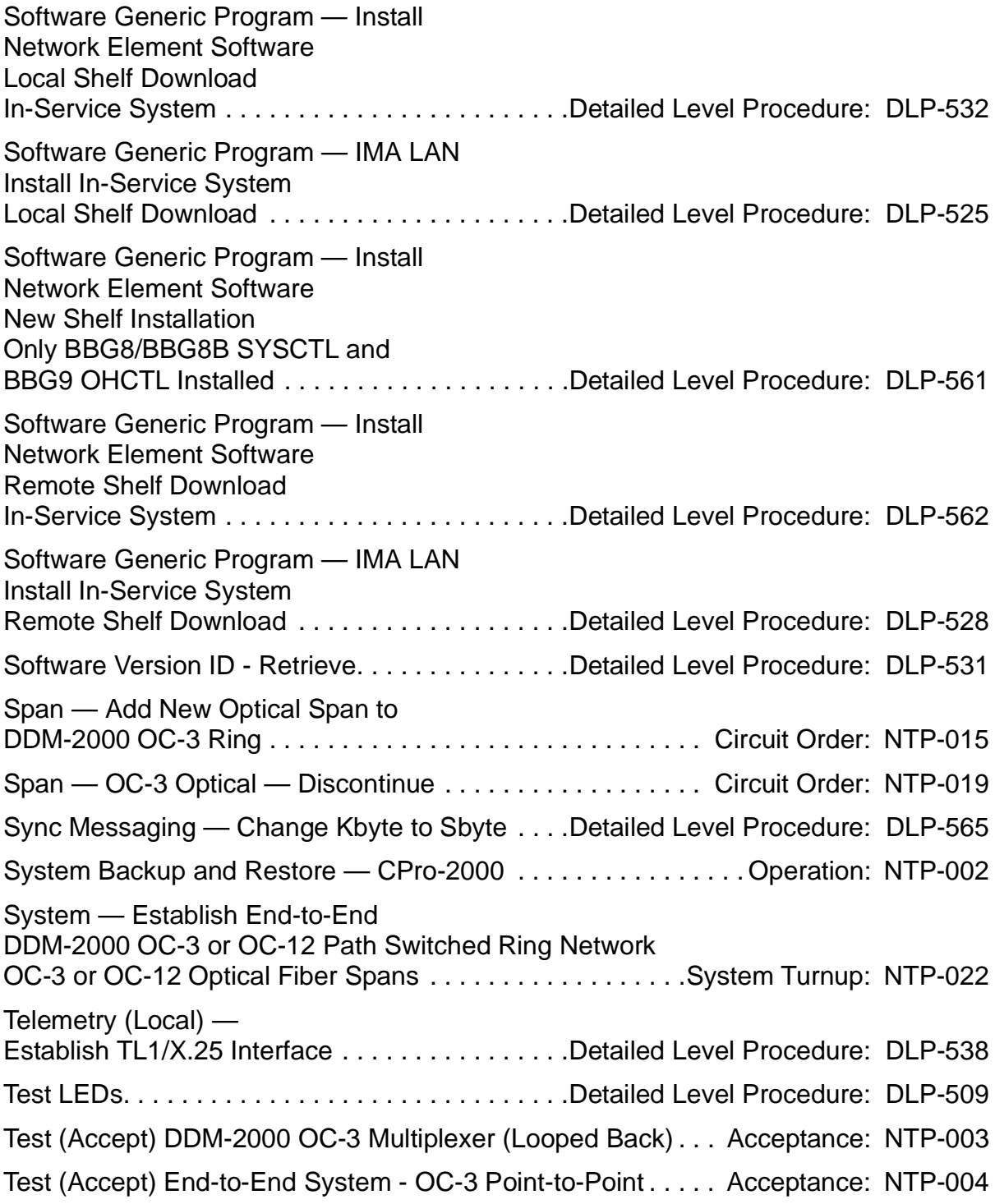

### **DO ITEMS BELOW IN ORDER LISTED . . . . .FOR DETAILS, GO TO**

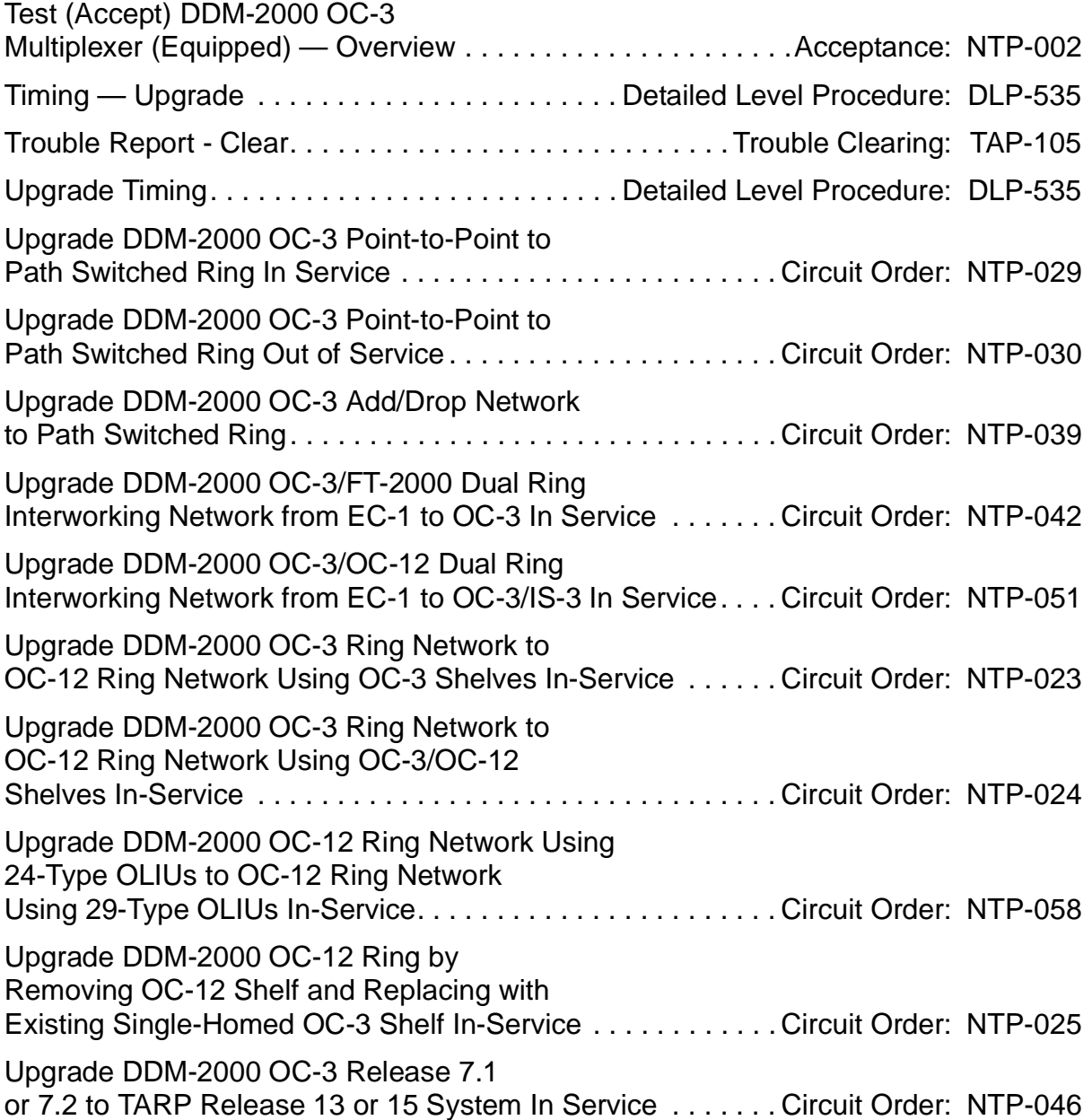

## **Numerical List of TOP Procedures**

## **Table A – Numerical List of TOP Procedures (Note)\***

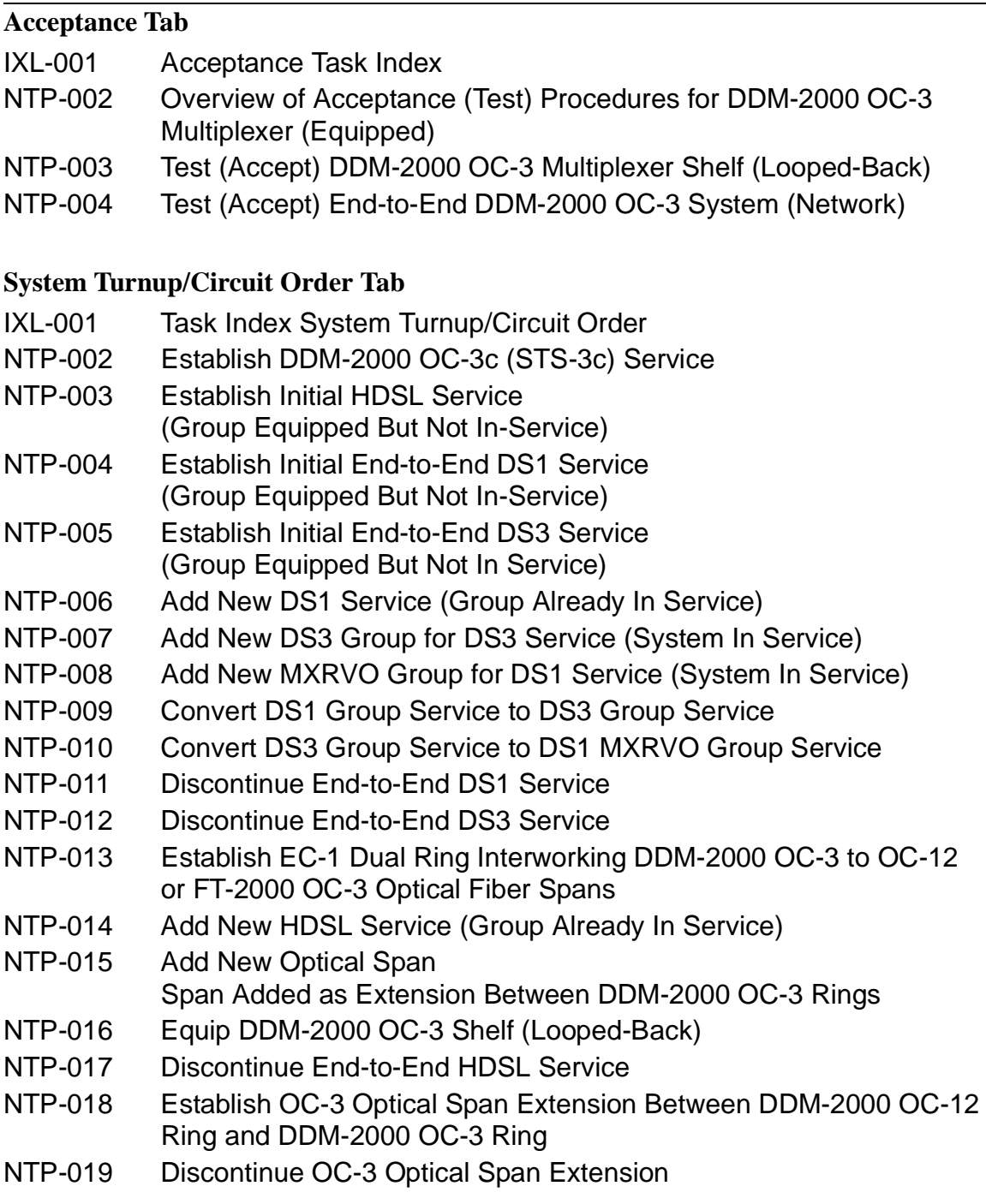

=

## **Table A – Numerical List of TOP Procedures (Note)\* (Contd)**

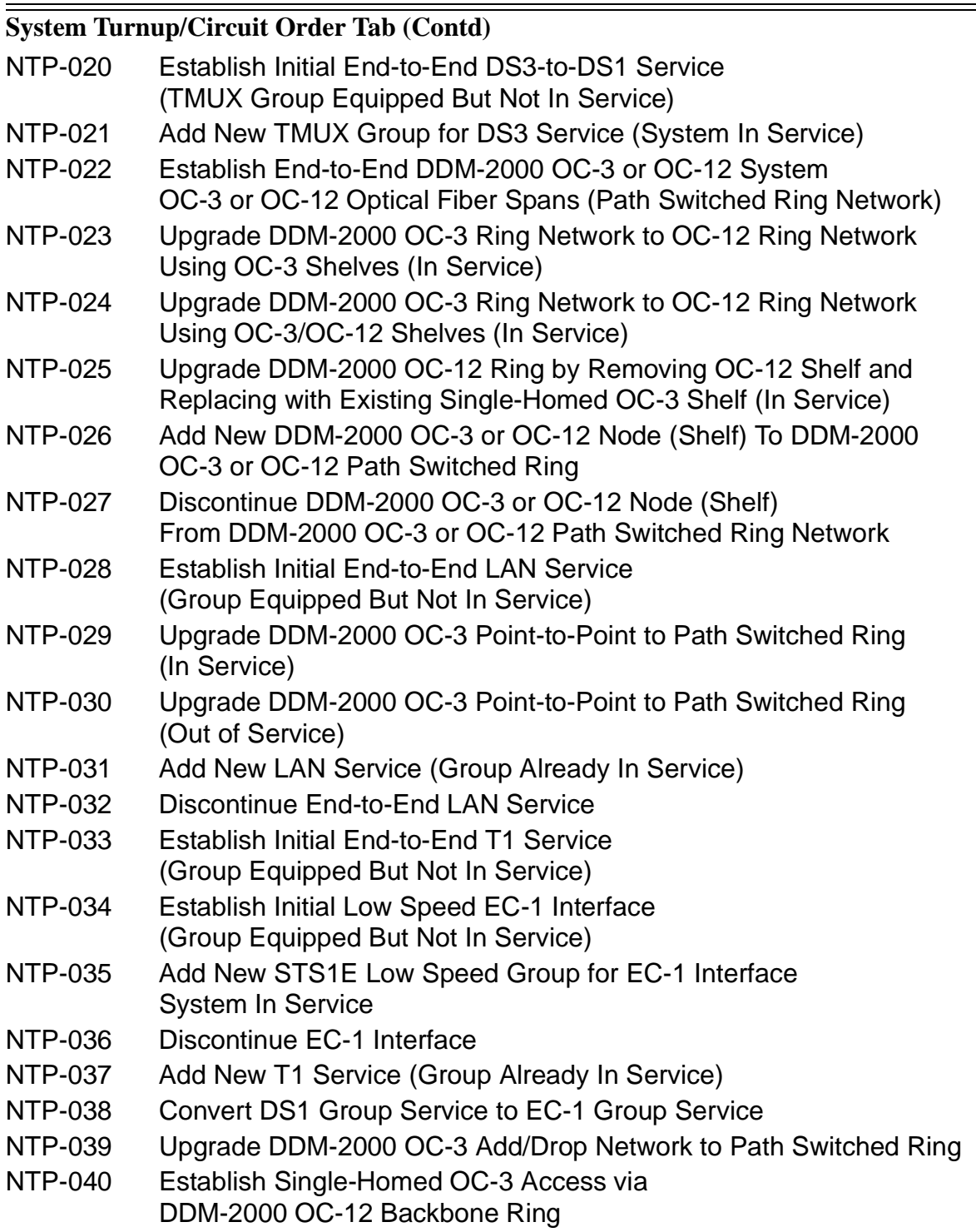

## **Table A – Numerical List of TOP Procedures (Note)\* (Contd)**

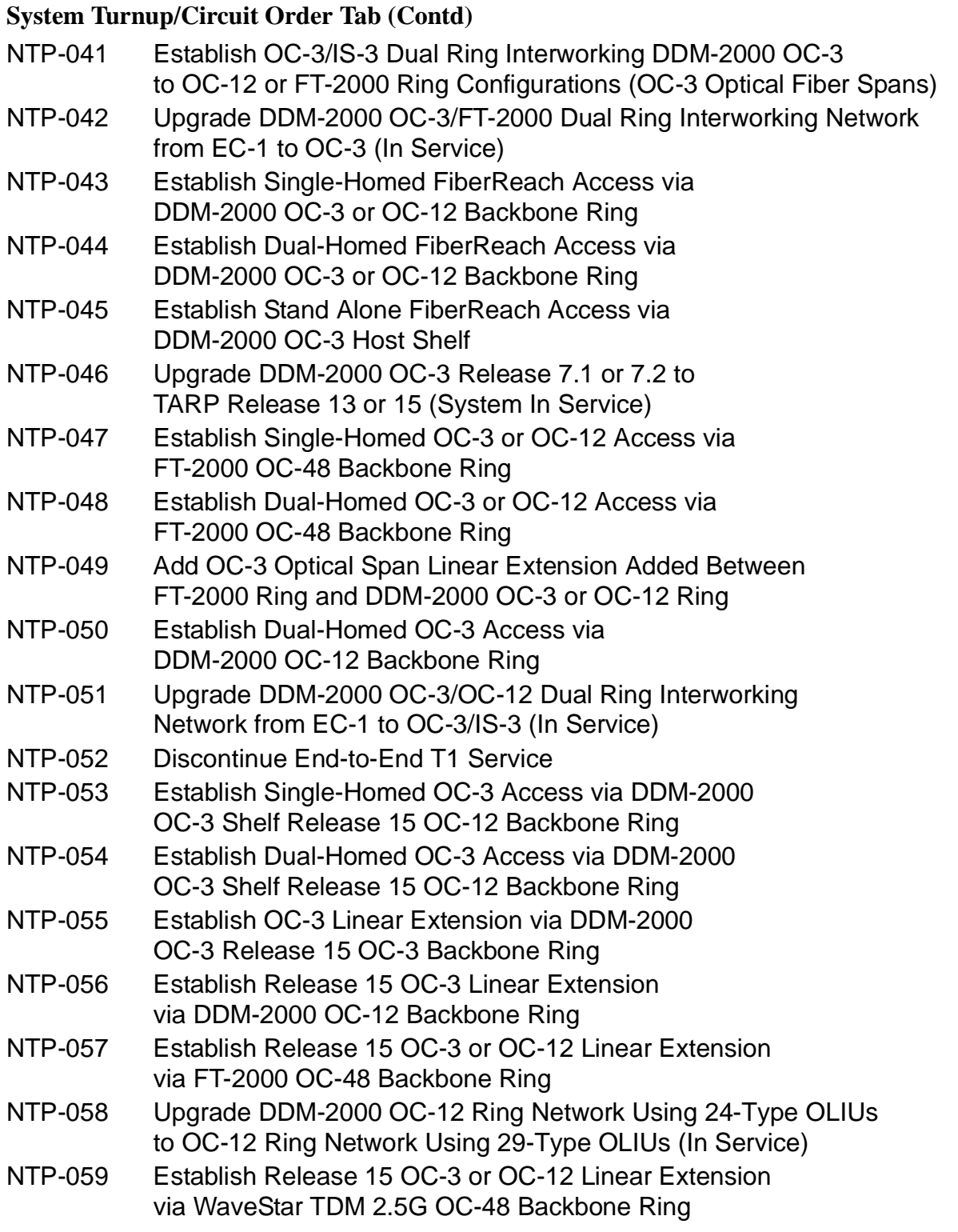

### **Table A – Numerical List of TOP Procedures (Note)\* (Contd)**

### **System Turnup/Circuit Order Tab (Contd)**

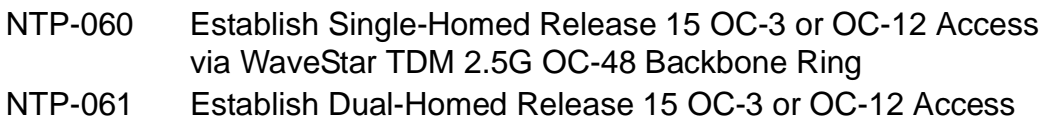

via WaveStar TDM 2.5G OC-48 Backbone Ring

### **Operations Tab**

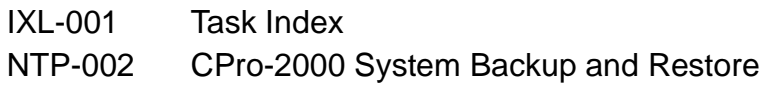

### **Trouble Clearing Tab**

- IXL-001 Task Index
- TAD-100 Maintenance Philosophy
- TAP-101 Clear Critical (CR) Alarm
- TAP-102 Clear Major (MJ) Alarm
- TAP-103 Clear Multiple Failure
- TAP-104 Clear Power Minor (PMN) Alarm
- TAP-105 Clear Trouble Report
- TAP-106 Isolate and Clear Failure
- TAP-107 Clear Far End Alarm Using Craft Interface Terminal (CIT)
- TAP-108 Clear Obscure Failure Condition
- TAP-109 Clear Abnormal (ABN) Indication
- TAP-110 Clear Flashing FAULT LED Indication
- TAP-111 Clear OLIU or Fiber Trouble Linear Extensions
- TAP-112 Clear Minor (MN) Alarm
- TAP-113 Clear Obscure Minor (MN) Alarm
- TAP-114 Clear External Minor Alarm at RT
- TAP-115 Clear LED Test Trouble
- TAP-116 Clear Trouble During Network Element Program Upgrade
- TAP-117 Clear NE ACTY Alarm Only
- TAP-118 Clear Fan Shelf Alarm
- TAP-119 Clear OLIU or Fiber Trouble Path Protected Ring
- TAP-120 Clear STS/VT AIS Alarm Conditions
- TAP-121 Clear Brownout Condition Flashing L in FE Display
- TAP-122 Clear Trouble During IMA LAN Program Upgrade

### **IXL-001: Operation and Maintenance 363-206-285** Page 14 of 18 **Issue 3, June 2001**

## **Table A – Numerical List of TOP Procedures (Note)\* (Contd)**

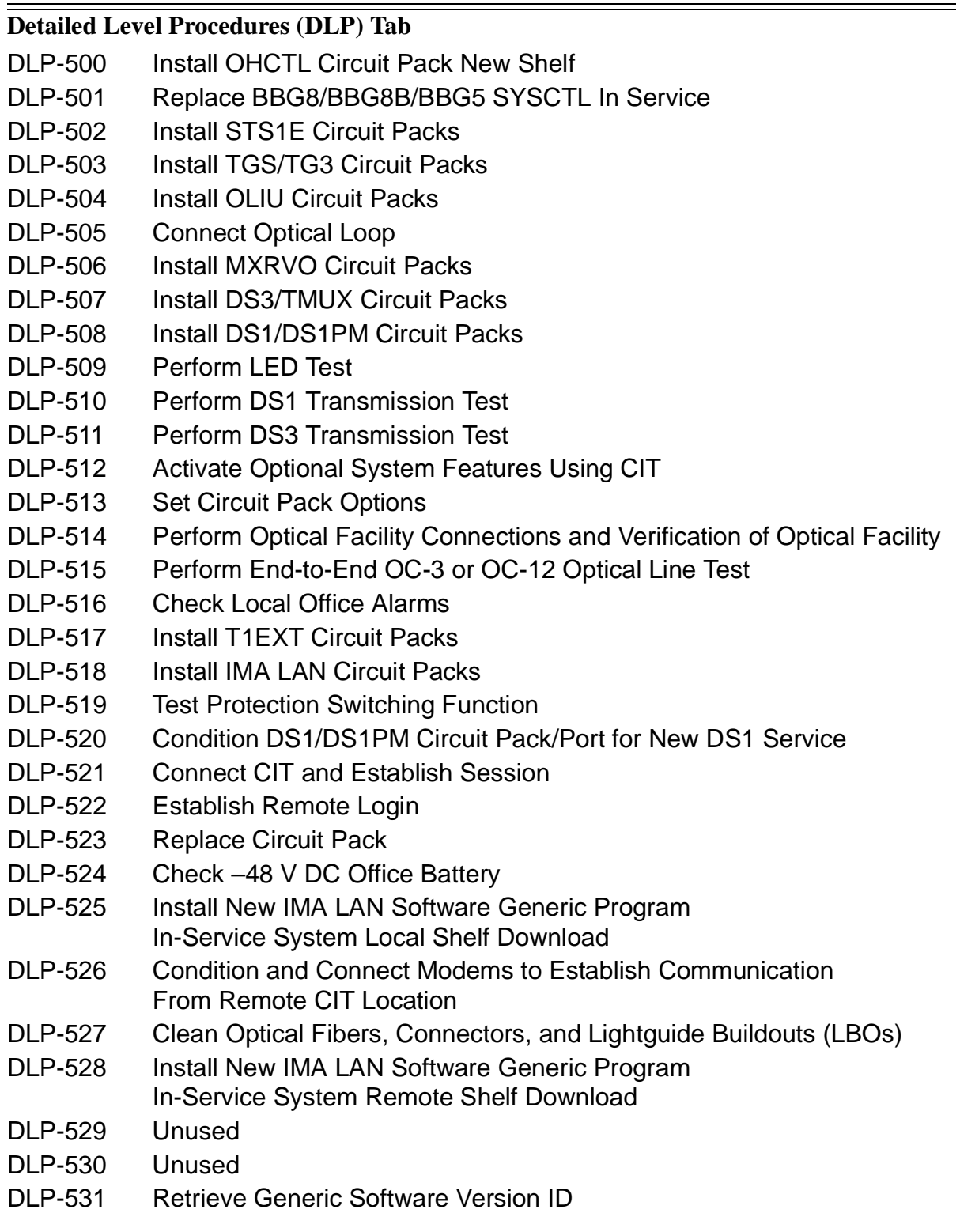

## **Table A – Numerical List of TOP Procedures (Note)\* (Contd)**

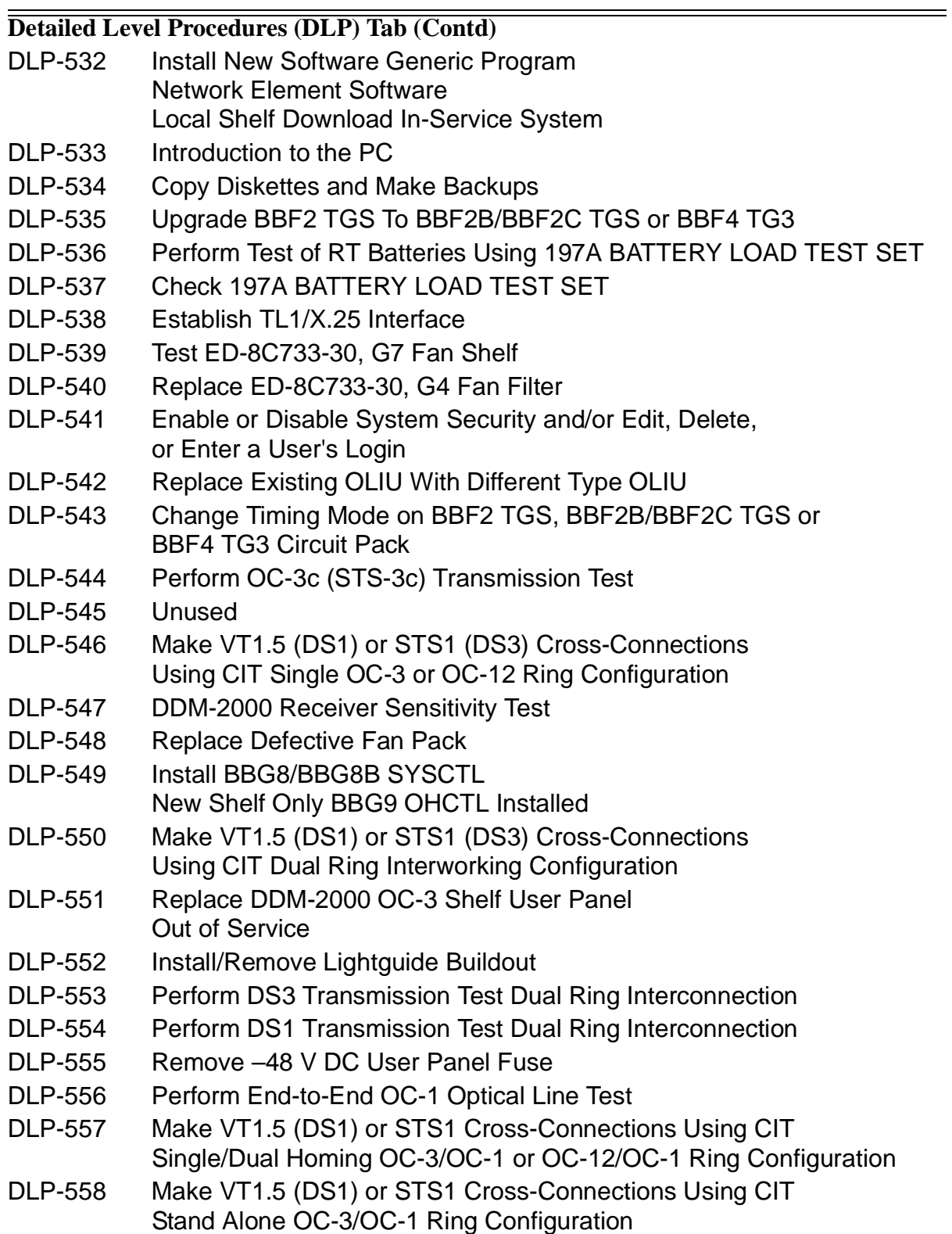

## **Table A – Numerical List of TOP Procedures (Note)\* (Contd)**

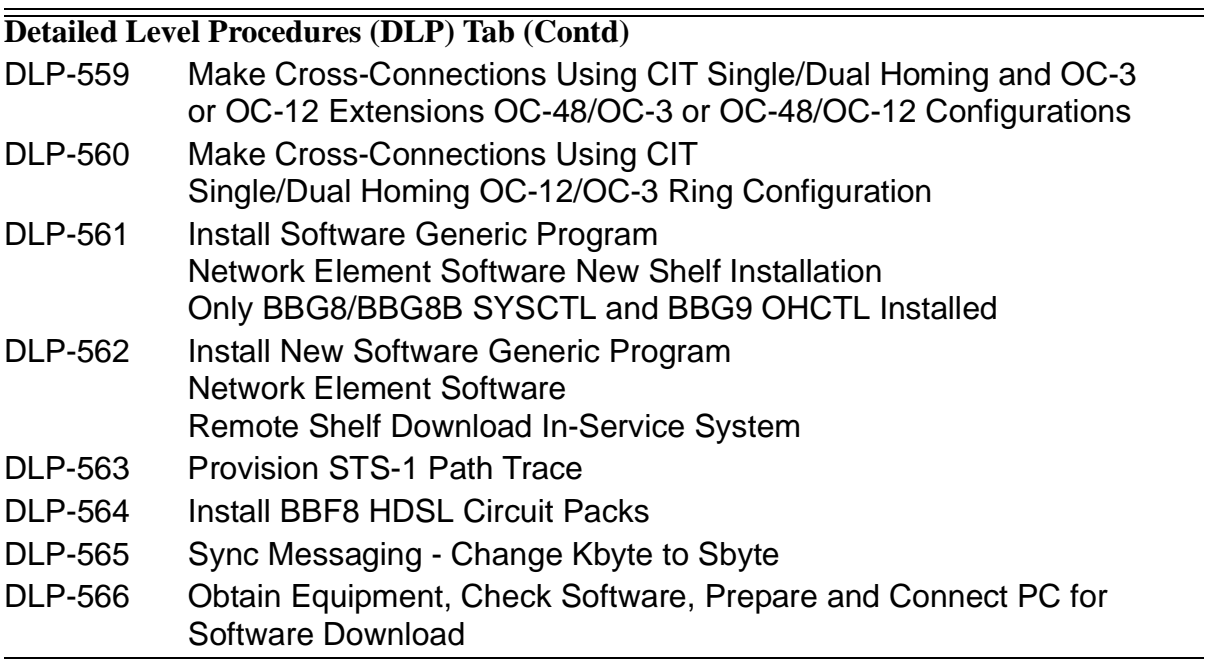

\* Table A is provided as a reference only, and should not be used alone in finding instructions for performing tasks.

## **CPro-2000 Graphical User Interface and Provisioning Tool**

The CPro-2000 Graphical User Interface and Provisioning Tool is a Microsoft Windows<sup>\*</sup> based user interface that can optionally be used with the DDM-2000 OC-3 Multiplexer. The tool simplifies and mechanizes administration, maintenance, and provisioning operations for ring networks. With the tool a user can:

- Display and control cross-connections at each network element (NE) in a subnetwork, and the entire subnetwork, including dual ring interworking (DRI) (for example, drop and continue paths at DRI nodes).
- Obtain and display graphical images of the subnetwork configuration, equipment, and cross-connections.
- Perform an analysis of the subnetwork to detect provisioning errors.
- Retrieve and store data about a selected NE.
- Backup and restore provisioning information including cross-connections, DS1 port options, DS3 port options, EC-1 port options, and OC-3 line options.

In response to a user, the tool automatically complies and sends all the necessary commands to perform a task. If the user is provisioning cross-connections, for example, the tool automatically prevents provisioning errors by comparing the new provisioning information with the subnetwork inventory. For more information, see 190-523-1xx (release dependent), CPro-2000 User Manual.

Registered trademark of Microsoft Corporation.

## **Integrated Transport Management (ITM) SubNetwork Controller (SNC)**

ITM SNC is an element management system that supports SONET NEs such as the Lucent Technologies' DDM-2000, FT-2000, SLC<sup>®</sup>-2000, and the Fujitsu<sup>†</sup> Lightwave Multiplexer (FLM), ITM SNC provides fault, provisioning, configuration, and security management functions via a Graphical User Interface (GUI). Through these functions, ITM SNC a able to support communication multiplexing or concentration, to provide network security, and to record all database changes. ITM SNC also provides a cut-through capability, allowing the ITM SNC user to access an NE through its native command set.

ITM SNC operates as an enchanced graphical tool and as a general configuration management aid. It provides NE, port, cross-connection, and path provisioning, as well as flowthrough from provisioning operations systems (OSs) to NEs. ITM SNC also provides fault management through subnetwork alarm and event preprocessing prior to sending fault information to a network surveillance system such as the Network Monitoring and Analysis-Facility (NMA-F). For more information, see 107-564-2xx (release dependent), Integrated Transport Management (ITM) SubNetwork Controller (SNC), User Guide and 107-564-2xx (release dependent), Integrated Transport Management SubNetwork Controller, System Administration Guide.

<sup>†</sup> Registered trademark of Fujitsu Limited.

## **Acceptance Task Index**

## **FIND YOUR JOB IN THE LIST BELOW. . . . . . . . . . THEN GO TO**

### **Acceptance Procedures (Shelf Equipped)**

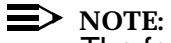

The following procedures are for use in testing the DDM-2000 OC-3 Multiplexer system after another organization has equipped it. The procedures test the DDM-2000 OC-3 system after all circuit packs have been installed and the shelf is looped back or after a system has been established end-to-end. They are not intended to be used for initial system turnup or in establishing an end-to-end system. System Turnup procedures are found in this manual under the System Turnup/Circuit Order tab.

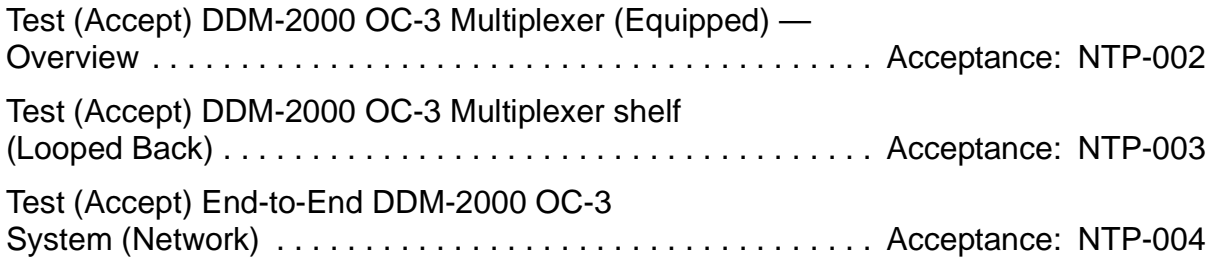

### **Acceptance Procedures (Shelf Unequipped)**

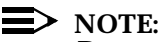

Procedures for installing and testing DDM-2000 OC-3 system bays, shelves, and cables are found in 363-206-204, DDM-2000 OC-3 Multiplexer Installation Manual.
# **Overview of Acceptance (Test) Procedures for DDM-2000 OC-3 Multiplexer (Equipped)**

# **DO ITEMS BELOW IN ORDER LISTED. . . . . FOR DETAILS, GO TO**

## 1. **! WARNING:**

Unterminated optical connectors may emit invisible laser radiation. Eye damage may occur if beam is viewed directly or with improper optical instruments. Avoid direct exposure to the beam.

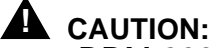

DDM-2000 circuit packs contain static sensitive components which can be damaged by electrostatic discharge. A static ground wrist strap must be worn when handling the circuit packs. See electrostatic discharge considerations in **Trouble Clearing: TAD-100**.

#### $\Rightarrow$  note:

This procedure is an overview of acceptance procedures that may be performed on the DDM-2000 OC-3 Multiplexer. It assumes that the DDM-2000 OC-3 shelf or system has been installed and equipped with circuit packs. It also assumes that the system is being tested (accepted) by an organization that did not install it. This procedure is for reference only. It contains a list of items that may be performed in doing acceptance of a shelf or system and is not intended to be done in sequence.

Verify that office battery has been applied to the shelf. (**PWR ON** [DLP-524](#page-912-0) LED lighted on User Panel.)

- 2. Set (check) circuit pack option switch settings, if required. [DLP-513](#page-820-0)
- 3. Test (accept) DDM-2000 OC-3 Multiplexer (looped back). [**Acceptance: NTP-003**]
- 4. Test (accept) end-to-end DDM-2000 OC-3 System [**Acceptance: NTP-004**]

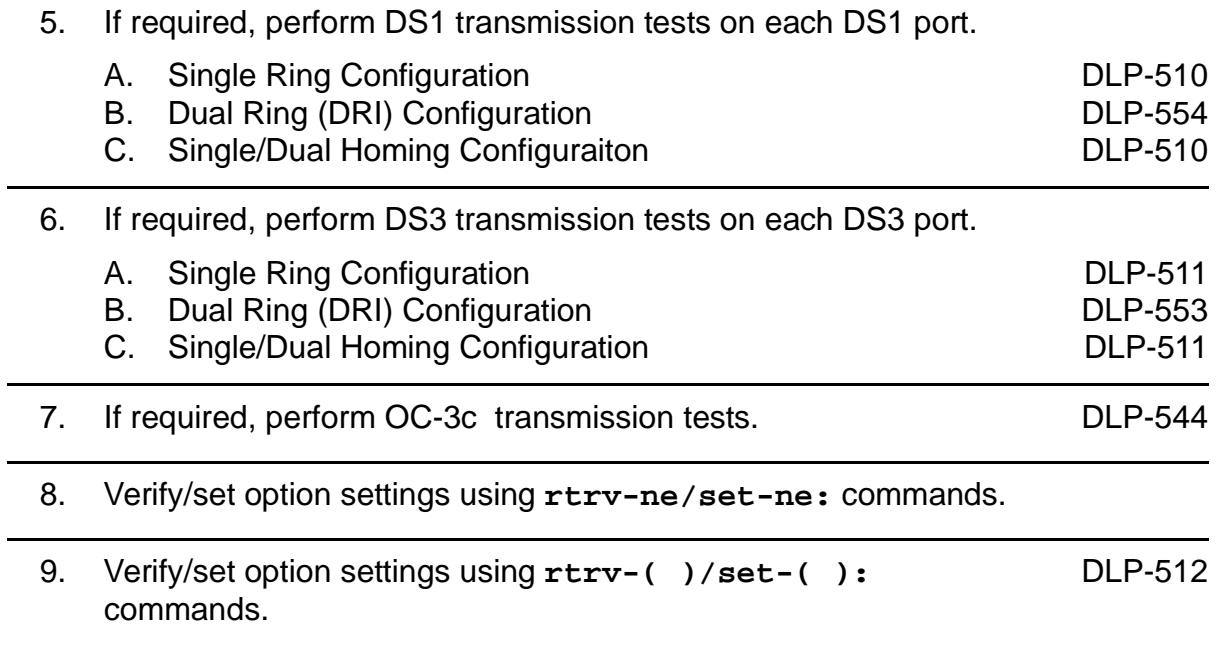

# **Test (Accept) DDM-2000 OC-3 Multiplexer Shelf (Looped-Back)**

# **DO ITEMS BELOW IN ORDER LISTED . . . . .FOR DETAILS, GO TO**

### 1. **! WARNING:**

Unterminated optical connectors may emit invisible laser radiation. Eye damage may occur if beam is viewed directly or with improper optical instruments. Avoid direct exposure to the beam.

# **! CAUTION:**

DDM-2000 circuit packs contain static sensitive components which can be damaged by electrostatic discharge. A static ground wrist strap must be worn when handling the circuit packs. See electrostatic discharge considerations in **Trouble Clearing: TAD-100.**

#### $\Rightarrow$  **NOTE:**

This test is to be performed if the DDM-2000 is being tested or accepted by an organization that did not install it.

#### $\Rightarrow$  note:

It is assumed that the DDM-2000 is installed, powered, equipped, and free of alarms. If it was not left in that condition, notify the organization that installed the DDM-2000 that they have not completed the installation or use **Trouble Clearing: IXL-001**.

#### **ED** NOTE:

If the DDM-2000 fails to respond in the indicated manner, you should refer the trouble to the organization that installed the DDM-2000 or use **Trouble Clearing: IXL-001**.

#### $\Rightarrow$  NOTE:

The **rtrv-( )** commands (**rtrv-ne**, **rtrv-oc3**, **rtrv-sync**, or **rtrv-t1**) may be used to retrieve switch settings except for LBO settings on **DS1** and **DS3** circuit packs.

Verify correct circuit packs have been installed and option [DLP-513](#page-820-0) switches have been set correctly, if not already performed.

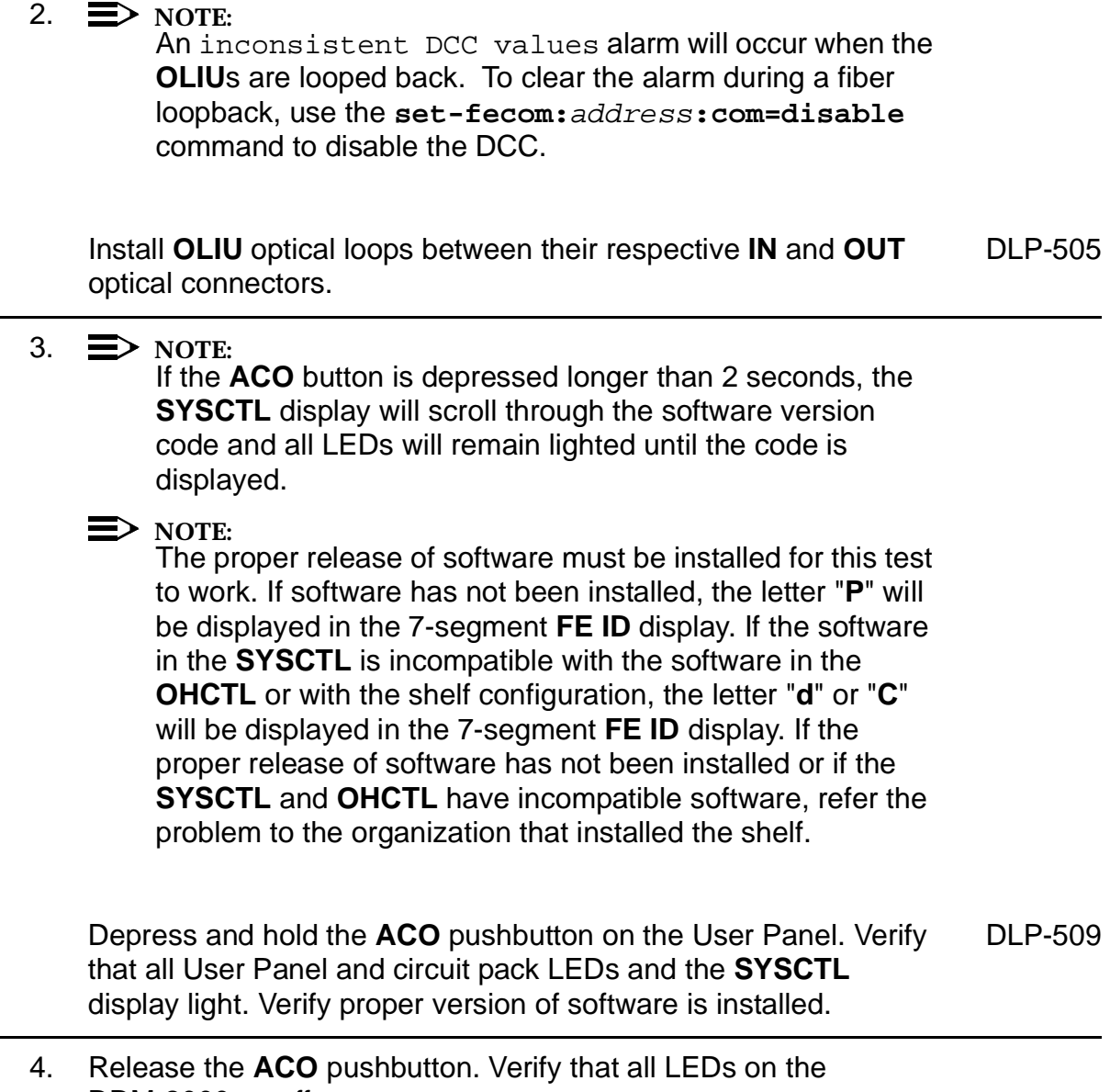

DDM-2000 go off.

## 5. **! CAUTION:**

The **init-sys:all** command should **NOT** be used on an in-service system.

#### $\equiv$  NOTE:

A craft interface terminal (CIT) is required to access the optional features of the DDM-2000.

#### $\Rightarrow$  NOTE:

During installation and/or initial testing, provisionable parameters may have been set which need to be reset to their default values. STS1 and/or VT1.5 cross-connections may have been made which should be deleted before the system is placed in service. The **init-sys:all** command may be used to reset all provisionable parameters and cross-connections to default values.

#### $\Rightarrow$  note:

An inconsistent DCC values alarm will occur when the **init-sys:all** command is executed. To clear the alarm, use the **set-fecom:**address:**com=disable** command to disable the DCC.

If required, use the command **init-sys:all** to reset provisionable parameters to default values.

#### 6.  $\implies$  NOTE:

These procedures assume that the DDM-2000 has been connected to the DSX-( ) cross-connect points, as required. **DS1** and/or **DS3** circuit packs must be inserted, as required, before performing these tests.

Perform transmission and cross-connect tests for each group, as required. Refer any failures to organization that installed the DDM-2000.

Ring Releases

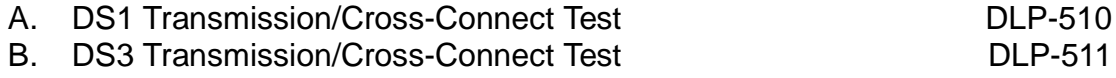

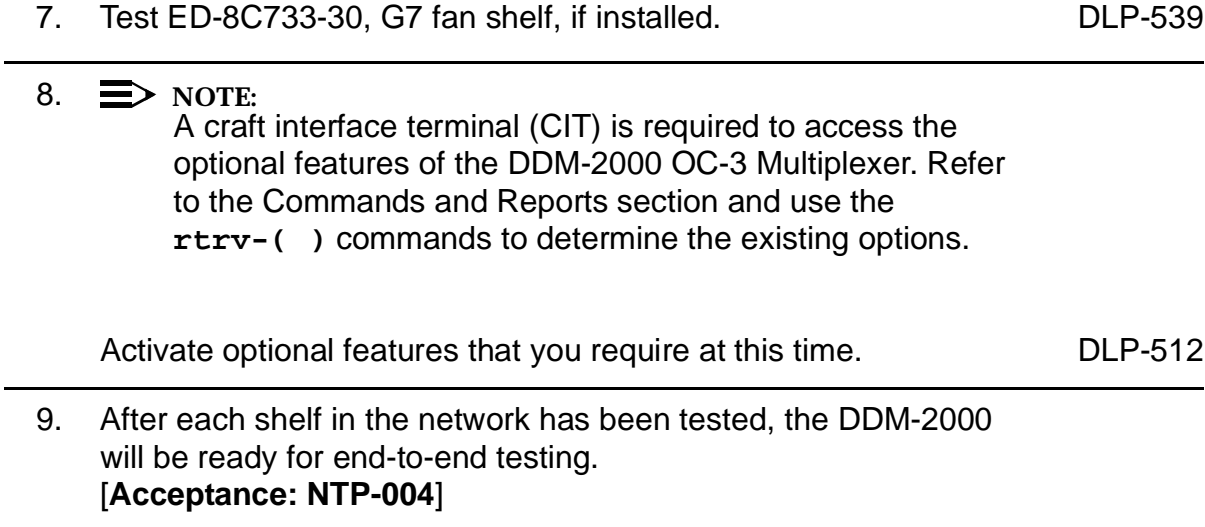

# **Test (Accept) End-to-End DDM-2000 OC-3 System (Network)**

## **DO ITEMS BELOW IN ORDER LISTED . . . . .FOR DETAILS, GO TO**

### 1. **! WARNING:**

Unterminated optical connectors may emit invisible laser radiation. Eye damage may occur if beam is viewed directly or with improper optical instruments. Avoid direct exposure to the beam.

# **! CAUTION:**

DDM-2000 circuit packs contain static sensitive components which can be damaged by electrostatic discharge. A static ground wrist strap must be worn when handling the circuit packs. See electrostatic discharge considerations in **Trouble Clearing: TAD-100**.

#### $\Rightarrow$  **NOTE:**

This test is to be performed if the DDM-2000 is being tested or accepted by an organization that did not install it.

#### $\Rightarrow$  note:

It is assumed that the DDM-2000 is installed and running in an end-to-end network configuration and each shelf has previously been tested in a looped-back configuration.

#### $\Rightarrow$  **NOTE:**

If the DDM-2000 fails to respond in the indicated manner, refer the trouble to the organization that installed the DDM-2000 or use **Trouble Clearing: IXL-001**.

# 2. **! CAUTION:**

The **init-sys:all** command should NOT be used on an in-service system.

 $\equiv$  note:

During installation and/or initial testing, provisionable parameters may have been set which need to be reset to default values. STS-1 and/or VT1.5 (DS1) cross-connections may have been made which should be deleted before the system is placed in service. The **init-sys:all** command will reset all provisionable parameters and cross-connections to default values. If parameters have already been set to their proper values and you are sure they are set correctly, you may not want to perform this step. Some parameters will have to be reset later before service is established.

 $\Rightarrow$  NOTE:

An inconsistent DCC values alarm will occur when the **init-sys:all** command is executed, if fecom has not been enabled at both ends of the system.

If required, use the command **init-sys:all** to reset provisionable parameters to default values.

#### 3.  $\implies$  NOTE:

If external timing mode is specified but the timing reference was not available at shelf turnup, the **TGS/TG3** circuit pack option switches may not be set correctly. The specified timing mode must be set on the **TGS/TG3** circuit packs.

#### $\Rightarrow$  **NOTE:**

If the option switch setting is changed, an update must be done by momentarily depressing the **UPD/INIT** button on the **SYSCTL** after the **TGS/TG3** circuit packs are reinstalled.

#### $\Rightarrow$  **NOTE:**

If external timing is selected and the **NE ACTY** LED remains lighted after the **TGS/TG3** circuit pack is reinserted, use the CIT and the **rtrv-sync** command to check the operational mode of the system. If the mode is Holdover instead of External, check that the incoming timing references are connected. Also check Mode Switching (revertive or nonrevertive) and the external DS1 Line Code/Format switch settings.

Use **rtrv-sync** command at each node to verify proper timing options. At least one node in the network should be set for DS1 External or Free Running unless timing is obtained from an optical interface (**FN-C**) to another portion of the network. Verify **TGS/TG3** circuit pack options are set correctly [**DLP-513**].

- 4. Determine the optical loss of the optical facility from office records or by making the required measurements.
- 5. Use **rtrv-fecom:** and **set-fecom:com=**enabled commands to verify/enable the DCC channel between all nodes, as required.

# The **rtrv-map-network** and **rtrv-map-neighbor** commands may be used to retrieve a map of the network, including the systems in the network and how they are connected. Ensure all DDM-2000 OC-3 shelves (**OLIU**s) in the network have [DLP-514](#page-840-0) been properly connected to the optical facility. Verify the integrity of each optical span.

#### 7.  $\implies$  NOTE:

 $6. \implies$  NOTE:

If Kbyte/Sbyte (sync messaging) is enabled for the at any node in a system, it **must** be enabled at all nodes of the system.

#### $\Rightarrow$  note:

The **rtrv-oc3:** or **rtrv-oc12:** command retrieves the OC-3 Line Provisioning Report or OC-12 Line Provisioning Report. This report displays the provisioned configuration of OC-3 lines. See the Commands and Reports section of this manual for a description of the **rtrv-oc3:** or **rtrv-oc12:** command format.

Use the **rtrv-oc3:** or **rtrv-oc12:** command to obtain the OC-3 Line Provisioning Report or OC-12 Line Provisioning Report and verify if Kbyte/Sbyte is enabled or disabled. Use the **set-oc3:** or **set-oc12** command to enable or disable the Kbyte/Sbyte parameter, as required.

#### 8.  $\implies$  NOTE:

If Sync Autoreconfiguration is enabled, Kbyte/Sbyte must also be enabled.

#### $\Rightarrow$  note:

The **rtrv-sync:** command retrieves the Synchronization Report. This report displays the provisioning and operational information on the synchronization attributes of the DDM-2000. See the Commands and Reports section of this manual for a description of the **rtrv-sync:** command format.

Use the **rtrv-sync:** command to obtain the Synchronization Report and verify if Sync Autoreconfiguration is enabled or disabled. Use the **set-sync:** command to enable or disable the Sync Autoreconfiguration parameter, as required.

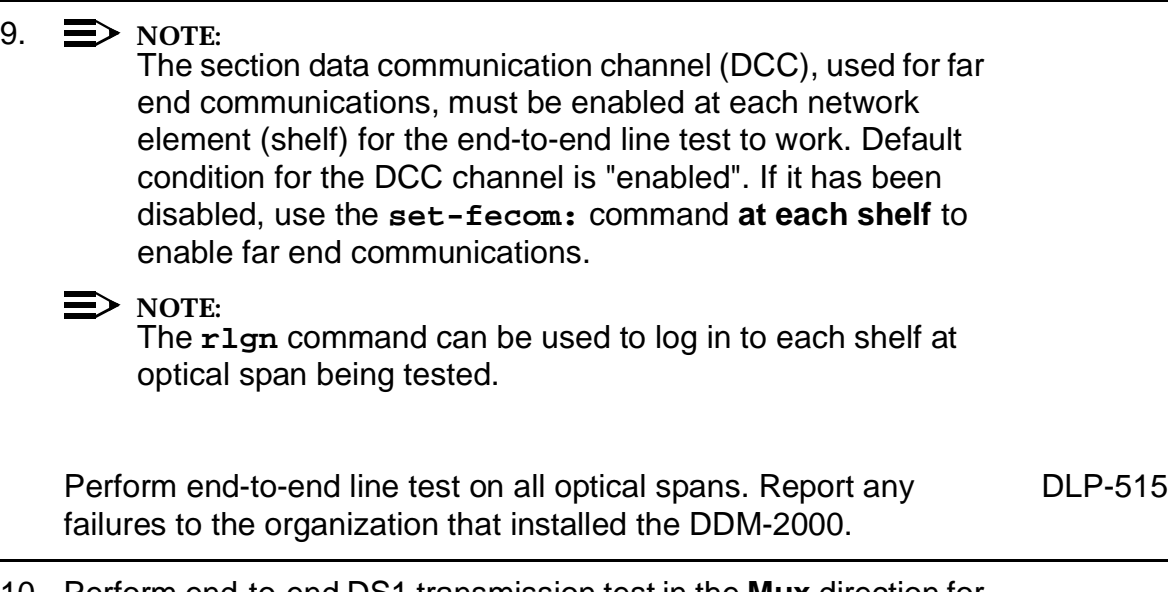

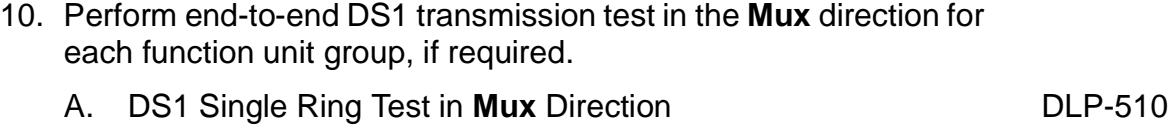

- B. DS1 Dual Ring (DRI) Test in **Mux** Direction [DLP-554](#page-1092-1)
- C. DS1 Single/Dual Homing Test in **Mux** Direction [DLP-510](#page-794-0)

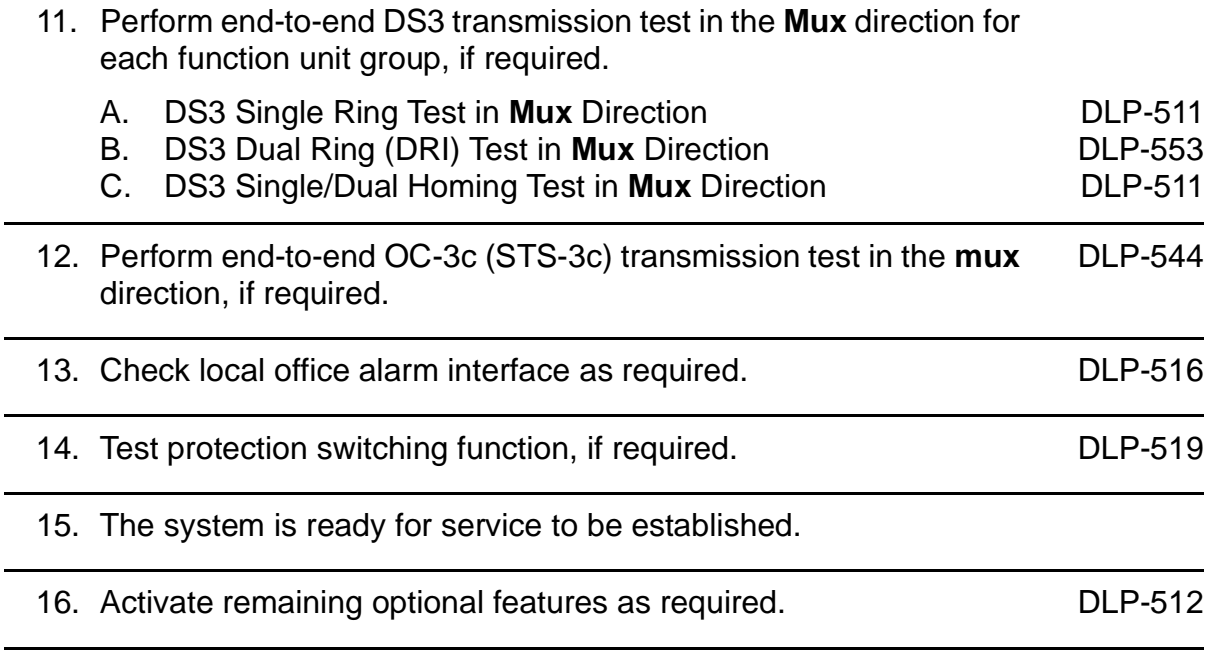

# **Task Index System Turnup/Circuit Order**

# **FIND YOUR JOB IN THE LIST BELOW . . . . . . . . . .THEN GO TO**

#### **Equipment Required for Shelf Turnup**

- 1. IBM compatible personal computer with MS-DOS<sup>\*</sup> Release 2.1 or later. Used for loading software.
- 2. Proper software release for system configuration you have.
- 3. **FS1E-E-02** lightguide jumpers for looping shelf **OLIU**s.

#### **Initial Shelf Turnup and Establishing End-to-End System**

#### $\Rightarrow$  note:

These procedures are used to equip DDM-2000 OC-3 shelves, establish end-to-end OC-3 systems, and establish initial end-to-end DS1/DS3 service after all necessary bay, shelf, and cable installation has been done.

Equip DDM-2000 OC-3 Shelf (Looped Back) . . . . . . . . . . . System Turnup: [NTP-016](#page-162-0)

#### **System — Establish End-to-End**

#### $\equiv$  NOTE:

Figures 1-35 show a variety of system configurations and may be used as a quick reference to most of the system end-to-end procedures listed here.

Registered trademark of International Business Machines Corporation.

# **FIND YOUR JOB IN THE LIST BELOW. . . . . . . . . . THEN GO TO**

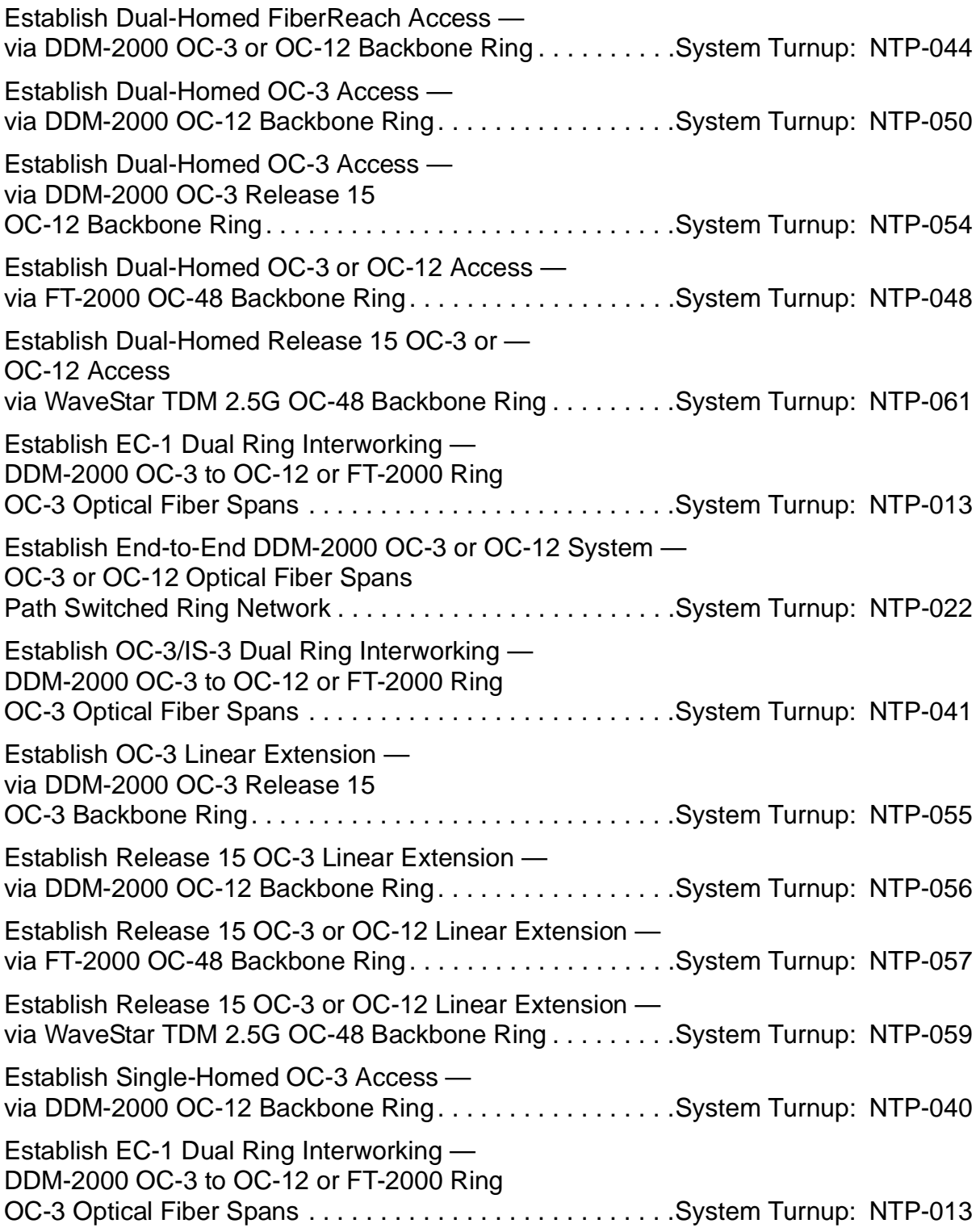

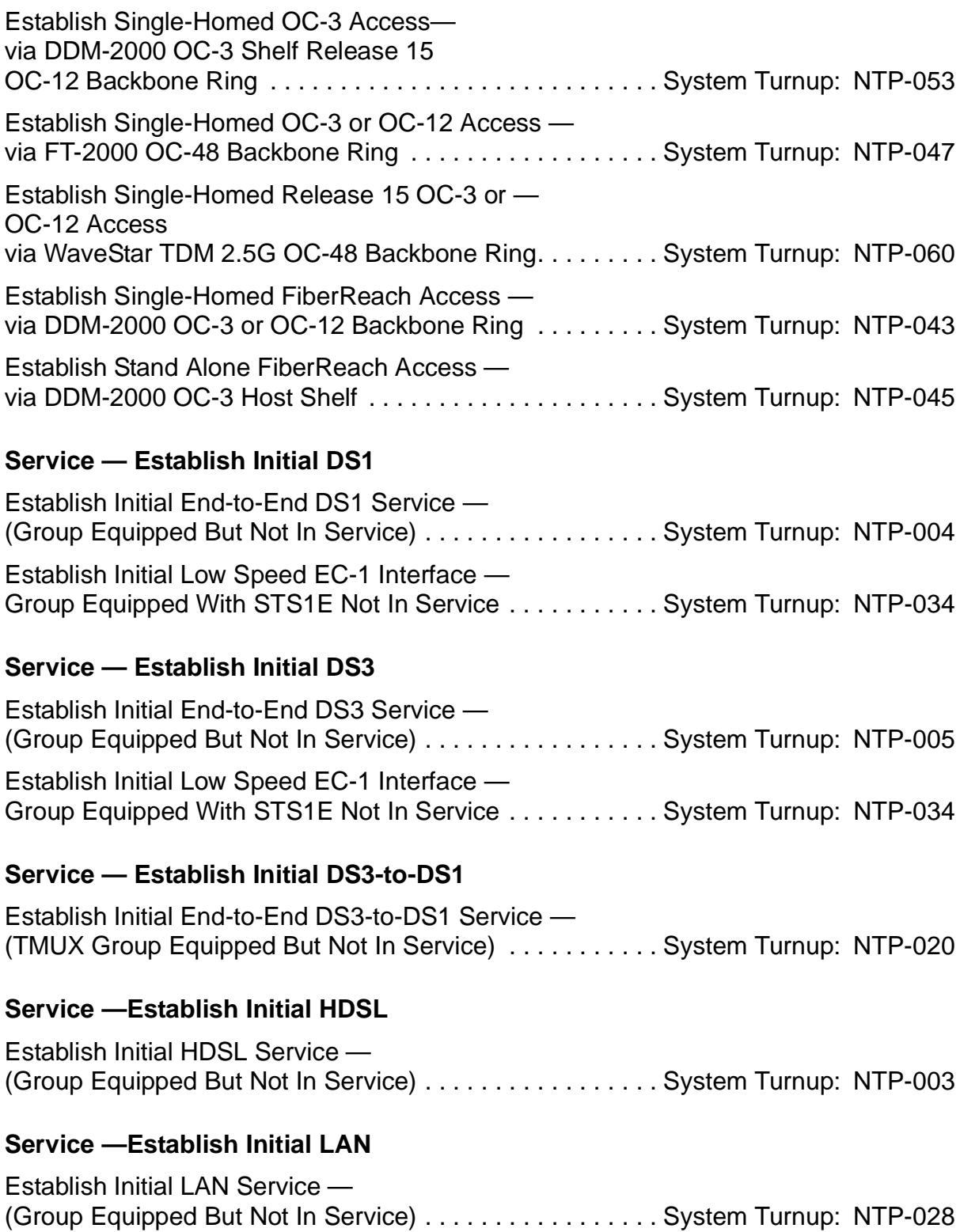

#### **Service —Establish Initial T1**

Establish Initial T1 Service — (Group Equipped But Not In Service) . . . . . . . . . . . . . . . . . System Turnup: [NTP-033](#page-310-0)

#### **Service — Establish Initial OC-3c (STS-3c)**

Establish DDM-2000 OC-3c (STS-3c) Service . . . . . . . . . . System Turnup: [NTP-002](#page-92-0)

#### **Circuit Order/Work Order Procedures**

 $\Rightarrow$  note:

Some of these procedures are used to add, convert, or discontinue DS1 and/or DS3 service after the system is running with initial service. Other procedures are used to add new shelves and optical spans and upgrade system configurations.

#### **Shelf/Span — Adding New**

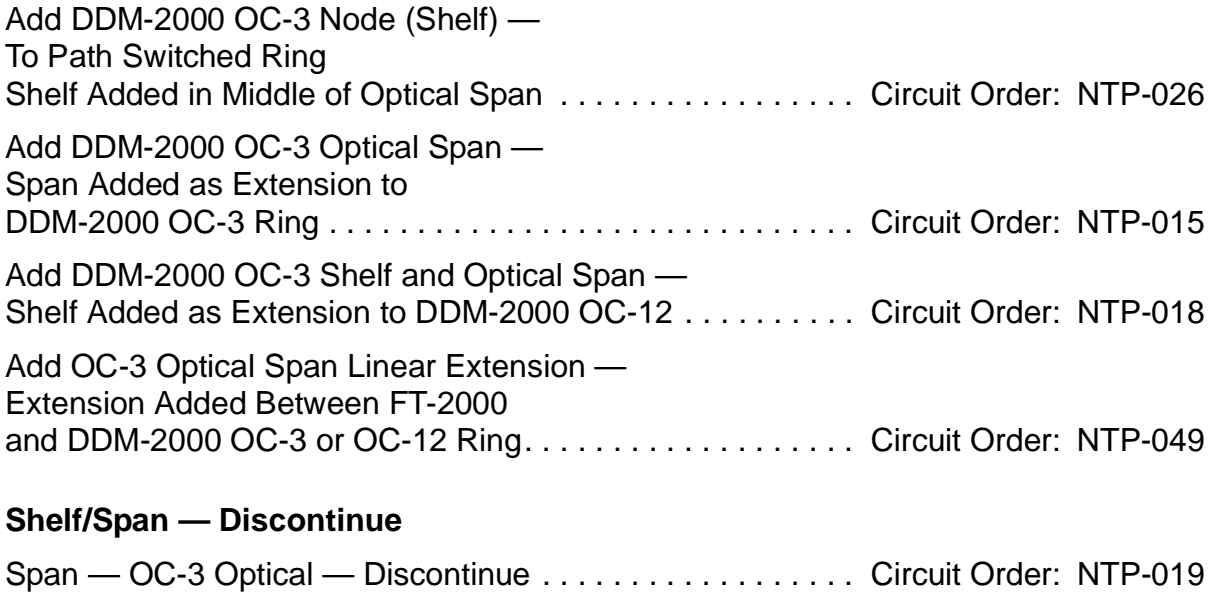

Discontinue DDM-2000 OC-3 or OC-12 Node (Shelf) — From DDM-2000 OC-3 or OC-12 Path Switched Ring . . . . . Circuit Order: [NTP-027](#page-258-0) **Issue 3, June 2001** 

# **DO ITEMS BELOW IN ORDER LISTED . . . . .FOR DETAILS, GO TO**

#### **Service — Adding New DS1**

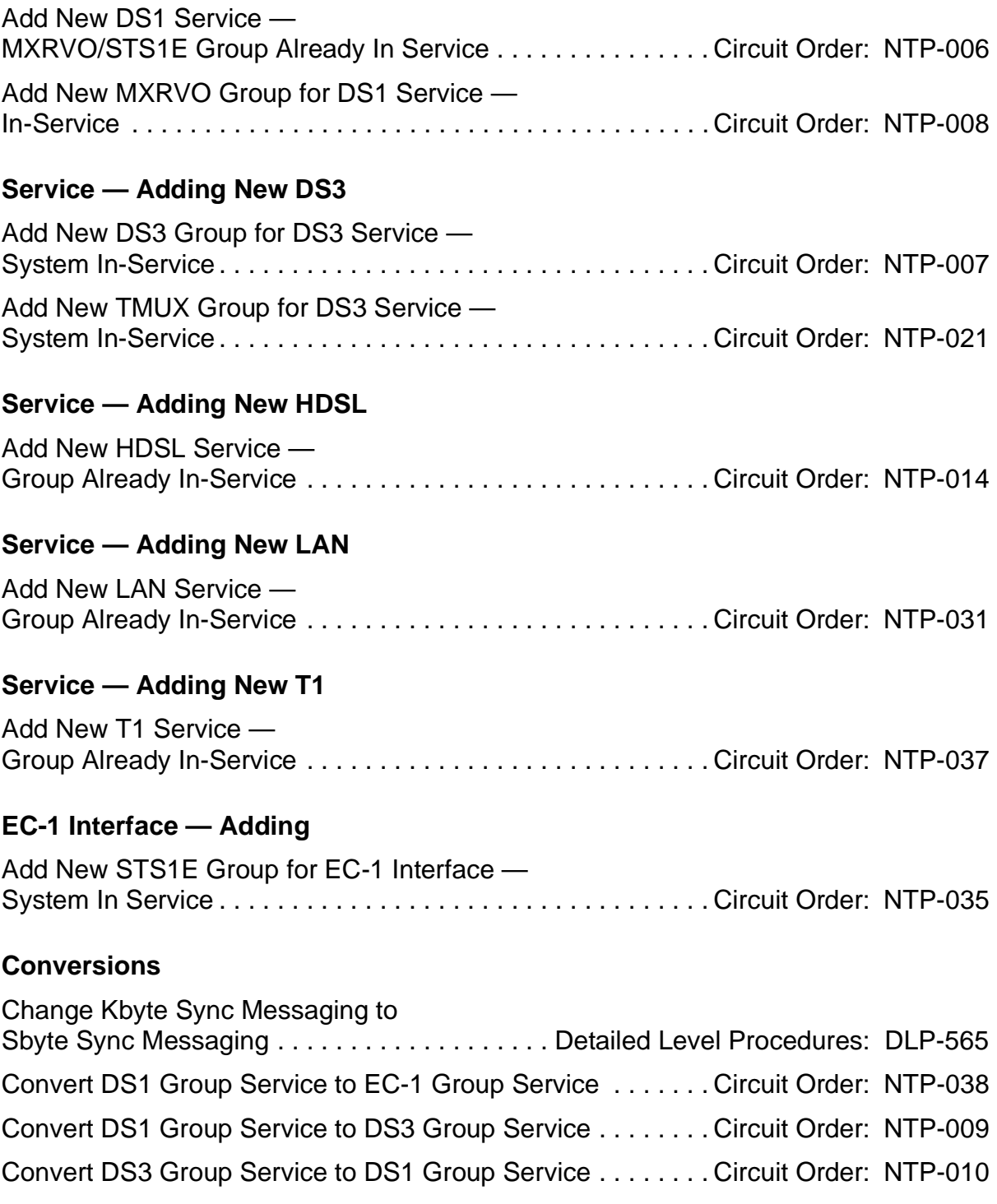

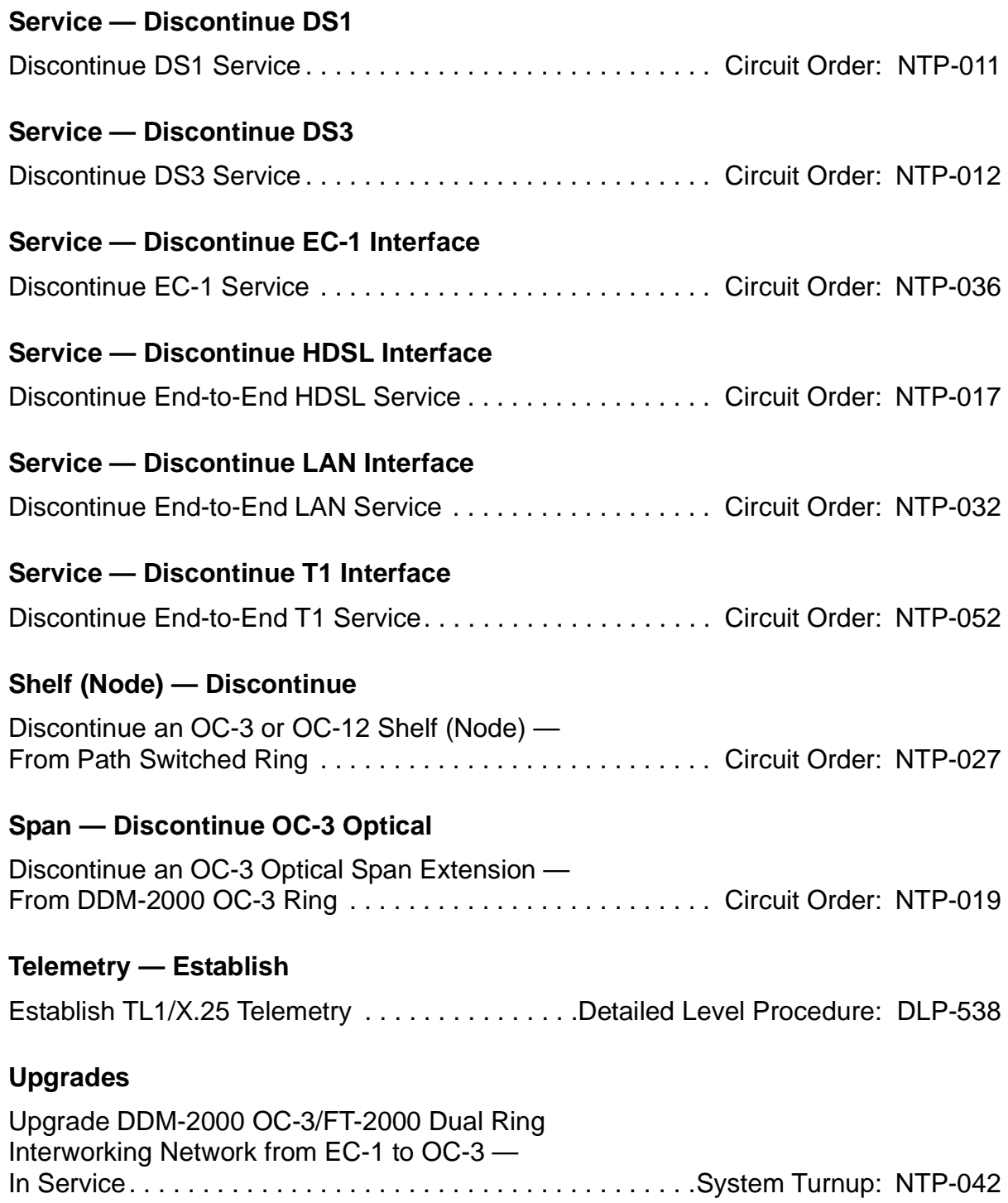

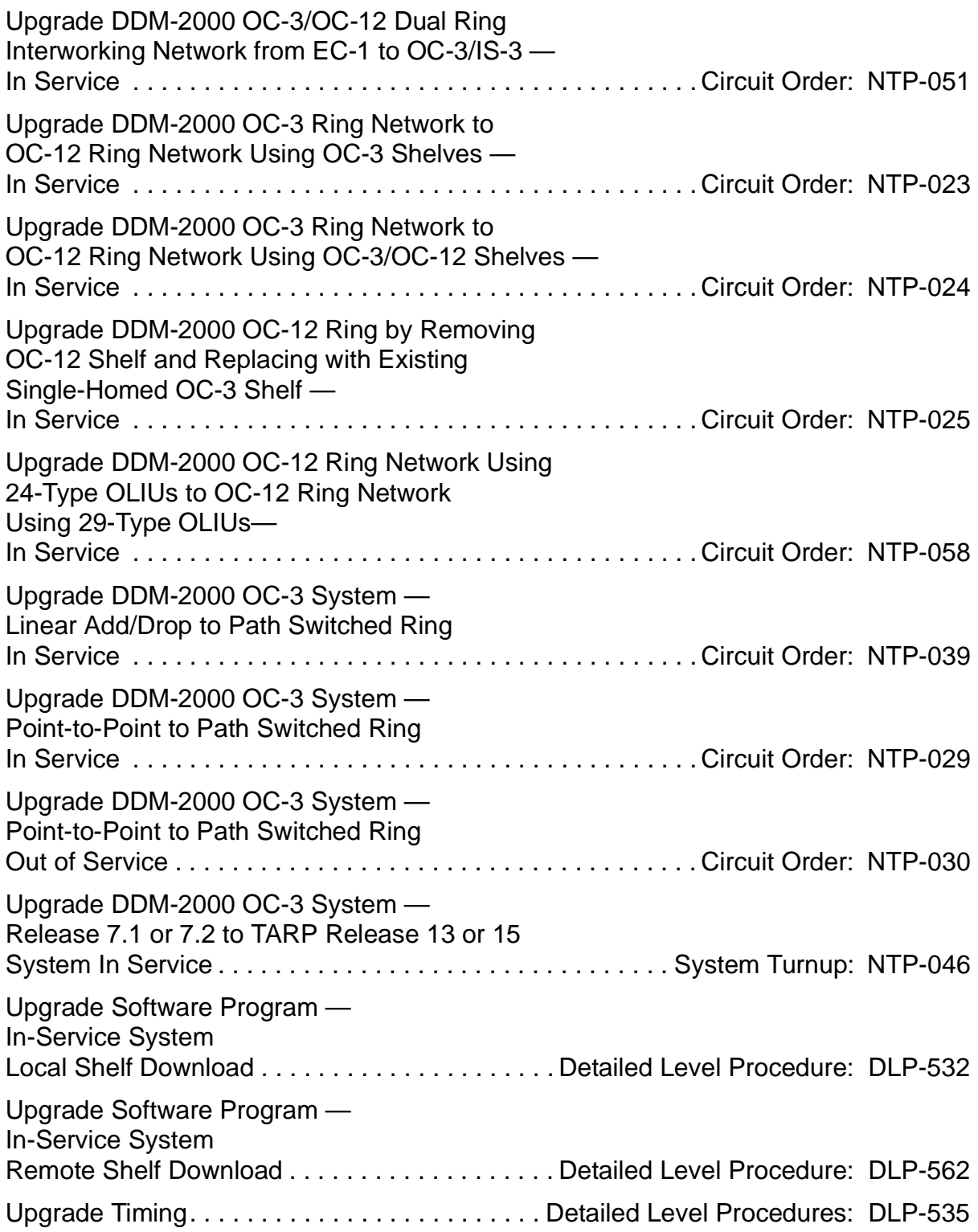

#### **Examples of System Configurations - Turnup Procedures**

The following figures are for reference only and are not intended to suggest any working configuration. They are used to support this **IXL-001**.

The figures in this section show a variety of subnetwork configurations and associated flow diagrams. Figure 1 depicts a large network configuration consisting of FT-2000 OC-48, DDM-2000 OC-3, OC-12, and FiberReach. The remainder of the figures illustrate individual subnetworks necessary to establish the large network configuration. Some subnetwork configurations can be established as stand-alone subnetworks and added later to the overall large network configuration (For Example, the OC-3 ring subnetworks in Figures 6 and 7). Other subnetworks require you establish the host subnetwork first (For Example, the single-homed OC-3 access ring via the FT-2000 ring in Figures 2 and 3). The shaded areas in each figure show the configuration being established.

The following is a list of the configurations shown in this section:

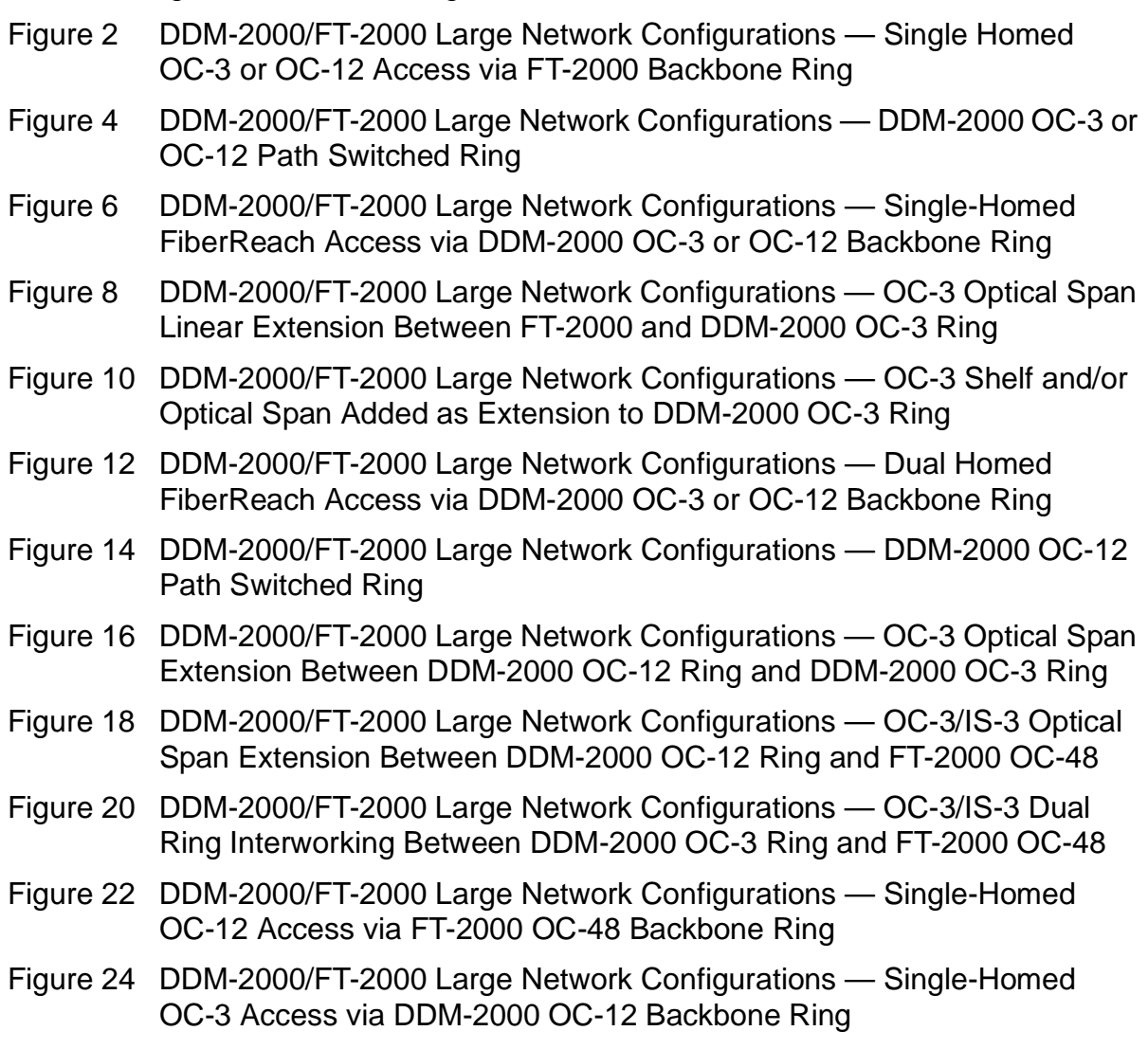

- Figure 26 DDM-2000/FT-2000 Large Network Configurations Dual-Homed OC-3 Access via FT-2000 OC-48 Backbone Ring
- Figure 28 DDM-2000/FT-2000 Large Network Configurations Dual-Homed OC-12 Access via FT-2000 OC-48 Backbone Ring
- Figure 30 DDM-2000/FT-2000 Large Network Configurations Dual-Homed OC-3 Access via DDM-2000 OC-12 Backbone Ring
- Figure 32 DDM-2000/FT-2000 Large Network Configurations OC-3 Optical Span Extension via DDM-2000 OC-12 Backbone Ring
- Figure 34 DDM-2000/FT-2000 Large Network Configurations OC-3 Optical Span Extension via FT-2000 OC-48 Backbone Ring

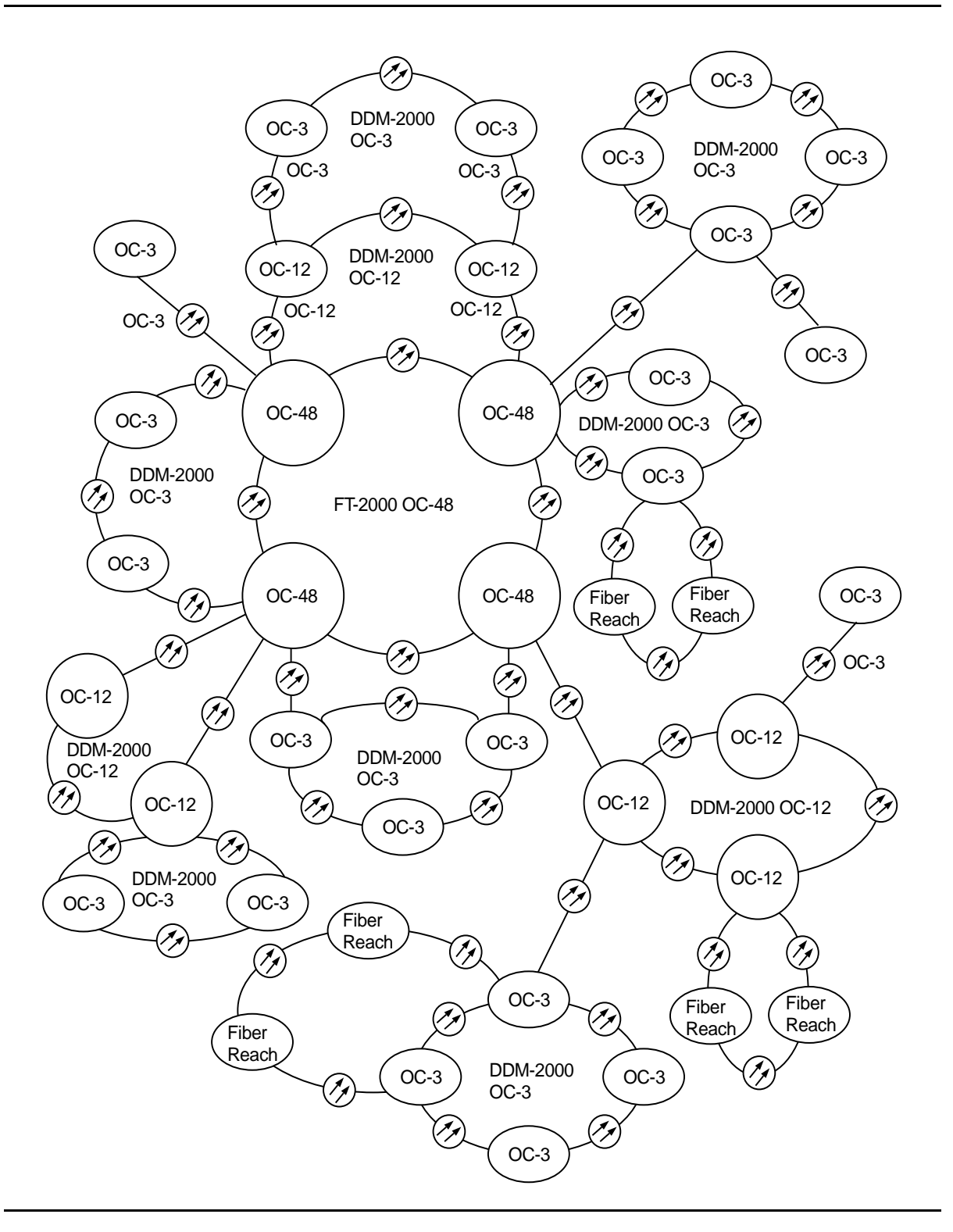

**Figure 1 – DDM-2000/FT-2000 Large Network Configurations**

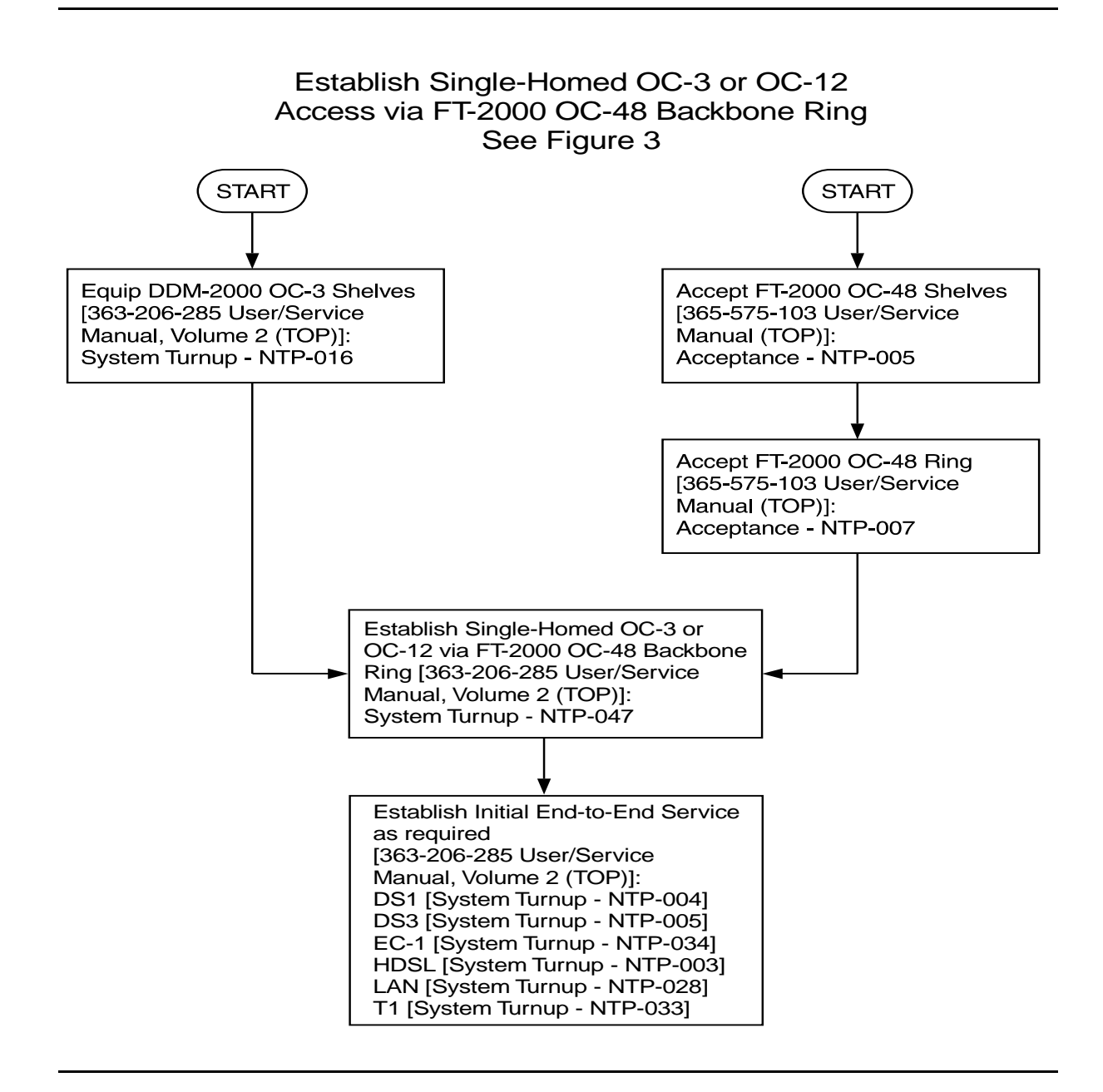

**Figure 2 – DDM-2000/FT-2000 Large Network Configurations — Single Homed OC-3 or OC-12 Access via FT-2000 Backbone Ring**

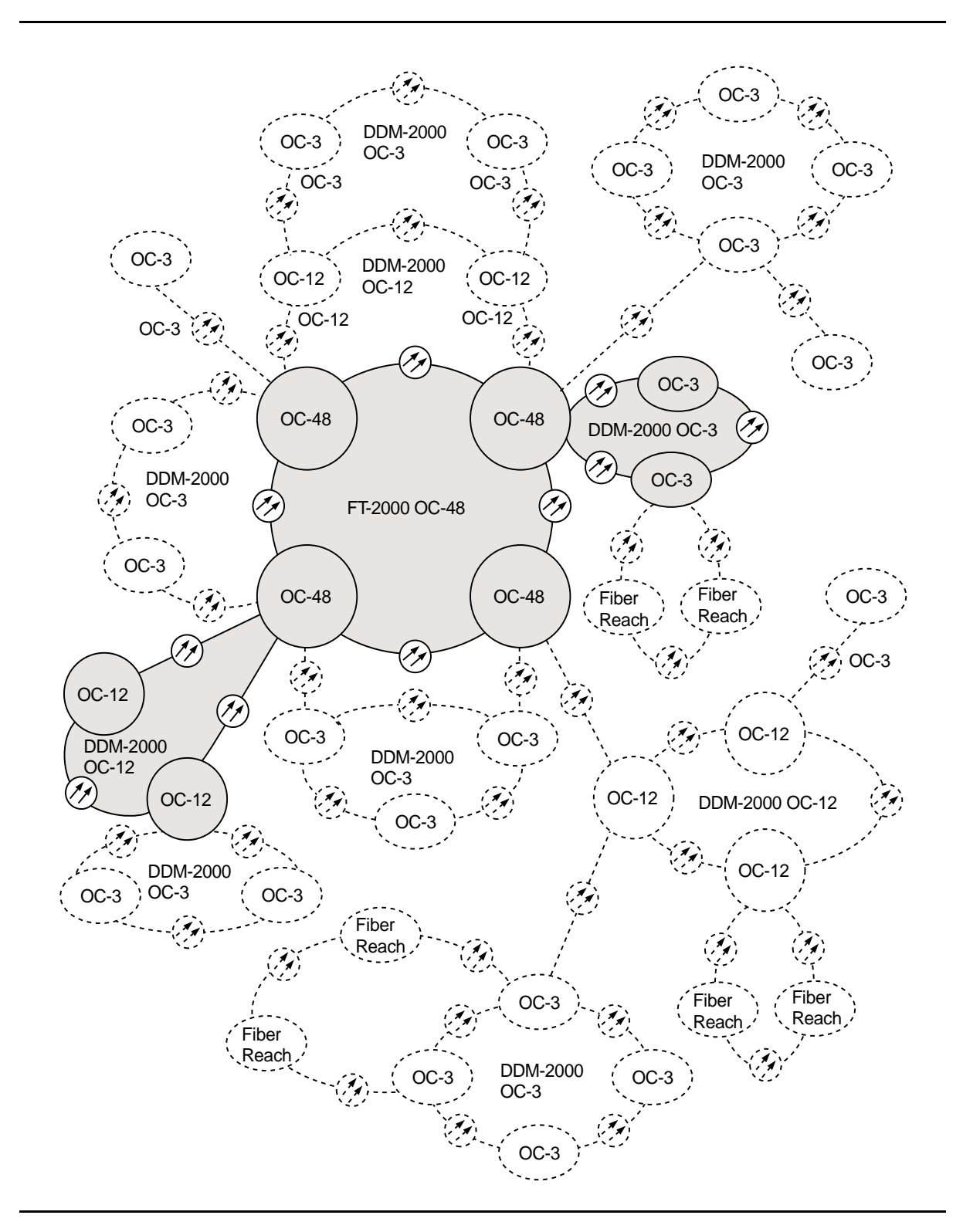

**Figure 3 – DDM-2000/FT-2000 Large Network Configurations — Single Homed OC-3 or OC-12 Access via FT-2000 Backbone Ring**

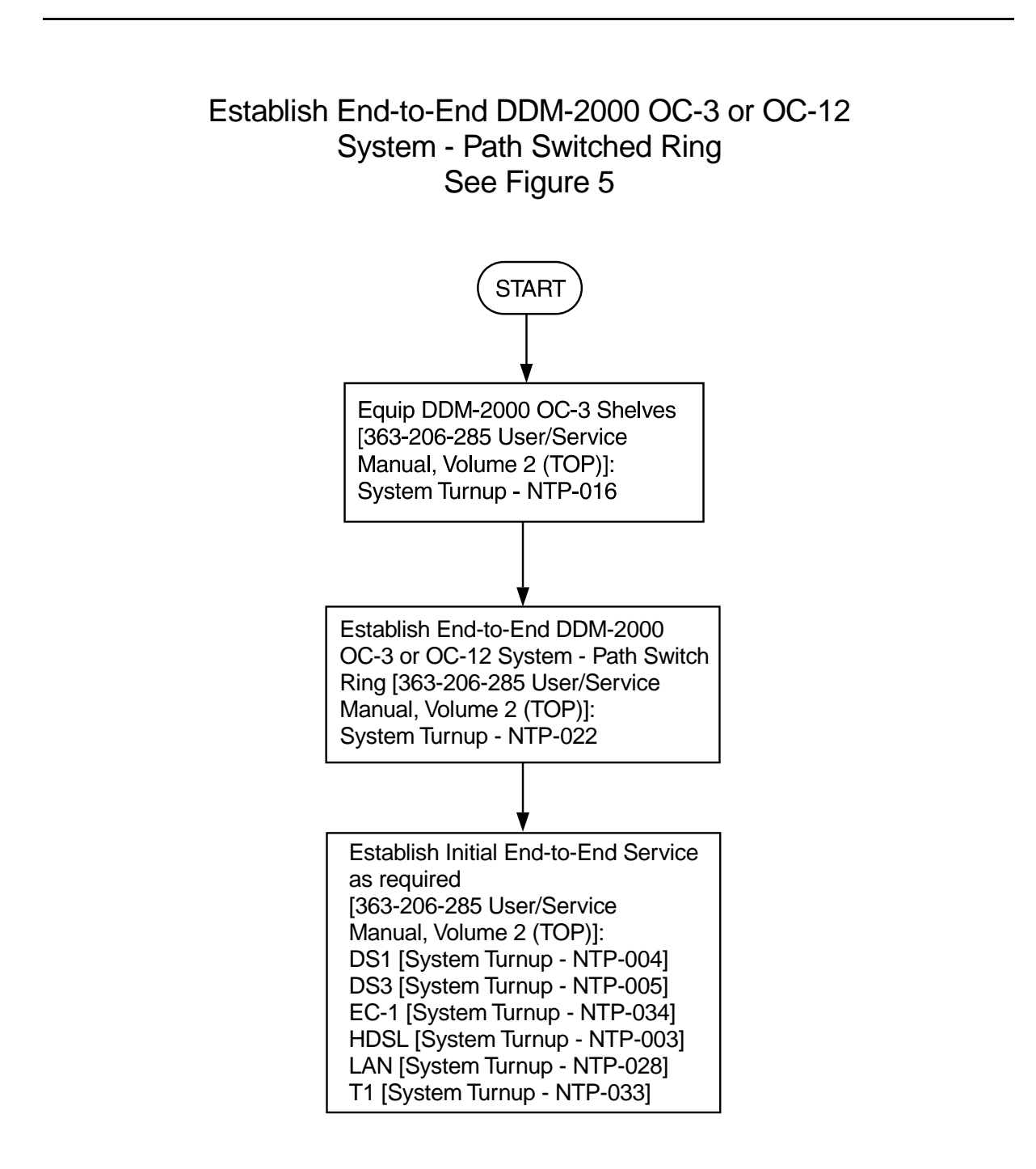

**Figure 4 – DDM-2000/FT-2000 Large Network Configurations — DDM-2000 OC-3 or OC-12 Path Switched Ring**

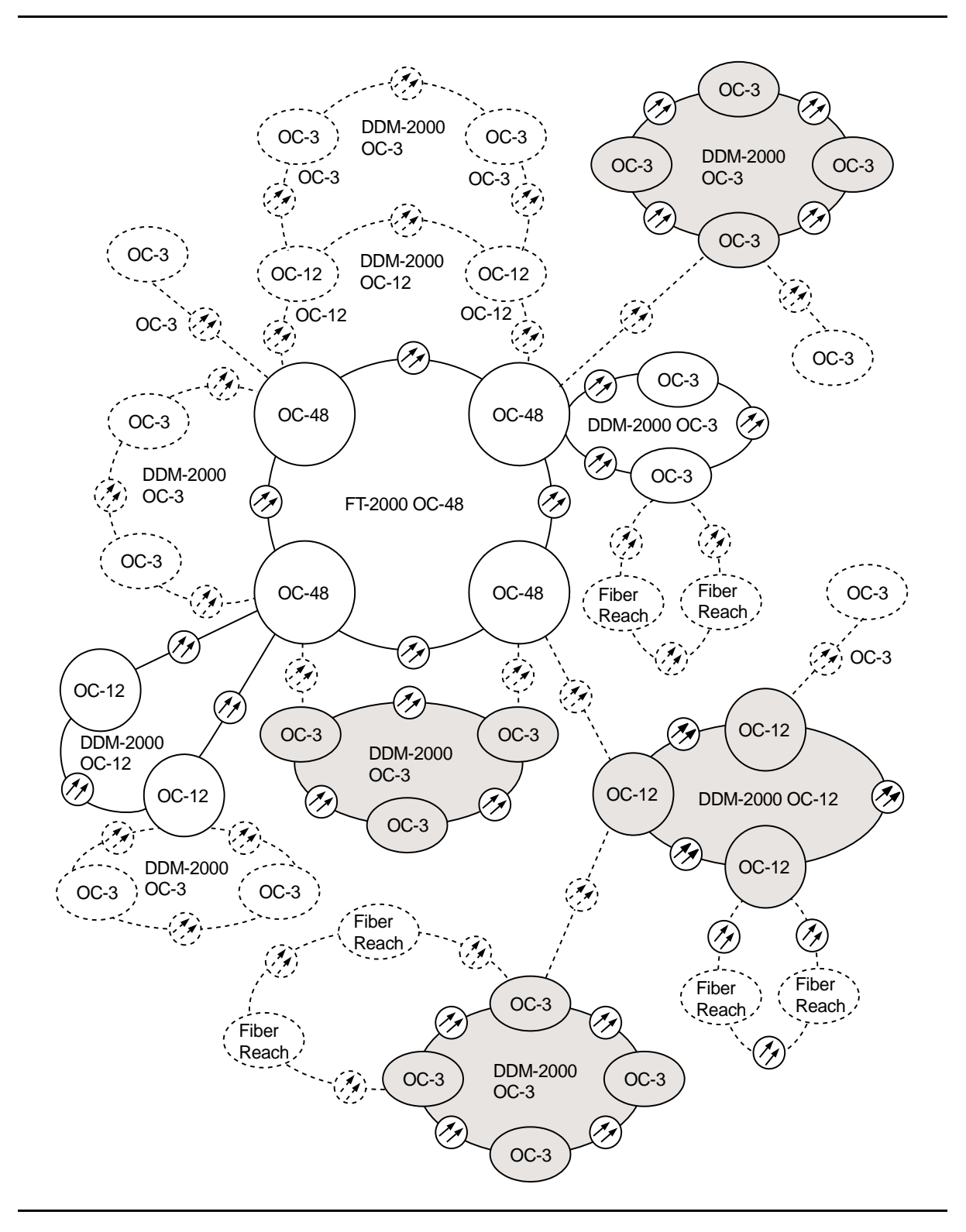

**Figure 5 – DDM-2000/FT-2000 Large Network Configurations — DDM-2000 OC-3 or OC-12 Path Switched Ring**

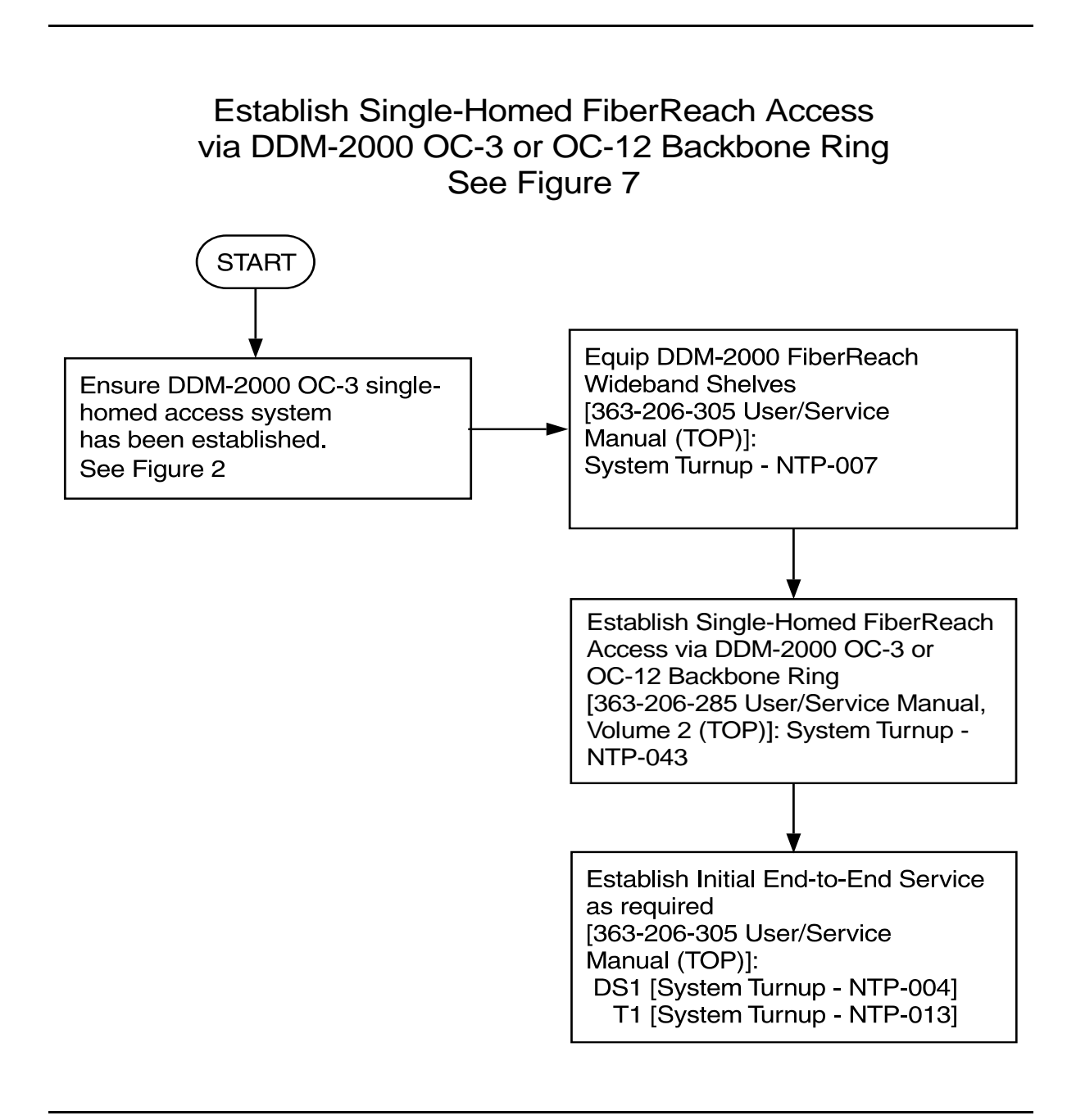

#### **Figure 6 – DDM-2000/FT-2000 Large Network Configurations — Single-Homed FiberReach Access via DDM-2000 OC-3 or OC-12 Backbone Ring**

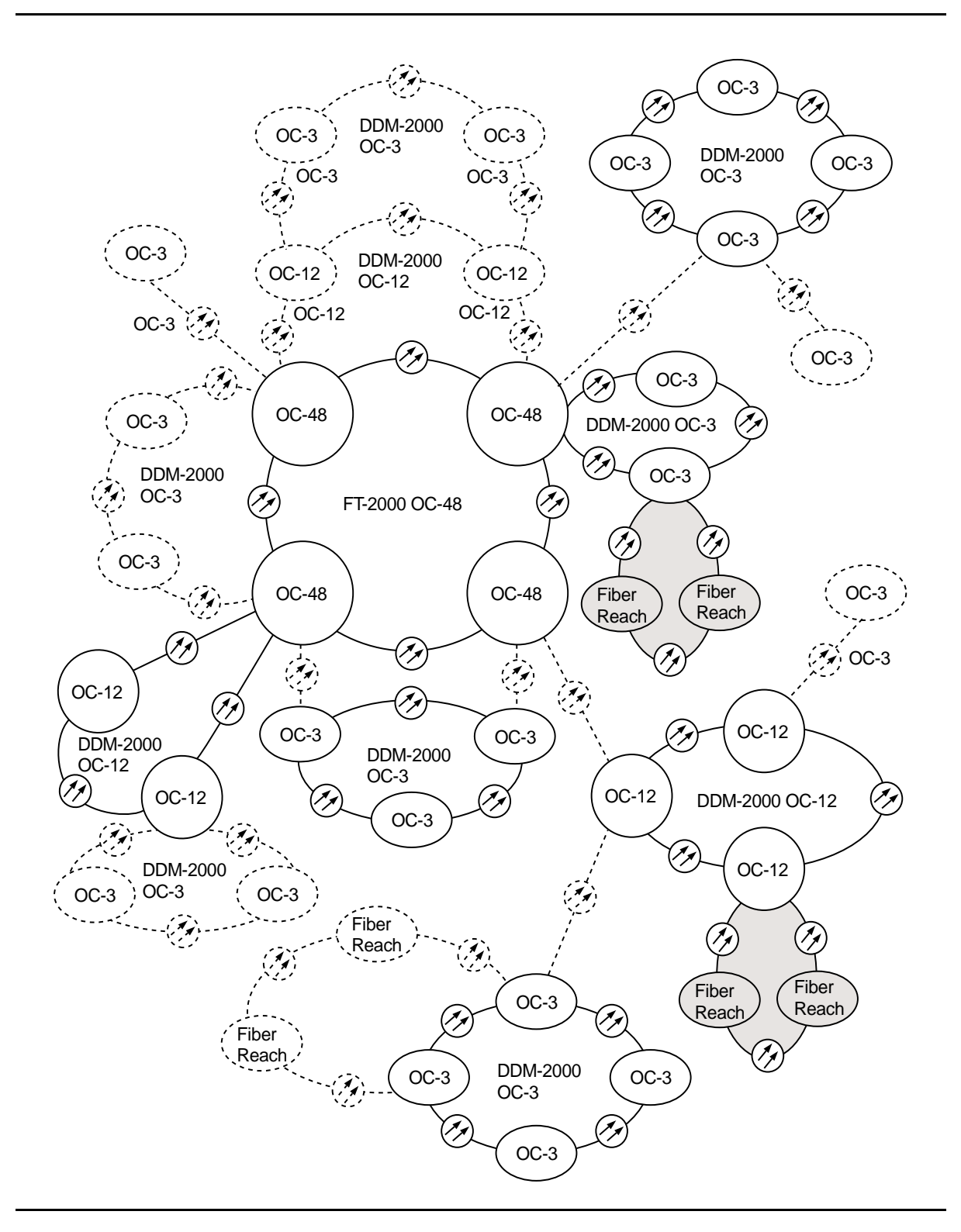

**Figure 7 – DDM-2000/FT-2000 Large Network Configurations — Single-Homed FiberReach Access via DDM-2000 OC-3 or OC-12 Backbone Ring**

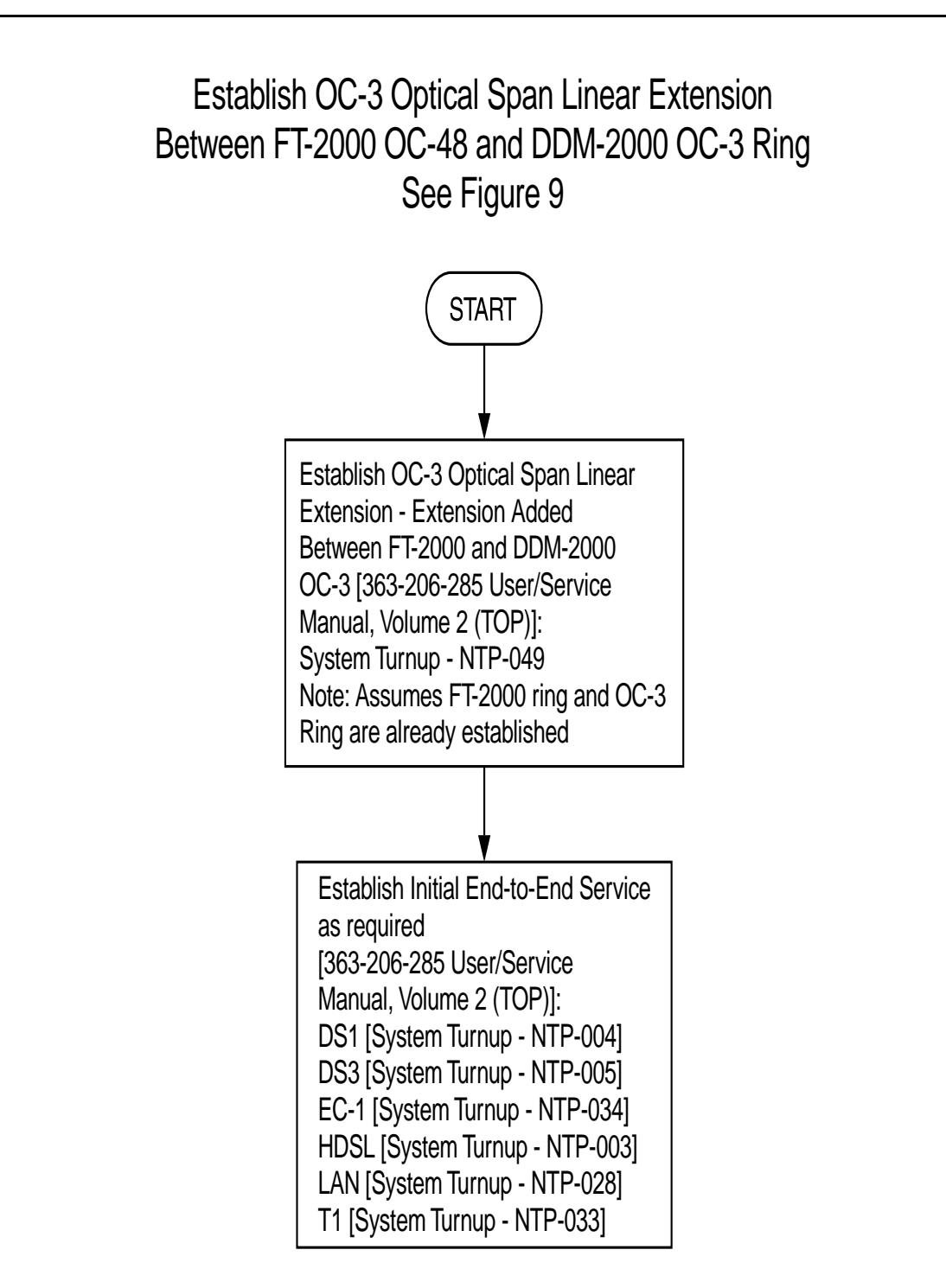

**Figure 8 – DDM-2000/FT-2000 Large Network Configurations — OC-3 Optical Span Linear Extension Between FT-2000 and DDM-2000 OC-3 Ring**

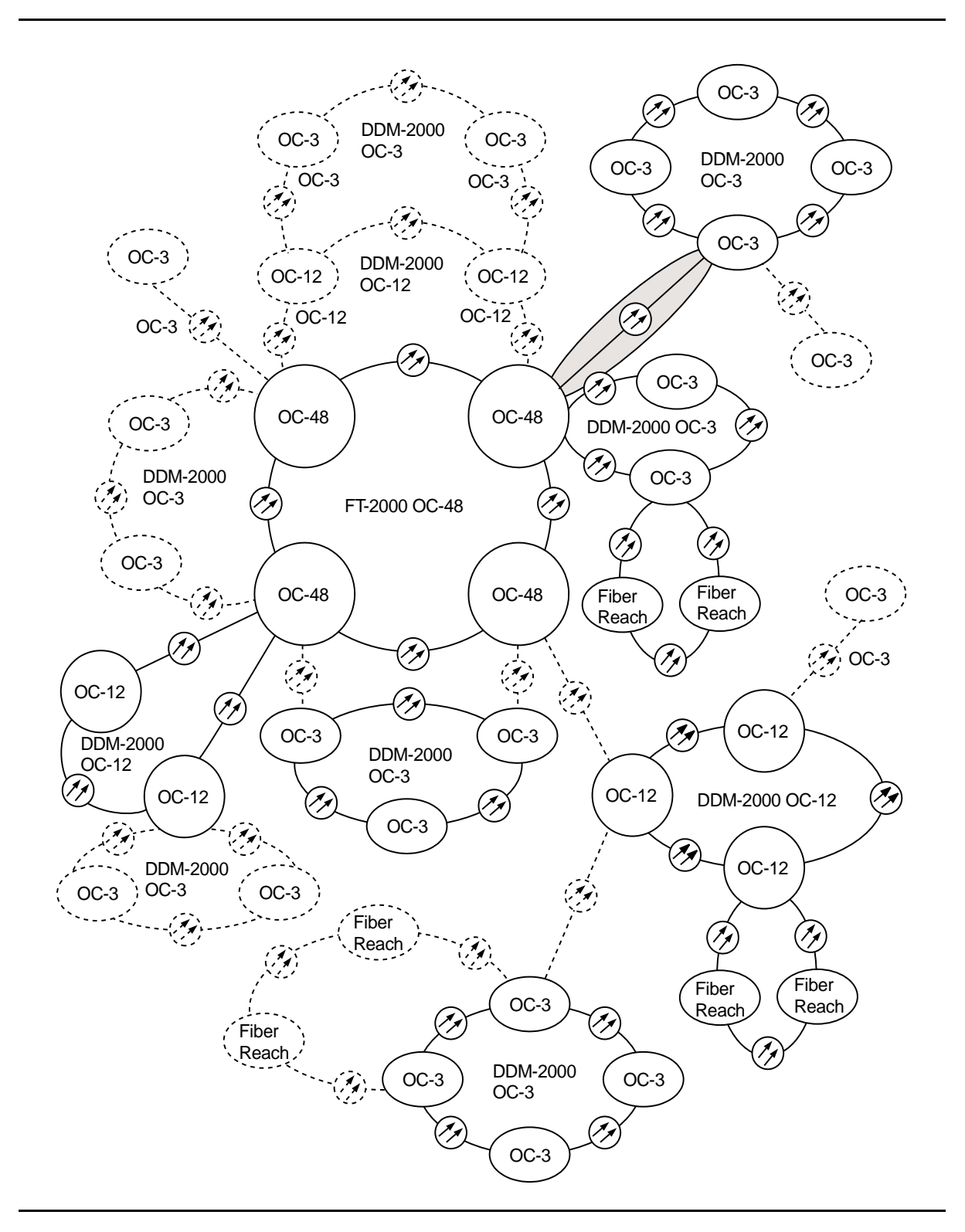

**Figure 9 – DDM-2000/FT-2000 Large Network Configurations — OC-3 Optical Span Linear Extension Between FT-2000 and DDM-2000 OC-3 Ring**

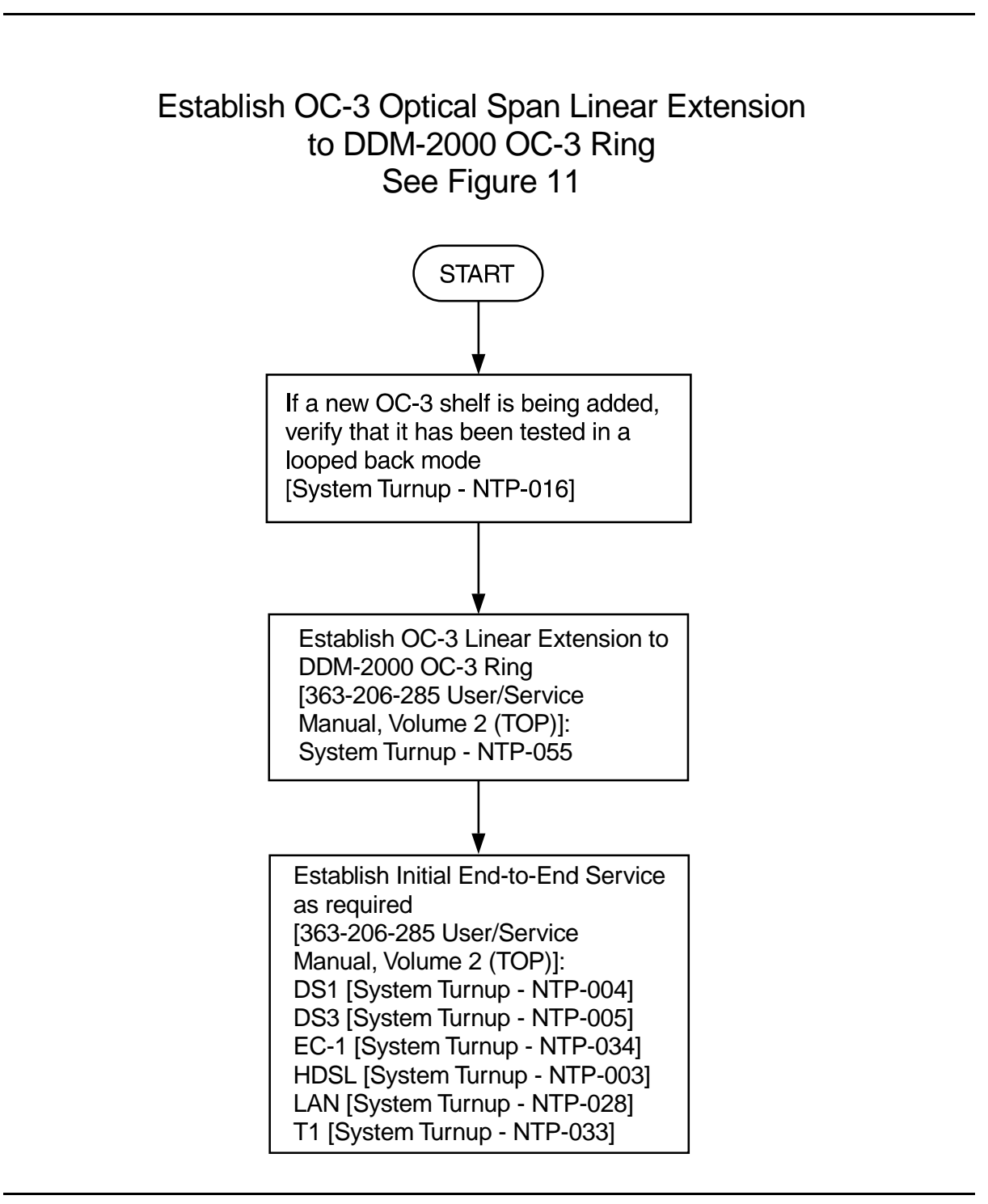

**Figure 10 – DDM-2000/FT-2000 Large Network Configurations — OC-3 Shelf and/or Optical Span Added as Extension to DDM-2000 OC-3 Ring**

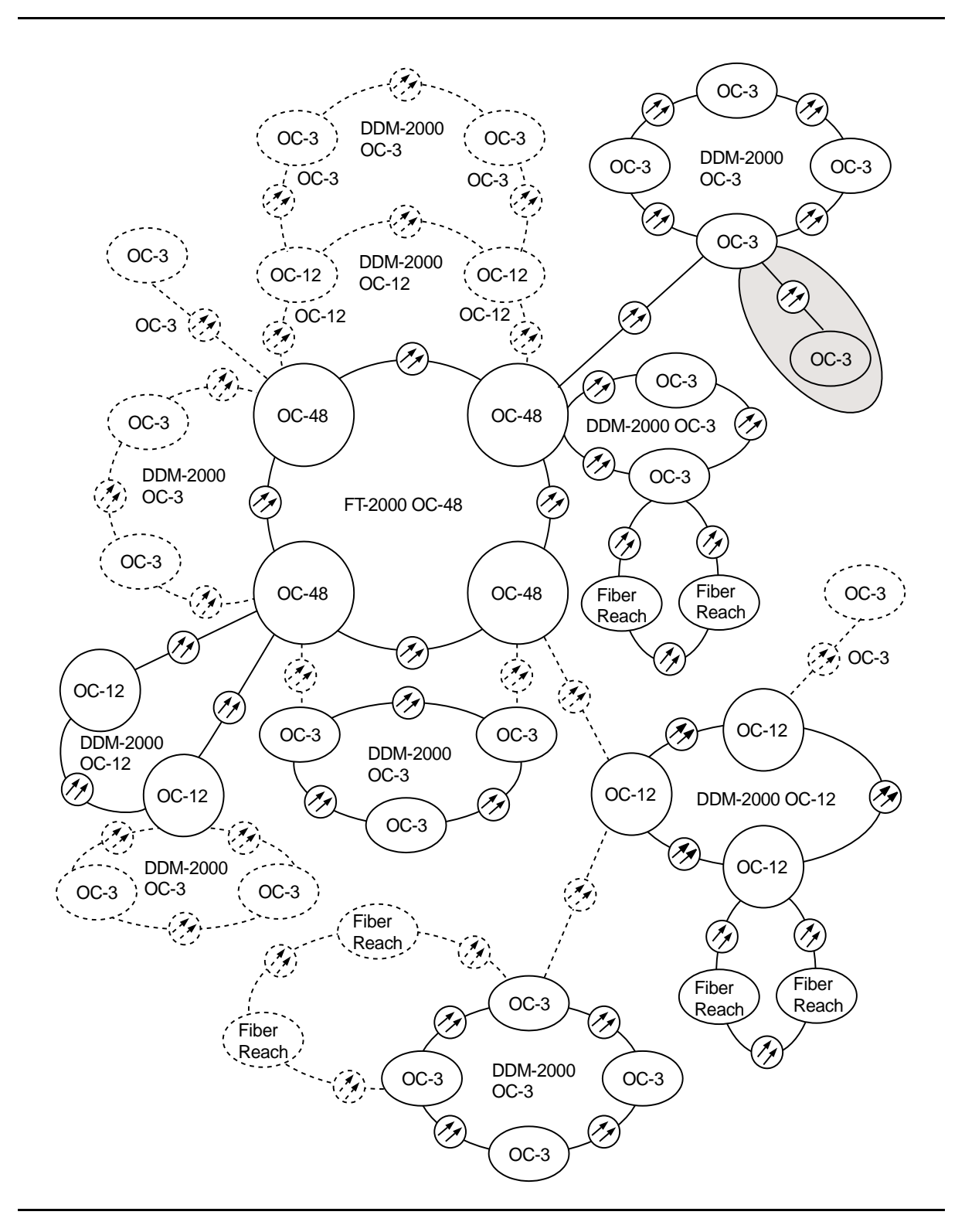

**Figure 11 – DDM-2000/FT-2000 Large Network Configurations — OC-3 Shelf and/or Optical Span Added as Extension to DDM-2000 OC-3 Ring**

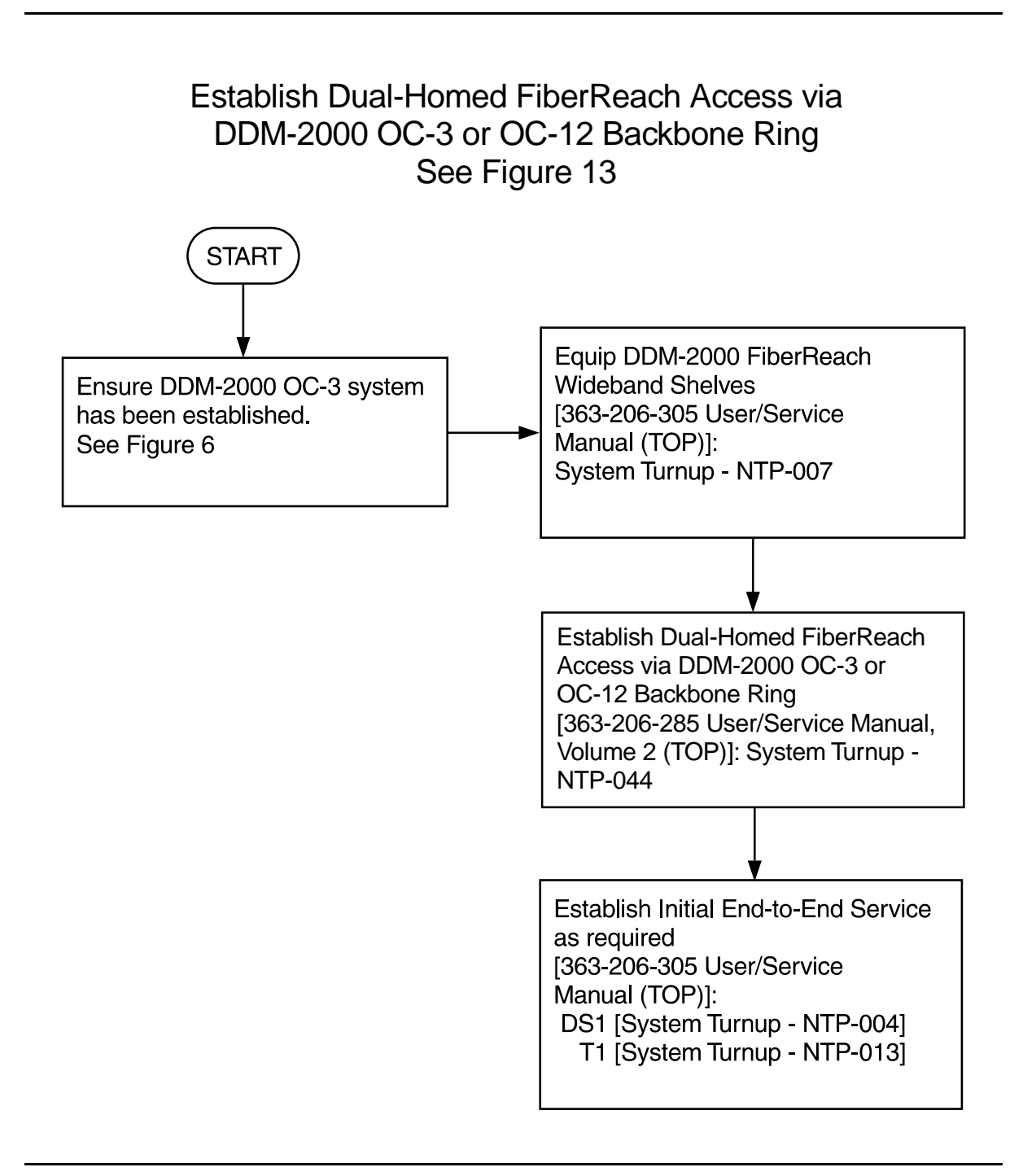

#### **Figure 12 – DDM-2000/FT-2000 Large Network Configurations — Dual Homed FiberReach Access via DDM-2000 OC-3 or OC-12 Backbone Ring**

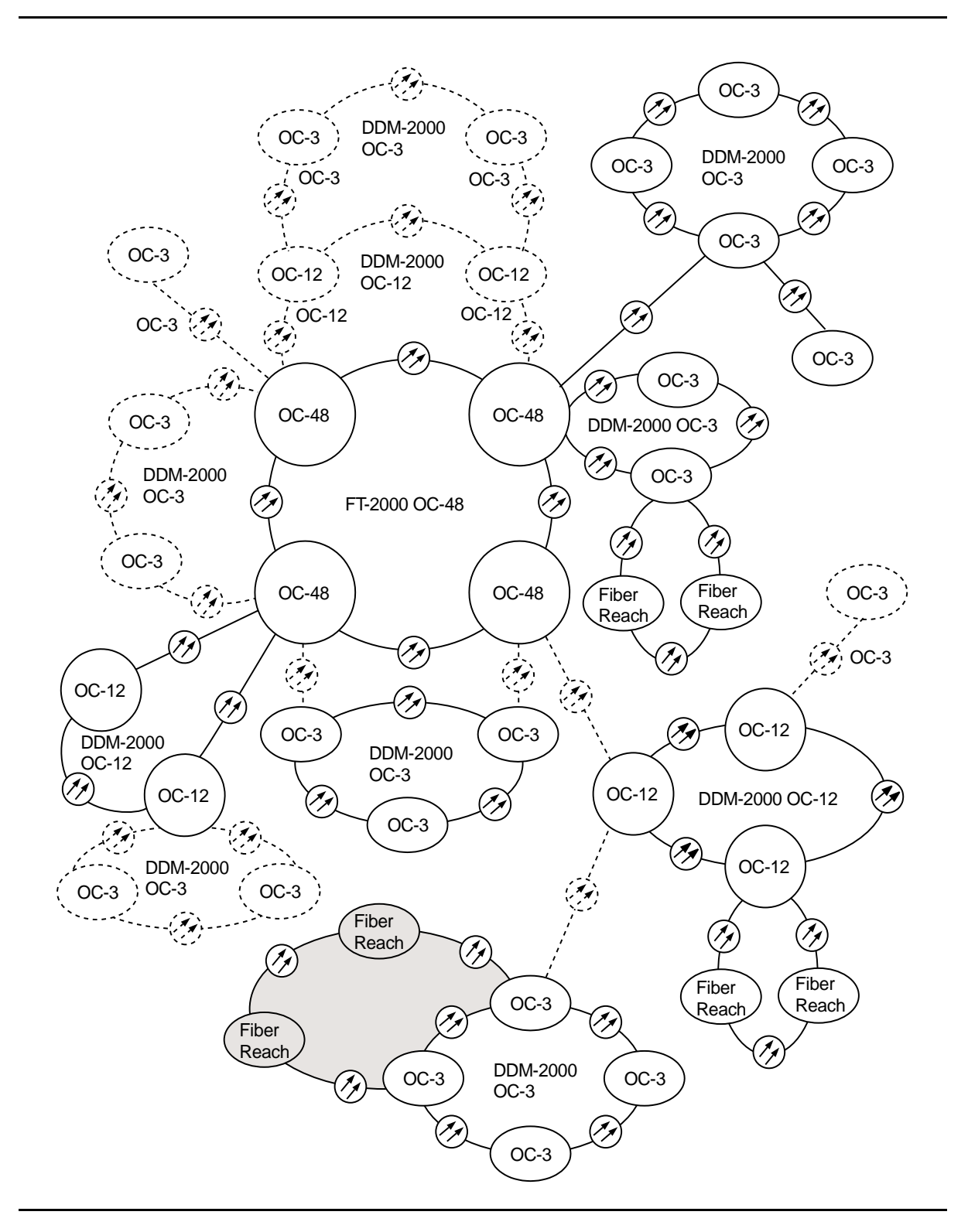

**Figure 13 – DDM-2000/FT-2000 Large Network Configurations — Dual Homed FiberReach Access via DDM-2000 OC-3 or OC-12 Backbone Ring**

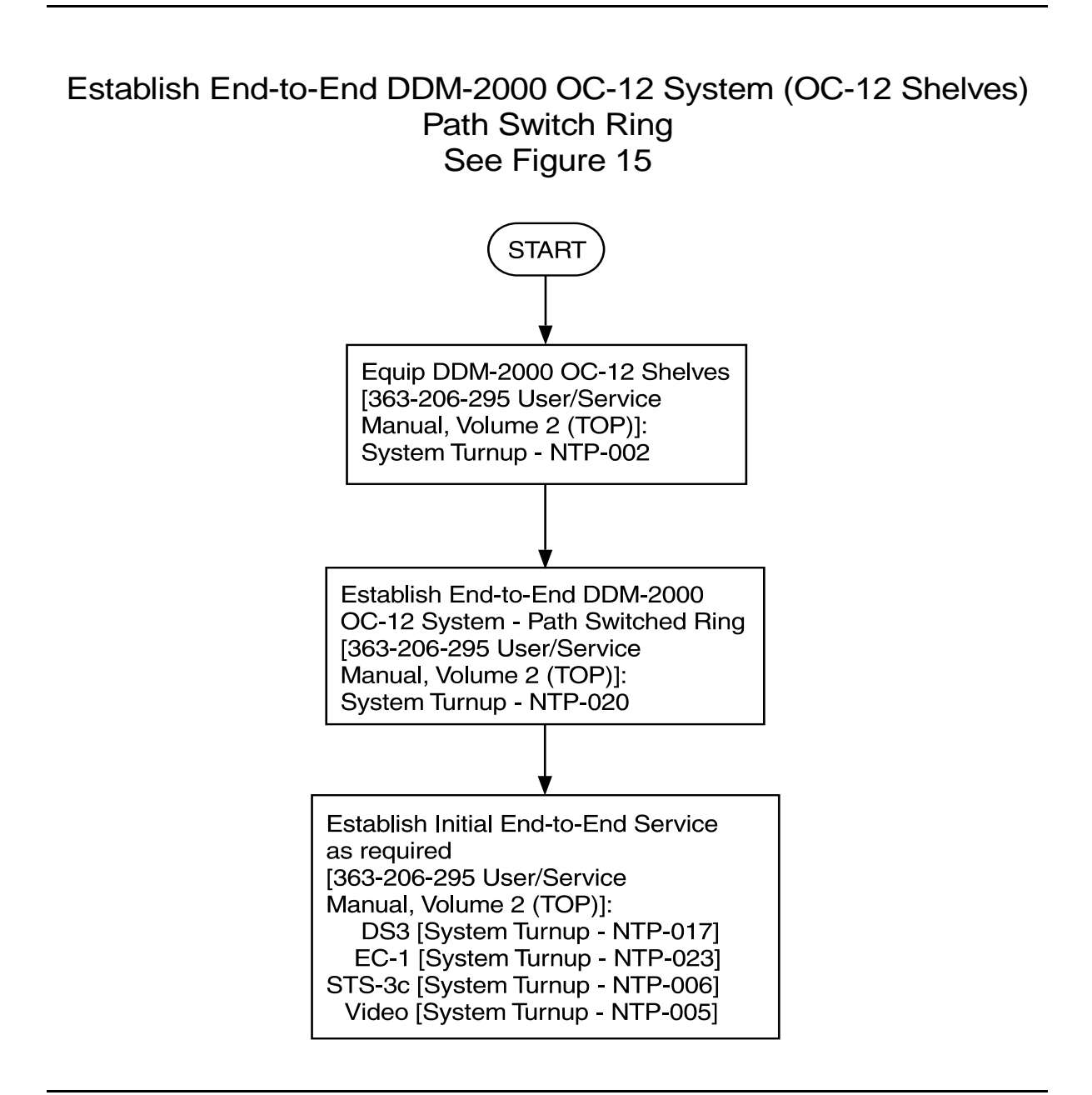

**Figure 14 – DDM-2000/FT-2000 Large Network Configurations — DDM-2000 OC-12 Path Switched Ring**

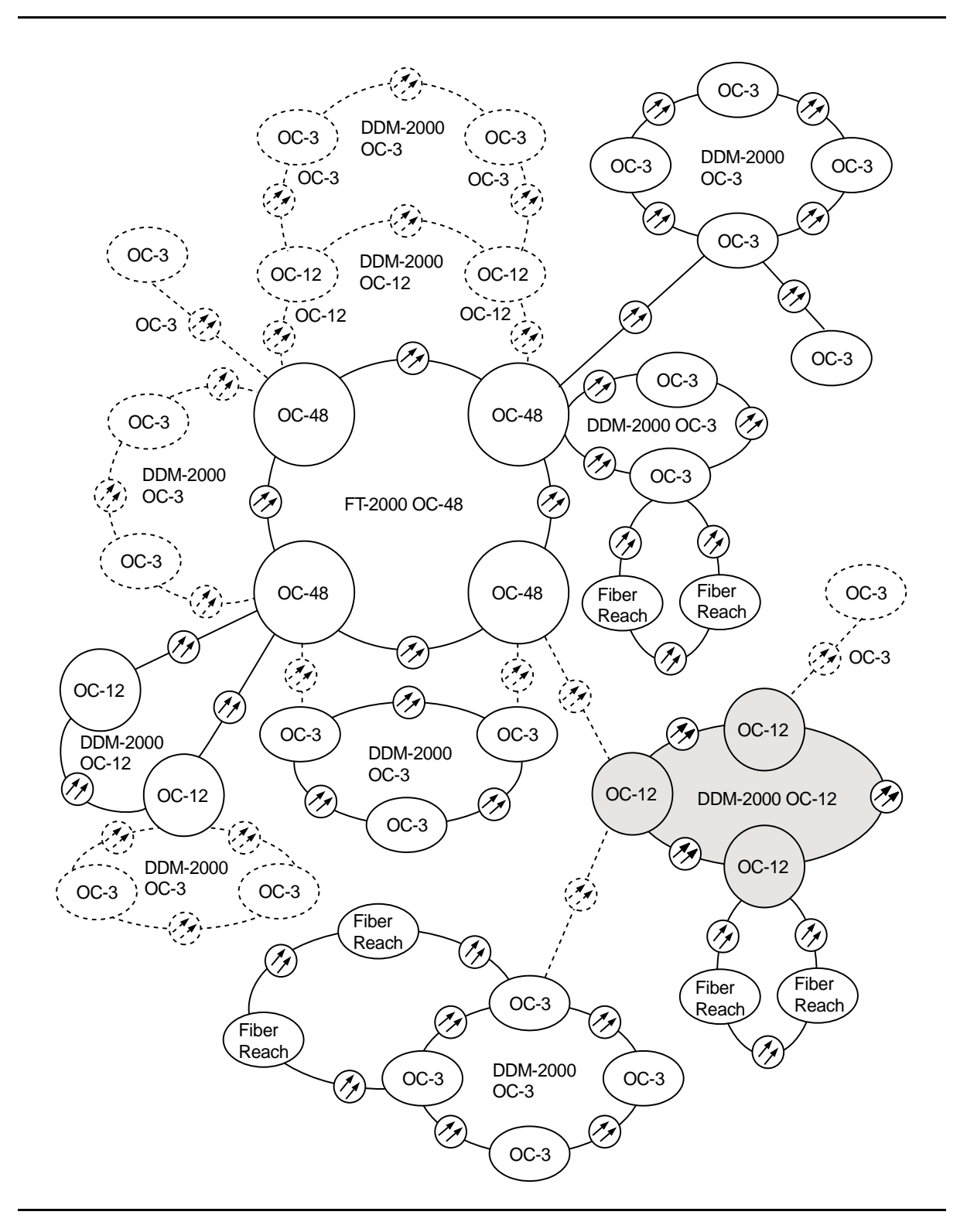

**Figure 15 – DDM-2000/FT-2000 Large Network Configurations — DDM-2000 OC-12 Path Switched Ring**
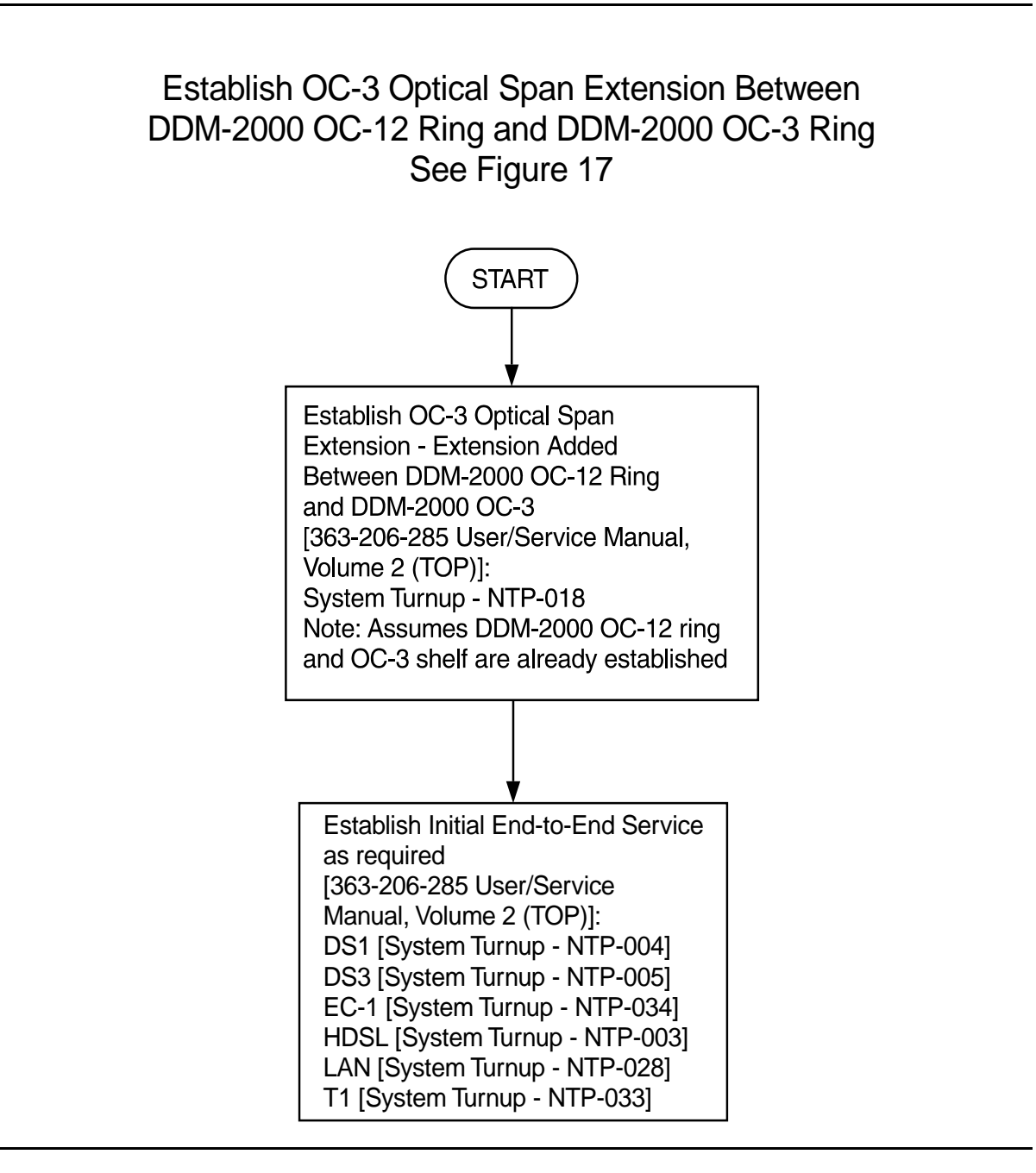

**Figure 16 – DDM-2000/FT-2000 Large Network Configurations — OC-3 Optical Span Extension Between DDM-2000 OC-12 Ring and DDM-2000 OC-3 Ring**

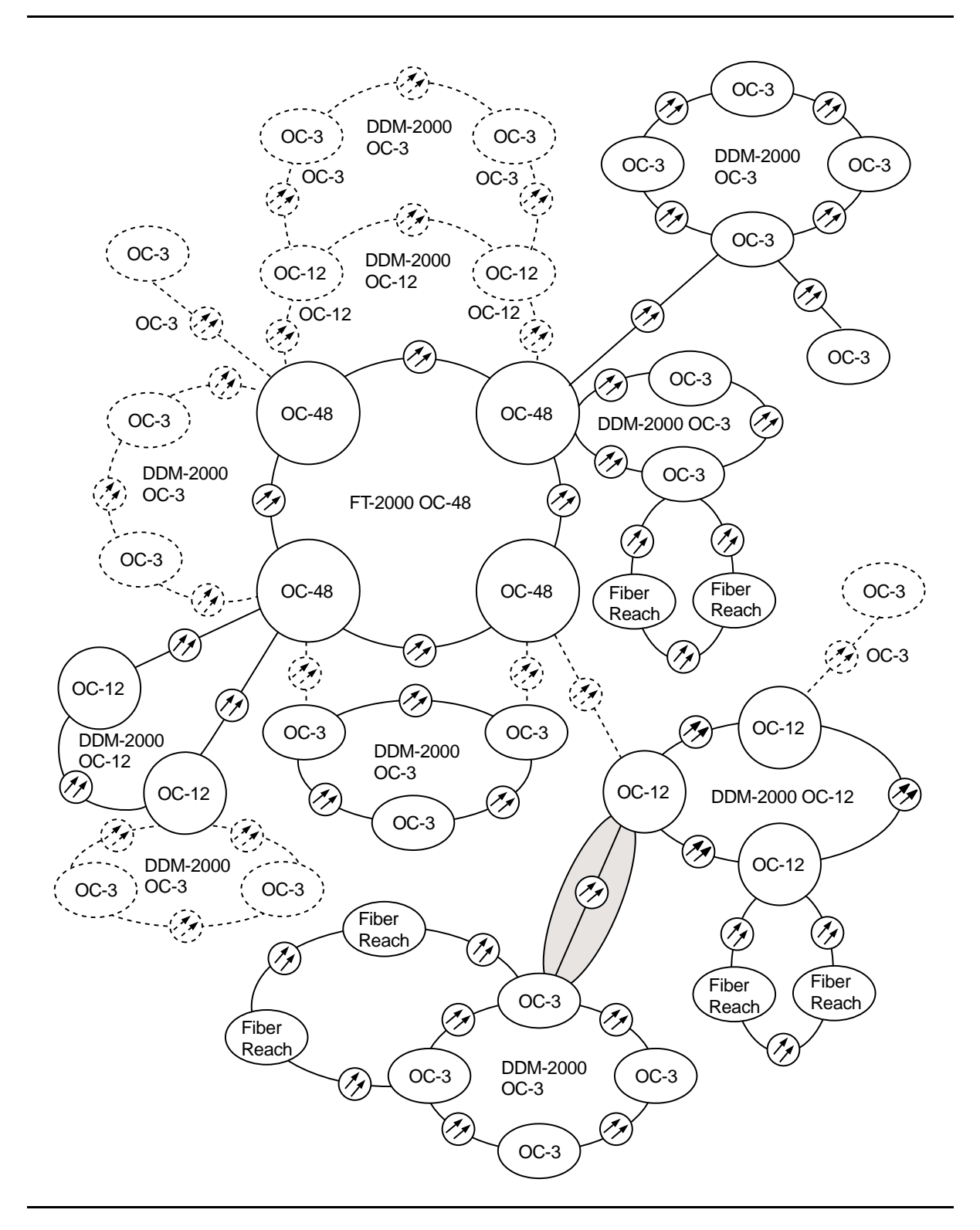

**Figure 17 – DDM-2000/FT-2000 Large Network Configurations — OC-3 Optical Span Extension Between DDM-2000 OC-12 Ring and DDM-2000 OC-3 Ring**

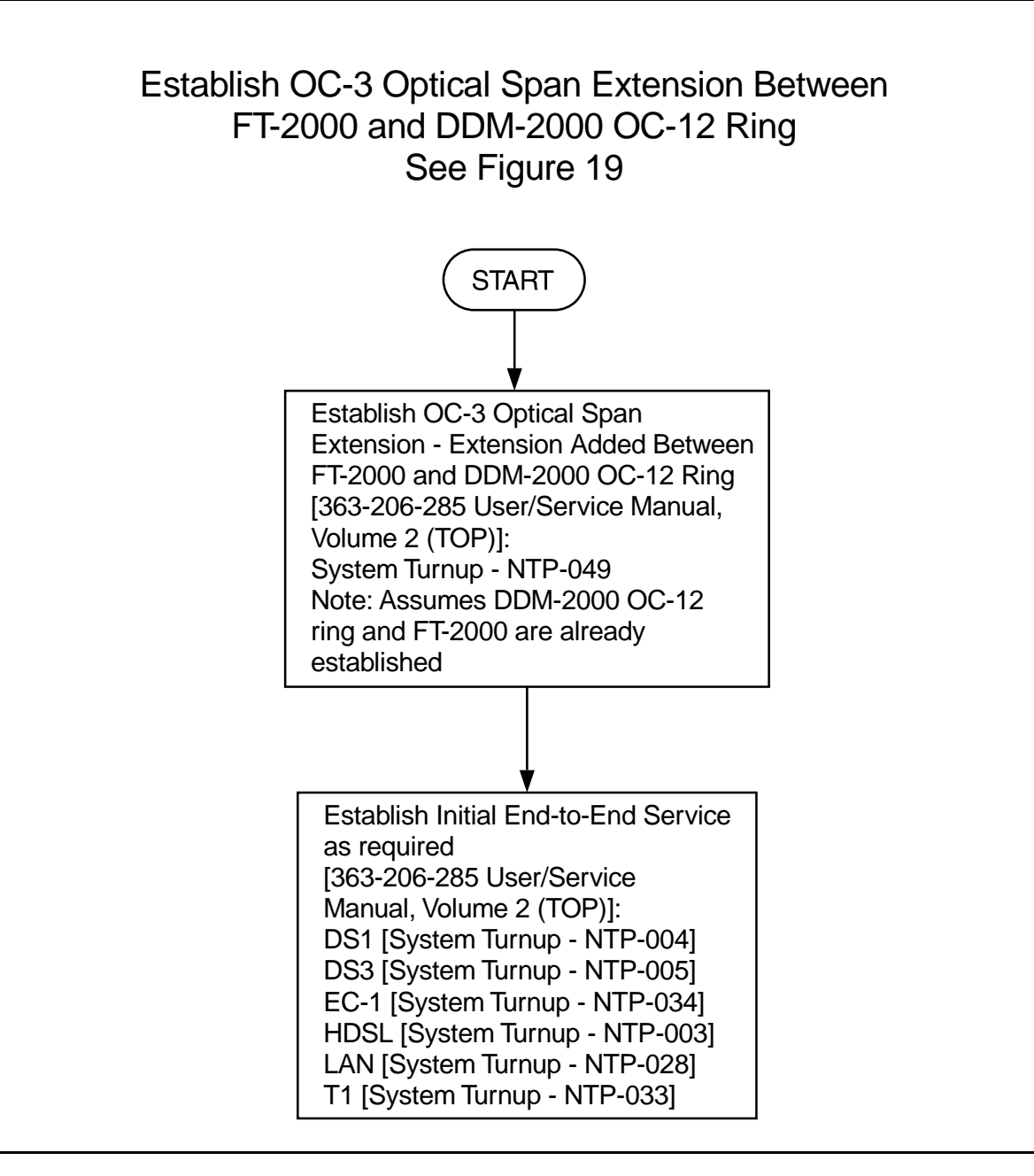

**Figure 18 – DDM-2000/FT-2000 Large Network Configurations — OC-3/IS-3 Optical Span Extension Between DDM-2000 OC-12 Ring and FT-2000 OC-48**

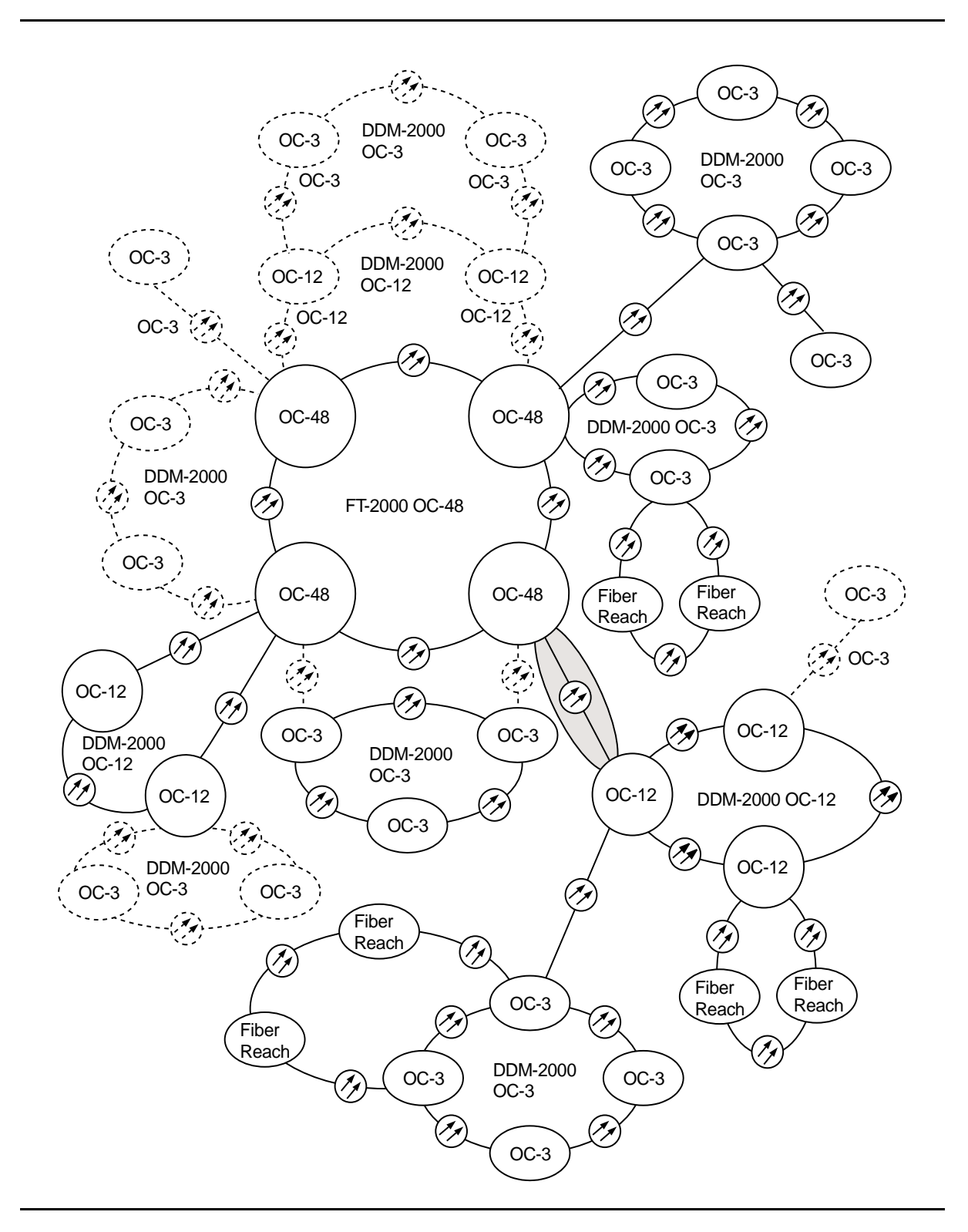

**Figure 19 – DDM-2000/FT-2000 Large Network Configurations — OC-3/IS-3 Optical Span Extension Between DDM-2000 OC-12 Ring and FT-2000 OC-48**

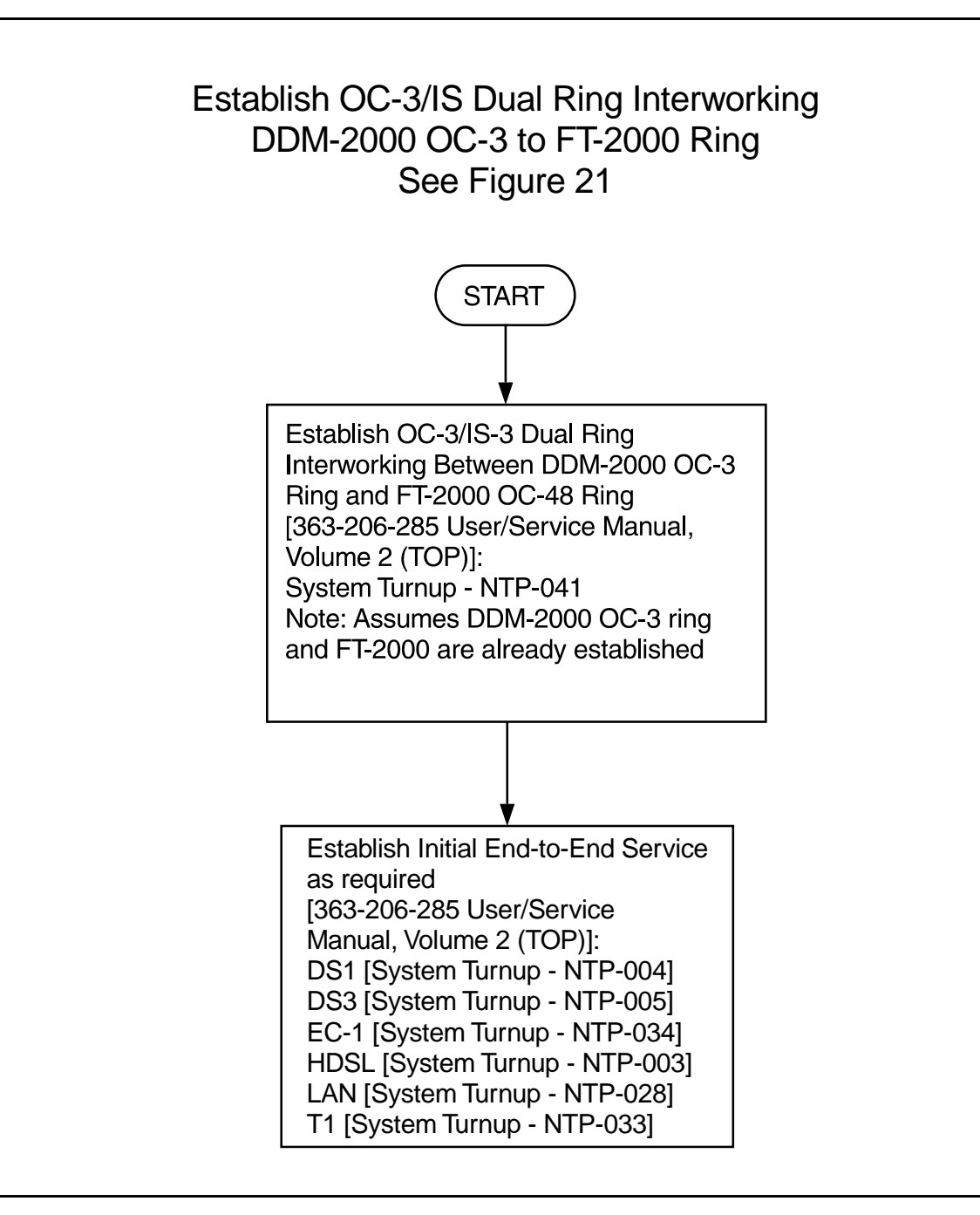

**Figure 20 – DDM-2000/FT-2000 Large Network Configurations — OC-3/IS-3 Dual Ring Interworking Between DDM-2000 OC-3 Ring and FT-2000 OC-48**

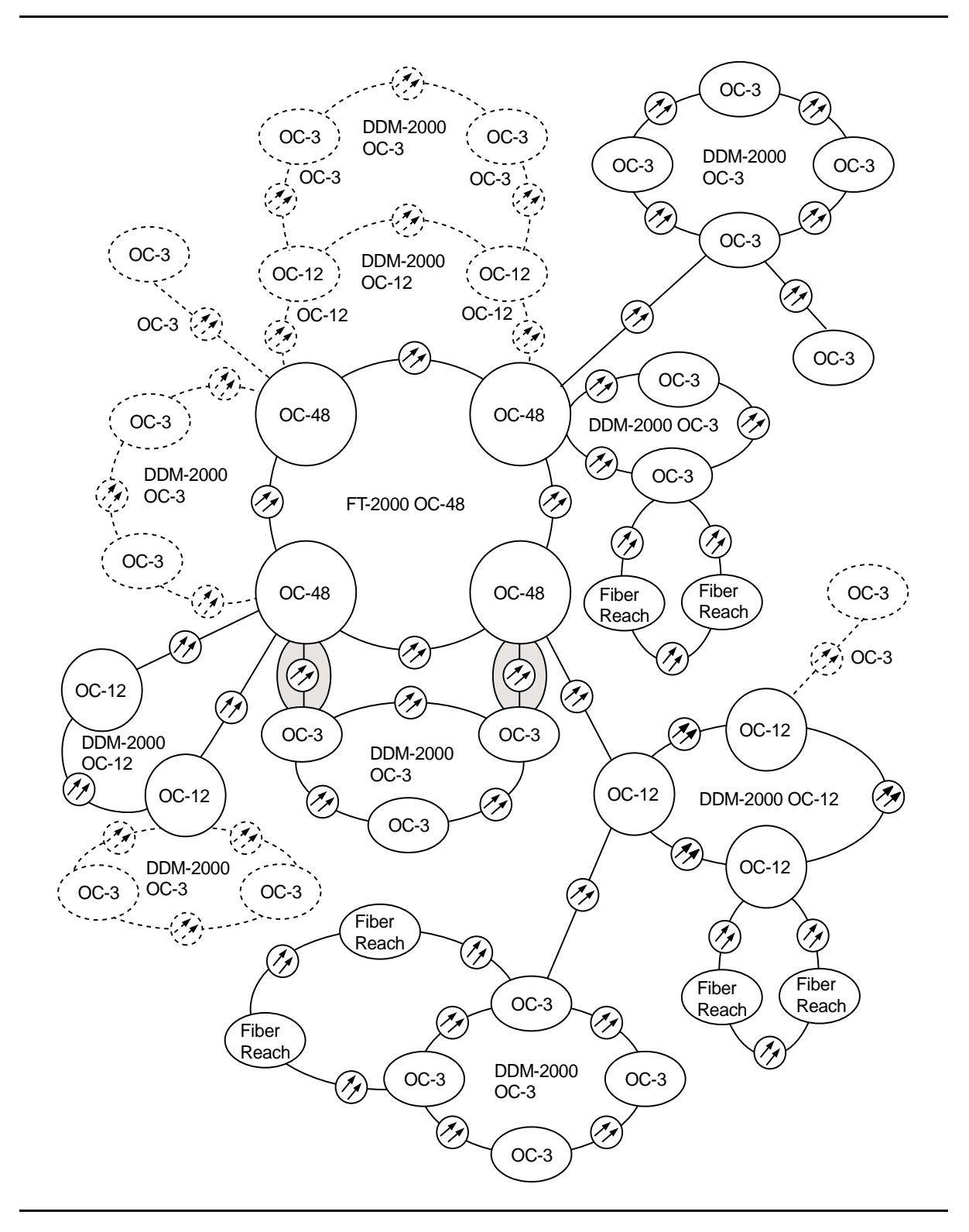

**Figure 21 – DDM-2000/FT-2000 Large Network Configurations — OC-3/IS-3 Dual Ring Interworking Between DDM-2000 OC-3 Ring and FT-2000 OC-48**

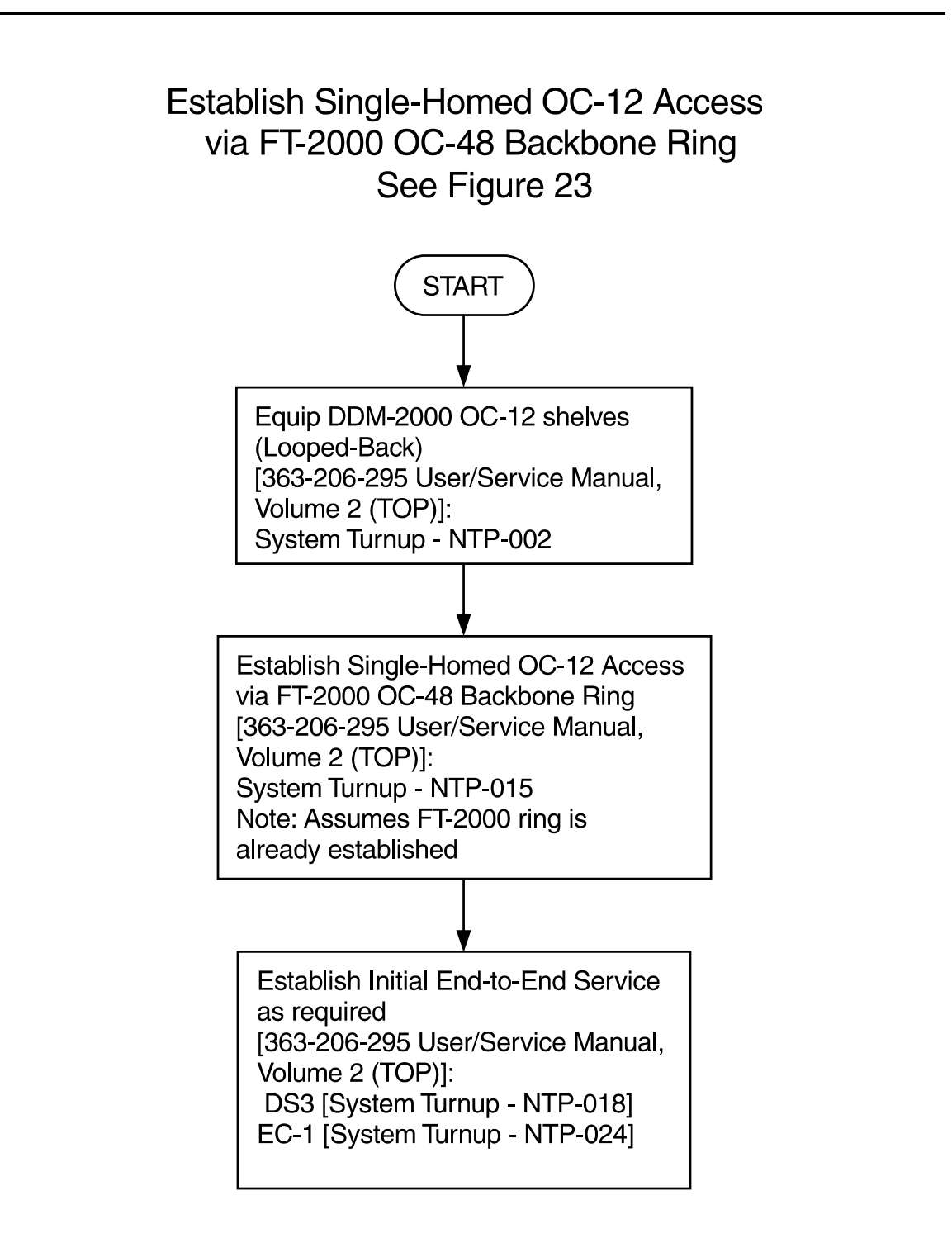

**Figure 22 – DDM-2000/FT-2000 Large Network Configurations — Single-Homed OC-12 Access via FT-2000 OC-48 Backbone Ring**

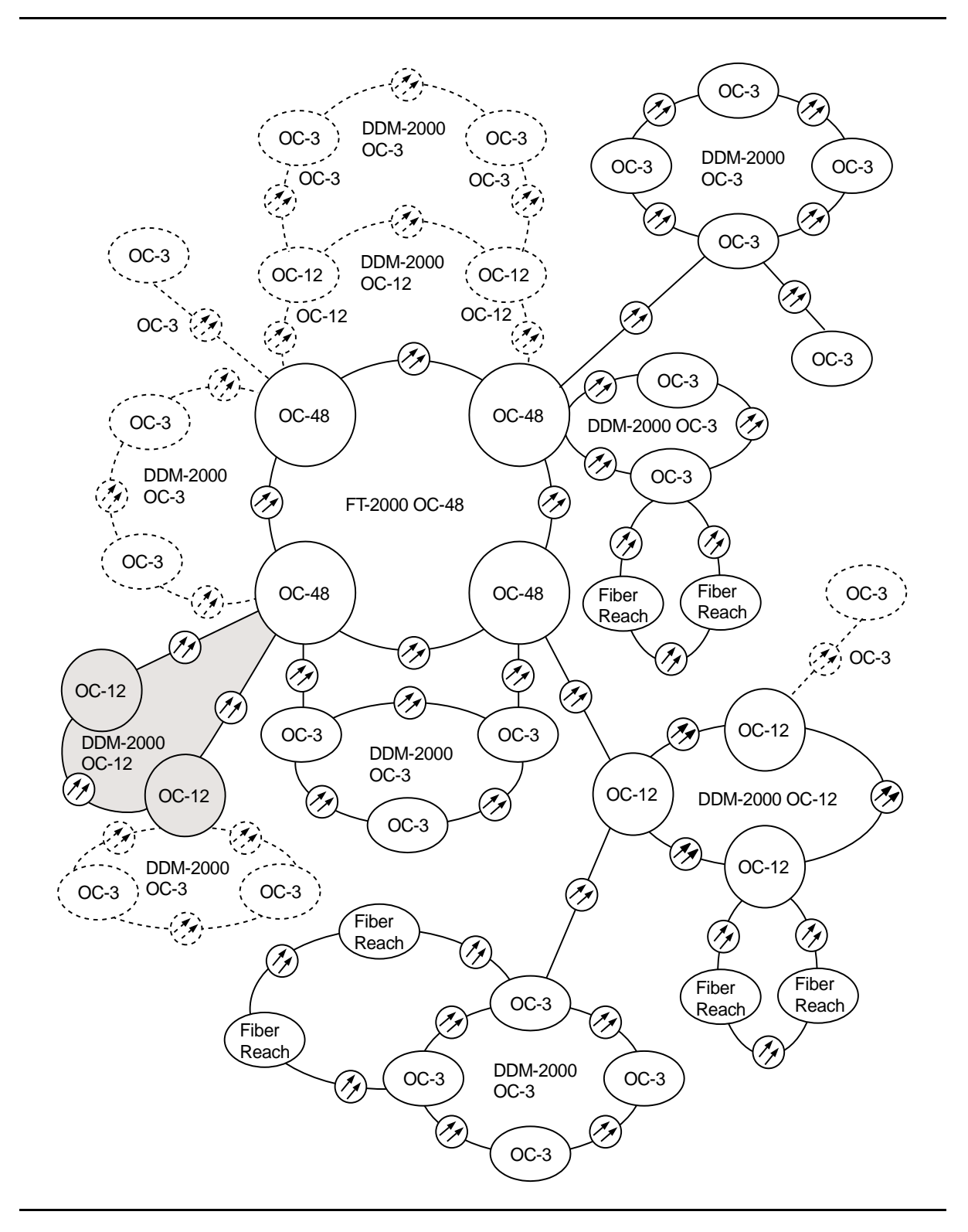

**Figure 23 – DDM-2000/FT-2000 Large Network Configurations — Single-Homed OC-12 Access via FT-2000 OC-48 Backbone Ring**

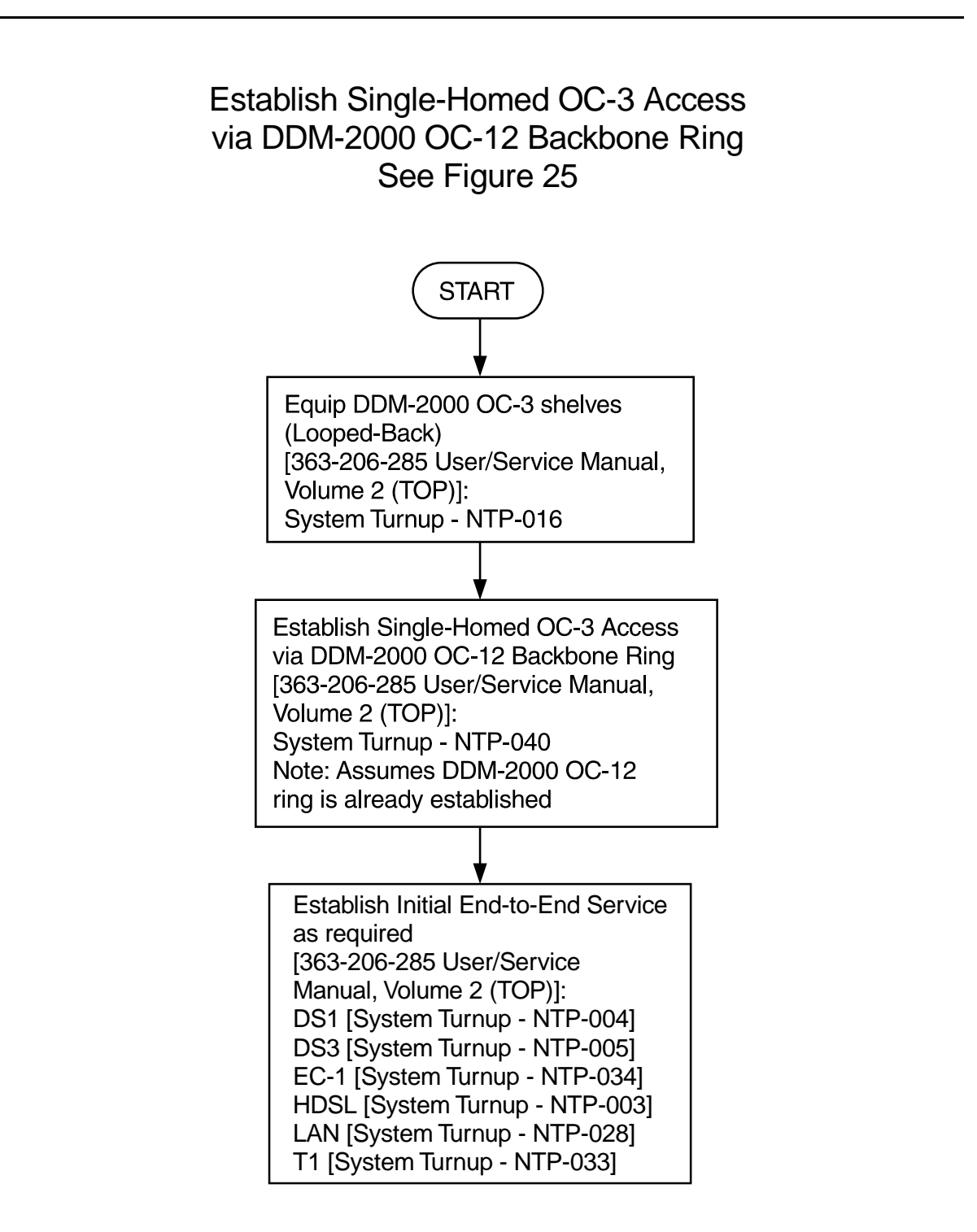

**Figure 24 – DDM-2000/FT-2000 Large Network Configurations — Single-Homed OC-3 Access via DDM-2000 OC-12 Backbone Ring**

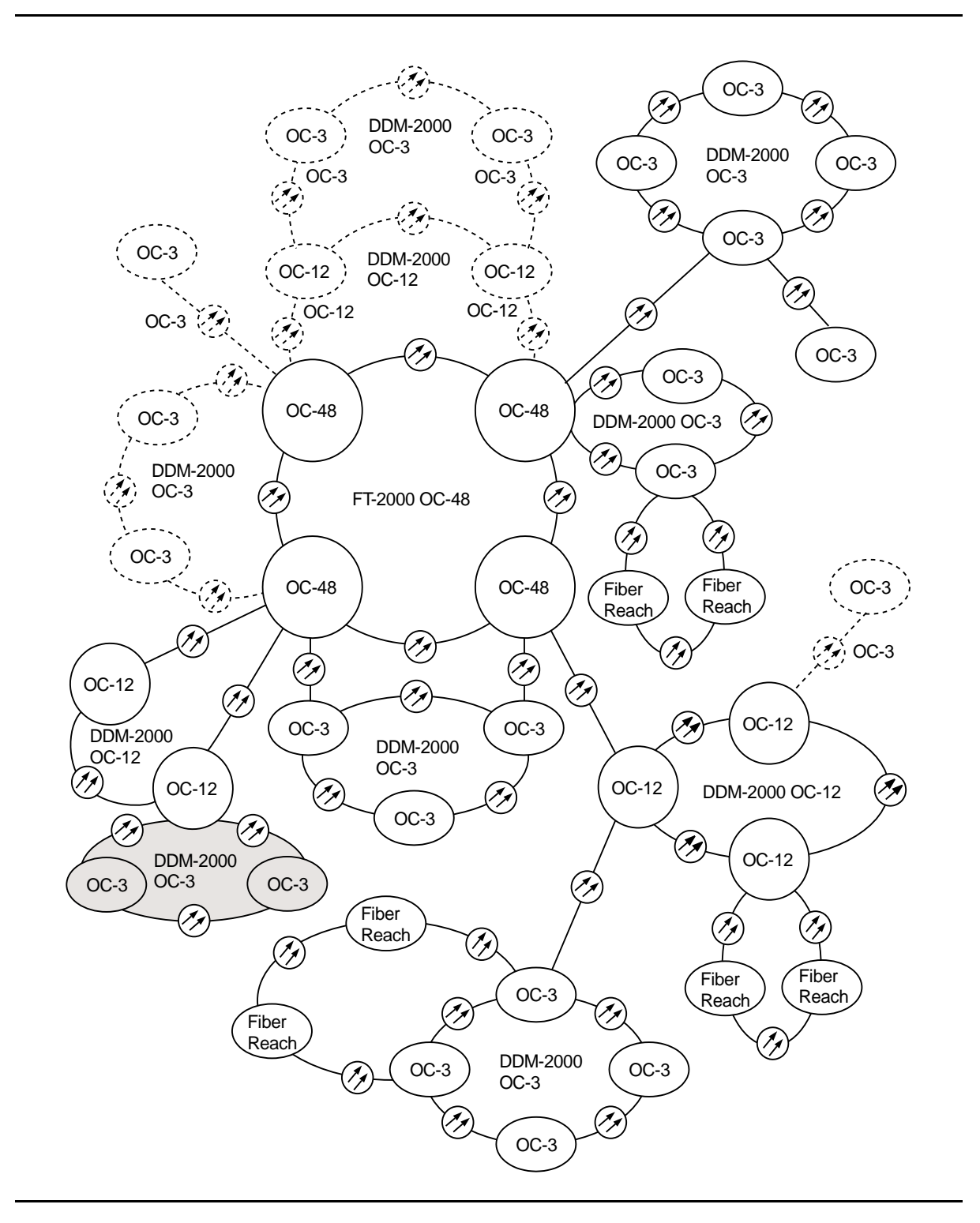

**Figure 25 – DDM-2000/FT-2000 Large Network Configurations — Single-Homed OC-3 Access via DDM-2000 OC-12 Backbone Ring**

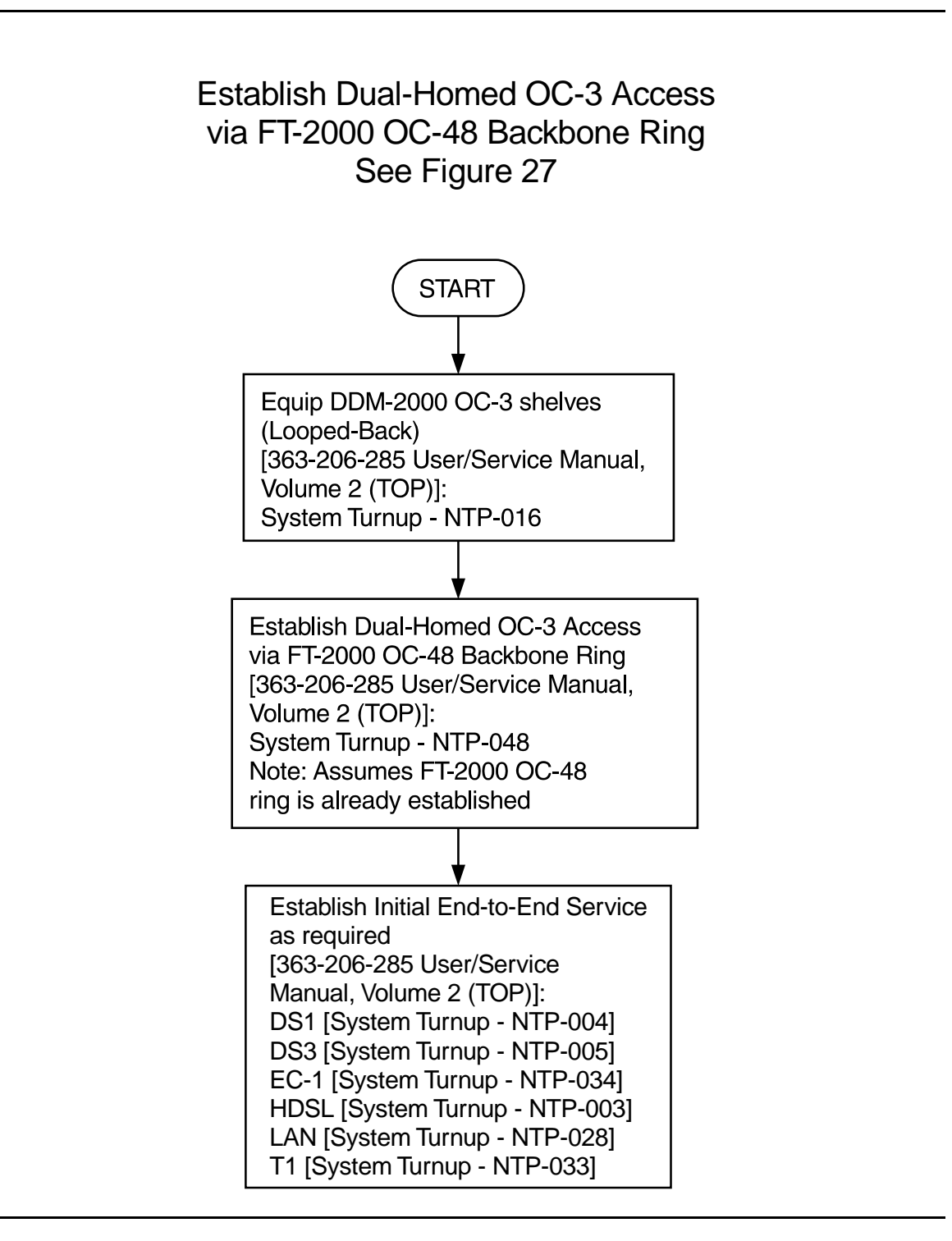

**Figure 26 – DDM-2000/FT-2000 Large Network Configurations — Dual-Homed OC-3 Access via FT-2000 OC-48 Backbone Ring**

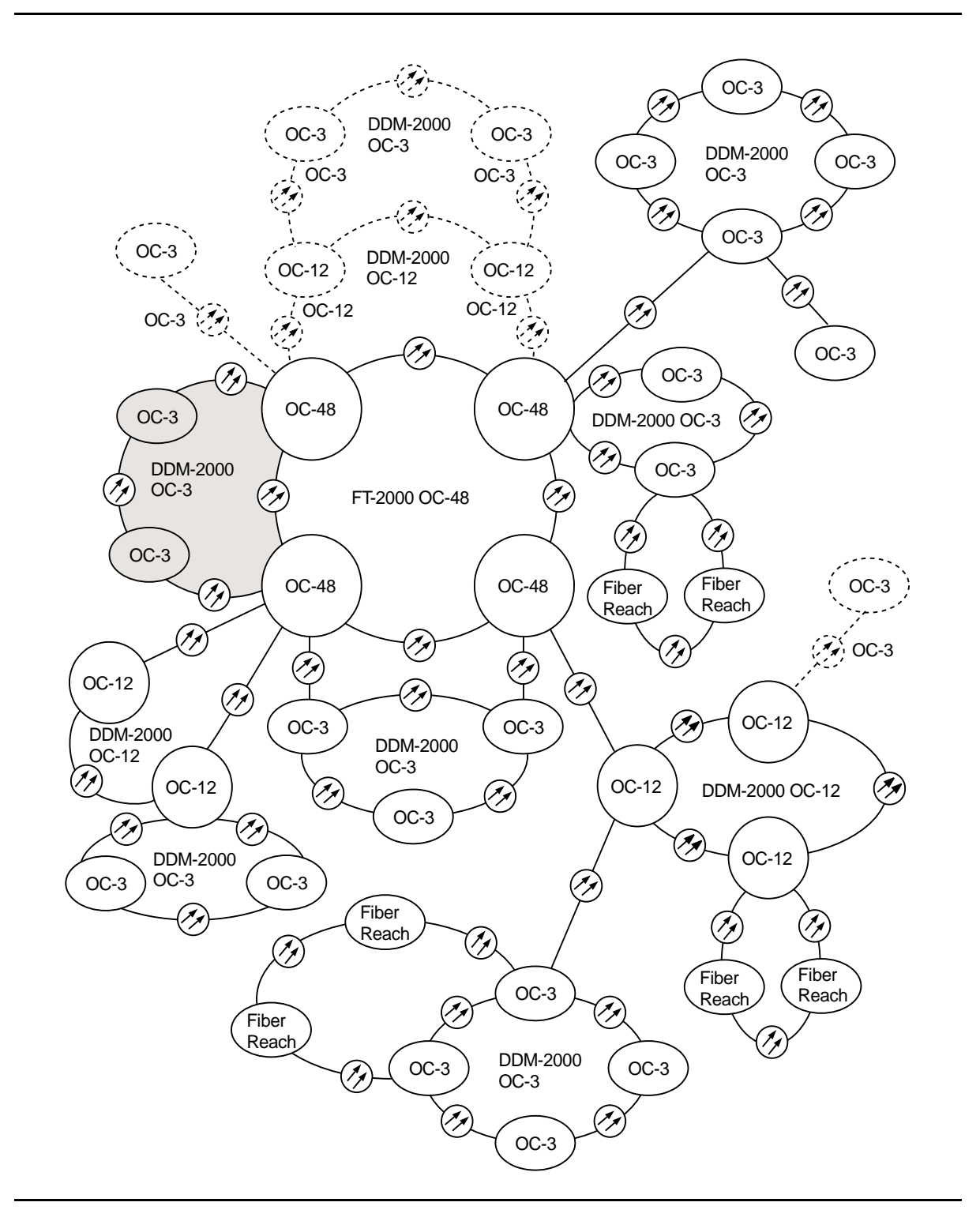

**Figure 27 – DDM-2000/FT-2000 Large Network Configurations — Dual-Homed OC-3 Access via FT-2000 OC-48 Backbone Ring**

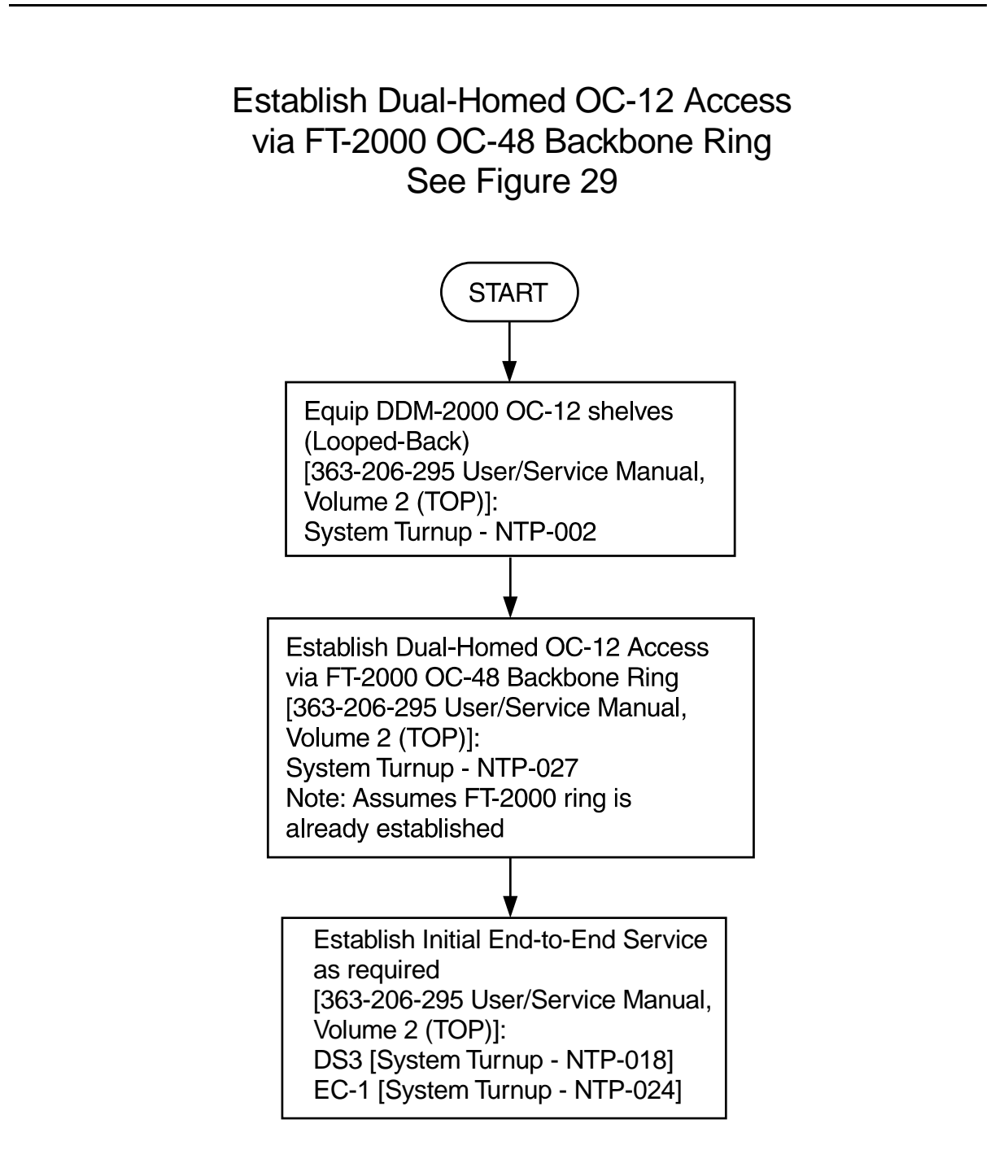

**Figure 28 – DDM-2000/FT-2000 Large Network Configurations — Dual-Homed OC-12 Access via FT-2000 OC-48 Backbone Ring**

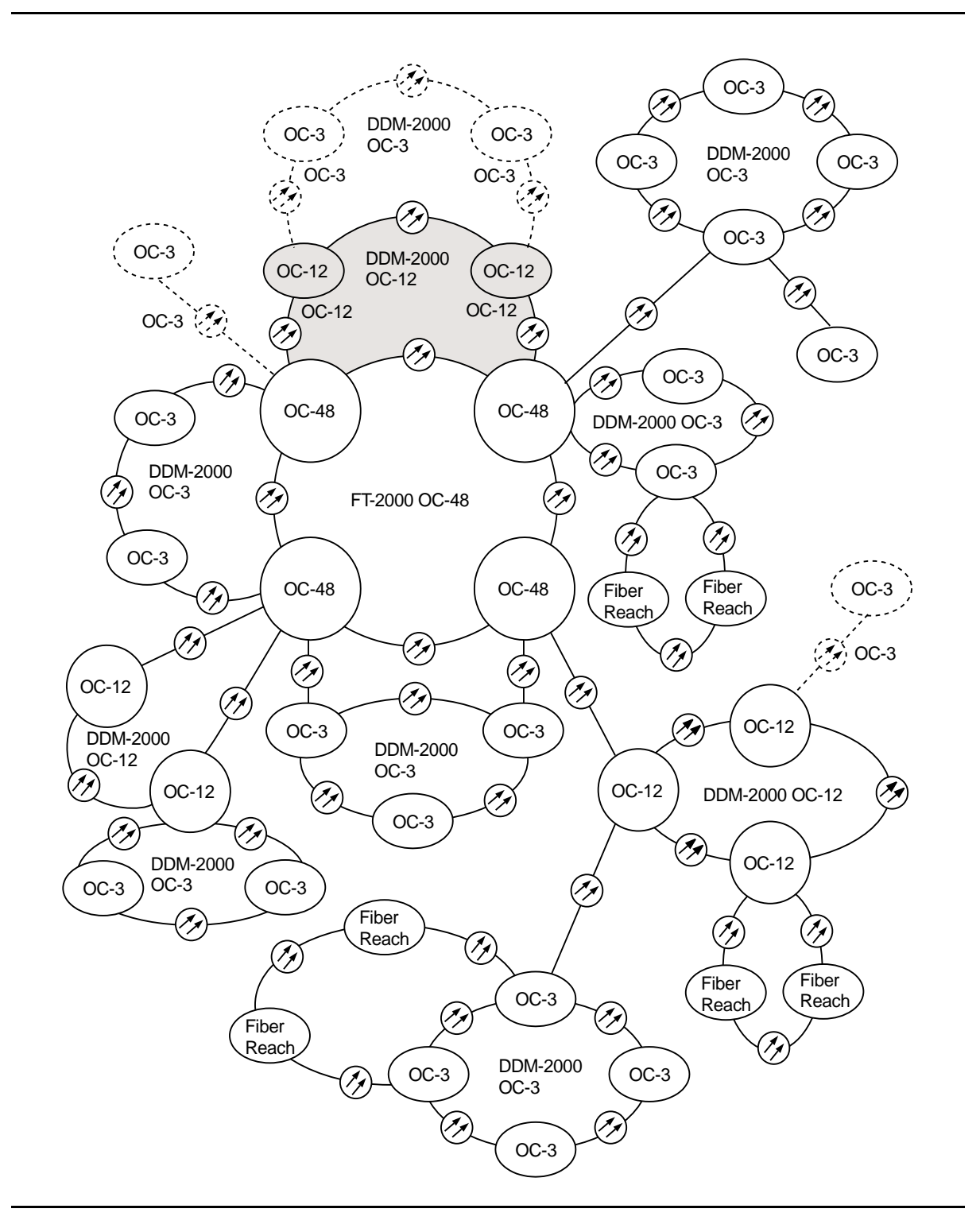

**Figure 29 – DDM-2000/FT-2000 Large Network Configurations — Dual-Homed OC-12 Access via FT-2000 OC-48 Backbone Ring**

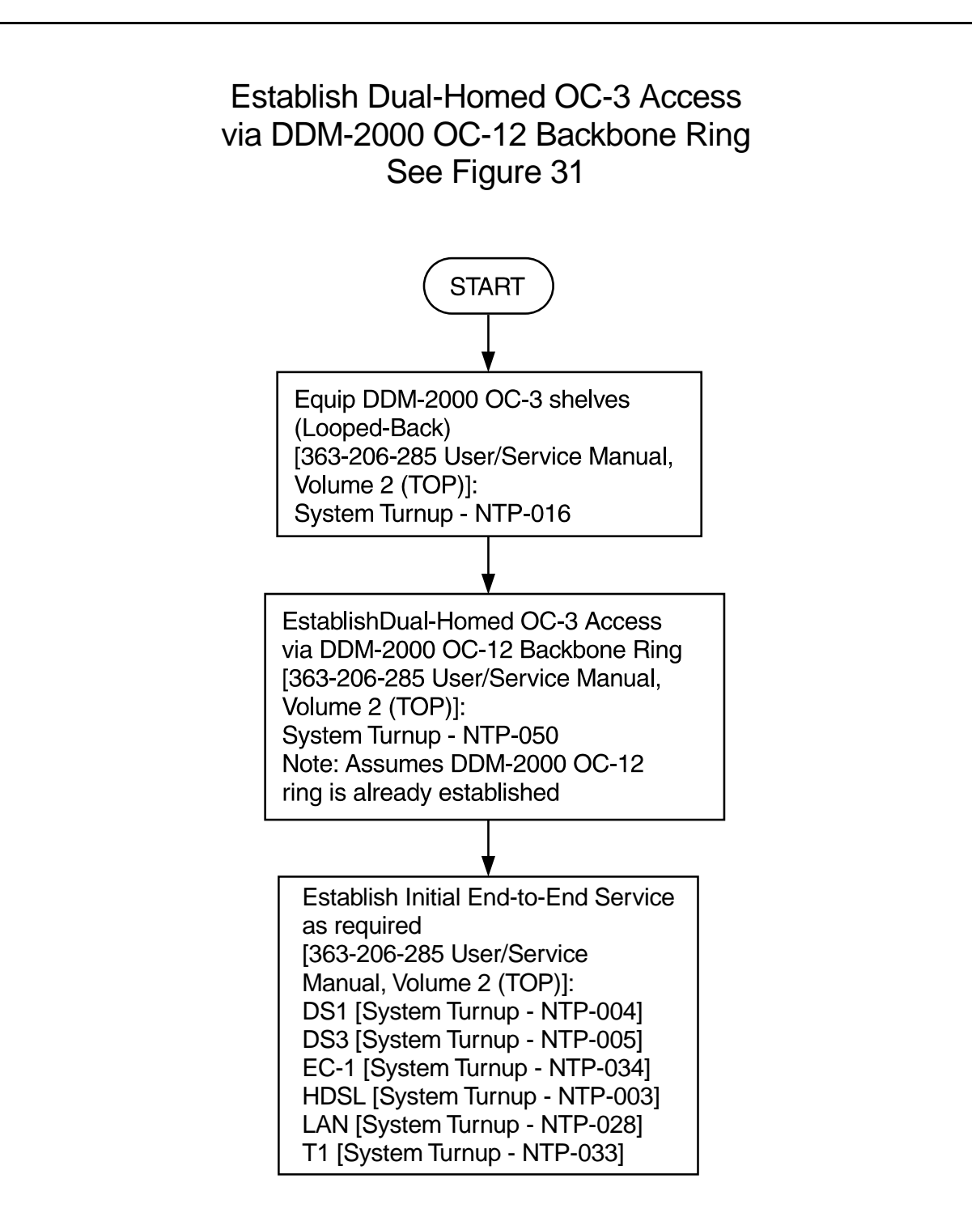

**Figure 30 – DDM-2000/FT-2000 Large Network Configurations — Dual-Homed OC-3 Access via DDM-2000 OC-12 Backbone Ring**

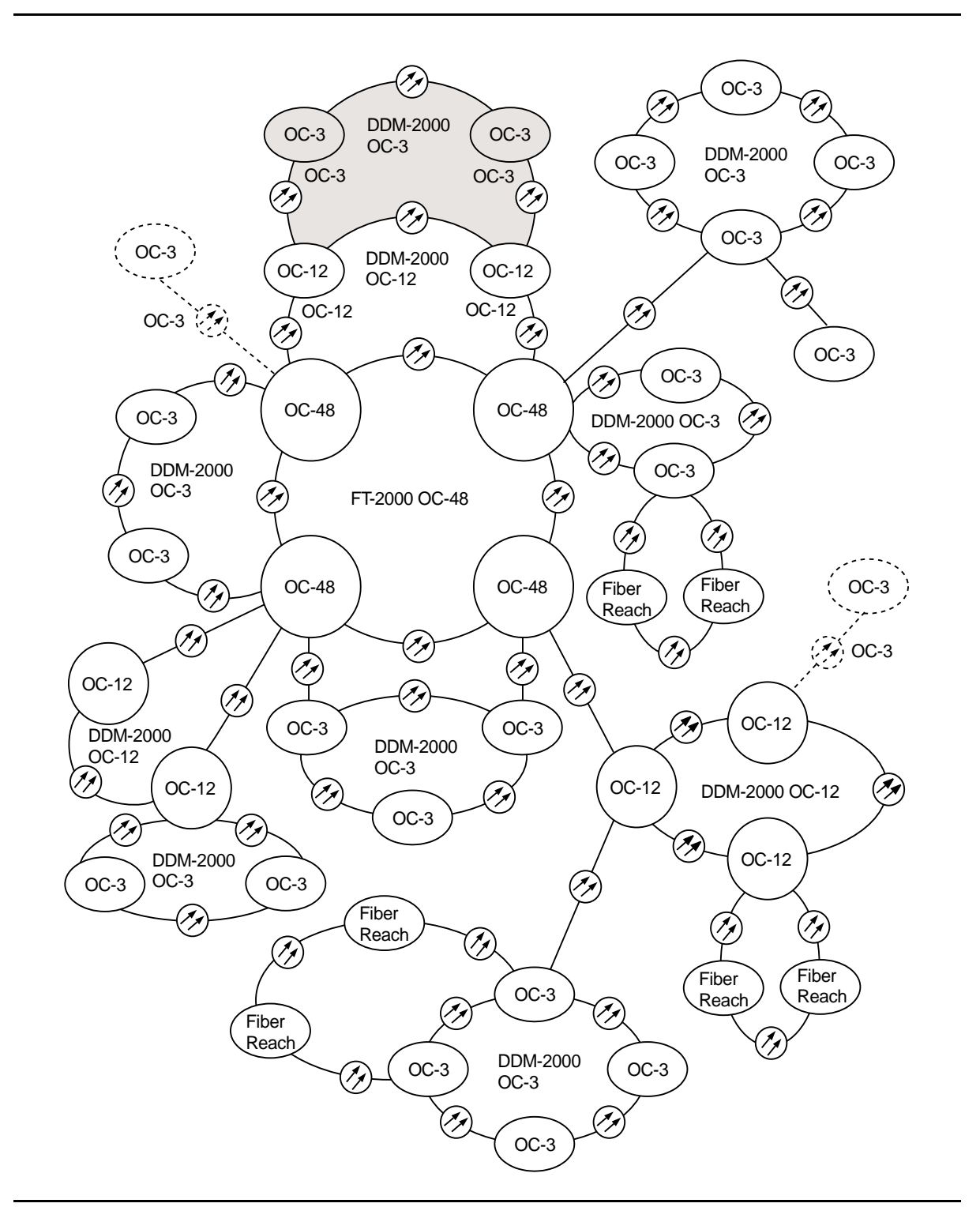

**Figure 31 – DDM-2000/FT-2000 Large Network Configurations — Dual-Homed OC-3 Access via DDM-2000 OC-12 Backbone Ring**

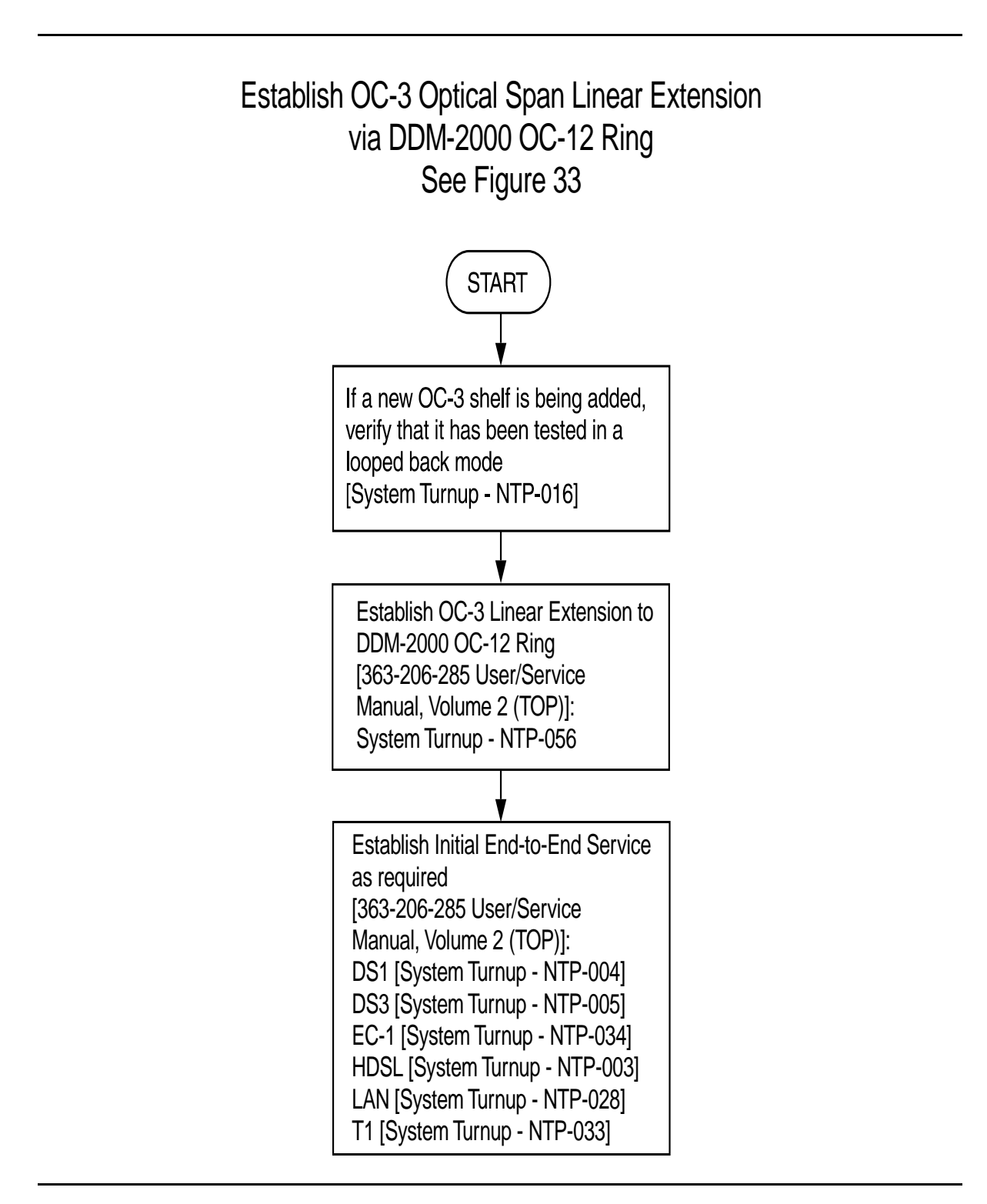

**Figure 32 – DDM-2000/FT-2000 Large Network Configurations — OC-3 Optical Span Extension via DDM-2000 OC-12 Backbone Ring**

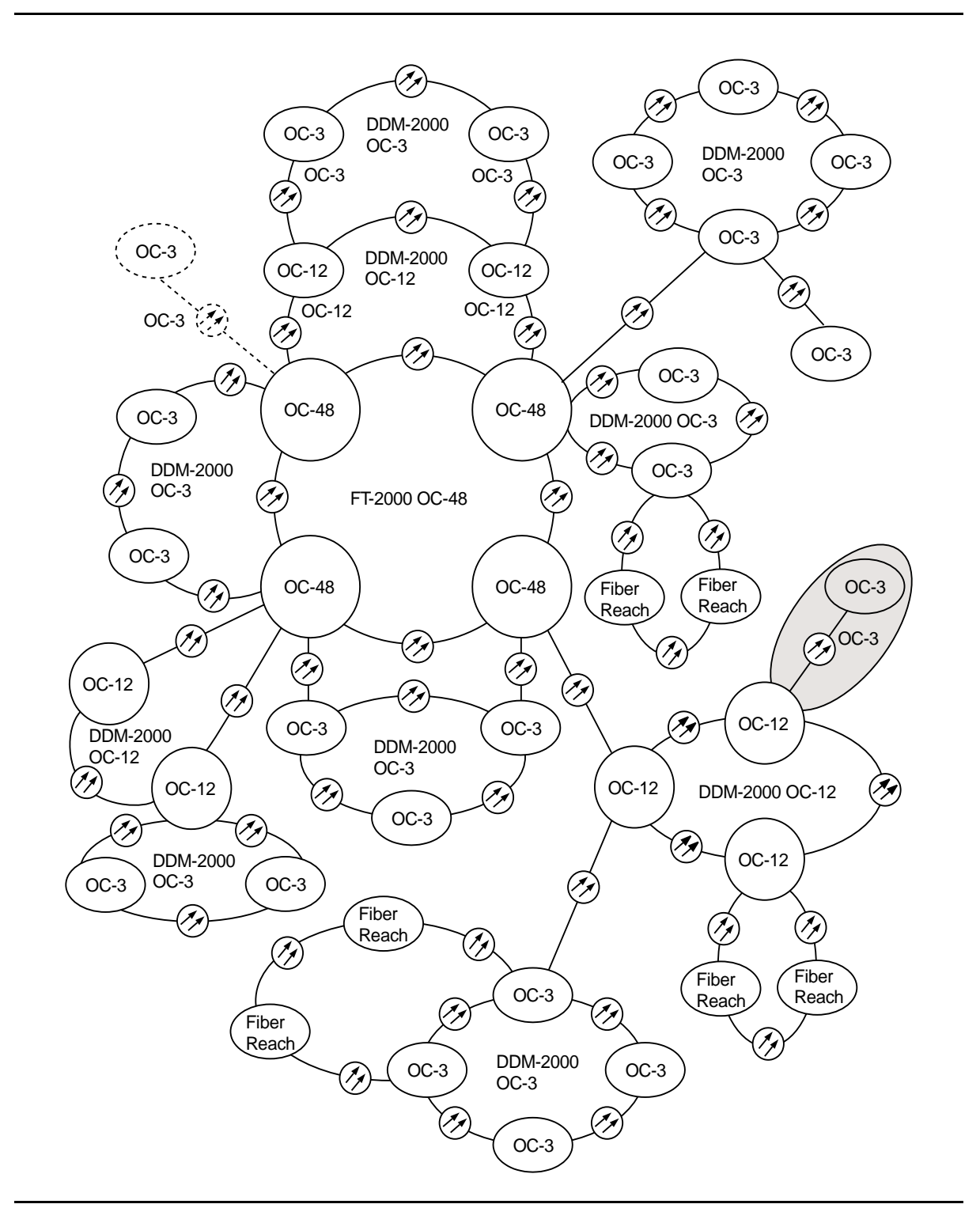

**Figure 33 – DDM-2000/FT-2000 Large Network Configurations — OC-3 Optical Span Extension via DDM-2000 OC-12 Backbone Ring**

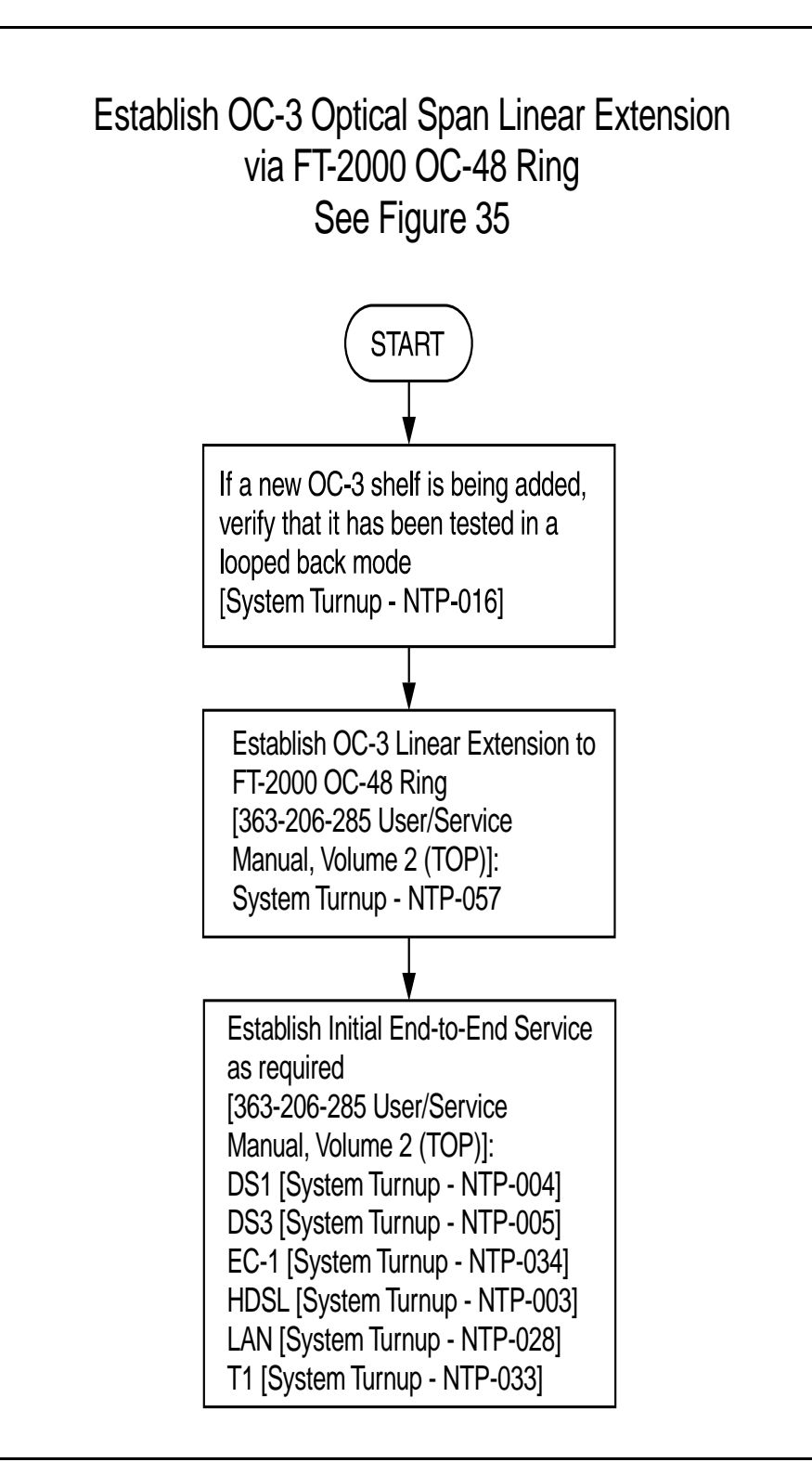

**Figure 34 – DDM-2000/FT-2000 Large Network Configurations — OC-3 Optical Span Extension via FT-2000 OC-48 Backbone Ring**

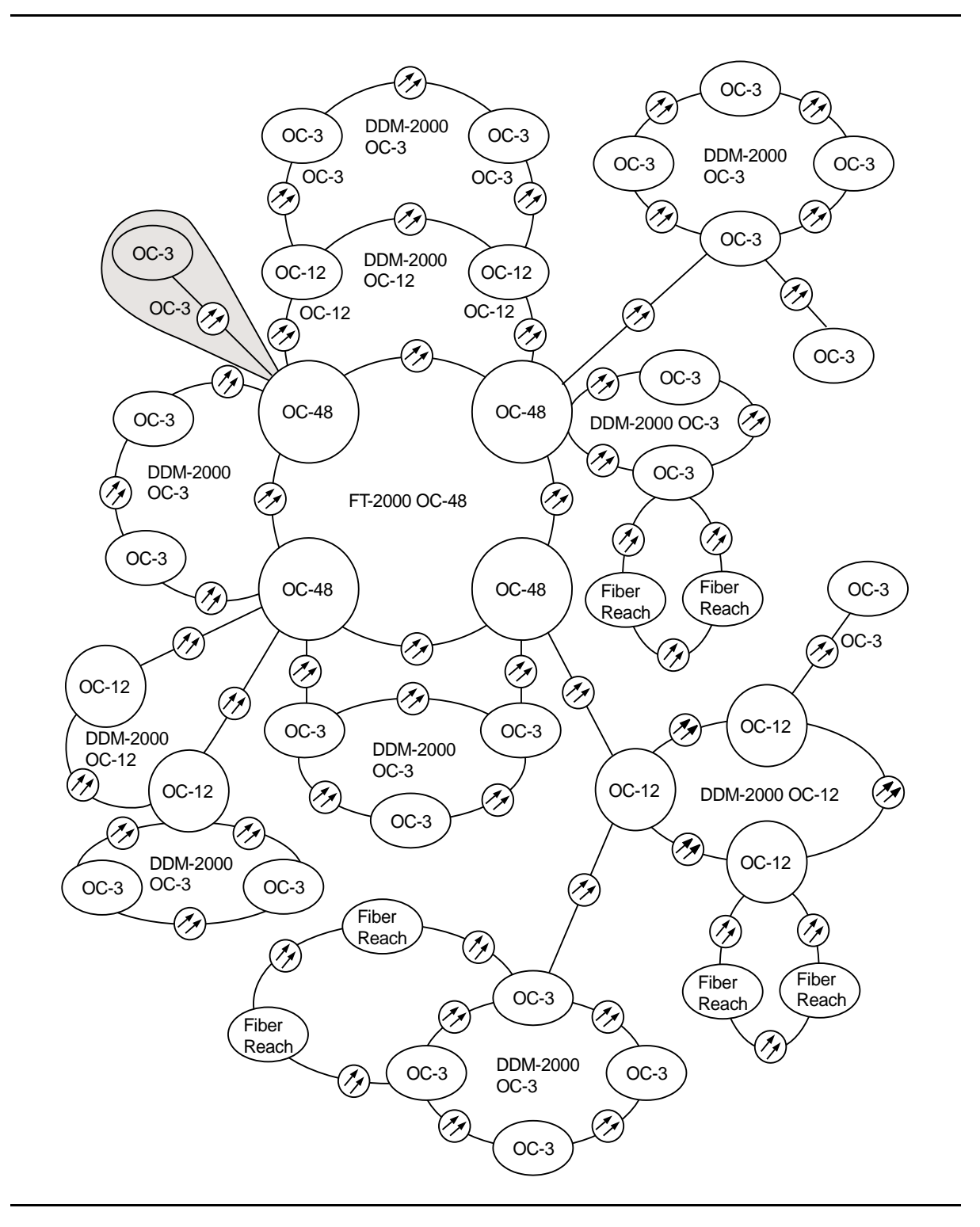

**Figure 35 – DDM-2000/FT-2000 Large Network Configurations — OC-3 Optical Span Extension via FT-2000 OC-48 Backbone Ring**

# **Establish DDM-2000 OC-3c (STS-3c) Service**

# **DO ITEMS BELOW IN ORDER LISTED . . . . .FOR DETAILS, GO TO**

#### 1. **A** WARNING:

Unterminated optical connectors may emit invisible laser radiation. Eye damage may occur if beam is viewed directly or with improper optical instruments. Avoid direct exposure to the beam.

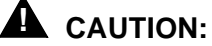

DDM-2000 circuit packs contain static sensitive components which can be damaged by electrostatic discharge. A static ground wrist strap must be worn when handling the circuit packs. See electrostatic discharge considerations in **Trouble Clearing: TAD-100**.

#### $\Rightarrow$  NOTE:

It is assumed that the DDM-2000 has been properly equipped and has passed the looped transmission test(s) [**System Turnup: NTP-016**]. It is also assumed that the end-to-end OC-12 optical spans have been established [**System Turnup: NTP-022**].

#### $\Rightarrow$  note:

It is assumed that the DDM-2000 OC-12/3 shelf is colocated with the broadband terminal equipment which is connected to the **OLIU**s in the DDM-2000 OC-12/3 **FUNCTION UNITS C** slots.

#### $\Rightarrow$  NOTE:

It is assumed that **29-Type OLIU**s are installed in **MAIN** and **22-Type OLIU**s in **FUNCTION UNITS C** slots for OC-3c service and that the **OLIU**s in **FUNCTION UNITS C** slots are looped back at the terminating ends.

Verify **22-Type OLIU** circuit packs are installed in **FUNCTION UNITS C** slots.

# **DO ITEMS BELOW IN ORDER LISTED. . . . . FOR DETAILS, GO TO**

- 2. Use the **rtrv-oc3/set-oc3** command at the DDM-2000 OC-12/3 shelf to verify/set application (app) parameter for **FUNCTION UNITS C** slots being used for OC-3c service. For example, **set-oc3:app=**0X1.
- 3. Use the **ent-crs-sts3c**: command at each shelf to make the following STS-3c cross-connections: m-1 to c-1. For example, **ent-crs-sts3c:m-1,c-1**.
- 4. Determine the optical loss of the OC-3c span from the DDM-2000 to the broadband terminating equipment.
- 5. Remove optical loops from **OLIU**s in **FUNCTION UNITS C** slots and the broadband terminating equipment.
- 6. Connect the optical cables from the DDM-2000 OC-3 **FUNCTION UNITS C** slots to the broadband terminating equipment.
- 7. Perform an OC-3c transmission test using a SONET test set, if [DLP-544](#page-1018-0) required.

# **Establish Initial HDSL Service (Group Equipped But Not In Service)**

# **DO ITEMS BELOW IN ORDER LISTED . . . . .FOR DETAILS, GO TO**

# 1. **! CAUTION:**

DDM-2000 circuit packs contain static sensitive components which can be damaged by electrostatic discharge. A static ground wrist strap must be worn when handling the circuit packs. See electrostatic discharge considerations in **Trouble Clearing: TAD-100**.

# **! CAUTION:**

In addition to primary lightning protection, an external Lightning and Surge Secondary Protection Assembly (ED-8C783-30 or equivalent) is required for HDSL circuits used in outside plant applications.

#### $\Rightarrow$  **NOTE:**

The OC-3 system must be established before continuing with this procedure. If all the nodes of the network have not been equipped and installed, refer to **System Turnup/Circuit Order: IXL-001** for procedures to equip the DDM-2000 shelves and establish the system.

## $\Rightarrow$  note:

If the DS1 terminating end(s) are in a DDM-2000 OC-3, this procedure assumes that **MXRVO** circuit packs have already been installed during initial shelf turnup and either **MXRVO** or **STS1E** circuit packs have been installed during initial shelf turnup at the other DDM-2000 OC-3 terminating end(s) of the circuit. If the terminating end is in another system, it is assumed that the appropriate installation and connections have been made to that system. If the appropriate circuit packs have not been installed and the system is in service on other groups, refer to **DLP-506** for procedures to install new **MXRVO** circuit packs and **DLP-564** for procedures to install new **HDSL** circuit packs.

#### $\Rightarrow$  NOTE:

A maximum of three **BBF8 HDSL** circuit packs, including a protection circuit pack, can be installed in any one function group. Both service and protection **MXRVO** circuit packs must also be installed.

#### **DO ITEMS BELOW IN ORDER LISTED. . . . . FOR DETAILS, GO TO**

**ED** NOTE: If the DDM-2000 fails to respond in the indicated manner, refer to **Trouble Clearing: IXL-001**.

Verify that no LEDs or alarms are activated. If any LEDs or alarms are activated, refer to **Trouble Clearing: IXL-001** and follow the appropriate trouble-clearing procedure.

# 2.  $\implies$  NOTE:

The **rtrv-eqpt:** command retrieves the Equipage and Version Report. This report lists the circuit pack type and version information for one or more slots. See the Commands and Reports section of this manual for a description of the **rtrv-eqpt:** command format.

At each DDM-2000 OC-3 terminating end, use the **rtrv-eqpt:** command to obtain the Equipage and Version Report and verify that the proper service and protection (if required) **MXRVO** (**STS1E**) circuit packs have been installed in **FUNCTION UNITS** group(s) (**A**, **B**, or **C**) being put into service.

- 3. At the HDSL terminating node(s) of the circuit being established, determine which HDSL port(s) is to be put into service and what options are to be selected.
- 4.  $\implies$  NOTE: Both service and protection **MXRVO** circuit packs must be installed in group equipped with **HDSL** circuit packs.

At each HDSL terminating node, set option switches and install [DLP-564](#page-1206-0) **HDSL** circuit pack(s), as required.

### **DO ITEMS BELOW IN ORDER LISTED . . . . .FOR DETAILS, GO TO**

### 5. **! CAUTION:**

No service **LOW SPEED** DS1 slot locations should be left empty in groups equipped with **MXRVO** and protection **HDSL** circuit packs.

# **! CAUTION:**

When <sup>a</sup> **HDSL** circuit pack is switched to protection, removal of any other **HDSL** circuit pack or **177A** Retainer Card in the same group will result in <sup>a</sup> loss of service to the protected **HDSL** and the removed **HDSL** circuit pack.

#### $\Rightarrow$  **NOTE:**

**177A** Retainer Cards are used to disconnect the cross-connect wiring associated with unused service DS1 slot locations from the DDM-2000's internal protection bus.

Install **177A** Retainer Cards into all unused service **DS1** slots in groups equipped with **MXRVO** and protection **HDSL** circuit packs.

- 6. Use the **set-t1:** command to set the characteristics of the DS1 port of the circuit being established.
- 7. At each HDSL terminating node, make the appropriate cable connection(s) to the HDSL cross-connect point(s) or equivalent connection point(s) for the circuit being added.
- 8. Verify that no LEDs or alarms are activated. If any LEDs or alarms are activated, refer to **Trouble Clearing: IXL-001** and follow the appropriate trouble-clearing procedure.
- 9. If one of the terminating nodes is equipped with **STS1E** circuit packs for an EC-1 interface to support services being established, establish initial EC-1 low speed interface [**NTP-034**].

#### 10.  $\implies$  NOTE: Ring releases support only manual VT1.5 and STS-1 cross-connections. Manual STS-1 and/or DS1 cross-connections have to be made at each shelf to configure the transmission path for each circuit being established. Either terminating (drop) cross-connections or "drop and continue" cross-connections are made at terminating nodes and pass-through cross-connections are made at intermediate nodes.

#### **DO ITEMS BELOW IN ORDER LISTED. . . . . FOR DETAILS, GO TO**

#### $\Rightarrow$  note: In ring configurations, you should use the following rules in establishing cross-connections in each ring:

- 1. All drop connections (including DRI, if present) from the same STS-1 timeslot must be provisioned the same, either all VT1.5 or STS-1.
- 2. If all 28 VT1.5s (DS1s) in an STS-1 are being passed through at a node in a VT1.5 path-switched ring, then the cross-connection may be provisioned as either a pass-through STS-1 or VT1.5. However, if you anticipate dropping VT1.5s from the pass-through node in the future, you should provision the pass-throughs as VT1.5 cross-connections. OC-3 ring Releases 7.0 and earlier do not support the command (**cnvt-crs**) for converting an STS-1 to a VT1.5 cross-connect. Also, provisioning now as a VT1.5 cross-connect will avoid a hit on traffic if the STS-1 cross-connect has to be converted to 28 VT1.5 cross-connects to drop DS1s at a later time.
- 3. On STS-1 path-switched rings, all nodes in the ring must be provisioned as STS-1 cross-connections.

#### $\Rightarrow$  note:

The following commands may be used to convert, delete, enter, and retrieve cross-connections: **cnvt-crs**, **dlt-crs-sts1**, **dlt-crs-vt1**, **ent-crs-sts1**, **ent-crs-vt1**, **rtrv-crs-sts1**, and **rtrv-crs-vt1**. See the Commands and Reports section of this manual for a description of commands. See Cross-Connection Provisioning in the Administration and Provisioning section of this manual for more information on cross-connection provisioning.

Determine the necessary cross-connections for each node from the work order or circuit order.

### **DO ITEMS BELOW IN ORDER LISTED . . . . .FOR DETAILS, GO TO**

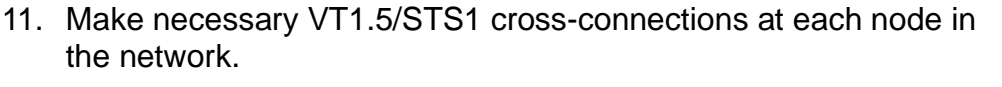

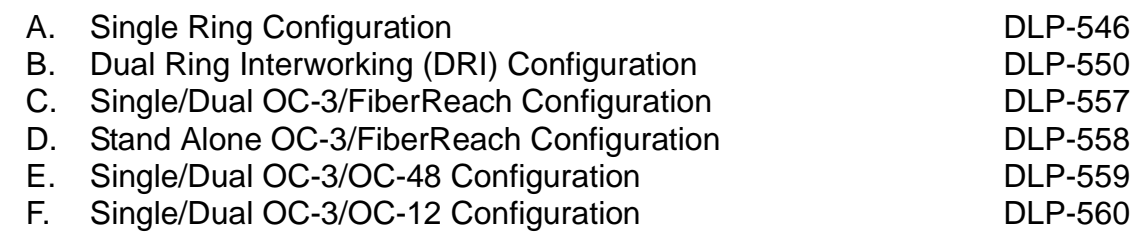

12.  $\implies$  NOTE:

For a DS1 circuit in a path protected ring network, the **sw-path-( ):**address command must be used at the terminating nodes [and dual ring interworking (DRI) nodes in a DRI ring network] to switch the active VT1.5 (DS1) path to repeat this test on the other path(s).

Perform DS1 end-to-end transmission test for each circuit being put into service, as required.

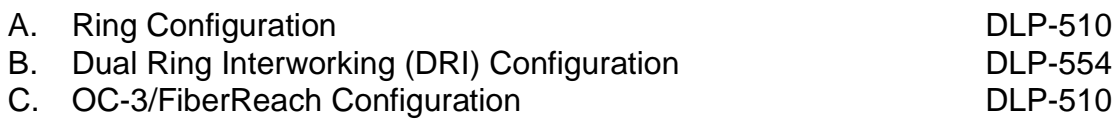

13. Use the **rtrv-state-eqpt:** command to determine the port state of the DS1 port(s) of the circuit being established.

#### 14.  $\Rightarrow$  NOTE:

If a port is in the  $nmon(n)$  state, the signal is not monitored or alarmed. The port will not automatically go to the  $in$ service  $(i)$  state when a signal is detected as it will in the  $auto (a) state. In the *mmon* state, the port must be returned$ to the auto state, using the **set-state-t1:** command, to turn on monitoring of signal failures and before any circuit packs associated with that port can be removed from the equipment list by the **upd** command.

Use the **set-state-t1:** command to set the port state of the DS1 port(s) of the circuit being established.

15. Use PairGain Technologies procedures to access the faceplate RS-232 interface and set HDSL link management features for each port being provisioned.

# **Establish Initial End-to-End DS1 Service (Group Equipped But Not In Service)**

# **DO ITEMS BELOW IN ORDER LISTED. . . . . FOR DETAILS, GO TO**

# 1. **! CAUTION:**

DDM-2000 circuit packs contain static sensitive components which can be damaged by electrostatic discharge. A static ground wrist strap must be worn when handling the circuit packs. See electrostatic discharge considerations in **Trouble Clearing: TAD-100**.

### $\Rightarrow$  NOTE:

The OC-3 system must be established before continuing with this procedure. If all the nodes of the network have not been equipped and installed, refer to **System Turnup/Circuit Order: IXL-001** for procedures to equip the DDM-2000 shelves and establish the system.

#### $\Rightarrow$  NOTE:

If the DS1 terminating end(s) are in a DDM-2000 OC-3, this procedure assumes that **MXRVO** circuit packs have already been installed during initial shelf turnup and either **MXRVO** or **STS1E** circuit packs have been installed during initial shelf turnup at the other DDM-2000 OC-3 terminating end(s) of the circuit. If the terminating end is in another system, it is assumed that the appropriate installation and connections have been made to that system. If the appropriate circuit packs have not been installed and the system is in service on other groups, refer to **System Turnup/Circuit Order: IXL-001** for procedures to add a new group for DS1 service.

#### $\Rightarrow$  NOTE:

If the DDM-2000 fails to respond in the indicated manner, refer to **Trouble Clearing: IXL-001**.

Verify that no LEDs or alarms are activated. If any LEDs or alarms are activated, refer to **Trouble Clearing: IXL-001** and follow the appropriate trouble-clearing procedure.

#### **DO ITEMS BELOW IN ORDER LISTED . . . . .FOR DETAILS, GO TO**

#### 2.  $\implies$  NOTE:

The **rtrv-eqpt:** command retrieves the Equipage and Version Report. This report lists the circuit pack type and version information for one or more slots. See the Commands and Reports section of this manual for a description of the **rtrv-eqpt:** command format.

At each DDM-2000 OC-3 terminating end, use the **rtrv-eqpt:** command to obtain the Equipage and Version Report and verify that the proper service and protection (if required) **MXRVO** (**STS1E**) circuit packs have been installed in **FUNCTION UNITS** group(s) (**A**, **B**, or **C**) being put into service.

- 3. At the DS1 terminating node(s) of the circuit being established, determine which DS1 port(s) is to be put into service and what options are to be selected.
- 4.  $\equiv$  NOTE: The **rtrv-t1:** command retrieves the T1 Port Provisioning Report. This report lists information about each DS1 port. This information includes attributes set by the **set-t1:** command. See the Commands and Reports section of this manual for a description of the **rtrv-t1:** command format.

At each DS1 terminating node, use the **rtrv-t1:** command to obtain the T1 Port Provisioning Report and verify the hardware and software option settings.

#### **DO ITEMS BELOW IN ORDER LISTED. . . . . FOR DETAILS, GO TO**

 $5. \equiv$  NOTE:

Standard DS1 transmitter sources are designed to terminate in a nominal 100-ohm impedance. This termination is usually provided by the receiving equipment. When not connected to receiving equipment (that is, idle or unterminated), DS1 transmitter equipment should terminate in a 100-ohm load. When connecting through DSX equipment, this can be accomplished with terminating plugs available from the DSX manufacturer. Any alternative method may be used resulting in 100-ohms across the TIP and RING of the DS1 circuit output while in an idle state. Failure to terminate DS1 outputs may result in violation of FCC Part 15 emission requirements and possibly interfere with other electronic equipment. Also, AIS should be turned off (using the

**set-t1:**address**:ais=no** command) on any DS1 circuit that is not in service.

 $\Rightarrow$  note:

If DS1 protection is required and any service **DS1PM** circuit packs are installed, a **DS1PM** circuit pack must be installed in the protection **8(P)** slot.

 $\Rightarrow$  NOTE:

If the group is to be equipped with any **BBF3/BBF3B DS1PM** circuit packs, both service and protection **MXRVO** circuit packs must be installed.

At each DS1 terminating node, set option switches and install [DLP-508](#page-788-0) **DS1/DS1PM** circuit pack(s), as required.

### **DO ITEMS BELOW IN ORDER LISTED . . . . .FOR DETAILS, GO TO**

### 6. **! CAUTION:**

No service **LOW SPEED** DS1 slot locations should be left empty in groups equipped with **MXRVO** and protection **DS1/DS1PM** circuit packs.

# **! CAUTION:**

When <sup>a</sup> **DS1/DS1PM** circuit pack is switched to protection, removal of any other **DS1/DS1PM** circuit pack or **177A** Retainer Card in the same group will result in <sup>a</sup> loss of service to the protected **DS1/DS1PM** and the removed **DS1/DS1PM** circuit pack.

 $\Rightarrow$  note:

**177A** Retainer Cards are used to disconnect the cross-connect wiring associated with unused service DS1 slot locations from the DDM-2000's internal protection bus.

Install **177A** Retainer Cards into all unused service **DS1** slots in groups equipped with **MXRVO** and protection **DS1/DS1PM** circuit packs.

- 7. At each DS1 terminating node, use the **set-t1:** command to set the characteristics of the DS1 port of the circuit being established.
- 8. At each DS1 terminating node, make the appropriate cable connection(s) to the DS1 cross-connect point(s) or equivalent connection point(s) for the circuit being added.
- 9. Verify that no LEDs or alarms are activated. If any LEDs or alarms are activated, refer to **Trouble Clearing: IXL-001** and follow the appropriate trouble-clearing procedure.
- 10. If one of the terminating nodes is equipped with **STS1E** circuit packs for an EC-1 interface to support DS1 services being established, establish initial EC-1 low speed interface [**NTP-034**].

#### **DO ITEMS BELOW IN ORDER LISTED. . . . . FOR DETAILS, GO TO**

11.  $\equiv$  NOTE:

Ring releases support only manual VT1.5 and STS-1 cross-connections. Manual STS-1 and/or DS1 cross-connections have to be made at each shelf to configure the transmission path for each DS3/DS1 circuit being established. Either terminating (drop) cross-connections or "drop and continue" cross-connections are made at terminating nodes and pass-through cross-connections are made at intermediate nodes.

#### $\Rightarrow$  NOTE:

In ring configurations, you should use the following rules in establishing cross-connections in each ring:

- 1. All drop connections (including DRI, if present) from the same STS-1 timeslot must be provisioned the same, either all VT1.5 or STS-1.
- 2. If all 28 VT1.5s (DS1s) in an STS-1 are being passed through at a node in a VT1.5 path-switched ring, then the cross-connection may be provisioned as either a pass-through STS-1 or VT1.5. However, if you anticipate dropping VT1.5s from the ^pass-through node in the future, you should provision the pass-throughs as VT1.5 cross-connections. OC-3 ring Releases 7.0 and earlier do not support the command (**cnvt-crs**) for converting an STS-1 to a VT1.5 cross-connect. Also, provisioning now as a VT1.5 cross-connect will avoid a hit on traffic if the STS-1 cross-connect has to be converted to 28 VT1.5 cross-connects to drop DS1s at a later time.
- 3. On STS-1 path-switched rings, all nodes in the ring must be provisioned as STS-1 cross-connections.

 $\Rightarrow$  **NOTE:** 

# **DO ITEMS BELOW IN ORDER LISTED . . . . .FOR DETAILS, GO TO**

The following commands may be used to convert, delete,

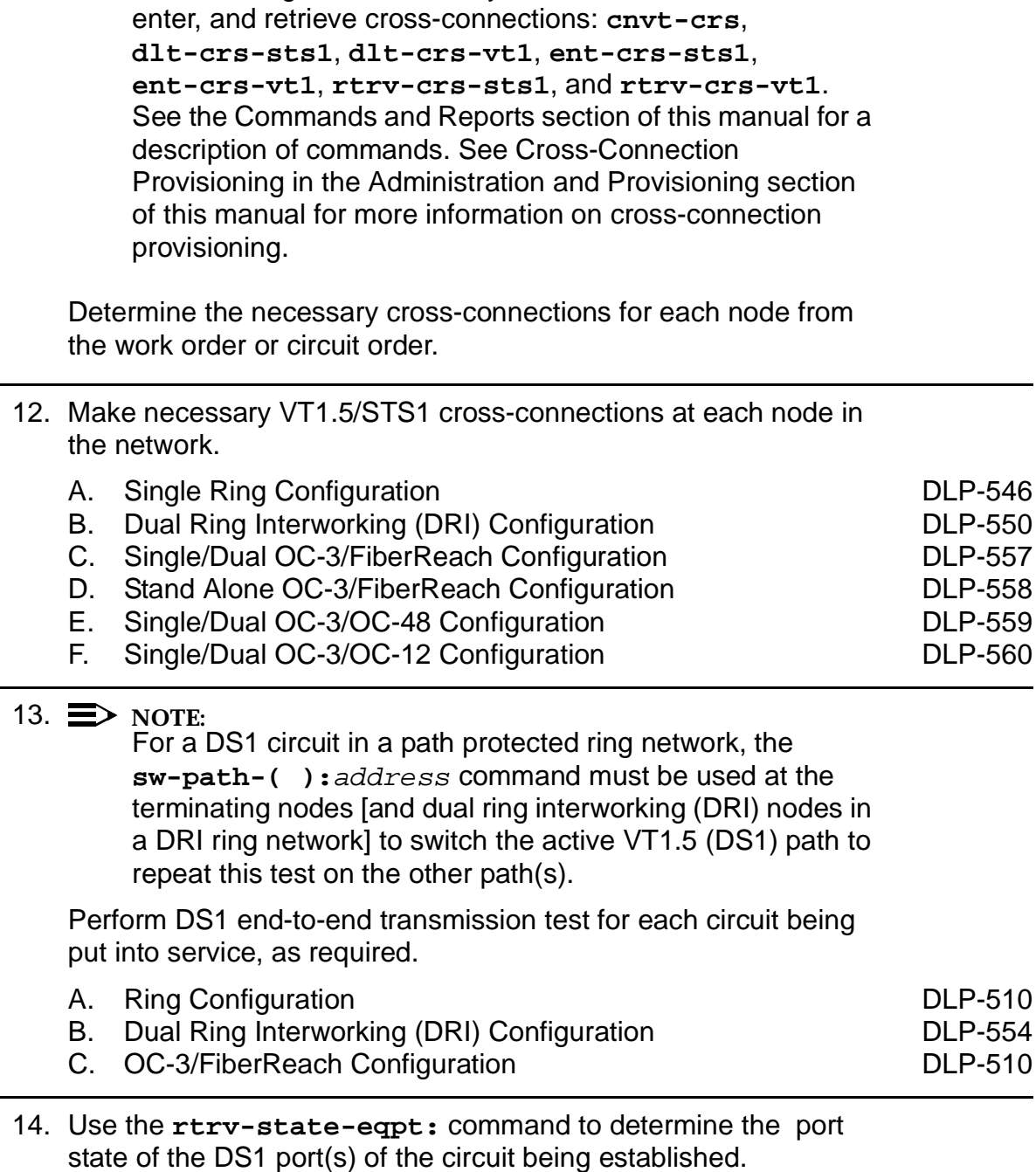

## **DO ITEMS BELOW IN ORDER LISTED. . . . . FOR DETAILS, GO TO**

15.  $\equiv$  NOTE:

If a port is in the  $nmon(n)$  state, the signal is not monitored or alarmed. The port will not automatically go to the  $in$  $service (i)$  state when a signal is detected as it will in the  $auto (a) state. In the *mmon* state, the port must be returned$ to the auto state, using the **set-state-t1:** command, to turn on monitoring of signal failures and before any circuit packs associated with that port can be removed from the equipment list by the **upd** command.

Use the **set-state-t1:** command to set the port state of the DS1 port(s) of the circuit being established.

16. If **BBF3/BBF3B DS1PM** circuit packs are installed and the optional **ds1pm** performance monitoring feature is used, use the **set-feat:feat=ds1pm,act=enable** command to enable the feature.
# **Establish Initial End-to-End DS3 Service (Group Equipped But Not In Service)**

# **DO ITEMS BELOW IN ORDER LISTED . . . . .FOR DETAILS, GO TO**

## 1. **! CAUTION:**

DDM-2000 circuit packs contain static sensitive components which can be damaged by electrostatic discharge. A static ground wrist strap must be worn when handling the circuit packs. See electrostatic discharge considerations in **Trouble Clearing: TAD-100**.

### $\Rightarrow$  NOTE:

The OC-3 system must be established before continuing with this procedure. If all the nodes of the network have not been equipped and installed, refer to **System Turnup/Circuit Order: IXL-001** for procedures to equip the DDM-2000 shelves, and to establish a system.

### $\Rightarrow$  NOTE:

This procedure assumes that **DS3** circuit packs have already been installed during the initial shelf turnup at the DS3 terminating end(s) of the circuit and either **DS3** or **STS1E** circuit packs have been installed during initial shelf turnup at the other terminating end of the circuit. If the appropriate circuit packs have not been installed and the system is in service on other groups, refer to **System Turnup/Circuit Order: IXL-001** for procedures to add a new DS3 group for DS3 service.

### $\Rightarrow$  NOTE:

If the DDM-2000 fails to respond in the indicated manner, refer to **Trouble Clearing: IXL-001**.

At the DS3 terminating node(s) of the circuit being established, determine which DS3 port is to be put into service and what options are to be selected.

2.  $\implies$  NOTE:

÷

÷

 $\overline{\phantom{0}}$ 

# **DO ITEMS BELOW IN ORDER LISTED. . . . . FOR DETAILS, GO TO**

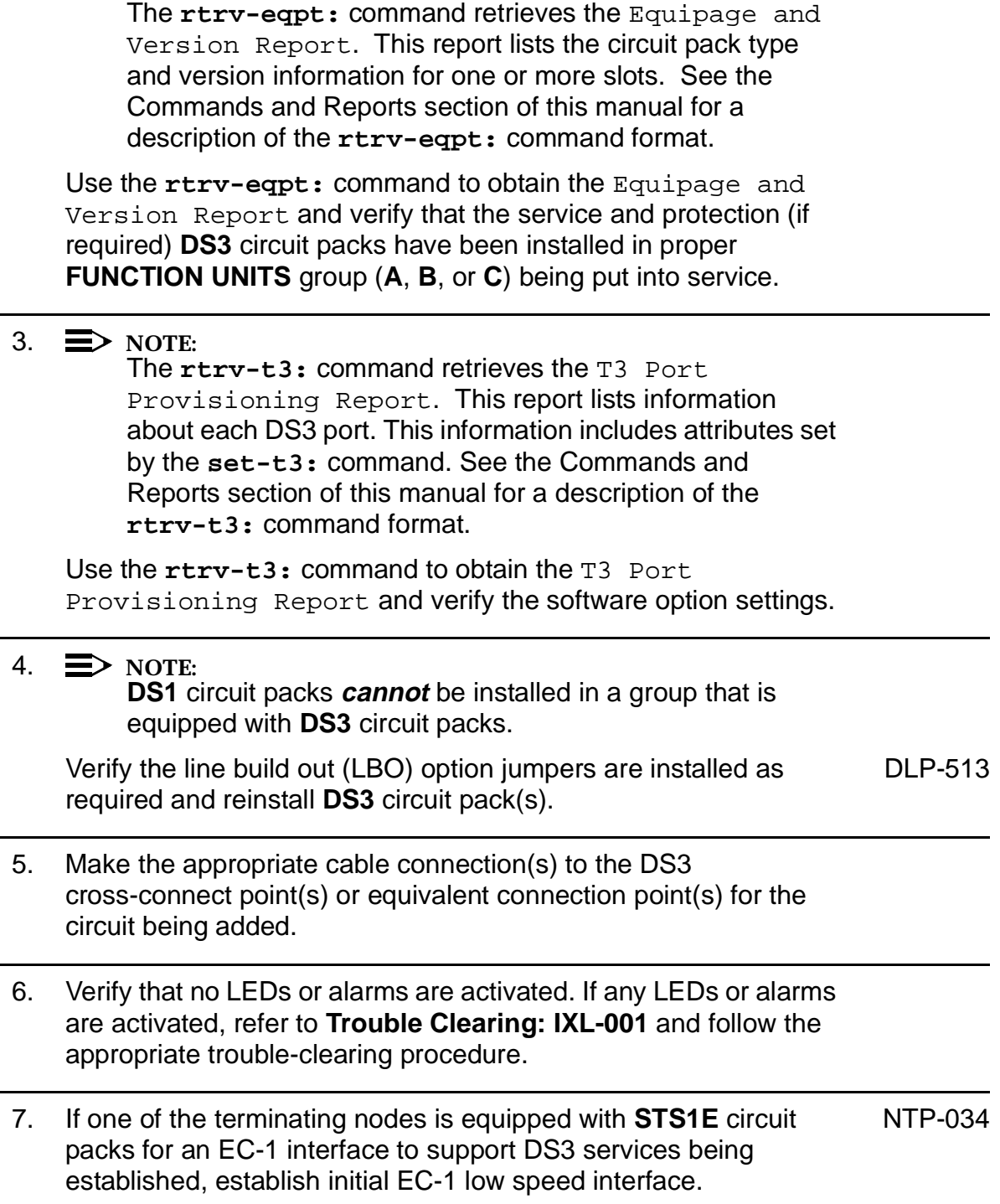

8.  $\implies$  NOTE:

Ring releases support only manual VT1.5 and STS-1 cross-connections. Manual STS-1 and/or DS1 cross-connections have to be made at each shelf to configure the transmission path for each DS3/DS1 circuit being established. Either terminating (drop) cross-connections or "drop and continue" cross-connections are made at terminating nodes and pass-through cross-connections are made at intermediate nodes.

#### $\Rightarrow$  NOTE:

In ring configurations, you should use the following rules in establishing cross-connections in each ring:

- 1. All drop connections (including DRI, if present) from the same STS-1 timeslot must be provisioned the same, either all VT1.5 or STS-1.
- 2. If all 28 VT1.5s (DS1s) in an STS-1 are being passed through at a node in a VT1.5 path-switched ring, then the cross-connection may be provisioned as either a pass-through STS-1 or VT1.5. However, if you anticipate dropping VT1.5s from the pass-through node in the future, you should provision the pass-throughs as VT1.5 cross-connections. Also, provisioning now as a VT1.5 cross-connect will avoid a hit on traffic if the STS-1 cross-connect has to be converted (**cnvt-crs**) to 28 VT1.5 cross-connects to drop DS1s at a later time.
- 3. On STS-1 path-switched rings, all nodes in the ring must be provisioned as STS-1 cross-connections.

#### $\Rightarrow$  NOTE:

The following commands may be used to delete, enter, and retrieve STS-1 cross-connections in a path protected ring network: **dlt-crs-sts1**, **ent-crs-sts1**, and **rtrv-crs-sts1**. See the Commands and Reports section of this manual for a description of commands.

Determine the necessary STS-1 cross-connections for each node from the work order or circuit order.

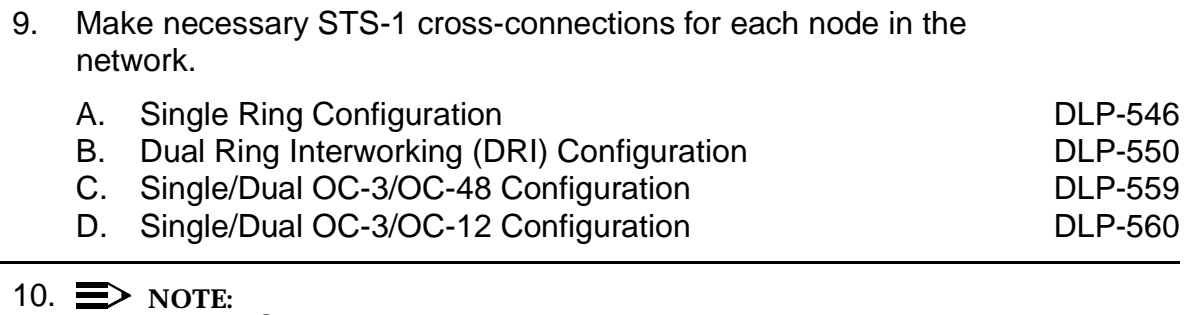

For a DS3 circuit in a path protected ring network, the **sw-path-sts1:**address command must be used at the terminating nodes [and dual ring interworking (DRI) nodes in a DRI ring network] to switch the active STS-1 (DS3) path to repeat this test on the other path(s).

Perform DS3 end-to-end transmission test for each circuit being put into service (optional).

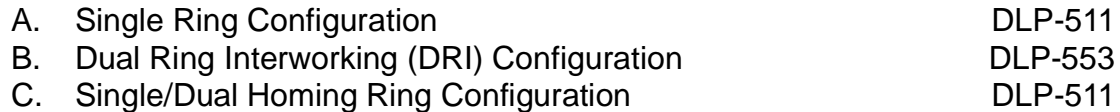

- 11. Use the **set-t3:** command to set the characteristics of the DS3 port of the circuit being established.
- 12. Use the **rtrv-state-eqpt:** command to determine the port state of the DS3 port of the circuit being established.

#### 13.  $\implies$  NOTE:

If a port is in the  $nmon(n)$  state, the signal is not monitored or alarmed. The port will not automatically go to the  $in$  $service (i)$  state when a signal is detected as it will in the  $auto (a) state. In the *mmon* state, the port must be returned$ to the auto state, using the **set-state-t3:** command, to turn on monitoring of signal failures and before any circuit packs associated with that port can be removed from the equipment list by the **upd** command.

Use the **set-state-t3:** command to set the port state of the DS3 port of the circuit being established.

# **Add New DS1 Service (Group Already In Service)**

# **DO ITEMS BELOW IN ORDER LISTED . . . . .FOR DETAILS, GO TO**

# 1. **! CAUTION:**

DDM-2000 circuit packs contain static sensitive components which can be damaged by electrostatic discharge. A static ground wrist strap must be worn when handling the circuit packs. See electrostatic discharge considerations in **Trouble Clearing: TAD-100**.

### **ED** NOTE:

This procedure assumes that the DDM-2000 is in service and that a new DS1 port or **DS1/DS1PM** circuit pack is being added to a group that is already in service and equipped with **MXRVO** circuit packs at the DS1 terminating end(s). It also assumes that **STS1E** circuit packs have been installed if the other end is an EC-1 interface. If proper circuit packs have not been installed and the system is in service on other groups, refer to **System Turnup/Circuit Order: IXL-001** for procedures to add a new group (**MXRVO** or **STS1E**).

### $\Rightarrow$  NOTE:

If the group is to be equipped with any **BBF3/BBF3B DS1PM** circuit packs, both service and protection **MXRVO** circuit packs must be installed. Also, if DS1 protection is required and service **DS1PM** circuit packs are to be installed, a **DS1PM** circuit pack must first be installed in the protection **8(P)** slot.

 $\Rightarrow$  note:

Standard DS1 transmitter sources are designed to terminate in a nominal 100-ohm impedance. This termination is usually provided by the receiving equipment. When not connected to receiving equipment (that is, idle or unterminated), DS1 transmitter equipment should terminate in a 100-ohm load. When connecting through DSX equipment, this can be accomplished with terminating plugs available from the DSX manufacturer. Any alternative method may be used resulting in 100-ohms across the TIP and RING of the DS1 circuit output while in an idle state. Failure to terminate DS1 outputs may result in violation of FCC Part 15 emission requirements and possibly interfere with other electronic equipment. Also, AIS should be turned off (using the

**set-t1:**address**:ais=no** command) on any DS1 circuit that is not in service.

 $\Rightarrow$  NOTE:

If the DDM-2000 fails to respond in the indicated manner, refer to **Trouble Clearing: IXL-001**.

Determine which DS1 ports/slots are to be put into service and what options are to be selected.

2. Verify that no LEDs or alarms are activated. If any LEDs or alarms are activated, refer to **Trouble Clearing: IXL-001** and follow the appropriate trouble-clearing procedure.

### 3. **! CAUTION:**

To minimize "hits" on in-service ports on **DS1/DS1PM** circuit packs having <sup>a</sup> port added, it is recommended that <sup>a</sup> CIT be used to manually switch (using the **switch-ls:** command) the DS1 to protection if the **DS1/DS1PM** circuit pack is removed or to set channel options without removing the circuit pack.

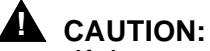

If the protection **DS1/DS1PM** circuit pack is not available for <sup>a</sup> protection switch, removing <sup>a</sup> service **DS1/DS1PM** circuit pack will interrupt service on all ports on that circuit pack. If <sup>a</sup> CIT is available, use the **rtrv-state-eqpt:** command to check the status of the protection switch.

# **! CAUTION:**

When <sup>a</sup> **DS1/DS1PM** circuit pack is switched to protection, removal of any other **DS1/DS1PM** circuit pack or **177A** Retainer Card in the same group will result in <sup>a</sup> loss of service to the protection **DS1/DS1PM** circuit pack and the removed **DS1/DS1PM** circuit pack.

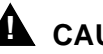

### **! CAUTION:**

No service DS1 **LOW SPEED** slots should be left empty in <sup>a</sup> group equipped with **MXRVO** and protection **DS1/DS1PM** circuit packs.

Condition **DS1/DS1PM** circuit pack or port for new DS1 service [DLP-520](#page-870-0) being added.

- 4. At each DS1 terminating node, use the **set-t1:** command to set the characteristics of the DS1 port being established, if not already performed.
- 5. At each DS1 terminating node, make the appropriate cable connection(s) to the DS1 cross-connect point(s) or equivalent connection point(s) for the circuit(s) being added.
- 6. Verify that no LEDs or alarms are activated. If any LEDs or alarms are activated, refer to **Trouble Clearing: IXL-001** and follow the appropriate trouble-clearing procedure.

7.  $\implies$  NOTE:

Ring releases support only manual VT1.5 and STS-1 cross-connections. Manual STS-1 and/or DS1 cross-connections have to be made at each shelf to configure the transmission path for each DS3/DS1 circuit being established. Either terminating (drop) cross-connections or "drop and continue" cross-connections are made at terminating nodes and pass-through cross-connections are made at intermediate nodes.

#### $\Rightarrow$  NOTE:

In ring configurations, you should use the following rules in establishing cross-connections in each ring:

- 1. All drop connections (including DRI, if present) from the same STS-1 timeslot must be provisioned the same, either all VT1.5 or STS-1.
- 2. If all 28 VT1.5s (DS1s) in an STS-1 are being passed through at a node in a VT1.5 path-switched ring, then the cross-connection may be provisioned as either a pass-through STS-1 or VT1.5. However, if you anticipate dropping VT1.5s from the pass-through node in the future, you should provision the pass-throughs as VT1.5 cross-connections. Also, provisioning now as a VT1.5 cross-connect will avoid a hit on traffic if the STS-1 cross-connect has to be converted (**cnvt-crs**) to 28 VT1.5 cross-connects to drop DS1s at a later time.
- 3. On STS-1 path-switched rings, all nodes in the ring must be provisioned as STS-1 cross-connections.

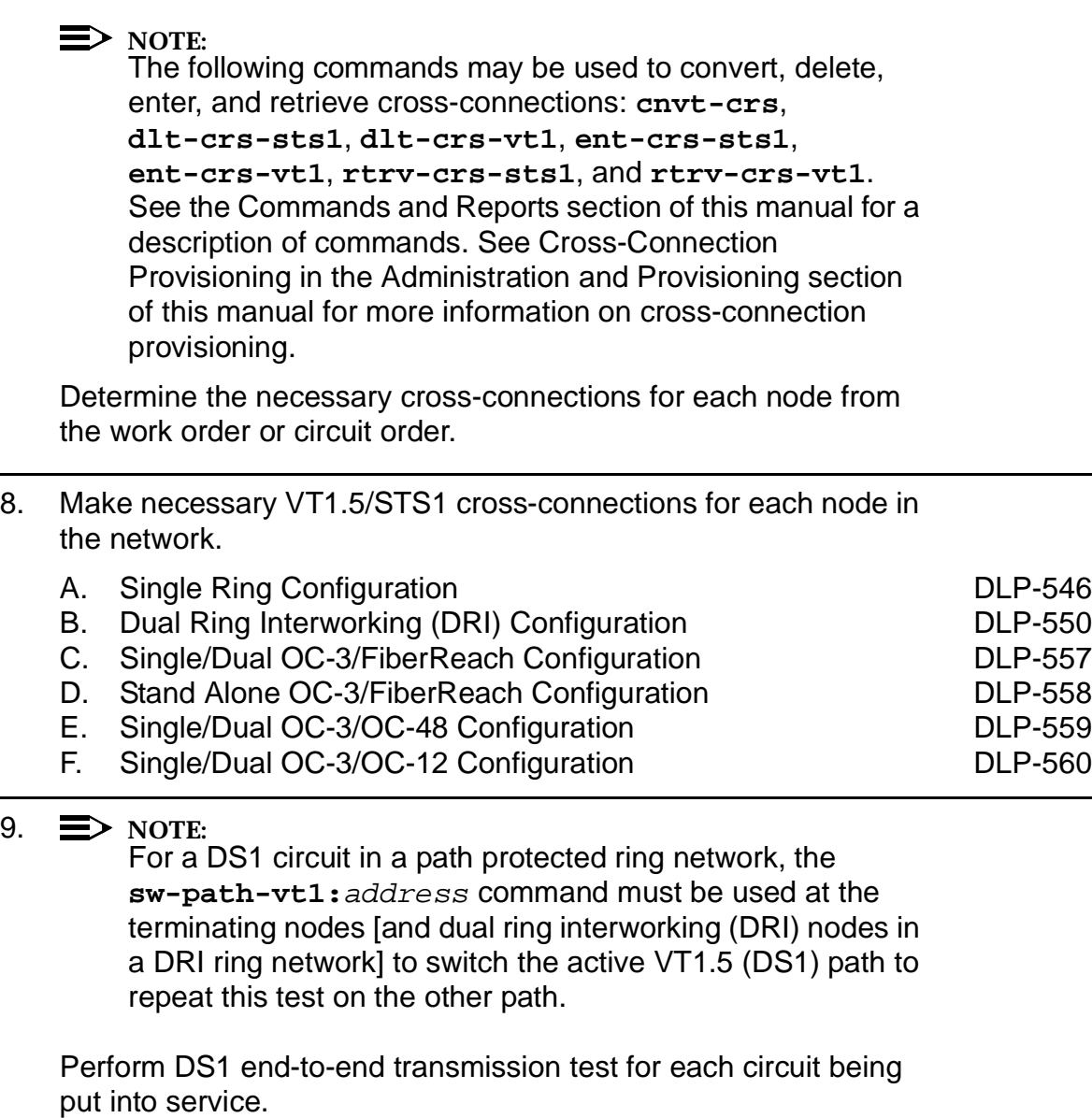

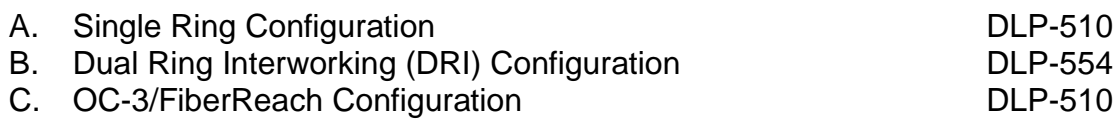

10. Use the **rtrv-state-eqpt:** command to determine the port state of the DS1 port(s) of the circuit being established.

11.  $\implies$  NOTE:

If a port is in the  $nmon(n)$  state, the signal is not monitored or alarmed. The port will not automatically go to the  $in$  $service (i)$  state when a signal is detected as it will in the  $auto (a) state. In the *mmon* state, the port must be returned$ to the auto state, using the **set-state-t1:** command, to turn on monitoring of signal failures and before any circuit packs associated with that port can be removed from the equipment list by the **upd** command.

Use the **set-state-t1:** command to set the port state of the DS1 port(s) of the circuit being established.

12. If **BBF3/BBF3B DS1PM** circuit packs are installed and the optional **ds1pm** performance monitoring feature is to be used, use the **set-feat:feat=ds1pm,act=enable** command to enable the feature.

# **Add New DS3 Group for DS3 Service System In Service**

# **DO ITEMS BELOW IN ORDER LISTED . . . . .FOR DETAILS, GO TO**

## 1. **! CAUTION:**

DDM-2000 circuit packs contain static sensitive components which can be damaged by electrostatic discharge. A static ground wrist strap must be worn when handling the circuit packs. See electrostatic discharge considerations in **Trouble Clearing: TAD-100**.

### $\Rightarrow$  NOTE:

This procedure assumes that the DDM-2000 is in service and that a new group is being equipped with **DS3/DS3PM** circuit packs for DS3 service. It also assumes that **STS1E** circuit packs have been installed if the other end is an EC-1 interface. If it has not been installed, refer to **System Turnup/Circuit Order: IXL-001** for procedures to add a new **STS1E** group.

### $\Rightarrow$  NOTE:

If the DDM-2000 fails to respond in the indicated manner, refer to **Trouble Clearing: IXL-001**.

Determine which **FUNCTION UNITS** group (**A**, **B**, or **C**) is being equipped.

- 2. Use the **rtrv-alm:** command to verify that no alarms, locks, loops, or switches are present.
- 3. Verify no **DS1/DS1PM** circuit packs are installed in slots associated with new DS3 group being added.
- 4. Set line build out (LBO) option jumpers and install **DS3/DS3PM** [DLP-507](#page-784-0) circuit packs into proper slots of **FUNCTION UNITS** group (**A**, **B**, or **C**) being equipped.
- 5. Make the appropriate connection(s) to the DS3 cross-connect point(s) or equivalent connection point(s) for the circuit(s) being added.

- 6. Verify that no LEDs or alarms are activated. If any LEDs or alarms are activated, refer to **Trouble Clearing: IXL-001**.
- 7.  $\implies$  NOTE: Ring releases support only manual VT1.5 and STS-1 cross-connections. Manual STS-1 and/or DS1 cross-connections have to be made at each shelf to configure the transmission path for each DS3/DS1 circuit being established. Either terminating (drop) cross-connections or "drop and continue" cross-connections are made at terminating nodes and pass-through cross-connections are made at intermediate nodes. **NOTE:** In ring configurations, you should use the following rules in establishing cross-connections in each ring: 1. All drop connections (including DRI, if present) from the same STS-1 timeslot must be provisioned the same, either all VT1.5 or STS-1. 2. If all 28 VT1.5s (DS1s) in an STS-1 are being passed
	- through at a node in a VT1.5 path-switched ring, then the cross-connection may be provisioned as either a pass-through STS-1 or VT1.5. However, if you anticipate dropping VT1.5s from the pass-through node in the future, you should provision the pass-throughs as VT1.5 cross-connections. Also, provisioning now as a VT1.5 cross-connect will avoid a hit on traffic if the STS-1 cross-connect has to be converted to 28 VT1.5 cross-connects to drop DS1s at a later time.
	- 3. On STS-1 path-switched rings, all nodes in the ring must be provisioned as STS-1 cross-connections.

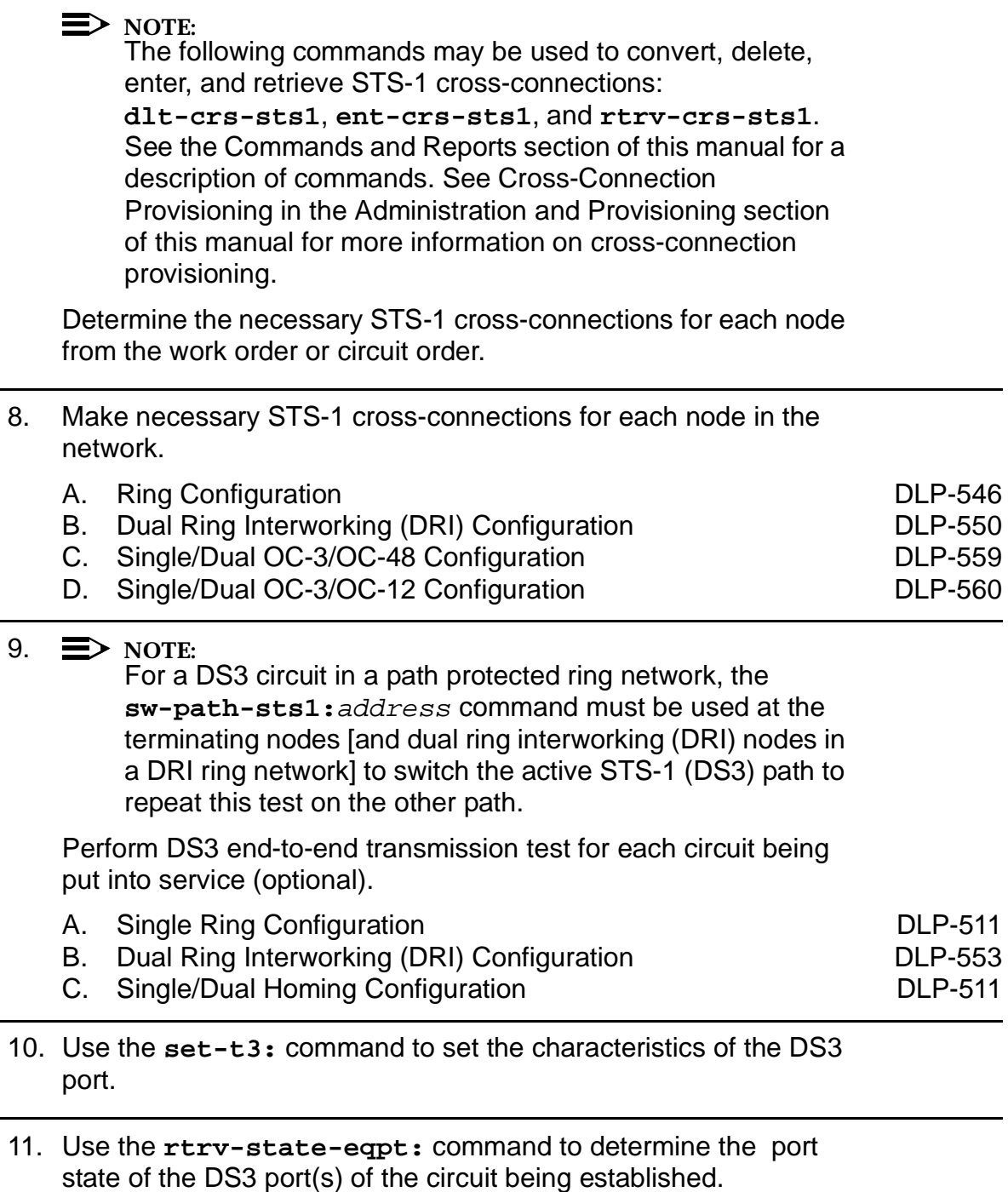

12.  $\implies$  NOTE:

If a port is in the  $nmon(n)$  state, the signal is not monitored or alarmed. The port will not automatically go to the  $in$ service  $(i)$  state when a signal is detected as it will in the  $auto (a) state. In the *mmon* state, the port must be returned$ to the auto state, using the **set-state-t3:** command, to turn on monitoring of signal failures and before any circuit packs associated with that port can be removed from the equipment list by the **upd** command.

Use the **set-state-t3:** command to set the port state of the DS3 port(s) of the circuit being established.

# **Add New MXRVO Group for DS1 Service System In Service**

## **DO ITEMS BELOW IN ORDER LISTED . . . . .FOR DETAILS, GO TO**

### 1. **! WARNING:**

DDM-2000 circuit packs contain static sensitive components which can be damaged by electrostatic discharge. A static ground wrist strap must be worn when handling the circuit packs. See electrostatic discharge considerations in **Trouble Clearing: TAD-100**.

### $\Rightarrow$  NOTE:

This procedure assumes that the DDM-2000 is in service and that a new group(s) is being added with **MXRVO** circuit packs for DS1 service. If the group is already equipped with **MXRVO** circuit packs, refer to **Circuit Order: NTP-006**. This procedure also assumes that **STS1E** circuit packs have been installed if the other end is an EC-1 interface. If proper circuit packs have not been installed at the EC-1 interface, refer to **System Turnup/Circuit Order: IXL-001** for procedures to add new **STS1E** group.

#### $\Rightarrow$  NOTE:

If the DDM-2000 fails to respond in the indicated manner, refer to **Trouble Clearing: IXL-001**.

Determine which **FUNCTION UNITS** group (**A**, **B**, or **C**) is being equipped.

- 2. Use the **rtrv-alm** command to verify that no alarms, locks, loops, or switches are present.
- 3.  $\equiv$  NOTE: If the group is to be equipped with any **BBF3/BBF3B DS1PM** circuit packs, both service and protection **MXRVO** circuit packs must be installed.

At DS1 terminating end, install **MXRVO** circuit packs into proper [DLP-506](#page-782-0) slots of **FUNCTION UNITS** group (**A**, **B**, or **C**) being equipped.

÷

# **DO ITEMS BELOW IN ORDER LISTED. . . . . FOR DETAILS, GO TO**

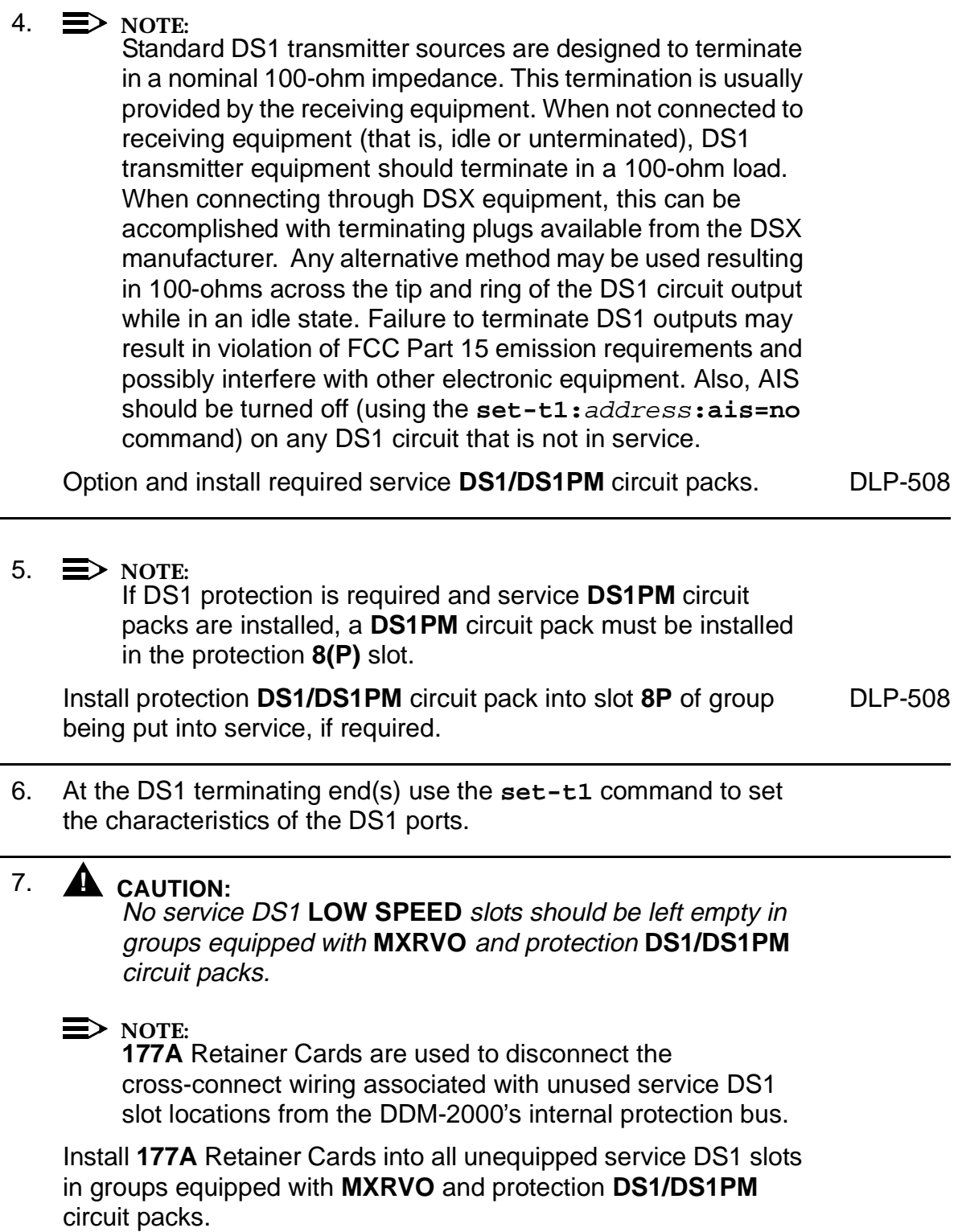

- 8. Make the appropriate connection(s) to the DS1 cross-connect point(s) or equivalent connection point(s) for the circuit(s) being added.
- 9. Verify that no LEDs or alarms are activated. If any LEDs or alarms are activated, refer to **Trouble Clearing: IXL-001**.

#### 10.  $\implies$  NOTE:

Ring releases support only manual VT1.5 and STS-1 cross-connections. Manual STS-1 and/or DS1 cross-connections have to be made at each shelf to configure the transmission path for each DS3/DS1 circuit being established. Either terminating (drop) cross-connections or "drop and continue" cross-connections are made at terminating nodes and pass-through cross-connections are made at intermediate nodes.

#### **ED** NOTE:

In ring configurations, you should use the following rules in establishing cross-connections in each ring:

- 1. All drop connections (including DRI, if present) from the same STS-1 timeslot must be provisioned the same, either all VT1.5 or STS-1.
- 2. If all 28 VT1.5s (DS1s) in an STS-1 are being passed through at a node in a VT1.5 path-switched ring, then the cross-connection may be provisioned as either a pass-through STS-1 or VT1.5. However, if you anticipate dropping VT1.5s from the pass-through node in the future, you should provision the pass-throughs as VT1.5 cross-connections. Also, provisioning now as a VT1.5 cross-connect will avoid a hit on traffic if the STS-1 cross-connect has to be converted to 28 VT1.5 cross-connects to drop DS1s at a later time.
- 3. On STS-1 path-switched rings, all nodes in the ring must be provisioned as STS-1 cross-connections.

 $\Rightarrow$  NOTE: The following commands may be used to convert, delete, enter, and retrieve cross-connections: **cnvt-crs**, **dlt-crs-sts1**, **dlt-crs-vt1**, **ent-crs-sts1**, **ent-crs-vt1**, **rtrv-crs-sts1**, and **rtrv-crs-vt1**. See the Commands and Reports section of this manual for a description of commands. See Cross-Connection Provisioning in the Administration and Provisioning section of this manual for more information on cross-connection provisioning.

Determine the necessary cross-connections for each node from the work order or circuit order.

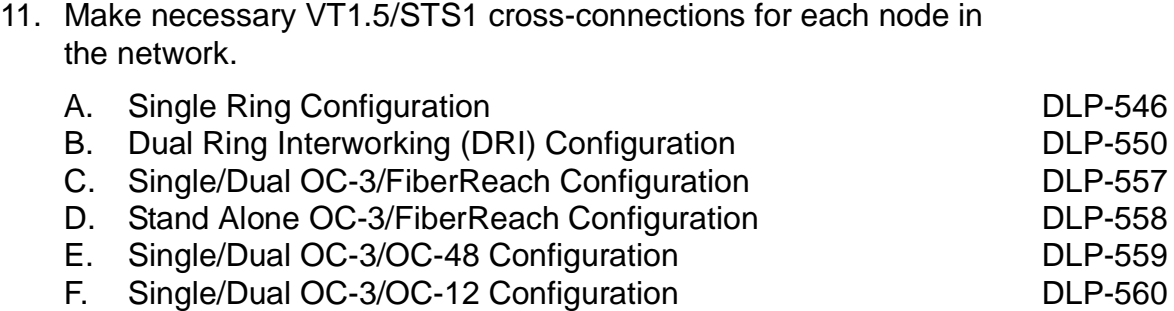

#### 12.  $\implies$  NOTE:

For a DS1 circuit in a path protected ring network, the **sw-path-vt1:**address command must be used at the terminating nodes [and dual ring interworking (DRI) nodes in a DRI ring network] to switch the active VT1.5 (DS1) path to repeat this test on the other path(s).

Perform DS1 end-to-end transmission test for each circuit being put into service.

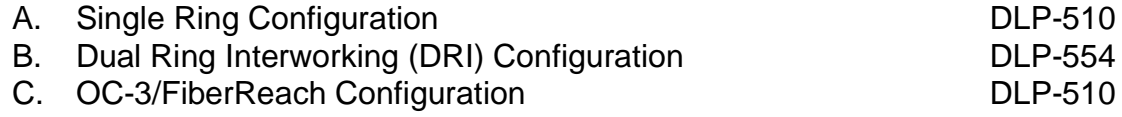

13. Use the **rtrv-state-eqpt:** command to determine the port state of the DS1 port(s) of the circuit being established.

14.  $\equiv$  NOTE:

If a port is in the  $nmon(n)$  state, the signal is not monitored or alarmed. The port will not automatically go to the  $in$ service  $(i)$  state when a signal is detected as it will in the  $auto (a) state. In the *mmon* state, the port must be returned$ to the auto state, using the **set-state-t1:** command, to turn on monitoring of signal failures and before any circuit packs associated with that port can be removed from the equipment list by the **upd** command.

Use the **set-state-t1:** command to set the port state of the DS1 port(s) of the circuit being established.

15. If **BBF3/BBF3B DS1PM** circuit packs are installed and the optional **ds1pm** performance monitoring feature is to be used, use the **set-feat:feat=ds1pm,act=enable** command to enable the feature.

# **Convert DS1 Group Service to DS3 Group Service**

# **DO ITEMS BELOW IN ORDER LISTED. . . . . FOR DETAILS, GO TO**

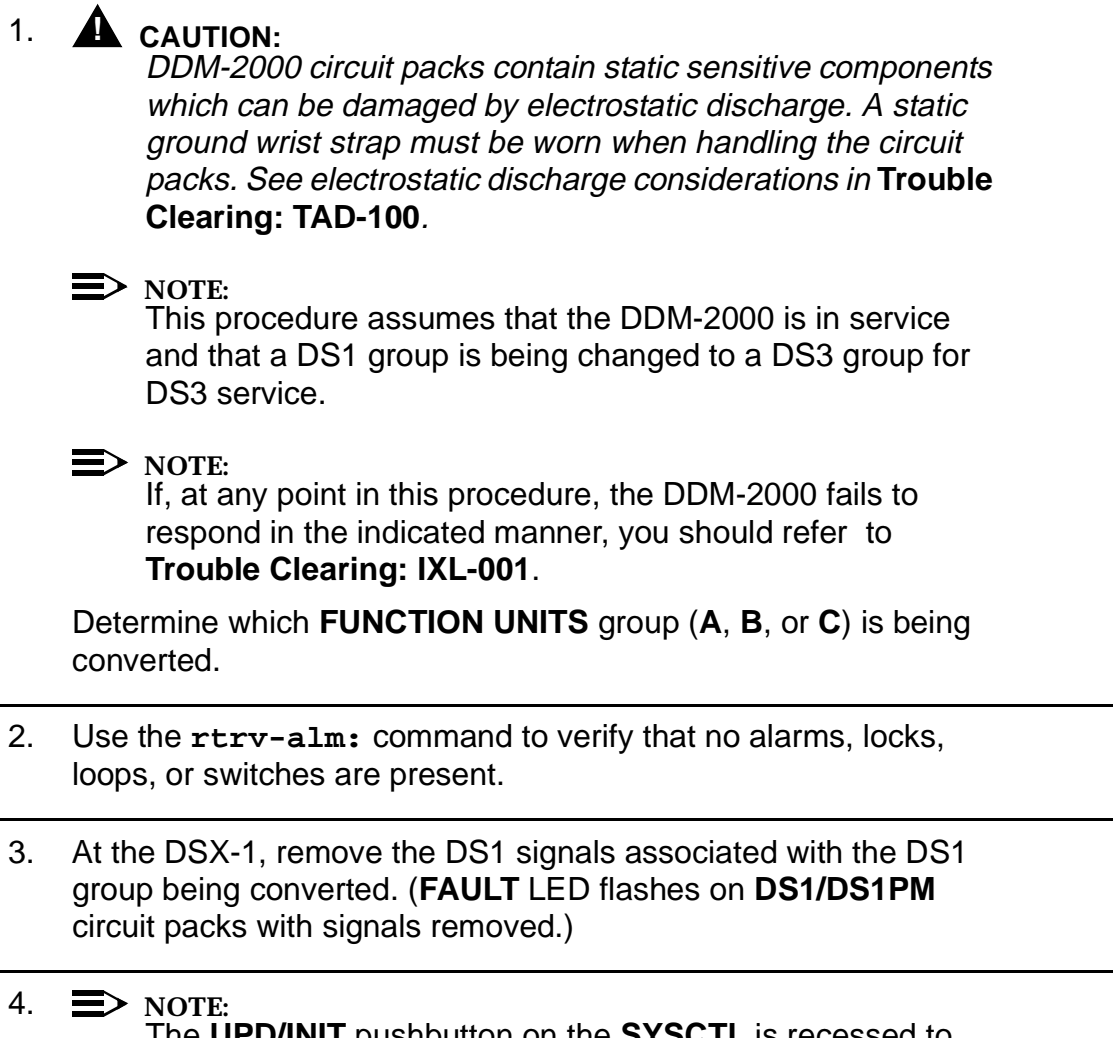

The **UPD/INIT** pushbutton on the **SYSCTL** is recessed to prevent its accidental operation. You will need a small pointed object, such as a ball-point pen, to operate it.

On the **SYSCTL**, momentarily depress the **UPD/INIT** button. (**FAULT** LEDs go off.)

#### 5.  $\implies$  NOTE:

Ring releases support only manual VT1.5 and STS-1 cross-connections. Manual STS-1 and/or DS1 cross-connections have to be made at each shelf to configure the transmission path for each DS3/DS1 circuit being established. Either terminating (drop) cross-connections or "drop and continue" cross-connections are made at terminating nodes and pass-through cross-connections are made at intermediate nodes.

#### $\Rightarrow$  NOTE:

In ring configurations, you should use the following rules in establishing cross-connections in each ring:

- 1. All drop connections (including DRI, if present) from the same STS-1 timeslot must be provisioned the same, either all VT1.5 or STS-1.
- 2. If all 28 VT1.5s (DS1s) in an STS-1 are being passed through at a node in a VT1.5 path-switched ring, then the cross-connection may be provisioned as either a pass-through STS-1 or VT1.5. However, if you anticipate dropping VT1.5s from the pass-through node in the future, you should provision the pass-throughs as VT1.5 cross-connections. Also, provisioning now as a VT1.5 cross-connect will avoid a hit on traffic if the STS-1 cross-connect has to be converted to 28 VT1.5 cross-connects to drop DS1s at a later time.
- 3. On STS-1 path-switched rings, all nodes in the ring must be provisioned as STS-1 cross-connections.

 $\Rightarrow$  NOTE: The following commands may be used to convert, delete, enter, and retrieve cross-connections: **cnvt-crs**, **dlt-crs-sts1**, **dlt-crs-vt1**, **ent-crs-sts1**, **ent-crs-vt1**, **rtrv-crs-sts1**, and **rtrv-crs-vt1**. See the Commands and Reports section of this manual for a description of commands. See Cross-Connection Provisioning in the Administration and Provisioning section of this manual for more information on cross-connection provisioning.

Use the **dlt-crs-sts1:** or **dlt-crs-vt1:** command to delete cross-connections associated with all **DS1/DS1PM** circuit packs being removed.

- 6. Remove the **DS1/DS1PM** circuit packs from group being converted to DS3.
- 7. Remove the **MXRVO** circuit packs from group being converted to DS<sub>3</sub>.
- 8. Momentarily depress the **UPD/INIT** button on the **SYSCTL** to update the DDM-2000 internal equipment list.
- 9. Verify that all alarms are off.

#### 10.  $\implies$  NOTE:

**DS1/DS1PM** circuit packs **cannot** be installed in a group that is equipped with **DS3/DS3PM** circuit packs.

Set line build out (LBO) option jumpers and install **DS3/DS3PM** circuit packs into **FUNCTION UNITS** group (**A**, **B**, or **C**) being put into service.

- 11. Make appropriate connections(s) to the DS3 cross-connect point(s) or equivalent connection point(s) for the channel(s) being added.
- 12. Verify that no LEDs or alarms are activated. If any LEDs or alarms are activated, refer to **Trouble Clearing: IXL-001** and follow the appropriate trouble-clearing procedure.

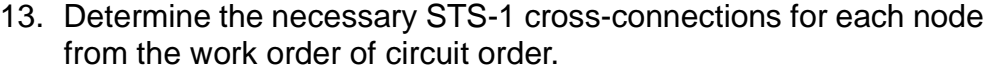

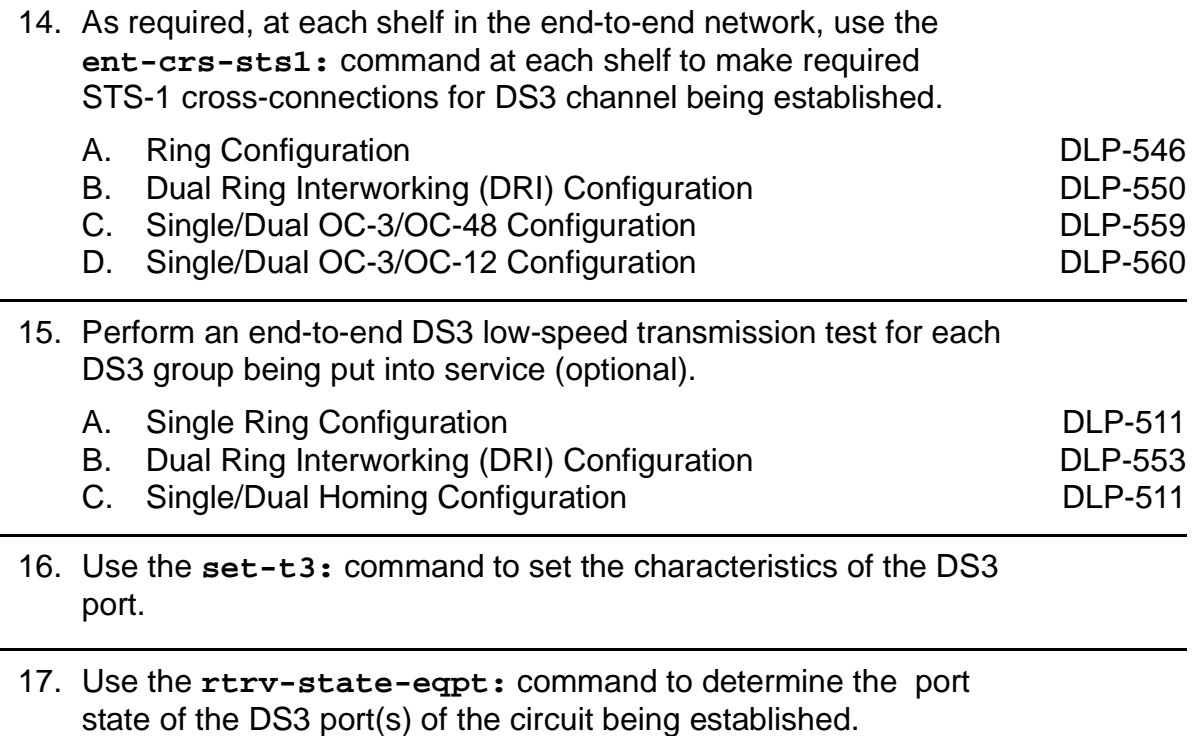

### 18.  $\implies$  NOTE:

If a port is in the  $n_{\text{mon}}(n)$  state, the signal is not monitored or alarmed. The port will not automatically go to the  $in$  $service (i)$  state when a signal is detected as it will in the  $auto (a) state. In the *mmon* state, the port must be returned$ to the auto state, using the **set-state-t3:** command, to turn on monitoring of signal failures and before any circuit packs associated with that port can be removed from the equipment list by the **upd** command.

Use the **set-state-t3:** command to set the port state of the DS3 port(s) of the circuit being established.

# **Convert DS3 Group Service to DS1 MXRVO Group Service**

## **DO ITEMS BELOW IN ORDER LISTED. . . . . FOR DETAILS, GO TO**

# 1. **! CAUTION:**

DDM-2000 circuit packs contain static sensitive components which can be damaged by electrostatic discharge. A static ground wrist strap must be worn when handling the circuit packs. See electrostatic discharge considerations in **Trouble Clearing: TAD-100**.

Determine which DS3 group is to be converted.

2.  $\implies$  NOTE:

The following operation will activate the office major (critical) alarm. The audible alarm may be suppressed by depressing the **ACO** button.

Remove service (signal) from the DS3 group being discontinued. (**FAULT** LED flashes on **DS3/DS3PM** circuit packs with signal removed.)

3. Momentarily depress **UPD/INIT** button on the **SYSCTL** to update the DDM-2000 internal equipment list.

#### 4. **NOTE:**

Ring releases support only manual VT1.5 and STS-1 cross-connections. Manual STS-1 and/or DS1 cross-connections have to be made at each shelf to configure the transmission path for each DS3/DS1 circuit being established. Either terminating (drop) cross-connections or "drop and continue" cross-connections are made at terminating nodes and pass-through cross-connections are made at intermediate nodes.

#### $\Rightarrow$  NOTE:

In ring configurations, you should use the following rules in establishing cross-connections in each ring:

- 1. All drop connections (including DRI, if present) from the same STS-1 timeslot must be provisioned the same, either all VT1.5 or STS-1.
- 2. If all 28 VT1.5s (DS1s) in an STS-1 are being passed through at a node in a VT1.5 path-switched ring, then the cross-connection may be provisioned as either a pass-through STS-1 or VT1.5. However, if you anticipate dropping VT1.5s from the pass-through node in the future, you should provision the pass-throughs as VT1.5 cross-connections. Also, provisioning now as a VT1.5 cross-connect will avoid a hit on traffic if the STS-1 cross-connect has to be converted to 28 VT1.5 cross-connects to drop DS1s at a later time.

#### **NOTE:**

On STS-1 path-switched rings, all nodes in the ring must be provisioned as STS-1 cross-connections.

 $\Rightarrow$  NOTE:

The following commands may be used to delete, enter, and retrieve STS1 cross-connections: **dlt-crs-sts1**, **ent-crs-sts1**, and **rtrv-crs-sts1**. See the Commands and Reports section of this manual for a description of commands. See Cross-Connection Provisioning in the Administration and Provisioning section of this manual for more information on cross-connection provisioning.

From the work order or **rtrv-crs-sts1:** command, determine the cross-connections for circuit being discontinued. Use the **rtrv-crs-sts1:** command at each node to obtain the STS-1 Cross Connect Report.

### 5. **! CAUTION:**

Removal of the wrong cross-connect may interrupt service.

#### $\Rightarrow$  NOTE:

DS3 slots cannot be unequipped without an alarm until all cross-connections are removed. The cross-connections must be removed first before removing circuit packs. In ring configurations, remove the cross-connections from the terminating nodes first, then remove the pass-through cross-connections at the non-terminating nodes, if required. A Critical alarm may occur when the first cross-connection at the terminating node is deleted and clear when the other terminating cross-connection is deleted.

Use the **dlt-crs-sts1:** command to delete the STS-1 cross-connections associated with **DS3/DS3PM** circuit pack being removed.

- 6. Remove **DS3/DS3PM** circuit packs associated with group(s) being discontinued, if required.
- 7. Momentarily depress **UPD/INIT** button on the **SYSCTL** to update the DDM-2000 internal equipment list.
- 8. Verify that all alarms go off.

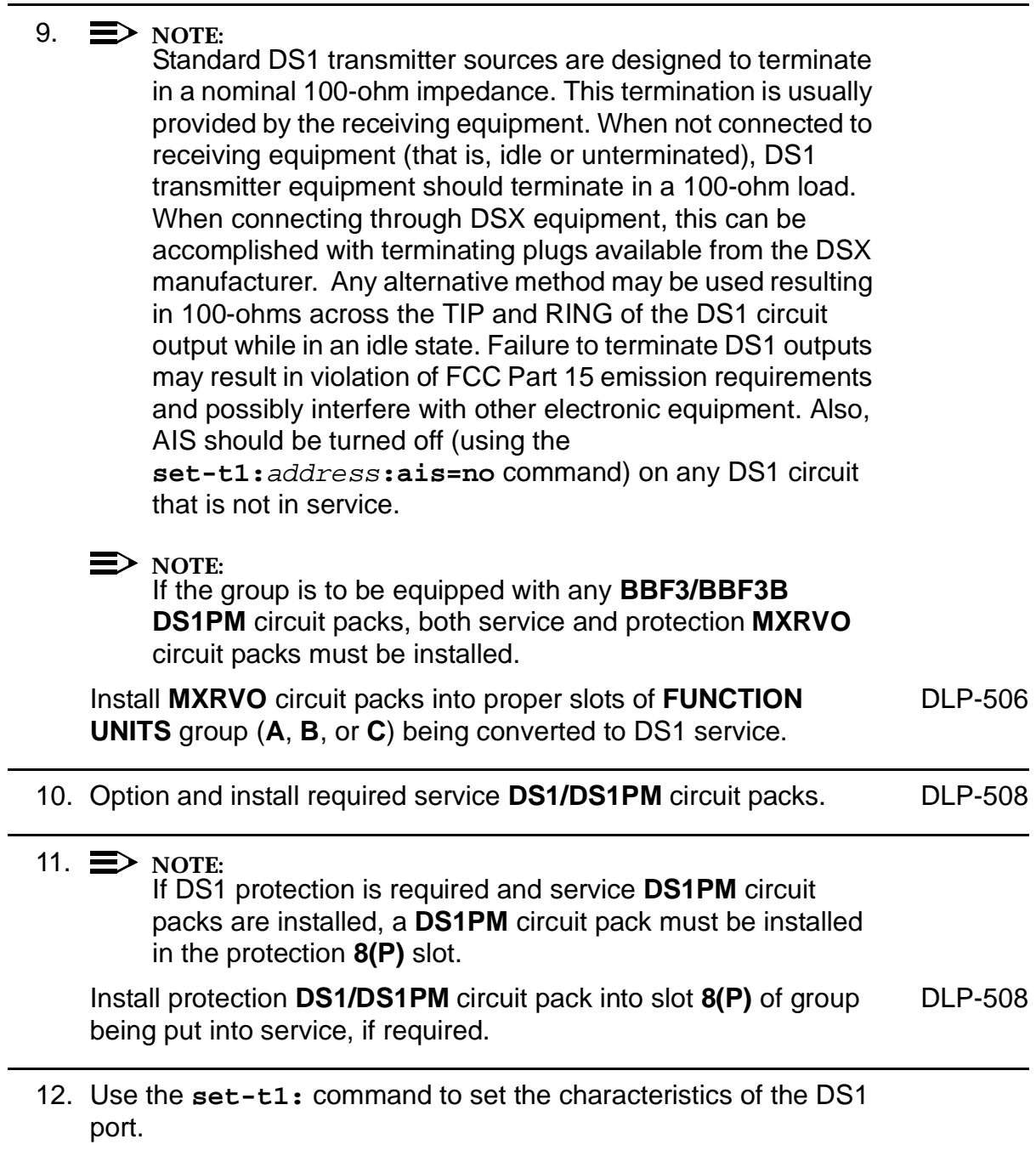

# 13. **! CAUTION:**

No service DS1 **LOW SPEED** slots should be left empty in groups equipped with **MXRVO** and protection **DS1/DS1PM** circuit packs.

#### $\Rightarrow$  NOTE:

**177A** Retainer Cards are used to disconnect the cross-connect wiring associated with unused service DS1 slot locations from the DDM-2000's internal protection bus.

Install **177A** Retainer Cards into all unequipped service DS1 slots in groups equipped with **MXRVO** and protection **DS1/DS1PM** circuit packs.

- 14. Make appropriate cable connection(s) to DSX-1 cross-connect point(s) or equivalent connection point(s) for DS1 ports(s) being added.
- 15. Verify that no LEDs or alarms are activated. If any LEDs or alarms are activated, refer to **Trouble Clearing: IXL-001**.

16.  $\equiv$  NOTE:

Ring releases support only manual VT1.5 and STS-1 cross-connections. Manual STS-1 and/or DS1 cross-connections have to be made at each shelf to configure the transmission path for each DS3/DS1 circuit being established. Either terminating (drop) cross-connections or "drop and continue" cross-connections are made at terminating nodes and pass-through cross-connections are made at intermediate nodes.

#### $\Rightarrow$  NOTE:

In ring configurations, you should use the following rules in establishing cross-connections in each ring:

- 1. All drop connections (including DRI, if present) from the same STS-1 timeslot must be provisioned the same, either all VT1.5 or STS-1.
- 2. If all 28 VT1.5s (DS1s) in an STS-1 are being passed through at a node in a VT1.5 path-switched ring, then the cross-connection may be provisioned as either a pass-through STS-1 or VT1.5. However, if you anticipate dropping VT1.5s from the pass-through node in the future, you should provision the pass-throughs as VT1.5 cross-connections. Also, provisioning now as a VT1.5 cross-connect will avoid a hit on traffic if the STS-1 cross-connect has to be converted to 28 VT1.5 cross-connects to drop DS1s at a later time.
- 3. On STS-1 path-switched rings, all nodes in the ring must be provisioned as STS-1 cross-connections.

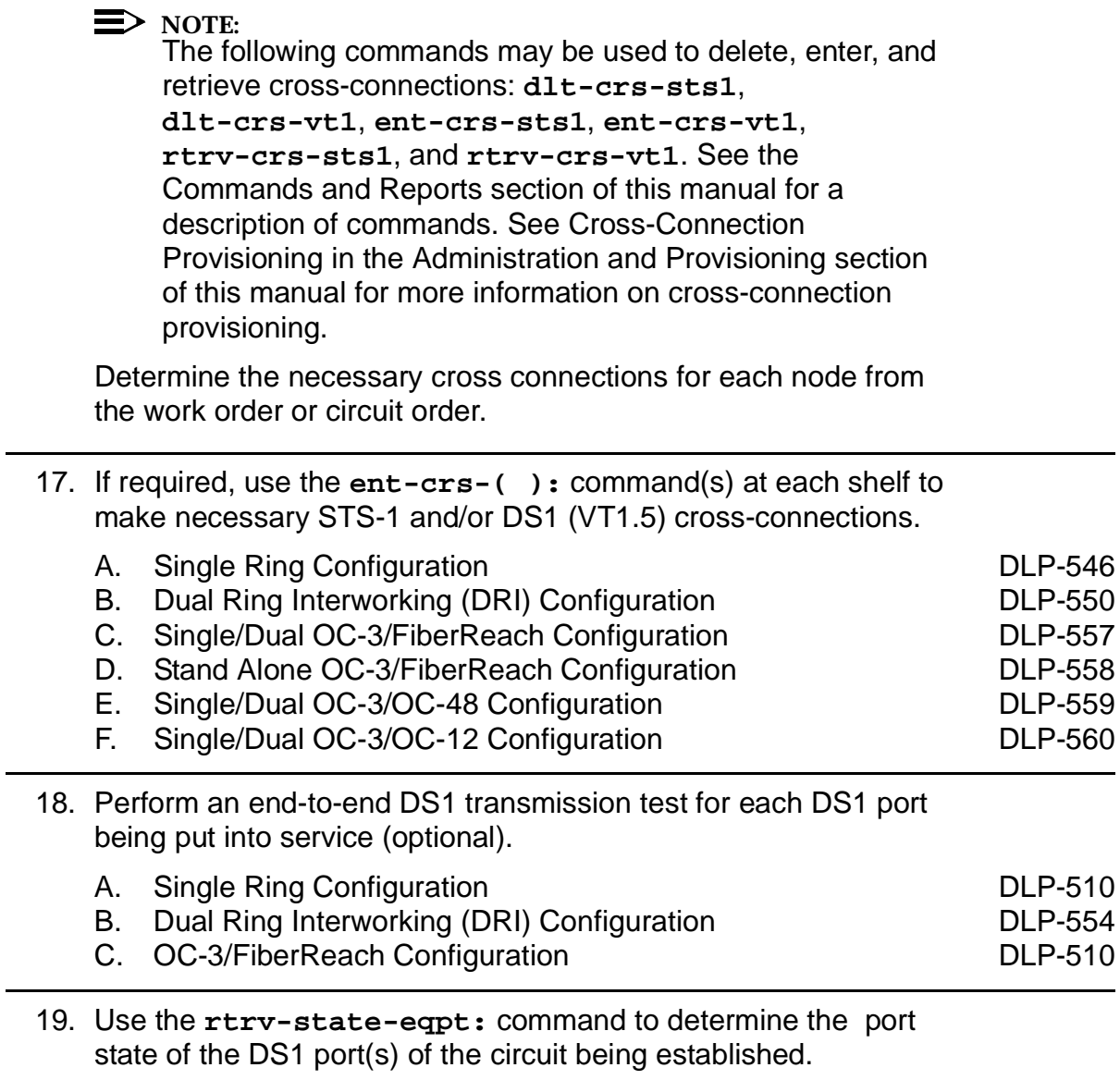

20.  $\sum$  NOTE:

If a port is in the  $nmon(n)$  state, the signal is not monitored or alarmed. The port will not automatically go to the  $in$  $service (i)$  state when a signal is detected as it will in the  $auto (a) state. In the *mmon* state, the port must be returned$ to the auto state, using the **set-state-t1:** command, to turn on monitoring of signal failures and before any circuit packs associated with that port can be removed from the equipment list by the **upd** command.

Use the **set-state-t1:** command to set the port state of the DS1 port(s) of the circuit being established.

21. If **BBF3/BBF3B DS1PM** circuit packs are installed and the optional **ds1pm** performance monitoring feature is to be used, use the **set-feat:feat=ds1pm,act=enable** command to enable the feature.

# **Discontinue End-to-End DS1 Service**

## **DO ITEMS BELOW IN ORDER LISTED. . . . . FOR DETAILS, GO TO**

# 1. **! CAUTION:**

DDM-2000 circuit packs contain static sensitive components which can be damaged by electrostatic discharge. A static ground wrist strap must be worn when handling the circuit packs. See electrostatic discharge considerations in **Trouble Clearing: TAD-100**.

# **! CAUTION:**

When <sup>a</sup> **DS1/DS1PM** circuit pack is switched to protection, removal of any other **DS1/DS1PM** circuit pack or **177A** Retainer Card in the same group will result in <sup>a</sup> loss of service to the protection **DS1/DS1PM** circuit pack and the removed **DS1/DS1PM** circuit pack.

### $\Rightarrow$  **NOTE:**

Standard DS1 transmitter sources are designed to terminate in a nominal 100-ohm impedance. This termination is usually provided by the receiving equipment. When not connected to receiving equipment (that is, idle or unterminated), DS1 transmitter equipment should terminate in a 100-ohm load. When connecting through DSX equipment, this can be accomplished with terminating plugs available from the DSX manufacturer. Any alternative method may be used resulting in 100-ohms across the TIP and RING of the DS1 circuit output while in an idle state. Failure to terminate DS1 outputs may result in violation of FCC Part 15 emission requirements and possibly interfere with other electronic equipment. Also, AIS should be turned off (using the

**set-t1:**address**:ais=no** command) on any DS1 circuit that is not in service.

Determine which DS1 ports are to be discontinued and verify no alarms exist on the system.

#### 2.  $\implies$  NOTE:

The following operation may activate the office major, minor, or no alarm. The audible alarm may be suppressed by depressing the **ACO** button.

#### **ED** NOTE:

One of the terminating nodes for the DS1 service may be equipped with **STS1E** circuit packs to provide an EC-1 interface for the DS1 service.

At the DSX-1 at the DS1 terminating nodes, remove the DS1 signals associated with the port(s) being discontinued. (**FAULT** LEDs begin flashing on **DS1/DS1PM** circuit pack with signals removed.)

3.  $\implies$  NOTE:

The **UPD/INIT** pushbutton on the **SYSCTL** is recessed to prevent its accidental operation. You will need a small pointed object such as a ball-point pen to operate it.

Momentarily depress the **UPD/INIT** button on the **SYSCTL** at the DS1 terminating nodes or use the **upd** command to update the equipment list. (Flashing **FAULT** LEDs go off.)

4. If a craft interface terminal (CIT) is available, use the **rtrv-state-eqpt:** command to verify that the right port has been changed from  $in$ -service (i) to auto (a) state.

### 5. **! CAUTION:**

Removing the wrong cross-connection may cause service interruption. Use the **rtrv-crs-( )**command to determine the proper cross-connections.

From work order or **rtrv-crs-( )** command, determine the cross-connections for circuit being discontinued.

 $6. \implies$  NOTE:

DS1 **LOW SPEED** slots cannot be unequipped without an alarm until all port cross-connections are removed. The cross-connections must be removed first before removing circuit packs. In a ring configuration, remove the cross-connections from the terminating nodes first, then remove the pass-through cross-connections at the intermediate nodes. A Major alarm may occur when the first cross-connection at the terminating node is deleted and clear when the other terminating cross-connection is deleted.

### $\Rightarrow$  NOTE:

In ring configurations, the following rules are used in establishing cross-connections in each ring:

- 1. All drop connections (including DRI, if present) from the same STS-1 timeslot must be provisioned the same, either all VT1.5 or STS-1.
- 2. If all 28 VT1.5s (DS1s) in an STS-1 are being passed through at a node in a VT1.5 path-switched ring, then the cross-connection may be provisioned as either a pass-through STS-1 or VT1.5. However, if you anticipate dropping VT1.5s from the pass-through node in the future, you should provision the pass-throughs as VT1.5 cross-connections. Also, provisioning now as a VT1.5 cross-connect will avoid a hit on traffic if the STS-1 cross-connect has to be converted to 28 VT1.5 cross-connects to drop DS1s at a later time.
- 3. On STS-1 path-switched rings, all nodes in the ring must be provisioned as STS-1 cross-connections.

 $\Rightarrow$  note: The following commands may be used to convert, delete, enter, and retrieve cross-connections: **cnvt-crs**, **dlt-crs-vt1**, **dlt-crs-sts1**, **ent-crs-vt1**, **ent-crs-sts1**, **rtrv-crs-vt1**, and **rtrv-crs-sts1**. See the Commands and Reports section of this manual for a description of commands. See Cross-Connection Provisioning in the Administration and Provisioning section of this manual for more information on cross-connections.

#### $\Rightarrow$  NOTE:

If the cross-connection to a group with a DS1 being discontinued is an STS1 cross-connection, removal of the STS1 cross-connection may cause service interruption to other **DS1** circuit packs. In order to remove an individual **DS1**, the **cnvt-crs** may have to be used to convert the STS1 cross-connection to 28 individual VT1.5 cross-connections. If the entire group is being discontinued, the STS1 cross-connection may be removed, if required.

Use the **dlt-crs-vt1:** command to delete the terminating (drop) node cross-connections for all DS1 service being removed, if required.

- 7. Use the **dlt-crs-vt1:** command to delete the pass-through cross-connections at each nonterminating node for all DS1 service being removed, if required.
- 8. If all four DS1 ports on the **DS1/DS1PM** circuit pack are being discontinued, you may remove the **DS1/DS1PM** circuit pack, if required.
- 9. If all **DS1/DS1PM** circuit packs in a group are removed, you may remove the group function unit (**MXRVO** or **STS1E**) circuit packs and the protection **DS1/DS1PM** circuit pack, if required.
- 10. If group **MXRVO/STS1E** circuit packs are removed, proceed to Step 12. Otherwise, continue with Step 11.
## **11. <b>A** CAUTION:

No service DS1 **LOW SPEED** slots should be left empty in groups equipped with **MXRVO** or **STS1E** (high speed mode) and protection **DS1/DS1PM** circuit packs.

#### $\Rightarrow$  NOTE:

**177A** Retainer Cards are used to disconnect the cross-connect wiring associated with unused service DS1 slot locations from the DDM-2000's internal protection bus.

Install **177A** Retainer Card(s), as required, into the DS1 slot(s) for the **DS1/DS1PM** circuit pack(s) removed.

#### 12.  $\implies$  NOTE:

If a port is in the  $nmon(n)$  state, the signal is not monitored or alarmed. The port will not automatically go to the  $in$ service  $(i)$  state when a signal is detected as it will in the  $auto (a) state. In the *mmon* state, the port must be returned$ to the auto state, using the **set-state-t1:** command, to turn on monitoring of signal failures and before any circuit packs associated with that port can be removed from the equipment list by the **upd** command.

If circuit packs have been removed, momentarily depress the **UPD/INIT** button on the **SYSCTL** or use the **upd** command to update the DDM-2000 internal equipment list.

If circuit packs have not been removed, use the **set-state-t1:** command to set the port state of the DS1 port(s) to auto or nmon, as required.

13. Verify all alarms are off.

**DDM-2000 OC-3 MULTIPLEXER**

# **Discontinue End-to-End DS3 Service**

## **DO ITEMS BELOW IN ORDER LISTED . . . . .FOR DETAILS, GO TO**

## 1. **! CAUTION:**

DDM-2000 circuit packs contain static sensitive components which can be damaged by electrostatic discharge. A static ground wrist strap must be worn when handling the circuit packs. See electrostatic discharge considerations in **Trouble Clearing: TAD-100**.

Determine which DS3 group is to be discontinued and verify no alarms exist on the system.

## 2. **NOTE:**

The following operation may activate the office critical, major, or minor alarm. The audible alarm may be suppressed by depressing the **ACO** button (**opr-aco** command).

#### $\Rightarrow$  note:

One of the terminating (drop) nodes for the DS3 service may be equipped with **STS1E** circuit packs to provide an EC-1 interface for the DS3 service.

At the DSX-3/STSX cable cross-connect point at the terminating (drop) nodes, remove the DS3/EC-1 service (signal) from the DS3 group being discontinued. (**FAULT** LED flashes on **DS3/DS3PM/STS1E** circuit packs with signal removed.)

## 3.  $\implies$  NOTE:

The **UPD/INIT** pushbutton on the **SYSCTL** is recessed to prevent its accidental operation. You will need a small pointed object such as a ball-point pen to operate it.

At the terminating (drop) nodes, momentarily depress the **UPD/INIT** button on the **SYSCTL** circuit pack or use the **upd** command to update the equipment list. (Flashing **FAULT** LEDs go off.)

4. If a craft interface terminal (CIT) is available, use the **rtrv-state-eqpt:** command to verify that the right port has been changed from *in-service*  $(i)$  to *auto*  $(a)$  state at the terminating nodes.

5. From the work order or **rtrv-crs-sts1:** command, determine the cross-connections for circuit being discontinued. Use the **rtrv-crs-sts1:** command at each node in the ring network to obtain the STS-1 Cross Connect Report.

### 6. **! CAUTION:**

Removal of the wrong cross-connect may interrupt service.

#### $\equiv$  note:

DS3 slots cannot be unequipped without an alarm until all cross-connections are removed. The cross-connections must be removed first before removing circuit packs. In ring configurations, remove the cross-connections from the terminating (drop) nodes first, then remove the pass-through cross-connections at the non-terminating nodes, if required. A Critical alarm may occur when the first cross-connection at the terminating node is deleted and clear when the other terminating cross-connection is deleted.

#### $\Rightarrow$  NOTE:

In ring configurations, the following rules are used in establishing cross-connections in each ring:

- 1. All drop connections (including DRI, if present) from the same STS-1 timeslot must be provisioned the same, either all VT1.5 or STS-1.
- 2. If all 28 VT1.5s (DS1s) in an STS-1 are being passed through at a node in a VT1.5 path-switched ring, then the cross-connection may be provisioned as either a pass-through STS-1 or VT1.5. However, if you anticipate dropping VT1.5s from the pass-through node in the future, you should provision the pass-throughs as VT1.5 cross-connections. OC-3 ring Releases 7.0 and earlier do not support the command (**cnvt-crs**) for converting an STS-1 to a VT1.5 cross-connect. Also, provisioning now as a VT1.5 cross-connect will avoid a hit on traffic if the STS-1 cross-connect has to be converted to 28 VT1.5 cross-connects to drop DS1s at a later time.
- 3. On STS-1 path-switched rings, all nodes in the ring must be provisioned as STS-1 cross-connections.

 $\Rightarrow$  note: The following commands may be used to delete, enter, and retrieve STS-1 cross-connections: **dlt-crs-sts1**, **ent-crs-sts1**, and **rtrv-crs-sts1**. See the Commands and Reports section of this manual for a description of commands. See Cross-Connection Provisioning in the Administration and Provisioning section of this manual for more information on cross-connection provisioning.

At the terminating (drop) nodes, use the **dlt-crs-sts1:** command to delete the STS-1 cross-connections for the DS3 service being discontinued, if required.

- 7. Use the **dlt-crs-sts1:** command to delete the pass-through STS-1 cross-connections at each non-terminating node for the DS3 service being removed, if required.
- 8. Remove the **DS3/DS3PM/STS1E** circuit packs associated with the group(s) being discontinued, if required.

#### 9.  $\implies$  NOTE:

If a port is in the  $nmon(n)$  state, the signal is not monitored or alarmed. The port will not automatically go to the  $in$  $service (i)$  state when a signal is detected as it will in the  $auto (a) state. In the *mmon* state, the port must be returned$ to the auto state, using the **set-state-t3:** command, to turn on monitoring of signal failures and before any circuit packs associated with that port can be removed from the equipment list by the **upd** command.

If circuit pack(s) was removed, momentarily depress the **UPD/INIT** button on the **SYSCTL** or use the **upd** command to update the DDM-2000 internal equipment list.

If circuit pack(s) was not removed, use **set-state-t3** command to set state of **DS3/DS3PM/STS1E** circuit pack to "not monitored" (nmon).

10. Verify that all alarms go off.

# <span id="page-150-0"></span>**Establish EC-1 Dual Ring Interworking DDM-2000 OC-3 to OC-12 or FT-2000 OC-3 Optical Fiber Spans**

## **DO ITEMS BELOW IN ORDER LISTED . . . . .FOR DETAILS, GO TO**

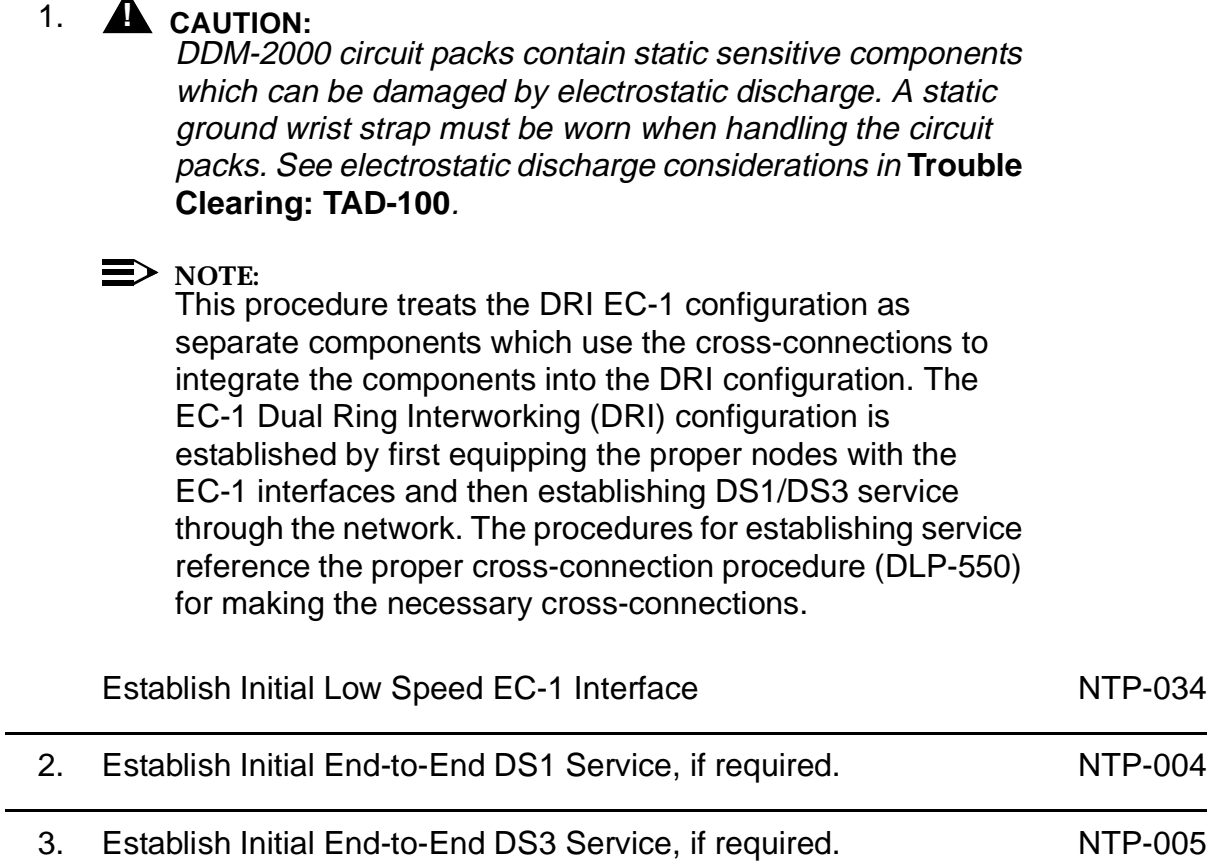

# **Add New HDSL Service (Group Already In Service)**

## **DO ITEMS BELOW IN ORDER LISTED. . . . . FOR DETAILS, GO TO**

## 1. **! CAUTION:**

DDM-2000 circuit packs contain static sensitive components which can be damaged by electrostatic discharge. A static ground wrist strap must be worn when handling the circuit packs. See electrostatic discharge considerations in **Trouble Clearing: TAD-100**.

## $\Rightarrow$  note:

This procedure assumes that the DDM-2000 is in service and that a new HDSL port or **HDSL** circuit pack is being added to a group that is already in service and equipped with **MXRVO** circuit packs at the DS1 terminating end(s). It also assumes that **STS1E** circuit packs have been installed if the other end is an EC-1 interface. If proper circuit packs have not been installed and the system is in service on other groups, refer to **System Turnup/Circuit Order: IXL-001** for procedures to add a new group (**MXRVO** or **STS1E**).

## $\Rightarrow$  note:

A maximum of three **BBF8 HDSL** circuit packs, including a protection circuit pack, can be installed in any one function group. Both service and protection **MXRVO** circuit packs must also be installed.

## $\Rightarrow$  NOTE:

If the DDM-2000 fails to respond in the indicated manner, refer to **Trouble Clearing: IXL-001**.

Determine which HDSL ports/slots are to be put into service and what options are to be selected.

2. Verify that no LEDs or alarms are activated. If any LEDs or alarms are activated, refer to **Trouble Clearing: IXL-001** and follow the appropriate trouble-clearing procedure.

## 3. **! CAUTION:**

No service DS1 **LOW SPEED** slots should be left empty in <sup>a</sup> group equipped with **MXRVO** and protection **HDSL** circuit packs.

If a new **HDSL** circuit pack is being installed, remove **177A** [DLP-564](#page-1206-0) Retainer Card from DS1 slot being equipped, then set option switches and install new **HDSL** circuit pack.

- 4. At each HDSL terminating node, use the **set-t1:** command to set the characteristics of the DS1 port being established, if not already performed.
- 5. At each HDSL terminating node, make the appropriate cable connection(s) to the cross-connect point(s) or equivalent connection point(s) for the circuit(s) being added.
- 6. Verify that no LEDs or alarms are activated. If any LEDs or alarms are activated, refer to **Trouble Clearing: IXL-001** and follow the appropriate trouble-clearing procedure.

## 7.  $\implies$  NOTE:

Ring releases support only manual VT1.5 and STS-1 cross-connections. Manual STS-1 and/or DS1 cross-connections have to be made at each shelf to configure the transmission path for each DS1 circuit being established. Either terminating (drop) cross-connections or "drop and continue" cross-connections are made at terminating nodes and pass-through cross-connections are made at intermediate nodes.

#### $\Rightarrow$  note: In ring configurations, you should use the following rules in establishing cross-connections in each ring:

- 1. All drop connections (including DRI, if present) from the same STS-1 timeslot must be provisioned the same, either all VT1.5 or STS-1.
- 2. If all 28 VT1.5s (DS1s) in an STS-1 are being passed through at a node in a VT1.5 path-switched ring, then the cross-connection may be provisioned as either a pass-through STS-1 or VT1.5. However, if you anticipate dropping VT1.5s from the pass-through node in the future, you should provision the pass-throughs as VT1.5 cross-connections. Also, provisioning now as a VT1.5 cross-connect will avoid a hit on traffic if the STS-1 cross-connect has to be converted (**cnvt-crs**) to 28 VT1.5 cross-connects to drop DS1s at a later time.
- 3. On STS-1 path-switched rings, all nodes in the ring must be provisioned as STS-1 cross-connections.

#### $\Rightarrow$  note:

The following commands may be used to convert, delete, enter, and retrieve cross-connections: **cnvt-crs**, **dlt-crs-sts1**, **dlt-crs-vt1**, **ent-crs-sts1**, **ent-crs-vt1**, **rtrv-crs-sts1**, and **rtrv-crs-vt1**. See the Commands and Reports section of this manual for a description of commands. See Cross-Connection Provisioning in the Administration and Provisioning section of this manual for more information on cross-connection provisioning.

Determine the necessary cross-connections for each node from the work order or circuit order.

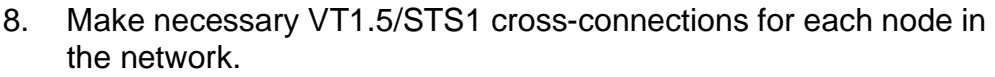

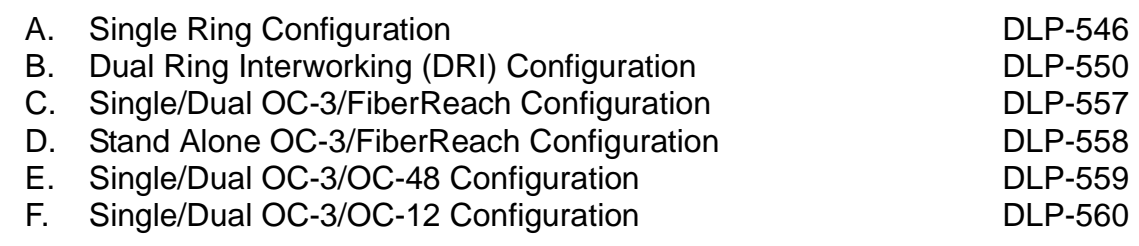

9.  $\implies$  NOTE:

For a DS1 circuit in a path protected ring network, the **sw-path-vt1:**address command must be used at the terminating nodes [and dual ring interworking (DRI) nodes in a DRI ring network] to switch the active VT1.5 (DS1) path to repeat this test on the other path.

Perform DS1 end-to-end transmission test for each circuit being put into service.

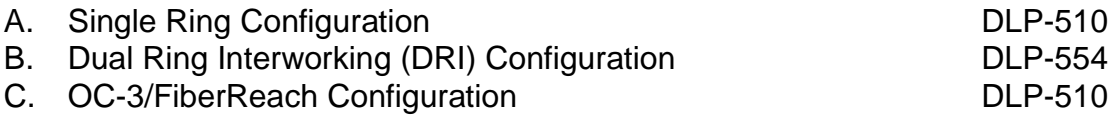

10. Use the **rtrv-state-eqpt:** command to determine the port state of the DS1 port(s) of the circuit being established.

### 11.  $\equiv$  NOTE:

If a port is in the  $nmon(n)$  state, the signal is not monitored or alarmed. The port will not automatically go to the  $in$  $service (i)$  state when a signal is detected as it will in the  $auto (a) state. In the *mmon* state, the port must be returned$ to the auto state, using the **set-state-t1:** command, to turn on monitoring of signal failures and before any circuit packs associated with that port can be removed from the equipment list by the **upd** command.

Use the **set-state-t1:** command to set the port state of the DS1 port(s) of the circuit being established.

12. Use PairGain<sup>®</sup> Technologies procedures to access the faceplate RS-232 interface and set HDSL link management features for each port being provisioned.

# **Add New Optical Span Span Added as Extension Between DDM-2000 OC-3 Rings**

## **DO ITEMS BELOW IN ORDER LISTED. . . . . FOR DETAILS, GO TO**

## 1. **! CAUTION:**

DDM-2000 circuit packs contain static sensitive components which can be damaged by electrostatic discharge. A static ground wrist strap must be worn when handling the circuit packs. See electrostatic discharge considerations in **Trouble Clearing: TAD-100**.

## $\Rightarrow$  NOTE:

This procedure assumes that the DDM-2000 is in service and a new optical span are being added. See Figure 1.

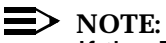

If the DDM-2000 fails to respond in the indicated manner, refer to **Trouble Clearing: IXL-001**.

Use **rtrv-alm** command to verify that no alarms, locks, loops, or switches are present.

2. Notify maintenance center that alarms will be generated.

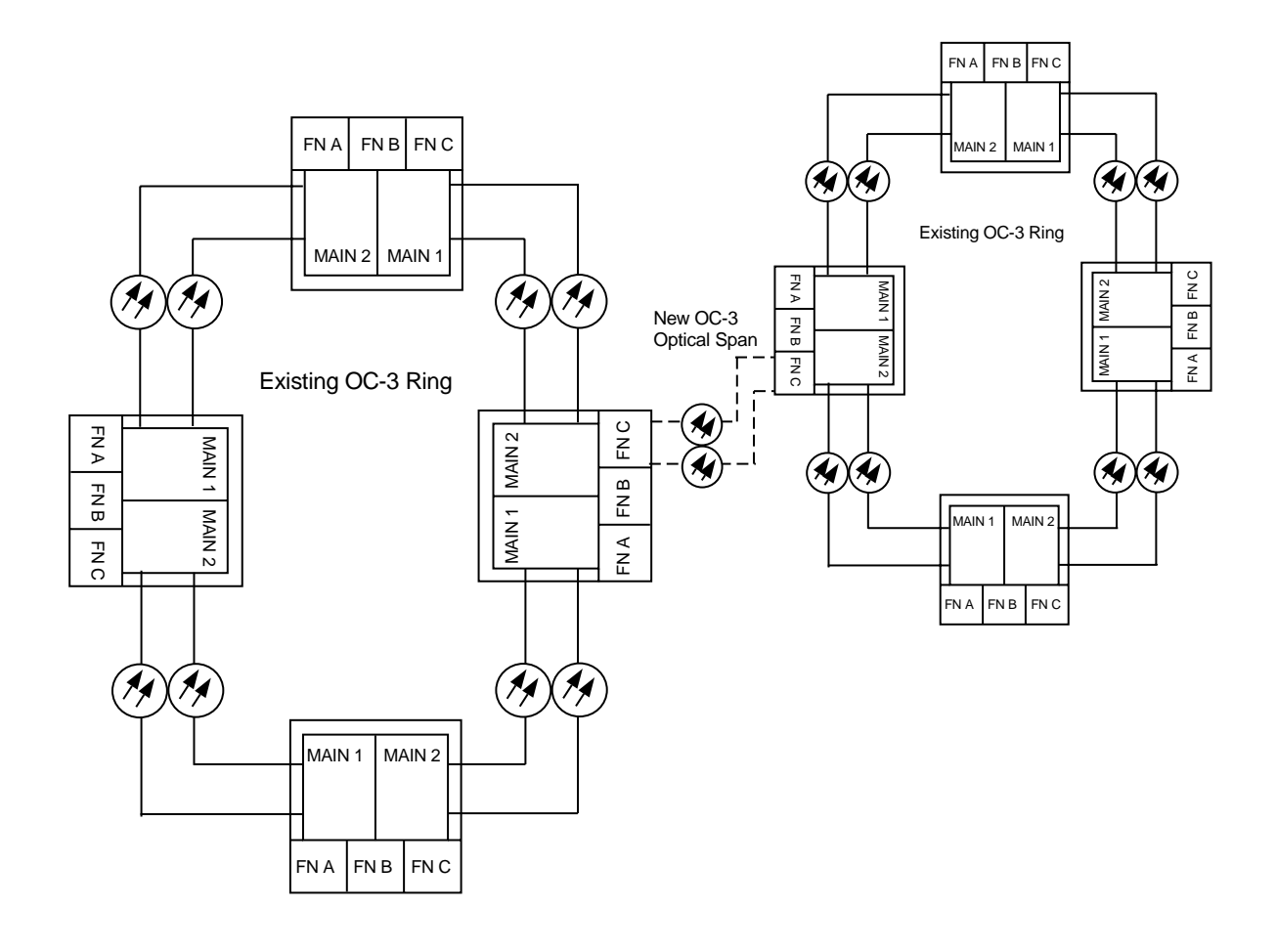

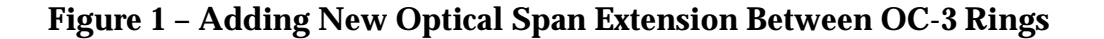

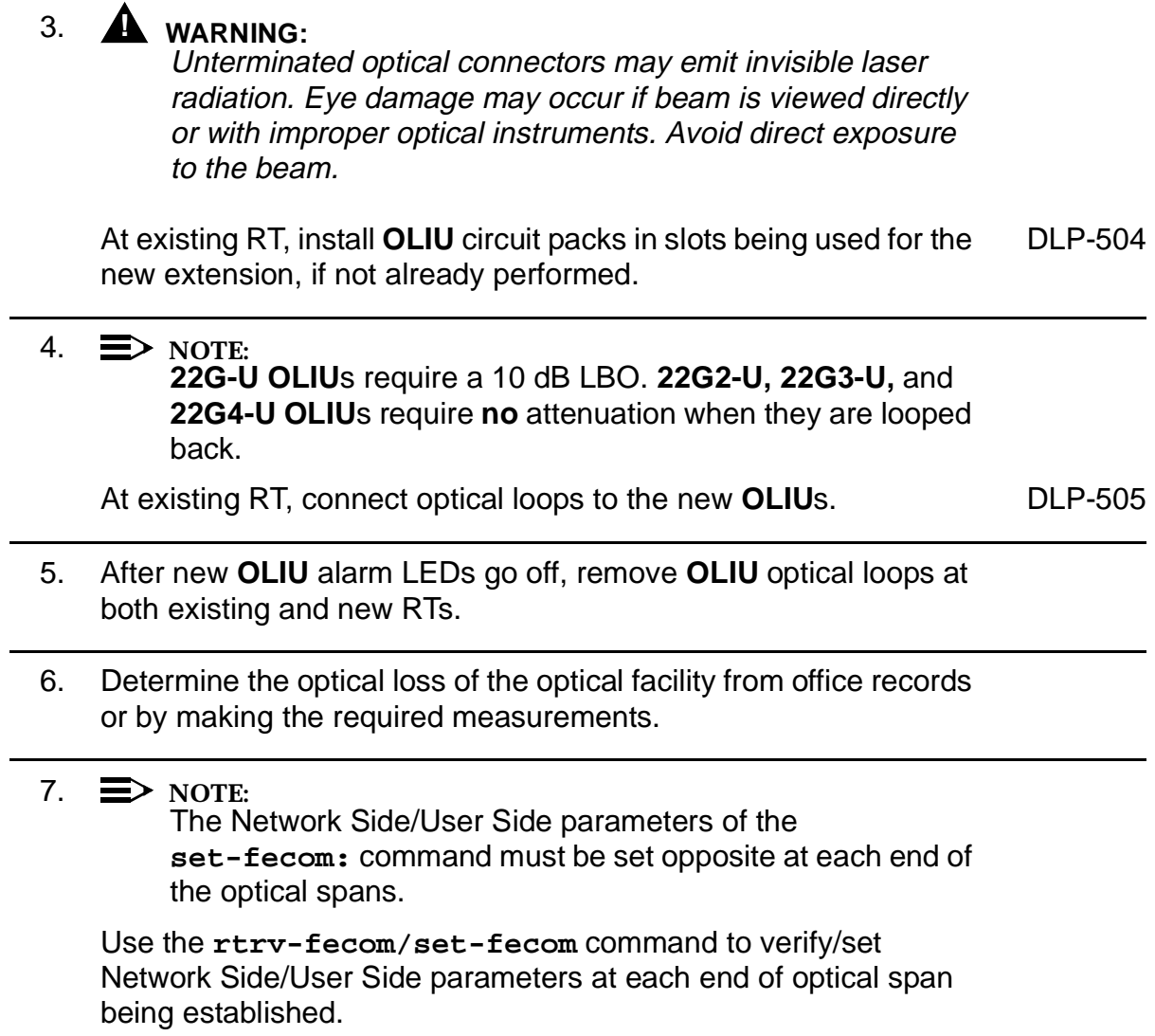

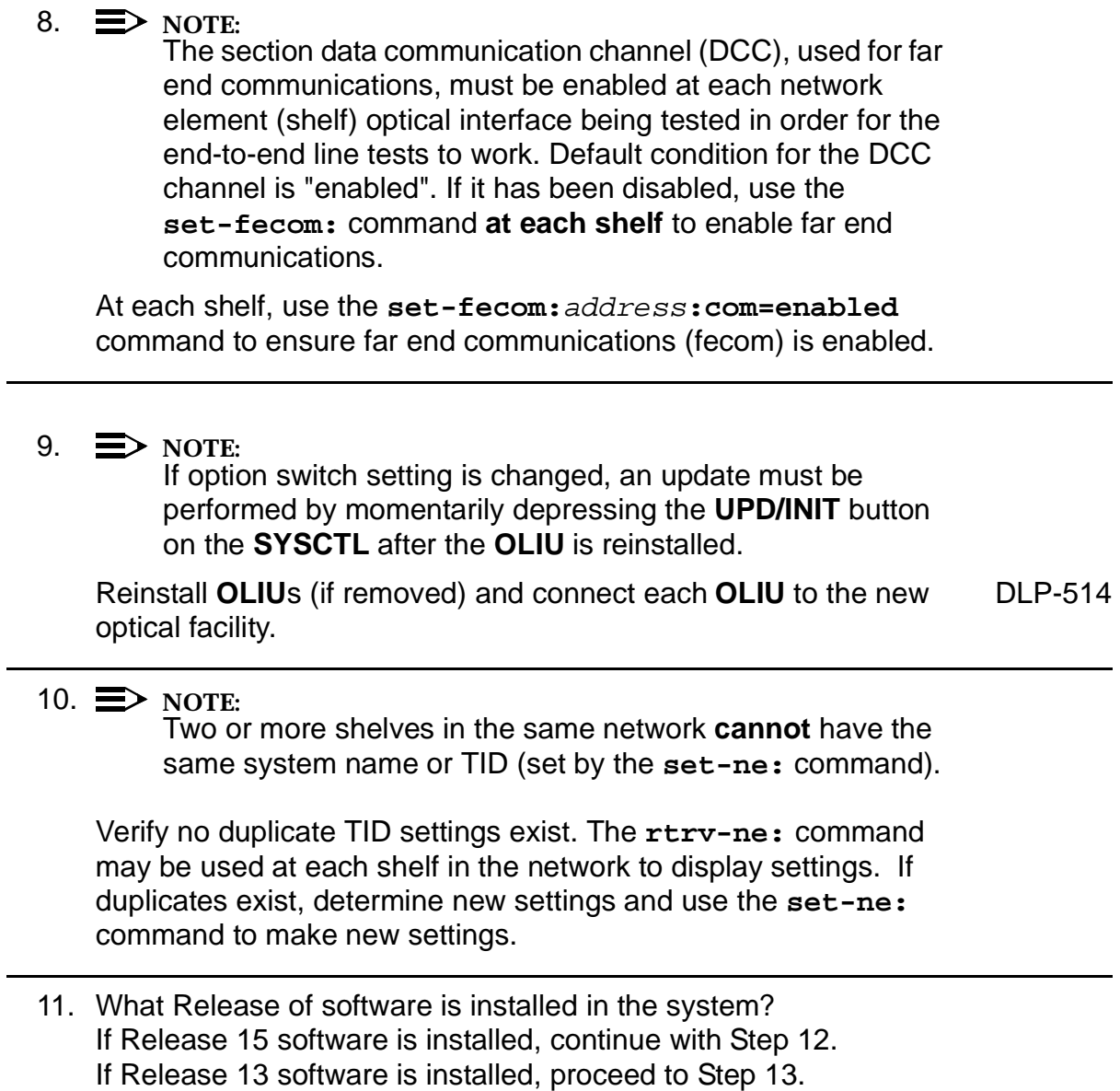

12.  $\equiv$  NOTE:

The Remote NE Status (**rnestat**) parameter of the **set-ne:** command must be enabled prior to designating the AGNE(s) and alarm group numbers.

#### **ED** NOTE:

Shelves may be designated as an alarm gateway network element (AGNE) and assigned an alarm group number. (Default alarm group number is 255.) At least one AGNE is required per alarm group. One primary AGNE and one backup per alarm group is recommmended. For a network greater than 16 nodes, the AGNE and TL1 GNE should be on separate nodes. The AGNE parameter of the **set-ne:** command may have been set to yes on each new shelf during shelf turnup procedures to suppress an AGNE communication failure alarm.

Use the **set-ne:** command to designate the AGNE(s) and alarm group numbers, as required.

#### 13.  $\implies$  NOTE:

Shelves that are part of a subnetwork being partitioned into multiple areas require that the NSAPAREA field and level 2 IS-IS routing parameters of the **ent-ulsdcc-l3:** command be set. See Section 11, Commands and Reports in 363-206-285, DDM-2000 OC-3 Multiplexer, TARP Release 13 and Later, User/Service Manual—Volume I, for an explanation of the command parameters and 824-102-144, Lucent Technologies 2000 Product Family, Operations Interworking Guide For TARP Releases, for an explanation of the engineering rules for subnetwork partitioning.

Use the **ent-ulsdcc-l3:** command to designate the NSAPAREA field and level 2 IS-IS routing, as required.

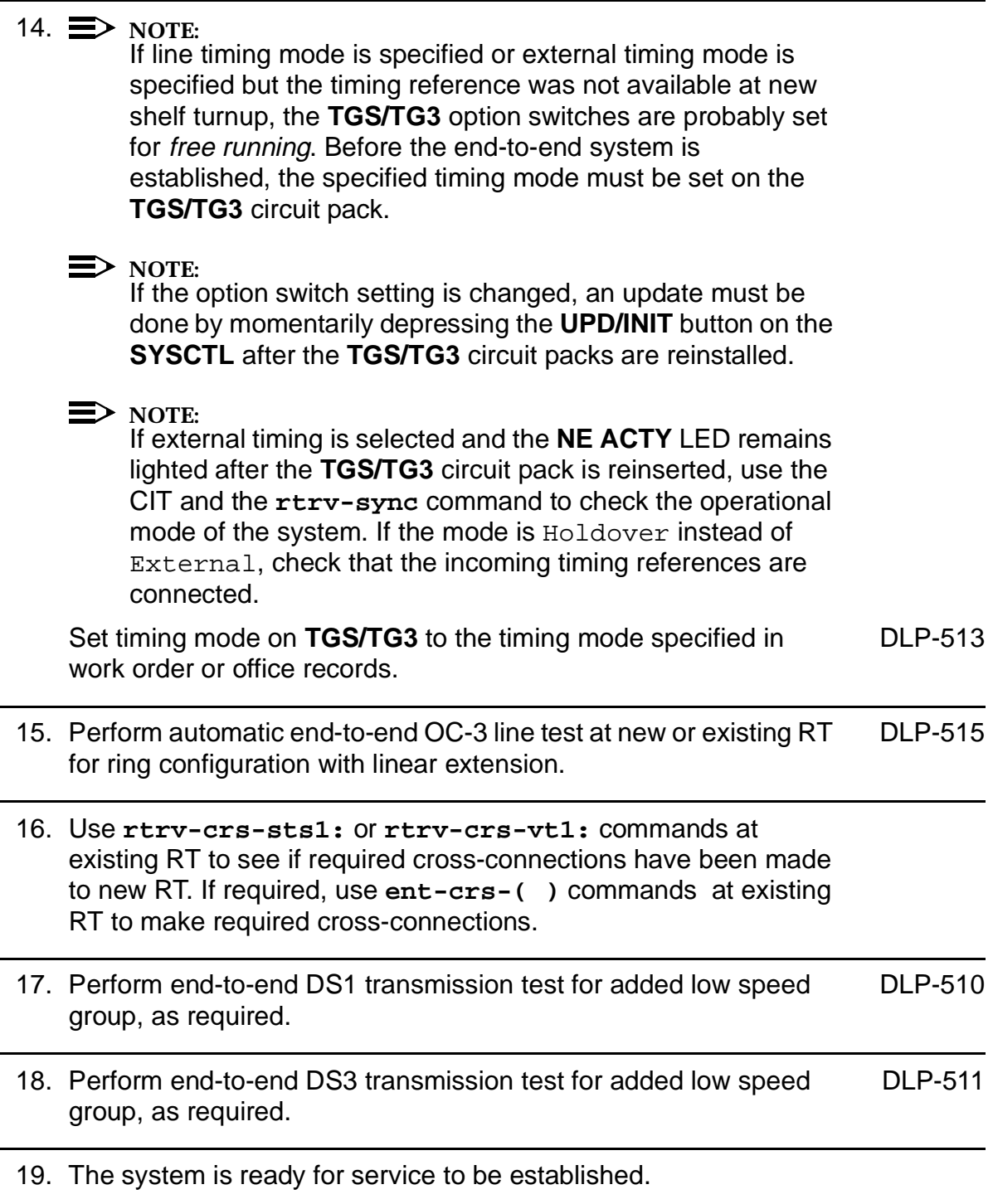

# **Equip DDM-2000 OC-3 Shelf (Looped-Back)**

## **DO ITEMS BELOW IN ORDER LISTED . . . . .FOR DETAILS, GO TO**

### 1. **! WARNING:**

Unterminated optical connectors may emit invisible laser radiation. Avoid direct exposure to the beam. Do not view beam with optical instruments. Use of controls or adjustments or performance of procedures other than those specified herein may result in hazardous radiation exposure.

## **! CAUTION:**

DDM-2000 circuit packs contain static sensitive components which can be damaged by electrostatic discharge. A static ground wrist strap must be worn when handling the circuit packs. See electrostatic discharge considerations in **Trouble Clearing: TAD-100**.

### $\Rightarrow$  note:

This procedure assumes that all hardwired installation and testing of the unequipped DDM-2000 shelf has been done. It also assumes that power is applied to the shelf (**PWR ON** LED(s) lighted on User Panel).

### $\Rightarrow$  NOTE:

Some of the circuit packs have option switches which must be set before they are installed.

Check –48 V DC office battery, if required. [DLP-524](#page-912-0)

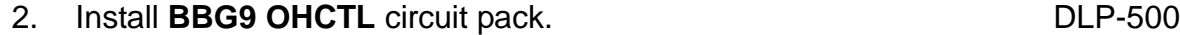

3.  $\equiv$  NOTE:

If system software has not been previously installed in the **OHCTL** and **SYSCTL**, it must be installed [**DLP-561**] after the **SYSCTL** is installed. If the DDM-2000 OC-3 Multiplexer is being used as a DDM-2000 FiberReach host shelf, TARP Release 13 or later ring software **must** be installed.

Install **BBG8/BBG8B SYSCTL** circuit pack. [DLP-549](#page-1048-0)

4.  $\implies$  NOTE:

As additional circuit packs are installed, office alarms may be activated, accompanied by flashing **FAULT** LEDs on some of the circuit packs. This is a normal condition at this stage of the procedure. You can momentarily depress the **ACO/TST** pushbutton to retire office alarms.

#### $\Rightarrow$  note:

**BBF4 TG3** circuit packs **cannot** be mixed with **BBF2/BBF2B/BBF2C TGS** circuit packs in the same DDM-2000 OC-3 shelf.

 $\Rightarrow$  NOTE:

To avoid timing alarms before the end-to-end OC-3 system has been established, the **TGS/TG3** option switches must be temporarily set to free running if either of the following is true:

- DS1 external timing is specified but the DS1 timing reference is not yet available.
- Line timing mode is specified but the **OLIU**s will be optically looped back at the shelf.

When the DS1 external timing references become available or when the end-to-end system is established, the timing mode must be changed to the specified timing mode. If external timing is the specified timing mode and external timing is available to the shelf, the timing mode may be set for external timing.

Install TGS/TG3 timing circuit packs. DUE [DLP-503](#page-760-0)

5.  $\implies$  NOTE:

The **BBF5 JMPR** jumper circuit pack connects signals between slots of a **FUNCTION UNIT** group equipped with **27G-U/27G2-U OLIU**s. In Group 1 or Group 3 shelves, **BBF5 JMPR** circuit packs must be installed in slot 8 of **LOW SPEED** groups associated with **FUNCTION UNIT** groups that have both slots equipped with **27G-U OLIU**s. In Group 1 or Group 3 shelves, **BBF5 JMPR** circuit packs must be installed in slots 4 and 8 of **LOW SPEED** groups associated with **FUNCTION UNIT** groups that have both slots equipped with **27G2-U OLIU**s. The **BBF5 JMPR** circuit pack is not needed in Group 4 shelves in any application.

Install **BBF5 JMPR** jumper circuit pack (if required).

6.  $\implies$  NOTE: OC-3 ring configurations require **22-Type OLIU**s. DDM-2000 FiberReach host OC-1 applications require **26G2-U**, **27G-U** or **27G2-U OLIU**s. DDM-2000 OC-12 applications require **24-Type/29-Type OLIU**s.

**Install OLIU** circuit packs. **[DLP-504](#page-770-0)** 

7.  $\implies$  NOTE:

The **22G-U**, **22D-U**, **24G-U**, **24H-U**, **29G-U**, **29G2-U**, **29H-U**, **26G2-U**, **27G-U**, **27G2-U OLIU**s require a 10 dB LBO for loopback testing. The **22G2-U, 22G3-U,** and **22G4-U OLIU**s do **not** require an LBO for loopback testing.

#### **ED** NOTE:

Unused optical connectors on the **27G-U/27G2-U OLIU**s should remain looped back or use the **set-state-oc1:** command to set the state of the unused OC-1 ports to **nmon**.

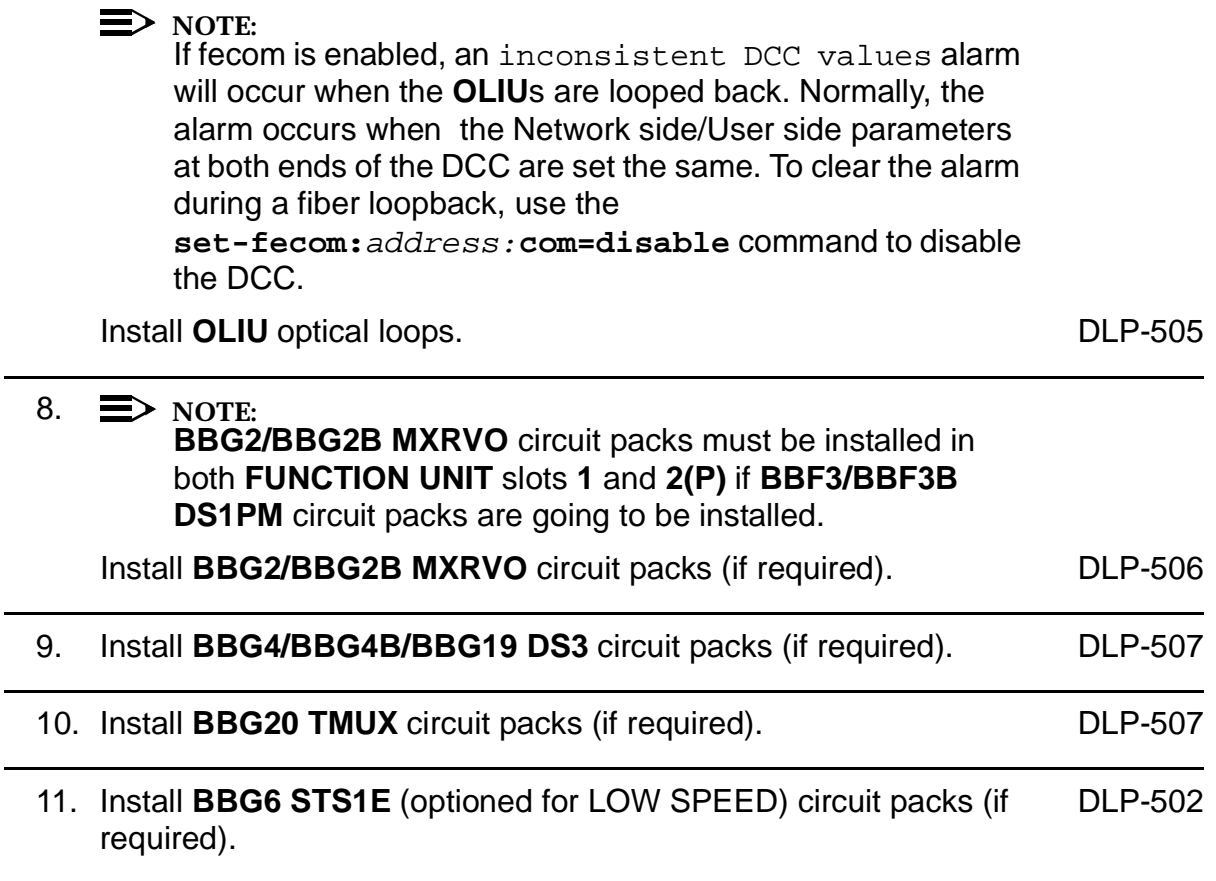

#### 12.  $\equiv$  NOTE:

Do not install **BBF1/BBF1B DS1** or **BBF3/BBF3B DS1PM** interface circuit packs in a group that is not going to be equipped with **MXRVO** circuit packs.

#### $\Rightarrow$  NOTE:

Standard DS1 transmitter sources are designed to terminate in a nominal 100-ohm impedance. This termination is usually provided by the receiving equipment. When not connected to receiving equipment (that is, idle or unterminated), DS1 transmitter equipment should terminate in a 100-ohm load. When connecting through DSX equipment, this can be accomplished with terminating plugs available from the DSX manufacturer. Any alternative method may be used resulting in 100-ohms across the TIP and RING of the DS1 circuit output while in an idle state. Failure to terminate DS1 outputs may result in violation of FCC Part 15 emission requirements and possibly interfere with other electronic equipment. Also, AIS should be turned off (using the

**set-t1:**address**:ais=no** command) on any DS1 circuit that is not in service.

#### $\Rightarrow$  NOTE:

**177A** Retainer Cards must be installed in all empty **DS1** slots in groups equipped with **MXRVO** and protection **DS1/DS1PM** circuit packs. This is generally performed when initial service is established. [**System Turnup: NTP-004**] All **LOW SPEED** DS1 slots must be empty in **GROUP**s that are unequipped or in **GROUP**s that are not equipped with **MXRVO** circuit packs.

#### $\Rightarrow$  NOTE:

If **BBF3/BBF3B DS1PM** circuit packs are installed in service slots, then a **BBF3/BBF3B DS1PM** circuit pack must be installed in the protection slot, if protection is required.

Install service and protection **BBF1/BBF1B DS1** or **BBF3/BBF3B** [DLP-508](#page-788-0) **DS1PM** circuit packs (if required).

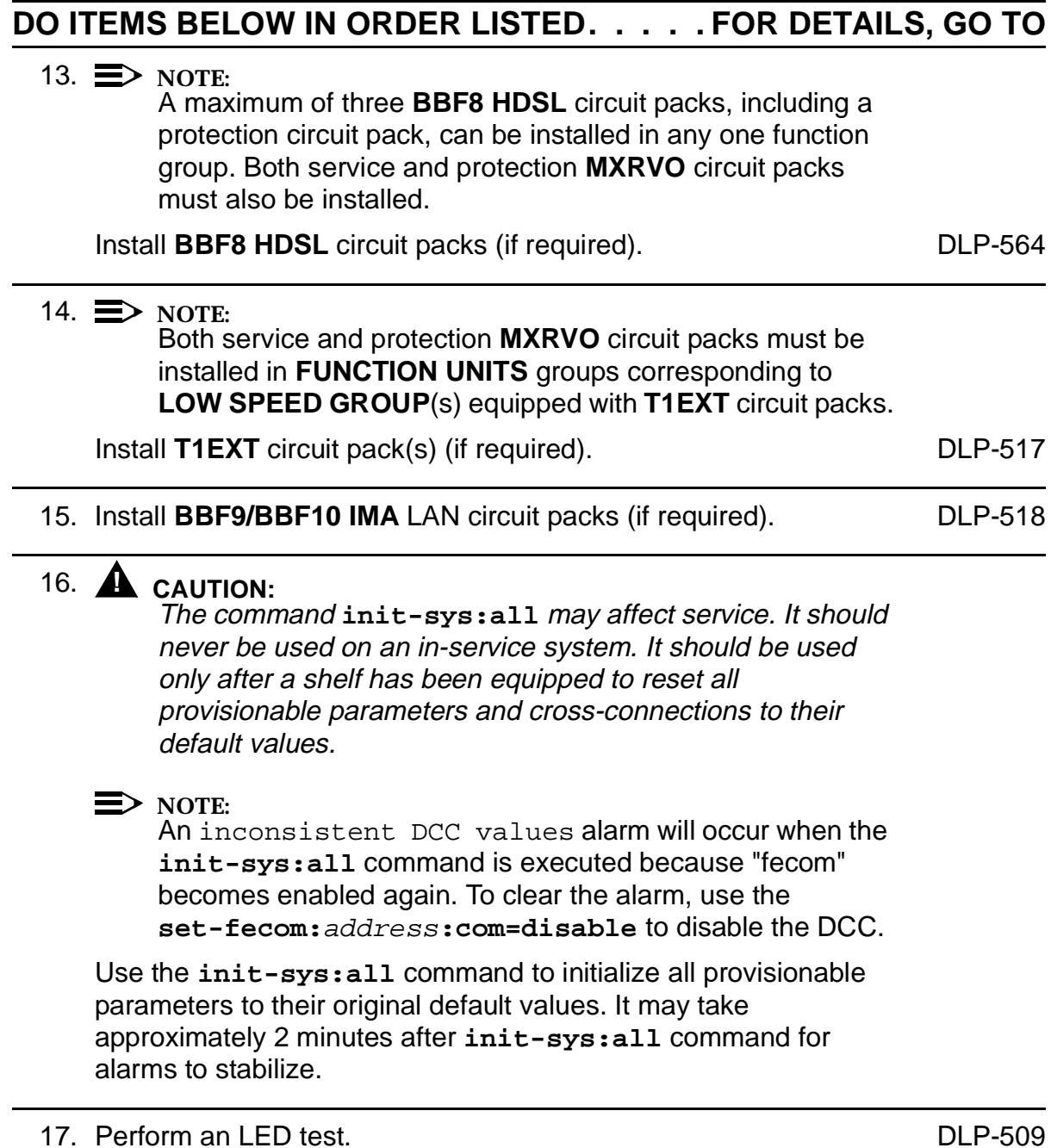

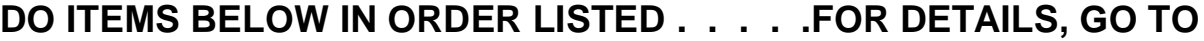

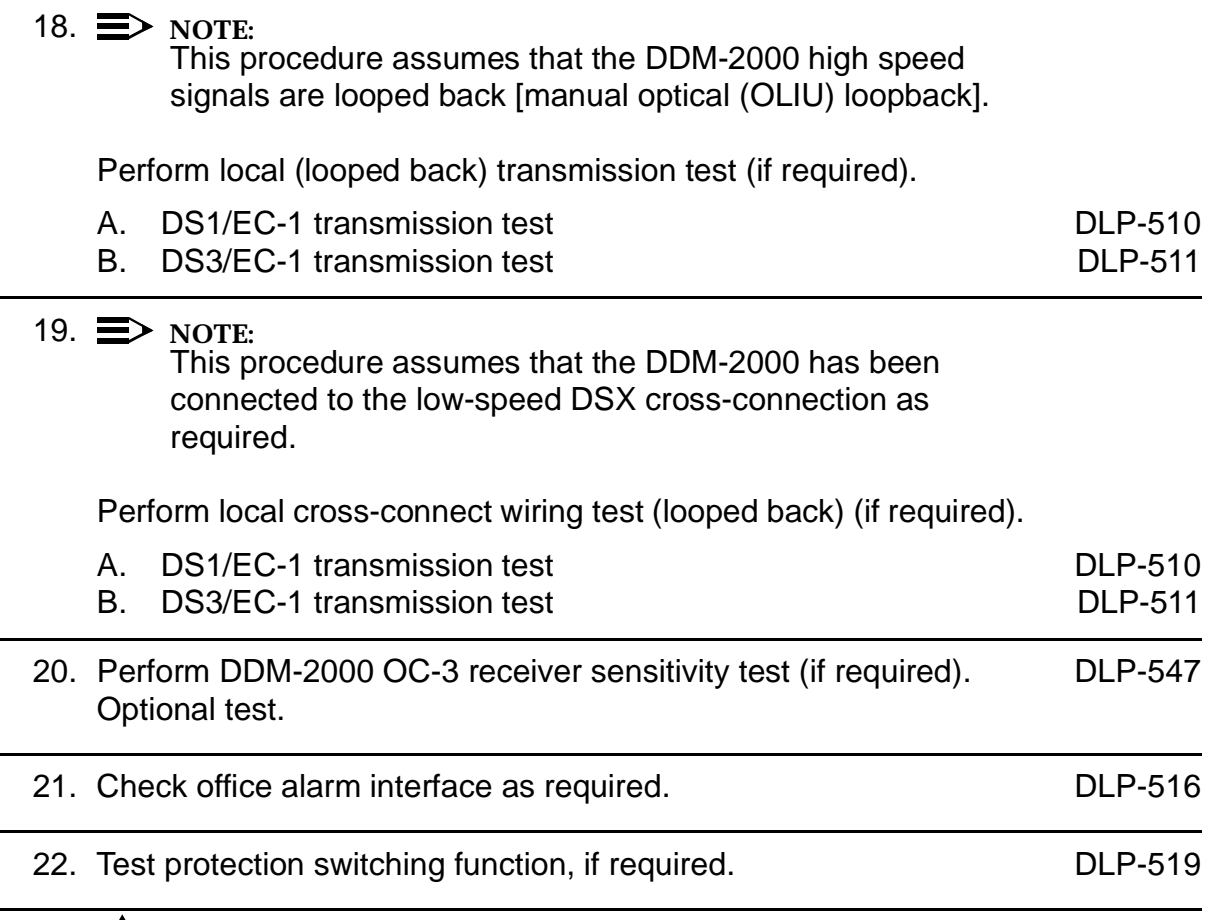

## 23. **! CAUTION:**

The command **init-sys:all** may affect service. It should never be used on an in-service system. It should be used only after <sup>a</sup> shelf has been equipped to reset all provisionable parameters and cross-connections to their default values.

### $\Rightarrow$  note:

An inconsistent DCC values alarm will occur when the **init-sys:all** command is executed because "fecom" becomes enabled again. To clear the alarm, use the **set-fecom:**address**:com=disable** to disable the DCC.

Use the **init-sys:all** command to initialize all provisionable parameters to their original default values.

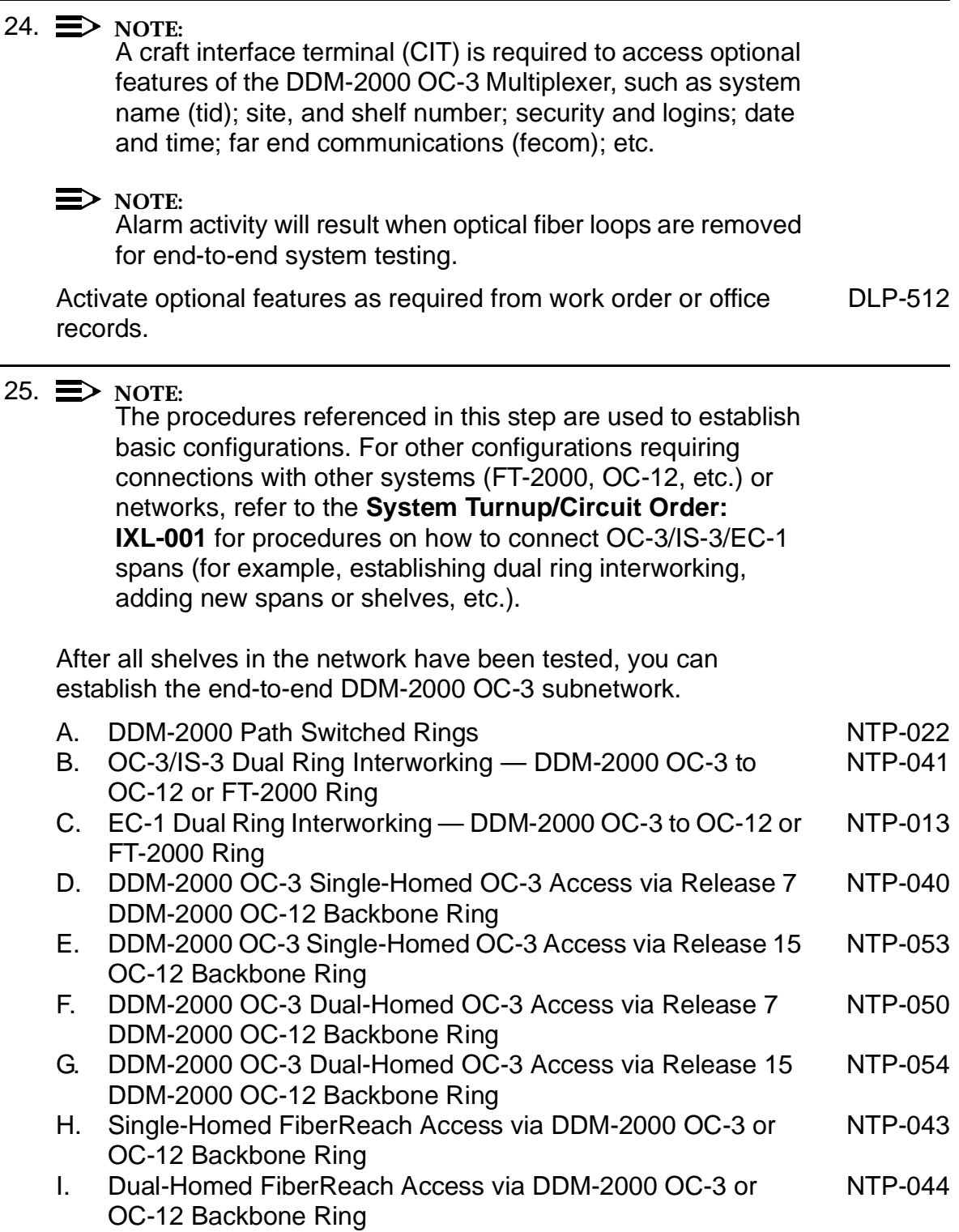

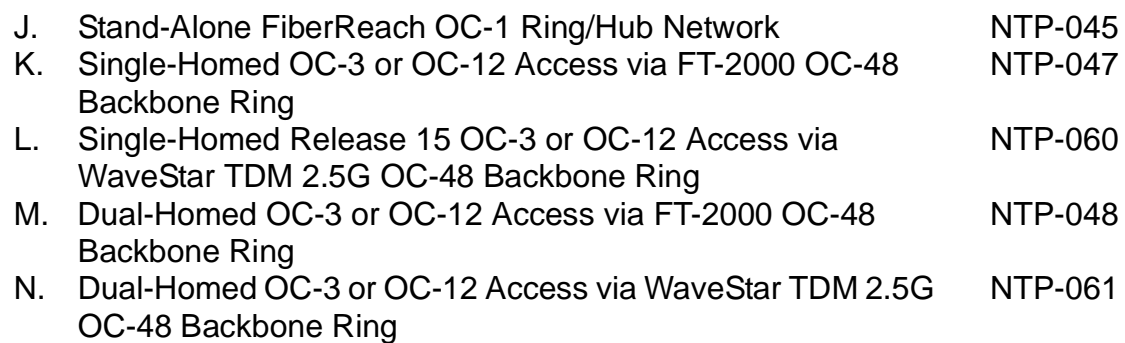

### **NTP-016: System Turnup 363-206-285** Page 10 of 10 **Issue 2, February 2000**

# **Discontinue End-to-End HDSL Service**

## **DO ITEMS BELOW IN ORDER LISTED. . . . . FOR DETAILS, GO TO**

## 1. **! CAUTION:**

DDM-2000 circuit packs contain static sensitive components which can be damaged by electrostatic discharge. A static ground wrist strap must be worn when handling the circuit packs. See electrostatic discharge considerations in **Trouble Clearing: TAD-100**.

Determine which HDSL ports are to be discontinued and verify no alarms exist on the system.

### 2.  $\implies$  NOTE:

The following operation may activate the office major, minor, or no alarm. The audible alarm may be suppressed by depressing the **ACO** button.

At the cross-connect point for the HDSL terminating nodes, remove the HDSL signals associated with the port(s) being discontinued. (**FAULT** LEDs begin flashing on **HDSL** circuit pack with signals removed.)

## 3.  $\implies$  NOTE:

The **UPD/INIT** pushbutton on the **SYSCTL** is recessed to prevent its accidental operation. You will need a small pointed object such as a ball-point pen to operate it.

Momentarily depress the **UPD/INIT** button on the **SYSCTL** at the HDSL terminating nodes or use the **upd** command to update the equipment list. (Flashing **FAULT** LEDs go off.)

4. Use the **rtrv-state-eqpt:** command to verify that the right port has been changed from *in-service*  $(i)$  to *auto*  $(a)$  state.

## 5. **! CAUTION:**

Removing the wrong cross-connection may cause service interruption. Use the **rtrv-crs-( )** command to determine the proper cross-connections.

From work order or **rtrv-crs-( )** command, determine the DS1 (VT1.5) cross-connections for circuit being discontinued.

#### $6. \implies$  NOTE:

DS1 **LOW SPEED** slots cannot be unequipped without an alarm until all port cross-connections are removed. The cross-connections must be removed first before removing circuit packs. In a ring configuration, remove the cross-connections from the terminating nodes first, then remove the pass-through cross-connections at the intermediate nodes. A Major alarm may occur when the first cross-connection at the terminating node is deleted and clear when the other terminating cross-connection is deleted.

#### $\Rightarrow$  NOTE:

In ring configurations, the following rules are used in establishing cross-connections in each ring:

- 1. All drop connections (including DRI, if present) from the same STS-1 timeslot must be provisioned the same, either all VT1.5 or STS-1.
- 2. If all 28 VT1.5s (DS1s) in an STS-1 are being passed through at a node in a VT1.5 path-switched ring, then the cross-connection may be provisioned as either a pass-through STS-1 or VT1.5. However, if you anticipate dropping VT1.5s from the pass-through node in the future, you should provision the pass-throughs as VT1.5 cross-connections. Also, provisioning now as a VT1.5 cross-connect will avoid a hit on traffic if the STS-1 cross-connect has to be converted to 28 VT1.5 cross-connects to drop DS1s at a later time.
- 3. On STS-1 path-switched rings, all nodes in the ring must be provisioned as STS-1 cross-connections.

 $\Rightarrow$  note: The following commands may be used to convert, delete, enter, and retrieve cross-connections: **cnvt-crs**, **dlt-crs-vt1**, **dlt-crs-sts1**, **ent-crs-vt1**, **ent-crs-sts1**, **rtrv-crs-vt1**, and **rtrv-crs-sts1**. See the Commands and Reports section of this manual for a description of commands. See Cross-Connection Provisioning in the Administration and Provisioning section of this manual for more information on cross-connections.

Use the **dlt-crs-vt1:** command to delete the terminating (drop) node cross-connections for all HDSL service being removed, if required.

- 7. Use the **dlt-crs-vt1:** command to delete the pass-through cross-connections at each nonterminating node for all DS1/HDSL service being removed, if required.
- 8. If both HDSL ports on the **HDSL** circuit pack are being discontinued, you may remove the **HDSL** circuit pack, if required.
- 9. If all **HDSL** circuit packs in a group are removed, you may remove the group function unit **MXRVO** circuit packs and the protection **HDSL** circuit pack, if required.
- 10. If group **MXRVO/STS1E** circuit packs are removed, proceed to Step 12. Otherwise, continue with Step 11.

## 11. **! CAUTION:**

No service DS1 **LOW SPEED** slots should be left empty in groups equipped with **MXRVO** or **STS1E** (high speed mode) and protection **HDSL** circuit packs.

## $\Rightarrow$  note:

**177A** Retainer Cards are used to disconnect the cross-connect wiring associated with unused service DS1 slot locations from the DDM-2000's internal protection bus.

Install **177A** Retainer Card(s), as required, into the DS1 slot(s) for the **HDSL** circuit pack(s) removed.

#### 12.  $\implies$  NOTE:

If a port is in the  $nmon(n)$  state, the signal is not monitored or alarmed. The port will not automatically go to the  $in$  $service (i)$  state when a signal is detected as it will in the  $auto (a) state. In the *mmon* state, the port must be returned$ to the auto state, using the **set-state-t1:** command, to turn on monitoring of signal failures and before any circuit packs associated with that port can be removed from the equipment list by the **upd** command.

If circuit packs have been removed, momentarily depress the **UPD/INIT** button on the **SYSCTL** or use the **upd** command to update the DDM-2000 internal equipment list.

If circuit packs have not been removed, use the **set-state-t1:** command to set the port state of the DS1 port(s) to auto or nmon, as required.

13. Verify all alarms are off.

# **Establish OC-3 Optical Span Extension Between DDM-2000 OC-12 Ring and DDM-2000 OC-3 Ring**

## **DO ITEMS BELOW IN ORDER LISTED. . . . . FOR DETAILS, GO TO**

## 1. **! WARNING:**

Unterminated optical connectors may emit invisible laser radiation. Avoid direct exposure to the beam. Do not view beam with optical instruments. Use of controls or adjustments or performance of procedures other than those specified herein may result in hazardous radiation exposure.

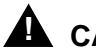

#### **! CAUTION:**

DDM-2000 circuit packs contain static sensitive components which can be damaged by electrostatic discharge. A static ground wrist strap must be worn when handling the circuit packs. See electrostatic discharge considerations in **Trouble Clearing: TAD-100**.

#### $\Rightarrow$  note:

This procedure assumes that the DDM-2000 OC-12 ring is in service and an OC-3 1+1 optical span is being added between this OC-12 ring and an OC-3 system. See Figures 1 and 2.

### $\Rightarrow$  note:

If the DDM-2000 fails to respond in the indicated manner, refer to **Trouble Clearing: IXL-001**.

Use **rtrv-alm** command to verify that no alarms, locks, loops, or switches are present.

2. Notify maintenance center that alarms will be generated.

#### 3.  $\implies$  NOTE:

The **rtrv-eqpt:** command retrieves the Equipage and Version Report. This report lists the circuit pack type and version information for one or more slots. See the Commands and Reports section of this manual for a description of the **rtrv-eqpt:** command format.

#### $\Rightarrow$  NOTE:

If work order or office records do not specify **OLIU** types, refer to 363-206-200, DDM-2000 OC-3 and OC-12 Multiplexers, Applications, Planning, and Ordering Guide and/or Volume 1 of this User/Service manual for a description of **OLIU** circuit packs and applications. Optical line power measurements and/or office records must be used to verify that the span length can be supported.

At OC-12 node, verify/install **OLIU** circuit packs in **FUNCTION UNITS** slots (**FN A**, **FN B**, **FN C**, or **FN D**) being used for the new OC-3 extension. (OC-12 Reference: 363-206-295, DDM-2000 OC-12 Multiplexer, TARP Release 7, User/Service Manual (TOP)—Volume II, **DLP-503**)

### 4. **NOTE:**

**21G/21G-U OLIU** circuit packs are used in the OC-12 shelf, the **HIGH/LOW POWER** switch must be set to **LOW** before connecting the optical loops. The **21G2-U/21G3-U OLIU** does **not** require an LBO for shelf loopback.

#### $\Rightarrow$  NOTE:

If fecom is enabled, an inconsistent DCC values alarm will occur when the **OLIU**s are looped back. Normally, the alarm occurs when the user/network parameters on the **OHCTL**s at both ends of the DCC are set the same. To clear the alarm during a fiber loopback, use the **set-fecom:**address:**com=disable** command to disable the DCC.

Connect optical loops for **FUNCTION UNITS OLIU**s just installed. [DLP-505](#page-774-2)

 $5. \equiv$  NOTE:

The **rtrv-oc3:** command retrieves the OC-3 Line Provisioning Report. This report lists information about each OC-3 line. This information includes attributes set by the OC-12 **set-oc3:** command. The applications (app) parameter of the **set-oc3** command must be set to 1+1 for the **FUNCTION UNITS** slots being used for the OC-3 extension in the OC-12 shelf. See the Commands and Reports section of 363-206-295, DDM-2000 OC-12 Multiplexer, TARP Release 7, User/Service Manual— Volume <sup>I</sup> for a description of the **rtrv-oc3:** command format.

Use the **rtrv-oc3/set-oc3:** command at the OC-12 shelf to verify/set the applications parameter to  $1+1$ . (For example, **set-oc3:fn-{a,b,c,d,all},app=**1+1)

6.  $\implies$  NOTE:

DDM-2000 OC-3 shelves must be connected through the **MAIN** or **FUNCTION UNITS C** slots if the shelf or network is deriving timing from the OC-3 optical links to the OC-12 network. See description of the **src** parameter in **set-sync:** command in 363-206-285, DDM-2000 OC-3 Multiplexer, TARP Release 13 and Later, User/Service Manual—Volume I.

Ensure the DDM-2000 OC-3 subnetwork and/or shelf has been properly equipped with **OLIU**s to accept the new OC-3 optical extension.

- 7. Determine the optical loss of the optical facility from office records or by making the required measurements.
- $8. \implies$  NOTE: The Network Side (NS)/User Side (US) parameters of the **set-fecom:** command must be set opposite at each end of the optical spans.

Use the **rtrv-fecom/set-fecom** command to verify/set Network Side/User Side parameters at each end of optical span being established. See Figure 2.

- 9. **21G/21G-U OLIU**s are used in the OC-12 shelf, set option switch [DLP-513](#page-820-1) on each **21G/21G-U OLIU** to agree with the loss of the optical facility, as required.
- 10.  $\implies$  NOTE: If option switch setting is changed, an update must be performed by momentarily depressing the **UPD/INIT** button on the **SYSCTL** after the **OLIU** is reinstalled.

Reinstall **OLIU**s (if removed) and momentarily depress the **UPD/INIT** button on the **SYSCTL** or use the **UPD** command.

- 11. Use **set-fecom:address:com=enabled** command to enable DCC communications on the new OC-3 optical extension.
- 12. Perform OC-3 optical fiber connections and verification of the [DLP-514](#page-840-1) optical facility.
- 13.  $\equiv$  NOTE:

If Kbyte or Sbyte (sync messaging) is enabled for the OC-3 optical interfaces at any node in the OC-3 ring, it **must** be enabled at all nodes in the OC-3 ring and in the **FUNCTION UNITS** slots of the host OC-12 shelf.

### $\Rightarrow$  note:

The **rtrv-oc3:** command retrieves the OC-3 Line Provisioning Report. This report displays the provisioned configuration of OC-3 lines. See the Commands and Reports section of 363-206-285, DDM-2000 OC-3 Multiplexer, TARP Release 13 and Later, User/Service Manual—Volume I and 363-206-295, DDM-2000 OC-12 Multiplexer, TARP Release 7, User/Service Manual—Volume <sup>I</sup> for a description of the **rtrv-oc3:** command format.

Use the **rtrv-oc3:** command to obtain the OC-3 Line Provisioning Report and verify if Kbyte/Sbyte is enabled or disabled. Use or **set-oc3:fn-{a,b,c, or d}:syncmsg=Kbyte/Sbyte** command at the OC-12 shelf to enable Kbyte/Sbyte sync messaging for the **FUNCTION UNITS** group used for the new OC-3 optical extension.
#### 14.  $\equiv$  NOTE:

If Sync Autoreconfiguration is enabled, Kbyte/Sbyte must also be enabled.

#### $\Rightarrow$  note:

If Sync Autoreconfiguration is enabled at any line-timed OC-3 node in a ring, it **must** be enabled at all line-timed OC-3 nodes of a ring.

## $\Rightarrow$  note:

The **rtrv-sync:** command retrieves the Synchronization Report. This report displays the provisioning and operational information on the synchronization attributes of the DDM-2000. See the Commands and Reports section of 363-206-285, DDM-2000 OC-3 Multiplexer, TARP Release 13 and Later, User/Service Manual—Volume I and 363-206-295, DDM-2000 OC-12 Multiplexer, TARP Release 7, User/Service Manual—Volume <sup>I</sup> for a description of the **rtrv-sync:** command format.

Use the **rtrv-sync:** command to obtain the Synchronization Report and verify if Sync Autoreconfiguration is enabled or disabled. Use the **set-sync:** command to enable or disable the Sync Autoreconfiguration parameter, as required.

#### 15.  $\implies$  NOTE:

Two or more shelves in the same network **cannot** have the same system name or TID (set by the **set-ne:** command).

Verify no duplicate TID settings exist. The **rtrv-ne:** command may be used at each shelf in the network to display settings. If duplicates exist, determine new settings and use the **set-ne** command to make new settings.

## 16. What Release of software is installed in the system? If Release 15 software is installed, continue with Step 17. If Release 13 software is installed, proceed to Step 18.

#### 17.  $\equiv$  NOTE:

The Remote NE Status (**rnestat**) parameter of the **set-ne:** command must be enabled prior to designating the AGNE(s) and alarm group numbers.

#### $\Rightarrow$  NOTE:

Shelves may be designated as an alarm gateway network element (AGNE) and assigned an alarm group number. (Default alarm group number is 255.) At least one AGNE is required per alarm group. One primary AGNE and one backup per alarm group is recommmended. For a network greater than 16 nodes, the AGNE and TL1 GNE should be on separate nodes. The AGNE parameter of the **set-ne:** command may have been set to yes on each new shelf during shelf turnup procedures to suppress an AGNE communication failure alarm.

Use the **set-ne:** command to designate the AGNE(s) and alarm group numbers, as required.

#### 18.  $\equiv$  NOTE:

Shelves that are part of a subnetwork being partitioned into multiple areas require that the NSAPAREA field and level 2 IS-IS routing parameters of the **ent-ulsdcc-l3:** command be set. See Section 11, Commands and Reports in 363-206-285, DDM-2000 OC-3 Multiplexer, TARP Release 13 and Later, User/Service Manual—Volume I and 363-206-295, DDM-2000 OC-12 Multiplexer, TARP Release 7, User/Service Manual—Volume I, for an explanation of the command parameters and 824-102-144, Lucent Technologies 2000 Product Family, Operations Interworking Guide For TARP Releases, for an explanation of the engineering rules for subnetwork partitioning.

Use the **ent-ulsdcc-l3:** command to designate the NSAPAREA field and level 2 IS-IS routing, as required.

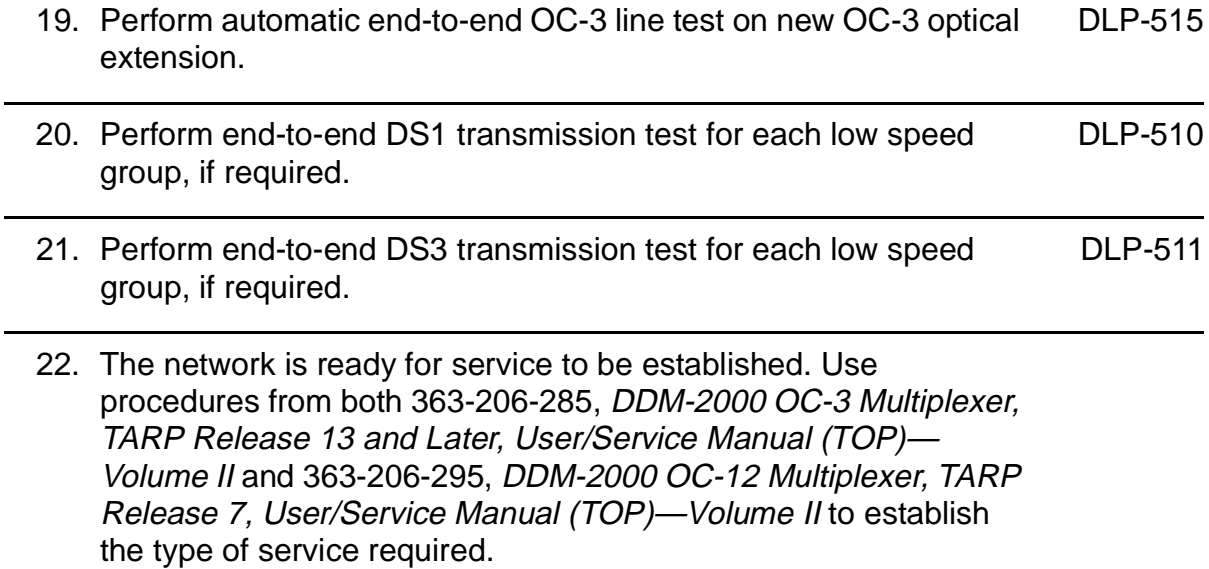

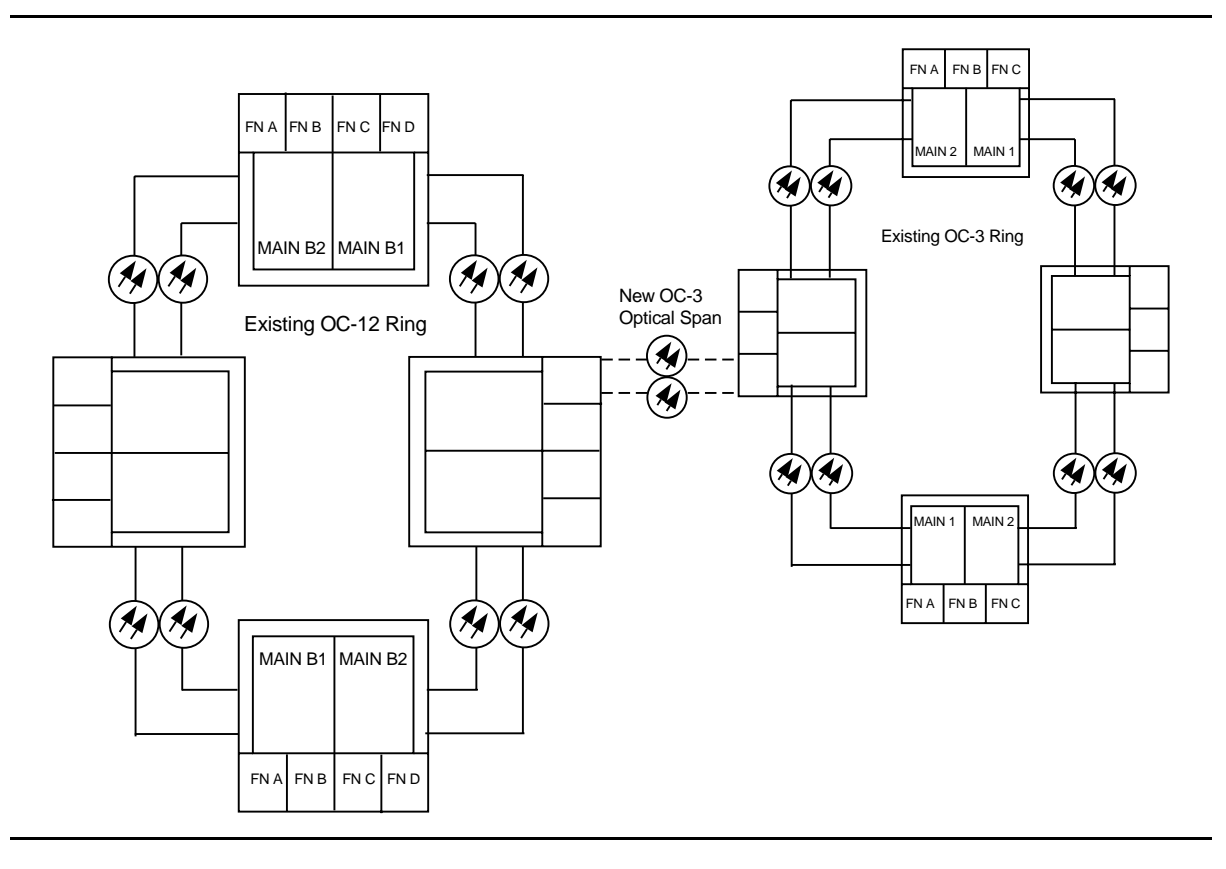

**Figure 1 – Adding New OC-3 Optical Span Extension — OC-3 Ring to OC-12 Ring**

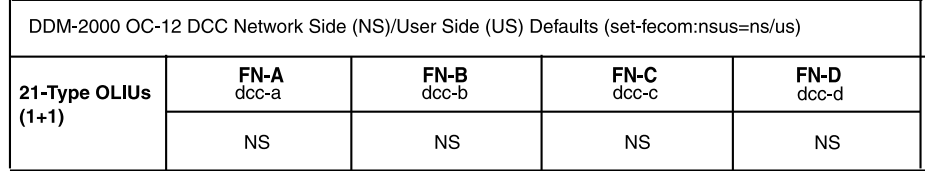

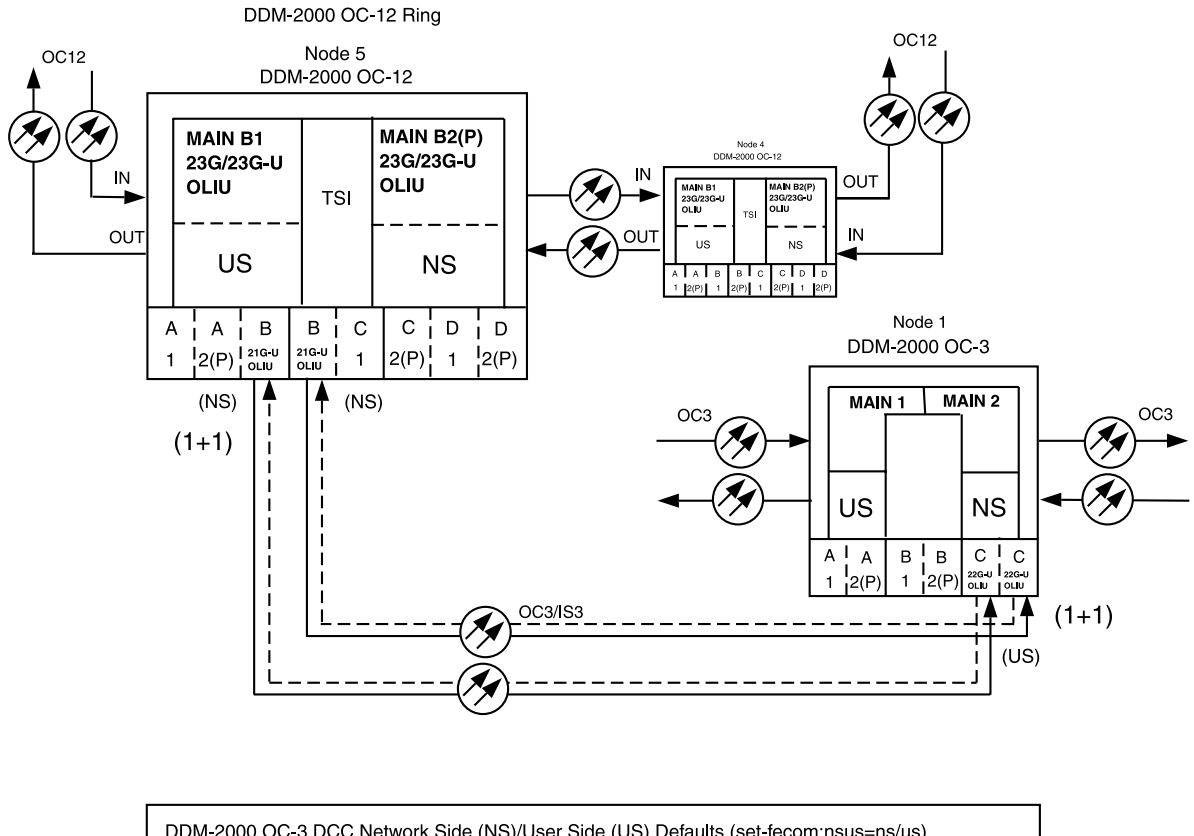

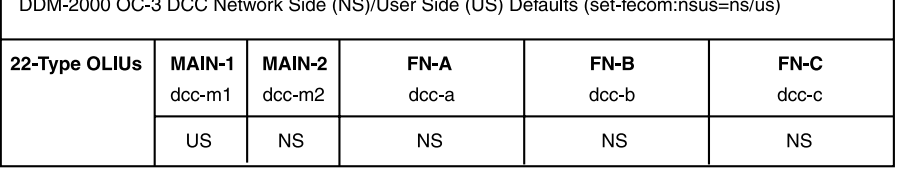

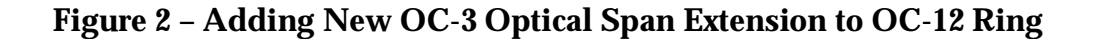

**DDM-2000 OC-3 MULTIPLEXER**

**DDM-2000 OC-3 MULTIPLEXER**

# **Discontinue OC-3 Optical Span Extension**

## **DO ITEMS BELOW IN ORDER LISTED. . . . . FOR DETAILS, GO TO**

## 1. **! CAUTION:**

DDM-2000 circuit packs contain static sensitive components which can be damaged by electrostatic discharge. A static ground wrist strap must be worn when handling the circuit packs. See electrostatic discharge considerations in **Trouble Clearing: TAD-100**.

## **ED** NOTE:

The craft interface terminal (CIT) **rtrv-map-network:** command may be used to retrieve a map of the SONET network, including a list of the systems in the network and how they are connected. The **rtrv-crs-( ):** command may be used to retrieve STS-1/VT1.5 cross-connections within the DDM-2000 OC-3 system.

Determine which optical span(s) is being discontinued.

2. Ensure service (signals) has been removed from the DS1/DS3/EC-1 groups in the span(s) being discontinued [**NTP-011** (DS1), **NTP-012** (DS3), and/or **NTP-036** (EC-1)].

## 3.  $\implies$  NOTE:

The **set-ne:** command also designates a shelf as an alarm gateway network element (AGNE). Shelves may be assigned an alarm group number (default alarm number is 255). At least one AGNE is required per alarm group. One primary AGNE and one backup per alarm group is recommended. For a network greater than 16 nodes, the AGNE and TL1 GNE should be on separate nodes.

 $\Rightarrow$  note:

It may take several minutes for the network to stabilize after the AGNE has been changed.

If a shelf being discontinued is an AGNE, use the **set-ne:tid:agne=yes** command to establish the AGNE on another shelf, if required. Use the **set-ne:tid:agne=no** command to disable the AGNE at the shelf being removed.

## 4. **! CAUTION:**

Removal of wrong fiber connections will result in <sup>a</sup> service interruption. Ensure you remove only the fiber connections for the optical span being discontinued.

#### $\Rightarrow$  note:

The following operations will activate office alarms. The audible alarm may be suppressed by depressing the **ACO** button.

Remove optical fiber connections from all **OLIU**s associated with optical span(s) being discontinued.

5. Remove **OLIU**(s) associated with optical span being discontinued, if required.

## 6.  $\implies$  NOTE:

The **UPD/INIT** pushbutton on the **SYSCTL** is recessed to prevent its accidental operation. You will need a small pointed object, such as a ball-point pen to operate it.

If **OLIU** circuit pack(s) was removed, momentarily depress the **UPD/INIT** button on the **SYSCTL** or use the **upd** command to update the DDM-2000 internal equipment list.

If **OLIU** circuit pack(s) was *not* removed, connect optical fiber [DLP-505](#page-774-0) loops to **OLIU**(s).

7. Verify that all alarms go off.

# **Establish Initial End-to-End DS3-to-DS1 Service (TMUX Group Equipped But Not In Service)**

## **DO ITEMS BELOW IN ORDER LISTED. . . . . FOR DETAILS, GO TO**

## 1. **! CAUTION:**

DDM-2000 circuit packs contain static sensitive components which can be damaged by electrostatic discharge. A static ground wrist strap must be worn when handling the circuit packs. See electrostatic discharge considerations in **Trouble Clearing: TAD-100**.

## $\Rightarrow$  note:

The OC-3 system must be established before continuing with this procedure. If all the nodes of the network have not been equipped and installed, refer to **System Turnup/Circuit Order: IXL-001** for procedures to equip the DDM-2000 shelves, and to establish a system.

## $\Rightarrow$  NOTE:

This procedure assumes that **TMUX** circuit packs have already been installed during the initial shelf turnup at the DS3 terminating end(s) of the circuit and either **DS1** or **STS1E** circuit packs have been installed during initial shelf turnup at the other terminating end of the circuit. If the appropriate circuit packs have not been installed and the system is in service on other groups, refer to **System Turnup/Circuit Order: IXL-001** for procedures to add a new DS3 group for DS3-to-DS1 service.

 $\equiv$  NOTE:

If the DS1 terminating end(s) are in a DDM-2000 OC-3, this procedure assumes that **MXRVO** circuit packs have already been installed during initial shelf turnup and **TMUX** circuit packs have been installed during initial shelf turnup at the other DDM-2000 OC-3 terminating end(s) of the circuit. If the terminating end is in another system, it is assumed that the appropriate installation and connections have been made to that system. If the appropriate circuit packs have not been installed and the system is in service on other groups, refer to **System Turnup/Circuit Order: IXL-001** for procedures to add a new group for DS1 service.

## $\Rightarrow$  NOTE:

If the DDM-2000 fails to respond in the indicated manner, refer to **Trouble Clearing: IXL-001**.

Verify that no LEDs or alarms are activated. If any LEDs or alarms are activated, refer to **Trouble Clearing: IXL-001** and follow the appropriate trouble-clearing procedure.

2. At the DS3 terminating node(s) of the circuit being established, determine which DS3 port is to be put into service and what options are to be selected.

## 3.  $\implies$  NOTE:

The **rtrv-eqpt:**command retrieves the Equipage and Version Report. This report lists the circuit pack type and version information for one or more slots. See the Commands and Reports section of this manual for a description of the **rtrv-eqpt:** command format.

Use the **rtrv-eqpt:** command to obtain the Equipage and Version Report and verify that the service and protection (if required) **TMUX** circuit packs have been installed in the proper **FUNCTION UNITS** group (**A**, **B**, or **C**) being put into service.

At the DS1 terminating end, use the **rtrv-eqpt:** command to obtain the Equipage and Version Report and verify that the proper service and protection (if required) **MXRVO** (**STS1E**) circuit packs have been installed in **FUNCTION UNITS** group(s) (**A**, **B**, or **C**) being put into service.

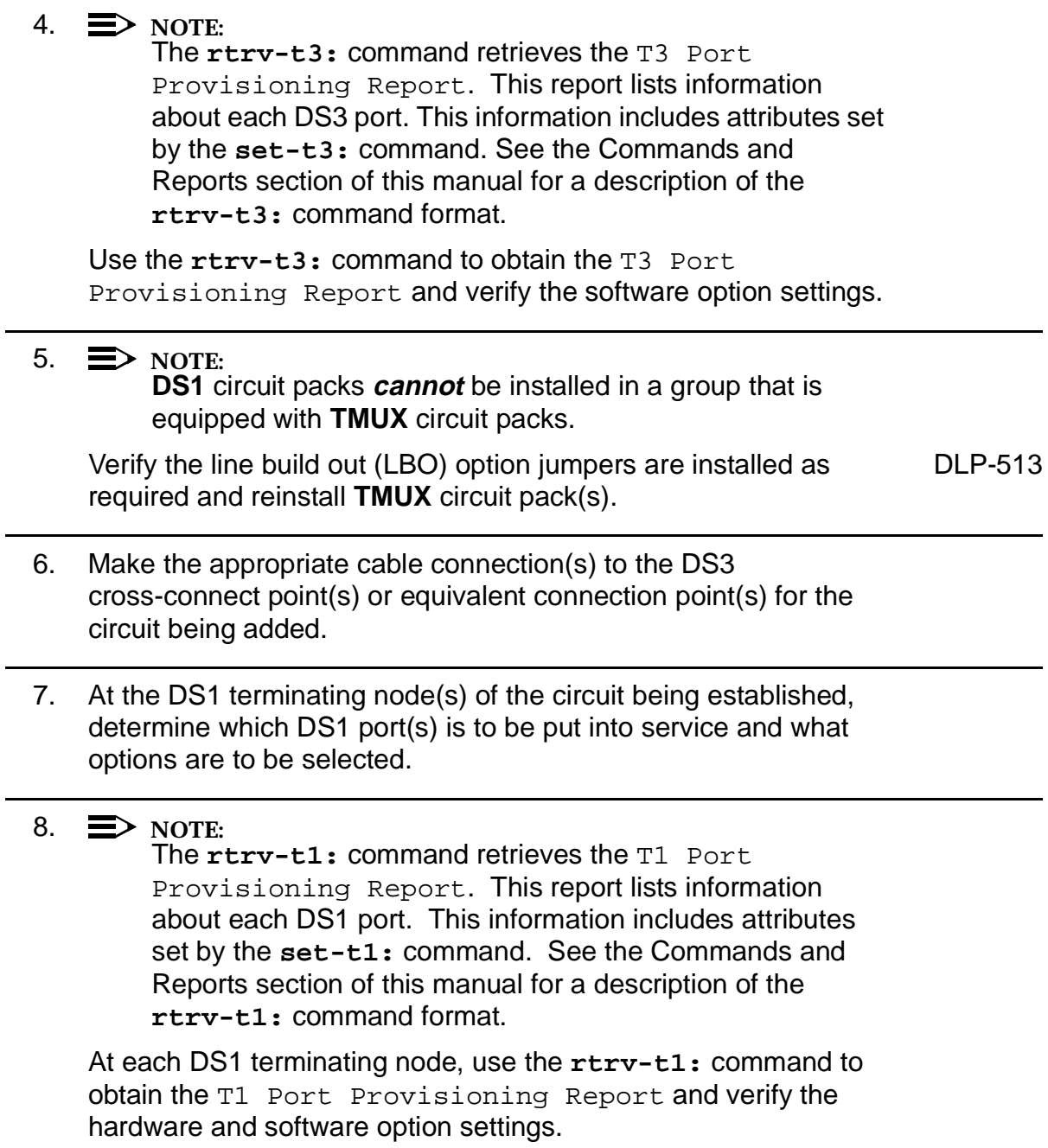

9.  $\implies$  NOTE:

Standard DS1 transmitter sources are designed to terminate in a nominal 100-ohm impedance. This termination is usually provided by the receiving equipment. When not connected to receiving equipment (that is, idle or unterminated), DS1 transmitter equipment should terminate in a 100-ohm load. When connecting through DSX equipment, this can be accomplished with terminating plugs available from the DSX manufacturer. Any alternative method may be used resulting in 100-ohms across the TIP and RING of the DS1 circuit output while in an idle state. Failure to terminate DS1 outputs may result in violation of FCC Part 15 emission requirements and possibly interfere with other electronic equipment. Also, AIS should be turned off (using the

**set-t1:**address**:ais=no** command) on any DS1 circuit that is not in service.

 $\Rightarrow$  NOTE:

If DS1 protection is required and any service **DS1PM** circuit packs are installed, a **DS1PM** circuit pack must be installed in the protection **8(P)** slot.

 $\Rightarrow$  NOTE:

If the group is to be equipped with any **BBF3/BBF3B DS1PM** circuit packs, both service and protection **MXRVO** circuit packs must be installed.

At each DS1 terminating node, set option switches and install [DLP-508](#page-788-0) **DS1/DS1PM** circuit pack(s), as required.

# 10. **! CAUTION:**

No service **LOW SPEED** DS1 slot locations should be left empty in groups equipped with **MXRVO** and protection **DS1/DS1PM** circuit packs.

## **! CAUTION:**

When <sup>a</sup> **DS1/DS1PM** circuit pack is switched to protection, removal of any other **DS1/DS1PM** circuit pack or **177A** Retainer Card in the same group will result in <sup>a</sup> loss of service to the protected **DS1/DS1PM** and the removed **DS1/DS1PM** circuit pack.

## $\Rightarrow$  note:

**177A** Retainer Cards are used to disconnect the cross-connect wiring associated with unused service DS1 slot locations from the DDM-2000's internal protection bus.

Install **177A** Retainer Cards into all unused service **DS1** slots in groups equipped with **MXRVO** and protection **DS1/DS1PM** circuit packs.

- 11. At each DS1 terminating node, use the **set-t1:** command to set the characteristics of the DS1 port of the circuit being established.
- 12. At each DS1 terminating node, make the appropriate cable connection(s) to the DS1 cross-connect point(s) or equivalent connection point(s) for the circuit being added.
- 13. Verify that no LEDs or alarms are activated. If any LEDs or alarms are activated, refer to **Trouble Clearing: IXL-001** and follow the appropriate trouble-clearing procedure.
- 14. If one of the terminating nodes is equipped with **STS1E** circuit [NTP-034](#page-316-0) packs for an EC-1 interface to support DS3 services being established, establish initial EC-1 low speed interface.

15.  $\equiv$  NOTE: Ring releases support only manual VT1.5 and STS-1 cross-connections. Manual STS-1 and/or DS1 cross-connections have to be made at each shelf to configure the transmission path for each DS3/DS1 circuit being established. Either terminating (drop) cross-connections or "drop and continue" cross-connections are made at terminating nodes and pass-through cross-connections are made at intermediate nodes.

## $\Rightarrow$  NOTE:

The following commands may be used to delete, enter, and retrieve cross-connections in a path protected ring network: **cnvt-crs**, **dlt-crs-sts1**, **dlt-crs-vt1**, **ent-crs-sts1**, **ent-crs-vt1**, **rtrv-crs-sts1**, and **rtrv-crs-vt1**. See the "Commands and Reports" section of this manual for a description of commands.

Determine the necessary VT1.5/STS-1 cross-connections for each node from the work order or circuit order.

- 16. Make necessary VT1.5/STS-1 cross-connections for each node in the network.
- 17.  $\Rightarrow$  NOTE:

For a DS3 circuit in a path protected ring network, the **sw-path-sts1:**address command must be used at the terminating nodes [and dual ring interworking (DRI) nodes in a DRI ring network] to switch the active STS-1 (DS3) path to repeat this test on the other path(s).

Perform DS3-to-DS1 transmission test for each circuit being put into service (optional).

- 18. Use the **set-t3:** command to set the characteristics of the DS3 port of the circuit being established.
- 19. Use the **rtrv-state-eqpt:** command to determine the port state of the DS3 port of the circuit being established.

20.  $\implies$  NOTE:

If a port is in the  $nmon(n)$  state, the signal is not monitored or alarmed. The port will not automatically go to the  $in$  $service (i)$  state when a signal is detected as it will in the  $auto (a) state. In the *mmon* state, the port must be returned$ to the auto state, using the **set-state-t3:** command, to turn on monitoring of signal failures and before any circuit packs associated with that port can be removed from the equipment list by the **upd** command.

Use the **set-state-t3:** command to set the port state of the DS3 port of the circuit being established.

- 21. Use the **set-t1:** command to set the characteristics of the DS1 port(s) of the circuit being established.
- 22. Use the **rtrv-state-eqpt:** command to determine the port state of the DS1 port(s) of the circuit being established.

#### 23.  $\equiv$  NOTE:

If a port is in the  $nmon(n)$  state, the signal is not monitored or alarmed. The port will not automatically go to the  $in$ service  $(i)$  state when a signal is detected as it will in the  $auto (a) state. In the *mmon* state, the port must be returned$ to the auto state, using the **set-state-t1:** command, to turn on monitoring of signal failures and before any circuit packs associated with that port can be removed from the equipment list by the **upd** command.

Use the **set-state-t1:** command to set the port state of the DS1 port(s) of the circuit being established.

24. If **BBF3/BBF3B DS1PM** circuit packs are installed and the optional **ds1pm** performance monitoring feature is to be used, use the **set-feat:feat=ds1pm,act=enable** command to enable the feature.

**DDM-2000 OC-3 MULTIPLEXER**

# **Add New TMUX Group for DS3 Service System In Service**

## **DO ITEMS BELOW IN ORDER LISTED . . . . .FOR DETAILS, GO TO**

## 1. **! CAUTION:**

DDM-2000 circuit packs contain static sensitive components which can be damaged by electrostatic discharge. A static ground wrist strap must be worn when handling the circuit packs. See electrostatic discharge considerations in **Trouble Clearing: TAD-100**.

## $\Rightarrow$  NOTE:

This procedure assumes that the DDM-2000 is in service and that a new group is being equipped with **TMUX** circuit packs for DS3-to-DS1 service. It also assumes that **DS1** or **STS1E** circuit packs have been installed if the other end is an DS1 or EC-1 interface. If it has not been installed, refer to **System Turnup/Circuit Order: IXL-001** for procedures to add a new **DS1** or **STS1E** group.

## $\Rightarrow$  NOTE:

If the DDM-2000 fails to respond in the indicated manner, refer to **Trouble Clearing: IXL-001**.

Determine which **FUNCTION UNITS** group (**A**, **B**, or **C**) is being equipped.

- 2. Use the **rtrv-alm:** command to verify that no alarms, locks, loops, or switches are present.
- 3. Verify no **DS1/DS1PM** circuit packs are installed in slots associated with new **TMUX** group being added.
- 4. Set line build out (LBO) option jumpers and install **TMUX** circuit [DLP-507](#page-784-0) packs into proper slots of **FUNCTION UNITS** group (**A**, **B**, or **C**) being equipped.
- 5. Make the appropriate connection(s) to the DS3 cross-connect point(s) or equivalent connection point(s) for the circuit(s) being added.

- 6. Verify that no LEDs or alarms are activated. If any LEDs or alarms are activated, refer to **Trouble Clearing: IXL-001**.
- 7.  $\implies$  NOTE: Ring releases support only manual VT1.5 and STS-1 cross-connections. Manual STS-1 and/or DS1 cross-connections have to be made at each shelf to configure the transmission path for each DS3/DS1 circuit being established. Either terminating (drop) cross-connections or "drop and continue" cross-connections are made at terminating nodes and pass-through cross-connections are made at intermediate nodes.

#### $\Rightarrow$  NOTE:

The following commands may be used to convert, delete, enter, and retrieve STS-1 cross-connections: **dlt-crs-sts1**, **ent-crs-sts1**, and **rtrv-crs-sts1**. See the Commands and Reports section of this manual for a description of commands. See Cross-Connection Provisioning in the Administration and Provisioning section of this manual for more information on cross-connection provisioning.

Determine the necessary STS-1 cross-connections for each node from the work order or circuit order.

8. Make necessary STS-1 cross-connections for each node in the network.

## 9.  $\implies$  NOTE:

For a DS3 circuit in a path protected ring network, the **sw-path-sts1:**address command must be used at the terminating nodes [and dual ring interworking (DRI) nodes in a DRI ring network] to switch the active STS-1 (DS3) path to repeat this test on the other path.

Perform DS3-to-DS1 transmission test for each circuit being put into service (optional).

10. Use the **set-t3:** command to set the characteristics of the DS3 port.

- 11. Use the **rtrv-state-eqpt:** command to determine the port state of the DS3 port(s) of the circuit being established.
- 12.  $\implies$  NOTE:

If a port is in the  $nmon(n)$  state, the signal is not monitored or alarmed. The port will not automatically go to the  $in$ service  $(i)$  state when a signal is detected as it will in the  $auto (a) state. In the *mmon* state, the port must be returned$ to the auto state, using the **set-state-t3:** command, to turn on monitoring of signal failures and before any circuit packs associated with that port can be removed from the equipment list by the **upd** command.

Use the **set-state-t3:** command to set the port state of the DS3 port(s) of the circuit being established.

# **Establish End-to-End DDM-2000 OC-3 or OC-12 System OC-3 or OC-12 Optical Fiber Spans Path Switched Ring Network**

## **DO ITEMS BELOW IN ORDER LISTED. . . . . FOR DETAILS, GO TO**

## 1. **! WARNING:**

Unterminated optical connectors may emit invisible laser radiation. Avoid direct exposure to the beam. Do not view beam with optical instruments. Use of controls or adjustments or performance of procedures other than those specified herein may result in hazardous radiation exposure.

# **! CAUTION:**

DDM-2000 circuit packs contain static sensitive components which can be damaged by electrostatic discharge. A static ground wrist strap must be worn when handling the circuit packs. See electrostatic discharge considerations in **Trouble Clearing: TAD-100**.

## $\Rightarrow$  NOTE:

If the DDM-2000 fails to respond in the indicated manner, refer to **Trouble Clearing: IXL-001**.

## $\Rightarrow$  NOTE:

It is assumed that all DDM-2000s in the system have been equipped and passed the looped transmission test(s) [**System Turnup: NTP-016**].

Determine the optical loss of each optical span from office records or by making the required measurements.

## 2.  $\implies$  NOTE:

The Network Side/User Side parameters of the **set-fecom:** command must be set opposite at each end of the optical spans.

Use the **rtrv-fecom/set-fecom** command to verify/set Network Side/User Side parameters at each end of optical span being established.

## 3.  $\implies$  NOTE:

If line timing mode is specified or external timing mode is specified but the timing reference was not available at shelf turnup, the **TGS/TG3** option switches are probably set for free running. Before the end-to-end system is established, the specified timing mode must be set on the **TGS/TG3** circuit packs.

#### $\Rightarrow$  NOTE:

If the option switch setting is changed, an update must be done by momentarily depressing the **UPD/INIT** button on the **SYSCTL** after the **TGS/TG3** circuit packs are reinstalled.

#### $\Rightarrow$  NOTE:

If external timing is selected and the **NE ACTY** LED remains lighted after the **TGS/TG3** circuit pack is reinserted, use the CIT and the **rtrv-sync:** command to check the operational mode of the system. If the mode is Holdover instead of External, check that the incoming timing references are connected. Also check Mode Switching (revertive or nonrevertive) and the external DS1 Line Code/Format switch settings.

Set timing mode on **TGS/TG3** circuit packs to the timing mode [DLP-513](#page-820-1) specified in work order or office records.

4.  $\equiv$  NOTE:

If Kbyte or Sbyte (sync messaging) is enabled for the **main-1** and **main-2** optical interfaces at any node in a ring, it **must** be enabled at all nodes of the ring.

## **ED** NOTE:

The **rtrv-oc3:** or **rtrv-oc12:** command retrieves the OC-3 Line Provisioning Report or OC-12 Line Provisioning Report. This report displays the provisioned configuration of OC-3 or OC-12 lines. See the Commands and Reports section of this manual for a description of the **rtrv-oc3:** or **rtrv-oc12:** command format.

Use the **rtrv-oc3:** or **rtrv-oc12:** command to obtain the OC-3 Line Provisioning Report or OC-12 Line Provisioning Report and verify if Kbyte/Sbyte is enabled or disabled. Use the **set-oc3:** or **set-oc12:** command to enable or disable the Kbyte/Sbyte parameter, as required.

## $5. \implies$  NOTE:

If Sync Autoreconfiguration is enabled, Kbyte/Sbyte must also be enabled.

## $\Rightarrow$  NOTE:

If Sync Autoreconfiguration is enabled at any line-timed node in a ring, it **must** be enabled at all line-timed nodes of a ring.

## $\Rightarrow$  **NOTE:**

The **rtrv-sync:** command retrieves the Synchronization Report. This report displays the provisioning and operational information on the synchronization attributes of the DDM-2000. See the Commands and Reports section of this manual for a description of the **rtrv-sync:** command format.

Use the **rtrv-sync:** command to obtain the Synchronization Report and verify if Sync Autoreconfiguration is enabled or disabled. Use the **set-sync:** command to enable or disable the Sync Autoreconfiguration parameter and to set sync source, as required.

#### $6. \implies$  NOTE:

Two or more shelves in the same network **cannot** have the same system name or TID (set by the **set-ne:** command).

Verify no duplicate TID settings exist. The **rtrv-ne:** command may be used at each shelf in the network to display settings. If duplicates exist, determine new settings and use the **set-ne** command to make new settings.

7. What Release of software is installed in the system? If Release 15 software is installed, continue with Step 8. If Release 13 software is installed, proceed to Step 9.

#### 8.  $\implies$  NOTE:

The Remote NE Status (**rnestat**) parameter of the **set-ne:** command must be enabled prior to designating the AGNE(s) and alarm group numbers.

## $\Rightarrow$  NOTE:

Shelves may be designated as an alarm gateway network element (AGNE) and assigned an alarm group number. (Default alarm group number is 255.) At least one AGNE is required per alarm group. One primary AGNE and one backup per alarm group is recommmended. For a network greater than 16 nodes, the AGNE and TL1 GNE should be on separate nodes. The AGNE parameter of the **set-ne:** command may have been set to yes on each new shelf during shelf turnup procedures to suppress an AGNE communication failure alarm.

Use the **set-ne:** command to designate the AGNE(s) and alarm group numbers, as required.

9.  $\implies$  NOTE:

A ring configuration requires that the **MAIN 1 OLIU** at one shelf (node) connect to the **MAIN 2(P) OLIU** at an adjacent OC-3 shelf (node). See Figures 1 and 2. It is suggested that this procedure establish the OC-3 ring configuration starting from the near end node and continuing to an adjacent node, then to the next node until the final connection is made from the last node back to the first node.

At the near end, remove the optical loop from ONE **OLIU** (for example, **MAIN 2(P)**) associated with the optical span being established. At the other end, remove the optical loop from the associated **OLIU** (for example, **MAIN 1**) in the optical span being established.

10.  $\implies$  NOTE:

The section data communication channel (DCC), used for far end communications, must be enabled at each network element (shelf) optical interface being tested in order for the end-to-end line tests to work. Default condition for the DCC channel is "enabled". If it has been disabled, use the **set-fecom:** command **at each shelf** to enable far end communications.

At each shelf, use the **set-fecom:**address**:com=enabled** command to ensure far end communications (fecom) is enabled.

11. Perform optical fiber connections and verification of the integrity of [DLP-514](#page-840-0) the optical span being established.

#### 12.  $\mathbf{D}$  NOTE:

Shelves that are part of a subnetwork being partitioned into multiple areas require that the NSAPAREA field and level 2 IS-IS routing parameters of the **ent-ulsdcc-l3:** command be set. See Section 11 Commands and Reports in 363-206-285, DDM-2000 OC-3 Multiplexer, TARP Release 13 and Later, User/Service Manual—Volume I, for an explanation of the command parameters and 824-102-144, Lucent Technologies 2000 Product Family, Operations Interworking Guide For TARP Releases, for an explanation of the engineering rules for subnetwork partitioning.

Use the **ent-ulsdcc-l3:** command to designate the NSAPAREA field and level 2 IS-IS routing, as required.

13.  $\implies$  NOTE:

The **rtrv-pm-line:** command in the following procedure displays performance monitoring data associated with the STS-3 lines terminated on the system.

Perform end-to-end OC-3 or OC-12 line test. DUP-515

- 14. Repeat this procedure from Item 2 for each optical span being established in the DDM-2000 OC-3 or OC-12 network.
- 15. The system is now ready for initial service to be established.

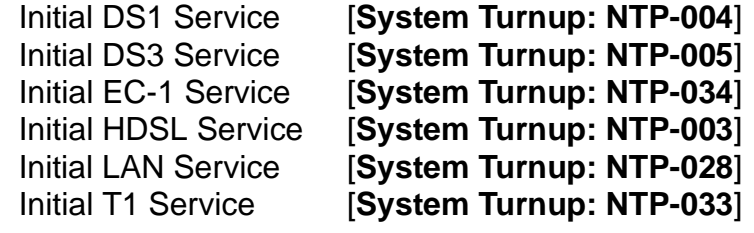

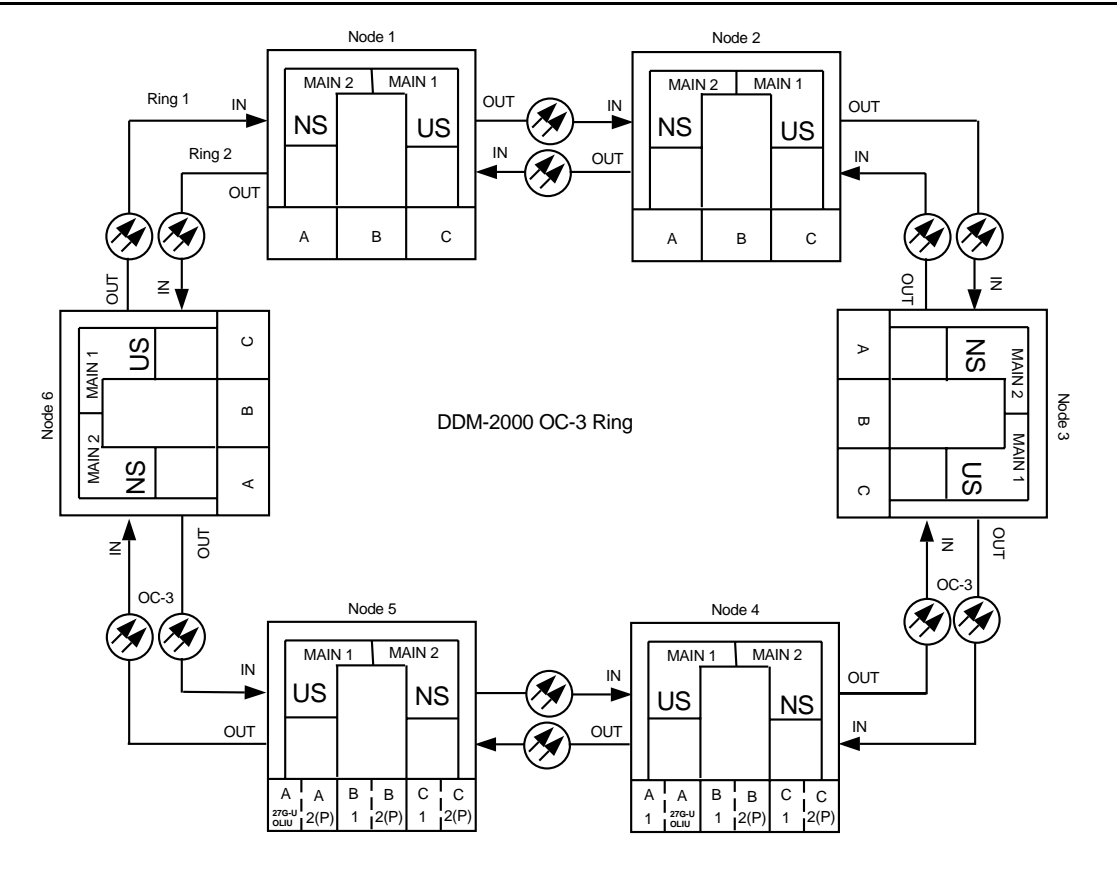

| DDM-2000 OC-3<br>DCC Network Side (NS)/User Side (US) Defaults (set-fecom:nsus=ns/us) |                           |                                                                  |                      |                                       |                                 |                           |                            |                          |  |  |  |  |
|---------------------------------------------------------------------------------------|---------------------------|------------------------------------------------------------------|----------------------|---------------------------------------|---------------------------------|---------------------------|----------------------------|--------------------------|--|--|--|--|
| 22-Type OLIUs                                                                         | <b>MAIN-1</b><br>$dcc-m1$ | <b>MAIN-2</b><br>$dcc-m2$                                        | <b>FN-A</b><br>dcc-a |                                       | FN-B<br>dcc-b                   |                           | <b>FN-C</b><br>$dcc-c$     |                          |  |  |  |  |
|                                                                                       | US                        | <b>NS</b>                                                        | <b>NS</b>            |                                       | <b>NS</b>                       |                           | <b>NS</b>                  |                          |  |  |  |  |
| 27-Type OLIUs                                                                         | <b>MAIN-1</b>             | <b>MAIN-2</b>                                                    | $FN-A-1$             | $FN-A-2$                              | $FN-B-1$                        | $IFN-B-2$                 | <b>IFN-C-1</b>             | $FN-C-2$                 |  |  |  |  |
|                                                                                       |                           | dcc-m1-1 dcc-m2-1 dcc-a1-1<br>$ dec-m1-2 $ dcc-m2-2 $ dec-a1-2 $ |                      | $1$ dcc-a $2-1$<br>$\text{Idcc-a2-2}$ | ldcc-b1-1<br>$\text{Idcc-b1-2}$ | ldcc-b2-1<br>$ $ dcc-b2-2 | $dcc-c1-1$<br>$ $ dcc-c1-2 | $dcc-c2-1$<br>$dec-c2-2$ |  |  |  |  |
|                                                                                       | US                        | <b>NS</b>                                                        | <b>NS</b>            | US                                    | <b>NS</b>                       | US                        | <b>NS</b>                  | US                       |  |  |  |  |

**Figure 1 – Example OC-3 Ring Configuration Connections**

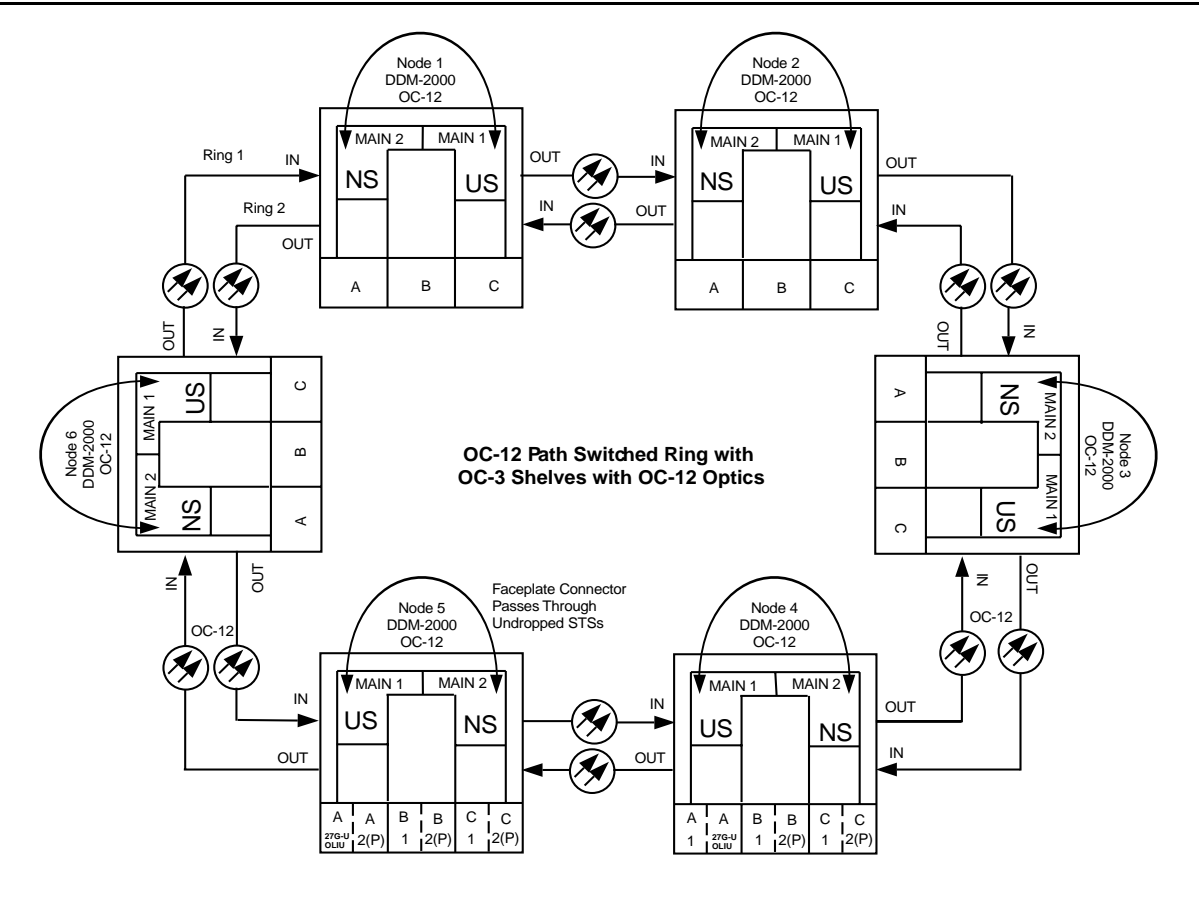

| DDM-2000 OC-12<br>DCC Network Side (NS)/User Side (US) Defaults (set-fecom:nsus=ns/us) |                           |                                     |                      |                                                                            |               |           |                        |            |  |  |  |
|----------------------------------------------------------------------------------------|---------------------------|-------------------------------------|----------------------|----------------------------------------------------------------------------|---------------|-----------|------------------------|------------|--|--|--|
| 24/29-Type<br><b>OLIUS</b>                                                             | <b>MAIN-1</b><br>$dcc-m1$ | <b>MAIN-2</b><br>$dcc-m2$           | <b>FN-A</b><br>dcc-a |                                                                            | FN-B<br>dcc-b |           | <b>FN-C</b><br>$dcc-c$ |            |  |  |  |
|                                                                                        | US                        | <b>NS</b>                           | <b>NS</b>            |                                                                            | <b>NS</b>     |           | <b>NS</b>              |            |  |  |  |
| 27-Type OLIUs                                                                          | <b>MAIN-1</b>             | MAIN-2                              | $FN-A-1$             | $FN-A-2$                                                                   | $FN-B-1$      | $FN-B-2$  | $FN-C-1$               | $FN-C-2$   |  |  |  |
|                                                                                        |                           | $dec$ -m1-1 $dec$ -m2-1 $dec$ -a1-1 |                      | Idcc-a2-1                                                                  | $dcc-b1-1$    | ldcc-b2-1 | $1$ dcc-c1-1           | $dec-c2-1$ |  |  |  |
|                                                                                        |                           |                                     |                      | dcc-m1-2   dcc-m2-2   dcc-a1-2   dcc-a2-2   dcc-b1-2   dcc-b2-2   dcc-c1-2 |               |           |                        | ldcc-c2-2  |  |  |  |
|                                                                                        | US                        | <b>NS</b>                           | <b>NS</b>            | US                                                                         | <b>NS</b>     | US        | ΝS                     | US         |  |  |  |

**Figure 2 – Example OC-12 Ring Configuration Connections**

# **Upgrade DDM-2000 OC-3 Ring Network to OC-12 Ring Network Using OC-3 Shelves In Service**

## **DO ITEMS BELOW IN ORDER LISTED. . . . . FOR DETAILS, GO TO**

## 1. **! CAUTION:**

Alarms created due to removal of **22-Type OLIU**s are non-service affecting, except those related to STS3c 0X1 cross-connected channels which are service affecting.

## $\Rightarrow$  note:

This procedure is used to convert an OC-3 VT1.5 path protected ring network using **22-Type OLIU**s to an OC-12 path protected ring network using **24/29-Type OLIU**s in DDM-2000 OC-3 shelves only. If an OC-12 shelf is being added to the ring fibers to support single-homing the original OC-3 shelf at the CO, use the procedures of **NTP-024** instead of this procedure. It is assumed that the fiber being used in the current OC-3 ring network will be used to build the new OC-12 ring.

## $\Rightarrow$  note:

This procedure uses a 4-node OC-3 ring as an example for the OC-3 optics to OC-12 optics ring upgrade (Figure ). This upgrade starts at Node 1 and proceeds clockwise. Local procedures will have to be written, using the concepts of this procedure, to upgrade the particular configuration that you have.

## $\Rightarrow$  note:

OC-3 TARP Release 13 or later software must be installed in OC-3 shelves.

 $\Rightarrow$  note: You may also contact Lucent Technologies to provide this in-service upgrade. Experienced Lucent Technologies installers will help you plan and execute the network upgrade. For more information, contact your Lucent Technologies Account Representative.

Use the **rtrv-alm:** command at the OC-3 ring to verify that no alarms, locks, or switches are present.

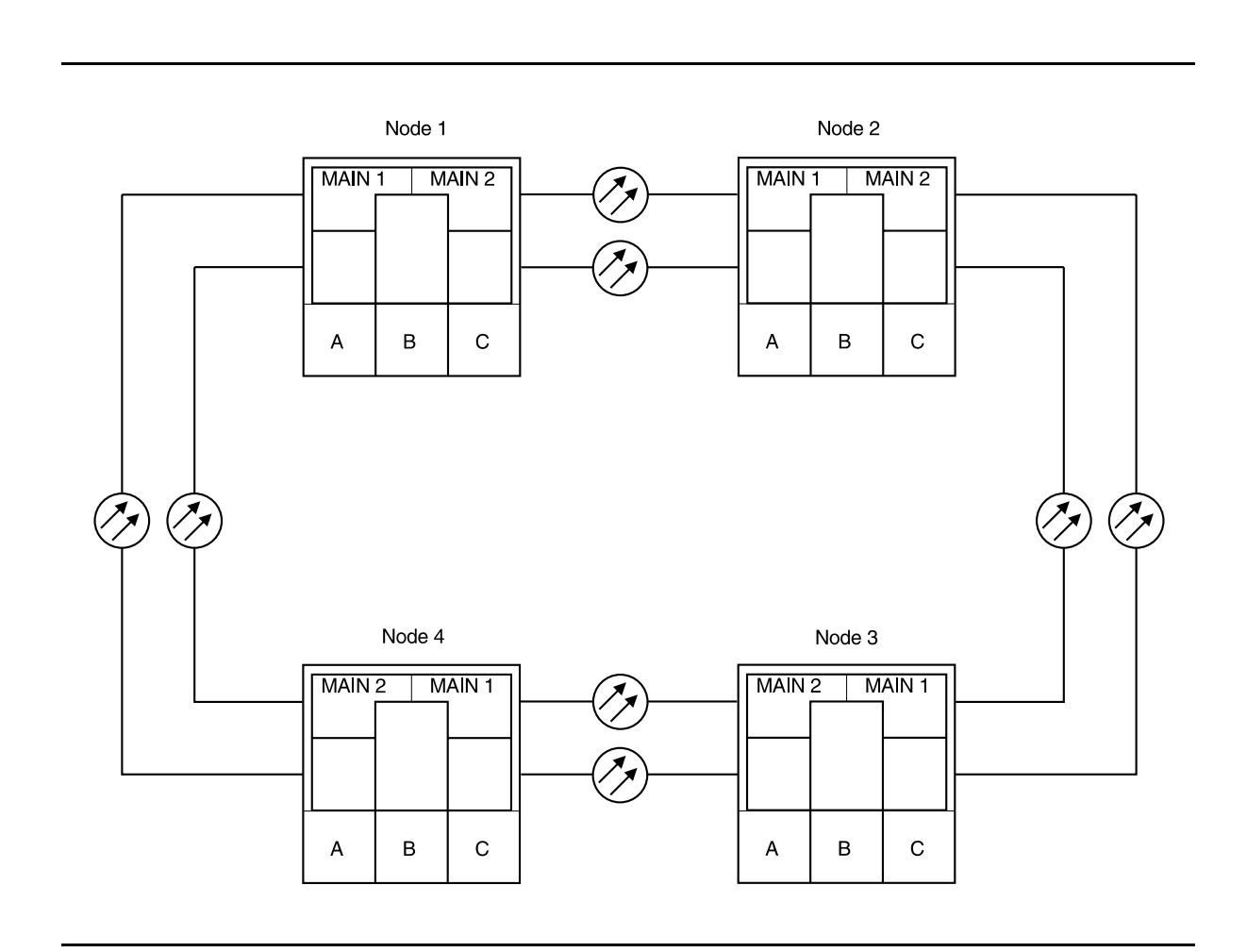

**Figure 1 – Example of OC-3 to OC-12 Ring Upgrade**

**DDM-2000 OC-3 MULTIPLEXER**

- 2. Before beginning this procedure, verify ring integrity and path protection switching function. At the start node, remove the receive (**IN**) fiber from ONE of the **MAIN OLIU**s. Verify no critical (**CR**) alarms are present. Reconnect the fiber and wait until alarms clear. Repeat this step on the other **MAIN OLIU**. 3. Notify maintenance center that alarms will be generated. 4. Use **rtrv-map-network:** and **rtrv-map-neighbor:** commands to determine the configuration of the OC-3 ring being upgraded and how the individual nodes are connected. 5. Upgrade all nodes to OC-3 TARP Release 13 or later software. A. In-Service Local Software Download **[DLP-532](#page-954-0)** B. In-Service Remote Software Download **[DLP-562](#page-1190-0)** 6. **! CAUTION:** Sync autoconfiguration must be enabled at each line-timed node in the network. At each line-timed node in the network, use **set-oc3:syncmsg=**Kbyte/Sbyte command to set Kbyte or Sbyte sync messages. Use **set-sync:auto=**enabled command to enable Sync auto-reconfiguration. 7. At the starting Node 1, switch STS-1 and/or VT1.5 path from **MAIN 2(P)** to **MAIN 1** with the **switch-path-sts1:** and/or **switch-path-vt1:** commands. 8. Use the **switch-sync:** command to force line timing from **MAIN 1**. 9. Remote login to Node 2 and switch STS-1 and/or VT1.5 path from **MAIN 1** to **MAIN 2(P)** with the **switch-path-sts1:** and/or **switch-path-vt1:** commands.
	- 10. Use the **switch-sync:** command to force line timing from **MAIN 2(P)**.

11.  $\equiv$  NOTE:

A CP removed alarm will occur when the **OLIU** is removed. An inc. OC-3 LOS (blinking **FAULT** LED on **OLIU**) alarm will occur at the other node connected to the removed fibers. Other nodes will receive inc. VT and STS AIS alarms.

At the starting Node (Node 1 in this example), lift the faceplate latch and remove optical fibers from **MAIN 2(P) OLIU**, then remove **MAIN 2(P) OLIU**.

## 12.  $\Rightarrow$  NOTE:

When the **24/29-Type OLIU** is installed in this step, an unexpected CP type status and inc. OC-12 LOS alarm will occur. At the connecting node, an inc. OC-3 LOS alarm will occur. When fibers are reconnected, the unexpected CP type status is still present at this Node and an inc. OC-12 LOF alarm will occur. An inc. OC-3 LOF alarm will occur at the connecting Node.

At the starting Node, install a **24/29-Type OLIU** into **MAIN 2(P) OLIU** slot and reconnect optical fibers.

13.  $\Rightarrow$  NOTE:

A CP removed alarm will occur in this step when the **MAIN 1 OLIU** is removed. A inc. OC-12 LOS alarm will occur at the connecting Node with the **24/29-Type OLIU** installed.

At the other end of the OC-12 optical span being established, lift the faceplate latch and remove optical fibers from **MAIN 1 OLIU**, then remove **MAIN 1 OLIU**.

## 14.  $\implies$  NOTE:

When the **24/29-Type OLIU** is installed, an unexpected CP type status alarm will occur. The inc. OC-12 LOS alarm clears at both ends of the span. The inc. VT and STS AIS alarms clear downstream.

Install a **24/29-Type OLIU** into **MAIN 1 OLIU** slot and reconnect optical fibers. **Wait until the blinking FAULT LED goes off before continuing**.

- 15. At the next Node (Node 2 in this example), switch STS-1 and/or VT1.5 path from **MAIN 2(P)** to **MAIN 1** with the **switch-path-sts1:** and/or **switch-path-vt1:** commands.
- 16. Use the **switch-sync:** command to force line timing from **MAIN 1**.
- 17. Remote login to Node 3 and switch STS-1 and/or VT1.5 path from **MAIN 1** to **MAIN 2(P)** with the **switch-path-sts1:** and/or **switch-path-vt1:** commands.
- 18. Use the **switch-sync:** command to force line timing from **MAIN 2(P)**.

#### 19.  $\implies$  NOTE:

A CP removed alarm will occur and an inc. OC-3 LOS alarm will occur at the connecting Node when the **MAIN 2(P) OLIU** is removed from this Node. Other nodes will receive inc. VT and STS AIS alarms.

Lift the faceplate latch and remove optical fibers from **MAIN 2(P) OLIU** for next span being established, then remove **MAIN 2(P) OLIU**

#### 20.  $\implies$  NOTE:

When the **24/29-Type OLIU** is installed an unexpected CP type status and OC12 connector failed alarm will occur. An inc. OC-12 LOF alarm will occur at the Node connected to this **OLIU**.

Install a **24/29-Type OLIU** into **MAIN 2(P) OLIU** slot and reconnect optical fibers.

21. Connect the OC-12 faceplate connector between **MAIN 1** and MAIN 2(P) 24/29-Type OLIUs. Wait until 0C12 connector failed alarm clears.

# 22. **! CAUTION:**

The update (**upd**) command must be executed at the Node with both **24/29-Type OLIU**s **installed**.

## **ED** NOTE:

After the update at this node, the inc. OC-12 LOF alarm remains until the **24/29-Type OLIU** is installed at the connecting Node.

Momentarily depress the **UPD** button on the **SYSCTL** or execute the update (**upd**) command at the Node with both **24/29-Type OLIU**s installed.

23. Repeat Steps 15 through 22 for all Nodes until you arrive back at the starting Node.

## **Last Span Optical Upgrade**

24.  $\Rightarrow$  NOTE:

A CP removed alarm will occur when the **MAIN 1 OLIU** is removed from the starting Node.

At the starting Node (Node 1), remove optical fibers from **MAIN 1 OLIU**, then remove **MAIN 1 OLIU**.

## 25.  $\implies$  NOTE:

When the **24/29-Type OLIU** is installed, an unexpected CP type status and OC12 connector failed alarm will occur. The inc. OC-12 LOS alarm should clear at both ends of the span. The inc. VT and STS AIS alarms clear downstream.

Install a **24/29-Type OLIU** into **MAIN 1 OLIU** slot and reconnect optical fibers.

26. At the starting Node, connect the OC-12 faceplate connector between **MAIN 1** and **MAIN 2(P) 24/29-Type OLIU**s.

- 27. Momentarily depress the **UPD** button on the **SYSCTL** or execute the update (**upd**) command at the starting Node.
- 28. If an OC-12 shelf is to be added to this new ring configuration, Use the procedures of **NTP-021** in 363-206-295, DDM-2000 OC-12 Multiplexer, TARP Release 7, User/Service Manual (TOP)—Volume II.

**DDM-2000 OC-3 MULTIPLEXER**
# **Upgrade DDM-2000 OC-3 Ring Network to OC-12 Ring Network Using OC-3/OC-12 Shelves In Service**

# **DO ITEMS BELOW IN ORDER LISTED. . . . . FOR DETAILS, GO TO**

### 1.  $\implies$  NOTE:

This procedure is used to convert an OC-3 VT1.5 path protected ring network to an OC-12 path protected ring network using **24/29-Type OLIU**s in DDM-2000 OC-3 shelves. It is assumed that the fiber being used in the current OC-3 ring network will be used to build the new OC-12 ring.

### $\Rightarrow$  NOTE:

This procedure uses a 4-node OC-3 ring as an example for the OC-3 optics to OC-12 optics ring upgrade (Figure 1). This procedure also adds an OC-12 shelf at the CO and single-homes the existing OC-3 shelf to the OC-12 shelf. If only the OC-3 optics are being upgraded to OC-12 optics, use the procedures of **NTP-023**. This upgrade starts at the Node adjacent to the CO connected to **MAIN 2(P)** of the existing CO OC-3 shelf and proceeds clockwise. Local procedures will have to be written, using the concepts of this procedure, to upgrade the particular configuration that you have.

#### $\Rightarrow$  note:

You may also contact Lucent Technologies to provide this in-service upgrade. Experienced Lucent Technologies installers will help you plan and execute the network upgrade. For more information, contact your Lucent Technologies Account Representative.

Use the **rtrv-alm:** command at the OC-3 ring to verify that no alarms, locks, or switches are present.

2. Before beginning this procedure, verify ring integrity and path protection switching function. At the start node (Node 1), remove the receive (**IN**) fiber from ONE of the **MAIN OLIU**s. Verify no critical (**CR**) alarms are present. Reconnect the fiber and wait until alarms clear. Repeat this step on the other **MAIN OLIU**. 3. Notify maintenance center that alarms will be generated. 4. Use **rtrv-map-network:** and **rtrv-map-neighbor:** commands to determine the configuration of the OC-3 ring being upgraded and how the individual nodes are connected. 5. Upgrade all OC-3 nodes to OC-3 TARP Release 13 or later software. A. In-Service Local Software Download **[DLP-532](#page-954-0)** B. In-Service Remote Software Download **[DLP-562](#page-1190-0)** 6. Install and equip the OC-12 shelf at the CO using procedures of NTP-002 in 363-206-295, DDM-2000 OC-12 Multiplexer, TARP Release 7, User/Service Manual (TOP)—Volume II. Install OLIUs in OC-12 **FUNCTION UNITS** [**FN ( )**] slots that are going to be used for connecting the existing CO OC-3 shelf. 7. **! CAUTION:** Sync autoconfiguration must be enabled at each line-timed node in the network. At each line-timed node in the network, use **set-oc3:syncmsg=**Kbyte/Sbyte command to set Kbyte or Sbyte sync messages. Use **set-sync:auto=**enabled command to enable Sync auto-reconfiguration. 8.  $\implies$  NOTE:

A CP removed alarm will occur when the **OLIU** is removed. An inc. OC-3 LOS (blinking **FAULT** LED on **OLIU**) alarm will occur at the other node connected to the removed fibers. Other nodes will receive inc. VT and STS AIS alarms.

At the starting Node (in this example, Node 1), remove optical fibers from **MAIN 2(P) OLIU**, then remove **MAIN 2(P) OLIU**.

9.  $\implies$  NOTE:

When the **24/29-Type OLIU** is installed in this step, an unexpected CP type status and inc. OC-12 LOS alarm will occur. At the connecting node, an inc. OC-3 LOS alarm will occur. When fibers are reconnected, the unexpected CP type status is still present at this Node and an inc. OC-12 LOF alarm will occur. An inc. OC-3 LOF alarm will occur at the connecting Node.

At the starting Node, install a **24/29-Type OLIU** into **MAIN 2(P) OLIU** slot and reconnect optical fibers.

10.  $\implies$  NOTE:

A CP removed alarm will occur in this step when the **MAIN 1 OLIU** is removed. A inc. OC-12 LOS alarm will occur at the connecting Node with the **24/29-Type OLIU** installed.

At the other end of the OC-12 optical span being established, remove optical fibers from **MAIN 1 OLIU**, then remove **MAIN 1 OLIU**.

#### 11.  $\equiv$  NOTE:

When the **24/29-Type OLIU** is installed, an

unexpected CP type status alarm will occur. The inc. OC-12 LOS alarm clears at both ends of the span. The inc. VT and STS AIS alarms clear downstream.

Install a **24/29-Type OLIU** into **MAIN 1 OLIU** slot and reconnect optical fibers. **Wait until the blinking FAULT LED goes off before continuing.**

12.  $\implies$  NOTE:

A CP removed alarm will occur and an inc. OC-3 LOS alarm will occur at the connecting Node when the **MAIN 2(P) OLIU** is removed.from this Node. Other nodes will receive inc. VT and STS AIS alarms.

Remove optical fibers from **MAIN 2(P) OLIU** for next span being established, then remove **MAIN 2(P) OLIU**.

#### 13.  $\equiv$  NOTE:

When the **24/29-Type OLIU** is installed an unexpected CP type status and OC12 connector failed alarm will occur. An inc. OC-12 LOF alarm will occur at the Node connected to this **OLIU**.

Install a **24/29-Type OLIU** into **MAIN 2(P) OLIU** slot and reconnect optical fibers.

14. Connect the OC-12 faceplate connector between **MAIN 1** and **MAIN 2(P) 24/29-Type OLIUs. Wait until OC12 connector** failed alarm clears.

# 15. **! CAUTION:**

The update (**UPD**) command must be executed at the Node with both **24/29-Type OLIU**s **installed**.

#### $\Rightarrow$  note:

After the update at this node, the inc. OC-12 LOF alarm remains until the **24/29-Type OLIU** is installed at the connecting Node.

Momentarily depress the **UPD** button on the **SYSCTL** or execute the update (**UPD**) command at the Node with both **24/29-Type OLIU**s installed.

16. Repeat Steps 9 through 15 for all Nodes until you have equipped all nodes outside the CO with **24/29-Type OLIUs**, except for **MAIN 1** at starting Node 1 (it will be done at the end of this procedure).

#### 17.  $\Rightarrow$  NOTE:

The **rtrv-eqpt:** command retrieves the Equipage and Version Report. This report lists the circuit pack type and version information for one or more slots. See the Commands and Reports section of this manual for a description of the **rtrv-eqpt:** command format.

At OC-12 node, verify/install and the control of the [DLP-503](#page-760-0)

**21G/21G-U/21G2-U/21G3-U/21D/21D-U OLIU** circuit packs in **FUNCTION UNITS** slots (**FN A**, **FN B**, **FN C**, or **FN D**) being used for the new OC-3/IS-3 extension.

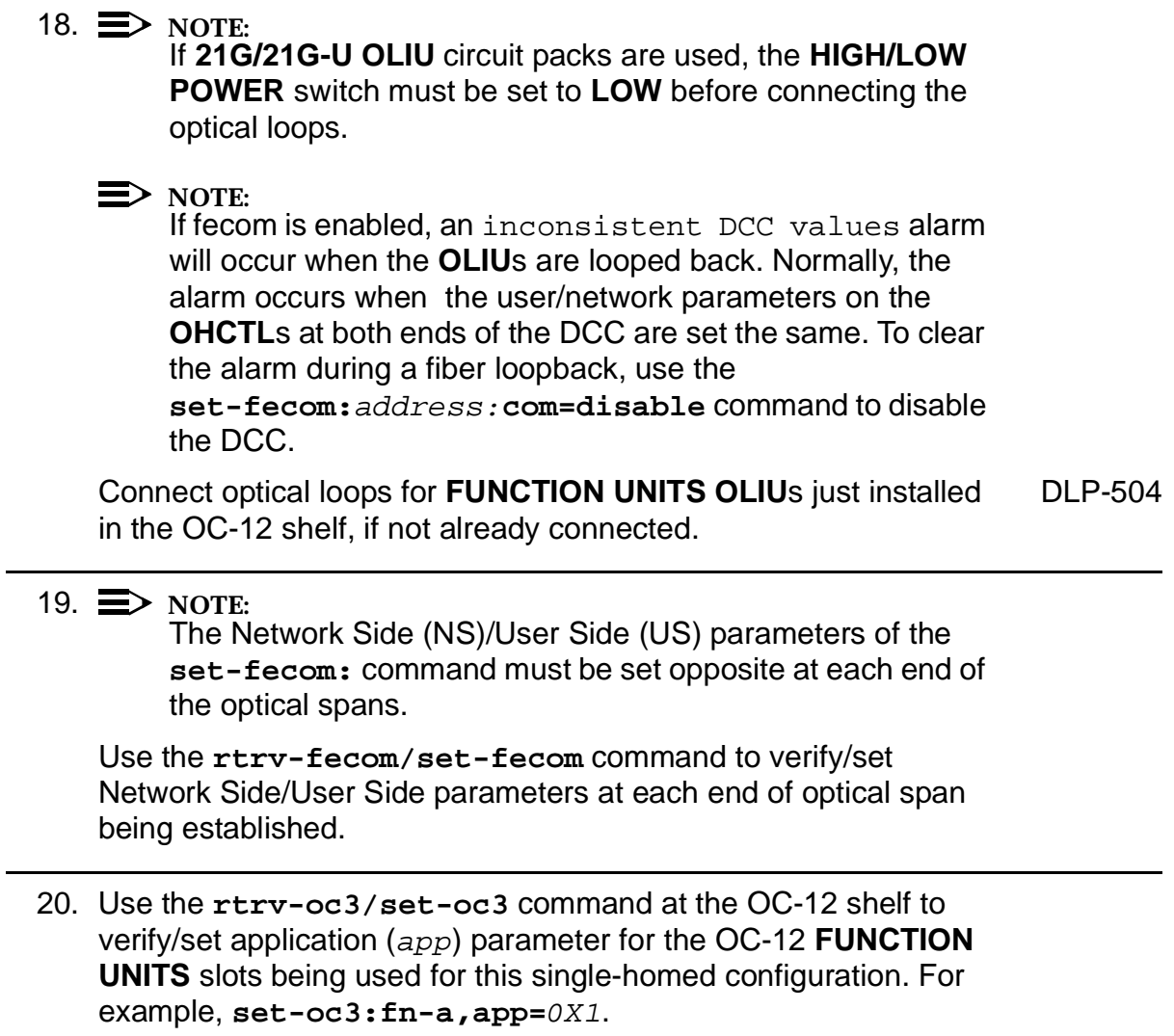

 $21.$   $\implies$  NOTE:

If Kbyte/Sbyte (sync messaging) is enabled for the OC-3 **MAIN 1** and **MAIN 2(P)** optical interfaces at any node in the OC-3 ring, it **must** be enabled at all nodes in the OC-3 ring and in the **FUNCTION UNITS** slots of the host OC-12 shelf.

## $\Rightarrow$  **NOTE:**

The **rtrv-oc3:** command retrieves the OC-3 Line Provisioning Report. This report displays the provisioned configuration of OC-3 lines. See the Commands and Reports section of 363-206-295, DDM-2000 OC-12 Multiplexer, TARP Release 7, User/Service Manual— Volume I, and 363-206-285, DDM-2000 OC-3 Multiplexer, TARP Release 13 and Later, User/Service Manual—Volume <sup>I</sup>, for a description of the **rtrv-oc3:** command format.

Use the **rtrv-oc3:** command to obtain the OC-3 Line Provisioning Report and verify if Kbyte/Sbyte is enabled or disabled. Use the **set-oc3:** command to enable or disable the Kbyte/Sbyte parameter, as required.

#### 22.  $\mathbf{\Xi}$  NOTE:

If Sync Autoreconfiguration is enabled, Kbyte/Sbyte must also be enabled.

#### $\Rightarrow$  note:

If Sync Autoreconfiguration is enabled at any line-timed OC-3 node in a ring, it **must** be enabled at all line-timed OC-3 nodes of a ring.

#### $\Rightarrow$  note:

The **rtrv-sync:** command retrieves the Synchronization Report. This report displays the provisioning and operational information on the synchronization attributes of the DDM-2000. See the Commands and Reports section of 363-206-295, DDM-2000 OC-12 Multiplexer, TARP Release 7, User/Service Manual— Volume I, and 363-206-285, DDM-2000 OC-3 Multiplexer, TARP Release 13 and Later, User/Service Manual—Volume <sup>I</sup>, for a description of the **rtrv-sync:** command format.

Use the **rtrv-sync:** command to obtain the Synchronization Report and verify if Sync Autoreconfiguration is enabled or disabled. Use the **set-sync:** command to enable or disable the Sync Autoreconfiguration parameter, as required.

#### 23.  $\Rightarrow$  NOTE:

Two or more shelves in the same network **cannot** have the same system name or TID (set by the **set-ne:** command).

Verify no duplicate TID settings exist. The **rtrv-ne:** command may be used at each shelf in the network to display settings. If duplicates exist, determine new settings and use the **set-ne** command to make new settings.

- 24. What Release of software is installed in the system? If Release 15 software is installed, continue with Step 25. If Release 13 software is installed, proceed to Step 26.
- 25.  $\implies$  NOTE:

The Remote NE Status (**rnestat**) parameter of the **set-ne:** command must be enabled prior to designating the AGNE(s) and alarm group numbers.

#### $\Rightarrow$  **NOTE:**

Shelves may be designated as an alarm gateway network element (AGNE) and assigned an alarm group number. (Default alarm group number is 255.) At least one AGNE is required per alarm group. One primary AGNE and one backup per alarm group is recommmended. For a network greater than 16 nodes, the AGNE and TL1 GNE should be on separate nodes. The AGNE parameter of the **set-ne:** command may have been set to yes on each new shelf during shelf turnup procedures to suppress an AGNE communication failure alarm.

Use the **set-ne:** command to designate the AGNE(s) and alarm group numbers, as required.

26. From office records or by using the **rtrv-crs-sts1:all** command at any site, determine **ALL** existing cross-connections.

# 27. **! CAUTION:**

Critical or Major alarms will be generated if cross-connections are not made on the new OC-12 shelf before splicing it into the network.

#### $\Rightarrow$  NOTE:

In ring configurations, you should use the following rules in establishing cross-connections in each ring:

- 1. All drop connections (including DRI, if present) from the same STS-1 timeslot must be provisioned the same, all STS-1.
- 2. On STS-1 path-switched rings, all nodes in the ring must be provisioned as STS-1 cross-connections.

### $\Rightarrow$  note:

Up to 12 DS3/EC-1s, 4 OC-3s, or 8 STS-3cs may be terminated in an OC-12 ring network. Once a DS3/EC-1/OC-3/STS-3c is terminated, that timeslot must be reserved in both directions around the ring to the far end. Therefore, if a DS3/EC-1/OC-3/STS-3c is terminated (cross-connected) to a function group on a near-end and far-end terminating shelf, it must also be pass-through cross-connected in every shelf in the network. See Cross-Connection Provisioning in the Administration and Provisioning section of this manual for more information on cross connections.

Use the or **ent-crs-sts1:** command at the new OC-12 shelf to make all required cross-connections, including pass-through cross-connections and cross-connections for the CO OC-3 shelf to be added to this OC-12 shelf (for example,

**ent-crs-sts1:m-1,m-1**). Pass-through cross-connections must be made at the new OC-12 shelf to correspond to each terminating cross-connection present on every shelf in the OC-12 ring network. Terminating cross-connections must be made at the new OC-12 shelf to correspond to each terminating cross-connection present on the existing CO OC-3 shelf.

# 28. **! WARNING:**

Unterminated optical connectors may emit invisible laser radiation. Eye damage may occur if beam is viewed directly or with improper optical instruments. Avoid direct exposure to the beam.

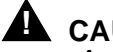

## **! CAUTION:**

An automatic protection switch service hit may occur when the correct optical fibers are cut. Cutting the wrong fiber lines will cause <sup>a</sup> service interruption.

At the point where the new DDM-2000 OC-12 shelf will be added, use local procedures to cut the two fiber lines connecting the existing OC-3 shelf at the CO with the adjacent OC-3 shelf equipped with both **24/29-Type OLIU**s. Condition the fiber for connection to the new shelf.

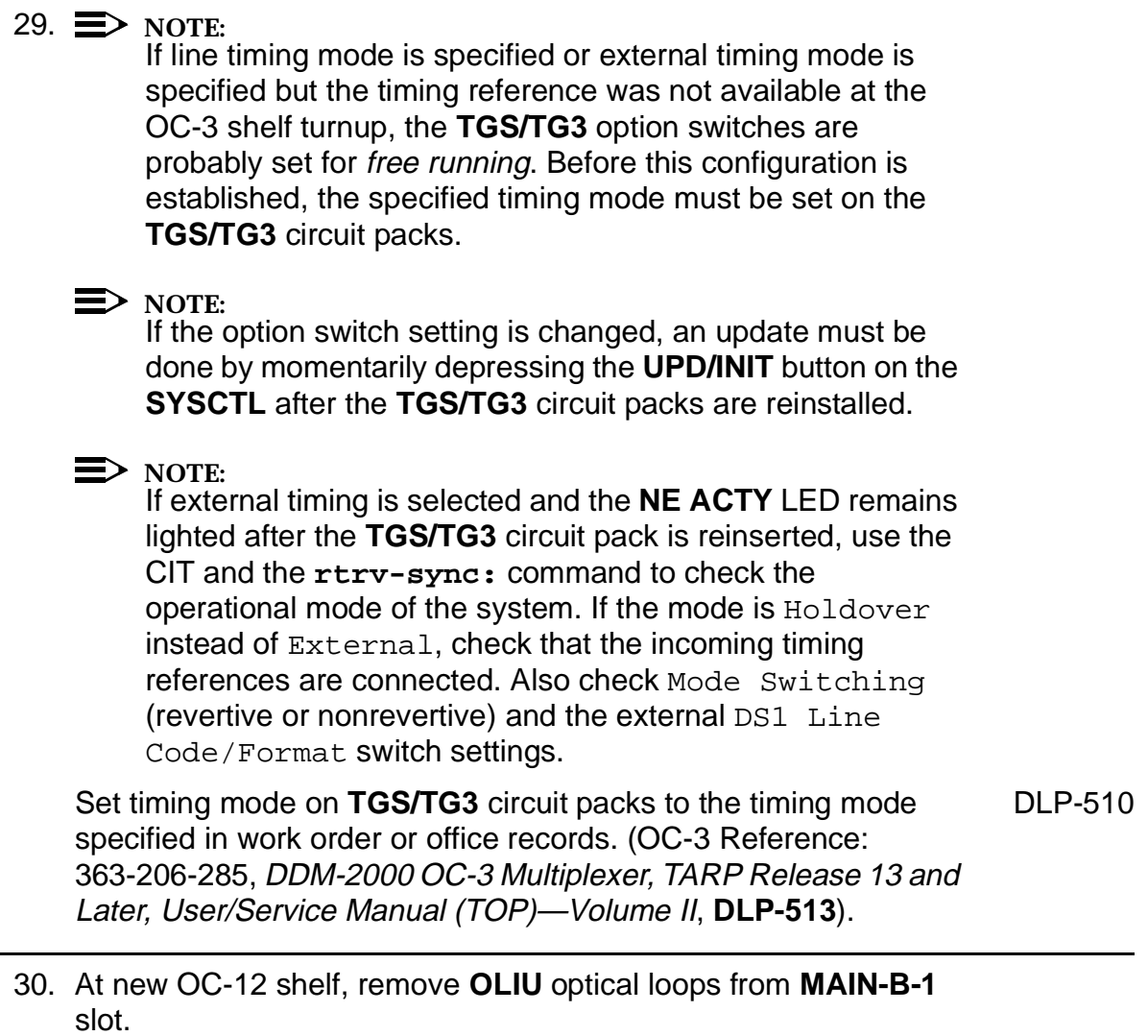

- 31. Determine the optical loss of the optical facility from office records or by making the required measurements.
- 32. Connect optical fibers from adjacent OC-3 shelf **MAIN 2(P) 24/29-Type OLIU** to new OC-12 shelf **MAIN-B-1 OLIU**.

#### 33.  $\equiv$  NOTE:

If the report in this step indicates wrong fiber connections or no connection, verify that fecom is ON (**rtrv-fecom:**) and check fiber integrity.

Use **rtrv-map-neighbor:** command to verify proper fiber connections have been made to the adjacent node.

34.  $\implies$  NOTE: This single-homed ring configuration requires that the **FN-( )-1 OLIU** on the OC-12 shelf connect to the **MAIN 1 OLIU** at the first OC-3 shelf from the OC-12 shelf. **MAIN 2(P) OLIU** at the OC-3 shelf connects to **FN-( )-2(P) OLIU** on the host OC-12 shelf.

At the near end, remove the optical loop from the OC-12 shelf **OLIU** in **FN-( )-1**) slot being used.

- 35. At CO OC-3 shelf, connect optical fibers from CO OC-3 shelf **MAIN 1** slots to OC-12 **FN-( )-1** slot being used for CO OC-3 extension. Ensure that the fibers are connected to the correct **OLIU**.
- $36.$   $\implies$  NOTE:

If the report in this step indicates wrong fiber connections or no connection, verify that fecom is ON (**rtrv-fecom:**) and check fiber integrity.

Use **rtrv-map-neighbor:** command to verify proper fiber connections have been made to the adjacent node.

- 37. Perform end-to-end OC-12 optical line test on optical spans being [DLP-548](#page-1046-0) established.
- 38. Remove optical fibers from CO OC-3 shelf **MAIN 2(P) OLIU** and connect to OC-12 **MAIN-B-2(P) OLIU**.

- 39. Connect optical fibers from CO OC-3 shelf **MAIN 2(P) OLIU** to OC-12 **FN-( )-2(P) OLIU** being used for OC-3 extension.
- 40. At the starting node (Node 1), Remove optical fibers from OC-3 shelf **MAIN 1 OLIU**.
- 41. At starting OC-3 node, install a **24/29-Type OLIU** into **MAIN 1 OLIU** slot and reconnect optical fibers.
- 42. At the starting node, connect the OC-12 faceplate connector between **MAIN 1** and **MAIN 2(P) 24/29-Type OLIU**s. Wait until OC12 connector failed alarm clears.

# 43. **! CAUTION:**

The update (**upd**) command must be executed at the Node with both **24/29-Type OLIU**<sup>s</sup> installed.

 $\Rightarrow$  **NOTE:** 

After the update at this node, the inc. OC-12 LOF alarm remains until the **24/29-Type OLIU** is installed at the connecting Node.

Momentarily depress the **UPD** button on the **SYSCTL** or execute the update (**upd**) command at the Node with both **24/29-Type OLIU**s installed.

#### 44.  $\equiv$  NOTE:

Shelves that are part of a subnetwork being partitioned into multiple areas require that the NSAPAREA field and level 2 IS-IS routing parameters of the **ent-ulsdcc-l3:** command be set. See Section 11 Commands and Reports in 363-206-285, DDM-2000 OC-3 Multiplexer, TARP Release 13 and Later, User/Service Manual—Volume I and 363-206-295, DDM-2000 OC-12 Multiplexer, TARP Release 7, User/Service Manual—Volume I, for an explanation of the command parameters and 824-102-144, Lucent Technologies 2000 Product Family, Operations Interworking Guide For TARP Releases, for an explanation of the engineering rules for subnetwork partitioning.

Use the **ent-ulsdcc-l3:** command to designate the NSAPAREA field and level 2 IS-IS routing, as required.

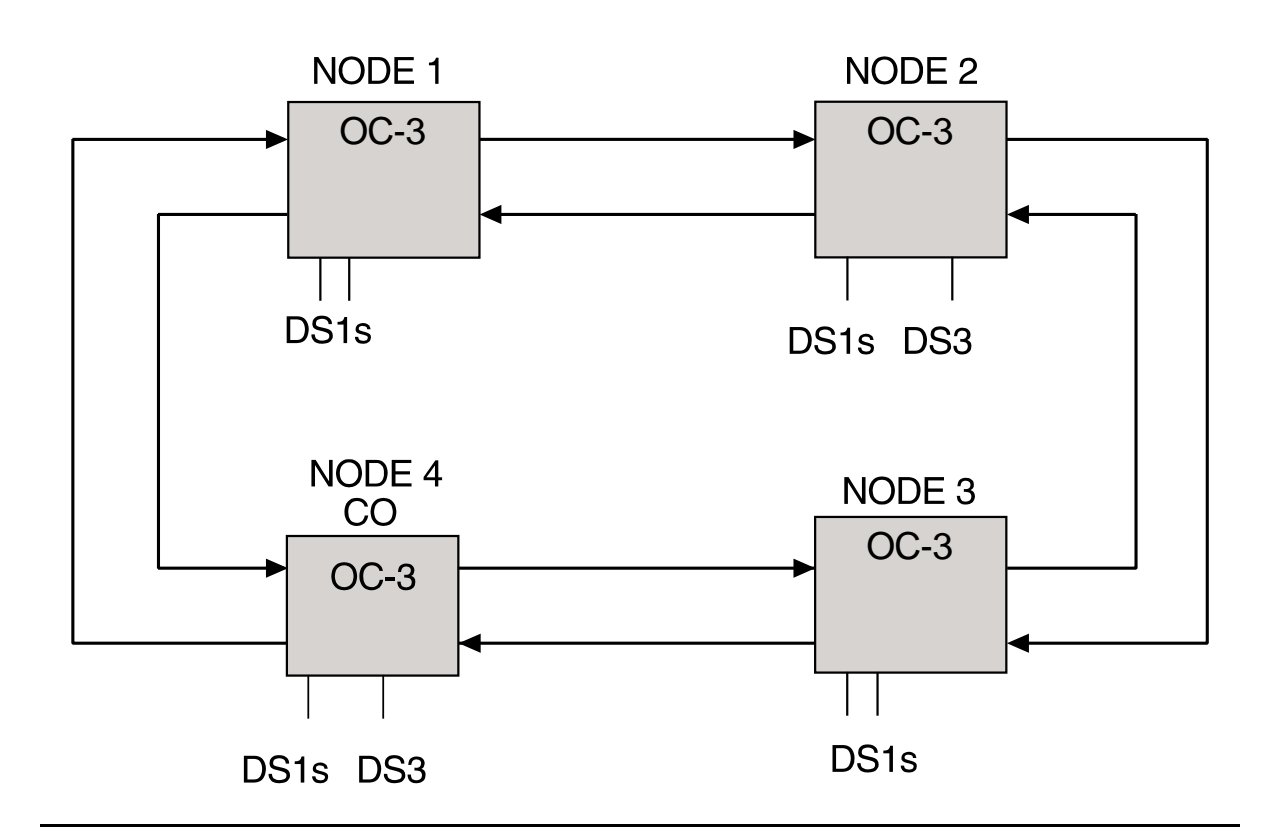

**Figure 1 – Basic 4-Node OC-3 Ring for OC-3 to OC-12 Ring Upgrade**

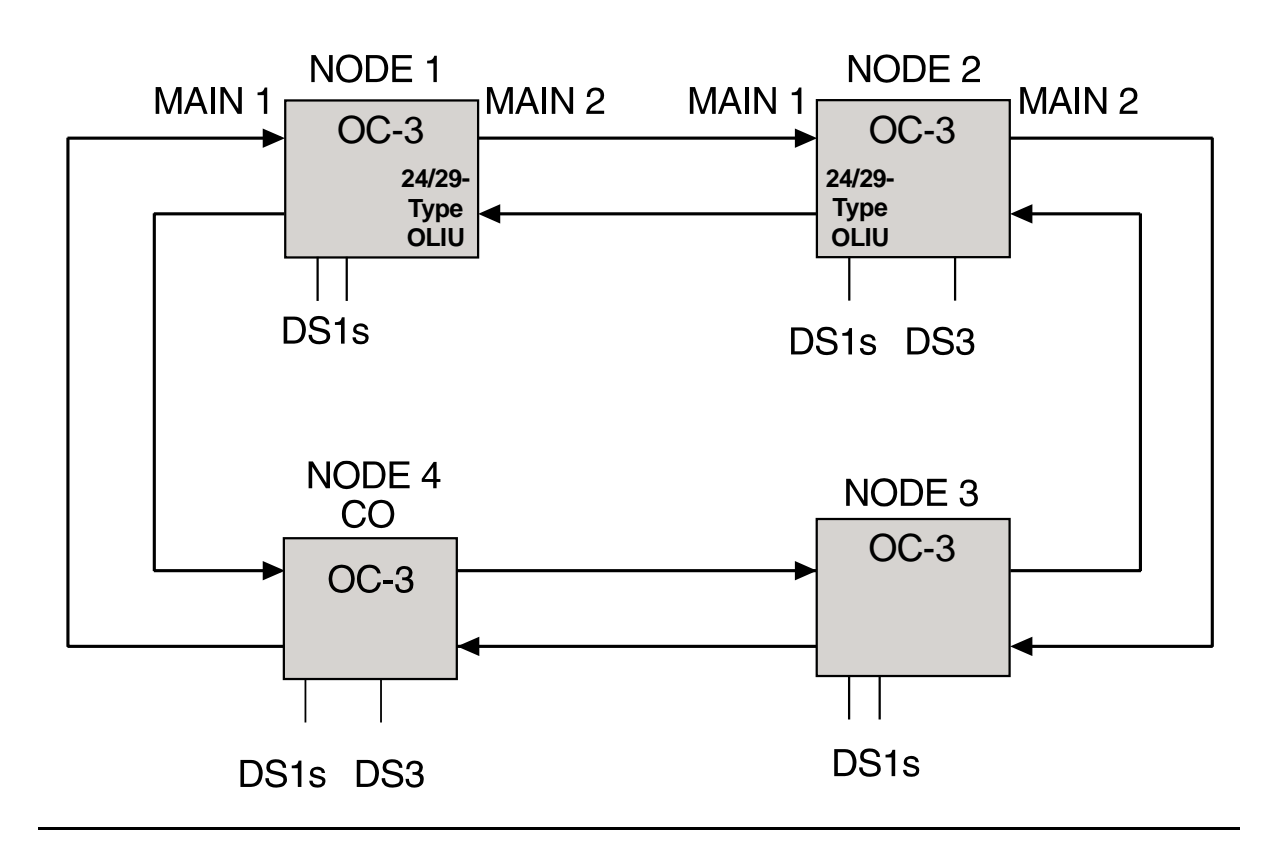

**Figure 2 – Basic 4-Node OC-3 Ring for OC-3 to OC-12 Ring Upgrade**

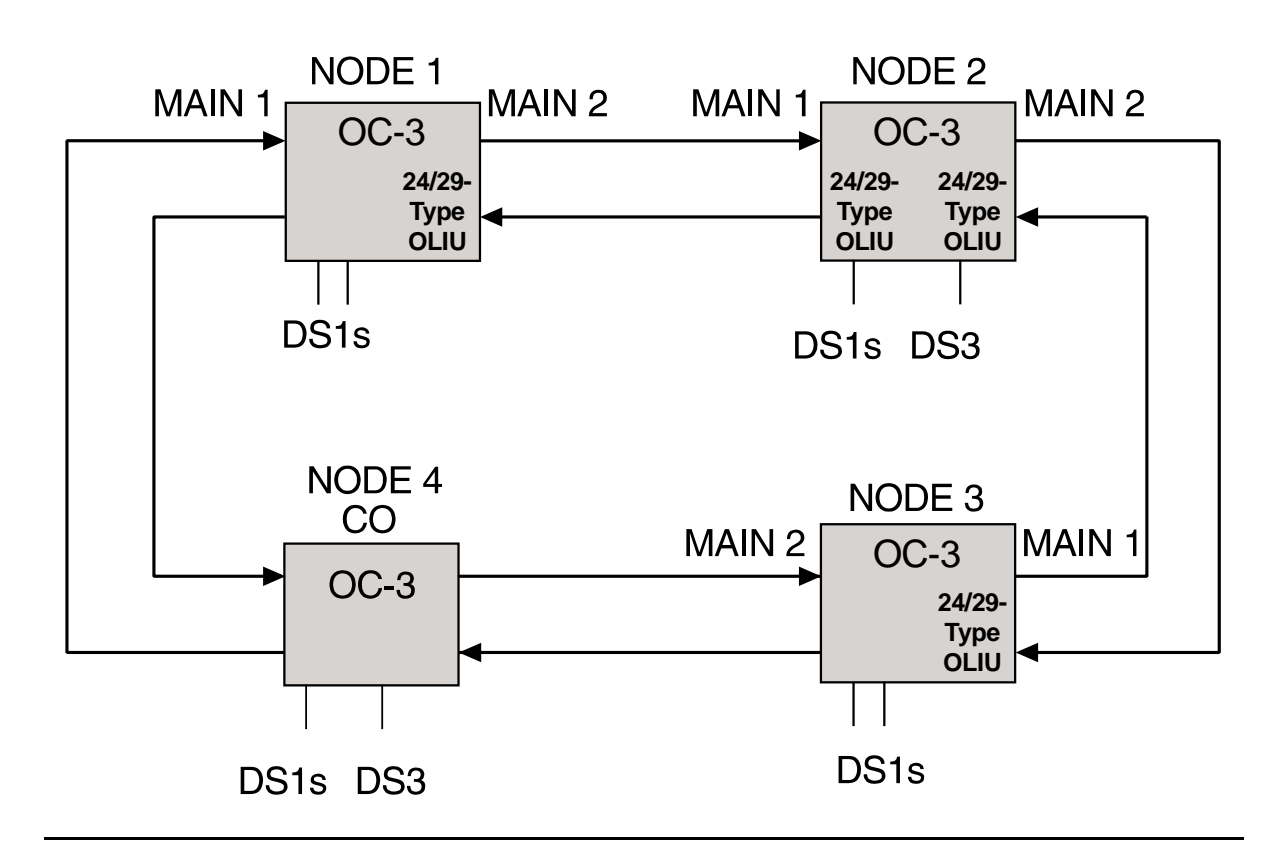

**Figure 3 – Basic 4-Node OC-3 Ring for OC-3 to OC-12 Ring Upgrade**

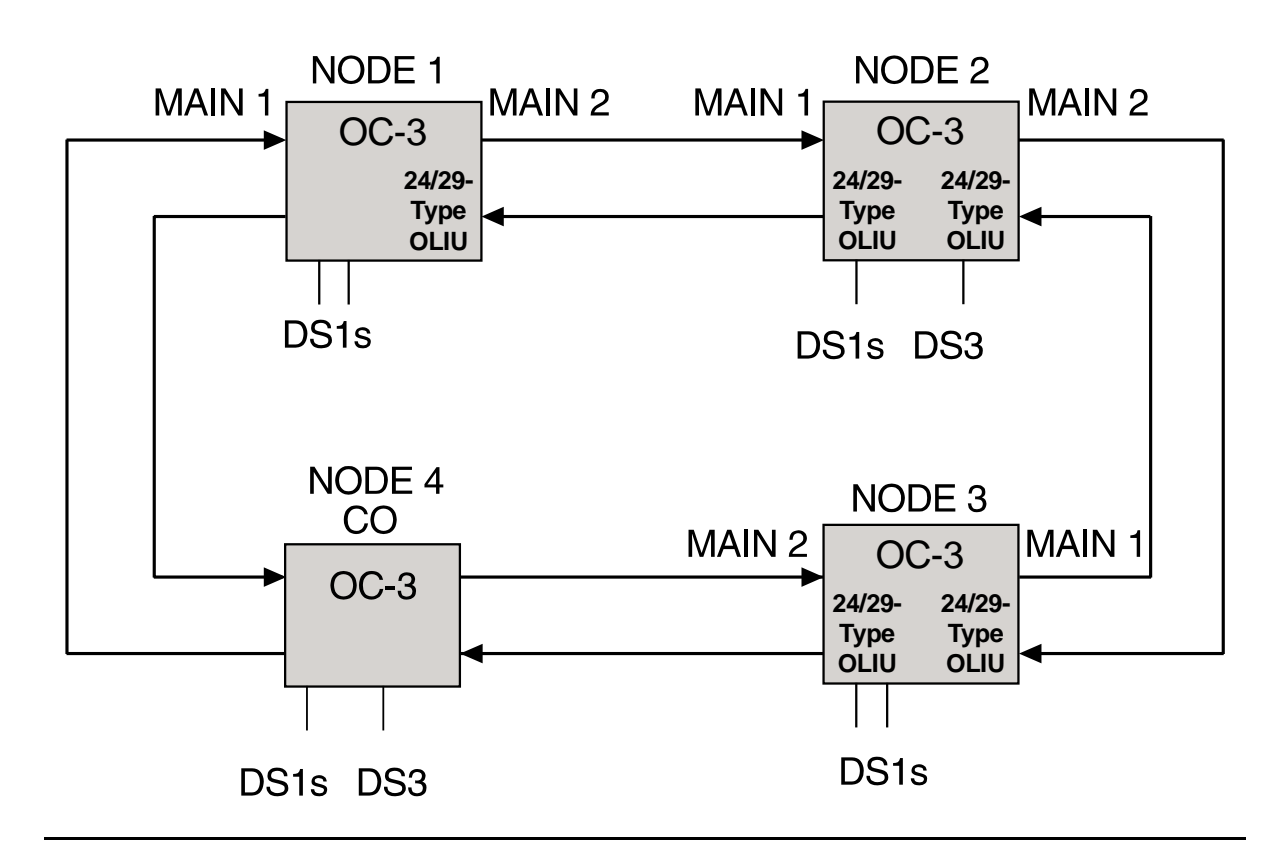

**Figure 4 – Basic 4-Node OC-3 Ring for OC-3 to OC-12 Ring Upgrade**

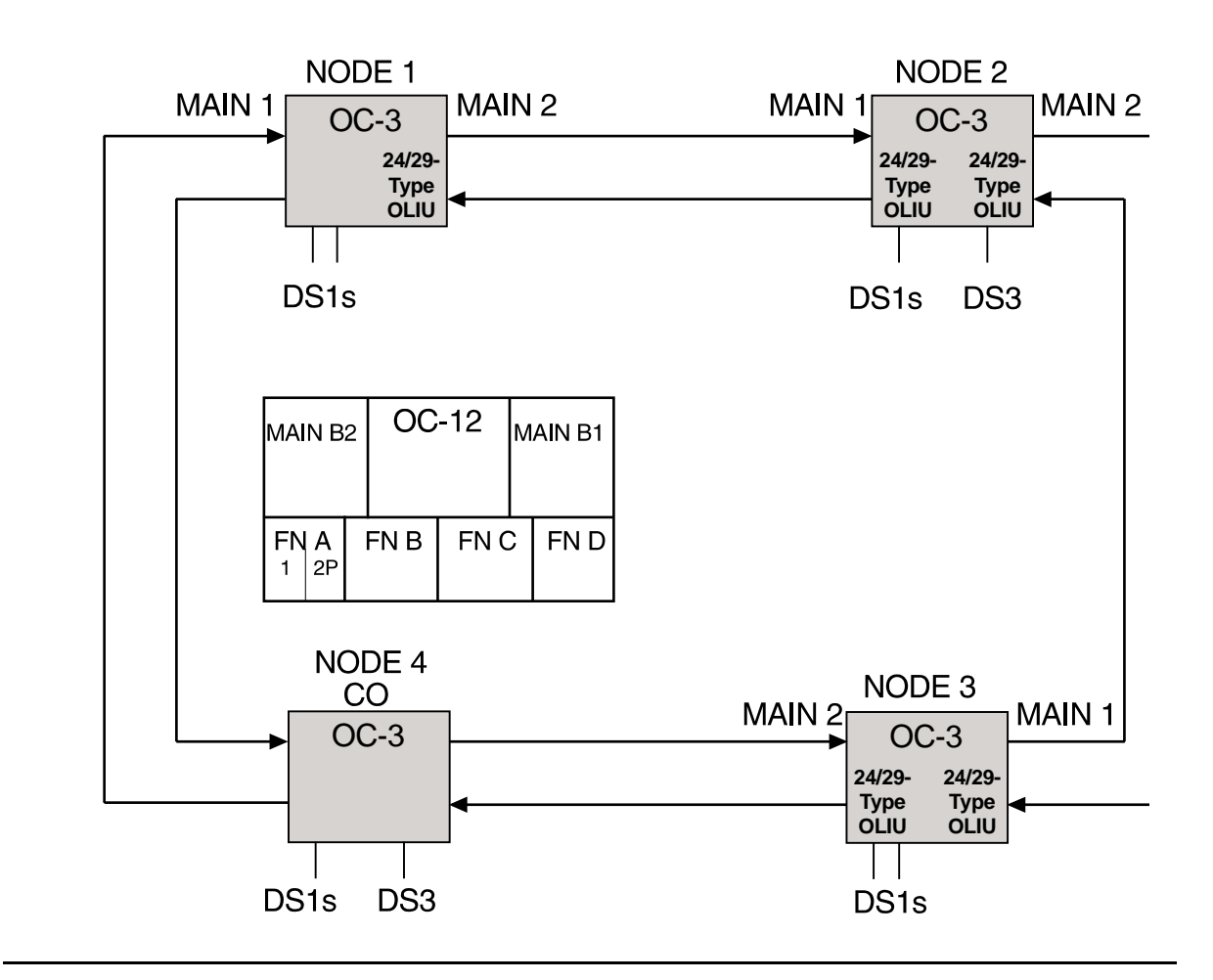

**Figure 5 – Basic 4-Node OC-3 Ring for OC-3 to OC-12 Ring Upgrade**

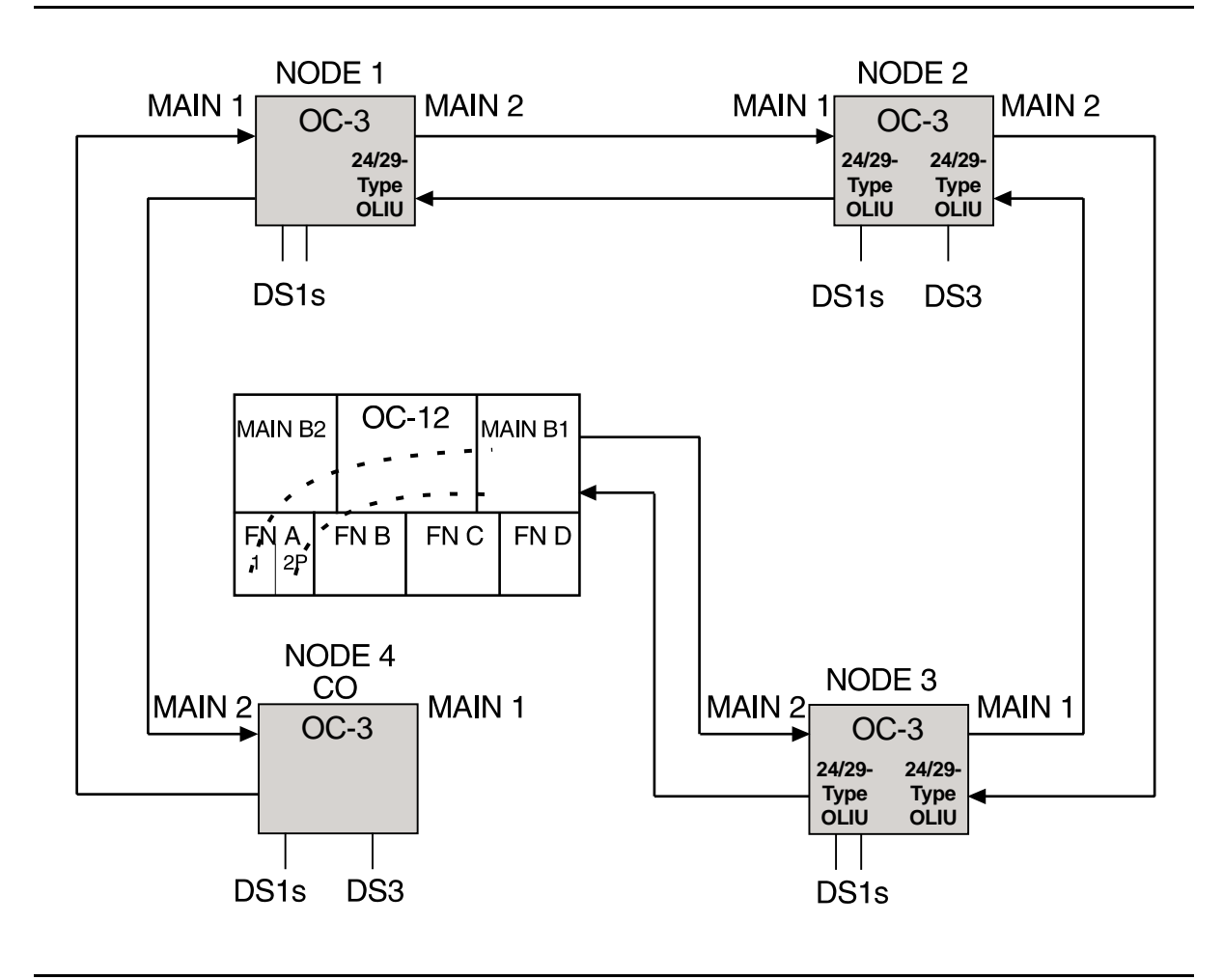

**Figure 6 – Basic 4-Node OC-3 Ring for OC-3 to OC-12 Ring Upgrade**

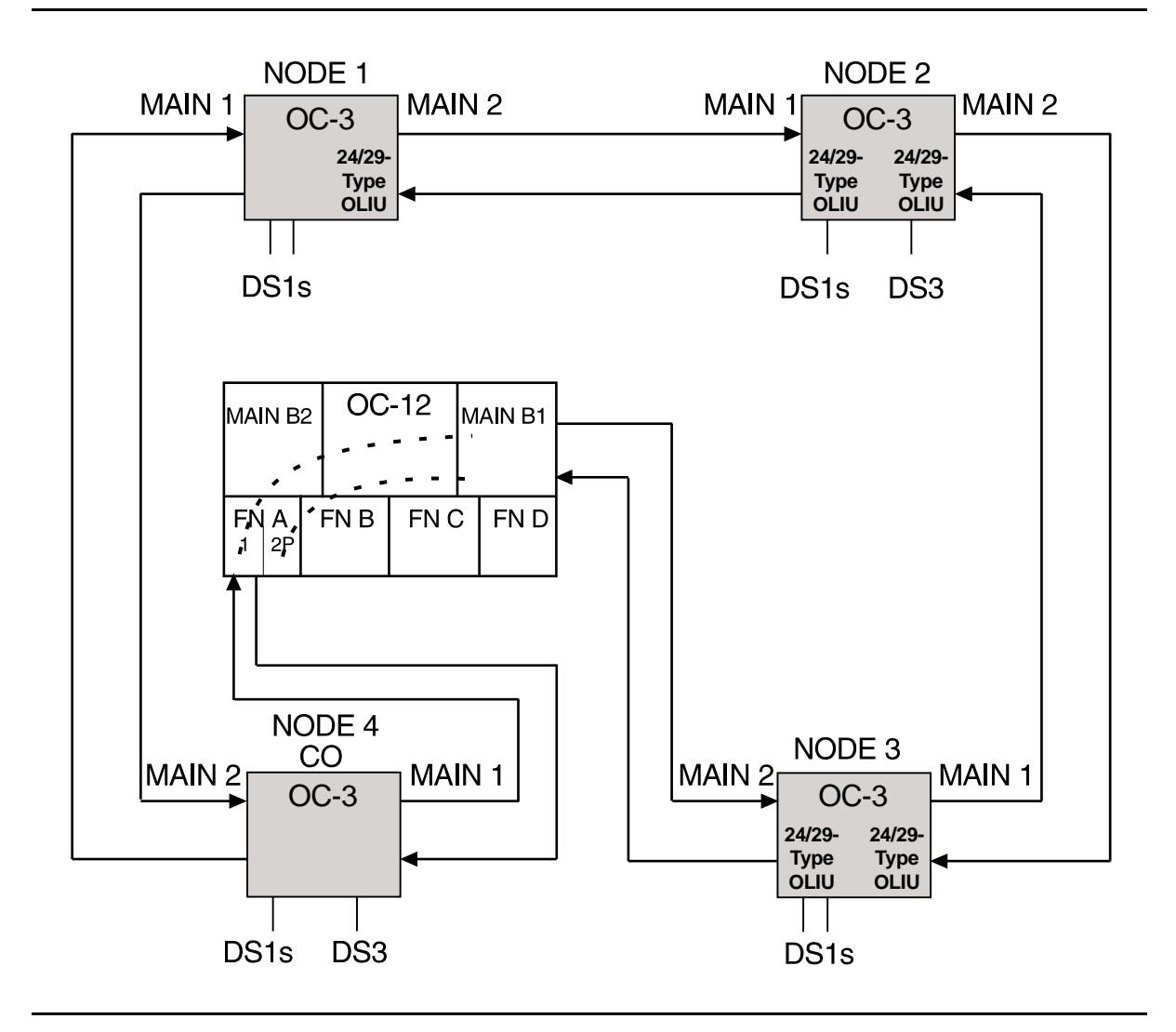

**Figure 7 – Basic 4-Node OC-3 Ring for OC-3 to OC-12 Ring Upgrade**

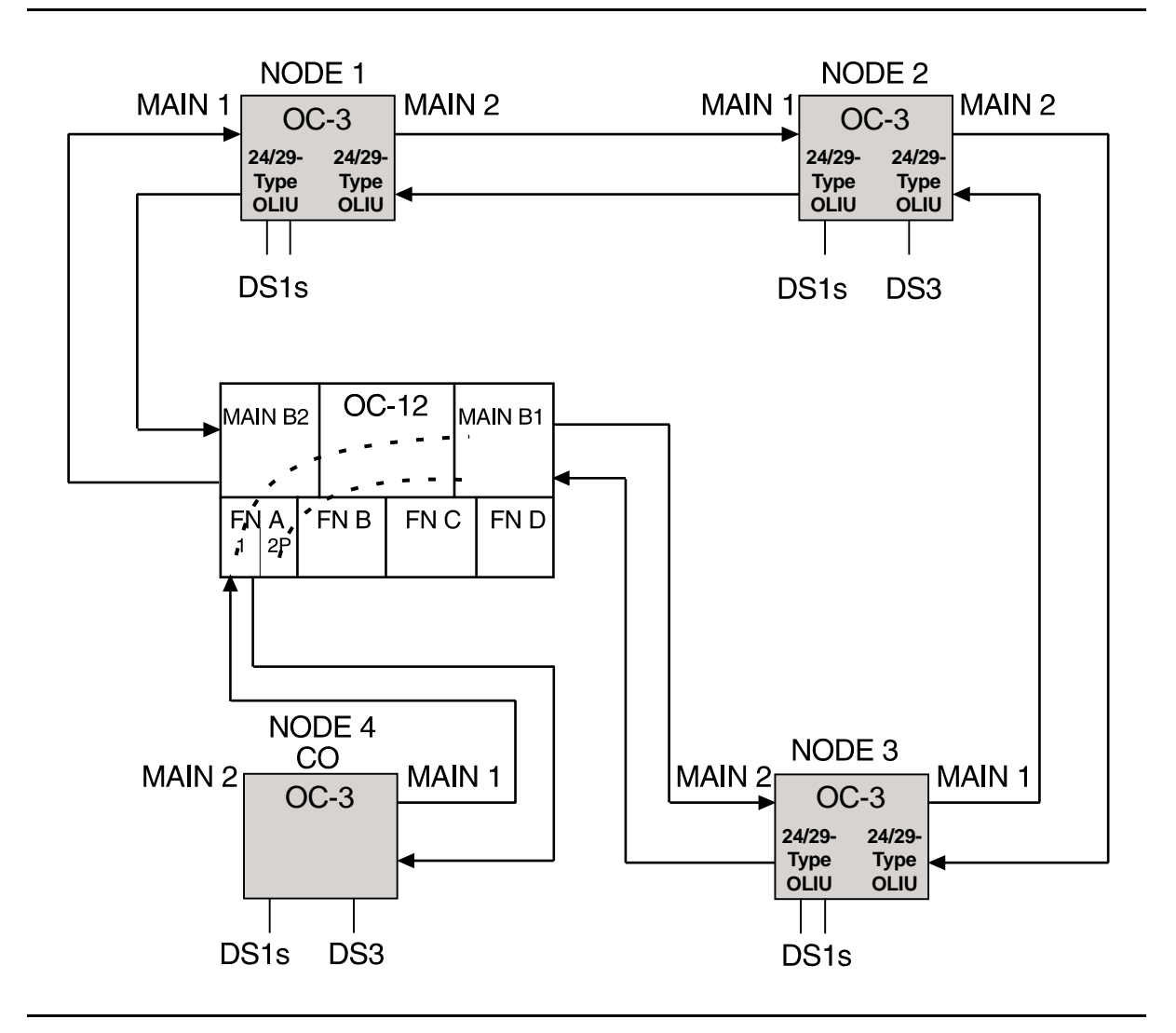

**Figure 8 – Basic 4-Node OC-3 Ring for OC-3 to OC-12 Ring Upgrade**

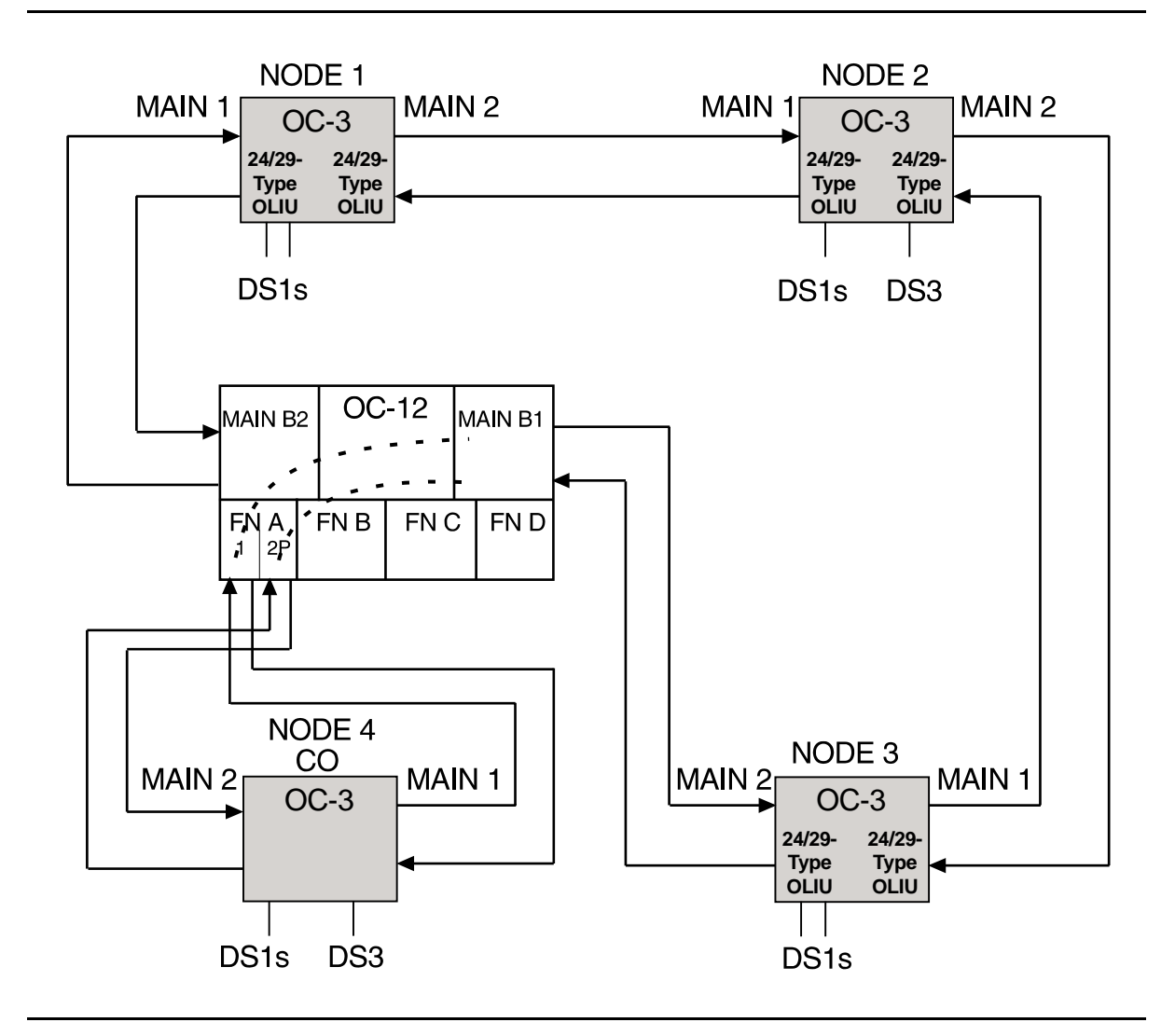

**Figure 9 – Basic 4-Node OC-3 Ring for OC-3 to OC-12 Ring Upgrade**

# **Upgrade DDM-2000 OC-12 Ring by Removing OC-12 Shelf and Replacing with Existing Single-Homed OC-3 Shelf In Service**

# **DO ITEMS BELOW IN ORDER LISTED. . . . . FOR DETAILS, GO TO**

# 1.  $\implies$  NOTE:

This procedure is used to remove an OC-12 shelf from an OC-12 ring network that has an in-service OC-3 shelf single-homed on it. The existing OC-3 shelf is equipped with **24/29-Type OLIU**s and cut into the OC-12 ring. It is assumed that the fiber being used in the current OC-12 ring network will be used in the new configuration.

### $\Rightarrow$  NOTE:

This procedure assumes an OC-12 TARP Release 7 or later, ring configuration with one OC-3 TARP Release 13 or later, shelf single-homed (0X1) on the OC-12 shelf being removed. This procedure uses a 3-node OC-12 ring as an example for the upgrade (See Figure 1). This procedure will eliminate the NODE 1 OC-12 shelf and replace it with the NODE 5 OC-3 shelf after equipping the OC-3 shelf with **24/29-Type OLIU**s.

#### $\Rightarrow$  note:

A spare OC-3 shelf is required to preprovision the **SYSCTL** and **24/29-Type OLIU**s with the proper software, cross connections, synchronization requirements and TID settings.

 $\Rightarrow$  note:

You may also contact Lucent Technologies to provide this in-service upgrade. Experienced Lucent Technologies installers will help you plan and execute the network upgrade. For more information, contact your Lucent Technologies Account Representative.

Contact maintenance center or use the **rtrv-alm:** command to verify that no alarms, locks, or switches are present.

- 2. Before beginning this procedure, determine which OC-12 shelf is being removed. If the shelf being removed is externally timed, the timing transfer can be done with a mult-out cable to the associated OC-3; or if holdover mode is acceptable, the timing cable can be switched later in this procedure.
- 3. Notify maintenance center that alarms will be generated.
- 4. Before beginning this procedure, verify ring integrity and path protection switching function. At the start nodes (NODE 1 OC-12 and NODE 5 OC-3), remove the receive (**IN**) fiber from ONE of the **MAIN OLIU**s. Verify no critical (**CR**) alarms are present. Reconnect the fiber and wait until alarms clear. Label each fiber and repeat this step on the other **MAIN OLIU**.
- 5. Use **rtrv-map-network:** and **rtrv-map-neighbor:** commands to determine the configuration of the OC-3 ring being upgraded and how the individual nodes are connected.
- 6. Upgrade all OC-3 nodes to OC-3 TARP Release 13 or later software, if required.

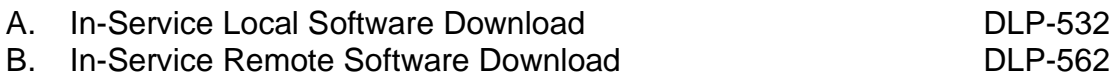

## 7. **! CAUTION:**

This step is very important. You should review the association among cross connections from the Administration and Provisioning section and the Commands and Reports section of Volume 1 of this manual. Improper cross connections will result in a loss of service.

Using office records or the **rtrv-crs-( ):** commands, determine the drop and pass-through cross connects at the nodes being converted.

8. Equip the spare OC-3 shelf with new **SYSCTL**, **OHCTL**, **TGS/TG3**, and new **24/29-Type OLIU**s circuit packs using procedures of **NTP-016**.

9. Provision the **SYSCTL** and **24/29-Type OLIU**s using the **set-ne**, [DLP-512](#page-810-0) **set-sync**, and **set-fecom** commands to parameters for the existing NODE 1 OC-12 shelf. Use the **ent-crs-( )** commands to preprovision the proper cross connections for the new **24/29-Type OLIU**s. (This procedure uses the cross connections shown in Figures 1-3 as an example for this upgrade. Note the preprovisioned cross connections for the **24/29-Type OLIU**s in Figure 2 and how they relate to the original cross connections in Figure 1.)

#### 10.  $\implies$  NOTE:

A CP removed alarm will occur when the **OLIU** is removed. An inc. OC-3 LOS (blinking **FAULT** LED on **OLIU**) alarm will occur at the other node connected to the removed fibers. Other nodes will receive inc. VT and STS AIS alarms.

At the starting OC-3 NODE, (in this example, NODE 5 OC-3), remove optical fibers from **MAIN 1 OLIU**, then remove **MAIN 1 OLIU**. See Figure 2.

11. At the starting OC-12 NODE, (in this example, NODE 1 OC-12), remove optical fibers from **MAIN B-1 OLIU** and label fibers. See Figure 2.

# 12. **! CAUTION:**

Exercise care in the following step. Do not unseat (unplug) the **OLIU**. The faceplate latch must be only slightly lifted until the **FAULT** LED lights. Do not put any pressure on the latch.

At the starting OC-3 NODE (NODE 5 OC-3), slightly lift the faceplate latch on the **MAIN 2(P) OLIU** until the **FAULT** LED lights.

- 13. At the starting OC-3 NODE (NODE 5 OC-3), remove **SYSCTL**.
- 14. At the starting OC-3 NODE (NODE 5 OC-3), insert preprovisioned **24/29-Type OLIU** into **MAIN 1 OLIU** slot.

- 15. At the starting OC-3 NODE (NODE 5 OC-3), connect labeled fibers disconnected from NODE 1 OC-12 **MAIN B-1** slot to **24/29-Type OLIU**s in **MAIN 1 OLIU** slots. Wait until the **FAULT** LED at the adjacent OC-12 Node (NODE 3, OC-12) goes off. The **FAULT** LED on the OC-3 **24/29-Type OLIU** will remain lighted.
- 16. At the starting OC-3 NODE (NODE 5 OC-3), install preprovisioned **SYSCTL**. Wait until system initializations is complete, then verify new cross connections, TID, and other preprovisioned settings.
- 17. If timing changes are necessary, make new cable connections or **TGS/TG3** settings.
- 18. At the starting OC-3 NODE (NODE 5 OC-3), disconnect optical fibers from **MAIN 2(P) OLIU**s and remove existing **OLIU**s.
- 19. At the starting OC-3 NODE (NODE 5 OC-3), install new **24/29-Type OLIU** into **MAIN 2(P) OLIU** slot.
- 20. At the starting OC-12 NODE (NODE 1 OC-12), disconnect optical fibers from **MAIN B-2(P) OLIU**s and label.
- 21. At the starting OC-3 NODE (NODE 5 OC-3), connect optical fibers from adjacent OC-12 node **MAIN B-1 OLIU**s to **MAIN 2(P) 24/29-Type OLIU** . Wait until the **FAULT** LED at the adjacent OC-12 Node (NODE 2, OC-12) goes off. The **FAULT** LED on the OC-3 **24/29-Type OLIU** will remain lighted.
- 22. At the starting OC-3 NODE (NODE 5 OC-3), connect the OC-12 faceplate connector between **MAIN 1** and **MAIN 2(P) 24/29-Type OLIU**s.
- 23. At the starting OC-3 NODE (NODE 5 OC-3), momentarily depress the **UPD** pushbutton on the **SYSCTL** or execute the update (**upd**) command.
- 24. Use **rtrv-map-network:** command to verify proper nodes have been connected throughout the ring. Verify system is free of alarms.

25. At the starting OC-3 NODE (NODE 5, OC-3), test protection switching and optical fiber integrity by disconnecting and reconnecting, one at a time, the **MAIN 1** and **MAIN 2(P) OLIU** fiber connections. Wait until alarms clear between disconnecting the fibers.

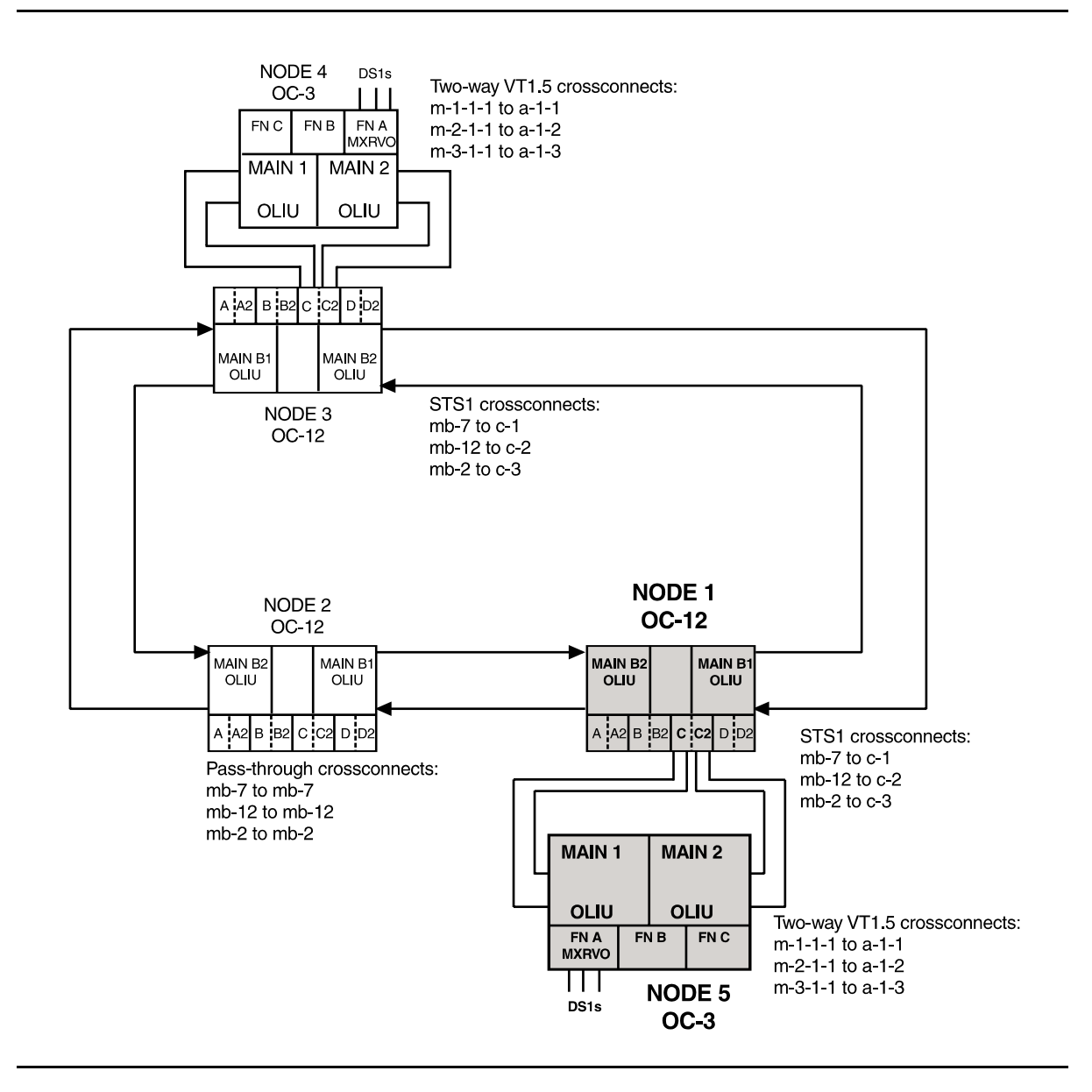

**Figure 1 – Basic 3-Node OC-12 Ring for Ring Upgrade**

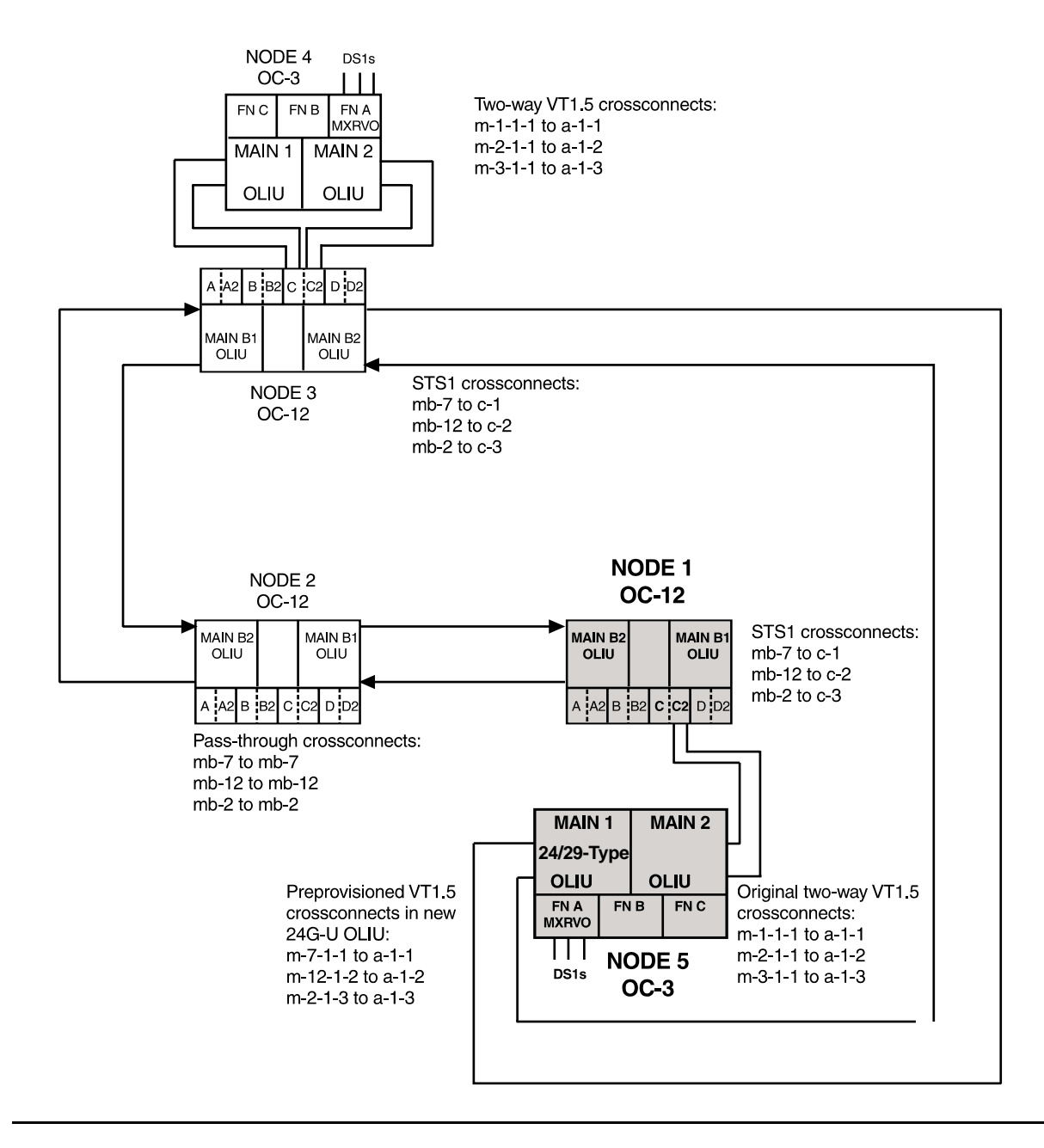

**Figure 2 – Basic 3-Node OC-12 Ring for Ring Upgrade**

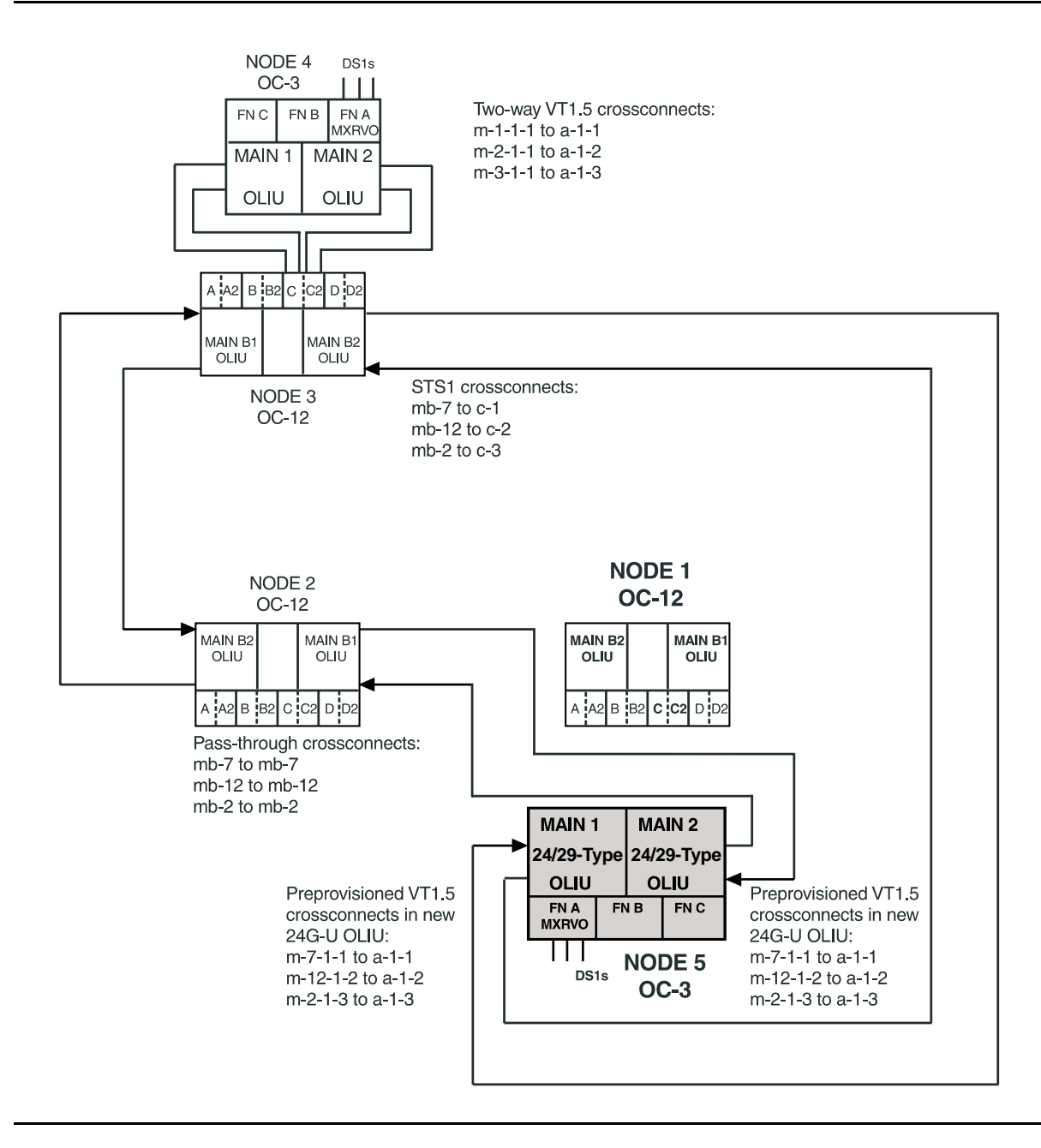

**Figure 3 – Basic 3-Node OC-12 Ring for Ring Upgrade**

# **Add New DDM-2000 OC-3 or OC-12 Node (Shelf) To DDM-2000 OC-3 or OC-12 Path Switched Ring**

# **DO ITEMS BELOW IN ORDER LISTED . . . . .FOR DETAILS, GO TO**

#### 1. **! CAUTION:** DDM-2000 circuit packs contain static sensitive components which can be damaged by electrostatic discharge. A static ground wrist strap must be worn when handling the circuit packs. See electrostatic discharge considerations in **Trouble Clearing: TAD-100**.

#### $\Rightarrow$  NOTE:

This procedure assumes that the DDM-2000 is in service and a new RT node (shelf) is being added to the Path Switched OC-3 or OC-12 Ring configuration. (See Figure 1.)

#### $\Rightarrow$  NOTE:

It is assumed that optical loops are installed on the new shelf, that the new shelf has been tested in a looped-back configuration, and that the proper release of software has been loaded. [**System Turnup: NTP-016**]

#### **ED** NOTE:

All shelves in the same network must have the same or compatible software releases.

#### **ED** NOTE:

This procedure requires information from other sites in the network, either through remote modem connection or by having a technician at the neighboring site.

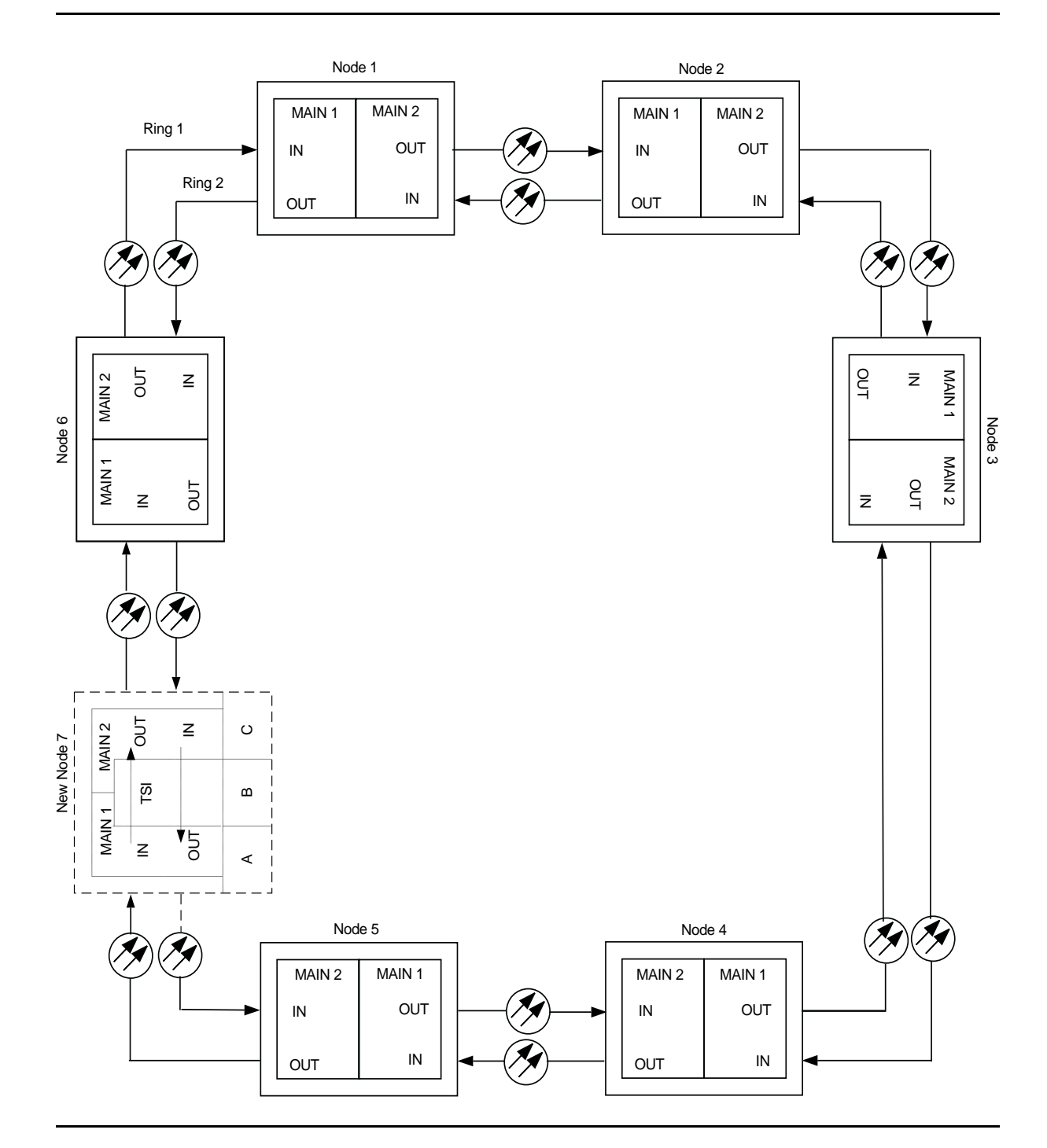

**Figure 1 – Adding an RT (Node) to an Existing Ring Network**

#### $\Rightarrow$  NOTE:

If the DDM-2000 fails to respond in the indicated manner, refer to **Trouble Clearing: IXL-001**.

Use the **rtrv-alm:** command to verify that no alarms, locks, loops, or switches are present.

- 2. Notify maintenance center that alarms will be generated.
- 3.  $\implies$  NOTE:

It may be helpful to make a sketch of the network to visualize the cross-connections required.

Use **rtrv-map-network:** and **rtrv-map-neighbor:** commands to determine systems (sites) in the network and how they are connected to each other.

## 4.  $\implies$  NOTE:

Two or more shelves in the same network **cannot** have the same system name or TID (set by the **set-ne:** command).

Verify no duplicate TID settings exist. The **rtrv-ne:** command may be used at each shelf in the network to display settings. If duplicates exist, determine new settings and use the **set-ne:** command to make new settings.

5. What Release of software is installed in the system? If Release 15 software is installed, continue with Step 6. If Release 13 software is installed, proceed to Step 7.

6.  $\equiv$  NOTE:

The Remote NE Status (**rnestat**) parameter of the **set-ne:** command must be enabled prior to designating the AGNE(s) and alarm group numbers.

### **ED** NOTE:

Shelves may be designated as an alarm gateway network element (AGNE) and assigned an alarm group number. (Default alarm group number is 255.) At least one AGNE is required per alarm group. One primary AGNE and one backup per alarm group is recommmended. For a network greater than 16 nodes, the AGNE and TL1 GNE should be on separate nodes. The AGNE parameter of the **set-ne:** command may have been set to yes on each new shelf during shelf turnup procedures to suppress an AGNE communication failure alarm.

Use the **set-ne:** command to designate the AGNE(s) and alarm group numbers, as required.

7. From office records or by using the **rtrv-crs-vt1:all** or **rtrv-crs-sts1:all** command at any site, determine the existing cross-connections.
## 8. **! CAUTION:**

Critical or Major alarms will be generated if pass-through cross-connections are not made on the new shelf before splicing it into the network.

### $\Rightarrow$  **NOTE:**

In ring configurations, you should use the following rules in establishing cross-connections in each ring:

- 1. All drop connections (including DRI, if present) from the same STS-1 timeslot must be provisioned the same, either all VT1.5 or STS-1.
- 2. If all 28 VT1.5s (DS1s) in an STS-1 are being passed through at a node in a VT1.5 path-switched ring, then the cross-connection may be provisioned as either a pass-through STS-1 or VT1.5. However, if you anticipate dropping VT1.5s from the pass-through node in the future, you should provision the pass-throughs as VT1.5 cross-connections. Also, provisioning now as a VT1.5 cross-connect will avoid a hit on traffic if the STS-1 cross-connect has to be converted to 28 VT1.5 cross-connects to drop DS1s at a later time.
- 3. On STS-1 path-switched rings, all nodes in the ring must be provisioned as STS-1 cross-connections.

### $\equiv$  note:

Up to 84 DS1s may be terminated in a ring network. Once a DS1 is terminated, that timeslot must be reserved in both directions around the ring to the far end. Therefore, if a DS1 is terminated (cross-connected) to a function group on a near-end and far-end terminating shelf, it must also be pass-through cross-connected in every shelf in the network. See Cross-Connection Provisioning in the Administration and Provisioning section of this manual for more information on cross connections.

Use the **ent-crs-vt1:** or **ent-crs-sts1:** command at the new shelf to make all required pass-through cross-connections (for example, **ent-crs-vt1:m-1-1-1,m-1-1-1** or **ent-crs-sts1:m-1,m-1**). Pass-through cross-connections must be made at the new shelf to correspond to each terminating cross-connection present on every shelf in the ring network. (See Figure 1.)

### 9.  $\implies$  NOTE:

If Kbyte or Sbyte (sync messaging) is enabled for the **main-1** and **main-2** optical interfaces at any node in a ring, it **must** be enabled at all nodes of the ring.

### $\Rightarrow$  NOTE:

The **rtrv-oc3:** or **rtrv-oc12:** command retrieves the OC-3 Line Provisioning Report or OC-12 Line Provisioning Report. This report displays the provisioned configuration of OC-3 or OC-12 lines. See the Commands and Reports section of this manual for a description of the **rtrv-oc3:** or **rtrv-oc12:** command format.

Use the **rtrv-oc3:** or **rtrv-oc12:** command to obtain the OC-3 Line Provisioning Report or OC-12 Line Provisioning Report and verify if Kbyte/Sbyte is enabled or disabled. Use the **set-oc3:** or **set-oc12:** command to enable or disable the Kbyte/Sbyte parameter, as required.

#### 10.  $\mathbf{D}$  NOTE:

If Sync Autoreconfiguration is enabled, Kbyte/Sbyte must also be enabled.

### $\Rightarrow$  note:

If Sync Autoreconfiguration is enabled at any line-timed node in a ring, it **must** be enabled at all line-timed nodes of a ring.

### $\Rightarrow$  note:

The **rtrv-sync:** command retrieves the Synchronization Report. This report displays the provisioning and operational information on the synchronization attributes of the DDM-2000. See the Commands and Reports section of this manual for a description of the **rtrv-sync:** command format.

Use the **rtrv-sync:** command to obtain the Synchronization Report and verify if Sync Autoreconfiguration is enabled or disabled. Use the **set-sync:** command to enable or disable the Sync Autoreconfiguration parameter, as required.

### 11. **A WARNING:**

Unterminated optical connectors may emit invisible laser radiation. Eye damage may occur if beam is viewed directly or with improper optical instruments. Avoid direct exposure to the beam.

## **! CAUTION:**

An automatic protection switch service hit may occur when the correct optical fibers are cut. Cutting the wrong fiber lines will cause <sup>a</sup> service interruption.

At the point where the new DDM-2000 shelf will be added, use local procedures to cut the two fiber lines connecting existing shelves and condition the fiber for connection to the new shelf.

### 12.  $\equiv$  NOTE:

Cutting the main sync source will cause the line-timed node to go into holdover.

Verify that only minor nsa OC-3 LOS or minor nsa OC-12 LOS and nsa inc. VT/STS1 AIS alarms are present at each end of the fiber cut.

## 13.  $\implies$  NOTE:

If line timing mode is specified or external timing mode is specified but the timing reference was not available at new shelf turnup, the new shelf **TGS/TG3** option switches are probably set for free running. Before the end-to-end system is established, the specified timing mode must be set on the **TGS/TG3** circuit pack.

### $\Rightarrow$  note:

If the option switch setting is changed, an update must be done by momentarily depressing the **UPD/INIT** button on the **SYSCTL** after the **TGS/TG3** circuit packs are reinstalled.

### **NOTE:**

If external timing is selected and the **NE ACTY** LED remains lighted after the **TGS/TG3** circuit pack is reinserted, use the CIT and the **rtrv-sync** command to check the operational mode of the system. If the mode is Holdover instead of External, check that the incoming timing references are connected.

Set timing mode on new shelf **TGS/TG3** to the timing mode [DLP-513](#page-820-0) specified in work order or office records.

14.  $\Rightarrow$  NOTE: The Network Side/User Side parameters of the **set-fecom:** command must be set opposite at each end of the optical spans. Use the **rtrv-fecom/set-fecom** command to verify/set Network Side/User Side parameters at each end of optical span being established.

15. At new shelf, remove **OLIU** optical loops.

- 16. Determine the optical loss of the optical facility from office records or by making the required measurements.
- 17. Connect one pair of optical fibers from an adjacent shelf (site) to [DLP-514](#page-840-0) new shelf **MAIN 1 OLIU**. Ensure that the correct fibers are connected to the proper **OLIU** [**MAIN 2(P)** (**MAIN-B-2(P)**) in one node to **MAIN 1** in an adjacent node.]
- 18.  $\equiv$  NOTE: If the report in this step indicates wrong fiber connections or no connection, verify that fecom is ON (**rtrv-fecom:**) and check fiber integrity.

Use **rtrv-map-neighbor:** command to verify proper fiber connections have been made to the adjacent node.

- 19. Connect optical fibers from the other adjacent shelf (site) to new [DLP-514](#page-840-0) shelf **MAIN 2(P) OLIU**. Ensure that the correct fibers are connected to the proper **OLIU** [**MAIN 2(P)** in one node to **MAIN 1** (**MAIN-B-1**) in an adjacent node.]
- 20.  $\mathbf{\sum}$  NOTE: If the report in this step indicates wrong fiber connections or no connection, verify that fecom is ON (**rtrv-fecom:**) and check fiber integrity.

Use **rtrv-map-neighbor:** command to verify proper fiber connections have been made to the adjacent node.

21. Verify that all alarm and status conditions clear. If nsa inc. VT AIS alarm is present and no inc. OC-3 LOS or inc. OC-12 LOS alarm, check that all pass-through cross-connections have been properly made using the **rtrv-crs-vt1:** command. If nsa inc. STS AIS alarm is present and no inc. OC-3 LOS or inc. OC-12 LOS alarm, check that all pass-through cross-connections have been properly made using the **rtrv-crs-sts1:** command.

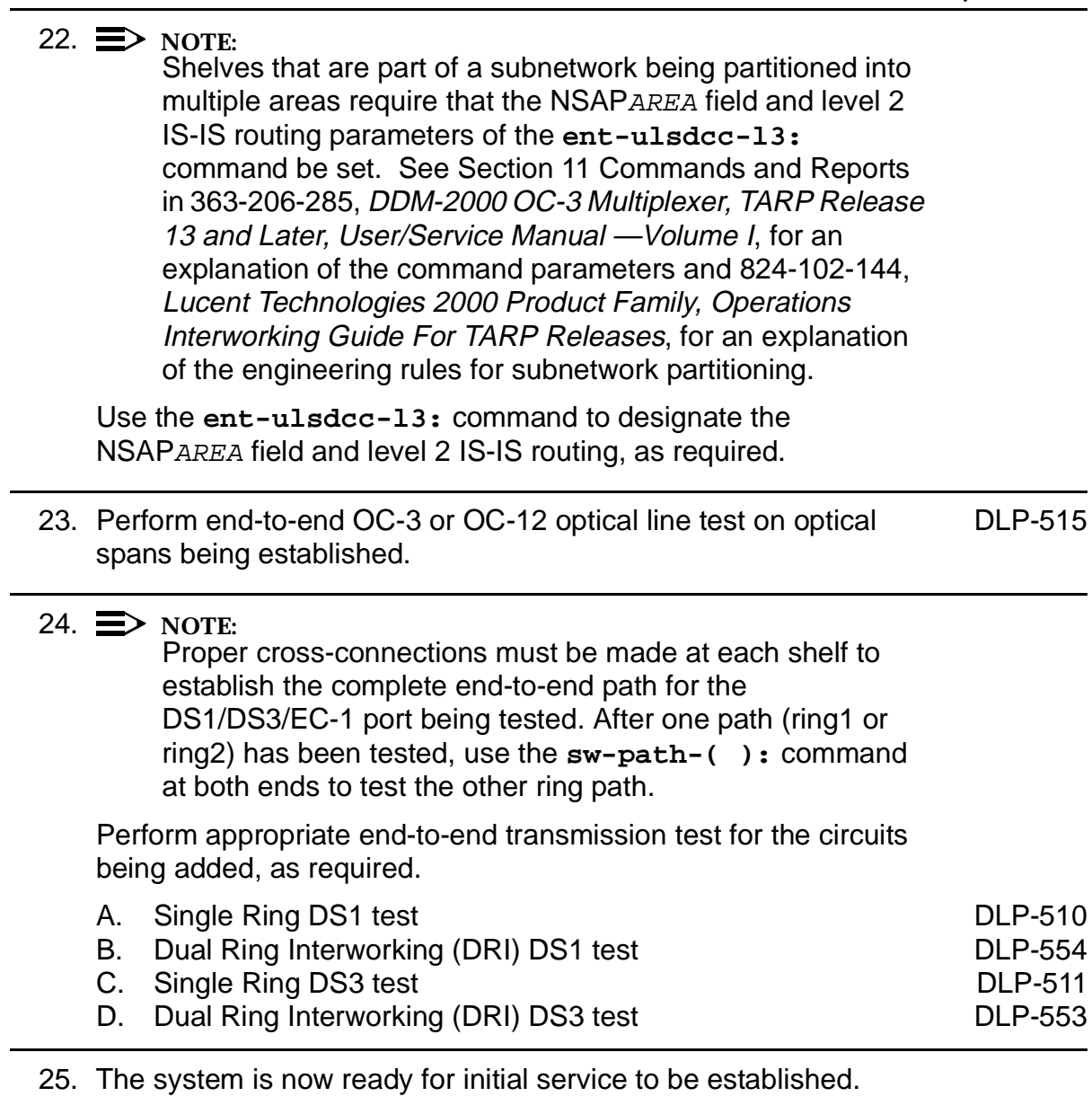

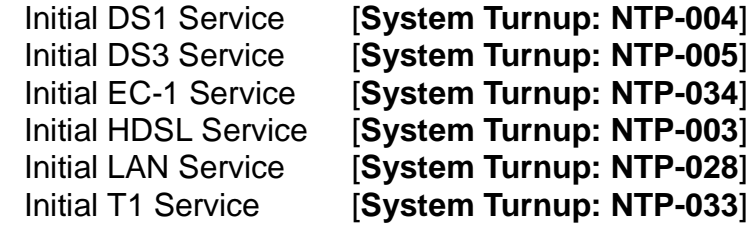

# **Discontinue DDM-2000 OC-3 or OC-12 Node (Shelf) From DDM-2000 OC-3 or OC-12 Path Switched Ring Network**

## **DO ITEMS BELOW IN ORDER LISTED. . . . . FOR DETAILS, GO TO**

1. **! CAUTION:**

DDM-2000 circuit packs contain static sensitive components which can be damaged by electrostatic discharge. A static ground wrist strap must be worn when handling the circuit packs. See electrostatic discharge considerations in **Trouble Clearing: TAD-100**.

## **ED** NOTE:

The craft interface terminal (CIT) **rtrv-map-network:** and **rtrv-map-neighbor:** commands may be used to retrieve a map of the SONET network, including a list of the systems in the network and how they are connected. The **rtrv-crs-vt1:** command may be used to retrieve VT1.5 (DS1) cross-connections within the DDM-2000 OC-3 or OC-12 system. The **rtrv-crs-sts1:** command may be used to retrieve STS-1 cross-connections within the DDM-2000 OC-3 or OC-12 system.

Use **rtrv-alm** command to verify no alarms, locks, loops, or switches are present.

- 2. Determine which DDM-2000 node (shelf) is being discontinued.
- 3. Verify that optical line loss budget will not be exceeded by removing this node.

- 4. At the shelf being discontinued and all associated terminating shelves and extensions, ensure service (signals) has been removed from the function groups being discontinued. Discontinue DS1 Service [**System Turnup: NTP-011**] Discontinue DS3 Service [**System Turnup: NTP-012**] Discontinue EC-1 Service [**System Turnup: NTP-036**] Discontinue HDSL Service [**System Turnup: NTP-017**] Discontinue LAN Service [**System Turnup: NTP-032**] Discontinue T1 Interface [**System Turnup: NTP-052**]
- 5. What Release of software is installed in the system? If Release 15 software is installed, continue with Step 6. If Release 13 software is installed, proceed to Step 7.

## 6. **NOTE:**

The Remote NE Status (**rnestat**) parameter of the **set-ne:** command must be enabled prior to designating the AGNE(s) and alarm group numbers.

### $\Rightarrow$  NOTE:

The **set-ne:** command also designates a shelf as an alarm gateway network element (AGNE). Shelves may be assigned an alarm group number (default alarm number is 255). At least one AGNE is required per alarm group. One primary AGNE and one backup per alarm group is recommended. For a network greater than 16 nodes, the AGNE and TL1 GNE should be on separate nodes.

### $\Rightarrow$  NOTE:

It may take several minutes for the network to stabilize after the AGNE has been changed.

If a shelf being discontinued is an AGNE, use the **set-ne:tid:agne=yes** command to establish the AGNE on another shelf, if required. Use the **set-ne:tid:agne=no** command to disable the AGNE at the shelf being removed.

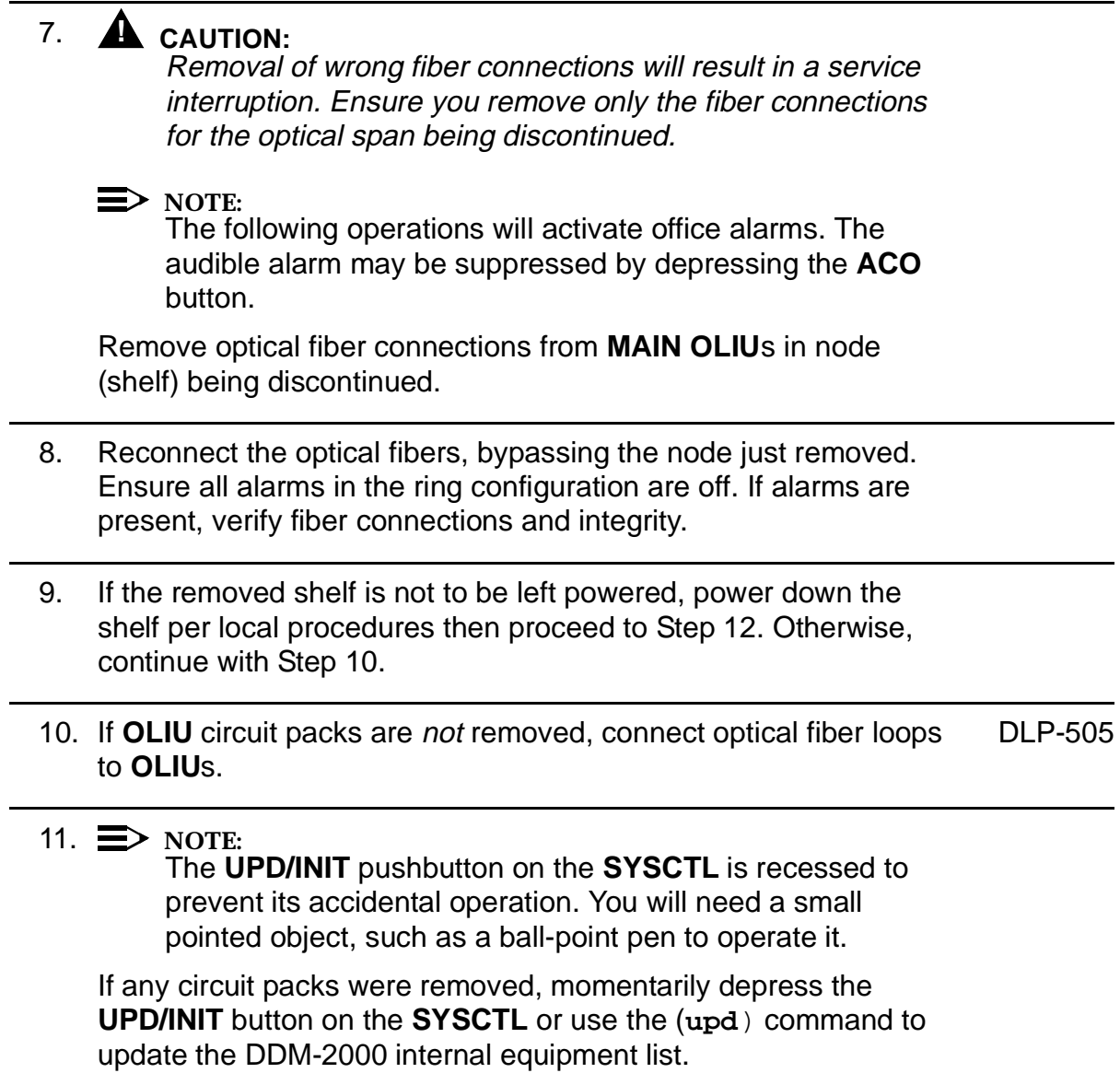

12. Verify that all alarms go off.

**DDM-2000 OC-3 MULTIPLEXER**

# **Establish Initial End-to-End LAN Service (Group Equipped But Not In Service)**

## **DO ITEMS BELOW IN ORDER LISTED. . . . . FOR DETAILS, GO TO**

## 1. **! CAUTION:**

DDM-2000 circuit packs contain static sensitive components which can be damaged by electrostatic discharge. A static ground wrist strap must be worn when handling the circuit packs. See electrostatic discharge considerations in **Trouble Clearing: TAD-100**.

## $\Rightarrow$  NOTE:

The OC-3 system must be established before continuing with this procedure. If all the nodes of the network have not been equipped and installed, refer to **System Turnup/Circuit Order: IXL-001** for procedures to equip the DDM-2000 shelves and establish the system.

## $\Rightarrow$  note:

Three **IMA** LAN circuit packs can be installed in **LOW SPEED GROUP A**, **B**, or **C**, when the associated **FUNCTION UNITS** group **A**, **B**, or **C** is equipped with the **BBG2B MXRVO**s. Only one **IMA** LAN circuit pack is allowed in a **LOW SPEED GROUP**, if the associated **FUNCTION UNITS** group is equipped with the **BBG2 MXRVO**s.

## $\Rightarrow$  NOTE:

This procedure assumes that **BBG2** or **BBG2B MXRVO** circuit packs have already been installed during initial shelf turnup and **BBG2** or **BBG2B MXRVO** circuit packs have been installed during initial shelf turnup at the other DDM-2000 OC-3 terminating end(s) of the circuit. If the terminating end is in another system, it is assumed that the appropriate installation and connections have been made to that system. If the appropriate circuit packs have not been installed and the system is in service on other groups, refer to **System Turnup/Circuit Order: IXL-001** for procedures to add a new group for LAN service.

 $\equiv$  NOTE:

## **DO ITEMS BELOW IN ORDER LISTED . . . . .FOR DETAILS, GO TO**

If the DDM-2000 fails to respond in the indicated manner, refer to **Trouble Clearing: IXL-001**. Verify that no LEDs or alarms are activated. If any LEDs or alarms are activated, refer to **Trouble Clearing: IXL-001** and follow the appropriate trouble-clearing procedure. 2.  $\implies$  NOTE: The **rtrv-eqpt:** command retrieves the Equipage and Version Report. This report lists the circuit pack type and version information for one or more slots. See the Commands and Reports section of this manual for a description of the **rtrv-eqpt:** command format. At each DDM-2000 OC-3 terminating end, use the **rtrv-eqpt:** command to obtain the Equipage and Version Report and verify that the proper service and protection (if required) **MXRVO** circuit packs have been installed in **FUNCTION UNITS** group(s) (**A**, **B**, or **C**) being put into service.

- 3. At the LAN terminating nodes of the circuit being established, determine from work order and office records which LAN port is to be put into service and what options are to be selected.
- 4. At each LAN terminating node, set power jumpers and install **IMA** [DLP-518](#page-866-0) LAN circuit pack(s), as required.

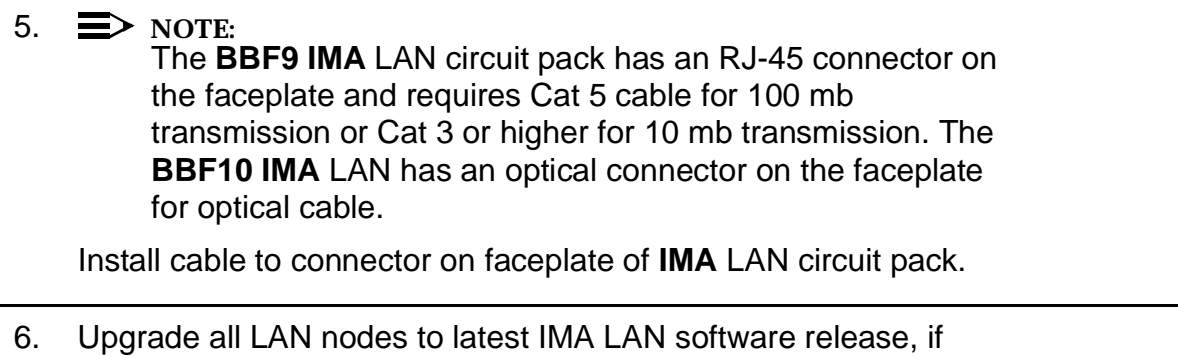

- required. A. In-Service Local Software Download **[DLP-525](#page-914-0)** 
	- B. In-Service Remote Software Download **[DLP-528](#page-936-0)**

7.  $\implies$  NOTE:

The **rtrv-t1:** command retrieves the T1 Port Provisioning Report. This report lists information about each **IMA** LAN port. This information includes attributes set by the **set-t1:** command. See the Commands and Reports section of this manual for a description of the **rtrv-t1:** command format.

At each LAN terminating node, use the **rtrv-t1:** command to obtain the T1 Port Provisioning Report and verify the hardware and software option settings.

- 8. Install **177A** Retainer Cards into all unused service slots.
- 9. At each LAN terminating node, use the **set-t1:** and **set-lan:** command to set the characteristics of the LAN port and protocols of the circuit being established. See the Commands and Reports section of Volume I of this manual for an explanation of these commands.
- 10. At each LAN terminating node, make the appropriate cable connection(s) to the DS1/DS3 cross-connect point(s) or equivalent connection points for the circuit being established.
- 11. Verify that no LEDs or alarms are activated. If any LEDs or alarms are activated, refer to **Trouble Clearing: IXL-001** and follow the appropriate trouble-clearing procedure.
- 12. If one of the terminating ends is equipped with **DS1** or **TMUX** circuit packs for a DS1 or DS3 interface to support services being established, establish initial DS1 (**NTP-004**) or DS3-to-DS1 (**NTP-020**) service.

### 13.  $\equiv$  NOTE:

Ring releases support only manual VT1.5 and STS-1 cross-connections. Manual STS-1 and/or DS1 cross-connections have to be made at each shelf to configure the transmission path for each DS3/DS1 circuit being established. Either terminating (drop) cross-connections or "drop and continue" cross-connections are made at terminating nodes and pass-through cross-connections are made at intermediate nodes.

### $\Rightarrow$  NOTE:

In ring configurations, you should use the following rules in establishing cross-connections in each ring:

- 1. All drop connections (including DRI, if present) from the same STS-1 timeslot must be provisioned the same, either all VT1.5 or STS-1.
- 2. If all 28 VT1.5s (DS1s) in an STS-1 are being passed through at a node in a VT1.5 path-switched ring, then the cross-connection may be provisioned as either a pass-through STS-1 or VT1.5. However, if you anticipate dropping VT1.5s from the pass-through node in the future, you should provision the pass-throughs as VT1.5 cross-connections. Also, provisioning now as a VT1.5 cross-connect will avoid a hit on traffic if the STS-1 cross-connect has to be converted to 28 VT1.5 cross-connects to drop DS1s at a later time.

- $\Rightarrow$  NOTE: The following commands may be used to convert, delete, enter, and retrieve cross-connections: **cnvt-crs**, **dlt-crs-vt1**, **dlt-crs-sts1**, **ent-crs-vt1**, **ent-crs-sts1**, **rtrv-crs-vt1**, and **rtrv-crs-sts1**. See the Commands and Reports section of this manual for a description of commands. See Cross-Connection Provisioning in the Administration and Provisioning section of this manual for more information on cross-connection provisioning. Determine the necessary cross-connections for each node from the work order or circuit order. 14. Make necessary VT1.5/STS1 cross-connections at each node in the network. A. Single Ring Configuration **[DLP-546](#page-1024-0)** B. Dual Ring Interworking (DRI) Configuration **DED-550** C. Single/Dual OC-3 & OC-12/OC-48 Configuration [DLP-559](#page-1154-0) D. Single/Dual OC-3/OC-12 Configuration DUP-560 15. Use the **opr-lpbk-t1:** command to loopback the DS1s at the far end. 16. Use the **rtrv-pm-lan:** command to determine the performance of the **IMA** LAN circuit pack being established.
- 17. Use the **rls-lpbk-t1:** command to release the DS1 loopback at the far end.
- 18. Verify that no LEDs or alarms are activated. If any LEDs or alarms are activated, refer to **Trouble Clearing: IXL-001** and follow the appropriate trouble-clearing procedure.
- 19. Use the **rtrv-state-eqpt:** command to determine the port state of the LAN port(s) of the circuit being established.

### 20.  $\mathbf{D}$  NOTE:

If a port is in the  $nmon(n)$  state, the signal is not monitored or alarmed. The port will not automatically go to the  $in$ service  $(i)$  state when a signal is detected as it will in the  $auto (a) state. In the *mmon* state, the port must be returned$ to the auto state, using the **set-state-t1:** command, to turn on monitoring of signal failures and before any circuit packs associated with that port can be removed from the equipment list by the **upd** command.

Use the **set-state-t1:** command to set the port state of the LAN port(s) of the circuit being established.

# **Upgrade DDM-2000 OC-3 Point-to-Point Network to Path Switched Ring In Service**

## **DO ITEMS BELOW IN ORDER LISTED . . . . .FOR DETAILS, GO TO**

## 1. **! CAUTION:**

This procedure requires **22-Type OLIU** circuit packs in all shelves. If existing **OLIU**<sup>s</sup> will be replaced in this procedure **[DLP-542]**, you must determine if the **22-Type OLIU**<sup>s</sup> will support the existing span length. For example, **22F/22F-U/22F2-U OLIU** circuit packs will not support span lengths as long as **21G/21G-U/21G2-U/21G3-U OLIU** circuit packs will support. Optical line power measurements and/or office records must be used to verify that the existing span length can be supported.

## **! CAUTION:**

This procedure requires an optical splitter and fiber couplers to connect the splitter to the optical line. This procedure has been tested using <sup>a</sup> Gould fiber splitter which introduces 3 dB of loss into the fiber span. The amount of loss may differ for the type of splitter used and must be considered when doing an upgrade. If there is not enough excess loss budget in the optical spans between the CO and first RT to allow the use of <sup>a</sup> splitter and fiber couplers, the upgrade may be performed out of service. Optical fiber switches which introduce no loss may also be used, but require extra steps in the upgrade procedure which are not documented. Fiber splitters and/or switches are available from manufacturers such as Gould, Fibercell, Corning, DiCon, ADC, and others.

## **! CAUTION:**

DDM-2000 circuit packs contain static sensitive components which can be damaged by electrostatic discharge. A static ground wrist strap must be worn when handling the circuit packs. See electrostatic discharge considerations in **Trouble Clearing: TAD-100**.

 $\Rightarrow$  NOTE: This procedure assumes that the DDM-2000 is in service and the optical line connections are going to be changed to a ring configuration. It also assumes that Release 8 is initially installed in each shelf to support **22-Type OLIU**s. TARP Release 13 or later software is required for the final ring configuration.

### **ED** NOTE:

All shelves in the same network must have the same or compatible software releases.

### $\Rightarrow$  note:

You may also contact Lucent Technologies to provide this in-service upgrade. Experienced Lucent Technologies installers will help you plan and execute the network upgrade. For more information, contact your Lucent Technologies Account Representative.

Use the **rtrv-alm:** command to verify that no alarms, locks, loops, or switches are present.

- 2. Notify maintenance center that alarms will be generated.
- 3.  $\implies$  NOTE:

The Network Side/User Side parameters of the **set-fecom:** command must be set opposite at each end of the optical spans.

Use the **rtrv-fecom/set-fecom** command to verify/set Network Side/User Side parameters at each end of optical span being established.

4. Verify software in each DDM-2000 shelf is Release 8 or later which supports **22-Type OLIU**s.

### 5.  $\implies$  NOTE: Mixing of **21-Type OLIU**s and **22-Type OLIU**s in one shelf is not allowed in ring software.

Replace **OLIU**s in each shelf with proper **22-Type OLIU**s, if not [DLP-542](#page-1010-0) already done. (Protection **OLIU**s are required.)

6. **All** shelves in the network being upgraded must have the cross-connect mode set to manual. Use the **rtrv-ne/set-ne** command to verify/set the cross-connect mode (**set-ne:tid=tid:crs=manual**).

# 7.  $\implies$  NOTE:

In ring configurations, you should use the following rules in establishing cross-connections in each ring:

- 1. All drop connections (including DRI, if present) from the same STS-1 timeslot must be provisioned the same, either all VT1.5 or STS-1.
- 2. If all 28 VT1.5s (DS1s) in an STS-1 are being passed through at a node in a VT1.5 path-switched ring, then the cross-connection may be provisioned as either a pass-through STS-1 or VT1.5. However, if you anticipate dropping VT1.5s from the pass-through node in the future, you should provision the pass-throughs as VT1.5 cross-connections. Also, provisioning now as a VT1.5 cross-connect will avoid a hit on traffic if the STS-1 cross-connect has to be converted to 28 VT1.5 cross-connects to drop DS1s at a later time.
- 3. On STS-1 path-switched rings, all nodes in the ring must be provisioned as STS-1 cross-connections.

## $\Rightarrow$  NOTE:

If STS-1 cross-connections exist presently and VT1.5 cross-connections will be required, conversion of STS-1 cross-connections to VT1.5 cross-connections must be performed before ring software is loaded into the system.

If required, at all shelves in the network, use the **cnvt-crs:**address1**,**address2 command to convert all low-speed DS1 STS-1 cross-connections to corresponding VT1.5 cross-connections.

8. Use **rtrv-sync:** command to check timing mode and parameters for proper provisioning. If necessary, use **set-sync:** command to change timing provisioning to that specified on the work order.

## 9. **! CAUTION:**

**TIMING** slot **2** should always be equipped with <sup>a</sup> **TGS/TG3** circuit pack and be active prior to software download. To clear <sup>a</sup> **C** condition from the **SYSCTL FE ID** display, procedures will require removal of the **TGS/TG3** circuit pack from **TIMING** slot **1** to force the system to run the new software.

### $\Rightarrow$  note:

**BBF4 TG3** circuit packs **cannot** be mixed with **BBF2/BBF2B/BBF2C TGS** circuit packs in the same DDM-2000 OC-3 shelf.

Before performing this procedure, ensure that both **TGS/TG3** circuit packs are installed in the shelf, then use the **switch-sync:s=circuitpack,pri=manual** command to switch to the protection **TGS/TG3** circuit pack in **TIMING** slot **2**, if not already **ACTIVE**. Use **rtrv-sync:** command to verify that the **TGS/TG3** circuit pack in **TIMING** slot **2** is **ACTIVE**.

10. At Node 1 and Node 2, use the **switch-line:main:pri=manual** command to switch to the protection line. Use the **rtrv-state-eqpt:main-all** command to check switch state (main-2 OLIU active). (See Figure 1.)

11. Use **set-fecom:dcc-m:com=disabled** command to disable far-end communications (fecom) at Node 1.

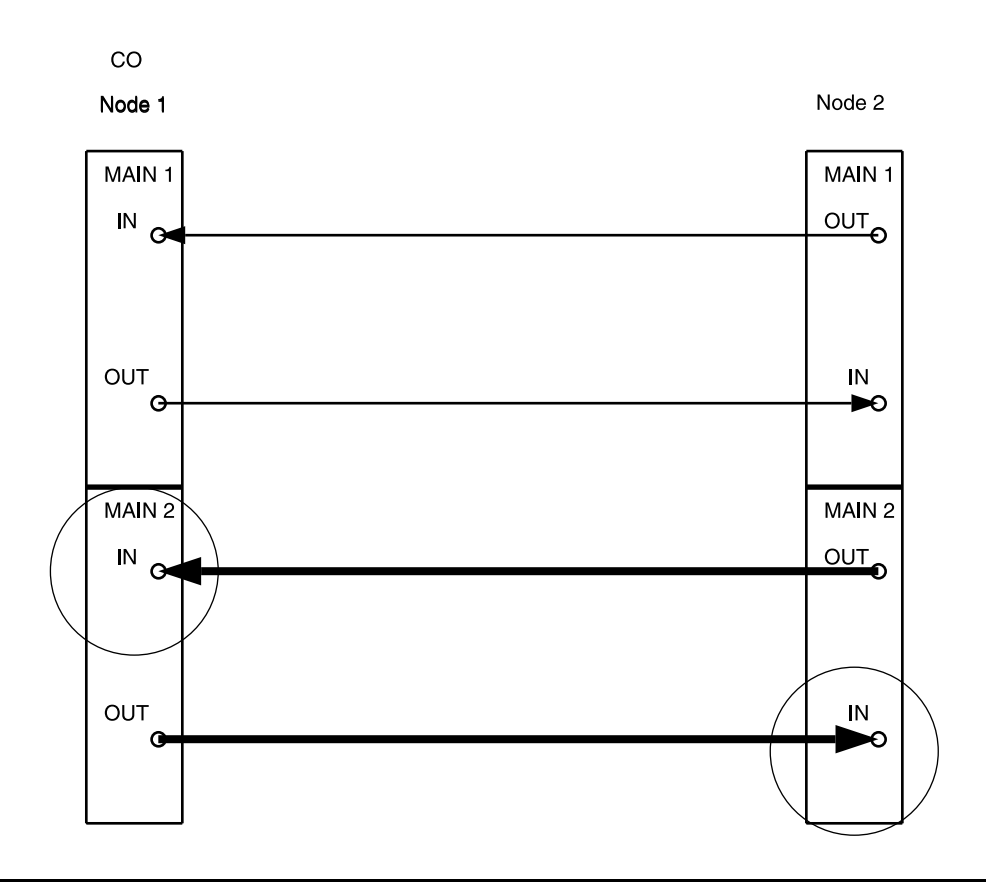

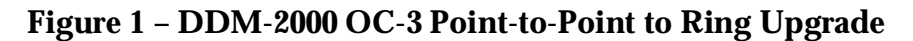

### 12. At Node 1, install optical splitter in optical line between Node 1 **MAIN 1 OUT** and Node 2 **MAIN 1 IN** as shown in Figure 2.

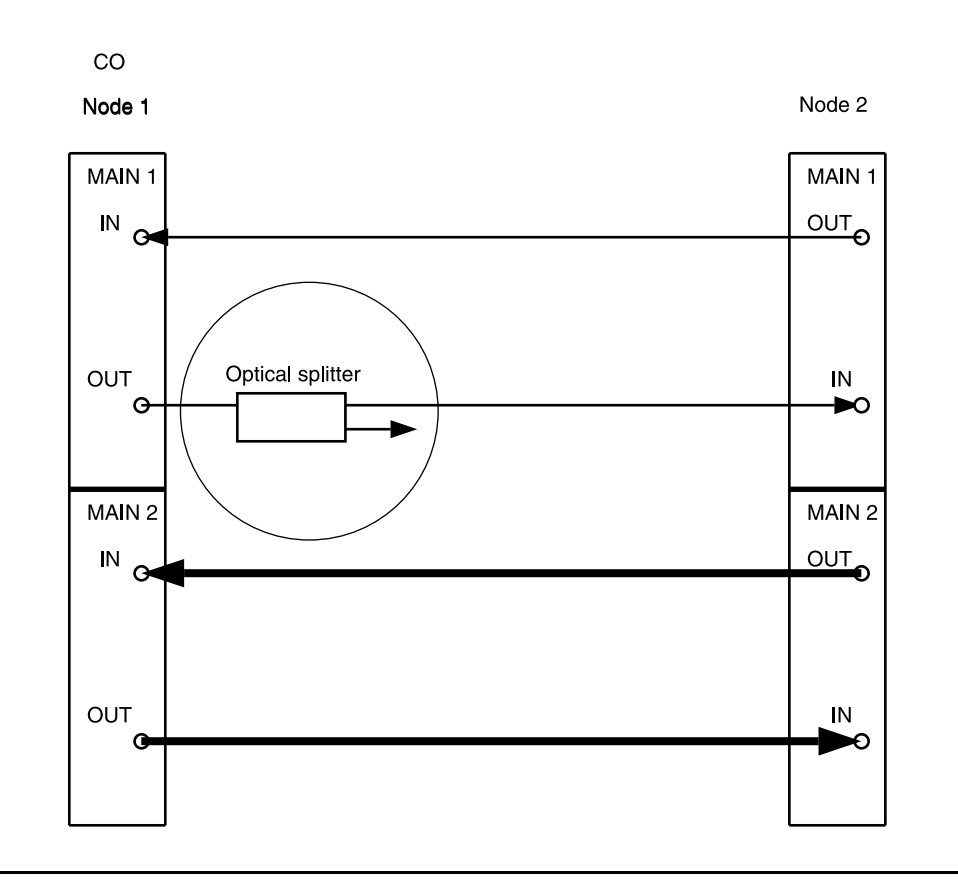

### **Figure 2 – DDM-2000 OC-3 Point-to-Point to Ring Upgrade**

#### 13.  $\equiv$  NOTE:

Wait until **FAULT** LED on **MAIN OLIU** extinguishes before attempting switch.

At Node 2 only, use the **switch-line:main:pri=manual** command to switch to the service (MAIN 1) line (main-1 OLIU active-rx). (See Figure 3.)

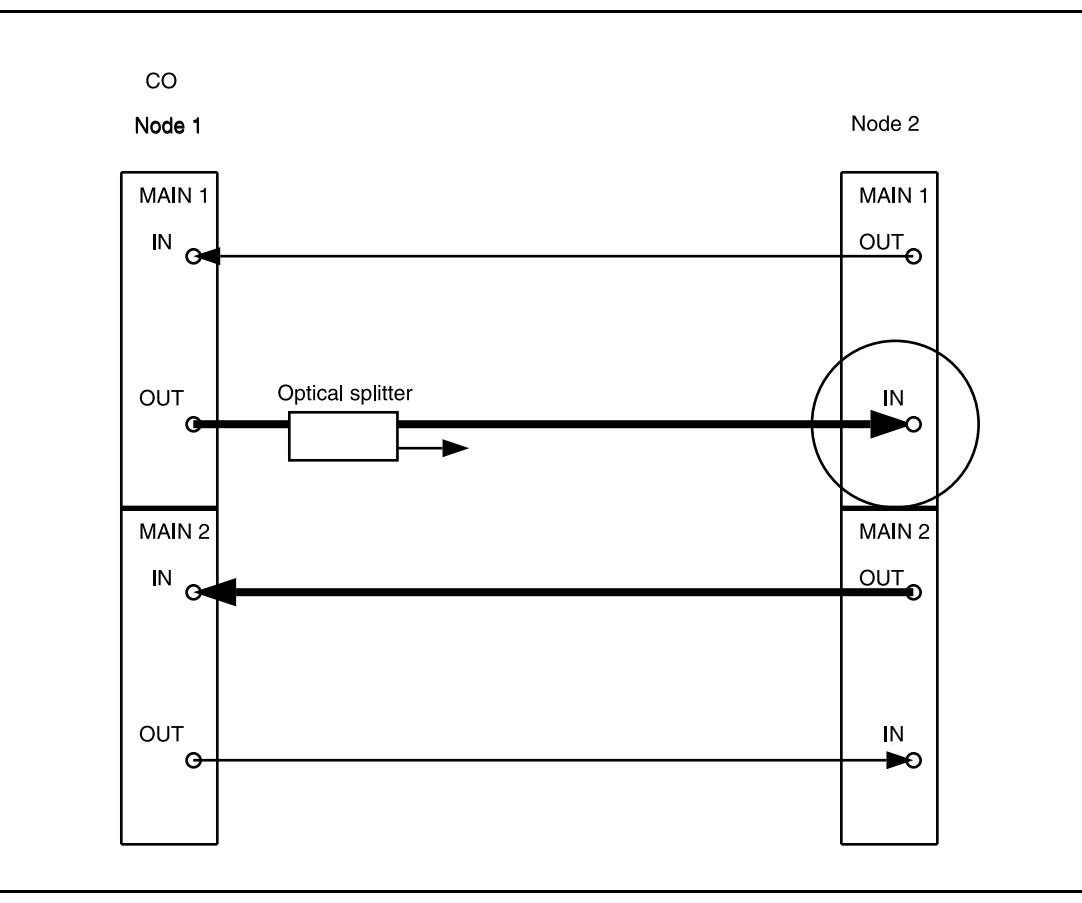

**Figure 3 – DDM-2000 OC-3 Point-to-Point to Ring Upgrade**

14. At Node 1, remove optical fiber from **OLIU MAIN 2(P) OUT** and connect it to the other output of the optical splitter. (See Figure 4.)

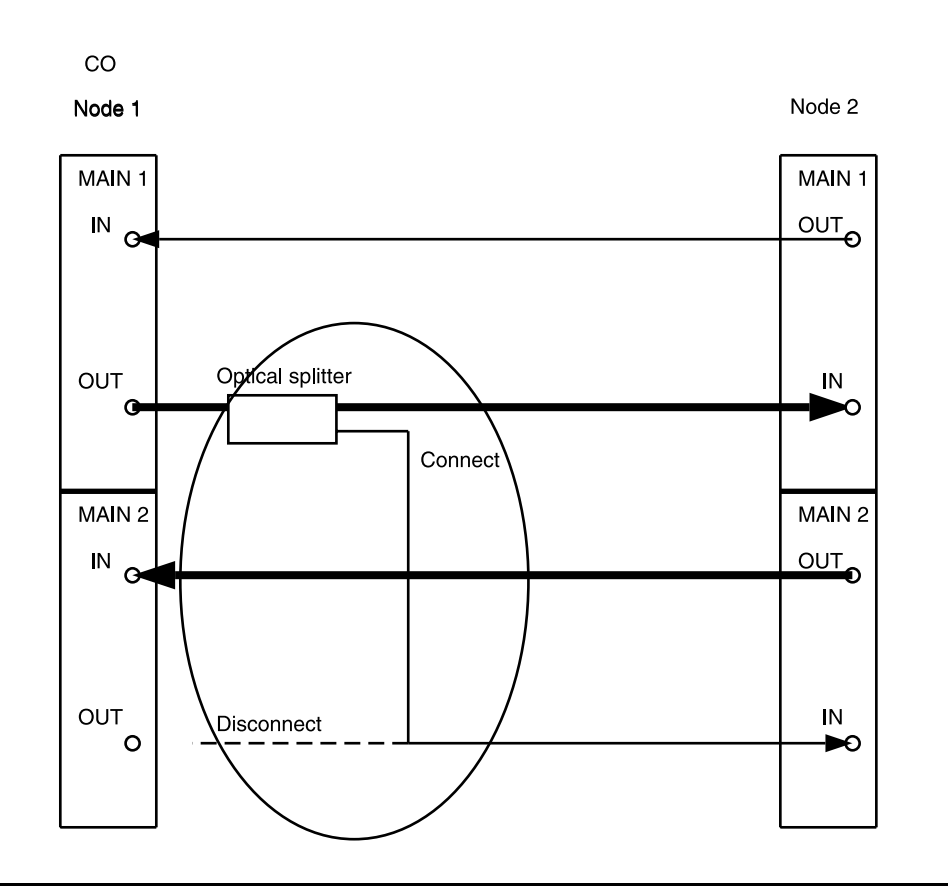

**Figure 4 – DDM-2000 OC-3 Point-to-Point to Ring Upgrade**

### 15.  $\implies$  NOTE:

Wait until **FAULT** LED on **MAIN OLIU** extinguishes before attempting switch.

At Node 2 only, use the **switch-line:main:pri=manual** command to switch service to the protection line (main-2 OLIU active-rx at Node 2). (See Figure 5.)

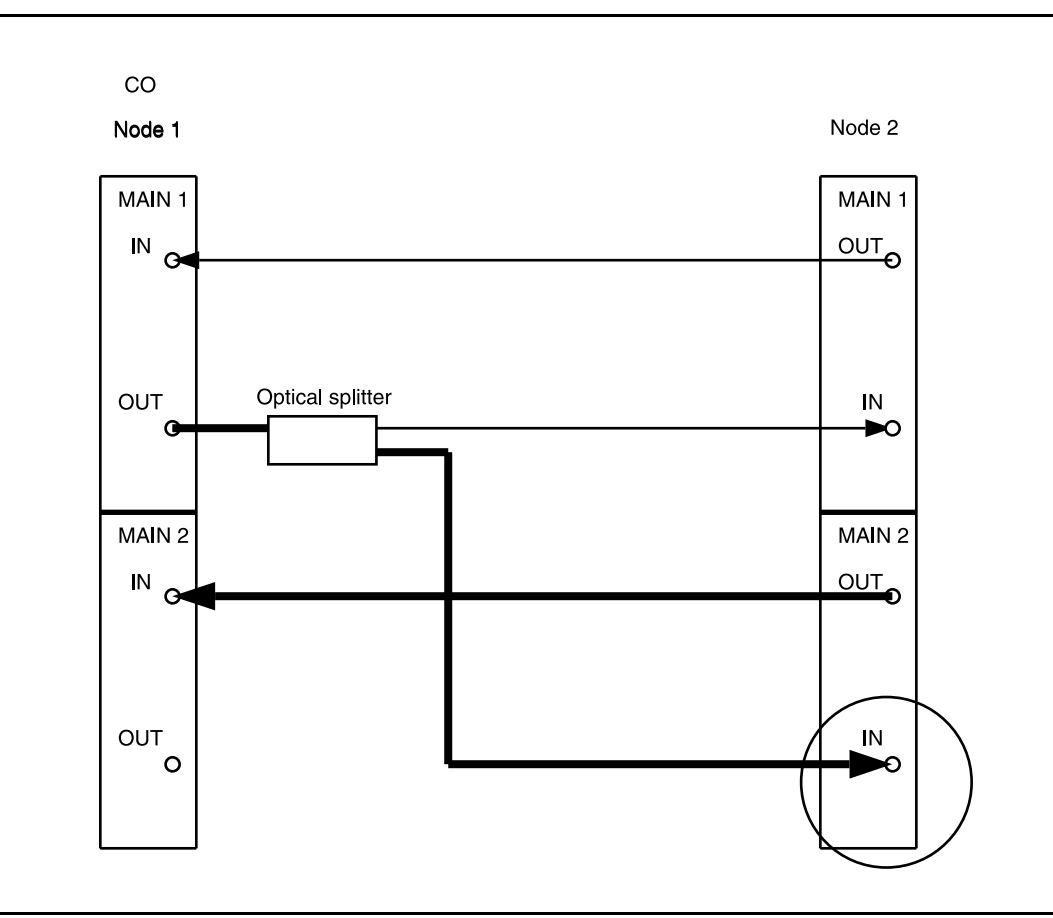

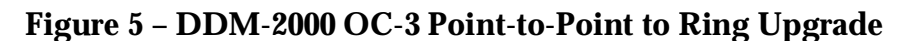

16. Disconnect the fiber from the optical splitter output going to Node 2 **MAIN 1 IN**. Connect the fiber from Node 2 **MAIN 1 IN** to Node 1 **MAIN 2(P) OUT**. (See Figure 6.)

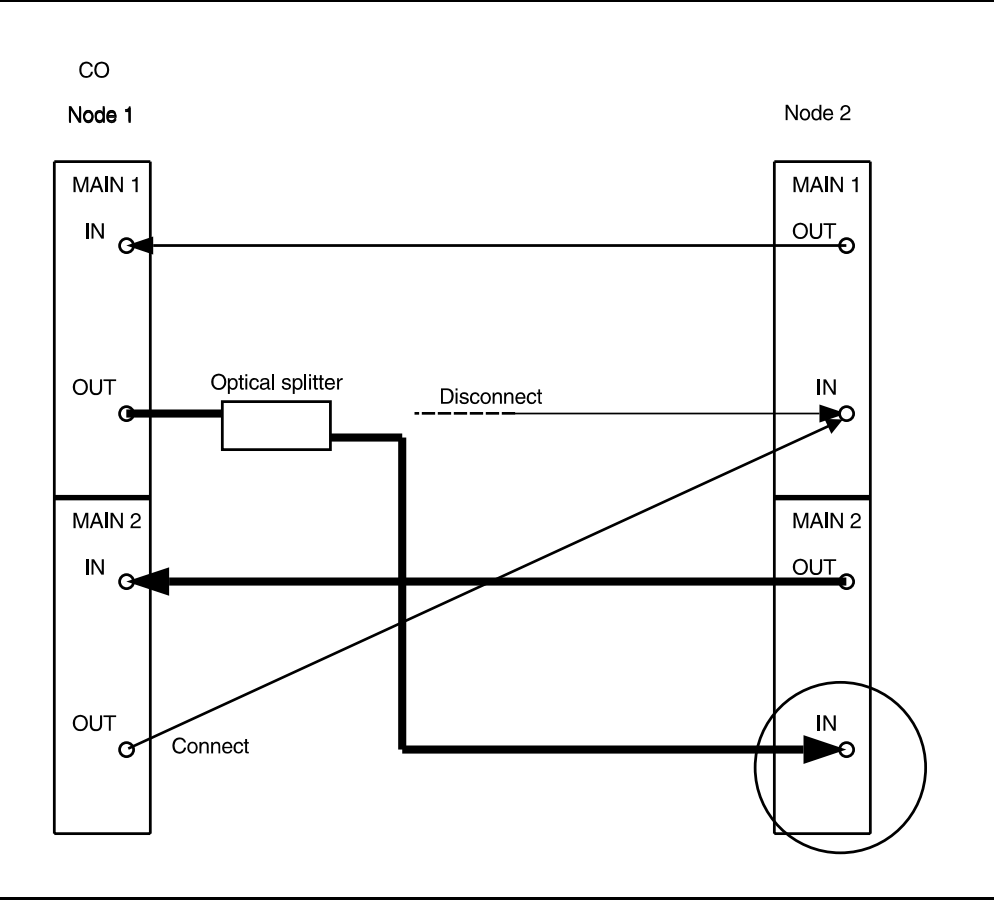

**Figure 6 – DDM-2000 OC-3 Point-to-Point to Ring Upgrade**

### 17.  $\implies$  NOTE:

Wait until **FAULT** LED on **MAIN OLIU** extinguishes before attempting switch.

At Node 2 only, use the **switch-line:main:pri=manual** command to switch service to the service line (main-1 OLIU active-rx at Node 2). (See Figure 7.)

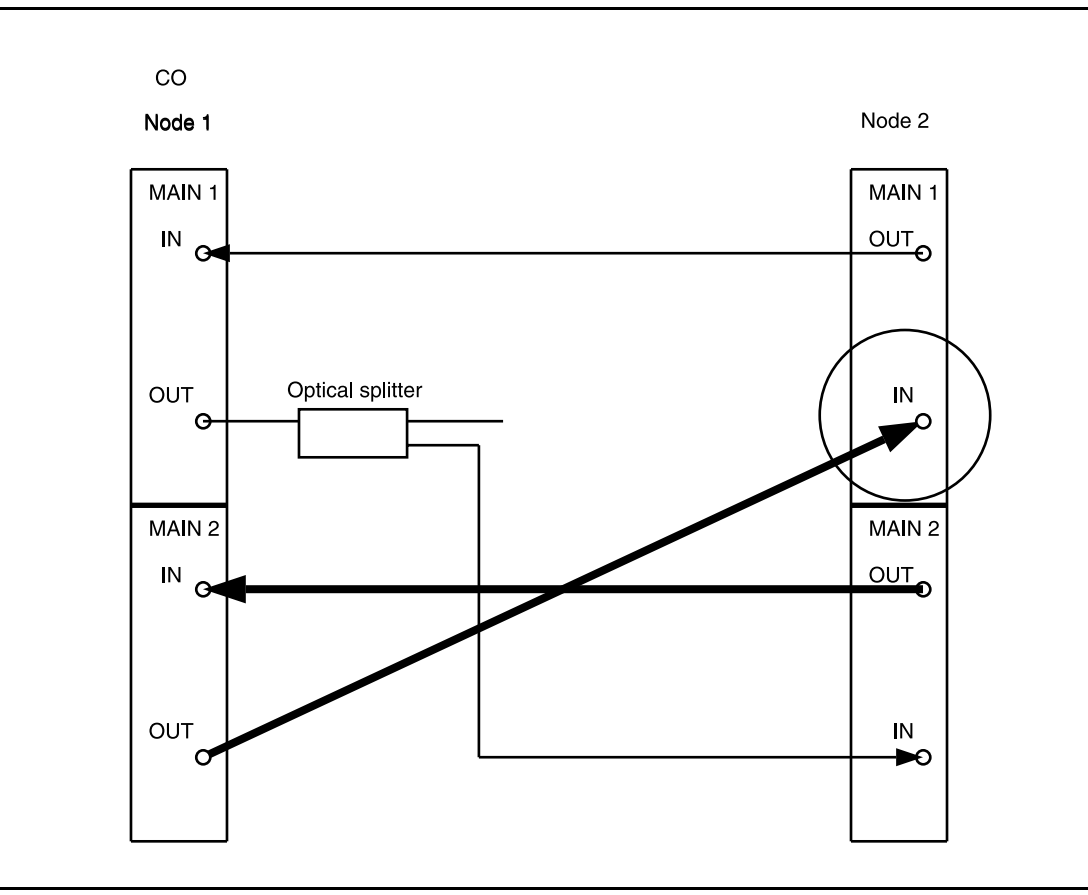

**Figure 7 – DDM-2000 OC-3 Point-to-Point to Ring Upgrade**

### 18. Remove optical splitter from Node 1 **MAIN 1 OUT** and Node 2 **MAIN 2(P) IN**. Connect optical fiber from Node 1 **MAIN 1 OUT** to Node 2 **MAIN 2(P) IN**. (See Figure 8.)

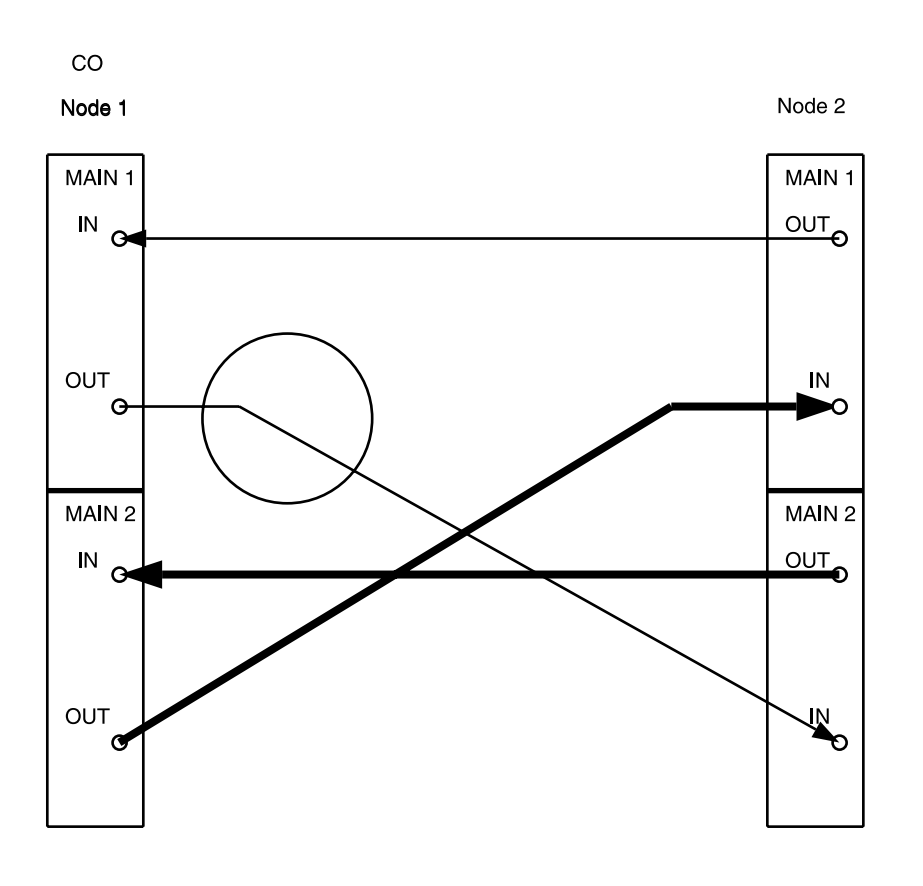

**Figure 8 – DDM-2000 OC-3 Point-to-Point to Ring Upgrade**

19. At Node 1, install optical splitter in optical line between Node 1 **MAIN 1 IN** and Node 2 **MAIN 1 OUT** as shown in Figure 9.

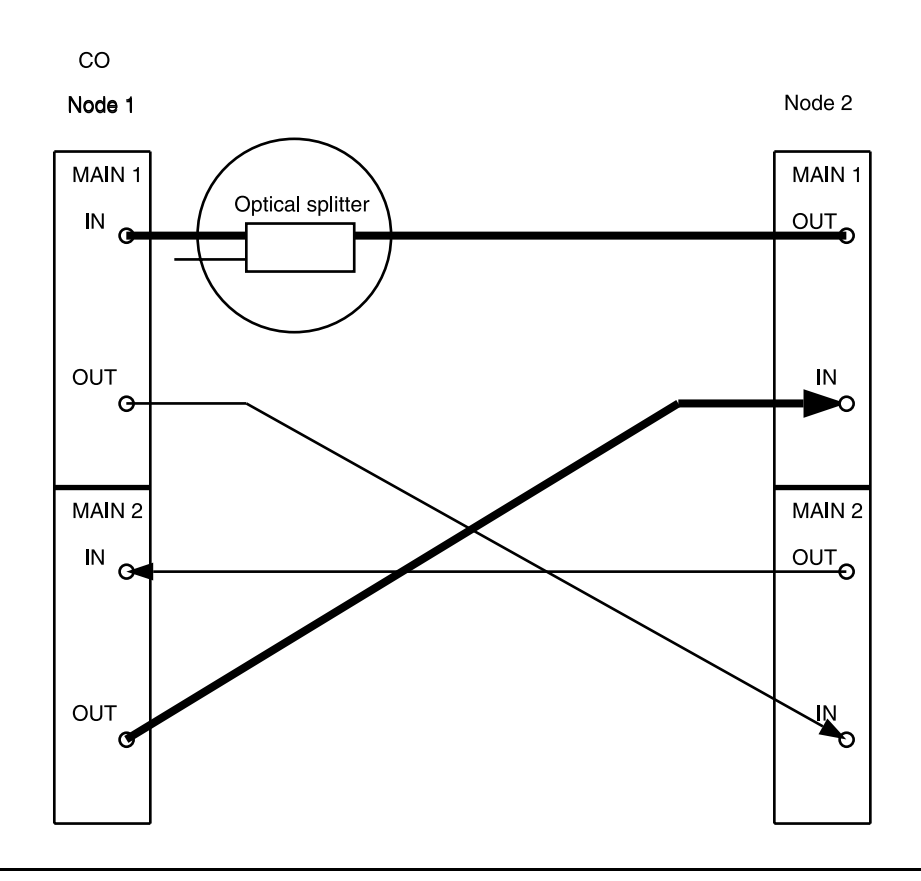

**Figure 9 – DDM-2000 OC-3 Point-to-Point to Ring Upgrade**

#### 20.  $\mathbf{\sum}$  NOTE:

Wait until **FAULT** LED on **MAIN OLIU** extinguishes before attempting switch.

At Node 1 only, use the **switch-line:main:pri=manual** command to switch service to the service line (main-1 OLIU active-rx at Node 1). (See Figure 10.)

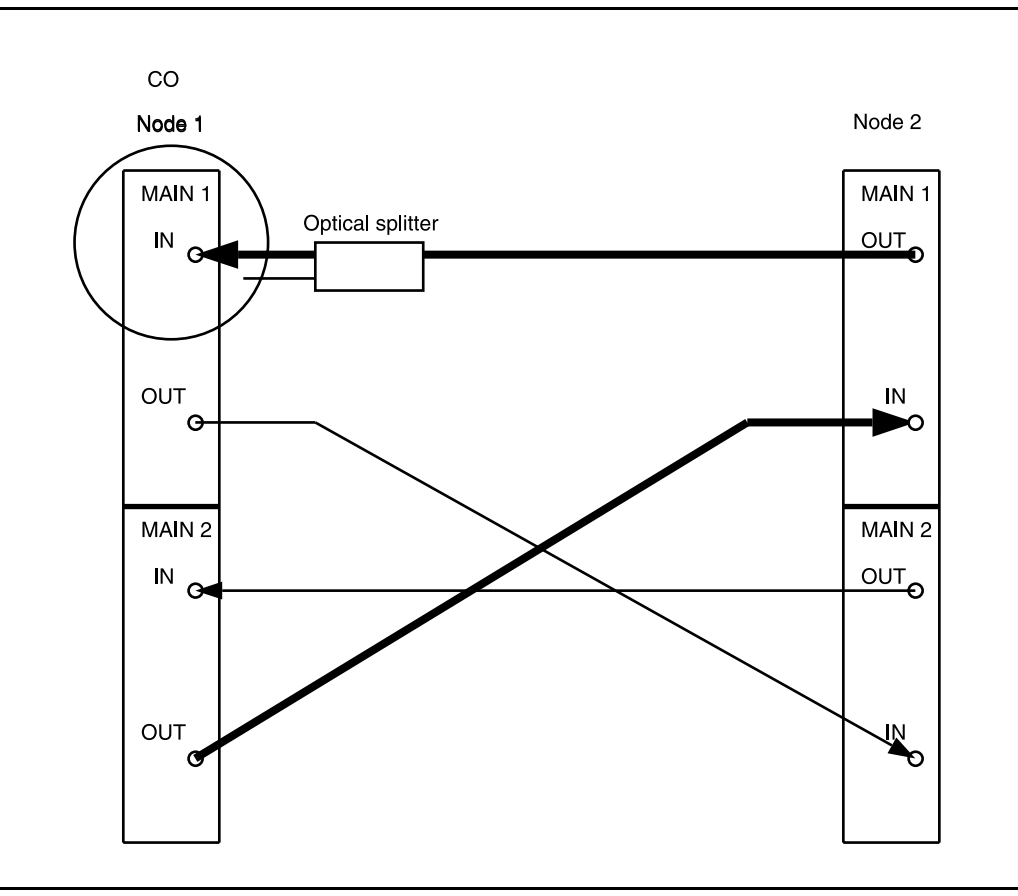

**Figure 10 – DDM-2000 OC-3 Point-to-Point to Ring Upgrade**

21. Disconnect optical fiber from Node 1 **MAIN 2(P) IN** and connect remaining optical splitter output to **MAIN 2(P) IN**. (See Figure 11.)

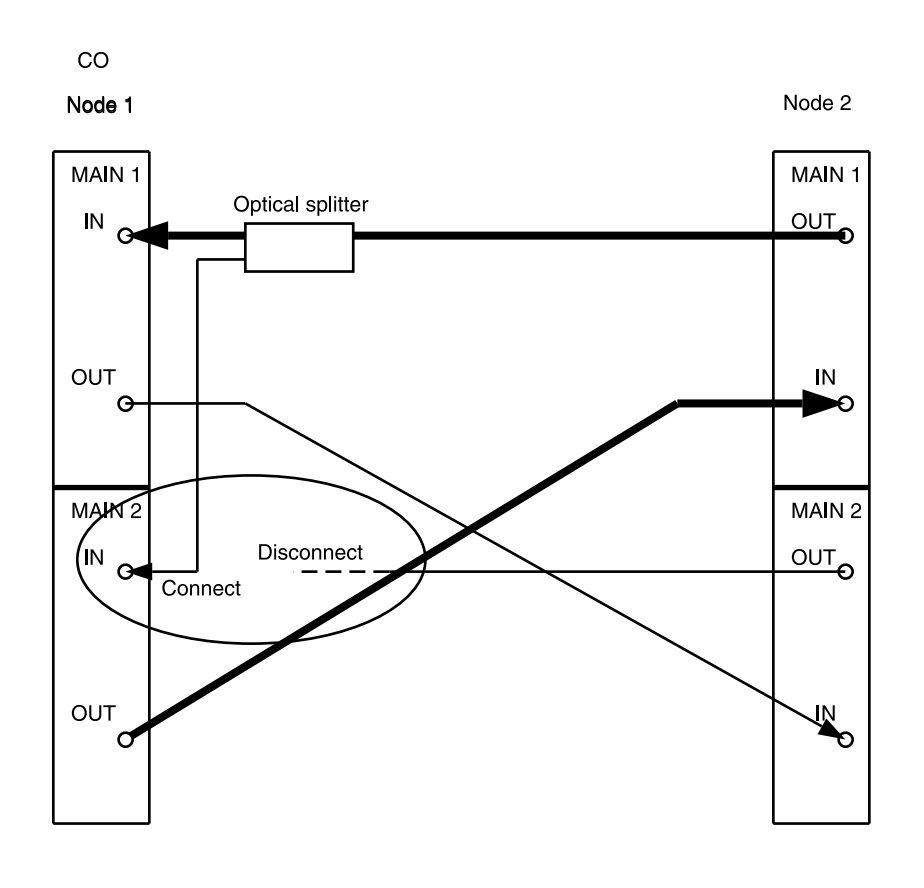

**Figure 11 – DDM-2000 OC-3 Point-to-Point to Ring Upgrade**

#### 22.  $\implies$  NOTE:

Wait until **FAULT** LED on **MAIN OLIU** extinguishes before attempting switch.

At Node 1, use the **switch-line:main:pri=manual** command to switch service to the protection line (main-2 OLIU active-rx at Node 1). (See Figure 12.)

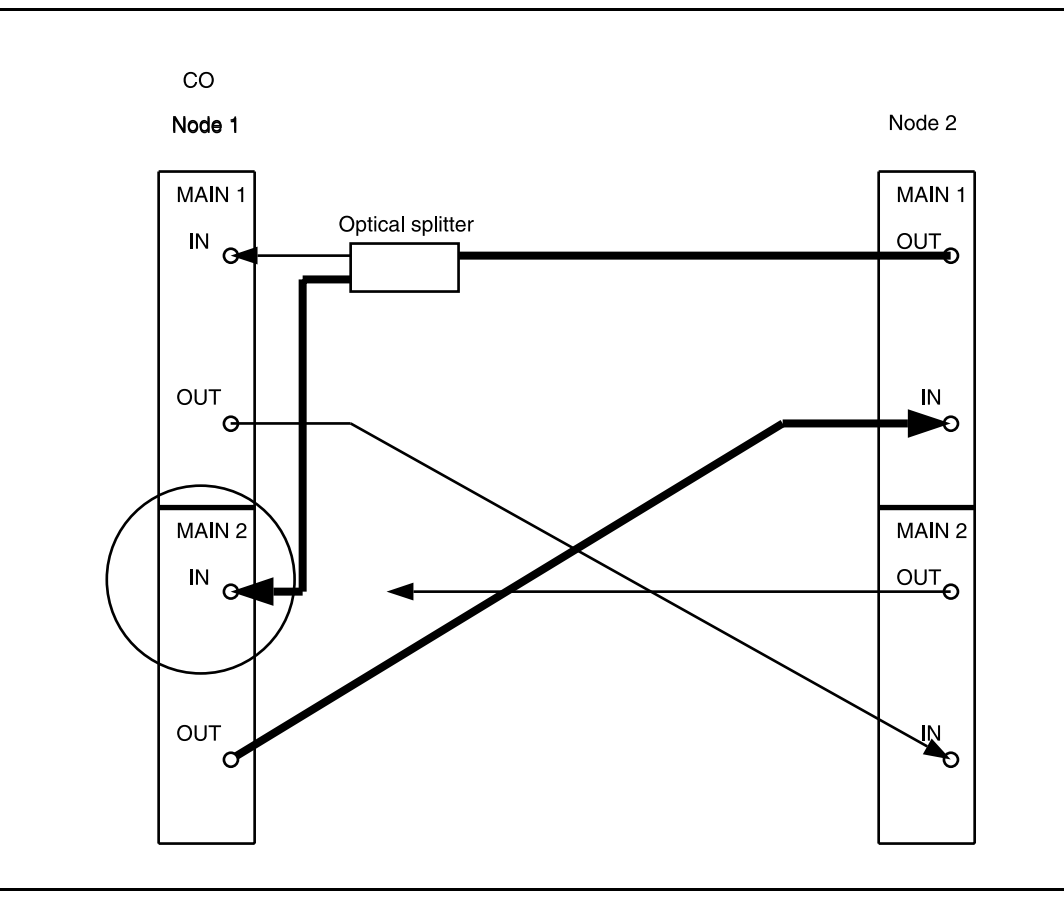

**Figure 12 – DDM-2000 OC-3 Point-to-Point to Ring Upgrade**

23. At Node 1, remove optical splitter output from **MAIN 1 IN** and connect optical fiber from Node 2 **MAIN 2(P) OUT** to Node 1 **MAIN 1 IN**. (See Figure 13.)

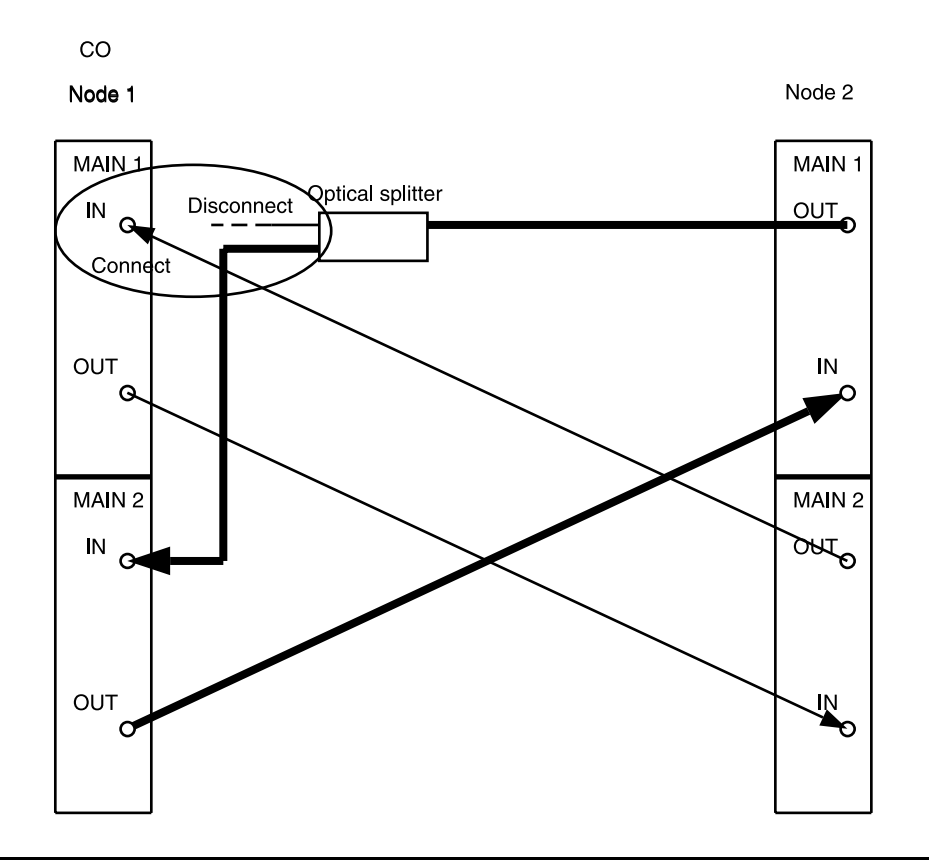

**Figure 13 – DDM-2000 OC-3 Point-to-Point to Ring Upgrade**

#### 24.  $\implies$  NOTE:

Wait until **FAULT** LED on **MAIN OLIU** extinguishes before attempting switch.

At Node 1, use the **switch-line:main:pri=manual** command to switch service to the service line (main-1 OLIU active-rx) at Node 1. (See Figure 14.)

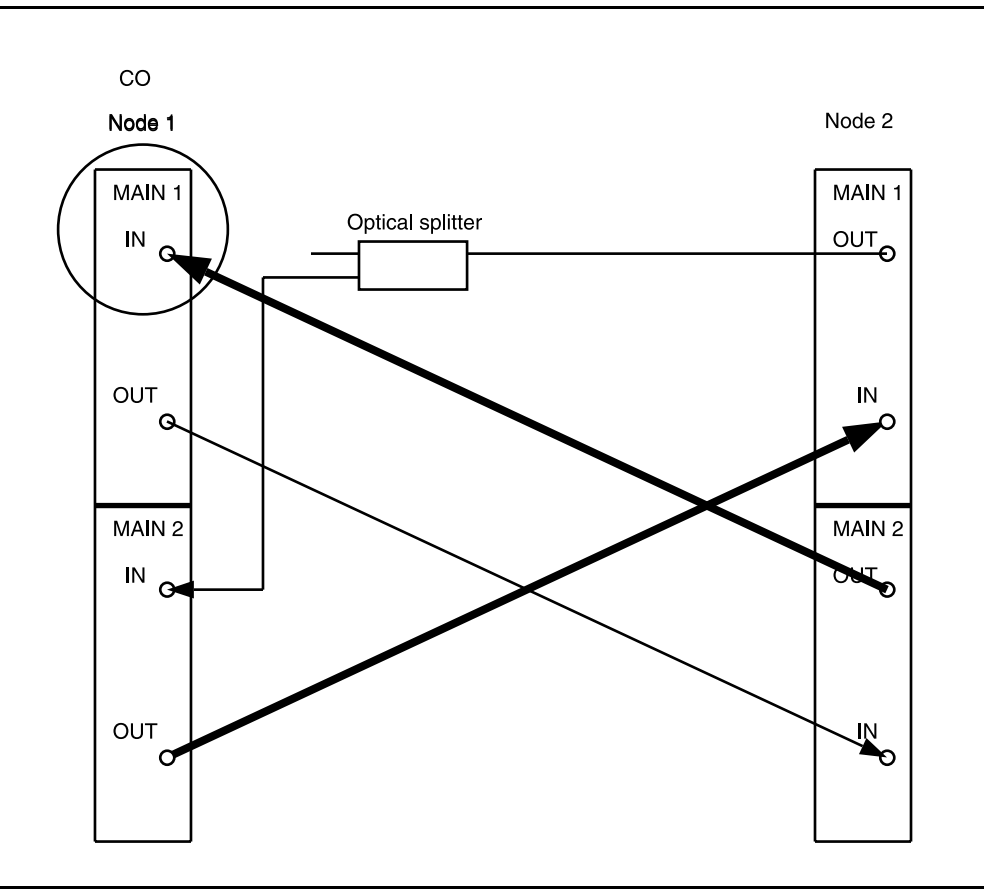

**Figure 14 – DDM-2000 OC-3 Point-to-Point to Ring Upgrade**

- 25. Remove optical splitter from Node 1 **MAIN 2(P) IN** and Node 2 **MAIN 1 OUT**. Connect optical fiber from Node 2 **MAIN 1 OUT** to Node 1 **MAIN 2(P) IN**. (See Figure 15.)
- 26.  $\implies$  NOTE: Wait until **FAULT** LED on **MAIN OLIU** extinguishes before attempting switch.

At Node 2, use the **switch-line:main:pri=manual** command to switch service to the protection line (main-2 OLIU active) at Node 2. (See Figure 15.)

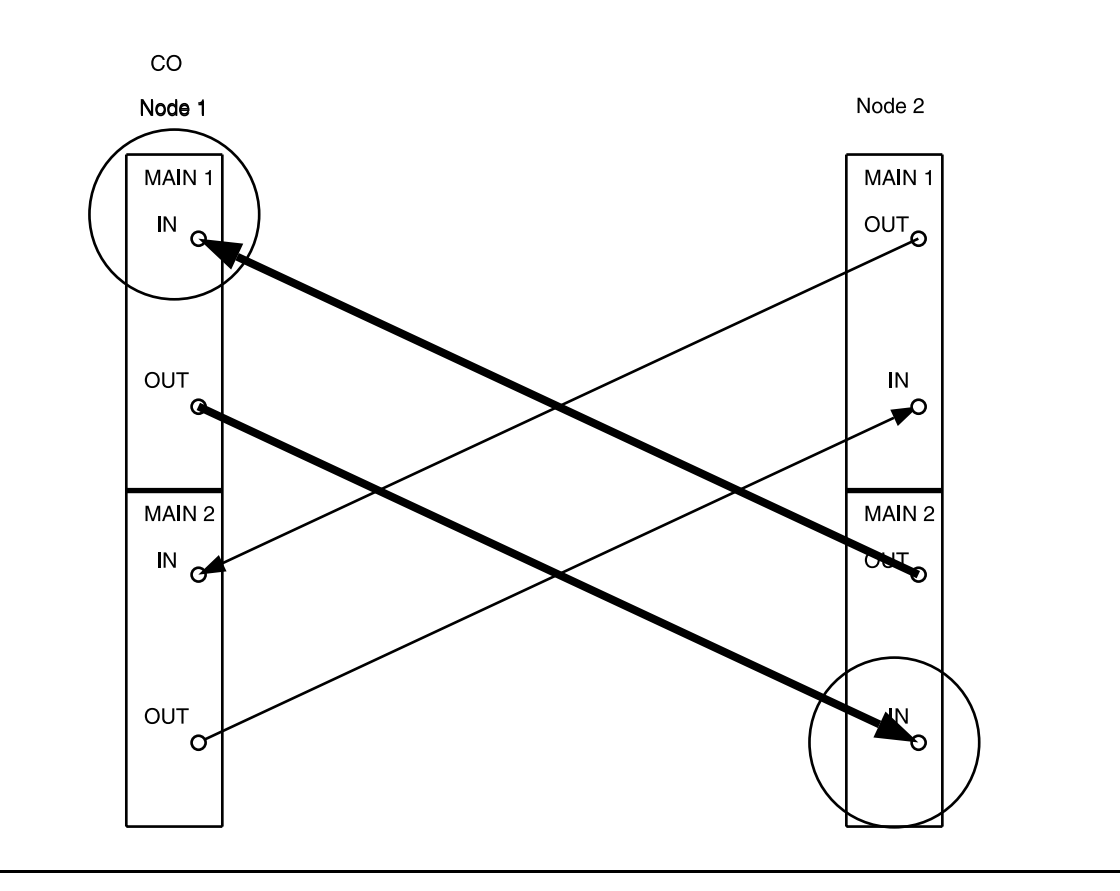

**Figure 15 – DDM-2000 OC-3 Point-to-Point to Ring Upgrade**

- 27. Upgrade both nodes (shelves) with TARP Release 13 software. [DLP-532](#page-954-0) (Software upgrades must be made locally at each shelf.)
- 28. Reinstall **TGS/TG3** circuit pack into **TIMING** slot **1**.
- 29. Use **set-fecom:dcc-all:com=enabled** command at both ends to enable far-end communications (fecom).
- 30. What Release of software is installed in the system? If Release 15 software is installed, continue with Step 31. If Release 13 software is installed, proceed to Step 32.
- 31.  $\implies$  NOTE:

The Remote NE Status (**rnestat**) parameter of the **set-ne:** command must be enabled prior to designating the AGNE(s) and alarm group numbers.

 $\Rightarrow$  NOTE:

Shelves may be designated as an alarm gateway network element (AGNE) and assigned an alarm group number. (Default alarm group number is 255.) At least one AGNE is required per alarm group. One primary AGNE and one backup per alarm group is recommmended. For a network greater than 16 nodes, the AGNE and TL1 GNE should be on separate nodes. The AGNE parameter of the **set-ne:** command may have been set to yes on each new shelf during shelf turnup procedures to suppress an AGNE communication failure alarm.

Use the **set-ne:** command to designate the AGNE(s) and alarm group numbers, as required.
#### 32.  $\mathbf{\sum}$  NOTE:

Shelves that are part of a subnetwork being partitioned into multiple areas require that the NSAPAREA field and level 2 IS-IS routing parameters of the **ent-ulsdcc-l3:** command be set. See Section 11, Commands and Reports in 363-206-285, DDM-2000 OC-3 Multiplexer, TARP Release 13 and Later, User/Service Manual —Volume I, for an explanation of the command parameters and 824-102-144, Lucent Technologies 2000 Product Family, Operations Interworking Guide For TARP Releases, for an explanation of the engineering rules for subnetwork partitioning.

Use the **ent-ulsdcc-l3:** command to designate the NSAPAREA field and level 2 IS-IS routing, as required.

33.  $\implies$  NOTE:

If Kbyte or Sbyte (sync messaging) is enabled for the **main-1** and **main-2** optical interfaces at any node in a ring, it **must** be enabled at all nodes of the ring.

### $\Rightarrow$  NOTE:

The **rtrv-oc3:** command retrieves the OC-3 Line Provisioning Report. This report displays the provisioned configuration of OC-3 lines. See the Commands and Reports section of this manual for a description of the **rtrv-oc3:** command format.

Use the **rtrv-oc3:** command to obtain the OC-3 Line Provisioning Report and verify if Kbyte/Sbyte is enabled or disabled. Use the **set-oc3:** command to enable or disable the Kbyte/Sbyte parameter, as required.

### 34.  $\implies$  NOTE:

If Sync Autoreconfiguration is enabled, Kbyte/Sbyte must also be enabled.

#### $\Rightarrow$  note:

If Sync Autoreconfiguration is enabled at any line-timed node in a ring, it **must** be enabled at all line-timed nodes of a ring.

### $\Rightarrow$  note:

The **rtrv-sync:** command retrieves the Synchronization Report. This report displays the provisioning and operational information on the synchronization attributes of the DDM-2000. See the Commands and Reports section of this manual for a description of the **rtrv-sync:** command format.

Use the **rtrv-sync:** command to obtain the Synchronization Report and verify if Sync Autoreconfiguration is enabled or disabled. Use the **set-sync:** command to enable or disable the Sync Autoreconfiguration parameter, as required.

35. The ring configuration is now complete and new nodes may be added as required [**NTP-026**].

# **Upgrade DDM-2000 OC-3 Point-to-Point to Path Switched Ring Out of Service**

# **DO ITEMS BELOW IN ORDER LISTED. . . . . FOR DETAILS, GO TO**

# 1. **! CAUTION:**

This procedure requires **22-Type OLIU** circuit packs in all shelves. If existing **OLIU**<sup>s</sup> will be replaced in this procedure, you must determine if the **22-Type OLIU**<sup>s</sup> will support the existing span length. Optical line power measurements and/or office records must be used to verify that the existing span length can be supported.

# **! CAUTION:**

DDM-2000 circuit packs contain static sensitive components which can be damaged by electrostatic discharge. A static ground wrist strap must be worn when handling the circuit packs. See electrostatic discharge considerations in **Trouble Clearing: TAD-100**.

### $\Rightarrow$  NOTE:

This procedure requires that the system be taken out of service long enough to change **OLIU** optical fiber connections to the ring configuration. It is assumed that Release 8 software is initially installed in each shelf to support **22-Type OLIU**s. It is assumed that TARP Release 13 or later software is required for the final ring configuration.

### $\Rightarrow$  NOTE:

All shelves in the same network must have the same software release.

### $\Rightarrow$  note:

You may also contact Lucent Technologies to provide an in-service upgrade. Experienced Lucent Technologies installers will help you plan and execute the network upgrade. For more information, contact your Lucent Technologies Account Representative.

Use the **rtrv-alm:** command to verify that no alarms, locks, loops, or switches are present.

- 2. Notify maintenance center that alarms will be generated.
- 3.  $\implies$  NOTE: The Network Side/User Side parameters of the **set-fecom:** command must be set opposite at each end of the optical spans.

Use the **rtrv-fecom/set-fecom** command to verify/set Network Side/User Side parameters at each end of optical span being established.

- 4. Verify software in each DDM-2000 shelf is Release 8 that [DLP-532](#page-954-0) supports **22-Type OLIU**s, if not already performed.
- 5. Replace **OLIU**s in each shelf with **22-Type OLIU**s, if not already [DLP-542](#page-1010-0) done. (Protection **OLIU**s are required.)
- 6. At **each** shelf, use **set-ne:tid=tid:crs=manual** command to set cross-connect mode to manual.

### 7.  $\mathbf{\Xi}$  NOTE:

In ring configurations, you should use the following rules in establishing cross-connections in each ring:

- 1. All drop connections (including DRI, if present) from the same STS-1 timeslot must be provisioned the same, either all VT1.5 or STS-1.
- 2. If all 28 VT1.5s (DS1s) in an STS-1 are being passed through at a node in a VT1.5 path-switched ring, then the cross-connection may be provisioned as either a pass-through STS-1 or VT1.5. However, if you anticipate dropping VT1.5s from the pass-through node in the future, you should provision the pass-throughs as VT1.5 cross-connections. Also, provisioning now as a VT1.5 cross-connect will avoid a hit on traffic if the STS-1 cross-connect has to be converted to 28 VT1.5 cross-connects to drop DS1s at a later time.

3. On STS-1 path-switched rings, all nodes in the ring must be provisioned as STS-1 cross-connections.

### $\Rightarrow$  note:

If STS-1 cross-connections exist presently and VT1.5 cross-connections will be required, conversion of STS-1 cross-connections to VT1.5 cross-connections must be performed before ring software is loaded into the system.

If required, at all shelves in the network, use the **cnvt-crs:**address1**,**address2 command to convert all low-speed DS1 STS-1 cross-connections to corresponding VT1.5 cross-connections.

- 8. Use **rtrv-sync:** command to check timing mode and parameters for proper provisioning. If necessary, use **set-sync:** command to change timing provisioning.
- 9. Use **set-fecom:dcc-m:com=disabled** command to disable far-end communications (fecom) at the near end shelf.

### 10. **! CAUTION:**

Transmission configuration information for in service systems is stored on the **TGS/TG3** circuit pack in **TIMING** slot **1**. In some instances (for example, during system tests or while performing this upgrade), if the version of software being installed is not compatible with the current transmission configuration, it will be necessary to remove the **TGS/TG3** circuit pack in **TIMING** slot **1** in order to force the system to run the software you are trying to download. If both **TGS/TG3** circuit packs are not installed, removal of the only **TGS/TG3** circuit pack will cause service interruption.

### $\Rightarrow$  note:

**BBF4 TG3** circuit packs **cannot** be mixed with **BBF2/BBF2B/BBF2C TGS** circuit packs in the same DDM-2000 OC-3 shelf.

Ensure both **TGS/TG3** circuit packs are installed. Then, use the **switch-sync:s=circuitpack,pri=manual** command to switch to the protection **TGS/TG3** circuit pack, if not already **ACTIVE**. Use **rtrv-sync:** command to verify that the **TGS/TG3** circuit pack in **TIMING** slot **2** is **ACTIVE**. Unplug the **TGS/TG3** circuit pack in **TIMING** slot **1**.

### 11. **A** CAUTION:

This step will interrupt service until the optical lines have been properly reconnected. Notify maintenance center and other required personnel that service will be interrupted.

#### $\Rightarrow$  NOTE:

In the ring configuration, optical fibers from **MAIN 1** at one node connect to **MAIN 2(P)** at the adjacent node.

At Node 1, remove and reconnect the optical fibers as shown in Figure 1.

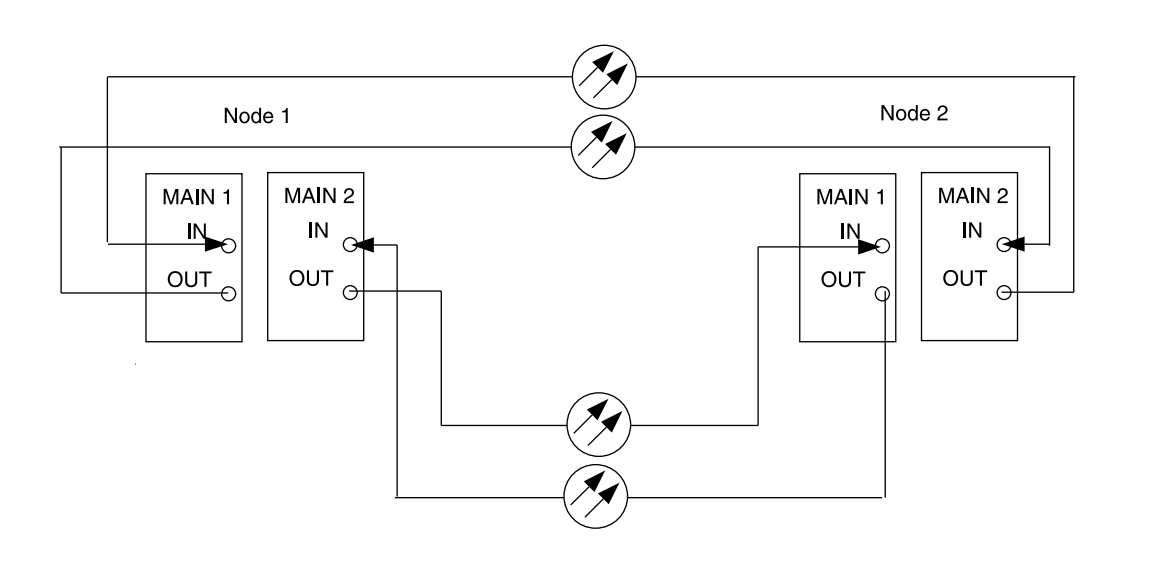

**Figure 1 – DDM-2000 OC-3 Point-to-Point to Ring Upgrade**

- 12. Upgrade both nodes (shelves) with TARP Release 13 or later [DLP-532](#page-954-1) software. (Software upgrades must be made locally at each shelf.
- 13. Use **set-fecom:dcc-all:com=enabled** command at both ends to enable far-end communications (fecom).
- 14. What Release of software is installed in the system? If Release 15 software is installed, continue with Step 15. If Release 13 software is installed, proceed to Step 16.

### 15.  $\implies$  NOTE:

The Remote NE Status (**rnestat**) parameter of the **set-ne:** command must be enabled prior to designating the AGNE(s) and alarm group numbers.

### $\Rightarrow$  note:

Shelves may be designated as an alarm gateway network element (AGNE) and assigned an alarm group number. (Default alarm group number is 255.) At least one AGNE is required per alarm group. One primary AGNE and one backup per alarm group is recommmended. For a network greater than 16 nodes, the AGNE and TL1 GNE should be on separate nodes. The AGNE parameter of the **set-ne:** command may have been set to yes on each new shelf during shelf turnup procedures to suppress an AGNE communication failure alarm.

Use the **set-ne:** command to designate the AGNE(s) and alarm group numbers, as required.

#### 16.  $\equiv$  NOTE:

Shelves that are part of a subnetwork being partitioned into multiple areas require that the NSAPAREA field and level 2 IS-IS routing parameters of the **ent-ulsdcc-l3:** command be set. See Section 11, Commands and Reports in 363-206-285, DDM-2000 OC-3 Multiplexer, TARP Release 13 and Later, User/Service Manual—Volume I, for an explanation of the command parameters and 824-102-144, Lucent Technologies 2000 Product Family, Operations Interworking Guide For TARP Releases, for an explanation of the engineering rules for subnetwork partitioning.

Use the **ent-ulsdcc-l3:** command to designate the NSAPAREA field and level 2 IS-IS routing, as required.

17.  $\implies$  NOTE:

If Kbyte or Sbyte (sync messaging) is enabled for the **main-1** and **main-2** optical interfaces at any node in a ring, it **must** be enabled at all nodes of the ring.

### $\Rightarrow$  NOTE:

The **rtrv-oc3:** command retrieves the OC-3 Line Provisioning Report. This report displays the provisioned configuration of OC-3 lines. See the Commands and Reports section of this manual for a description of the **rtrv-oc3:** command format.

Use the **rtrv-oc3:** command to obtain the OC-3 Line Provisioning Report and verify if Kbyte/Sbyte is enabled or disabled. Use the **set-oc3:** command to enable or disable the Kbyte/Sbyte parameter, as required.

### 18.  $\equiv$  NOTE:

If Sync Autoreconfiguration is enabled, Kbyte/Sbyte must also be enabled.

#### $\Rightarrow$  note:

If Sync Autoreconfiguration is enabled at any line-timed node in a ring, it **must** be enabled at all line-timed nodes of a ring.

### $\Rightarrow$  note:

The **rtrv-sync:** command retrieves the Synchronization Report. This report displays the provisioning and operational information on the synchronization attributes of the DDM-2000. See the Commands and Reports section of this manual for a description of the **rtrv-sync:** command format.

Use the **rtrv-sync:** command to obtain the Synchronization Report and verify if Sync Autoreconfiguration is enabled or disabled. Use the **set-sync:** command to enable or disable the Sync Autoreconfiguration parameter, as required.

19. The ring configuration is now complete and new nodes may be added as required [**NTP-026**].

**DDM-2000 OC-3 MULTIPLEXER**

# **Add New LAN Service (Group Already In Service)**

# **DO ITEMS BELOW IN ORDER LISTED. . . . . FOR DETAILS, GO TO**

# 1. **! CAUTION:**

DDM-2000 circuit packs contain static sensitive components which can be damaged by electrostatic discharge. A static ground wrist strap must be worn when handling the circuit packs. See electrostatic discharge considerations in **Trouble Clearing: TAD-100**.

# $\Rightarrow$  note:

This procedure assumes that the DDM-2000 is in service and that a new LAN port or **IMA** LAN circuit pack is being added to a group that is already in service and equipped with **MXRVO** circuit packs at the terminating end(s). If proper circuit packs have not been installed and the system is in service on other groups, refer to **System Turnup/Circuit Order: IXL-001** for procedures to add a new group (**MXRVO**).

# $\Rightarrow$  note:

Three **IMA** LAN circuit packs can be installed in **LOW SPEED GROUP A**, **B**, or **C** when the associated **FUNCTION UNITS** group **A**, **B**, or **C** is equipped with the **BBG2B MXRVO**s. Only one **IMA** LAN circuit pack is allowed in a **LOW SPEED GROUP**, if the associated **FUNCTION UNITS** group is equipped with the **BBG2 MXRVO**s.

 $\Rightarrow$  note:

If the DDM-2000 fails to respond in the indicated manner, refer to **Trouble Clearing: IXL-001**.

From work order and office records determine which LAN ports/slots are to be put into service and what options are to be selected.

2. Verify that no LEDs or alarms are activated. If any LEDs or alarms are activated, refer to **Trouble Clearing: IXL-001** and follow the appropriate trouble-clearing procedure.

# 3. **! CAUTION:**

No service **LOW SPEED** slots should be left empty .

If a new **IMA** LAN circuit pack is being installed, remove **177A** [DLP-518](#page-866-0) Retainer Cards from **LOW SPEED** slots being equipped, then set power jumpers and install new **IMA** LAN circuit pack.

4. At the LAN terminating node(s) of the circuit being established, determine which LAN port(s) is to be put into service and what options are to be selected.

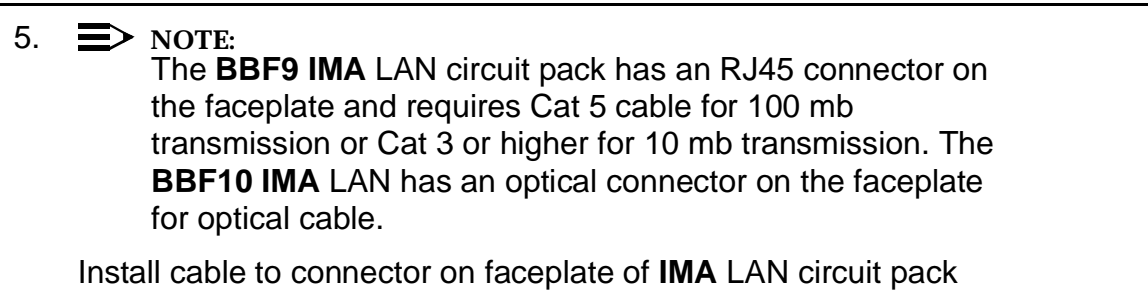

6. Upgrade all LAN nodes to latest **IMA** LAN software release, if required.

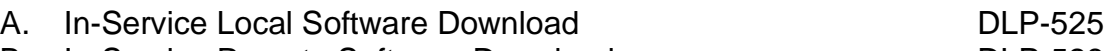

- B. In-Service Remote Software Download **[DLP-528](#page-936-0)**
- 7. At each LAN terminating node, use the **set-t1:** and **set-lan:** command to set the characteristics of the LAN port and protocols of the circuit being established. See the Commands and Reports section of Volume I of this manual for an explanation of these commands.
- 8. At each LAN terminating node, make the appropriate cable connection(s) to the DS1/DS3 cross-connect point(s) or equivalent connection point(s) for the circuit(s) being added.
- 9. Verify that no LEDs or alarms are activated. If any LEDs or alarms are activated, refer to **Trouble Clearing: IXL-001** and follow the appropriate trouble-clearing procedure.

10. If one of the terminating ends is equipped with **DS1** or **TMUX** circuit packs for a DS1 or DS3 interface to support services being established, establish initial DS1 (**NTP-004**) or DS3-to-DS1 (**NTP-020**) service.

### 11.  $\implies$  NOTE:

Ring releases support only manual VT1.5 and STS-1 cross-connections. Manual STS-1 and/or DS1 cross-connections have to be made at each shelf to configure the transmission path for each DS1 circuit being established. Either terminating (drop) cross-connections or "drop and continue" cross-connections are made at terminating nodes and pass-through cross-connections are made at intermediate nodes.

#### $\Rightarrow$  NOTE:

In ring configurations, you should use the following rules in establishing cross-connections in each ring:

- 1. All drop connections (including DRI, if present) from the same STS-1 timeslot must be provisioned the same, either all VT1.5 or STS-1.
- 2. If all 28 VT1.5s (DS1s) in an STS-1 are being passed through at a node in a VT1.5 path-switched ring, then the cross-connection may be provisioned as either a pass-through STS-1 or VT1.5. However, if you anticipate dropping VT1.5s from the pass-through node in the future, you should provision the pass-throughs as VT1.5 cross-connections. Also, provisioning now as a VT1.5 cross-connect will avoid a hit on traffic if the STS-1 cross-connect has to be converted (**cnvt-crs**) to 28 VT1.5 cross-connects to drop DS1s at a later time.
- 3. On STS-1 path-switched rings, all nodes in the ring must be provisioned as STS-1 cross-connections.

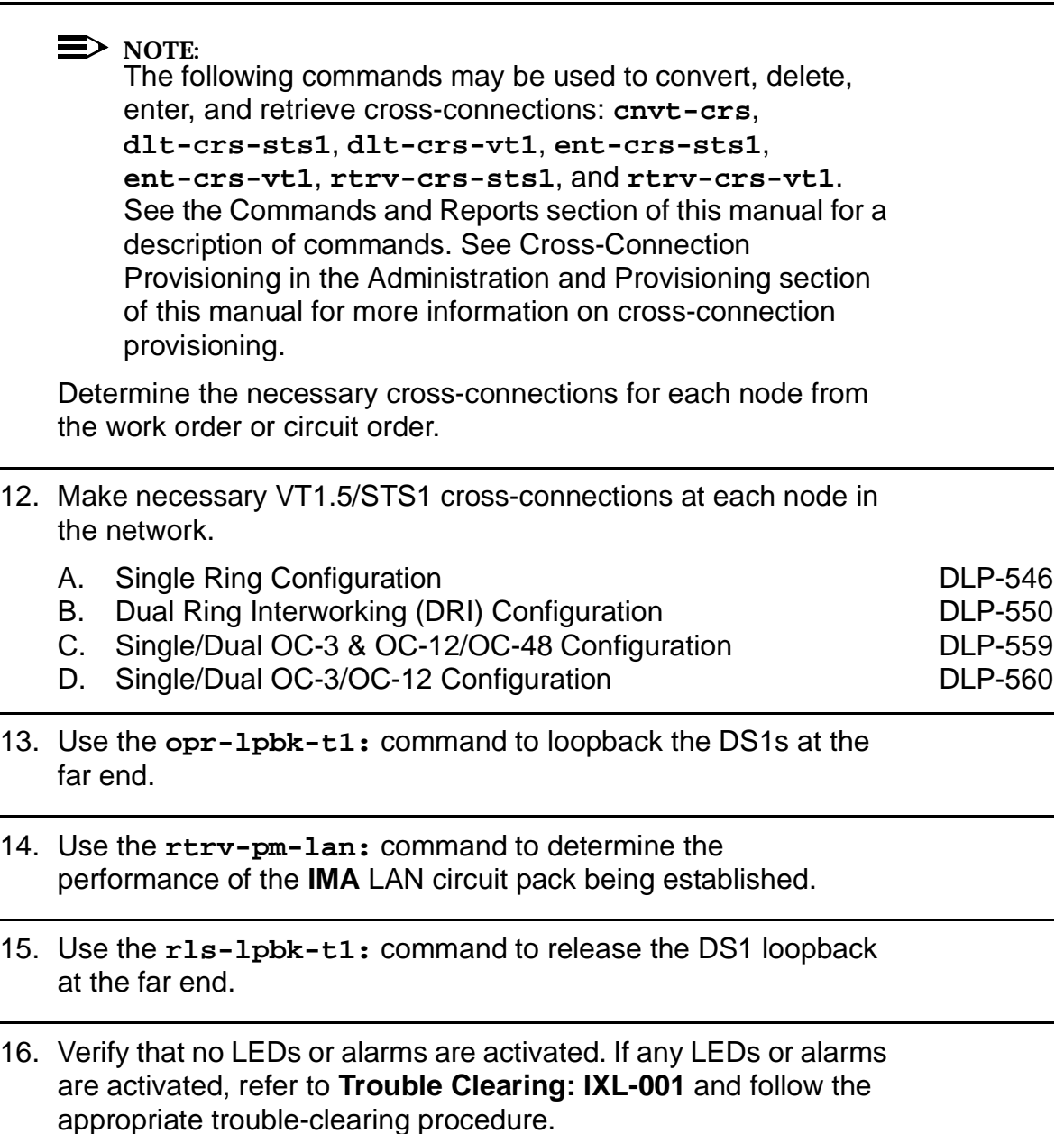

17. Use the **rtrv-state-eqpt:** command to determine the port state of the LAN port(s) of the circuit being established.

 $\Rightarrow$  note:

If a port is in the  $nmon(n)$  state, the signal is not monitored or alarmed. The port will not automatically go to the  $in$  $service (i)$  state when a signal is detected as it will in the  $auto (a) state. In the *mmon* state, the port must be returned$ to the auto state, using the **set-state-t1:** command, to turn on monitoring of signal failures and before any circuit packs associated with that port can be removed from the equipment list by the **upd** command.

Use the **set-state-t1:** command to set the port state of the DS1 port(s) of the circuit being established.

**DDM-2000 OC-3 MULTIPLEXER**

# **Discontinue End-to-End LAN Service**

# **DO ITEMS BELOW IN ORDER LISTED. . . . . FOR DETAILS, GO TO**

1. Is service being partially or completely discontinued?

If partial removal of LAN service, continue with Step 2. If complete removal of LAN service, proceed to Step 7.

# 2. **! CAUTION:**

DDM-2000 circuit packs contain static sensitive components which can be damaged by electrostatic discharge. A static ground wrist strap must be worn when handling the circuit packs. See electrostatic discharge considerations in **Trouble Clearing: TAD-100**.

Determine which LAN ports are to be discontinued and verify no alarms exist on the system.

# 3. **! CAUTION:**

Removing the wrong cross-connection may cause service interruption. Use the **rtrv-crs-( )** command to determine the proper cross-connections.

From work order or **rtrv-crs-( )** command, determine the DS1 (VT1.5) cross-connections for circuit being discontinued.

# 4. **NOTE:**

**LOW SPEED** slots cannot be unequipped without an alarm until all port cross-connections are removed. The cross-connections must be removed first before removing circuit packs. In a ring configuration, remove the cross-connections from the terminating nodes first, then remove the pass-through cross-connections at the intermediate nodes. A Major alarm may occur when the first cross-connection at the terminating node is deleted and clear when the other terminating cross-connection is deleted.

#### $\Rightarrow$  note:

In ring configurations, the following rules are used in establishing cross-connections in each ring:

- 1. All drop connections (including DRI, if present) from the same STS-1 timeslot must be provisioned the same, either all VT1.5 or STS-1.
- 2. If all 28 VT1.5s (DS1s) in an STS-1 are being passed through at a node in a VT1.5 path-switched ring, then the cross-connection may be provisioned as either a pass-through STS-1 or VT1.5. However, if you anticipate dropping VT1.5s from the pass-through node in the future, you should provision the pass-throughs as VT1.5 cross-connections. Also, provisioning now as a VT1.5 cross-connect will avoid a hit on traffic if the STS-1 cross-connect has to be converted to 28 VT1.5 cross-connects to drop DS1s at a later time.
- 3. On STS-1 path-switched rings, all nodes in the ring must be provisioned as STS-1 cross-connections.

#### $\Rightarrow$  note:

The following commands may be used to convert, delete, enter, and retrieve cross-connections: **cnvt-crs**, **dlt-crs-vt1**, **dlt-crs-sts1**, **ent-crs-vt1**, **ent-crs-sts1**, **rtrv-crs-vt1**, and **rtrv-crs-sts1**. See the Commands and Reports section of this manual for a description of commands. See Cross-Connection Provisioning in the Administration and Provisioning section of this manual for more information on cross-connections.

Use the **dlt-crs-vt1:** command to delete the terminating (drop) node cross-connections for all LAN service being removed, if required.

5. Use the **dlt-crs-vt1:** command to delete the pass-through cross-connections at each nonterminating node for all LAN service being removed, if required.

### 6. **STOP. YOU HAVE COMPLETED THIS PROCEDURE**.

# 7. **! CAUTION:**

DDM-2000 circuit packs contain static sensitive components which can be damaged by electrostatic discharge. A static ground wrist strap must be worn when handling the circuit packs. See electrostatic discharge considerations in **Trouble Clearing: TAD-100**.

Determine which LAN ports are to be discontinued and verify no alarms exist on the system.

### 8.  $\implies$  NOTE:

The following operation may activate the office major, minor, or no alarm. The audible alarm may be suppressed by depressing the **ACO** button.

At the LAN terminating nodes, remove the LAN signals by removing the LAN cable from the RJ45 or optical connector on the faceplate of the **IMA** LAN circuit pack. (**FAULT** LEDs begin flashing on **IMA** LAN circuit pack with signals removed).

# 9. **A** CAUTION:

Removing the wrong cross-connection may cause service interruption. Use the **rtrv-crs-( )** command to determine the proper cross-connections.

From work order or **rtrv-crs-( )** command, determine the DS1 (VT1.5) cross-connections for circuit being discontinued.

### 10.  $\implies$  NOTE:

**LOW SPEED** slots cannot be unequipped without an alarm until all port cross-connections are removed. The cross-connections must be removed first before removing circuit packs. In a ring configuration, remove the cross-connections from the terminating nodes first, then remove the pass-through cross-connections at the intermediate nodes. A Major alarm may occur when the first cross-connection at the terminating node is deleted and clear when the other terminating cross-connection is deleted.

#### $\Rightarrow$  NOTE:

In ring configurations, the following rules are used in establishing cross-connections in each ring:

- 1. All drop connections (including DRI, if present) from the same STS-1 timeslot must be provisioned the same, either all VT1.5 or STS-1.
- 2. If all 28 VT1.5s (DS1s) in an STS-1 are being passed through at a node in a VT1.5 path-switched ring, then the cross-connection may be provisioned as either a pass-through STS-1 or VT1.5. However, if you anticipate dropping VT1.5s from the pass-through node in the future, you should provision the pass-throughs as VT1.5 cross-connections. Also, provisioning now as a VT1.5 cross-connect will avoid a hit on traffic if the STS-1 cross-connect has to be converted to 28 VT1.5 cross-connects to drop DS1s at a later time.
- 3. On STS-1 path-switched rings, all nodes in the ring must be provisioned as STS-1 cross-connections.

### $\Rightarrow$  note:

The following commands may be used to convert, delete, enter, and retrieve cross-connections: **cnvt-crs**, **dlt-crs-vt1**, **dlt-crs-sts1**, **ent-crs-vt1**, **ent-crs-sts1**, **rtrv-crs-vt1**, and **rtrv-crs-sts1**. See the Commands and Reports section of this manual for a description of commands. See Cross-Connection Provisioning in the Administration and Provisioning section of this manual for more information on cross-connections.

Use the **dlt-crs-vt1:** command to delete the terminating (drop) node cross-connections for all LAN service being removed, if required.

11. Use the **set-state-t1:** command to change all ports associated with the **IMA** LAN circuit pack to auto.(Flashing **FAULT** LEDs go off.)

- 12. Use the **rtrv-state-eqpt:** command to verify that the right port has been changed from *in-service* (i) to *auto* (a) state.
- 13. If all ports on the **IMA** LAN circuit pack are being discontinued, you may remove the **IMA** LAN circuit pack, if required.
- 14.  $\implies$  NOTE:

The **UPD/INIT** pushbutton on the **SYSCTL** is recessed to prevent its accidental operation. You will need a small pointed object such as a ball-point pen to operate it.

Momentarily depress the **UPD/INIT** button on the **SYSCTL** at the LAN terminating nodes or use the **upd** command to update the equipment list. (CP removed alarm will retire.)

- 15. Use the **dlt-crs-vt1:** command to delete the pass-through cross-connections at each nonterminating node for all LAN service being removed, if required.
- 16. If all circuit packs in a **LOW SPEED GROUP** are removed, you may remove the **FUNCTION UNITS** group **MXRVO** circuit packs, if required.

## 17. **A** CAUTION:

No service **LOW SPEED** slots should be left empty.

Install **177A** Retainer Card(s), as required, into the slot(s) for the **IMA** LAN circuit pack(s) removed.

18. Verify all alarms are off.

**DDM-2000 OC-3 MULTIPLEXER**

# **Establish Initial End-to-End T1 Service (Group Equipped But Not In Service)**

# **DO ITEMS BELOW IN ORDER LISTED. . . . . FOR DETAILS, GO TO**

# 1. **! CAUTION:**

DDM-2000 circuit packs contain static sensitive components which can be damaged by electrostatic discharge. A static ground wrist strap must be worn when handling the circuit packs. See electrostatic discharge considerations in **Trouble Clearing: TAD-100**.

# **! CAUTION:**

In addition to primary lightning protection an external Lightning and Surge Secondary Protection Assembly (ED-8C783-30 or equivalent) is required for T1 circuits used in outside plant applications.

### $\Rightarrow$  note:

The OC-3 system must be established before continuing with this procedure. If all the nodes of the network have not been equipped and installed, refer to **System Turnup/Circuit Order: IXL-001** for procedures to equip the DDM-2000 shelves and establish the system.

### $\Rightarrow$  NOTE:

The **BBF6 T1EXT** circuit pack can be used only with the **BBG2B MXRVO** circuit pack in the Group 4 shelf.

# $\Rightarrow$  **NOTE:**

If the DS1 terminating end(s) are in a DDM-2000 OC-3, this procedure assumes that **MXRVO** circuit packs have already been installed during initial shelf turnup and **MXRVO** circuit packs have been installed during initial shelf turnup at the other DDM-2000 OC-3 terminating end(s) of the circuit. If the terminating end is in another system, it is assumed that the appropriate installation and connections have been made to that system. If the appropriate circuit packs have not been installed and the system is in service on other groups, refer to **System Turnup/Circuit Order: IXL-001** for procedures to add a new group for T1 service.

**ED** NOTE: If the DDM-2000 fails to respond in the indicated manner, refer to **Trouble Clearing: IXL-001**.

Verify that no LEDs or alarms are activated. If any LEDs or alarms are activated, refer to **Trouble Clearing: IXL-001** and follow the appropriate trouble-clearing procedure.

### 2.  $\implies$  NOTE:

The **rtrv-eqpt:** command retrieves the Equipage and Version Report. This report lists the circuit pack type and version information for one or more slots. See the Commands and Reports section of this manual for a description of the **rtrv-eqpt:** command format.

At each DDM-2000 OC-3 terminating end, use the **rtrv-eqpt:** command to obtain the Equipage and Version Report and verify that the proper service and protection (if required) **MXRVO** circuit packs have been installed in **FUNCTION UNITS** group(s) (**A**, **B**, or **C**) being put into service.

3. At the T1 terminating node(s) of the circuit being established, determine which T1 port(s) is to be put into service and what options are to be selected.

### 4.  $\implies$  NOTE:

The **rtrv-t1:** command retrieves the T1 Port Provisioning Report. This report lists information about each T1 port. This information includes attributes set by the **set-t1:** command. See the Commands and Reports section of this manual for a description of the **rtrv-t1:** command format.

At each T1 terminating node, use the **rtrv-t1:** command to obtain the T1 Port Provisioning Report and verify the hardware and software option settings.

 $5. \equiv$  NOTE: If T1 protection is required and any service **T1EXT** circuit packs are installed, a **T1EXT** circuit pack must be installed in the protection **8(P)** slot. **ED** NOTE: Both service and protection **MXRVO** circuit packs must be installed in **FUNCTION UNITS** groups corresponding to **LOW SPEED GROUP**(s) equipped with **T1EXT** circuit packs.

At each T1 terminating node, set option switches and install [DLP-517](#page-864-0) **T1EXT** circuit pack(s), as required.

### 6. **! CAUTION:**

No service **LOW SPEED** slot locations should be left empty in groups equipped with **MXRVO** and protection **T1EXT** circuit packs.

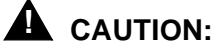

When <sup>a</sup> **T1EXT** circuit pack is switched to protection, removal of any other **T1EXT** circuit pack in the same **LOW**

**SPEED GROUP** will result in <sup>a</sup> loss of service to the protected **T1EXT** and the removed **T1EXT** circuit pack. Removal of any **177A** Retainer Card in the same **LOW SPEED GROUP** will result in <sup>a</sup> degradation of service.

Install **177A** Retainer Cards into all unused service slots.

- 7. At each T1 terminating node, use the **set-t1:** command to set the characteristics of the T1 port of the circuit being established.
- 8. At each T1 terminating node, make the appropriate cable connection(s) to the T1 connection point(s) for the circuit being added.
- 9. Verify that no LEDs or alarms are activated. If any LEDs or alarms are activated, refer to **Trouble Clearing: IXL-001** and follow the appropriate trouble-clearing procedure.

10.  $\mathbf{D}$  NOTE:

Ring releases support only manual VT1.5 and STS-1 cross-connections. Manual STS-1 and/or DS1 cross-connections have to be made at each shelf to configure the transmission path for each DS3/DS1 circuit being established. Either terminating (drop) cross-connections or "drop and continue" cross-connections are made at terminating nodes and pass-through cross-connections are made at intermediate nodes.

### $\Rightarrow$  NOTE:

In ring configurations, you should use the following rules in establishing cross-connections in each ring:

- 1. All drop connections (including DRI, if present) from the same STS-1 timeslot must be provisioned the same, either all VT1.5 or STS-1.
- 2. If all 28 VT1.5s (DS1s) in an STS-1 are being passed through at a node in a VT1.5 path-switched ring, then the cross-connection may be provisioned as either a pass-through STS-1 or VT1.5. However, if you anticipate dropping VT1.5s from the pass-through node in the future, you should provision the pass-throughs as VT1.5 cross-connections. OC-3 ring Releases 7.0 and earlier do not support the command (**cnvt-crs**) for converting an STS-1 to a VT1.5 cross-connect. Also, provisioning now as a VT1.5 cross-connect will avoid a hit on traffic if the STS-1 cross-connect has to be converted to 28 VT1.5 cross-connects to drop DS1s at a later time.
- 3. On STS-1 path-switched rings, all nodes in the ring must be provisioned as STS-1 cross-connections.

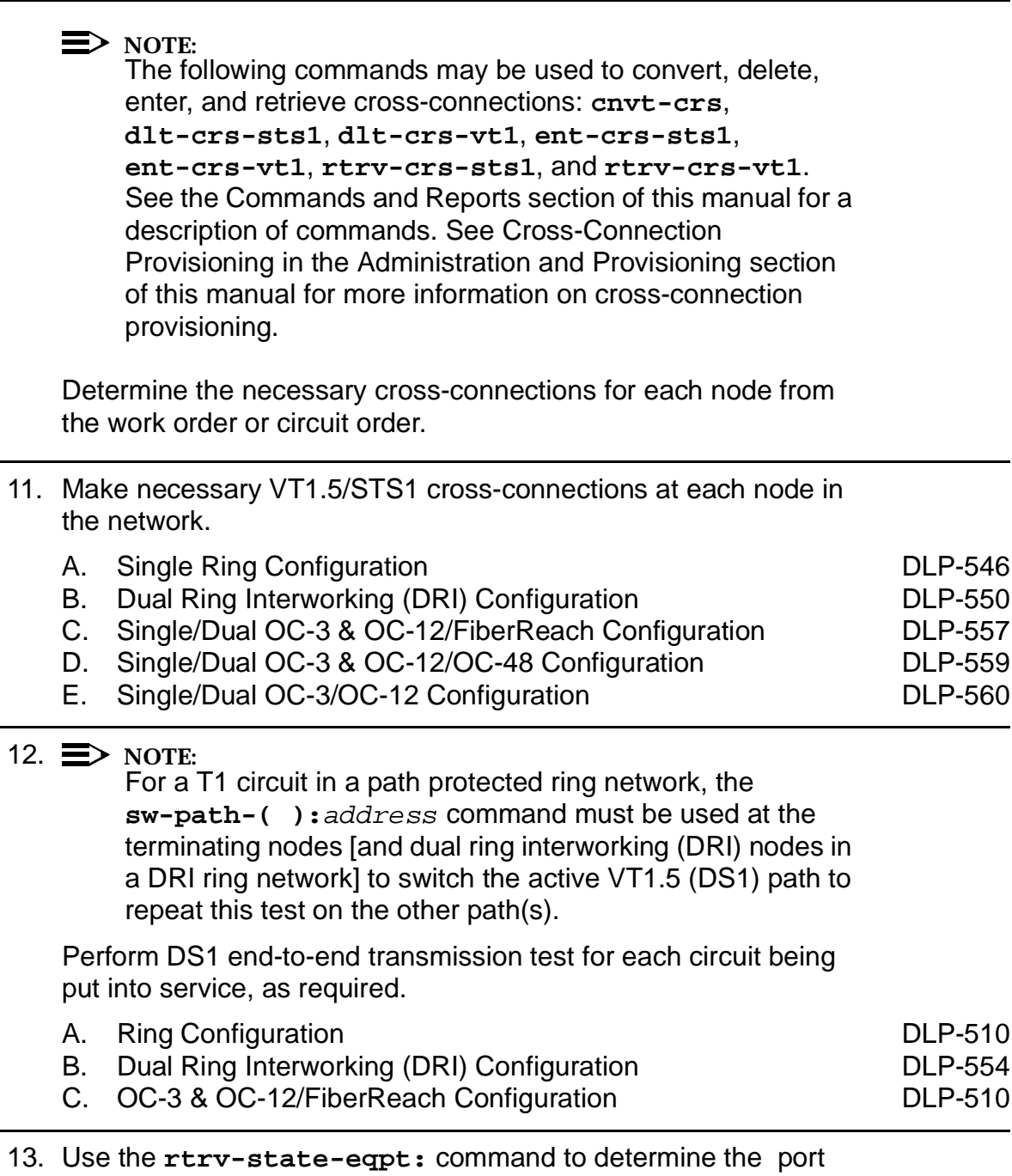

state of the T1 port(s) of the circuit being established.

### 14.  $\equiv$  NOTE:

If a port is in the  $nmon(n)$  state, the signal is not monitored or alarmed. The port will not automatically go to the  $in$ service  $(i)$  state when a signal is detected as it will in the  $auto (a) state. In the *mmon* state, the port must be returned$ to the auto state, using the **set-state-t1:** command, to turn on monitoring of signal failures and before any circuit packs associated with that port can be removed from the equipment list by the **upd** command.

Use the **set-state-t1:** command to set the port state of the DS1 port(s) of the circuit being established.

# **Establish Initial Low Speed EC-1 Interface (Group Equipped But Not In Service)**

# **DO ITEMS BELOW IN ORDER LISTED. . . . . FOR DETAILS, GO TO**

# 1. **! CAUTION:**

DDM-2000 circuit packs contain static sensitive components which can be damaged by electrostatic discharge. A static ground wrist strap must be worn when handling the circuit packs. See electrostatic discharge considerations in **Trouble Clearing: TAD-100**.

### **ED** NOTE:

The end-to-end network must be established before continuing with this procedure. If all the nodes of the network have not been equipped and installed, refer to **System Turnup/Circuit Order: IXL-001** for procedures to equip the DDM-2000 shelves, and to establish the end-to-end network.

### $\Rightarrow$  NOTE:

This procedure assumes that **STS1E** circuit packs, optioned for low speed, have been installed during the initial shelf turnup at the EC-1 terminating end(s) of the circuit. The other terminating end(s) may be equipped with **DS3**, **STS1E**, or **MXRVO** and **DS1/DS1PM** circuit packs. If the appropriate circuit packs have not been installed and the system is in service on other groups, refer to **System Turnup/Circuit Order: IXL-001** for procedures to equip the new groups.

### $\Rightarrow$  **NOTE:**

If the DDM-2000 fails to respond in the indicated manner, refer to **Trouble Clearing: IXL-00**1.

At the EC-1 terminating (drop) node(s), determine which **STS1E** circuit pack is to be put into service and what options are to be selected.

### 2.  $\implies$  NOTE:

The **rtrv-eqpt:** command retrieves the Equipage and Version Report. This report lists the circuit pack type and version information for one or more slots. See the Commands and Reports section of this manual for a description of the **rtrv-eqpt:** command format.

Use the **rtrv-eqpt:** command to obtain the Equipage and Version Report and verify that the service and protection (if required) **STS1E** circuit packs have been installed in the proper **FUNCTION UNITS** group (**A**, **B**, or **C**) being put into service.

### 3.  $\implies$  NOTE:

The **rtrv-ec1:** command retrieves the EC1 Port Provisioning Report. This report lists information about each EC-1 port. This information includes attributes set by the **set-ec1:** command and parameters set by switches on the circuit pack. See the Commands and Reports section of this manual for a description of the **rtrv-ec1:** command format.

Use the **rtrv-ec1:** command to obtain the EC1 Port Provisioning Report and verify the hardware and software option settings.

# 4. **NOTE:**

**DS1/DS1PM** circuit packs **cannot** be installed in a shelf group equipped with **STS1E** circuit packs optioned for LOW SPEED mode.

Verify/set line build out (LBO) option jumpers on **STS1E** circuit [DLP-513](#page-820-0) pack(s), as required.

### 5.  $\implies$  NOTE:

If the option switch setting is changed, an update must be done by momentarily depressing the **UPD/INIT** button on the **SYSCTL** circuit pack after the **STS1E** circuit pack is reinstalled.

If necessary, set the **STS1E** circuit pack option switch to LOW [DLP-513](#page-820-0) SPEED and reinstall the **STS1E** circuit pack(s).

- 6. Use the **set-ec1:** command to set the characteristics of the EC-1 port at the EC-1 terminating node(s) of the circuit being established.
- 7. Make the appropriate backplane cable connection(s) [**J38-J39** (**FUNCTION UNITS A**), [**J40-J41** (**FUNCTION UNITS B**), or [**J42-J43** (**FUNCTION UNITS C**) to the EC-1 cross-connect point(s) or equivalent connection point(s) for the circuit being added.
- 8. Verify that no LEDs or alarms are activated. If any LEDs or alarms are activated, refer to **Trouble Clearing: IXL-001** and follow the appropriate trouble-clearing procedure.
- 9. If both terminating nodes are equipped with **STS1E** circuit packs to terminate the EC-1, continue with Step 10. Otherwise, refer to **System Turnup/Circuit Order: IXL-001** for procedures to establish initial end-to-end DS1/DS3 service.
- 10.  $\equiv$  NOTE:

Ring releases support only manual VT1.5 and STS-1 cross-connections. Manual STS-1 and/or DS1 cross-connections have to be made at each shelf to configure the transmission path for each DS3/DS1 circuit being established. Either terminating (drop) cross-connections or "drop and continue" cross-connections are made at terminating nodes and pass-through cross-connections are made at intermediate nodes.

### $\Rightarrow$  note:

In ring configurations, you should use the following rules in establishing cross-connections in each ring:

- 1. All drop connections (including DRI, if present) from the same STS-1 timeslot must be provisioned the same, either all VT1.5 or STS-1.
- 2. If all 28 VT1.5s (DS1s) in an STS-1 are being passed through at a node in a VT1.5 path-switched ring, then the cross-connection may be provisioned as either a pass-through STS-1 or VT1.5. However, if you anticipate dropping VT1.5s from the pass-through node in the future, you should provision the pass-throughs as VT1.5 cross-connections. Also, provisioning now as a VT1.5 cross-connect will avoid a hit on traffic if the STS-1 cross-connect has to be converted to 28 VT1.5 cross-connects to drop DS1s at a later time.
- 3. On STS-1 path-switched rings, all nodes in the ring must be provisioned as STS-1 cross-connections.

### $\Rightarrow$  NOTE:

The following commands may be used to convert, delete, enter, and retrieve cross-connections: **cnvt-crs**, **dlt-crs-sts1**, **dlt-crs-vt1**, **ent-crs-sts1**, **ent-crs-vt1**, **rtrv-crs-sts1**, and **rtrv-crs-vt1**. See the Commands and Reports section of this manual for a description of commands. See Cross-Connection Provisioning in the Administration and Provisioning section of this manual for more information on cross-connection provisioning.

Determine the necessary cross-connections for each node from the work order or office records.

#### 11. Make necessary VT1.5/STS-1 cross-connections for each node.

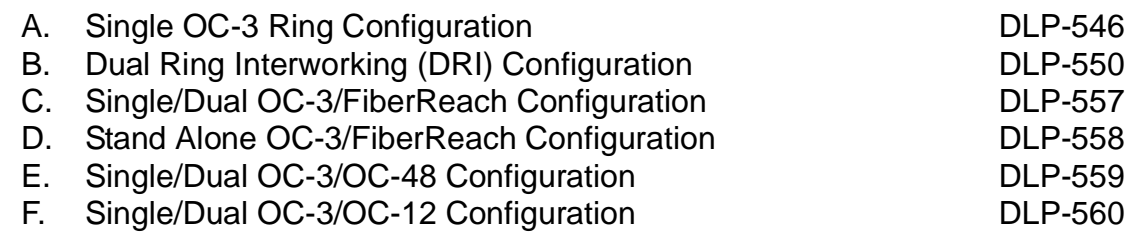

12. Perform the appropriate end-to-end transmission test for circuit(s) being put into service. For a circuit in a path-protected single OC-3 ring network, use the **sw-path-( ):**address command at both terminating nodes to switch the active path and repeat this test on the other path.

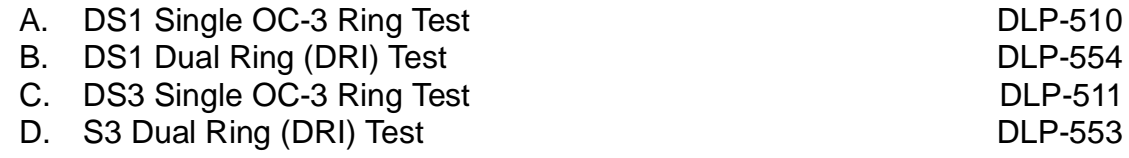

13. Use the **rtrv-state-eqpt:** command to determine the port state of the EC-1 port of the circuit being established.

#### 14.  $\Rightarrow$  NOTE:

If a port is in the  $nmon(n)$  state, the signal is not monitored or alarmed. The port will not automatically go to the  $in$ service  $(i)$  state when a signal is detected as it will in the  $auto (a) state. In the *mmon* state, the port must be returned$ to the auto state, using the **set-state-ec1:** command, to turn on monitoring of signal failures and before any circuit packs associated with that port can be removed from the equipment list by the **upd** command.

Use the **set-state-ec1:** command to set the port state of the EC-1 port of the circuit being established.

**DDM-2000 OC-3 MULTIPLEXER**

# **Add New STS1E Low Speed Group for EC-1 Interface System In Service**

# **DO ITEMS BELOW IN ORDER LISTED . . . . .FOR DETAILS, GO TO**

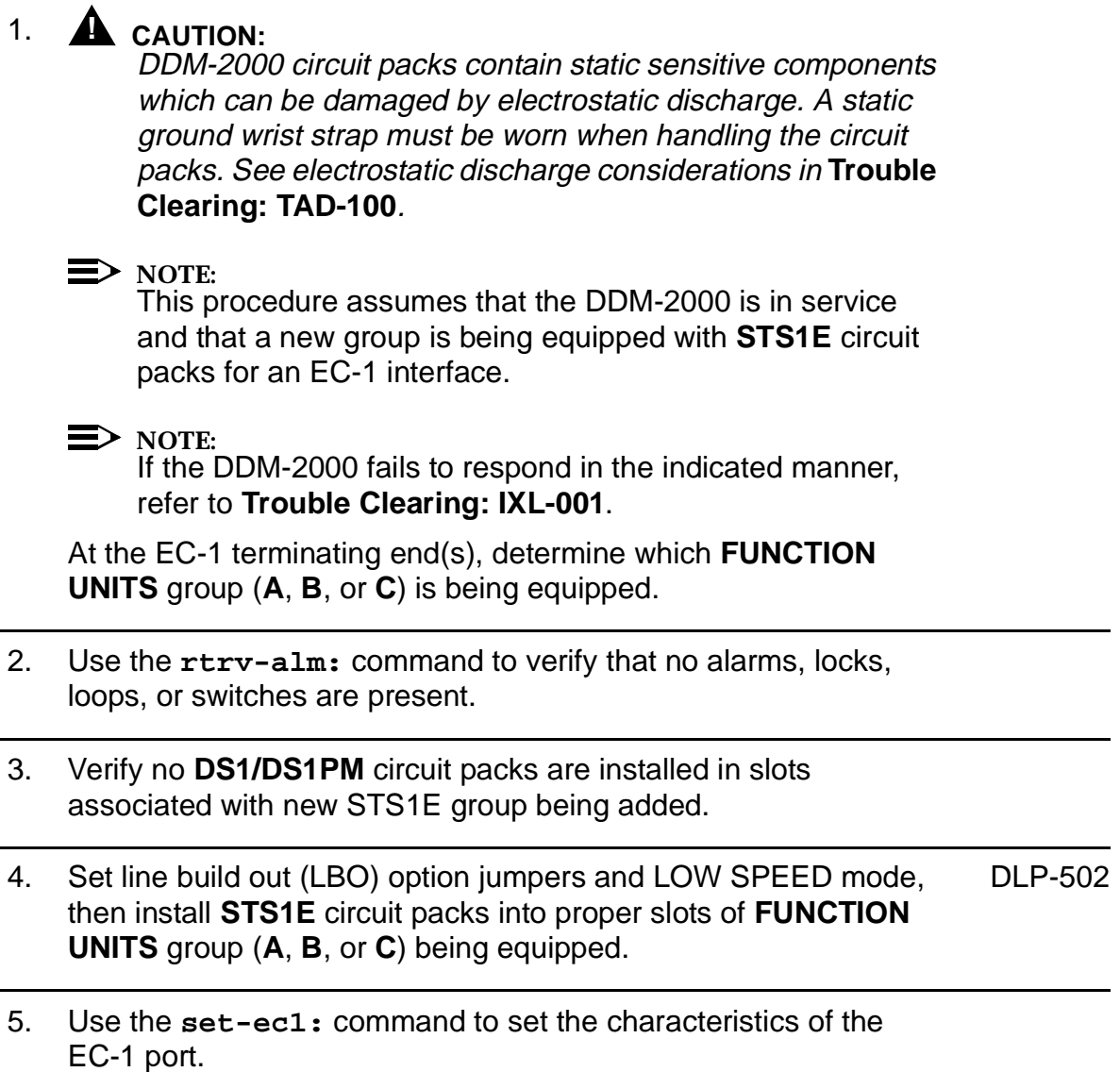

- 6. Make the appropriate backplane cable connection(s) [**J38-J39** (**FUNCTION UNITS A**), [**J40-J41** (**FUNCTION UNITS B**), or [**J42-J43** (**FUNCTION UNITS C**) to the EC-1 cross-connect point(s) or equivalent connection point(s) for the circuit being added.
- 7. Verify that no LEDs or alarms are activated. If any LEDs or alarms are activated, refer to **Trouble Clearing: IXL-001**.
- 8. If both terminating nodes are equipped with **STS1E** circuit packs to terminate the EC-1, continue with Step 9. Otherwise, refer to **System Turnup/Circuit Order: IXL-001** for procedures to add DS1/DS3 service.

# 9.  $\implies$  NOTE:

Ring releases support only manual VT1.5 and STS-1 cross-connections. Manual STS-1 and/or DS1 cross-connections have to be made at each shelf to configure the transmission path for each DS3/DS1 circuit being established. Either terminating (drop) cross-connections or "drop and continue" cross-connections are made at terminating nodes and pass-through cross-connections are made at intermediate nodes.

### $\Rightarrow$  NOTE:

In ring configurations, you should use the following rules in establishing cross-connections in each ring:

- 1. All drop connections (including DRI, if present) from the same STS-1 timeslot must be provisioned the same, either all VT1.5 or STS-1.
- 2. If all 28 VT1.5s (DS1s) in an STS-1 are being passed through at a node in a VT1.5 path-switched ring, then the cross-connection may be provisioned as either a pass-through STS-1 or VT1.5. However, if you anticipate dropping VT1.5s from the pass-through node in the future, you should provision the pass-throughs as VT1.5 cross-connections. Also, provisioning now as a VT1.5 cross-connect will avoid a hit on traffic if the STS-1 cross-connect has to be converted to 28 VT1.5 cross-connects to drop DS1s at a later time.

# **DDM-2000 OC-3 MULTIPLEXER**
3. On STS-1 path-switched rings, all nodes in the ring must be provisioned as STS-1 cross-connections.

#### $\Rightarrow$  note:

The following commands may be used to convert, delete, enter, and retrieve cross-connections: **cnvt-crs**, **dlt-crs-sts1**, **dlt-crs-vt1**, **ent-crs-sts1**, **ent-crs-vt1**, **rtrv-crs-sts1**, and **rtrv-crs-vt1**. See the Commands and Reports section of this manual for a description of commands. See Cross-Connection Provisioning in the Administration and Provisioning section of this manual for more information on cross-connection provisioning.

Determine the necessary cross-connections for each node from the work order or office records.

10. Make necessary VT1.5/STS1 cross-connections for each node.

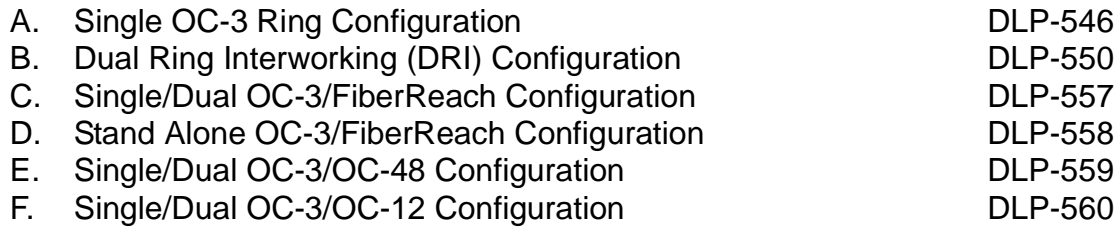

11. Perform the appropriate end-to-end transmission test for circuit being put into service. For a circuit in a path protected ring network, use the **sw-path-( ):**address command at both terminating nodes to switch the active path and repeat this test on the other path.

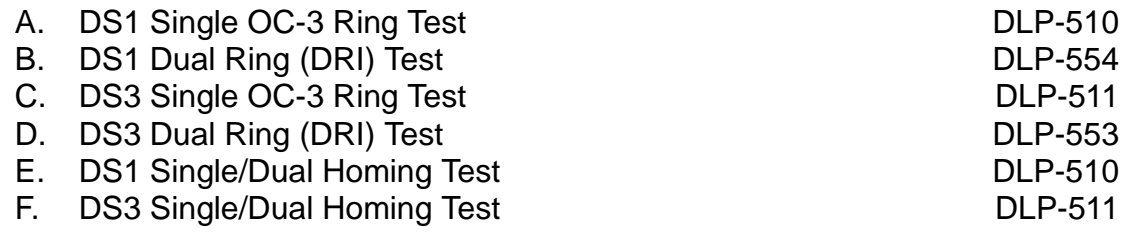

- 12. Use the **rtrv-state-eqpt:** command to determine the port state of the EC-1 port(s) of the circuit being established.
- 13.  $\implies$  NOTE: If a port is in the  $nmon(n)$  state, the signal is not monitored or alarmed. The port will not automatically go to the  $in$  $service (i)$  state when a signal is detected as it will in the  $auto (a) state. In the *mmon* state, the port must be returned$ to the auto state, using the **set-state-ec1:** command, to turn on monitoring of signal failures and before any circuit packs associated with that port can be removed from the equipment list by the **upd** command.

Use the **set-state-ec1:** command to set the port state of the EC-1 port(s) of the circuit being established.

# **Discontinue EC-1 Interface**

# **DO ITEMS BELOW IN ORDER LISTED . . . . .FOR DETAILS, GO TO**

## 1. **! CAUTION:**

DDM-2000 circuit packs contain static sensitive components which can be damaged by electrostatic discharge. A static ground wrist strap must be worn when handling the circuit packs. See electrostatic discharge considerations in **Trouble Clearing: TAD-100**.

## $\Rightarrow$  NOTE:

This procedure assumes that **STS1E** circuit packs are installed at one terminating node in the circuit and either **STS1E**, **DS3**, or **MXRVO** circuit packs are installed at the other terminating node(s) of the circuit. It further assumes that the EC-1 interface is being discontinued, not just an individual DS1. If DS1/DS3 service is being discontinued, see **System Turnup/Circuit Order: IXL-001** for procedures to discontinue DS1/DS3 service.

At the EC-1 terminating node, determine which EC-1 port is to be discontinued, verify service has been removed, and verify no alarms exist on the system.

### 2.  $\implies$  NOTE:

The following operation may activate the office major or minor alarm. The audible alarm may be suppressed by depressing the **ACO** button.

At the EC-1 cable cross-connect panel at the terminating nodes, remove the EC-1 signal(s) associated with the port(s) being discontinued. (**FAULT** LEDs begin flashing on **STS1E** circuit pack with signals removed.)

#### 3.  $\implies$  NOTE: The **UPD/INIT** pushbutton on the **SYSCTL** is recessed to prevent its accidental operation. You will need a small pointed object such as a ball-point pen to operate it.

At the terminating nodes, momentarily depress the **UPD/INIT** button on the **SYSCTL** circuit pack or use the **upd** command to update the equipment list. (Flashing **FAULT** LEDs go off.)

4. If a craft interface terminal (CIT) is available, use the **rtrv-state-eqpt:** command to verify that the right port has been changed from in-service (**i**) to auto (a) state at the terminating nodes.

#### 5.  $\implies$  NOTE:

If the other terminating node for the EC-1 interface is equipped with **DS3** circuit packs, then STS1 cross-connections will be present. If the other terminating node(s) for the EC-1 interface is equipped with **DS1** circuit packs, then either STS1 or VT1.5 cross-connections will be present. The **rtrv-crs-sts1:** command retrieves the STS-1 Cross Connect Report. The **rtrv-crs-vt1:** command retrieves the VT1 Cross Connect Report.

From the work order or **rtrv-crs-( )** command, determine the cross-connections for circuit being discontinued. Use the **rtrv-crs-( )** command at each node in the network to obtain the STS-1 Cross Connect Report or VT1 Cross Connect Report.

### 6. **! CAUTION:**

Deleting wrong cross-connections may interrupt service.

### $\Rightarrow$  note:

STS1E slots cannot be unequipped without an alarm until all cross-connections are removed. The cross-connections must be removed first before removing circuit packs. Remove the cross-connections from the terminating nodes first, then remove the pass-through cross-connections at the non-terminating nodes. A Critical or Major alarm may occur when the first cross-connection at the terminating node is deleted and clear when the other terminating cross-connection is deleted.

 $\Rightarrow$  note: The following commands may be used to delete, enter, and retrieve VT1.5 cross-connections: **dlt-crs-vt1**, **ent-crs-vt1**, and **rtrv-crs-vt1**. The following commands may be used to delete, enter, and retrieve STS-1 cross-connections: **dlt-crs-sts1**, **ent-crs-sts1**, and **rtrv-crs-sts1**. See the Commands and Reports section of this manual for a description of commands. See Cross-Connection Provisioning in the Administration and Provisioning section of this manual for more information on cross-connections.

Use the **dlt-crs-vt1:** or **dlt-crs-sts1:** command to delete the terminating node cross-connections for all service being removed, if required.

- 7. Use the **dlt-crs-vt1:** or **dlt-crs-sts1:** command to delete the pass-through cross-connections at each non-terminating node for all service being discontinued, if required.
- 8. If **STS1E** circuit packs are at the other terminating node, remove the service and protection **STS1E** circuit packs, if required.
- 9. Use the **rtrv-state-eqpt:** command to determine the port state of the EC-1 port(s) of the circuit being established.

#### 10.  $\implies$  NOTE:

If a port is in the  $nmon(n)$  state, the signal is not monitored or alarmed. The port will not automatically go to the  $in$ service  $(i)$  state when a signal is detected as it will in the  $auto (a) state. In the *mmon* state, the port must be returned$ to the auto state, using the **set-state-ec1:** command, to turn on monitoring of signal failures and before any circuit packs associated with that port can be removed from the equipment list by the **upd** command.

Use the **set-state-ec1:** command to set the port state of the EC-1 port(s) of the circuit being established.

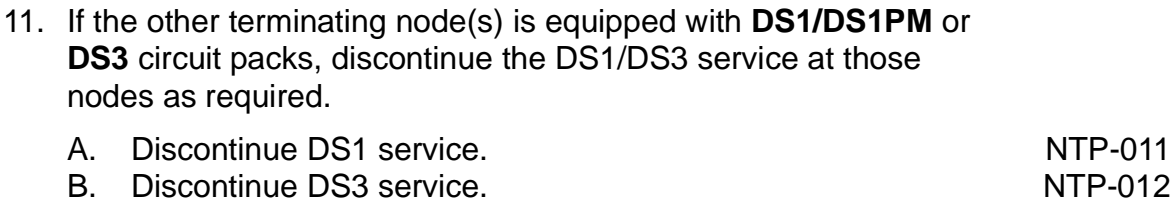

12. Verify all alarms are off.

# **Add New T1 Service (Group Already In Service)**

# **DO ITEMS BELOW IN ORDER LISTED. . . . . FOR DETAILS, GO TO**

# 1. **! CAUTION:**

DDM-2000 circuit packs contain static sensitive components which can be damaged by electrostatic discharge. A static ground wrist strap must be worn when handling the circuit packs. See electrostatic discharge considerations in **Trouble Clearing: TAD-100**.

## $\Rightarrow$  note:

This procedure assumes that the DDM-2000 is in service and that a new T1 port or **T1EXT** circuit pack is being added to a **LOW SPEED GROUP** that is already in service and the corresponding **FUNCTION UNITS** group is equipped with **MXRVO** circuit packs at the T1 terminating end(s). If proper circuit packs have not been installed and the system is in service on other groups, refer to **System Turnup/Circuit Order: IXL-001** for procedures to add a new **FUNCTION UNITS** group (**MXRVO**).

## $\Rightarrow$  note:

If the **LOW SPEED GROUP** is to be equipped with any **T1EXT** circuit packs, both service and protection **MXRVO** circuit packs must be installed in the corresponding **FUNCTION UNITS** group. Also, if T1 protection is required and service **T1EXT** circuit packs are to be installed, a **T1EXT** circuit pack must first be installed in the protection **8(P)** slot.

## $\Rightarrow$  note:

If the DDM-2000 fails to respond in the indicated manner, refer to **Trouble Clearing: IXL-001**.

Determine which T1 ports/slots are to be put into service and what options are to be selected.

2. Verify that no LEDs or alarms are activated. If any LEDs or alarms are activated, refer to **Trouble Clearing: IXL-001** and follow the appropriate trouble-clearing procedure.

## 3. **! CAUTION:**

To minimize "hits" on in-service ports on **T1EXT** circuit packs having <sup>a</sup> port added, it is recommended that <sup>a</sup> CIT be used to manually switch (using the **switch-ls:** command) the T1 to protection if the **T1EXT** circuit pack is removed or to set channel options without removing the circuit pack.

# **! CAUTION:**

If the protection **T1EXT** circuit pack is not available for <sup>a</sup> protection switch, removing <sup>a</sup> service **T1EXT** circuit pack will interrupt service on all ports on that circuit pack. If <sup>a</sup> CIT is available, use the **rtrv-state-eqpt:** command to check the status of the protection switch.

# **! CAUTION:**

No service **LOW SPEED** slot locations should be left empty in groups equipped with **MXRVO** and protection **T1EXT** circuit packs.

# **! CAUTION:**

When <sup>a</sup> **T1EXT** circuit pack is switched to protection, removal of any other **T1EXT** circuit pack in the same **LOW SPEED GROUP** will result in <sup>a</sup> loss of service to the protected **T1EXT** and the removed **T1EXT** circuit pack. Removal of any **177A** Retainer Card in the same **LOW SPEED GROUP** will result in <sup>a</sup> degradation of service.

Condition **T1EXT** circuit pack or port for new T1 service being added.

- 4. At each T1 terminating node, use the **set-t1:** command to set the characteristics of the T1 port being established, if not already performed.
- 5. At each T1 terminating node, make the appropriate cable connection(s) to the T1 connection point(s) for the circuit(s) being added.
- 6. Verify that no LEDs or alarms are activated. If any LEDs or alarms are activated, refer to **Trouble Clearing: IXL-001** and follow the appropriate trouble-clearing procedure.

7.  $\implies$  NOTE:

Ring releases support only manual VT1.5 and STS-1 cross-connections. Manual STS-1 and/or DS1 cross-connections have to be made at each shelf to configure the transmission path for each DS3/DS1 circuit being established. Either terminating (drop) cross-connections or "drop and continue" cross-connections are made at terminating nodes and pass-through cross-connections are made at intermediate nodes.

#### $\Rightarrow$  NOTE:

In ring configurations, you should use the following rules in establishing cross-connections in each ring:

- 1. All drop connections (including DRI, if present) from the same STS-1 timeslot must be provisioned the same, either all VT1.5 or STS-1.
- 2. If all 28 VT1.5s (DS1s) in an STS-1 are being passed through at a node in a VT1.5 path-switched ring, then the cross-connection may be provisioned as either a pass-through STS-1 or VT1.5. However, if you anticipate dropping VT1.5s from the pass-through node in the future, you should provision the pass-throughs as VT1.5 cross-connections. Also, provisioning now as a VT1.5 cross-connect will avoid a hit on traffic if the STS-1 cross-connect has to be converted (**cnvt-crs**) to 28 VT1.5 cross-connects to drop DS1s at a later time.
- 3. On STS-1 path-switched rings, all nodes in the ring must be provisioned as STS-1 cross-connections.

#### $\Rightarrow$  NOTE:

The following commands may be used to convert, delete, enter, and retrieve cross-connections: **cnvt-crs**, **dlt-crs-sts1**, **dlt-crs-vt1**, **ent-crs-sts1**, **ent-crs-vt1**, **rtrv-crs-sts1**, and **rtrv-crs-vt1**. See the Commands and Reports section of this manual for a description of commands. See Cross-Connection Provisioning in the Administration and Provisioning section of this manual for more information on cross-connection provisioning.

Determine the necessary cross-connections for each node from the work order or circuit order.

8. Make necessary VT1.5/STS1 cross-connections at each node in the network.

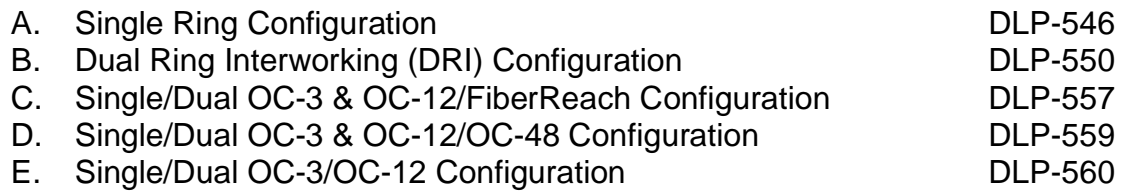

9.  $\implies$  NOTE:

For a T1 circuit in a path protected ring network, the **sw-path-( ):**address command must be used at the terminating nodes [and dual ring interworking (DRI) nodes in a DRI ring network] to switch the active VT1.5 (DS1) path to repeat this test on the other path(s).

Perform T1 end-to-end transmission test for each circuit being put into service, as required.

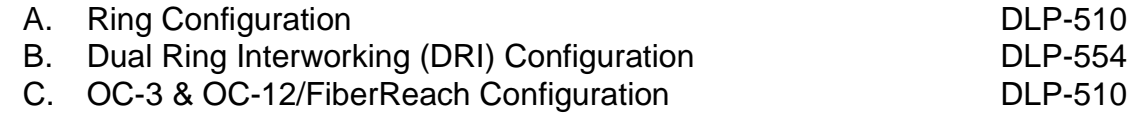

10. Use the **rtrv-state-eqpt:** command to determine the port state of the T1 port(s) of the circuit being established.

11.  $\equiv$  NOTE:

If a port is in the  $nmon(n)$  state, the signal is not monitored or alarmed. The port will not automatically go to the  $in$  $service (i)$  state when a signal is detected as it will in the  $auto (a) state. In the *mmon* state, the port must be returned$ to the auto state, using the **set-state-t1:** command, to turn on monitoring of signal failures and before any circuit packs associated with that port can be removed from the equipment list by the **upd** command.

Use the **set-state-t1:** command to set the port state of the T1 port(s) of the circuit being established.

# **Convert DS1 Group Service to EC-1 Group Service**

# **DO ITEMS BELOW IN ORDER LISTED. . . . . FOR DETAILS, GO TO**

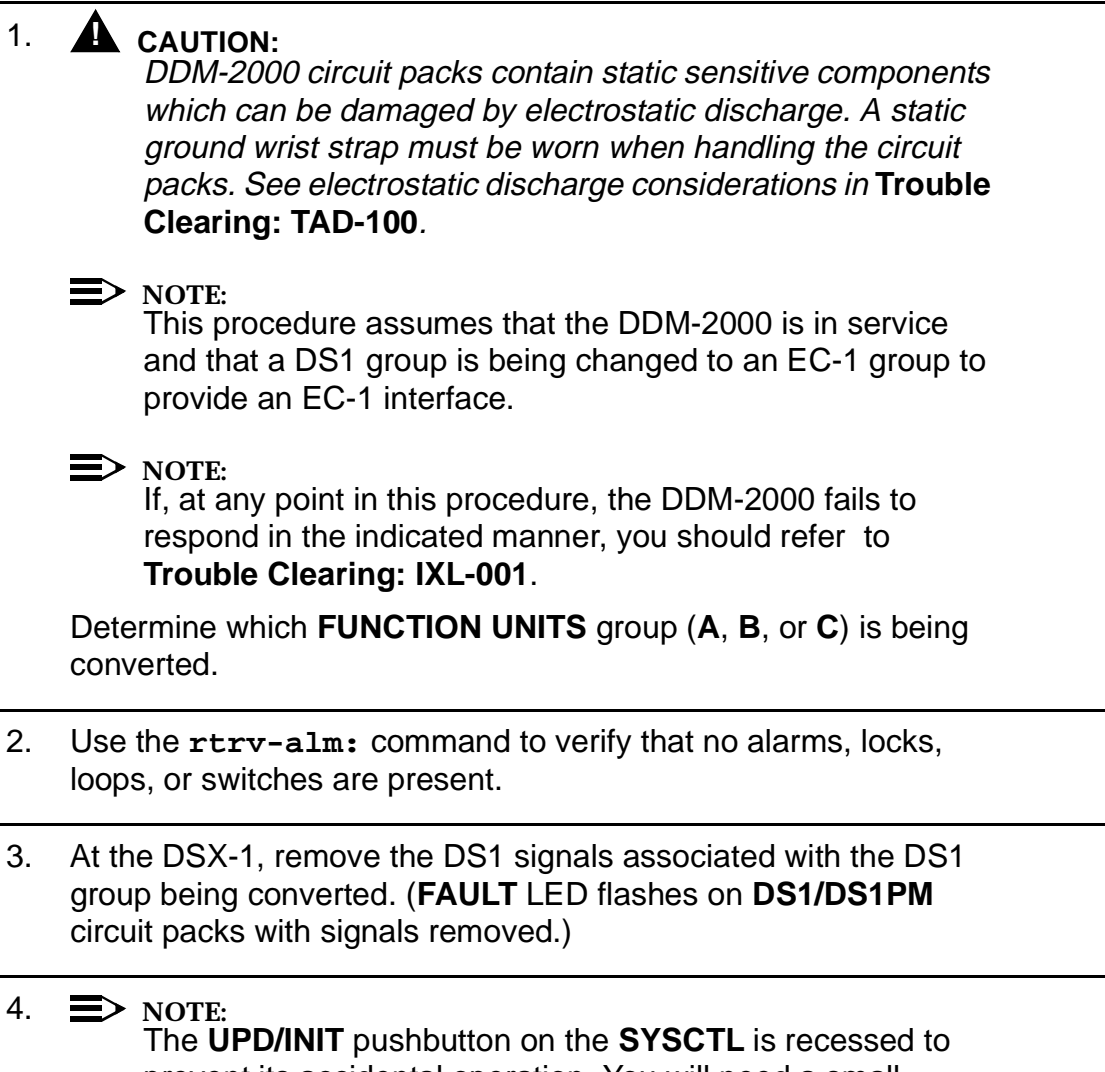

prevent its accidental operation. You will need a small pointed object, such as a ball-point pen, to operate it.

On the **SYSCTL**, momentarily depress the **UPD/INIT** button. (**FAULT** LEDs go off.)

#### 5.  $\implies$  NOTE:

Ring releases support only manual VT1.5 and STS-1 cross-connections. Manual STS-1 and/or DS1 cross-connections have to be made at each shelf to configure the transmission path for each DS3/DS1 circuit being established. Either terminating (drop) cross-connections or "drop and continue" cross-connections are made at terminating nodes and pass-through cross-connections are made at intermediate nodes.

From work order or **rtrv-crs-( )** command, determine the cross-connections for circuit being discontinued.

## 6. **! CAUTION:**

Removing the wrong cross-connection may cause service interruption. Use the **rtrv-crs-( )** command to determine the proper cross-connections.

### $\Rightarrow$  **NOTE:**

DS1 **LOW SPEED** slots cannot be unequipped without an alarm until all port cross-connections are removed. The cross-connections must be removed first before removing circuit packs. In a ring configuration, remove the cross-connections from the terminating nodes first, then remove the pass-through cross-connections at the intermediate nodes. A Major alarm may occur when the first cross-connection at the terminating node is deleted and clear when the other terminating cross-connection is deleted.

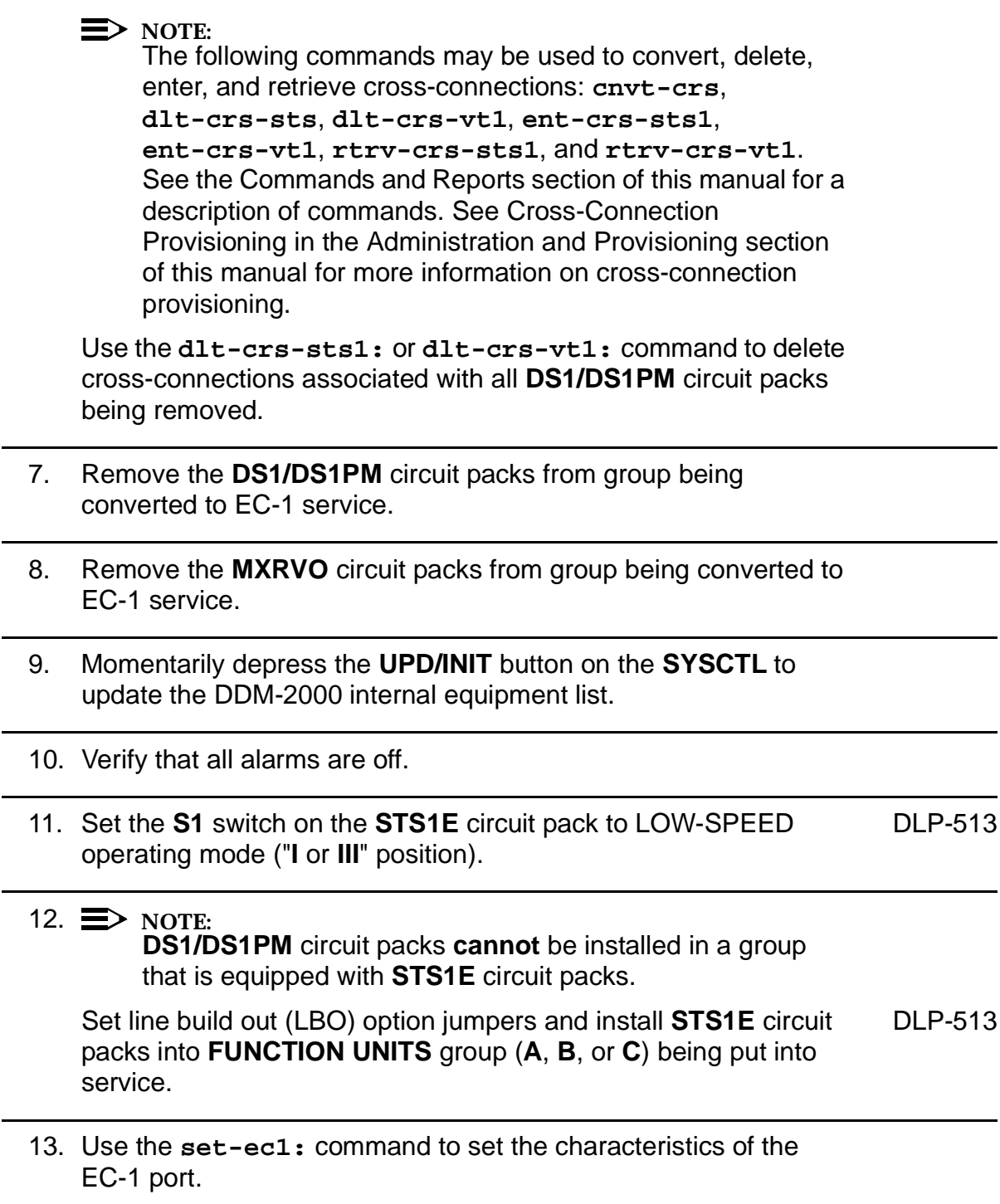

- 14. Make appropriate backplane cable connections(s) [**J38-J39** (**FUNCTION UNITS A**), **J40-J41** (**FUNCTION UNITS B**), or **J42-J43** (**FUNCTION UNITS C**)] to the EC-1 cross-connect point or equivalent connection point for the channel being added.
- 15. Verify that no LEDs or alarms are activated. If any LEDs or alarms are activated, refer to **Trouble Clearing: IXL-001** and follow the appropriate trouble-clearing procedure.
- 16. If both terminating nodes are equipped with **STS1E** circuit packs to terminate the EC-1, continue with Step 17. Otherwise, refer to **System Turnup/Circuit Order: IXL-001** for procedures to add DS1/DS3 service.
- 17. Determine the necessary cross-connections for each node from the work order or office records.
- 18. Make necessary VT1.5/STS1 cross-connections for each node.

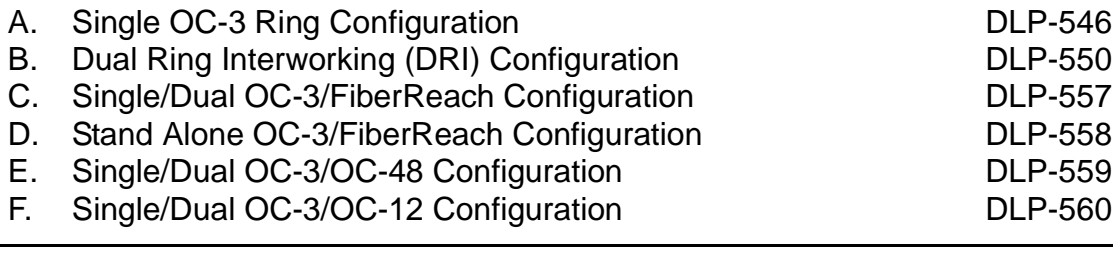

19. Perform the appropriate end-to-end transmission test for circuit being put into service. For a circuit in a path protected ring network, use the **sw-path-( ):**address command at both terminating nodes to switch the active path and repeat this test on the other path.

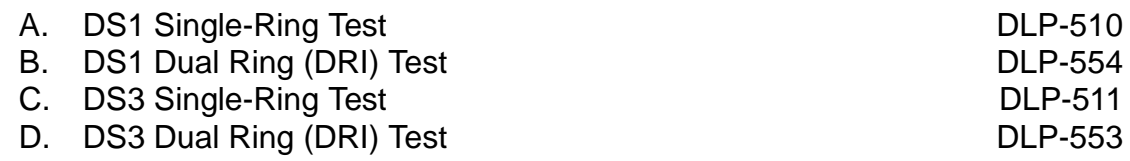

- 20. Use the **rtrv-state-eqpt:** command to determine the port state of the EC-1 port(s) of the circuit being established.
- 21.  $\implies$  NOTE: If a port is in the  $nmon(n)$  state, the signal is not monitored or alarmed. The port will not automatically go to the  $in$  $service (i)$  state when a signal is detected as it will in the  $auto (a) state. In the *mmon* state, the port must be returned$ to the auto state, using the **set-state-ec1:** command, to turn on monitoring of signal failures and before any circuit packs associated with that port can be removed from the equipment list by the **upd** command.

Use the **set-state-ec1:** command to set the port state of the EC-1 port(s) of the circuit being established.

**DDM-2000 OC-3 MULTIPLEXER**

# **Upgrade DDM-2000 OC-3 Add/Drop Network to Path Switched Ring**

## **DO ITEMS BELOW IN ORDER LISTED . . . . .FOR DETAILS, GO TO**

## 1. **! CAUTION:**

Three STS-1 channels or 84 VT1.5 channels is the maximum capacity for an OC-3 ring. Before this upgrade is performed, you should verify that there is enough capacity in the ring to carry **ALL CO sourced** channels plus **ALL added** channels coming into the network at any RT.

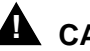

## **! CAUTION:**

Ring configurations support 84 timeslots within the ring. A timeslot used for one signal (VT1.5/STS-1) cannot be reused at another location. Before upgrading from <sup>a</sup> linear system to <sup>a</sup> ring system, verify that no duplicate timeslot assignments exist. For example in Figure <sup>1</sup> on page 6, if timeslot **m-1-1-1** is dropped at Node 2, verify that the same timeslot is not dropped at another node. If duplicates exist, [for example, if timeslot **m-1-1-1** is dropped at Node 2; **m-1-1-2** is cross-connected to **c-1-1-1** (instead of **c-1-1-2**) at Node 2; and then **m-1-1-1** is dropped at Node 3, then you have duplicate (**m-1-1-1**) timeslot assignments] you must rearrange your timeslot assignments to accommodate the new ring configuration.

# **! CAUTION:**

This procedure requires **22-Type OLIU** circuit packs in all shelves. If existing **OLIU**<sup>s</sup> will be replaced in this procedure **[DLP-542]**, you must determine if the **22-Type OLIU**<sup>s</sup> will support the existing span length. For example, **22F/22F-U/22F2-U OLIU** circuit packs will not support span lengths as long as **21G/21G-U/21G2-U/21G3-U OLIU** circuit packs will support. Optical line power measurements and/or office records must be used to verify that the existing span length can be supported.

## **! CAUTION:**

This procedure has been tested using <sup>a</sup> Gould fiber splitter which introduces 3 dB of loss into the fiber span. The amount of loss may differ for the type of splitter used and must be considered when doing an upgrade. If there is not enough excess loss budget in the optical spans between the CO and first RT to allow the use of <sup>a</sup> splitter, the upgrade may be performed out of service. Optical fiber switches which introduce no loss may also be used, but require extra steps in the upgrade procedure which are not documented. Fiber splitters and/or switches are available from manufacturers such as Gould, Fibercell, Corning, DiCon, ADC, and others.

#### **! CAUTION:**

Plans, patch facilities, and loss budget calculations must be available for the fiber line to be connected between the CO and the "last" RT to form the ring network.

## **! CAUTION:**

DDM-2000 circuit packs contain static sensitive components which can be damaged by electrostatic discharge. A static ground wrist strap must be worn when handling the circuit packs. See electrostatic discharge considerations in **Trouble Clearing: TAD-100**.

#### $\Rightarrow$  note:

This procedure assumes that the DDM-2000 is in service and the optical line connections are going to be changed to a ring configuration. It is also assumed that Release 8 software is initially installed in each shelf. TARP Release 13 or later ring software is required for the final ring configuration.

#### $\Rightarrow$  note:

All shelves in the same network must have the same or compatible software releases.

 $\Rightarrow$  note: You may also contact Lucent Technologies to provide this in-service upgrade. Experienced Lucent Technologies installers will help you plan and execute the network upgrade. For more information, contact your Lucent Technologies Account Representative.

#### $\Rightarrow$  NOTE:

This procedure is completed in a series of node upgrades beginning at the near end (Node 1 CO), then going to the last RT Node (RTn) and sequentially upgrading each DDM-2000 to a ring until you get back to the near end Node 1. The first steps of this procedure performed between Node 1 (CO) and Node 2 (the first RT) use an optical splitter to convert the two nodes into a ring configuration. This part of the procedure is similar to a point-to-point to ring upgrade.

Use the **rtrv-alm:** command to verify that no alarms, locks, loops, or switches are present.

- 2. Notify maintenance center that alarms will be generated.
- 3.  $\implies$  NOTE: The Network Side/User Side parameters of the **set-fecom:** command must be set opposite at each end of the optical spans.

Use the **rtrv-fecom/set-fecom** command to verify/set Network Side/User Side parameters at each end of optical span being established.

- 4. Verify software in each DDM-2000 shelf is Release 8 or later software that supports **22-Type OLIU**s
- 5.  $\implies$  NOTE:

Mixing of **21-Type OLIU**s and **22-Type OLIU**s in one shelf is not allowed in ring software.

Replace **OLIU**s in each shelf with proper **22-Type OLIU**s, if not [DLP-542](#page-1010-0) already done. (Protection **OLIU**s are required.)

- 6. At **all** shelves in the network being upgraded, use **set-ne:tid=tid:crs=manual** command to set cross-connect mode to manual.
- 7.  $\implies$  NOTE:

Ring releases support only manual VT1.5 and STS-1 cross-connections. Manual STS-1 and/or DS1 cross-connections have to be made at each shelf to configure the transmission path for each DS3/DS1 circuit being established. Either terminating (drop) cross-connections or "drop and continue" cross-connections are made at terminating nodes and pass-through cross-connections are made at intermediate nodes.

If required, at all shelves in the network, use the **cnvt-crs:**address1**,**address2 command to convert all low-speed DS1 STS-1 cross-connections to corresponding VT1.5 cross-connections.

8. Use **rtrv-sync:** command to check timing mode and parameters for proper provisioning. If necessary, use **set-sync:** command to change timing provisioning to that specified on the work order.

## 9. **! CAUTION:**

Transmission configuration information for in service systems is stored on the **TGS/TG3** circuit pack in **TIMING** slot **1**. In some instances (for example, during system tests or while performing this upgrade), if the version of software being installed is not compatible with the current transmission configuration, it will be necessary to remove the **TGS/TG3** circuit pack in **TIMING** slot **1** in order to force the system to run the software you are trying to download. If both **TGS/TG3** circuit packs are not installed, removal of the only **TGS/TG3** circuit pack will cause service interruption.

#### $\equiv$  NOTE:

**BBF4 TG3** circuit packs **cannot** be mixed with **BBF2/BBF2B/BBF2C TGS** circuit packs in the same DDM-2000 OC-3 shelf.

Ensure both **TGS/TG3** circuit packs are installed. Then, use the **switch-sync:s=circuitpack,pri=manual** command to switch to the protection **TGS/TG3** circuit pack, in **TIMING** slot **2**, if not already **ACTIVE**. Use **rtrv-sync:** command to verify that the protection **TGS/TG3** circuit pack is **ACTIVE**. Unplug **TGS/TG3** circuit pack in **TIMING** slot **1**.

#### 10.  $\implies$  NOTE:

This procedure uses an example configuration as shown in Figure 1. Your configuration may differ, but the procedures are the same for any drop or add/drop configuration. "Add" traffic is defined in relation to a "head-end" node. A head-end node is determined for the network and should be the node that terminates the most traffic. In this procedure, the head-end node is Node 1 (CO) and other nodes are designated as Node 4 [last RT, (RTn)], Node 3 [next-to-last RT, (RTn-1)], and Node 2 (RTn-2). All traffic that does not terminate at the CO is referred to as "Add" traffic. "Drop" traffic is defined as traffic that terminates at the CO. See Figure 1.

This procedure will convert the first two nodes (Node 1 and Node 2) to a ring, then the last (Node 4) and first (Node 1) nodes, and then continue to work back through the network from last node to first.

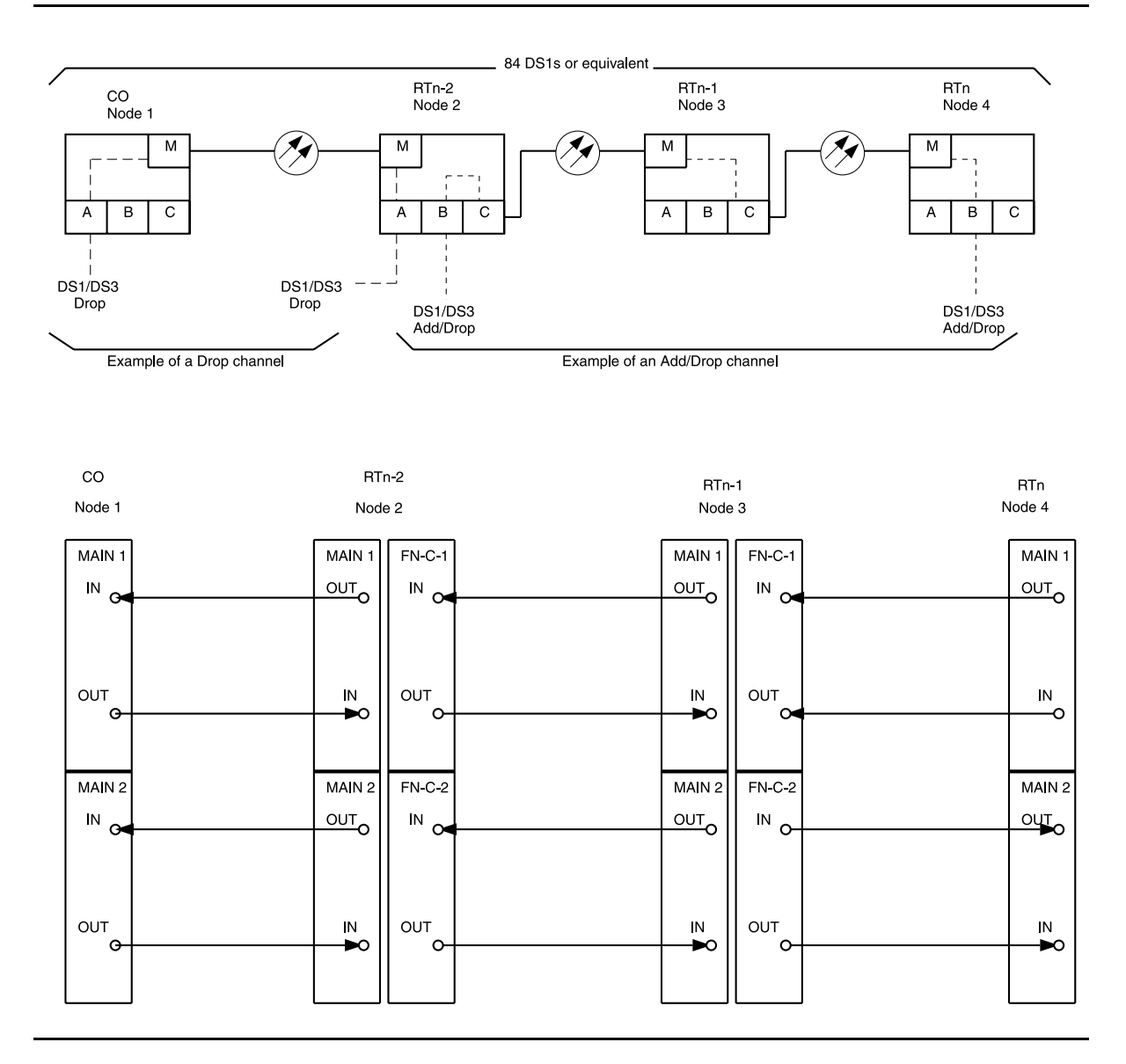

#### **Figure 1 – DDM-2000 OC-3 Drop or Add/Drop Network to Ring Upgrade**

11.  $\equiv$  NOTE: Steps 11 through 26 are performed between the CO (Node 1) and the first RT (Node 2). An optical splitter is used to convert the optical span to a ring configuration.

```
At Node 1 and Node 2, use the
switch-line:main:pri=manual command to switch to the
```

```
protection line. Use the rtrv-state-eqpt:main-all
command to check switch state (main-2 OLIU active). (See
Figure 2.)
```
12. Use **set-fecom:dcc-m:com=disabled** command to disable far-end communications (fecom) at Node 1.

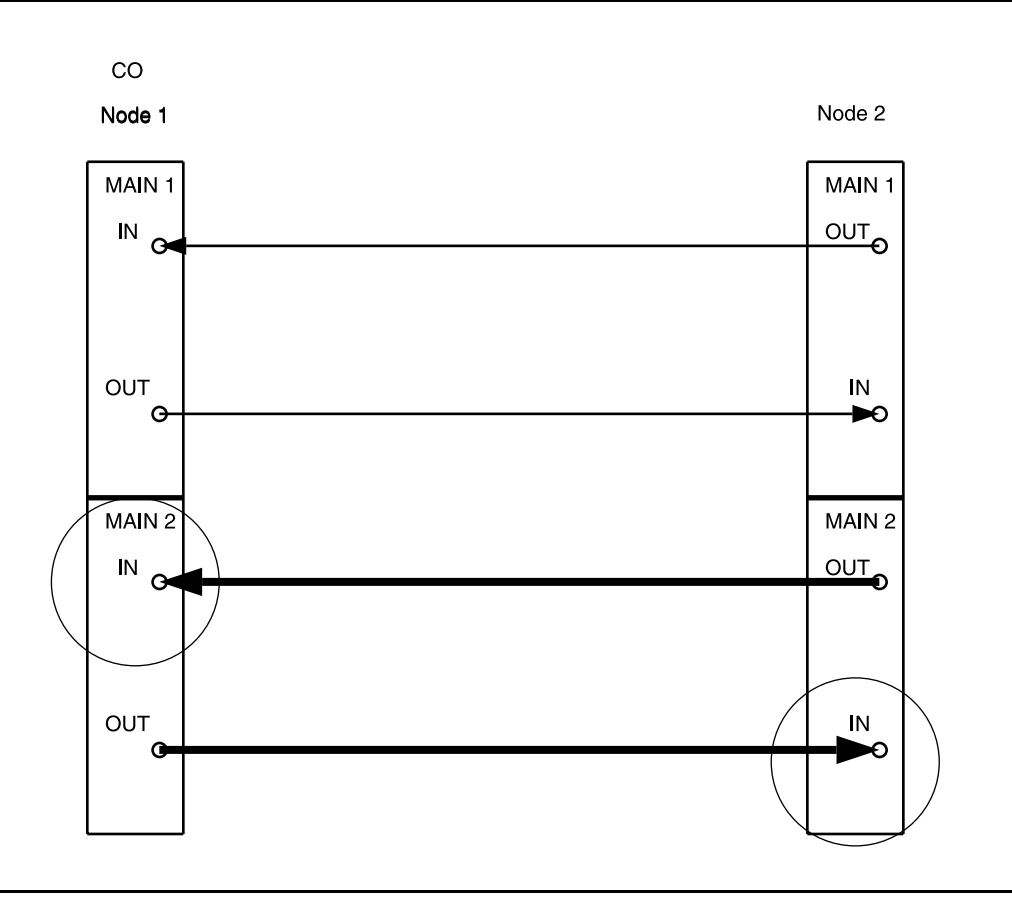

**Figure 2 – DDM-2000 OC-3 Drop or Add/Drop Network to Ring Upgrade**

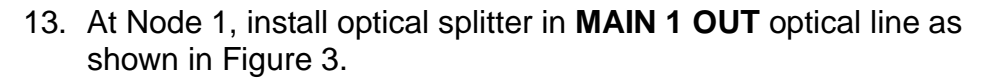

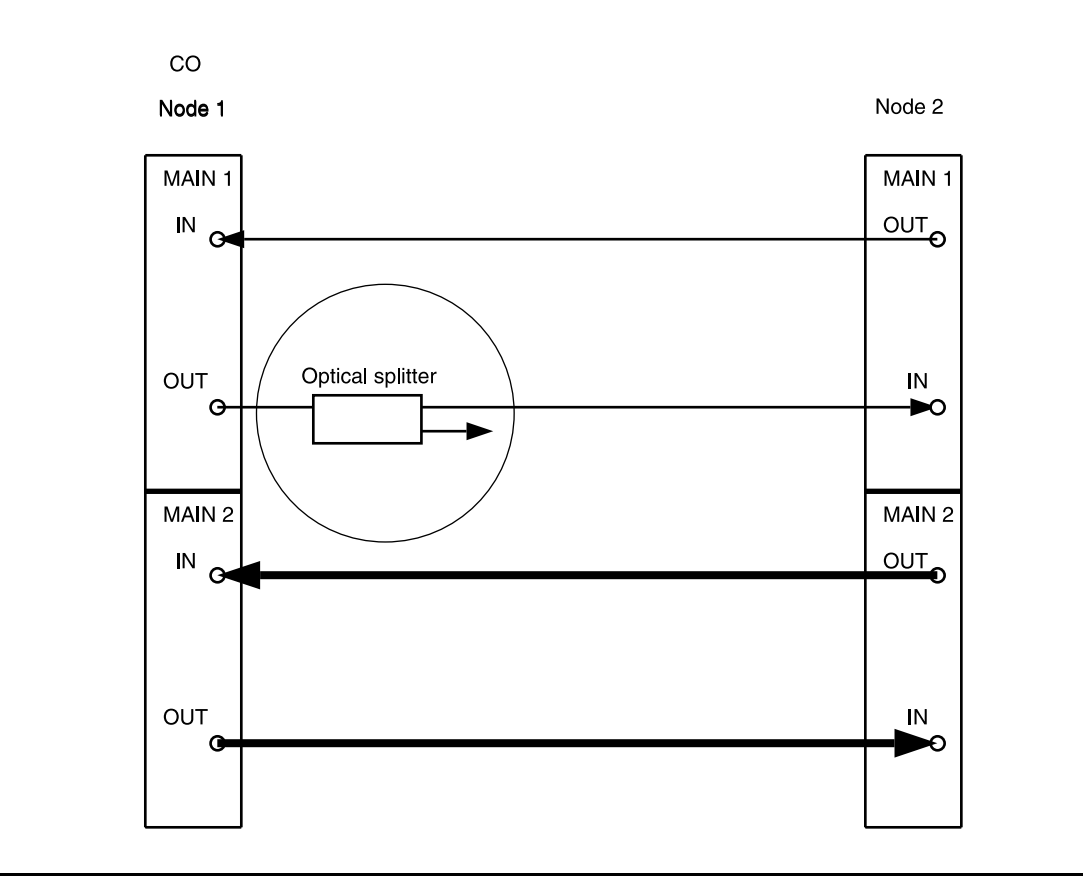

**Figure 3 – DDM-2000 OC-3 Drop or Add/Drop Network to Ring Upgrade**

#### 14.  $\equiv$  NOTE:

Wait until **FAULT** LED on **MAIN OLIU** extinguishes before attempting switch.

At Node 2 only, use the **switch-line:main:pri=manual** command to switch to the service (MAIN 1) line (main-1 OLIU active). (See Figure 4.)

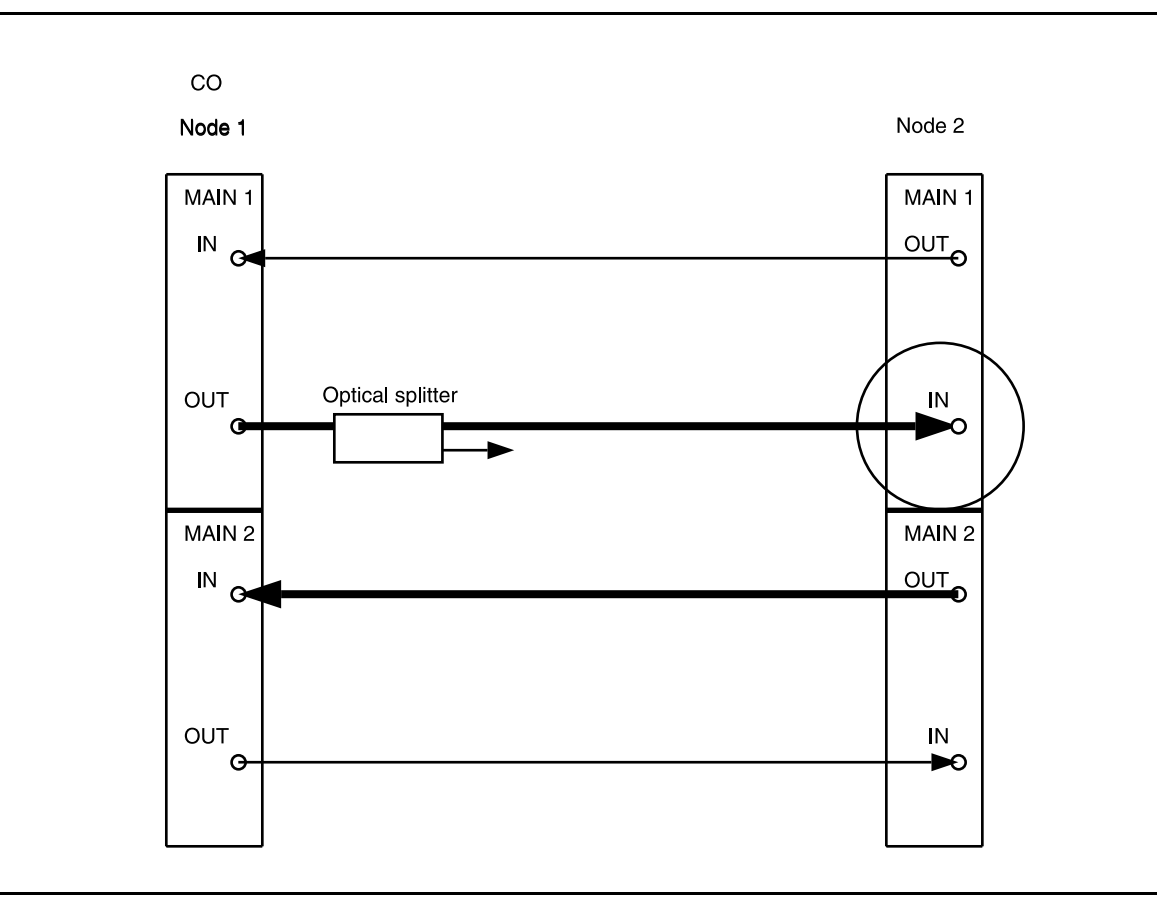

**Figure 4 – DDM-2000 OC-3 Drop or Add/Drop Network to Ring Upgrade**

15. At Node 1, remove optical fiber from **OLIU MAIN 2(P) OUT** and connect it to the other output of the optical splitter. (See Figure 5.)

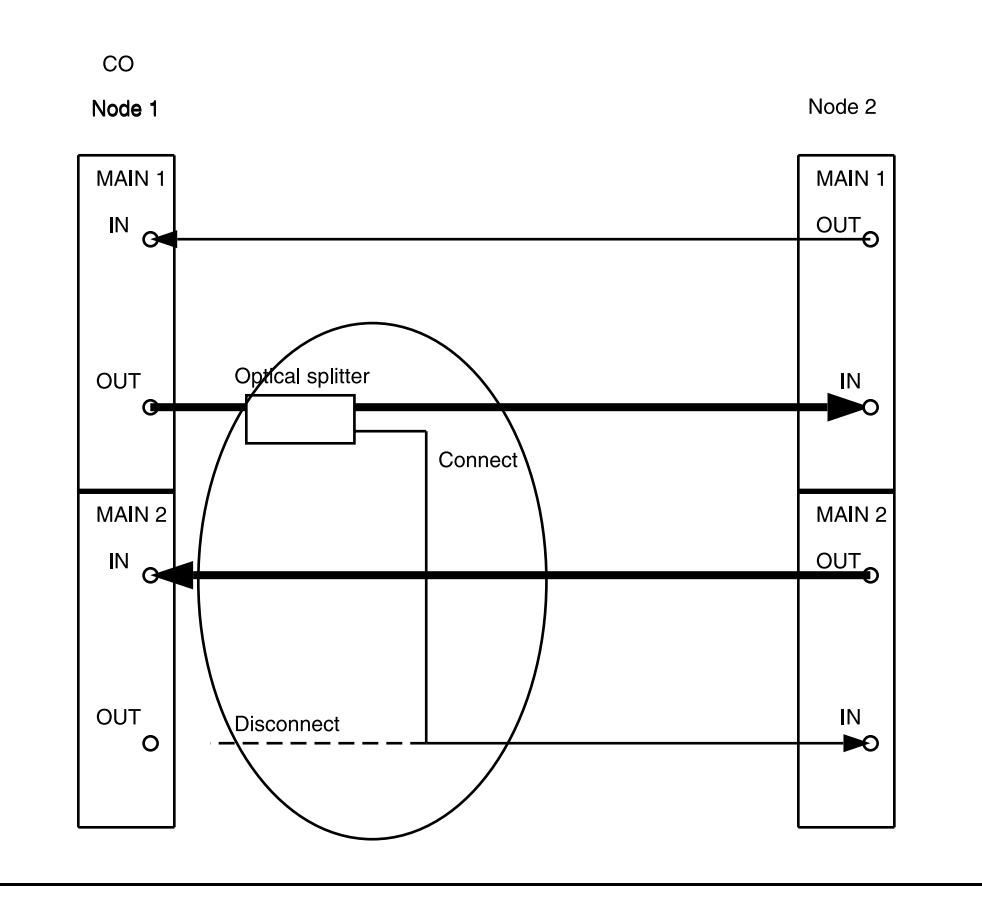

**Figure 5 – DDM-2000 OC-3 Drop or Add/Drop Network to Ring Upgrade**

#### 16.  $\Rightarrow$  NOTE:

Wait until **FAULT** LED on **MAIN OLIU** extinguishes before attempting switch.

At Node 2 only, use the **switch-line:main:pri=manual** command to switch service to the protection line (main-2 OLIU active at Node 2). (See Figure 6.)

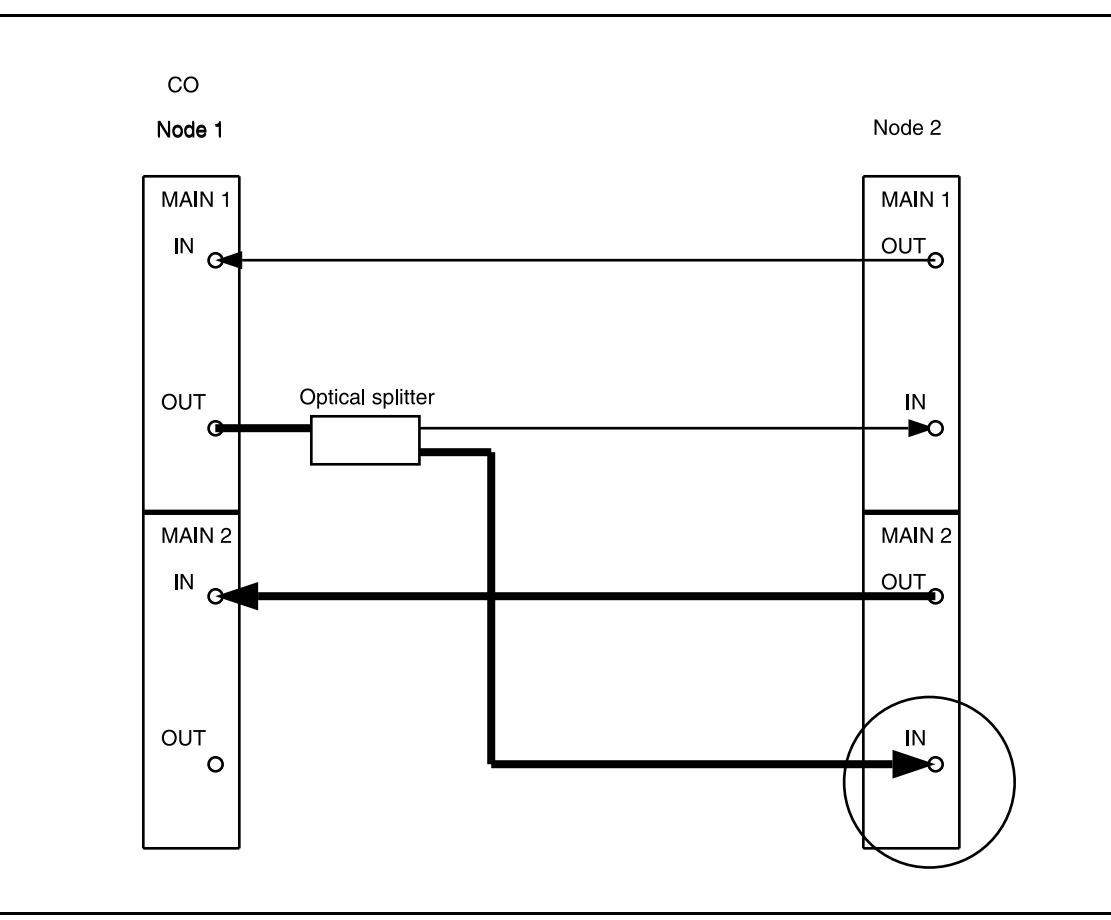

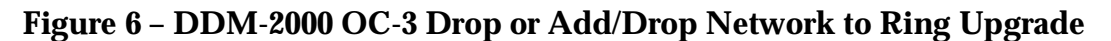

17. Disconnect the optical splitter output from the fiber going to Node 2 **MAIN 1 IN** and connect the fiber to Node 1 **MAIN 2(P) OUT**. (See Figure 7.)

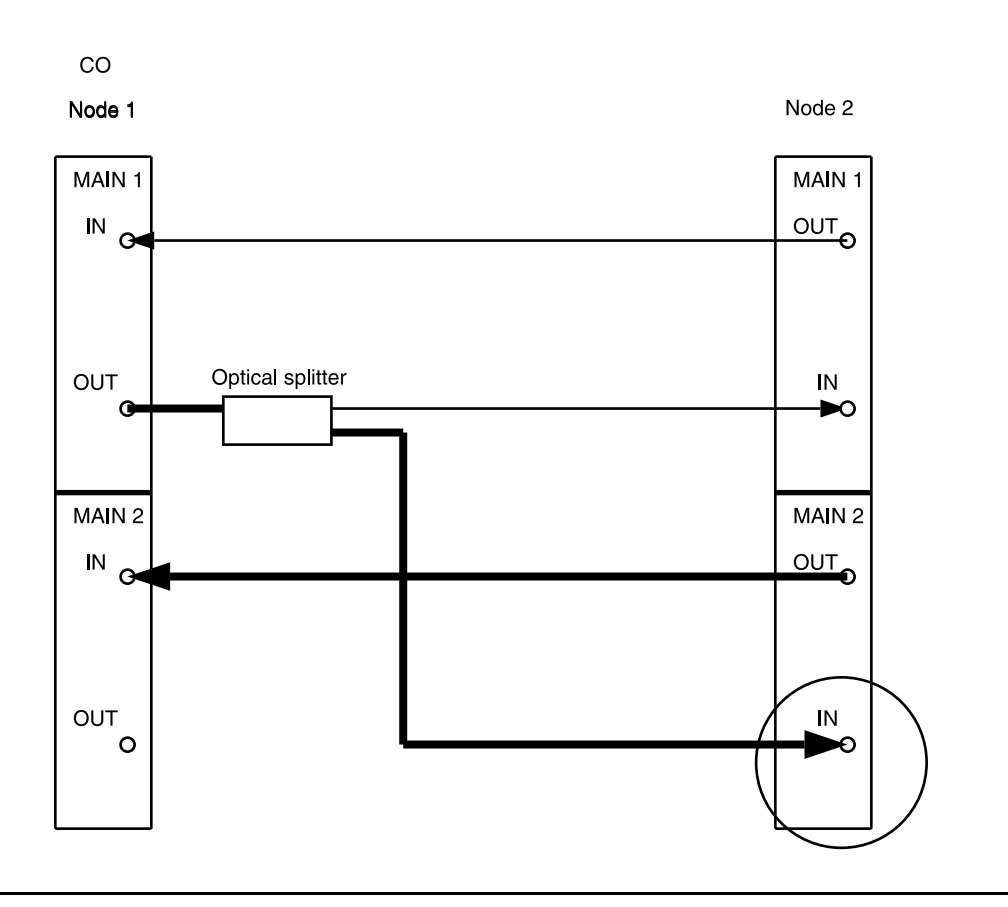

**Figure 7 – DDM-2000 OC-3 Drop or Add/Drop Network to Ring Upgrade**

#### 18.  $\equiv$  NOTE:

Wait until **FAULT** LED on **MAIN OLIU** extinguishes before attempting switch.

At Node 2 only, use the **switch-line:main:pri=manual** command to switch service to the service line (main-1 OLIU active at Node 2). (See Figure 8.)

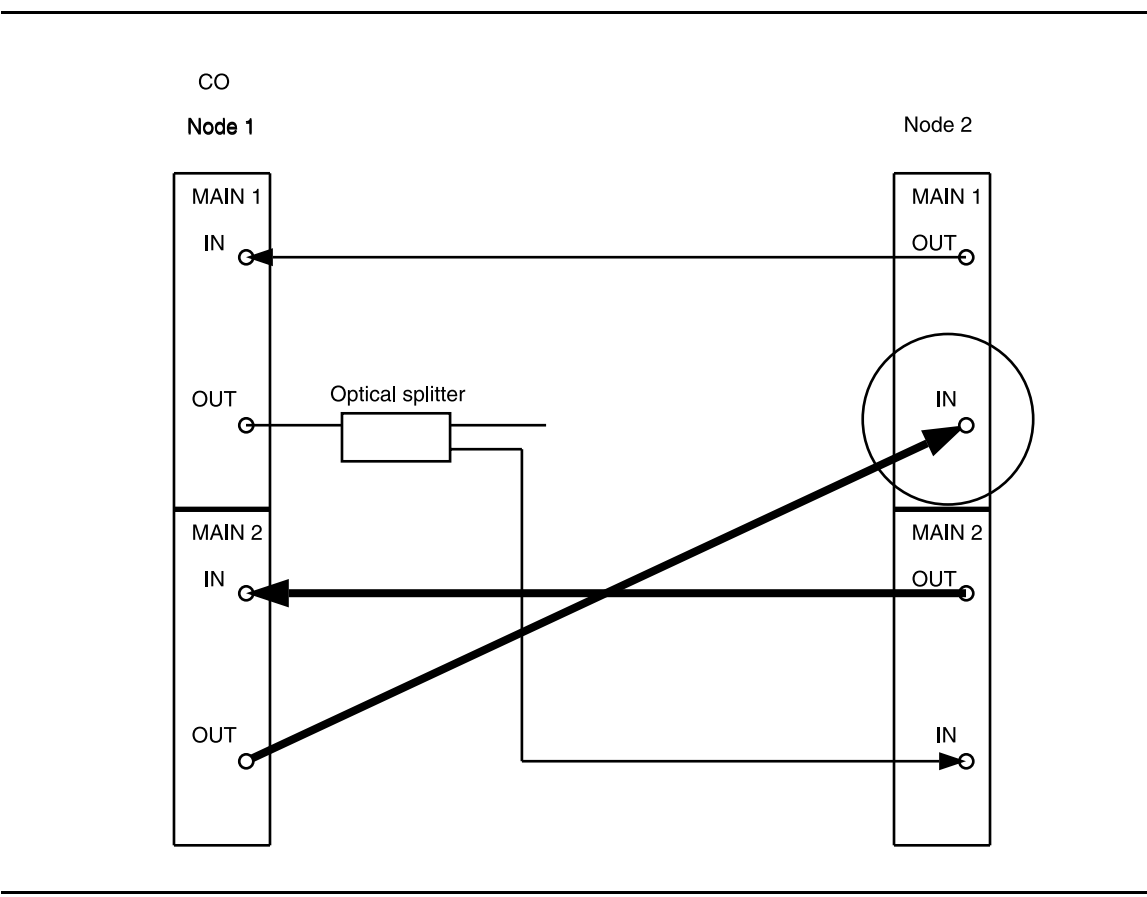

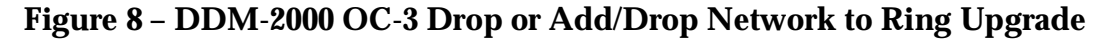

19. At Node 1, remove optical splitter from **MAIN 1 OUT**. Connect optical fiber from Node 1 **MAIN 1 OUT** to Node 2 **MAIN 2(P) IN**. (See Figure 9.)

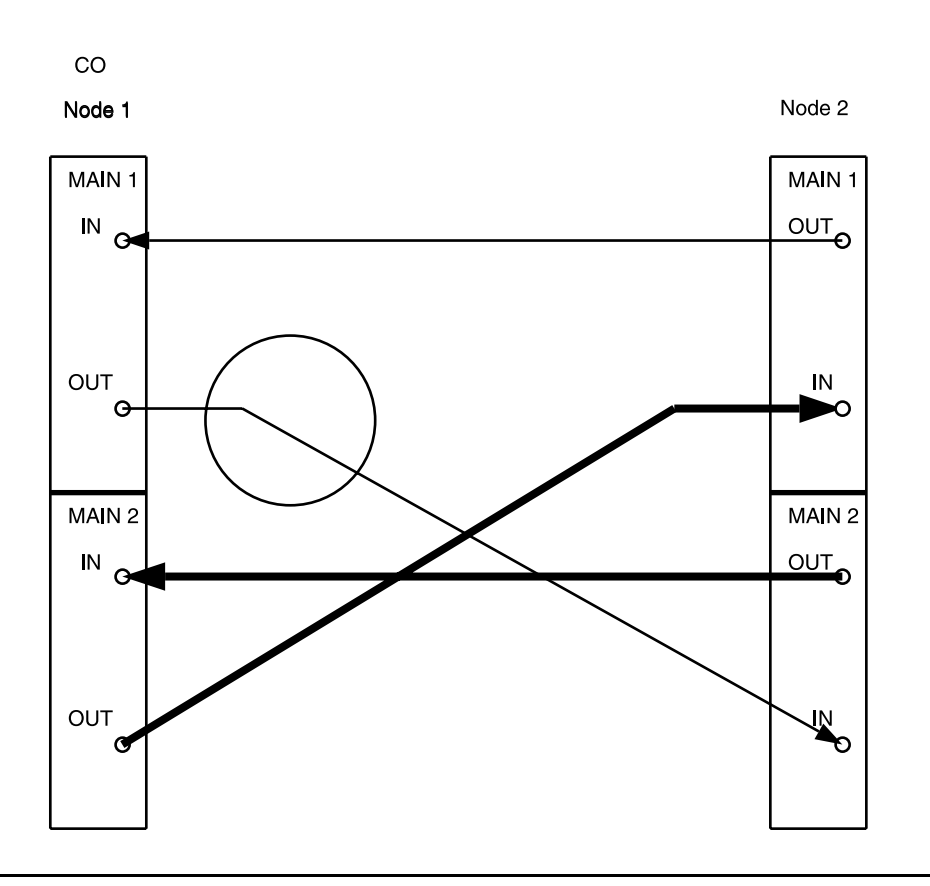

**Figure 9 – DDM-2000 OC-3 Drop or Add/Drop Network to Ring Upgrade**

20. Disconnect optical fiber from **MAIN 1 IN** at Node 1 and install optical splitter in **MAIN 1 IN** optical line as shown in Figure 10.

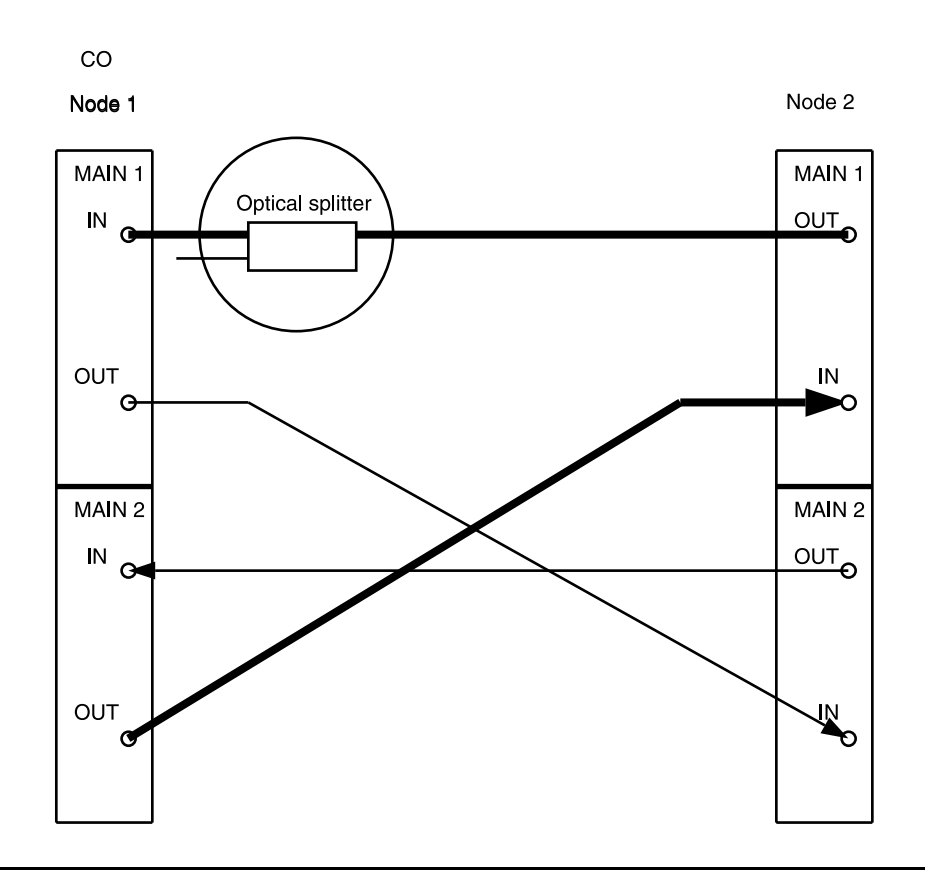

**Figure 10 – DDM-2000 OC-3 Drop or Add/Drop Network to Ring Upgrade**

#### 21.  $\implies$  NOTE:

Wait until **FAULT** LED on **MAIN OLIU** extinguishes before attempting switch.

At Node 1 only, use the **switch-line:main:pri=manual** command to switch service to the service line (main-1 OLIU active at Node 1). (See Figure 11.)

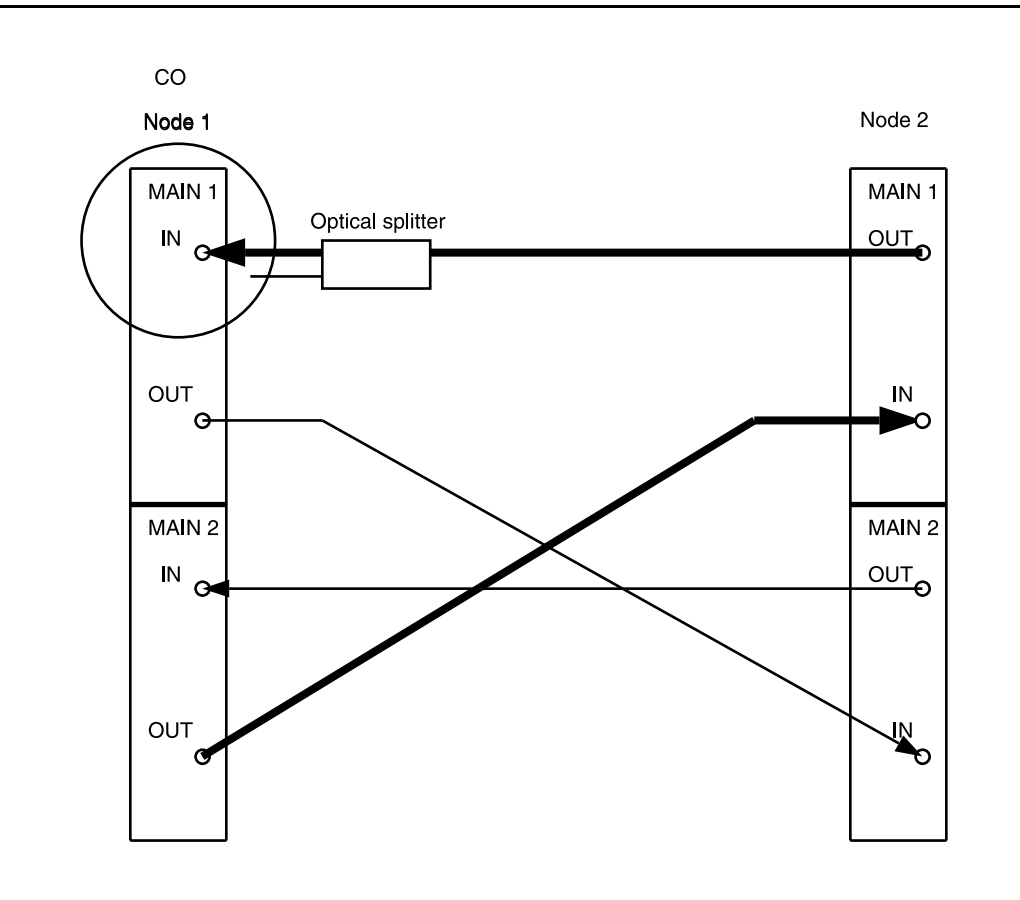

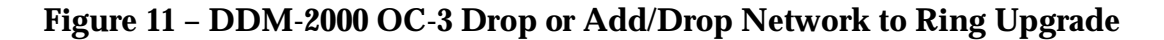

22. Disconnect optical fiber from Node 1 **MAIN 2(P) IN** and connect remaining optical splitter output to **MAIN 2(P) IN**. (See Figure 12.)

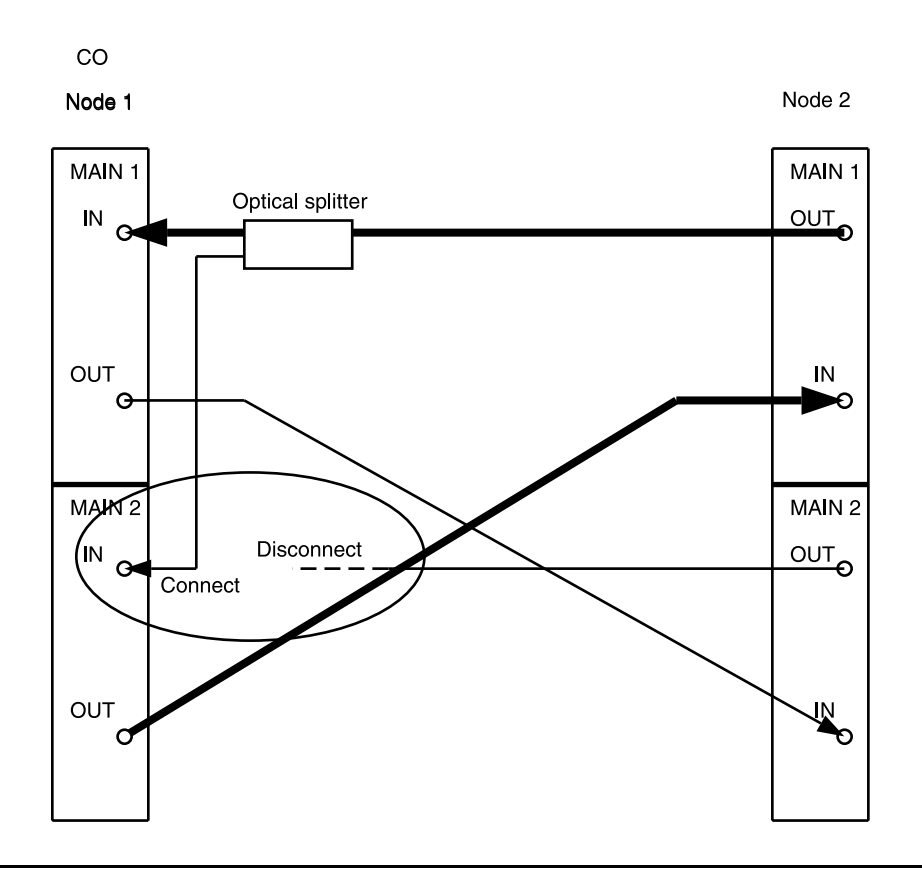

**Figure 12 – DDM-2000 OC-3 Drop or Add/Drop Network to Ring Upgrade**

#### 23.  $\equiv$  NOTE:

Wait until **FAULT** LED on **MAIN OLIU** extinguishes before attempting switch.

At Node 1, use the **switch-line:main:pri=manual** command to switch service to the protection line (main-2 OLIU active at Node 1). (See Figure 13.)

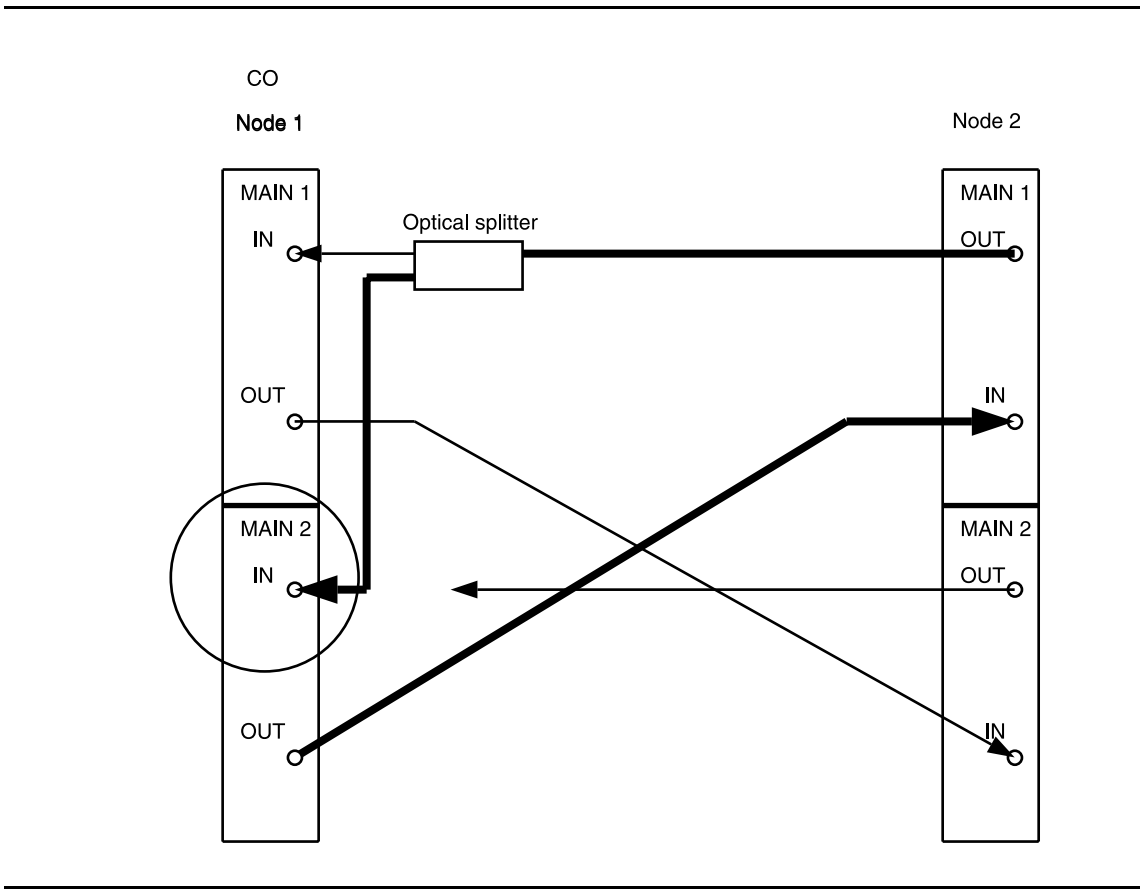

**Figure 13 – DDM-2000 OC-3 Drop or Add/Drop Network to Ring Upgrade**

24. At Node 1, remove optical splitter output from **MAIN 1 IN** and connect optical fiber from Node 2 **MAIN 2(P) OUT** to Node 1 **MAIN 1 IN**. (See Figure 14.)

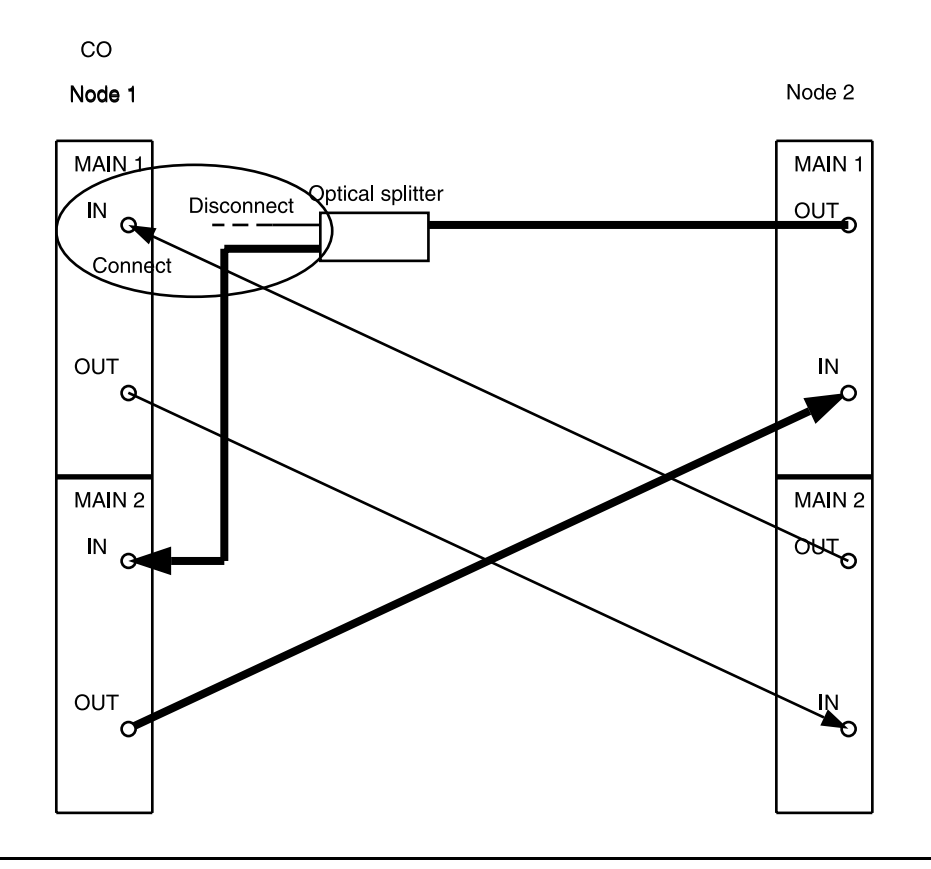

**Figure 14 – DDM-2000 OC-3 Drop or Add/Drop Network to Ring Upgrade**

#### 25.  $\mathbf{E}$  NOTE:

Wait until **FAULT** LED on **MAIN OLIU** extinguishes before attempting switch.

At Node 1, use the **switch-line:main:pri=manual** command to switch service to the service line (main-1 OLIU active) at Node 1. (See Figure 15.)

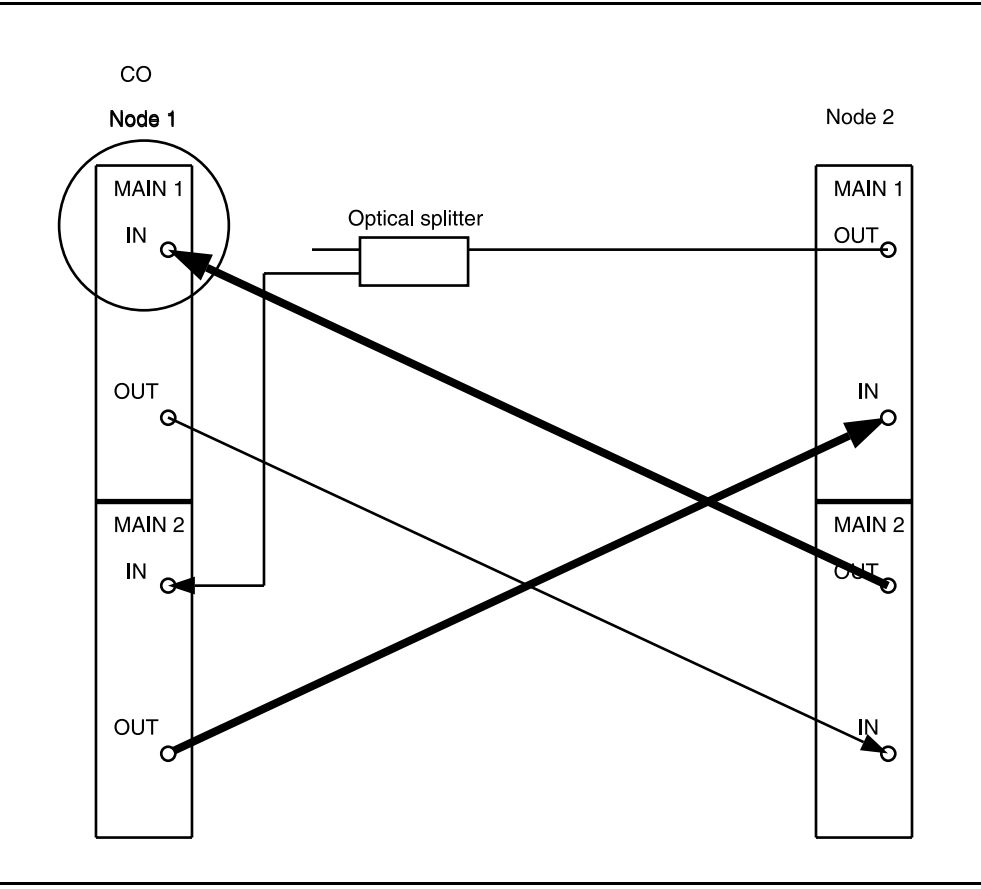

**Figure 15 – DDM-2000 OC-3 Drop or Add/Drop Network to Ring Upgrade**
- 26. At Node 1, remove optical splitter from **MAIN 2(P) IN**. Connect optical fiber from Node 2 **MAIN 1 OUT** to Node 1 **MAIN 2(P) IN**. (See Figure 16.)
- 27.  $\Rightarrow$  NOTE: Wait until **FAULT** LED on **MAIN OLIU** extinguishes before attempting switch.

At Node 2, use the **switch-line:main:pri=manual** command to switch service to the protection line (main-2 OLIU active) at Node 2. (See Figure 16.)

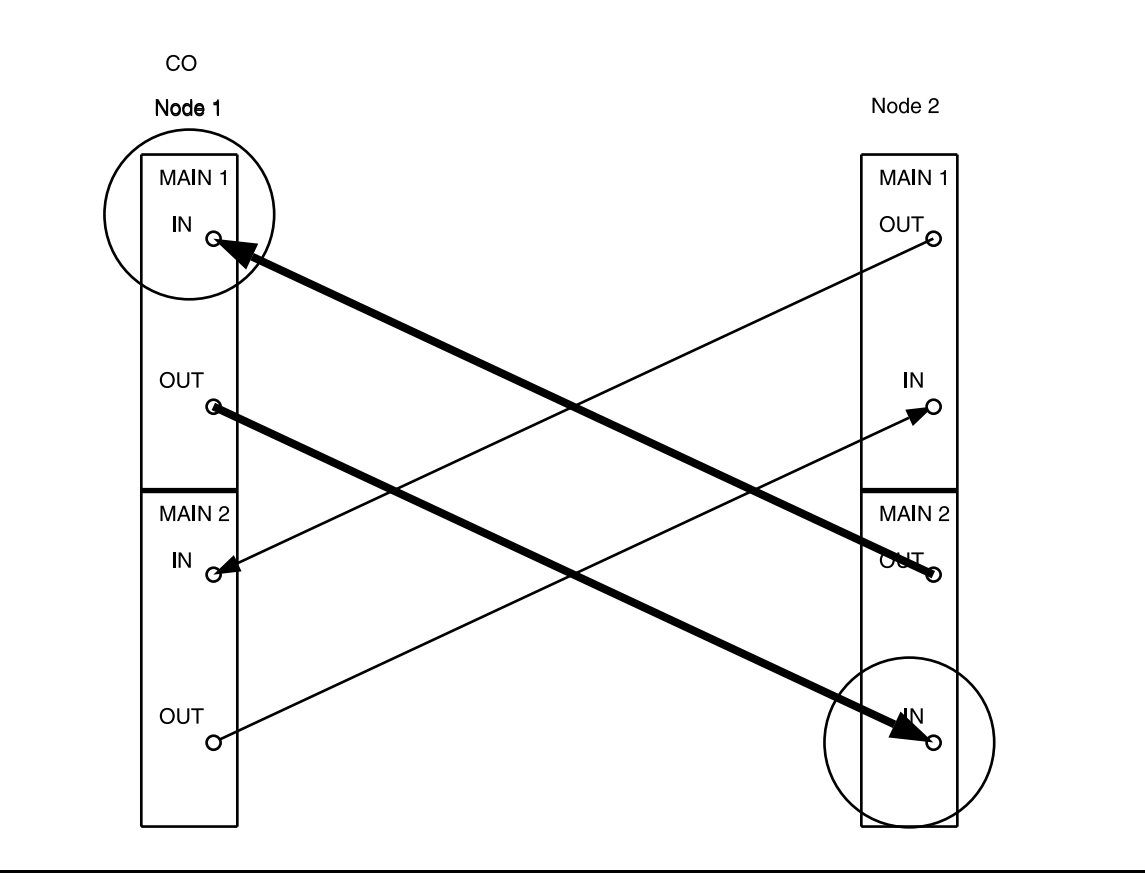

**Figure 16 – DDM-2000 OC-3 Drop or Add/Drop Network to Ring Upgrade**

28. The example 4-node configuration now looks like that shown in Figure 17. Steps completed between the last RT and next to last RT are repeated as each span is converted to a ring configuration.

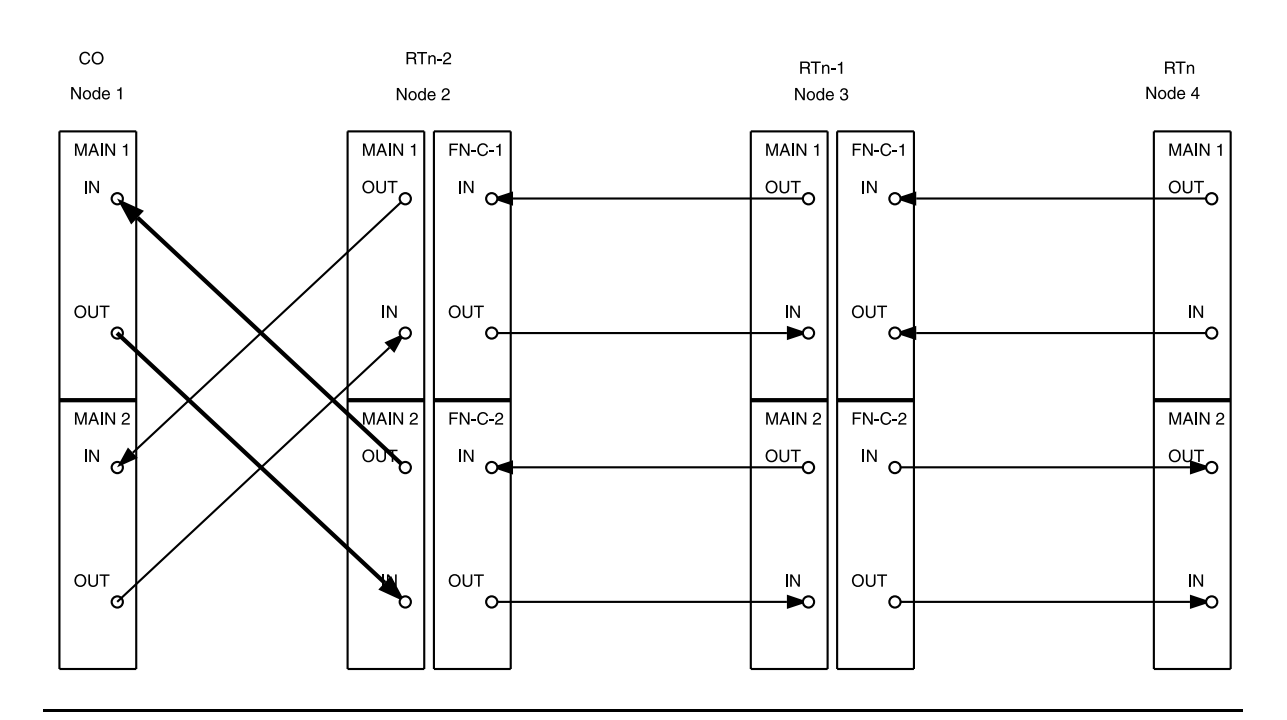

**Figure 17 – DDM-2000 OC-3 Drop or Add/Drop Network to Ring Upgrade**

- 29. At Node 1 (CO) and Node 2, disconnect fiber from **MAIN 2(P) OUT** at the CO and **MAIN 1 IN** at Node 2. Disconnect fiber from **MAIN 2(P) IN** at the CO and **MAIN 1 OUT** at Node 2. (See Figure 18.)
- 30. At the next-to-last Node (Node 3), use the **switch-line:fn-c:pri=manual** command to switch service to the protection line (fn-c-2 OLIU active at Node 3). At the last Node (Node 4), use the **switch-line:main:pri=manual** command to switch service to the protection line (main-2 OLIU active at Node 4). (See Figure 18.)

31. At the last Node (Node 4) and next-to-last Node (Node 3), disconnect optical fiber from **MAIN 1 OUT** at Node 4 and **FN-C-1 IN** at Node 3. Disconnect fiber from **MAIN 1 IN** at the Node 4 and **FN-C-1 OUT** at Node 3. (See Figure 18.)

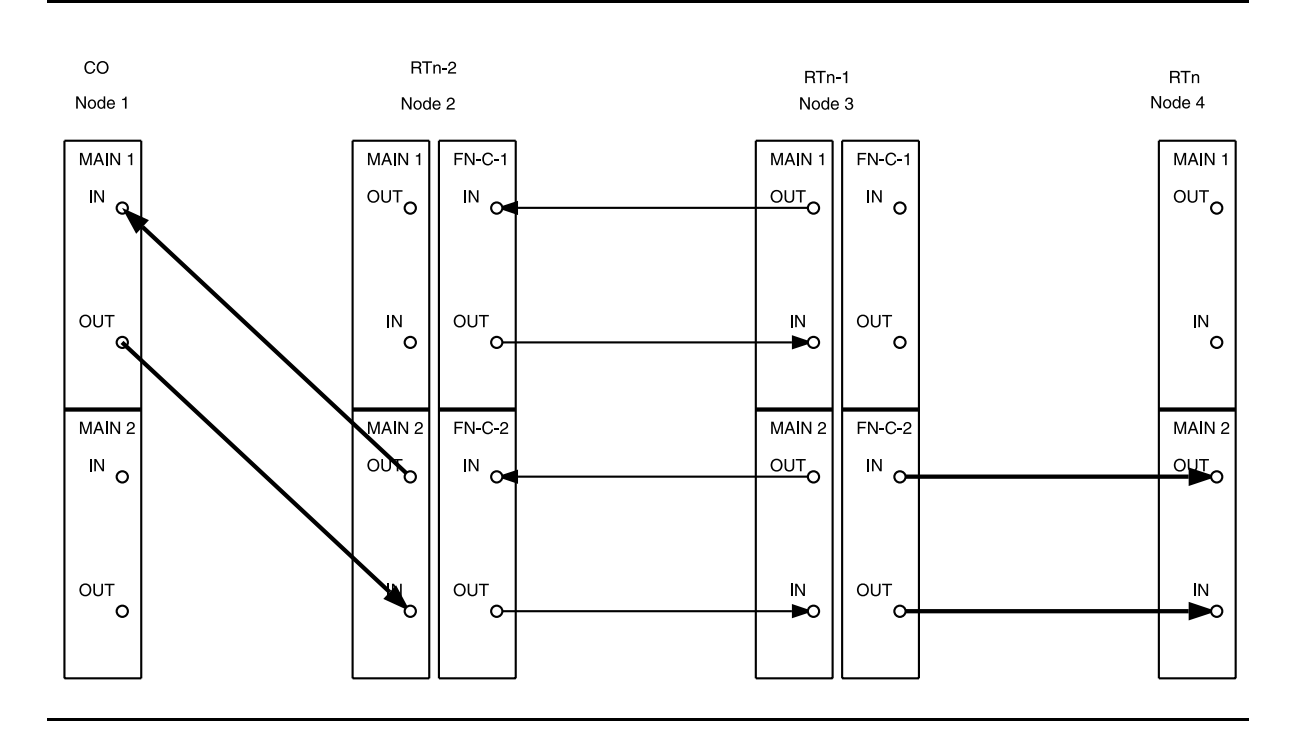

**Figure 18 – DDM-2000 OC-3 Drop or Add/Drop Network to Ring Upgrade**

32. At Node 1 (CO), locally download TARP Release 13 or later [DLP-532](#page-954-0) software. Then use **set-fecom:dcc=m2:com=disabled** command to disable DCC at Node 1.

## 33. **! CAUTION:**

Service interruption will occur if the following step is not performed for all timeslots that terminate at other nodes in the ring network.

#### $\Rightarrow$  NOTE:

"Drop" traffic is defined as traffic that terminates at the CO. All traffic that does not terminate at the CO is referred to as "Add" traffic.

At Node 1 (CO), use the **ent-crs-vt1** command or **ent-crs-sts1** command to set up main-to-main pass-through cross-connections associated with all STS/VT timeslots that are terminated on other nodes of the ring but are not terminated at the CO.

## 34. **! CAUTION:**

Plans, patch facilities, and loss budget calculations must be available for the fiber line to be connected between the CO and the "last" RT to form the ring network.

Connect optical fiber from Node 1 (CO) **MAIN 2(P) OUT** to last Node 4 (RTn) **MAIN 1 IN**. Connect optical fiber from Node 1 (CO) **MAIN 2(P) IN** to last Node 4 (RTn) **MAIN 1 OUT**. (See Figure 19.)

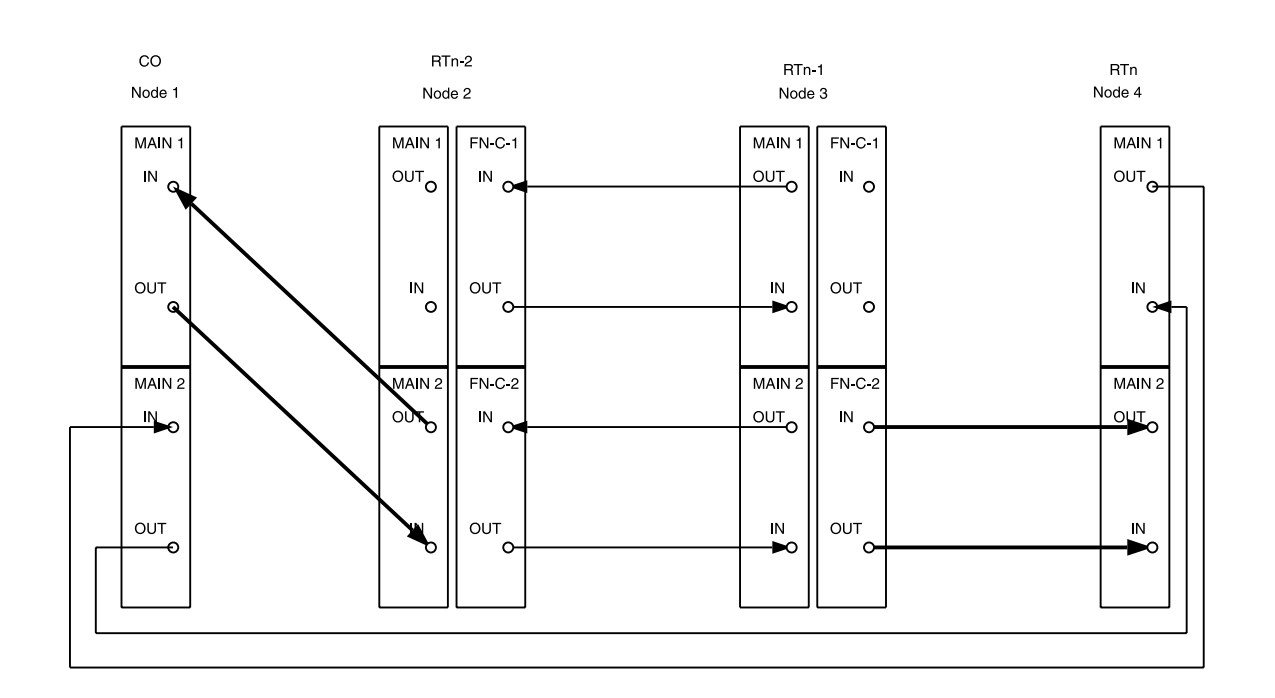

#### **Figure 19 – DDM-2000 OC-3 Drop or Add/Drop Network to Ring Upgrade**

35. At last Node 4 (RTn), locally download TARP Release 13 or later [DLP-532](#page-954-1) software.

36.  $\implies$  NOTE: Service interruption will occur if the following step is not performed for all timeslots that terminate at other nodes in the ring network.

At last Node 4 (RTn) use the **ent-crs-vt1:** command or **ent-crs-sts1:** command to set up all main-to-main pass-through cross-connections associated with all remaining STS/VT timeslots that are terminated on other nodes of the ring.

#### 37.  $\equiv$  NOTE:

Traffic is now passing from Node 1 (CO) to Node 4 (RTn) and is accessible to all of the RTs from this direction. The following steps will work back from Node 4 to Node 2, reconfiguring the fibers and upgrading the software at each node.

If this is an add/drop network (with traffic terminating at other nodes but not at the CO), continue with Step 38. If this is a drop network (with traffic terminating only between the CO and another node), continue with Step 41.

#### 38. **! CAUTION:**

If this is an add/drop network instead of <sup>a</sup> drop network and channels are "added" at the node being converted, service interruption will occur when cross-connections are deleted. The following must be performed prior to disconnecting the fibers from this node to the downstream node to minimize out-of-service time. For example, if channels are added and dropped between Node 3 and Node 4, pass-through cross-connections must be established in all remaining nodes to minimize service interruption.

For all added channels, use the **ent-crs-( )** command(s) to set up pass through cross-connections from fn-c to main at all nodes leading back to Node 1 (CO).

- 39. Ensure main-to-main pass-through cross-connections are made at the CO as specified in Step 33.
- 40. At the node being converted, use the **dlt-crs-( )** command to delete the cross-connections from function unit A or B ( $\text{fn-a}$ ,  $fn-b$ ) to function unit C  $(fn-c)$ . br Immediately after each cross-connection is deleted, use the **ent-crs-( )** command to reroute the channel from fn-a or fn-b to main. This routes the added traffic channel back to the CO and over the installed ring nodes to the intended drop points.
- 41. At Node 3, use the **dlt-crs-vt1:** or **dlt-crs-sts1:** command to delete all "main" to "fn-c" cross-connections.

42. At Node 3, disconnect the fibers from **FN-C-2(P) OLIU**s. Remove the **OLIU**s from **FUNCTION UNIT C** slots. Momentarily depress the **UPD/INIT** button on the **SYSCTL**. (See Figure 20.)

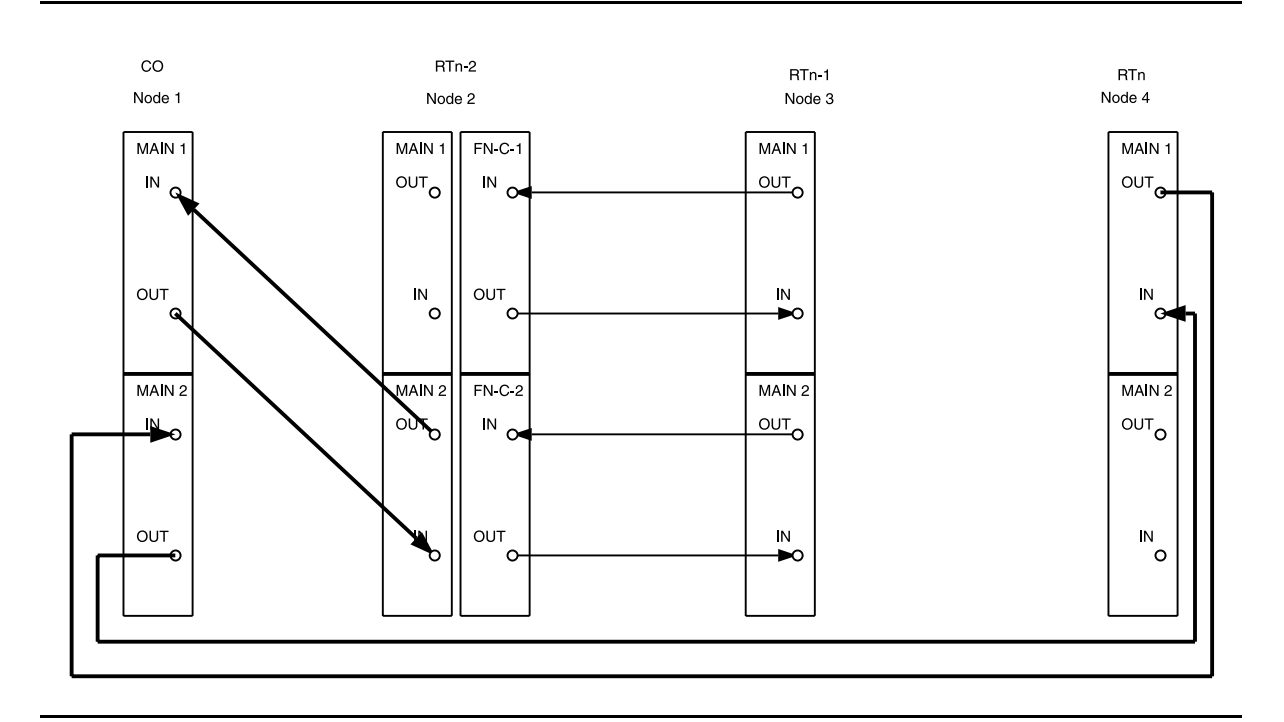

**Figure 20 – DDM-2000 OC-3 Drop Network to Ring Upgrade**

- 43. At Node 2 (RTn-2) and Node 3 (RTn-1), use the **switch-line:main:pri=manual** command to switch service to the protection line (main-2 OLIU active). (See Figure 21.)
- 44. At Node 3 (RTn-1), disconnect the optical fibers from **MAIN 1 OLIU**s. At Node 2 (RTn-2), disconnect the optical fibers from **FN-C-1 OLIU**s. (See Figure 21.)
- 45. Connect optical fiber from Node 3 (RTn-1) **MAIN 1 OUT** to Node 4 (RTn) **MAIN 2(P) IN**. Connect optical fiber from Node 3 (RTn-1) **MAIN 1 IN** to Node 4 (RTn) **MAIN 2(P) OUT**. (See Figure 21.)

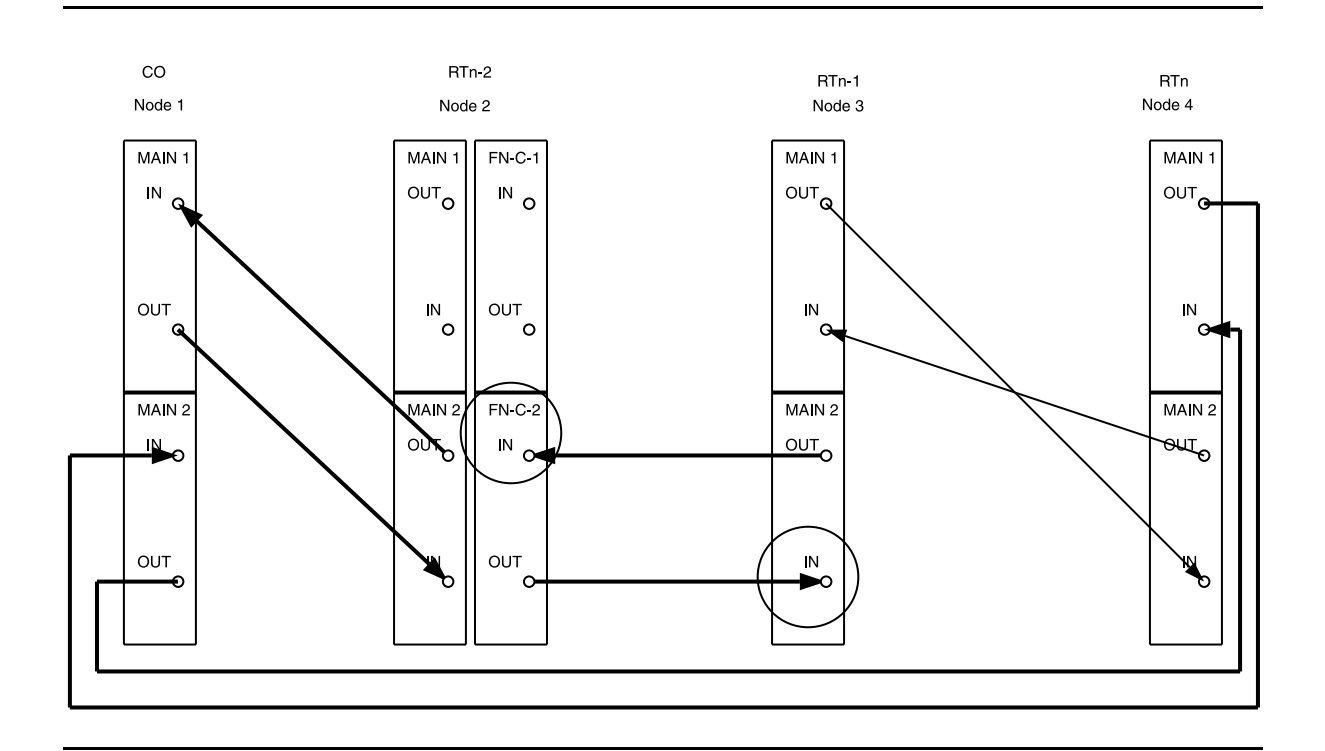

**Figure 21 – DDM-2000 OC-3 Drop or Add/Drop Network to Ring Upgrade**

- 46. At Node 4 (RTn-1), locally download TARP Release 13 or later [DLP-532](#page-954-0) software.
- 47. Reinstall **TGS/TG3** circuit pack into **TIMING** slot **1**. Use the **switch-sync:s=circuitpack,pri=reset** command to reset the manual protection switch.
- 48. At Node 4 (RTn-1), use the **ent-crs-vt1:** command or **ent-crs-sts1:** command to set up all main-to-main pass-through cross-connections associated with all remaining STS/VT timeslots that are terminated on other nodes of the ring.

49. Repeat this procedure from Step 38 for all remaining nodes to be converted. Figure 22 shows the completed ring configuration.

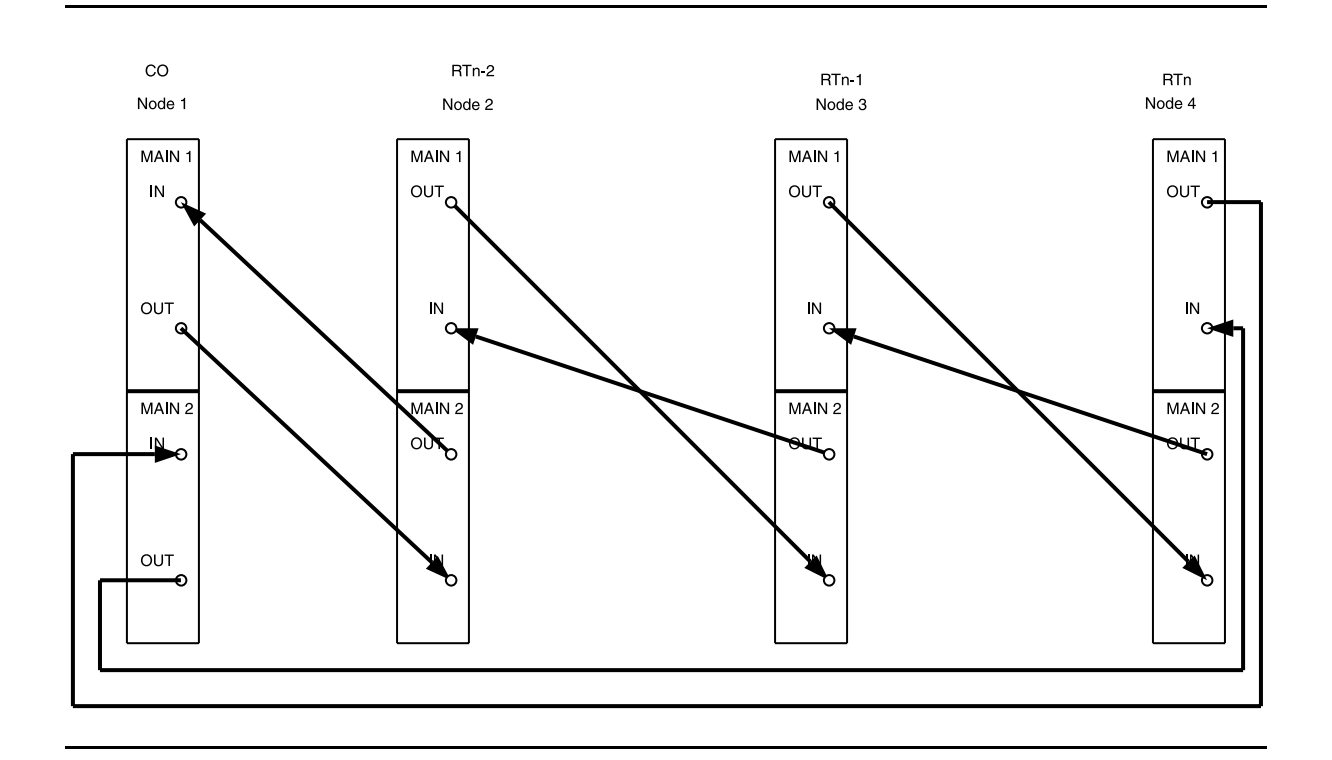

**Figure 22 – DDM-2000 OC-3 Drop or Add/Drop Network to Ring Upgrade**

- 50. Use **set-fecom:dcc-all:com=enabled** command at all nodes to enable far-end communications (fecom).
- 51. What Release of software is installed in the system? If Release 15 software is installed, continue with Step 52. If Release 13 software is installed, proceed to Step 53.

52.  $\equiv$  NOTE:

The Remote NE Status (**rnestat**) parameter of the **set-ne:** command must be enabled prior to designating the AGNE(s) and alarm group numbers.

#### $\Rightarrow$  note:

Shelves may be designated as an alarm gateway network element (AGNE) and assigned an alarm group number. (Default alarm group number is 255.) At least one AGNE is required per alarm group. One primary AGNE and one backup per alarm group is recommmended. For a network greater than 16 nodes, the AGNE and TL1 GNE should be on separate nodes. The AGNE parameter of the **set-ne:** command may have been set to yes on each new shelf during shelf turnup procedures to suppress an AGNE communication failure alarm. This alarm is valid for Release 15 only.

Use the **set-ne:** command to designate the AGNE(s) and alarm group numbers, as required.

#### 53.  $\implies$  NOTE:

Shelves that are part of a subnetwork being partitioned into multiple areas require that the NSAPAREA field and level 2 IS-IS routing parameters of the **ent-ulsdcc-l3:** command be set. See Section 11, Commands and Reports in 363-206-285, DDM-2000 OC-3 Multiplexer, TARP Release 13 and Later, User/Service Manual—Volume I, for an explanation of the command parameters and 824-102-144, Lucent Technologies 2000 Product Family, Operations Interworking Guide For TARP Releases, for an explanation of the engineering rules for subnetwork partitioning.

Use the **ent-ulsdcc-l3:** command to designate the NSAPAREA field and level 2 IS-IS routing, as required.

- 54. Reinstall all **TGS/TG3** circuit packs in **TIMING** slot **1**, if still removed.
- 55.  $\implies$  NOTE:

If Kbyte or Sbyte (sync messaging) is enabled for the **main-1** and **main-2** optical interfaces at any node in a ring, it **must** be enabled at all nodes of the ring.

#### $\Rightarrow$  note:

The **rtrv-oc3:** command retrieves the OC-3 Line Provisioning Report. This report displays the provisioned configuration of OC-3 lines. See the Commands and Reports section of this manual for a description of the **rtrv-oc3:** command format.

Use the **rtrv-oc3:** command to obtain the OC-3 Line Provisioning Report and verify if Kbyte/Sbyte is enabled or disabled. Use the **set-oc3:** command to enable or disable the Kbyte/Sbyte parameter, as required.

56.  $\implies$  NOTE:

If Sync Autoreconfiguration is enabled, Kbyte/Sbyte must also be enabled.

 $\Rightarrow$  NOTE:

If Sync Autoreconfiguration is enabled at any line-timed node in a ring, it **must** be enabled at all line-timed nodes of a ring.

 $\Rightarrow$  note:

The **rtrv-sync:** command retrieves the Synchronization Report. This report displays the provisioning and operational information on the synchronization attributes of the DDM-2000. See the Commands and Reports section of this manual for a description of the **rtrv-sync:** command format.

Use the **rtrv-sync:** command to obtain the Synchronization Report and verify if Sync Autoreconfiguration is enabled or disabled. Use the **set-sync:** command to enable or disable the Sync Autoreconfiguration parameter, as required.

57. The ring configuration is now complete and new nodes may be added as required [**NTP-026**].

# **Establish Single-Homed OC-3 Access via DDM-2000 OC-12 Backbone Ring**

## **DO ITEMS BELOW IN ORDER LISTED. . . . . FOR DETAILS, GO TO**

## 1. **! WARNING:**

Unterminated optical connectors may emit invisible laser radiation. Avoid direct exposure to the beam. Do not view beam with optical instruments. Use of controls or adjustments or performance of procedures other than those specified herein may result in hazardous radiation exposure.

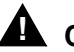

### **! CAUTION:**

DDM-2000 circuit packs contain static sensitive components which can be damaged by electrostatic discharge. A static ground wrist strap must be worn when handling the circuit packs. See electrostatic discharge considerations in **Trouble Clearing: TAD-100**.

#### $\Rightarrow$  NOTE:

If the DDM-2000 fails to respond in the indicated manner, refer to **Trouble Clearing: IXL-001**.

#### **ED** NOTE:

It is assumed that all DDM-2000 OC-12 shelves in the system have passed the looped transmission test(s) and the DDM-2000 OC-12 ring has been established (363-206-295, DDM-2000 OC-12 Multiplexer, TARP Release 7, User/Service Manual (TOP)—Volume II, **System Turnup: NTP-002** and **NTP-020**). It is also assumed the DDM-2000 OC-3 shelves have been equipped and tested, **System Turnup: NTP-016**.

Determine the network configuration (for example, see Figure 1.)

- 2. Verify that the host DDM-2000 OC-12 shelf is equipped with TARP [DLP-531](#page-952-0) Release 7 or later ring software. If not equipped with TARP Release 7 or later software, upgrade the DDM-2000 OC-12 host shelf with proper software. Verify that the DDM-2000 OC-3 shelf is equipped with TARP Release 13 or later ring software.
- 3. Determine the optical loss of each optical span from office records or by making the required measurements.
- 4. **NOTE:**

The **rtrv-eqpt:** command retrieves the Equipage and Version Report. This report lists the circuit pack type and version information for one or more slots. See the Commands and Reports section of this manual for a description of the **rtrv-eqpt:** command format.

#### $\Rightarrow$  NOTE:

If work order or office records do not specify **OLIU** types, refer to 363-206-200, DDM-20000 OC-3 and OC-12 Multiplexers, Applications, Planning, and Ordering Guide and/or 363-206-285, DDM-2000 OC-3 Multiplexer, TARP Release 13 and Later, User/Service Manual—Volume I. for a description of **OLIU** circuit packs and applications. Optical line power measurements and/or office records must be used to verify that the span length can be supported.

At the host OC-12 node, verify/install **OLIU** circuit packs in **FUNCTION UNITS** slots (**FN A**, **FN B**, **FN C**, or **FN D**) being used for OC-3 access.

#### 5.  $\implies$  NOTE:

If fecom is enabled, an inconsistent DCC values alarm will occur when the **OLIU**s are looped back. Normally, the alarm occurs when the user/network parameters on the **OHCTL**s at both ends of the DCC are set the same. To clear the alarm during a fiber loopback, use the **set-fecom:**address:**com=disable** command to disable the DCC.

At OC-12 shelf, connect optical loops for **FUNCTION UNITS OLIU**s just installed.

6.  $\equiv$  NOTE: The Network Side (NS)/User Side (US) parameters of the **set-fecom:** command must be set opposite at each end of the optical spans. For example, see Figure 2.

Use the **rtrv-fecom/set-fecom** command to verify/set Network Side/User Side parameters at each end of optical span being established.

- 7. Use the **rtrv-oc3/set-oc3** command at the OC-12 shelf to verify/set application (app) parameter for the OC-12 **FUNCTION UNITS** slots being used for this single-homed configuration. For example, **set-oc3:fn-a,app=**0X1.
- 8. What Release of software is installed in the system? If Release 15 software is installed, continue with Step 9. If Release 13 software is installed, proceed to Step 10.
- 9. Use the **rtrv-oc3/set-oc3** command at the remote DDM-2000 OC-3 shelf to verify/set application  $(dcc)$  parameter for the OC-3 **MAIN** slots being used for this single-homed OC-3. For example, **set-oc3:main-1,dcc=**distinct and

```
set-oc3:main-2,dcc=distinct.
```
#### 10.  $\implies$  NOTE:

If line timing mode is specified or external timing mode is specified but the timing reference was not available at the OC-3 shelf turnup, the **TGS/TG3** option switches are probably set for free running. Before this configuration is established, the specified timing mode must be set on the **TGS/TG3** circuit packs.

- **ED** NOTE: If the option switch setting is changed, an update must be done by momentarily depressing the **UPD/INIT** button on the **SYSCTL** after the **TGS/TG3** circuit packs are reinstalled.
- **ED** NOTE:

If external timing is selected and the **NE ACTY** LED remains lighted after the **TGS/TG3** circuit pack is reinserted, use the CIT and the **rtrv-sync** command to check the operational mode of the system. If the mode is Holdover instead of External, check that the incoming timing references are connected. Also check Mode Switching (revertive or nonrevertive) and the external DS1 Line Code/Format switch settings.

Set timing mode on **TGS/TG3** circuit packs to the timing mode [DLP-513](#page-820-0) specified in work order or office records. (OC-12 Reference: 363-206-295, DDM-2000 OC-12 Multiplexer, TARP Release 7, User/Service Manual (TOP)—Volume II, **DLP-510**).

#### 11.  $\implies$  NOTE:

If Kbyte or Sbyte (sync messaging) is enabled for the OC-3 **MAIN 1** and **MAIN 2(P)** optical interfaces at any node in the OC-3 ring, it **must** be enabled at all nodes in the OC-3 ring and in the **FUNCTION UNITS** slots of the host OC-12 shelf.

#### $\Rightarrow$  note:

The **rtrv-oc3:** command retrieves the

OC-3 Line Provisioning Report. This report displays the provisioned configuration of OC-3 lines. See the Commands and Reports section of 363-206-295, DDM-2000 OC-12 Multiplexer, TARP Release 7, User/Service Manual— Volume I and 363-206-285, DDM-2000 OC-3 Multiplexer, TARP Release 13 and Later, User/Service Manual—Volume <sup>I</sup> for a description of the **rtrv-oc3:** command format.

Use the **rtrv-oc3:** command to obtain the OC-3 Line Provisioning Report and verify if Kbyte/Sbyte is enabled or disabled. Use the **set-oc3:** command to enable or disable the Kbyte/Sbyte parameter, as required.

12.  $\implies$  NOTE:

If Sync Autoreconfiguration is enabled, Kbyte/Sbyte must also be enabled.

#### $\Rightarrow$  NOTE:

If Sync Autoreconfiguration is enabled at any line-timed OC-3 node in a ring, it **must** be enabled at all line-timed OC-3 nodes of a ring.

#### $\Rightarrow$  note:

The **rtrv-sync:** command retrieves the Synchronization Report. This report displays the provisioning and operational information on the synchronization attributes of the DDM-2000. See the Commands and Reports section of 363-206-295, DDM-2000 OC-12 Multiplexer, TARP Release 7, User/Service Manual— Volume I) and 363-206-285, DDM-2000 OC-3 Multiplexer, TARP Release 13 and Later, User/Service Manual—Volume <sup>I</sup>) for a description of the **rtrv-sync:** command format.

Use the **rtrv-sync:** command to obtain the Synchronization Report and verify if Sync Autoreconfiguration is enabled or disabled. Use the **set-sync:** command to enable or disable the Sync Autoreconfiguration parameter, as required.

#### 13.  $\Rightarrow$  NOTE:

Two or more shelves in the same network **cannot** have the same system name or TID (set by the **set-ne:** command).

Verify no duplicate TID settings exist. The **rtrv-ne:** command may be used at each shelf in the network to display settings. If duplicates exist, determine new settings and use the **set-ne:** command to make new settings.

#### 14. What Release of software is installed in the system? If Release 15 software is installed, continue with Step 15. If Release 13 software is installed, proceed to Step 16.

#### 15.  $\equiv$  NOTE:

The Remote NE Status (**rnestat**) parameter of the **set-ne:** command must be enabled prior to designating the AGNE(s) and alarm group numbers.

#### $\Rightarrow$  NOTE:

Shelves may be designated as an alarm gateway network element (AGNE) and assigned an alarm group number. (Default alarm group number is 255.) At least one AGNE is required per alarm group. One primary AGNE and one backup per alarm group is recommmended. For a network greater than 16 nodes, the AGNE and TL1 GNE should be on separate nodes. The AGNE parameter of the **set-ne:** command may have been set to yes on each new shelf during shelf turnup procedures to suppress an AGNE communication failure alarm.

Use the **set-ne:** command to designate the AGNE(s) and alarm group numbers, as required.

#### 16.  $\implies$  NOTE:

Shelves that are part of a subnetwork being partitioned into multiple areas require that the NSAPAREA field and level 2 IS-IS routing parameters of the **ent-ulsdcc-l3:** command be set. See Section 11, Commands and Reports in 363-206-285, DDM-2000 OC-3 Multiplexer, TARP Release 13 and Later, User/Service Manual—Volume I and 363-206-295, DDM-2000 OC-12 Multiplexer, TARP Release 7, User/Service Manual—Volume I, for an explanation of the command parameters and 824-102-144, Lucent Technologies 2000 Product Family, Operations Interworking Guide For TARP Releases, for an explanation of the engineering rules for subnetwork partitioning.

Use the **ent-ulsdcc-l3:** command to designate the NSAPAREA field and level 2 IS-IS routing, as required.

17.  $\implies$  NOTE:

This single-homed ring configuration requires that the **FN-( )-1 OLIU** on the OC-12 shelf connect to the **MAIN 1 OLIU** at the first OC-3 shelf from the OC-12 shelf. **MAIN 2(P) OLIU** at the OC-3 shelf (node) connects to the **MAIN 1 OLIU** at an adjacent OC-3 shelf (node). The **MAIN 2(P) OLIU** at the last OC-3 shelf on the OC-3 ring connects to **FN-( )-2(P) OLIU** on the host OC-12 shelf. See Figure 1. This procedure will establish the ring configuration starting from the OC-12 host node (near end) to the first OC-3 node, then continuing to the next node until the final connection is made from the last OC-3 node back to the host OC-12 node.

At the near end, remove the optical loop from the **OLIU** (for example in Figure 1, Node 5 OC-12 shelf **FN-A-1**) associated with the optical span being established. At the other end of the optical span, remove the optical loop from the associated **OLIU** (for example, in Figure 1, Node 7 OC-3 shelf **MAIN 1 OLIU**).

#### 18.  $\equiv$  NOTE:

The section data communication channel (DCC), used for far end communications, must be enabled at each network element (shelf) optical interface being tested in order for the end-to-end line tests to work. Default condition for the DCC channel is "enabled". If it has been disabled, use the **set-fecom:** command **at each shelf** to enable far end communications.

At each shelf, use the **set-fecom:**address**:com=enabled** command to ensure far end communications (fecom) is enabled.

19. Perform optical fiber connections and verification of the integrity of [DLP-514](#page-840-0) the optical span being established.

#### 20.  $\mathbf{D}$  NOTE:

The **rtrv-pm-line** command in the following procedure displays performance monitoring data associated with the OC-3 lines terminated on the system.

Perform end-to-end OC-3 line test. DEP-515

21. Repeat this procedure from Step 17 for all OC-3 optical spans back to the host OC-12 shelf.

#### 22.  $\mathbf{\equiv}$  NOTE:

Establishing service requires that the proper slots in each terminating node be properly equipped with the correct circuit pack(s) for the type of service being established. It also requires numerous cross connections in each of the nodes representing the path of the required service. Additionally, transmission tests should be performed to verify the continuity and quality of the established circuit.

The single-homed DDM-2000 OC-3 access network is now ready for initial service to be established. For DS3, EC-1, STS-3c, and video terminations on a DDM-2000 OC-12 shelf, use the procedures in 363-206-295, DDM-2000 OC-12 Multiplexer, TARP Release 7, User/Service Manual (TOP)—Volume II to establish those services. For DS1, DS3, and/or EC-1 terminations on a DDM-2000 OC-3 shelf, use the procedures in this 363-206-285, DDM-2000 OC-3 Multiplexer, TARP Release 13 and Later, User/Service Manual (TOP)—Volume II to establish those services.

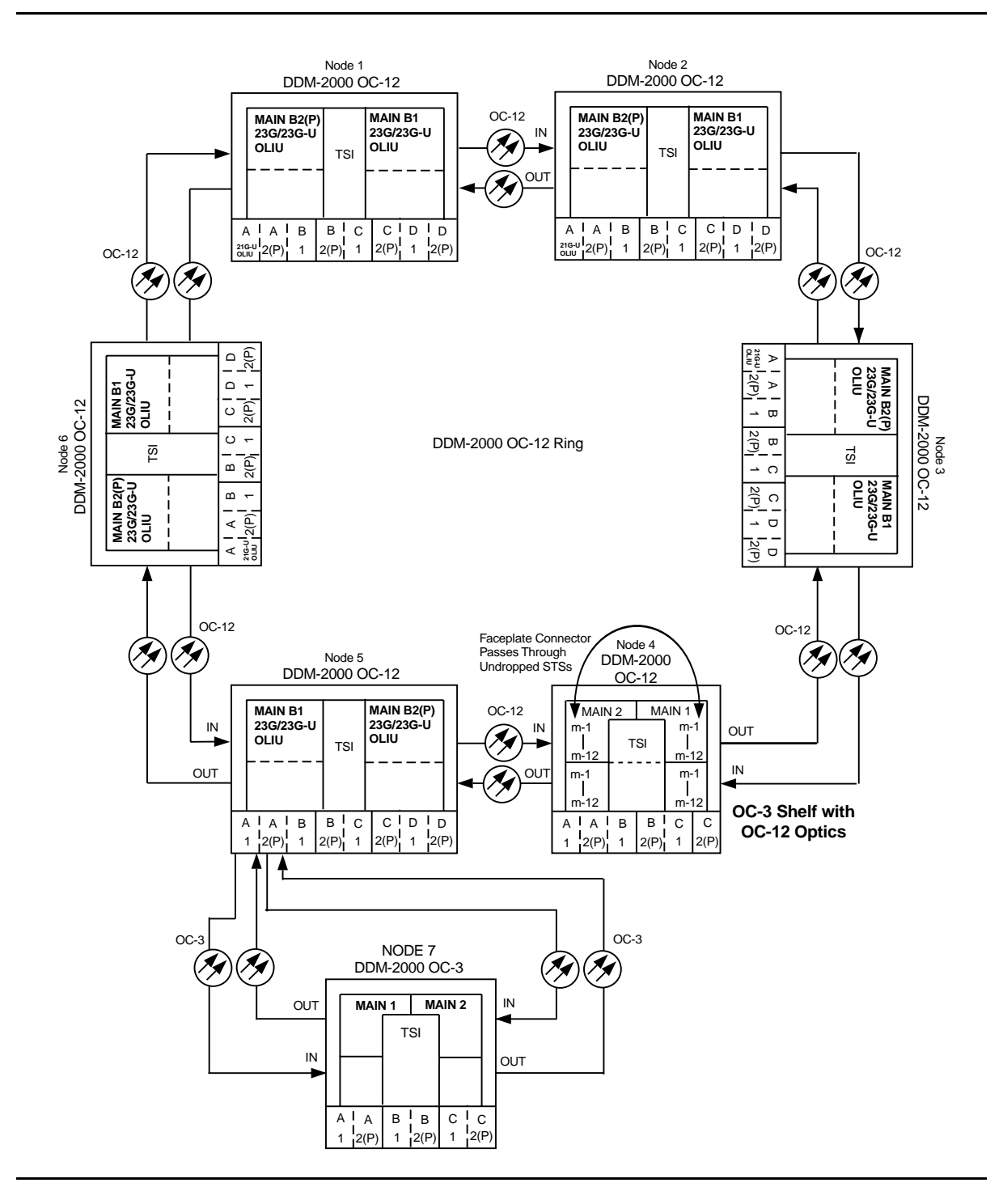

**Figure 1 – Example Single-Home Ring Configuration Connections**

**DDM-2000 OC-3 MULTIPLEXER**

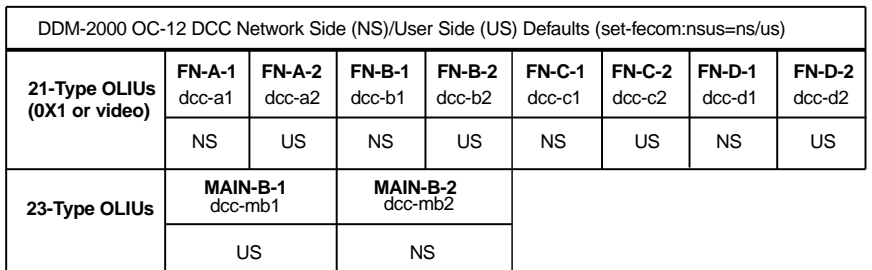

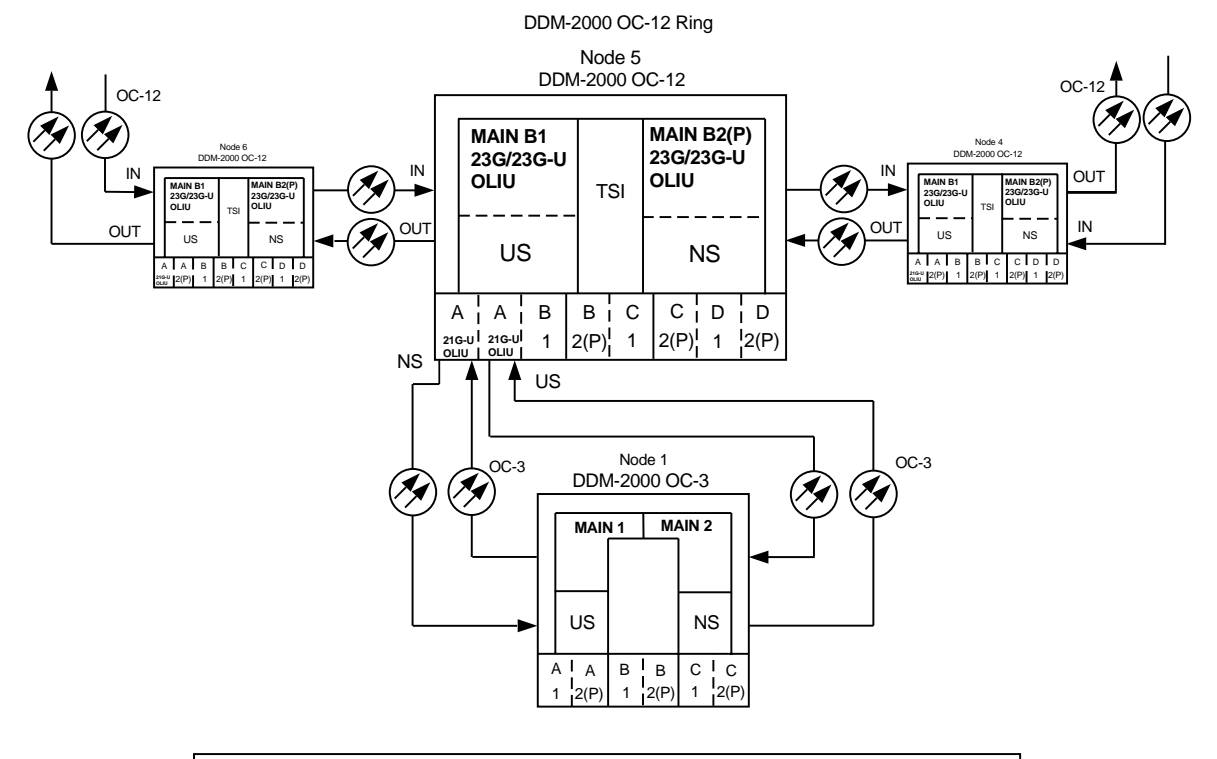

| DDM-2000 OC-3 DCC Network Side (NS)/User Side (US) Defaults (set-fecom:nsus=ns/us) |               |                            |               |               |                     |                     |               |               |
|------------------------------------------------------------------------------------|---------------|----------------------------|---------------|---------------|---------------------|---------------------|---------------|---------------|
| 22-Type OLIUs                                                                      | <b>MAIN-1</b> | MAIN-2                     | FN-A          |               | FN-B                |                     | FN-C          |               |
|                                                                                    | dcc-m1        | $dcc-m2$                   | dcc-a         |               | dcc-b               |                     | $dcc-c$       |               |
|                                                                                    | US            | <b>NS</b>                  | <b>NS</b>     |               | <b>NS</b>           |                     | <b>NS</b>     |               |
| 27-Type OLIUs                                                                      | <b>MAIN-1</b> | <b>MAIN-2</b>              | <b>FN-A-1</b> | <b>FN-A-2</b> | <b>FN-B-1</b>       | <b>FN-B-2</b>       | <b>FN-C-1</b> | <b>FN-C-2</b> |
|                                                                                    |               | $ dec-m1-1 $ dcc-m2-1      | $dcc-a1-1$    | $dec-a2-1$    | $dcc-b1-1$          | $dcc-b2-1$          | $dec-c1-1$    | $dec-c2-1$    |
|                                                                                    |               | dcc-m1-2 dcc-m2-2 dcc-a1-2 |               |               | $dcc-a2-2$ dcc-b1-2 | $dec-b2-2$ dcc-c1-2 |               | $dec-c2-2$    |
|                                                                                    | US            | <b>NS</b>                  | NS            | US            | <b>NS</b>           | US                  | NS            | US            |

**Figure 2 – Example of User Side/Network Side Value Settings**

**DDM-2000 OC-3 MULTIPLEXER**

# **Establish OC-3/IS-3 Dual Ring Interworking DDM-2000 OC-3 to OC-12 or FT-2000 Ring Configurations OC-3 Optical Fiber Spans**

## **DO ITEMS BELOW IN ORDER LISTED. . . . . FOR DETAILS, GO TO**

## 1. **A WARNING**:

Unterminated optical connectors may emit invisible laser radiation. Avoid direct exposure to the beam. Do not view beam with optical instruments. Use of controls or adjustments or performance of procedures other than those specified herein may result in hazardous radiation exposure.

## **! CAUTION:**

DDM-2000 circuit packs contain static sensitive components which can be damaged by electrostatic discharge. A static ground wrist strap must be worn when handling the circuit packs. See electrostatic discharge considerations in **Trouble Clearing: TAD-100**.

#### $\Rightarrow$  NOTE:

If the DDM-2000 fails to respond in the indicated manner, refer to **Trouble Clearing: IXL-001** in the appropriate DDM-2000/FT-2000 documentation.

## $\Rightarrow$  note:

It is assumed that the DDM-2000 or FT-2000 systems have been established in required individual ring configurations. Ring TARP Release 13 or later software is required in each DDM-2000 OC-3 shelf. Ring TARP Release 7 or later software is required in each DDM-2000 OC-12 shelf. Ring TARP Release 8 or later software is required in each FT-2000 shelf. If **OLIU**s have already been installed in the function unit slots and the systems established in a DRI configuration using OC-3/IS-3 connections, go to Step 15 to establish new service. Otherwise, continue with this procedure to establish the initial DRI configuration.

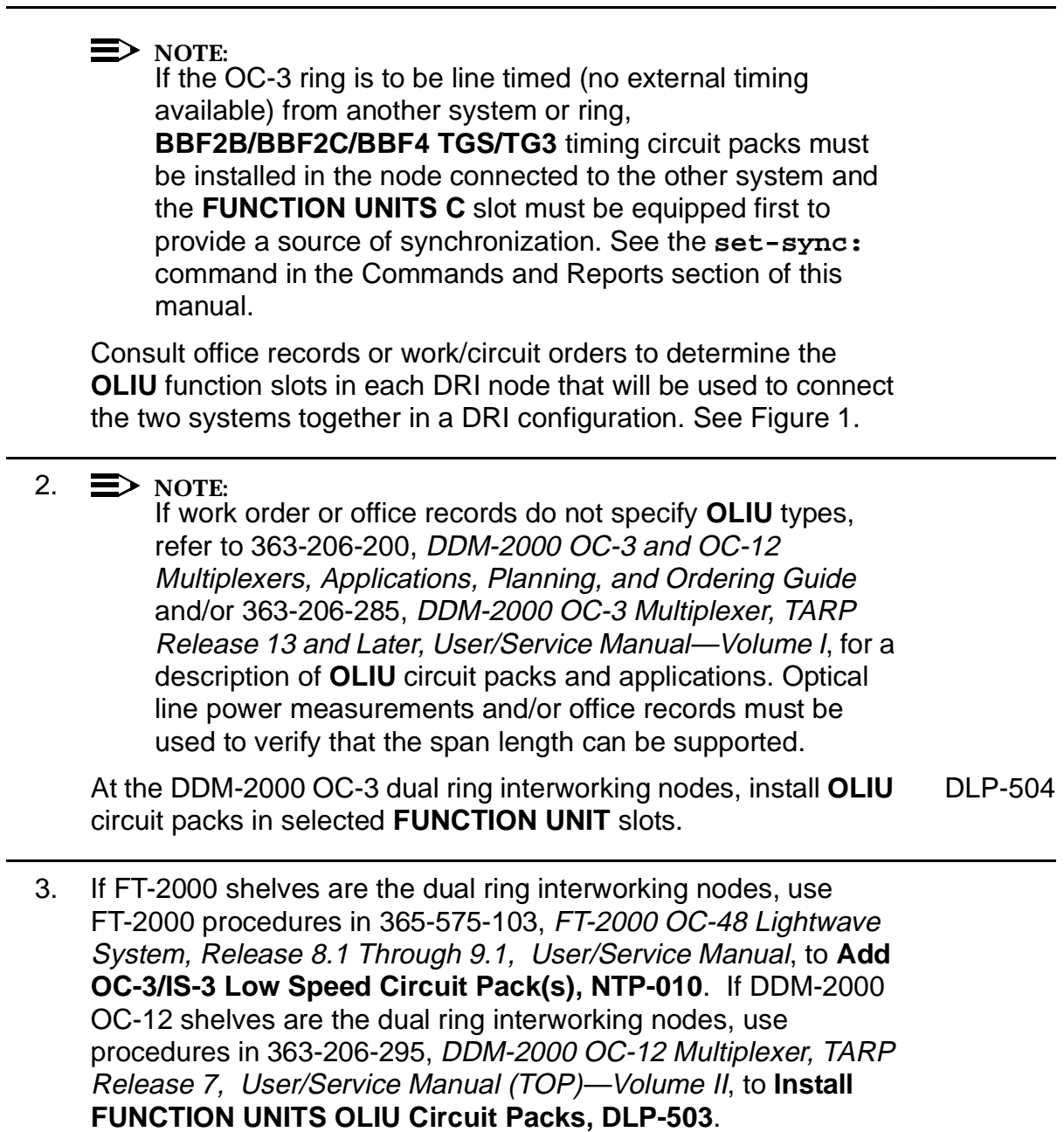

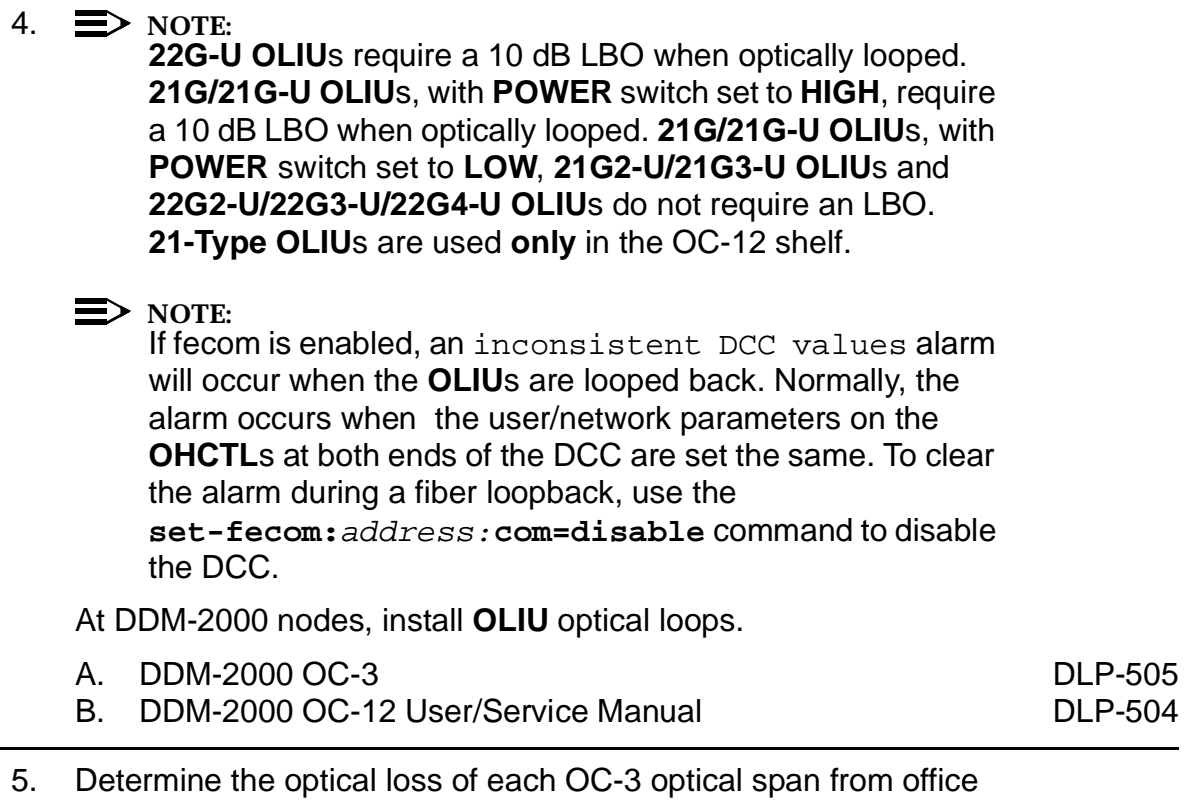

- records or by making the required measurements.
- 6. Remove optical loops from **OLIU**s in the OC-3 optical span being established.
- 7.  $\implies$  NOTE: The network elements that terminate on each end of the optical span must have their Network Side/User Side parameters set to opposite values to avoid an inconsistent DCC values alarm. Network Side/User Side parameters [**set-fecom** command] must be properly set at each end of OC-3 optical spans. One end is provisioned as "Network" and the other end is provisioned as "User". Both ends of the OC-3 line cannot be the same and it makes no difference which end is "Network".

**ED** NOTE: The section data communication channel (DCC), used for far-end communications, must be enabled at each network element (shelf) for communication and to allow the end-to-end line tests to work when the optical span is established. Default condition in DDM-2000 is "enabled" for the DCC channel. If it has been disabled, use the **set-fecom:** command **at the DDM-2000 shelf** to enable far-end communications.

At the DDM-2000 shelf, use the **set-fecom:**address:**com=**enabled,**nsus=**ns/us command to enable far-end communications (fecom) and set Network Side (ns)/User Side (us) parameters.

- 8. At each DDM-2000 OC-3/OC-12 node, use the **set-oc3/oc12:**address**:syncmsg=**Kbyte/Sbyte command to enable sync messaging between the DDM-2000 **FUNCTION UNITS OLIU**s connecting to the other ring DRI nodes.
- 9. At each DDM-2000 OC-3/OC-12 DRI node, use the **set-oc3/oc12:**address**:syncmsg=**disabled command to disable sync messaging between the DDM-2000 **MAIN OLIU**s connecting the adjacent DRI nodes of the DDM-2000 OC-3/OC-12 ring. For example in the top DDM-2000 OC-3 ring in Figure 1, disable sync messaging between CO 2 **MAIN 1** and CO 4 **MAIN 2(P)**.
- 10. At FT-2000 DRI nodes, if only one Optical Interface is used for the DRI connection, use **CONFIGURATION-Set-OC3** command to set the protection mode to **0 X 1** for the OC-3 slot used for DRI connections. If two Optical Interfaces are used for the DRI connection, use **CONFIGURATION-Set-OC3** command to set the protection mode to **1 + 1** for the OC-3 slot used for DRI connections.
- 11. At FT-2000 DRI nodes, use **CONFIGURATION-Enter-Assignment-DCC** command to assign a DCC channel to slot(s) used for DRI connections.

- 12. Perform optical fiber connections and verification of the optical [DLP-514](#page-840-1) facility.
- 13. What Release of DDM-2000 software is installed in the system? If Release 15 software is installed, continue with Step 14. If Release 13 software is installed, proceed to Step 15.
- 14.  $\Rightarrow$  NOTE:

The Remote NE Status (**rnestat**) parameter of the **set-ne:** command must be enabled prior to designating the AGNE(s) and alarm group numbers.

#### $\Rightarrow$  **NOTE:**

Shelves may be designated as an alarm gateway network element (AGNE) and assigned an alarm group number. (Default alarm group number is 255.) At least one AGNE is required per alarm group. One primary AGNE and one backup per alarm group is recommmended. For a network greater than 16 nodes, the AGNE and TL1 GNE should be on separate nodes. The AGNE parameter of the **set-ne:** command may have been set to yes on each new shelf during shelf turnup procedures to suppress an AGNE communication failure alarm.

Use the **set-ne:** command to designate the AGNE(s) and alarm group numbers, as required.

15.  $\equiv$  NOTE:

DDM-2000 shelves that are part of a subnetwork being partitioned into multiple areas require that the NSAPAREA field and level 2 IS-IS routing parameters of the **ent-ulsdcc-l3:** command be set. See Section 11, Commands and Reports in 363-206-285, DDM-2000 OC-3 Multiplexer, TARP Release 13 and Later, User/Service Manual—Volume I and 363-206-295, DDM-2000 OC-12 Multiplexer, TARP Release 7, User/Service Manual—Volume I, for an explanation of the command parameters. FT-2000 shelves that are part of a subnetwork being partitioned into multiple areas require that the L3 Area Address and Level 2 IS parameters of the **CONFIGURATION-Set-ULSDCC-L3** command be set. See 365-575-103, FT-2000 OC-48 Lightwave System, Release 8.1 Through 9.1, User/Service Manual, for an explanation of the command parameters. See 824-102-144, Lucent Technologies 2000 Product Family, Operations Interworking Guide For TARP Releases, for an explanation of the engineering rules for subnetwork partitioning.

At the DDM-2000 shelf, use the **ent-ulsdcc-l3** command to designate the NSAPAREA field and level 2 IS-IS routing, as required.

At the FT-2000 shelf, use the **CONFIGURATION-Set-ULSDCC-L3** command to designate the L3 Area address and Level 2 IS parameters, as required.

16. Perform end-to-end OC-3 line test at DRI nodes. DUP-515

17. The system is now ready for initial service to be established.

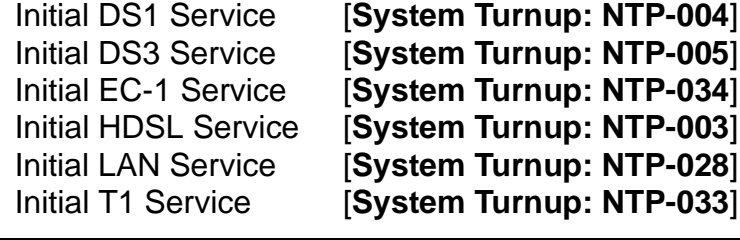

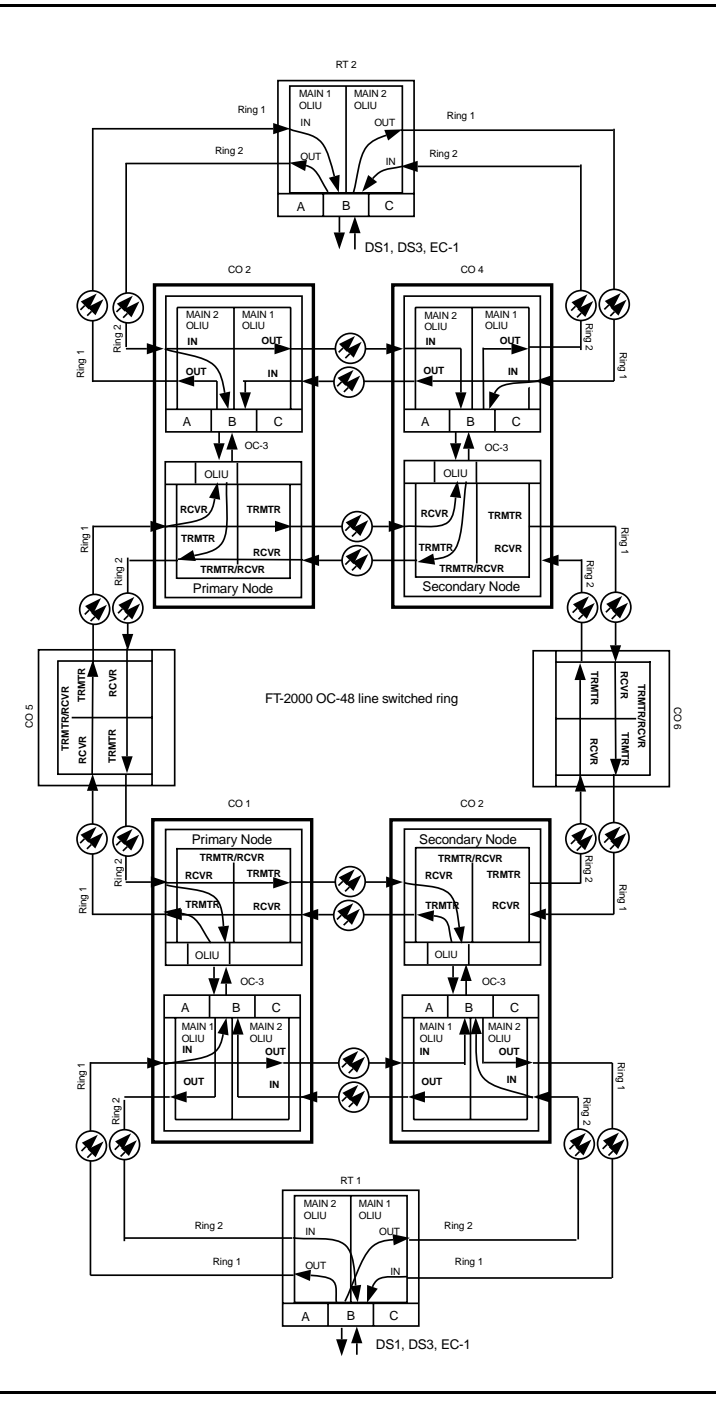

**Figure 1 – Example of DDM-2000 OC-3/FT-2000 OC-48 Dual Ring Interworking Network**

**DDM-2000 OC-3 MULTIPLEXER**

# **Upgrade DDM-2000 OC-3/FT-2000 Dual Ring Interworking Network from EC-1 to OC-3 In Service**

## **DO ITEMS BELOW IN ORDER LISTED. . . . . FOR DETAILS, GO TO**

## 1. **! CAUTION:**

DDM-2000 circuit packs contain static sensitive components which can be damaged by electrostatic discharge. A static ground wrist strap must be worn when handling the circuit packs. See electrostatic discharge considerations in **Trouble Clearing: TAD-100**.

#### **ED** NOTE:

Existing **BBG6 STS1E** circuit packs will be replaced in this procedure with **OLIU** circuit packs to support OC-3/IS-3 applications. If work order or office records do not specify **OLIU** types, refer to 363-206-200, DDM-2000 OC-3 and OC-12 Multiplexers, Applications, Planning, and Ordering Guide and/or 363-206-285, DDM-2000 OC-3 Multiplexer, TARP Release 13 and Later, User/Service Manual—Volume I, for a description of **OLIU** circuit packs and applications. Optical line power measurements and/or office records must be used to verify that the span length can be supported.

#### $\equiv$  note:

This procedure assumes that the DDM-2000 and FT-2000 systems are in service and ring TARP Release 13 or later software is used in each DDM-2000 OC-3 shelf. Ring TARP Release 8 or later software is required in each FT-2000 shelf.

 $\Rightarrow$  **NOTE:** 

All shelves in the same network must have the same or compatible software releases.

 $\Rightarrow$  note: You may also contact Lucent Technologies to provide this in-service upgrade. Experienced Lucent Technologies installers will help you plan and execute the network upgrade. For more information, contact your Lucent Technologies Account Representative.

Use the **rtrv-alm:** command to verify that no alarms, locks, loops, or switches are present.

- 2. Notify maintenance center that alarms will be generated.
- 3. Upgrade software in each FT-2000 OC-48 and DDM-2000 OC-3 shelf with a release that supports OC-3 interfaces [FT-2000 Ring TARP Release 8 or later (OC-48) and DDM-2000 Ring TARP Release 13 or later (OC-3)], if not already performed.

## 4. **! CAUTION:**

Ensure traffic is being carried through the FT-2000 **primary** node to prevent unnecessary service hits (for example, node <sup>B</sup> in Figure 1). (FT-2000 command **CONFIGURATION-Retrieve-Crossconnection-STS3**)

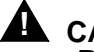

#### **! CAUTION:**

Removal of the wrong cross-connections may cause service interruption.

#### $\Rightarrow$  NOTE:

When signals or circuit packs are removed, alarms will be generated until update procedures are performed.

#### $\Rightarrow$  note:

STS1E slots cannot be unequipped without an alarm until all cross-connections are removed. The cross-connections must be removed first before removing circuit packs.

- **ED** NOTE: If the OC-3 circuit pack is going to be using the same cross-connects as the EC-1 circuit pack that is to be removed, then the only cross-connects that need to be deleted are those at the node where the circuit pack is being replaced. The pass-through cross-connections can remain. Discontinue the EC-1 interface cross-connections at the OC-3 [NTP-036](#page-326-0) node associated with the FT-2000 **secondary** node. **Note that only cross-connections at the DRI node are being discontinued when using the procedures of NTP-036.** 5. At the OC-3 node associated with the FT-2000 **secondary** dual ring interworking node, remove **BBG6 STS1E** circuit pack(s) from function unit slot(s) being upgraded to **OLIU**s (for example, node D in Figure 1). 6. Momentarily depress **UPD** button on **SYSCTL** or use the **upd** command from the CIT. 7. At the FT-2000 **secondary** dual ring interworking node (for example, node A in Figure 1), use FT-2000 procedures in 365-575-103, FT-2000 OC-48 Lightwave System, Release 8.1 Through 9.1, User/Service Manual, **Delete DS3 and/or EC1 Low Speed Port(s), NTP-003** 8. At the FT-2000 **secondary** dual ring interworking node, use FT-2000 procedures in 365-575-103, FT-2000 OC-48 Lightwave System, Release 8.1 Through 9.1, User/Service Manual, **Add**
- 9. Install required **OLIU**(s) in the OC-3 node associated with the [DLP-504](#page-770-1) FT-2000 secondary node (for example, node D in Figure 1).

**OC-3/IS-3 Low Speed Circuit Pack(s), NTP-010**.

#### 10.  $\equiv$  NOTE:

The network elements that terminate on each end of the optical span must have their Network Side/User Side parameters set to opposite values to avoid an inconsistent DCC values alarm. Network Side/User Side parameters [**set-fecom** command] must be properly set at each end of OC-3 optical spans. One end is provisioned as "Network" and the other end is provisioned as "User". Both ends of the OC-3 line cannot be the same and it makes no difference which end is "Network".

#### $\Rightarrow$  **NOTE:**

The section data communication channel (DCC), used for far-end communications, must be enabled at each network element (shelf) for communication and to allow the end-to-end line tests to work when the optical span is established. Default condition in DDM-2000 is "enabled" for the DCC channel. If it has been disabled, use the **set-fecom:** command **at the DDM-2000 shelf** to enable far-end communications.

#### At the DDM-2000 shelf, use the

**set-fecom:**address**:com=**enabled**,nsus=**ns/us command to enable far-end communications (fecom) and set Network Side (ns)/User Side (us) parameters.

- 11. At the FT-2000 shelf, use **CONFIGURATION-Set-OC3** command to set the protection mode to **0X1** for the OC-3 slot used for DRI connections, if only one Optical Interface is used for the DRI connection. If two Optical Interfaces are used for the DRI connection, use **CONFIGURATION-Set-OC3** command to set the protection mode to **1 + 1** for the OC-3 slot used for DRI connections.
- 12. At the FT-2000 shelf, use **CONFIGURATION-Enter-Assignment-DCC** command to assign a DCC channel to slot(s) used for DRI connections, if required.

- 13. Perform optical fiber connections and verification of the optical [DLP-514](#page-840-2) facility.
- 14. What Release of DDM-2000 software is installed in the system? If Release 15 software is installed, continue with Step 15. If Release 13 software is installed, proceed to Step 16.
- 15.  $\implies$  NOTE: The Remote NE Status (**rnestat**) parameter of the **set-ne:** command must be enabled prior to designating the AGNE(s) and alarm group numbers.

#### $\Rightarrow$  **NOTE:**

Shelves may be designated as an alarm gateway network element (AGNE) and assigned an alarm group number. (Default alarm group number is 255.) At least one AGNE is required per alarm group. One primary AGNE and one backup per alarm group is recommmended. For a network greater than 16 nodes, the AGNE and TL1 GNE should be on separate nodes. The AGNE parameter of the **set-ne:** command may have been set to yes on each new shelf during shelf turnup procedures to suppress an AGNE communication failure alarm.

Use the **set-ne:** command to designate the AGNE(s) and alarm group numbers, as required.

- 16. Perform end-to-end OC-3/IS-3 line test at DRI nodes associated [DLP-515](#page-858-2) with the FT-2000 secondary node (for example, between nodes A and D in Figure 1).
- 17. At the OC-3 DRI node, use the **ent-crs-sts1:** or [DLP-550](#page-1052-0) **ent-crs-vt1:** commands to make proper "drop and continue" cross-connections.
- 18. At the FT-2000 **primary** node, use the **FAULT-Switch-Path-STS3-Line-Manual** command to switch the designated tributary from primary node to secondary node. (Switch traffic to secondary node.) See Figure 2.

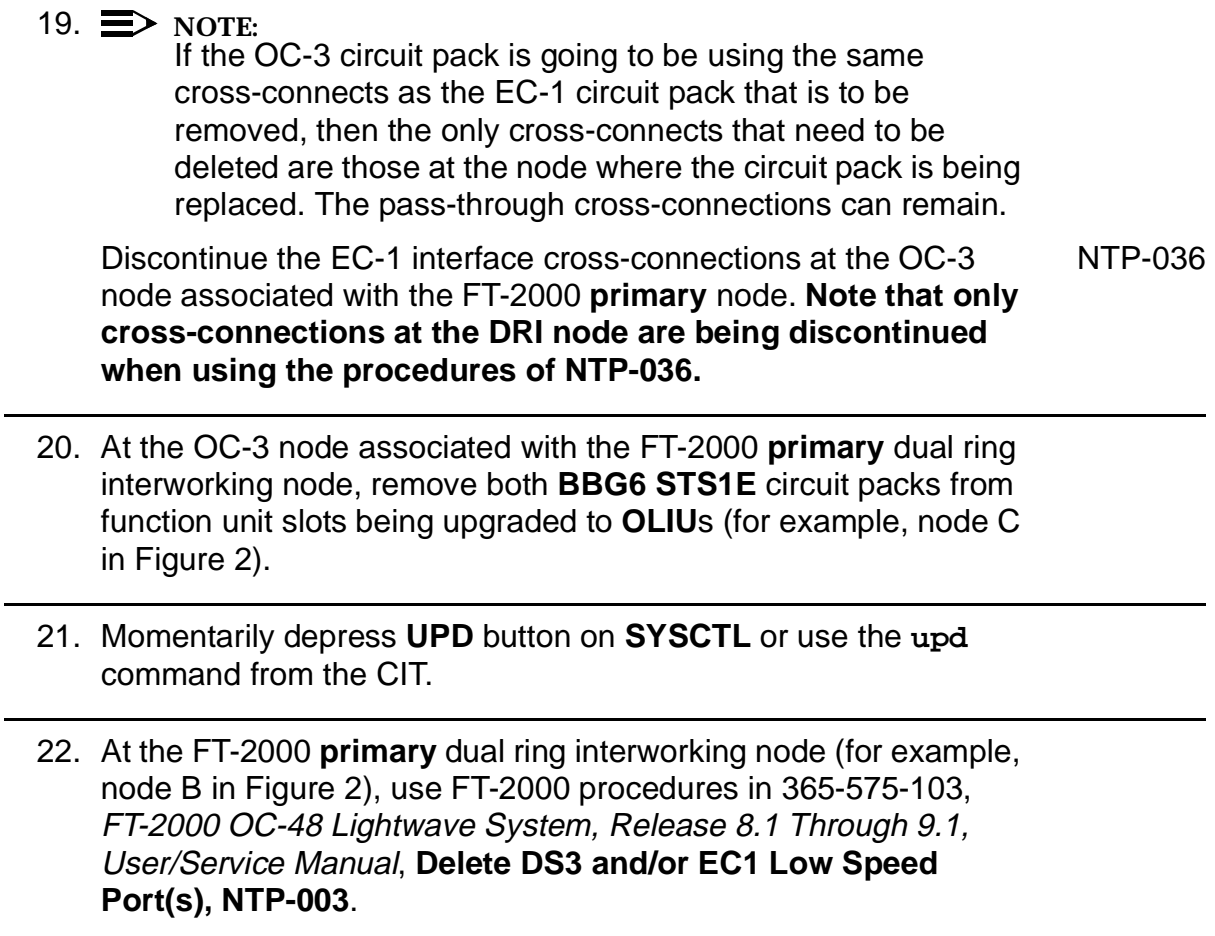
- 23. At the FT-2000 **primary** dual ring interworking node, use FT-2000 procedures in 365-575-103, FT-2000 OC-48 Lightwave System, Release 8.1 Through 9.1, User/Service Manual, **Add OC-3/IS-3 Low Speed Circuit Pack(s), NTP-010**.
- 24. Install required **OLIU**(s) in the OC-3 node associated with the [DLP-504](#page-770-0) FT-2000 primary node (for example, node C in Figure 1).
- 25. At the DDM-2000 end of optical span between the FT-2000 primary node and DDM-2000, use the **set-fecom:**address**:com=**enabled**,nsus=**ns/us command to enable far-end communications (fecom) and set Network Side (ns)/User Side (us) parameters.
- 26. At the FT-2000 shelf, use **CONFIGURATION-Set-OC3** command to set the protection mode to **0X1** for the OC-3 slot used for DRI connections, if only one Optical Interface is used for the DRI connection. If two Optical Interfaces are used for the DRI connection, use **CONFIGURATION-Set-OC3** command to set the protection mode to **1 + 1** for the OC-3 slot used for DRI connections.
- 27. At the FT-2000 shelf, use **CONFIGURATION-Enter-Assignment-DCC** command to assign a DCC channel to slot(s) used for DRI connections.
- 28. Perform optical fiber connections and verification of the optical [DLP-514](#page-840-0) facility.

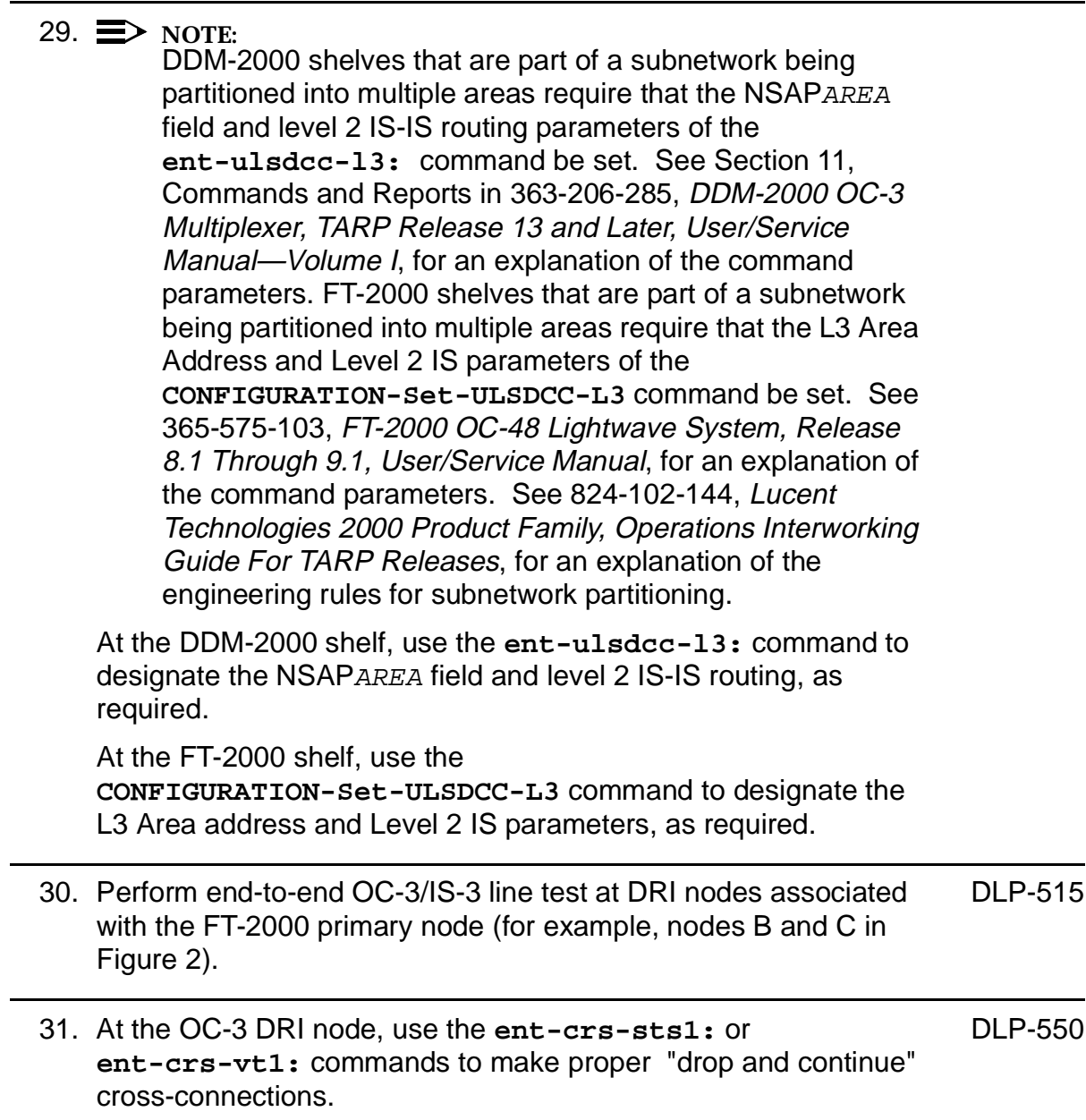

- 32. At FT-2000 primary node, use the **FAULT-Switch-Path-STS3-Line-Reset** command to switch the designated tributary from secondary node to primary node. (Switch traffic to primary node.)
- 33. Remove all EC-1/DS3 connections between the nodes with **BBG6 STS1E**/**LAA4 STS1E** circuit packs removed, if required.
- 34. The upgrade is now complete.

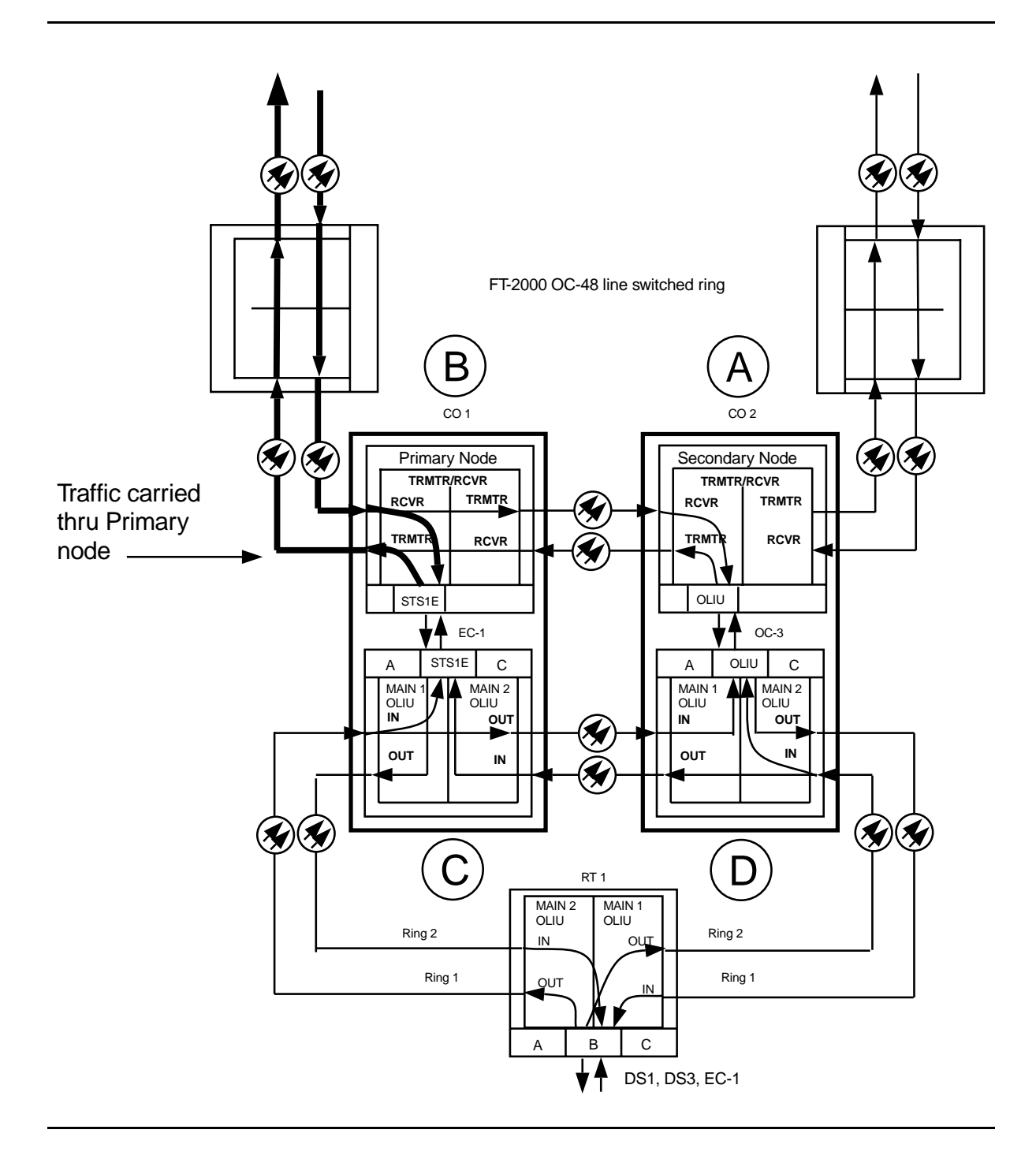

**Figure 1 – OC-3/OC-48 DRI Interworking**

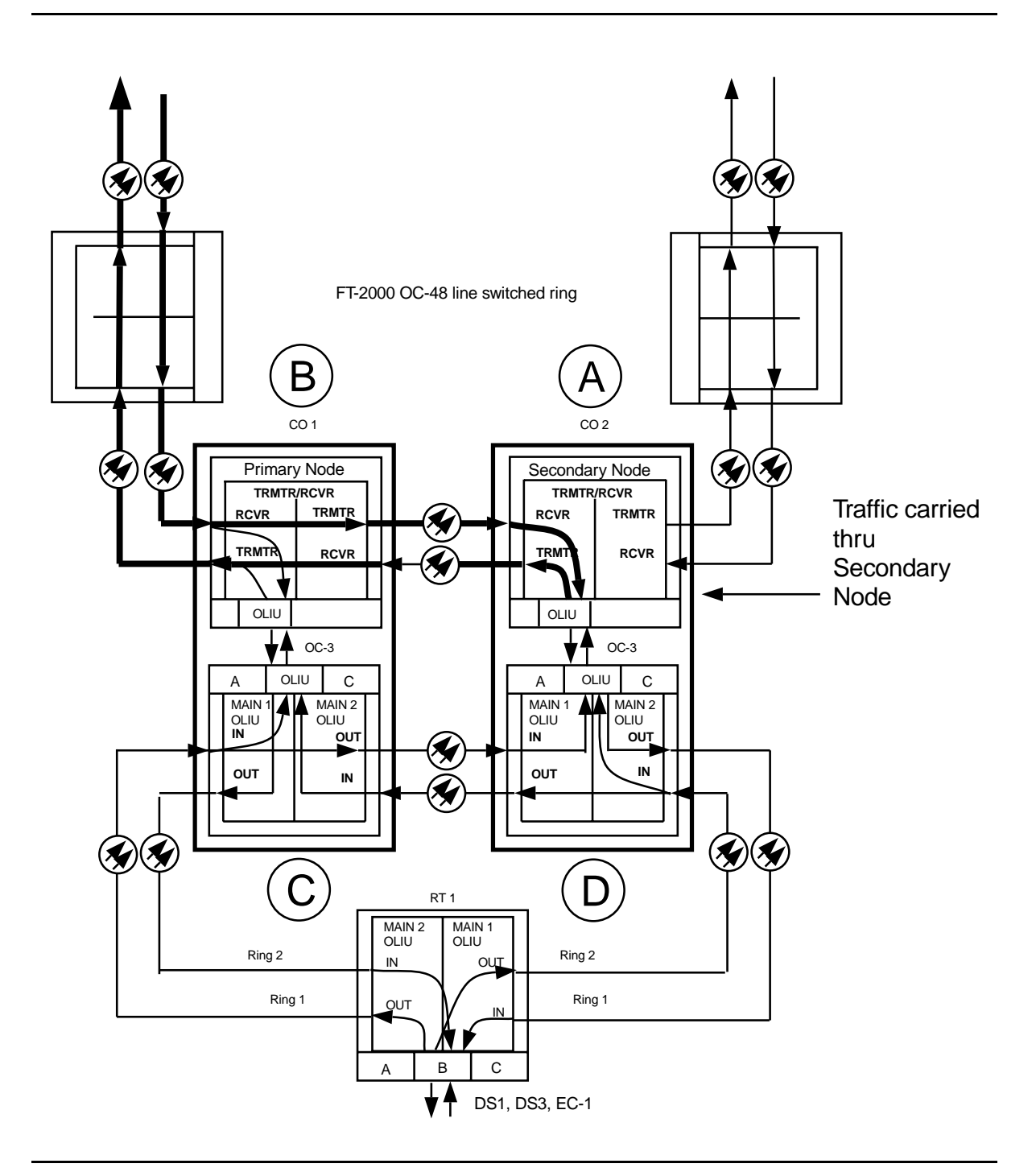

**Figure 2 – OC-3/OC-48 DRI Interworking**

# **Establish Single-Homed FiberReach Access via DDM-2000 OC-3 or OC-12 Backbone Ring**

# **DO ITEMS BELOW IN ORDER LISTED. . . . . FOR DETAILS, GO TO**

# 1. **! WARNING:**

Unterminated optical connectors may emit invisible laser radiation. Avoid direct exposure to the beam. Do not view beam with optical instruments. Use of controls or adjustments or performance of procedures other than those specified herein may result in hazardous radiation exposure.

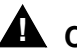

### **! CAUTION:**

DDM-2000 circuit packs contain static sensitive components which can be damaged by electrostatic discharge. A static ground wrist strap must be worn when handling the circuit packs. See electrostatic discharge considerations in **Trouble Clearing: TAD-100**.

#### $\Rightarrow$  NOTE:

If the DDM-2000 fails to respond in the indicated manner, refer to **Trouble Clearing: IXL-001**.

### $\Rightarrow$  note:

It is assumed that all DDM-2000 OC-3 shelves in the system have passed the looped transmission test(s) (**System Turnup: NTP-016**) and the DDM-2000 OC-3 or OC-12 ring has been established (**System Turnup: NTP-022**) It is also assumed the DDM-2000 FiberReach shelves have been equipped and tested (363-206-305, DDM-2000 FiberReach Multiplexer, Wideband/Narrowband Shelf, TARP Release 3 and Later, User/Service Manual, **System Turnup: NTP-016**).

Determine the network configuration (for example, see Figure 1.)

2. Verify that the host DDM-2000 OC-3 shelf is equipped with TARP [NTP-046](#page-432-0) Release 13 or later ring software. If not equipped with TARP Release 13 or later software, upgrade the DDM-2000 OC-3 host shelf with proper software.

- 3. Determine the optical loss of each optical span from office records or by making the required measurements.
- 4.  $\implies$  NOTE: The **rtrv-eqpt:** command retrieves the Equipage and Version Report. This report lists the circuit pack type and version information for one or more slots. See the Commands and Reports section of this manual for a description of the **rtrv-eqpt:** command format.

#### $\Rightarrow$  NOTE:

If work order or office records do not specify **OLIU** types, refer to 363-206-200, DDM-2000 OC-3 and OC-12 Multiplexers, Applications, Planning, and Ordering Guide and/or 363-206-285, DDM-2000 OC-3 Multiplexer, TARP Release 13 and Later, User/Service Manual (TOP)—Volume II, for a description of **OLIU** circuit packs and applications. Optical line power measurements and/or office records must be used to verify that the span length can be supported.

At the host OC-3 or OC-12 node, verify/install **26G2-U**, **27G-U**, or [DLP-504](#page-770-1) **27G2-U OLIU** circuit packs in **FUNCTION UNITS** slots (**A**, **B**, or **C**) being used for FiberReach access.

- 5.  $\implies$  NOTE: If fecom is enabled, an inconsistent DCC values alarm will occur when the **OLIU**s are looped back. Normally, the alarm occurs when the user/network parameters on the **OHCTL**s at both ends of the DCC are set the same. To clear the alarm during a fiber loopback, use the **set-fecom:**address:**com=disable** command to disable the DCC. Connect optical loops for **FUNCTION UNITS OLIU**s just installed. [DLP-505](#page-774-0)
- 6.  $\implies$  NOTE:

The Network Side/User Side parameters of the **set-fecom:** command must be set opposite at each end of the optical spans. For example, see Figures 2 and 3.

Use the **rtrv-fecom/set-fecom** command to verify/set Network Side/User Side parameters at each end of optical span being established.

7.  $\implies$  NOTE:

Two or more shelves in the same network **cannot** have the same system name or TID (set by the **set-ne:** command).

Verify no duplicate TID settings exist. The **rtrv-ne:** command may be used at each shelf in the network to display settings. If duplicates exist, determine new settings and use the **set-ne** command to make new settings.

8. What Release of software is installed in the system? If Release 15 software is installed, continue with Step 9. If Release 13 software is installed, proceed to Step 10.

### 9.  $\implies$  NOTE:

The Remote NE Status (**rnestat**) parameter of the **set-ne:** command must be enabled prior to designating the AGNE(s) and alarm group numbers.

#### $\Rightarrow$  note:

Shelves may be designated as an alarm gateway network element (AGNE) and assigned an alarm group number. (Default alarm group number is 255.) At least one AGNE is required per alarm group. One primary AGNE and one backup per alarm group is recommmended. For a network greater than 16 nodes, the AGNE and TL1 GNE should be on separate nodes. The AGNE parameter of the **set-ne:** command may have been set to yes on each new shelf during shelf turnup procedures to suppress an AGNE communication failure alarm.

Use the **set-ne:** command to designate the AGNE(s) and alarm group numbers, as required.

10.  $\equiv$  NOTE:

This single-homed ring configuration requires that the **FUNCTION UNITS-( )-1 OLIU** on the OC-3 shelf connect to the **MAIN-1 OLIU** at the first FiberReach shelf from the OC-3 shelf. **MAIN-2 OLIU** at the FiberReach shelf (node) connects to the **MAIN-1 OLIU** at an adjacent FiberReach shelf (node). The **MAIN-2 OLIU** at the last FiberReach shelf on the OC-1 ring connects to **FUNCTION UNITS-( )-2(P) OLIU** on the host OC-3 shelf. See Figure 1. This procedure will establish the ring configuration starting from the OC-3 or OC-12 host node (near end) to the first FiberReach node, then continuing to the next node until the final connection is made from the last FiberReach node back to the host OC-3 or OC-12 node.

 $\Rightarrow$  NOTE:

All unused ports on the **27G-U/27G2-U OLIU** must be set to **nmon** with the **set-state-oc1** command.

At the near end, remove the optical loop from the **26G2-U**, **27G-U** or **27G2-U OLIU** OC-1 line (**1** or **2**) (for example in Figure 1, OC-3 shelf **FUNCTION UNITS-A-1**, OC-1 line **1**) associated with the optical span being established. At the other end of the optical span, remove the optical loop from the associated **OLIU** (for example, in Figure 1, FiberReach **MAIN-1 OLIU**).

## 11.  $\implies$  NOTE:

The section data communication channel (DCC), used for far end communications, must be enabled at each network element (shelf) optical interface being tested in order for the end-to-end line tests to work. Default condition for the DCC channel is "enabled". If it has been disabled, use the **set-fecom:** command **at each shelf** to enable far end communications.

At each shelf, use the **set-fecom:**address**:com=enabled** command to ensure far end communications (fecom) is enabled.

12. Perform optical fiber connections and verification of the integrity of [DLP-514](#page-840-1) the optical span being established.

13.  $\equiv$  NOTE:

Shelves that are part of a subnetwork being partitioned into multiple areas require that the NSAPAREA field and level 2 IS-IS routing parameters of the **ent-ulsdcc-l3** command be set. See Section 11, Commands and Reports in 363-206-285, DDM-2000 OC-3 Multiplexer, TARP Release 13, User/Service Manual—Volume I and 363-206-305, DDM-2000 FiberReach Multiplexer, Wideband/Narrowband Shelf, TARP Release 3 and Later, User/Service Manual, for an explanation of the command parameters and 824-102-144, Lucent Technologies 2000 Product Family, Multi-Vendor Operations Interworking Guide, for an explanation of the engineering rules for subnetwork partitioning.

Use the **ent-ulsdcc-l3** command to designate the NSAPAREA field and level 2 IS-IS routing, as required.

14.  $\Rightarrow$  NOTE:

The **rtrv-pm-line** command in the following procedure displays performance monitoring data associated with the OC-1 lines terminated on the system.

Perform end-to-end OC-1 line test. [DLP-556](#page-1120-0)

- 15. Repeat this procedure from Step 10 for all OC-1 optical spans back to the host OC-3 shelf.
- 16. The single-homed FiberReach access network is now ready for initial service to be established. Initial DS1 Service [**System Turnup: NTP-004**]

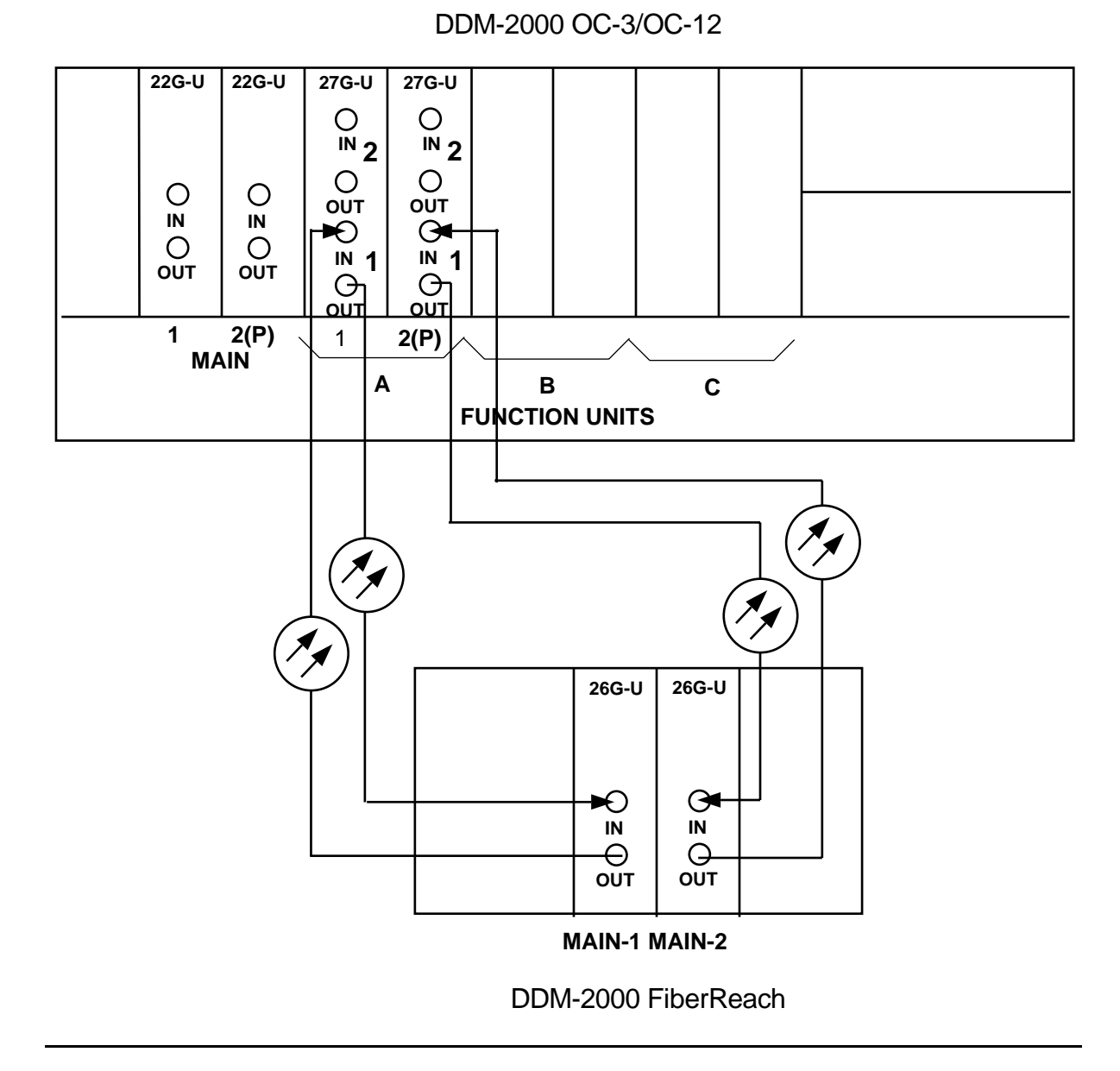

**Figure 1 – Example Single-Home Ring Configuration Connections**

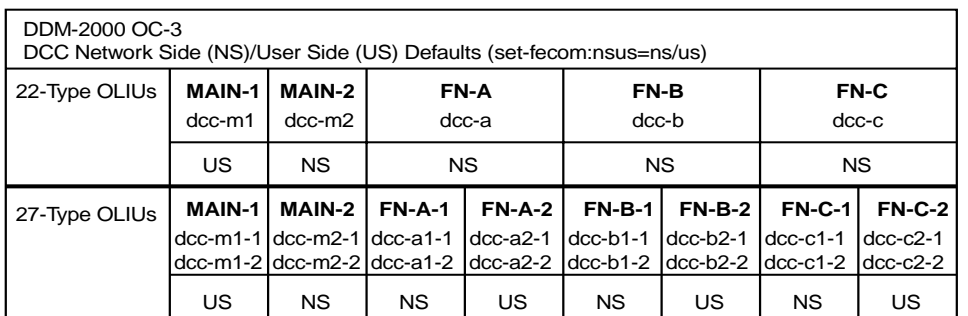

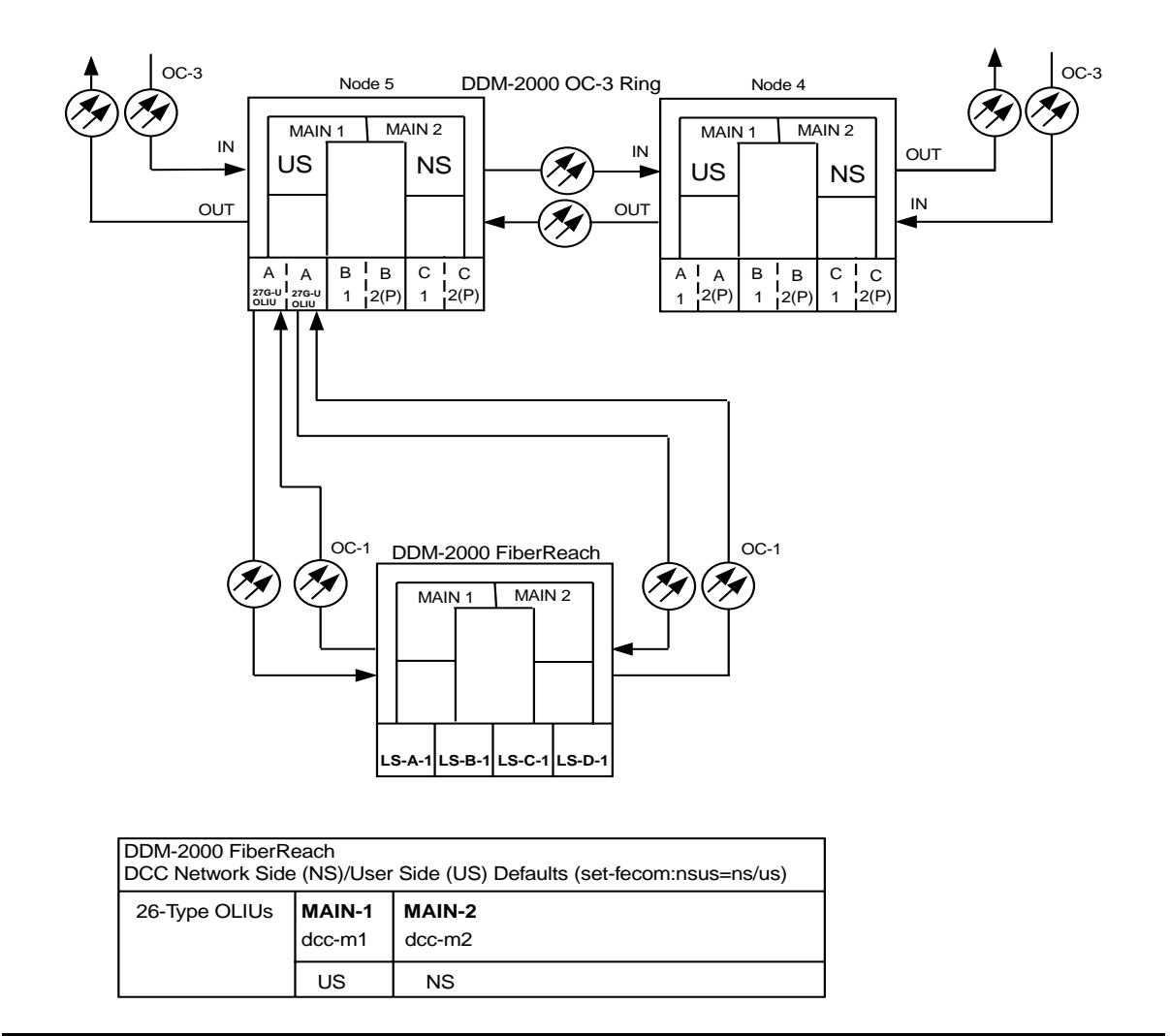

**Figure 2 – Example of User Side/Network Side Value Settings (OC-3 Ring)**

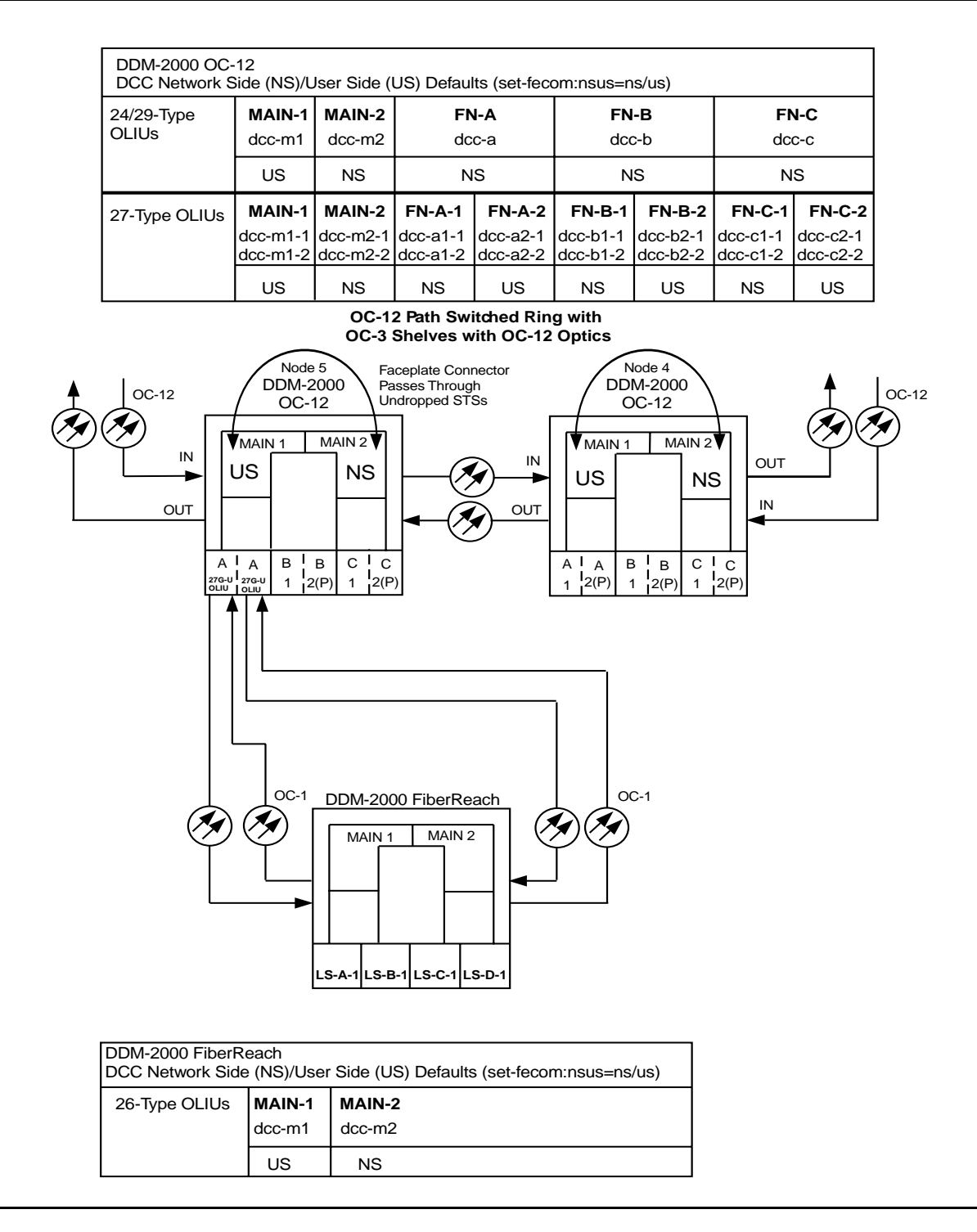

**Figure 3 – Example of User Side/Network Side Value Settings (OC-12 Ring)**

# **Establish Dual-Homed FiberReach Access via DDM-2000 OC-3 or OC-12 Backbone Ring**

## **DO ITEMS BELOW IN ORDER LISTED. . . . . FOR DETAILS, GO TO**

# 1. **! WARNING:**

Unterminated optical connectors may emit invisible laser radiation. Avoid direct exposure to the beam. Do not view beam with optical instruments. Use of controls or adjustments or performance of procedures other than those specified herein may result in hazardous radiation exposure.

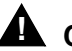

## **! CAUTION:**

DDM-2000 circuit packs contain static sensitive components which can be damaged by electrostatic discharge. A static ground wrist strap must be worn when handling the circuit packs. See electrostatic discharge considerations in **Trouble Clearing: TAD-100.**

### $\Rightarrow$  NOTE:

If the DDM-2000 fails to respond in the indicated manner, refer to **Trouble Clearing: IXL-001**.

### $\Rightarrow$  note:

It is assumed that all DDM-2000 OC-3 shelves in the system have passed the looped transmission test(s). [**System Turnup: NTP-016**] and the host DDM-2000 OC-3 or OC-12 ring has been established [**System Turnup: NTP-022**] with software to support DDM-2000 FiberReach applications. It is also assumed the DDM-2000 FiberReach shelf(ves) has been equipped and tested using DDM-2000 FiberReach documentation (363-206-305, DDM-2000 FiberReach Multiplexer, Wideband/Narrowband Shelf, TARP Release 3 and Later, User/Service Manual, **System Turnup: NTP-007**).

Determine the network configuration (for example, see Figures 1, 2, 3, and 4.)

- 2. Verify the host DDM-2000 OC-3 shelves (for example, Figures 1, 2, 3, and 4, nodes 4 and 5) are equipped with TARP Release 13 or later ring software. If not equipped with TARP Release 13 or later software, upgrade the DDM-2000 OC-3 host shelves with proper software.
- 3. Determine the optical loss of each optical span from office records or by making the required measurements.
- 4. **NOTE:**

The **rtrv-eqpt:** command retrieves the Equipage and Version Report. This report lists the circuit pack type and version information for one or more slots. See the Commands and Reports section of this manual for a description of the **rtrv-eqpt:** command format.

#### $\Rightarrow$  NOTE:

If work order or office records do not specify **OLIU** types, refer to 363-206-200, DDM-2000 OC-3 and OC-12 Multiplexer, Applications, Planning, and Ordering Guide and/or 363-206-285, DDM-2000 OC-3 Multiplexer, TARP Release 13 and Later, User/Service Manual—Volume I, for a description of **OLIU** circuit packs and applications. Optical line power measurements and/or office records must be used to verify that the span length can be supported.

At the host OC-3 or OC-12 nodes, verify/install **26G2-U**, **27G-U** or [DLP-504](#page-770-2) **27G2-U OLIU** circuit packs in **FUNCTION UNITS** slots (**A**, **B**, or **C**) being used for FiberReach access.

#### 5.  $\implies$  NOTE:

If fecom is enabled, an inconsistent DCC values alarm will occur when the **OLIU**s are looped back. Normally, the alarm occurs when the user/network parameters on the **OHCTL**s at both ends of the DCC are set the same. To clear the alarm during a fiber loopback, use the **set-fecom:**address:**com=disable** command to disable the DCC.

Connect optical loops for **FUNCTION UNITS OLIU**s just installed. [DLP-505](#page-774-1)

6.  $\equiv$  NOTE:

The Network Side/User Side parameters of the **set-fecom:** command must be set opposite at each end of the optical spans. For example, see Figures 5 and 6.

Use the **rtrv-fecom/set-fecom** command to verify/set Network Side/User Side parameters at each end of OC-1 optical span being established.

7.  $\implies$  NOTE:

Two or more shelves in the same network **cannot** have the same system name or TID (set by the **set-ne:** command).

Verify no duplicate TID settings exist. The **rtrv-ne:** command may be used at each shelf in the network to display settings. If duplicates exist, determine new settings and use the **set-ne** command to make new settings.

8. What Release of software is installed in the system? If Release 15 software is installed, continue with Step 9. If Release 13 software is installed, proceed to Step 10.

### 9.  $\implies$  NOTE:

The Remote NE Status (**rnestat**) parameter of the **set-ne:** command must be enabled prior to designating the AGNE(s) and alarm group numbers.

### $\Rightarrow$  note:

Shelves may be designated as an alarm gateway network element (AGNE) and assigned an alarm group number. (Default alarm group number is 255.) At least one AGNE is required per alarm group. One primary AGNE and one backup per alarm group is recommmended. For a network greater than 16 nodes, the AGNE and TL1 GNE should be on separate nodes. The AGNE parameter of the **set-ne:** command may have been set to yes on each new shelf during shelf turnup procedures to suppress an AGNE communication failure alarm.

Use the **set-ne:** command to designate the AGNE(s) and alarm group numbers, as required.

10.  $\implies$  NOTE:

In dual homing configurations, **OLIU** circuit packs must be installed in the correct slots in the host OC-3 or OC-12 nodes to support the direction of traffic required. For example, see Figures 1, 2, 3, and 4. In Figures 1 and 2, if a **26G2-U**, **27G-U** or **27G2-U OLIU** is installed in Node 5, **FUNCTION UNITS** group **A**, slot **1**, traffic will be routed toward Node 6 when cross-connections are made. The other end of the associated OC-1 ring must be connected to a **26G2-U**, **27G-U** or **27G2-U OLIU** installed in slot **2(P)** of the **FUNCTION UNITS** group **( )** being used to terminate the OC-1 line (for example, Node 4 in Figures 1 and 2). Traffic from Node 4 will then be directed toward Node 3 when cross-connections are made. In Figures 3 and 4, note that all traffic from the FiberReach shelf will be directed to Node 7 because of the slot positions that terminate the OC-1 line.

#### $\Rightarrow$  **NOTE:**

A dual-homed ring configuration requires that the first FiberReach **MAIN-1 OLIU** connect to **FUNCTION UNITS-( )-1 OLIU** on one host OC-3 shelf. The last FiberReach **MAIN-2 OLIU** connects to the **FUNCTION UNITS-( )-2(P) OLIU** on the other host OC-3 shelf. Intermediate FiberReach shelves on the same OC-1 ring connect from **MAIN-2 OLIU** at one FiberReach shelf to the **MAIN-1 OLIU** at an adjacent FiberReach shelf (node). For example, see Figures 7 and 8. This procedure will establish the ring configuration starting from one OC-3 or OC-12 host node (near end) and continuing to an adjacent FiberReach node, then to the next FiberReach node until the final connection is made from the last FiberReach node to the remaining OC-3 or OC-12 host node.

 $\Rightarrow$  NOTE:

All unused ports on the **27G-U/27G2-U OLIU** must be set to **nmon** with the **set-state-oc1** command.

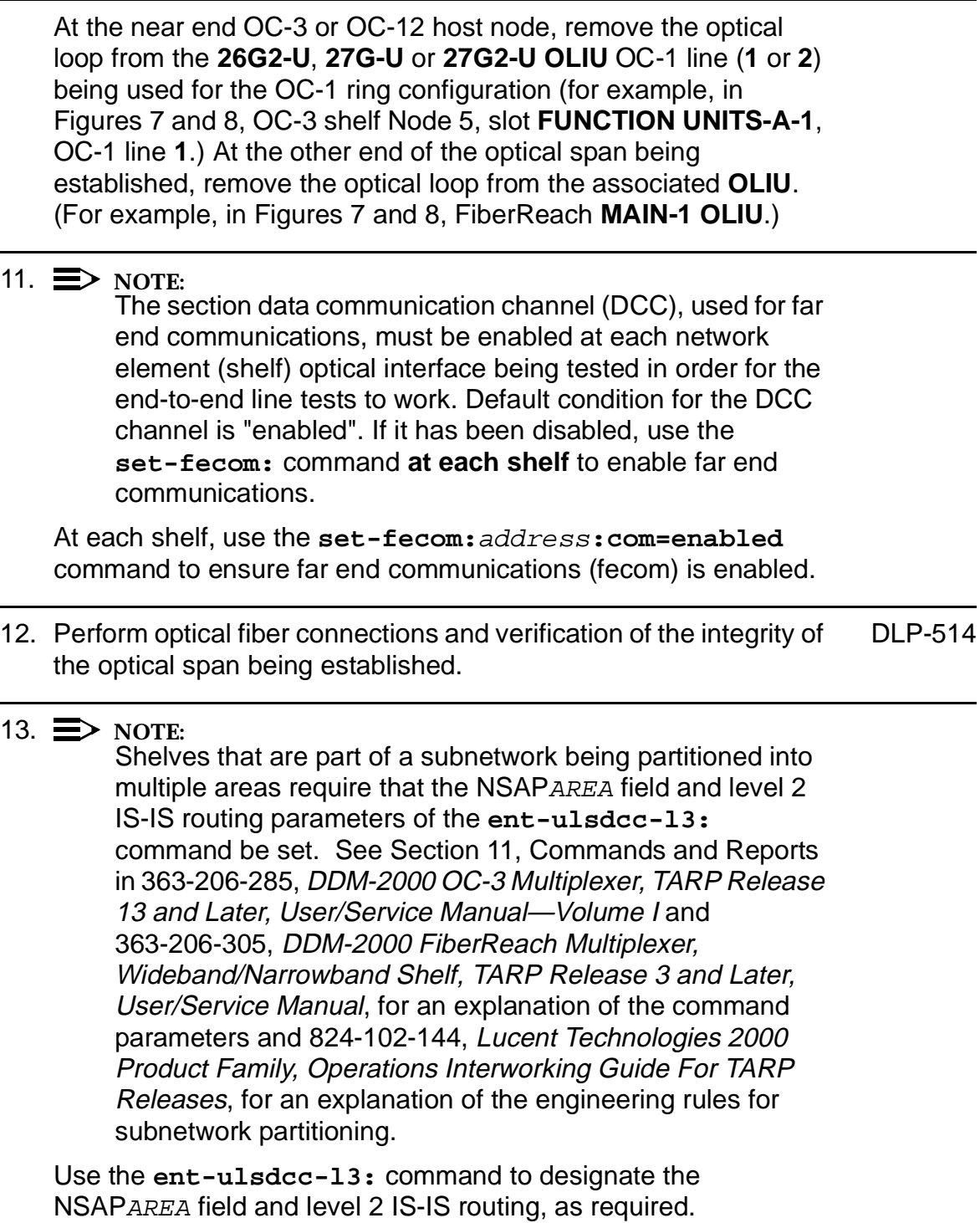

### 14.  $\Rightarrow$  NOTE:

The **rtrv-pm-line** command in the following procedure displays performance monitoring data associated with the OC-1 lines terminated on the system.

Perform end-to-end OC-1 line test. [DLP-556](#page-1120-1)

- 15. Repeat this procedure from Step 10 for all OC-1 optical spans being established in the DDM-2000 OC-3/OC-1 or OC-12/OC-1 network. Ensure that the last optical span connected to the OC-3 host shelf is connected to an **OLIU** in the opposite slot as the one in the first host OC-3 shelf (for example, slot **2(P)** at one node and slot **1** at the other node).
- 16. The dual-homed FiberReach access network is now ready for initial service to be established. Initial DS1 Service [**System Turnup: NTP-004**]

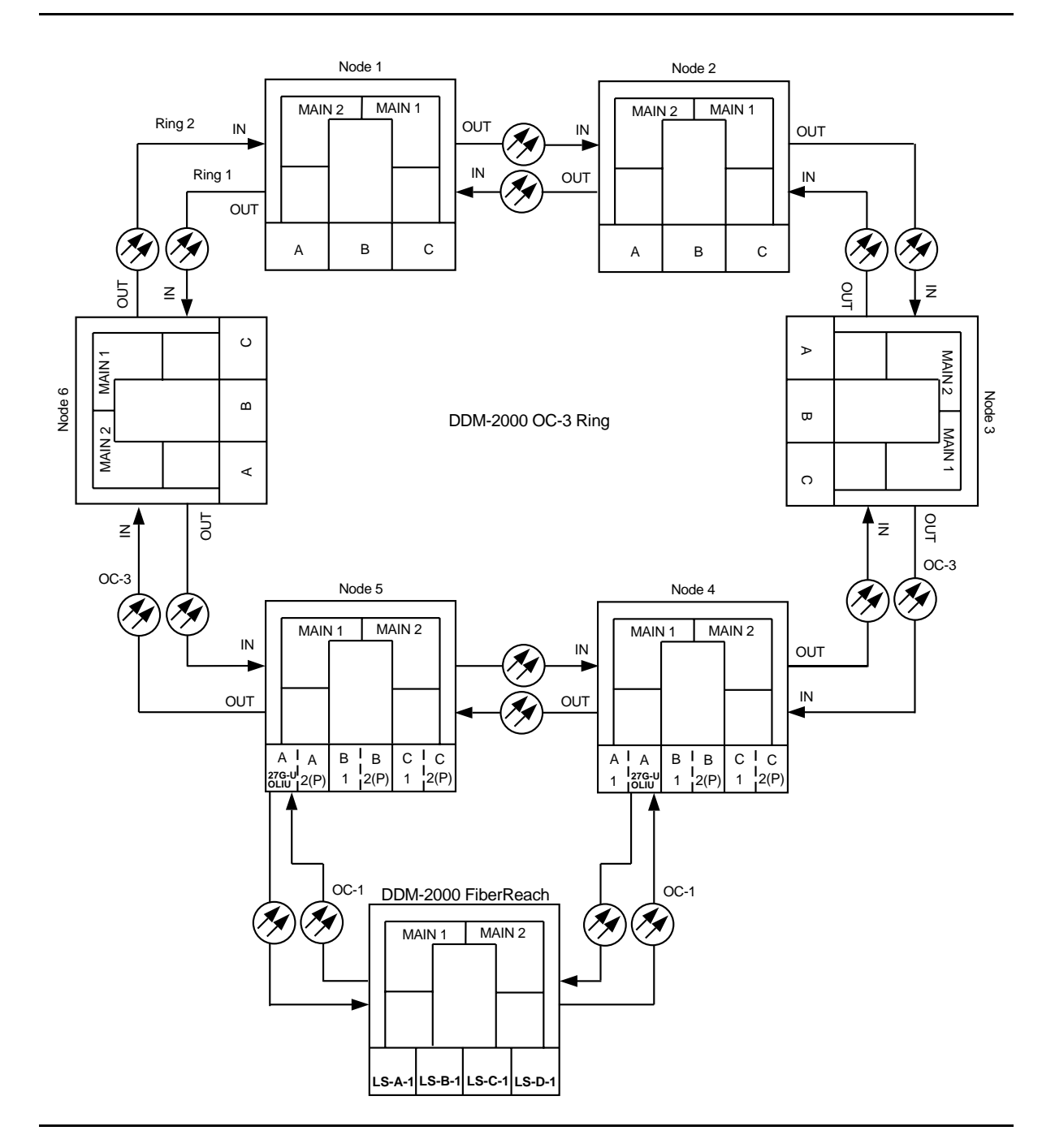

**Figure 1 – Example Dual-Homed OC-1/OC-3 Ring Configuration**

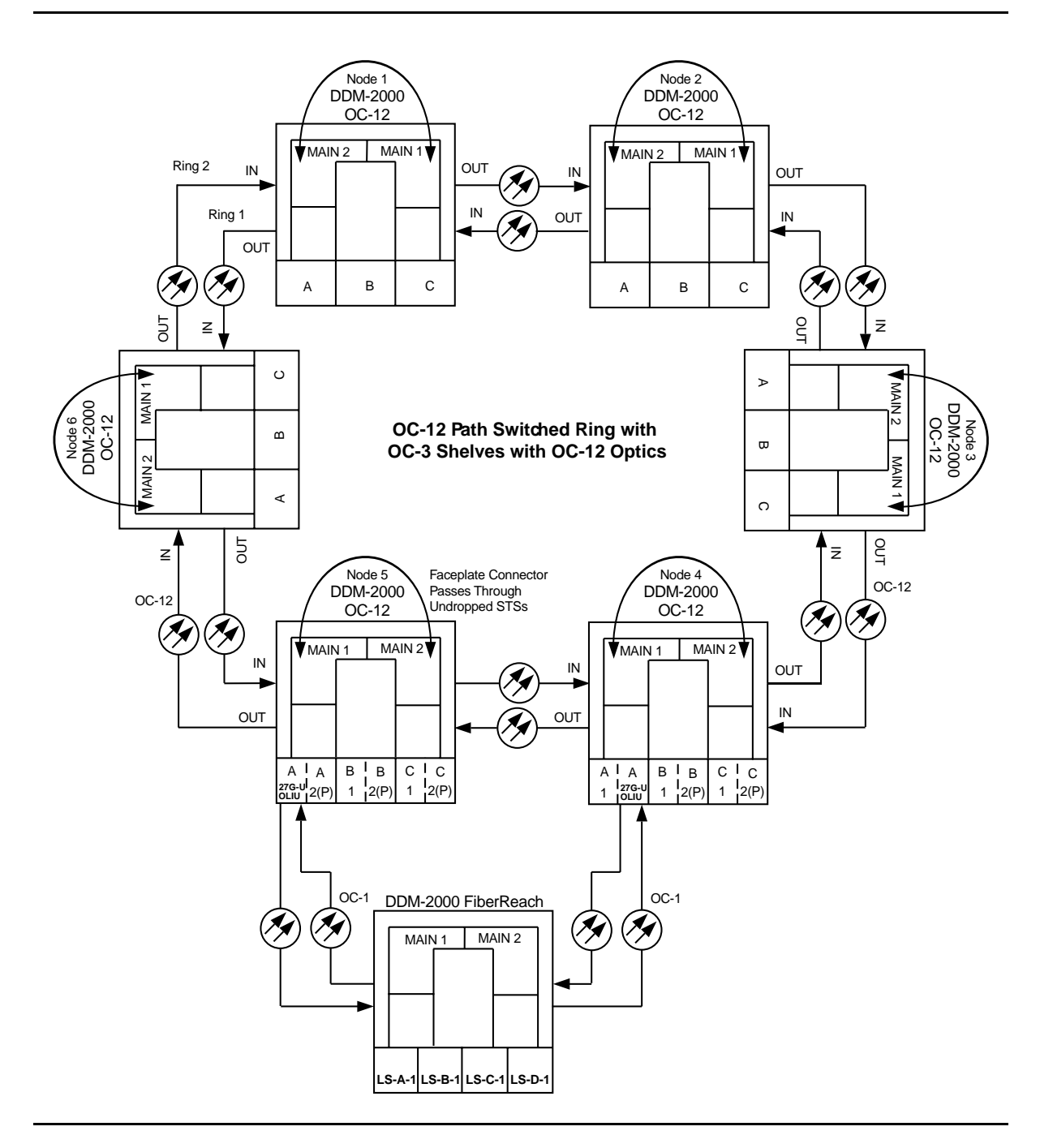

**Figure 2 – Example Dual-Homed OC-1/OC-12 Ring Configuration**

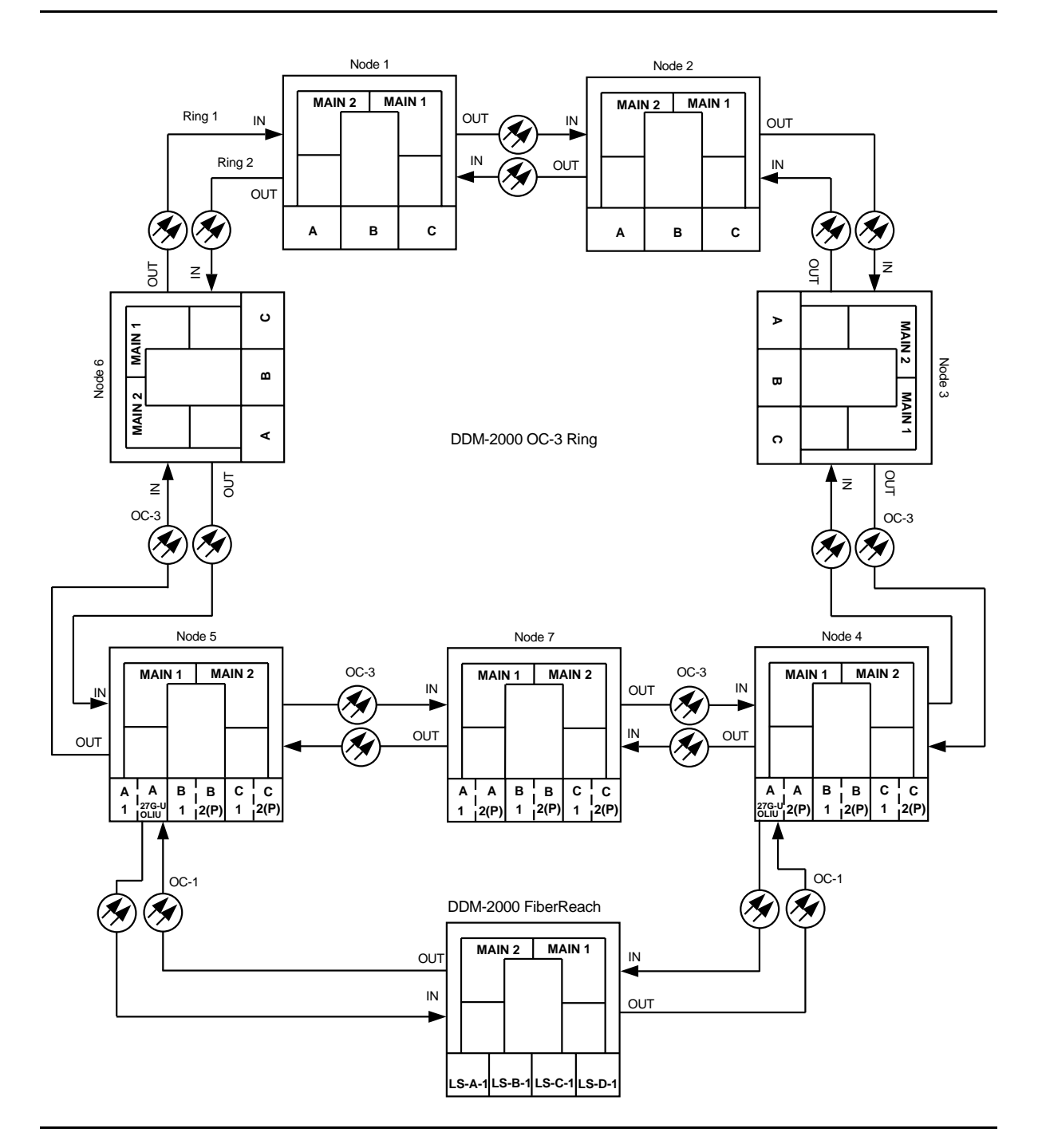

**Figure 3 – Example Dual-Homed OC-1/OC-3 Ring Configuration**

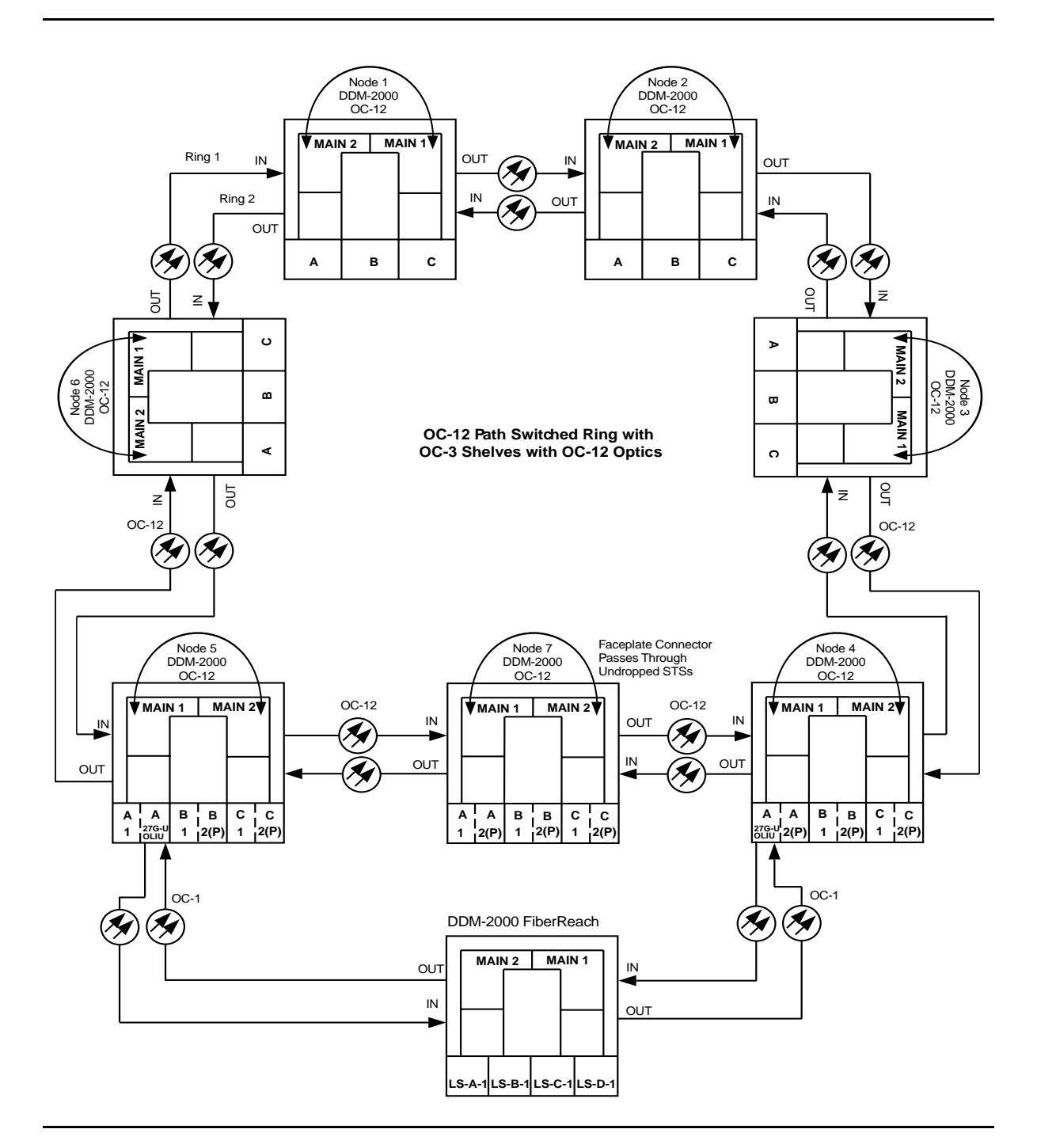

**Figure 4 – Example Dual-Homed OC-1/OC-12 Ring Configuration**

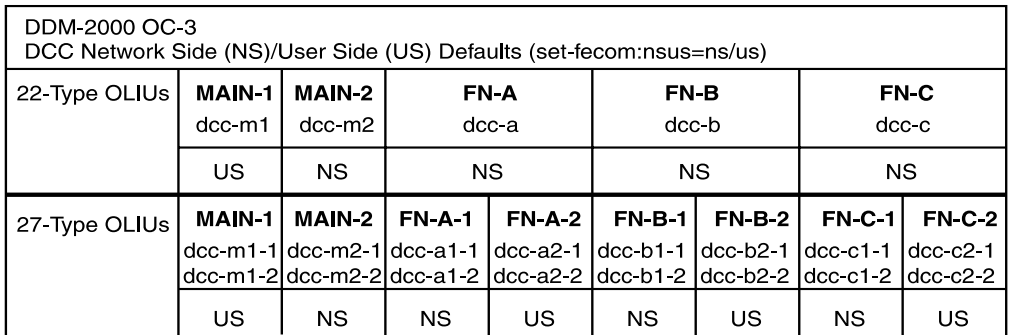

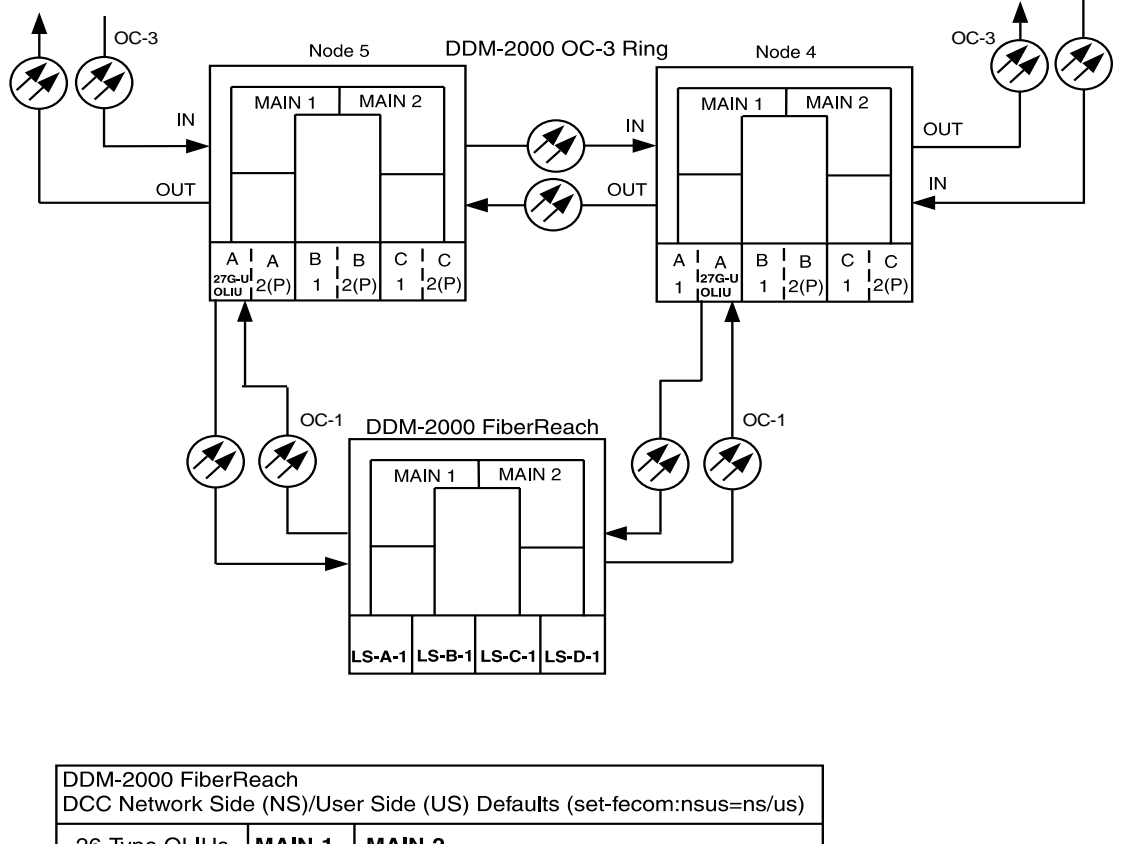

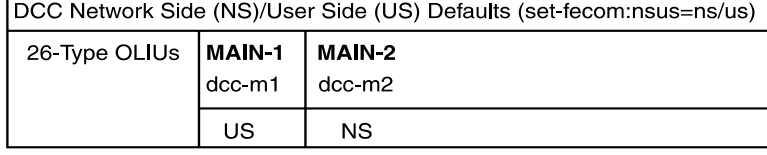

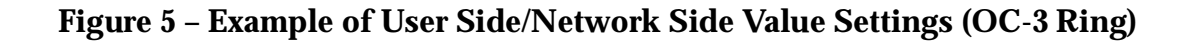

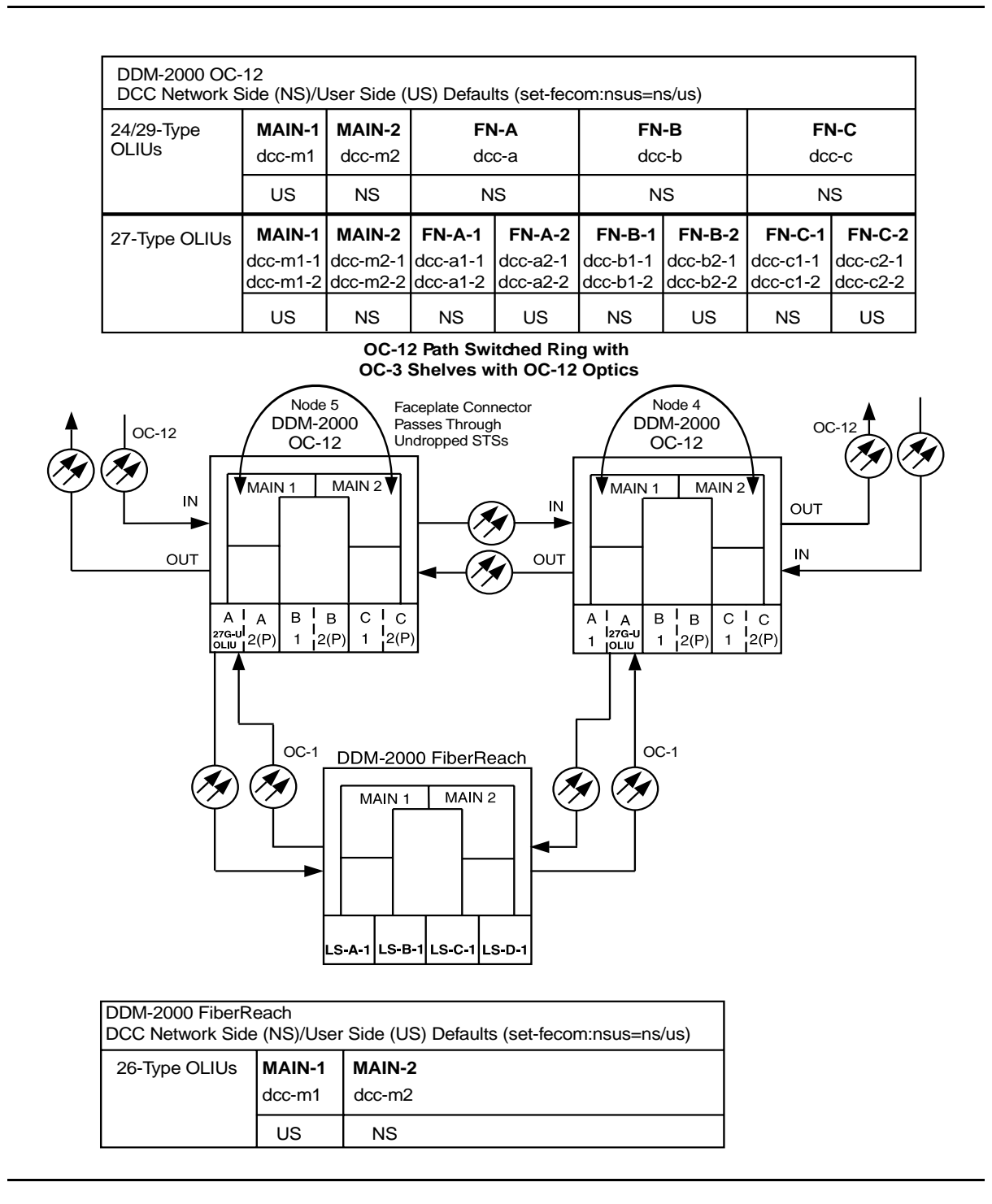

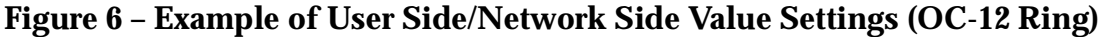

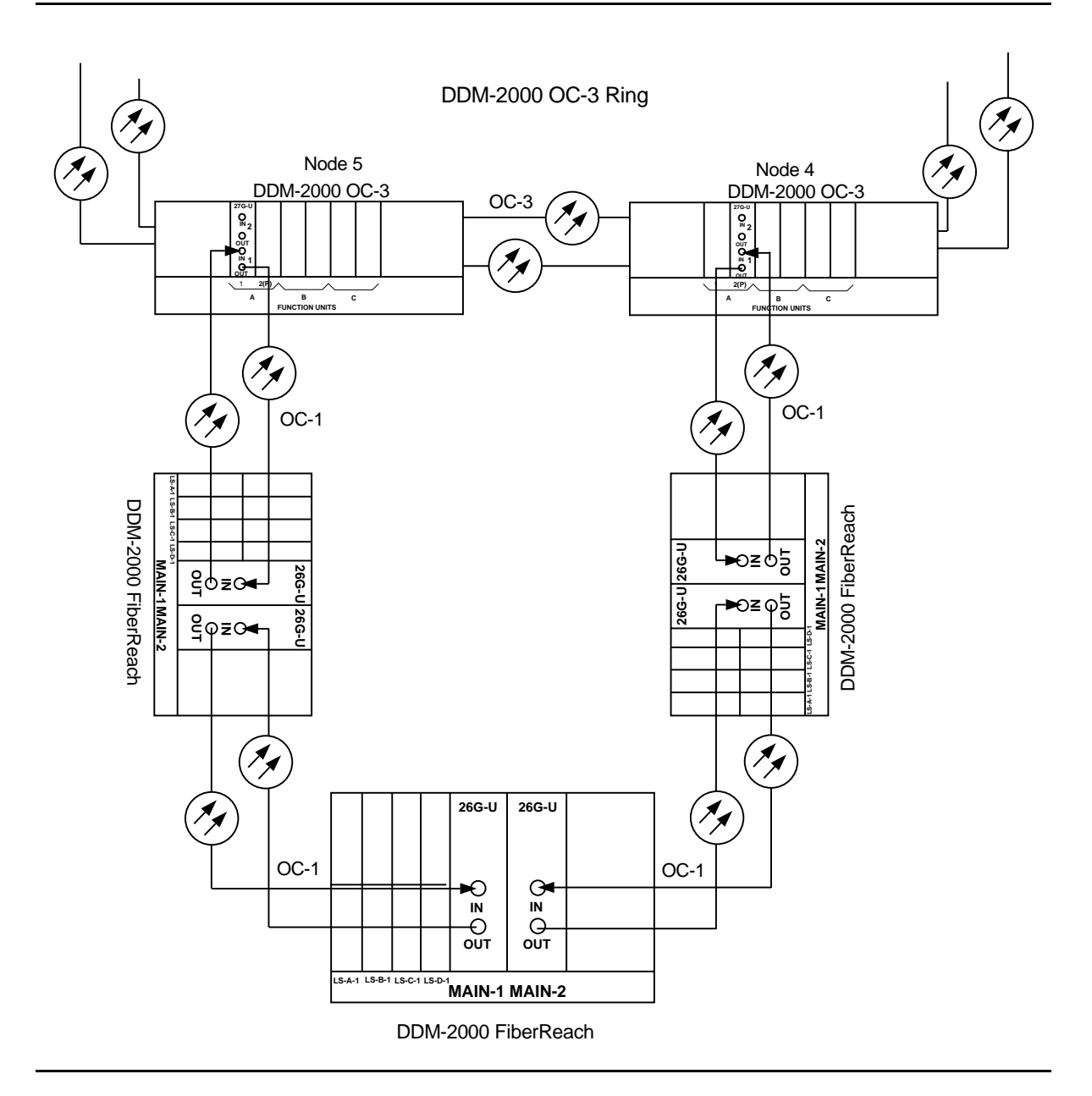

**Figure 7 – Example of Dual-Homed OC-1/OC-3 Ring Configuration Connections**

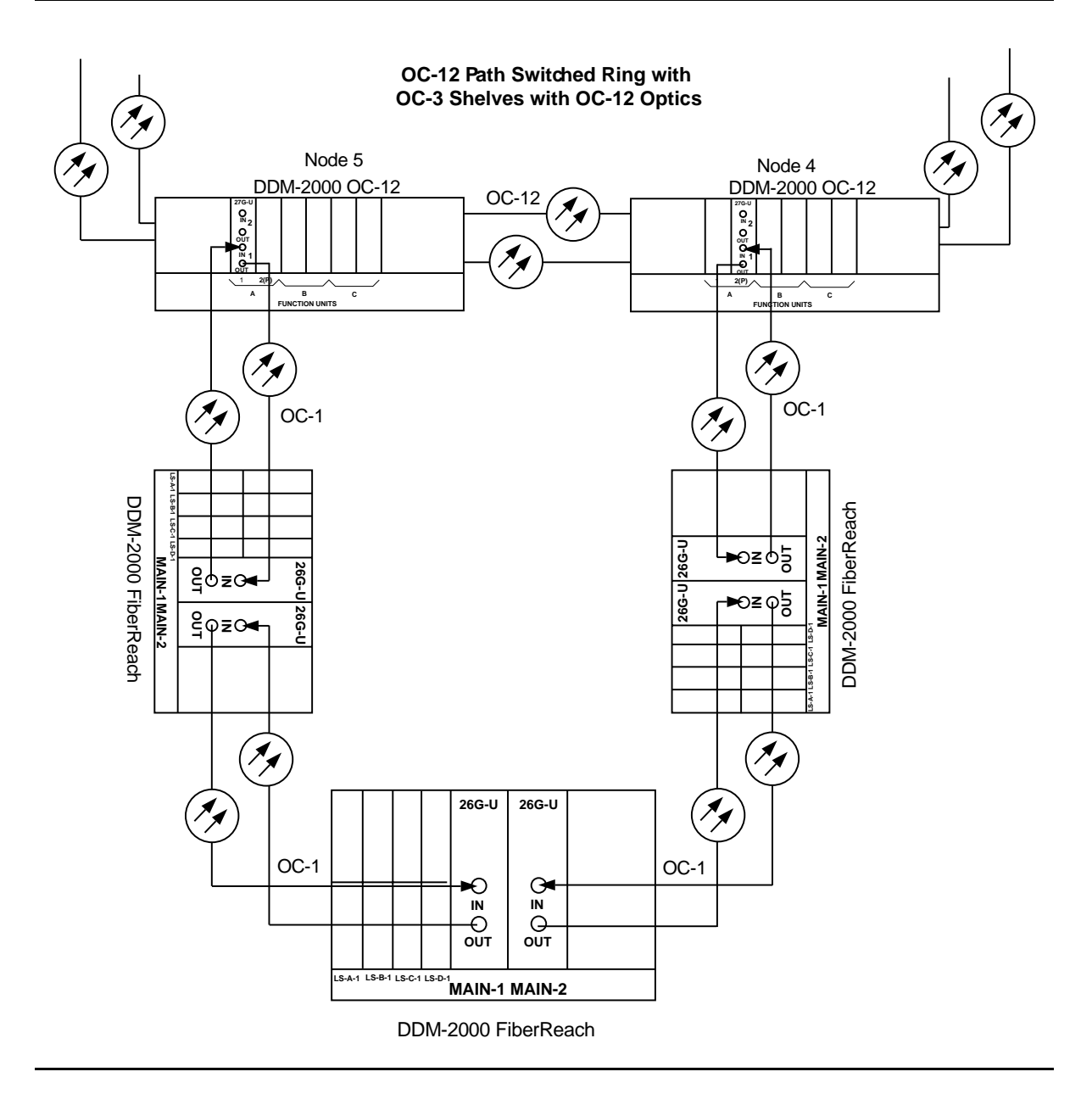

**Figure 8 – Example of Dual-Homed OC-1/OC-12 Ring Configuration Connections**

# **Establish Stand-Alone FiberReach Access via DDM-2000 OC-3 Host Shelf**

# **DO ITEMS BELOW IN ORDER LISTED . . . . .FOR DETAILS, GO TO**

# 1. **! WARNING:**

Unterminated optical connectors may emit invisible laser radiation. Avoid direct exposure to the beam. Do not view beam with optical instruments. Use of controls or adjustments or performance of procedures other than those specified herein may result in hazardous radiation exposure.

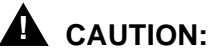

DDM-2000 circuit packs contain static sensitive components which can be damaged by electrostatic discharge. A static ground wrist strap must be worn when handling the circuit packs. See electrostatic discharge considerations in **Trouble Clearing: TAD-100**.

### $\Rightarrow$  note:

If the DDM-2000 fails to respond in the indicated manner, refer to **Trouble Clearing: IXL-001**.

### **ED** NOTE:

It is assumed that the DDM-2000 OC-3 shelf in the system has passed the looped transmission test(s) (**System Turnup: NTP-016**). It is also assumed the DDM-2000 FiberReach shelves have been equipped and tested (363-206-305, DDM-2000 FiberReach Multiplexer, Wideband/Narrowband Shelf, TARP Release 3 and Later, User/Service Manual, **System Turnup: NTP-007**).

Determine the network configuration (for example, see Figure 1.)

2. Verify that the host DDM-2000 OC-3 shelf is equipped with TARP Release 13 or later ring software. If not equipped with TARP Release 13 or later software, upgrade the DDM-2000 OC-3 host shelf with proper software.

- 3. Determine the optical loss of each optical span from office records or by making the required measurements.
- 4.  $\implies$  NOTE: Side parameters of the **set-fecom:** command must be set opposite at each end of the optical spans. For example, see Figure 2.

Use the **rtrv-fecom/set-fecom** command to verify/set Network Side/User Side parameters at each end of optical span being established.

# 5. **! CAUTION:**

Stand-alone OC-3 shelves can be timed from an external source, set as free-running, or line timed from **FUNCTION UNITS C** OC-3 slot. Stand-alone OC-3 shelves cannot be line timed from the **MAIN** slots. Therefore, if the OC-3 shelf is to be line timed, the **set-sync:src=**fn-c must be used to derive timing from the **FUNCTION UNITS C**) slot, if equipped.

#### $\Rightarrow$  note:

At the OC-3 shelf, if line timing mode is specified or external timing mode is specified but the timing reference was not available at shelf turnup, the **TGS/TG3** option switches are probably set for free running. Before the end-to-end system is established, the specified timing mode must be set on the **TGS/TG3** circuit packs.

#### $\equiv$  note:

If the option switch setting is changed, an update must be done by momentarily depressing the **UPD/INIT** pushbutton on the **SYSCTL** after the **TGS/TG3** circuit packs are reinstalled.

#### $\Rightarrow$  note:

If external timing is selected and the **NE ACTY** LED remains lighted after the **TGS/TG3** circuit pack is reinserted, use the CIT and the **rtrv-sync** command to check the operational mode of the system. If the mode is Holdover instead of External, check that the incoming timing references are connected. Also check Mode Switching (revertive or nonrevertive) and the external DS1 Line Code/Format switch settings.

Set timing mode on **TGS/TG3** circuit packs to the timing mode [DLP-513](#page-820-0) specified in work order or office records. Use the **set-sync:** command to set the OC-3 synchronization source, if required.

6.  $\implies$  NOTE: Two or more shelves in the same network **cannot** have the same system name or TID (set by the **set-ne:** command).

Verify no duplicate TID settings exist. The **rtrv-ne:** command may be used at each shelf in the network to display settings. If duplicates exist, determine new settings and use the **set-ne** command to make new settings.

- 7. What Release of software is installed in the system? If Release 15 software is installed, continue with Step 8. If Release 13 software is installed, proceed to Step 9.
- 8.  $\implies$  NOTE: The Remote NE Status (**rnestat**) parameter of the **set-ne:** command must be enabled prior to designating the AGNE(s) and alarm group numbers.

#### $\Rightarrow$  note:

Shelves may be designated as an alarm gateway network element (AGNE) and assigned an alarm group number. (Default alarm group number is 255.) At least one AGNE is required per alarm group. One primary AGNE and one backup per alarm group is recommmended. For a network greater than 16 nodes, the AGNE and TL1 GNE should be on separate nodes. The AGNE parameter of the **set-ne:** command may have been set to yes on each new shelf during shelf turnup procedures to suppress an AGNE communication failure alarm.

Use the **set-ne:** command to designate the AGNE(s) and alarm group numbers, as required.

9.  $\implies$  NOTE:

This standalone ring configuration requires that the **MAIN 1 OLIU** on the OC-3 shelf connect to the **MAIN-2 OLIU** at the first FiberReach shelf from the OC-3 shelf. **MAIN-1 OLIU** at the FiberReach shelf (node) connects to the **MAIN-2 OLIU** at an adjacent FiberReach shelf (node). The **MAIN-1 OLIU** at the last FiberReach shelf on the OC-1 ring connects to **MAIN 2(P) OLIU** on the host OC-3 shelf. See Figure 1. This procedure will establish the ring configuration starting from the OC-3 host node (near end) to the first FiberReach node, then continuing to the next node until the final connection is made from the last FiberReach node back to the host OC-3 node.

 $\equiv$  note:

All unused ports on the **27G-U/27G2-U OLIU** must be set to **nmon** with the **set-state-oc1:** command.

At the near end, remove the optical loop from the **26G2-U**, **27G-U** or **27G2-U OLIU** OC-1 line (**1** or **2**) (for example in Figure 1, OC-3 shelf **MAIN 1**, OC-1 line **1**) associated with the optical span being established. At the other end of the optical span, remove the optical loop from the associated **OLIU** (for example, in Figure 1, FiberReach **MAIN-2 OLIU**).

#### 10.  $\implies$  NOTE:

The section data communication channel (DCC), used for far end communications, must be enabled at each network element (shelf) optical interface being tested in order for the end-to-end line tests to work. Default condition for the DCC channel is "enabled". If it has been disabled, use the **set-fecom:** command **at each shelf** to enable far end communications.

At each shelf, use the **set-fecom:**address**:com=enabled** command to ensure far end communications (fecom) is enabled.

- 11. Perform optical fiber connections and verification of the integrity of [DLP-514](#page-840-0) the optical span being established.
- 12.  $\implies$  NOTE:

Shelves that are part of a subnetwork being partitioned into multiple areas require that the NSAPAREA field and level 2 IS-IS routing parameters of the **ent-ulsdcc-l3:** command be set. See Section 11, Commands and Reports in 363-206-285, DDM-2000 OC-3 Multiplexer, TARP Release 13 and Later, User/Service Manual —Volume I and 363-206-305, DDM-2000 FiberReach Multiplexer, Wideband/Narrowband Shelf, TARP Release 3 and Later, User/Service Manual, for an explanation of the command parameters and 824-102-144, Lucent Technologies 2000 Product Family, Operations Interworking Guide For TARP Releases, for an explanation of the engineering rules for subnetwork partitioning.

Use the **ent-ulsdcc-l3:** command to designate the NSAPAREA field and level 2 IS-IS routing, as required.

13.  $\Rightarrow$  NOTE: The **rtrv-pm-line:** command in the following procedure displays performance monitoring data associated with the OC-1 lines terminated on the system.

Perform end-to-end OC-1 line test. [DLP-556](#page-1120-1)

- 14. Repeat this procedure for all OC-1 optical spans back to the host OC-3 shelf.
- 15. The system is now ready for initial service to be established. Initial DS1 Service [**System Turnup: NTP-004**]

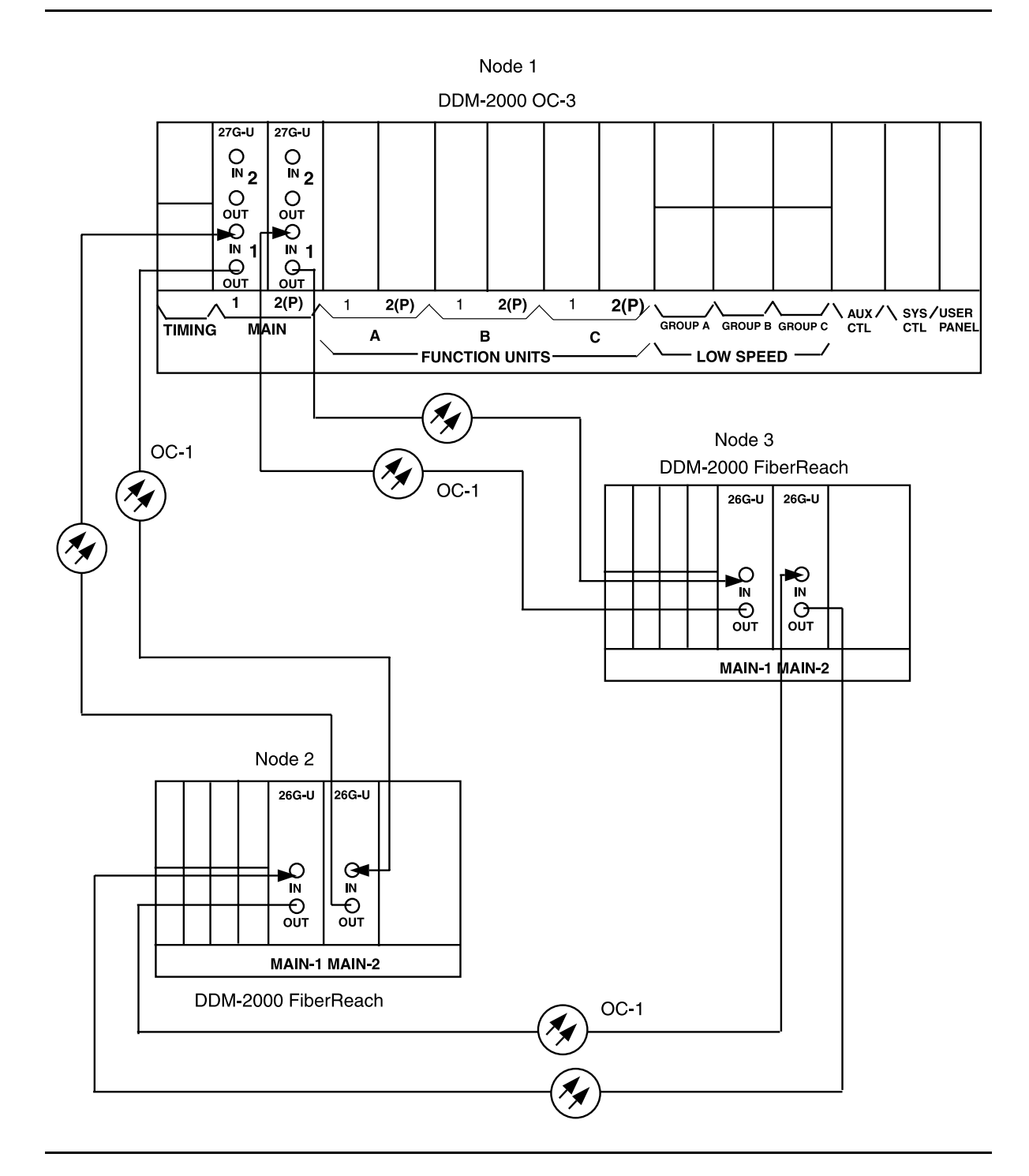

**Figure 1 – Example Stand-Alone OC3/OC1 Configuration Connections**

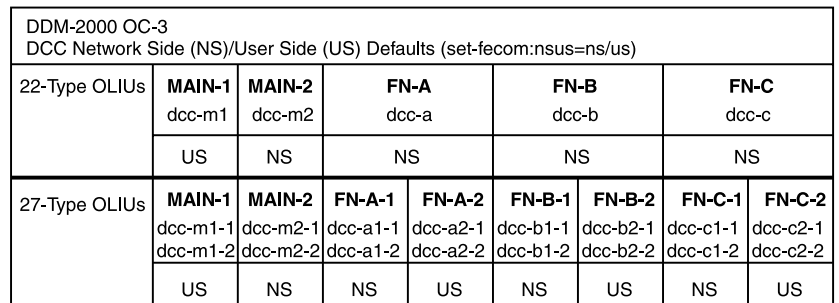

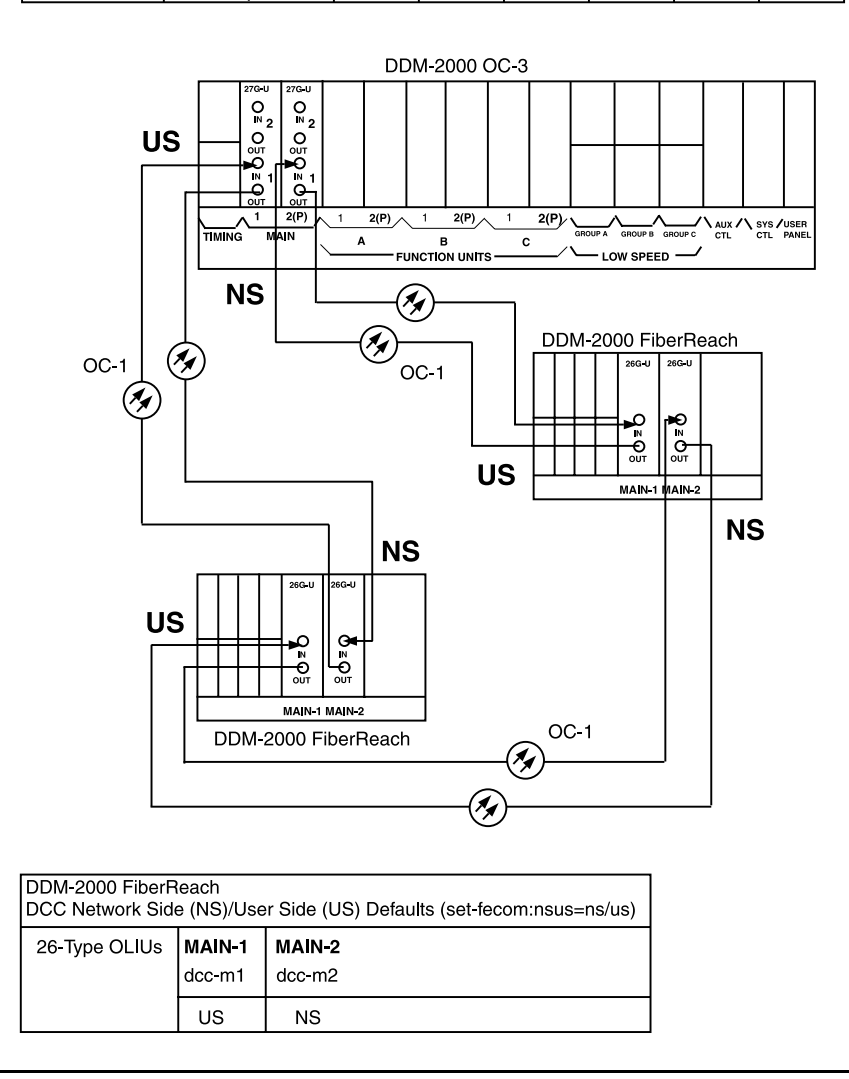

**Figure 2 – Example of User Side/Network Side Value Settings**
# **Upgrade DDM-2000 OC-3 Release 7.1 or 7.2 to TARP Release 13 or 15 System In Service**

# **DO ITEMS BELOW IN ORDER LISTED. . . . . FOR DETAILS, GO TO**

# 1. **! CAUTION:**

DDM-2000 circuit packs contain static sensitive components which can be damaged by electrostatic discharge. A static ground wrist strap must be worn when handling the circuit packs. See electrostatic discharge considerations in **Trouble Clearing: TAD-100**.

#### **ED** NOTE:

This procedure assumes that the DDM-2000 is in service and is being upgraded from Release 7.1 or 7.2 software to TARP Release 13 or 15. TARP Release 13 or later software requires that a new **BBG8/BBG8B SYSCTL** and a **BBG9 OHCTL** be installed in the shelf. This procedure must be performed locally at all shelves in the same control network.

#### **ED** NOTE:

If the DDM-2000 fails to respond in the indicated manner, refer to **Trouble Clearing: IXL-001**.

Use the **rtrv-alm** command to verify that no alarms, locks, loops, or switches are present.

2. Notify maintenance center that alarms will be generated.

# 3. **! CAUTION:**

Both **TGS/TG3** circuit packs must be installed before performing this procedure. During this procedure, downloading TARP Release 13 or 15 software to <sup>a</sup> shelf running OC-3 Release 7.x requires you to remove the **TGS/TG3** circuit pack in **TIMING** slot **1** in order to "force" the system to run the new software. If both **TGS/TG3** circuit packs are not installed, removal of the only **TGS/TG3** circuit pack will cause service interruption.

## $\Rightarrow$  note:

**BBF4 TG3** circuit packs **cannot** be mixed with **BBF2/BBF2B/BBF2C TGS** circuit packs in the same DDM-2000 OC-3 shelf.

#### $\Rightarrow$  NOTE:

If upgrading from a Release 7.1 system to a TARP Release 13 or 15 system, after the first shelf is upgraded, single ended operations will not be available and major alarms (section DCC channel failed) will exist until all shelves are upgraded.

 $\Rightarrow$  NOTE:

This procedure will not affect transmission when properly performed.

Before performing this procedure on an in-service system, ensure that both **TGS/TG3** circuit packs are installed in the shelf and use the **switch-sync:s=circuitpack,pri=manual** command to switch to the protection **TGS/TG3** circuit pack in **TIMING** slot **2**, if not already **ACTIVE**. Use **rtrv-sync:** command to verify that the protection **TGS/TG3** circuit pack is **ACTIVE**.

4. From system records, work orders, or the retrieve [RTRV-( )] commands, retrieve all parameters that might have been set using the SET commands [**DLP-512**]. See the Commands and Reports section of this manual for a description of the **rtrv-( )** commands. Note all the parameters that are set using the **set-ne:** and **set-fecom:** commands. These parameters may have to be reset when the controllers are replaced and the new software is installed.

- 5. If upgrading from Release 7.1 to TARP Release 13 or 15, use the **set-ne:gne=no** command to discontinue the GNE shelf in the R7.1 ring.
- 6. **! CAUTION:**

Removing the **BBG5 SYSCTL** without performing <sup>a</sup> 10-second countdown sequence on the **FE ID** display (see **Note**) may result in unexpected and undesirable protection switches, incorrect circuit pack fault indications, or incoming signal failure indications.

#### $\Rightarrow$  note:

Before removing the **SYSCTL**, you must momentarily depress the **ACO** pushbutton on the User Panel and the **FE SEL** pushbutton on the **SYSCTL** at the same time to start a 10-second countdown on the **FE ID** display (9, 8, 7, etc.). During this countdown, the **SYSCTL** may be safely removed. If the **SYSCTL** is failed, the countdown may not occur.

Remove **BBG5 SYSCTL** circuit pack.

- 7. Remove **BBG7 OHCTL** circuit pack.
- 8. Install **BBG9 OHCTL**. [DLP-500](#page-748-0)
- 9.  $\implies$  NOTE:

If upgrading from Release 7.1 to TARP Release 13 or 15 (all shelves), after the software download is successfully completed, the **FAULT** LED on the **OHCTL** will flash and the **MJ** LED will be lighted until the other end is upgraded.

#### $\Rightarrow$  NOTE:

Users who receive software upgrades or new **SYSCTL** circuit packs from the factory may find that a new default login (LUC01, LUC02, or LUC03) is needed to allow access into the system. If none of the new default logins permits access to the system, the user should try one of the old default logins (ATT01, ATT02, ATT03). The default password is DDM-2000.

Install new **BBG8/BBG8B SYSCTL**.

10.  $\implies$  NOTE: Parameters that were previously set by switches on the **BBG7 OHCTL** and **BBG5 SYSCTL** are set by software commands on the new **BBG9 OHCTL** and **BBG8/BBG8B SYSCTL** controllers: **TID, Shelf, CO/RT, Network Side/User Side (NS/US) parameters**.

Use the **set-ne:** and **set-fecom:** commands to set these parameters on the new controllers: **TID, Shelf, CO/RT, Network Side/User Side (NS/US)**. If other parameters have to be reset from default during this upgrade, use the Commands and Reports section of this manual for a description of the **set-** commands.

- 11. Repeat this procedure from Step 2 for all shelves being upgraded, if not already performed.
- 12. After all shelves have been upgraded to new software, use the **set-ne:tid=TID,rnestat=enabled,agne=yes** command to designate one shelf as the AGNE, if required.

# **Establish Single-Homed OC-3 or OC-12 Access via FT-2000 OC-48 Backbone Ring**

## **DO ITEMS BELOW IN ORDER LISTED. . . . . FOR DETAILS, GO TO**

# 1. **! WARNING:**

Unterminated optical connectors may emit invisible laser radiation. Avoid direct exposure to the beam. Do not view beam with optical instruments. Use of controls or adjustments or performance of procedures other than those specified herein may result in hazardous radiation exposure.

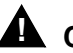

## **! CAUTION:**

DDM-2000 circuit packs contain static sensitive components which can be damaged by electrostatic discharge. A static ground wrist strap must be worn when handling the circuit packs. See electrostatic discharge considerations in **Trouble Clearing: TAD-100**.

#### $\Rightarrow$  NOTE:

If the DDM-2000 fails to respond in the indicated manner, refer to **Trouble Clearing: IXL-001**.

#### **ED** NOTE:

It is assumed that FT-2000 shelves in the system have passed local tests and the FT-2000 ring has been established. It is also assumed the DDM-2000 OC-3 shelves have been equipped and tested (363-206-285, DDM-2000 OC-3 Multiplexer, TARP Release 13 and Later, User/Service Manual (TOP)—Volume II, **System Turnup: NTP-016**).

#### $\Rightarrow$  note:

This procedure is used to establish a single-homed DDM-2000 OC-3 or OC-12 ring connection to an FT-2000 ring (See Figure 1). Other configurations may have to be established to obtain your final configuration. See **NTP-048** for dual-homed configurations and **NTP-049** for single OC-3 optical extensions from the FT-2000 low speed interface (**LS INTFC**) ports.

Determine the network configuration (for example, see Figure 1.)

- 2. Verify that the host FT-2000 OC-48 shelf is equipped with TARP Release 8 or later ring software. If not equipped with Release 8 or later software, upgrade the FT-2000 OC-48 host shelf with proper software. Verify that the DDM-2000 OC-3 shelves are equipped with TARP Release 13 or later ring software.
- 3. Determine the optical loss of each optical span from office records or by making the required measurements.
- 4. At FT-2000, verify/provision the FT-2000 low speed OC-3 or OC-12 slots Protection Mode (from OC-3 or OC-12) Parameter to "0X1" (See **CONFIGURATION-Set-OC3** or **CONFIGURATION-Set-OC12** command in 365-575-103, FT-2000 OC-48 Lightwave System, Release 8.1 Through 9.1, User/Service Manual, **Provision Low Speed Slot and Port Parameters, DLP-517**.)
- 5. At FT-2000 shelf, verify/assign DCC channels to FT-2000 low speed OC-3 or OC-12 slots. (See **CONFIGURATION-Enter-Assignment-DCC** command in 365-575-103, FT-2000 OC-48 Lightwave System, Release 8.1 Through 9.1, User/Service Manual, **Provision Low Speed Slot and Port Parameters, DLP-517**.)
- 6.  $\implies$  NOTE: **FAULT** LEDs will not go off until fibers are connected to the DDM.

**Add OC-3/IS-3 Low Speed Circuit Pack(s)** or **Add OC-12 Low Speed Circuit Pack(s)** at the host FT-2000 shelves. (365-575-103, FT-2000 OC-48 Lightwave System, Release 8.1 Through 9.1, User/Service Manual, **Add OC-3/IS-3 Low Speed Circuit Pack(s), NTP-010** or **Add OC-12 Low Speed Circuit Pack(s), NTP-012**).

- 7. What Release of software is installed in the system? If Release 15 software is installed, continue with Step 8. If Release 13 software is installed, proceed to Step 9.
- 8. Use the **rtrv-oc3/set-oc3** or **rtrv-oc12/set-oc12** command at the remote DDM-2000 OC-3 shelf to verify/set application (dcc) parameter for the OC-3/OC-12 **MAIN** slots being used for this OC-3/OC-12 linear extension. For example, **set-oc3:main-1,dcc=**distinct and **set-oc3:main-2,dcc=**distinct or **set-oc12:main-1,dcc=**distinct and **set-oc12:main-2,dcc=**distinct.
- 9.  $\implies$  NOTE:

This procedure will establish the OC-3 or OC-12 ring configuration starting from the FT-2000 host node (far end) to the first OC-3 or OC-12 node (near end), then continuing to the next OC-3 or OC-12 node until the final connection is made from the last OC-3 or OC-12 node back to the host FT-2000 node.

#### $\Rightarrow$  NOTE:

The Network Side (NS)/User Side (US) parameters of the OC-3 or OC-12 **set-fecom:** command and the FT-2000 DCC orientation must be set opposite at each end of the optical spans. For example, see Figures 2 and 3.

Use the **rtrv-fecom/set-fecom** command at the DDM-2000 or the **CONFIGURATION-Enter-Assignment-DCC** command at the FT-2000 to verify/set Network Side/User Side parameters at each end of all optical spans being established.

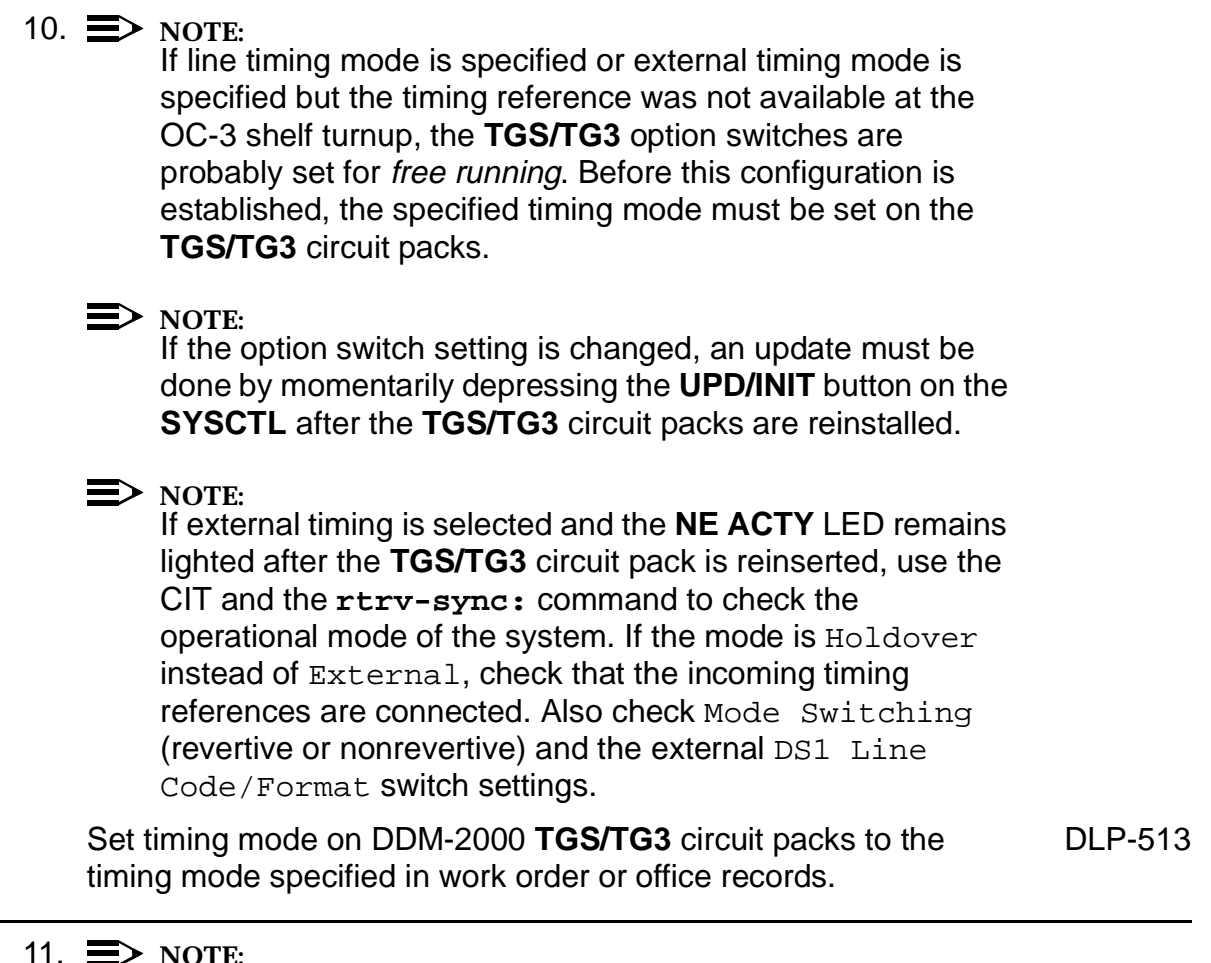

11.  $\implies$  NOTE:

If Kbyte or Sbyte (sync messaging) is enabled for the OC-3 or OC-12 **main-1** and **main-2** optical interfaces at any node in the OC-3 or OC-12 ring, it **must** be enabled at all nodes in the OC-3 or OC-12 ring.

### $\Rightarrow$  **NOTE:**

The **rtrv-oc3:** or **rtrv-oc12:** command retrieves the OC-3 Line Provisioning Report or OC-12 Line Provisioning Report. This report displays the provisioned configuration of OC-3 or OC-12 lines. See the Commands and Reports section of this manual for a description of the **rtrv-oc3:** or **rtrv-oc12:** command format.

Use the **rtrv-oc3:** or **rtrv-oc12:** command to obtain the OC-3 Line Provisioning Report or OC-12 Line Provisioning Report. Use the **set-oc3:** or **set-oc12:** command to enable the Kbyte/Sbyte parameter, if required.

#### 12.  $\implies$  NOTE:

If Sync Autoreconfiguration is enabled, Kbyte/Sbyte must also be enabled.

 $\Rightarrow$  note:

If Sync Autoreconfiguration is enabled at any line-timed OC-3 or OC-12 node in a ring, it **must** be enabled at all line-timed OC-3 or OC-12 nodes of a ring.

#### $\Rightarrow$  note:

The **rtrv-sync:** command retrieves the Synchronization Report. This report displays the provisioning and operational information on the synchronization attributes of the DDM-2000. See the Commands and Reports section of this manual for a description of the **rtrv-sync:** command format.

Use the **rtrv-sync:** command to obtain the Synchronization Report and verify if Sync Autoreconfiguration is enabled or disabled. Use the **set-sync:** command to enable or disable the Sync Autoreconfiguration parameter, as required.

#### 13.  $\equiv$  NOTE:

Two or more shelves in the same network **cannot** have the same system name or TID (set by the **set-ne:** command).

Verify no duplicate TID settings exist. The **rtrv-ne:** command may be used at each shelf in the network to display settings. If duplicates exist, determine new settings and use the **set-ne** command to make new settings.

- 14. What Release of software is installed in the system? If Release 15 software is installed, continue with Step 15. If Release 13 software is installed, proceed to Step 16.
- 15.  $\implies$  NOTE:

The Remote NE Status (**rnestat**) parameter of the **set-ne:** command must be enabled prior to designating the AGNE(s) and alarm group numbers.

#### $\Rightarrow$  **NOTE:**

Shelves may be designated as an alarm gateway network element (AGNE) and assigned an alarm group number. (Default alarm group number is 255.) At least one AGNE is required per alarm group. One primary AGNE and one backup per alarm group is recommmended. For a network greater than 16 nodes, the AGNE and TL1 GNE should be on separate nodes. The AGNE parameter of the **set-ne:** command may have been set to yes on each new shelf during shelf turnup procedures to suppress an AGNE communication failure alarm.

Use the **set-ne:** command to designate the AGNE(s) and alarm group numbers, as required.

#### 16.  $\equiv$  NOTE:

If Sync Autoreconfiguration is enabled, the DDM-2000 shelf that will connect to the FT-2000 via the **MAIN 1** should be the first of the DDM-2000 OC-3 or OC-12 ring to connect to the FT-2000. If the DDM-2000 shelf connecting to FT-2000 via **MAIN 2(P)** is connected first, the DDM-2000 shelf will remain in holdover as will all other subsequent DDM-2000 shelves in the ring until the shelf connecting to the FT-2000 via **MAIN 1** is connected.

At the near end, remove the optical loop from the **MAIN OLIU** (for example in Figure 2, OC-3 or OC-12 node 2 **MAIN 1**) associated with the optical span being established. At the other end of the optical span, remove the optical loop from the associated FT-2000 **OLIU** (for example, in Figure 2, FT-2000 **LS INTFC 1A** slot).

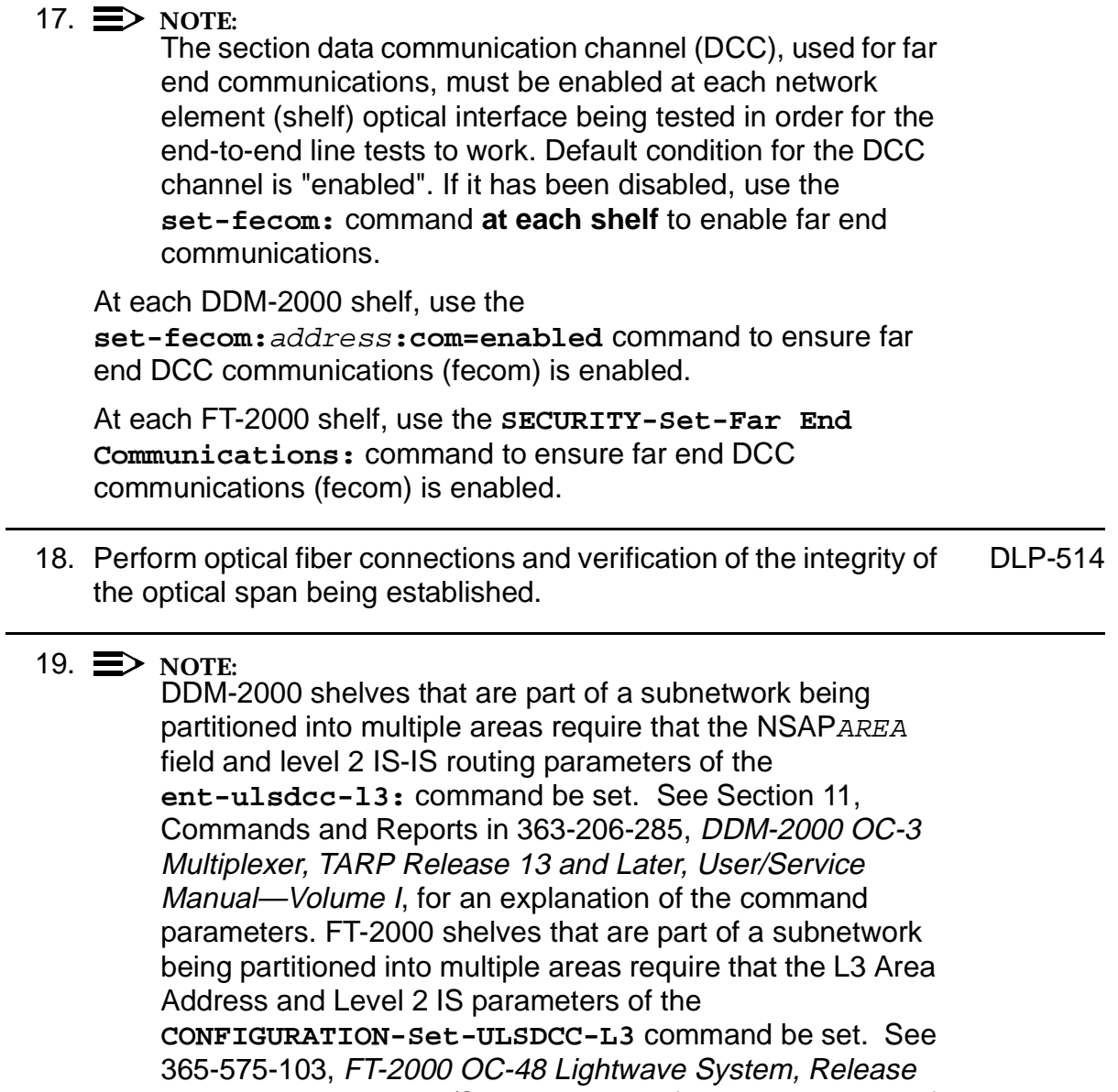

8.1 Through 9.1, User/Service Manual, for an explanation of the command parameters. See 824-102-144, Lucent Technologies 2000 Product Family, Operations Interworking Guide For TARP Releases, for an explanation of the engineering rules for subnetwork partitioning.

At the DDM-2000 shelf, use the **ent-ulsdcc-l3:** command to designate the NSAPAREA field and level 2 IS-IS routing, as required.

At the FT-2000 shelf, use the

**CONFIGURATION-Set-ULSDCC-L3** command to designate the L3 Area address and Level 2 IS parameters, as required.

20.  $\implies$  NOTE:

The **rtrv-pm-line:** command in the following procedure displays performance monitoring data associated with the OC-3 or OC-12 lines terminated on the system.

Perform end-to-end OC-3 or OC-12 line test. DUP-515

21. Repeat this procedure from Step 16 for all OC-3 or OC-12 optical spans until the OC-3 or OC-12 ring is complete back to the host FT-2000 shelf.

#### 22.  $\Rightarrow$  NOTE:

Establishing service requires that the proper slots in each terminating node be properly equipped with the correct circuit pack(s) for the type of service being established. It also requires numerous cross connections in each of the nodes representing the path of the required service. Additionally, transmission tests should be performed to verify the continuity and quality of the established circuit.

The single-homed DDM-2000 OC-3 or OC-12 access network is now ready for initial service to be established. For service terminations on a FT-2000 shelf, use the procedures in 365-575-103, FT-2000 OC-48 Lightwave System, Release 8.1 Through 9.1, User/Service Manual, to establish those services. For DS1, DS3, EC-1, HDSL, T1, STS3c, and/or LAN terminations on a DDM-2000 OC-3 shelf, use the procedures in this User/Service manual to establish those services.

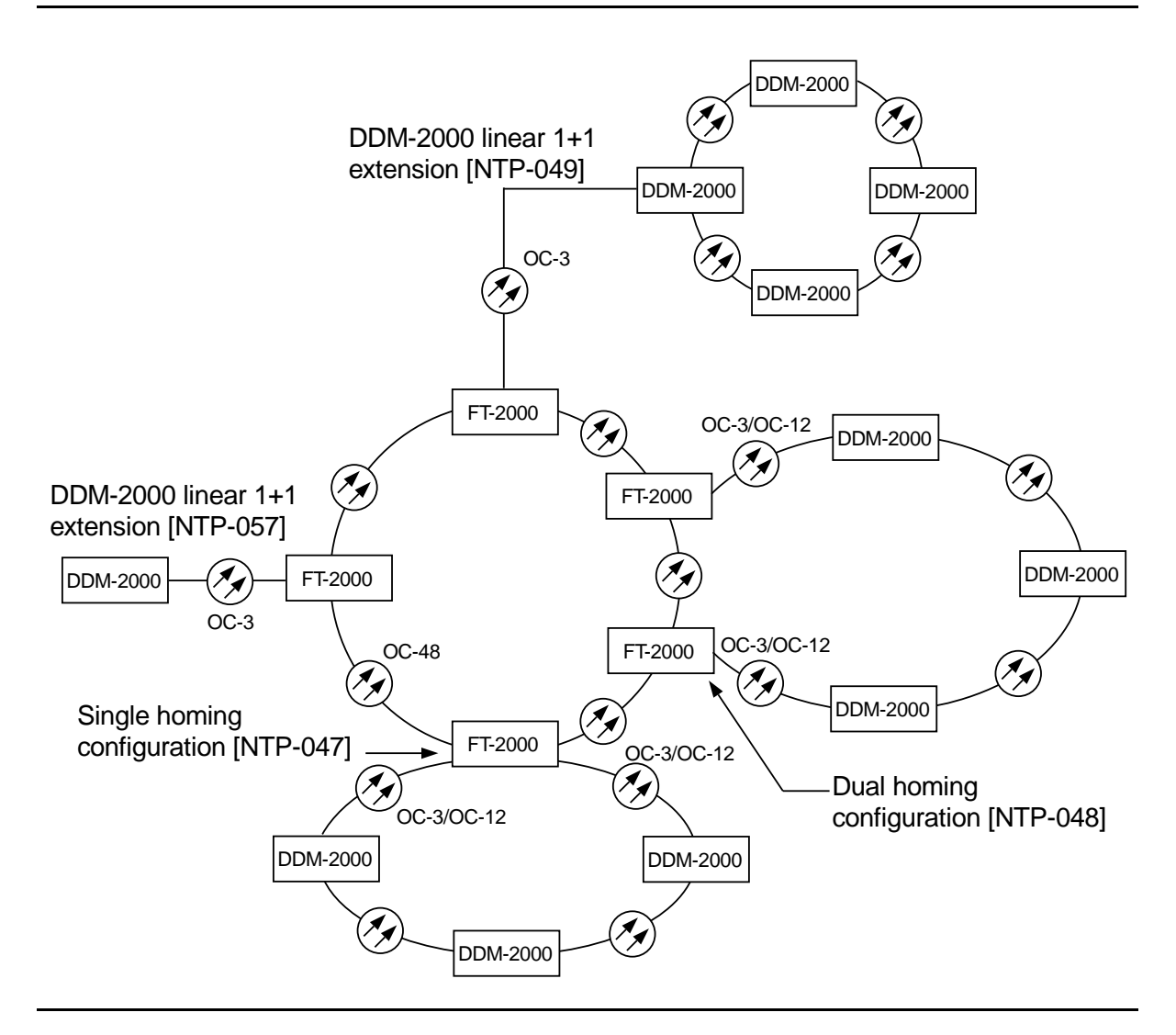

**Figure 1 – Example FT-2000 OC-48/DDM-2000 OC-3 or OC-12 Configurations**

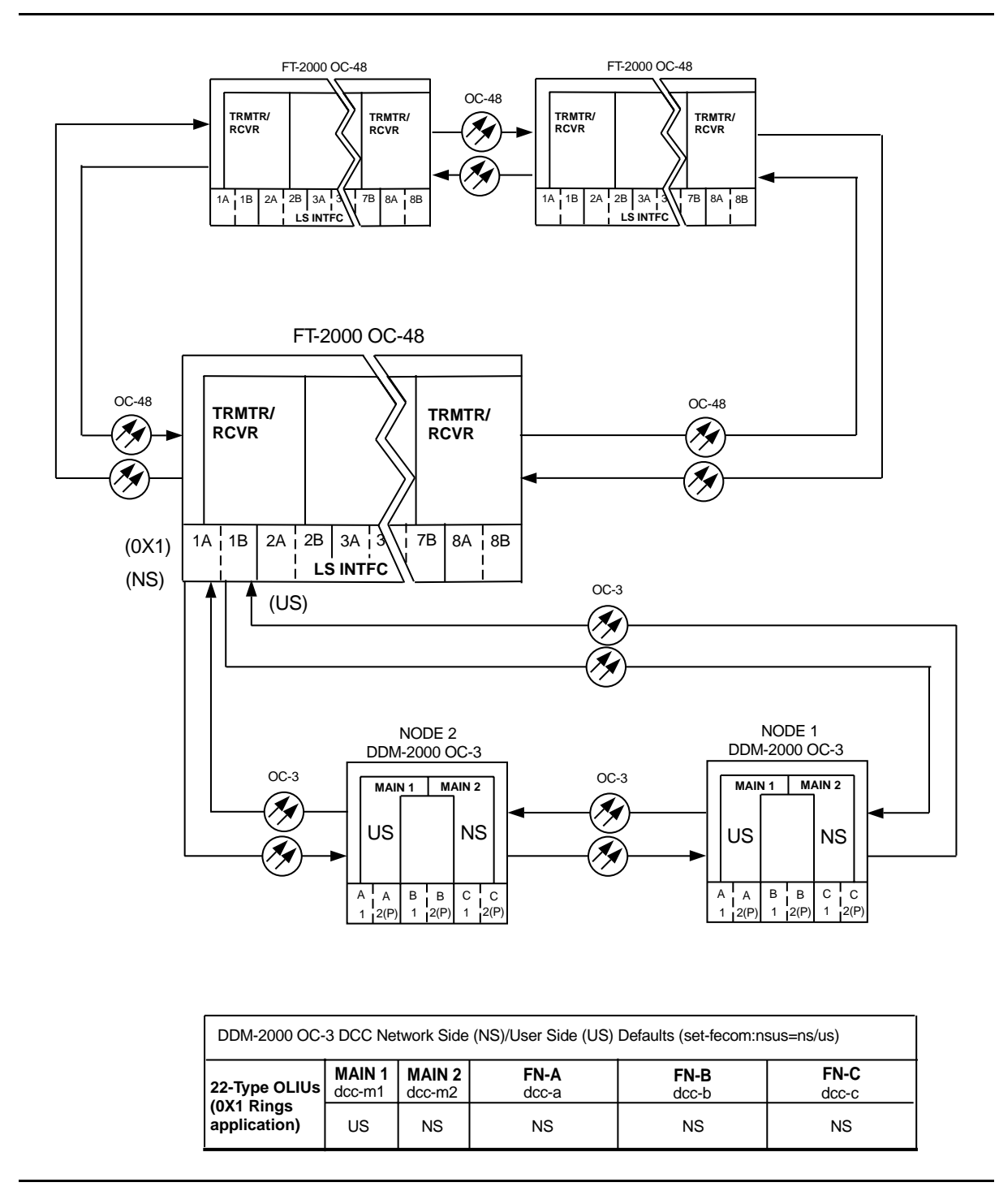

**Figure 2 – Example of OC-3 Single Homed User Side/Network Side Value Settings**

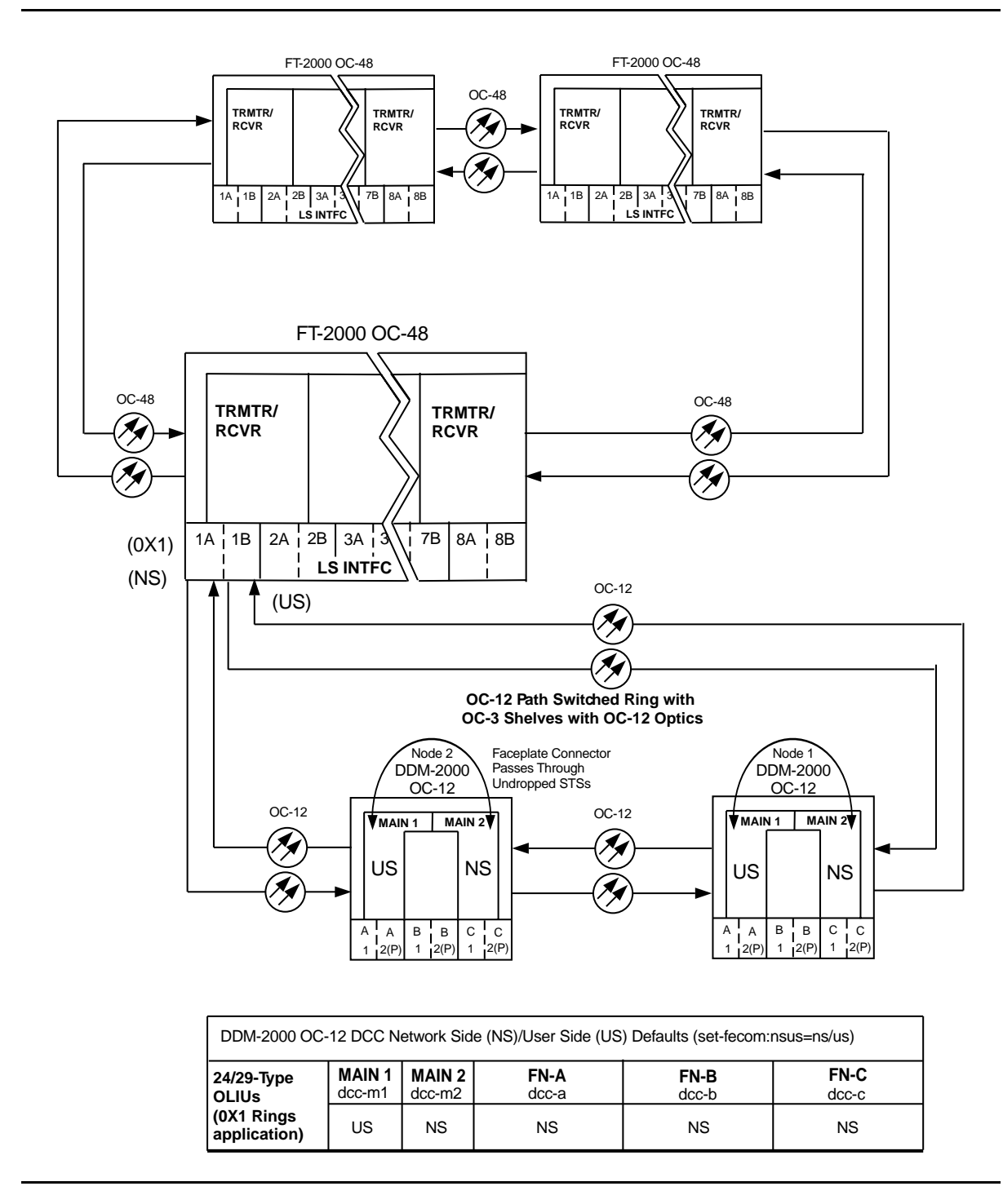

**Figure 3 – Example of OC-12 Single Homed User Side/Network Side Value Settings**

# **Establish Dual-Homed OC-3 or OC-12 Access via FT-2000 OC-48 Backbone Ring**

# **DO ITEMS BELOW IN ORDER LISTED . . . . .FOR DETAILS, GO TO**

# 1. **! WARNING:**

Unterminated optical connectors may emit invisible laser radiation. Avoid direct exposure to the beam. Do not view beam with optical instruments. Use of controls or adjustments or performance of procedures other than those specified herein may result in hazardous radiation exposure.

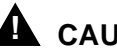

# **! CAUTION:**

DDM-2000 circuit packs contain static sensitive components which can be damaged by electrostatic discharge. A static ground wrist strap must be worn when handling the circuit packs. See electrostatic discharge considerations in **Trouble Clearing: TAD-100**.

#### $\Rightarrow$  note:

If the DDM-2000 fails to respond in the indicated manner, refer to **Trouble Clearing: IXL-001**.

#### $\Rightarrow$  note:

It is assumed that FT-2000 shelves in the system have passed local tests and the FT-2000 ring has been established. It is also assumed the DDM-2000 OC-3 shelves have been equipped and tested (363-206-285, DDM-2000 OC-3 Multiplexer, TARP Release 13 and Later, User/Service Manual (TOP)—Volume II, **System Turnup: NTP-016**).

## $\Rightarrow$  note:

This procedure is used to establish a dual-homed DDM-2000 OC-3 or OC-12 ring connection to an FT-2000 ring (See Figure 1). Other configurations may have to be established to obtain your final configuration. See **NTP-047** for single-homed configurations and **NTP-049** for single OC-3 optical extensions from the FT-2000 low speed interface (**LS INTFC**) ports.

Determine the network configuration (for example, see Figure 1.)

- 2. Verify that the host FT-2000 OC-48 shelves are equipped with TARP Release 8 or later ring software. If not equipped with Release 8 or later software, upgrade the FT-2000 OC-48 host shelves with proper software. Verify that the DDM-2000 OC-3 shelves are equipped with TARP Release 13 or later ring software.
- 3. Determine the optical loss of each optical span from office records or by making the required measurements.
- 4. At FT-2000, verify/provision the FT-2000 low speed OC-3 or OC-12 slots Protection Mode (from OC-3 or OC-12) Parameter to "0X1". (See **CONFIGURATION-Set-OC3** or **CONFIGURATION-Set-OC12** command in 365-575-103, FT-2000 OC-48 Lightwave System, Release 8.1 Through 9.1, User/Service Manual, **Provision Low Speed Slot and Port Parameters, DLP-517**.)
- 5. At FT-2000 shelf, verify/assign DCC channels to FT-2000 low speed OC-3 or OC-12 slots. (See **CONFIGURATION-Enter-Assignment-DCC** command in 365-575-103, FT-2000 OC-48 Lightwave System, Release 8.1 Through 9.1, User/Service Manual, **Provision Low Speed Slot and Port Parameters, DLP-517**.)
- 6.  $\equiv$  NOTE: **FAULT** LEDs will not go off until fibers are connected to the DDM.

**Add OC-3/IS-3 Low Speed Circuit Packs(s)** or **Add OC-12 Low Speed Circuit Packs(s)** at the host FT-2000 shelves. (See 365-575-103, FT-2000 OC-48 Lightwave System, Release 8.1 Through 9.1, User/Service Manual, **Add OC-3/IS-3 Low Speed Circuit Pack(s), NTP-010** or **Add OC-12 Low Speed Circuit Packs(s), NTP-012**).

- 7. What Release of software is installed in the system? If Release 15 software is installed, continue with Step 8. If Release 13 software is installed, proceed to Step 9.
- 8. Use the **rtrv-oc3/set-oc3** or **rtrv-oc12/set-oc12** command at the remote DDM-2000 OC-3 shelf to verify/set application (dcc) parameter for the OC-3/OC-12 **MAIN** slots being used for this OC-3/OC-12 linear extension. For example, **set-oc3:main-1,dcc=**distinct and **set-oc3:main-2,dcc=**distinct or **set-oc12:main-1,dcc=**distinct and **set-oc12:main-2,dcc=**distinct.
- 9.  $\implies$  NOTE:

This procedure will establish the OC-3 or OC-12 ring configuration starting from one FT-2000 host node (far end) to the first OC-3 or OC-12 node (near end), then continuing to the next OC-3 or OC-12 node until the final connection is made from the last OC-3 or OC-12 node to the other host FT-2000 node.

#### $\Rightarrow$  **NOTE:**

The Network Side (NS)/User Side (US) parameters of the DDM-2000 OC-3 or OC-12 **set-fecom:** command and the FT-2000 DCC orientation must be set opposite at each end of the optical spans. For example, see Figures 2 and 3.

Use the **rtrv-fecom:** command at the DDM-2000 to retrieve DCC parameters. Use **set-fecom:nsus=**NS/US command at the DDM-2000 to set Network Side (NS)/User Side (US) parameters at each end of all optical spans being established. Use the **CONFIGURATION-Enter-Assignment-DCC** command at the FT-2000 to assign DCC channels.

10.  $\implies$  NOTE:

If line timing mode is specified or external timing mode is specified but the timing reference was not available at the OC-3 shelf turnup, the **TGS/TG3** option switches are probably set for free running. Before this configuration is established, the specified timing mode must be set on the **TGS/TG3** circuit packs.

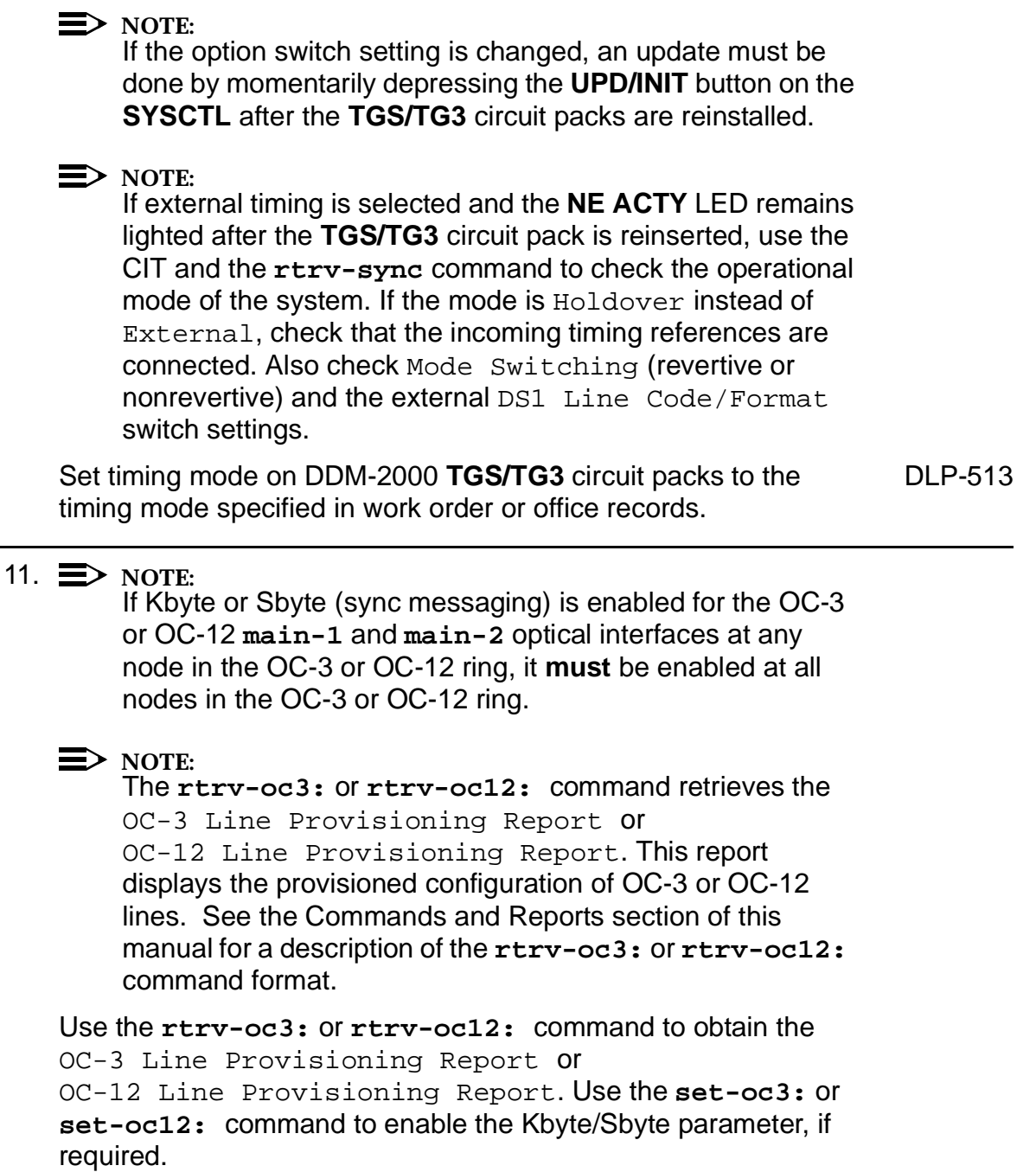

#### 12.  $\mathbf{D}$  NOTE:

If Sync Autoreconfiguration is enabled, Kbyte/Sbyte must also be enabled.

#### $\Rightarrow$  note:

If Sync Autoreconfiguration is enabled at any line-timed OC-3 or OC-12 node in a ring, it **must** be enabled at all line-timed OC-3 or OC-12 nodes of a ring.

#### $\Rightarrow$  note:

The **rtrv-sync:** command retrieves the Synchronization Report. This report displays the provisioning and operational information on the synchronization attributes of the DDM-2000. See the Commands and Reports section of this manual for a description of the **rtrv-sync:** command format.

Use the **rtrv-sync:** command to obtain the Synchronization Report and verify if Sync Autoreconfiguration is enabled or disabled. Use the **set-sync:** command to enable or disable the Sync Autoreconfiguration parameter, as required.

13.  $\implies$  NOTE:

Two or more shelves in the same network **cannot** have the same system name or TID (set by the **set-ne:** command).

Verify no duplicate TID settings exist. The **rtrv-ne:** command may be used at each shelf in the network to display settings. If duplicates exist, determine new settings and use the **set-ne** command to make new settings.

14. What Release of software is installed in the system? If Release 15 software is installed, continue with Step 15. If Release 13 software is installed, proceed to Step 16.

15.  $\equiv$  NOTE:

The Remote NE Status (**rnestat**) parameter of the **set-ne:** command must be enabled prior to designating the AGNE(s) and alarm group numbers.

#### $\Rightarrow$  note:

Shelves may be designated as an alarm gateway network element (AGNE) and assigned an alarm group number. (Default alarm group number is 255.) At least one AGNE is required per alarm group. One primary AGNE and one backup per alarm group is recommmended. For a network greater than 16 nodes, the AGNE and TL1 GNE should be on separate nodes. The AGNE parameter of the **set-ne:** command may have been set to yes on each new shelf during shelf turnup procedures to suppress an AGNE communication failure alarm.

Use the **set-ne:** command to designate the AGNE(s) and alarm group numbers, as required.

#### 16.  $\implies$  NOTE:

If auto reconfiguration is enabled, the DDM-2000 shelf that will connect to the FT-2000 via the **MAIN 1** should be the first of the DDM-2000 ring to connect to the FT-2000. If the DDM-2000 shelf connecting to FT-2000 via **MAIN 2(P)** is connected first, the DDM-2000 shelf will remain in holdover as will all othe subsequent DDM-2000 shelves in the ring until the shelf connecting to the FT-2000 via **MAIN 1** is connected.

At the near end, remove the optical loop from the **MAIN OLIU** (for example in Figure 1, OC-3 or OC-12 node 1 **MAIN 1**) associated with the optical span being established. At the other end of the optical span, remove the optical loop from the associated FT-2000 **OLIU** (for example, in Figure 2, FT-2000 **LS INTFC 1A** slot).

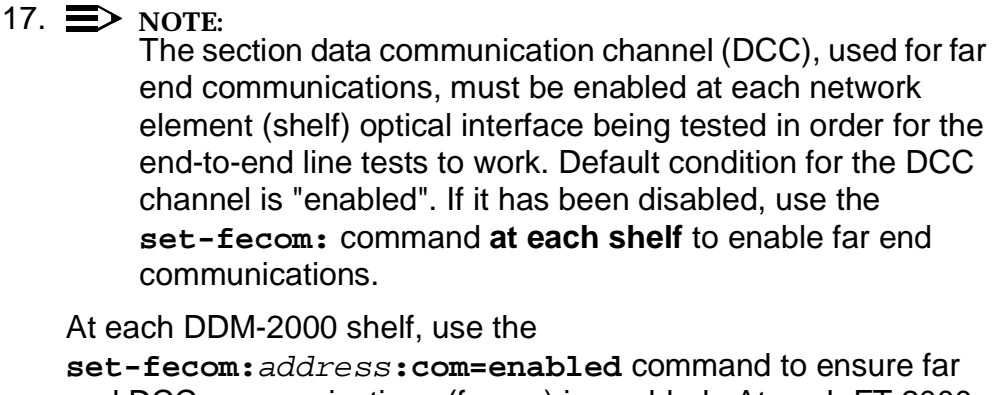

end DCC communications (fecom) is enabled. At each FT-2000 shelf, use the **SECURITY-Set-Far End Communications:** command to ensure far end DCC communications (fecom) is enabled.

- 18. Perform optical fiber connections and verification of the integrity of [DLP-514](#page-840-1) the optical span being established.
- 19.  $\implies$  NOTE:

DDM-2000 shelves that are part of a subnetwork being partitioned into multiple areas require that the NSAPAREA field and level 2 IS-IS routing parameters of the **ent-ulsdcc-l3** command be set. See Section 11, Commands and Reports in 363-206-285, DDM-2000 OC-3 Multiplexer, TARP Release 13 and Later, User/Service Manual—Volume I, for an explanation of the command parameters. FT-2000 shelves that are part of a subnetwork being partitioned into multiple areas require that the L3 Area Address and Level 2 IS parameters of the **CONFIGURATION-Set-ULSDCC-L3** command be set. See 365-575-103, FT-2000 OC-48 Lightwave System, Release 8.1 Through 9.1, User/Service Manual, for an explanation of the command parameters. See 824-102-144, Lucent Technologies 2000 Product Family, Operations Interworking Guide For TARP Releases, for an explanation of the engineering rules for subnetwork partitioning.

At the DDM-2000 shelf, use the **ent-ulsdcc-l3:** command to designate the NSAPAREA field and level 2 IS-IS routing, as required.

At the FT-2000 shelf, use the

**CONFIGURATION-Set-ULSDCC-L3** command to designate the L3 Area address and Level 2 IS parameters, as required.

#### 20.  $\implies$  NOTE:

The **rtrv-pm-line:** command in the following procedure displays performance monitoring data associated with the OC-3 or OC-12 lines terminated on the system.

Perform end-to-end OC-3 or OC-12 line test. DEP-515

21. Repeat this procedure from Step 16 for all OC-3 or OC-12 optical spans until the OC-3 or OC-12 ring is complete to the other host FT-2000 shelf.

#### 22.  $\implies$  NOTE:

Establishing service requires that the proper slots in each terminating node be properly equipped with the correct circuit pack(s) for the type of service being established. It also requires numerous cross connections in each of the nodes representing the path of the required service. Additionally, transmission tests should be performed to verify the continuity and quality of the established circuit.

The dual-homed DDM-2000 OC-3 or OC-12 access network is now ready for initial service to be established. For service terminations on a FT-2000 shelf, use the procedures in 365-575-103, FT-2000 OC-48 Lightwave System, Release 8.1 Through 9.1, User/Service Manual, to establish those services. For DS1, DS3, EC-1, T1, HDSL, STS3c, and/or LAN terminations on a DDM-2000 OC-3 shelf, use the procedures in this User/Service manual to establish those services.

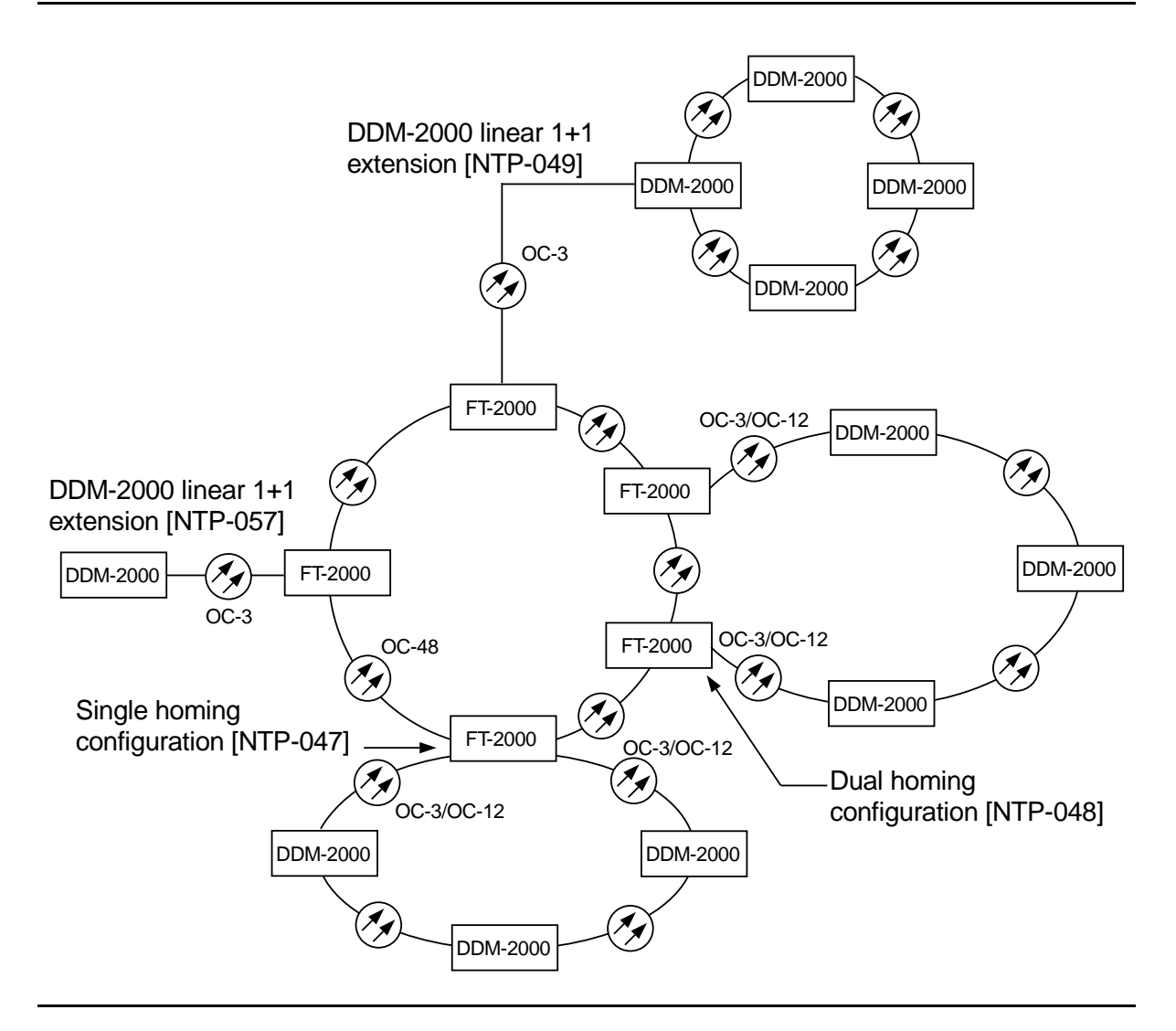

**Figure 1 – Example FT-2000 OC-48/DDM-2000 OC-3 or OC-12 Configurations**

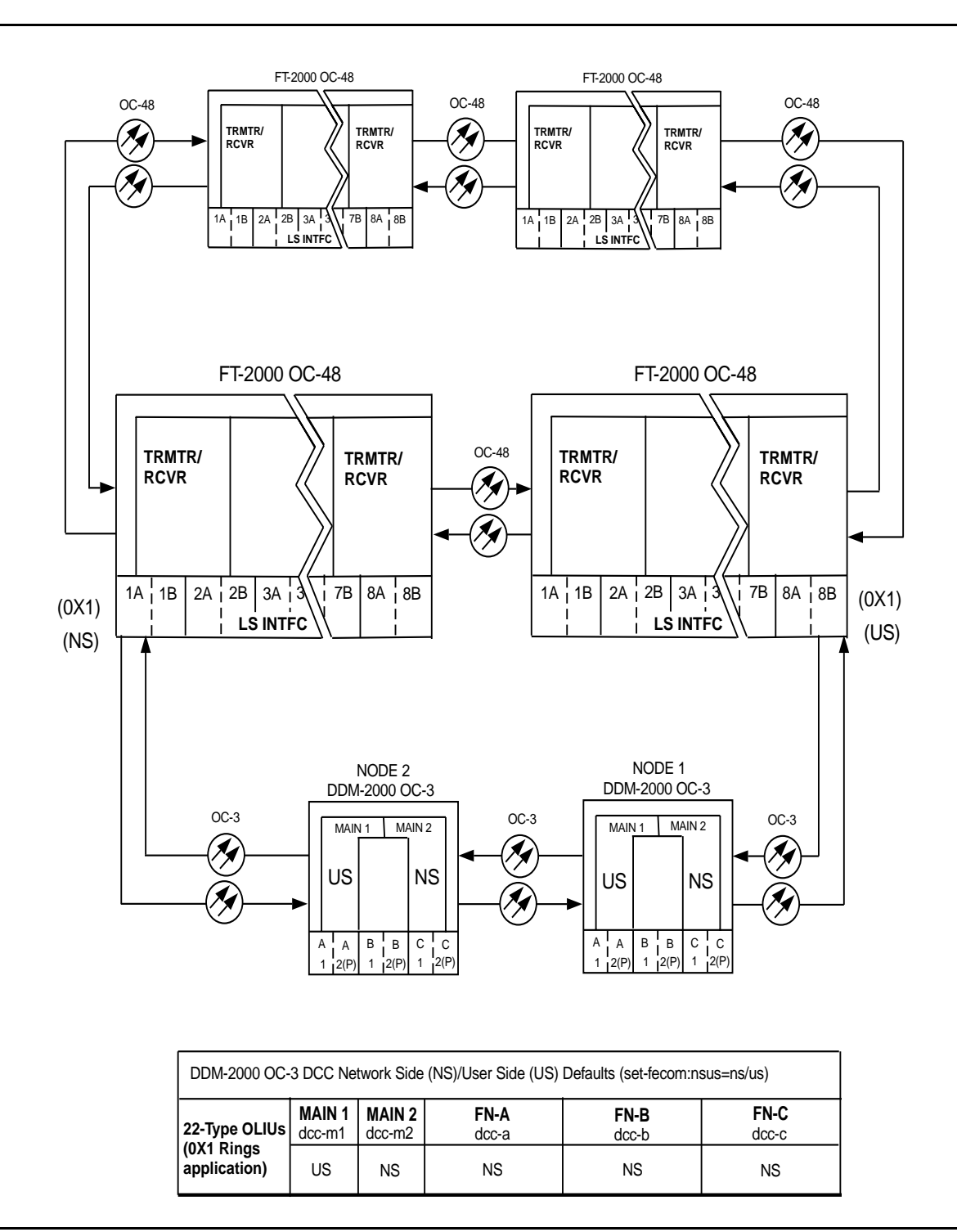

**Figure 2 – Example of OC-3 Dual Homed User Side/Network Side Value Settings**

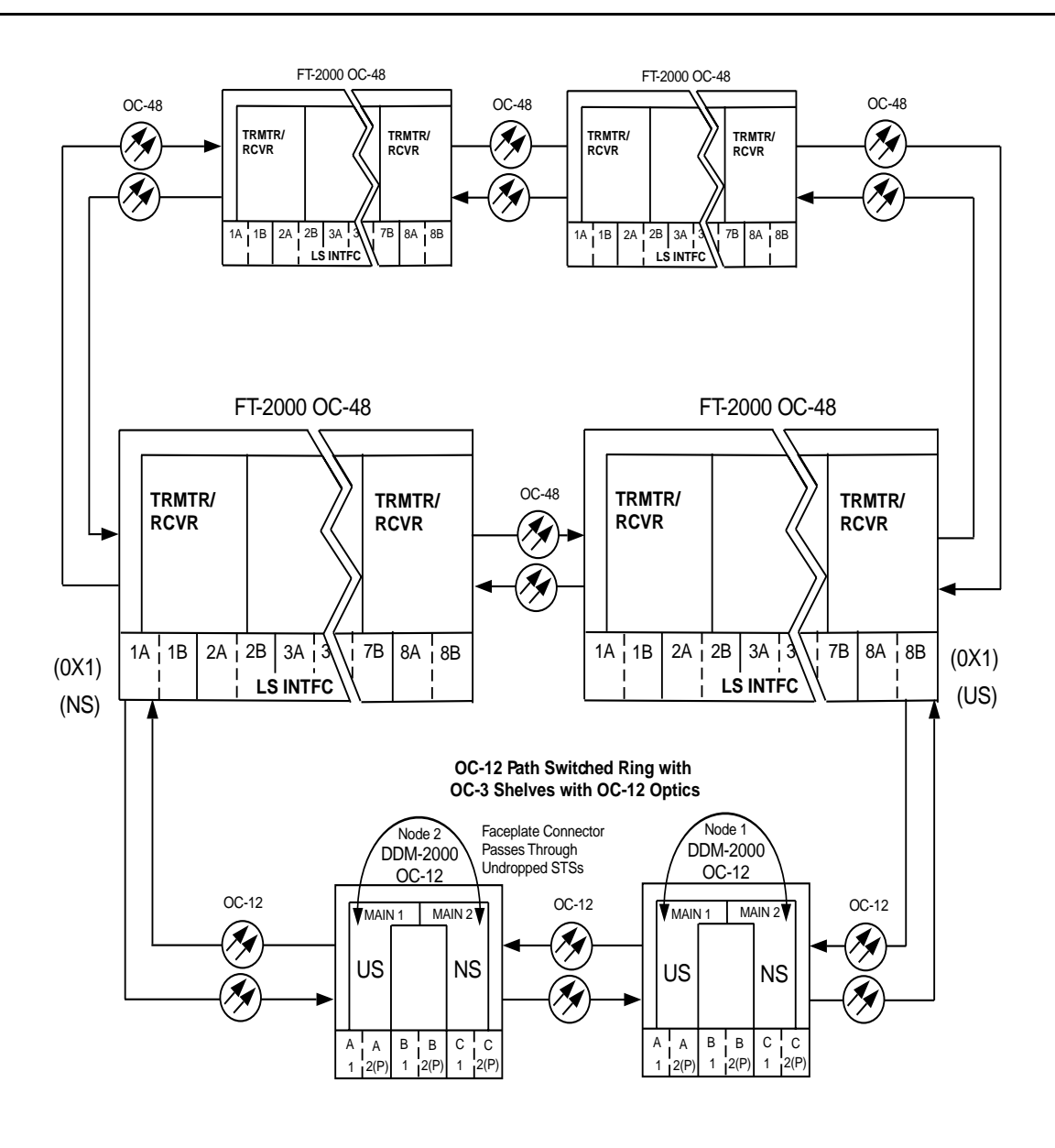

| DDM-2000 OC-12 DCC Network Side (NS)/User Side (US) Defaults (set-fecom:nsus=ns/us) |                        |                           |               |                 |                        |
|-------------------------------------------------------------------------------------|------------------------|---------------------------|---------------|-----------------|------------------------|
| 24/29-Type<br><b>OLIUS</b><br>(0X1 Rings<br>application)                            | <b>MAIN1</b><br>dcc-m1 | <b>MAIN 2</b><br>$dcc-m2$ | FN-A<br>dcc-a | FN-B<br>$dcc-b$ | <b>FN-C</b><br>$dcc-c$ |
|                                                                                     | US                     | <b>NS</b>                 | NS.           | ΝS              | <b>NS</b>              |

**Figure 3 – Example of OC-12 Dual Homed User Side/Network Side Value Settings**

#### **NTP-048: System Turnup 363-206-285** Page 12 of 12 **Issue 2, February 2000**

# **Establish OC-3 Optical Span Between FT-2000 Ring and DDM-2000 OC-3 or OC-12 Ring**

# **DO ITEMS BELOW IN ORDER LISTED . . . . .FOR DETAILS, GO TO**

1. **! CAUTION:**

DDM-2000 circuit packs contain static sensitive components which can be damaged by electrostatic discharge. A static ground wrist strap must be worn when handling the circuit packs. See electrostatic discharge considerations in **Trouble Clearing: TAD-100**.

 $\Rightarrow$  NOTE:

This procedure assumes that the FT-2000 OC-48 ring is in service and a new OC-3 optical span is being added between the OC-48 ring and DDM-2000 OC-3 or OC-12 ring. See Figure 1.

 $\Rightarrow$  note:

If the DDM-2000 fails to respond in the indicated manner, refer to **Trouble Clearing: IXL-001**.

Use **rtrv-alm:** command to verify that no alarms, locks, loops, or switches are present.

2. Notify maintenance center that alarms will be generated.

# 3. **! WARNING:** Unterminated optical connectors may emit invisible laser radiation. Eye damage may occur if beam is viewed directly or with improper optical instruments. Avoid direct exposure to the beam.  $\Rightarrow$  note: The **rtrv-eqpt:** command retrieves the Equipage and

Version Report. This report lists the circuit pack type and version information for one or more slots. See the Commands and Reports section of this manual for a description of the **rtrv-eqpt:** command format.

#### $\Rightarrow$  NOTE:

DDM-2000 OC-3 shelves must be connected through the **FUNCTION UNITS C** slots if the shelf or network is deriving timing from the OC-3 optical links to the OC-48 network. See description of the **src** parameter in **set-sync:** command in Volume I of this User/Service Manual.

At OC-3 or OC-12 node, verify/install **OLIU** circuit packs in [DLP-504](#page-770-0) **FUNCTION UNITS** slots being used for the new OC-3 extension.

#### 4.  $\implies$  NOTE:

The **22G-U OLIU**(s) requires a 10 dB LBO when it is looped on itself. **22G2-U, 22G3-U**, and **22G4-U OLIU**s require **no** attenuation when looped back.

#### $\Rightarrow$  note:

If fecom is enabled, an inconsistent DCC values alarm will occur when the **OLIU**s are looped back. Normally, the alarm occurs when the user/network parameters on the **OHCTL**s at both ends of the DCC are set the same. To clear the alarm during a fiber loopback, use the **set-fecom:**address**:com=disable** command to disable the DCC.

Connect optical loops for **OLIU**s just installed. [DLP-505](#page-774-0)

- 5. Determine the optical loss of the optical facility from office records or by making the required measurements.
- 6.  $\implies$  NOTE: The Network Side/User Side parameters of the OC-3 extension **set-fecom:** command and the FT-2000 DCC orientation must be set opposite at each end of the OC-3 optical spans. For example, see Figures 2 and 3.

Use the **rtrv-fecom/set-fecom** command at the DDM-2000 or the **CONFIGURATION-Enter-Assignment-DCC** command at the FT-2000 to verify/set Network Side/User Side parameters at each end of optical span being established.

7.  $\implies$  NOTE: If option switch setting is changed, an update must be performed by momentarily depressing the **UPD/INIT** button on the **SYSCTL** after the **OLIU** is reinstalled.

Reinstall **OLIU**s (if removed) and momentarily depress the **UPD/INIT** button on the **SYSCTL** or use the **upd** command.

- 8. At FT-2000, verify/provision the FT-2000 low speed OC-3 slots Protection Mode (from OC-3) Parameter to " $1+1$ " if both slots are used for the extension or to " $OX1$ " if only one slot is used. (See **CONFIGURATION-Set-OC3** command in 365-575-103, FT-2000 OC-48 Lightwave System, Release 8.1 Through 9.1, User/Service Manual, **Provision Low Speed Slot and Port Parameters, DLP-517**.)
- 9. Use procedures in the FT-2000 User/Service Manual to **Add OC-3/IS-3 Low Speed Circuit Pack(s)** at the host FT-2000 shelf. (365-575-103, FT-2000 OC-48 Lightwave System, Release 8.1 Through 9.1, User/Service Manual, **Add OC-3/IS-3 Low Speed Circuit Pack(s), NTP-010**).

10. At DDM-2000 shelf, use the **set-fecom:**address**:com=enabled** command to ensure far end DCC communications (fecom) is enabled on the new OC-3 optical extension. At FT-2000 shelf, use the **SECURITY-Set-Far End Communications:** command to ensure far end DCC communications (fecom) is enabled on the new OC-3 optical extension. 11. Perform OC-3 optical fiber connections and verification of the [DLP-514](#page-840-1) optical facility. 12. Use **set-oc3:**fn-{a,b,c, or d}:**syncmsg=**Kbyte/Sbyte command to enable sync messaging for the **FUNCTION UNITS** group used for the new OC-3 optical extension. 13.  $\Rightarrow$  NOTE: Two or more shelves in the same network **cannot** have the same system name or TID (set by the **set-ne:** command). Verify no duplicate TID settings exist. The **rtrv-ne:** command may be used at each shelf in the network to display settings. If duplicates exist, determine new settings and use the **set-ne** command to make new settings. 14. What Release of software is installed in the system? If Release 15 software is installed, continue with Step 16. If Release 13 software is installed, proceed to Step 17.

#### 15.  $\implies$  NOTE:

The Remote NE Status (**rnestat**) parameter of the **set-ne:** command must be enabled prior to designating the AGNE(s) and alarm group numbers.

#### $\Rightarrow$  NOTE:

Shelves may be designated as an alarm gateway network element (AGNE) and assigned an alarm group number. (Default alarm group number is 255.) At least one AGNE is required per alarm group. One primary AGNE and one backup per alarm group is recommmended. For a network greater than 16 nodes, the AGNE and TL1 GNE should be on separate nodes. The AGNE parameter of the **set-ne:** command may have been set to yes on each new shelf during shelf turnup procedures to suppress an AGNE communication failure alarm.

Use the **set-ne:** command to designate the AGNE(s) and alarm group numbers, as required.

16.  $\equiv$  NOTE:

DDM-2000 shelves that are part of a subnetwork being partitioned into multiple areas require that the NSAPAREA field and level 2 IS-IS routing parameters of the **ent-ulsdcc-l3:** command be set. See Section 11, Commands and Reports in 363-206-285, DDM-2000 OC-3 Multiplexer, TARP Release 13 and Later, User/Service Manual—Volume I, for an explanation of the command parameters. FT-2000 shelves that are part of a subnetwork being partitioned into multiple areas require that the L3 Area Address and Level 2 IS parameters of the **CONFIGURATION-Set-ULSDCC-L3** command be set. See 365-575-103, FT-2000 OC-48 Lightwave System, Release 8.1 Through 9.1, User/Service Manual, for an explanation of the command parameters. See 824-102-144, Lucent Technologies 2000 Product Family, Operations Interworking Guide For TARP Releases, for an explanation of the engineering rules for subnetwork partitioning.

At the DDM-2000 shelf, use the **ent-ulsdcc-l3:** command to designate the NSAPAREA field and level 2 IS-IS routing, as required.

At the FT-2000 shelf, use the **CONFIGURATION-Set-ULSDCC-L3** command to designate the L3 Area address and Level 2 IS parameters, as required.

17. Perform automatic end-to-end OC-3 line test on new OC-3 optical [DLP-515](#page-858-2) extension.

#### 18.  $\equiv$  NOTE:

Establishing service requires that the proper slots in each terminating node be properly equipped with the correct circuit pack(s) for the type of service being established. It also requires numerous cross connections in each of the nodes representing the path of the required service. Additionally, transmission tests should be performed to verify the continuity and quality of the established circuit.

The network is ready for service to be established. For service terminations on a FT-2000 shelf, use the procedures in 365-575-103, FT-2000 OC-48 Lightwave System, Release 8.1 Through 9.1, User/Service Manual, to establish those services. For DS1, DS3, EC-1, HDSL, T1, STS3c, and/or LAN terminations on a DDM-2000 OC-3 shelf, use the procedures in this User/Service manual to establish those services.

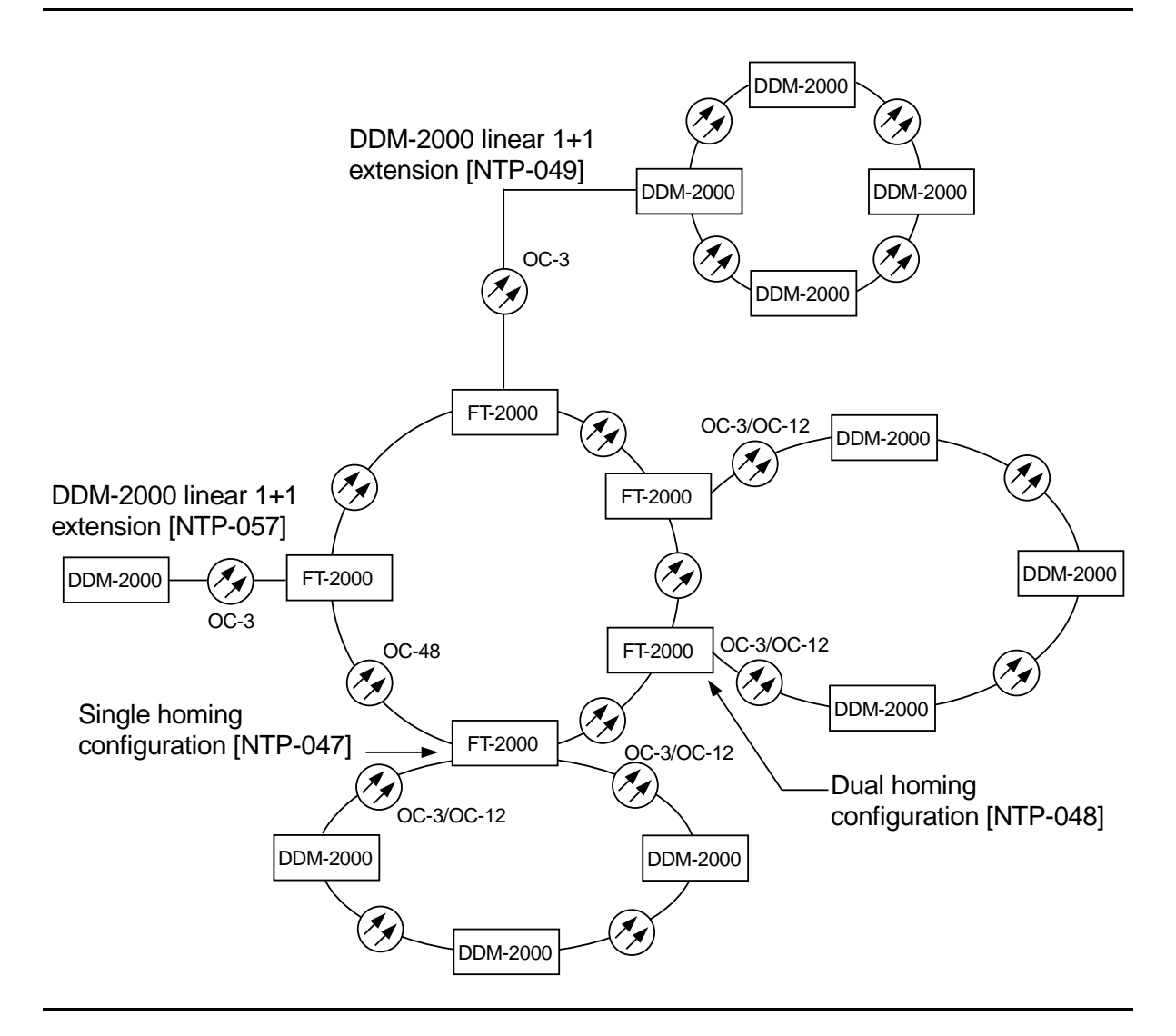

**Figure 1 – Example FT-2000 OC-48/DDM-2000 OC-3 or OC-12 Configurations**
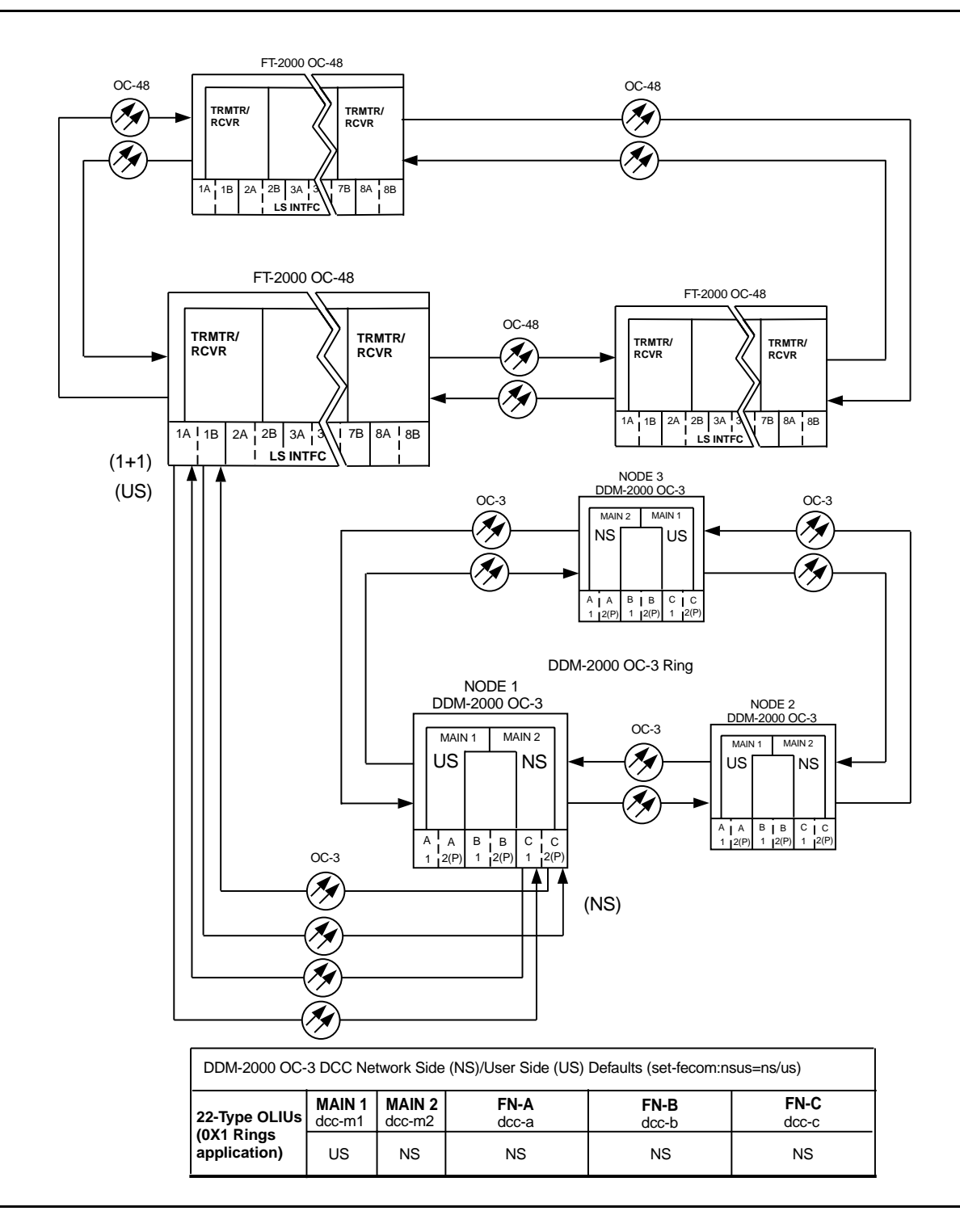

**Figure 2 – Adding New OC-3 Optical Span Extension — FT-2000/OC-3 Ring**

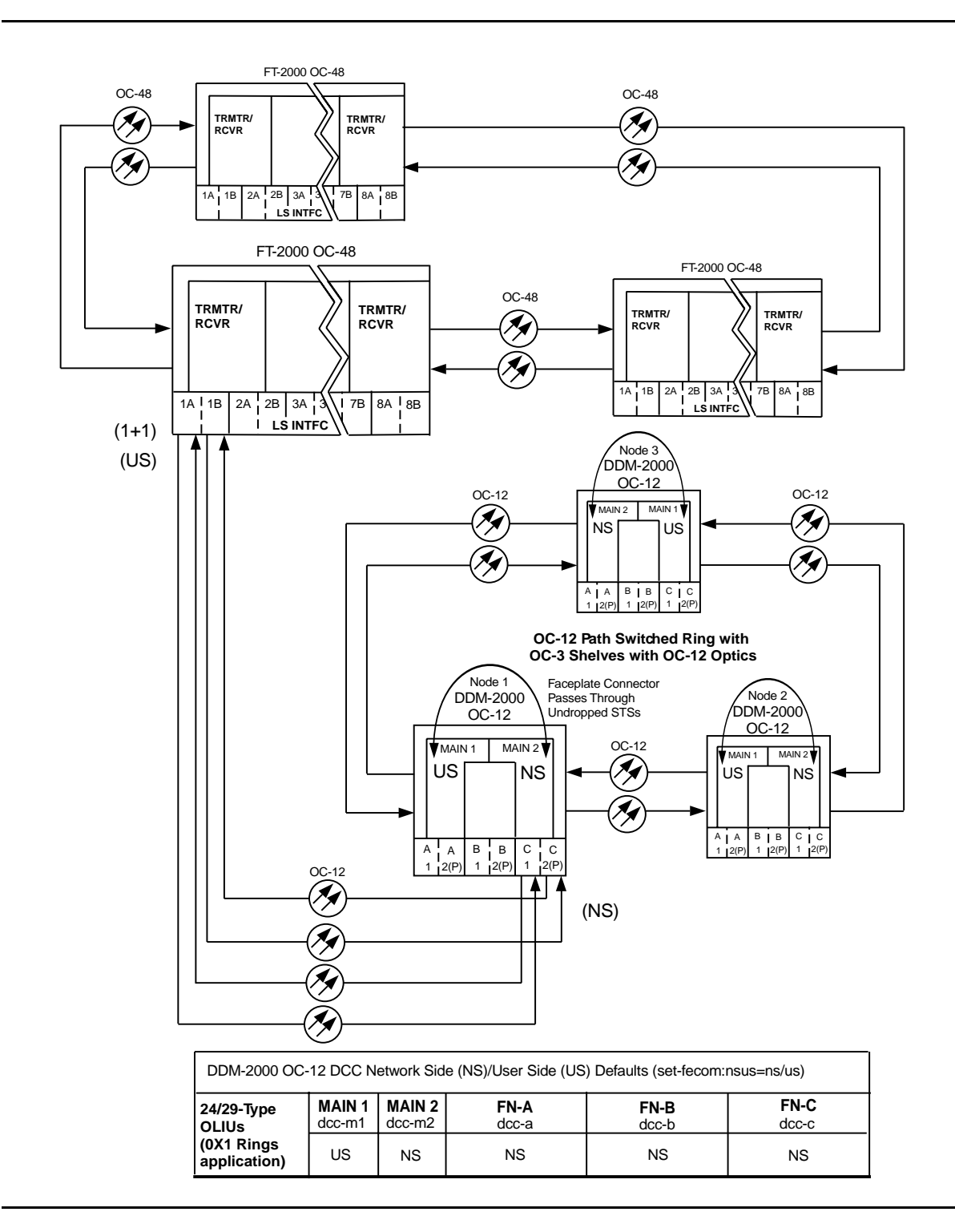

**Figure 3 – Adding New OC-3 Optical Span Extension — FT-2000/OC-12 Ring**

# **Establish Dual-Homed OC-3 Access via DDM-2000 OC-12 Backbone Ring**

### **DO ITEMS BELOW IN ORDER LISTED. . . . . FOR DETAILS, GO TO**

### 1. **! WARNING:**

Unterminated optical connectors may emit invisible laser radiation. Avoid direct exposure to the beam. Do not view beam with optical instruments. Use of controls or adjustments or performance of procedures other than those specified herein may result in hazardous radiation exposure.

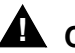

### **! CAUTION:**

DDM-2000 circuit packs contain static sensitive components which can be damaged by electrostatic discharge. A static ground wrist strap must be worn when handling the circuit packs. See electrostatic discharge considerations in **Trouble Clearing: TAD-100**.

### $\Rightarrow$  NOTE:

If the DDM-2000 fails to respond in the indicated manner, refer to **Trouble Clearing: IXL-001**.

### $\Rightarrow$  note:

It is assumed that all DDM-2000 OC-12 shelves in the system have passed the looped transmission test(s) and the host DDM-2000 OC-12 ring has been established (363-206-295, DDM-2000 OC-12 Multiplexer, TARP Release 7, User/Service Manual (TOP)—Volume II, **System Turnup: NTP-002** and **NTP-020**) with software to support DDM-2000 OC-3 optical line access. It is also assumed the DDM-2000 OC-3 shelves have been equipped and tested, **System Turnup: NTP-016**.

Determine the network configuration (for example, see Figures 1 and 2.)

- 2. Verify the host DDM-2000 OC-12 shelves (for example, Figures 1 [DLP-531](#page-952-0) and 2, Nodes 4 and 5) are equipped with TARP Release 7 or later ring software. If not equipped with TARP Release 7 or later software, upgrade the DDM-2000 OC-12 host shelves with proper software. Verify that the DDM-2000 OC-3 shelf is equipped with TARP Release 13 or later software.
- 3. Determine the optical loss of each optical span from office records or by making the required measurements.
- 4.  $\implies$  NOTE:

The **rtrv-eqpt:** command retrieves the Equipage and Version Report. This report lists the circuit pack type and version information for one or more slots. See the Commands and Reports section of this manual for a description of the **rtrv-eqpt:** command format.

 $\Rightarrow$  **NOTE:** 

If work order or office records do not specify **OLIU** types, refer to 363-206-200, DDM-2000 OC-3 and OC-12 Multiplexer, Applications, Planning, and Ordering Guide and/or Volume 1 of this User/Service manual for a description of **OLIU** circuit packs and applications. Optical line power measurements and/or office records must be used to verify that the span length can be supported.

At the host OC-12 nodes, verify/install **OLIU** circuit packs in **FUNCTION UNITS** slots (**FN A**, **FN B**, **FN C**, or **FN D**) being used for OC-3 access.

#### 5.  $\implies$  NOTE:

If fecom is enabled, an inconsistent DCC values alarm will occur when the **OLIU**s are looped back. Normally, the alarm occurs when the user/network parameters on the **OHCTL**s at both ends of the DCC are set the same. To clear the alarm during a fiber loopback, use the **set-fecom:**address:**com=disable** command to disable the DCC.

At OC-12 shelves, connect optical loops for **FUNCTION UNITS OLIU**s just installed.

6.  $\equiv$  NOTE:

The Network Side (NS)/User Side (US) parameters of the **set-fecom:** command must be set opposite at each end of the optical spans. For example, see Figures 3 and 4.

Use the **rtrv-fecom/set-fecom** command to verify/set Network Side/User Side parameters at each end of OC-3 optical span being established.

- 7. Use the **rtrv-oc3/set-oc3** command at the OC-12 shelf to verify/set application (app) parameter for the OC-12 function slots being used for this single homed configuration. For example, **set-oc3:fn-a,app=**0X1.
- 8. What Release of software is installed in the system? If Release 15 software is installed, continue with Step 9. If Release 13 software is installed, proceed to Step 10.
- 9. Use the **rtrv-oc3/set-oc3** command at the remote DDM-2000 OC-3 shelf to verify/set application  $(dcc)$  parameter for the OC-3 **MAIN** slots being used for this dual-homed OC-3. For example, **set-oc3:main-1,dcc=**distinct and

```
set-oc3:main-2,dcc=distinct.
```
10.  $\implies$  NOTE:

If line timing mode is specified or external timing mode is specified but the timing reference was not available at the OC-3 shelf turnup, the **TGS/TG3** option switches are probably set for free running. Before this configuration is established, the specified timing mode must be set on the **TGS/TG3** circuit packs.

**ED** NOTE:

If the option switch setting is changed, an update must be done by momentarily depressing the **UPD/INIT** pushbutton on the **SYSCTL** after the **TGS/TG3** circuit packs are reinstalled.

 $\Rightarrow$  note: If external timing is selected and the **NE ACTY** LED remains lighted after the **TGS/TG3** circuit pack is reinserted, use the CIT and the **rtrv-sync** command to check the operational mode of the system. If the mode is **Holdover** instead of External, check that the incoming timing references are connected. Also check Mode Switching (revertive or nonrevertive) and the external DS1 Line Code/Format switch settings. Set timing mode on **TGS/TG3** circuit packs to the timing mode [DLP-513](#page-820-0) specified in work order or office records. (OC-12 Reference: 363-206-295, DDM-2000 OC-12 Multiplexer, TARP Release 7, User/Service Manual (TOP)—Volume II, **DLP-510**).

#### 11.  $\implies$  NOTE:

If Kbyte or Sbyte (sync messaging) is enabled for the OC-3 **MAIN-1** and **MAIN-2(P)** optical interfaces at any node in the OC-3 ring, it **must** be enabled at all nodes in the OC-3 ring and in the **FUNCTION UNITS** slots of the host OC-12 shelf.

### $\Rightarrow$  note:

The **rtrv-oc3:** command retrieves the

OC-3 Line Provisioning Report. This report displays the provisioned configuration of OC-3 lines. See the Commands and Reports section of 363-206-295, DDM-2000 OC-12 Multiplexer, TARP Release 7, User/Service Manual— Volume I and 363-206-285, DDM-2000 OC-3 Multiplexer, TARP Release 13 and Later, User/Service Manual—Volume <sup>I</sup> for a description of the **rtrv-oc3:** command format.

Use the **rtrv-oc3:** command to obtain the

OC-3 Line Provisioning Report and verify if Kbyte/Sbyte is enabled or disabled. Use the **set-oc3:** command to enable or disable the Kbyte/Sbyte parameter, as required.

12.  $\implies$  NOTE:

If Sync Autoreconfiguration is enabled, Kbyte/Sbyte must also be enabled.

#### $\Rightarrow$  NOTE:

If Sync Autoreconfiguration is enabled at any line-timed OC-3 node in a ring, it **must** be enabled at all line-timed OC-3 nodes of a ring.

#### $\Rightarrow$  note:

The **rtrv-sync:** command retrieves the Synchronization Report. This report displays the provisioning and operational information on the synchronization attributes of the DDM-2000. See the Commands and Reports section of 363-206-295, DDM-2000 OC-12 Multiplexer, TARP Release 7, User/Service Manual— Volume I and 363-206-285, DDM-2000 OC-3 Multiplexer, TARP Release 13 and Later, User/Service Manual—Volume <sup>I</sup> for a description of the **rtrv-sync:** command format.

Use the **rtrv-sync:** command to obtain the Synchronization Report and verify if Sync Autoreconfiguration is enabled or disabled. Use the **set-sync:** command to enable or disable the Sync Autoreconfiguration parameter, as required.

### 13.  $\Rightarrow$  NOTE:

Two or more shelves in the same network **cannot** have the same system name or TID (set by the **set-ne:** command).

Verify no duplicate TID settings exist. The **rtrv-ne:** command may be used at each shelf in the network to display settings. If duplicates exist, determine new settings and use the **set-ne** command to make new settings.

- 14. What Release of software is installed in the system? If Release 15 software is installed, continue with Step 15. If Release 13 software is installed, proceed to Step 16.
- 15.  $\implies$  NOTE:

The Remote NE Status (**rnestat**) parameter of the **set-ne:** command must be enabled prior to designating the AGNE(s) and alarm group numbers.

#### $\Rightarrow$  **NOTE:**

Shelves may be designated as an alarm gateway network element (AGNE) and assigned an alarm group number. (Default alarm group number is 255.) At least one AGNE is required per alarm group. One primary AGNE and one backup per alarm group is recommmended. For a network greater than 16 nodes, the AGNE and TL1 GNE should be on separate nodes. The AGNE parameter of the **set-ne:** command may have been set to yes on each new shelf during shelf turnup procedures to suppress an AGNE communication failure alarm.

Use the **set-ne:** command to designate the AGNE(s) and alarm group numbers, as required.

16.  $\equiv$  NOTE:

In dual homing configurations, **OLIU** circuit packs must be installed in the correct **FUNCTION UNITS** slots in the host OC-12 nodes to support the direction of traffic required. For example, see Figures 1 and 2. In Figure 1, if an **OLIU** is installed in Node 5, **FUNCTION UNITS** group **A**, slot **1**, traffic will be routed toward Node 6 when cross connections are made. The other end of the associated OC-3 ring must be connected to an **OLIU** installed in slot **2(P)** of the **FUNCTION UNITS** group **( )** being used to terminate the OC-3 line (for example, Node 4 in Figure 1). Traffic from Node 4 will then be directed toward Node 3 when cross-connections are made. In Figure 2, note that all traffic from the OC-3 shelf will be directed to Node 8 because of the slot positions that terminate the OC-3 line.

 $\Rightarrow$  note:

A dual-homed ring configuration requires that the first OC-3 **MAIN-1 OLIU** connect to **FUNCTION UNITS ( ) 1 OLIU** on one host OC-12 shelf. The last OC-3 **MAIN-2(P) OLIU** connects to the **FN( ) 2(P) OLIU** on the other host OC-12 shelf. Intermediate OC-3 shelves on the same OC-3 ring connect from **MAIN-2(P) OLIU** at one OC-3 shelf to the **MAIN-1 OLIU** at an adjacent OC-3 shelf (node). For example, see Figure 3. This procedure will establish the ring configuration starting from one OC-12 host node (near end) and continuing to an adjacent OC-3 node, then to the next OC-3 node until the final connection is made from the last OC-3 node to the remaining OC-12 host node.

 $\Rightarrow$  NOTE:

Unused optical connectors on **OLIU**s should remain looped until optical line connections are made.

At the near end OC-12 host node, remove the optical loop from the **FUNCTION UNITS OC-3 OLIU** being used for the OC-3 ring configuration (for example, in Figure 3, OC-12 shelf Node 5, slot **FN-A-1**) At the other end of the optical span being established, remove the optical loop from the associated **OLIU** (for example, in Figure 3, OC-3 shelf Node 7 **MAIN-1 OLIU**.

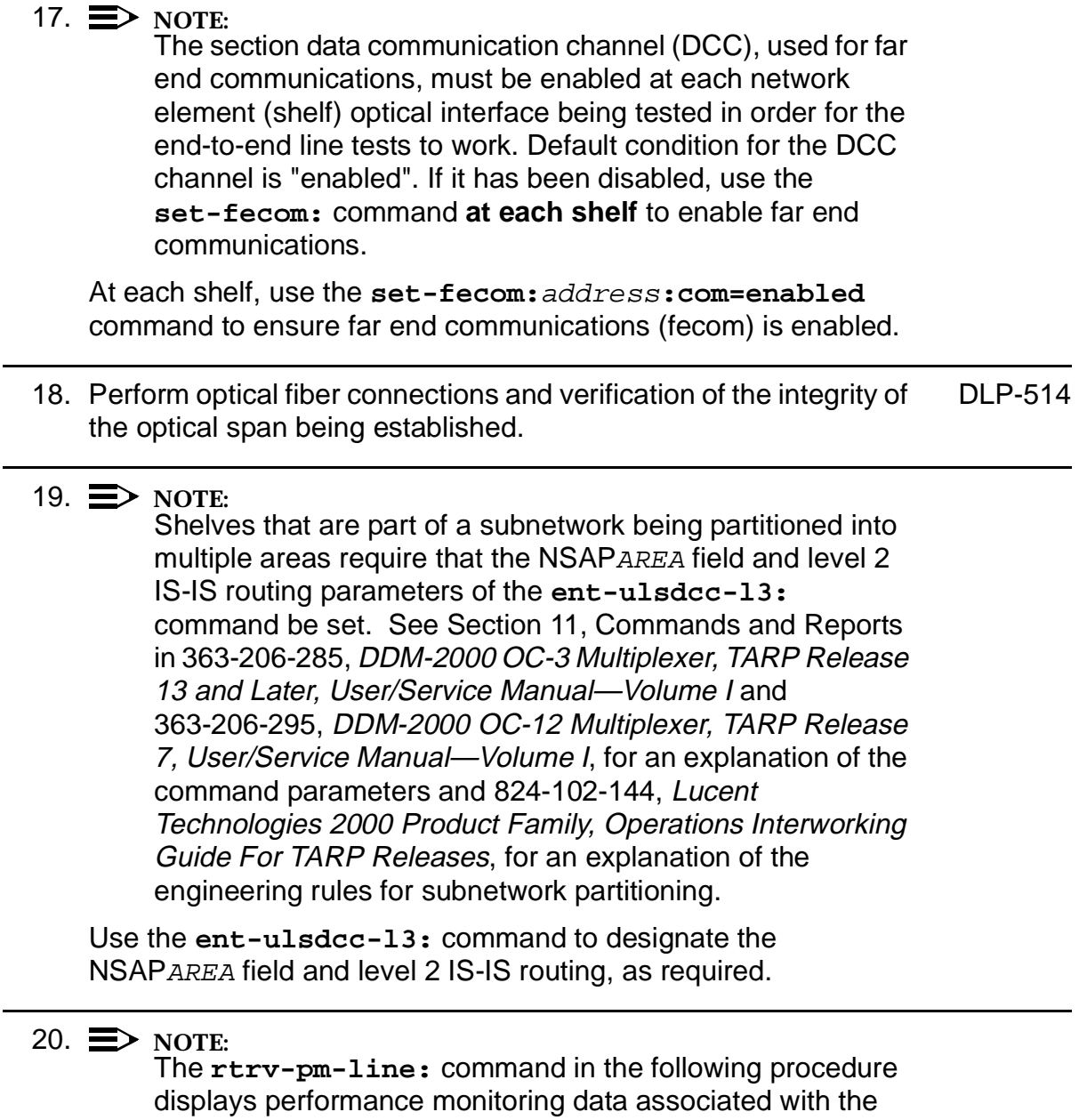

OC-3 lines terminated on the system.

Perform end-to-end OC-3 line test. [DLP-515](#page-858-0)

21. Repeat this procedure from Step 16 for all OC-3 optical spans being established in the DDM-2000 OC-12/OC-3 network. Ensure that the last optical span connected to the OC-12 host shelf is connected to an **OLIU** in the opposite slot as the one in the first host OC-12 (for example in Figure 3, slot **1** at one host node and slot **2(P)** at the other host node).

### 22.  $\Rightarrow$  NOTE:

Establishing service requires that the proper slots in each terminating node be properly equipped with the correct circuit pack(s) for the type of service being established. It also requires numerous cross connections in each of the nodes representing the path of the required service. Additionally, transmission tests should be performed to verify the continuity and quality of the established circuit.

The dual-homed DDM-2000 OC-3 access network is now ready for initial service to be established. For DS3, EC-1, STS-3c, and video terminations on a DDM-2000 OC-12 shelf, use the procedures 363-206-295, DDM-2000 OC-12 Multiplexer, TARP Release 7, User/Service Manual (TOP)—Volume II to establish those services. For DS1, DS3, EC-1, T1, HDSL, STS3c, and/or LAN terminations on a DDM-2000 OC-3 shelf, use the procedures in this 363-206-285, DDM-2000 OC-3 Multiplexer, TARP Release 13 and Later, User/Service Manual (TOP)—Volume II to establish those services.

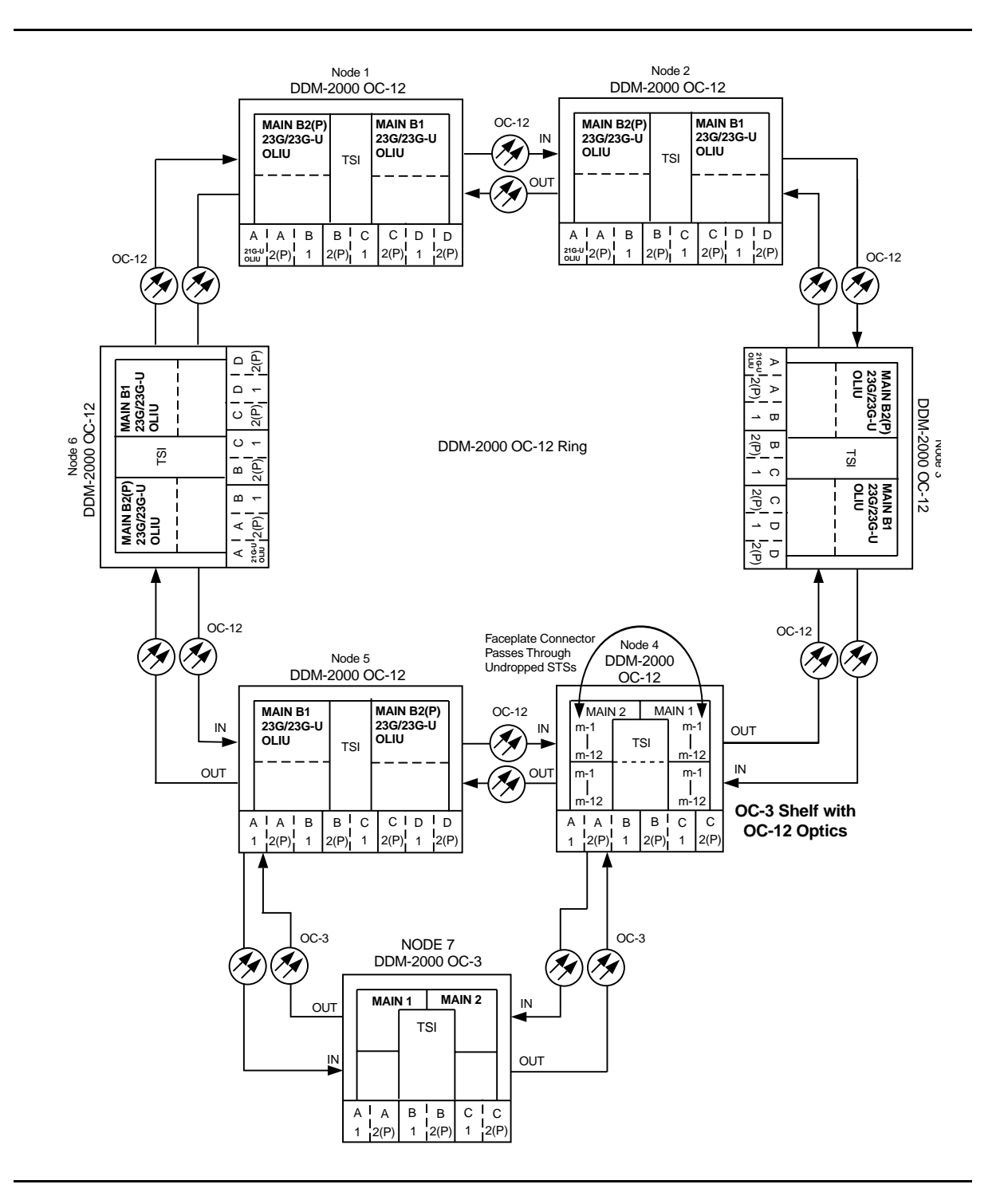

**Figure 1 – Example Dual-Homed OC-3/OC-12 Ring Configuration**

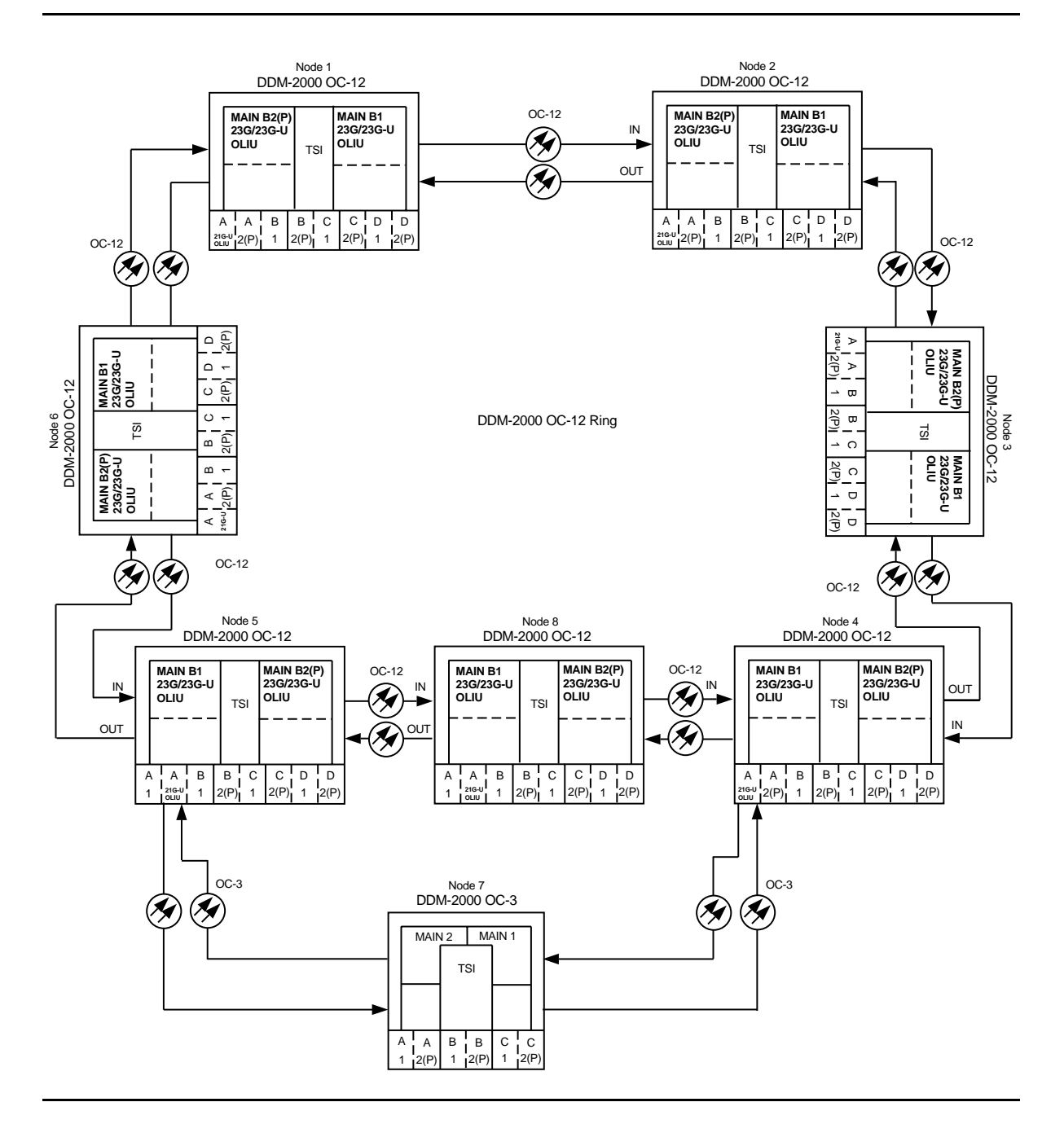

**Figure 2 – Example Dual-Homed OC-3/OC-12 Ring Configuration**

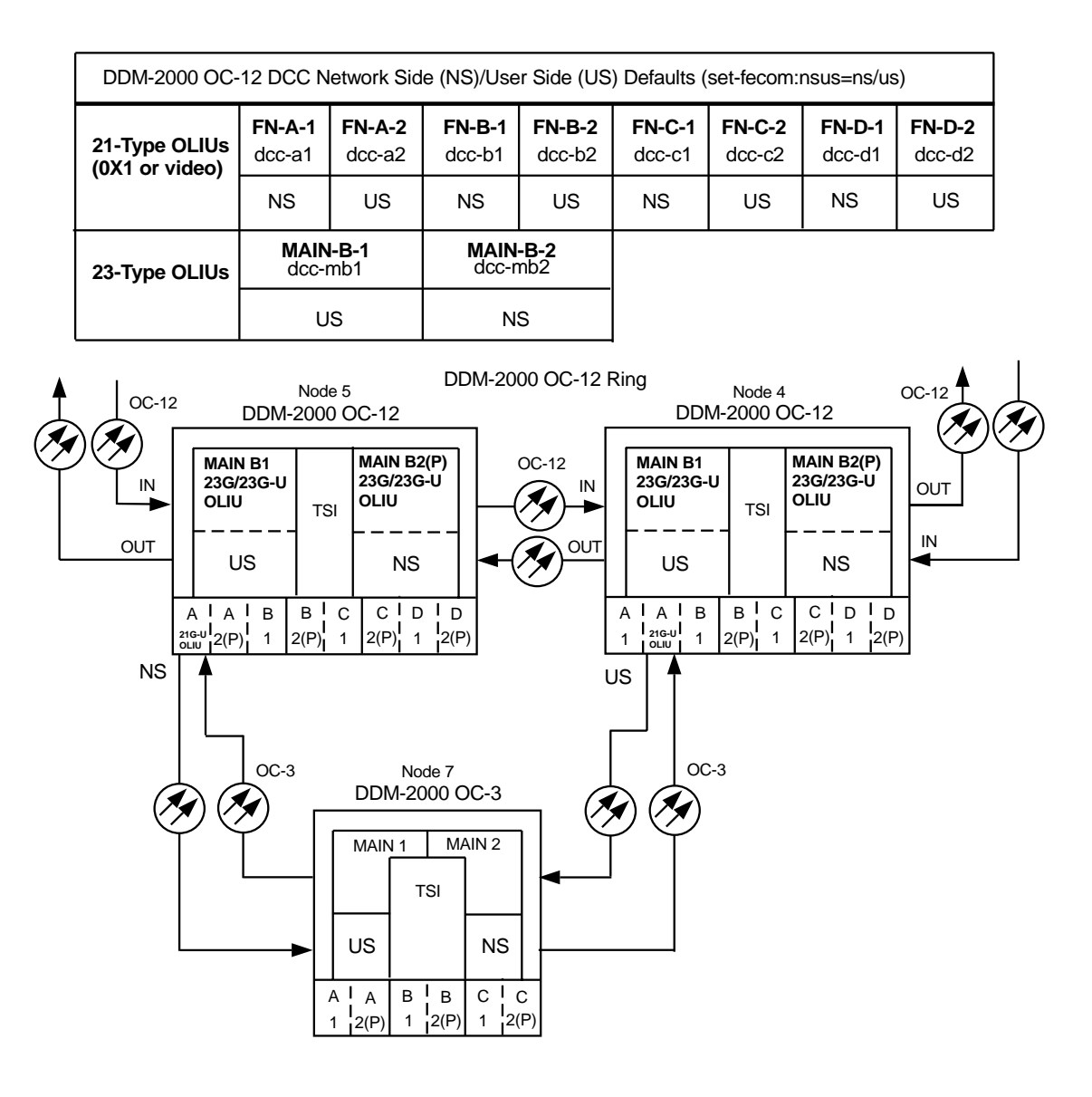

| DDM-2000 OC-3 DCC Network Side (NS)/User Side (US) Defaults (set-fecom:nsus=ns/us) |                         |                           |               |               |                        |
|------------------------------------------------------------------------------------|-------------------------|---------------------------|---------------|---------------|------------------------|
| 22-Type OLIUs                                                                      | <b>MAIN-1</b><br>dcc-m1 | <b>MAIN-2</b><br>$dcc-m2$ | FN-A<br>dcc-a | FN-B<br>dcc-b | <b>FN-C</b><br>$dcc-c$ |
|                                                                                    | US                      | NS.                       | ΝS            | <b>NS</b>     | ΝS                     |

**Figure 3 – Example of User Side/Network Side Value Settings**

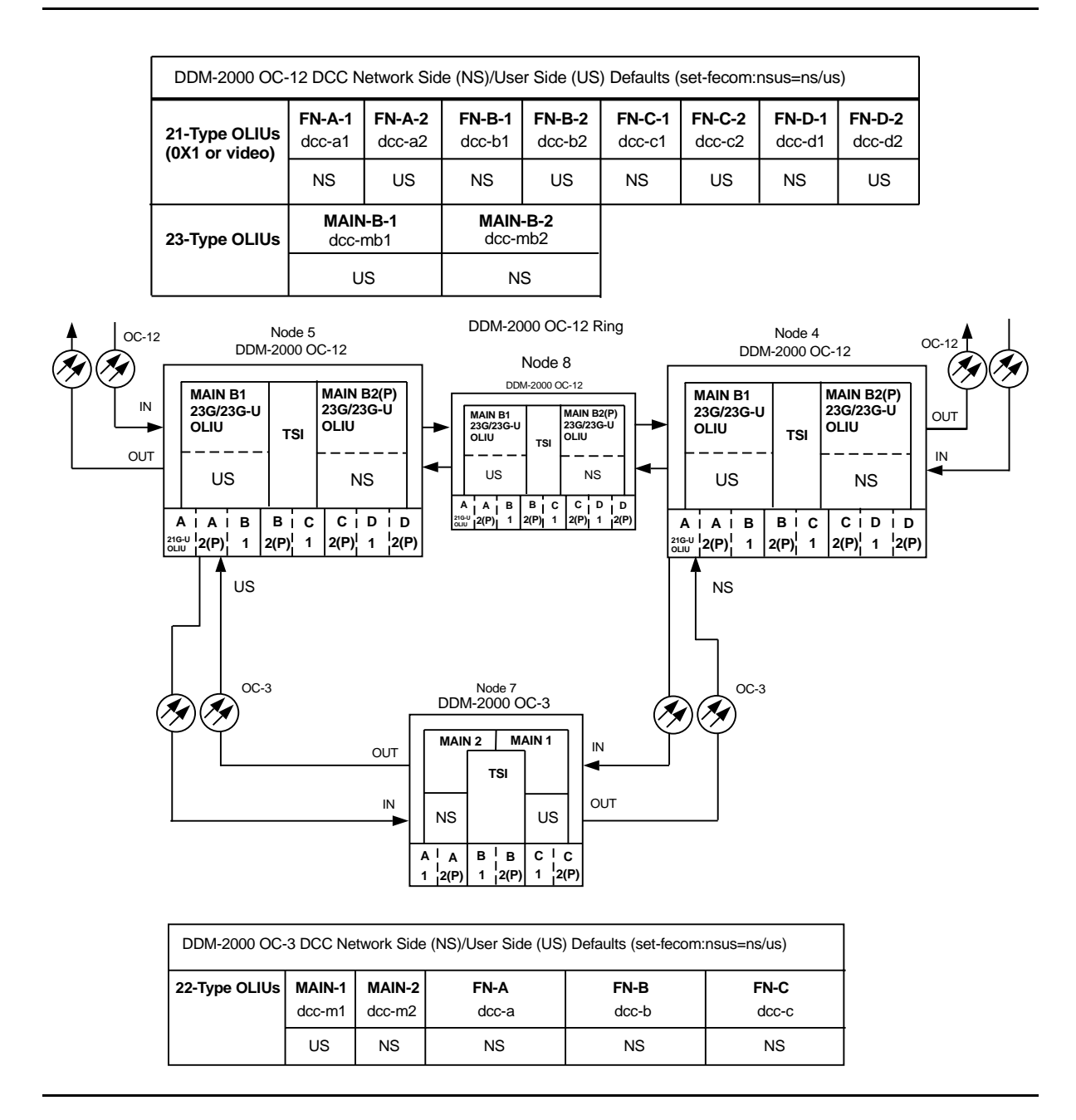

**Figure 4 – Example of User Side/Network Side Value Settings**

# **Upgrade DDM-2000 OC-3/OC-12 Dual Ring Interworking Network from EC-1 to OC-3/IS-3 In Service**

### **DO ITEMS BELOW IN ORDER LISTED. . . . . FOR DETAILS, GO TO**

### 1. **! CAUTION:**

DDM-2000 circuit packs contain static sensitive components which can be damaged by electrostatic discharge. A static ground wrist strap must be worn when handling the circuit packs. See electrostatic discharge considerations in **Trouble Clearing: TAD-100**.

### **ED** NOTE:

This procedure requires **21G/21G-U/21G2-U/21G3-U OLIU**s (OC-3) or **21D/21D-U OLIU**s (IS-3) circuit packs in all DDM-2000 OC-12 shelves and **22G-U/22G2-U/22G3-U/22G4-U OLIU**s (OC-3) or **22D-U OLIU**s (IS-3) circuit packs in all DDM-2000 OC-3 shelves. Existing **3STS1E** and **STS1E** circuit packs will be replaced in this procedure with **OLIU** circuit packs to support OC-3/IS-3 applications. Optical line power measurements and/or office records must be used to verify that the span length can be supported.

### $\equiv$  note:

This procedure assumes that the DDM-2000 systems are in service. Ring TARP Release 7 or later software is required in each DDM-2000 OC-12 shelf. Ring TARP Release 13 or later software is required in each DDM-2000 OC-3 shelf.

 $\Rightarrow$  **NOTE:** 

All shelves in the same network must have the same or compatible software releases.

### $\Rightarrow$  note:

You may also contact Lucent Technologies to provide this in-service upgrade. Experienced Lucent Technologies installers will help you plan and execute the network upgrade. For more information, contact your Lucent Technologies Account Representative.

Use the **rtrv-alm:** command to verify that no alarms, locks, loops, or switches are present.

- 2. Notify maintenance center that alarms will be generated.
- 3. Upgrade software in each DDM-2000 OC-3/OC-12 shelf with a [DLP-532](#page-954-0) release that supports OC-3/IS-3 interfaces (Ring TARP Release 7 (OC-12), Ring TARP Release 13 or later (OC-3), if not already performed.

### 4. **! CAUTION:**

Removal of the wrong cross-connections may cause service interruption.

#### $\Rightarrow$  note:

When signals or circuit packs are removed, alarms will be generated until update procedures are performed.

#### $\Rightarrow$  NOTE:

STS1E slots cannot be unequipped without an alarm until all cross-connections are removed. The cross-connections must be removed first before removing circuit packs.

#### $\Rightarrow$  NOTE:

If the OC-3 circuit pack is going to be using the same cross-connects as the EC-1 circuit pack that is to be removed, then the only cross-connects that need to be deleted are those at the node where the circuit pack is being replaced. The pass throughs can remain.

At the first set of dual ring interworking nodes having circuit packs [NTP-036](#page-326-0) replaced, discontinue the EC-1 interface cross-connections at the OC-3 node [**NTP-036**]/OC-12 node [**NTP-025**]. **Note that only cross-connections at the DRI node are being discontinued using NTP-036** or **NTP-025**.

5. At the first set of dual ring interworking nodes having circuit packs replaced, remove both **3STS1E** circuit packs from the OC-12 node and both **STS1E** circuit packs from the OC-3 node. (For example, see Figure 1. Remove the **3STS1E** circuit packs from the OC-12 at node D and the **STS1E** circuit packs from the OC-3 at node G.)

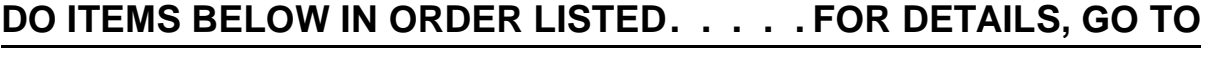

- 6. At both OC-12 and OC-3 nodes, momentarily depress the **UPD/INIT** pushbutton on the **SYSCTL** or use the **upd** command to update the DDM-2000 internal equipment list.
- 7. Remove all EC-1/DS3 connections between the OC-3 and OC-12 nodes with **3STS1E**/**STS1E** circuit packs removed.
- 8. If **21G/21G-U OLIU**s are installed in OC-12 node, set the option [DLP-513](#page-820-1) switch on the **21G/21G-U OLIU**s to agree with the loss of the optical facility.
- 9. Install both **21G/21G-U/21G2-U/21G3-U OLIU**s (OC-3) or [DLP-504](#page-770-0) **21D/21D-U OLIU**s (IS-3) in the OC-12 node and both **22G-U/22G2-U/22G3-U/22G4-U OLIU**s (OC-3) or **22D-U OLIU**s (IS-3) in the OC-3 node.

### 10.  $\mathbf{D}$  NOTE:

The section data communication channel (DCC), used for far end communications, must be enabled at each network element (shelf) for the end-to-end line tests to work when the optical span is being established. Default condition for the DCC channel is "enabled". If it has been disabled, use the **set-fecom:** command **at each DDM-2000 shelf** to enable far end communications.

#### $\equiv$  note:

The network elements that terminate on each end of the optical span must have their Network Side/User Side parameters set to opposite values to avoid an inconsistent DCC values alarm. One end is provisioned as "Network Side" and the other end is provisioned as "User Side". Both ends of the OC-3 line cannot be the same and it makes no difference which end is "Network Side".

#### At each DDM-2000 shelf, use the

**set-fecom:**address**:com=**enabled**,nsus=**ns/us command to enable far-end communications (fecom) and set Network Side (ns)/User Side (us) parameters.

11. Perform optical fiber connections and verification of the optical [DLP-514](#page-840-0) facility.

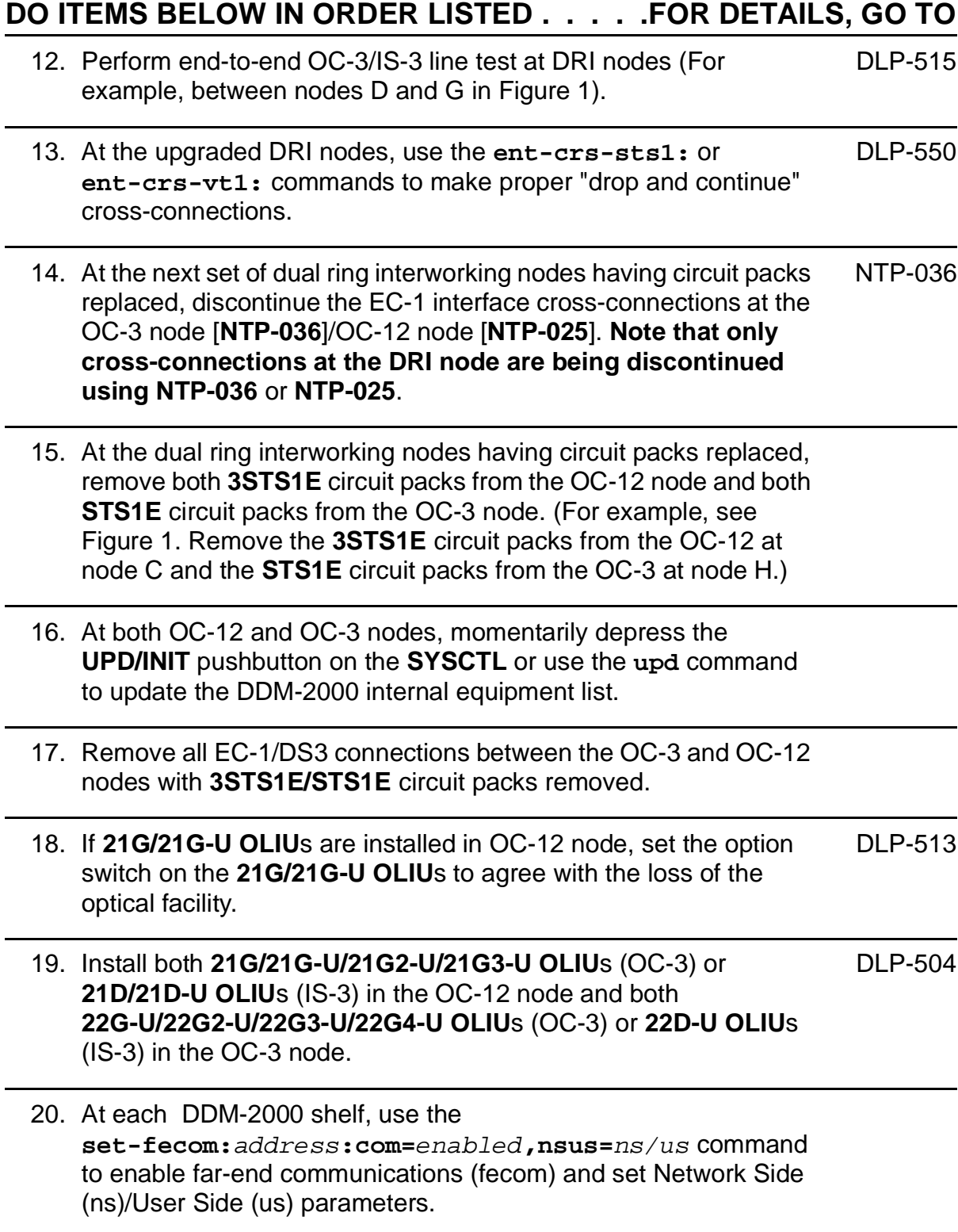

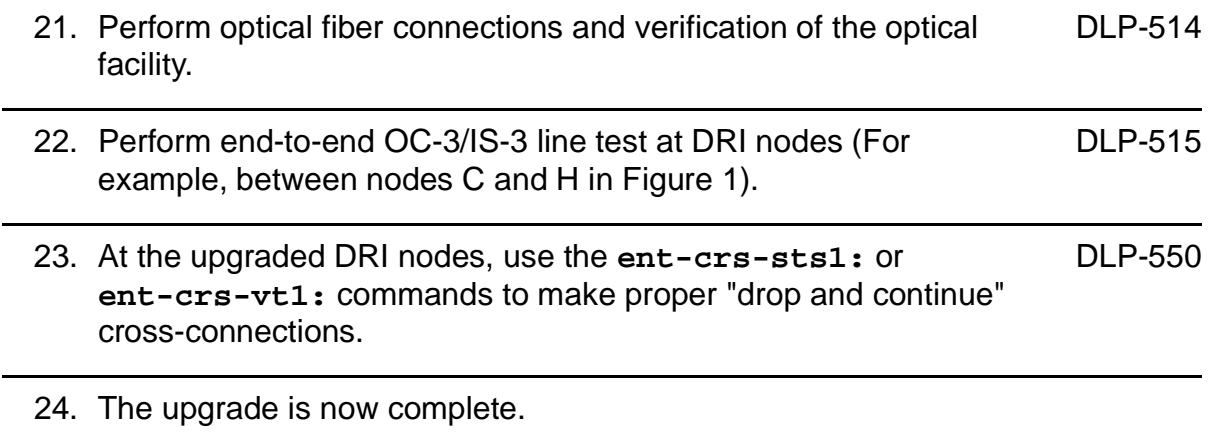

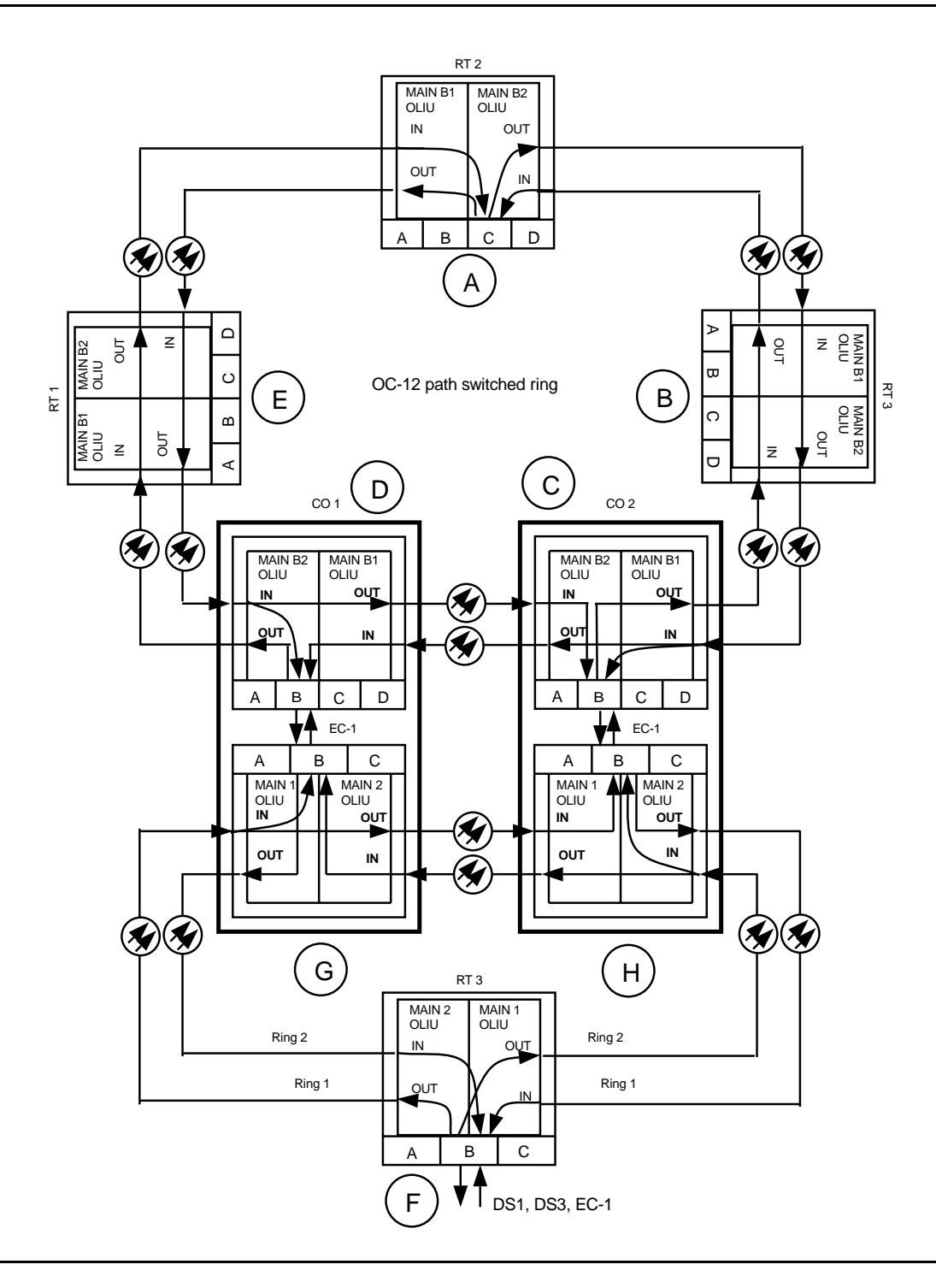

**Figure 1 – OC-3/OC-12 DRI Interworking**

# **Discontinue End-to-End T1 Service**

### **DO ITEMS BELOW IN ORDER LISTED. . . . . FOR DETAILS, GO TO**

## 1. **! CAUTION:**

DDM-2000 circuit packs contain static sensitive components which can be damaged by electrostatic discharge. A static ground wrist strap must be worn when handling the circuit packs. See electrostatic discharge considerations in **Trouble Clearing: TAD-100**.

### **! CAUTION:**

When <sup>a</sup> **T1EXT** circuit pack is switched to protection, removal of any other **T1EXT** circuit pack in the same **LOW SPEED GROUP** will result in <sup>a</sup> loss of service to the protected **T1EXT** and the removed **T1EXT** circuit pack. Removal of any **177A** Retainer Card in the same **LOW SPEED GROUP** will result in <sup>a</sup> degradation of service.

Determine which DS1 ports are to be discontinued and verify no alarms exist on the system.

#### 2. **NOTE:**

The following operation may activate the office major, minor, or no alarm. The audible alarm may be suppressed by depressing the **ACO** button.

At the T1 terminating nodes, remove the DS1 signals associated with the port(s) being discontinued. (**FAULT** LEDs begin flashing on **T1EXT** circuit pack with signals removed.)

### 3.  $\implies$  NOTE:

The **UPD/INIT** pushbutton on the **SYSCTL** is recessed to prevent its accidental operation. You will need a small pointed object such as a ball-point pen to operate it.

Momentarily depress the **UPD/INIT** button on the **SYSCTL** at the T1 terminating nodes or use the **upd** command to update the equipment list. (Flashing **FAULT** LEDs go off.)

4. If a craft interface terminal (CIT) is available, use the **rtrv-state-eqpt:** command to verify that the right port has been changed from  $in$ -service (i) to auto (a) state.

### 5. **! CAUTION:**

Removing the wrong cross-connection may cause service interruption. Use the **rtrv-crs-( )**command to determine the proper cross-connections.

From work order or **rtrv-crs-( )** command, determine the cross-connections for circuit being discontinued.

 $6. \implies$  NOTE:

T1 **LOW SPEED** slots cannot be unequipped without an alarm until all port cross-connections are removed. The cross-connections must be removed first before removing circuit packs. In a ring configuration, remove the cross-connections from the terminating nodes first, then remove the pass-through cross-connections at the intermediate nodes. A Major alarm may occur when the first cross-connection at the terminating node is deleted and clear when the other terminating cross-connection is deleted.

### $\Rightarrow$  NOTE:

In ring configurations, the following rules are used in establishing cross-connections in each ring:

- 1. All drop connections (including DRI, if present) from the same STS-1 timeslot must be provisioned the same, either all VT1.5 or STS-1.
- 2. If all 28 VT1.5s (DS1s) in an STS-1 are being passed through at a node in a VT1.5 path-switched ring, then the cross-connection may be provisioned as either a pass-through STS-1 or VT1.5. However, if you anticipate dropping VT1.5s from the pass-through node in the future, you should provision the pass-throughs as VT1.5 cross-connections. Also, provisioning now as a VT1.5 cross-connect will avoid a hit on traffic if the STS-1 cross-connect has to be converted to 28 VT1.5 cross-connects to drop DS1s at a later time.
- 3. On STS-1 path-switched rings, all nodes in the ring must be provisioned as STS-1 cross-connections.

 $\Rightarrow$  note: The following commands may be used to convert, delete, enter, and retrieve cross-connections: **cnvt-crs**, **dlt-crs-vt1**, **dlt-crs-sts1**, **ent-crs-vt1**, **ent-crs-sts1**, **rtrv-crs-vt1**, and **rtrv-crs-sts1**. See the Commands and Reports section of this manual for a description of commands. See Cross-Connection Provisioning in the Administration and Provisioning section of this manual for more information on cross-connections.

### $\Rightarrow$  NOTE:

If the cross-connection to a group with a T1 being discontinued is an STS1 cross-connection, removal of the STS1 cross-connection may cause service interruption to other **T1EXT** circuit packs. In order to remove an individual **T1EXT**, the **cnvt-crs** may have to be used to convert the STS1 cross-connection to 28 individual VT1.5 cross-connections. If the entire group is being discontinued, the STS1 cross-connection may be removed, if required.

Use the **dlt-crs-vt1:** command to delete the terminating (drop) node cross-connections for all T1 service being removed, if required.

- 7. Use the **dlt-crs-vt1:** command to delete the pass-through cross-connections at each nonterminating node for all T1 service being removed, if required.
- 8. If both T1 ports on the **T1EXT** circuit pack are being discontinued, you may remove the **T1EXT** circuit pack, if required.
- 9. If all **T1EXT** circuit packs in a group are removed, you may remove the **FUNCTION UNITS** group (**MXRVO**) circuit packs and the protection **T1EXT** circuit pack, if required.
- 10. If **FUNCTION UNITS** group **MXRVO** circuit packs are removed, proceed to Step 12. Otherwise, continue with Step 11.

# **11. <b>A** CAUTION:

No service **LOW SPEED** slots should be left empty.

Install **177A** Retainer Card(s), as required, into the **LOW SPEED** slot(s) for the **T1EXT** circuit pack(s) removed.

### 12.  $\Rightarrow$  NOTE:

If a port is in the  $nmon(n)$  state, the signal is not monitored or alarmed. The port will not automatically go to the  $in$ service  $(i)$  state when a signal is detected as it will in the  $auto (a) state. In the *mmon* state, the port must be returned$ to the auto state, using the **set-state-t1:** command, to turn on monitoring of signal failures and before any circuit packs associated with that port can be removed from the equipment list by the **upd** command.

If circuit packs have been removed, momentarily depress the **UPD/INIT** button on the **SYSCTL** or use the **upd** command to update the DDM-2000 internal equipment list.

If circuit packs have not been removed, use the **set-state-t1:** command to set the port state of the DS1 port(s) to auto or nmon, as required.

13. Verify all alarms are off.

# **Establish Single-Homed OC-3 Access via DDM-2000 OC-3 Shelf Release 15 OC-12 Backbone Ring**

### **DO ITEMS BELOW IN ORDER LISTED. . . . . FOR DETAILS, GO TO**

### 1. **A** WARNING:

Unterminated optical connectors may emit invisible laser radiation. Avoid direct exposure to the beam. Do not view beam with optical instruments. Use of controls or adjustments or performance of procedures other than those specified herein may result in hazardous radiation exposure.

# **! CAUTION:**

DDM-2000 circuit packs contain static sensitive components which can be damaged by electrostatic discharge. A static ground wrist strap must be worn when handling the circuit packs. See electrostatic discharge considerations in **Trouble Clearing: TAD-100**.

### $\Rightarrow$  NOTE:

If the DDM-2000 fails to respond in the indicated manner, refer to **Trouble Clearing: IXL-001**.

### **ED** NOTE:

It is assumed that all DDM-2000 OC-12 shelves in the system have passed the looped transmission test(s), **System Turnup: NTP-016**.

Determine the network configuration (for example, see Figure 1.)

- 2. Verify that the host DDM-2000 OC-3 shelf equipped with OC-12 [DLP-531](#page-952-1) optics is equipped with TARP Release 15 ring software. If not equipped with TARP Release 15 software, upgrade the DDM-2000 OC-12 equipped host shelf with proper software. Verify that the DDM-2000 OC-3 shelf is equipped with TARP Release 15 ring software.
- 3. Determine the optical loss of each optical span from office records or by making the required measurements.
- 4. **NOTE:**

The **rtrv-eqpt:** command retrieves the Equipage and Version Report. This report lists the circuit pack type and version information for one or more slots. See the Commands and Reports section of this manual for a description of the **rtrv-eqpt:** command format.

#### $\Rightarrow$  **NOTE:**

If work order or office records do not specify **OLIU** types, refer to 363-206-200, DDM-20000 OC-3 and OC-12 Multiplexers, Applications, Planning, and Ordering Guide and/or 363-206-285, DDM-2000 OC-3 Multiplexer, TARP Release 13 and Later, User/Service Manual—Volume I. for a description of **OLIU** circuit packs and applications. Optical line power measurements and/or office records must be used to verify that the span length can be supported.

At the host OC-12 node, verify/install **OLIU** circuit packs in **FUNCTION UNITS** slots (**A**, **B**, or **C**) being used for OC-3 access.

#### 5.  $\implies$  NOTE:

If fecom is enabled, an inconsistent DCC values alarm will occur when the **OLIU**s are looped back. Normally, the alarm occurs when the user/network parameters on the **OHCTL**s at both ends of the DCC are set the same. To clear the alarm during a fiber loopback, use the **set-fecom:**address:**com=disable** command to disable the DCC.

At OC-12 shelf, connect optical loops for **FUNCTION UNITS OLIU**s just installed.

6.  $\equiv$  NOTE:

The Network Side (NS)/User Side (US) parameters of the **set-fecom:** command must be set opposite at each end of the optical spans. For example, see Figure 2.

Use the **rtrv-fecom/set-fecom** command to verify/set Network Side/User Side parameters at each end of optical span being established.

- 7. Use the **rtrv-oc3/set-oc3** command at the host OC-12 shelf to verify/set application (app) parameter for the OC-12 **FUNCTION UNITS** slots being used for this single-homed configuration. For example, **set-oc3:fn-a,app=**0X1.
- 8. Use the **rtrv-oc3/set-oc3** command at the remote OC-3 shelf to verify/set application (dcc) parameter for the OC-3 **MAIN** slots being used for this single-homed configuration. For example, **set-oc3:main-1,dcc=**distinct and **set-oc3:main-2,dcc=**distinct.

#### 9.  $\implies$  NOTE:

If line timing mode is specified or external timing mode is specified but the timing reference was not available at the OC-3 shelf turnup, the **TGS/TG3** option switches are probably set for free running. Before this configuration is established, the specified timing mode must be set on the **TGS/TG3** circuit packs.

#### $\equiv$  note:

If the option switch setting is changed, an update must be done by momentarily depressing the **UPD/INIT** button on the **SYSCTL** after the **TGS/TG3** circuit packs are reinstalled.

 $\Rightarrow$  note: If external timing is selected and the **NE ACTY** LED remains lighted after the **TGS/TG3** circuit pack is reinserted, use the CIT and the **rtrv-sync** command to check the operational mode of the system. If the mode is Holdover instead of External, check that the incoming timing references are connected. Also check Mode Switching (revertive or nonrevertive) and the external DS1 Line Code/Format switch settings. Set timing mode on **TGS/TG3** circuit packs to the timing mode [DLP-513](#page-820-2) specified in work order or office records. 10.  $\implies$  NOTE: If Kbyte or Sbyte (sync messaging) is enabled for the OC-3 **MAIN 1** and **MAIN 2(P)** optical interfaces at any node in the OC-3 ring, it **must** be enabled at all nodes in the OC-3 ring and in the **FUNCTION UNITS** slots of the host OC-12 shelf. **ED** NOTE: The **rtrv-oc3:** command retrieves the OC-3 Line Provisioning Report. This report displays the provisioned configuration of OC-3 lines. See the Commands and Reports section of 363-206-285, DDM-2000 OC-3 Multiplexer, TARP Release 13 and Later, User/Service Manual—Volume <sup>I</sup> for a description of the **rtrv-oc3:** command format. Use the **rtrv-oc3:** command to obtain the OC-3 Line Provisioning Report and verify if Kbyte/Sbyte is enabled or disabled. Use the **set-oc3:** command to enable or disable the

Kbyte/Sbyte parameter, as required.

11.  $\implies$  NOTE:

If Sync Autoreconfiguration is enabled, Kbyte/Sbyte must also be enabled.

#### $\Rightarrow$  NOTE:

If Sync Autoreconfiguration is enabled at any line-timed OC-3 node in a ring, it **must** be enabled at all line-timed OC-3 nodes of a ring.

### $\Rightarrow$  note:

The **rtrv-sync:** command retrieves the Synchronization Report. This report displays the provisioning and operational information on the synchronization attributes of the DDM-2000. See the Commands and Reports section of 363-206-285, DDM-2000 OC-3 Multiplexer, TARP Release 13 and Later, User/Service Manual—Volume <sup>I</sup>) for a description of the **rtrv-sync:** command format.

Use the **rtrv-sync:** command to obtain the Synchronization Report and verify if Sync Autoreconfiguration is enabled or disabled. Use the **set-sync:** command to enable or disable the Sync Autoreconfiguration parameter, as required.

### 12.  $\implies$  NOTE:

Two or more shelves in the same network **cannot** have the same system name or TID (set by the **set-ne:** command).

Verify no duplicate TID settings exist. The **rtrv-ne:** command may be used at each shelf in the network to display settings. If duplicates exist, determine new settings and use the **set-ne:** command to make new settings.

#### 13.  $\equiv$  NOTE:

The Remote NE Status (**rnestat**) parameter of the **set-ne:** command must be enabled prior to designating the AGNE(s) and alarm group numbers.

#### $\Rightarrow$  NOTE:

Shelves may be designated as an alarm gateway network element (AGNE) and assigned an alarm group number. (Default alarm group number is 255.) At least one AGNE is required per alarm group. One primary AGNE and one backup per alarm group is recommmended. For a network greater than 16 nodes, the AGNE and TL1 GNE should be on separate nodes. The AGNE parameter of the **set-ne:** command may have been set to yes on each new shelf during shelf turnup procedures to suppress an AGNE communication failure alarm.

Use the **set-ne:** command to designate the AGNE(s) and alarm group numbers, as required.

#### 14.  $\Rightarrow$  **NOTE:**

Only **one** remote DDM-2000 OC-3 shelf is allowed in this single-homed ring configuration.

### $\Rightarrow$  NOTE:

This single-homed ring configuration requires that the **FUNCTION UNITS ( ) 1 OLIU** on the OC-12 shelf connect to the **MAIN 1 OLIU** at the first OC-3 shelf from the OC-12 shelf. **MAIN 2(P) OLIU** at the OC-3 shelf (node) connects to **FUNCTION UNITS ( ) 2(P) OLIU** on the host OC-12 shelf. See Figure 1. This procedure will establish the ring configuration starting from the OC-12 host node (near end) to the OC-3 node and back to the host OC-12 node.

At the near end, remove the optical loop from the **OLIU** (for example in Figure 1, Node 5 OC-12 shelf **FUNCTION UNITS A 1**) associated with the optical span being established. At the other end of the optical span, remove the optical loop from the associated **OLIU** (for example, in Figure 1, Node 7 OC-3 shelf **MAIN 1 OLIU**).

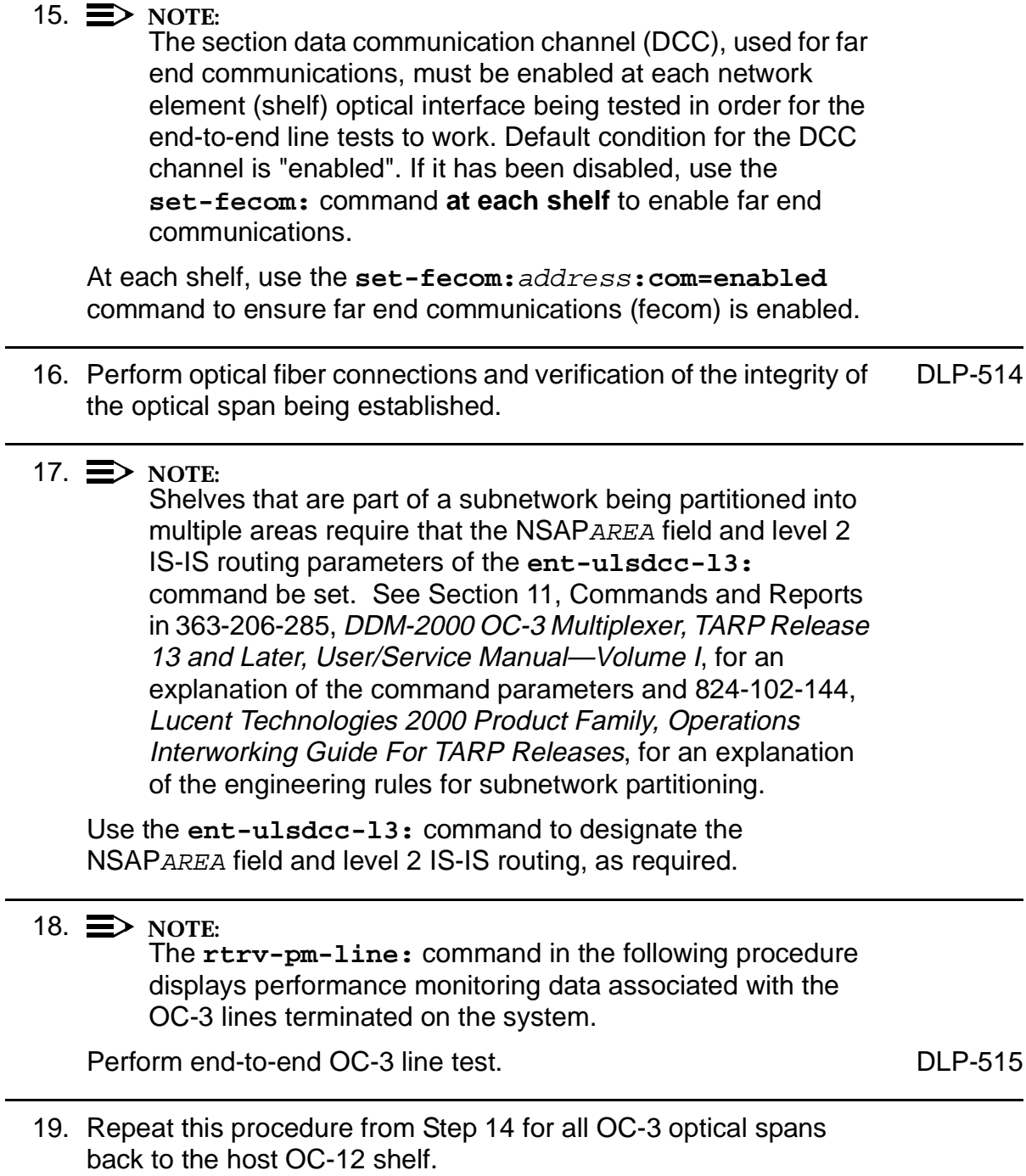

#### 20.  $\mathbf{\sum}$  NOTE:

Establishing service requires that the proper slots in each terminating node be properly equipped with the correct circuit pack(s) for the type of service being established. It also requires numerous cross connections in each of the nodes representing the path of the required service. Additionally, transmission tests should be performed to verify the continuity and quality of the established circuit.

The single-homed DDM-2000 OC-3 access network is now ready for initial service to be established. For DS1, DS3, EC-1, HDSL, T1, STS-3c, and/or LAN terminations on a DDM-2000 OC-3 shelf, use the procedures in this 363-206-285, DDM-2000 OC-3 Multiplexer, TARP Release 13 and Later, User/Service Manual (TOP)—Volume II to establish those services.
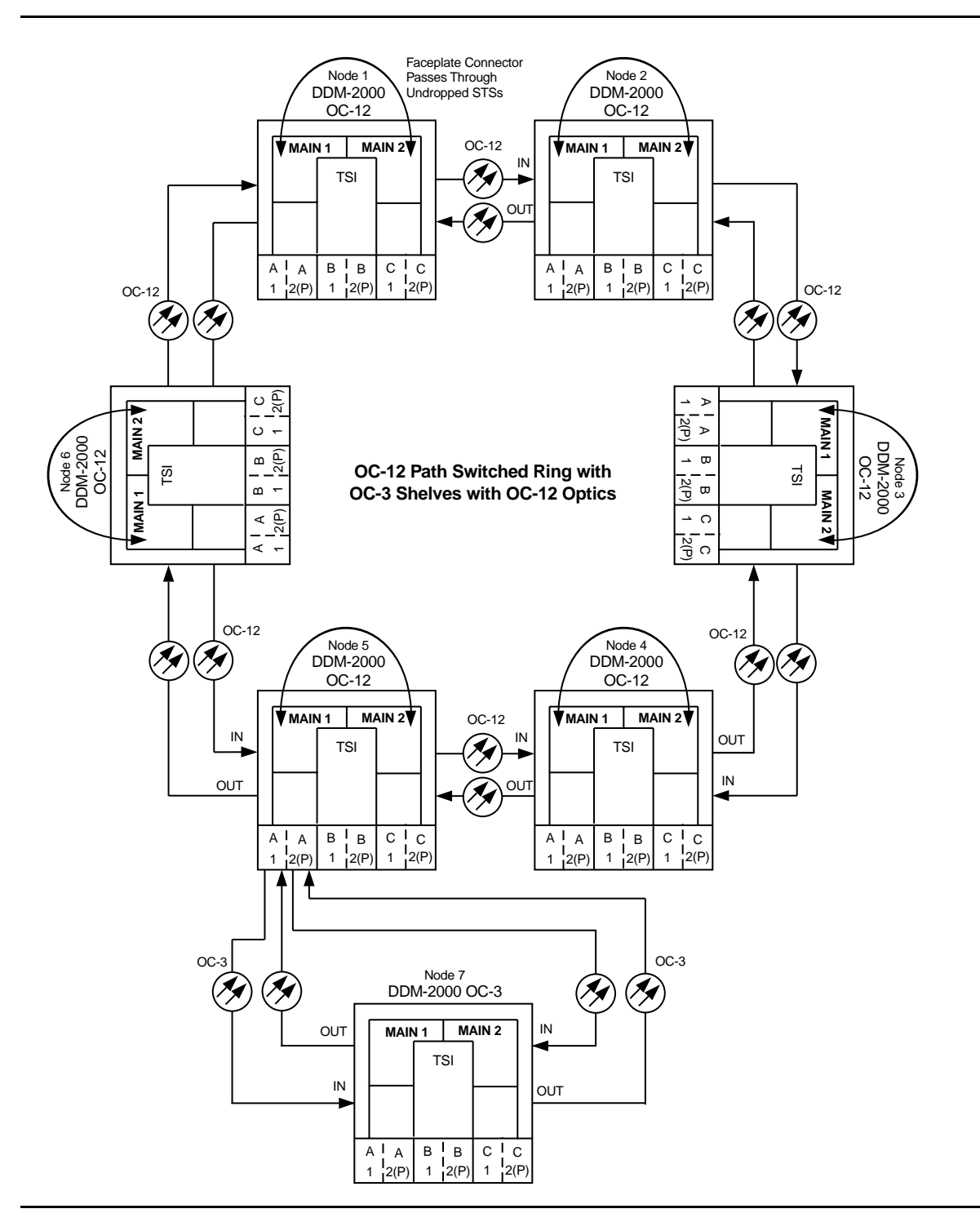

**Figure 1 – Example Single-Home Ring Configuration Connections**

| DDM-2000 OC-12 DCC Network Side (NS)/User Side (US) Defaults (set-fecom:nsus=ns/us) |                         |                      |                           |                      |                      |                      |  |  |  |  |  |
|-------------------------------------------------------------------------------------|-------------------------|----------------------|---------------------------|----------------------|----------------------|----------------------|--|--|--|--|--|
| 22-Type OLIUs<br>(0X1)                                                              | $FN-A-1$<br>$dcc-a1$    | $FN-A-2$<br>$dcc-a2$ | <b>FN-B-1</b><br>$dcc-b1$ | $FN-B-2$<br>$dcc-b2$ | $FN-C-1$<br>$dec-c1$ | $FN-C-2$<br>$dec-c2$ |  |  |  |  |  |
|                                                                                     | <b>NS</b>               | US                   | <b>NS</b>                 | US                   | <b>NS</b>            | US                   |  |  |  |  |  |
| 29-Type OLIUs                                                                       | <b>MAIN-1</b><br>dcc-m1 | MAIN-2<br>$dcc-m2$   |                           |                      |                      |                      |  |  |  |  |  |
|                                                                                     | US                      | <b>NS</b>            |                           |                      |                      |                      |  |  |  |  |  |

**OC-12 Path Switched Ring with OC-3 Shelves with OC-12 Optics**

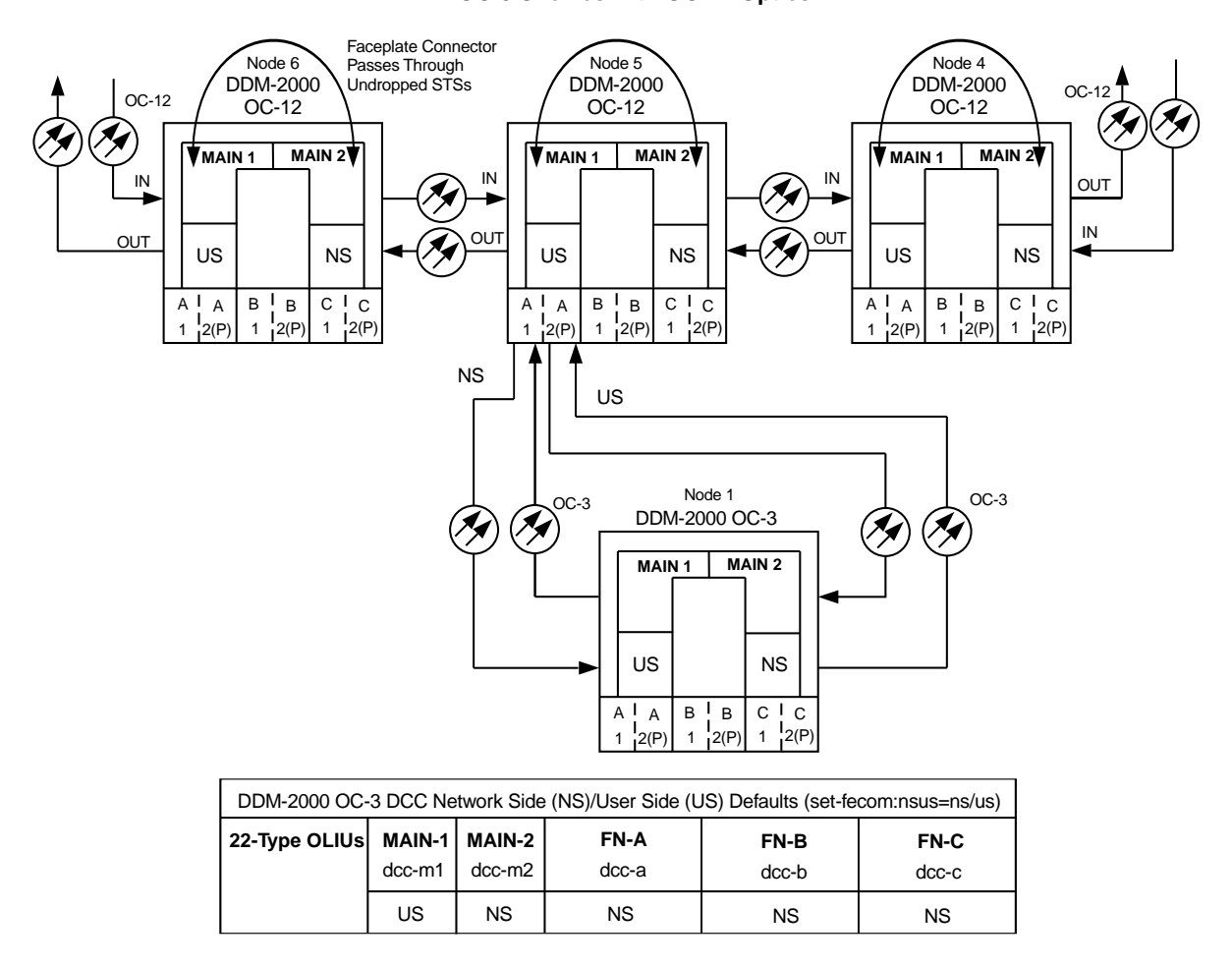

**Figure 2 – Example of User Side/Network Side Value Settings**

# **Establish Dual-Homed OC-3 Access via DDM-2000 OC-3 Shelf Release 15 OC-12 Backbone Ring**

# **DO ITEMS BELOW IN ORDER LISTED. . . . . FOR DETAILS, GO TO**

## 1. **A WARNING**:

Unterminated optical connectors may emit invisible laser radiation. Avoid direct exposure to the beam. Do not view beam with optical instruments. Use of controls or adjustments or performance of procedures other than those specified herein may result in hazardous radiation exposure.

# **! CAUTION:**

DDM-2000 circuit packs contain static sensitive components which can be damaged by electrostatic discharge. A static ground wrist strap must be worn when handling the circuit packs. See electrostatic discharge considerations in **Trouble Clearing: TAD-100**.

#### $\Rightarrow$  NOTE:

If the DDM-2000 fails to respond in the indicated manner, refer to **Trouble Clearing: IXL-001**.

#### $\Rightarrow$  note:

It is assumed that all DDM-2000 OC-12 shelves in the system have passed the looped transmission test(s), **System Turnup: NTP-016**.

Determine the network configuration (for example, see Figure 1.)

- 2. Verify that the host DDM-2000 OC-3 shelf equipped with OC-12 [DLP-531](#page-952-0) optics is equipped with TARP Release 15 ring software. If not equipped with TARP Release 15 software, upgrade the DDM-2000 OC-12 equipped host shelf with proper software. Verify that the DDM-2000 OC-3 shelf is equipped with TARP Release 15 ring software.
- 3. Determine the optical loss of each optical span from office records or by making the required measurements.
- 4. **NOTE:**

The **rtrv-eqpt:** command retrieves the Equipage and Version Report. This report lists the circuit pack type and version information for one or more slots. See the Commands and Reports section of this manual for a description of the **rtrv-eqpt:** command format.

#### $\Rightarrow$  **NOTE:**

If work order or office records do not specify **OLIU** types, refer to 363-206-200, DDM-20000 OC-3 and OC-12 Multiplexers, Applications, Planning, and Ordering Guide and/or 363-206-285, DDM-2000 OC-3 Multiplexer, TARP Release 13 and Later, User/Service Manual—Volume I. for a description of **OLIU** circuit packs and applications. Optical line power measurements and/or office records must be used to verify that the span length can be supported.

At the host OC-12 node, verify/install **OLIU** circuit packs in **FUNCTION UNITS** slots (**A**, **B**, or **C**) being used for OC-3 access.

#### 5.  $\implies$  NOTE:

If fecom is enabled, an inconsistent DCC values alarm will occur when the **OLIU**s are looped back. Normally, the alarm occurs when the user/network parameters on the **OHCTL**s at both ends of the DCC are set the same. To clear the alarm during a fiber loopback, use the **set-fecom:**address:**com=disable** command to disable the DCC.

At OC-12 shelf, connect optical loops for **FUNCTION UNITS OLIU**s just installed.

6.  $\equiv$  NOTE:

The Network Side (NS)/User Side (US) parameters of the **set-fecom:** command must be set opposite at each end of the optical spans. For example, see Figure 2.

Use the **rtrv-fecom/set-fecom** command to verify/set Network Side/User Side parameters at each end of optical span being established.

- 7. Use the **rtrv-oc3/set-oc3** command at the host OC-12 shelf to verify/set application (app) parameter for the OC-12 **FUNCTION UNITS** slots being used for this single-homed configuration. For example, **set-oc3:fn-a,app=**0X1.
- 8. Use the **rtrv-oc3/set-oc3** command at the remote OC-3 shelf to verify/set application (dcc) parameter for the OC-3 **MAIN** slots being used for this single-homed configuration. For example, **set-oc3:main-1,dcc=**distinct and **set-oc3:main-2,dcc=**distinct.

#### 9.  $\implies$  NOTE:

If line timing mode is specified or external timing mode is specified but the timing reference was not available at the OC-3 shelf turnup, the **TGS/TG3** option switches are probably set for free running. Before this configuration is established, the specified timing mode must be set on the **TGS/TG3** circuit packs.

#### $\equiv$  note:

If the option switch setting is changed, an update must be done by momentarily depressing the **UPD/INIT** button on the **SYSCTL** after the **TGS/TG3** circuit packs are reinstalled.

 $\Rightarrow$  note: If external timing is selected and the **NE ACTY** LED remains lighted after the **TGS/TG3** circuit pack is reinserted, use the CIT and the **rtrv-sync** command to check the operational mode of the system. If the mode is Holdover instead of External, check that the incoming timing references are connected. Also check Mode Switching (revertive or nonrevertive) and the external DS1 Line Code/Format switch settings. Set timing mode on **TGS/TG3** circuit packs to the timing mode [DLP-513](#page-820-0) specified in work order or office records. 10.  $\implies$  NOTE: If Kbyte or Sbyte (sync messaging) is enabled for the OC-3 **MAIN 1** and **MAIN 2(P)** optical interfaces at any node in the OC-3 ring, it **must** be enabled at all nodes in the OC-3 ring and in the **FUNCTION UNITS** slots of the host OC-12 shelf. **ED** NOTE: The **rtrv-oc3:** command retrieves the OC-3 Line Provisioning Report. This report displays the provisioned configuration of OC-3 lines. See the Commands and Reports section of 363-206-285, DDM-2000 OC-3 Multiplexer, TARP Release 13 and Later, User/Service Manual—Volume <sup>I</sup> for a description of the **rtrv-oc3:** command format. Use the **rtrv-oc3:** command to obtain the OC-3 Line Provisioning Report and verify if Kbyte/Sbyte is enabled or disabled. Use the **set-oc3:** command to enable or disable the

Kbyte/Sbyte parameter, as required.

11.  $\implies$  NOTE:

If Sync Autoreconfiguration is enabled, Kbyte/Sbyte must also be enabled.

#### $\Rightarrow$  NOTE:

If Sync Autoreconfiguration is enabled at any line-timed OC-3 node in a ring, it **must** be enabled at all line-timed OC-3 nodes of a ring.

#### $\Rightarrow$  note:

The **rtrv-sync:** command retrieves the Synchronization Report. This report displays the provisioning and operational information on the synchronization attributes of the DDM-2000. See the Commands and Reports section of 363-206-285, DDM-2000 OC-3 Multiplexer, TARP Release 13 and Later, User/Service Manual—Volume <sup>I</sup>) for a description of the **rtrv-sync:** command format.

Use the **rtrv-sync:** command to obtain the Synchronization Report and verify if Sync Autoreconfiguration is enabled or disabled. Use the **set-sync:** command to enable or disable the Sync Autoreconfiguration parameter, as required.

#### 12.  $\implies$  NOTE:

Two or more shelves in the same network **cannot** have the same system name or TID (set by the **set-ne:** command).

Verify no duplicate TID settings exist. The **rtrv-ne:** command may be used at each shelf in the network to display settings. If duplicates exist, determine new settings and use the **set-ne** command to make new settings.

#### 13.  $\equiv$  NOTE:

The Remote NE Status (**rnestat**) parameter of the **set-ne:** command must be enabled prior to designating the AGNE(s) and alarm group numbers.

#### $\Rightarrow$  NOTE:

Shelves may be designated as an alarm gateway network element (AGNE) and assigned an alarm group number. (Default alarm group number is 255.) At least one AGNE is required per alarm group. One primary AGNE and one backup per alarm group is recommmended. For a network greater than 16 nodes, the AGNE and TL1 GNE should be on separate nodes. The AGNE parameter of the **set-ne:** command may have been set to yes on each new shelf during shelf turnup procedures to suppress an AGNE communication failure alarm.

Use the **set-ne:** command to designate the AGNE(s) and alarm group numbers, as required.

#### 14.  $\Rightarrow$  NOTE:

In dual homing configurations, **OLIU** circuit packs must be installed in the correct **FUNCTION UNITS** slots in the host OC-12 nodes to support the direction of traffic required. For example, see Figures 1 and 2. In Figure 1, if an **OLIU** is installed in Node 5, **FUNCTION UNITS** group **A**, slot **1**, traffic will be routed toward Node 6 when cross connections are made. The other end of the associated OC-3 ring must be connected to an **OLIU** installed in slot **2(P)** of the **FUNCTION UNITS** group **( )** being used to terminate the OC-3 line (for example, Node 4 in Figure 1). Traffic from Node 4 will then be directed toward Node 3 when cross-connections are made. In Figure 2, note that all traffic from the OC-3 shelf will be directed to Node 8 because of the slot positions that terminate the OC-3 line.

**ED** NOTE:

A dual-homed ring configuration requires that the first OC-3 **MAIN-1 OLIU** connect to **FUNCTION UNITS ( ) 1 OLIU** on one host OC-12 shelf. The last OC-3 **MAIN-2(P) OLIU** connects to the **FN( ) 2(P) OLIU** on the other host OC-12 shelf. Intermediate OC-3 shelves on the same OC-3 ring connect from **MAIN-2(P) OLIU** at one OC-3 shelf to the **MAIN-1 OLIU** at an adjacent OC-3 shelf (node). For example, see Figure 3. This procedure will establish the ring configuration starting from one OC-12 host node (near end) and continuing to an adjacent OC-3 node, then to the next OC-3 node until the final connection is made from the last OC-3 node to the remaining OC-12 host node.

 $\Rightarrow$  note:

Unused optical connectors on **OLIU**s should remain looped until optical line connections are made.

At the near end OC-12 host node, remove the optical loop from the **FUNCTION UNITS OC-3 OLIU** being used for the OC-3 ring configuration (for example, in Figure 3, OC-12 shelf Node 5, slot **FUNCTION UNITS A 1)** At the other end of the optical span being established, remove the optical loop from the associated **OLIU** (for example, in Figure 3, OC-3 shelf Node 7 **MAIN-1 OLIU**.

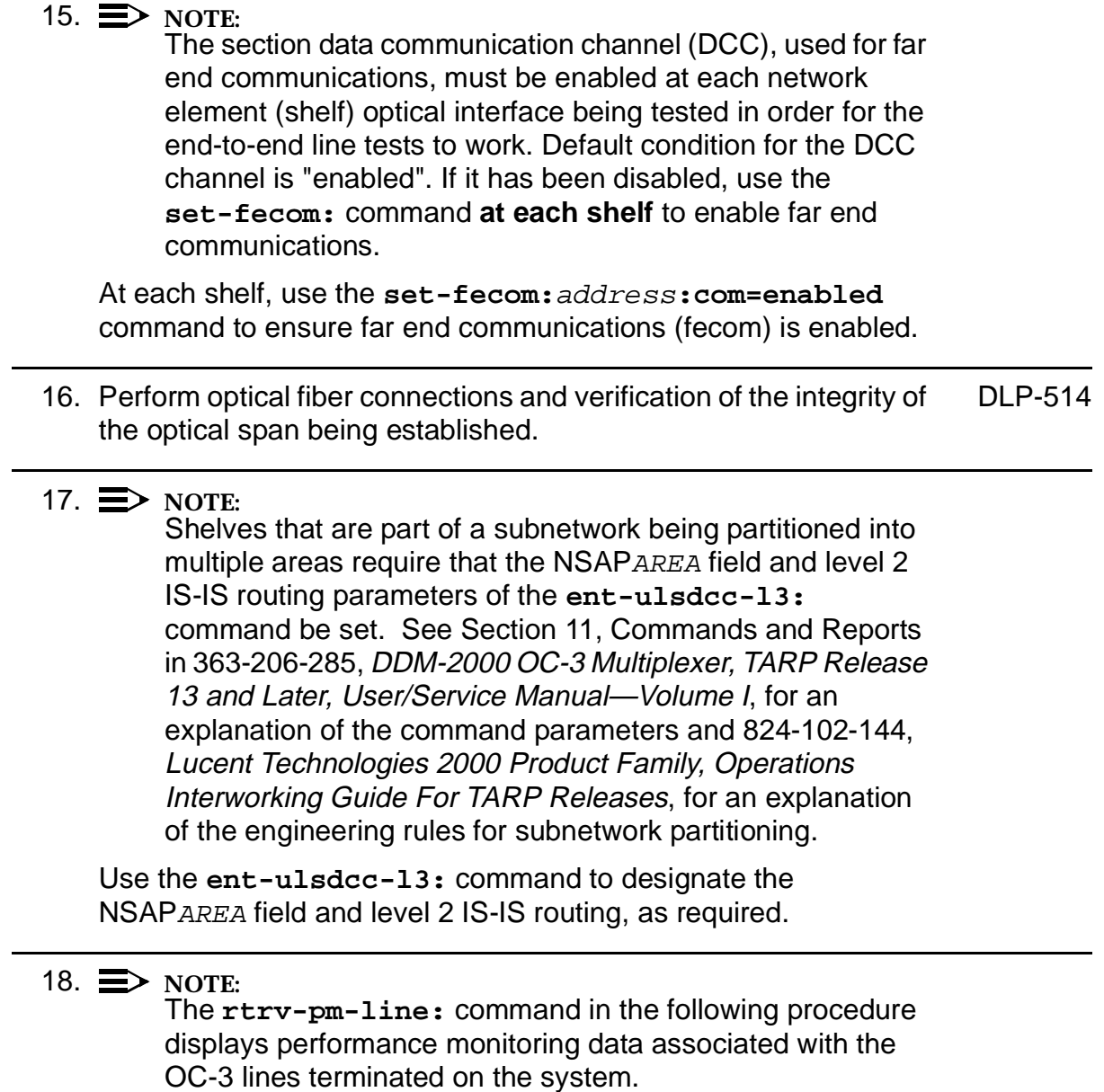

Perform end-to-end OC-3 line test. [DLP-515](#page-858-0)

19. Repeat this procedure from Step 14 for all OC-3 optical spans being established in the DDM-2000 OC-12/OC-3 network. Ensure that the last optical span connected to the OC-12 host shelf is connected to an **OLIU** in the opposite slot as the one in the first host OC-12 (for example in Figure 3, slot **1** at one host node and slot **2(P)** at the other host node).

#### 20.  $\implies$  NOTE:

Establishing service requires that the proper slots in each terminating node be properly equipped with the correct circuit pack(s) for the type of service being established. It also requires numerous cross connections in each of the nodes representing the path of the required service. Additionally, transmission tests should be performed to verify the continuity and quality of the established circuit.

The single-homed DDM-2000 OC-3 access network is now ready for initial service to be established. For DS1, DS3, EC-1, STS-3c, T1, HDSL, and/or LAN terminations on a DDM-2000 OC-3 shelf, use the procedures in this 363-206-285, DDM-2000 OC-3 Multiplexer, TARP Release 13 and Later, User/Service Manual (TOP)—Volume II to establish those services.

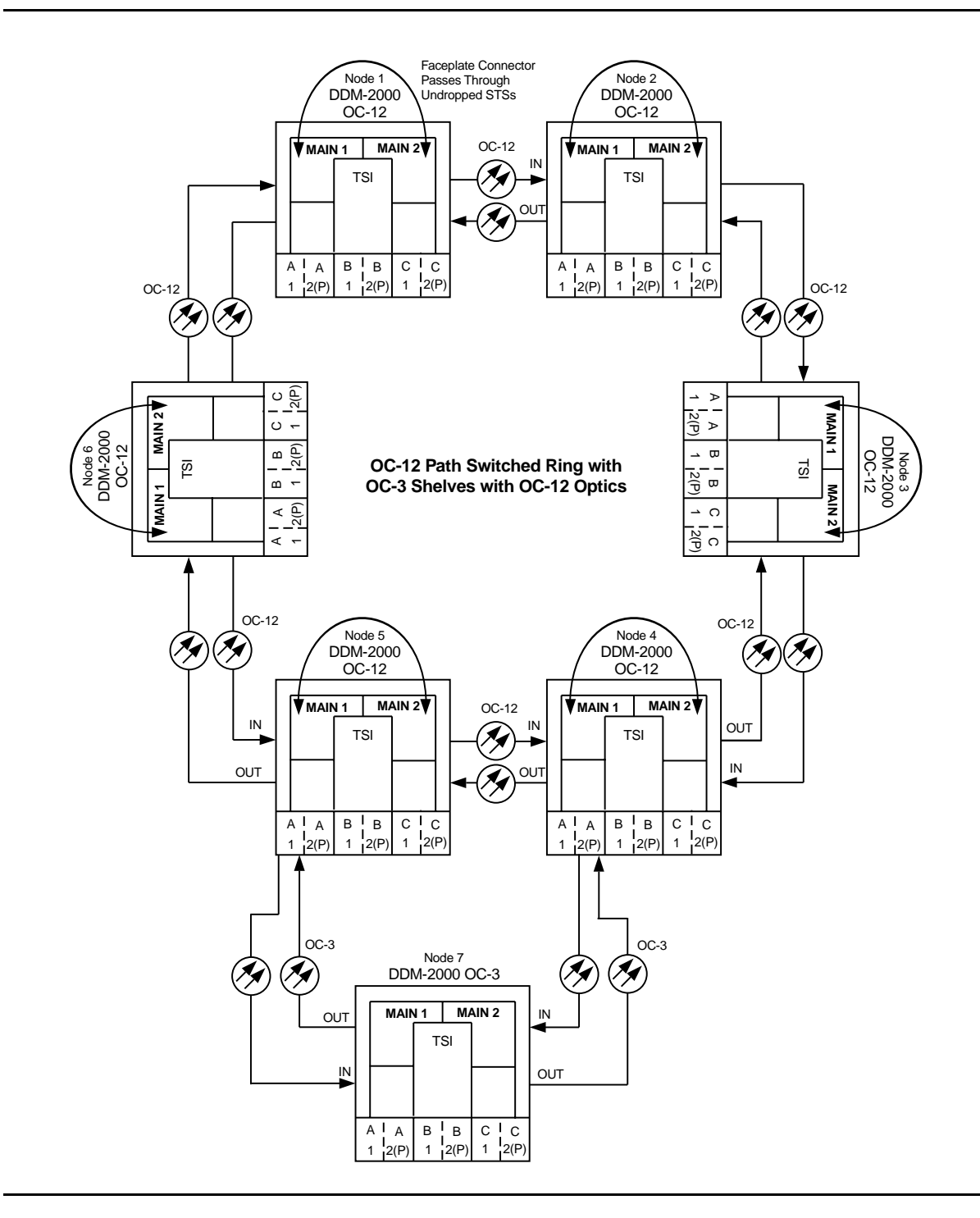

**Figure 1 – Example Dual-Homed OC-3/OC-12 Ring Configuration**

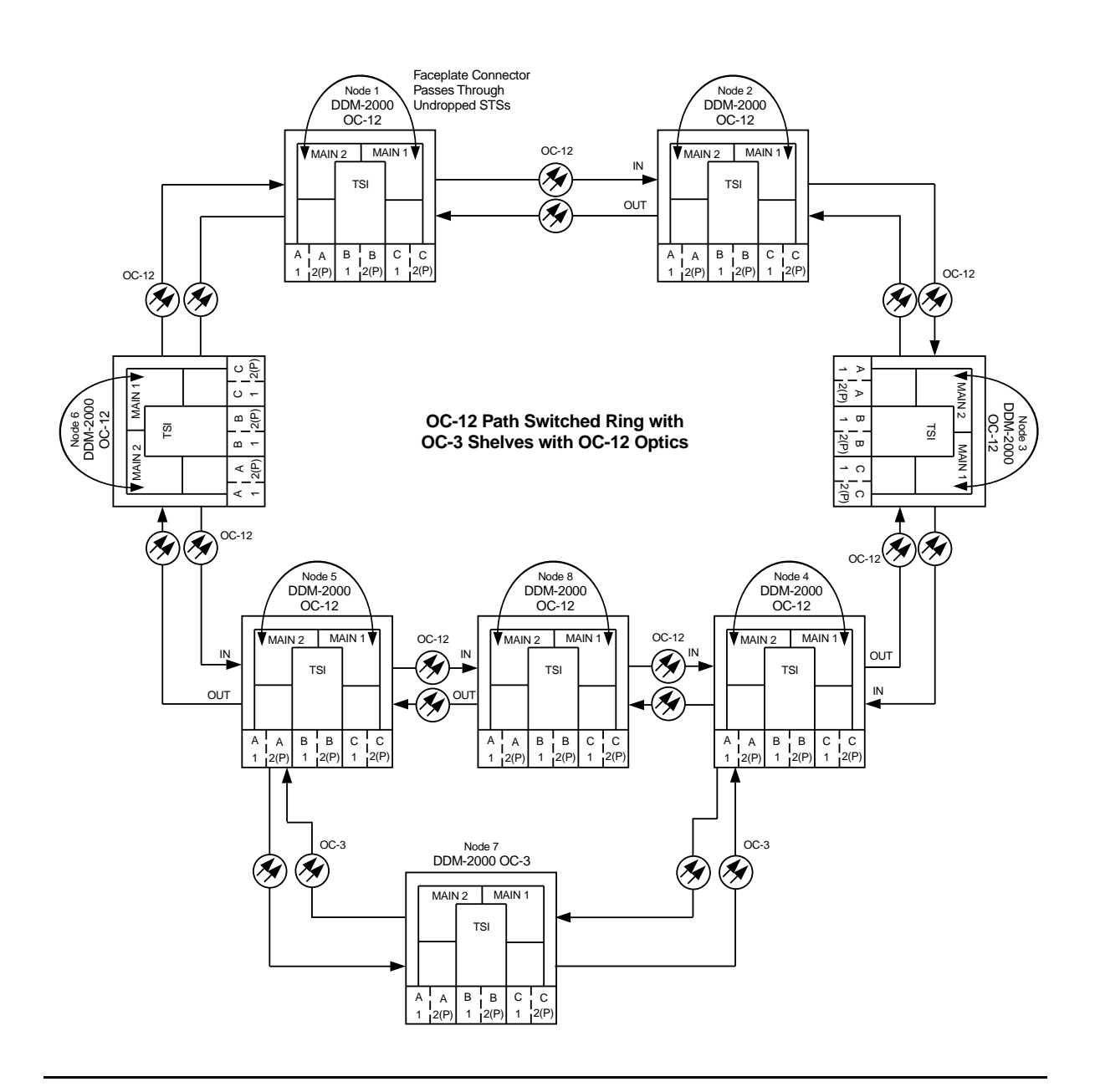

**Figure 2 – Example Dual-Homed OC-3/OC-12 Ring Configuration**

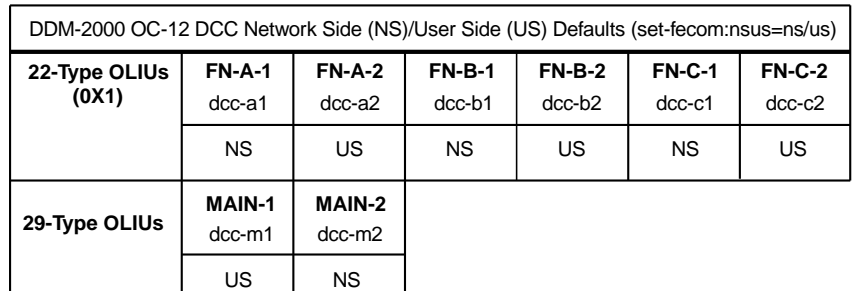

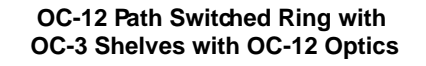

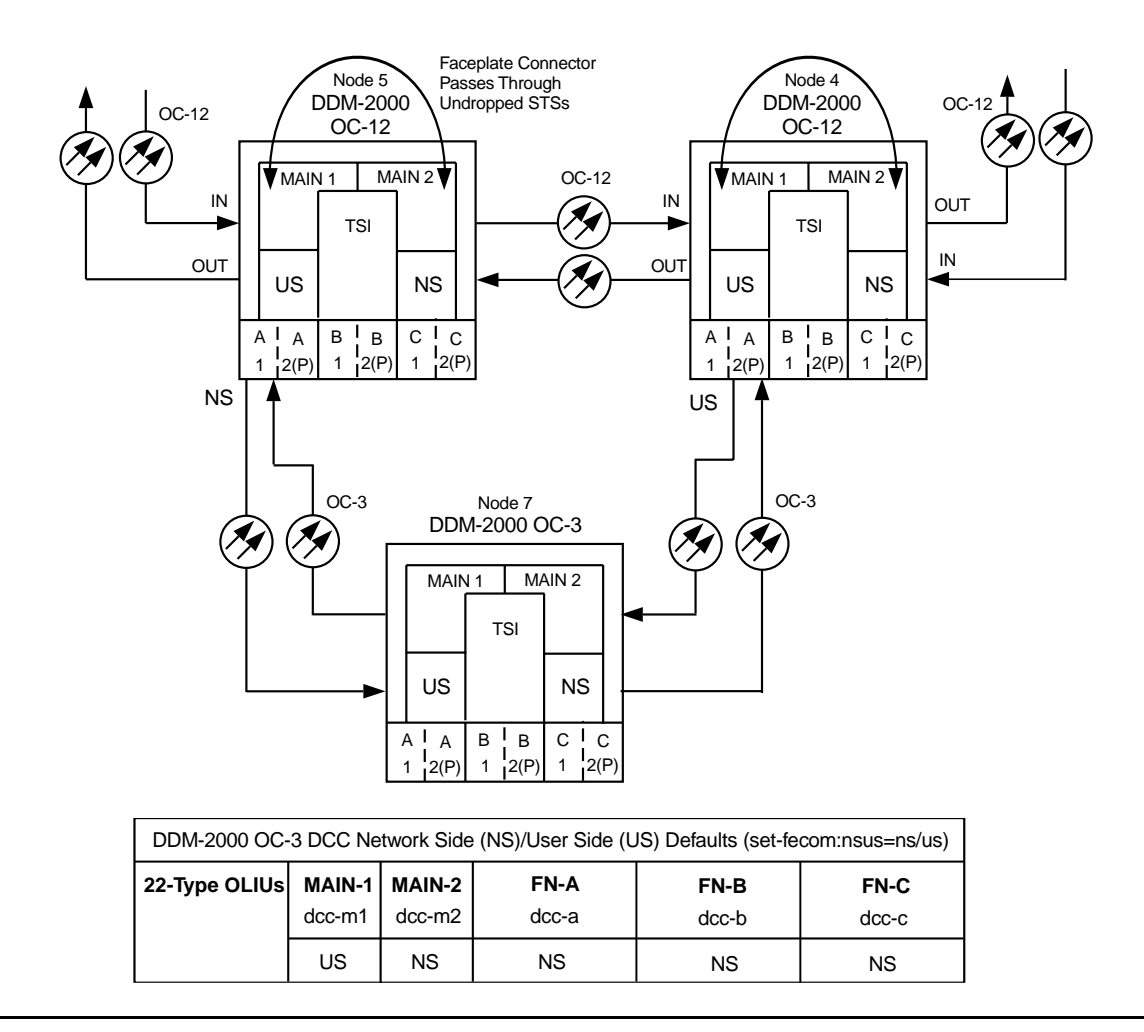

**Figure 3 – Example of User Side/Network Side Value Settings**

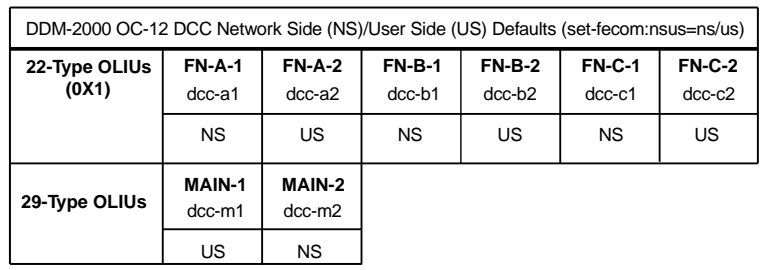

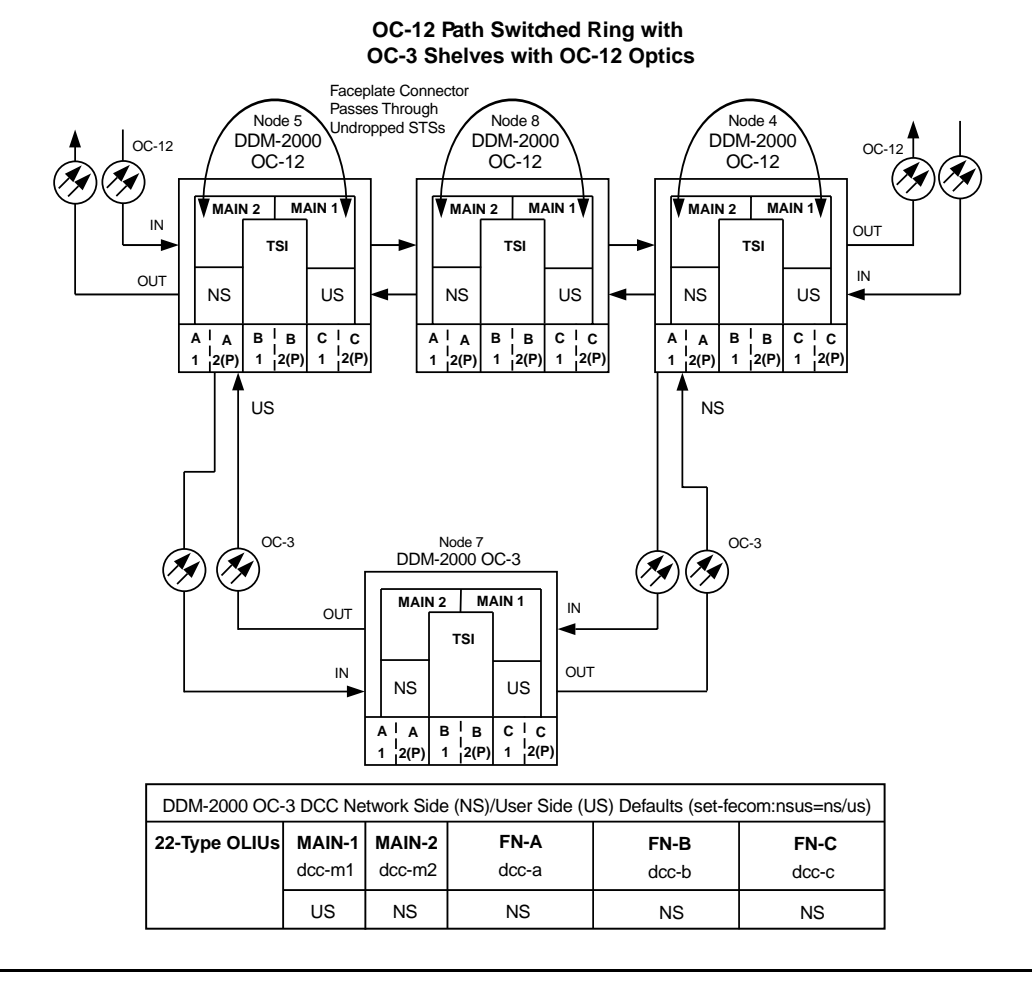

**Figure 4 – Example of User Side/Network Side Value Settings**

# **Establish OC-3 Linear Extension via DDM-2000 OC-3 Release 15 OC-3 Backbone Ring**

# **DO ITEMS BELOW IN ORDER LISTED. . . . . FOR DETAILS, GO TO**

## 1. **A WARNING**:

Unterminated optical connectors may emit invisible laser radiation. Avoid direct exposure to the beam. Do not view beam with optical instruments. Use of controls or adjustments or performance of procedures other than those specified herein may result in hazardous radiation exposure.

# **! CAUTION:**

DDM-2000 circuit packs contain static sensitive components which can be damaged by electrostatic discharge. A static ground wrist strap must be worn when handling the circuit packs. See electrostatic discharge considerations in **Trouble Clearing: TAD-100**.

#### $\Rightarrow$  NOTE:

If the DDM-2000 fails to respond in the indicated manner, refer to **Trouble Clearing: IXL-001**.

#### $\Rightarrow$  note:

It is assumed that all DDM-2000 OC-3 shelves in the system have passed the looped transmission test(s), **System Turnup: NTP-016**.

Determine the network configuration (for example, see Figure 1.)

- 2. Verify that the host DDM-2000 OC-3 shelf is equipped with TARP [DLP-531](#page-952-0) Release 15 ring software. If not equipped with TARP Release 15 software, upgrade the DDM-2000 OC-3 host shelf with proper software. Verify that the DDM-2000 OC-3 shelf is equipped with TARP Release 15 ring software.
- 3. Determine the optical loss of each optical span from office records or by making the required measurements.
- 4. **NOTE:**

The **rtrv-eqpt:** command retrieves the Equipage and Version Report. This report lists the circuit pack type and version information for one or more slots. See the Commands and Reports section of this manual for a description of the **rtrv-eqpt:** command format.

#### $\Rightarrow$  NOTE:

If work order or office records do not specify **OLIU** types, refer to 363-206-200, DDM-20000 OC-3 and OC-12 Multiplexers, Applications, Planning, and Ordering Guide and/or 363-206-285, DDM-2000 OC-3 Multiplexer, TARP Release 13 and Later, User/Service Manual—Volume I. for a description of **OLIU** circuit packs and applications. Optical line power measurements and/or office records must be used to verify that the span length can be supported.

At the host OC-3 node, verify/install **OLIU** circuit packs in **FUNCTION UNITS** slots (**A**, **B**, or **C**) being used for OC-3 access.

 $5. \implies$  NOTE:

If fecom is enabled, an inconsistent DCC values alarm will occur when the **OLIU**s are looped back. Normally, the alarm occurs when the user/network parameters on the **OHCTL**s at both ends of the DCC are set the same. To clear the alarm during a fiber loopback, use the **set-fecom:**address:**com=disable** command to disable the DCC.

At OC-3 shelf, connect optical loops for **FUNCTION UNITS OLIU**s just installed.

6.  $\equiv$  NOTE:

The Network Side (NS)/User Side (US) parameters of the **set-fecom:** command must be set opposite at each end of the optical spans. For example, see Figure 2.

Use the **rtrv-fecom/set-fecom** command to verify/set Network Side/User Side parameters at each end of optical span being established.

- 7. Use the **rtrv-oc3/set-oc3** command at the host OC-3 shelf to verify/set application (app) parameter for the OC-3 **FUNCTION UNITS** slots being used for this OC-3 linear extension. For example, **set-oc3:fn-a,app=**1+1.
- 8. Use the **rtrv-oc3/set-oc3** command at the remote OC-3 shelf to verify/set application (dcc) parameter for the OC-3 **MAIN** slots being used for this OC-3 linear extension. For example, **set-oc3:main-1,dcc=**identical and **set-oc3:main-2,dcc=**identical.

#### 9.  $\implies$  NOTE:

If line timing mode is specified or external timing mode is specified but the timing reference was not available at the OC-3 shelf turnup, the **TGS/TG3** option switches are probably set for free running. Before this configuration is established, the specified timing mode must be set on the **TGS/TG3** circuit packs.

#### $\equiv$  note:

If the option switch setting is changed, an update must be done by momentarily depressing the **UPD/INIT** button on the **SYSCTL** after the **TGS/TG3** circuit packs are reinstalled.

 $\Rightarrow$  note: If external timing is selected and the **NE ACTY** LED remains lighted after the **TGS/TG3** circuit pack is reinserted, use the CIT and the **rtrv-sync** command to check the operational mode of the system. If the mode is Holdover instead of External, check that the incoming timing references are connected. Also check Mode Switching (revertive or nonrevertive) and the external DS1 Line Code/Format switch settings. Set timing mode on **TGS/TG3** circuit packs to the timing mode [DLP-513](#page-820-1) specified in work order or office records. 10.  $\implies$  NOTE: If Kbyte or Sbyte (sync messaging) is enabled for the OC-3 **MAIN 1** and **MAIN 2(P)** optical interfaces at any node in the OC-3 ring, it **must** be enabled at all nodes in the OC-3 ring and in the **FUNCTION UNITS** slots of the host OC-3 shelf. **ED** NOTE: The **rtrv-oc3:** command retrieves the OC-3 Line Provisioning Report. This report displays the provisioned configuration of OC-3 lines. See the Commands and Reports section of 363-206-285, DDM-2000 OC-3 Multiplexer, TARP Release 13 and Later, User/Service Manual—Volume <sup>I</sup> for a description of the **rtrv-oc3:** command format. Use the **rtrv-oc3:** command to obtain the OC-3 Line Provisioning Report and verify if Kbyte/Sbyte is enabled or disabled. Use the **set-oc3:** command to enable or disable the

Kbyte/Sbyte parameter, as required.

11.  $\implies$  NOTE:

If Sync Autoreconfiguration is enabled, Kbyte/Sbyte must also be enabled.

#### $\Rightarrow$  NOTE:

If Sync Autoreconfiguration is enabled at any line-timed OC-3 node in a ring, it **must** be enabled at all line-timed OC-3 nodes of a ring.

#### $\Rightarrow$  note:

The **rtrv-sync:** command retrieves the Synchronization Report. This report displays the provisioning and operational information on the synchronization attributes of the DDM-2000. See the Commands and Reports section of 363-206-285, DDM-2000 OC-3 Multiplexer, TARP Release 13 and Later, User/Service Manual—Volume <sup>I</sup>) for a description of the **rtrv-sync:** command format.

Use the **rtrv-sync:** command to obtain the Synchronization Report and verify if Sync Autoreconfiguration is enabled or disabled. Use the **set-sync:** command to enable or disable the Sync Autoreconfiguration parameter, as required.

#### 12.  $\implies$  NOTE:

Two or more shelves in the same network **cannot** have the same system name or TID (set by the **set-ne:** command).

Verify no duplicate TID settings exist. The **rtrv-ne:** command may be used at each shelf in the network to display settings. If duplicates exist, determine new settings and use the **set-ne** command to make new settings.

#### 13.  $\equiv$  NOTE:

The Remote NE Status (**rnestat**) parameter of the **set-ne:** command must be enabled prior to designating the AGNE(s) and alarm group numbers.

#### $\Rightarrow$  NOTE:

Shelves may be designated as an alarm gateway network element (AGNE) and assigned an alarm group number. (Default alarm group number is 255.) At least one AGNE is required per alarm group. One primary AGNE and one backup per alarm group is recommmended. For a network greater than 16 nodes, the AGNE and TL1 GNE should be on separate nodes. The AGNE parameter of the **set-ne:** command may have been set to yes on each new shelf during shelf turnup procedures to suppress an AGNE communication failure alarm.

Use the **set-ne:** command to designate the AGNE(s) and alarm group numbers, as required.

#### 14.  $\Rightarrow$  NOTE:

This OC-3 linear extension requires that the **FUNCTION UNITS ( ) 1 OLIU** on the OC-3 shelf connect to the **MAIN 1 OLIU** at the first OC-3 shelf from the OC-3 shelf. **MAIN 2(P) OLIU** at the OC-3 shelf (node) connects to **FUNCTION UNITS ( ) 2(P) OLIU** on the host OC-3 shelf. See Figure 1. This procedure will establish the OC-3 linear extension starting from the OC-3 host node (near end) to the OC-3 node and back to the host OC-3 node.

At the near end, remove the optical loop from the **OLIU** (for example in Figure 1, Node 5 OC-3 shelf **FUNCTION UNITS A 1**) associated with the optical span being established. At the other end of the optical span, remove the optical loop from the associated **OLIU** (for example, in Figure 1, Node 7 OC-3 shelf **MAIN 1 OLIU**).

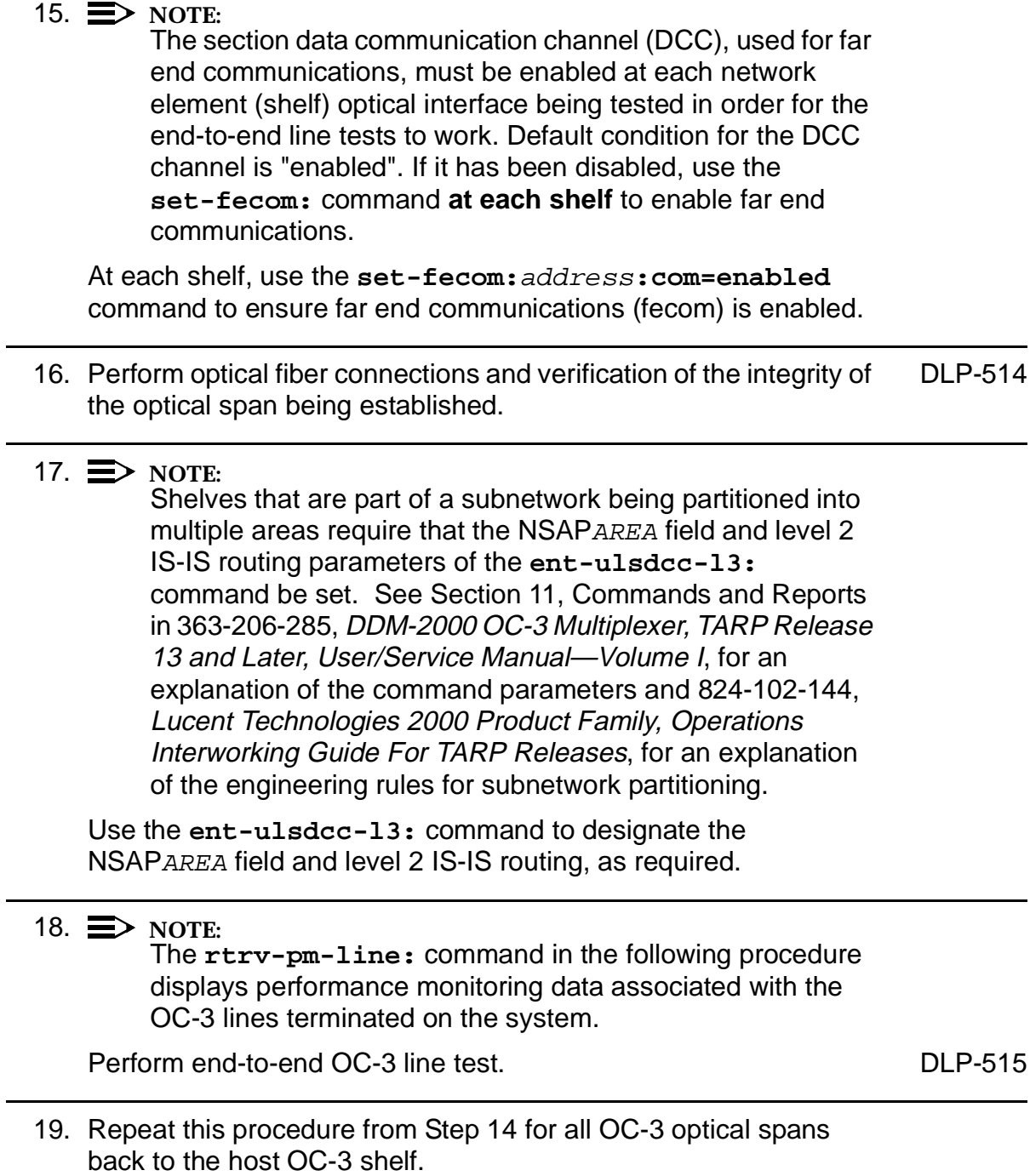

#### 20.  $\mathbf{E}$  NOTE:

Establishing service requires that the proper slots in each terminating node be properly equipped with the correct circuit pack(s) for the type of service being established. It also requires numerous cross connections in each of the nodes representing the path of the required service. Additionally, transmission tests should be performed to verify the continuity and quality of the established circuit.

The OC-3 linear extension is now ready for initial service to be established. For DS1, DS3, EC-1, STS-3c, T1, HDSL, and/or LAN terminations on a DDM-2000 OC-3 shelf, use the procedures in this 363-206-285, DDM-2000 OC-3 Multiplexer, TARP Release 13 and Later, User/Service Manual (TOP)—Volume II to establish those services.

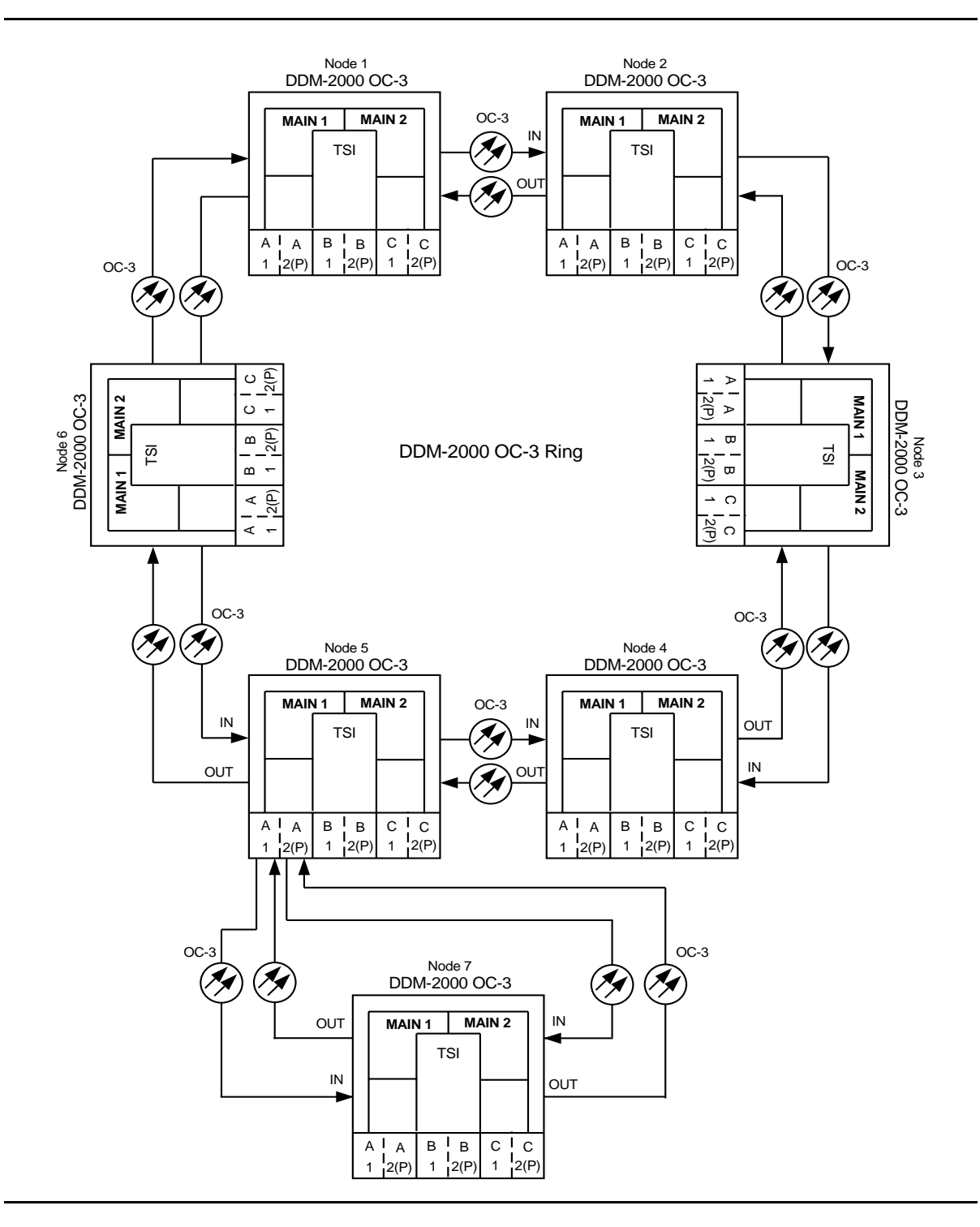

**Figure 1 – Example Single-Home Ring Configuration Connections**

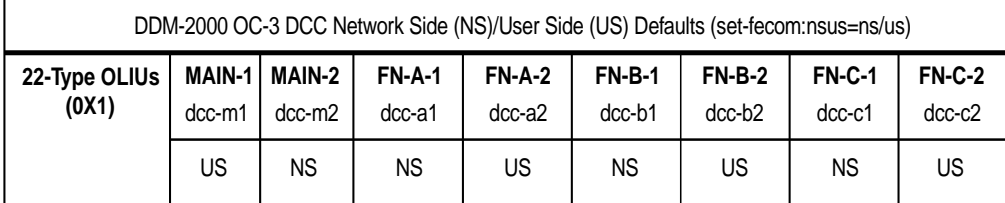

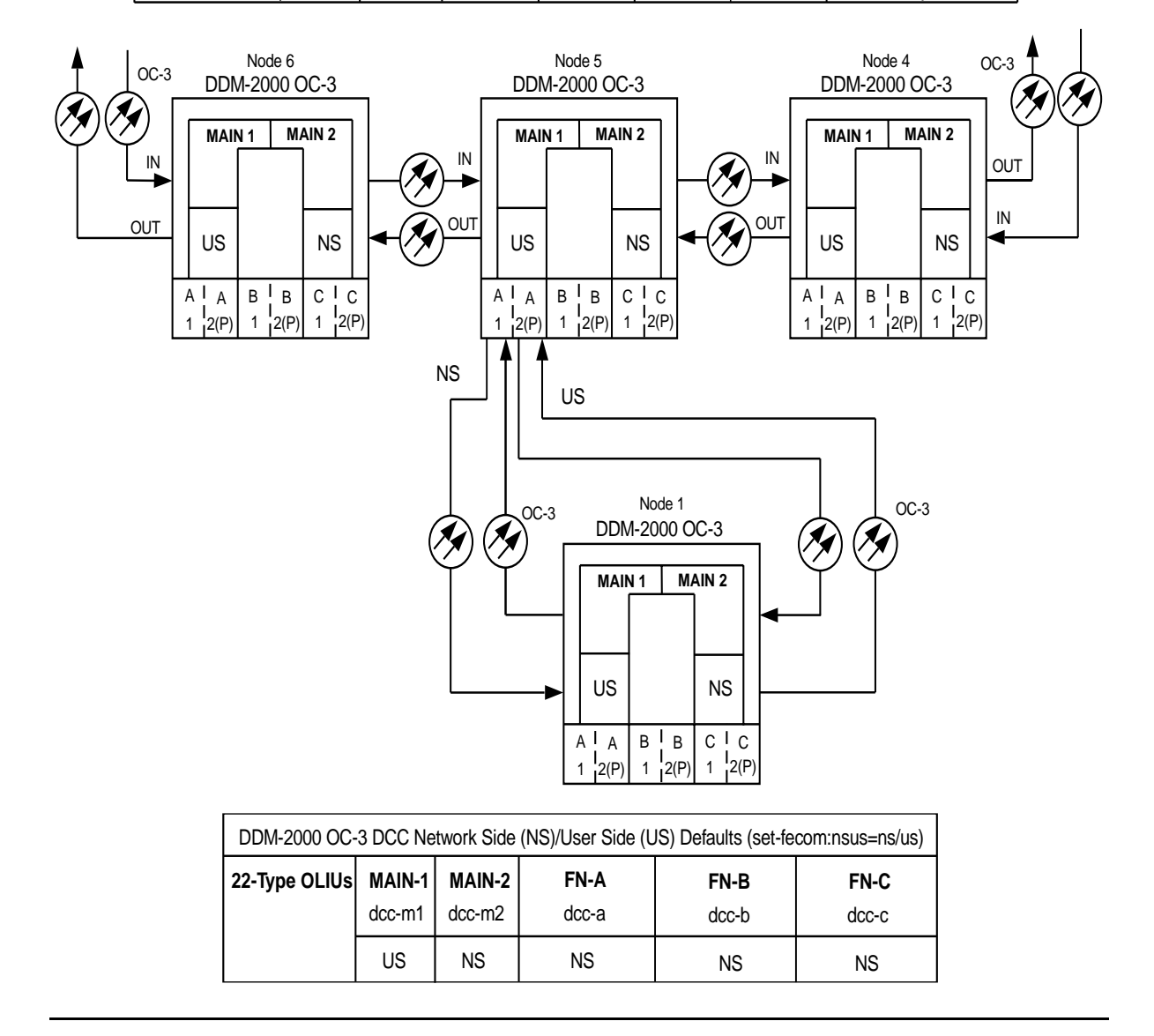

**Figure 2 – Example of User Side/Network Side Value Settings**

# **Establish Release 15 OC-3 Linear Extension via DDM-2000 OC-12 Backbone Ring**

# **DO ITEMS BELOW IN ORDER LISTED. . . . . FOR DETAILS, GO TO**

# 1. **! WARNING:**

Unterminated optical connectors may emit invisible laser radiation. Avoid direct exposure to the beam. Do not view beam with optical instruments. Use of controls or adjustments or performance of procedures other than those specified herein may result in hazardous radiation exposure.

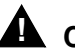

## **! CAUTION:**

DDM-2000 circuit packs contain static sensitive components which can be damaged by electrostatic discharge. A static ground wrist strap must be worn when handling the circuit packs. See electrostatic discharge considerations in **Trouble Clearing: TAD-100**.

#### $\Rightarrow$  note:

If the DDM-2000 fails to respond in the indicated manner, refer to **Trouble Clearing: IXL-001**.

#### $\Rightarrow$  note:

It is assumed that all DDM-2000 OC-12 shelves in the system have passed the looped transmission test(s) and the DDM-2000 OC-12 ring has been established, as required (363-206-295, DDM-2000 OC-12 Multiplexer, TARP Release 7, User/Service Manual (TOP)—Volume II), **System Turnup: NTP-002** and **NTP-020**. It is also assumed the DDM-2000 OC-3 Release 15 shelves have been equipped and tested, **System Turnup: NTP-016** and the OC-3 and/or OC-12 ring has been established, as required, **System Turnup: NTP-022**.

Determine the network configuration (for example, see Figure 1 or Figure 3.)

- 2. Verify that the host DDM-2000 OC-12 shelf is equipped with TARP [DLP-531](#page-952-1) Release 7 or Release 15 or later ring software. If not equipped with TARP Release 7 or Release 15 or later software, upgrade the DDM-2000 OC-12 host shelf with proper software. Verify that the DDM-2000 OC-3 shelf is equipped with TARP Release 15 ring software.
- 3. Determine the optical loss of each optical span from office records or by making the required measurements.
- 4.  $\implies$  NOTE:

The **rtrv-eqpt:** command retrieves the Equipage and Version Report. This report lists the circuit pack type and version information for one or more slots. See the Commands and Reports section of this manual for a description of the **rtrv-eqpt:** command format.

 $\Rightarrow$  **NOTE:** 

If work order or office records do not specify **OLIU** types, refer to 363-206-200, DDM-20000 OC-3 and OC-12 Multiplexers, Applications, Planning, and Ordering Guide and/or 363-206-285, DDM-2000 OC-3 Multiplexer, TARP Release 13 and Later, User/Service Manual—Volume I. for a description of **OLIU** circuit packs and applications. Optical line power measurements and/or office records must be used to verify that the span length can be supported.

At the host OC-12 node, verify/install **OLIU** circuit packs in **FUNCTION UNITS** slots (**A**, **B**, **C**, or **D**) being used for OC-3 access.

5.  $\implies$  NOTE:

If fecom is enabled, an inconsistent DCC values alarm will occur when the **OLIU**s are looped back. Normally, the alarm occurs when the user/network parameters on the **OHCTL**s at both ends of the DCC are set the same. To clear the alarm during a fiber loopback, use the **set-fecom:**address:**com=disable** command to disable the DCC.

At OC-12 shelf, connect optical loops for **FUNCTION UNITS OLIU**s just installed.

6.  $\equiv$  NOTE:

The Network Side (NS)/User Side (US) parameters of the **set-fecom:** command must be set opposite at each end of the optical spans. For example, see Figure 2.

Use the **rtrv-fecom/set-fecom** command to verify/set Network Side/User Side parameters at each end of optical span being established.

- 7. Use the **rtrv-oc3/set-oc3** command at the host OC-12 shelf to verify/set application (app) parameter for the OC-12 **FUNCTION UNITS** slots being used for this OC-3 linear extension. For example, **set-oc3:fn-a,app=**1+1.
- 8. Use the **rtrv-oc3/set-oc3** command at the remote OC-3 shelf to verify/set application (dcc) parameter for the OC-3 **MAIN** slots being used for this OC-3 linear extension. For example, **set-oc3:main-1,dcc=**identical and **set-oc3:main-2,dcc=**identical.

#### 9.  $\implies$  NOTE:

If line timing mode is specified or external timing mode is specified but the timing reference was not available at the OC-3 shelf turnup, the **TGS/TG3** option switches are probably set for free running. Before this configuration is established, the specified timing mode must be set on the **TGS/TG3** circuit packs.

#### $\equiv$  note:

If the option switch setting is changed, an update must be done by momentarily depressing the **UPD/INIT** button on the **SYSCTL** after the **TGS/TG3** circuit packs are reinstalled.

#### $\Rightarrow$  NOTE:

**SYSCTL** after the **TGS/TG3** circuit packs are reinstalled.

#### $\Rightarrow$  NOTE:

If external timing is selected and the **NE ACTY** LED remains lighted after the **TGS/TG3** circuit pack is reinserted, use the CIT and the **rtrv-sync** command to check the operational mode of the system. If the mode is Holdover instead of External, check that the incoming timing references are connected. Also check Mode Switching (revertive or nonrevertive) and the external DS1 Line Code/Format switch settings.

Set timing mode on **TGS/TG3** circuit packs to the timing mode [DLP-513](#page-820-2) specified in work order or office records. (OC-12 Shelf Reference: 363-206-295, DDM-2000 OC-12 Multiplexer, TARP Release 7, User/Service Manual (TOP)—Volume II, **DLP-510**).

#### 10.  $\implies$  NOTE:

If Kbyte or Sbyte (sync messaging) is enabled for the OC-3 **MAIN 1** and **MAIN 2(P)** optical interfaces at any node in the OC-3 ring, it **must** be enabled at all nodes in the OC-3 ring and in the **FUNCTION UNITS** slots of the host OC-12 shelf.

#### **E**> NOTE:

The **rtrv-oc3:** command retrieves the

OC-3 Line Provisioning Report. This report displays the provisioned configuration of OC-3 lines. See the Commands and Reports section of 363-206-295, DDM-2000 OC-12 Multiplexer, TARP Release 7, User/Service Manual— Volume I or 363-206-285, DDM-2000 OC-3 Multiplexer, TARP Release 13 and Later, User/Service Manual—Volume <sup>I</sup> for a description of the **rtrv-oc3:** command format.

Use the **rtrv-oc3:** command to obtain the OC-3 Line Provisioning Report and verify if Kbyte/Sbyte is enabled or disabled. Use the **set-oc3:** command to enable or disable the Kbyte/Sbyte parameter, as required.

11.  $\implies$  NOTE:

If Sync Autoreconfiguration is enabled, Kbyte/Sbyte must also be enabled.

#### $\Rightarrow$  NOTE:

If Sync Autoreconfiguration is enabled at any line-timed OC-3 node in a ring, it **must** be enabled at all line-timed OC-3 nodes of a ring.

#### $\Rightarrow$  note:

The **rtrv-sync:** command retrieves the Synchronization Report. This report displays the provisioning and operational information on the synchronization attributes of the DDM-2000. See the Commands and Reports section of 363-206-295, DDM-2000 OC-12 Multiplexer, TARP Release 7, User/Service Manual— Volume I or 363-206-285, DDM-2000 OC-3 Multiplexer, TARP Release 13 and Later, User/Service Manual—Volume <sup>I</sup> for a description of the **rtrv-sync:** command format.

Use the **rtrv-sync:** command to obtain the Synchronization Report and verify if Sync Autoreconfiguration is enabled or disabled. Use the **set-sync:** command to enable or disable the Sync Autoreconfiguration parameter, as required.

#### 12.  $\Rightarrow$  NOTE:

Two or more shelves in the same network **cannot** have the same system name or TID (set by the **set-ne:** command).

Verify no duplicate TID settings exist. The **rtrv-ne:** command may be used at each shelf in the network to display settings. If duplicates exist, determine new settings and use the **set-ne** command to make new settings.

#### 13.  $\Rightarrow$  **NOTE:**

The Remote NE Status (**rnestat**) parameter of the **set-ne:** command must be enabled prior to designating the AGNE(s) and alarm group numbers.

#### $\Rightarrow$  NOTE:

Shelves may be designated as an alarm gateway network element (AGNE) and assigned an alarm group number. (Default alarm group number is 255.) At least one AGNE is required per alarm group. One primary AGNE and one backup per alarm group is recommmended. For a network greater than 16 nodes, the AGNE and TL1 GNE should be on separate nodes. The AGNE parameter of the **set-ne:** command may have been set to yes on each new shelf during shelf turnup procedures to suppress an AGNE communication failure alarm.

Use the **set-ne:** command to designate the AGNE(s) and alarm group numbers, as required.

#### 14.  $\Rightarrow$  NOTE:

This OC-3 linear extension requires that the **FN-( )-1 OLIU** on the OC-12 shelf connect to the **MAIN 1 OLIU** at the first OC-3 shelf from the OC-12 shelf. **MAIN 2(P) OLIU** at the OC-3 shelf (node) connects to the **MAIN 1 OLIU** at an adjacent OC-3 shelf (node). The **MAIN 2(P) OLIU** at the last OC-3 shelf on the OC-3 ring connects to **FN-( )-2(P) OLIU** on the host OC-12 shelf. See Figure 1. This procedure will establish the ring configuration starting from the OC-12 host node (near end) to the first OC-3 node, then continuing to the next node until the final connection is made from the last OC-3 node back to the host OC-12 node.

At the near end, remove the optical loop from the **OLIU** (for example in Figure 1, Node 5 OC-12 shelf **FN-A-1**) associated with the optical span being established. At the other end of the optical span, remove the optical loop from the associated **OLIU** (for example, in Figure 1, Node 7 OC-3 shelf **MAIN 1 OLIU**).

15.  $\equiv$  NOTE:

# **DO ITEMS BELOW IN ORDER LISTED. . . . . FOR DETAILS, GO TO**

The section data communication channel (DCC), used for far end communications, must be enabled at each network element (shelf) optical interface being tested in order for the end-to-end line tests to work. Default condition for the DCC channel is "enabled". If it has been disabled, use the **set-fecom:** command **at each shelf** to enable far end communications. At each shelf, use the **set-fecom:**address**:com=enabled** command to ensure far end communications (fecom) is enabled. 16. Perform optical fiber connections and verification of the integrity of [DLP-514](#page-840-2) the optical span being established. 17.  $\implies$  NOTE: Shelves that are part of a subnetwork being partitioned into multiple areas require that the NSAPAREA field and level 2 IS-IS routing parameters of the **ent-ulsdcc-l3:** command be set. See Section 11, Commands and Reports in 363-206-285, DDM-2000 OC-3 Multiplexer, TARP Release 13 and Later, User/Service Manual—Volume I and 363-206-295, DDM-2000 OC-12 Multiplexer, TARP Release 7, User/Service Manual—Volume I, for an explanation of the command parameters and 824-102-144, Lucent Technologies 2000 Product Family, Operations Interworking Guide For TARP Releases, for an explanation of the engineering rules for subnetwork partitioning. Use the **ent-ulsdcc-l3:** command to designate the NSAPAREA field and level 2 IS-IS routing, as required. 18.  $\implies$  NOTE: The **rtrv-pm-line:** command in the following procedure displays performance monitoring data associated with the OC-3 lines terminated on the system. Perform end-to-end OC-3 line test. DEP-515 19. Repeat this procedure from Step 14 for all OC-3 optical spans back to the host OC-12 shelf.

#### 20.  $\implies$  NOTE:

Establishing service requires that the proper slots in each terminating node be properly equipped with the correct circuit pack(s) for the type of service being established. It also requires numerous cross connections in each of the nodes representing the path of the required service. Additionally, transmission tests should be performed to verify the continuity and quality of the established circuit.

The OC-3 linear extension is now ready for initial service to be established. For DS3, EC-1, STS-3c, and video terminations on a DDM-2000 OC-12 shelf, use the procedures in 363-206-295, DDM-2000 OC-12 Multiplexer, TARP Release 7, User/Service Manual (TOP)—Volume II to establish those services. For DS1, DS3, EC-1, STS-3c, T1, HDSL, and/or LAN terminations on a DDM-2000 OC-3 shelf, use the procedures in this 363-206-285, DDM-2000 OC-3 Multiplexer, TARP Release 13 and Later, User/Service Manual (TOP)—Volume II to establish those services.

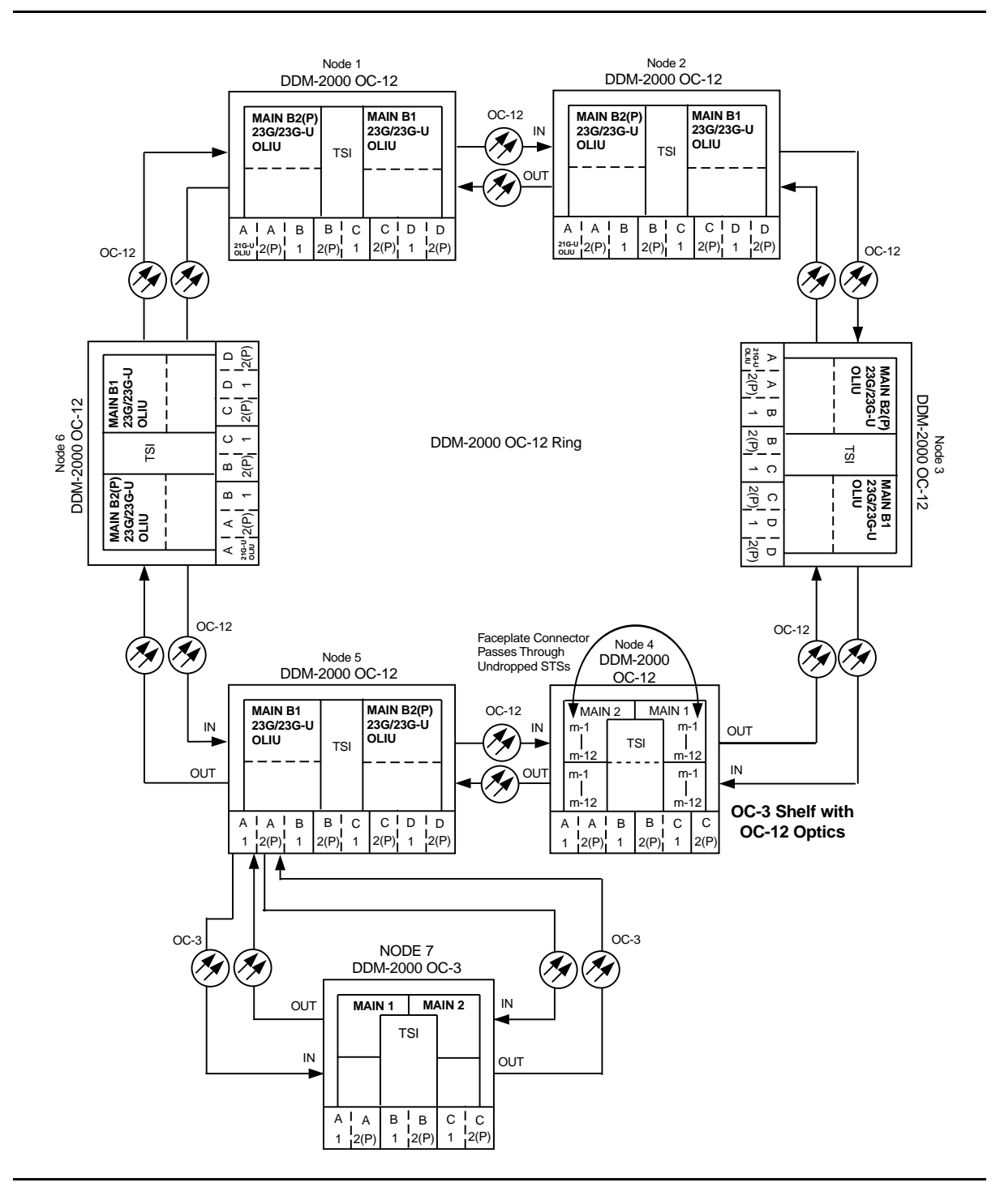

**Figure 1 – Example OC-3 Linear Extension Connections**

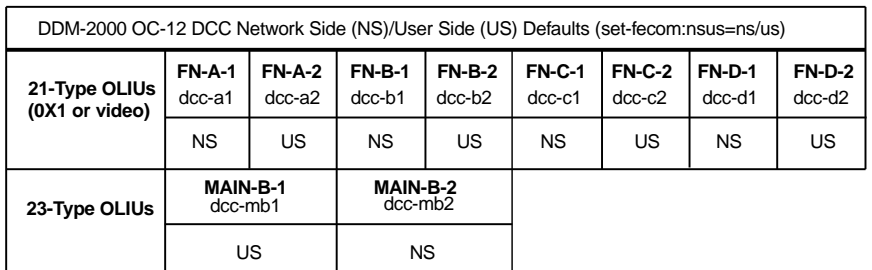

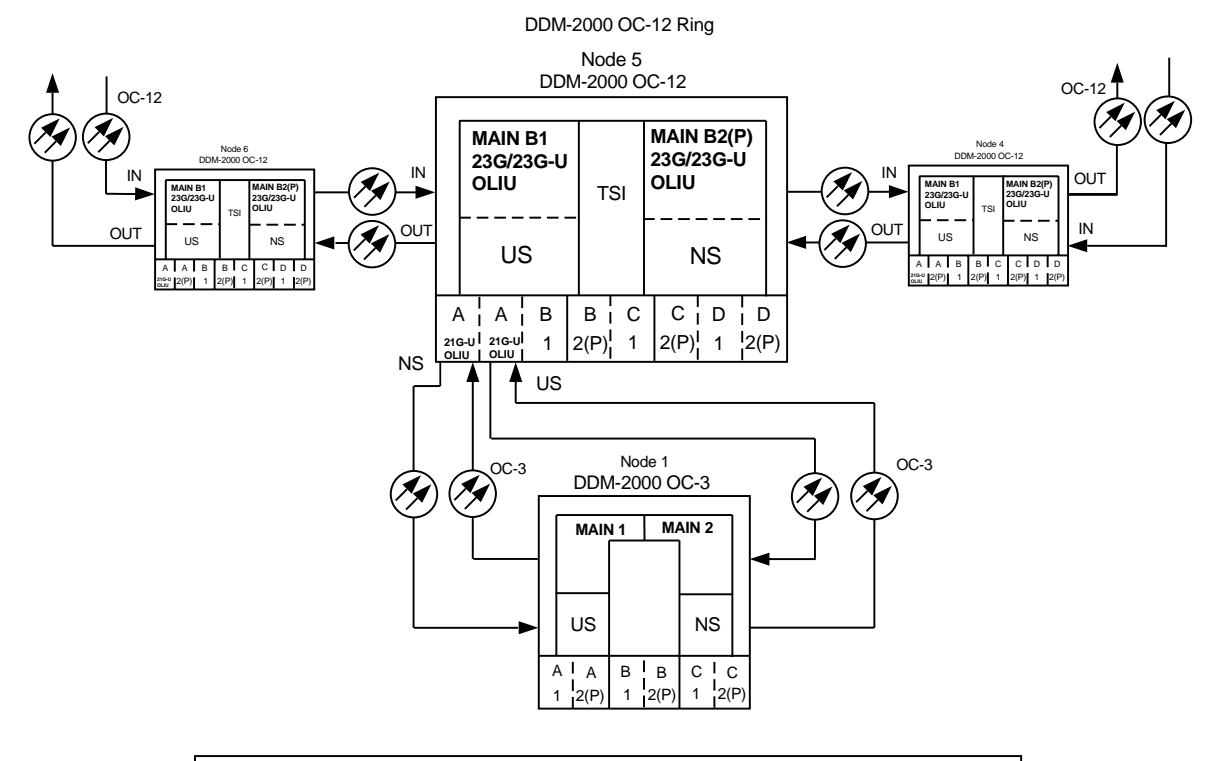

| DDM-2000 OC-3 DCC Network Side (NS)/User Side (US) Defaults (set-fecom:nsus=ns/us) |               |                            |               |               |                     |                     |               |               |  |  |  |  |
|------------------------------------------------------------------------------------|---------------|----------------------------|---------------|---------------|---------------------|---------------------|---------------|---------------|--|--|--|--|
| 22-Type OLIUs                                                                      | <b>MAIN-1</b> | MAIN-2                     | FN-A          |               | FN-B                |                     | FN-C          |               |  |  |  |  |
|                                                                                    | dcc-m1        | $dcc-m2$                   | dcc-a         |               | dcc-b               |                     | $dcc-c$       |               |  |  |  |  |
|                                                                                    | US            | <b>NS</b>                  | <b>NS</b>     |               | <b>NS</b>           |                     | <b>NS</b>     |               |  |  |  |  |
| 27-Type OLIUs                                                                      | <b>MAIN-1</b> | MAIN-2                     | <b>FN-A-1</b> | <b>FN-A-2</b> | <b>FN-B-1</b>       | <b>FN-B-2</b>       | <b>FN-C-1</b> | <b>FN-C-2</b> |  |  |  |  |
|                                                                                    |               | $ dec-m1-1 $ dcc-m2-1      | $dcc-a1-1$    | $dec-a2-1$    | $dcc-b1-1$          | $dcc-b2-1$          | $dec-c1-1$    | $dec-c2-1$    |  |  |  |  |
|                                                                                    |               | dcc-m1-2 dcc-m2-2 dcc-a1-2 |               |               | $dcc-a2-2$ dcc-b1-2 | $dec-b2-2$ dcc-c1-2 |               | $dec-c2-2$    |  |  |  |  |
|                                                                                    | US            | <b>NS</b>                  | NS            | US            | <b>NS</b>           | US                  | NS            | US            |  |  |  |  |

**Figure 2 – Example of User Side/Network Side Value Settings**
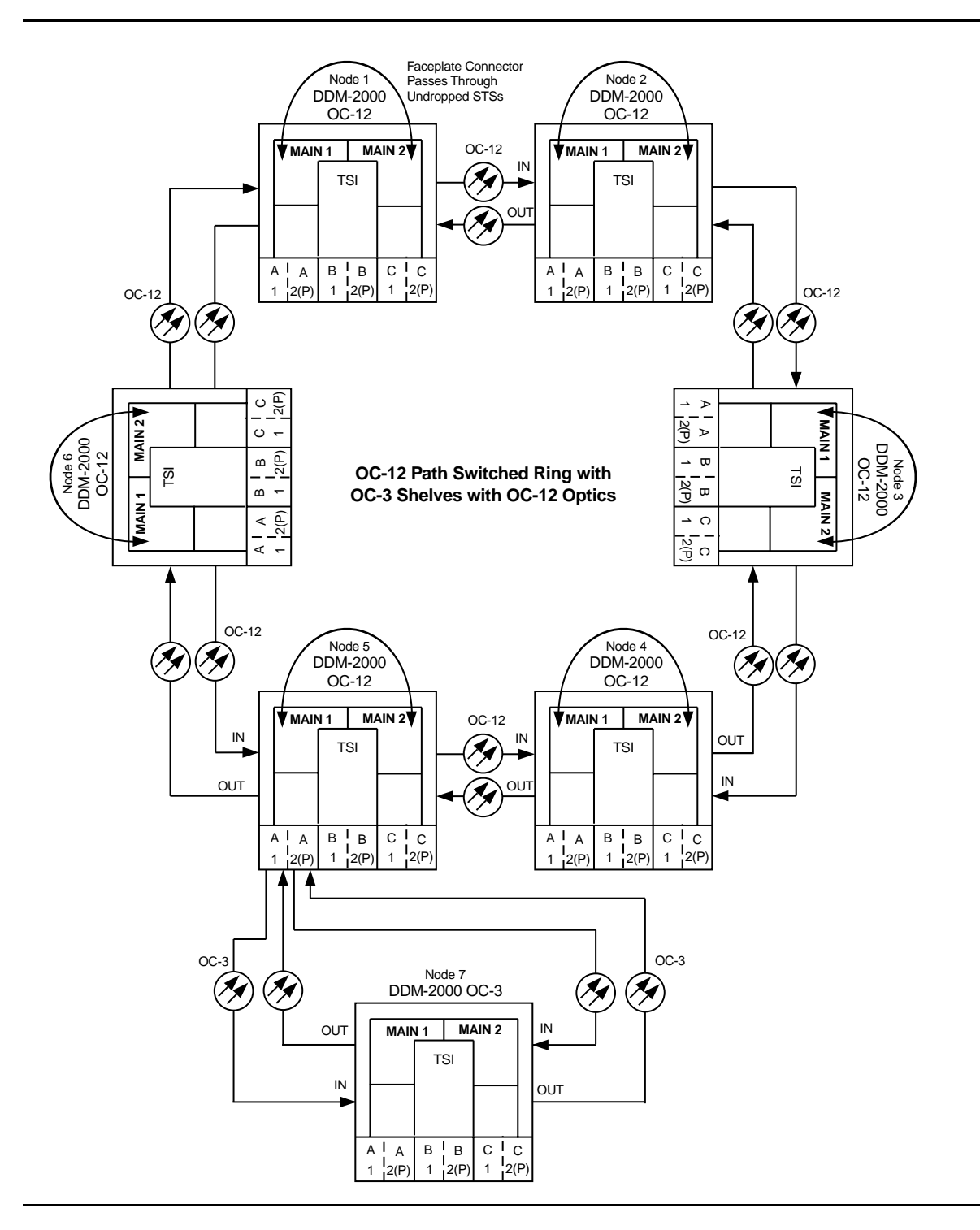

**Figure 3 – Example OC-3 Linear Extension Configuration Connections**

**DDM-2000 OC-3 MULTIPLEXER**

| DDM-2000 OC-12 DCC Network Side (NS)/User Side (US) Defaults (set-fecom:nsus=ns/us) |                         |                      |                         |                      |                      |                      |
|-------------------------------------------------------------------------------------|-------------------------|----------------------|-------------------------|----------------------|----------------------|----------------------|
| 22-Type OLIUs<br>(0X1)                                                              | $FN-A-1$<br>$dcc-a1$    | $FN-A-2$<br>$dcc-a2$ | <b>FN-B-1</b><br>dcc-b1 | $FN-B-2$<br>$dcc-b2$ | $FN-C-1$<br>$dec-c1$ | $FN-C-2$<br>$dec-c2$ |
|                                                                                     | <b>NS</b>               | US                   | <b>NS</b>               | US                   | <b>NS</b>            | US                   |
| 29-Type OLIUs                                                                       | <b>MAIN-1</b><br>dcc-m1 | MAIN-2<br>$dcc-m2$   |                         |                      |                      |                      |
|                                                                                     | US                      | <b>NS</b>            |                         |                      |                      |                      |

**OC-12 Path Switched Ring with OC-3 Shelves with OC-12 Optics**

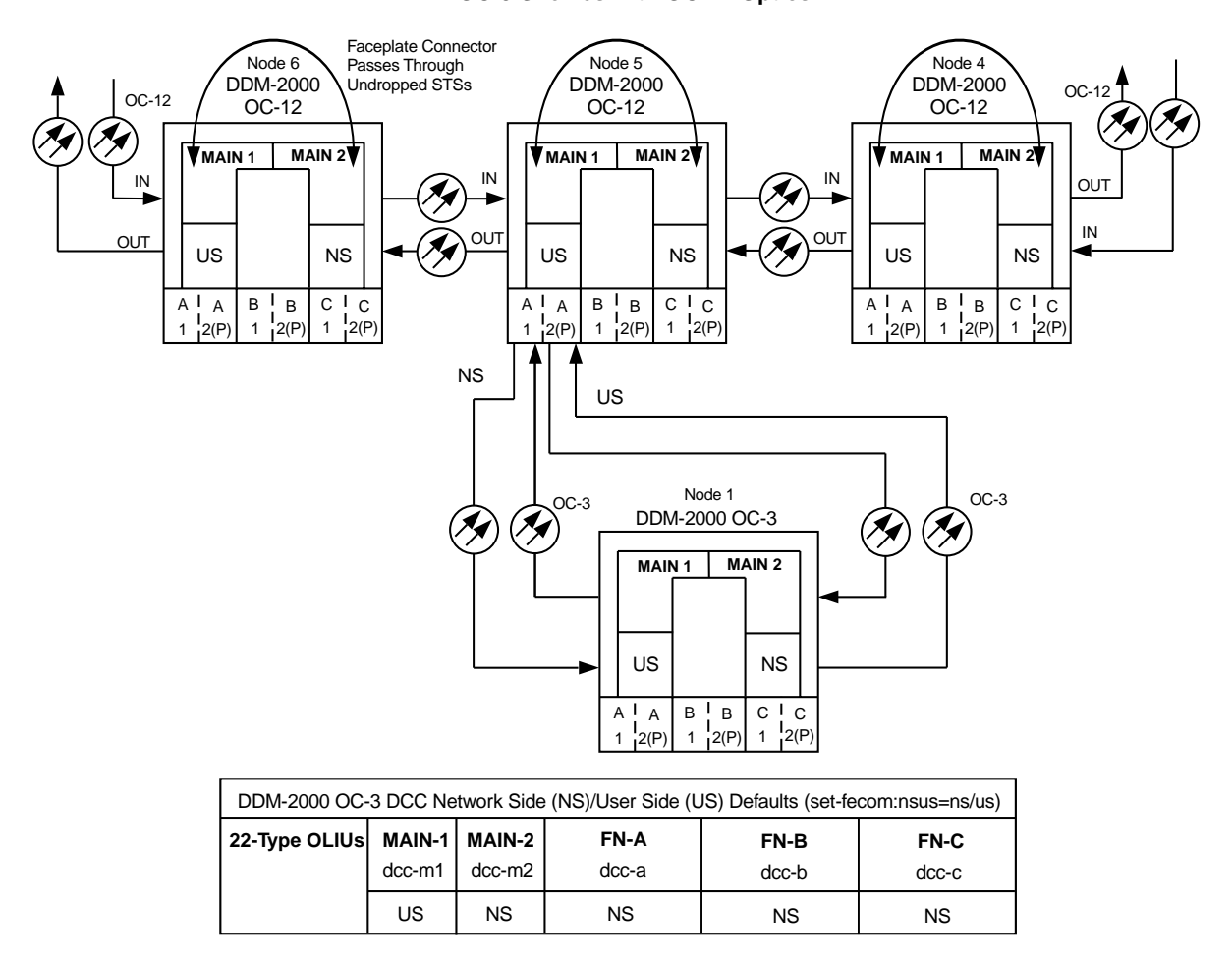

**Figure 4 – Example of User Side/Network Side Value Settings**

**DDM-2000 OC-3 MULTIPLEXER**

# **Establish Release 15 OC-3 or OC-12 Linear Extension via FT-2000 OC-48 Backbone Ring**

# **DO ITEMS BELOW IN ORDER LISTED. . . . . FOR DETAILS, GO TO**

# 1. **! WARNING:**

Unterminated optical connectors may emit invisible laser radiation. Avoid direct exposure to the beam. Do not view beam with optical instruments. Use of controls or adjustments or performance of procedures other than those specified herein may result in hazardous radiation exposure.

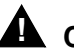

# **! CAUTION:**

DDM-2000 circuit packs contain static sensitive components which can be damaged by electrostatic discharge. A static ground wrist strap must be worn when handling the circuit packs. See electrostatic discharge considerations in **Trouble Clearing: TAD-100**.

## $\Rightarrow$  note:

If the DDM-2000 fails to respond in the indicated manner, refer to **Trouble Clearing: IXL-001**.

## $\Rightarrow$  note:

It is assumed that FT-2000 shelves in the system have passed local tests and the FT-2000 ring has been established. It is also assumed the DDM-2000 OC-3 shelves have been equipped and tested (363-206-285, DDM-2000 OC-3 Multiplexer, TARP Release 13 and Later, User/Service Manual (TOP)—Volume II, **System Turnup: NTP-016**).

## $\Rightarrow$  NOTE:

This procedure is used to establish an OC-3/OC-12 linear extension connection to an FT-2000 ring (See Figure 1). Other configurations may have to be established to obtain your final configuration.

Determine the network configuration (for example, see Figure 1.)

- 2. Verify that the host FT-2000 OC-48 shelf is equipped with TARP Release 9.1 or later ring software. If not equipped with Release 8 or later software, upgrade the FT-2000 OC-48 host shelf with proper software. Verify that the DDM-2000 OC-3 shelves are equipped with TARP Release 15 ring software.
- 3. Determine the optical loss of each optical span from office records or by making the required measurements.
- 4. At FT-2000, verify/provision the FT-2000 low speed OC-3/OC-12 slots Protection Mode (from OC-3/OC-12) Parameter to " $1+1$ " (See **CONFIGURATION-Set-OC3** or **CONFIGURATION-Set-OC12** command in 365-575-103, FT-2000 OC-48 Lightwave System, Release 8.1 Through 9.1, User/Service Manual).
- 5. At FT-2000 shelf, verify/assign DCC channels to FT-2000 low speed OC-3/OC-12 slots. (See **CONFIGURATION-Enter-Assignment-DCC** command in 365-575-103, FT-2000 OC-48 Lightwave System, Release 8.1 Through 9.1, User/Service Manual).
- 6.  $\mathbf{\Xi}$  NOTE: **FAULT** LEDs will not go off until fibers are connected to the DDM.

**Add OC-3/IS-3 Low Speed Circuit Pack(s), NTP-010** or **Add OC-12 Low Speed Circuit Pack(s), NTP-012** at the host FT-2000 shelves. (365-575-103, FT-2000 OC-48 Lightwave System, Release 8.1 Through 9.1, User/Service Manual).

- 7. Use the **rtrv-oc3/set-oc3** or **rtrv-oc12/set-oc12** command at the remote DDM-2000 OC-3 shelf to verify/set application (dcc) parameter for the OC-3/OC-12 **MAIN** slots being used for this OC-3/OC-12 linear extension. For example, **set-oc3:main-1,dcc=**identical and **set-oc3:main-2,dcc=**identical or **set-oc12:main-1,dcc=**identical and **set-oc12:main-2,dcc=**identical.
- $8. \implies$  NOTE:

This procedure will establish the OC-3/OC-12 linear extension starting from the FT-2000 host node (far end) to the first OC-3/OC-12 node (near end), then continuing to the next OC-3/OC-12 node until the final connection is made from the last OC-3/OC-12 node back to the host FT-2000 node.

 $\Rightarrow$  NOTE:

The Network Side (NS)/User Side (US) parameters of the OC-3/OC-12 **set-fecom:** command and the FT-2000 DCC orientation must be set opposite at each end of the optical spans. For example, see Figure 2.

Use the **rtrv-fecom/set-fecom** command at the DDM-2000 or the **CONFIGURATION-Enter-Assignment-DCC** command at the FT-2000 to verify/set Network Side/User Side parameters at each end of all optical spans being established.

#### 9.  $\implies$  NOTE:

If line timing mode is specified or external timing mode is specified but the timing reference was not available at the OC-3 shelf turnup, the **TGS/TG3** option switches are probably set for free running. Before this configuration is established, the specified timing mode must be set on the **TGS/TG3** circuit packs.

#### $\Rightarrow$  note:

If the option switch setting is changed, an update must be done by momentarily depressing the **UPD/INIT** button on the **SYSCTL** after the **TGS/TG3** circuit packs are reinstalled.

# **DO ITEMS BELOW IN ORDER LISTED . . . . .FOR DETAILS, GO TO**

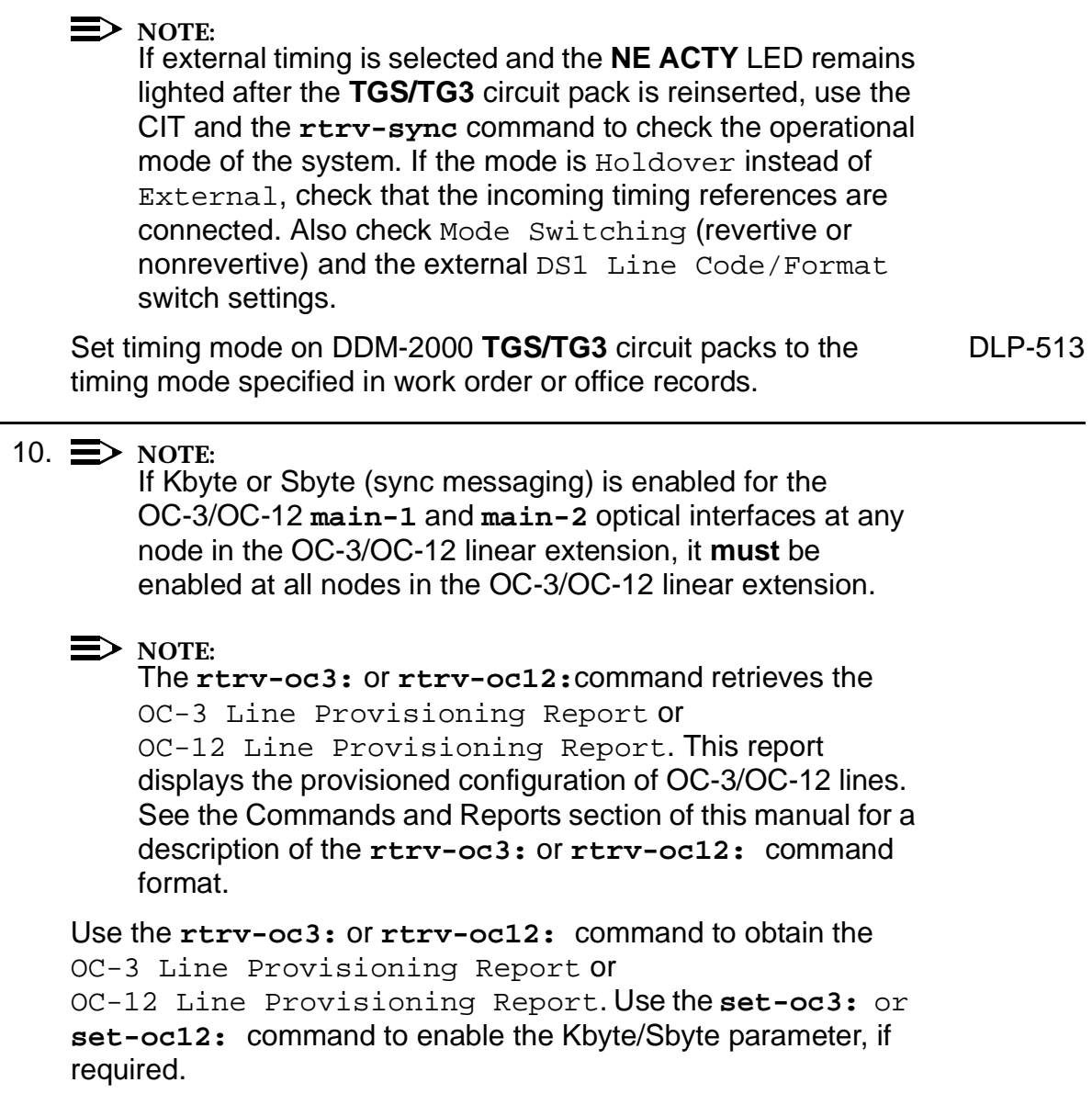

11.  $\implies$  NOTE:

If Sync Autoreconfiguration is enabled, Kbyte/Sbyte must also be enabled.

 $\Rightarrow$  NOTE:

If Sync Autoreconfiguration is enabled at any line-timed OC-3/OC-12 node in a ring, it **must** be enabled at all line-timed OC-3/OC-12 nodes of a ring.

## $\Rightarrow$  NOTE:

The **rtrv-sync:** command retrieves the Synchronization Report. This report displays the provisioning and operational information on the synchronization attributes of the DDM-2000. See the Commands and Reports section of this manual and the OC-3 manual for a description of the **rtrv-sync:** command format.

Use the **rtrv-sync:** command to obtain the Synchronization Report and verify if Sync Autoreconfiguration is enabled or disabled. Use the **set-sync:** command to enable or disable the Sync Autoreconfiguration parameter, as required.

12.  $\implies$  NOTE:

Two or more shelves in the same network **cannot** have the same system name or TID (set by the **set-ne:** command).

Verify no duplicate TID settings exist. The **rtrv-ne:** command may be used at each shelf in the network to display settings. If duplicates exist, determine new settings and use the **set-ne** command to make new settings.

#### 13.  $\equiv$  NOTE:

The Remote NE Status (**rnestat**) parameter of the **set-ne:** command must be enabled prior to designating the AGNE(s) and alarm group numbers.

#### $\Rightarrow$  NOTE:

Shelves may be designated as an alarm gateway network element (AGNE) and assigned an alarm group number. (Default alarm group number is 255.) At least one AGNE is required per alarm group. One primary AGNE and one backup per alarm group is recommmended. For a network greater than 16 nodes, the AGNE and TL1 GNE should be on separate nodes. The AGNE parameter of the **set-ne:** command may have been set to yes on each new shelf during shelf turnup procedures to suppress an AGNE communication failure alarm.

Use the **set-ne:** command to designate the AGNE(s) and alarm group numbers, as required.

## 14.  $\Rightarrow$  NOTE:

If Sync Autoreconfiguration is enabled, the DDM-2000 shelf that will connect to the FT-2000 via the **MAIN 1** should be the first of the DDM-2000 ring to connect to the FT-2000. If the DDM-2000 shelf connecting to FT-2000 via **MAIN 2(P)** is connected first, the DDM-2000 shelf will remain in holdover as will all other subsequent DDM-2000 shelves in the ring until the shelf connecting to the FT-2000 via **MAIN 1** is connected.

At the near end, remove the optical loop from the **MAIN OLIU** (for example in Figure 2, OC-3/OC-12 node 2 **MAIN 1**) associated with the optical span being established. At the other end of the optical span, remove the optical loop from the associated FT-2000 **OLIU** (for example, in Figure 2, FT-2000 **LS INTFC 1A** slot).

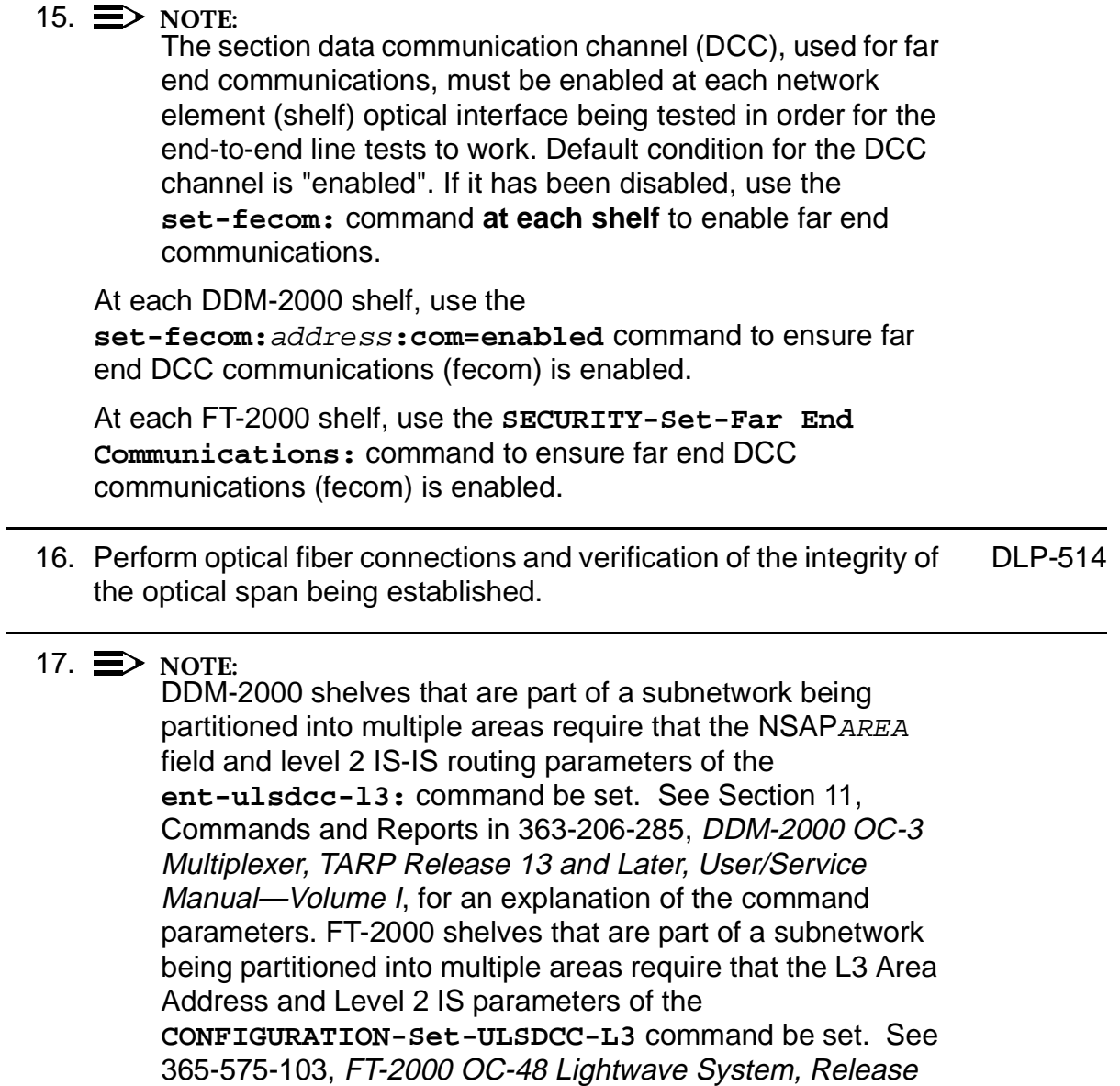

8.1 Through 9.1, User/Service Manual, for an explanation of the command parameters. See 824-102-144, Lucent Technologies 2000 Product Family, Operations Interworking Guide For TARP Releases, for an explanation of the engineering rules for subnetwork partitioning.

At the DDM-2000 shelf, use the **ent-ulsdcc-l3:** command to designate the NSAPAREA field and level 2 IS-IS routing, as required.

At the FT-2000 shelf, use the

**CONFIGURATION-Set-ULSDCC-L3** command to designate the L3 Area address and Level 2 IS parameters, as required.

18.  $\implies$  NOTE:

The **rtrv-pm-line:** command in the following procedure displays performance monitoring data associated with the OC-3/OC-12 lines terminated on the system.

Perform end-to-end OC-3/OC-12 line test. DUP-515

19. Repeat this procedure from Step 14 for all OC-3/OC-12 optical spans until the OC-3/OC-12 linear extension is complete back to the host FT-2000 shelf.

20.  $\implies$  NOTE:

Establishing service requires that the proper slots in each terminating node be properly equipped with the correct circuit pack(s) for the type of service being established. It also requires numerous cross connections in each of the nodes representing the path of the required service. Additionally, transmission tests should be performed to verify the continuity and quality of the established circuit.

The OC-3/OC-12 linear extension is now ready for initial service to be established. For service terminations on a FT-2000 shelf, use the procedures in 365-575-103, FT-2000 OC-48 Lightwave System, Release 8.1 Through 9.1, User/Service Manual, to establish those services. For DS1, DS3, EC-1, STS3c, T1, HDSL, and/or LAN terminations on a DDM-2000 OC-3/OC-12 shelf, use the procedures in this User/Service manual to establish those services.

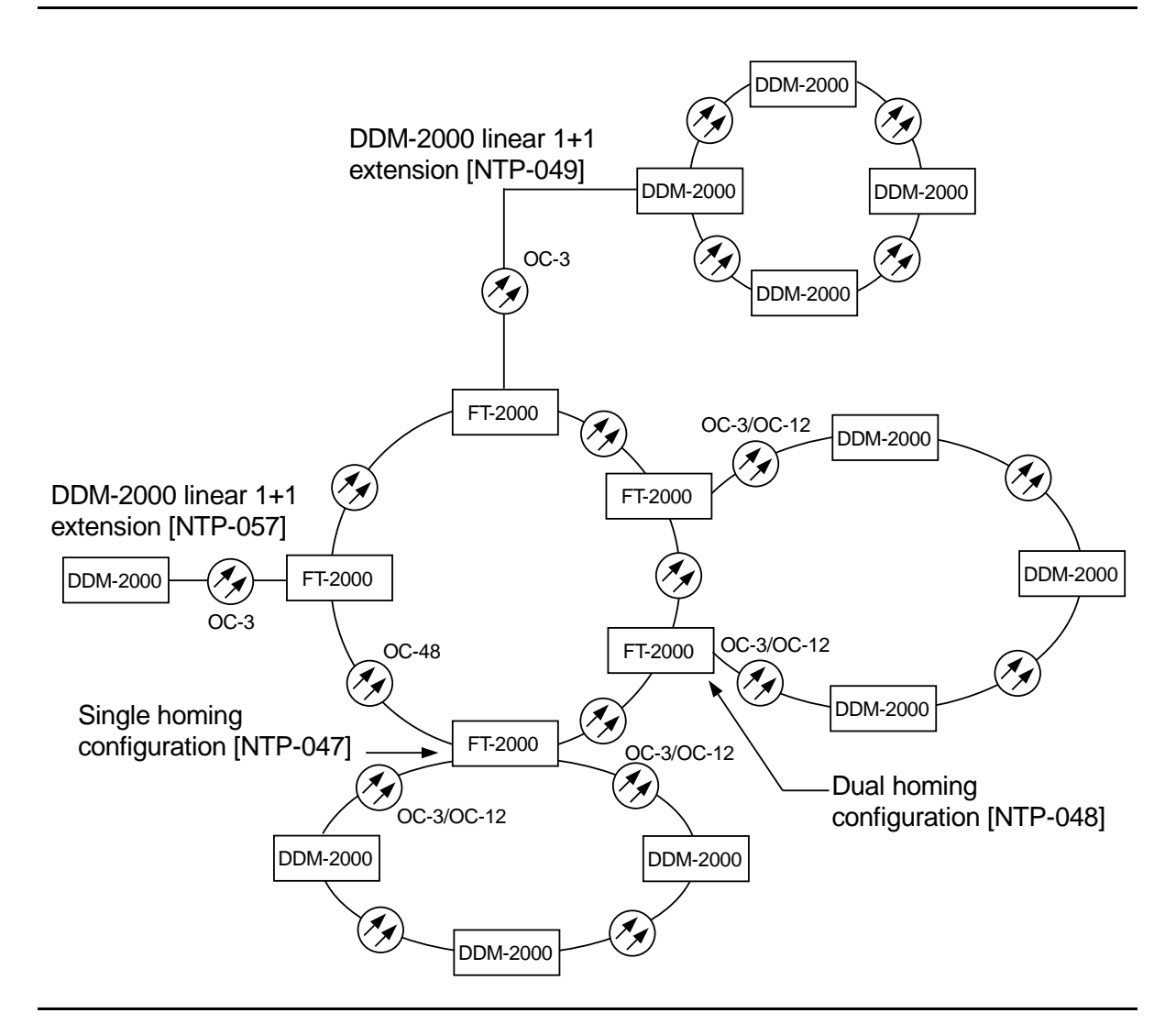

**Figure 1 – Example FT-2000 OC-48/DDM-2000 OC-3 or OC-12 Configurations**

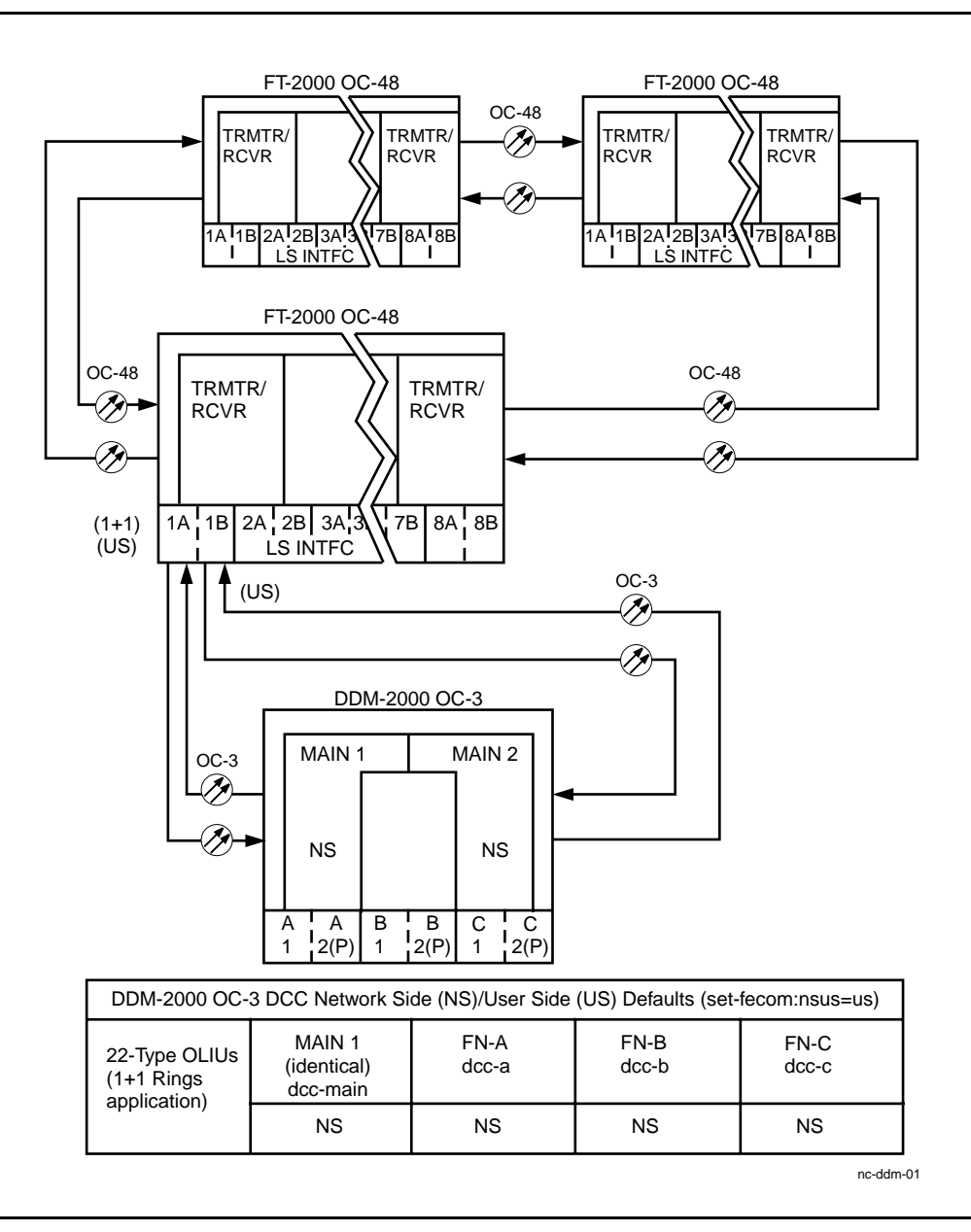

**Figure 2 – Example of OC-3 Linear Extension User Side/Network Side Value Settings**

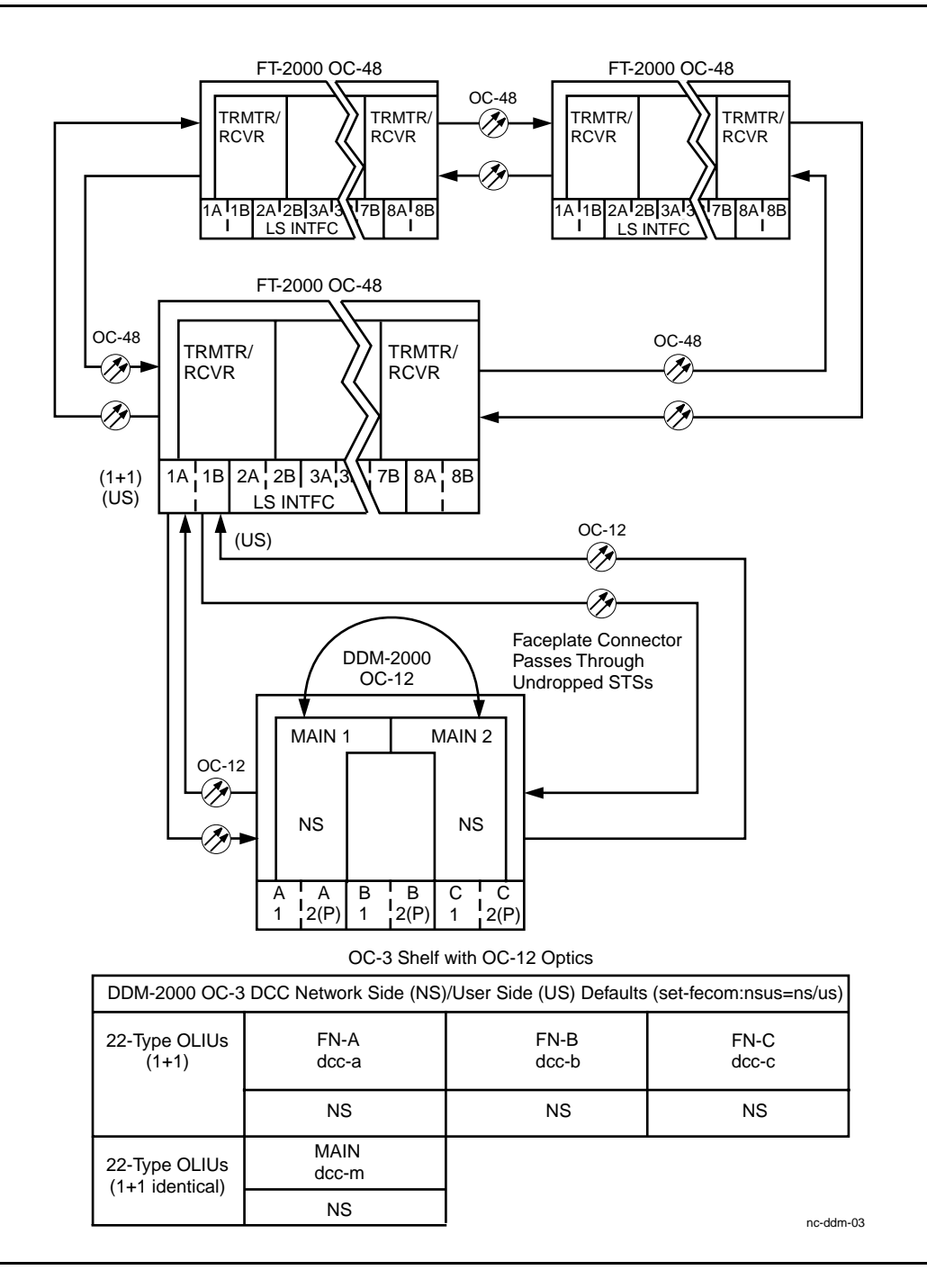

## **Figure 3 – Example of OC-12 Linear Extension User Side/Network Side Value Settings**

## **DDM-2000 OC-3 MULTIPLEXER**

**DDM-2000 OC-3 MULTIPLEXER**

# **Upgrade DDM-2000 OC-12 Ring Network Using 24-Type OLIUs to OC-12 Ring Network Using 29-Type OLIUs In Service**

# **DO ITEMS BELOW IN ORDER LISTED. . . . . FOR DETAILS, GO TO**

# 1. **! CAUTION:**

Alarms created due to removal of **24-Type OLIU**<sup>s</sup> are non-service affecting, except those related to STS3c 0X1 cross-connected channels which are service affecting.

# $\Rightarrow$  note:

This procedure is used to convert an OC-12 VT1.5 path protected ring network using **24-Type OLIU**s to an OC-12 path protected ring network using **29-Type OLIU**s in DDM-2000 OC-3 shelves only. If an OC-12 shelf is being added to the ring fibers to support single-homing the original OC-3 shelf at the CO, use the procedures of **NTP-024** instead of this procedure.

## $\Rightarrow$  NOTE:

This procedure uses a 4-node OC-12 ring as an example for the OC-12 **OLIU** ring upgrade (Figure 1). This upgrade starts at Node 1 and proceeds clockwise. Local procedures will have to be written, using the concepts of this procedure, to upgrade the particular configuration that you have.

# $\Rightarrow$  NOTE:

As this is not a network upgrade, there is no required sequence of upgrading nodes around the ring. The following procedure can be performed at any node with **24-Type OLIU**s.

# $\equiv$  note:

This upgrade **cannot** be initiated from the **MAIN 2(P)** slot.

 $\Rightarrow$  note:

OC-3 TARP Release 15 software must be installed in OC-3 shelves.

 $\Rightarrow$  note:

You may also contact Lucent Technologies to provide this in-service upgrade. Experienced Lucent Technologies installers will help you plan and execute the network upgrade. For more information, contact your Lucent Technologies Account Representative.

Use the **rtrv-alm:** command at the OC-12 ring to verify that no alarms, locks, or switches are present.

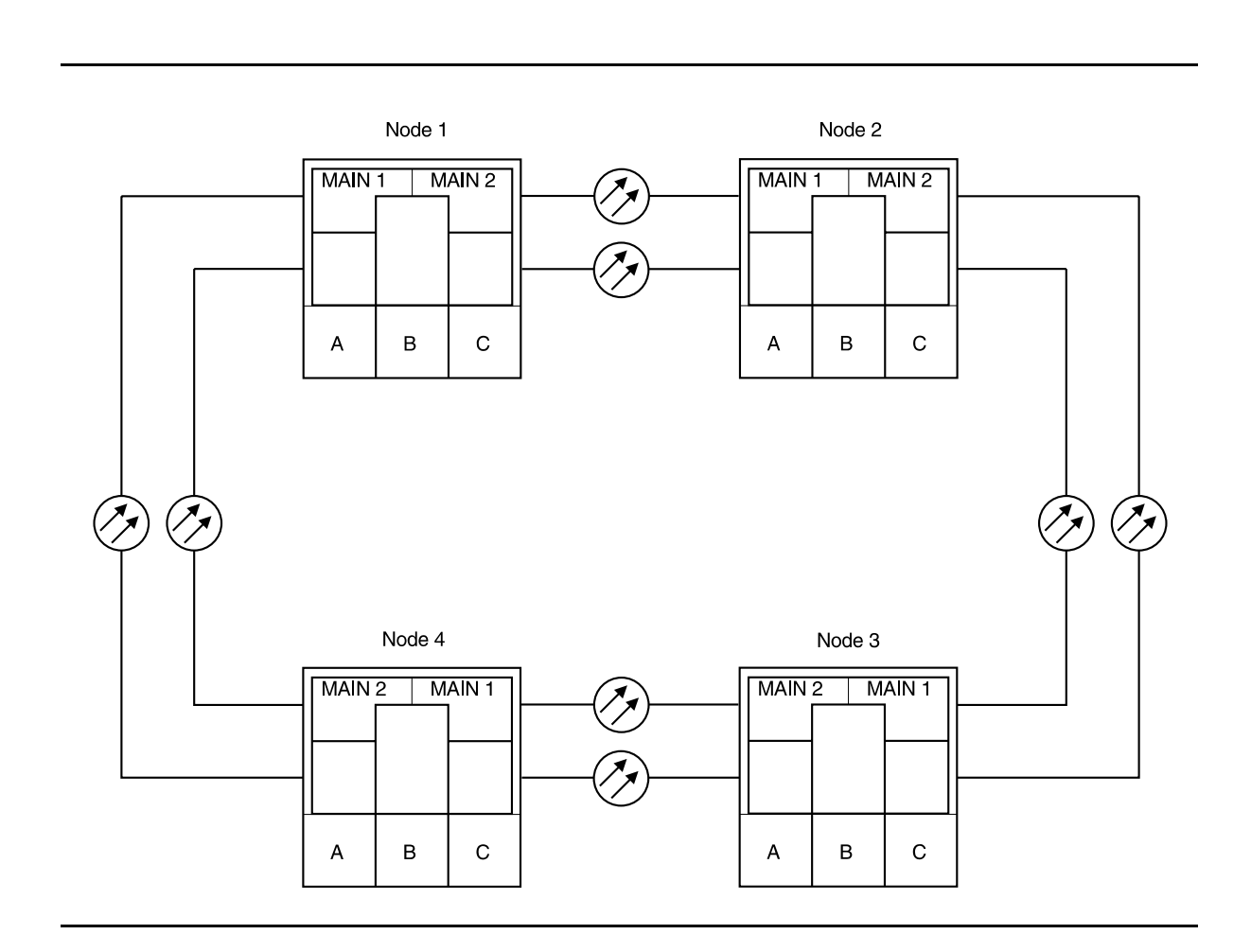

**Figure 1 – Example of OC-12 24-Type to OC-12 29-Type Ring Upgrade**

- 2. Use **rtrv-map-network:** and **rtrv-map-neighbor:** commands to verify the configuration of the OC-3 ring being upgraded and how the individual nodes are connected.
- 3. Upgrade all nodes to OC-3 TARP Release 15 software, if required.
	- A. In-Service Local Software Download **[DLP-532](#page-954-0)** B. In-Service Remote Software Download **[DLP-562](#page-1190-0)**
- 4. It is recommended that the TL1/X.25 link at the network's GNE node be disabled during this upgrade by disconnecting the cable connected to J45 on the rear of the shelf at the GNE node.
- 5. Use the **rtrv-ne** command at each node in the network to determine if the RneStat parameter is enabled. If it is, disable it at each node using the **set-ne** command. It must remain disabled until this upgrade is completed.

# **! CAUTION:**

Sync autoconfiguration must be enabled at each line-timed node in the network.

- 6. At each line-timed node in the network, use **set-oc12:syncmsg=**Kbyte/Sbyte command to set Kbyte or Sbyte sync messages. Use **set-sync:auto=**enabled command to enable Sync auto-reconfiguration.
- 7. Enter the **init-pm:reg=all** command.
- 8. Wait 20 seconds.
- 9. Enter the **rtrv-pm-line:main-all** command. The current time line in the response should indicate that there are no errors.

10. Any errors observed in the current time line are an indication of transmission degradation on the indicated path. The path must be operating error free before proceeding further.

#### $\Rightarrow$  NOTE:

A CP removed alarm will occur in this step when the **OLIU** is removed. An inc. OC-12 LOS (blinking **FAULT** LED on **OLIU**) alarm will occur at the other node connected to the removed fibers. Other nodes will receive inc. VT AIS and inc. STS1 AIS alarms.

- 11. At the starting Node (Node 1 in this example), remove the faceplate cable connector, remove optical fibers from **MAIN 1 OLIU,** and lift the faceplate latch, then remove **MAIN 1 OLIU**.
- 12. Determine if the removed 24-Type OLIU is equipped with an LBO in its OUT connector. If it is, remove and reinstall it into the OUT connector on the replacement 29-Type OLIU.

# $\equiv$  **NOTE:**

When the **29-Type OLIU** is installed in this step, an unexpected CP type minor alarm will occur and its FAULT LED will be lit. At the connecting node, an inc. OC-12 LOS alarm will occur. When fibers are reconnected, the unexpected CP type status is still present at this Node and the FAULT LED remains lit.

13. At the starting Node, install a **29-Type OLIU** into **MAIN 1 OLIU** slot and reconnect optical fibers. Do not reinstall the faceplate cable connector at this time.

14. Enter the update (**upd**) command using the CIT. If the **MAIN 1** update is successful, you will see the following message:

main-2 OLIU not updated - no change in provisioning

The FAULT LED on the 29-type OLIU in **MAIN 1** will initially be lit but should extinguish. This may take up to 5 minutes. The FAULT LED on **MAIN 2(P) OLIU** will light. Perform a **rtrv-alm** and verify that only a minor alarm "main-2 CP not allowed" is present. Remotely log in to the connected node and verify that only VT AIS and/or STS AIS alarms are present. If the update is successful, proceed to Step 14.

If the **MAIN 1** update fails, you will see the message:

main-1 OLIU not updated - OC12 upgrade aborted

followed by one or more descriptive messages indicating the reason for the failure.

- A "Line Fault" message indicates that the shelf has detected a degradation of the incoming OC-12 optical signal. Verify the optical input level and fiber connections and far-end OLIU before attempting the upgrade procedure again.
- A "Pack Failure" message indicates a problem with the pack. The upgrade procedure should be re-attempted with a different 29-type OLIU.

## **ED** NOTE:

A CP removed alarm will occur in this step when the **MAIN 2(P) OLIU** is removed. A inc. OC-12 LOS alarm will occur at the connecting Node.

15. At the starting node, remove optical fibers from **MAIN 2(P) OLIU** and lift the faceplate latch, then remove **MAIN 2(P) OLIU**.

16. Determine if the removed 24-Type OLIU is equipped with an LBO in its OUT connector. If it is, remove and reinstall it into the OUT connector on the replacement 29-Type OLIU.

#### $\Rightarrow$  NOTE:

When the 29-Type OLIU is installed, the inc. OC-12 LOS alarm clears. The inc. VT AIS and inc. STS1 AIS alarms clear downstream.

- 17. Install a **29-Type OLIU** into **MAIN 2(P) OLIU** slot, reconnect optical fibers, and connect the faceplate connector. **Wait until the blinking FAULT LED on the OLIU goes off before continuing**. The OHCTL may continue flashing for several minutes.
- 18. Repeat Steps 7 through 17 for all Nodes until all applicable nodes have been upgraded.
- 19. Reconnect the X.25 cable at the GNE node if previously disconnected. Enable the RneStat parameter using the **set-ne** command at each node, if previously disabled.

# **Establish Release 15 OC-3 or OC-12 Linear Extension via WaveStar TDM 2.5G OC-48 Backbone Ring**

# **DO ITEMS BELOW IN ORDER LISTED. . . . . FOR DETAILS, GO TO**

# 1. **A WARNING**:

Unterminated optical connectors may emit invisible laser radiation. Avoid direct exposure to the beam. Do not view beam with optical instruments. Use of controls or adjustments or performance of procedures other than those specified herein may result in hazardous radiation exposure.

# **! CAUTION:**

DDM-2000 circuit packs contain static sensitive components which can be damaged by electrostatic discharge. A static ground wrist strap must be worn when handling the circuit packs. See electrostatic discharge considerations in **Trouble Clearing: TAD-100**.

## $\Rightarrow$  NOTE:

If the DDM-2000 fails to respond in the indicated manner, refer to **Trouble Clearing: IXL-001**.

## **ED** NOTE:

It is assumed that WaveStar TDM 2.5G shelves in the system have passed local tests and the WaveStar TDM 2.5G OC-48 ring has been established. It is also assumed the DDM-2000 OC-3 shelves have been equipped and tested (363-206-285, DDM-2000 OC-3 Multiplexer, TARP Release 13 and Later, User/Service Manual (TOP)—Volume II, **System Turnup: NTP-016**).

## $\Rightarrow$  NOTE:

This procedure is used to establish an OC-3/OC-12 linear extension connection to an WaveStar TDM 2.5G OC-48 ring (See Figure 1). Other configurations may have to be established to obtain your final configuration.

Determine the network configuration (for example, see Figure 1.)

- 2. Verify that the host WaveStar TDM 2.5G shelf is equipped with Release 2.0 or later software. If not equipped with Release 2.0 or later software, upgrade the WaveStar TDM 2.5G host shelf with proper software. Verify that the DDM-2000 OC-3 shelves are equipped with TARP Release 15 ring software.
- 3. Determine the optical loss of each optical span from office records or by making the required measurements.
- 4. At WaveStar TDM 2.5G, verify/provision the WaveStar TDM 2.5G low speed OC-3/OC-12 slots to "1+1", enable DCC channels, and install circuit packs. (See **Create New Optical Port Protection Group, T 302** procedure in 365-371-102, WaveStar TDM 2.5G, User/Service Manual).
- 5. Use the **rtrv-oc3/set-oc3** or **rtrv-oc12/set-oc12** command at the remote DDM-2000 OC-3 shelf to verify/set application (dcc) parameter for the OC-3/OC-12 **MAIN** slots being used for this OC-3/OC-12 linear extension. For example, **set-oc3:main,dcc=**identical or **set-oc12:main,dcc=**identical

6.  $\equiv$  NOTE:

This procedure will establish the OC-3/OC-12 linear extension starting from the WaveStar TDM 2.5G host node (far end) to the first OC-3/OC-12 node (near end), then continuing to the next OC-3/OC-12 node until the final connection is made from the last OC-3/OC-12 node back to the host WaveStar TDM 2.5G node.

#### $\Rightarrow$  note:

The Network Side (NS)/User Side (US) parameters of the OC-3/OC-12 **set-fecom:** command and the WaveStar TDM 2.5G DCC orientation must be set opposite at each end of the optical spans. For example, see Figure 2.

Use the **rtrv-fecom/set-fecom** command at the DDM-2000 or the **Enable/Disable DCC Terminations, T 305**, procedure at the WaveStar TDM 2.5G to verify/set Network Side/User Side parameters at each end of all optical spans being established.

# 7.  $\implies$  NOTE:

If line timing mode is specified or external timing mode is specified but the timing reference was not available at the OC-3 shelf turnup, the **TGS/TG3** option switches are probably set for free running. Before this configuration is established, the specified timing mode must be set on the **TGS/TG3** circuit packs.

## $\Rightarrow$  NOTE:

If the option switch setting is changed, an update must be done by momentarily depressing the **UPD/INIT** button on the **SYSCTL** after the **TGS/TG3** circuit packs are reinstalled.

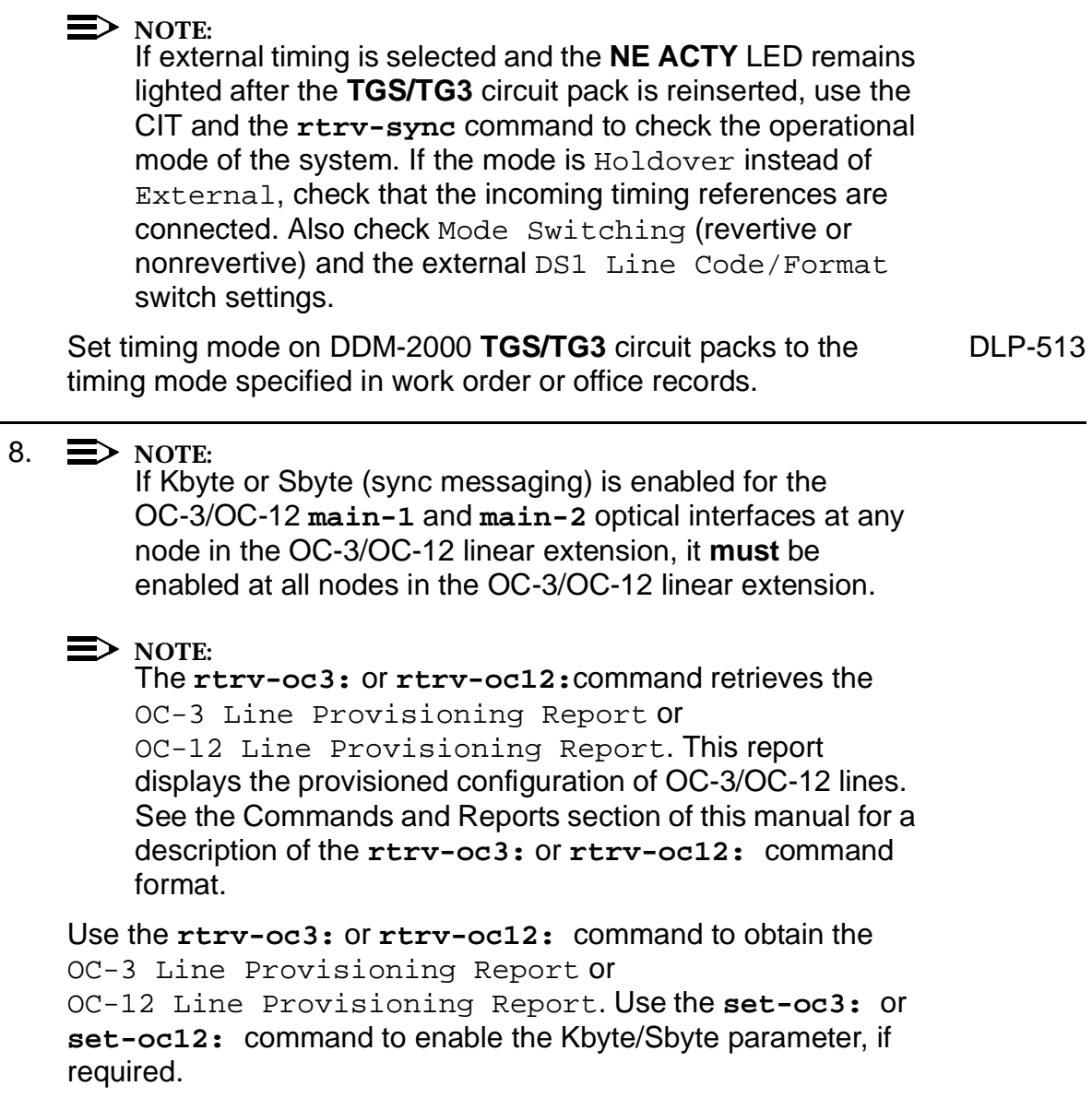

#### 9.  $\implies$  NOTE:

If Sync Autoreconfiguration is enabled, Kbyte/Sbyte must also be enabled.

#### $\Rightarrow$  NOTE:

If Sync Autoreconfiguration is enabled at any line-timed OC-3/OC-12 node in a ring, it **must** be enabled at all line-timed OC-3/OC-12 nodes of a ring.

## $\Rightarrow$  NOTE:

The **rtrv-sync:** command retrieves the Synchronization Report. This report displays the provisioning and operational information on the synchronization attributes of the DDM-2000. See the Commands and Reports section of this manual and the OC-3 manual for a description of the **rtrv-sync:** command format.

Use the **rtrv-sync:** command to obtain the Synchronization Report and verify if Sync Autoreconfiguration is enabled or disabled. Use the **set-sync:** command to enable or disable the Sync Autoreconfiguration parameter, as required.

#### 10.  $\implies$  NOTE:

Two or more shelves in the same network **cannot** have the same system name or TID (set by the **set-ne:** command).

Verify no duplicate TID settings exist. The **rtrv-ne:** command may be used at each shelf in the network to display settings. If duplicates exist, determine new settings and use the **set-ne** command to make new settings.

#### 11.  $\equiv$  NOTE:

The Remote NE Status (**rnestat**) parameter of the **set-ne:** command must be enabled prior to designating the AGNE(s) and alarm group numbers.

#### $\Rightarrow$  NOTE:

Shelves may be designated as an alarm gateway network element (AGNE) and assigned an alarm group number. (Default alarm group number is 255.) At least one AGNE is required per alarm group. One primary AGNE and one backup per alarm group is recommmended. For a network greater than 16 nodes, the AGNE and TL1 GNE should be on separate nodes. The AGNE parameter of the **set-ne:** command may have been set to yes on each new shelf during shelf turnup procedures to suppress an AGNE communication failure alarm.

Use the **set-ne:** command to designate the AGNE(s) and alarm group numbers, as required.

## 12.  $\Rightarrow$  NOTE:

If Sync Autoreconfiguration is enabled, the DDM-2000 shelf that will connect to the WaveStar TDM 2.5G via the **MAIN 1** should be the first of the DDM-2000 ring to connect to the WaveStar TDM 2.5G. If the DDM-2000 shelf connecting to WaveStar TDM 2.5G via **MAIN 2(P)** is connected first, the DDM-2000 shelf will remain in holdover as will all other subsequent DDM-2000 shelves in the ring until the shelf connecting to the WaveStar TDM 2.5G via **MAIN 1** is connected.

At the near end, remove the optical loop from the **MAIN OLIU** (for example in Figure 2, OC-3/OC-12 node 2 **MAIN 1**) associated with the optical span being established. At the other end of the optical span, remove the optical loop from the associated WaveStar TDM 2.5G port unit.

13.  $\equiv$  NOTE:

The section data communication channel (DCC), used for far end communications, must be enabled at each network element (shelf) optical interface being tested in order for the end-to-end line tests to work. Default condition for the DCC channel is "enabled". If it has been disabled, use the **set-fecom:** command **at each shelf** to enable far end communications.

At each DDM-2000 shelf, use the

**set-fecom:**address**:com=enabled** command to ensure far end DCC communications (fecom) is enabled.

At each WaveStar TDM 2.5G shelf, use the **Enable/Disable DCC Terminations, T 305**, procedure to ensure far end DCC communications (fecom) is enabled.

14. Perform optical fiber connections and verification of the integrity of the optical span being established. (See 365-371-102, WaveStar TDM 2.5G, User/Service Manual).

#### 15.  $\implies$  NOTE:

DDM-2000 shelves that are part of a subnetwork being partitioned into multiple areas require that the NSAPAREA field and level 2 IS-IS routing parameters of the **ent-ulsdcc-l3:** command be set. See Section 11, Commands and Reports in 363-206-285, DDM-2000 OC-3 Multiplexer, TARP Release 13 and Later, User/Service Manual—Volume I, for an explanation of the command parameters. WaveStar TDM 2.5G shelves that are part of a subnetwork being partitioned into multiple areas require that the L3 Area Address and Level 2 IS parameters be set. See 365-371-102, WaveStar TDM 2.5G, User/Service Manual, for an explanation of the required parameters. See 824-102-144, Lucent Technologies 2000 Product Family, Operations Interworking Guide For TARP Releases, for an explanation of the engineering rules for subnetwork partitioning.

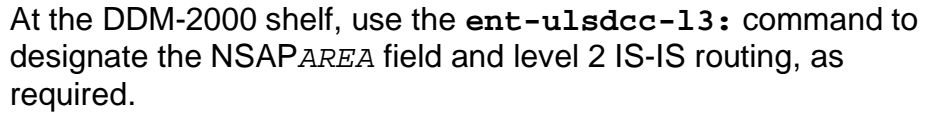

At the WaveStar TDM 2.5G shelf, use the appropriate menu/toolbar to designate the L3 Area address and Level 2 IS parameters, as required.

16.  $\implies$  NOTE:

The **rtrv-pm-line:** command in the following procedure displays performance monitoring data associated with the OC-3/OC-12 lines terminated on the system.

Perform end-to-end OC-3/OC-12 line test. DUP-515

17. Repeat this procedure from Step 12 for all OC-3/OC-12 optical spans until the OC-3/OC-12 linear extension is complete back to the host WaveStar TDM 2.5G shelf.

## 18.  $\Rightarrow$  NOTE:

Establishing service requires that the proper slots in each terminating node be properly equipped with the correct circuit pack(s) for the type of service being established. It also requires numerous cross connections in each of the nodes representing the path of the required service. Additionally, transmission tests should be performed to verify the continuity and quality of the established circuit.

The OC-3/OC-12 linear extension is now ready for initial service to be established. For service terminations on a WaveStar TDM 2.5G shelf, use the procedures in 365-371-102, WaveStar TDM 2.5G, User/Service Manual, to establish those services. For DS1, DS3, EC-1, STS3c, T1, HDSL, and/or LAN terminations on a DDM-2000 OC-3/OC-12 shelf, use the procedures in this User/Service manual to establish those services.

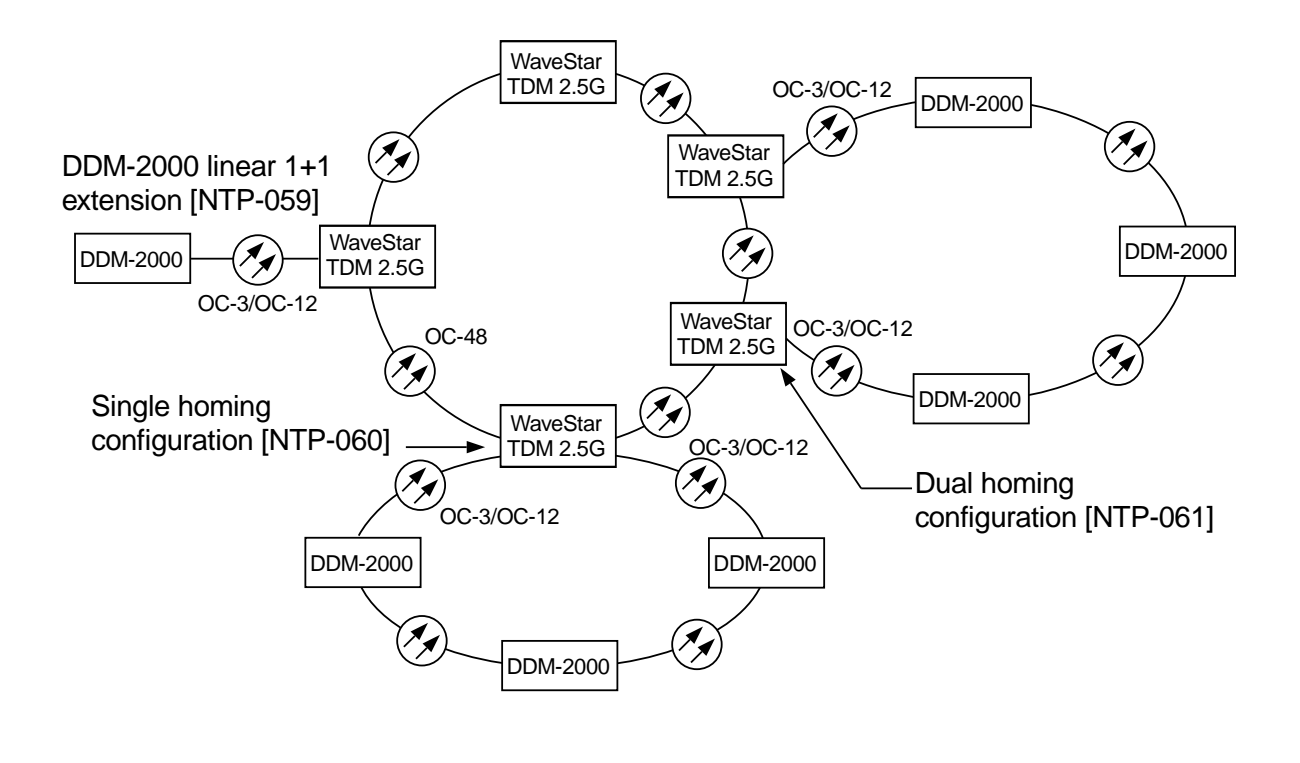

**Figure 1 – Example WaveStar TDM 2.5G OC-48/DDM-2000 OC-3 Configurations**

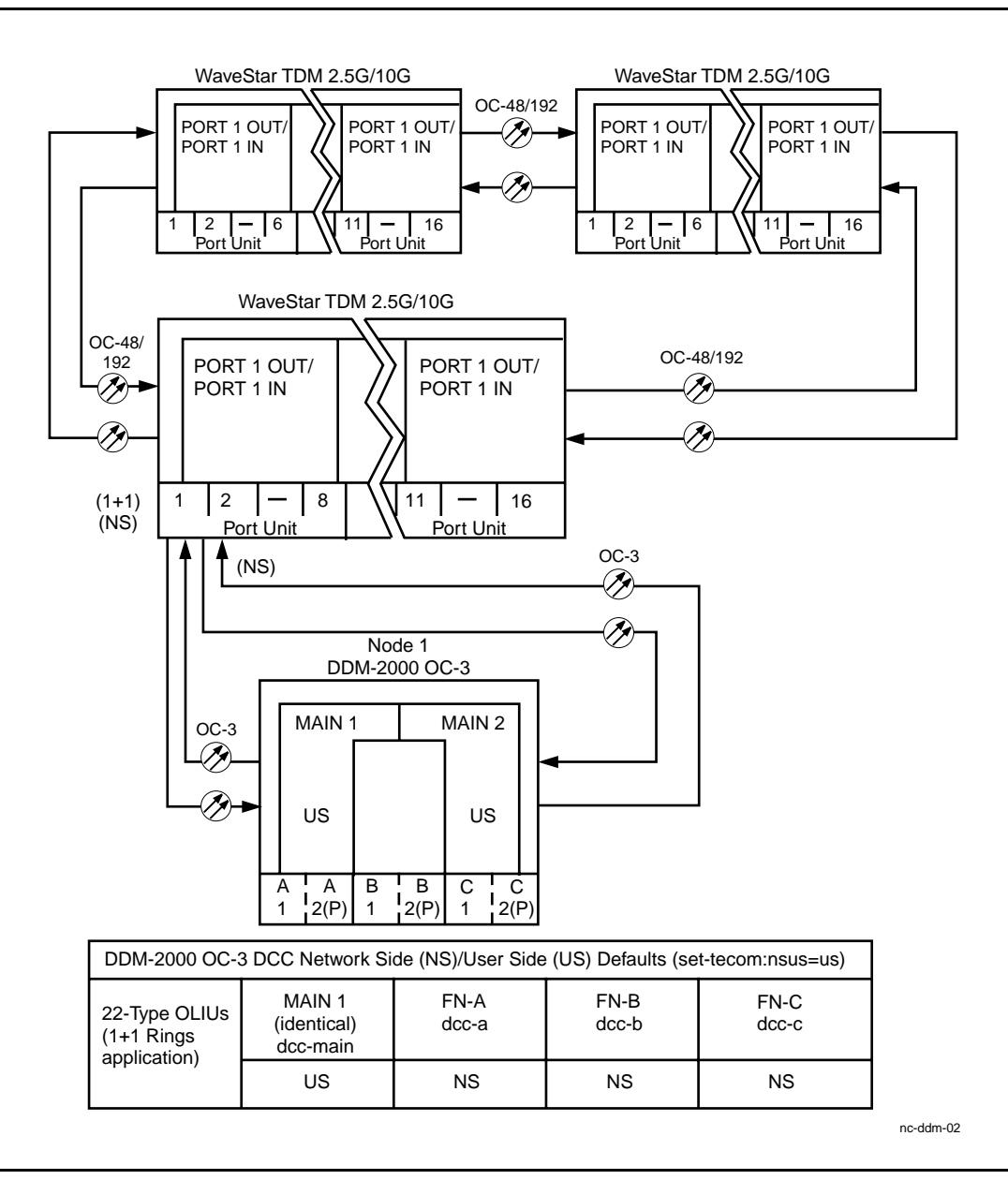

#### **Figure 2 – Example of OC-3 Linear Extension User Side/Network Side Value Settings**

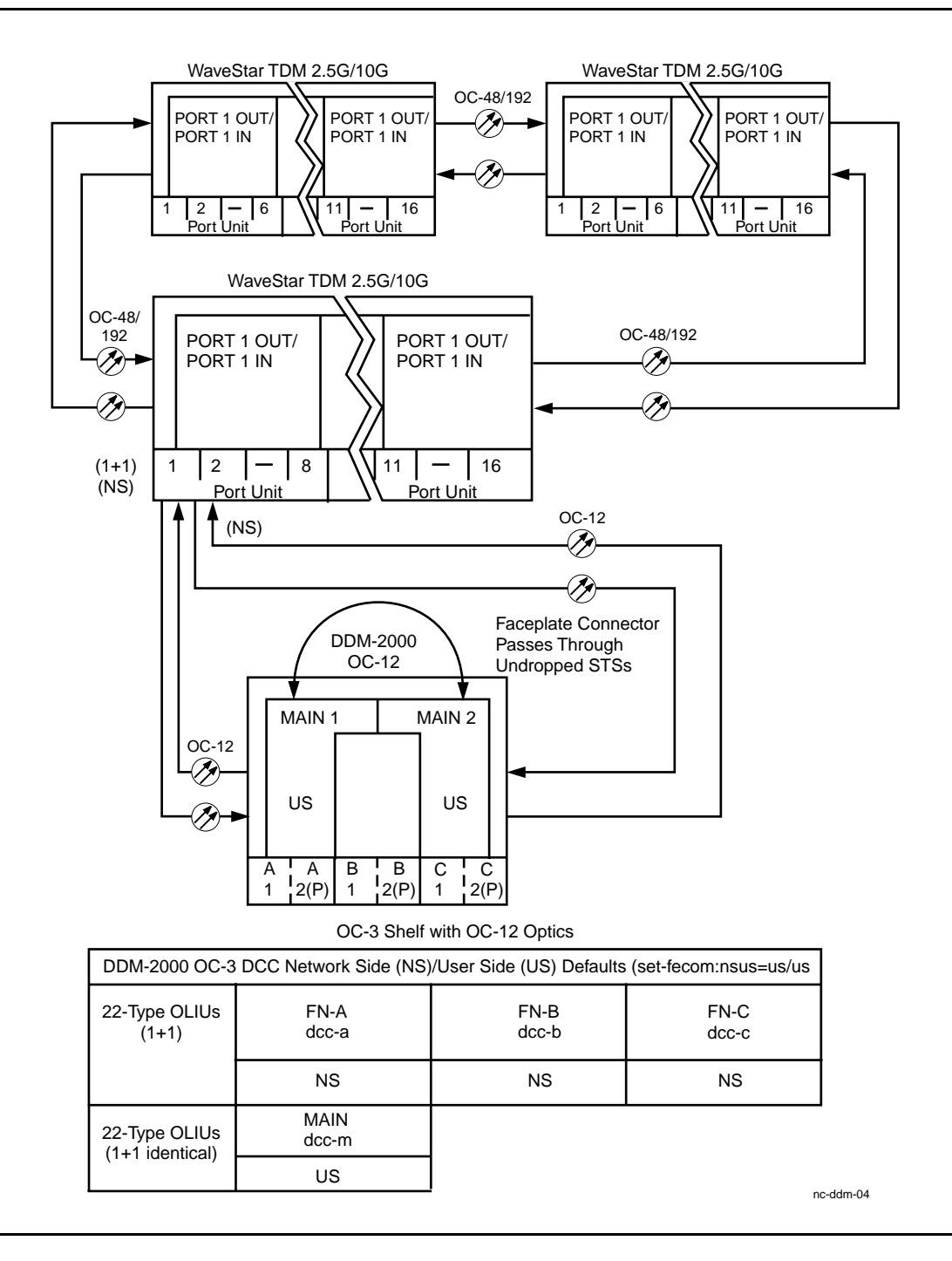

#### **Figure 3 – Example of OC-12 Linear Extension User Side/Network Side Value Settings**

## **DDM-2000 OC-3 MULTIPLEXER**

**DDM-2000 OC-3 MULTIPLEXER**

# **Establish Single-Homed Release 15 OC-3 or OC-12 Access via WaveStar TDM 2.5G OC-48 Backbone Ring**

# **DO ITEMS BELOW IN ORDER LISTED. . . . . FOR DETAILS, GO TO**

# 1. **A WARNING**:

Unterminated optical connectors may emit invisible laser radiation. Avoid direct exposure to the beam. Do not view beam with optical instruments. Use of controls or adjustments or performance of procedures other than those specified herein may result in hazardous radiation exposure.

# **! CAUTION:**

DDM-2000 circuit packs contain static sensitive components which can be damaged by electrostatic discharge. A static ground wrist strap must be worn when handling the circuit packs. See electrostatic discharge considerations in **Trouble Clearing: TAD-100**.

#### $\Rightarrow$  NOTE:

If the DDM-2000 fails to respond in the indicated manner, refer to **Trouble Clearing: IXL-001**.

## **ED** NOTE:

It is assumed that WaveStar TDM 2.5G shelves in the system have passed local tests and the WaveStar TDM 2.5G ring has been established. It is also assumed the DDM-2000 OC-3 shelves have been equipped and tested (363-206-285, DDM-2000 OC-3 Multiplexer, TARP Release 13 and Later, User/Service Manual (TOP)—Volume II, **System Turnup: NTP-016**).

**ED** NOTE: This procedure is used to establish a single-homed DDM-2000 OC-3 or OC-12 ring connection to an WaveStar TDM 2.5G OC-48 ring (See Figure 1). Other configurations may have to be established to obtain your final configuration. See **NTP-061** for dual-homed configurations and **NTP-059** for single OC-3/OC-12 linear extensions from the WaveStar TDM 2.5G Port Units.

Determine the network configuration (for example, see Figure 1.)

- 2. Verify that the host WaveStar TDM 2.5G shelf is equipped with Release 2.0 or later software. If not equipped with Release 2.0 or later software, upgrade the WaveStar TDM 2.5G host shelf with proper software. Verify that the DDM-2000 OC-3 shelves are equipped with TARP Release 15 ring software.
- 3. Determine the optical loss of each optical span from office records or by making the required measurements.
- 4. At WaveStar TDM 2.5G, verify/provision the WaveStar TDM 2.5G low speed OC-3/OC-12 slots to "0X1", enable DCC channels, and install circuit packs. (See **Create New Optical Port Protection Group, T 302** procedure in 365-371-102, WaveStar TDM 2.5G, User/Service Manual).
- 5. Use the **rtrv-oc3/set-oc3** or **rtrv-oc12/set-oc12** command at the remote DDM-2000 OC-3 shelf to verify/set application (dcc) parameter for the OC-3/OC-12 **MAIN** slots being used for this OC-3/OC-12 linear extension. For example, **set-oc3:main-1,dcc=**distinct and **set-oc3:main-2,dcc=**distinct or **set-oc12:main-1,dcc=**distinct and **set-oc12:main-2,dcc=**distinct.

6.  $\implies$  NOTE:

This procedure will establish the OC-3/OC-12 ring configuration starting from the WaveStar TDM 2.5G host node (far end) to the first OC-3/OC-12 node (near end), then continuing to the next OC-3/OC-12 node until the final connection is made from the last OC-3/OC-12 node back to the host WaveStar TDM 2.5G node.

 $\Rightarrow$  note:

The Network Side (NS)/User Side (US) parameters of the OC-3/OC-12 **set-fecom:** command and the WaveStar TDM 2.5G DCC orientation must be set opposite at each end of the optical spans. For example, see Figure 2.

Use the **rtrv-fecom/set-fecom** command at the DDM-2000 or the **Enable/Disable DCC Terminations, T 305**, procedure at the WaveStar TDM 2.5G to verify/set Network Side/User Side parameters at each end of all optical spans being established.

7.  $\implies$  NOTE:

If line timing mode is specified or external timing mode is specified but the timing reference was not available at the OC-3 shelf turnup, the **TGS/TG3** option switches are probably set for free running. Before this configuration is established, the specified timing mode must be set on the **TGS/TG3** circuit packs.

 $\Rightarrow$  note:

If the option switch setting is changed, an update must be done by momentarily depressing the **UPD/INIT** button on the **SYSCTL** after the **TGS/TG3** circuit packs are reinstalled.

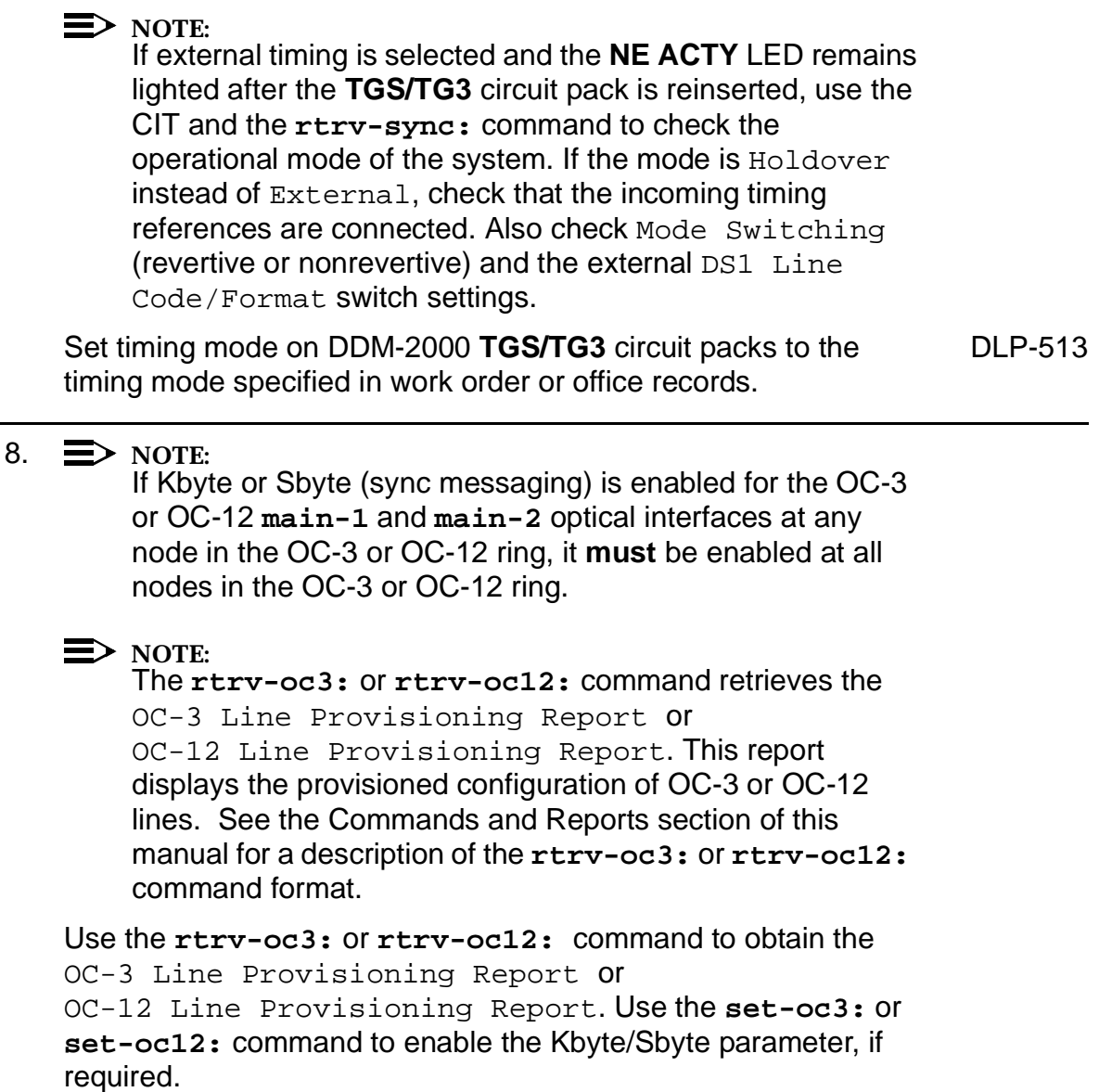
#### 9.  $\implies$  NOTE:

If Sync Autoreconfiguration is enabled, Kbyte/Sbyte must also be enabled.

#### $\Rightarrow$  NOTE:

If Sync Autoreconfiguration is enabled at any line-timed OC-3 or OC-12 node in a ring, it **must** be enabled at all line-timed OC-3 or OC-12 nodes of a ring.

#### $\Rightarrow$  NOTE:

The **rtrv-sync:** command retrieves the Synchronization Report. This report displays the provisioning and operational information on the synchronization attributes of the DDM-2000. See the Commands and Reports section of this manual for a description of the **rtrv-sync:** command format.

Use the **rtrv-sync:** command to obtain the Synchronization Report and verify if Sync Autoreconfiguration is enabled or disabled. Use the **set-sync:** command to enable or disable the Sync Autoreconfiguration parameter, as required.

10.  $\implies$  NOTE:

Two or more shelves in the same network **cannot** have the same system name or TID (set by the **set-ne:** command).

Verify no duplicate TID settings exist. The **rtrv-ne:** command may be used at each shelf in the network to display settings. If duplicates exist, determine new settings and use the **set-ne** command to make new settings.

#### 11.  $\equiv$  NOTE:

The Remote NE Status (**rnestat**) parameter of the **set-ne:** command must be enabled prior to designating the AGNE(s) and alarm group numbers.

#### $\Rightarrow$  NOTE:

Shelves may be designated as an alarm gateway network element (AGNE) and assigned an alarm group number. (Default alarm group number is 255.) At least one AGNE is required per alarm group. One primary AGNE and one backup per alarm group is recommmended. For a network greater than 16 nodes, the AGNE and TL1 GNE should be on separate nodes. The AGNE parameter of the **set-ne:** command may have been set to yes on each new shelf during shelf turnup procedures to suppress an AGNE communication failure alarm.

Use the **set-ne:** command to designate the AGNE(s) and alarm group numbers, as required.

#### 12.  $\Rightarrow$  NOTE:

If Sync Autoreconfiguration is enabled, the DDM-2000 shelf that will connect to the WaveStar TDM 2.5G via the **MAIN 1** should be the first of the DDM-2000 OC-3 or OC-12 ring to connect to the WaveStar TDM 2.5G. If the DDM-2000 shelf connecting to WaveStar TDM 2.5G via **MAIN 2(P)** is connected first, the DDM-2000 shelf will remain in holdover as will all other subsequent DDM-2000 shelves in the ring until the shelf connecting to the WaveStar TDM 2.5G via **MAIN 1** is connected.

At the near end, remove the optical loop from the **MAIN OLIU** (for example in Figure 2, OC-3 or OC-12 node 2 **MAIN 1**) associated with the optical span being established. At the other end of the optical span, remove the optical loop from the associated WaveStar TDM 2.5G port unit.

13.  $\equiv$  NOTE:

The section data communication channel (DCC), used for far end communications, must be enabled at each network element (shelf) optical interface being tested in order for the end-to-end line tests to work. Default condition for the DCC channel is "enabled". If it has been disabled, use the **set-fecom:** command **at each shelf** to enable far end communications.

At each DDM-2000 shelf, use the

**set-fecom:**address**:com=enabled** command to ensure far end DCC communications (fecom) is enabled.

At each WaveStar TDM 2.5G shelf, use the **Enable/Disable DCC Terminations, T 305**, procedure to ensure far end DCC communications (fecom) is enabled.

14. Perform optical fiber connections and verification of the integrity of the optical span being established. (See 365-371-102, WaveStar TDM 2.5G, User/Service Manual).

#### 15.  $\implies$  NOTE:

DDM-2000 shelves that are part of a subnetwork being partitioned into multiple areas require that the NSAPAREA field and level 2 IS-IS routing parameters of the **ent-ulsdcc-l3:** command be set. See Section 11, Commands and Reports in 363-206-285, DDM-2000 OC-3 Multiplexer, TARP Release 13 and Later, User/Service Manual—Volume I, for an explanation of the command parameters. WaveStar TDM 2.5G shelves that are part of a subnetwork being partitioned into multiple areas require that the L3 Area Address and Level 2 IS parameters be set. See 365-371-102, WaveStar TDM 2.5G, User/Service Manual, for an explanation of the required parameters. See 824-102-144, Lucent Technologies 2000 Product Family, Operations Interworking Guide For TARP Releases, for an explanation of the engineering rules for subnetwork partitioning.

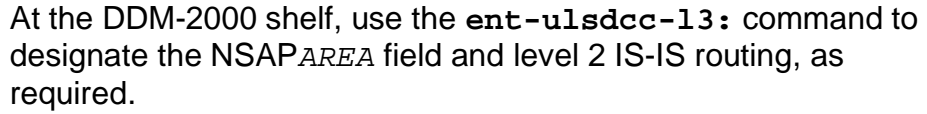

At the WaveStar TDM 2.5G shelf, use the appropriate menu/toolbar to designate the L3 Area address and Level 2 IS parameters, as required.

16.  $\implies$  NOTE:

The **rtrv-pm-line:** command in the following procedure displays performance monitoring data associated with the OC-3/OC-12 lines terminated on the system.

Perform end-to-end OC-3/OC-12 line test. DUP-515

17. Repeat this procedure from Step 12 for all OC-3/OC-12 optical spans until the OC-3/OC-12 linear extension is complete back to the host WaveStar TDM 2.5G shelf.

#### 18.  $\Rightarrow$  NOTE:

Establishing service requires that the proper slots in each terminating node be properly equipped with the correct circuit pack(s) for the type of service being established. It also requires numerous cross connections in each of the nodes representing the path of the required service. Additionally, transmission tests should be performed to verify the continuity and quality of the established circuit.

The single-homed OC-3/OC-12 access network is now ready for initial service to be established. For service terminations on a WaveStar TDM 2.5G shelf, use the procedures in 365-371-102, WaveStar TDM 2.5G, User/Service Manual, to establish those services. For DS1, DS3, EC-1, STS3c, T1, HDSL, and/or LAN terminations on a DDM-2000 OC-3/OC-12 shelf, use the procedures in this User/Service manual to establish those services.

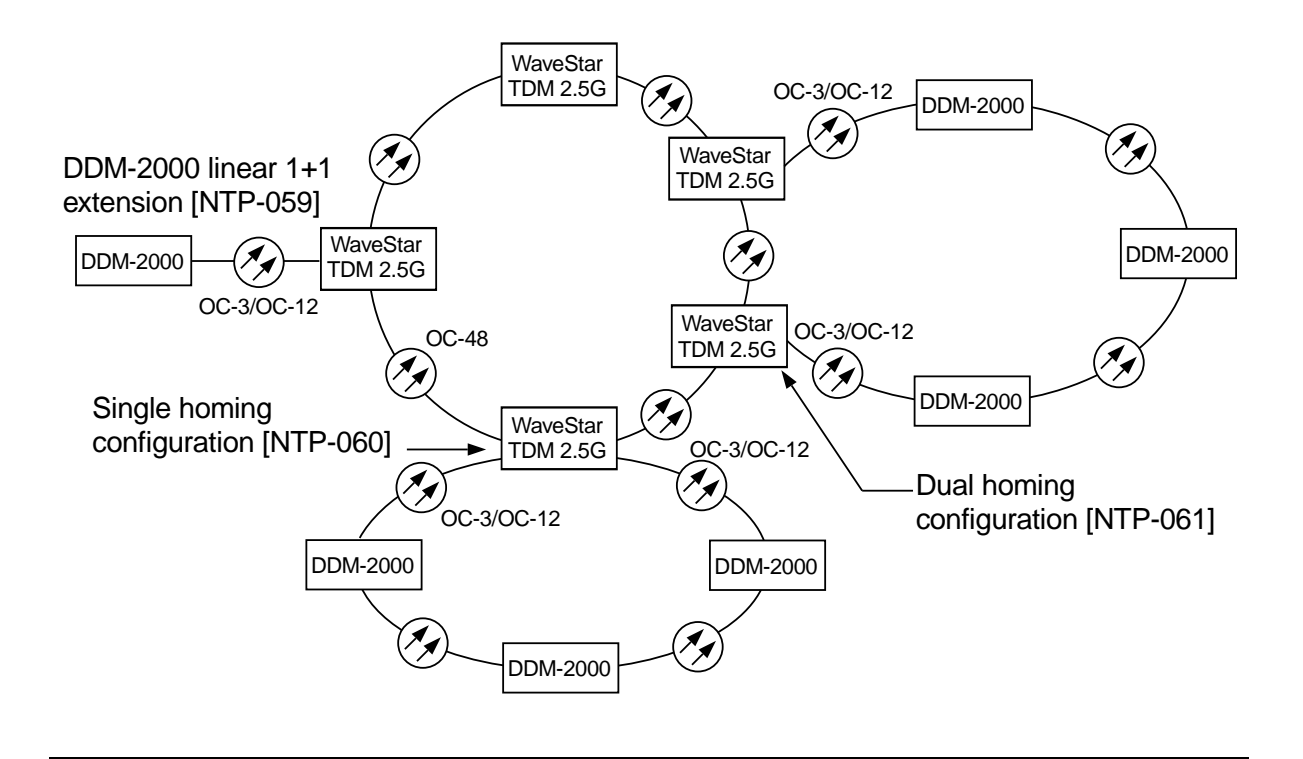

**Figure 1 – Example WaveStar TDM 2.5G OC-48/DDM-2000 OC-3 or OC-12 Configurations**

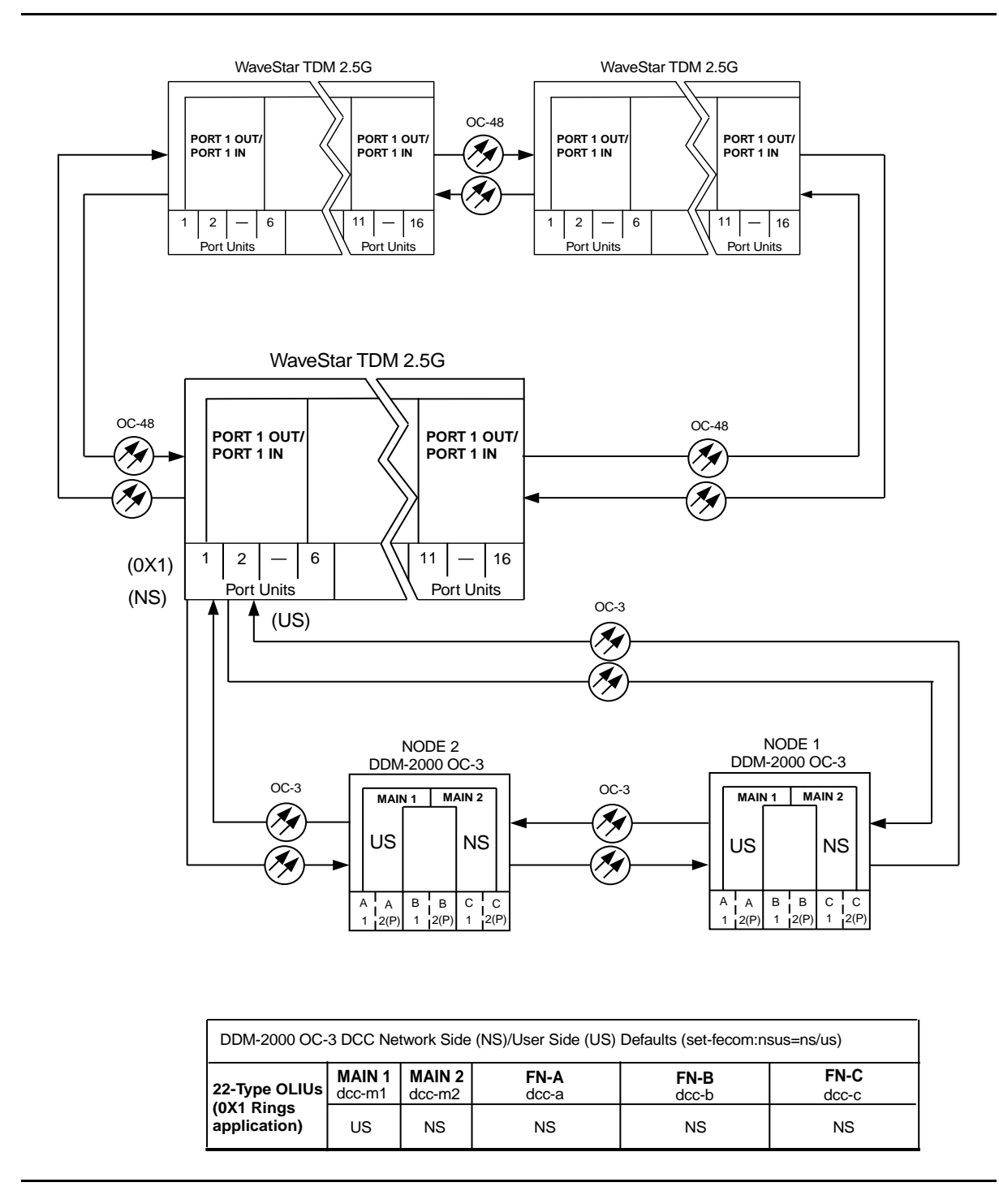

**Figure 2 – Example of OC-3 Single Homed User Side/Network Side Value Settings**

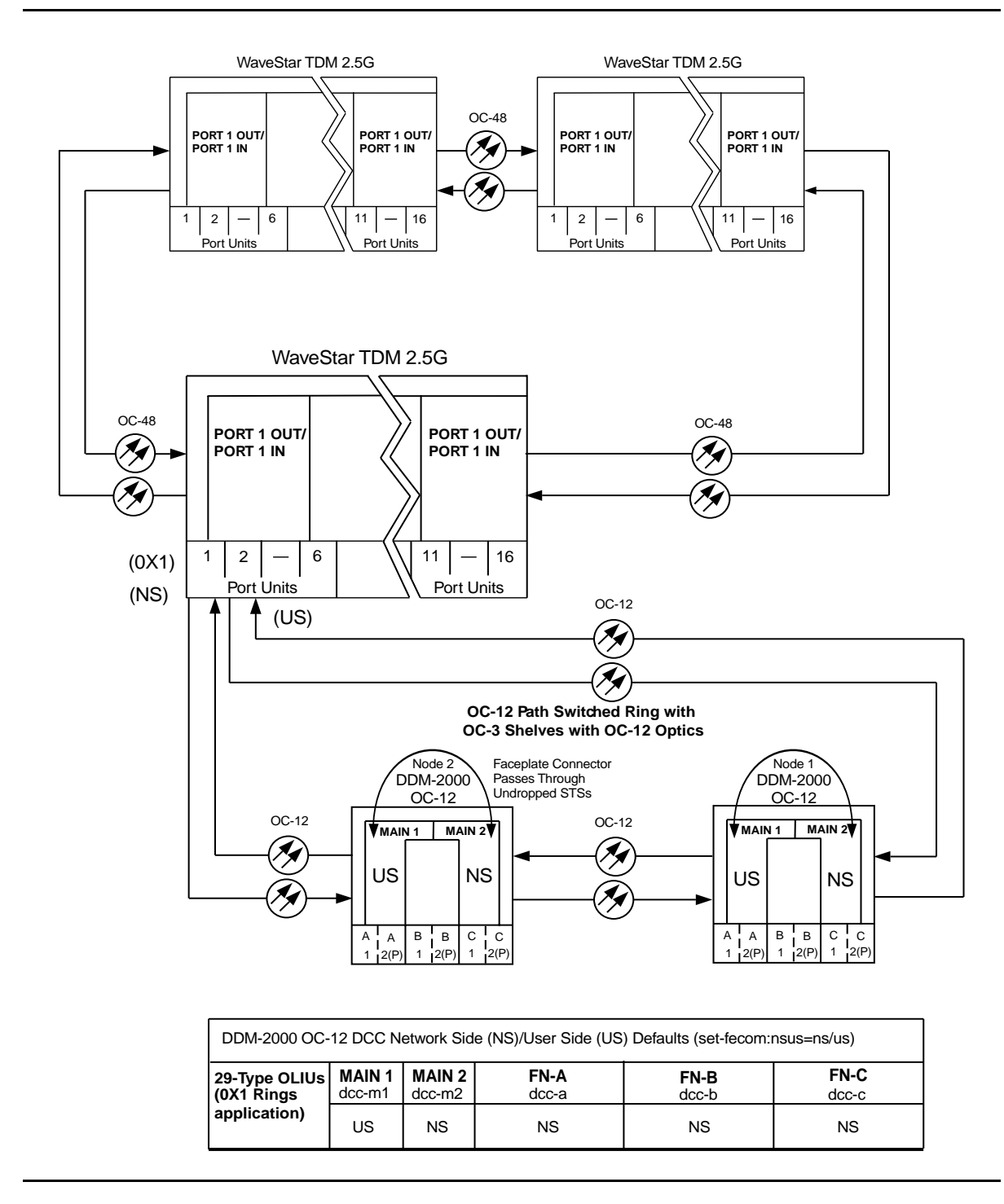

**Figure 3 – Example of OC-12 Single Homed User Side/Network Side Value Settings**

# **Establish Dual-Homed Release 15 OC-3 or OC-12 Access via WaveStar TDM 2.5G OC-48 Backbone Ring**

## **DO ITEMS BELOW IN ORDER LISTED. . . . . FOR DETAILS, GO TO**

### 1. **A** WARNING:

Unterminated optical connectors may emit invisible laser radiation. Avoid direct exposure to the beam. Do not view beam with optical instruments. Use of controls or adjustments or performance of procedures other than those specified herein may result in hazardous radiation exposure.

# **! CAUTION:**

DDM-2000 circuit packs contain static sensitive components which can be damaged by electrostatic discharge. A static ground wrist strap must be worn when handling the circuit packs. See electrostatic discharge considerations in **Trouble Clearing: TAD-100**.

#### $\Rightarrow$  NOTE:

If the DDM-2000 fails to respond in the indicated manner, refer to **Trouble Clearing: IXL-001**.

#### **ED** NOTE:

It is assumed that WaveStar TDM 2.5G shelves in the system have passed local tests and the WaveStar TDM 2.5G ring has been established. It is also assumed the DDM-2000 OC-3 shelves have been equipped and tested (363-206-285, DDM-2000 OC-3 Multiplexer, TARP Release 13 and Later, User/Service Manual (TOP)—Volume II, **System Turnup: NTP-016**).

**ED** NOTE: This procedure is used to establish a dual-homed DDM-2000 OC-3 or OC-12 ring connection to an WaveStar TDM 2.5G OC-48 ring (See Figure 1). Other configurations may have to be established to obtain your final configuration. See **NTP-060** for single-homed configurations and **NTP-059** for single OC-3/OC-12 linear extensions from the WaveStar TDM 2.5G Port Units.

Determine the network configuration (for example, see Figure 1.)

- 2. Verify that the host WaveStar TDM 2.5G shelf is equipped with Release 2.0 or later software. If not equipped with Release 2.0 or later software, upgrade the WaveStar TDM 2.5G host shelf with proper software. Verify that the DDM-2000 OC-3 shelves are equipped with TARP Release 15 ring software.
- 3. Determine the optical loss of each optical span from office records or by making the required measurements.
- 4. At WaveStar TDM 2.5G, verify/provision the WaveStar TDM 2.5G low speed OC-3/OC-12 slots to "0X1", enable DCC channels, and install circuit packs. (See **Create New Optical Port Protection Group, T 302** procedure in 365-371-102, WaveStar TDM 2.5G, User/Service Manual).
- 5. Use the **rtrv-oc3/set-oc3** or **rtrv-oc12/set-oc12** command at the remote DDM-2000 OC-3 shelf to verify/set application (dcc) parameter for the OC-3/OC-12 **MAIN** slots being used for this OC-3/OC-12 linear extension. For example, **set-oc3:main-1,dcc=**distinct and **set-oc3:main-2,dcc=**distinct or **set-oc12:main-1,dcc=**distinct and **set-oc12:main-2,dcc=**distinct.

6.  $\implies$  NOTE:

This procedure will establish the OC-3/OC-12 ring configuration starting from the WaveStar TDM 2.5G host node (far end) to the first OC-3/OC-12 node (near end), then continuing to the next OC-3/OC-12 node until the final connection is made from the last OC-3/OC-12 node back to the host WaveStar TDM 2.5G node.

 $\Rightarrow$  note:

The Network Side (NS)/User Side (US) parameters of the OC-3/OC-12 **set-fecom:** command and the WaveStar TDM 2.5G DCC orientation must be set opposite at each end of the optical spans. For example, see Figure 2.

Use the **rtrv-fecom/set-fecom** command at the DDM-2000 or the **Enable/Disable DCC Terminations, T 305**, procedure at the WaveStar TDM 2.5G to verify/set Network Side/User Side parameters at each end of all optical spans being established.

7.  $\implies$  NOTE:

If line timing mode is specified or external timing mode is specified but the timing reference was not available at the OC-3 shelf turnup, the **TGS/TG3** option switches are probably set for free running. Before this configuration is established, the specified timing mode must be set on the **TGS/TG3** circuit packs.

 $\Rightarrow$  note:

If the option switch setting is changed, an update must be done by momentarily depressing the **UPD/INIT** button on the **SYSCTL** after the **TGS/TG3** circuit packs are reinstalled.

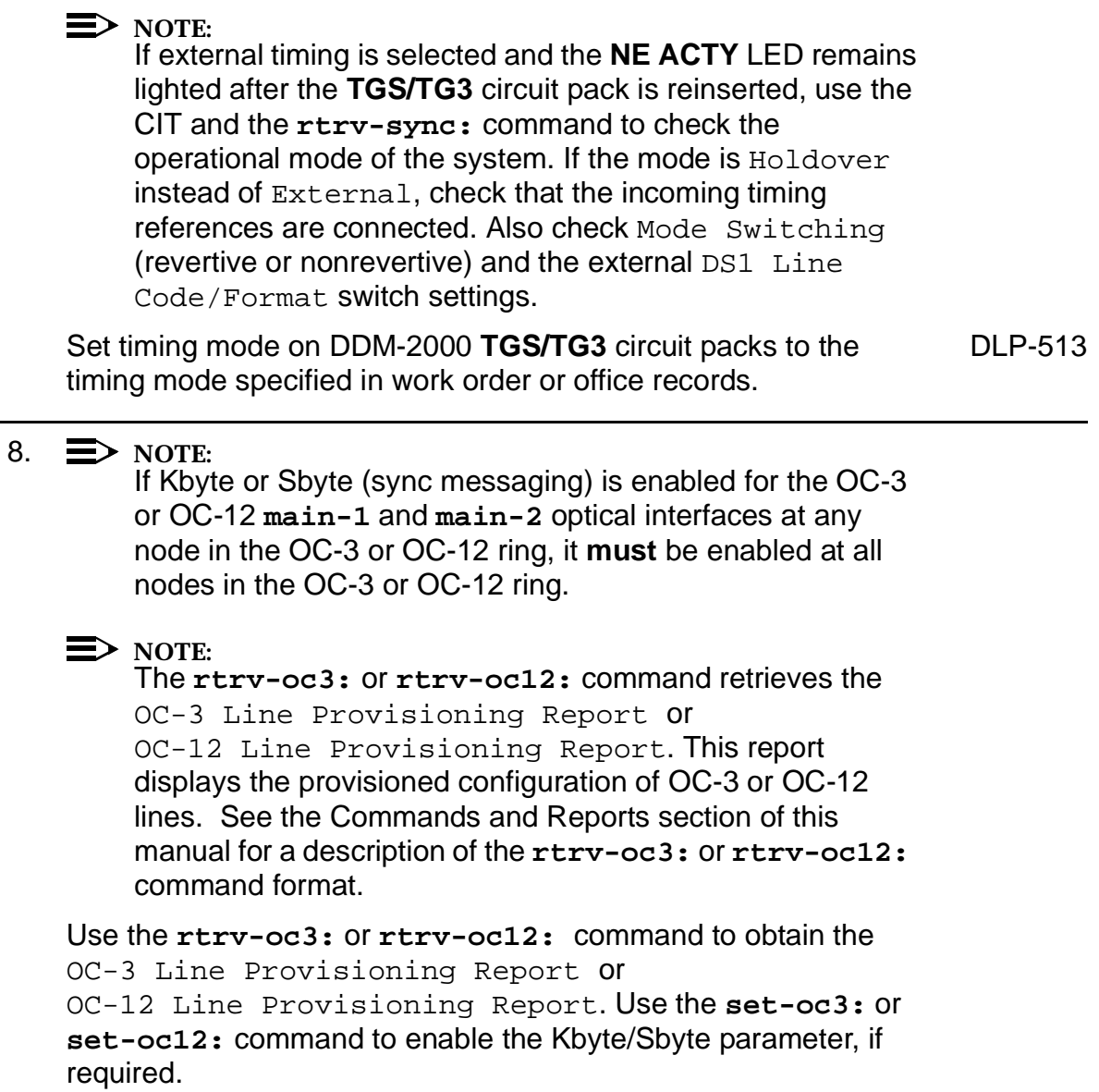

#### 9.  $\implies$  NOTE:

If Sync Autoreconfiguration is enabled, Kbyte/Sbyte must also be enabled.

#### $\Rightarrow$  NOTE:

If Sync Autoreconfiguration is enabled at any line-timed OC-3 or OC-12 node in a ring, it **must** be enabled at all line-timed OC-3 or OC-12 nodes of a ring.

#### $\Rightarrow$  NOTE:

The **rtrv-sync:** command retrieves the Synchronization Report. This report displays the provisioning and operational information on the synchronization attributes of the DDM-2000. See the Commands and Reports section of this manual for a description of the **rtrv-sync:** command format.

Use the **rtrv-sync:** command to obtain the Synchronization Report and verify if Sync Autoreconfiguration is enabled or disabled. Use the **set-sync:** command to enable or disable the Sync Autoreconfiguration parameter, as required.

10.  $\implies$  NOTE:

Two or more shelves in the same network **cannot** have the same system name or TID (set by the **set-ne:** command).

Verify no duplicate TID settings exist. The **rtrv-ne:** command may be used at each shelf in the network to display settings. If duplicates exist, determine new settings and use the **set-ne** command to make new settings.

#### 11.  $\equiv$  NOTE:

The Remote NE Status (**rnestat**) parameter of the **set-ne:** command must be enabled prior to designating the AGNE(s) and alarm group numbers.

#### $\Rightarrow$  NOTE:

Shelves may be designated as an alarm gateway network element (AGNE) and assigned an alarm group number. (Default alarm group number is 255.) At least one AGNE is required per alarm group. One primary AGNE and one backup per alarm group is recommmended. For a network greater than 16 nodes, the AGNE and TL1 GNE should be on separate nodes. The AGNE parameter of the **set-ne:** command may have been set to yes on each new shelf during shelf turnup procedures to suppress an AGNE communication failure alarm.

Use the **set-ne:** command to designate the AGNE(s) and alarm group numbers, as required.

#### 12.  $\Rightarrow$  NOTE:

If Sync Autoreconfiguration is enabled, the DDM-2000 shelf that will connect to the WaveStar TDM 2.5G via the **MAIN 1** should be the first of the DDM-2000 OC-3 or OC-12 ring to connect to the WaveStar TDM 2.5G. If the DDM-2000 shelf connecting to WaveStar TDM 2.5G via **MAIN 2(P)** is connected first, the DDM-2000 shelf will remain in holdover as will all other subsequent DDM-2000 shelves in the ring until the shelf connecting to the WaveStar TDM 2.5G via **MAIN 1** is connected.

At the near end, remove the optical loop from the **MAIN OLIU** (for example in Figure 2, OC-3 or OC-12 node 2 **MAIN 1**) associated with the optical span being established. At the other end of the optical span, remove the optical loop from the associated WaveStar TDM 2.5G port unit.

13.  $\equiv$  NOTE:

The section data communication channel (DCC), used for far end communications, must be enabled at each network element (shelf) optical interface being tested in order for the end-to-end line tests to work. Default condition for the DCC channel is "enabled". If it has been disabled, use the **set-fecom:** command **at each shelf** to enable far end communications.

At each DDM-2000 shelf, use the

**set-fecom:**address**:com=enabled** command to ensure far end DCC communications (fecom) is enabled.

At each WaveStar TDM 2.5G shelf, use the **Enable/Disable DCC Terminations, T 305**, procedure to ensure far end DCC communications (fecom) is enabled.

14. Perform optical fiber connections and verification of the integrity of the optical span being established. (See 365-371-102, WaveStar TDM 2.5G, User/Service Manual).

#### 15.  $\implies$  NOTE:

DDM-2000 shelves that are part of a subnetwork being partitioned into multiple areas require that the NSAPAREA field and level 2 IS-IS routing parameters of the **ent-ulsdcc-l3:** command be set. See Section 11, Commands and Reports in 363-206-285, DDM-2000 OC-3 Multiplexer, TARP Release 13 and Later, User/Service Manual—Volume I, for an explanation of the command parameters. WaveStar TDM 2.5G shelves that are part of a subnetwork being partitioned into multiple areas require that the L3 Area Address and Level 2 IS parameters be set. See 365-371-102, WaveStar TDM 2.5G, User/Service Manual, for an explanation of the required parameters. See 824-102-144, Lucent Technologies 2000 Product Family, Operations Interworking Guide For TARP Releases, for an explanation of the engineering rules for subnetwork partitioning.

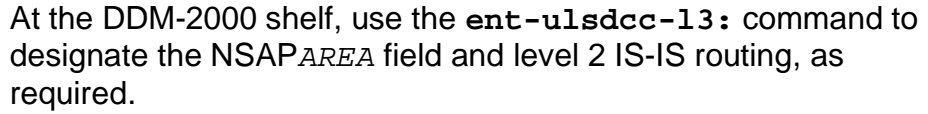

At the WaveStar TDM 2.5G shelf, use the appropriate menu/toolbar to designate the L3 Area address and Level 2 IS parameters, as required.

16.  $\implies$  NOTE:

The **rtrv-pm-line:** command in the following procedure displays performance monitoring data associated with the OC-3/OC-12 lines terminated on the system.

Perform end-to-end OC-3/OC-12 line test. DUP-515

17. Repeat this procedure from Step 12 for all OC-3/OC-12 optical spans until the OC-3/OC-12 linear extension is complete back to the host WaveStar TDM 2.5G shelf.

#### 18.  $\Rightarrow$  NOTE:

Establishing service requires that the proper slots in each terminating node be properly equipped with the correct circuit pack(s) for the type of service being established. It also requires numerous cross connections in each of the nodes representing the path of the required service. Additionally, transmission tests should be performed to verify the continuity and quality of the established circuit.

The dual-homed OC-3/OC-12 access network is now ready for initial service to be established. For service terminations on a WaveStar TDM 2.5G shelf, use the procedures in 365-371-102, WaveStar TDM 2.5G, User/Service Manual, to establish those services. For DS1, DS3, EC-1, STS3c, T1, HDSL, and/or LAN terminations on a DDM-2000 OC-3/OC-12 shelf, use the procedures in this User/Service manual to establish those services.

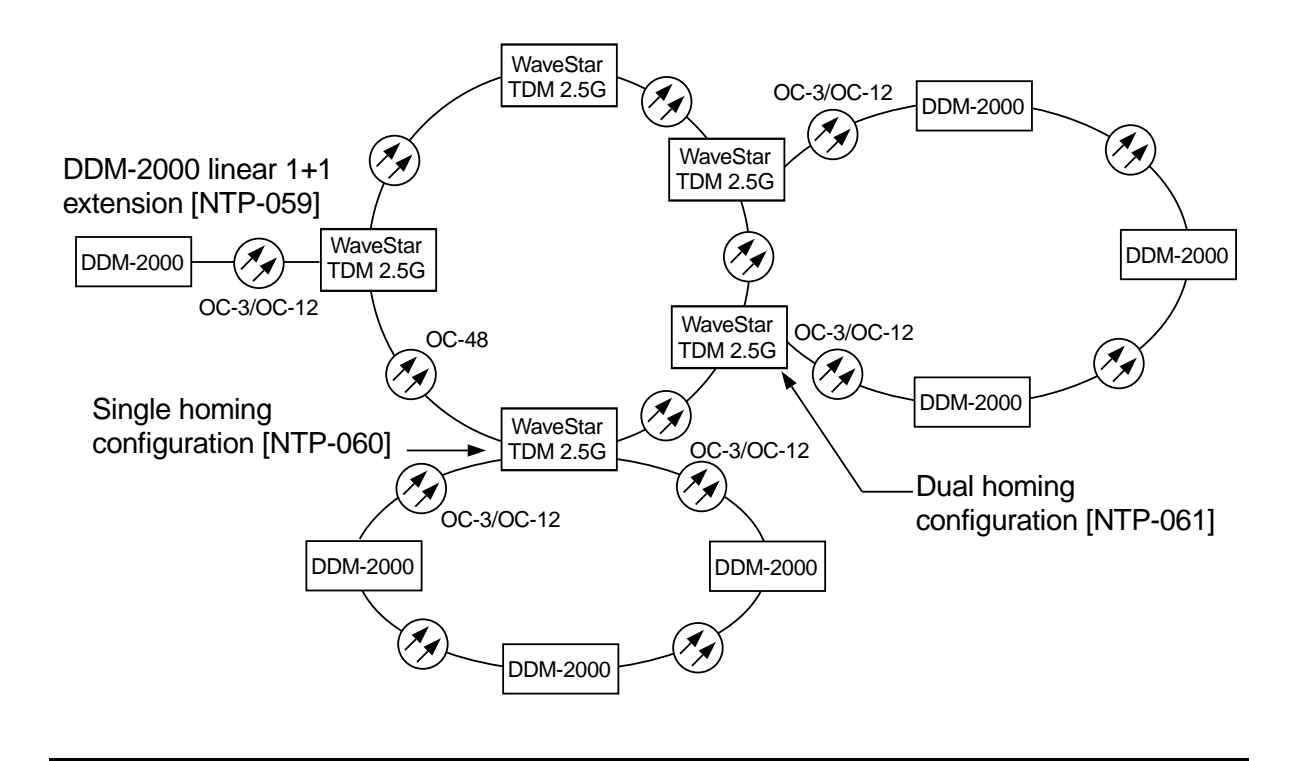

**Figure 1 – Example WaveStar TDM 2.5G OC-48/DDM-2000 OC-3 or OC-12 Configurations**

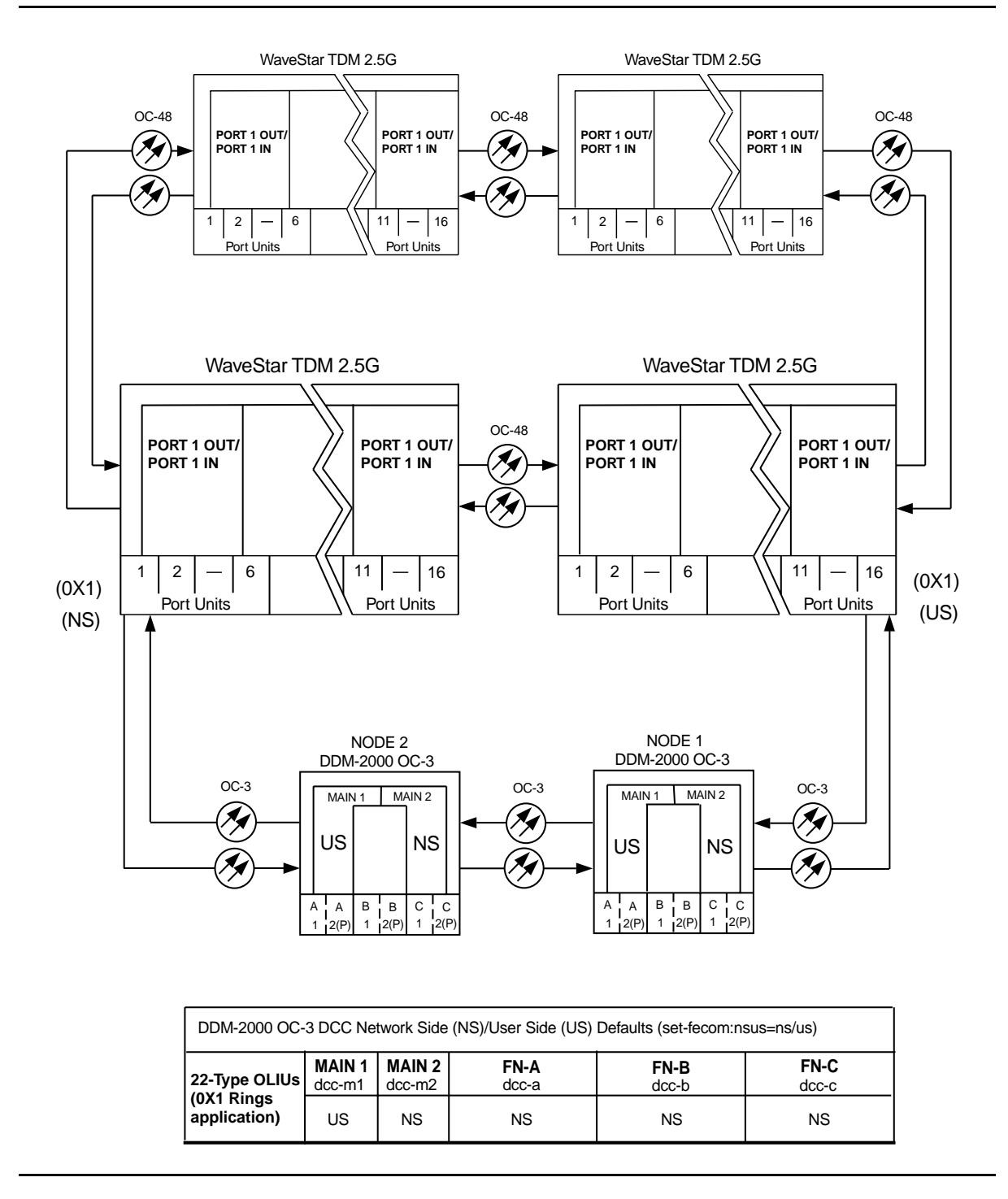

**Figure 2 – Example of OC-3 Single Homed User Side/Network Side Value Settings**

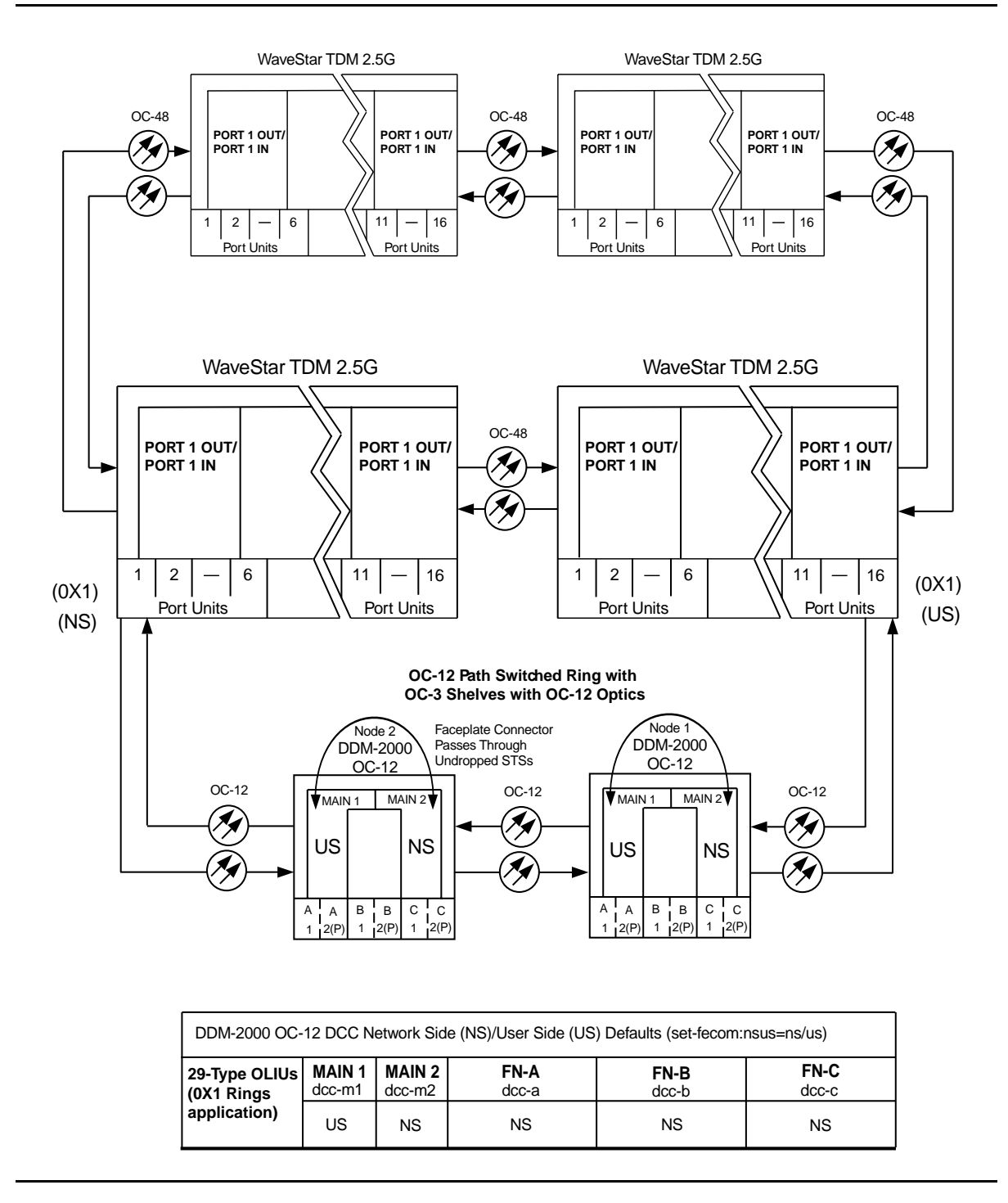

**Figure 3 – Example of OC-12 Single Homed User Side/Network Side Value Settings**

# **Task Index Operation**

# **FIND YOUR JOB IN THE LIST BELOW . . . . . . . . . .THEN GO TO**

#### **Operation Procedures**

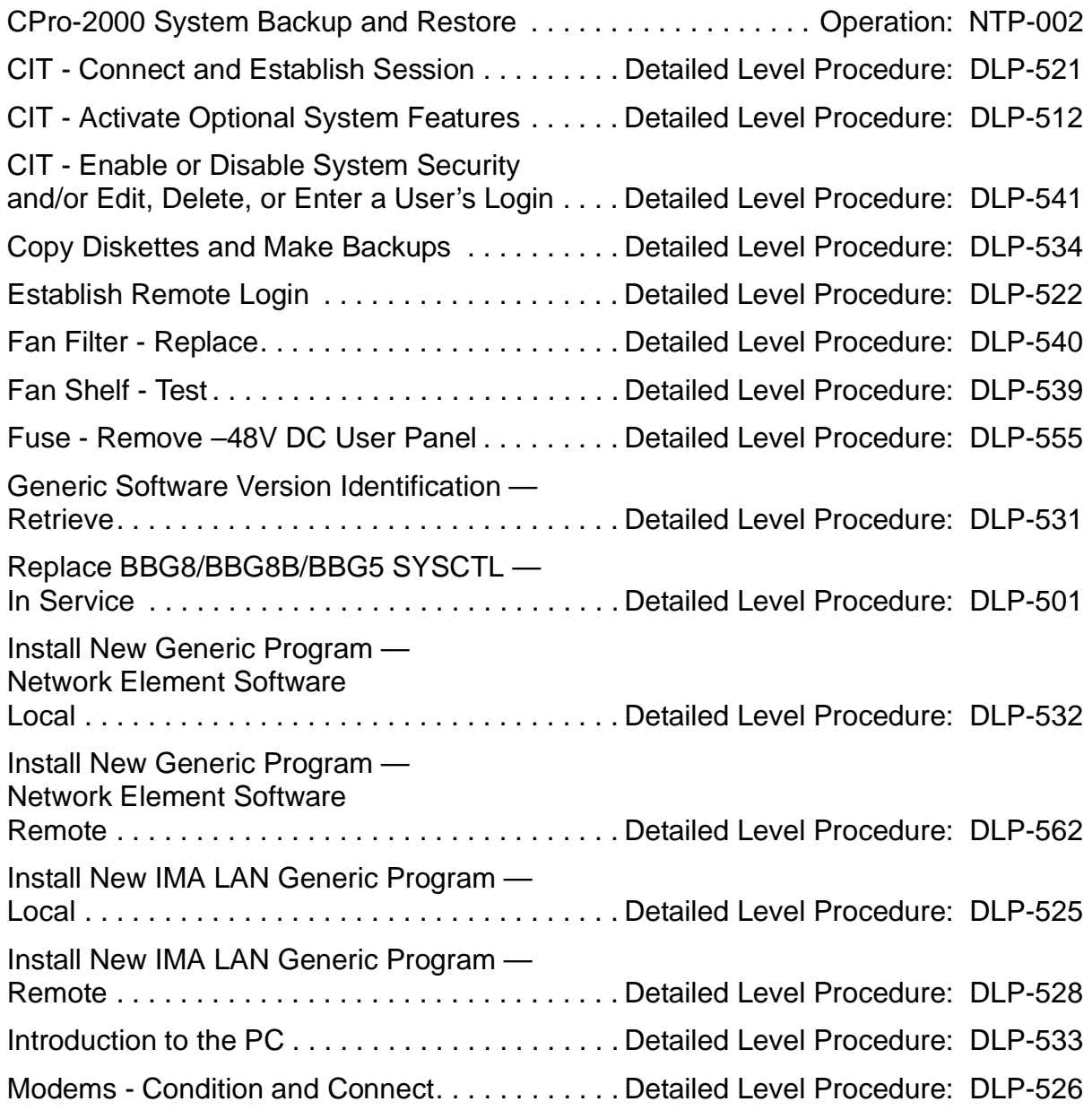

# **FIND YOUR JOB IN THE LIST BELOW. . . . . . . . . . THEN GO TO**

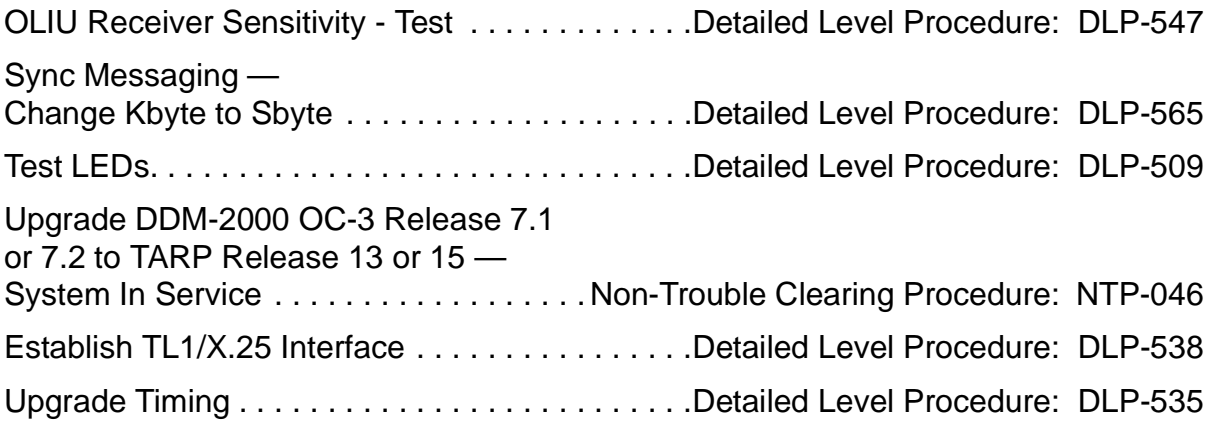

## **Reference Only Procedures**

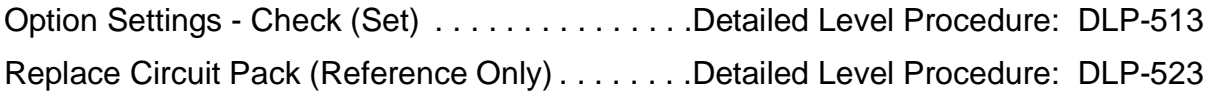

# <span id="page-598-0"></span>**CPro-2000 System Backup and Restore**

## **DO ITEMS BELOW IN ORDER LISTED . . . . .FOR DETAILS, GO TO**

#### $\Rightarrow$  **NOTE:**

The CPro-2000 Graphical User Interface and Provisioning Tool includes backup and restore features to protect provisioning information in ring applications. These features save a copy of a node's provisionable parameters so they can be restored at a later date, if necessary.

These features provide backup and restore for:

- Cross-connections
- DS1 port options
- DS3 port options
- EC-1 port options
- OC-3 line options.

See the CPro-2000 Graphical User Interface and Provisioning Tool on-line user's guide for more information on these features.

# **NTP-002: Operation 363-206-285**

# **Task Index Trouble Clearing**

# **FIND YOUR JOB IN THE LIST BELOW. . . . . . . . . . THEN GO TO**

#### **Trouble Analysis Procedures**

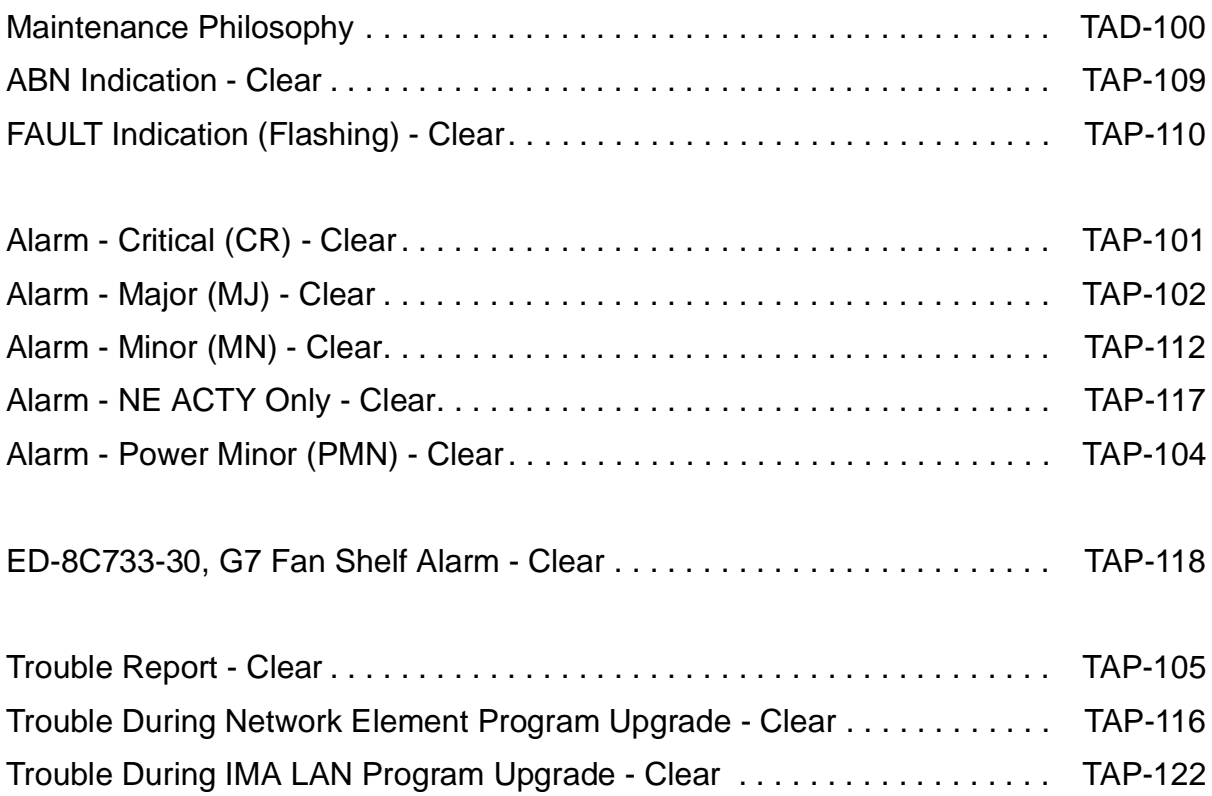

# **Maintenance Philosophy**

#### <span id="page-602-0"></span>**Overview**

The maintenance philosophy for TARP Release 13 and 15 is built on gathering system information at two levels. The first is through an Operation System or Graphical User Interface [TL1 (X.25), ITM-SNC, CPro-2000, etc.]. Trouble indications obtained from these interfaces are analyzed at the operations center and trouble reports issued. For more information on TL1 interfaces, see 824-102-151 Operations System Engineering Guide (OSEG). For ITM-SNC, see 107-564-288, ITM-SNC System Administration Guide, and 107-564-270, ITM-SNC User Guide. For CPro-2000, see 190-523-xxx (release dependent), Cpro-2000 User Manual.

Operations center personnel can use the OSEG and the **rtrv-alm:** Report Descriptions in the Commands and Reports section of Volume 1 of this User/Service manual to assess the severity and meaning of alarm messages received at the operations interface. After analyzing the reports, center personnel may dispatch someone to the site indicating a local alarm condition. The trouble clearing procedures in this manual assume that troubles have been isolated to a particular node and are being used by technicians that have been dispatched to the site.

The second level of maintenance is a local visual inspection of the user panel and circuit pack LEDs, then using a CIT interface to retrieve detailed alarm reports.

#### **Trouble Analysis Procedures**

The trouble analysis procedures in this document involve replacing faulty circuit packs and obtaining performance reports and/or alarm and status reports for analysis to determine proper system operation and/or trouble. After determining the alarm level (Critical, Major, Minor, etc.) or trouble indication, the technician accesses the proper trouble analysis procedure (TAP) from **Trouble Clearing: IXL-001**. If the trouble cannot be corrected or identified using these procedures, the procedures direct the technician to obtain assistance because no more step-action procedural data is known for the specific trouble.

#### **RTAC Assistance**

The technician must make the decision regarding trouble analysis, corrective action, and obtaining assistance. The technician or local technical support staff may choose to continue trouble analysis based on their knowledge or experience on the DDM-2000 system, or may elect to obtain assistance by calling the Regional Technical Assistance Center **1-800-225-RTAC**.

#### **Circuit Pack Failures**

Circuit pack failures are identified by LEDs and reported by system alarms and/or by manual or automatic diagnostic reports. When this occurs, a determination must be made as to why a circuit pack has failed. One recommendation as a first step for determining the cause of a failure is to unseat and then reseat the suspected circuit pack. For example, if a DS3 circuit pack is reported faulty, that circuit pack should be unseated and then reseated before being returned as defective. This will cause an automatic recovery and diagnostic operation to be performed on that DS3 circuit pack. If there is a contact problem such as dirt, oil, or lack of total contact connection, then this may be corrected by reseating and thus avoiding the return of a good unit for repair. Use caution when unseating circuit packs. For example, ensure protection switching is available for circuit pack being removed.

When circuit packs are replaced in some sequence to clear a trouble, they should be replaced one at at time by installing the original circuit packs if they were found to be operational.

#### **Electrostatic Discharge (ESD) Considerations**

Any integrated circuit on a circuit pack can be damaged by static electricity that builds up within a work area, particularly in areas with low relative humidity. This static buildup on work surfaces and on personnel and their clothing is produced by the various charging effects of even simple movements and by contact between various objects.

As a rule, the greatest potential for electrostatic damage occurs in areas with the lowest relative humidity. But, because such damage can occur anywhere, all personnel handling circuit packs should take the following precautions:

- 1. Since materials such as food wrappers, plastics, and Styrofoam containers tend to generate static electricity, keep them away from all circuit packs.
- 2. Be sure to read all warning labels on bags and cartons before opening any packaging.
- 3. If possible, open all circuit packs at a static-safe work position using properly grounded wrist straps and table mats that can dissipate static electricity.
- 4. Whenever possible, wait to remove circuit packs from their protective antistatic packaging until it is time to insert them into a bay.
- 5. Never touch a circuit pack's components, conductors, or connector pins. Handle all circuit packs only by the faceplate or latch or by the top and bottom outermost edges.
- 6. When opening and handling circuit packs or when working on backplanes, always wear a grounded wrist strap or wear a heel strap and stand on a grounded floor mat that can dissipate static electricity.
- 7. Always store and transport circuit packs in static-safe packages. (Shielding is not required unless specified.)
- 8. Whenever you remove circuit packs from a shelf, immediately put them into static-safe packages.
- 9. Try to keep relative humidity above 20 percent.
- 10. DDM-2000 shelves are equipped with grounding jacks for connecting static ground wrist straps. The jacks are located on the bottoms of the user panels.

# **Clear Critical (CR) Alarm**

#### <span id="page-606-0"></span>1.  $\implies$  NOTE:

Critical alarms are failures that cause loss of service to more than four DS1s (96 DS0 customer channels). Table A lists conditions which may cause critical alarms.

Connect the CIT to the **CIT** connector on the near-end User Panel and log in to the near-end system, if not already performed.

Reference: **DLP-521**

2.  $\implies$  NOTE:

The **rtrv-alm:** command can be used to display a report of active DDM-2000 OC-3 alarm and status conditions. The Commands and Reports section of this manual gives a description of the command.

 $\Rightarrow$  NOTE:

The Active Alarm and Status Report is output automatically following CIT log in. The report shown in Figure 1 is an example that shows several entries. There may be only one entry in the actual report.

Note the information in the Source Address and Description columns for the top entry/entries above the first single-dashed line in the Active Alarm and Status Report (for example, CRITICAL ... inc. OC3 LOS in the report below).

```
/* Active Alarms and Status Report
=============================================================
Alarm Source Date Time Srv Description
Level Address Detected
=============================================================
CRITICAL main-2 MM-DD HH:MM:SS SA inc. OC3 LOS
-------------------------------------------------------------
MAJOR m2-2-1-1 MM-DD HH:MM:SS inc. VT AIS
                        .
                        .
                        .
MAJOR dcc-m2 MM-DD HH:MM:SS section DCC chan fail
MAJOR dcc-m1 MM-DD HH:MM:SS section DCC chan fail
-------------------------------------------------------------
MINOR main-1 MM-DD HH:MM:SS inc. OC3 LOS
-------------------------------------------------------------
ne-acty - holdover mode active
*/
```
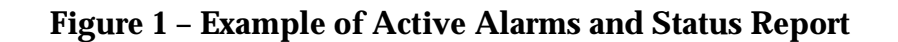

3.  $\mathbf{\Xi}$  NOTE:

Local alarm or status conditions have a Source Address of the local slot, line, port, channel, path, cross-connection, or operations interface (DCC, X.25, etc.) where the event occurred. (See Addresses in the Commands and Reports section of this manual.) Use the **rtrv-alm:** command to get another report, if necessary.

Note the **local** trouble indication in the Description column of the Active Alarm and Status Report, starting with the highest alarm level (Critical) listed in the Alarm Level column.

- 4. Use **opr-aco;** command to silence active audible office alarms, if required.
- 5. Find the trouble description in Table A for the highest alarm level and go to the indicated step or procedure.

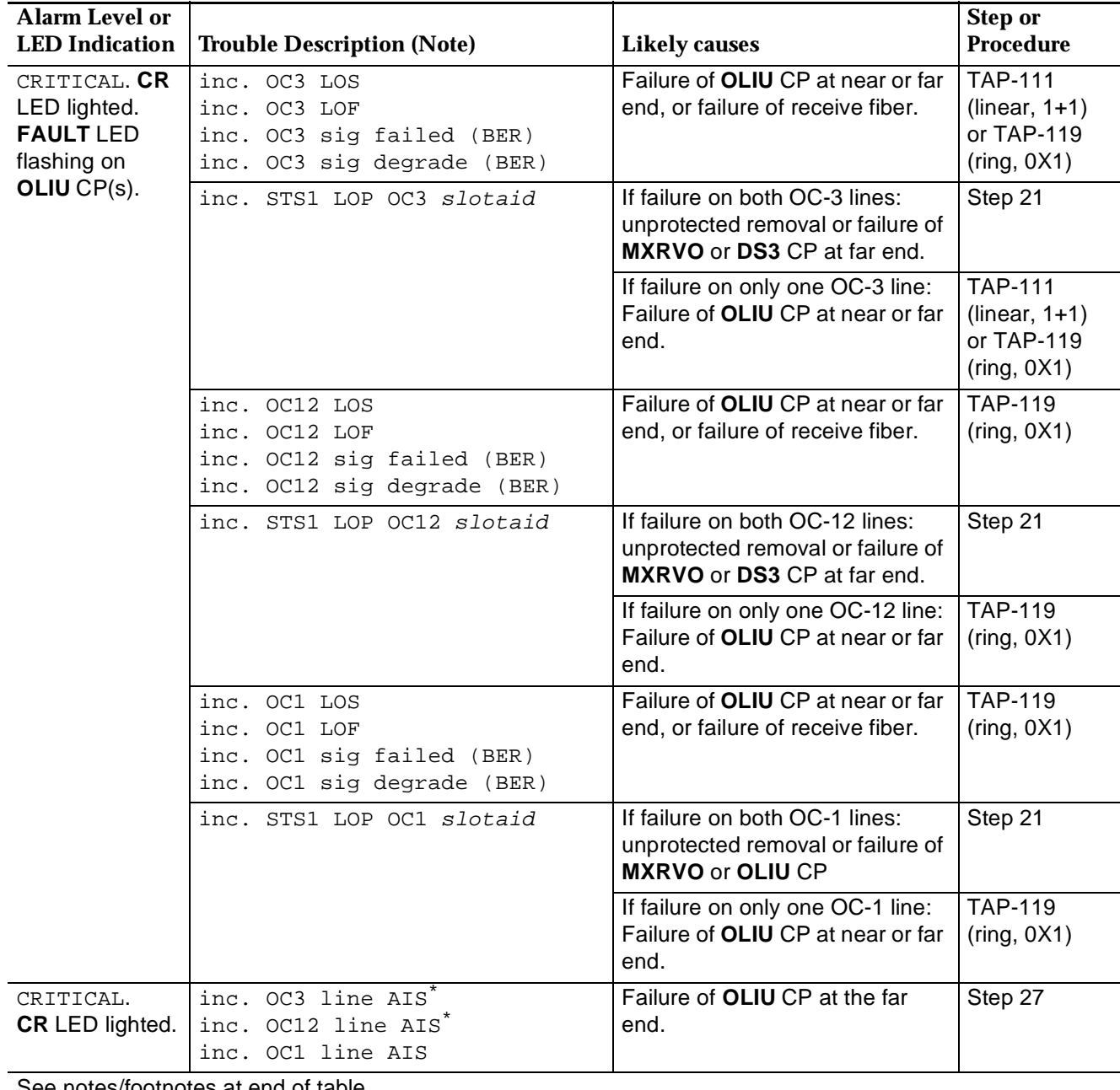

#### **Table A – Critical (CR) Alarm Conditions**

See notes/footnotes at end of table.

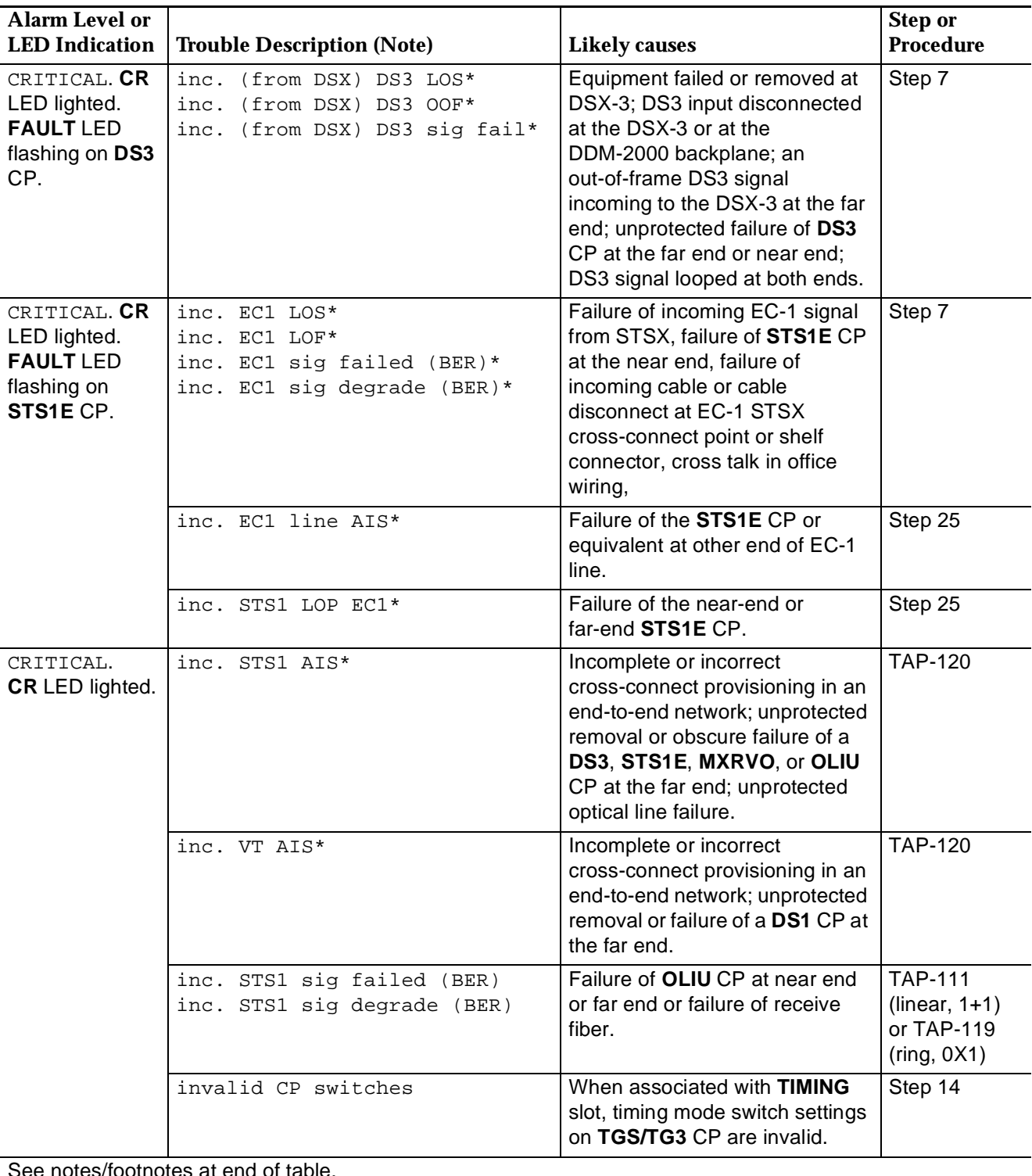

#### **Table A – Critical (CR) Alarm Conditions (Continued)**

See notes/footnotes at end of table

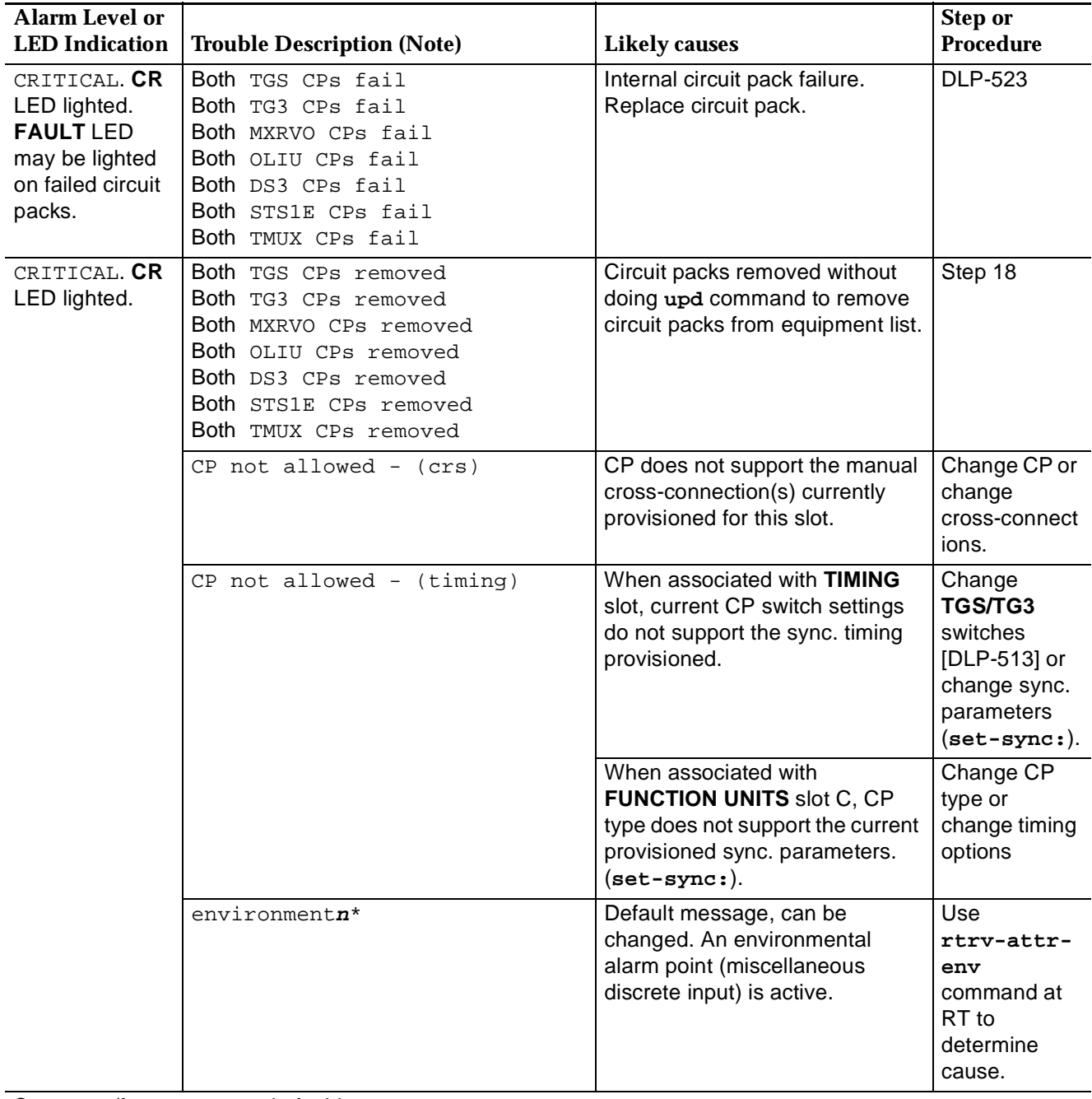

#### **Table A – Critical (CR) Alarm Conditions (Continued)**

See notes/footnotes at end of table.

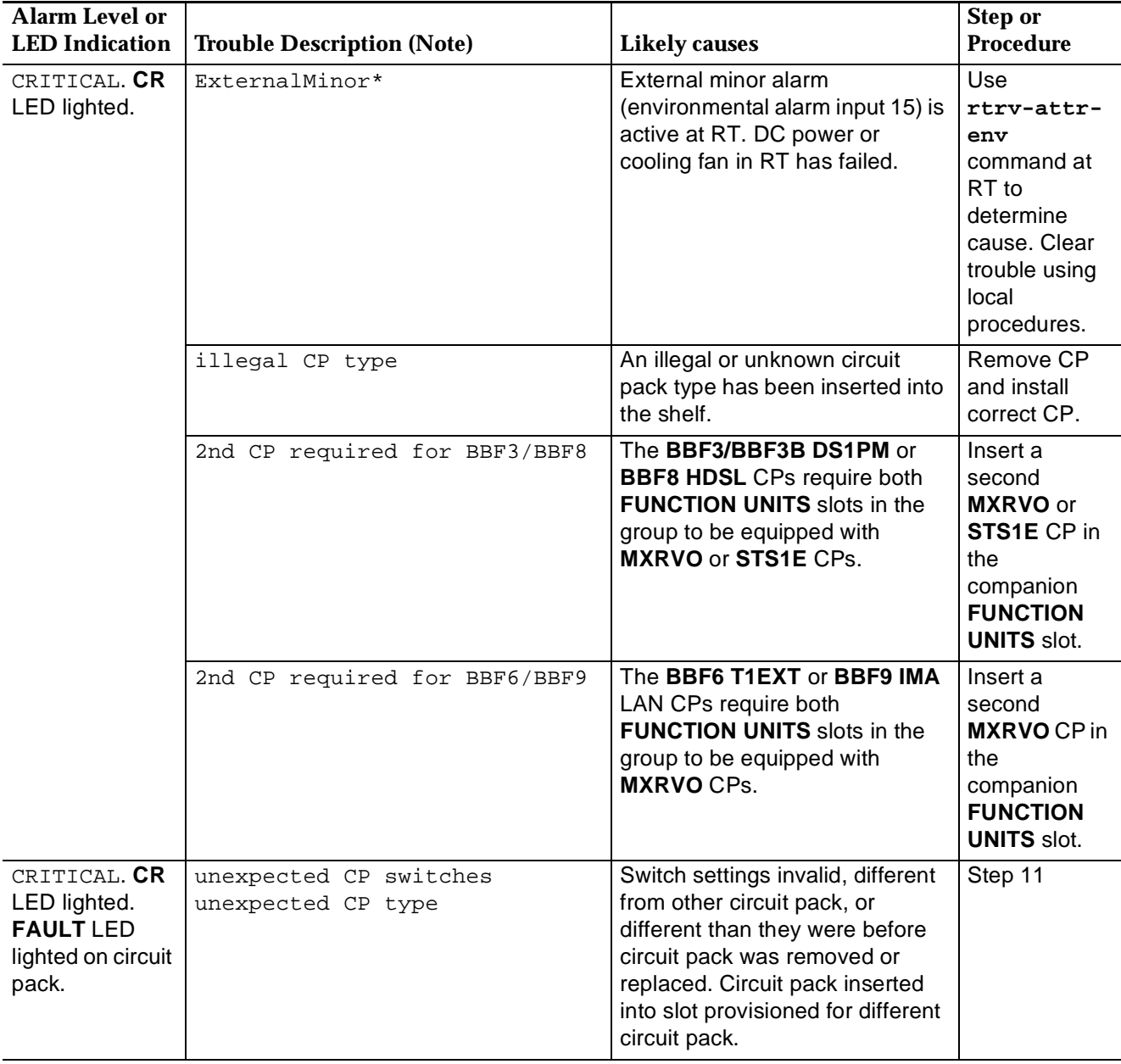

#### **Table A – Critical (CR) Alarm Conditions (Continued)**

**Note:** Similar descriptions of trouble may also appear in the CIT Alarm and Status Report.

\* May be provisioned for Critical, Major, Minor or no alarm.
### 6.  $\implies$  NOTE:

The alarm level for incoming DS3/EC-1 signal failure may be set for Critical. The **set-t3:** (DS3) or **set-ec1:** (EC-1) command is used to set the alarm level.

Is the **FAULT** LED on any **DS3/STS1E** circuit pack flashing?

If **YES**, then continue with **Step 7**. If **NO**, then proceed to **Step 9**.

7. Issue a trouble report of a bad incoming DS3 (EC-1) signal from DSX-3 (STSX) cross-connect point. Clear trouble using local procedures. If no trouble found, replace **DS3/STS1E** circuit pack at near end.

Reference: **DLP-523**

### 8. **STOP. YOU HAVE COMPLETED THIS PROCEDURE**.

9. Is **FAULT** LED on an **OLIU** circuit pack lighted or flashing?

If **YES**, then do **TAP-111** if linear extension. Do **TAP-119** if ring configuration. If **NO**, then continue with **Step 10**.

10.  $\implies$  NOTE:

Failure of both the service and protection **TGS**, **TG3**, **MXRVO**, **STS1E**, **DS3**, or **TMUX** circuit packs will activate a Critical alarm.

Are the **FAULT** LEDs lighted (not flashing) on a service and protection circuit pack of the same type?

If **YES**, then continue with **Step 11**. If **NO**, then proceed to **Step 18**.

11.  $\implies$  NOTE:

Alarm may be caused by circuit packs inserted into the wrong slots or by invalid or wrong switch settings on the **TGS/TG3** circuit packs.

Are circuit packs installed in the correct slots?

If **YES**, then proceed to **Step 14**. If **NO**, then continue with **Step 12**.

12. Remove circuit packs from wrong slots, check option switches (**DLP-513**) and reinstall circuit packs into the correct slots.

### 13. **STOP. YOU HAVE COMPLETED THIS PROCEDURE.**

### **DDM-2000 OC-3 MULTIPLEXER**

## **14. <b>A** CAUTION:

When removing circuit packs ensure that protection switching is available. Also, remove the circuit pack without the lighted **ACTIVE** LED first.

Check switch settings (**rtrv-sync:** command) on the **TGS/TG3** circuit packs for correct settings. If the circuit pack has been replaced, check if settings are the same as they were before the circuit pack was replaced. Also check if the switches are set the same as the companion circuit pack.

Reference: **DLP-513**

15. Are switch settings correct?

If **YES**, then do **TAP-103**. If **NO**, then continue with **Step 16**.

16. Use **sw-sync:** command to switch to other circuit pack before removing pack. Change switch settings to the correct settings. If switch settings are to be changed from what they were previously, update the equipment list by momentarily depressing the **UPD/INIT** button on the **SYSCTL** after the circuit pack is reinstalled.

### 17. **STOP. YOU HAVE COMPLETED THIS PROCEDURE.**

18. Have two of the same type (service and protection **TGS**, **TG3**, **MXRVO**, **STS1E**, **DS3**, or **TMUX**) circuit packs been removed from the system?

> If **YES**, then continue with **Step 19**. If **NO**, then do **TAP-108**.

- 19. Determine the reason the circuit packs were removed. If the same circuit pack is to be reinserted and no switch settings are changed, reinstall the circuit pack. If the circuit pack was removed and switch settings changed, reinstall the circuit pack and momentarily depress the **UPD/INIT** pushbutton on the **SYSCTL**. If the circuit pack is not to be reinserted, momentarily depress the **UPD/INIT** button on the **SYSCTL** to remove the circuit pack from the inventory.
- 20. **STOP. YOU HAVE COMPLETED THIS PROCEDURE.**
- 21. Indications are that there is an unprotected failure or removal of a **MXRVO**(s) or **DS3**(s) circuit pack at the far-end associated with the identified **OLIU** slot at the near-end. Determine location of the circuit pack(s) from office records.
- 22. If circuit packs are removed, determine the reason the circuit packs were removed. If the same circuit pack is to be reinserted and no switch settings are changed, reinstall the circuit pack. If the circuit pack was removed and switch settings changed, reinstall the circuit pack and momentarily depress the **UPD/INIT** button on the **SYSCTL** or use the **upd** command. If the circuit pack is not to be reinserted, momentarily depress the **UPD/INIT** button on the **SYSCTL** or use the **upd** command to remove the circuit pack from the inventory.
- 23. If the **MXRVO** or **DS3** circuit packs have not been removed, replace the **MXRVO** or **DS3** circuit pack associated with the identified **OLIU** slot in the alarm message.

Reference: **DLP-523**

### 24. **STOP. YOU HAVE COMPLETED THIS PROCEDURE**.

25. If the source address is a function unit slot, the likely cause of trouble is a failure of the equipment at the far end of the EC-1 line (towards the STSX) or the near-end **STS1E** circuit pack. Replace **STS1E** circuit pack [**DLP-523**]. If trouble does not clear, issue a trouble report of equipment failure at the far end.

If the source address is an **OLIU** slot, the likely cause of trouble is a failure of the far-end **STS1E** circuit pack associated with the identified STS-1 signal. Determine location of the **STS1E** circuit pack from office records or use the **rtrv-crs-( )** commands to trace back through the STS1/VT1.5 cross-connections associated with the identified STS-1 signal. Replace far-end **STS1E** circuit pack.

Reference: **DLP-523**

### 26. **STOP. YOU HAVE COMPLETED THIS PROCEDURE**.

27. Replace **OLIU**s at far end that are associated with the Source Address of the inc. OC3 line AIS, inc. OC12 line AIS, or inc. OC1 line AIS alarm message.

Reference: **DLP-523**

**DDM-2000 OC-3 MULTIPLEXER**

# **Clear Major (MJ) Alarm**

### 1.  $\implies$  NOTE:

Major alarms are failures that cause loss of service to 96 or less DS0 customer channels. Table A lists conditions which may cause a major alarm.

Connect the CIT to the **CIT** connector on the near-end User Panel and log in or remote log in to the near-end system, if not already performed.

Reference: **DLP-521**

2.  $\implies$  NOTE:

The **rtrv-alm:** command can be used to display a report of active DDM-2000 OC-3 alarm and status conditions. The Commands and Reports section of this manual gives a description of the command.

 $\Rightarrow$  NOTE:

The Active Alarm and Status Report is output automatically following CIT log in. The report shown in Figure 1 is an example that shows several entries. There may be only one entry in the actual report.

Note the information in the Source Address and Description columns for the top entry/entries above the first single-dashed line in the Active Alarm and Status Report (Figure 1) (for example,

MAJOR m1-1-1-1 MM-DD HH:MM:SS SA inc. VT AIS).

```
/* Active Alarms and Status Report
=============================================================
 Alarm Source Date Time Srv Description
 Level Address Detected
=============================================================
MAJOR m1-1-1-1 MM-DD HH:MM:SS SA inc. VT AIS
-------------------------------------------------------------
ne-acty m2-1-1-1 MM-DD HH:MM:SS nsa inc. VT AIS
*/
```
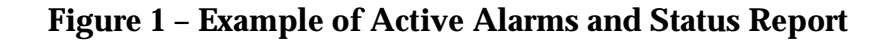

3.  $\implies$  NOTE:

Local alarm or status conditions have a Source Address of the local slot, line, port, channel, path, cross-connection, or operations interface (DCC, X.25, etc.) where the event occurred. (See Addresses in the Commands and Reports section of this manual.) Use the **rtrv-alm:** command to get another report, if necessary.

Note the **local** trouble indication in the Description column of the Active Alarm and Status Report, starting with the highest alarm level (Major) listed in the Alarm Level column.

- 4. Use **opr-aco;** command to silence active audible office alarms, if required.
- 5. See Table A for trouble description for the highest alarm level and go to the indicated step or procedure.

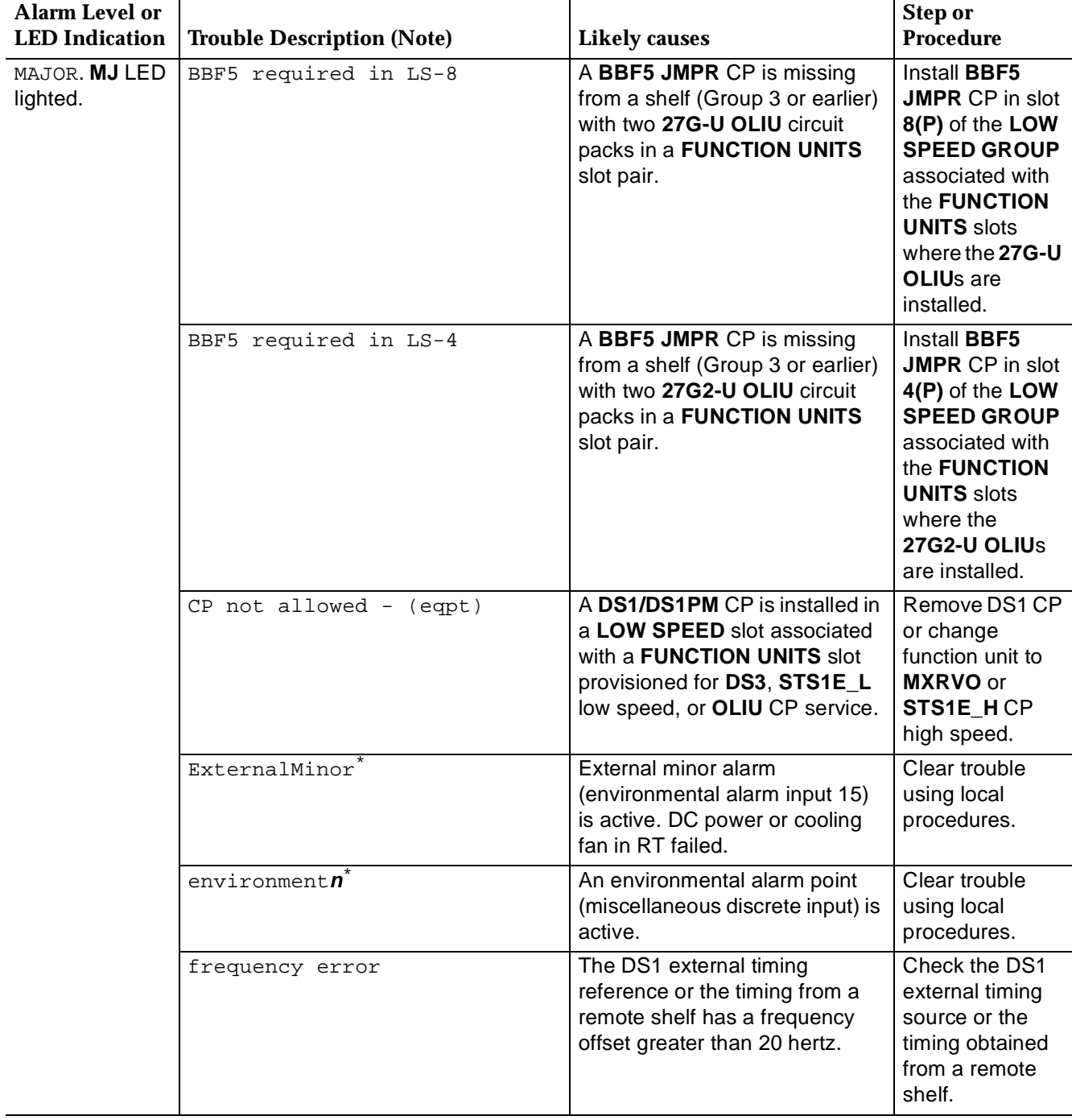

## **Table A – Major (MJ) Alarm Conditions**

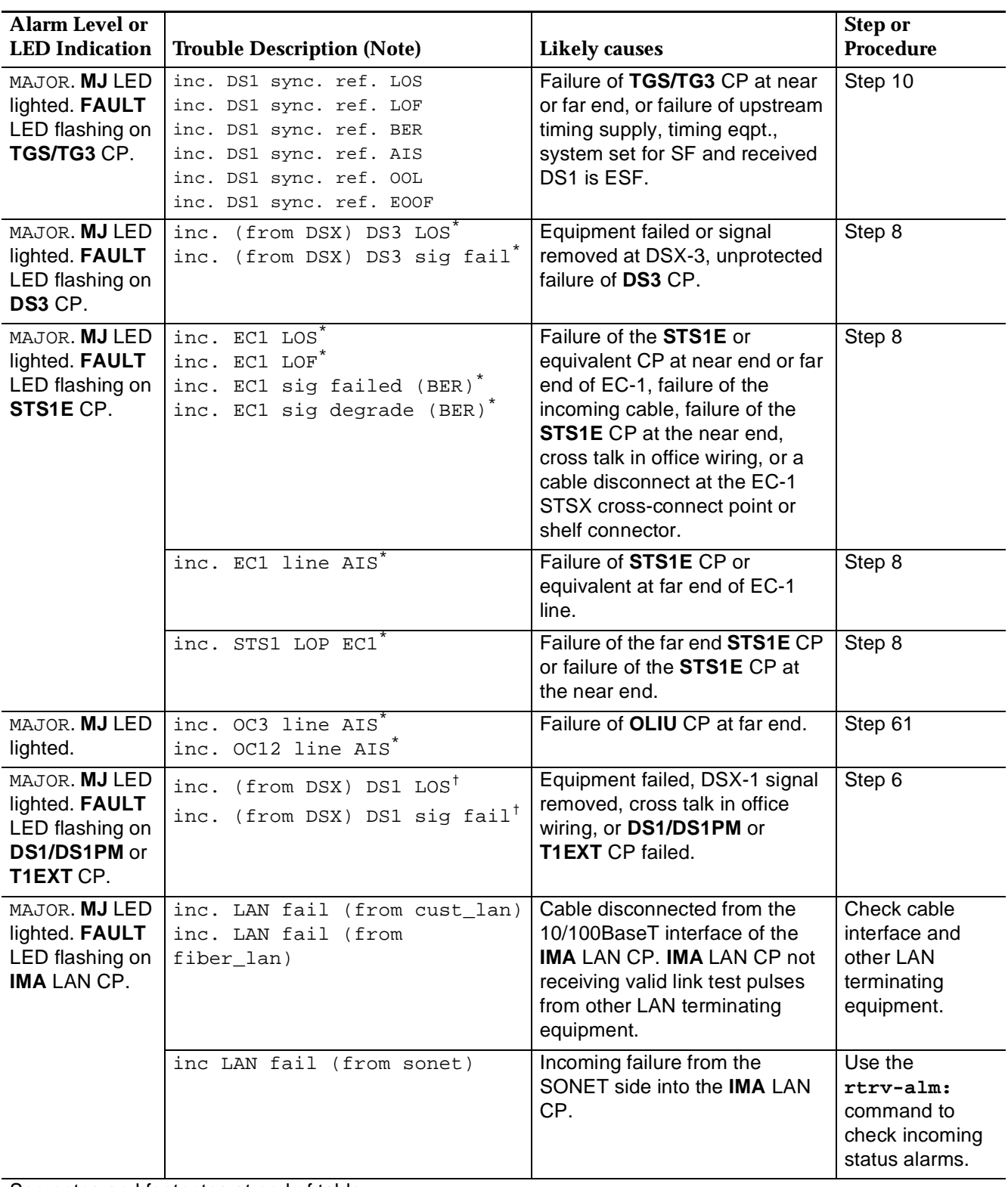

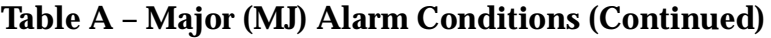

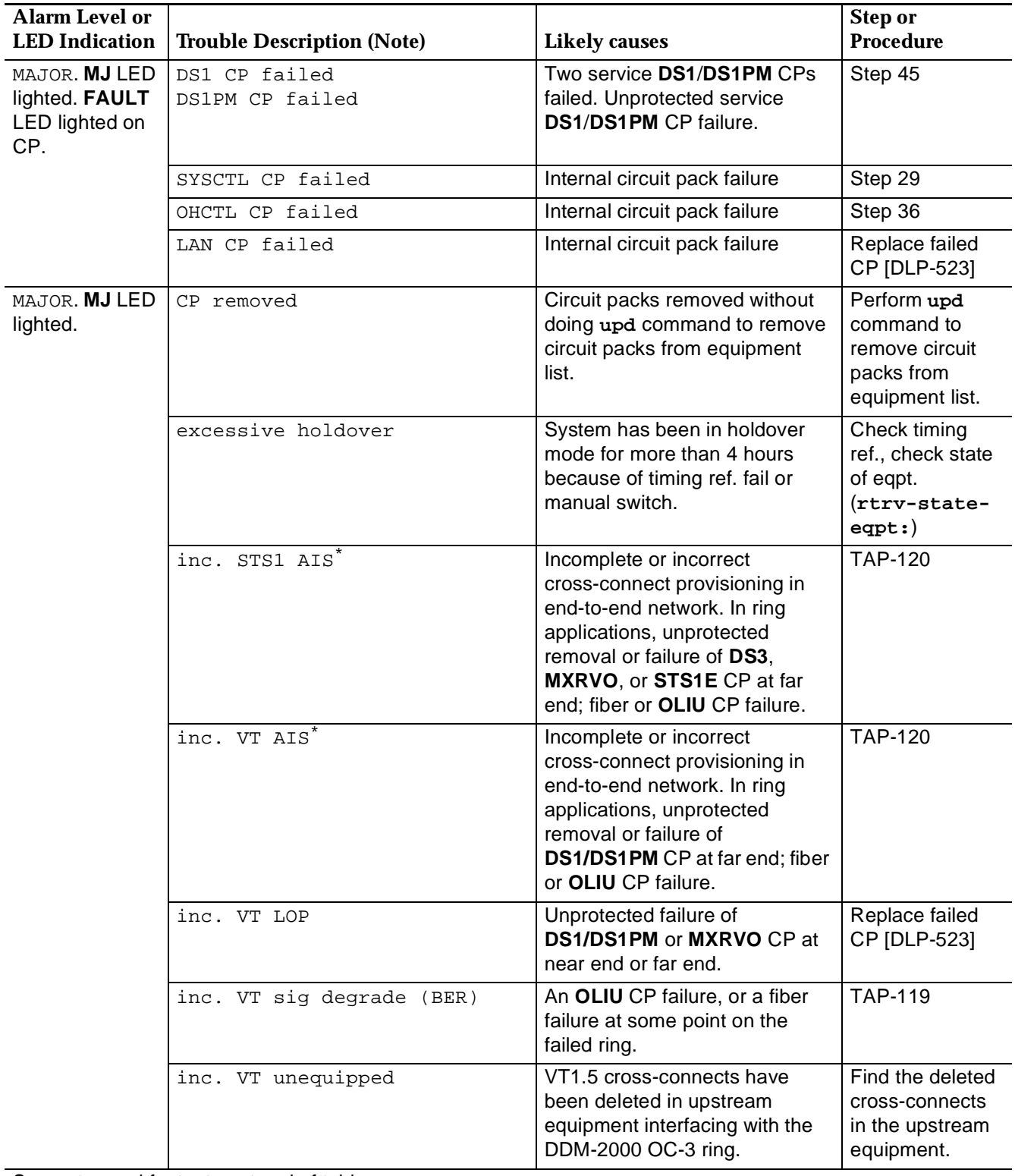

### **Table A – Major (MJ) Alarm Conditions (Continued)**

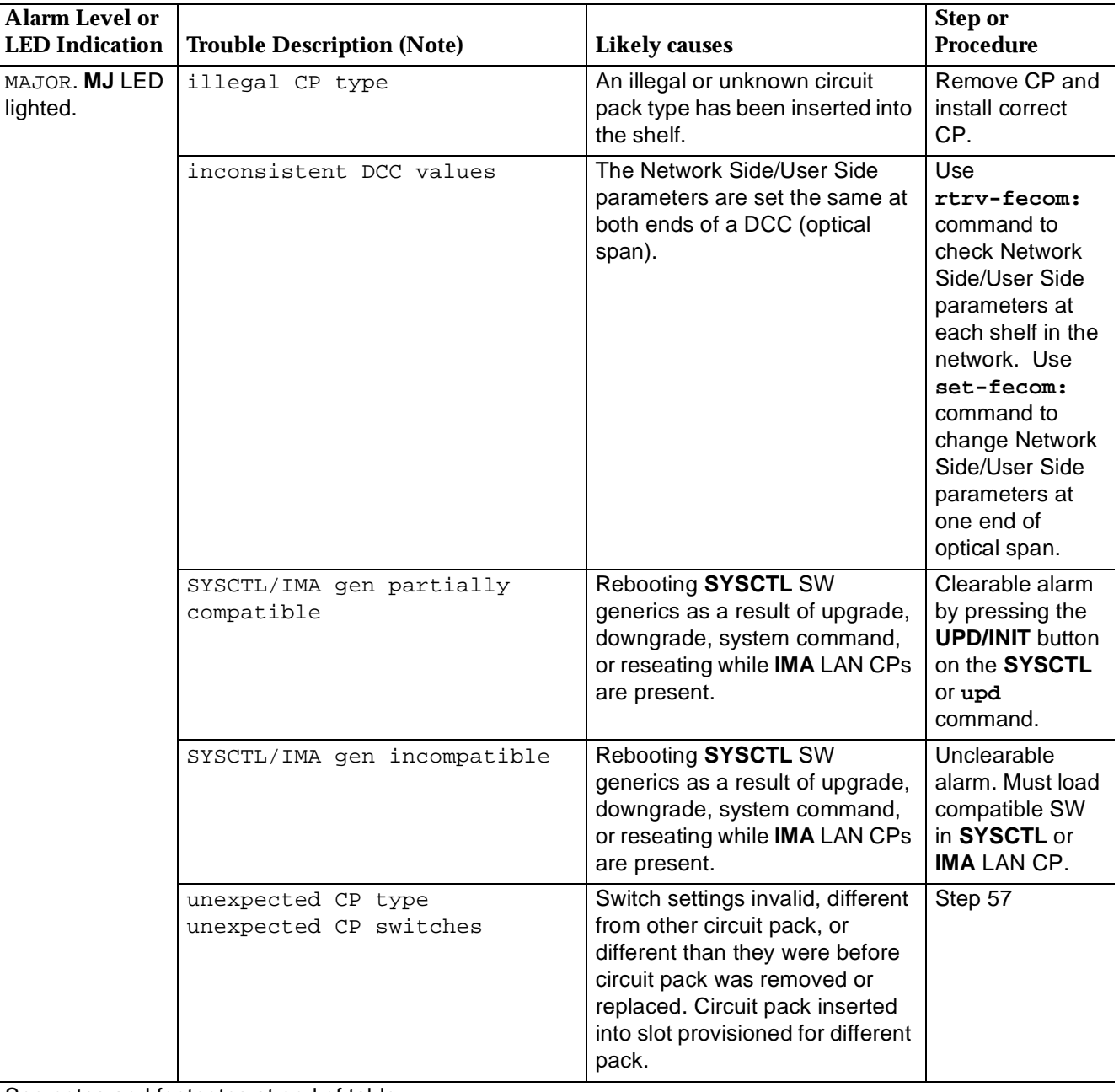

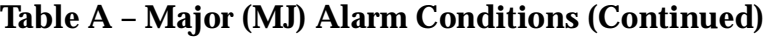

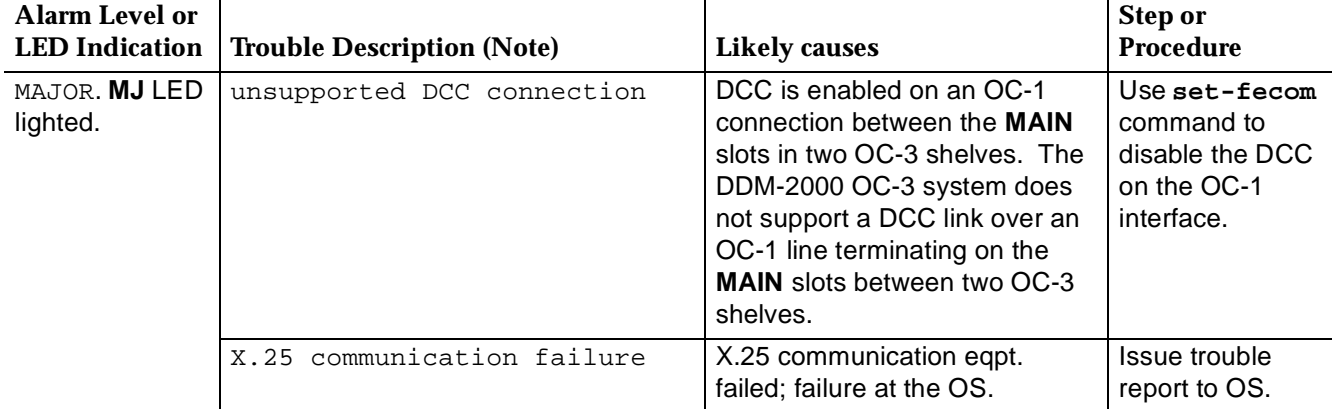

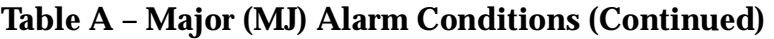

**Note:** Similar descriptions of trouble may also appear in the CIT Alarm and Status Report.

- \* May be provisioned for Critical, Major, Minor or no alarm.
- † May be provisioned for Major, Minor or no alarm.
- 6. Switch service to protection. If LED is flashing on protection **DS1/DS1PM** or **T1EXT** issue trouble report of bad incoming signal at input to **DS1/DS1PM** or **T1EXT** circuit pack with flashing LED(s). If LED is not flashing on protection **DS1/DS1PM** or **T1EXT** circuit pack, replace service **DS1/DS1PM** or **T1EXT** circuit pack [**DLP-523**].

### 7. **STOP. YOU HAVE COMPLETED THIS PROCEDURE**.

8. Switch service to protection. If LED is flashing on protection **DS3/STS1E**, issue trouble report of bad incoming DS3/EC-1 signal from DSX-3/STSX cross-connect point. If LED is not flashing on protection **DS3/STS1E**, replace service **DS3/STS1E** circuit pack [**DLP-523**].

### 9. **STOP. YOU HAVE COMPLETED THIS PROCEDURE**.

10. Check **TGS/TG3** option switches for proper line coding and frame format settings (**rtrv-sync**). If no trouble found, check incoming timing reference signals. If timing reference signals are bad, issue trouble report of bad incoming timing reference signal(s). If no trouble found with timing references, replace **TGS/TG3** circuit packs.

Reference: **DLP-523**

12.  $\implies$  NOTE:

If a program installation is being performed to a **SYSCTL** at the far end, it is normal for the **FAULT** LED on the near-end **OHCTL** to flash and the **MJ** and **NE ACTY** LEDs to light on the User Panel. If there is a **MJ** alarm at the end receiving the program, trouble is indicated. You should check if a program installation is being done.

Is new software generic being downloaded (program upgrade) to the **SYSCTL** at the far end terminal?

If **YES**, then **STOP. YOU HAVE COMPLETED THIS PROCEDURE.** If **NO**, then continue with **Step 13**.

13. In alarm report, is there any indication of **OLIU** or fiber trouble at near end or far end such as inc. OC3 FERF or inc. OC12 FERF alarm message?

> If **YES**, then continue with **Step 14**. If **NO**, then proceed to **Step 16**.

14.  $\implies$  NOTE:

If there is a DCC failure, a remote login to the shelf connected through the Source Address cannot be done. The **rtrv-alm:**, **rtrv-map-network:**, and **rtrv-map-neighbor:** commands can be used to check for DCC failure for **MAIN** (and **FUNCTION UNITS A**, **B**, or **C**). Also, use **rtrv-fecom:** command to see if fecom has been disabled.

Note Source Address of DCC channel failure. Check optical fibers connected through the Source Address per local procedures. If no trouble found, replace near-end **OLIU** first then far-end **OLIU**.

Reference: **DLP-523**

- 16. Use CIT and **reset** command to reset **SYSCTL** at the near end or unplug and reseat the **SYSCTL**.
- 17. Is the **FAULT** LED on the **OHCTL** circuit pack still flashing (section DCC channel failed)?

If **YES**, then continue with **Step 18**. If **NO**, then **STOP. YOU HAVE COMPLETED THIS PROCEDURE**.

- 18. If possible, use CIT and **rlgn** command to log in to the far-end terminal (**DLP-522**) and use the **reset** command to reset **SYSCTL** at the far end.
- 19. Is the **FAULT** LED on the **OHCTL** circuit pack still flashing (section DCC channel failed)?

If **YES**, then proceed to **Step 24**. If **NO**, then **STOP. YOU HAVE COMPLETED THIS PROCEDURE**.

20.  $\implies$  NOTE: Unseating and reseating the **SYSCTL** performs a reset procedure which restarts the software program.

Unseat and reseat **SYSCTL** circuit pack. Do not depress **UPD/INIT** button.

21. Is the **FAULT** LED on the affected circuit pack still flashing?

If **YES**, then continue with **Step 22**. If **NO**, then **STOP. YOU HAVE COMPLETED THIS PROCEDURE**.

- 22. Obtain a CIT and repeat this procedure.
- 23. **STOP. YOU HAVE COMPLETED THIS PROCEDURE**.
- 24. Refer to **DLP-501** and replace **SYSCTL** at near-end terminal.
- 25. Is the **FAULT** LED on the **OHCTL** circuit pack still flashing?

If **YES**, then continue with **Step 26**. If **NO**, then **STOP. YOU HAVE COMPLETED THIS PROCEDURE**.

26. At far-end terminal, reset **SYSCTL** by unseating and reseating **SYSCTL** or by using a CIT and the **reset** command, if not already performed. If **FAULT** LED is still flashing after a reset, refer to **DLP-501** and replace **SYSCTL** at far-end terminal. If the **FAULT** LED is still flashing after the **SYSCTL** is replaced, replace the **OHCTL** [**DLP-523**] first at one end and then the other, if trouble still exists.

#### 27. **STOP. YOU HAVE COMPLETED THIS PROCEDURE**.

28. Is the **FAULT** LED lighted on the **SYSCTL**?

If **YES**, then continue with **Step 29**. If **NO**, then proceed to **Step 34**.

29. Remove **SYSCTL** and check switch settings.

Reference: **DLP-513**

30. Are switch settings correct?

If **YES**, then proceed to **Step 32**. If **NO**, then continue with **Step 31**.

31. Set switches to correct settings.

Reference: **DLP-513**

32. Reinstall the **SYSCTL**. Is the **FAULT** LED still lighted?

If **YES**, then continue with **Step 33**. If **NO**, then proceed to **Step 35**.

### **TAP-102 :Trouble Clearing 363-206-285 Page 11 of 14** Issue 2, February 2000

- 33. Refer to **DLP-501** and replace the **SYSCTL**.
- 34. Is the **FAULT** LED still lighted on the **SYSCTL**?

If **YES**, then proceed to **Step 40**. If **NO**, then continue with **Step 35**.

35. Is the **MJ** alarm LED still lighted?

If **YES**, then continue with **Step 36**. If **NO**, then **STOP. YOU HAVE COMPLETED THIS PROCEDURE**.

36. Is the **FAULT** LED on **OHCTL** lighted?

If **YES**, then continue with **Step 37**. If **NO**, then proceed to **Step 42**.

- 37. Refer to **DLP-523** and replace the **OHCTL**.
- 38. Is the **FAULT** LED still lighted on the **OHCTL**?

If **YES**, then proceed to **Step 40**. If **NO**, then continue with **Step 39**.

39. Is the **MJ** alarm LED still lighted?

If **YES**, then proceed to **Step 42**. If **NO**, then **STOP. YOU HAVE COMPLETED THIS PROCEDURE**.

40. The problem appears to be in the backplane of the DDM-2000 or another circuit pack in the shelf is causing the **FAULT** LED on the **SYSCTL** to light. Remove service from one function group (A, B, or C) and unseat all circuit packs associated with that group. If the trouble clears, it means that one or more of the circuit packs removed is defective. If the trouble does not clear, reinsert the removed circuit packs and repeat the above for another function group. If the trouble cannot be isolated by removing circuit packs, seek technical assistance and/or replace the shelf. Notify your supervisor, your local technical support organization, or call Lucent Technologies RTAC, per local operating instructions.

42.  $\implies$  NOTE:

A major alarm may also be caused by a wrong circuit pack inserted into the **AUXCTL** slot, DS1 line code switch settings that are different from what they were before a **DS1/DS1PM** circuit pack was replaced, excessive holdover due to loss of synchronization reference, or a manual switch to holdover in effect too long.

Is any circuit pack except an **OHCTL** installed in the **AUXCTL** slot?

If **YES**, then continue with **Step 43**. If **NO**, then proceed to **Step 45**.

43. Remove wrong circuit pack from **AUXCTL** slot and install correct **OHCTL** circuit pack [**DLP-523**].

### 44. **STOP. YOU HAVE COMPLETED THIS PROCEDURE**.

## 45. **! CAUTION:**

If <sup>a</sup> DS1 is switched to protection, removal of any other **DS1/DS1PM** circuit pack or **177P** Retainer Card in the same group will result in <sup>a</sup> loss of service to the protected DS1 and the removed **DS1/DS1PM** circuit pack.

Has an unprotected **DS1/DS1PM** circuit pack or more than one **DS1/DS1PM** circuit pack been removed from the system?

If **YES**, then continue with **Step 46**. If **NO**, then proceed to **Step 48**.

46. Determine the reason the circuit packs were removed. If the same circuit pack(s) is to be reinserted and no switch settings are changed, reinstall the circuit pack. If the circuit pack was removed and switch settings changed, reinstall the circuit pack and momentarily depress the **UPD/INIT** button on the **SYSCTL**. If the circuit pack is not to be reinserted, momentarily depress the **UPD/INIT** button on the **SYSCTL** to remove the circuit pack from the inventory.

48. Is **FAULT** LED lighted on any **DS1/DS1PM** circuit pack?

If **YES**, then continue with **Step 49**. If **NO**, then proceed to **Step 53**.

49. Check switch settings on **DS1/DS1PM** circuit pack (with lighted **FAULT** LED) for correct line code settings. If circuit pack has been replaced, check if settings are the same as they were before the circuit pack was replaced.

Reference: **DLP-513**

50. Are switch settings correct?

If **YES**, then do **TAP-103**. If **NO**, then continue with **Step 51**.

51. Change switch settings to the correct settings. If switch settings are to be changed from what they were previously, update the equipment list by momentarily depressing the **UPD/INIT** button on the **SYSCTL** after the circuit pack is reinstalled.

#### 52. **STOP. YOU HAVE COMPLETED THIS PROCEDURE**.

53. Is there an inc. VT AIS alarm indication?

If **YES**, then do **TAP-120**. If **NO**, then do **TAP-103**.

54.  $\implies$  NOTE:

Alarm may be caused by circuit packs inserted into the wrong slots or by invalid or wrong switch settings on the **TGS/TG3** circuit packs.

Are circuit packs installed in the correct slots?

If **YES**, then proceed to **Step 57**. If **NO**, then continue with **Step 55**.

55. Remove circuit packs from wrong slots, check option switches (**DLP-513**) and reinstall circuit packs into the correct slots.

## 57. **! CAUTION:**

When removing circuit packs ensure that protection switching is available. Also, remove the circuit pack without the lighted **ACTIVE** LED first.

Check switch settings on the circuit packs for correct settings. If the circuit pack has been replaced, check if settings are the same as they were before the circuit pack was replaced. Also check if the switches are set the same as the companion circuit pack.

Reference: **DLP-513**

58. Are switch settings correct?

If **YES**, then do **TAP-103**. If **NO**, then continue with **Step 59**.

59. Change switch settings to the correct settings. (Use **sw-( )** command to switch to other circuit pack before removing pack.) If switch settings are to be changed from what they were previously, update the equipment list by momentarily depressing the **UPD/INIT** button on the **SYSCTL** after the circuit pack is reinstalled.

### 60. **STOP. YOU HAVE COMPLETED THIS PROCEDURE**.

61. Replace **OLIU**s at far end that are associated with the Source Address of the inc. OC3 line AIS or inc. OC12 line AIS alarm message.

Reference: **DLP-523**

# **Clear Multiple Failure**

## 1. **! CAUTION:**

Although the **FAULT** LEDs may be lighted or flashing on an **OLIU**, service may be interrupted if the **OLIU** is removed. The **OLIU**<sup>s</sup> may be in unidirectional switching mode and transmitting on one **OLIU** while receiving on the other. The state of the switch mode must be analyzed before removing an **OLIU**.

### $\Rightarrow$  NOTE:

A multiple failure condition exists when a service circuit pack and its associated protection circuit pack have failed, when two service **DS1/DS1P** circuit packs in the same group have failed, or when the switch mode is inhibited or locked and a failure occurs on a service circuit pack.

Is the **FAULT** LED on an **OLIU** lighted (CP failed) or flashing (inc. OC3 LOS or inc. OC12 LOS, etc.)?

If **YES**, then do **TAP-111** if linear extension. Do **TAP-119** if ring configuration. If **NO**, then continue with **Step 2**.

2. Are the **FAULT** LEDs on both a service and protection circuit pack of the same type lighted (not flashing) (CP failed)?

> If **YES**, then continue with **Step 3**. If **NO**, then proceed to **Step 7**.

## 3. **! CAUTION:**

Replacement circuit pack may have option switches which must be properly set before the circuit pack is installed.

Replace the service circuit pack with the lighted **FAULT** LED.

Reference: **DLP-523**

4. Is the **FAULT** LED on the circuit pack just replaced off?

If **YES**, then continue with **Step 5**. If **NO**, then do **TAP-106**.

5. Replace the protection circuit pack with the lighted **FAULT** LED.

Reference: **DLP-523**

6. Is the **FAULT** LED on the circuit pack just replaced off?

If **YES**, then **STOP. YOU HAVE COMPLETED THIS PROCEDURE**. If **NO**, then do **TAP-106**.

7. Are the **FAULT** LEDs on two or more service **DS1/DS1PM** circuit packs lighted (not flashing)?

> If **YES**, then continue with **Step 8**. If **NO**, then proceed to **Step 12**.

8. Replace either of the service **DS1/DS1PM** circuit packs with the lighted **FAULT** LED.

Reference: **DLP-523**

9. Is the **FAULT** LED on the circuit pack just replaced off?

If **YES**, then continue with **Step 10**. If **NO**, then do **TAP-106**.

10. Replace the other service **DS1/DS1PM** circuit pack with the lighted **FAULT** LED.

Reference: **DLP-523**

11. Is the **FAULT** LED on the circuit pack just replaced off?

If **YES**, then **STOP. YOU HAVE COMPLETED THIS PROCEDURE**. If **NO**, then do **TAP-106**.

- 12. Use CIT and the **rtrv-( )** commands (**rtrv-state:**, **rtrv-sync:**, etc.) to check switching mode for inhibits, locks, etc.
- 13. Was any trouble found?

If **YES**, then continue with **Step 14**. If **NO**, then do **TAP-108**.

14. Determine reason for locks, inhibits, etc. to be in place. See the Commands and Reports section of this manual for a description of the **switch-( )** commands and the **rtrv-alm:** command report descriptions. Use the **switch-( )** commands to reset switching mode or priority.

If you need assistance, notify your supervisor, your local technical support organization, or call Lucent Technologies RTAC, per local operating instructions.

**DDM-2000 OC-3 MULTIPLEXER**

# **Clear Power Minor (PMN) Alarm**

## 1. **! CAUTION:**

There is an AC power failure at the remote DDM-2000 terminal. This will result in <sup>a</sup> service interruption if it is not restored.

Are you at the remote terminal site?

If **YES**, then proceed to **Step 5**. If **NO**, then continue with **Step 2**.

2. Momentarily depress the **ACO** pushbutton on the DDM-2000 User Panel.

Response: The audible alarm is silenced.

3. Issue a trouble report of an AC power failure at the remote terminal.

### 4. **STOP. YOU HAVE COMPLETED THIS PROCEDURE**.

5. What type of RT configuration do you have?

If **Bulk Power**, then continue with **Step 6**. If **Distributed Power**, then proceed to **Step 8**.

6. Use documentation for your bulk power plant to clear trouble. Check AC circuit breakers and verify AC power is present at the RT enclosure.

### 7. **STOP. YOU HAVE COMPLETED THIS PROCEDURE**.

- 8. Using digital multimeter (DMM), measure incoming AC voltage (use **AC** and **GND** jacks on **LDU** faceplate in J1C182BA power shelf).
- 9. Is measured AC voltage between 105 and 129 volts?

If **YES**, then continue with **Step 10**. If **NO**, then proceed to **Step 19**.

10. Is power shelf a J1C182BA Power Shelf?

If **YES**, then continue with **Step 11**. If **NO**, then proceed to **Step 27**.

11. Is **FAIL** LED lighted on any **336A RECTIFIER**s at RT?

If **YES**, then continue with **Step 12**. If **NO**, then proceed to **Step 14**.

- 12. Replace **336A RECTIFIER**s that have **FAIL** LED lighted.
- 13. Did alarm clear within 20 seconds?

If **YES**, then **STOP. YOU HAVE COMPLETED THIS PROCEDURE**. If **NO**, then proceed to **Step 27**.

14. Is **BAT DISCHG** LED lighted on any **337A BATTERY CHARGER**(s)?

If **YES**, then continue with **Step 15**. If **NO**, then proceed to **Step 27**.

- 15. Replace one **336A RECTIFIER**.
- 16. Did alarm clear within 20 seconds?

If **YES**, then **STOP. YOU HAVE COMPLETED THIS PROCEDURE**. If **NO**, then continue with **Step 17**.

- 17. Replace another **336A RECTIFIER**.
- 18. Did alarm clear within 20 seconds?

### If **YES**, then **STOP. YOU HAVE COMPLETED THIS PROCEDURE**. If **NO**, then proceed to **Step 27**.

19. Is fuse blown or circuit breaker tripped at RT main AC circuit breaker box?

If **YES**, then continue with **Step 20**. If **NO**, then proceed to **Step 23**.

- 20. Replace blown fuse or reset circuit breaker.
- 21. Does fuse blow or circuit breaker trip again?

If **YES**, then proceed to **Step 27**. If **NO**, then continue with **Step 22**. 22. Did alarm clear within 20 seconds?

If **YES**, then **STOP. YOU HAVE COMPLETED THIS PROCEDURE**. If **NO**, then proceed to **Step 27**.

- 23. Contact local power company if loss of AC power has occurred or if there is overvoltage or undervoltage condition.
- 24. Does local power company verify abnormal power condition?

If **YES**, then continue with **Step 25**. If **NO**, then proceed to **Step 27**.

25. Estimate restoration time for AC power. If necessary, equip RT with fully charged batteries or other power source to maintain power until AC power is restored.

#### 26. **STOP. YOU HAVE COMPLETED THIS PROCEDURE**.

27.  $\Rightarrow$  NOTE:

If alarms remain, multiple troubles exist and trouble analysis must be repeated.

If you have a J1C182BA Power Shelf, use SD-7C117 and SD-7C118 to locate trouble. If another power shelf or powering arrangement is used, use the appropriate documentation and wiring diagrams to locate power trouble. If you need technical assistance, notify your supervisor, your local technical support organization, or call Lucent Technologies RTAC, per local operating instructions.

## **Clear Trouble Report**

1. Is the **CR** alarm LED lighted on the User Panel?

If **YES**, then do **TAP-101**. If **NO**, then continue with **Step 2**.

2. Is the **MJ** alarm LED lighted on the User Panel?

If **YES**, then do **TAP-102**. If **NO**, then continue with **Step 3**.

3. Is the **MN** alarm LED lighted on the User Panel?

If **YES**, then do **TAP-112**. If **NO**, then continue with **Step 4**.

4. Is the **FAULT** LED on the faceplate of a **DS1/DS1PM**, **T1EXT**, **DS3**, or **STS1E** circuit pack flashing [inc. ( ) LOS]?

> If **YES**, then continue to **Step 5**. If **NO**, then proceed to **Step 7**.

5. There appears to be an incoming DS1, DS3, or EC-1 signal failure. Refer to **TAP-110** and clear the condition.

#### 6. **STOP. YOU HAVE COMPLETED THIS PROCEDURE**.

7. Is the **FAULT** LED on the faceplate of any circuit pack in the DDM-2000 lighted (not flashing) [( ) CP failed]?

> If **YES**, then continue with **Step 8**. If **NO**, then proceed to **Step 10**.

8.  $\implies$  NOTE:

There is an inconsistent combination of alarms and diagnostic indications.

Refer to **TAP-108** and determine the true status of the system.

10. Perform an LED test by depressing the **ACO** button or using the **test-led:** command.

Reference: **DLP-509**

11. Did all the circuit packs pass the LED test?

If **YES**, then continue with **Step 12**. If **NO**, then proceed to **Step 14**.

12.  $\implies$  NOTE: The DDM-2000 appears to be operating correctly with no failures present.

Return a report of NO TROUBLE FOUND.

### 13. **STOP. YOU HAVE COMPLETED THIS PROCEDURE**.

14. Replace the circuit pack that failed the LED test.

Reference: **DLP-523**

- 15. Repeat the LED test.
- 16. Did all the circuit packs pass the LED test?

If **YES**, then **STOP. YOU HAVE COMPLETED THIS PROCEDURE**. If **NO**, then continue with **Step 17**.

17.  $\implies$  NOTE:

The failure is not in the circuit pack just replaced.

Refer to **TAP-106** to isolate and clear the failure.

## **Isolate and Clear Failure**

### 1.  $\implies$  NOTE:

It is assumed that the **FAULT** LED on a circuit pack is lighted and replacing the circuit pack does not clear the problem.

Is the circuit pack with the lighted LED a **DS1/DS1PM**, **T1EXT**, or **OLIU**?

If **YES**, then continue with **Step 2**. If **NO**, then proceed to **Step 12**.

- 2. Unseat and reseat the standby (without lighted **ACTIVE** LED) **MXRVO** (**STS1E**) in the same group as the affected circuit pack with the lighted LED.
- 3. Is a CIT available?

If **YES**, then continue with **Step 4**. If **NO**, then proceed to **Step 6**.

- 4. Use the CIT and **reset** command to reset **SYSCTL**.
- 5. Is the **FAULT** LED on the affected circuit pack still lighted?

If **YES**, then proceed to **Step 8**. If **NO**, then **STOP. YOU HAVE COMPLETED THIS PROCEDURE**.

6.  $\implies$  NOTE:

Unseating and reseating the **SYSCTL** performs a reset procedure which restarts the software program.

Unseat and reseat **SYSCTL** circuit pack. Do not depress **UPD/INIT** button.

7. Is the **FAULT** LED on the affected circuit pack still lighted?

If **YES**, then continue with **Step 8**. If **NO**, then **STOP. YOU HAVE COMPLETED THIS PROCEDURE**.

8. Have both **MXRVO** (**STS1E**) circuit packs been unseated and reseated?

If **YES**, then proceed to **Step 10**. If **NO**, then continue with **Step 9**.

- 9. Unseat and reseat the active **MXRVO** (**STS1E**) in the same group as the affected circuit pack with the lighted LED. Repeat this procedure from **Step 3**.
- 10. Replace the standby **MXRVO** (**STS1E**) (without lighted **ACTIVE** LED) in the same group as the affected circuit pack with the lighted LED. If the **FAULT** LED on the affected circuit pack is still lighted, replace the active **MXRVO** (**STS1E**) in the same group as the affected circuit pack with the lighted LED.

Reference: **DLP-523**

11. Is the **FAULT** LED on the affected circuit pack still lighted?

If **YES**, then proceed to **Step 17**. If **NO**, then **STOP. YOU HAVE COMPLETED THIS PROCEDURE**.

12. Is a CIT available?

If **YES**, then continue with **Step 13**. If **NO**, then proceed to **Step 15**.

- 13. Use the CIT and **reset** command to reset **SYSCTL**.
- 14. Is the **FAULT** LED on the affected circuit pack still lighted?

If **YES**, then proceed to **Step 17**. If **NO**, then **STOP. YOU HAVE COMPLETED THIS PROCEDURE**.

15.  $\implies$  NOTE:

Unseating and reseating the **SYSCTL** performs a reset procedure which restarts the software program.

Unseat and reseat **SYSCTL** circuit pack. Do not depress **UPD/INIT** button.

16. Is the **FAULT** LED on the affected circuit pack still lighted?

If **YES**, then continue with **Step 17**. If **NO**, then **STOP. YOU HAVE COMPLETED THIS PROCEDURE**.

## 17. **A** CAUTION:

Replacing the **SYSCTL** involves updating the internal memory on the circuit pack.

Refer to **DLP-501** and replace the **SYSCTL**.

18. Is the **FAULT** LED on the affected circuit pack still lighted?

### If **YES**, then continue with **Step 19**. If **NO**, then **STOP. YOU HAVE COMPLETED THIS PROCEDURE**.

### 19.  $\Rightarrow$  **NOTE:**

The problem appears to be in the backplane wiring of the DDM-2000. One way to verify this is to swap the **SYSCTL** and any circuit pack with an inconsistent diagnostic indication with the corresponding circuit packs in another DDM-2000. If the problem moves with the circuit packs, it means that one or more of the circuit packs is defective. If the problem stays with the original DDM-2000 the entire assembly, but not the circuit packs, should be replaced. The DDM-2000 has a printed backplane and cannot be repaired in the field.

Check for bent or broken pins, shorted pins, etc. If you need technical assistance, notify your supervisor, your local technical support organization, or call Lucent Technologies RTAC, per local operating instructions.

**DDM-2000 OC-3 MULTIPLEXER**

# **Clear Far End Alarm Using Craft Interface Terminal (CIT)**

### 1.  $\implies$  NOTE:

The Remote NE Status feature is valid starting with OC-3 Release 15.0 and must be enabled using the **rnestat** parameter of the **set-ne:** command.

### $\Rightarrow$  note:

It is assumed that a CIT is available and that there is a failure at a far end node (as indicated by an **FE ACTY** LED on the local system or by the Source Address of farend in the local Active Alarms and Status Report).

Connect the CIT to the connector on the User Panel or remote login to the near-end system, if not already performed.

Reference: **DLP-521**

2.  $\implies$  NOTE:

The Active Alarms and Status Report is output automatically following CIT log in. The report shown in Figure 1 is an example that shows several entries. There may be only one entry in the actual report.

Note the information in the Source Address and Description columns for the top entry/entries above the first single-dashed line in the Active Alarms and Status Report (Figure 1) (for example,

MINOR farend MM-DD HH:MM:SS - SiteXNE1)

/\* Active Alarms and Status Report ============================================================= Alarm Source Date Time Srv Description Level Address Detected ============================================================= MINOR farend MM-DD HH:MM:SS - SiteXNE1 MINOR farend MM-DD HH:MM:SS - SiteYNE1 ------------------------------------------------------------ ne-acty m1-1-1-1 MM-DD HH:MM:SS inc. VT AIS \*/

**Figure 1 – Example of Active Alarms and Status Report**

3.  $\implies$  NOTE:

Far-end alarm or status conditions are listed in this report with a Source Address of farend. Local alarm or status conditions have a Source Address of the local slot, line, port, channel, path, cross-connection, or operations interface (DCC, TL1 (X.25), TBOS, etc.) where the event occurred. (See Addresses in the Commands and Reports section of this manual.) Use the **rtrv-alm:** command to get another report, if necessary.

Does the Source Address of any top entry above the first single-dashed line in the alarm report indicate a **local** alarm?

If **YES**, then continue with **Step 4**. If **NO**, then proceed to **Step 6**.

4. Find the Alarm Level for the local alarm in Table A and go to the indicated procedure.

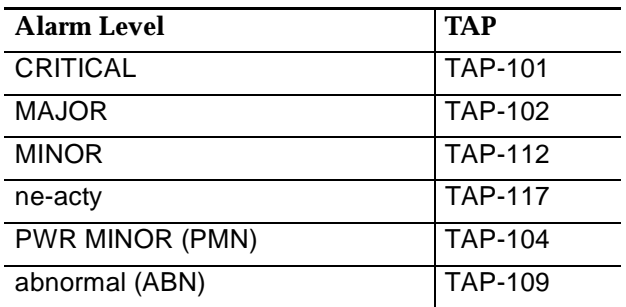

### **Table A – Trouble Conditions**

### 5. **STOP. YOU HAVE COMPLETED THIS PROCEDURE.**

6. Use the **rtrv-nmap**/**rtrv-map-network** command to get a network map report.

### 7.  $\implies$  NOTE:

The TID of the far-end system is the TID listed in the Description column of the near-end Active Alarm and Status Report obtained using the **rtrv-alm:** command.

### $\Rightarrow$  NOTE:

In a path protection switched ring network, FAILED Communication Status most likely indicates a total node failure (power failure, failure of both **OLIU**s or both fiber pairs). In a linear or hub configuration, it most likely indicates a failure of both service and protection paths between the last shelf without communication failure and the first shelf with a communication failure.

### $\Rightarrow$  note:

If any systems have a Communications Status of FAILED, you may have to log in to the system nearest to the system with a FAILED communications status or issue a trouble report on the system you cannot log into.

### $\Rightarrow$  note:

The far-end alarms refer to alarms in the same alarm group as the local network element. For systems you cannot log into (FT-2000), issue a trouble report on the system indicated in the Active Alarms and Status Report.

If possible, enter the **rlgn:**TID command to log in to any far-end system indicated in the top entry in the Active Alarms and Status Report (for example,

MINOR farend MM-DD HH:MM:SS - SiteXNE1)

Reference: **DLP-522**

8. Use the **rtrv-alm:** command at the far-end DDM-2000 system to get a report of status and alarms. See Table B for a detailed description of the messages in the Active Alarms and Status Report. For systems other than DDM-2000 OC-3, FT-2000 OC-48, DDM-2000 FiberReach, DDM-2000 OC-12, and SLC<sup>®</sup>-2000, etc., use the User/Service Manual for that system for trouble clearing procedures.

9. Repeat this procedure from Step 3 for the DDM-2000 OC-3 shelf you are now logged into. Remember that when the procedures refer to local it is now the shelf from which you are getting the Active Alarms and Status Report.

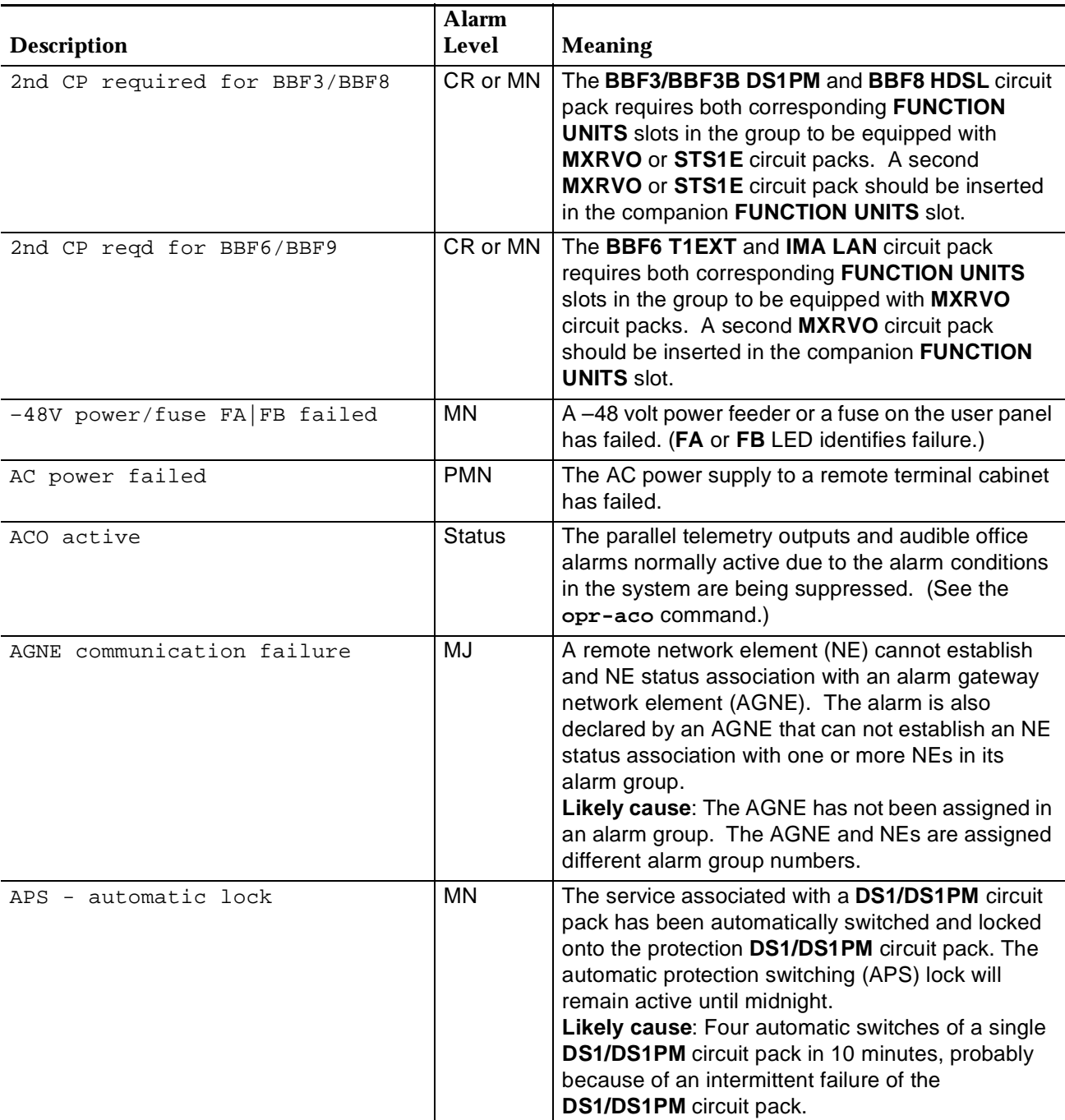

### **Table B – RTRV-ALM Message Descriptions**
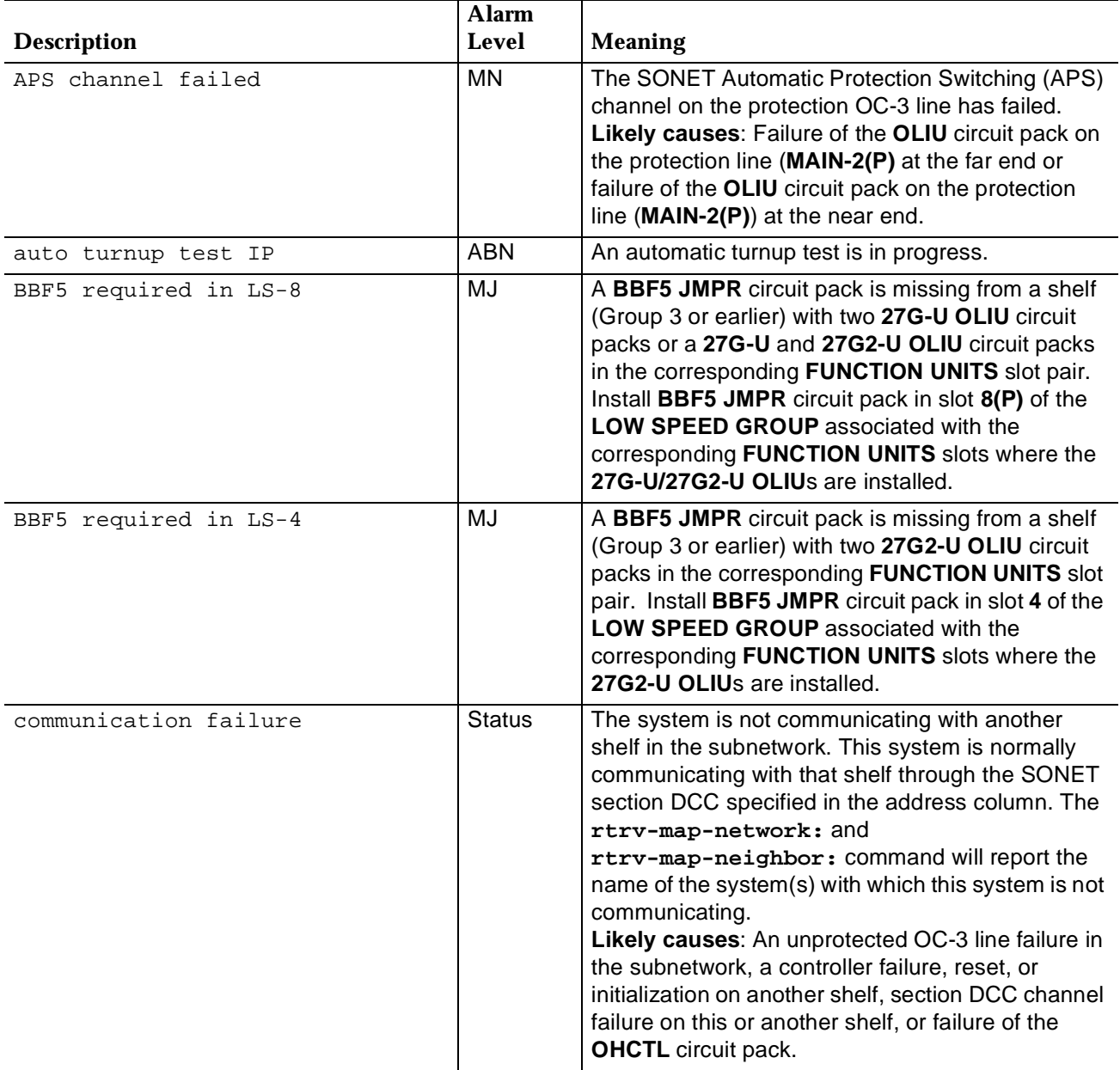

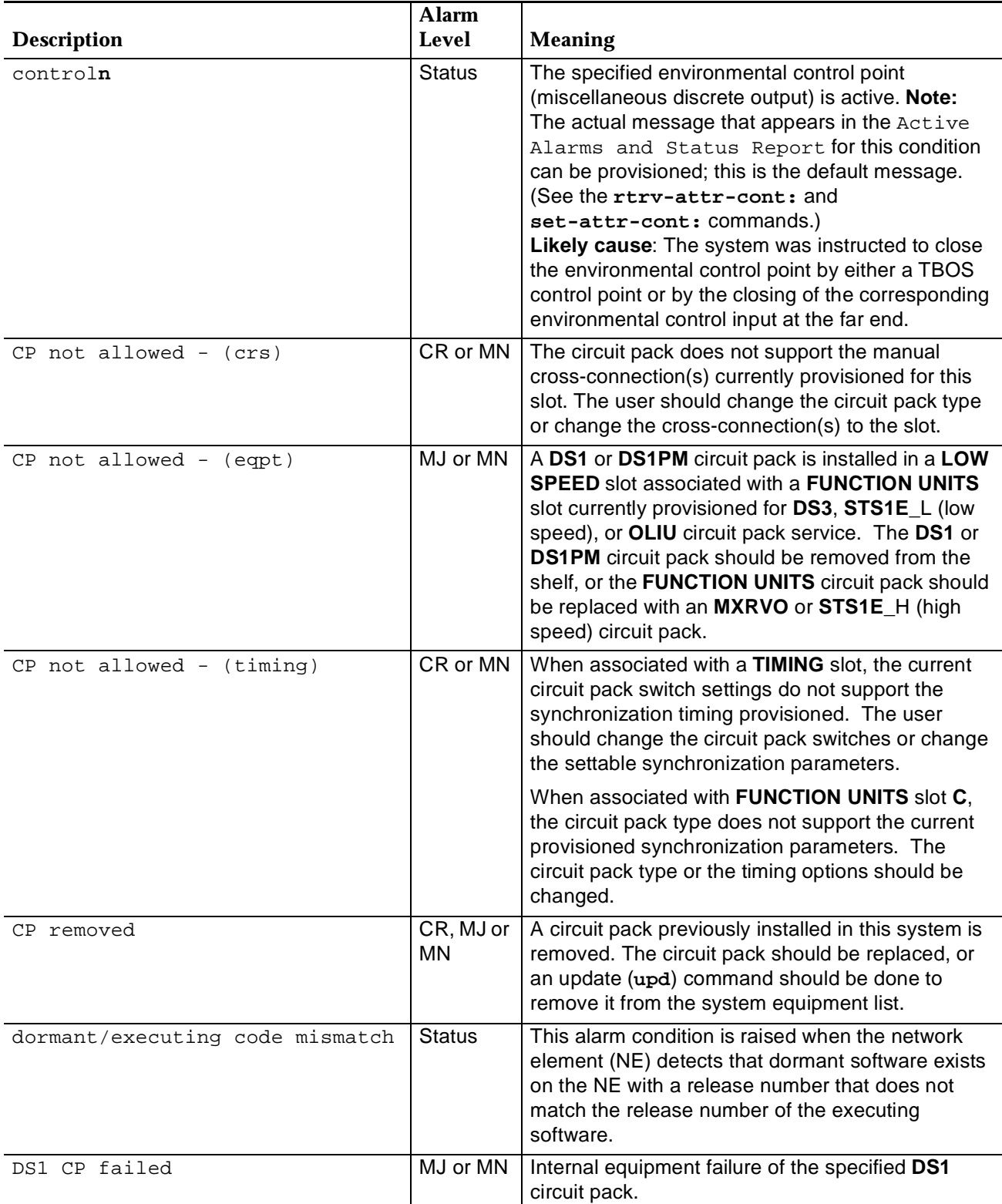

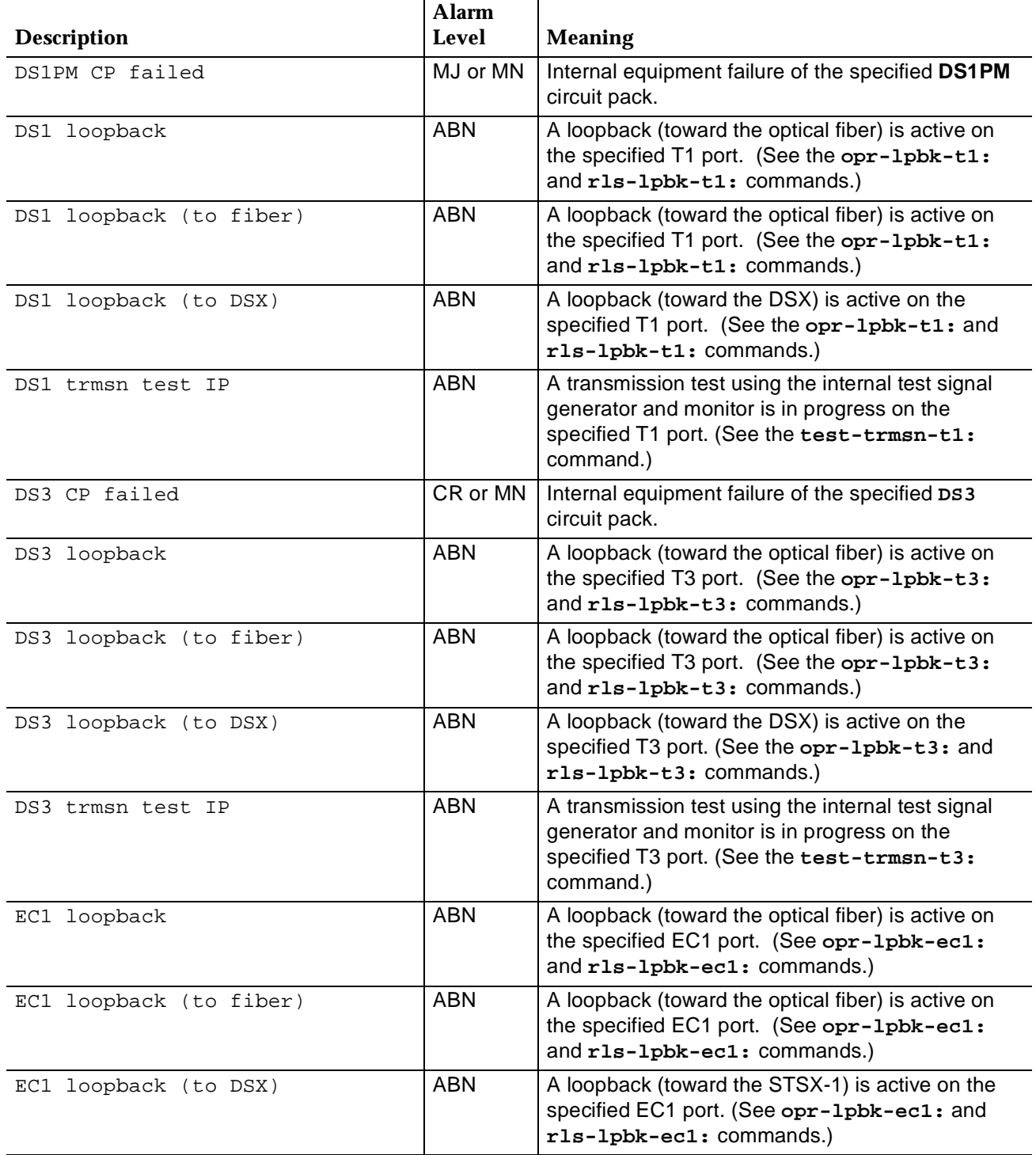

#### environment**n** CR, MJ, MN or None The specified environmental alarm point (miscellaneous discrete input) is active. **Note:** The actual message that appears in the Active Alarms and Status Report for this condition can be provisioned; this is the default message. (See the **rtrv-attr-env:** and **set-attr-env:** commands.) excessive holdover MJ The system has been in holdover mode for more than 4 hours. This may cause degraded performance (high error rates) on the transmitted and/or received signals. Whenever this condition exists, the condition holdover mode active also exists. **Likely cause**: See holdover mode active. ExternalMinor CR, MJ, MN or None The external minor alarm input (environmental alarm input 15) is active. Typically, this input will be connected to the power shelf, and will indicate that the DC power or the cooling fan in a remote terminal cabinet has failed. **Note:** The actual message that appears in the Active Alarms and Status Report for this condition can be provisioned; this is the default message. (See the **rtrv-attr-env:** and **set-attr-env:** commands.) fan control relay failed MN The thermostat on the **SYSCTL** circuit pack indicates that the cooling fan should be turned on, and the fan control relay on the **SYSCTL** circuit pack failed to operate. The system will continue to operate, but it might overheat, leading to degraded or interrupted transmission and/or circuit pack failures. **Likely causes:** Telemetry input common (TLMIC, pin 9) on **J62** not grounded (adapter plug missing from **J62** on RT shelf when **J62** does not have a cable attached.) **SYSCTL** circuit pack failure. fan shelf failed MN The system has detected a failure of the DDM-2000 fan shelf. The **ED-8C733-30**, **G7** CO cooling fan has failed. The system will continue to operate but it may overheat. The fan must be repaired within **4 hours** of the failure, otherwise service may be interrupted and/or circuit packs may fail. **Likely causes:** Filter needs replacing, a fan pack failed, a fan pack has lost one or both power feeders, or the fan shelf control board has failed. **Description Alarm Level Meaning**

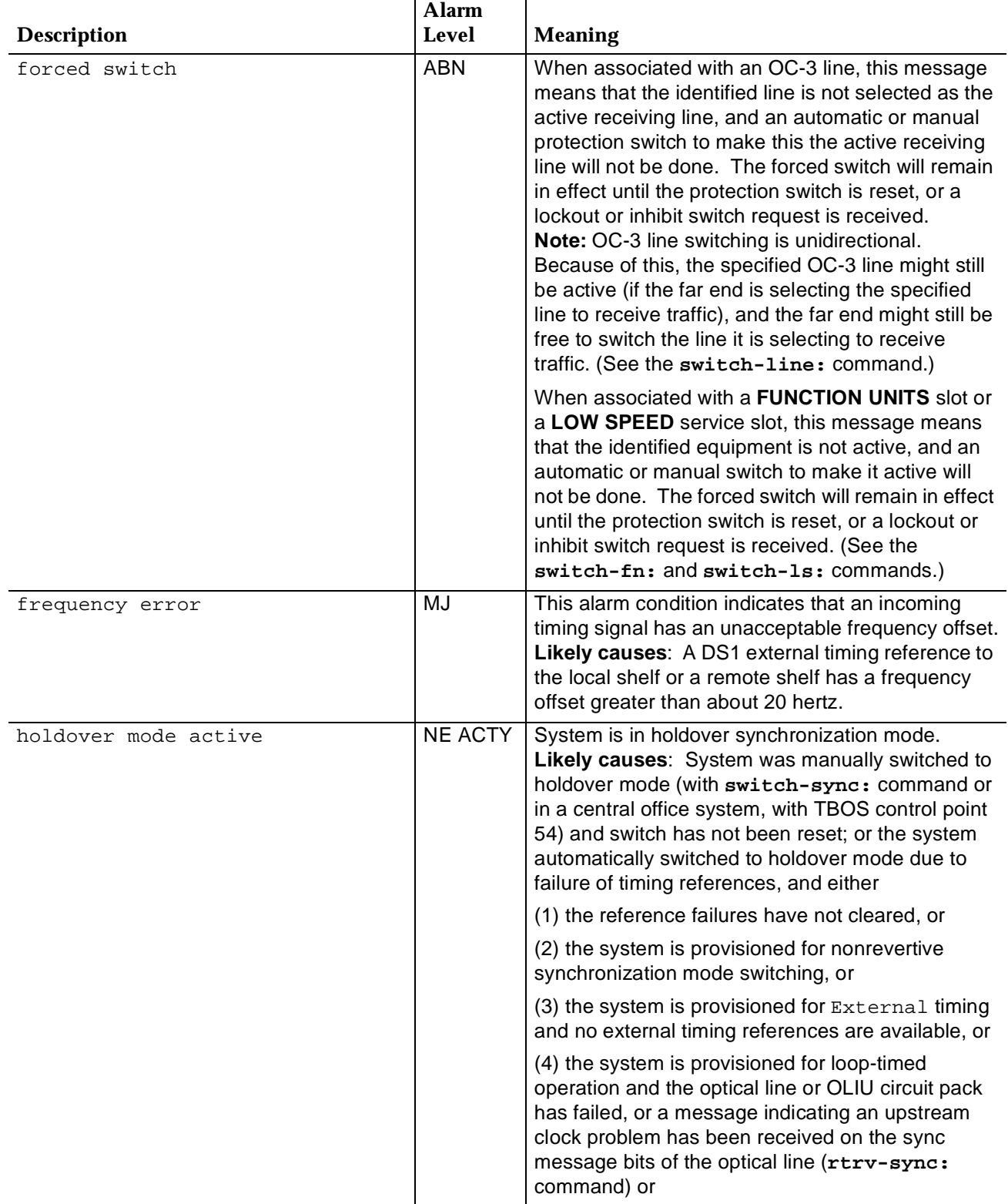

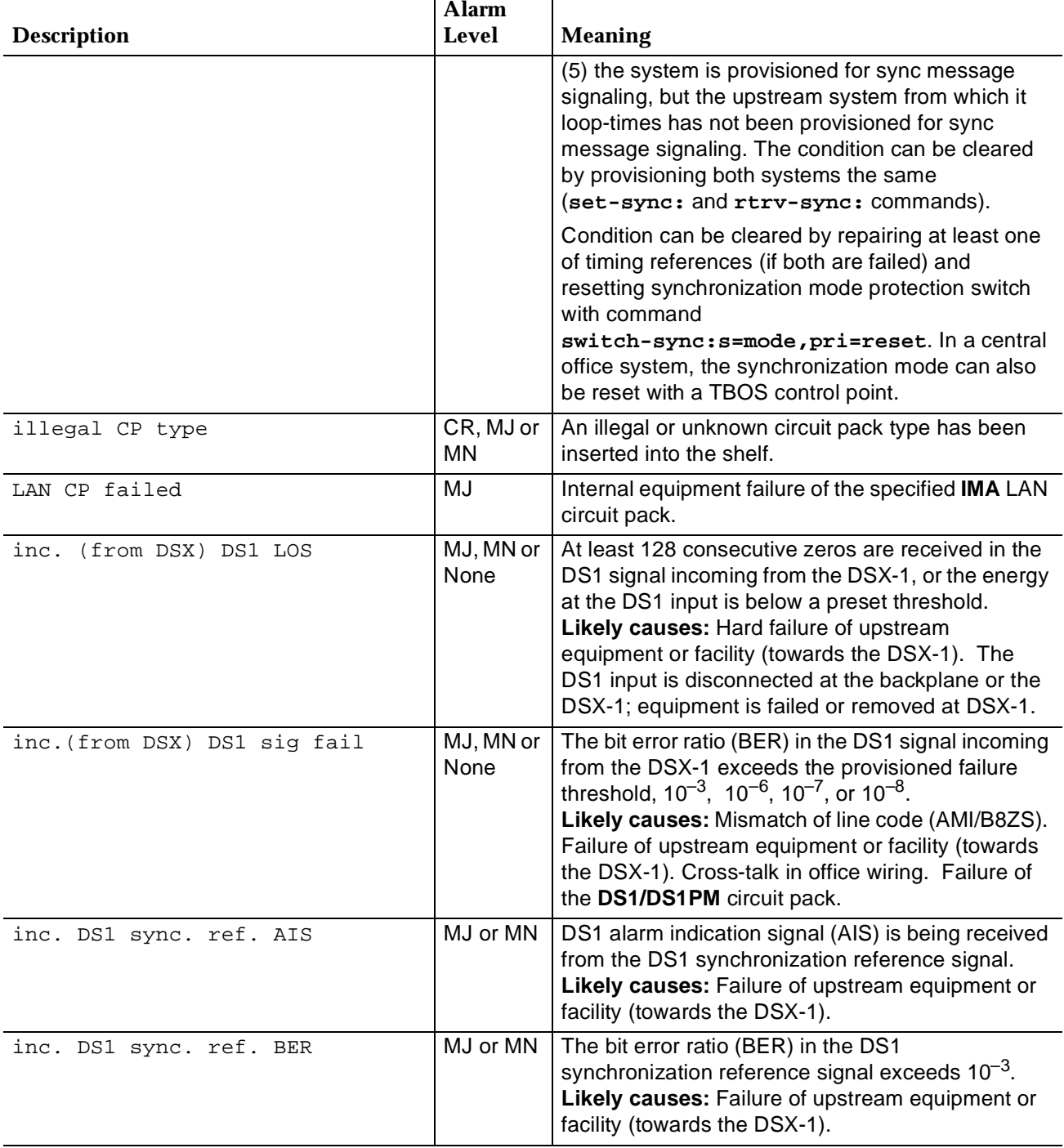

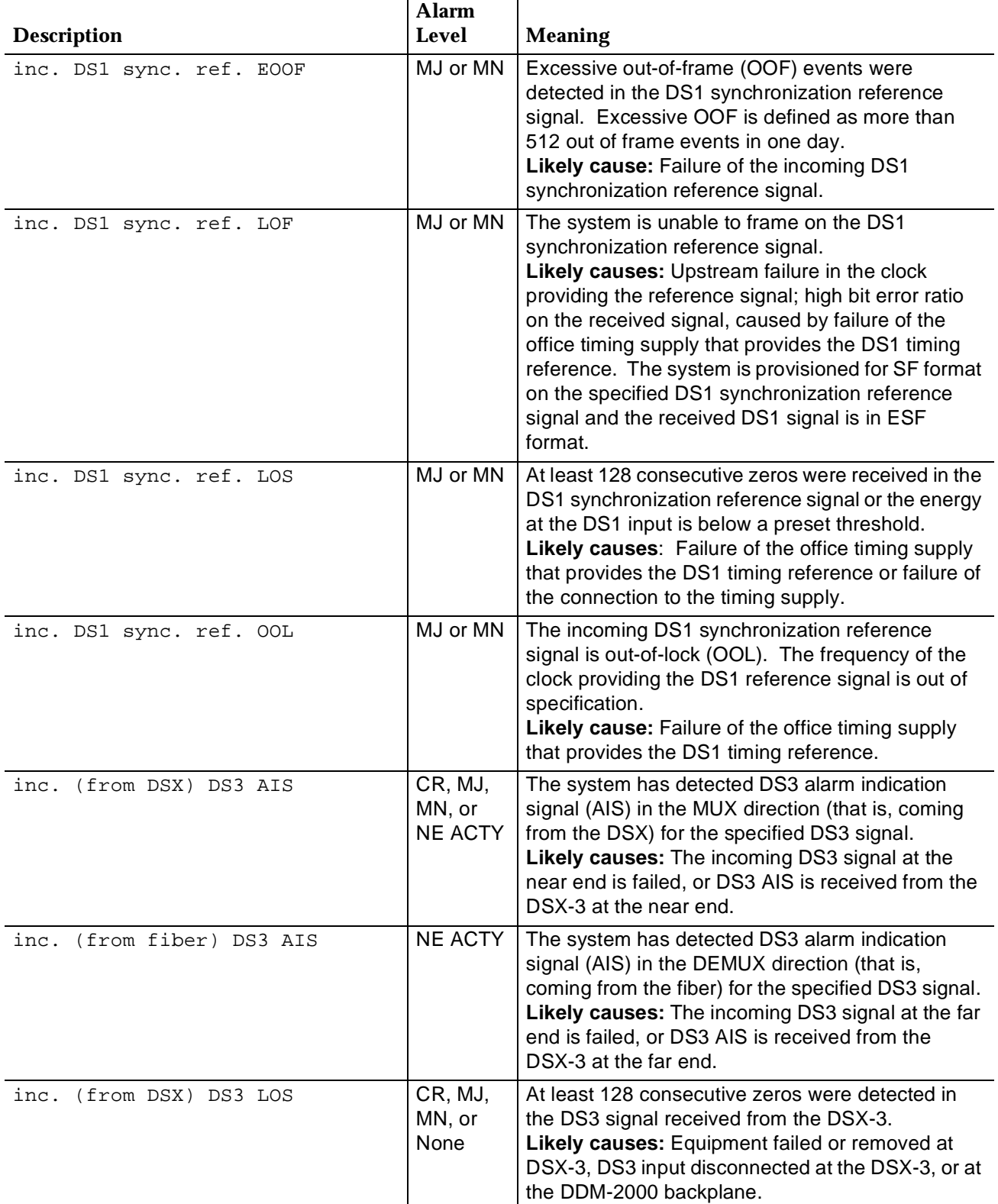

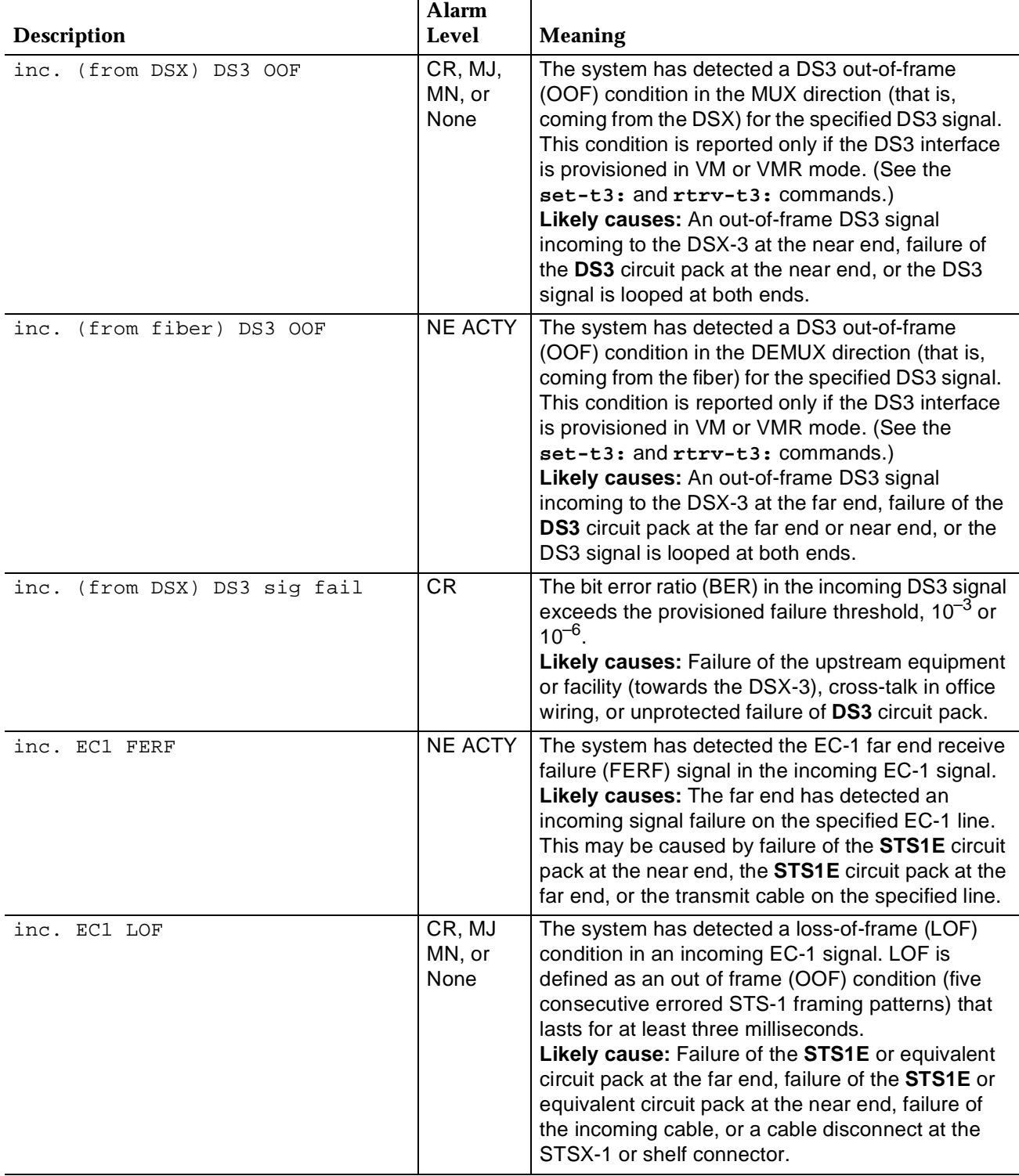

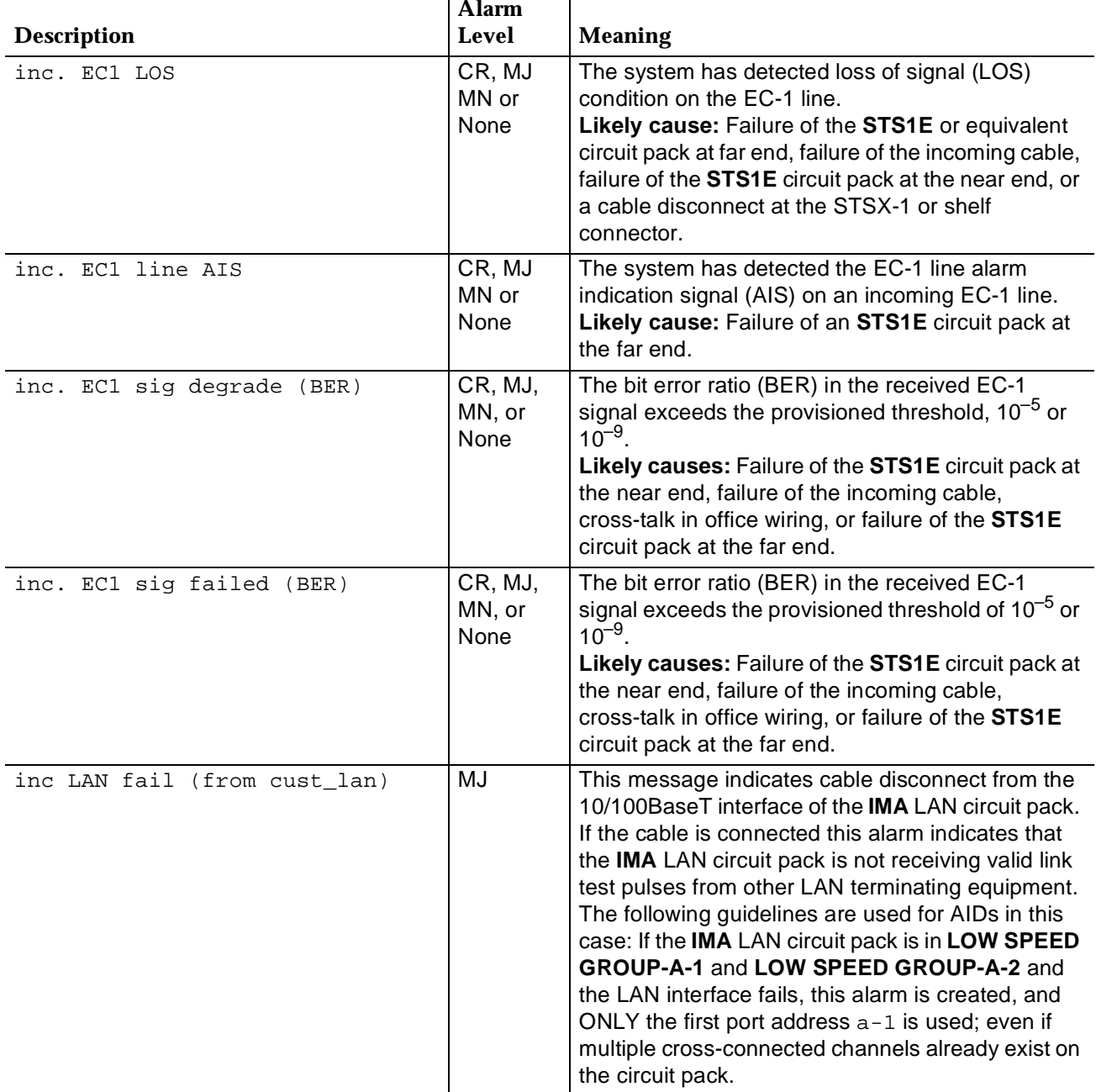

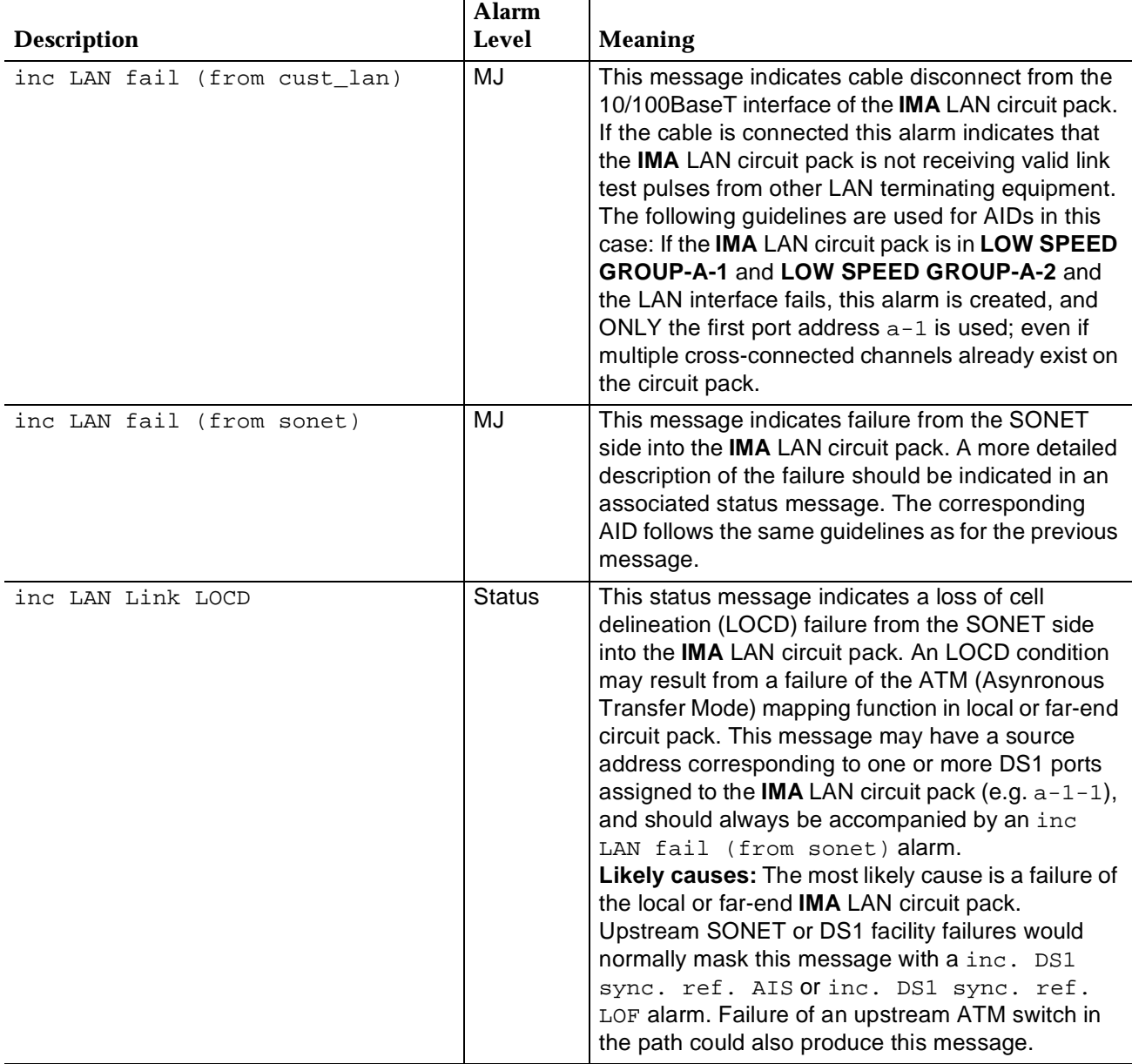

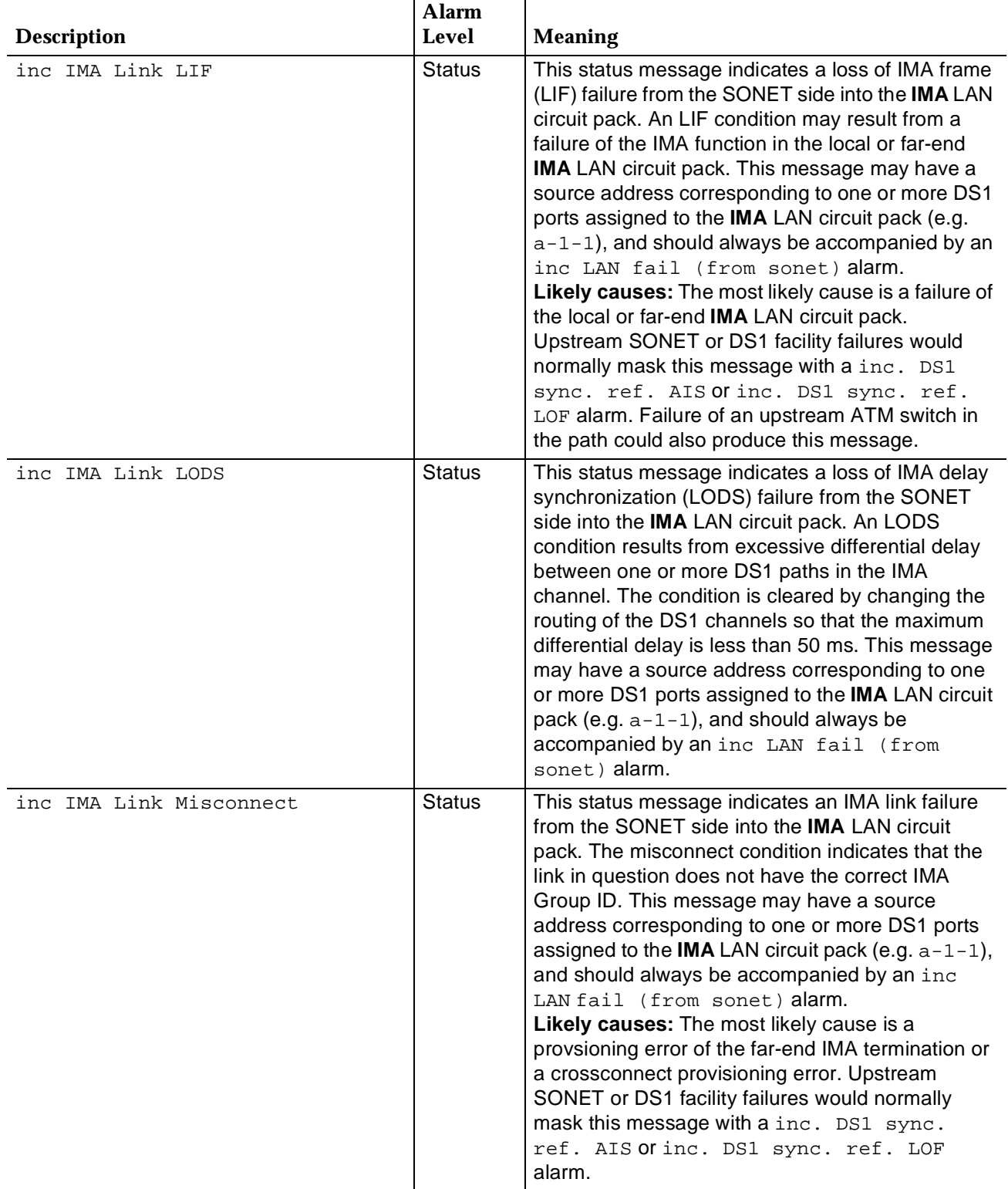

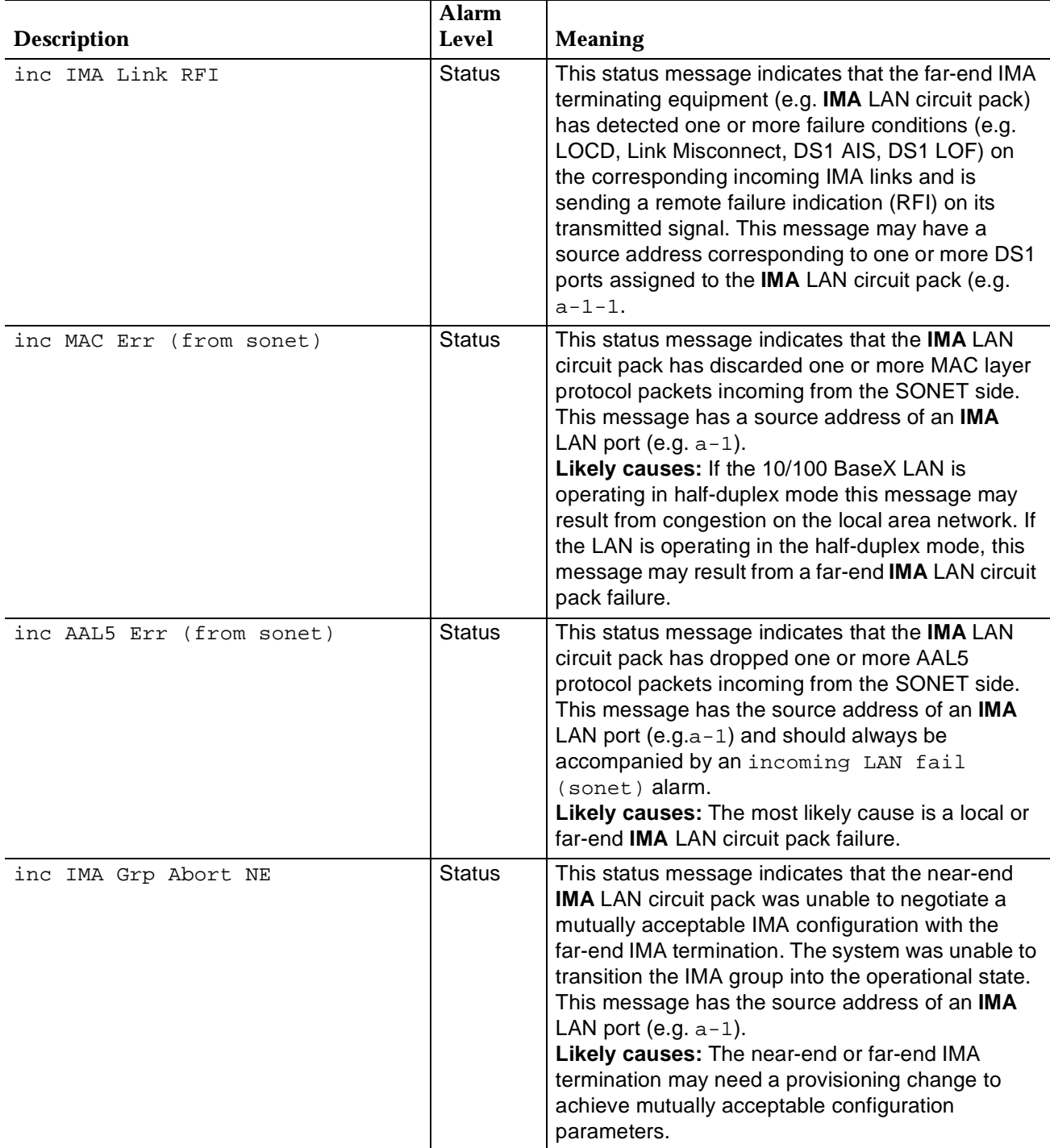

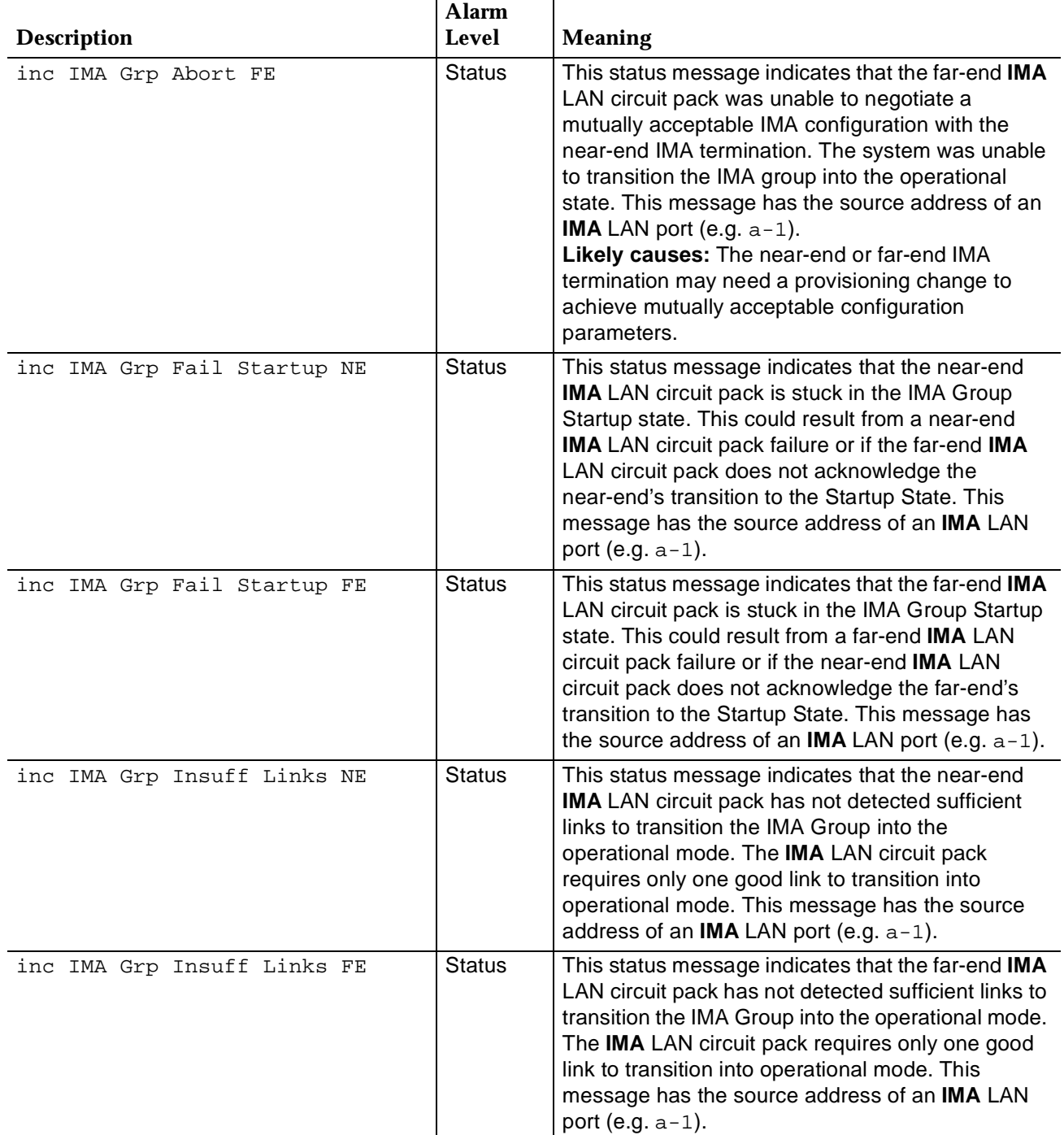

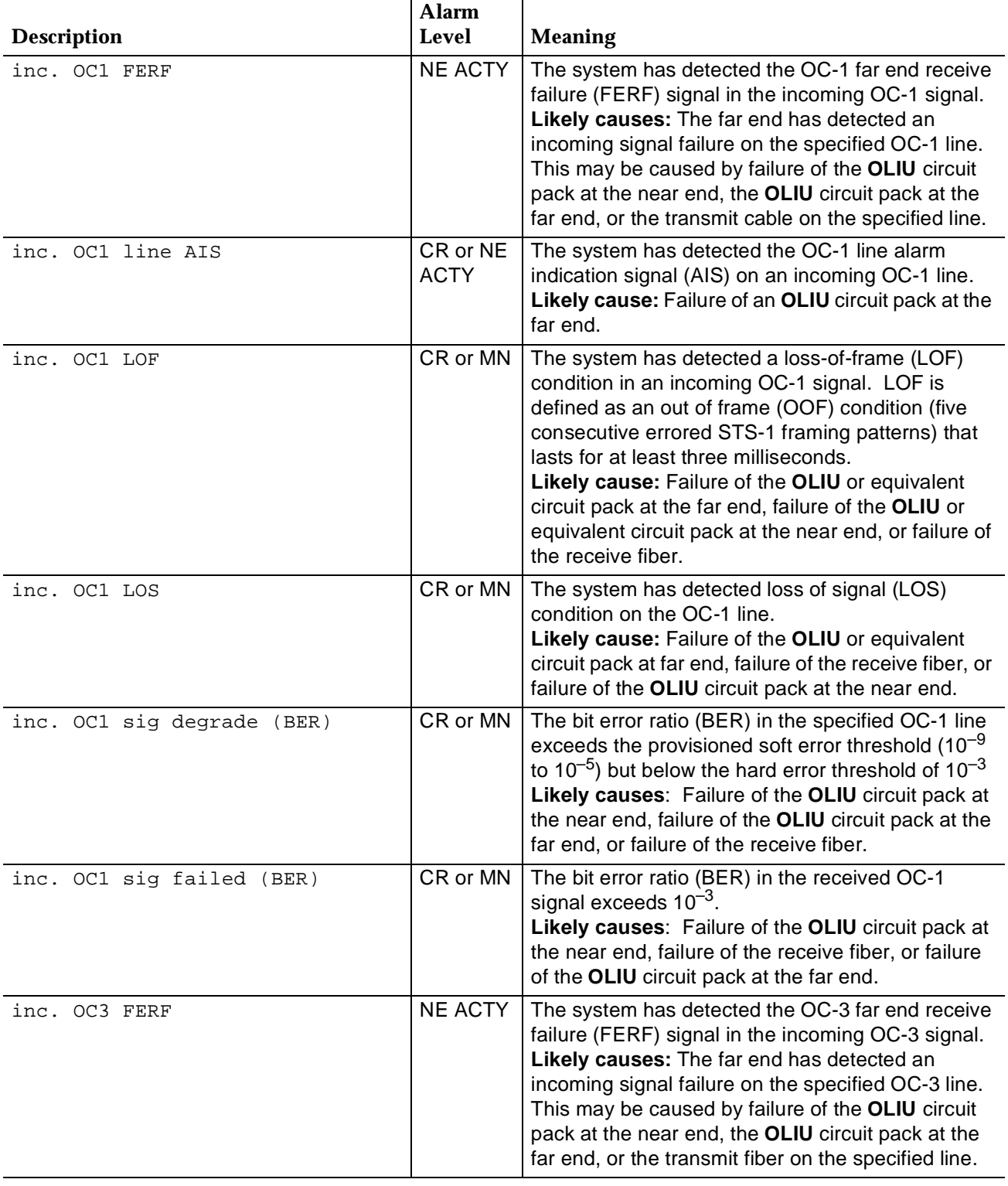

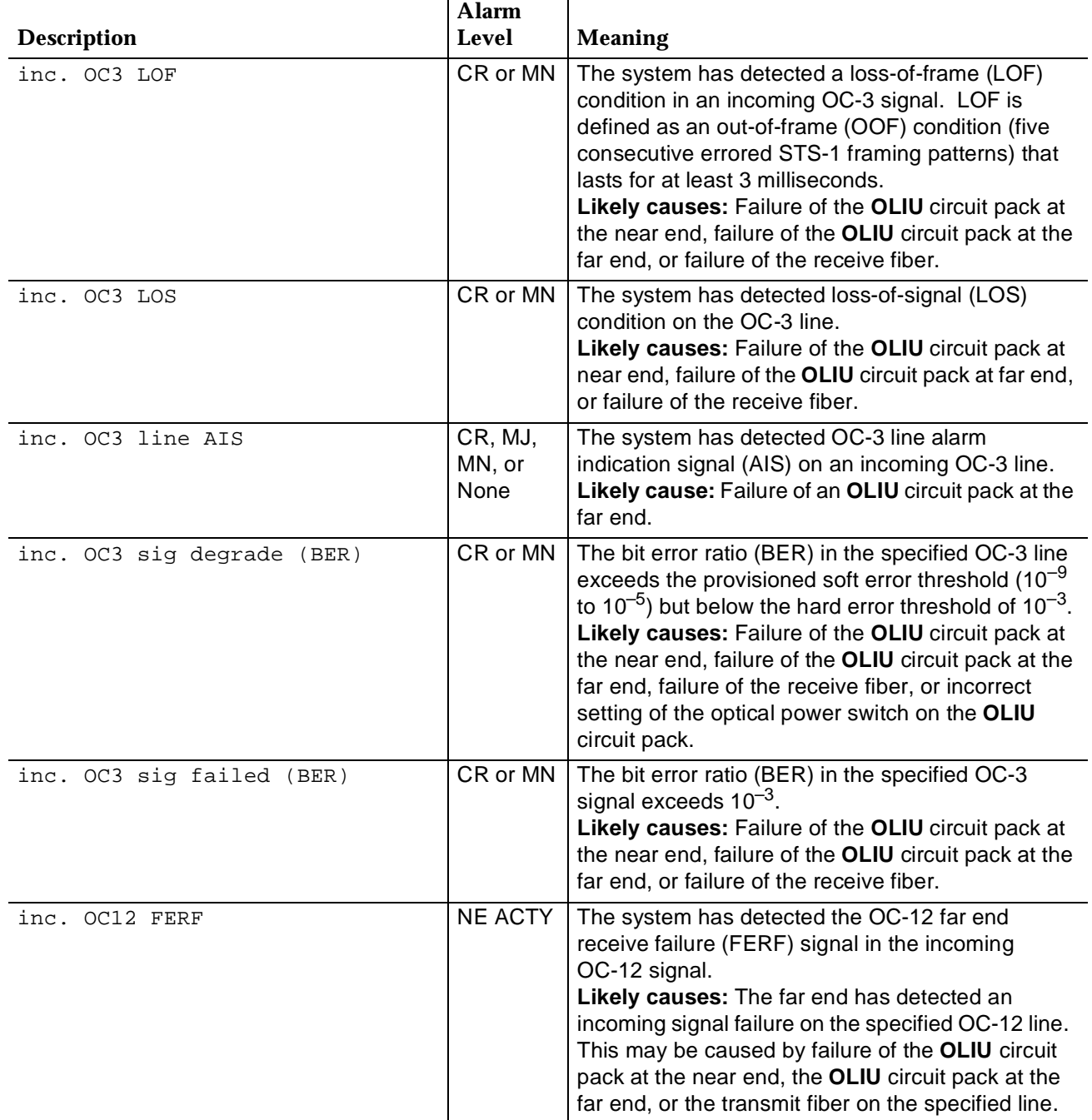

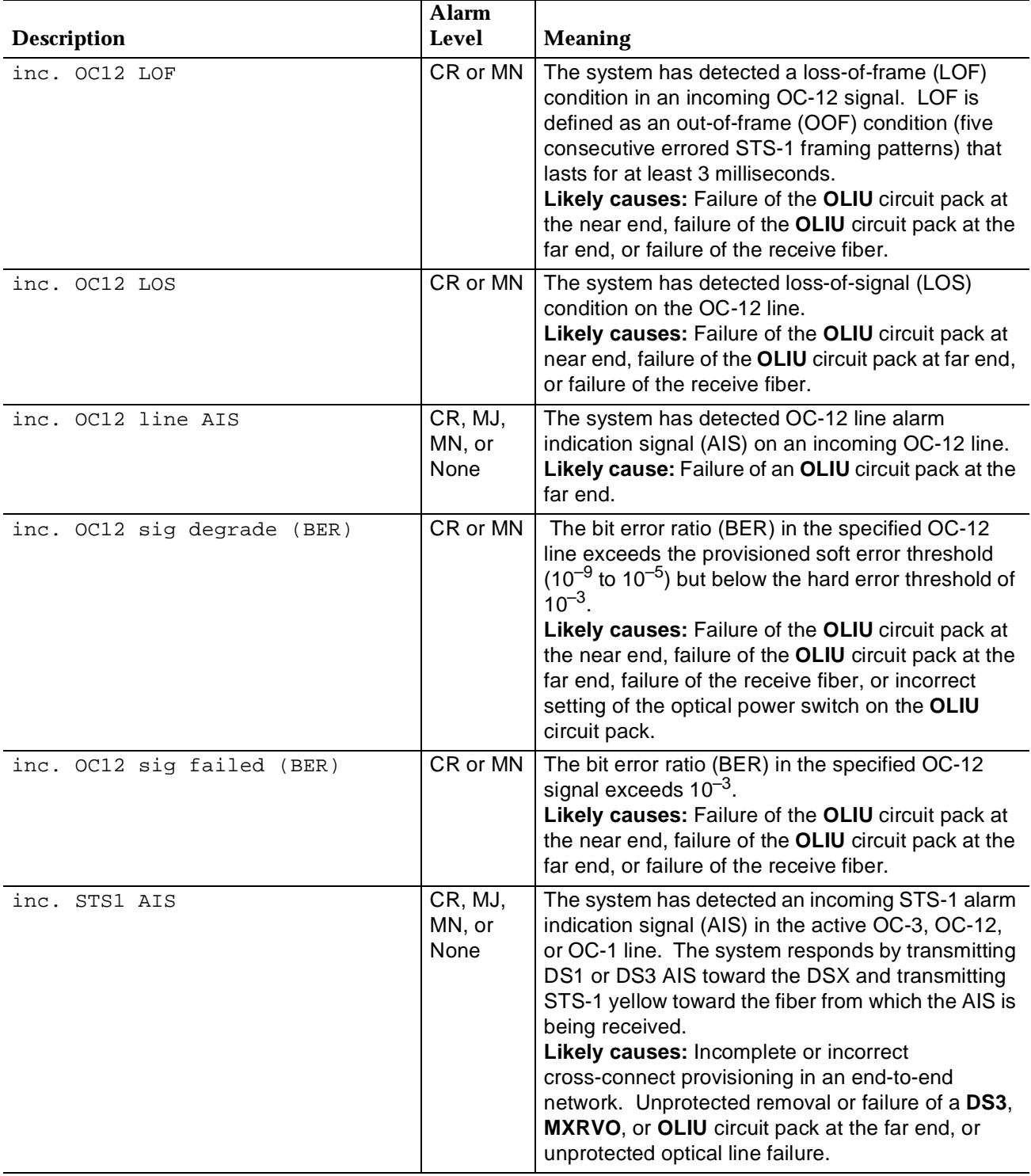

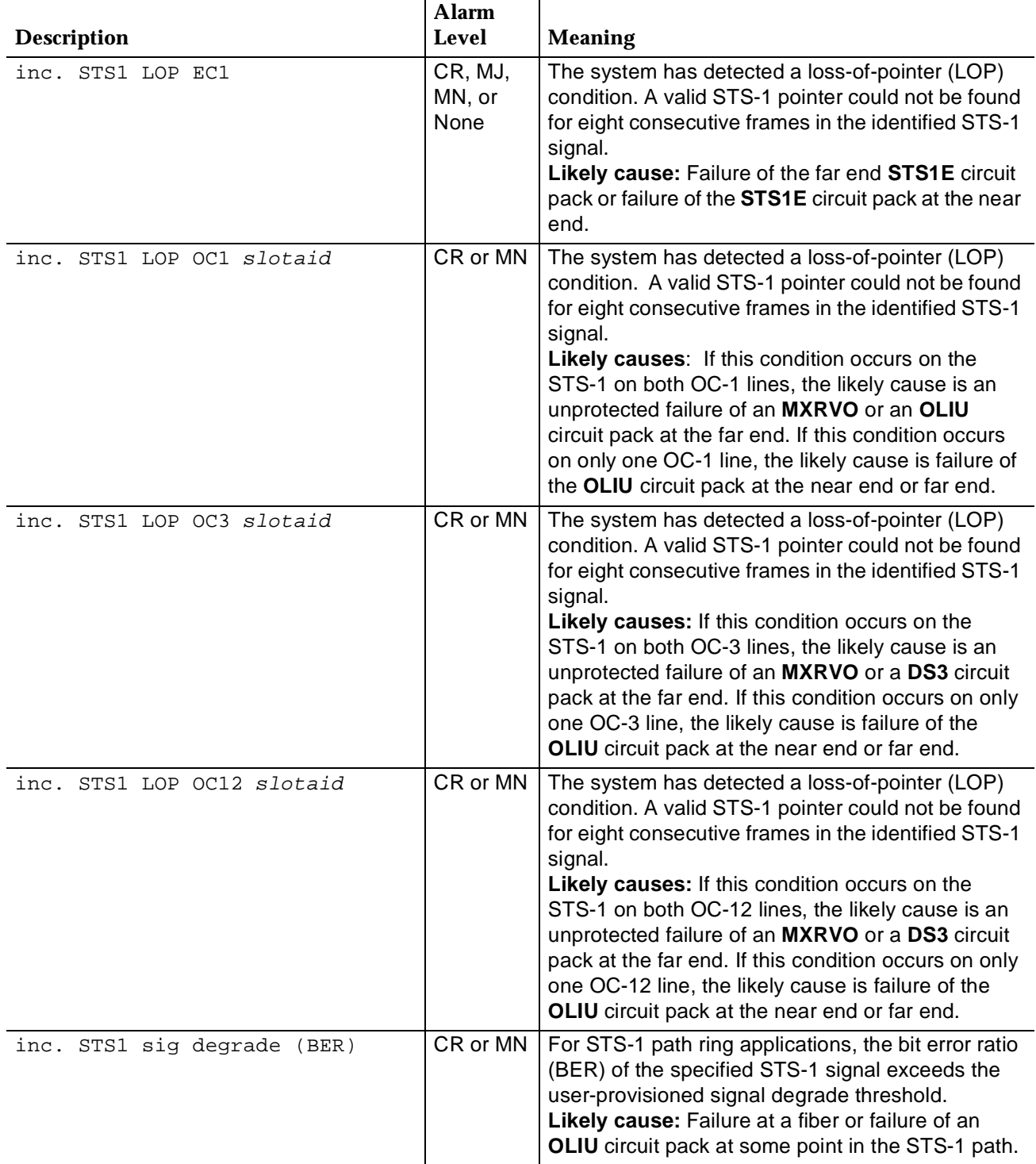

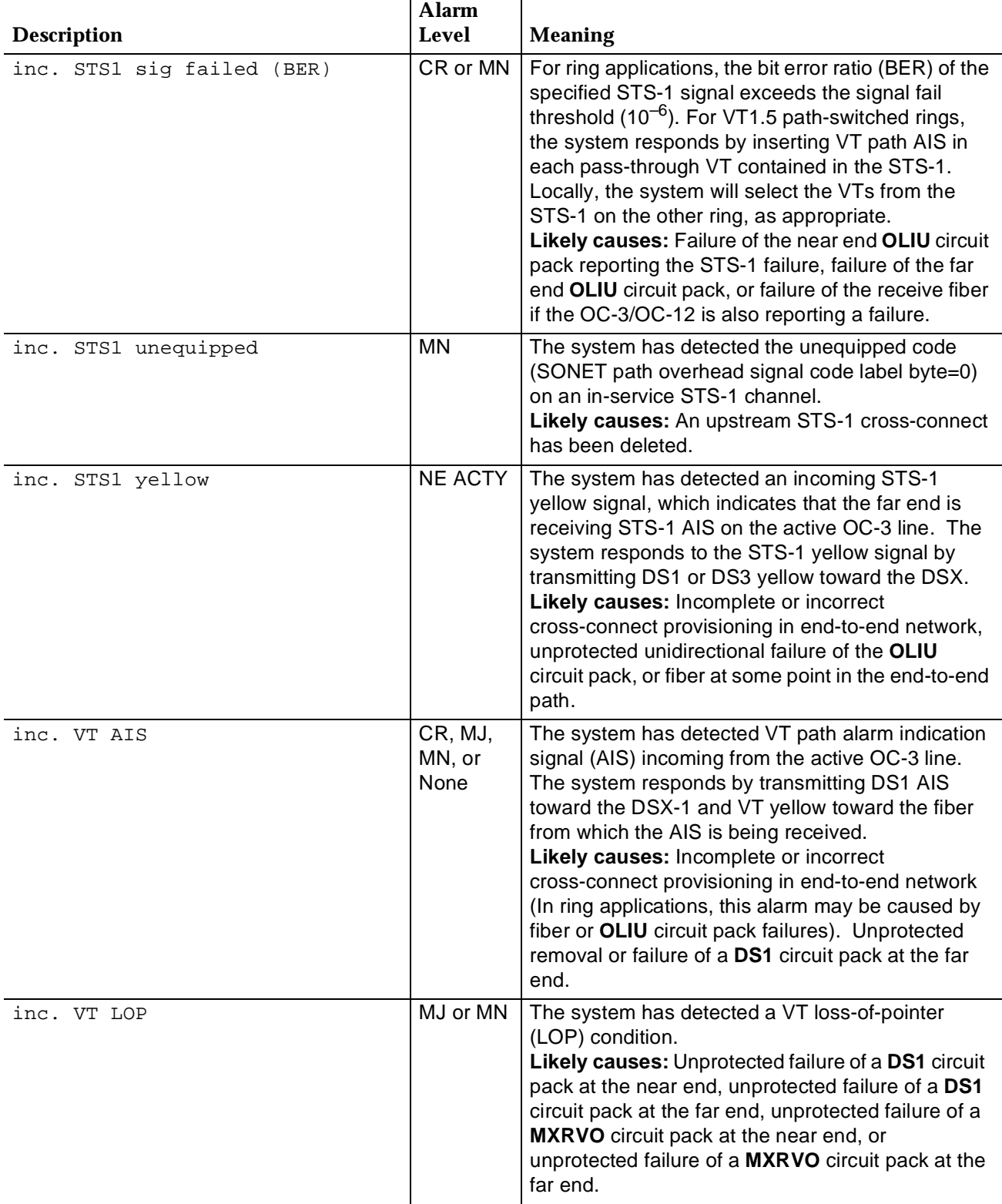

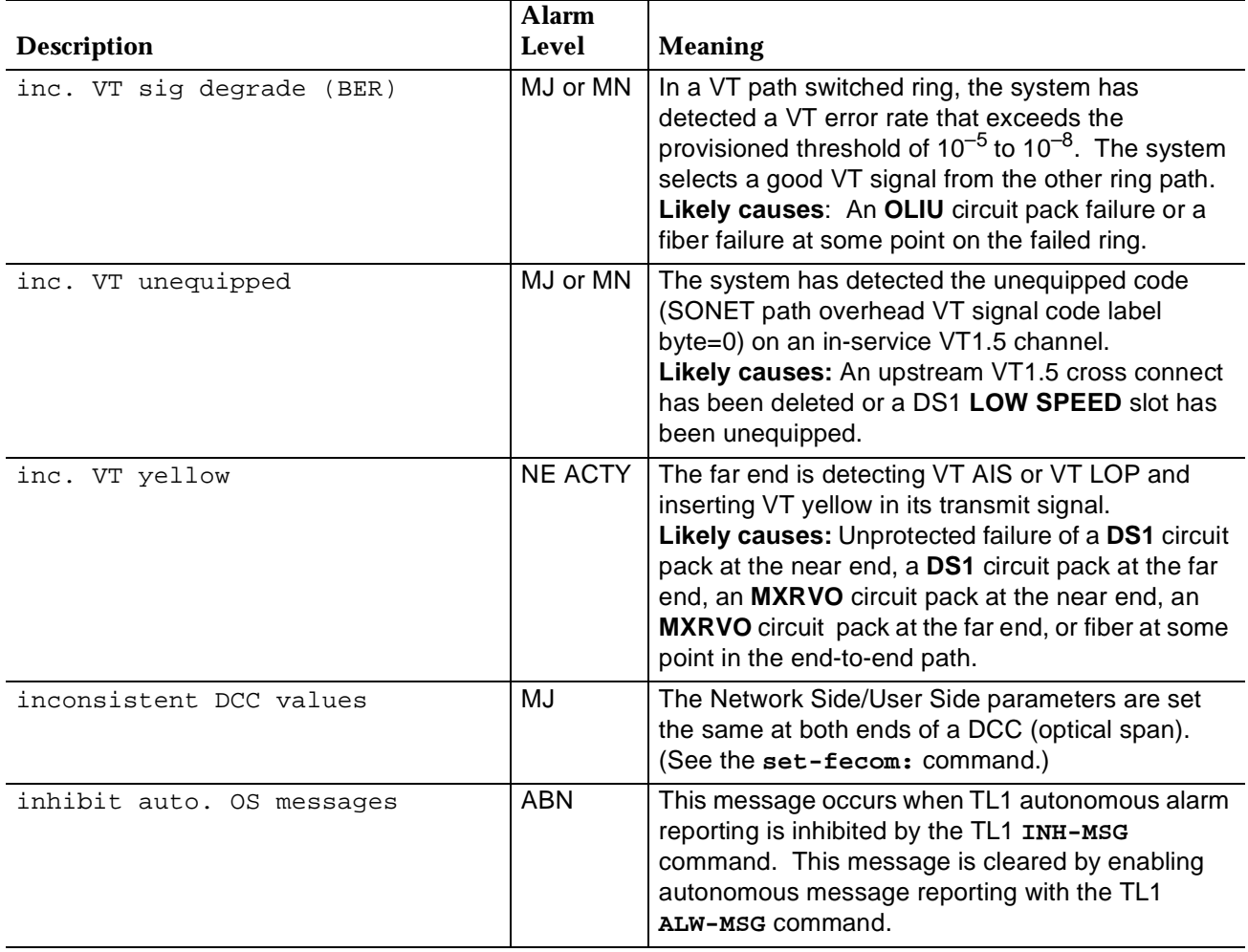

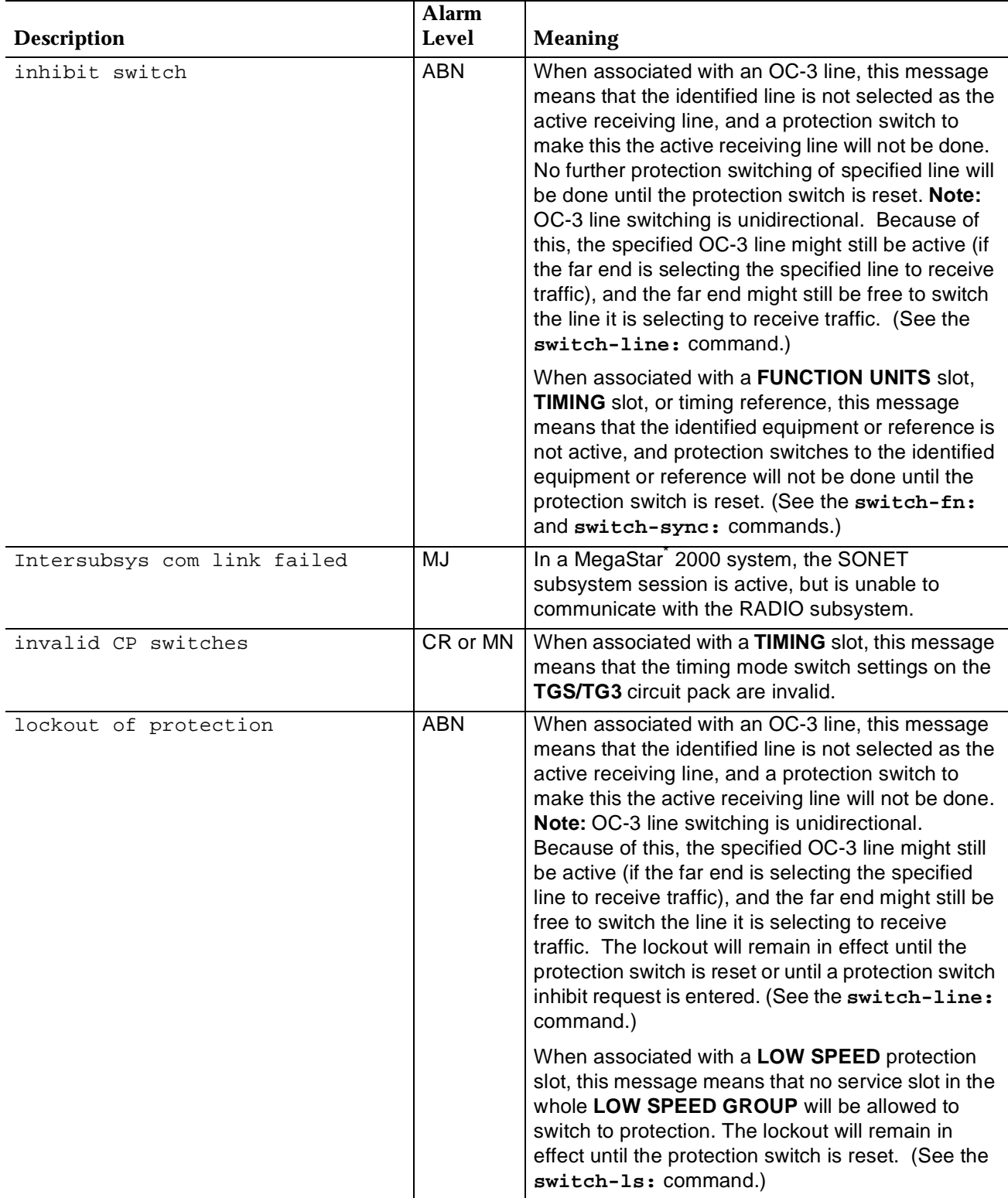

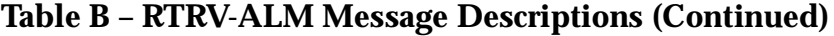

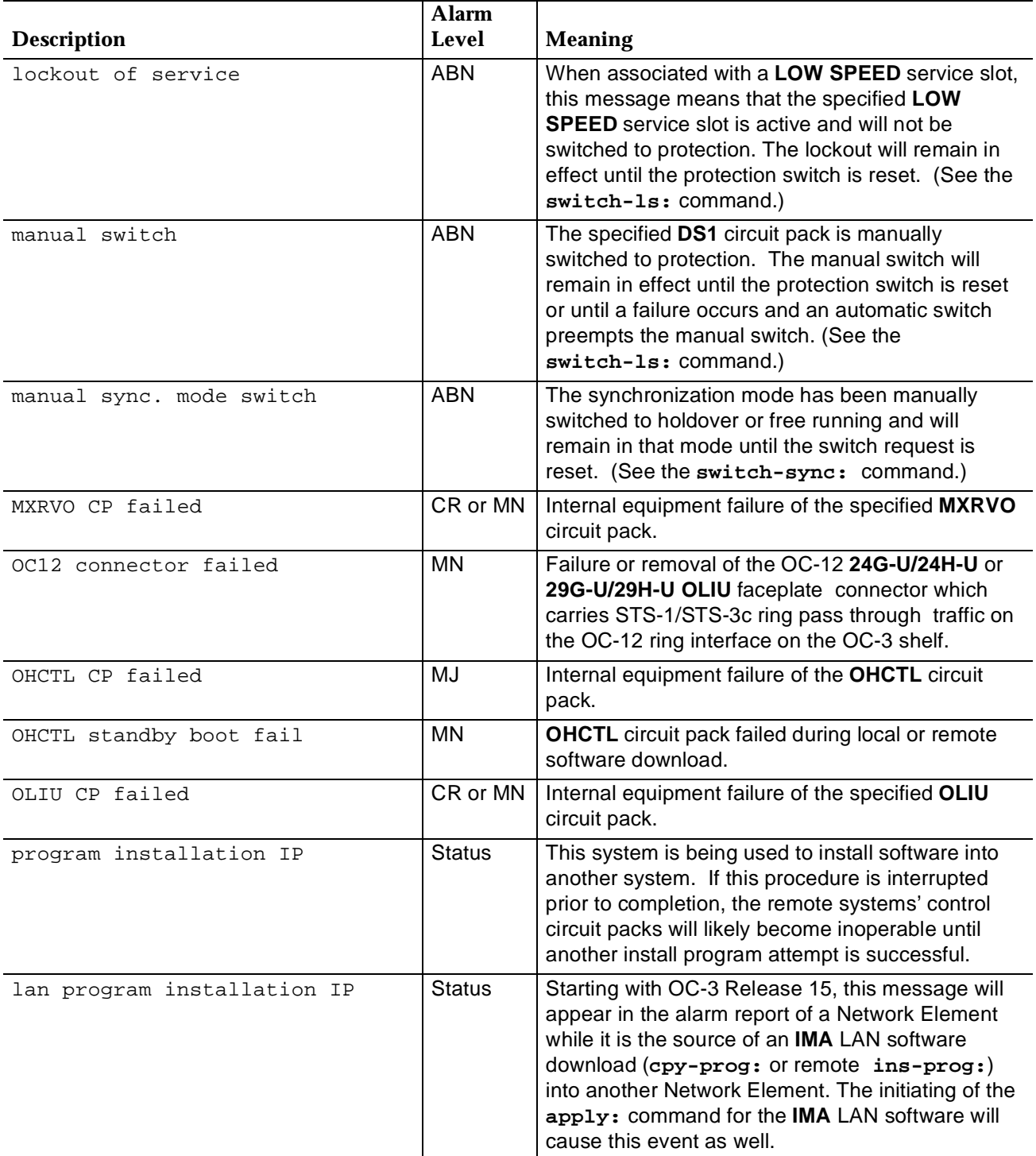

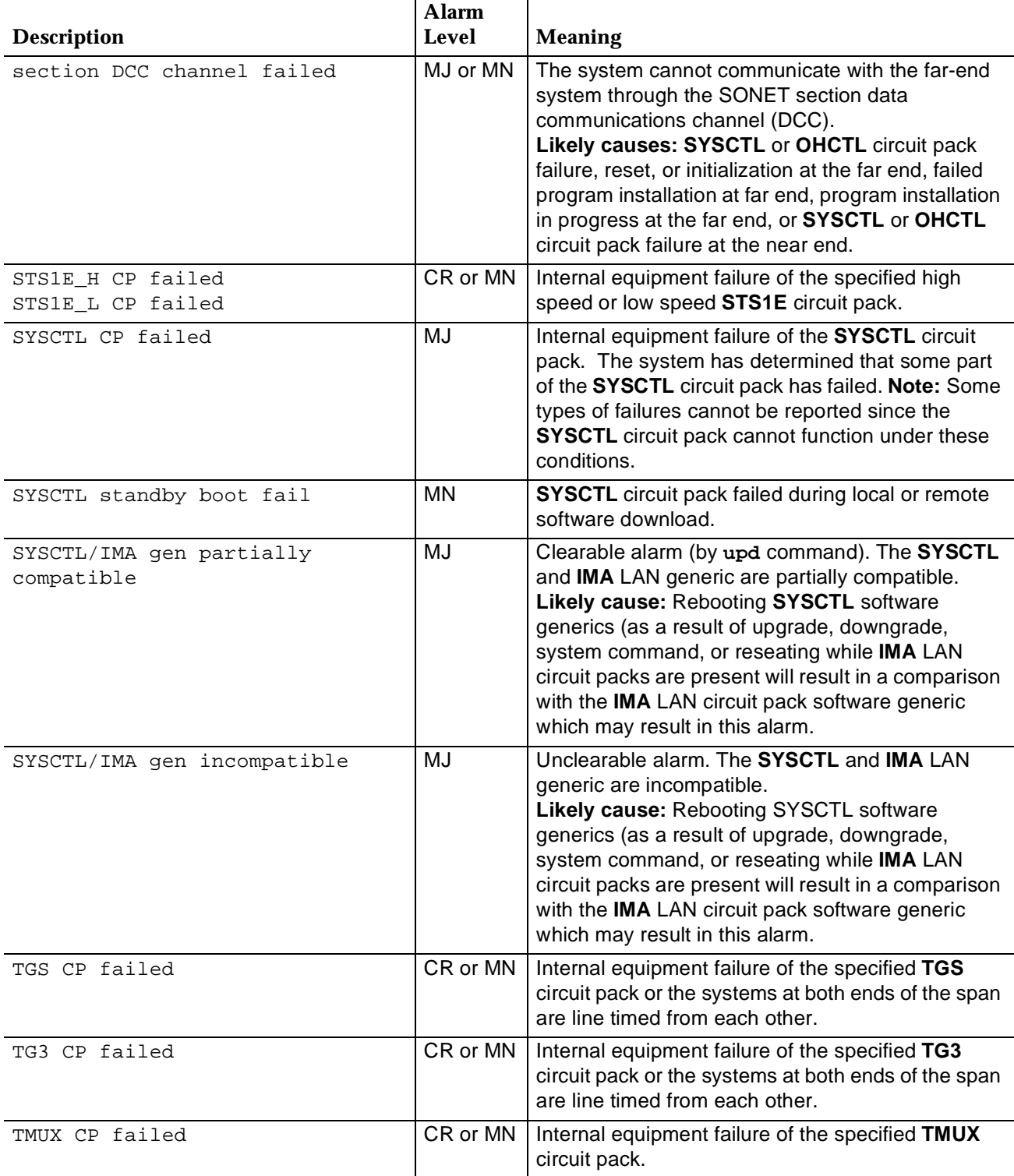

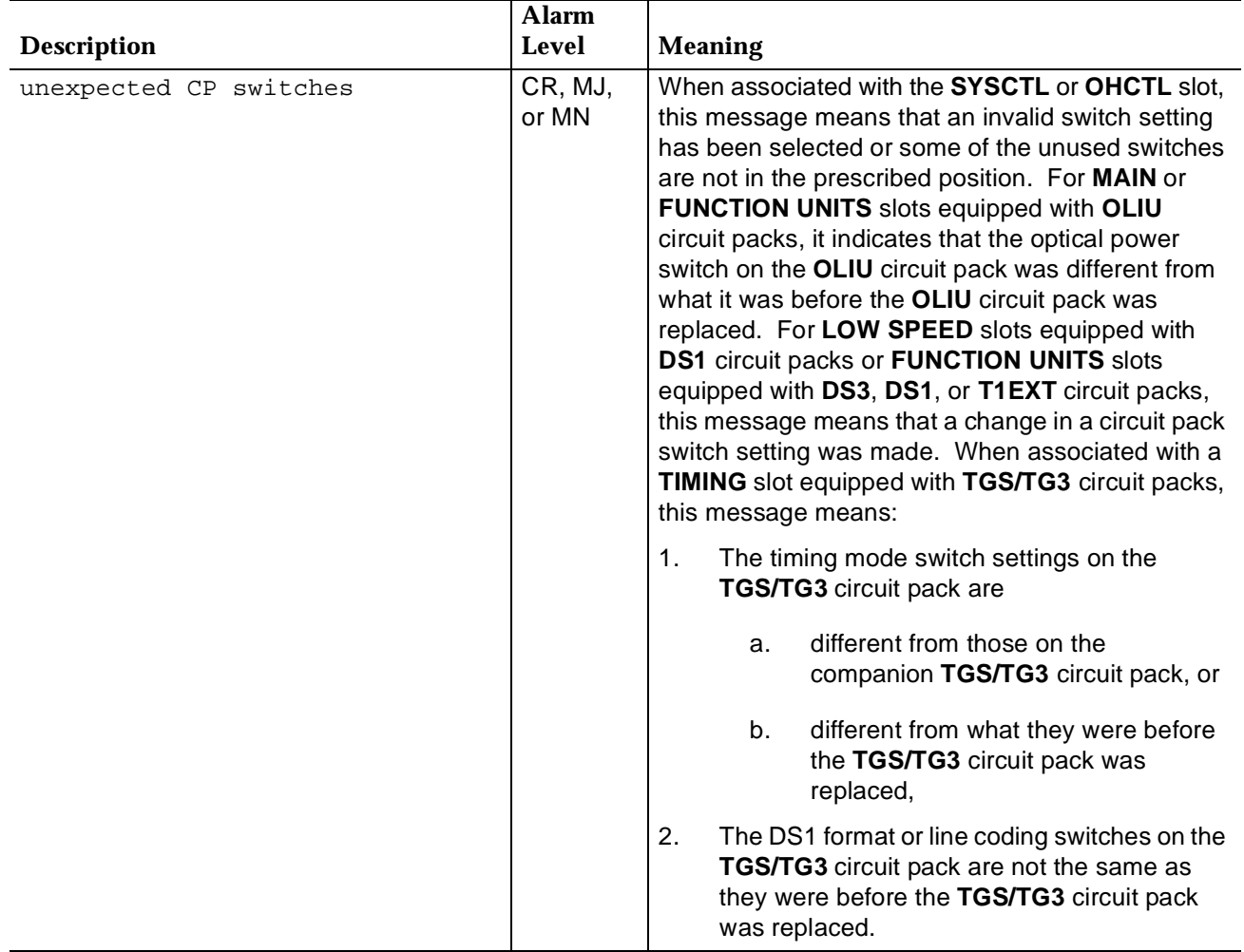

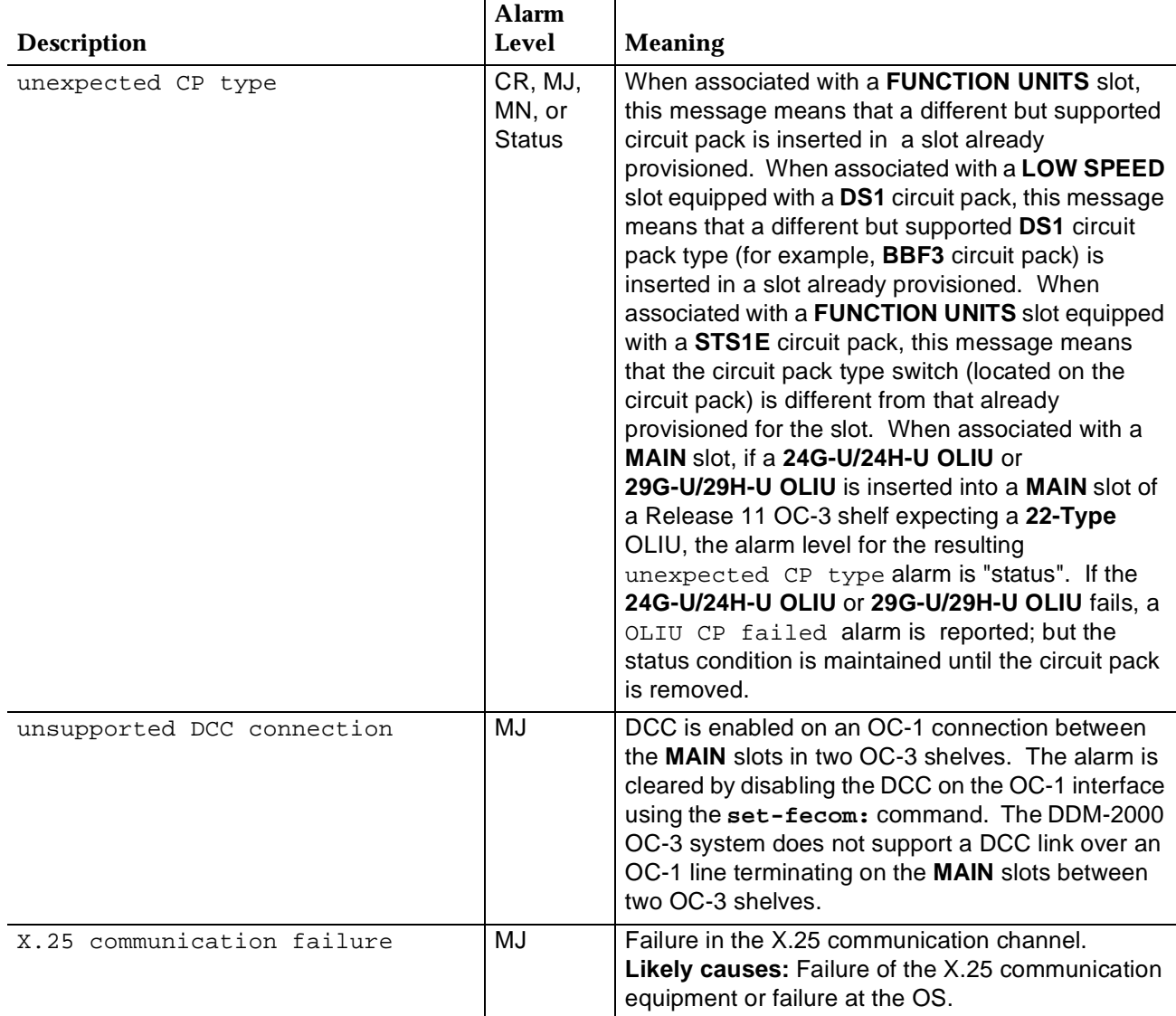

\* Trademark of Harris Corporation.

## **Clear Obscure Failure Condition**

1.  $\implies$  NOTE:

It is assumed that a set of alarms or conditions exist which are inconsistent or may not have associated LEDs indications.

Perform LED test by depressing the **ACO** button or using the CIT command **test-led:**.

Reference: **DLP-509**

2. Did any LED fail the LED test?

If **YES**, then do **TAP-115**. If **NO**, then continue with **Step 3**.

3. Is a CIT available?

If **YES**, then proceed to **Step 7**. If **NO**, then continue with **Step 4**.

4. Are there associated LED indications (for example, **NE ACTY** LED lighted; **CR**, **MJ**, **MN**, **PMN**, etc. LED lighted when alarm is present, etc.)?

> If **YES**, then continue with **Step 5**. If **NO**, then proceed to **Step 11**.

5.  $\implies$  NOTE:

Unseating and reseating the **SYSCTL** performs a reset procedure which restarts the software program.

Unseat and reseat **SYSCTL** circuit pack. Do not depress **UPD/INIT** button.

6. Is trouble still present?

If **YES**, then proceed to **Step 9**. If **NO**, then **STOP. YOU HAVE COMPLETED THIS PROCEDURE**.

7. Use the CIT and **reset** command to reset **SYSCTL**.

8. Is the trouble still present?

If **YES**, then continue with **Step 9**. If **NO**, then **STOP. YOU HAVE COMPLETED THIS PROCEDURE**.

### 9. **! CAUTION:**

Replacing the **SYSCTL** involves updating the internal memory on the circuit pack.

Replace the **SYSCTL**.

Reference: **DLP-501**

10. Is the trouble still present?

If **YES**, then continue with **Step 11**. If **NO**, then **STOP. YOU HAVE COMPLETED THIS PROCEDURE**.

### 11.  $\Rightarrow$  NOTE:

The problem may be in the backplane wiring of the DDM-2000. One way to verify this is to swap the **SYSCTL** and any circuit pack with an inconsistent diagnostic indication with the corresponding circuit packs in another DDM-2000. If the problem moves with the circuit packs, it means that one or more of the circuit packs is defective. If the problem stays with the original DDM-2000, the entire assembly, but not the circuit packs, should be replaced. The DDM-2000 has a printed backplane and cannot be repaired in the field.

 $\Rightarrow$  note:

A CIT and the system **rtrv-( )** commands may be helpful in determining the condition of the system.

Use CIT and **rtrv-alm:** command to get an alarm and status report. See the COMMANDS AND REPORTS section of this manual under **RTRV-ALM** for a description of each message retrieved with the **rtrv-alm:** command.

If you need technical assistance, notify your supervisor, your local technical support organization, or call Lucent Technologies RTAC, per local operating instructions.

### 12. **STOP. YOU HAVE COMPLETED THIS PROCEDURE**.

## **Clear Abnormal (ABN) Indication**

1.  $\implies$  NOTE:

The **ABN** LED indicates a manually caused abnormal condition. Table A lists the conditions which may cause an **ABN** alarm. These conditions may have been initiated locally, from another DDM-2000 at the other end of the facility, or through telemetry.

Is the **CR**, **MJ**, **MN**, or **PMN** LED on the User Panel lighted?

If **YES**, then continue with **Step 2**. If **NO**, then proceed to **Step 4**.

2.  $\implies$  NOTE:

It is better to clear the higher priority alarms (**CR**, **MJ**, etc.) first, although in most cases this will not clear an **ABN** alarm. If the higher priority alarm is cleared first, you can then use this procedure to clear the **ABN** alarm.

 $\Rightarrow$  note:

In some cases, clearing an **ABN** alarm will result in a higher priority alarm being cleared. For example, clearing the abnormal condition manual sync. mode switch may cause an excessive holdover **MJ** alarm to clear.

Refer to Task Index **IXL-001** for procedure to clear the indicated alarm.

### 3. **STOP. YOU HAVE COMPLETED THIS PROCEDURE**.

4. Connect the CIT to the **CIT** connector on the near-end User Panel and log in to the near-end system, if not already performed.

Reference: **DLP-521**

5.  $\implies$  NOTE:

The **rtrv-alm:** command can be used to display a report of active alarm and status conditions. The Commands and Reports section of this manual gives a description of the command.

 $\Rightarrow$  NOTE:

The Active Alarm and Status Report is output automatically following CIT log in. The report shown in Figure 1 is an example that shows several entries. There may be only one entry in the actual report.

Note the information in the Source Address and Description columns for the top entry/entries above the first single-dashed line in the Active Alarm and Status Report (Figure 1) (for example,

abnormal a-1-1 MM-DD HH:MM:SS nsa DS1 loopback).

```
/* Active Alarms and Status Report
=============================================================
Alarm Source Date Time Srv Description
Level Address Detected
=============================================================
abnormal a-1-1 MM-DD HH:MM:SS nsa DS1 loopback
-------------------------------------------------------------
*/
```
**Figure 1 – Example of Active Alarms and Status Report**

### 6.  $\implies$  NOTE:

Local alarm or status conditions have a Source Address of the local slot, line, port, channel, path, cross-connection, or operations interface (DCC, X.25, etc.) where the event occurred. (See Addresses in the Commands and Reports section of this manual.) Use the **rtrv-alm:** command to get another report, if necessary.

Note the **local** trouble indication in the Description column of the Active Alarm and Status Report, starting with the highest alarm level (abnormal) listed in the Alarm Level column.

- 7. Use **opr-aco;** command to silence active audible office alarms, if required.
- 8. Find the trouble description in Table A for the highest alarm level and note the related commands.

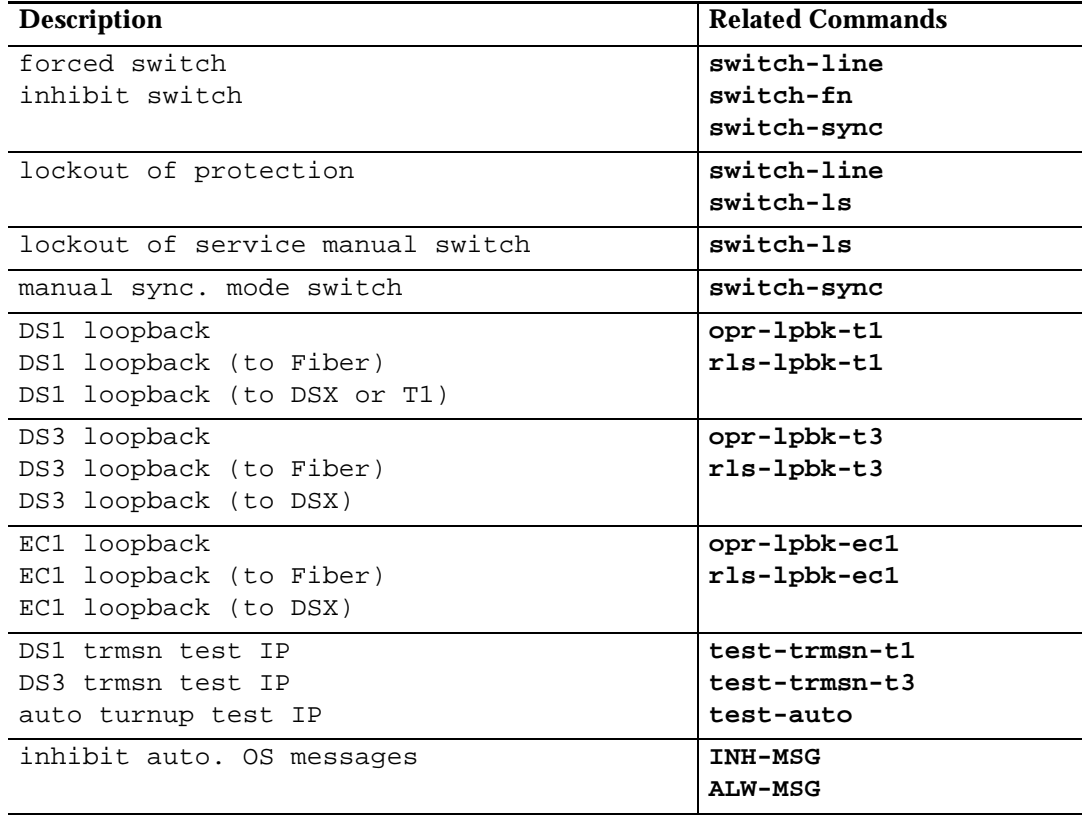

**Table A – Abnormal (ABN) Alarm and Status Conditions**

### 9. **A** CAUTION:

You must determine the reason for the **ABN** indication before attempting to clear it.

Use the command **rtrv-state-( )**to see if you can determine the condition associated with the **ABN** indication.

- 10. Contact the appropriate personnel at your location, at the far-end location, and at any central maintenance location to determine the reason for the **ABN** indication before clearing it.
- 11. Have you determined that it is appropriate for you to clear the condition causing the **ABN** indication?

If **YES**, then proceed to **Step 14**. If **NO**, then continue with **Step 12**.

12. There is nothing more to be done until the reason for the **ABN** condition is known.

### 13. **STOP. YOU HAVE COMPLETED THIS PROCEDURE**.

- 14. Use the appropriate command to clear the abnormal condition. The command will be **rls-lpbk-( )** or **switch-( )**.
- 15. Is the **ABN** indicator still lighted?

If **YES**, then continue with **Step 16**. If **NO**, then **STOP. YOU HAVE COMPLETED THIS PROCEDURE**.

- 16. Use the **rtrv-alm:** command to determine if there are other conditions causing the **ABN** alarm. See Table A.
- 17. See Table A. Does the **rtrv-alm:** command report any other abnormal conditions.

If **NO**, then do **TAP-108**. If **YES**, then repeat this procedure from **Step 6**.

## **Clear Flashing FAULT LED Indication**

1. Is the **MN** LED lighted on the User Panel?

If **YES**, then do **TAP-112**. If **NO**, then continue with **Step 2**.

2. Is the **MJ** LED lighted on the User Panel?

If **YES**, then do **TAP-102**. If **NO**, then continue with **Step 3**.

3. Is the **CR** LED lighted on the User Panel?

If **YES**, then do **TAP-101**. If **NO**, then continue with **Step 4**.

4. Is the **FAULT** LED flashing on the faceplate of one or more **DS1/DS1PM** or **T1EXT** circuit packs?

> If **YES**, then continue with **Step 5**. If **NO**, then proceed to **Step 10**.

5.  $\implies$  NOTE:

There is an incoming DS1 signal failure. This failure can be further isolated using a CIT.

Connect the CIT to the connector on the User Panel and establish session.

Reference: **DLP-521**

- 6. Refer to the Commands and Reports section of this manual under **RTRV-( )** and use the **rtrv-( )** commands to further isolate the particular incoming DS1 signal failure.
- 7. Switch service to protection. If LED is flashing on protection **DS1/DS1PM** or **T1EXT** circuit pack, issue trouble report of bad incoming signal at input to **DS1/DS1PM** or **T1EXT** circuit pack with flashing LED(s). If LED is not flashing on protection **DS1/DS1PM** or **T1EXT** circuit pack, replace service **DS1/DS1PM** or **T1EXT** circuit pack [**DLP-523**].
- 8. **STOP. YOU HAVE COMPLETED THIS PROCEDURE**.

9. Is the **FAULT** LED flashing on the faceplate of one or more **DS3/STS1E** circuit packs?

> If **YES**, then continue with **Step 10**. If **NO**, then do **TAP-108**.

- 10. Switch service to protection. If LED is flashing on protection **DS3/STS1E**, issue trouble report of bad incoming DS3/EC-1 signal from DSX-3 (STSX) cross-connect point. If LED is not flashing on protection **DS3/STS1E**, replace service **DS3/STS1E** circuit pack [**DLP-523**]. With a CIT, use the command **rtrv-alm:** to verify the alarm.
- 11. **STOP. YOU HAVE COMPLETED THIS PROCEDURE**.

# **Clear OLIU or Fiber Trouble Linear Extensions**

### 1. **A WARNING**:

Open optical connectors may emit invisible laser radiation. Do not view beam with optical instruments. Avoid direct exposure to the beam. Use of controls or adjustments or performance of procedures other than those specified herein may result in hazardous radiation exposure.

### **! CAUTION:**

When removing circuit packs, ensure that protection switching is available. When available, use <sup>a</sup> CIT and the **switch-line:** command to do <sup>a</sup> protection switch. The line protection switching request is unidirectional. It may be necessary to perform <sup>a</sup> **switch-line:** at the near end and far end to switch both transmit and receive to the same line.

### **! CAUTION:**

When removing circuit packs, always remove the one without <sup>a</sup> lighted **ACTIVE** LED first.

### $\Rightarrow$  note:

A lighted **FAULT** LED on the **OLIU** indicates that either the receiver, the transmitter, or both has failed. A flashing **FAULT** LED on the **OLIU** indicates that either the near-end receiver, far-end transmitter, or incoming (receive) fiber has failed. A lighted **ACTIVE** LED indicates that the **OLIU** is carrying service (transmitting, receiving, or both).

### $\Rightarrow$  NOTE:

Because the OC-3 line protection switching request is unidirectional in all releases, it is possible to have lighted **FAULT** LEDs on both the service and protection **OLIU**s and still be in service. When troubleshooting **OLIU** problems, you must first fully analyze the trouble indications. This may be done by noting LED indications at both ends of the system or using a CIT at the far-end terminal to log in and using the **rtrv-alm:** and **rtrv-state-eqpt:** commands to check the far-end status.

### **ED** NOTE:

This procedure can be used to clear some troubles, but a knowledge of the **OLIU** protection switching arrangement and use of CIT commands are necessary to clear other troubles where a service interruption might occur.

Was **OLIU**(s) removed or being replaced, installed, or having switch setting changed when alarm occurred?

If **YES**, then continue with **Step 2**. If **NO**, then proceed to **Step 11**.

2.  $\implies$  NOTE:

An alarm will occur if a circuit pack is removed without performing an update by momentarily depressing the **UPD/INIT** button or using the **upd** command.

Is any previously installed **OLIU**(s) removed from the shelf?

If **YES**, then continue with **Step 3**. If **NO**, then proceed to **Step 5**.

3. Determine the reason the circuit pack(s) was removed. If the same circuit pack is to be reinserted and switch setting is not changed, reinstall the circuit pack. If the circuit pack was removed and switch setting changed, reinstall the circuit pack (**DLP-514**) and momentarily depress the **UPD/INIT** button on the **SYSCTL**. If the circuit pack is not to be reinserted, momentarily depress the **UPD/INIT** button on the **SYSCTL** to remove the circuit pack from equipment inventory.

### 4. **STOP. YOU HAVE COMPLETED THIS PROCEDURE**.

5. Is **OLIU**(s) installed in correct slot(s) (**rtrv-eqpt:**)?

If **NO**, then continue with **Step 6**. If **YES**, then proceed to **Step 8**.

- 6. Remove optical fibers from circuit packs, if connected, then remove circuit pack(s) from wrong slot(s). Check option switch setting (**DLP-513**), and install circuit pack(s) into correct slot(s). Reconnect optical fibers (**DLP-514**).
- 7. **STOP. YOU HAVE COMPLETED THIS PROCEDURE**.

### **TAP-111 :** Trouble Clearing 363-206-285 **Page 3 of 6 Issue 2, February 2000**

8. Was circuit pack installed with switch setting(s) changed from what it was previously (**rtrv-oc3:**)?

> If **YES**, then continue with **Step 9**. If **NO**, then proceed to **Step 11**.

9. Ensure switch setting on the **OLIU** circuit pack(s) is correct (**DLP-513**). If an **OLIU** circuit pack(s) was replaced or installed with switch setting changed from what it was previously, momentarily depress the **UPD/INIT** button on the **SYSCTL**.

### 10. **STOP. YOU HAVE COMPLETED THIS PROCEDURE**.

11. Are **FAULT** LEDs flashing (inc. OC3 LOS, LOF, sig. failed, etc.) on both the service and protection **OLIU**s?

> If **YES**, then continue with **Step 12**. If **NO**, then proceed to **Step 14**.

12.  $\implies$  NOTE:

Indications are that both incoming (receive) optical fiber lines have failed, or both near-end or far-end service and protection **OLIU**s have failed, or both **TGS**, **TG3**, **MXRVO**, or **DS3** circuit packs have failed or been removed.

Check for failed or removed **TGS**, **TG3**, **MXRVO**, or **DS3** circuit packs. Replace failed circuit packs [**DLP-523**]. Use local procedures to check optical fiber connections and transmission. If no trouble is found on the optical fibers, replace **OLIU**s at near end first (**DLP-523**). If trouble still exists, replace **OLIU**s at far end. If alarm still exists, trouble is in the optical fibers.

### 13. **STOP. YOU HAVE COMPLETED THIS PROCEDURE**.

14. Is **FAULT** LED lighted (OLIU CP fail, unexpected CP type, unexpected CP switches, etc.) or flashing (inc. OC3 LOS, LOF, sig. failed, etc.) on only ONE **OLIU** at either near end or far end?

> If **YES**, then continue with **Step 15**. If **NO**, then proceed to **Step 24**.

15. Is **ACTIVE** LED lighted on both service and protection **OLIU**s (**rtrv-state-eqpt:**)?

> If **YES**, then proceed to **Step 17**. If **NO**, then continue with **Step 16**.

16. Is alarm Critical or Minor?

If **MINOR**, then proceed to **Step 19**. If **CRITICAL**, then continue with **Step 17**.

17.  $\implies$  NOTE:

Indications are that the near-end or far-end **OLIU** or incoming fiber line has failed and protection switching has been inhibited or locked at one or both ends. Also, if the protection fiber fails, the **ACTIVE** LEDs on both **OLIU**s will be lighted because of the uncertain state of the far end. If the **rtrv-state-eqpt:** report indicates active-? for the protection line [slot **2(P)**], indications are that the protection line is failed. If the service line (slot **1**), indicates active-rx at both ends of the system, the service line is carrying all service.

Use CIT and **rtrv-state-eqpt:** command to check switch status at BOTH ends of the system.

- 18. Use CIT and **switch-line:** command to reset switch and switch both near-end and far-end lines to **OLIU** pair without lighted **FAULT** LED.
- 19.  $\implies$  NOTE:

Local procedures may require you to check optical fibers first before replacing **OLIU**s.

Replace **OLIU** with lighted or flashing **FAULT** LED.

Reference: **DLP-523**

20. Did trouble clear?

If **YES**, then **STOP. YOU HAVE COMPLETED THIS PROCEDURE**. If **NO**, then continue with **Step 21**.

21. Is **FAULT** LED lighted or flashing?

If **FLASHING**, then continue with **Step 22**. If **LIGHTED**, then do **TAP-106**.
# **TAP-111 :** Trouble Clearing 363-206-285 **Page 5 of 6 Issue 2, February 2000**

22. Replace **OLIU** at far-end (**DLP-523**). If trouble does not clear, trouble is in incoming optical fiber.

# 23. **STOP. YOU HAVE COMPLETED THIS PROCEDURE**.

24.  $\implies$  NOTE:

Remember that the OC-3 line protection switching request is unidirectional. It is possible to have a lighted **FAULT** LED on an **OLIU** and still have that **OLIU** active (for example, if the transmitter failed, the receiver could still be receiving). It is necessary to analyze the lighted or flashing **OLIU** LEDs before replacing an **OLIU**. If the **ACTIVE** LED is lighted on an **OLIU**, it is in service (ACTIVE) either transmitting or receiving or both. It may be necessary to perform a **switch-line:** at the near end and at the far end to switch both transmit and receive to the same line.

Is **FAULT** LED lighted or flashing on both service and protection **OLIU**s?

If **NO**, then continue with **Step 25**. If **YES**, then proceed to **Step 32**.

25. Is **ACTIVE** LED lighted on **OLIU**s with lighted **FAULT** LEDs?

If **YES**, then continue with **Step 26**. If **NO**, then proceed to **Step 27**.

26. Use CIT and **rtrv-state-eqpt:** command to check switch status at both ends of the system. Use CIT and **switch-line:** command to reset switch and switch both near-end and far-end lines to **OLIU**s without lighted **FAULT** LED.

#### 27.  $\implies$  NOTE:

Local procedures may require you to check optical fibers first before replacing **OLIU**s.

Replace **OLIU**s with lighted **FAULT** LEDs.

Reference: **DLP-523**

28. Did trouble clear?

If **YES**, then **STOP. YOU HAVE COMPLETED THIS PROCEDURE**. If **NO**, then continue with **Step 29**.

29. Is **FAULT** LED(s) lighted or flashing?

If **FLASHING**, then continue with **Step 30**. If **LIGHTED**, then do **TAP-106**.

30. Trouble is in optical fiber. Clear trouble using local procedures.

#### 31. **STOP. YOU HAVE COMPLETED THIS PROCEDURE**.

32. Multiple troubles exist which are beyond the scope of this document. Without knowing the exact LED indications, the alarm and status indications (obtained with the **rtrv-alm:** command), or the state of the protection switch (using the **rtrv-state-eqpt:** command), this procedure can not go any further.

Use the LED indications, the **rtrv-alm:** and **rtrv-state-eqpt:** commands to analyze the trouble. Look for protection switch locks or inhibits. If the system is found to be completely out of service, replace circuit packs with lighted **FAULT** LEDs. If system is still in-service and a protection switch can place all service on either the protection or service **OLIU**s, perform the switch then replace circuit packs with lighted **FAULT** LEDs.

If you need technical assistance, notify your supervisor, your local technical support organization, or call Lucent Technologies RTAC, per local operating instructions.

# **Clear Minor (MN) Alarm**

1. Connect the CIT to the **CIT** connector on the near-end User Panel and log in to the near-end system, if not already performed.

Reference: **DLP-521**

#### 2.  $\implies$  NOTE:

The **rtrv-alm:** command can be used to display a report of active alarm and status conditions. The Commands and Reports section of this manual gives a description of the command.

#### $\Rightarrow$  NOTE:

The Active Alarm and Status Report is output automatically following CIT log in. The report shown in Figure 1 is an example that shows several entries. There may be only one entry in the actual report.

Note the information in the Source Address and Description columns for the top entry/entries above the first single-dashed line in the Active Alarm and Status Report (Figure 1) (for example,

MINOR dcc-m2 MM-DD HH:MM:SS nsa section dcc channel failed).

```
/* Active Alarms and Status Report
=============================================================
 Alarm Source Date Time Srv Description
 Level Address Detected
=============================================================
MINOR dcc-m2 MM-DD HH:MM:SS nsa section dcc channel
failed
-------------------------------------------------------------
 ne-acty m2-1 MM-DD HH:MM:SS - inc. STS1 yellow
 ne-acty m2-2 MM-DD HH:MM:SS - inc. STS1 yellow
 ne-acty main-2 MM-DD HH:MM:SS - inc. OC3 FERF
*/
```
**Figure 1 – Example of Active Alarms and Status Report**

3.  $\implies$  NOTE:

Local alarm or status conditions have a Source Address of the local slot, line, port, channel, path, cross-connection, or operations interface (DCC, X.25, etc.) where the event occurred. (See Addresses in the Commands and Reports section of this manual.) Use the **rtrv-alm:** command to get another report, if necessary.

Note the trouble indication in the Description column of the Active Alarm and Status Report, starting with the highest alarm level (Minor) listed in the Alarm Level column.

- 4. Use **opr-aco;** command to silence active audible office alarms, if required.
- 5. Find the trouble description in Table A for the highest alarm level and go to the indicated step or procedure.

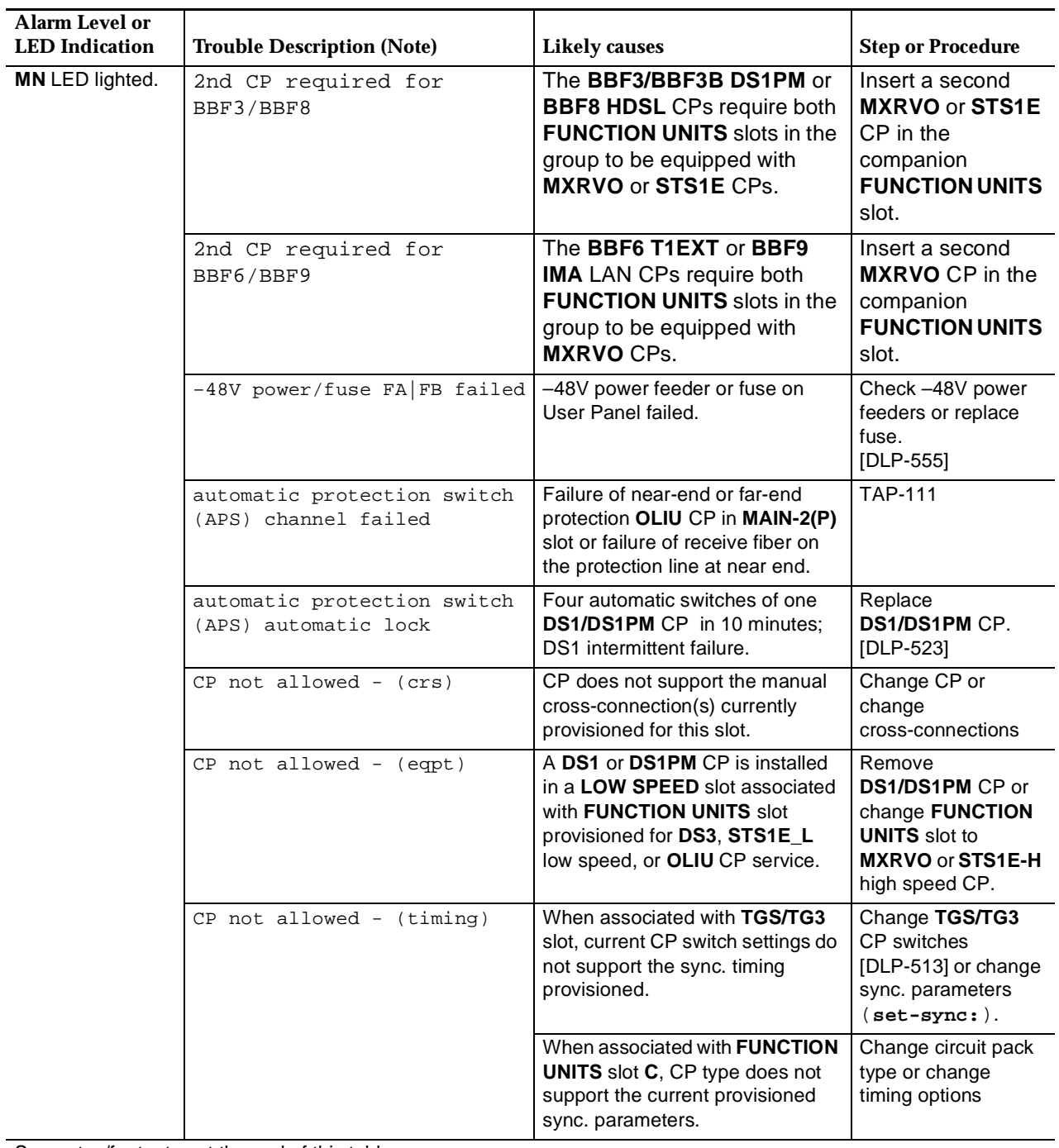

# **Table A – Minor Alarm Conditions**

See notes/footnotes at the end of this table.

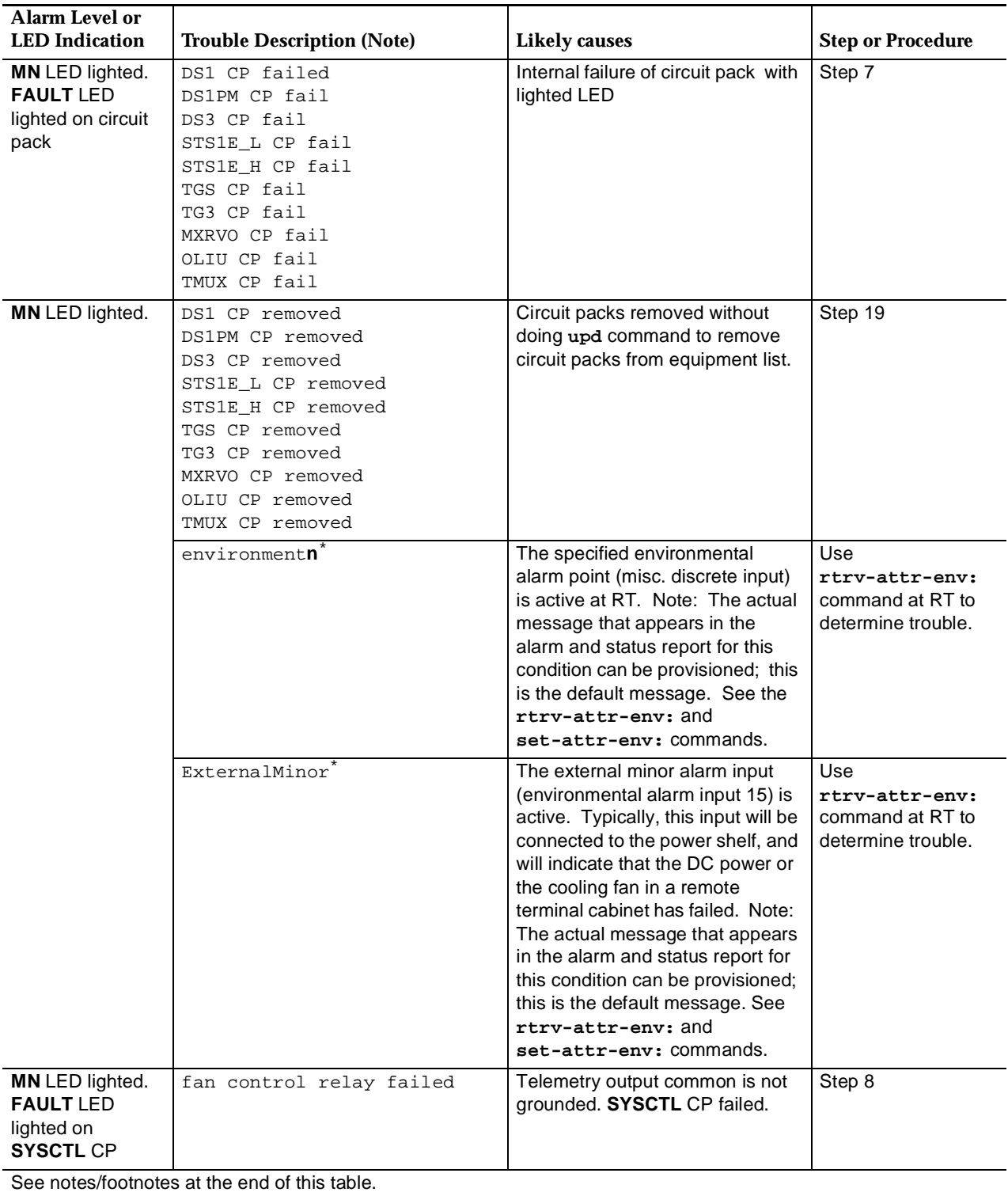

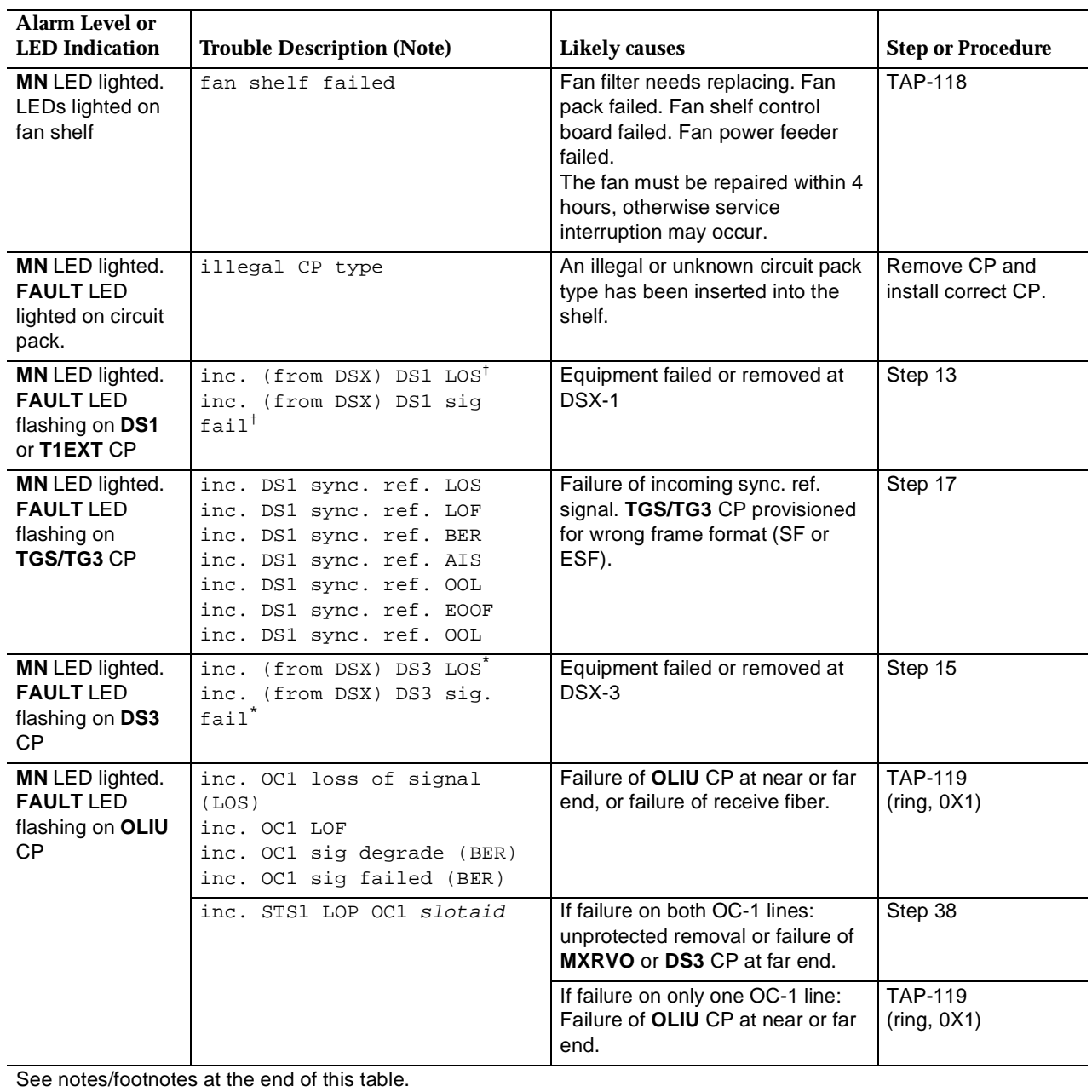

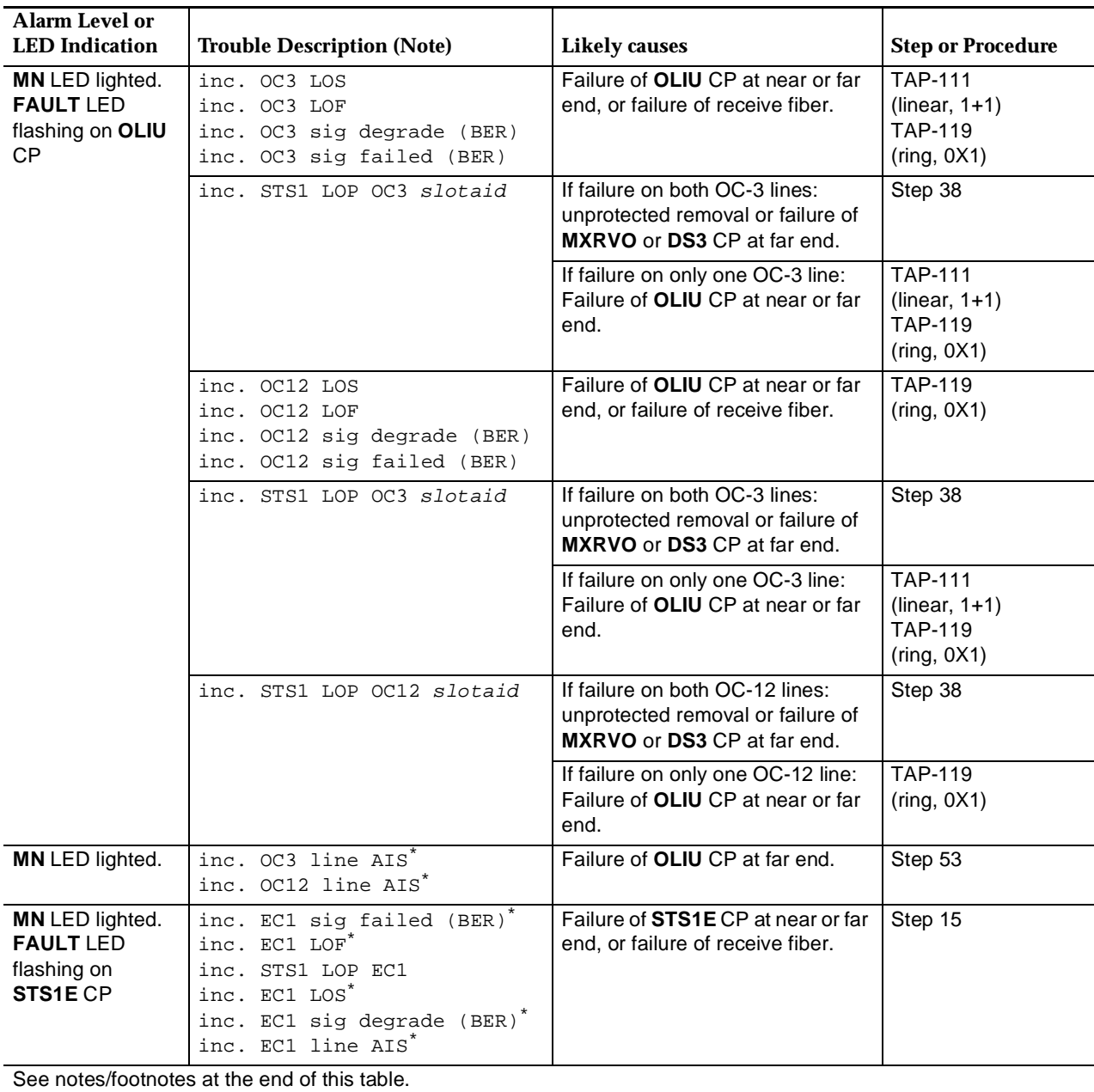

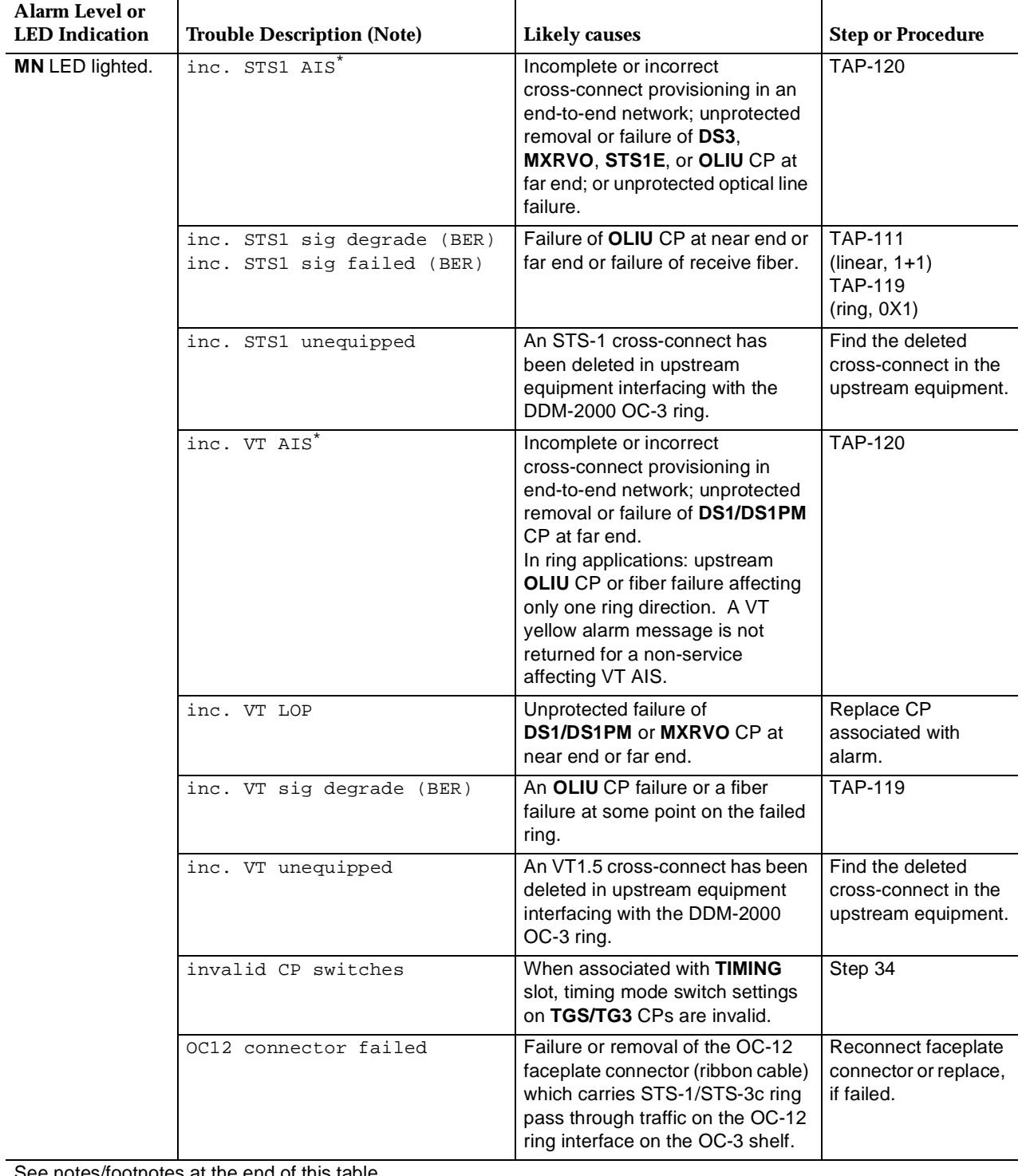

See notes/footnotes at the end of this table.

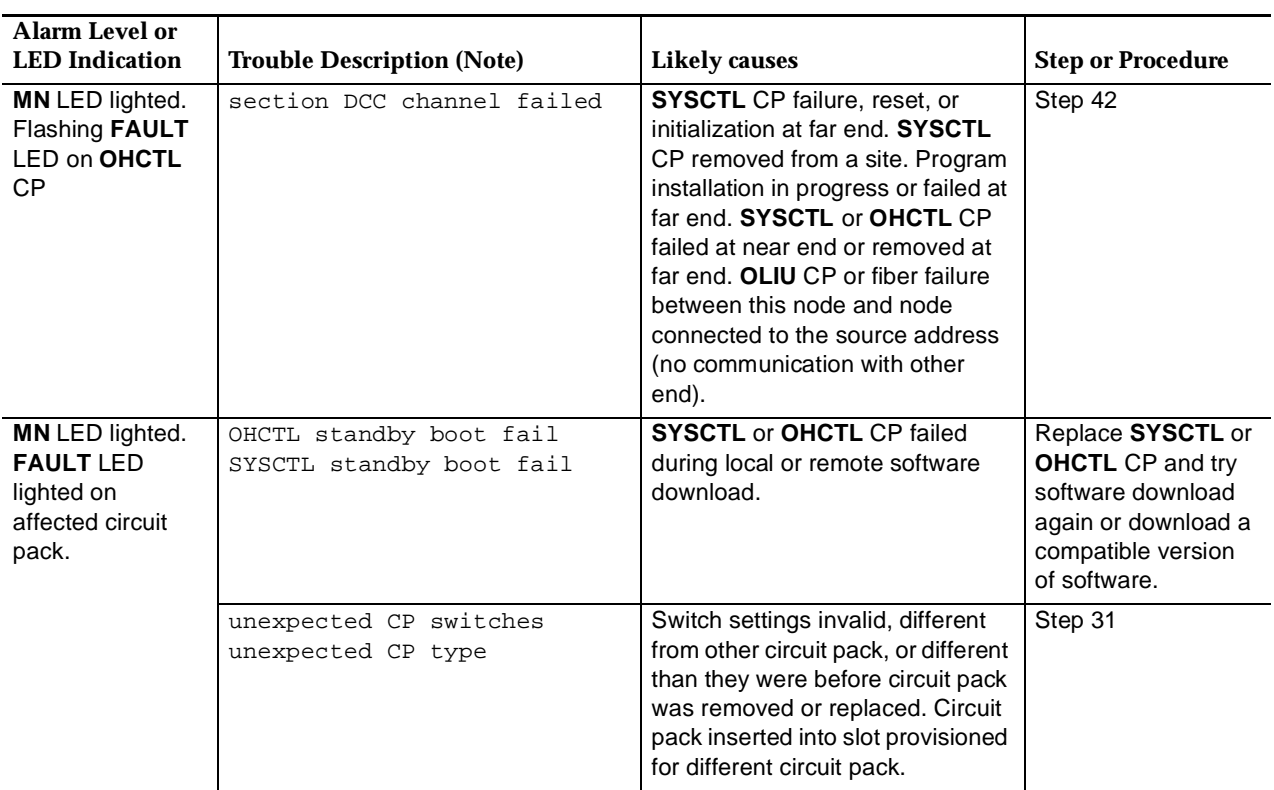

**Note:** Similar descriptions of trouble may also appear in the CIT alarm and status report.

\* May be provisioned for Critical, Major, Minor or no alarm.

- † May be provisioned for Major, Minor or no alarm.
- 6. Is a **FAULT** LED lighted or flashing on an **OLIU** circuit pack?

If **YES**, then do **TAP-111** if linear extension. Do **TAP-119** if ring configuration. If **NO**, then continue with **Step 7**.

7. Is the **FAULT** LED lighted (not flashing) on the faceplate of one and only one circuit pack of the **DDM-2000**?

> If **YES**, then continue with **Step 8**. If **NO**, then proceed to **Step 11**.

# 8. **! CAUTION:**

Replacement circuit packs may have option switches which must be properly set before the circuit pack is installed.

Check circuit pack option switch settings for improper or invalid settings. If no trouble is found, refer to **DLP-523** and replace the circuit pack with the lighted **FAULT** LED.

9. Is the **MN** LED off on the User Panel?

If **YES**, then **STOP. YOU HAVE COMPLETED THIS PROCEDURE**. If **NO**, then continue with **Step 10**.

10. Is the **FAULT** LED lighted on the faceplate of the replacement circuit pack just installed?

> If **YES**, then do **TAP-106**. If **NO**, then return to **Step 2**.

11. Is the **FAULT** LED on the faceplate of one or more circuit packs flashing?

If **YES**, then continue with **Step 12**. If **NO**, then proceed to **Step 19**.

12. Find the circuit pack(s) with the flashing LED(s) in Table B below and go to the indicated step.

# **Table B – Flashing LEDs**

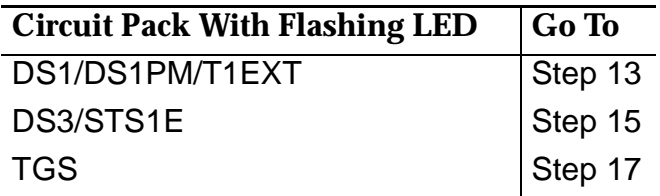

13. There is an incoming DS1 signal failure. Switch service to protection. If LED is flashing on protection **DS1/DS1PM** or **T1EXT**, issue trouble report of bad incoming signal at input to **DS1/DS1PM** or **T1EXT** circuit pack with flashing LED(s). If LED is not flashing on protection **DS1/DS1PM** or **T1EXT** circuit pack, replace service **DS1/DS1PM** or **T1EXT** circuit pack [**DLP-523**].

15. Switch service to protection. If LED is flashing on protection **DS3/STS1E**, issue trouble report of bad incoming DS3/EC-1 signal from DSX-3/STSX cross-connect point. If LED is not flashing on protection **DS3/STS1E**, replace service **DS3/STS1E** circuit pack [**DLP-523**].

#### 16. **STOP. YOU HAVE COMPLETED THIS PROCEDURE**.

17. Check **TGS/TG3** option switches for proper line coding and frame format settings (**rtrv-sync:**). If no trouble found, check incoming timing reference signals. If timing reference signals are bad, issue trouble report of bad incoming timing reference signal(s). If no trouble found with timing references, replace **TGS/TG3** circuit packs.

Reference: **DLP-523**

#### 18. **STOP. YOU HAVE COMPLETED THIS PROCEDURE**.

19. Have two of the same type (service and protection **TGS**, **TG3**, **MXRVO**, **STS1E**, **DS3**, or **TMUX**) circuit packs been removed from the system?

> If **YES**, then continue with **Step 20**. If **NO**, then proceed to **Step 22**.

20. Determine the reason the circuit packs were removed. If the same circuit pack is to be reinserted and no switch settings are changed, reinstall the circuit pack. If the circuit pack was removed and switch settings changed, reinstall the circuit pack and momentarily depress the **UPD/INIT** button on the **SYSCTL**. If the circuit pack is not to be reinserted, momentarily depress the **UPD/INIT** button on the **SYSCTL** to remove the circuit pack from the inventory.

#### 21. **STOP. YOU HAVE COMPLETED THIS PROCEDURE**.

22. Is ED-8C733-30, G7 Fan Shelf installed?

If **YES**, then continue with **Step 23**. If **NO**, then proceed to **Step 25**.

23. Is **POWER ON** LED lighted on fan shelf?

If **YES**, then continue with **Step 24**. If **NO**, then go to **TAP-118**.

#### 24. Is **FILTER REPLACE** or any **FAULT** LED lighted on fan shelf?

If **NO**, then continue with **Step 25**. If **YES**, then go to **TAP-118**.

# 25. **! CAUTION:**

If fuse on User Panel is not blown, trouble may be <sup>a</sup> failure of **one** of the –48V DC power feeders. Removing the wrong fuse or disconnecting the wrong feeder for power measurement will cause service interruption. Blown fuses are detected by noting that the fuse indicator pin is extended through the fuse holder.

#### $\Rightarrow$  NOTE:

If fuse is not blown on the User Panel, check office battery distribution fuse board for blown fuses or tripped breakers. Replace fuse or reset breaker if necessary.

Is –48V fuse blown on User Panel?

If **YES**, then continue with **Step 26**. If **NO**, then do **TAP-113**.

26.  $\mathbf{\sum}$  NOTE:

The fuses on the G1 shelf User Panel are 5 amp indicator type fuses, COMCODE 405697442. With older fuse types, insure the indicator end of the fuse is placed into the fuse cap so the indicator can protrude through the hole in the fuse cap if the fuse blows. The fuses on the G3 and G4 shelf User Panel are 5 amp fuses, COMCODE 406203976. The extraction tool COMCODE for these fuses is 406420273.

Replace blown –48V fuse on User Panel?

27. Did fuse blow again?

If **YES**, then proceed to **Step 29**. If **NO**, then continue with **Step 28**.

28. Is MINOR alarm cleared?

If **YES**, then **STOP. YOU HAVE COMPLETED THIS PROCEDURE**. If **NO**, then proceed to **Step 31**.

# 29. **! CAUTION:**

Removal of an unprotected circuit pack may cause service interruption.

 $\Rightarrow$  NOTE:

The –48V power feeders/fuses on the User Panel supply power to DC-to-DC converters on the **TGS**, **TG3**, **OLIU**, **MXRVO**, **DS3**, **TMUX**, and **SYSCTL** circuit packs. It is unlikely that a circuit pack failure would cause only one feeder fuse to blow. The more probable cause of failure of only one feeder fuse would be a short of the backplane feeder path or a problem with a circuit pack shelf connector. After a thorough inspection of the backplane, if no trouble is found, the circuit packs can be removed one at a time to try and isolate the trouble.

Remove **one** of each pair of circuit packs listed in the above note and replace blown –48V fuse. If fuse does not blow again, reinstall all removed circuit packs one at a time, beginning with the **SYSCTL**. Replace any circuit pack that causes the fuse to blow (**DLP-523**). If fuse blows again with one of each pair of circuit packs removed, reinstall removed circuit packs and repeat the procedure for the remaining circuit packs (except DS1s). If fuse blows after all circuit packs have been removed, trouble is in the backplane.

# 30. **STOP. YOU HAVE COMPLETED THIS PROCEDURE**.

31.  $\equiv$  NOTE:

Alarm may be caused by circuit packs inserted into the wrong slots or by invalid or wrong switch settings on the **TGS/TG3** circuit packs.

Are circuit packs installed in the correct slots (**rtrv-eqpt:**)?

If **YES**, then proceed to **Step 34**. If **NO**, then continue with **Step 32**.

- 32. Remove circuit packs from wrong slots, check option switches (**DLP-513**) and reinstall circuit packs into the correct slots.
- 33. **STOP. YOU HAVE COMPLETED THIS PROCEDURE**.

# 34. **! CAUTION:**

When removing circuit packs ensure that protection switching is available. Also, remove the circuit pack without the lighted **ACTIVE** LED first.

Check switch settings (**rtrv-sync:** command) on the **TGS/TG3** circuit packs for correct settings. If the circuit pack has been replaced, check if settings are the same as they were before the circuit pack was replaced. Also check if the switches are set the same as the companion circuit pack.

Reference: **DLP-513**

35. Are switch settings correct?

If **YES**, then do **TAP-103**. If **NO**, then continue with **Step 36**.

36. Change switch settings to the correct settings. (Use **sw-sync:** command to switch to other circuit pack before removing pack.) If switch settings are to be changed from what they were previously, update the equipment list by momentarily depressing the **UPD/INIT** button on the **SYSCTL** after the circuit pack is reinstalled.

- 38. Indications are that there is an unprotected failure or removal of a **MXRVO** or **DS3** circuit pack at the far-end associated with the identified **OLIU** slot at the near-end. Determine location of the circuit pack(s) from office records or use the **rtrv-crs-( )** commands to trace back through the STS1/VT1.5 cross-connections associated with the identified **OLIU** slot.
- 39. If circuit packs are removed, determine the reason the circuit packs were removed. If the same circuit pack is to be reinserted and no switch settings are changed, reinstall the circuit pack. If the circuit pack was removed and switch settings changed, reinstall the circuit pack and momentarily depress the **UPD/INIT** button on the **SYSCTL** or use the **upd** command. If the circuit pack is not to be reinserted, momentarily depress the **UPD/INIT** button on the **SYSCTL** or use the **upd** command to remove the circuit pack from the inventory.

40. If the **MXRVO** or **DS3** circuit packs have not been removed, replace the **MXRVO** or **DS3** circuit pack associated with the identified **OLIU** slot in the alarm message.

Reference: **DLP-523**

#### 41. **STOP. YOU HAVE COMPLETED THIS PROCEDURE**.

42. In alarm report, is there any indication of **OLIU** or fiber trouble at near end or far end such as inc. OC3 FERF or inc. OC12 FERF alarm message?

> If **YES**, then continue with **Step 43**. If **NO**, then proceed to **Step 45**.

43.  $\Rightarrow$  note:

If there is a DCC failure, a remote login to the shelf connected through the Source Address cannot be done. The **rtrv-alm:**, **rtrv-map-network:**, and **rtrv-map-neighbor:** commands can be used to check for DCC failure for **MAIN** (and **FUNCTION UNITS A**, **B**, or **C**). Also, use **rtrv-fecom:** command to see if "fecom" has been disabled.

Note Source Address of DCC channel failure. Check optical fibers connected through the Source Address per local procedures. If no trouble found, replace near-end **OLIU** first then far-end **OLIU**.

Reference: **DLP-523**

#### 44. **STOP. YOU HAVE COMPLETED THIS PROCEDURE**.

- 45. Use CIT and **reset** command to reset **SYSCTL** at the near end or unplug and reseat the **SYSCTL**.
- 46. Is the **FAULT** LED on the **OHCTL** circuit pack still flashing (section DCC channel failed)?

If **YES**, then continue with **Step 47**. If **NO**, then **STOP. YOU HAVE COMPLETED THIS PROCEDURE**.

- 47. If possible, use CIT and **rlgn** command to log in to the far-end terminal (**DLP-522**) and use the **reset** command to reset **SYSCTL** at the far end.
- 48. Is the **FAULT** LED on the **OHCTL** circuit pack still flashing (section DCC channel failed)?

If **YES**, then continue with **Step 49**. If **NO**, then **STOP. YOU HAVE COMPLETED THIS PROCEDURE**.

49.  $\Rightarrow$  NOTE:

You may prefer to go to the far end first and check if the **OHCTL** is failed or removed before replacing the **SYSCTL** at the near end.

Refer to **DLP-501** and replace **SYSCTL** at near-end terminal.

50. Is the **FAULT** LED on the **OHCTL** circuit pack still flashing?

If **YES**, then continue with **Step 51**. If **NO**, then **STOP. YOU HAVE COMPLETED THIS PROCEDURE**.

51. At far-end terminal, reset **SYSCTL** by unseating and reseating **SYSCTL** or by using a CIT and the **reset** command, if not already performed. If **FAULT** LED is still flashing after a reset, refer to **DLP-501** and replace **SYSCTL** at far-end terminal. If the **FAULT** LED is still flashing after the **SYSCTL** is replaced, replace the **OHCTL** [**DLP-523**] first at one end and then the other, if trouble still exists.

#### 52. **STOP. YOU HAVE COMPLETED THIS PROCEDURE**.

53. Replace **OLIU**s at far end that are associated with the Source Address of the inc. OC3 line AIS, inc. OC12 line AIS, or inc. OC1 line AIS alarm message.

Reference: **DLP-523**

**DDM-2000 OC-3 MULTIPLEXER**

# **Clear Obscure Minor (MN) Alarm**

1. Perform an LED test by depressing the **ACO** button or using the **test-led:** command from a CIT.

Reference: **DLP-509**

2. Did any circuit pack fail the LED test?

If **YES**, then do **TAP-115**. If **NO**, then continue with **Step 3**.

3. Is this site a remote terminal location with separate J1C182BA Power Shelf and/or fan unit?

> If **YES**, then continue with **Step 4**. If **NO**, then proceed to **Step 5**.

4. Look for blown fuses and/or lighted LEDs on the battery shelf, battery charger, or fan assembly. Is there any indication of trouble?

> If **YES**, then do **TAP-114**. If **NO**, then continue with **Step 5**.

5. Is a CIT available?

If **YES**, then proceed to **Step 11**. If **NO**, then continue with **Step 6**.

6.  $\implies$  NOTE:

Unseating and reseating the **SYSCTL** performs a reset procedure which restarts the software program.

Unseat and reseat **SYSCTL** circuit pack. Do not depress **UPD/INIT** button.

7. Is the **MN** alarm LED still lighted, after about 1 minute?

If **YES**, then continue with **Step 8**. If **NO**, then **STOP. YOU HAVE COMPLETED THIS PROCEDURE**.

# 8. **A** CAUTION:

Replacing the **SYSCTL** involves updating the internal memory on the circuit pack.

Replace the **SYSCTL** (**DLP-501**).

9. Is **MN** alarm LED still lighted?

If **YES**, then continue with **Step 10**. If **NO**, then **STOP. YOU HAVE COMPLETED THIS PROCEDURE**.

10.  $\implies$  NOTE:

Without a CIT it is difficult to determine the cause of the minor alarm. Table A lists some remaining possible causes of a minor alarm.

Obtain a CIT and establish session with the DDM-2000 system.

Reference: **DLP-521**

- 11. Use CIT and **rtrv-alm** command to get an alarm and status report. See the REPORT DESCRIPTIONS section of this manual under **RTRV-ALM** for a description of each message retrieved with the **rtrv-alm:** command.
- 12. Refer to Table A. Are any of the conditions listed in the Description column reported in the Alarm and Status Report?

If **YES**, then continue with **Step 13**. If **NO**, then proceed to **Step 26**.

13. Refer to Table A. Note the suspected trouble and go to the indicated step or procedure.

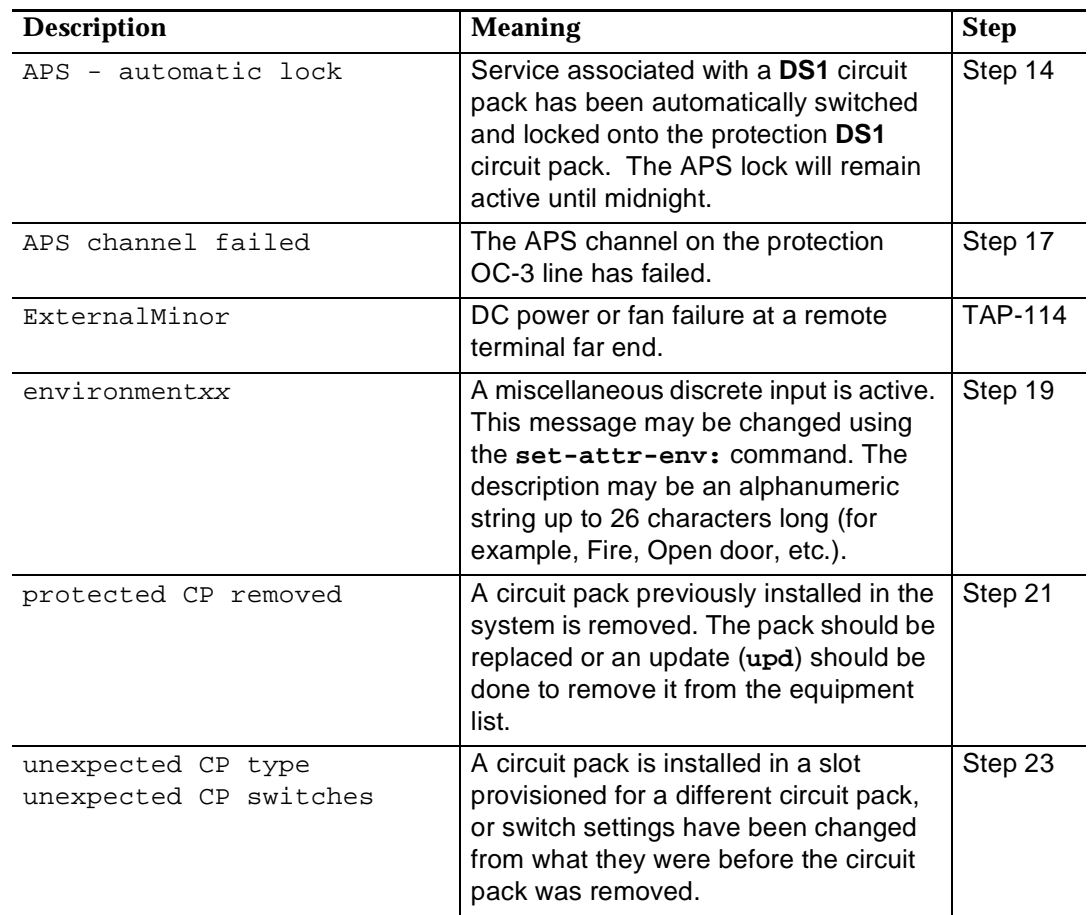

#### **Table A – Obscure Minor Alarm Conditions**

#### 14.  $\equiv$  NOTE:

There is an automatic lock. An automatic lock occurs when an *automatic* protection switch is made and then broken four times within a 10-minute interval.

From the Alarm and Status Report, determine the source address of the **DS1** circuit pack locked onto the protection **DS1**.

# 15. **! CAUTION:**

When <sup>a</sup> **DS1** is switched to protection, removal of any other **DS1** circuit pack or **177A** Retainer Card in the same group will result in <sup>a</sup> loss of service to the protected **DS1** and the removed **DS1** circuit pack.

Replace **DS1** service circuit pack locked onto protection.

Reference: **DLP-523**

# 17.  $\implies$  NOTE:

Indications are that the **OLIU** circuit pack on the protection line (slot **2(P)**) has failed at the near end or far end, or the receive fiber on the protection line at the near end has failed.

Go to **TAP-111** and isolate trouble on the **OLIU**s.

#### 18. **STOP. YOU HAVE COMPLETED THIS PROCEDURE**.

19. Use local procedures to clear condition(s) that caused environmental alarm.

# 20. **STOP. YOU HAVE COMPLETED THIS PROCEDURE**.

21. Locate source address of removed circuit pack from the Alarm and Status Report then determine the reason the **DS1** circuit pack was removed. If the same circuit pack is to be reinserted and no switch settings are changed, reinstall the circuit pack. If the circuit pack was removed and switch settings changed, reinstall the circuit pack and momentarily depress the **UPD/INIT** button on the **SYSCTL**. If the circuit pack is not to be reinserted, momentarily depress the **UPD/INIT** button on the **SYSCTL** to remove the circuit pack from the inventory.

#### 22. **STOP. YOU HAVE COMPLETED THIS PROCEDURE**.

23.  $\Rightarrow$  NOTE:

Indications are that a circuit pack has been installed in a wrong slot; switch settings are invalid or different from a companion circuit pack; or switches are set differently from what they were before a circuit pack was replaced.

Determine the source address from the Alarm and Status Report. Refer to the Commands and Reports section of this manual under **RTRV-ALM** for a more detailed description of the meaning of the report.

24. If a circuit pack(s) is installed in the wrong slot, remove the circuit pack. Determine correct position of the circuit pack and install circuit pack into the correct slot.

Check circuit pack switch settings for valid settings or wrong settings (**DLP-513**). If switch settings are to be changed from what they were previously, update the equipment list by momentarily depressing the **UPD/INIT** button on the **SYSCTL** after the circuit pack is reinstalled.

26. Has the **SYSCTL** been replaced?

If **YES**, then proceed to **Step 31**. If **NO**, then continue with **Step 27**.

- 27. Use the CIT and **reset** command to reset **SYSCTL**.
- 28. Is the **MN** alarm LED still lighted after about 1 minute?

If **YES**, then continue with **Step 29**. If **NO**, then **STOP. YOU HAVE COMPLETED THIS PROCEDURE**.

29.  $\implies$  NOTE: Replacing the **SYSCTL** involves updating the internal memory on the circuit pack.

Replace the **SYSCTL** (**DLP-501**).

30. Is **MN** alarm LED still lighted?

If **YES**, then continue with **Step 31**. If **NO**, then **STOP. YOU HAVE COMPLETED THIS PROCEDURE**.

 $31.$   $\implies$  **NOTE:** 

The problem appears to be in the backplane wiring of the DDM-2000. One way to verify this is to swap the **SYSCTL** and any circuit pack with an inconsistent diagnostic indication with the corresponding circuit packs in another DDM-2000. If the problem moves with the circuit packs, it means that one or more of the circuit packs is defective. If the problem stays with the original DDM-2000 the entire assembly, but not the circuit packs, should be replaced. The DDM-2000 has a printed backplane and cannot be repaired in the field.

Check for broken or bent pins, shorted pins, etc. If you need technical assistance, notify your supervisor, your local technical support organization, or call Lucent Technologies RTAC, per local operating instructions.

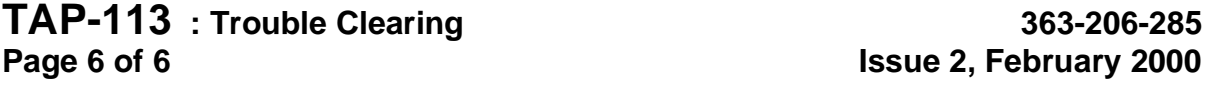

# **Clear External Minor Alarm at RT**

1. Are there any blown fuses on battery shelf or **BFU** (for bulk powering)?

If **YES**, then continue with **Step 2**. If **NO**, then proceed to **Step 4**.

- 2. Replace blown fuse(s).
- 3. Does alarm clear?

If **YES**, then **STOP. YOU HAVE COMPLETED THIS PROCEDURE**. If **NO**, then continue with **Step 4**.

4. Is bulk power (J1C182BB bulk power shelf) being used?

If **YES**, then proceed to **Step 25**. If **NO**, then continue with **Step 5**.

5. Is **OPEN BATT** LED on **337A BATTERY CHARGER** lighted at RT battery shelf?

> If **YES**, then continue with **Step 6**. If **NO**, then proceed to **Step 25**.

- 6. Condition DMM (digital multimeter) to measure voltage.
- 7. Measure voltage at **–48B** and **GND** and **–48L** and **GND** jacks on the **LDU** faceplate.
- 8. Does voltage measure between –42 and –58 volts?

If **YES**, then continue with **Step 9**. If **NO**, then proceed to **Step 18**.

9. Use SD-7C119 to check wiring between **337A BATTERY CHARGER** and batteries.

10. Was a problem found in wiring?

If **YES**, then continue with **Step 11**. If **NO**, then proceed to **Step 12**.

11. Correct wiring problem and proceed to **Step 17**.

#### 12. Is fuse blown on **337A BATTERY CHARGER**?

If **YES**, then proceed to **Step 16**. If **NO**, then continue with **Step 13**.

#### 13. Is **BAT DISCHG** LED on **337A BATTERY CHARGER** lighted?

If **YES**, then continue with **Step 14**. If **NO**, then proceed to **Step 16**.

#### 14. Depress and hold **HIGH RATE CHG ACTIVATE** pushbutton on **337A BATTERY CHARGER**. Is **BAT DISCHG** LED lighted?

If **YES**, then continue with **Step 15**. If **NO**, then proceed to **Step 16**.

15.  $\implies$  NOTE:

**HIGH RATE CHG ON** LED will remain lighted until batteries reach approximately –58 volts. If batteries are completely discharged, it may take approximately one day for **HIGH RATE CHG ON** LED to go out.

Release **HIGH RATE CHG ACTIVATE** pushbutton. Does **BAT DISCHG** LED go off and is **HIGH RATE CHG ON** LED lighted?

If **YES**, then proceed to **Step 17**. If **NO**, then continue with **Step 16**.

- 16. Replace **337A BATTERY CHARGER** and proceed to **Step 17**.
- 17. Did alarm clear?

If **YES**, then **STOP. YOU HAVE COMPLETED THIS PROCEDURE**. If **NO**, then proceed to **Step 23**.

18. Use DMM to measure voltage at battery shelf jacks **J5** (**+BAT**) and **J6** (**–BAT**).

19. Does voltage measure between –42 and –58 volts?

If **YES**, then proceed to **Step 37**. If **NO**, then continue with **Step 20**.

20. Is **197A BATTERY LOAD TEST SET** available for use in testing batteries?

If **YES**, then continue with **Step 21**. If **NO**, then proceed to **Step 23**.

21. Test batteries using **197A** test set.

Reference: **DLP-536**

- 22. Replace any failed battery pack(s) and reconnect battery leads to battery shelf and proceed to **Step 24**.
- 23. Replace battery packs one at a time until –48 volts is present at output jacks on battery shelf.
- 24. Does alarm clear?

If **YES**, then **STOP. YOU HAVE COMPLETED THIS PROCEDURE**. If **NO**, then continue with **Step 25**.

25. Is **FAN ALARM** LED lighted on a fan assembly?

If **YES**, then continue with **Step 26**. If **NO**, then proceed to **Step 37**.

26. Remove **FAN H** and **FAN L** fuses on corresponding **BFU** on power shelf. Are fuses blown?

> If **YES**, then continue with **Step 27**. If **NO**, then proceed to **Step 30**.

- 27. Replace **FAN H** and **FAN L** fuses on corresponding **BFU**.
- 28. Does alarm clear?

If **YES**, then **STOP. YOU HAVE COMPLETED THIS PROCEDURE**. If **NO**, then continue with **Step 29**.

29. Is **FAN ALARM** LED lighted on fan assembly?

If **YES**, then continue with **Step 30**. If **NO**, then proceed to **Step 37**.

# 30. **! WARNING:**

To avoid possible damage, do not overextend fan assembly power cable.

Remove fan assembly from bay.

- 31. Examine fan assembly for anything that will prevent fan from operating properly.
- 32. Remove any blockages and reinstall fan assembly and fuses.
- 33. Is fan assembly **FAN ALARM** LED off?

If **YES**, then **STOP. YOU HAVE COMPLETED THIS PROCEDURE**.\f1 If **NO**, then continue with **Step 34**.

- 34. Remove **FAN H** and **FAN L** fuses on corresponding **BFU**.
- 35. Replace fan assembly with new fan assembly and install fuses.
- 36. Is fan assembly **FAN ALARM** LED off?

If **YES**, then **STOP. YOU HAVE COMPLETED THIS PROCEDURE**. If **NO**, then continue with **Step 37**.

- 37. Replace one of the **336 RECTIFIER**s.
- 38. Does alarm clear?

If **YES**, then **STOP. YOU HAVE COMPLETED THIS PROCEDURE**. If **NO**, then continue with **Step 39**.

- 39. Reinstall original **336A RECTIFIER**.
- 40. Replace second **336A RECTIFIER**.

41. Does alarm clear?

If **YES**, then **STOP. YOU HAVE COMPLETED THIS PROCEDURE**. If **NO**, then continue with **Step 42**.

- 42. Reinstall original **336A RECTIFIER**.
- 43. If you need technical assistance, notify your supervisor, your local technical support organization, or call Lucent Technologies RTAC, per local operating instructions.
- 44. **STOP. YOU HAVE COMPLETED THIS PROCEDURE**.

**DDM-2000 OC-3 MULTIPLEXER**

# **Clear LED Test Trouble**

1. Did all of the LEDs in the **DDM-2000** fail to light?

If **YES**, then proceed to **Step 4**. If **NO**, then continue with **Step 2**.

# 2. **! CAUTION:**

Replacement circuit packs may have option switches which must be properly set before the circuit pack is installed.

Refer to **DLP-523** and replace the circuit pack that failed the LED test. Repeat the LED test.

3. Did the same LED fail the test again?

If **YES**, then continue with **Step 4**. If **NO**, then **STOP. YOU HAVE COMPLETED THIS PROCEDURE**.

#### 4.  $\implies$  NOTE:

Using the CIT and **reset** command or unseating and reseating the **SYSCTL** restarts the software program.

Enter **reset** command or unseat and reseat **SYSCTL** circuit pack. Do not depress **UPD/INIT** button.

- 5. Repeat the LED test.
- 6. Did the same LED(s) fail the test again?

If **YES**, then continue with **Step 7**. If **NO**, then **STOP. YOU HAVE COMPLETED THIS PROCEDURE**.

# $7.$  **A** CAUTION:

Replacing the **SYSCTL** involves updating the internal memory on the circuit pack.

Replace the **SYSCTL** (**DLP-501**) and repeat the LED test.

# **TAP-115:** Trouble Clearing 363-206-285 **Page 2 of 2** Issue 2, February 2000

8. Did the LED test fail again?

#### If **YES**, then continue with **Step 9**. If **NO**, then **STOP. YOU HAVE COMPLETED THIS PROCEDURE**.

9.  $\implies$  NOTE:

The problem appears to be in the backplane wiring of the DDM-2000. One way to verify this is to swap the **SYSCTL** and any circuit pack with an inconsistent diagnostic indication with the corresponding circuit packs in another DDM-2000. If the problem moves with the circuit packs, it means that one or more of the circuit packs is defective. If the problem stays with the original DDM-2000 the entire assembly, but not the circuit packs, should be replaced. The DDM-2000 has a printed backplane and cannot be repaired in the field.

If you need technical assistance, notify your supervisor, your local technical support organization, or call Lucent Technologies RTAC, per local operating instructions.

# **Clear Trouble During Network Element Program Upgrade**

1.  $\implies$  NOTE:

Program installation may fail due to failure of communication link between PC and DDM-2000, failure of the floppy disk or hard disk on the PC, failure or loss of power in the PC, or failure of the **SYSCTL** or **OHCTL**. See **ins-prog:** and **cpy-prog:** command pages in the Commands and Reports section of Volume 1 of this manual for other failure indications.

Was the following message received? SCSN

/\* Status, invalid Command SequeNce. \*/

/\* Incompatible software.\*/

If **YES**, then continue with **Step 2**. If **NO**, then proceed to **Step 4**.

2. Indications are that you are trying to download software that is incompatible with the shelf type (for example, DDM-2000 OC-12 software into a DDM-2000 OC-3 shelf) or Controller type (for example, ring software prior to Release 9 into **BBG8/BBG8B** and **BBG9** controllers. Find compatible software.

If you need assistance, notify your supervisor, your local technical support organization, or call Lucent Technologies RTAC, per local operating instructions.

# 3. **STOP. YOU HAVE COMPLETED THIS PROCEDURE**.

#### 4. Was the following message received?

```
/* Status, execution stopped. */
/* Communication link could not be established.
Please connect PC with program to be installed and start
again. */
```
If **YES**, then continue with **Step 5**. If **NO**, then proceed to **Step 6**.

- 5. Indications are that the **ins-prog:**tid or **ins-prog:**tid,**pgmtype=nesw** (R15) command was not executed from a PC. A program upgrade to the near end DDM-2000 cannot be performed with a CIT. Use PC to repeat software download.
- 6. Was the following message received?

```
/* Status, execution stopped. */
/* Communication link cannot be established.
Please connect PC with DDM-2000 upgrade program and start
again. */
```
If **YES**, then continue with **Step 7**. If **NO**, then proceed to **Step 8**.

7. Indications are that the PC is not functioning properly, the disk drive is inoperable, the diskette has been removed, or the program has previously been erased from the **SYSCTL**. Check that the PC is operating properly and the diskette has not been removed. Check PC to CIT port connections.

Has program installation procedure been tried more than once?

If **YES**, then continue with **Step 8**. If **NO**, then proceed to **Step 15**.

8. Was the following or similar message received?

```
ins-prog:tid DENY
 SSTP
  /* Status, execution stopped. */
  /* Far end not responding.
```
If **YES**, then continue with **Step 9**. If **NO**, then proceed to **Step 12**.

9. Are **SYSCTL** and **OHCTL** circuit packs installed at far end?

If **YES**, then proceed to **Step 12**. If **NO**, then continue with **Step 10**.

- 10. Determine reason **SYSCTL** or **OHCTL** is not installed. The **SYSCTL** and **OHCTL** must be installed to upgrade program. Reinstall the **SYSCTL** and **OHCTL** and repeat the program installation procedure.
- 11. **STOP. YOU HAVE COMPLETED THIS PROCEDURE**.

12. Did **SYSCTL** or **OHCTL** fail, indicated by the following or similar **SYSCTL** CP failed message?

```
ins-prog:tid DENY
  SSTP
  /*Status, execution stopped.*/
  /*Installation cannot be done because of SYSCTL test
  failure. */
```
If **YES**, then proceed to **Step 17**. If **NO**, then continue with **Step 13**.

13. Did **FAULT** LED on **SYSCTL** light and did the **SYSCTL FE ID** display go off?

If **YES**, then proceed to **Step 19**. If **NO**, then continue with **Step 14**.

14.  $\Rightarrow$  **NOTE:** 

It is assumed that the program installation failed in one of two ways: before the old program was erased or after the old program was erased. If the program installation failed after 1 minute, the DDM-2000 may have erased its old program and will be unable to report alarms or do protection switches. If program installation failed within 1 minute, the old program may not have been erased and the DDM-2000 may have automatically reset and restarted its old program. A new attempt must be made to install the program.

Check PC COM( ) port to CIT connection. Check PC disk drive and floppy diskette.

15.  $\implies$  NOTE:

The new program installation may have failed because of faulty diskettes.

Disconnect PC and repeat program installation procedure. Use your backup diskettes containing new generic program, if available. If new program installation cannot be completed and the old program has been erased, one the following procedures may be used to restore the old program or install a different version program.

- A. If a "**P.**" was displayed in the **FE ID** display during a software download, indications are that a portion of the program has been erased and you will have to reinstall the program. You may be able to use the **ins-prog:**tid or **ins-prog:**tid,**pgmtype=nesw** (R15) or **cpy-prog:**tid or **cpy-prog:**tid,**pgmtype=nesw** (R15) command from a far-end shelf to reload software. Go to the far-end shelf and establish session with a CIT. Enter the **ins-prog:**tid or **ins-prog:**tid,**pgmtype=nesw** (R15) or **cpy-prog:**tid or **cpy-prog:**tid,**pgmtype=nesw** (R15) command where the tid is the tid (shelf name) for the failed shelf where you want to install the old program.
- B. If a "**P.**" was displayed in the **FE ID** display during a software download and you cannot load the program from the far-end, you can force the download. To load another version of software, unseat and then reseat the **SYSCTL** and immediately push and hold the **FE SE**L and **UPD/INIT** buttons at the same time until a "**P**" appears in the **FE ID** display. Release buttons and repeat the download procedure.
- C. Replace the **SYSCTL** and **OHCTL** with ones that have compatible software. [**DLP-523**]
- D. If a "**C**" was displayed in the **FE ID** display after a software download, indications are that the software loaded will not support the current system transmission configuration. This indicates a problem with the version of software you are trying to install, or you are trying to install a version of software that does not support the system configuration that you have. To load another version of software, unseat and then reseat the **SYSCTL** and immediately push and hold the **FE SEL** and **UPD/INIT** buttons at the same time until a "**P**" appears in the **FE ID** display. Release buttons and repeat the download procedure.

If you need technical assistance, notify your supervisor, your local technical support organization, or call Lucent Technologies RTAC, per local operating instructions.
- 17. Unseat and reseat **SYSCTL** to perform reset.
- 18. Is alarm still present?

If **YES**, then continue with **Step 19**. If **NO**, then proceed to **Step 21**.

19. Has **SYSCTL** or **OHCTL** been replaced?

If **NO**, then continue with **Step 20**. If **YES**, then proceed to **Step 23**.

# 20. **! CAUTION:**

Replacing the **SYSCTL** involves updating the internal memory on the circuit pack.

Replace the **SYSCTL** or **OHCTL**.

Reference: **DLP-523**

21. Repeat program installation procedure.

Reference: **DLP-532**

- 22. **STOP. YOU HAVE COMPLETED THIS PROCEDURE**.
- 23. If you need technical assistance, notify your supervisor, your local technical support organization, or call Lucent Technologies RTAC, per local operating instructions.
- 24. **STOP. YOU HAVE COMPLETED THIS PROCEDURE**.

# **Clear NE ACTY Alarm Only**

1. Connect the CIT to the **CIT** connector on the near-end User Panel and log in to the near-end system.

Reference: **DLP-521**

2.  $\implies$  NOTE:

The **rtrv-alm:** command can be used to display a report of active alarm and status conditions. The Commands and Reports section of this manual gives a description of the command.

 $\Rightarrow$  NOTE:

The Active Alarm and Status Report is output automatically following CIT log in. The report shown in Figure 1 is an example that shows one entry. There may be many entries in the actual report.

Note the information in the Source Address and Description columns for the top entry/entries above the first single-dashed line in the Active Alarm and Status Report (Figure 1) (for example, ne-acty m2-1-1-1 MM-DD HH:MM:SS nsa inc. VT AIS).

```
/* Active Alarms and Status Report
=============================================================
Alarm Source Date Time Srv Description
Level Address Detected
=============================================================
ne-acty m2-1-1-1 MM-DD HH:MM:SS nsa inc. VT AIS
-------------------------------------------------------------
*/
```
**Figure 1 – Example of Active Alarms and Status Report**

3.  $\implies$  NOTE:

Local alarm or status conditions have a Source Address of the local slot, line, port, channel, path, cross-connection, or operations interface (DCC, X.25, etc.) where the event occurred. (See Addresses in the Commands and Reports section of this manual.) Use the **rtrv-alm:** command to get another report, if necessary.

Note the trouble indication in the Description column of the Active Alarm and Status Report.

- 4. Find the trouble description in Table A and perform the indicated repair procedure(s).
- 5. **STOP. YOU HAVE COMPLETED THIS PROCEDURE**.

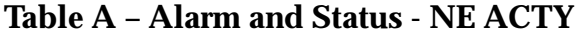

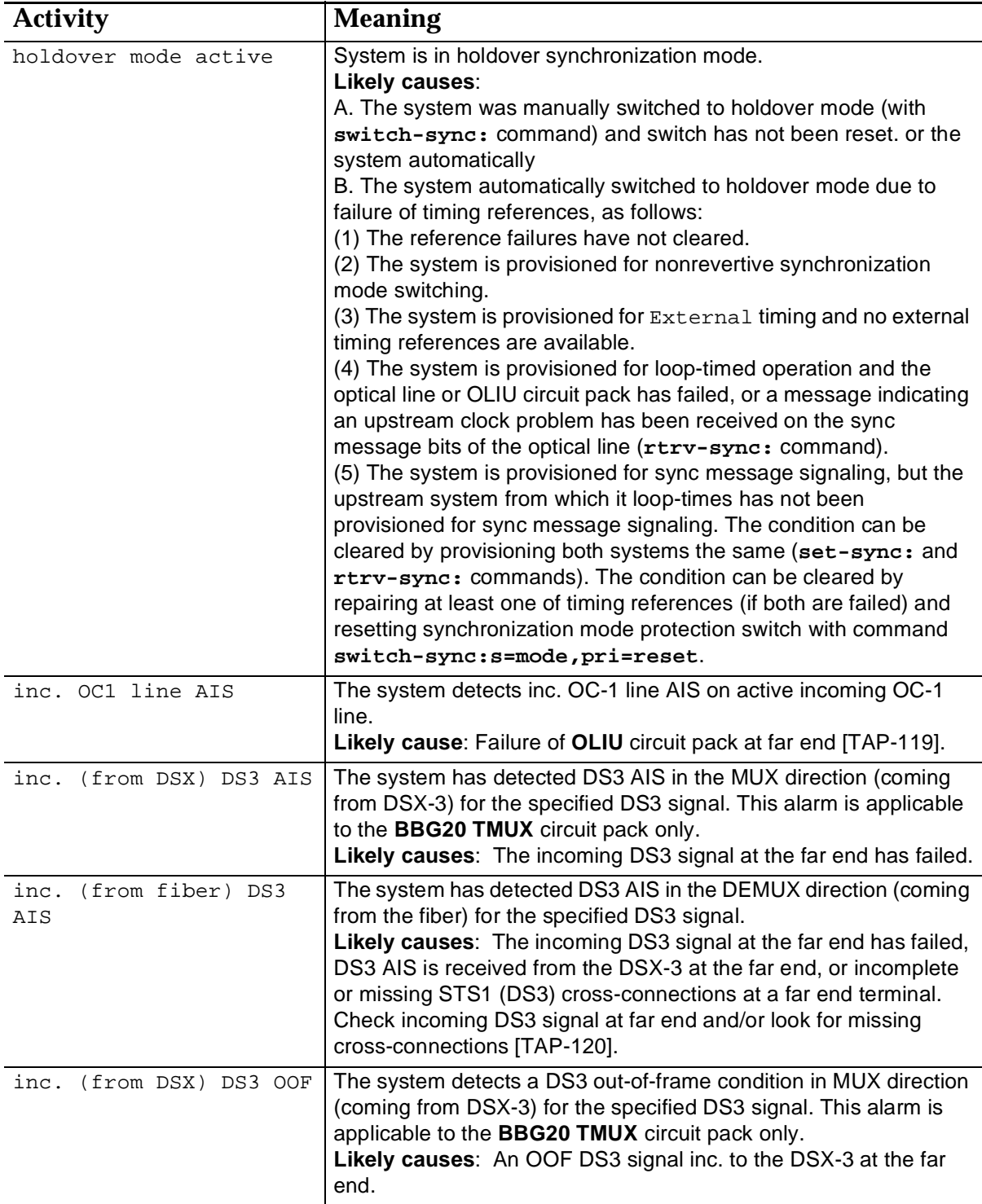

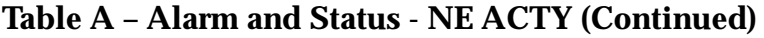

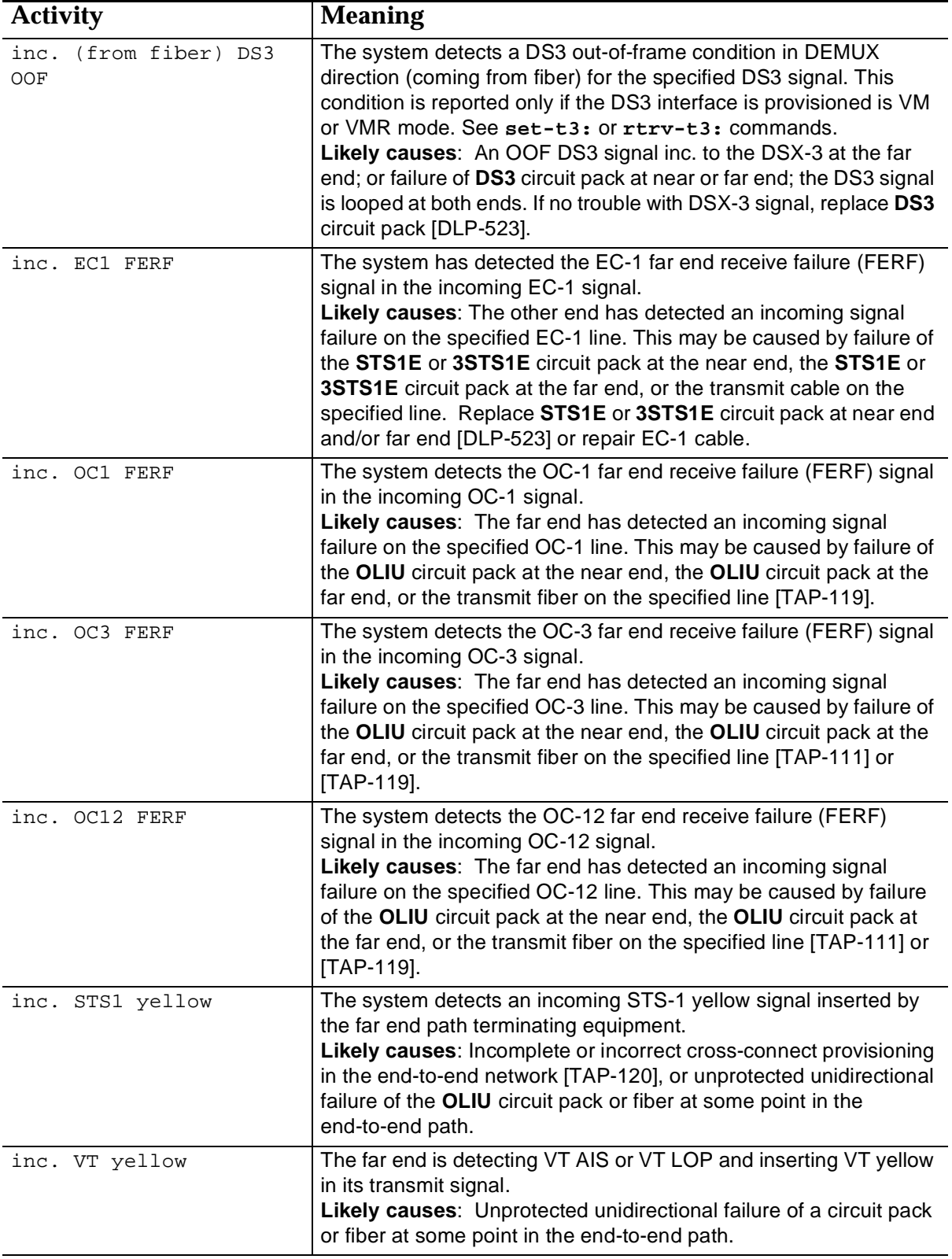

# **DDM-2000 OC-3 MULTIPLEXER**

# **Clear Fan Shelf Alarm**

## 1.  $\implies$  NOTE:

**POWER ON** LED not lighted indicates power failure. **POWER FAULT** LED lighted indicates a single power feeder failure. **CONTROL FAULT** LED lighted indicates fan shelf assembly failure. **FILTER REPLACE** LED lighted indicates fan filter needs replacing. **FAN FAULT 1**, **2**, **3**, or **4** LED lighted indicates single fan failure. Execute **ALARM RESET** after failure is cleared.

Is **POWER ON** LED lighted on fan shelf?

If **NO**, then continue with **Step 2**. If **YES**, then proceed to **Step 9**.

2. Are **POWER RESET A** and **B** circuit breakers tripped (pins extended)?

If **YES**, then continue with **Step 3**. If **NO**, then proceed to **Step 7**.

- 3. Reset circuit breakers (depress pins).
- 4. Did circuit breakers trip again?

If **YES**, then continue with **Step 5**. If **NO**, then proceed to **Step 35**.

## 5. **! CAUTION:**

Exercise care in removing the fiber tray or fiber support bracket to prevent damage to the optical fibers.

## $\Rightarrow$  NOTE:

To remove the front cover of a fan shelf located between two OC-3 shelves it may be necessary to remove either the fiber tray from the top OC-3 shelf, if it is a G1 shelf, or the fiber support bracket, if the shelf is a G3 or G4 shelf.

Trouble in fan shelf. Remove front cover, disconnect cables to all 4 fan packs, and reset circuit breakers. If circuit breakers trip again, replace the fan shelf. If circuit breakers do not trip, reconnect fan units one at a time and replace the fan unit that causes the breaker to trip. The fan shelf must be repaired within 4 hours of minor alarm indication. Service interruption and/or circuit pack failure may occur if fan shelf is not replaced.

## 6. **STOP. YOU HAVE COMPLETED THIS PROCEDURE**.

7. Trouble in power feeder(s). Check office battery distribution fuse panel for blown fuses. Check power feeders to fan shelf. Power must be restored within 4 hours of minor alarm indication. Service interruption and/or circuit pack failure may occur if power is not restored and fan made operational.

## 8. **STOP. YOU HAVE COMPLETED THIS PROCEDURE**.

### 9. Is **POWER FAULT** LED lighted on fan shelf?

If **YES**, then continue with **Step 10**. If **NO**, then proceed to **Step 17**.

10. Is circuit breaker tripped?

If **NO**, then continue with **Step 11**. If **YES**, then proceed to **Step 13**.

11. Trouble in one of the power feeders. Check office battery distribution fuse panel for blown fuses. Check power feeders to fan shelf.

## 12. **STOP. YOU HAVE COMPLETED THIS PROCEDURE**.

- 13. Reset circuit breaker (depress pin).
- 14. Did circuit breaker trip again?

If **YES**, then continue with **Step 15**. If **NO**, then proceed to **Step 35**.

## 15. **! CAUTION:**

Exercise care in removing the fiber tray or fiber support bracket to prevent damage to the optical fibers.

## $\Rightarrow$  note:

To remove the fan shelf located between two OC-3 shelves it may be necessary to remove either the fiber tray from the top OC-3 shelf, if it is a G1 shelf, or the fiber support bracket, if the shelf is a G3 or G4 shelf.

Trouble in fan shelf. Replace fan shelf.

## 16. **STOP. YOU HAVE COMPLETED THIS PROCEDURE**.

### 17. Is **CONTROL FAULT** LED lighted on fan shelf?

If **YES**, then continue with **Step 18**. If **NO**, then proceed to **Step 20**.

# 18. **A CAUTION:**

Exercise care in removing the fiber tray or fiber support bracket to prevent damage to the optical fibers.

### **ED** NOTE:

To remove a fan shelf located between two OC-3 shelves it may be necessary to remove either the fiber tray from the top OC-3 shelf, if it is a G1 shelf, or the fiber support bracket, if the shelf is a G3 or G4 shelf.

Trouble in fan shelf. Replace fan shelf within 4 hours of minor alarm indication. Service interruption and/or circuit pack failure may occur if fan shelf is not replaced.

### 19. **STOP. YOU HAVE COMPLETED THIS PROCEDURE**.

### 20. Is **FILTER REPLACE** LED lighted on fan shelf?

If **YES**, then continue with **Step 21**. If **NO**, then proceed to **Step 33**.

21.  $\Rightarrow$  note:

The fan filter is located on the bottom of the DDM-2000 OC-3 shelf that is installed immediately below the fan shelf. It is held in place by magnetic strips. To remove the filter, simply pull it out. To install a filter, insert the filter, with magnetic strips facing up, into the bottom cavity of the shelf.

Replace fan filter. Momentarily depress **ALARM RESET** button.

Reference: **DLP-540**

### 22. Is **FILTER REPLACE** LED lighted on fan shelf?

If **YES**, then continue with **Step 23**. If **NO**, then **STOP. YOU HAVE COMPLETED THIS PROCEDURE**.

## 23. **! CAUTION:**

If the air flow sensor element is disturbed during cleaning, it may cause the fan shelf to go out of calibration and cause the DDM-2000 equipment to overheat. If experienced personnel are not available to clean the air flow sensor element, it is recommended you replace the fan shelf.

 $\Rightarrow$  NOTE:

Trouble in fan shelf or air flow sensor. Replace fan shelf or clean air flow sensor within 4 hours of minor alarm indication. Service interruption and/or circuit pack failure may occur if fan shelf is not replaced.

Are you going to clean the air flow sensor or replace the fan shelf?

If **REPLACE FAN SHELF**, then continue with **Step 24**. If **CLEAN SENSOR**, then proceed to **Step 26**.

## 24. **! CAUTION:**

If the fan shelf is removed, exercise care in removing the fiber tray or fiber support bracket to prevent damage to the optical fibers.

## $\Rightarrow$  note:

To remove a fan shelf located between two OC-3 shelves it may be necessary to remove either the fiber tray from the top OC-3 shelf, if it is a G1 shelf, or the fiber support bracket, if the shelf is a G3 or G4 shelf.

Replace fan shelf.

## 25. **STOP. YOU HAVE COMPLETED THIS PROCEDURE**.

26.  $\Rightarrow$  NOTE:

The air flow sensor could get contaminated with dust in environments where excessive dust is present and/or in situations where the fan filter was not installed. The air flow sensor is located in the area where fan pack #2 is located. When fan pack #2 is removed, it is still difficult to see if the air flow sensor has accumulated dust. If dust is suspected and a replacement fan shelf is not available, then personnel experienced in the air flow sensor cleaning procedures may clean the sensor element.

- 27. Remove fan shelf front cover.
- 28.  $\implies$  NOTE:

Fan packs are numbered from left to right as viewed from the front of the fan shelf. To remove fan pack, disconnect fan cable from fan pack. Remove 2 screws holding fan in place. Slide out fan pack.

Remove fan pack #2. See Figure 2.

- 29. Locate air flow sensor (Figure 2) and direct a gentle blast of clean dry air toward the center of the vertical sensor orifice.
- 30. Reinsert fan pack #2. Reinstall screws and connect fan cable.
- 31. Reinstall front cover and momentarily depress the **ALARM RESET** button.
- 32. Is **FILTER REPLACE** LED lighted on fan shelf?

If **YES**, then proceed to **Step 15**. If **NO**, then **STOP. YOU HAVE COMPLETED THIS PROCEDURE**.

33. Is **FAN FAULT 1**, **2**, **3**, or **4** LED lighted on fan shelf?

If **YES**, then continue with **Step 34**. If **NO**, then proceed to **Step 35**.

34.  $\implies$  NOTE:

Fan packs are numbered from left to right as viewed from the front of the fan shelf. To replace fan pack, remove front cover and disconnect fan cable from failed fan pack. Remove 2 screws holding fan in place. Slide out old fan and install new one. Reinstall screws and connect fan cable.

Trouble is in fan pack associated with lighted LED. Replace ED-8C733-30, G6 fan pack.

Reference: **DLP-548**

- 35. Momentarily depress the **ALARM RESET** button to reset alarms.
- 36. Verify that all fan shelf alarm LEDs are extinguished and no circuit breakers are tripped.
- 37. **STOP. YOU HAVE COMPLETED THIS PROCEDURE**.

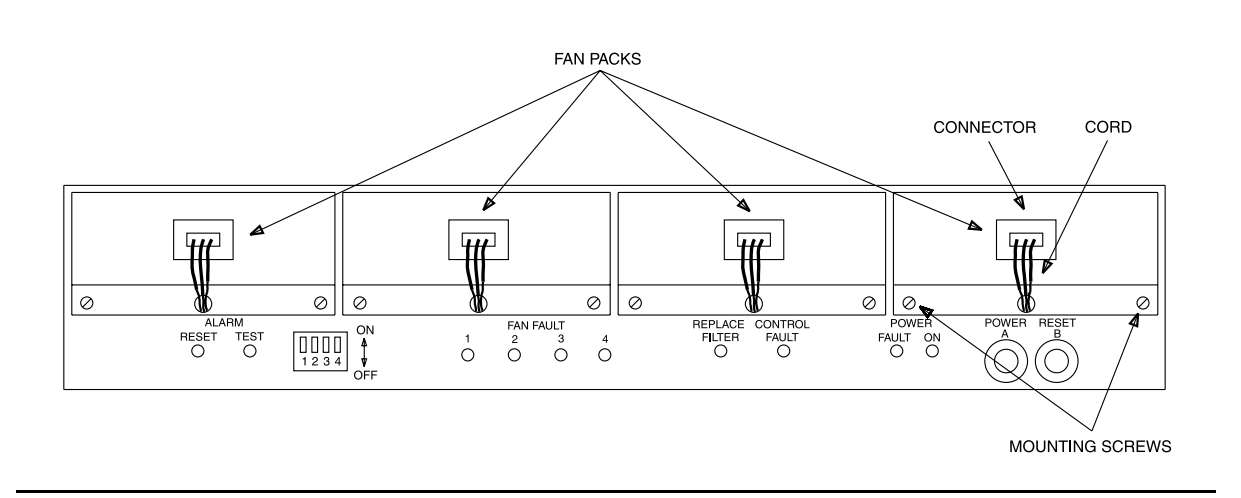

**Figure 1 – DDM-2000 Fan Shelf — Front Cover Removed**

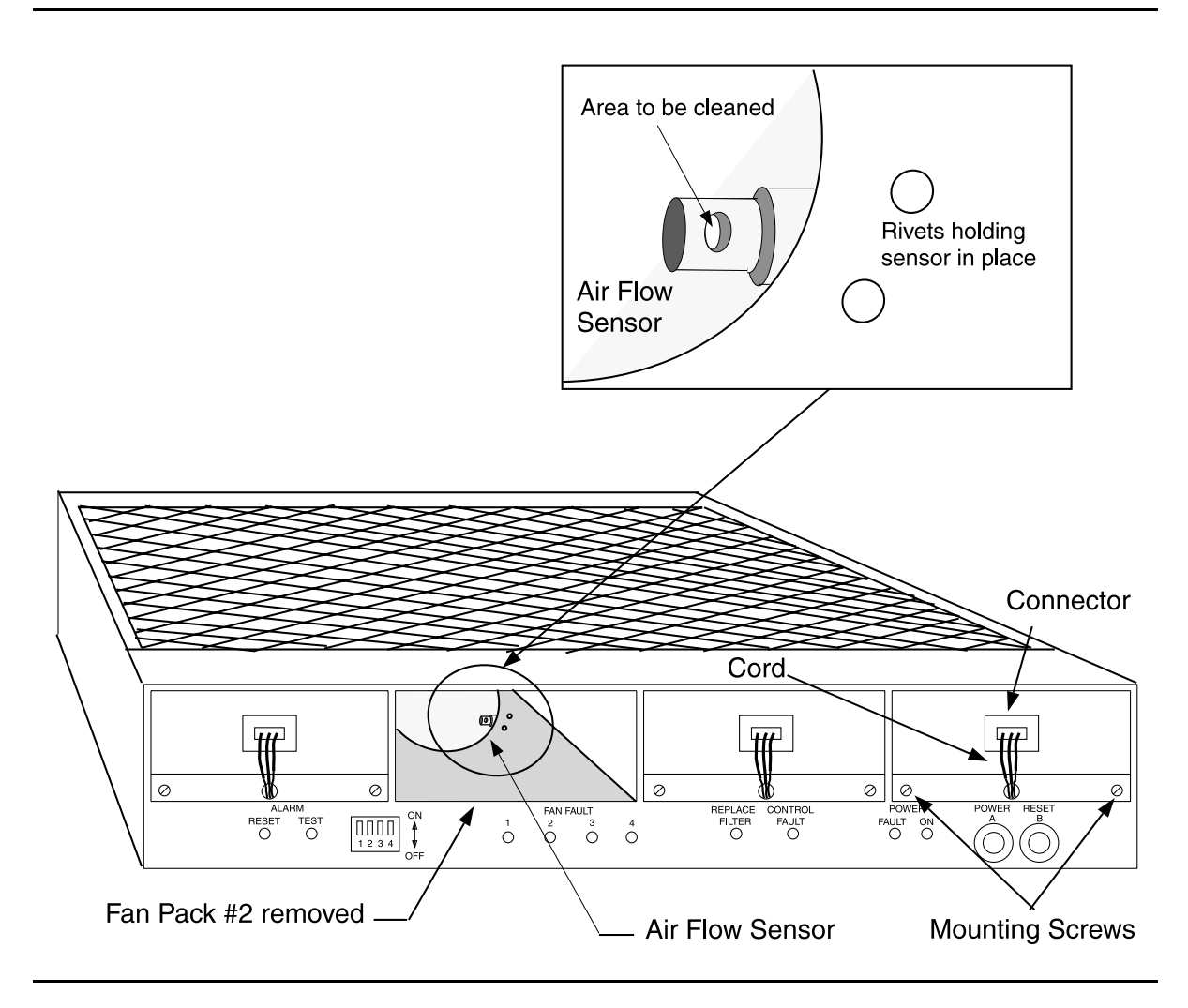

**Figure 2 – DDM-2000 Fan Shelf — Air Flow Sensor Location**

**DDM-2000 OC-3 MULTIPLEXER**

# **Clear OLIU or Fiber Trouble Path Protected Ring**

## 1. **A WARNING**:

Open optical connectors may emit invisible laser radiation. Do not view beam with optical instruments. Avoid direct exposure to the beam. Use of controls or adjustments or performance of procedures other than those specified herein may result in hazardous radiation exposure.

# **! CAUTION:**

When removing **OLIU** circuit packs or replacing fiber, ensure that all VT/STS paths are active on the **OLIU**and fiber that is **NOT** being removed or replaced. When available, use <sup>a</sup> CIT and the **switch-path-( ):all:pri=manual** command to switch all VT/STS paths to the **OLIU** and fiber that are not being removed or replaced. It is also recommended to login to the far end of the **OLIU** and use the **switch-path-( ):all:pri=manual** command to switch all VT/STS paths to the **OLIU** and fiber that are not being removed or replaced.

## **! CAUTION:**

If timing source has been previously set to optical line (main-1 or main-2) that has failed, use the **set-sync:src=main-1** or **main-2** command to select timing source from good optical line.

## $\equiv$  note:

A lighted **FAULT** LED on the **OLIU** indicates that either the receiver, the transmitter, or both has failed. A flashing **FAULT** LED on the **OLIU** indicates that either the near-end receiver, far-end transmitter, or incoming (receive) fiber has failed. In a Path Protected Ring network, both **OLIU**s are normally **ACTIVE**. One **OLIU** carries service on one path of the ring and the other **OLIU** carries service on the other path. If possible, log into shelf associated with source address (for example, main-2) of inc. OC3 LOS, inc. OC12 LOS, or inc. OC1 LOS, etc. to see if circuit pack is removed or failed.

Was **OLIU**(s) removed or being replaced or installed when alarm occurred?

If **YES**, then continue with **Step 2**. If **NO**, then proceed to **Step 8**.

2.  $\implies$  NOTE:

An alarm will occur if a circuit pack is removed without performing an update by momentarily depressing the **UPD/INIT** button or using the update (**upd**) command.

Is any previously installed **OLIU**(s) removed from the shelf?

If **YES**, then continue with **Step 3**. If **NO**, then proceed to **Step 5**.

3. Determine the reason the circuit pack was removed. If the same circuit pack is to be reinserted, reinstall the circuit pack. If the circuit pack was removed and is not to be reinserted, momentarily depress the **UPD/INIT** button on the **SYSCTL** to remove the circuit pack from equipment inventory.

## 4. **STOP. YOU HAVE COMPLETED THIS PROCEDURE**.

5. Is **OLIU**(s) installed in correct slot(s) (**rtrv-eqpt:**)?

If **NO**, then continue with **Step 6**. If **YES**, then proceed to **Step 8**.

6. Remove optical fibers from circuit packs, if connected, then remove circuit pack(s) from wrong slot(s). Install circuit pack(s) into correct slot(s). Reconnect optical fibers (**DLP-514**).

## 7. **STOP. YOU HAVE COMPLETED THIS PROCEDURE**.

8. Is **FAULT** LED lighted (OLIU CP failed) on **OLIU** at any location associated with source address?

> If **YES**, then continue with **Step 9**. If **NO**, then proceed to **Step 11**.

9. Replace **OLIU** with lighted **FAULT** LED.

Reference: **DLP-523**

10. Is **FAULT** LED still lighted (OLIU CP failed) on **OLIU**?

If **YES**, then do **TAP-106**. If **NO**, then **STOP. YOU HAVE COMPLETED THIS PROCEDURE**. 11. Is **FAULT** LED flashing (inc. OC3 LOS, inc. OC12 LOS, or inc. OC1 LOS) on **OLIU**(s)?

> If **YES**, then continue with **Step 12**. If **NO**, then proceed to **Step 14**.

12.  $\implies$  NOTE:

Indications are that the incoming (receive) optical fiber line has failed or near-end or far-end **OLIU**s have failed.

Check optical fiber lines per local procedures, repair if necessary. If no trouble is found in the optical fibers, replace **OLIU**(s) at near end first (**DLP-523**). If trouble still exists, replace **OLIU**(s) at far end. Check for removed or failed **TGS**, **TG3**, **MXRVO**, or **DS3** circuit packs at the far end. If trouble still exists, trouble is in receive optical fiber associated with **OLIU** with flashing LED. Clear trouble in optical fiber per local procedures.

## 13. **STOP. YOU HAVE COMPLETED THIS PROCEDURE**.

- 14. For technical assistance, notify your supervisor, your local technical support organization, or call Lucent Technologies RTAC, per local operating instructions.
- 15. **STOP. YOU HAVE COMPLETED THIS PROCEDURE**.

# **Clear STS/VT AIS Alarm Conditions**

1.  $\implies$  NOTE:

Incoming VT and/or STS1 AIS often indicates missing or incorrect cross-connects. In linear extension configurations these are reported in the alarm and status report and the history report with an alarm level of ne-acty. In ring configurations they may have an alarm level of ne-acty, MJ or CR. Incoming STS1 AIS may also indicate an unprotected failure or removal of a **DS3**, **MXRVO**, **STS1E** or **OLIU** at the far end associated with the Source Address of the alarm message. Incoming VT AIS may indicate an unprotected failure or removal of a **DS1** or **OLIU** failures in ring applications.

### $\Rightarrow$  note:

VT and STS1 AIS conditions are only reported at service termination (drop) points. Incoming VT and/or STS AIS reported as ne-acty at a shelf where the service is cross-connected to a DS1, DS3 or EC1 drop can be caused by missing or incorrect cross-connections at the other terminal shelf or at any shelves where the service should be pass-through cross-connected.

### $\Rightarrow$  NOTE:

An STS1 may contain only one VT, when dropped causes an inc. STS1 AIS since it is the only one connected in the STS1.

Does the alarm and status report indicate incoming VT AIS or STS1 AIS (inc. VT AIS or inc. STS1 AIS)?

If **STS1 AIS**, then continue with **Step 2**. If **VT AIS**, then proceed to **Step 12**.

- 2. Note the Source Address of the STS1 AIS condition reported in the alarm and status report (for example,  $m-1$ ). Based on the circuit layout or other office records, determine the other shelf where that time slot is supposed to be terminated (cross-connected to a DS1, DS3 or EC-1 termination).
- 3. Use the **rlgn** command, if possible, or have the central maintenance center login to the other terminating shelf, then use the **rtrv-crs-sts1:** command to determine if the time slot identified in Step 2 is cross-connected as specified in circuit layout or other office records.

4. Were there incomplete or incorrect cross-connects?

If **YES**, then continue with **Step 5**. If **NO**, then proceed to **Step 7**.

- 5. Use the commands **ent-crs-sts1:** and **dlt-crs-sts1:**, as necessary, to correct the provisioning.
- 6. Have all indications of STS1 AIS cleared?

If **YES**, then **STOP. YOU HAVE COMPLETED THIS PROCEDURE**. If **NO**, then continue with **Step 7**.

7.  $\implies$  NOTE:

If the service is STS1 cross-connected at either terminating shelf, both terminating shelves must be properly equipped to terminate the entire STS1. For example, if DS1 service is being provided, both ends must be equipped with **MXRVO** circuit packs and the same number of **DS1/DS1PM** circuit packs in the groups that are STS1 cross-connected.

Use the **rtrv-eqpt:** command at both shelves to verify that the shelves are properly equipped for the service being provided. If the shelves are not properly equipped, install circuit packs as required.

8. Have all indications of STS1 AIS cleared?

If **YES**, then **STOP. YOU HAVE COMPLETED THIS PROCEDURE**. If **NO**, then continue with **Step 9**.

- 9. Using the **rlgn** command, where possible, or have the central maintenance center login to every shelf where the service should be pass-through cross-connected (for example, m-1 to c-1) and use the **rtrv-crs-sts1:** command to determine if the time slot identified in Step 2 is cross-connected as specified in circuit layout or other office records. If service is cross-connected through other maintenance subnetworks, such as dual ring interworking (DRI), look for missing cross-connections in the other subnetworks.
- 10. At any shelves with missing cross-connects use the **ent-crs-sts1:** command to provision the pass-through cross-connect (for example, m-1 to c-1).
- 11. **STOP. YOU HAVE COMPLETED THIS PROCEDURE**.
- 12. Note the Source Address of the VT AIS condition reported in the alarm and status report (for example,  $m-1-1-1$ ). Based on the circuit layout or other office records, determine the other shelf where that time slot is supposed to be terminated (cross-connected to a DS1 or EC-1 termination).
- 13. Use the **rlgn** command, if possible, or have the central maintenance center login to the other terminal shelf, then use the **rtrv-crs-sts1:** and **rtrv-crs-vt:** commands to determine if the time slot identified in Step 12 is cross-connected as specified in circuit layout or other office records.
- 14. Were there incomplete or incorrect cross-connects?

If **YES**, then continue with **Step 15**. If **NO**, then proceed to **Step 17**.

- 15. Use the commands **ent-crs-( )** and **dlt-crs-( )**, as necessary. to correct the provisioning.
- 16. Have all indications of VT AIS cleared?

If **YES**, then **STOP. YOU HAVE COMPLETED THIS PROCEDURE**. If **NO**, then continue with **Step 17**.

17.  $\implies$  NOTE:

If the service is STS1 cross-connected at either terminating shelf, both terminating shelves must be equipped to terminate the entire STS1. For example, if DS1 service is being provided, both ends must be equipped with **MXRVO** circuit packs and the same number of **DS1/DS1PM** circuit packs in the groups that are STS1 cross-connected.

Use the **rtrv-state-eqpt:** command at both shelves to verify that the shelves are properly equipped for the service being provided. If the shelves are not properly equipped, install circuit packs as required.

18. Have all indications of VT AIS cleared?

If **YES**, then **STOP. YOU HAVE COMPLETED THIS PROCEDURE**. If **NO**, then continue with **Step 19**.

- 19. Use the **rlgn** command, if possible, or have the central maintenance center login to a shelf where the service should be pass-through cross-connected (for example, m-1-1-1 to c-1-1-1). Use the **rtrv-crs-( )** command to determine if the time slot identified in Step 12 is cross-connected as specified in circuit layout or other office records. If service is cross-connected through other maintenance subnetworks, such as dual ring interworking (DRI), look for missing cross-connections in the other subnetworks.
- 20. Are there any missing cross-connects?

If **YES**, then continue with **Step 21**. If **NO**, then proceed to **Step 24**.

- 21. At any shelves with missing cross-connects use **ent-crs-( )** to provision the pass-through cross-connect.
- 22. Use the **rtrv-alm:** command to see if alarms have cleared.
- 23. Did alarms clear?

If **YES**, then **STOP. YOU HAVE COMPLETED THIS PROCEDURE**. If **NO**, then continue with **Step 24**.

24. Repeat this procedure from Step 19 to look for other missing cross-connections.

# **Clear Brownout Condition Flashing L in FE ID Display**

1. Is fuse **FA** or **FB** blown?

If **YES**, then do **DLP-555**. If **NO**, then proceed to **Step 2**.

2. Condition DMM (digital multimeter) to measure voltage.

## 3. **! CAUTION:**

If fuse on User Panel is not blown, trouble may be <sup>a</sup> failure of **one** of the –48V DC power feeders. Removing the wrong fuse or disconnecting the wrong feeder for power measurement will cause service interruption.

Measure voltage at fuse holder **FA** or **FB**.

4. Does voltage measure less than –40 volts DC?

If **YES**, then continue with **Step 5**. If **NO**, then proceed to **Step 7**.

## 5. **! CAUTION:**

During brownout conditions the **SYSCTL** will suspend normal operations. No alarms will be generated and CIT commands will **not** work. Local and remote logins will **not** work.

Trouble in power feeder(s). Check office battery distribution panel for low-voltage condition.

## 6. **STOP. YOU HAVE COMPLETED THIS PROCEDURE**.

7. Is shelf equipped with **BBG8** or **BBG8B SYSCTL** circuit pack?

If **BBG8**, then continue with **Step 8**. If **BBG8B**, then proceed to **Step 11**.

8. Are frame ground and battery return feeders at the same potential?

If **NO**, then continue with **Step 9**. If **YES**, then proceed to **Step 11**. 9. Trouble in frame ground or battery return. Frame ground and battery return should be at about the same potential (traceable to the same source). Find and correct problem.

## 10. **STOP. YOU HAVE COMPLETED THIS PROCEDURE**.

11.  $\implies$  NOTE:

Unseating and reseating **SYSCTL** circuit pack performs a **reset** procedure which restarts the software program.

Unseat and reseat **SYSCTL** circuit pack or use **reset** command. Do not press **UPD/INIT** pushbutton.

12. Is trouble cleared?

If **YES**, then **STOP. YOU HAVE COMPLETED THIS PROCEDURE**. If **NO**, then continue with **Step 13**.

13. **A CAUTION:** 

Replacing the **SYSCTL** involves updating the internal memory on the circuit pack.

Replace the **SYSCTL** (**DLP-501**).

### 14. **STOP. YOU HAVE COMPLETED THIS PROCEDURE**.

# **Clear Trouble During IMA LAN Program Upgrade**

1.  $\implies$  NOTE:

Program installation may fail due to failure of communication link between PC and DDM-2000, failure of the floppy disk or hard disk on the PC, failure or loss of power in the PC, or failure of the **SYSCTL** or **OHCTL**. See **ins-prog:** and **cpy-prog:** command pages in the Commands and Reports section of Volume 1 of this manual for other failure indications.

Was the following message received? SSTP /\* Status,execution stopped. \*/ /\* Target NE does not support this feature.\*/

> If **YES**, then continue with **Step 2**. If **NO**, then proceed to **Step 4**.

2. Indications are that you are trying to download **IMA** LAN software into a network element that does not support this feature (i.e. installing **IMA** LAN software into an OC-3 shelf running Release 13.0).

If you need assistance, notify your supervisor, your local technical support organization, or call Lucent Technologies RTAC, per local operating instructions.

## 3. **STOP. YOU HAVE COMPLETED THIS PROCEDURE**.

4. Was the following message received? /\* Status, execution stopped. \*/ /\* Communication link could not be established. Please connect PC with program to be installed and start again. \*/

> If **YES**, then continue with **Step 5**. If **NO**, then proceed to **Step 6**.

5. Indications are that the **ins-prog:** command was not executed from a PC. A program upgrade to the near end DDM-2000 cannot be performed with a CIT. Use PC to repeat software download.

6. Was the following message received? /\* Status, execution stopped. \*/ /\* Communication link cannot be established. Please connect PC with DDM-2000 upgrade program and start again. \*/

> If **YES**, then continue with **Step 7**. If **NO**, then proceed to **Step 8**.

7. Indications are that the PC is not functioning properly, the disk drive is inoperable, the diskette has been removed, or the program has previously been erased from the **SYSCTL**. Check that the PC is operating properly and the diskette has not been removed. Check PC to CIT port connections.

Has program installation procedure been tried more than once?

If **YES**, then continue with **Step 8**. If **NO**, then proceed to **Step 15**.

8. Was the following or similar message received?

```
ins-prog:tid DENY
  SSTP
  /* Status, execution stopped. */
  /* Far end not responding.
```
If **YES**, then continue with **Step 9**. If **NO**, then proceed to **Step 12**.

9. Are **SYSCTL** and **OHCTL** circuit packs installed at far end?

If **YES**, then proceed to **Step 12**. If **NO**, then continue with **Step 10**.

- 10. Determine reason **SYSCTL** or **OHCTL** is not installed. Reinstall the **SYSCTL** and **OHCTL** and repeat the program installation procedure.
- 11. **STOP. YOU HAVE COMPLETED THIS PROCEDURE**.

12. Did **SYSCTL** or **OHCTL** fail, indicated by the following or similar **SYSCTL** CP failed message?

```
ins-prog:tid DENY
  SSTP
 /*Status, execution stopped.*/
  /*Installation cannot be done because of SYSCTL test
  failure. */
```
If **YES**, then proceed to **Step 17**. If **NO**, then continue with **Step 13**.

13. Did **FAULT** LED on **SYSCTL** light and did the **SYSCTL FE ID** display go off?

If **YES**, then proceed to **Step 19**. If **NO**, then continue with **Step 14**.

- 14. Check PC COM( ) port to CIT connection. Check PC disk drive and floppy diskette.
- 15.  $\implies$  NOTE:

The new program installation may have failed because of faulty diskettes.

Disconnect PC and repeat program installation procedure. Use your backup diskettes containing new generic program, if available.

If you need technical assistance, notify your supervisor, your local technical support organization, or call Lucent Technologies RTAC, per local operating instructions.

### 16. **STOP. YOU HAVE COMPLETED THIS PROCEDURE**.

- 17. Unseat and reseat **SYSCTL** to perform reset.
- 18. Is alarm still present?

If **YES**, then continue with **Step 19**. If **NO**, then proceed to **Step 21**.

### 19. Has **SYSCTL** or **OHCTL** been replaced?

If **NO**, then continue with **Step 20**. If **YES**, then proceed to **Step 23**.

## 20. **! CAUTION:**

Replacing the **SYSCTL** involves updating the internal memory on the circuit pack.

Replace the **SYSCTL** or **OHCTL**.

Reference: **DLP-523**

21. Repeat program installation procedure.

Reference: **DLP-532**

- 22. **STOP. YOU HAVE COMPLETED THIS PROCEDURE**.
- 23. If you need technical assistance, notify your supervisor, your local technical support organization, or call Lucent Technologies RTAC, per local operating instructions.
- 24. **STOP. YOU HAVE COMPLETED THIS PROCEDURE**.

# **Install OHCTL Circuit Pack New Shelf**

1.  $\implies$  NOTE:

For Release 13.0 or later TARP applications, the **OHCTL** must be a **BBG9 OHCTL**. This procedure is used to install the **OHCTL** for the first time in a new shelf. To replace an **OHCTL** in an in-service system, refer to **DLP-523**.

## $\equiv$  note:

The shelf must be equipped with both **OHCTL** and **SYSCTL** [**DLP-549**] circuit packs before new software can be installed [**DLP-561**]. An **OHCTL** must have software installed and it must be the same as the software in the **BBG8/BBG8B SYSCTL**. If no software is installed or if the software is not compatible with software in the **SYSCTL**, you must find circuit packs with compatible software or install new software in both the **OHCTL** and **SYSCTL** when the **SYSCTL** is installed.

## $\Rightarrow$  NOTE:

When the **OHCTL** is installed, the **FAULT** LED will light and remain lighted until the **SYSCTL** is installed.

Install **OHCTL** into **AUXCTL** slot.

Response: **FAULT** LED lights.

## 2. **STOP. YOU HAVE COMPLETED THIS PROCEDURE**.

**Issue 2, February 2000** 

**DDM-2000 OC-3 MULTIPLEXER**

# **Replace BBG8/BBG8B/BBG5 SYSCTL In Service**

This procedure is used for replacing a **BBG8/BBG8B/BBG5 SYSCTL** in an in-service shelf. For procedures to install the **SYSCTL** in a new shelf (initial installation), refer to **DLP-549**.

1. **! CAUTION:**

**TIMING** slot **2** should always be equipped with <sup>a</sup> **TGS/TG3** circuit pack and be active prior to replacing the **SYSCTL**. To clear <sup>a</sup> **C** condition from the **SYSCTL FE ID** display, procedures will require removal of the **TGS/TG3** circuit pack from **TIMING** slot **1** to force the system to run the new software.

Before performing this procedure, ensure that both **TGS/TG3** circuit packs are installed in the shelf. If possible, use the **switch-sync:s=circuitpack,pri=manual** command to switch to the protection **TGS/TG3** circuit pack in **TIMING** slot **2**, if not already **ACTIVE**. Use **rtrv-sync:** command to verify that the protection **TGS/TG3** circuit pack is **ACTIVE**.

2. Are you replacing a **BBG8/BBG8B SYSCTL** with another **BBG8/BBG8B SYSCTL** or replacing a **BBG5 SYSCTL** with a **BBG8/BBG8B SYSCTL**?

> If **REPLACING BBG8/BBG8B**, then continue with **Step 3**. If **REPLACING BBG5**, then proceed to **Step 4**.

3. Remove and inspect circuit pack being replaced for proper option switch settings. Set option switches on the replacement **BBG8/BBG8B SYSCTL** the same as the original. See Figure 1.

Proceed to **Step 7**.

## 4. **! CAUTION:**

Removing the **BBG5 SYSCTL** without performing <sup>a</sup> 10-second countdown sequence on the **FE ID** display may result in unexpected and undesirable protection switches, incorrect circuit pack fault indications, or incoming signal failure indications.

Momentarily depress the **ACO/TST** pushbutton on the User Panel and the **FE SEL** pushbutton on the **SYSCTL** at the same time to start a 10-second countdown (9, 8, 7, etc.) on the **FE ID** display. During this countdown, remove the **SYSCTL**. If the **SYSCTL** is failed, the countdown may not occur.

- 5. Set all **SYSCTL** switch **S1** sections **S1-1**, **S1-2**, and **S1-3** to **OFF**, to set the product (shelf) type. See Figure 1.
- 6. Set all **SYSCTL** switch **S2** sections **S2-1**, **S2-2**, **S2-3**, **S2-4**, **S2-5**, **S2-6**, **S2-7**, and **S2-8** to **OFF**.

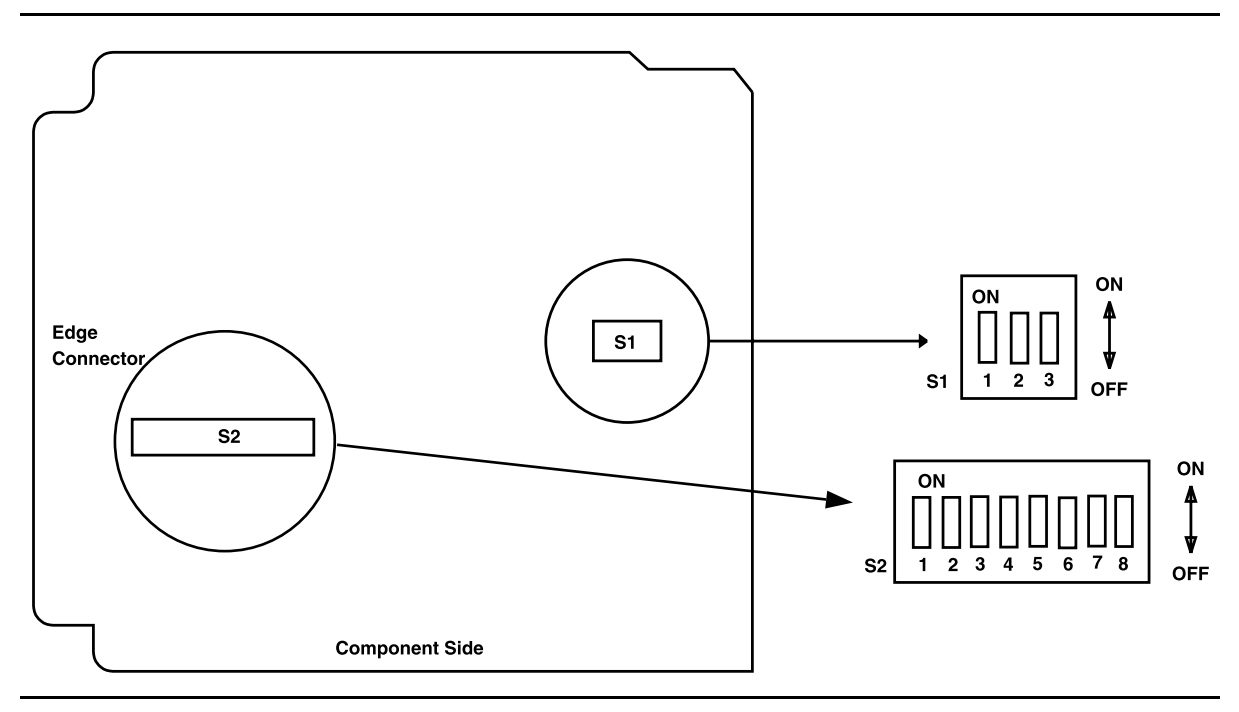

**Figure 1 – BBG8/BBG8B SYSCTL Option Settings**

7.  $\equiv$  NOTE:

Steps 8 and 9 must be performed without unnecessary delays. Familiarize yourself with these steps before continuing with the procedure.

**Read Steps 8 and 9 before proceeding.**

## 8. **A** CAUTION:

Take care to avoid damaging the LEDs that protrude through the opening in the faceplate of the **SYSCTL**.

## **! CAUTION:**

Initializing the **SYSCTL** in the following steps will momentarily interrupt service if protection switches are activated.

## $\Rightarrow$  NOTE:

The **UPD/INIT** pushbutton on the **SYSCTL** is recessed to prevent its accidental operation. You will need a small pointed object such as a ballpoint pen to operate it.

### **Read the remainder of Steps 8 and 9 before installing the SYSCTL,** then seat the **SYSCTL**.

If the following responses do not occur, proceed to **Step 10**.

- Response: **FAULT** LED on **BBG8/BBG8B SYSCTL** lights and **ABN** LED on the User Panel lights after approximately 5 seconds. **MJ** and **NE** LEDs may light or flash briefly. **FAULT** LED on the **SYSCTL** goes off after approximately 5 seconds. **ABN** LED goes off after approximately 15 seconds. Approximately 1 minute and 30 seconds after the **ABN** LED goes off, the **FAULT** LED on the **OHCTL** goes off and the **CR** LED on the User Panel begins to flash.
- 9. Momentarily depress the **UPD/INIT** button on the **SYSCTL** while the **CR** LED is flashing (**you have 10 SECONDS** to do this).

If the following responses do not occur, continue with **Step 10**.

Response: **CR** LED on the User Panel stops flashing when the **UPD/INIT** button is pressed.

> **FAULT** LED on **BBG9 OHCTL** and **ABN** LED on the User Panel are lighted after approximately 15 seconds. **ABN** LED goes off after approximately 30 seconds. Approximately 1 minute and 45 seconds after the **ABN** LED goes off, the **CR** LED on the User Panel flashs again. **DO NOT** depress **UPD/INIT** pushbutton again when the **CR** LED flashes.

All red LEDs on all circuit packs in the **DDM-2000** should be off. Any red LEDs remaining on or flashing represent a failure condition.

Initialization may take 2-3 minutes.

## 10.  $\implies$  NOTE:

Compatible software must be installed in both the **BBG9 OHCT**L and the **BBG8/BBG8B SYSCTL**. When the new **SYSCTL** is installed, if software is not installed in the **SYSCTL**, or the software is not compatible with the software in the **OHCTL**, or the software in the **SYSCTL** and **OHCTL** is not compatible with the transmission configuration of the shelf, the letter **P**, **d**, or **C** will be displayed in the **FE ID** display.

Observe one of the following indications on the **FE ID** display. Note the indication and follow the suggested procedure.

## A. **Letter "P" in FE ID Display**

Indicates no software installed in **SYSCTL**.

Find circuit packs with compatible software and repeat this procedure, or install new software using the procedures of **DLP-532**.

## B. **Letter "P." in FE ID Display**

Letter **P** followed by a period (**P.**) indicates a previous download attempt has failed.

Find circuit packs with compatible software and repeat this procedure, or install new software using the procedures of **DLP-532**.

## C. **FE ID Display Blank:**

Indicates compatible software is installed in **OHCTL** and **SYSCTL**.

Proceed to **Step 15**.

D. **Letter "d" in FE ID Display:**

Indicates **OHCTL** has no software or that software in **OHCTL** and **SYSCTL** is incompatible.

Find circuit packs with compatible software and repeat this procedure, or install new software using the procedures of **DLP-532**.

### E. **Letter "C" in FE ID Display:**

Indicates software is installed in **OHCTL** and **SYSCTL**, but it will not support the current shelf provisioning.

Proceed to **Step 11**.

#### F. **Letter "U" in FE ID Display:**

Indicates **SYSCTL** Switch **S1** is not set properly for type of shelf being equipped.

Remove **SYSCTL**. Correct switch settings and repeat this procedure.

G. **Letter "E" in FE ID Display:**

Indicates **SYSCTL** must be replaced.

Get replacement **SYSCTL** and repeat this procedure.

H. **Letter "F" in FE ID Display:**

Indicates **SYSCTL** faceplate latch is not fully seated. Unplug **SYSCTL** and repeat this procedure properly seating the faceplate latch.

I. **Flashing Letter "L" in FE ID Display:**

Indicates a low voltage condition (brownout) on the shelf.

Clear trouble using **Trouble Clearing: TAP-121**.

### **Letter "C" in FE ID display**

## **11. A CAUTION:**

If the system is in service and is forced to run the current software in the **SYSCTL** that is displaying <sup>a</sup> **C**, service interruption may result.

## $\Rightarrow$  note:

Indications are that the software in the **SYSCTL** and **OHCTL** you have installed will not support the system transmission configuration that you have. If this occurs, you must reload the original version of software, load another version of software, or orce the system to run the current software that is in the **SYSCTL**.

You must decide if you want the system to run this current version of software or if you want to download another version (original version or new version) of software.

Do you want to run the current version of software that is in the **SYSCTL**?

If **NO**, then continue with **Step 12**. If **YES**, then proceed to **Step 14**.

12. Find circuit packs with compatible software and repeat this procedure, or install new software using the procedures of **DLP-532**.

## 13. **STOP. YOU HAVE COMPLETED THIS PROCEDURE**.

- 14. To force the system to run the current software, perform the following:
	- a. Ensure that a protection **TGS/TG3** circuit pack is installed in **TIMING** slot **2**.
	- b. Check that the protection **TGS/TG3** circuit pack is active (**ACTIVE** LED lighted)
	- c. Remove the **TGS/TG3** circuit pack in **TIMING** slot **1** and reset (unplug and reseat) the **SYSCTL** to force it to run the current software.
	- d. After the current software is up and running (no alarm LEDs lighted or you can log into the shelf), reinstall the **TGS/TG3** circuit pack in **TIMING** slot **1**.
- 15. Retrieve generic software version ID by depressing the **ACO** button longer than 2 seconds and observing version code on the **FE ID** display. If the software version is not the correct version, you must find circuit packs with the correct software or install new software using the procedures of **DLP-532**.
- 16.  $\Rightarrow$  NOTE:

If you are using this procedure to replace a **SYSCTL** that was already in service, there may have been some options set using the craft interface terminal (CIT).

Refer to **DLP-512** and set any required options.

17. **STOP. YOU HAVE COMPLETED THIS PROCEDURE**.

# **Install STS1E Circuit Packs**

## 1. **! CAUTION:**

Take care to avoid damaging the LEDs that protrude through the opening in the faceplate of the **BBG6 STS1E**.

### $\Rightarrow$  NOTE:

**BBG6 STS1E** circuit packs may be installed in **FUNCTION UNITS** group slots **A**, **B**, or **C**. Service **BBG6 STS1E** circuit packs are installed in slots labeled **FUNCTION UNITS ( ) 1**. Protection **BBG6 STS1E** circuit packs are installed in slots labeled **FUNCTION UNITS ( ) 2(P)**.

Determine which **FUNCTION UNITS** group slots (**A**, **B**, or **C**) are to be equipped with **BBG6 STS1E** circuit packs.

- 2. Determine from office records the length of the STS1E cabling between the DDM-2000 and the STSX cross-connect point.
- 3. Refer to Table A and Figure 1. Install the STS1E option jumpers per Table A.
- $4. \implies$  NOTE:

The **BBG6 STS1E** circuit pack provides bidirectional transport of one EC-1 signal through the DDM-2000 Multiplexer. **STS1E** high speed mode interfaces with the **DS1** circuit packs in a **FUNCTION UNITS** group at the VT-G rate. **STS1E** low speed mode interfaces with the **OLIU** circuit packs at the STS-1 rate.

Set switch **S1** to mode of operation required (HIGH-SPEED MODE or LOW-SPEED MODE).

**Table A – STS1E LBO Settings**

| Cable Length (Ft) |               |                    |
|-------------------|---------------|--------------------|
| 734A Cable        | 735A Cable    | <b>LBO</b> Setting |
| 0 to $225$        | 0 to 125      | LBO IN             |
| $>225$ to 450     | $>125$ to 250 | I BO OUT           |

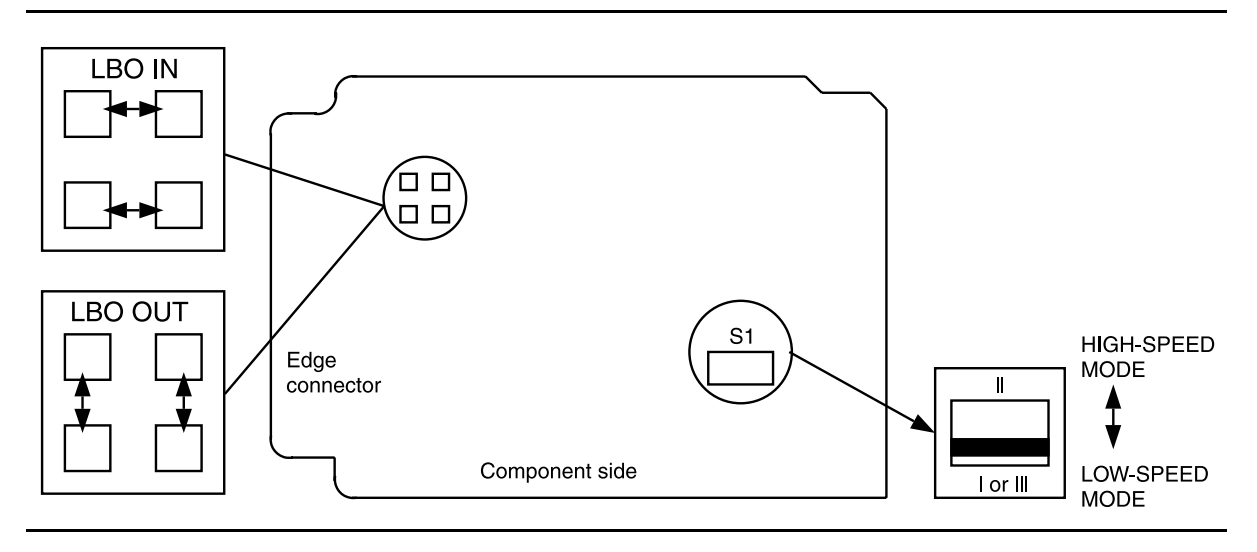

**Figure 1 – BBG6 STS1E Option Settings**

 $5. \implies$  NOTE:

If the response is not correct in the following procedures, replace the **BBG6 STS1E** circuit pack.

Seat a **BBG6 STS1E** circuit pack in **FUNCTION UNITS** group slot **A-1**, **B-1**, or **C-1**.

Response: **FAULT** LED on the **STS1E** lights for about 20 seconds then goes off. **ACTIVE** LED lights on the first **BBG6 STS1E** circuit pack of the pair installed.

6. If required, seat a second (protection) **BBG6 STS1E** circuit pack in **FUNCTION UNITS** group slot **A-2(P)**, **B-2(P)**, or **C-2(P)** of the same **FUNCTION UNITS** group.

> Response: **FAULT** LED on the **STS1E** lights for about 20 seconds then goes off. **ACTIVE** LED remains off.

- 7. Repeat this procedure from Step 1 for each pair of **BBG6 STS1E** circuit packs to be installed.
- 8. **STOP. YOU HAVE COMPLETED THIS PROCEDURE**.

# **Install TGS/TG3 Circuit Packs**

## 1. **! CAUTION:**

The timing mode of all nodes should be checked before <sup>a</sup> node is placed in service. Improper timing modes may cause the system to act unpredictably or cause <sup>a</sup> service interruption (for example, if all nodes are set to line timed mode).

### $\Rightarrow$  note:

The timing mode may be provisioned as Free Running, DS1 External, or Line Timed. In free-running mode, the **TGS/TG3** gets timing from an oscillator on the **TGS/TG3**. In DS1 external timing mode, the **TGS/TG3** gets timing from an external DS1 reference input. In line-timed mode, the **TGS/TG3** gets timing from a reference clock recovered from a received OC-3 line rate signal. In TARP Release 13 or later, free-running timing is the factory default. In TARP Release 13 or later, when a **BBF2B/BBF2C TGS** or **BBF4 TG3** is installed, either the **MAIN OLIU**s or **FUNCTION UNITS C OLIU**s can be selected as the synchronization source using the command **set-sync:src={main,fn-c};**.

### $\Rightarrow$  note:

In addition to the same options as the **BBF2 TGS**, the **BBF2B/BBF2C TGS** or **BBF4 TG3** may be provisioned to provide a DS1 output for intershelf timing distribution (mult mode) or for network timing distribution (sync mode). When in sync out mode, the DS1 output signal derives its timing from the incoming OC-3 line signal from the **MAIN OLIU**s or optionally from the **FUNCTION UNITS C OLIU**s using the **set-sync:src={main,fn-c};** command.

### $\Rightarrow$  note:

Tables A and B depict all the possible timing topologies for the **BBF2 TGS** and **BBF2B/BBF2C TGS** or **BBF4 TG3** circuit packs which can be encountered on adjacent network elements (NE) with some comments or cautionary notes on their application. When the NE is provisioned for line timing or with the DS1 output in SYNC OUT mode, the assumption is that the NE is deriving its timing from the optical interface shared between the two NE's.

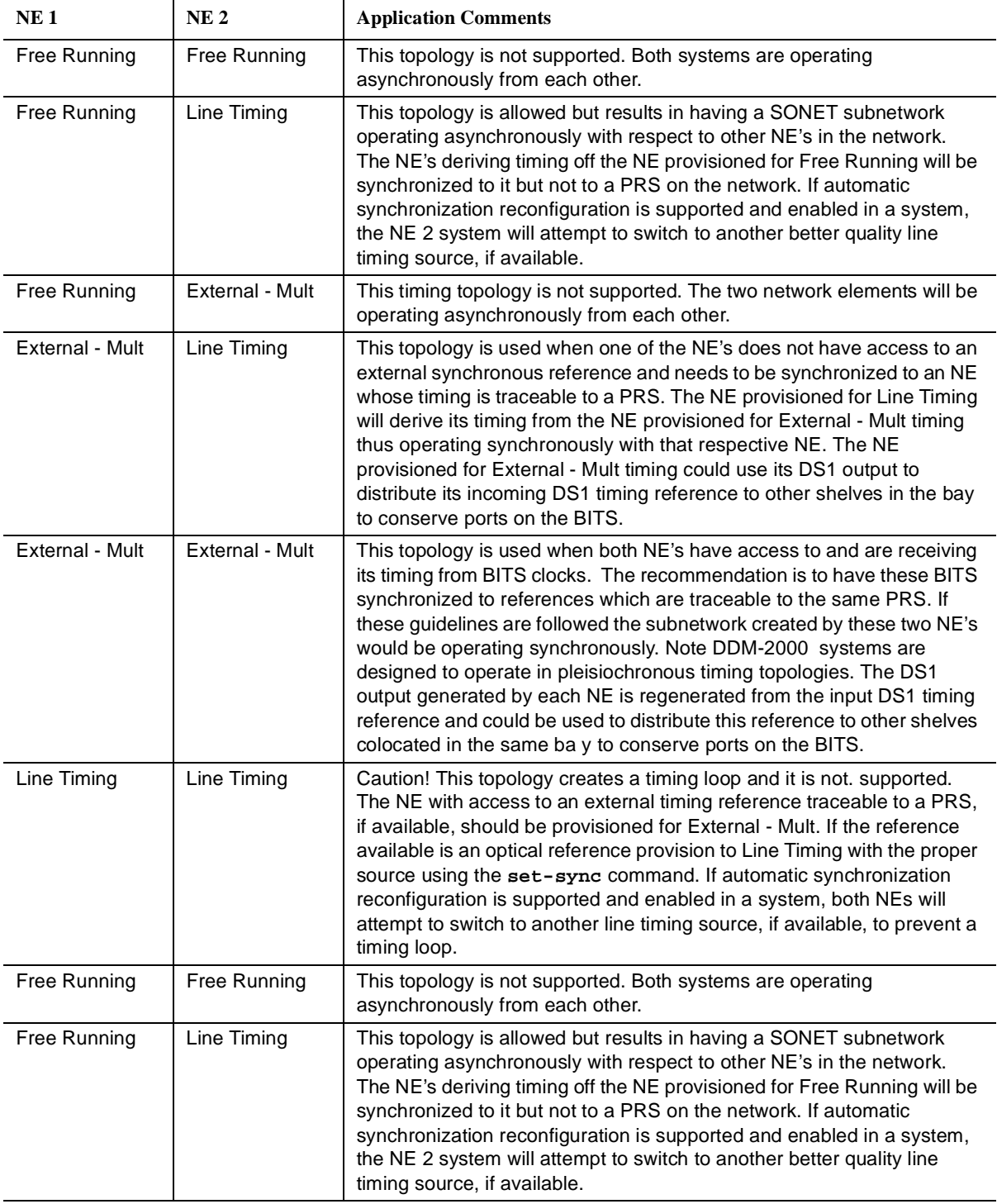

### **Table A – BBF2 TGS Synchronization Provisioning Topologies**

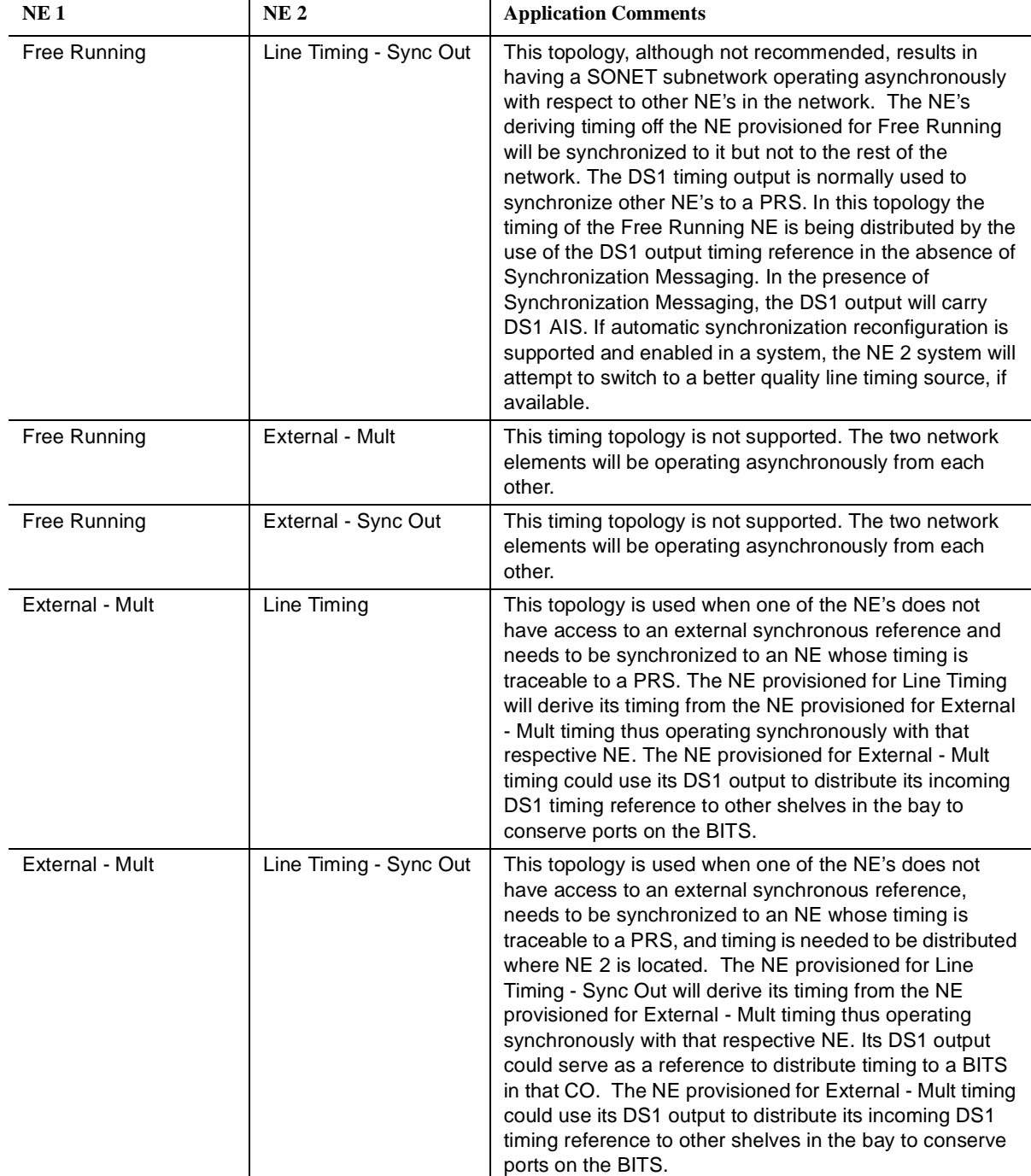

### **Table B – BBF2B/BBF2C TGS/BBF4 TG3 Synchronization Provisioning Topologies**

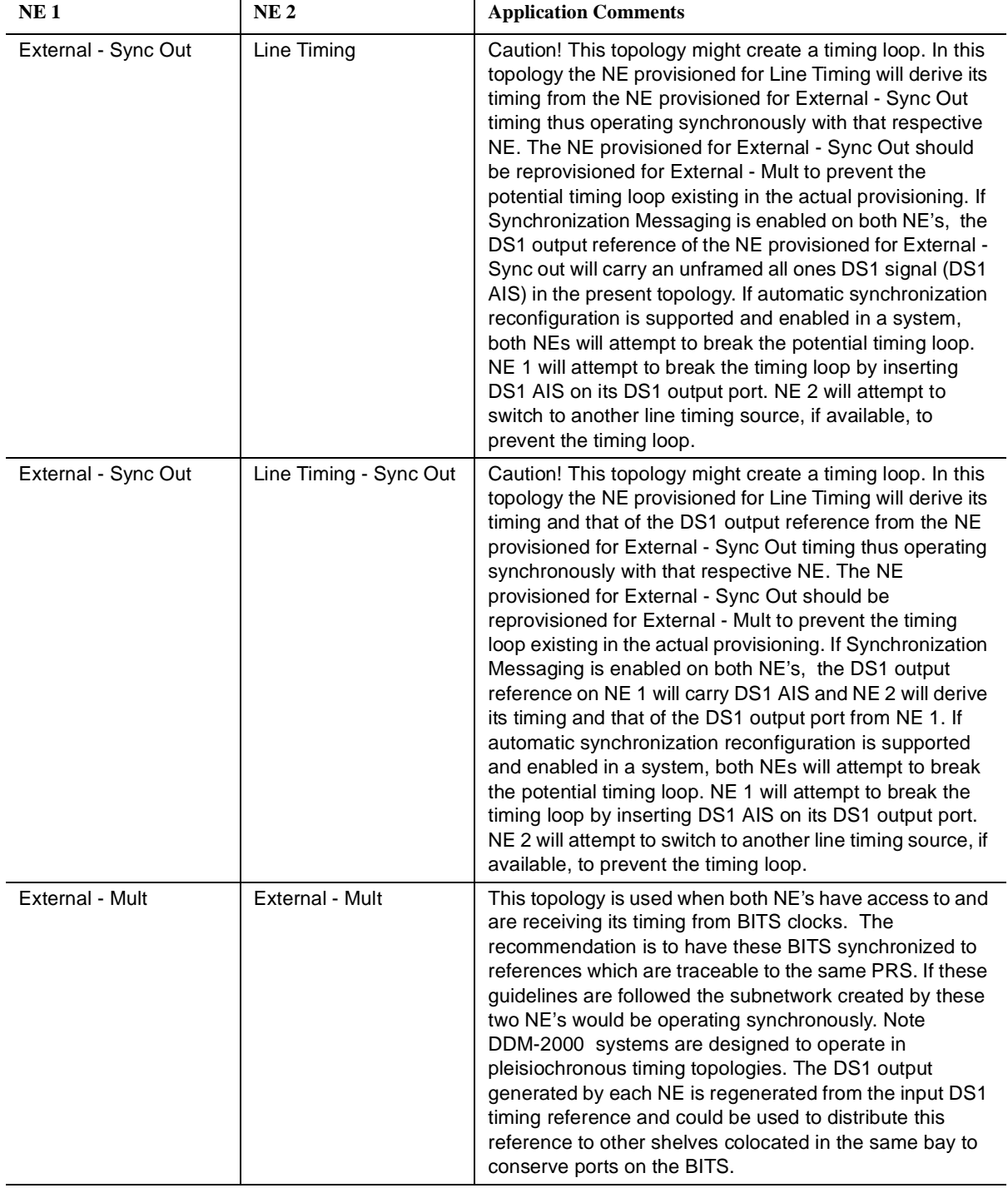

### **Table B – BBF2B/BBF2C TGS/BBF4 TG3 Synchronization Provisioning Topologies**

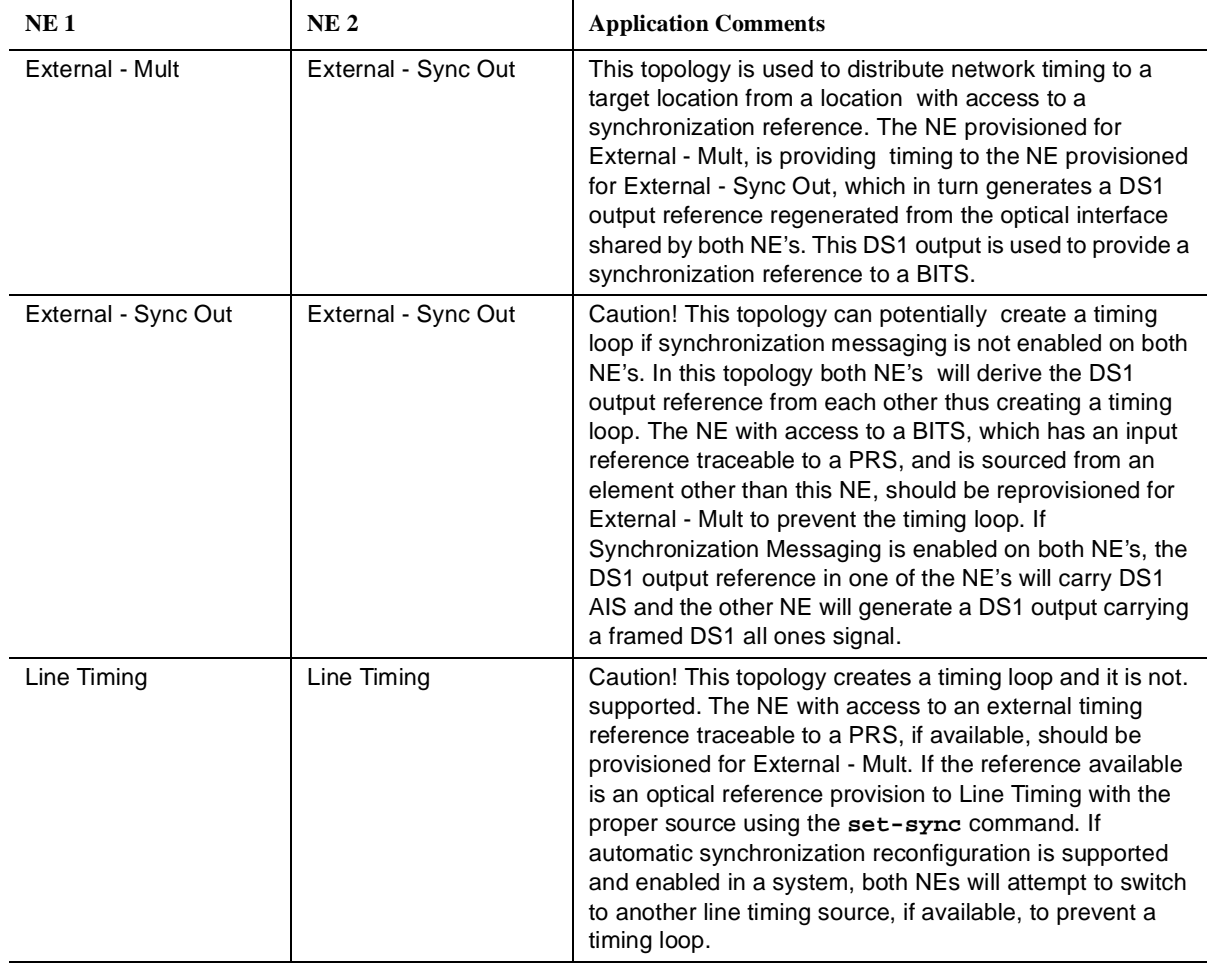

### **Table B – BBF2B/BBF2C TGS/BBF4 TG3 Synchronization Provisioning Topologies**

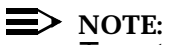

To set switch to ON, depress rocker or slide switch toward side labeled **ON** in the figure. To set switch to OFF, depress rocker or slide switch toward side labeled **OFF** in the figure.

### **NOTE:**

If an invalid switch setting is selected, the **TGS/TG3 FAULT** LED lights and an alarm is generated.

Refer to Table C and Figure 1 (**BBF2 TGS**) or Table D and Figure 2 (**BBF2B/BBF2C TGS** or **BBF4 TG3**). Set the timing mode as required for the **TGS** circuit pack being installed.

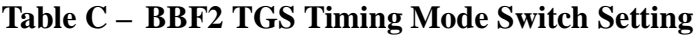

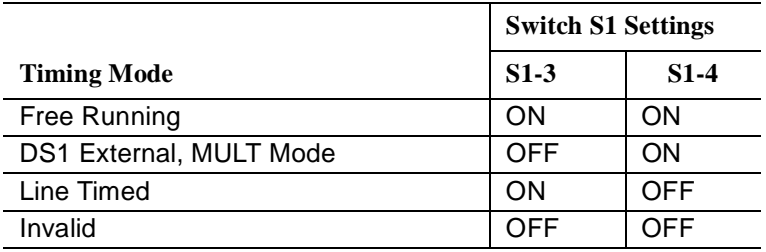

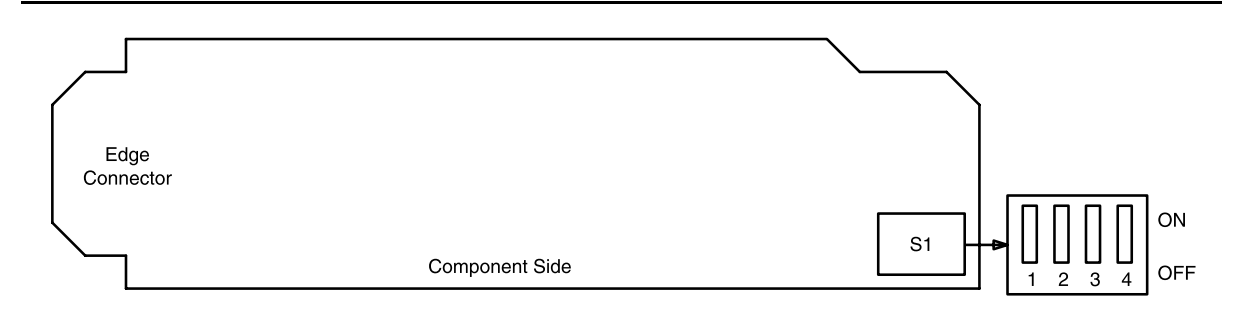

**Figure 1 – BBF2 TGS Option Switch**

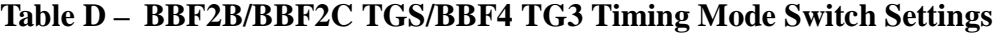

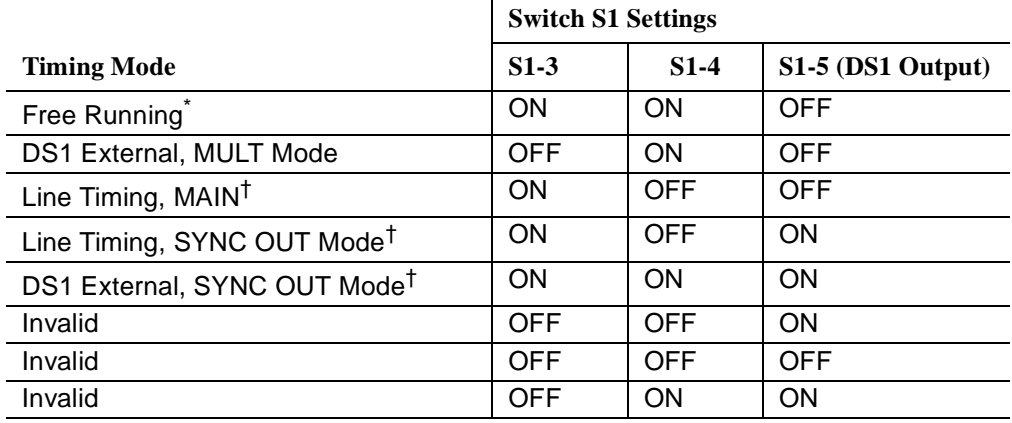

\* Factory default.

† Main **OLIU** is default; **FUNCTION UNIT C** by **set-sync** command.

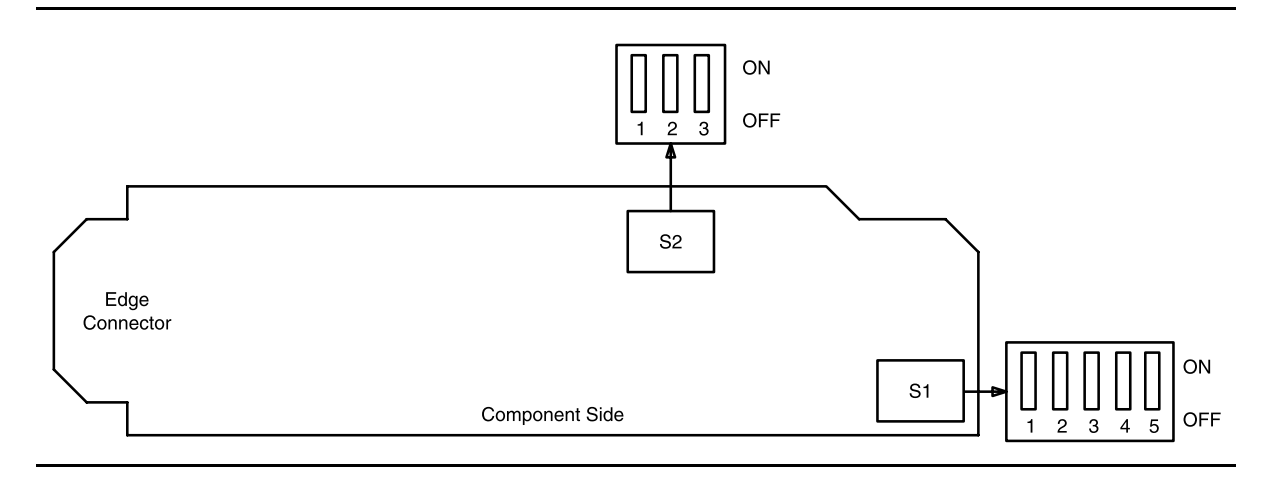

**Figure 2 – BBF2B/BBF2C TGS or BBF4 TG3 Option Switches**

2. If the **BBF2B/BBF2C TGS** or **BBF4 TG3** circuit pack is being installed and is provisioned for either sync out mode, refer to Table E and set the equalizer switches for proper cable length.

| <b>Equalization</b> | $S2-1$     | $S2-2$     | $S2-3$     |
|---------------------|------------|------------|------------|
| $0'$ to 131'        | ON         | ON         | <b>OFF</b> |
| >131' to 262'       | ON         | <b>OFF</b> | ON         |
| $>262'$ to 393'     | ON         | <b>OFF</b> | <b>OFF</b> |
| $>393'$ to 524'     | <b>OFF</b> | ON         | ON         |
| >524' to 655'       | OFF        | ON         | <b>OFF</b> |
| Invalid             | OFF        | <b>OFF</b> | <b>OFF</b> |
| Invalid             | OFF        | <b>OFF</b> | ON         |
| Invalid             | ΟN         | ΟN         | ON         |

**Table E – Equalizer Switch Settings**

 $3. \implies$  NOTE:

Switches **S1-1** and **S1-2** are ignored by the system unless the timing mode is set to DS1 External or Line Timed sync out mode.

Is timing mode set to either DS1 External or Line Timed sync out mode?

If **YES**, then continue with **Step 4**. If **NO**, then proceed to **Step 5**.

4. Refer to Table F and set the DS1 line coding and frame format as required for the **TGS/TG3** circuit pack. See Figures 1 and 2.

**Table F – TGS/TG3 DS1 Line Coding and Frame Format Switch Settings**

|                      | Switch |                         | Switch |
|----------------------|--------|-------------------------|--------|
| <b>DS1 Line Code</b> | $S1-1$ | <b>DS1 Frame Format</b> | $S1-2$ |
| AMI                  | ON     | <b>SF</b>               | ON     |
| B8ZS                 | OFF    | ESF                     | OFF    |

## 5. **! CAUTION:**

Take care to avoid damaging the LEDs that protrude through the opening in the faceplate of the **TGS/TG3**.

### $\Rightarrow$  NOTE:

If external timing mode is used and other installed shelves above this shelf are connected together with bay mult cables for DS1 timing, installing a **TGS/TG3** circuit pack causes a momentary loss of an incoming DS1 timing reference. This may result in an inc. DS1 sync. ref. LOS alarm on all shelves above this shelf that are connected to the same bay mult cabling. This momentary loss of timing reference does not affect transmission.

### $\equiv$  NOTE:

A **TGS/TG3** circuit pack is required in **TIMING** slot **1** to protect against accidentally downloading wrong software and interrupting transmission. Transmission configuration information is stored in the **TGS/TG3** circuit pack in **TIMING** slot **1**. During software download procedures the software checks the information stored in the **TGS/TG3** circuit pack. If the information is incompatible with the controller software information, an alarm is generated.

### $\Rightarrow$  NOTE:

If a signal has previously been applied to the original **BBF2B/BBF2C TGS** or **BBF4 TG3** circuit pack, the **FAULT** lamp will flash when the new **BBF2B/BBF2C TGS** or **BBF4 TG3** is installed until the signal tests good.

### $\Rightarrow$  NOTE:

If the response is not correct in the following procedures, check option switches and replace the **TGS/TG3** circuit pack. When a circuit pack is inserted, the **FAULT** LED lights immediately and remains lighted until the circuit pack tests good. The green **ACTIVE** LED lights on the first **TGS/TG3** circuit pack installed. After the **TGS/TG3** tests good, the **FAULT** LED goes off.

### Install first **TGS/TG3** in **TIMING** slot **1**.

Response: **FAULT** LED on the **TGS/TG3** lights. **ACTIVE** LED lights. **FAULT** LED goes off after about 15 seconds.

6.  $\implies$  NOTE:

If the timing mode option switches are not set the same on the two **TGS/TG3** circuit packs, the **FAULT** LED will remain lighted on the second circuit pack installed.

Install second (protection) **TGS/TG3** in **TIMING** slot **2**.

Response: **FAULT** LED on **TGS/TG3** lights for about 15 seconds then goes off. **ACTIVE** LED remains off.

7. Is timing mode set to external DS1?

If **YES**, then continue with **Step 8**. If **NO**, then **STOP. YOU HAVE COMPLETED THIS PROCEDURE**.

- 8. If the **NE ACTY** LED on the User Panel remains on, use the CIT command **rtrv-sync** to verify that the operational mode of the system is External. If the operational mode is **Holdover**, check the DS1 timing references.
- 9. **STOP. YOU HAVE COMPLETED THIS PROCEDURE**.

# **Install OLIU Circuit Packs**

## 1. **! WARNING:**

Unterminated optical connectors may emit invisible laser radiation. Avoid direct exposure to the beam. Do not view beam with optical instruments. Use of controls or adjustments or performance of procedures other than those specified herein may result in hazardous radiation exposure.

### **! CAUTION:**

Before installing **OLIU**s, ensure all optical fiber connectors and couplings have been properly cleaned **[DLP-527]**. Signal performance may be degraded if the connectors and couplings are not cleaned properly.

### **! CAUTION:**

If optical fiber cables are routed beneath the **OLIU**s, be careful not to pinch or crush the fibers when the **OLIU**<sup>s</sup> are inserted.

 $\Rightarrow$  note:

**22D-U**, **22G-U**, **24G-U**, **24H-U**, **26G2-U**, **27G-U/27G2-U**, or **29G-U/29H-U OLIU**s require a 10 dB LBO when looped.

### $\Rightarrow$  note:

To ensure proper path protection switching in ring configurations, if optical spans terminate in **22F/22F-U/22F2-U OLIU**s at one node and **22G-U/22G2-U/22G3-U/22G4-U OLIU**s at another node, use the **set-sts1:dgr=** command to provision the bit error ratio (BER) to 10–6 at all nodes in the ring network.

### $\Rightarrow$  NOTE:

The red **FAULT** LED flashes when no signal is present to the **OLIU**s.

 $\Rightarrow$  note:

When using the following procedures to install the **OLIU**s, if the responses are not correct, check the connections. If the connections are correct, replace the **OLIU** that has the wrong response.

## $\Rightarrow$  NOTE:

In a Stand-Alone DDM-2000 OC-1 ring application, the DDM-2000 OC-3 FiberReach host requires **26G2-U**, **27G-U** or **27G2-U OLIU**s be installed in the **MAIN** slots. The single-homed DDM-2000 OC-3/FiberReach ring configuration requires that the **FUNCTION UNITS-( )-1 OLIU** on the OC-3 host shelf connect to the **MAIN-1 OLIU** at the first FiberReach shelf from the OC-3 host shelf. **MAIN-2 OLIU** at an adjacent FiberReach shelf (node) connects to the **MAIN-1 OLIU** at an adjacent FiberReach shelf (node). The **MAIN-2 OLIU** at the last FiberReach shelf on the OC-1 ring connects to **FUNCTION UNITS-( )-2(P) OLIU** on the OC-3 host shelf.

### $\Rightarrow$  NOTE:

A dual-homed ring configuration requires that the first FiberReach **MAIN-1 OLIU** connect to **FUNCTION UNITS-( )-1 OLIU** on one host OC-3 shelf. The last FiberReach **MAIN-2 OLIU** connects to the **FUNCTION UNITS-( )-2(P) OLIU** on the other OC-3 host shelf. Intermediate FiberReach shelves on the same OC-1 ring connect from **MAIN-2 OLIU** at one FiberReach shelf to the **MAIN-1 OLIU** at an adjacent FiberReach shelf (node).

### $\Rightarrow$  NOTE:

The DDM-2000 OC-3 shelf OC-12 ring application requires **24G-U/24H-U** or **29G-U/29H-U OLIU**s be installed in the **MAIN** slots.

### Install **OLIU** into required **MAIN 1** or **FUNCTION UNITS-( )-1** slot.

- Response: **FAULT** LED and **ACTIVE** LED lights. **FAULT** LED begins flashing after about 10 seconds. **[OHCTL FAULT** LED may begin flashing if far-end communications (fecom) is enabled.]
- Comment: Critical, major or minor alarm LEDs light depending on the version of software installed. Generally, the **MJ** (fecom enabled) or **MN** (fecom disabled) LED will light for ring releases.

2.  $\implies$  NOTE: When the second **24G-U/24H-U** or **29G-U/29H-U OLIU** is seated in the **MAIN 2(P)** slot, an OC12 connector failed alarm will occur. Normally, the alarm occurs because the OC-12 connector (ribbon cable) is not yet installed. To clear the alarm, install the OC-12 connector on the **24G-U/24H-U** or **29G-U/29H-U OLIU**s seated in the **MAIN 1** and **MAIN 2(P)** slots.

Install second **OLIU** (if required) into **MAIN 2(P)** or **FUNCTION UNITS-( )-2(P)** slot.

Response: **FAULT** LED and **ACTIVE** LED lights. **FAULT** LED begins to flash after about 10 seconds. (The **FAULT** LED may go off for a few seconds before starting to flash.)

3. Are **24G-U/24H-U** or **29G-U/29H-U OLIU**s being installed?

If **YES**, then continue with **Step 4**. If **NO**, then proceed to **Step 7**.

- 4. Connect OC-12 connector (ribbon cable) between **24G-U/24H-U** or **29G-U/29H-U OLIU**s in the **MAIN 1** and **MAIN 2(P)** slots.
- 5. Verify that the connectors on the OC-12 connector cable are properly seated and latched.
- 6. Verify that the OC12 connector failed alarm has cleared.
- 7. Have all required **OLIU**s been installed?

If **YES**, then **STOP. YOU HAVE COMPLETED THIS PROCEDURE**. If **NO**, then repeat this procedure for all **OLIU**s being installed.

**Issue 2, February 2000** 

**DDM-2000 OC-3 MULTIPLEXER**

# **Connect Optical Loop**

## 1. **! WARNING:**

Unterminated optical connectors may emit invisible laser radiation. Avoid direct exposure to the beam. Do not view beam with optical instruments. Use of controls or adjustments or performance of procedures other than those specified herein may result in hazardous radiation exposure.

## **! CAUTION:**

Take care to avoid damaging the LEDs that protrude through the opening in the faceplate of the **OLIU**.

## **! CAUTION:**

Avoid excessive bending of the optical jumper used to loop the **OLIU** on itself.

### **! CAUTION:**

All optical fiber connectors and couplings should be properly cleaned **[DLP-527]**. Signal performance may be degraded if the connectors and couplings are not cleaned properly.

### $\Rightarrow$  note:

The **22D-U**, **22G-U**, **24G-U/24H-U**, **26G2-U**, **27G-U/27G2-U**, and **29G-U/29H-U OLIU** requires a 10 dB LBO when it is looped on itself.

### Which **OLIU**s are being looped?

If **22F/22F-U/22F2-U/22G2-U/22G3-U/22G4-U**, then proceed to **Step 2**. If **22D-U/22G-U/24G-U/24H-U/26G2-U/27G-U/27G2-U/29G-U/29H-U**, then proceed to **Step 7**.

2.  $\implies$  NOTE:

It may take from 15 seconds to 3 minutes and 25 seconds for the **FAULT** LEDs to stop flashing, depending on the setting of the signal degrade threshold  $(-5$  to  $-9$ ).

 $\Rightarrow$  note:

The lightguide jumpers used to loop the **OLIU**s must be equipped with  $ST^{\odot}$ , FC/PC, or SC connectors at both ends, depending on the type of **OLIU** connector. See Figures 1, 2, and 3.

 $\Rightarrow$  NOTE:

The **22F** is equipped with ST-type connectors.

 $\Rightarrow$  NOTE:

The **22F-U**, **22F2-U**, **22G2-U**, **22G3-U**, and **22G4-U OLIU**s are shipped with a 0 dB SC-type connector installed on each OLIU. A 0 dB ST-type connector is shipped loose in the packaging with each OLIU. Optional SC, ST, or FC 0 dB or attenuated buildouts can be ordered separately (Table A).

 $\Rightarrow$  NOTE:

The **22F**, **22F-U**, **22F2-U**, **22G2-U**, **22G3-U**, and **22G4-U OLIU**s require single-mode lightguide jumpers (Table B).

Replace the 0 dB LBO on the **22F-U**, **22F2-U**, **22G2-U**, **22G3-U**, or **22G4-U OLIU**s with a 0 dB LBO with a ST or FCPC connector on the **MAIN 1** or **FUNCTION UNITS-( )-1 OLIU**s, if required (Table A).

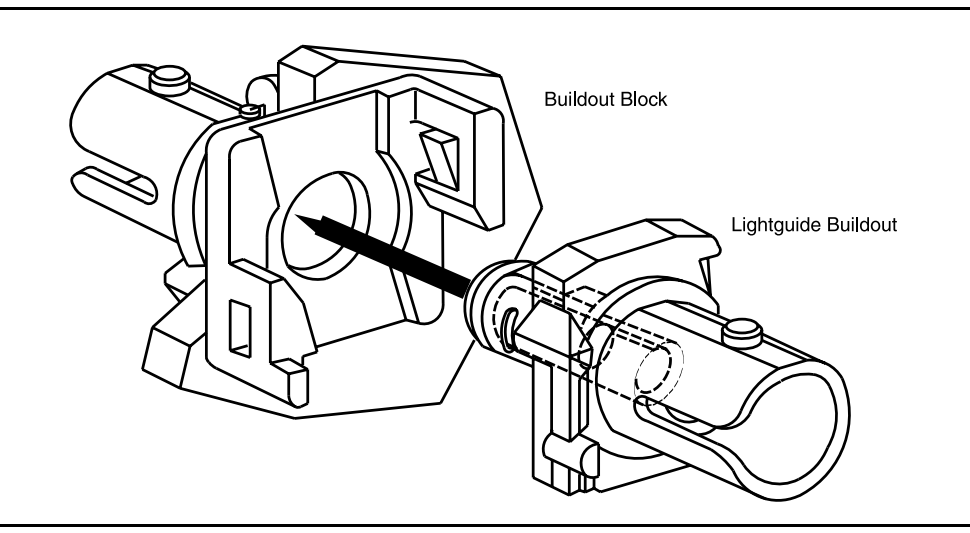

**Figure 1 – ST-Type Universal Buildout**

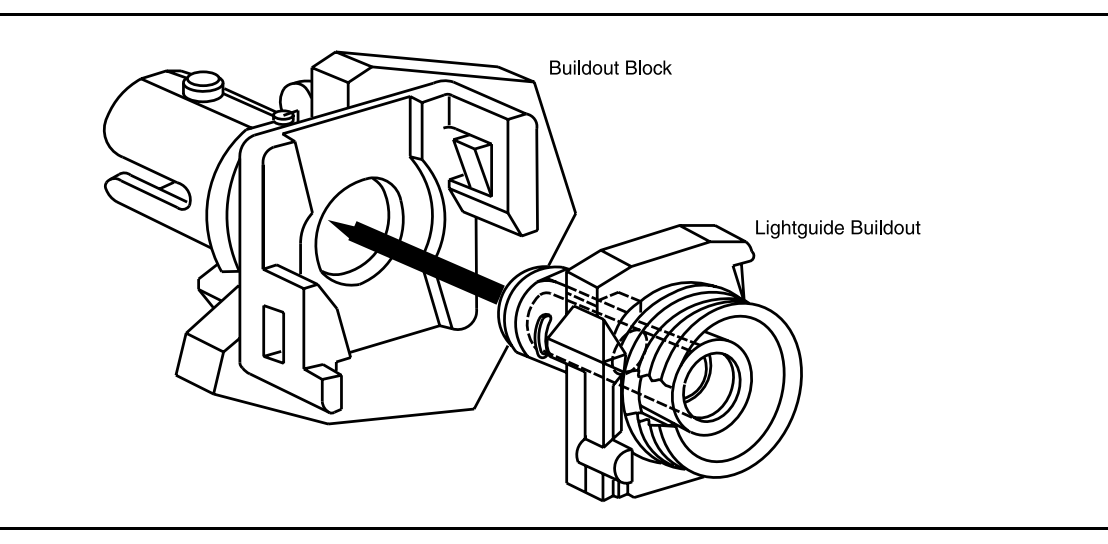

**Figure 2 – FC/PC-Type Universal Buildout**

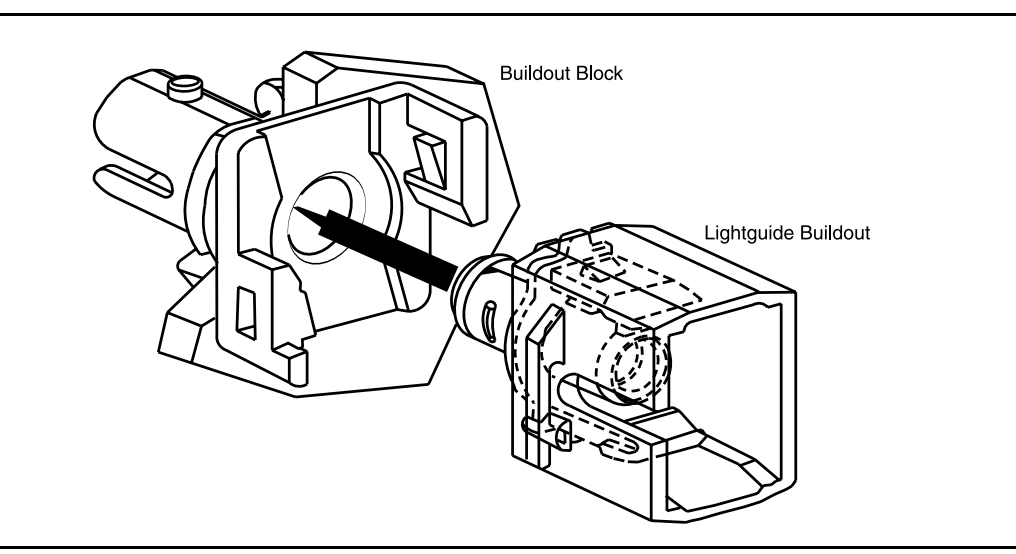

**Figure 3 – SC-Type Universal Buildout**

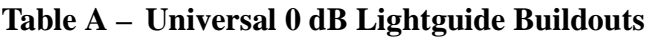

| Code  | Comcode   | Connector<br><b>Type</b> | <b>Cable Connection</b> | Label<br>Color |
|-------|-----------|--------------------------|-------------------------|----------------|
| A3060 | 106708951 | SC.                      | SM-SM & MM-MM           | None           |
| A3070 | 106795354 | ST                       | SM-SM & MM-MM           | None           |
| A3080 | 106795404 | FC/PC                    | SM-SM & MM-MM           | None           |

**Table B – Single-Mode Lightguide Jumpers**

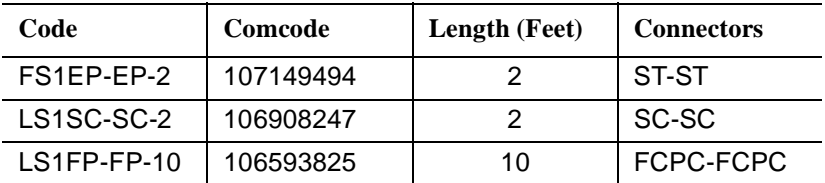

- 3. Use lightguide jumpers to loop the **IN** and **OUT** connectors of the **MAIN 1** or **FUNCTION UNITS-( )-1 OLIU**(s)(Tables B).
	- Response: **FAULT** LED stops flashing. **ACTIVE** LED remains on. (If flashing, **FAULT** LED on **OHCTL** goes off after all number one **OLIU**s are looped.) If responses are not correct, check connections and looping fibers. Clean connectors and repeat Step 3. If responses are still not correct, replace **OLIU**.
	- Comment: In ring releases, the lighted major (**MJ**) or minor (**MN**) LED remains lighted. It may take 1 minute or more for LEDs and alarms to stabilize after the **OLIU**(s) are looped.
- 4. Replace the 0 dB LBO on the **22F-U**, **22F2-U**, **22G2-U**, **22G3-U**, or **22G4-U OLIU**s with a 0 dB LBO with a ST or FCPC connector on the **MAIN 2** or **FUNCTION UNITS-( )-2(P) OLIU**s, if required (Table A).
- 5. Use lightguide jumpers to loop the **IN** and **OUT** connectors of the **MAIN 2** or **FUNCTION UNITS-( )-2(P) OLIU**(s) (Tables B).

Response: **FAULT** LED stops flashing.

In ring releases, **ACTIVE** LED remains on. Minor (**MN**) [major/minor (**MJ**/**MN**), if rings] alarm goes off. If responses are not correct, check connections and looping fibers. Clean connectors and repeat Step 5. If responses are still not correct, replace **OLIU**. It may take 1 minute or more for LEDs and alarms to stabilize after the **OLIU**(s) are looped.

### 6. **STOP. YOU HAVE COMPLETED THIS PROCEDURE**.

## 7. **! CAUTION:**

**22D-U**, **22G-U**, **24G-U/24H-U**, **26G2-U**, **27G-U/27G2-U**, and **29G-U/29H-U OLIU**<sup>s</sup> are shipped with 0 dB SC-type universal LBOs installed (code - **A3070**, comcode - **106795354**). The 0 dB LBO must be replaced with <sup>a</sup> 10 dB LBO when the **22D-U**, **22G-U**, **24G-U/24H-U**, **26G2-U**, **27G-U/27G2-U**, or **29G-U/29H-U OLIU** is looped on itself (Table C).

 $\Rightarrow$  NOTE:

It may take from 15 seconds to 3 minutes and 25 seconds for the **FAULT** LEDs to stop flashing, depending on the setting of the signal degrade threshold  $(-5$  to  $-9$ ).

## $\Rightarrow$  NOTE:

The lightguide jumpers used to loop the **OLIU**s must be equipped with  $ST^{\circledR}$ , FC/PC, or SC connectors at both ends, depending on the type of **OLIU** connector (Figures 1, 2, and 3).

### $\Rightarrow$  NOTE:

The **26G2-U OLIU**s can use either single-mode or multimode lightguide jumpers (Tables D and E). The **22G-U**, **24G-U/24H-U**, **27G-U/27G2-U**, and **29G-U/29H-U OLIU**s require single-mode lightguide jumpers (Table D). The **22D-U OLIU**s require multimode lightguide jumpers (Table E).

For the **22D-U**, **22G-U**, **24G-U/24H-U**, **26G2-U**, **27G-U/27G2-U**, or **29G-U/29H-U OLIU**s replace the 0 dB LBO on the **OUT** buildout block(s) with the required 10 dB LBO on the **MAIN 1** or **FUNCTION UNITS-( )-1 OLIU**s (Table C).

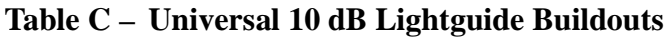

| Code    | Comcode   | Connector<br><b>Type</b> | Cable<br><b>Connection</b> | Label<br>Color |
|---------|-----------|--------------------------|----------------------------|----------------|
| A3060D1 | 107406159 | SC                       | SM-SM                      | <b>Black</b>   |
| A3070D1 | 107406191 | ST                       | SM-SM                      | <b>Black</b>   |
| A3080D1 | 107406233 | FC/PC                    | SM-SM                      | <b>Black</b>   |
| A2060D  | 106795289 | SC                       | MM-MM                      | <b>Black</b>   |
| A2070D  | 106795321 | ST                       | MM-MM                      | <b>Black</b>   |

**Table D – Single-Mode Lightguide Jumpers**

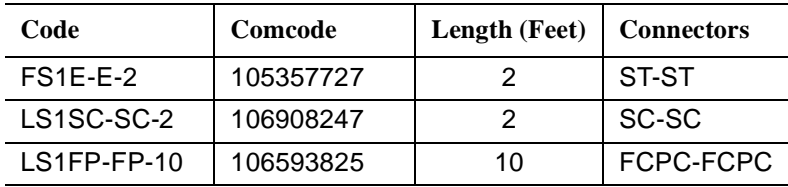

### **Table E – Multimode Lightguide Jumpers**

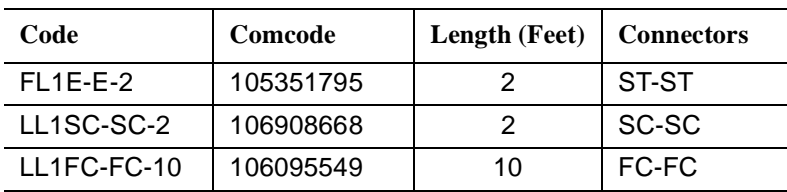

- 8. Use lightguide jumpers to loop the **IN** and **OUT** connectors of the **MAIN 1** or **FUNCTION UNITS-( )-1 OLIU**(s) (Tables D and E).
	- Response: **FAULT** LED stops flashing. **ACTIVE** LED remains on. (If flashing, **FAULT** LED on **OHCTL** goes off after all number one **OLIU**s are looped.) If responses are not correct, check connections and looping fibers. Clean connectors and repeat Step 8. If responses are still not correct, replace **OLIU**.
	- Comment: In ring releases, the lighted major (**MJ**) or minor (**MN**) LED remains lighted. It may take 1 minute or more for LEDs and alarms to stabilize after the **OLIU**(s) are looped.
- 9. For the **22D-U**, **22G-U**, **24G-U/24H-U**, **26G2-U**, **27G-U/27G2-U**, or **29G-U/29H-U OLIU**s, replace the 0 dB LBO on the **OUT** buildout block(s) with the required 10 dB LBO on the **MAIN 2** or **FUNCTION UNITS-( )-2(P) OLIU**s (Table C).
- 10. Use lightguide jumpers to loop the **IN** and **OUT** connectors of the **MAIN 2** or **FUNCTION UNITS-( )-2(P) OLIU**(s) (Tables D and E).

Response: **FAULT** LED stops flashing. In ring releases, **ACTIVE** LED remains on. Minor (**MN**) [major/minor (**MJ**/**MN**), if rings] alarm goes off. If responses are not correct, check connections and looping fibers. Clean connectors and repeat Step 10. If responses are still not correct, replace **OLIU**. It may take 1 minute or more for LEDs and alarms to stabilize after the **OLIU**(s) are looped.

11. **STOP. YOU HAVE COMPLETED THIS PROCEDURE**.

**Issue 2, February 2000** 

**DDM-2000 OC-3 MULTIPLEXER**

# **Install MXRVO Circuit Packs**

#### 1.  $\implies$  NOTE: If the response is not correct in the following procedures, replace the **BBG2/BBG2B MXRVO**.

 $\Rightarrow$  NOTE:

**MXRVO** circuit packs may be installed in **FUNCTION UNITS** group slots **A**, **B**, or **C**.

Determine which **FUNCTION UNITS** group slots (**A**, **B**, or **C**) are to be equipped with **MXRVO** circuit packs.

2. Seat an **BBG2/BBG2B MXRVO** circuit pack into **FUNCTION UNITS** group slot **A-1**, **B-1**, or **C-1**, as required.

> Response: **FAULT** LED on the **MXRVO** lights for about 20 seconds then goes off. **ACTIVE** LED lights on first **MXRVO** installed in each **FUNCTION UNITS** group slot.

 $3. \implies$  NOTE:

If the group is to be equipped with any **BBF3 DS1PM** circuit packs, both service and protection **BBG2/BBG2B MXRVO** circuit packs must be installed.

If required, seat a second **MXRVO** into slot **2(P)** of the same **FUNCTION UNITS** group (**A**, **B**, or **C**).

Response: **FAULT** LED on protection **MXRVO** lights for about 13 seconds then goes off. **ACTIVE** LED remains off.

- 4. Repeat this procedure from Step 1 for each **BBG2/BBG2B MXRVO** circuit pack being installed.
- 5. **STOP. YOU HAVE COMPLETED THIS PROCEDURE**.

**Issue 2, February 2000** 

**DDM-2000 OC-3 MULTIPLEXER**

# **Install DS3/TMUX Circuit Packs**

## 1. **! CAUTION:**

Take care to avoid damaging the LEDs that protrude through the opening in the faceplate of the **DS3/TMUX**.

## $\Rightarrow$  NOTE:

**DS3/TMUX** circuit packs may be installed in **FUNCTION UNITS** group slots **A**, **B**, or **C**. **BBG4/BBG4B DS3** and **BBG20 TMUX** service circuit packs are installed in slots labeled **FUNCTION UNITS ( ) 1**. **BBG4/BBG4B DS3** and **BBG20 TMUX** protection circuit packs are installed in slots labeled **FUNCTION UNITS ( ) 2(P)**. **BBG19 DS3** data interface circuit packs are installed in both **FUNCTION UNITS ( ) 1** & **2(P)** slots and are independent. There is no protection between the **BBG19 DS3** circuit packs.

Determine which **FUNCTION UNITS** group slot(s) (**A()**, **B()** or **C()**) is being equipped with **DS3/TMUX** circuit packs.

2. Determine from office records the length of the DS3 cabling between the DDM-2000 and the DSX-3 cross-connect point.

### 3.  $\implies$  NOTE:

The only hardware option settings on DS3 circuit packs are the LBO settings shown in Figures 1 and 2. If there are other jumpers on the circuit pack similar to the LBO jumpers, they are factory test points and should be ignored.

Refer to Table A and Figures 1 and 2. Install the DS3 option jumpers per Table A.

| <b>Cable Length (Ft)</b> |                  |                    |
|--------------------------|------------------|--------------------|
| 734A                     | 735A<br>1735006A | <b>LBO</b> Setting |
| 0 to 225                 | 0 to 125         | LBO IN             |
| $>225$ to 450            | $>125$ to 250    | LBO OUT            |

**Table A – DS3 LBO Settings**

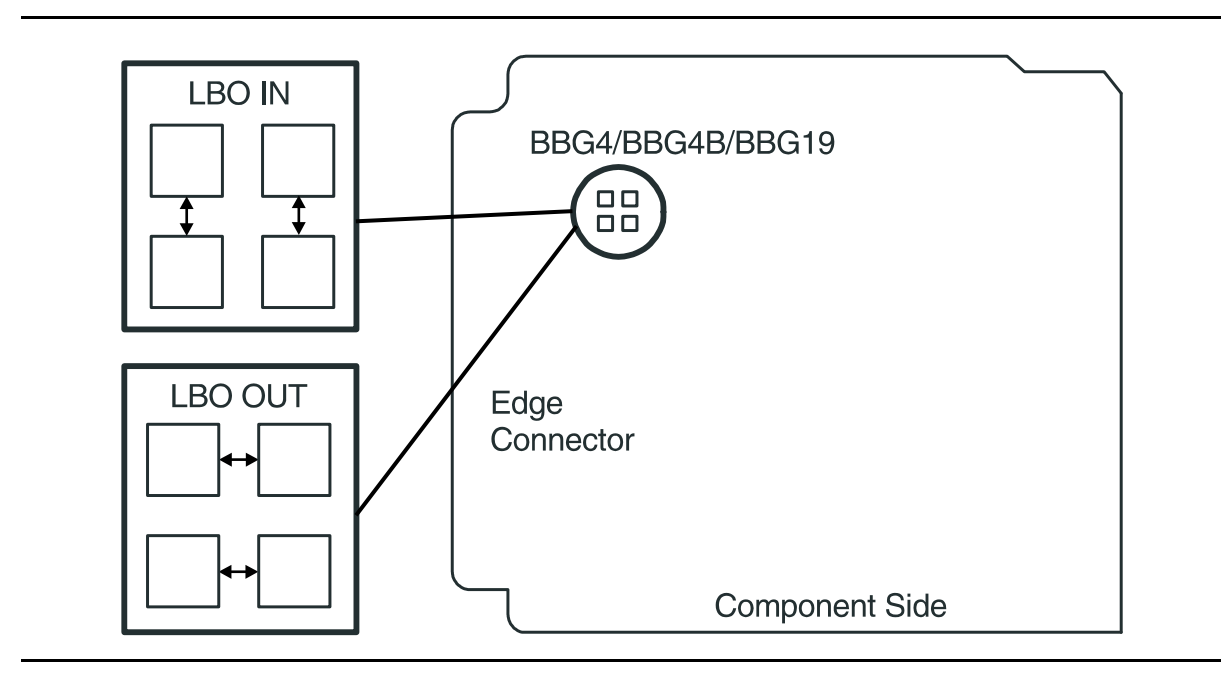

**Figure 1 – BBG4/BBG4B/BBG19 DS3 LBO Option Settings**

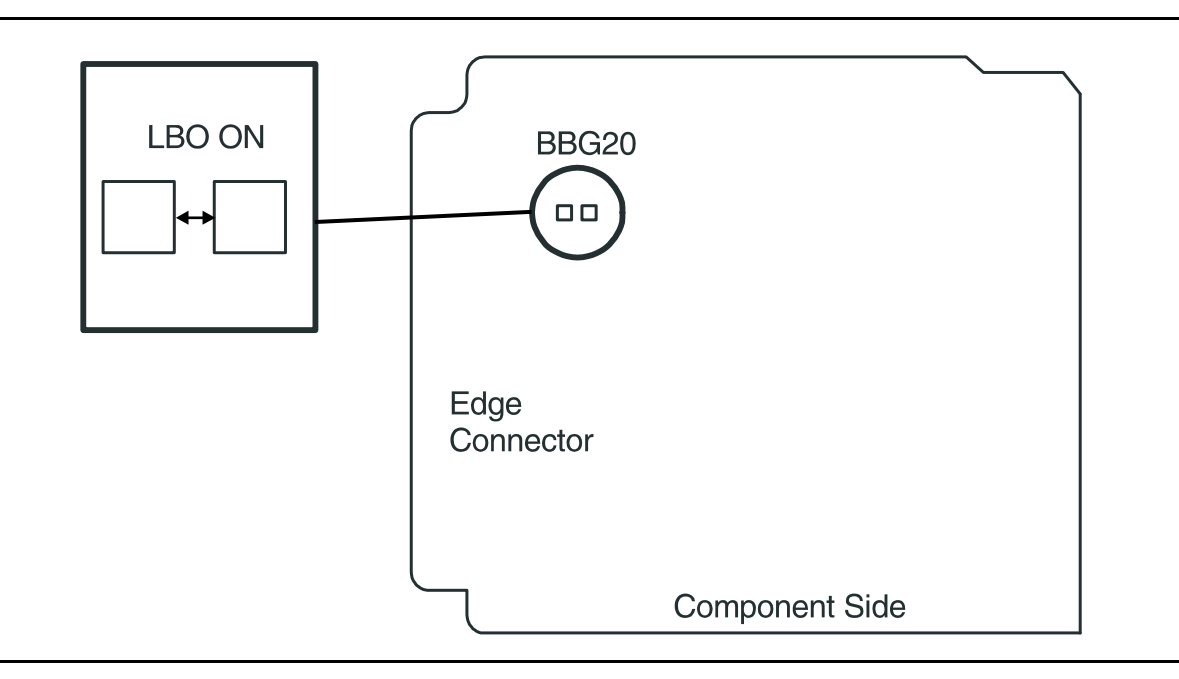

**Figure 2 – BBG20 TMUX Option Settings**

4. Are you installing **BBG4/BBG4B DS3**/**BBG20 TMUX** circuit packs or **BBG19** DS3 circuit packs?

> If **BBG4/BBG4B/BBG20**, continue with **Step 5**. If **BBG19**, proceed to **Step 9**.

5.  $\implies$  NOTE:

If the response is not correct in the following procedures, replace the **DS3/TMUX** circuit pack.

Seat a **DS3/TMUX** circuit pack in **FUNCTION UNITS** group slot **A-1**, **B-1**, or **C-1**.

Response: **FAULT** LED on the **DS3/TMUX** lights for about 20 seconds then goes off. **ACTIVE** LED lights on the first **DS3/TMUX** circuit pack of the pair installed.

6. If required, seat a second (protection) **DS3/TMUX** circuit pack in **FUNCTION UNITS** group slot **A-2(P)**, **B-2(P)**, or **C-2(P)** of the same **FUNCTION UNITS** group.

> Response: **FAULT** LED on the **DS3/TMUX** lights for about 20 seconds then goes off. **ACTIVE** LED remains off.

- 7. Repeat this procedure from Step 1 for each pair of **DS3/TMUX** circuit packs to be installed.
- 8. **STOP. YOU HAVE COMPLETED THIS PROCEDURE**.

## 9.  $\implies$  NOTE:

Since cross-connections associated with **BBG19 DS3** circuit packs are non-path-switched locked cross-connections, a **BBG19 DS3** circuit pack installed in **FUNCTION UNITS** group slot **()1** at one terminating node is associated with the **BBG19 DS3** circuit pack in **FUNCTION UNITS** group slot **( ) 2(P)** at the other terminating node.

 $\Rightarrow$  note:

If response is not correct in the following procedures, replace the **BBG19 DS3** circuit pack.

Seat **BBG19 DS3** circuit packs in **FUNCTION UNITS** group slots **A()**, **B()** or **C()** being equipped.

Response: **FAULT** LED on the **BBG19 DS3** lights for about 20 seconds then goes off. **ACTIVE** LED lights on **BBG19 DS3** circuit pack.

10. **STOP. YOU HAVE COMPLETED THIS PROCEDURE**.

# **Install DS1/DS1PM Circuit Packs**

## 1. **! CAUTION:**

Take care to avoid damaging the LEDs that protrude through the opening in the faceplate of the **DS1/DS1PM** circuit pack.

Determine from office records the length of the DS1 cabling between the DDM-2000 and the DSX-1 cross-connect point.

2.  $\implies$  NOTE:

Switch 1, sections 1 through 3 (**S1-1, S1-2, S1-3**), are set according to the length of DS1 cabling between the DDM-2000 and the DSX-1 cross-connection. Switch 1, sections 4 through 7 (**S1-4, S1-5, S1-6, S1-7**), are set for the type of line coding (B8ZS or AMI) required of the DS1 signal. Switch 1, section 8 (**S1-8**) is unused and ignored by the system.

### $\Rightarrow$  NOTE:

To set switch to ON, depress rocker or slide switch toward side labeled **ON** in the figure. To set switch to OFF, depress rocker or slide switch toward side labeled **OFF** in the figure.

Refer to Figure 1 and Table A and set LBO option switches.

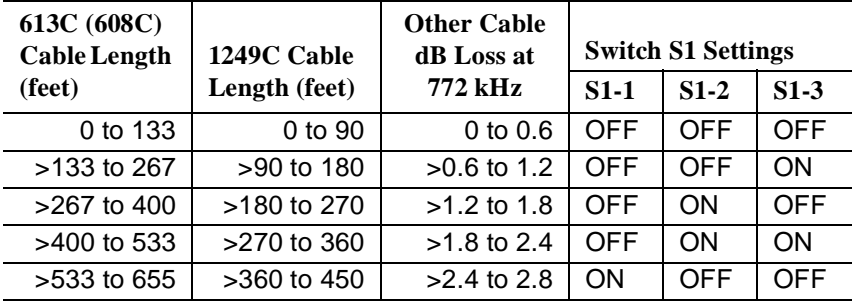

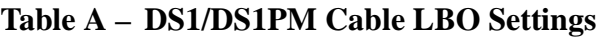

**Note:** Invalid switch settings will cause the **FAULT** LED to light and a DS1 CP failed alarm.

## 3.  $\implies$  NOTE:

DS1 line coding may be set using either the option switches OR the **set-t1** command. It is recommended that a policy be established to set line coding using either the switches OR the command. If DS1 line code (lc) parameters are set using the **set-t1** command, a software override will be active and the circuit pack switch settings will have no effect. The software override will remain active until the **set-t1** command is executed again and the **noOverride** option is selected. The **rtrv-t1** command may be used to check line code settings.

Refer to Table B and Figure 1 and set the line code option switches, if required.

#### **Table B – DS1/DS1PM Line Code Settings**

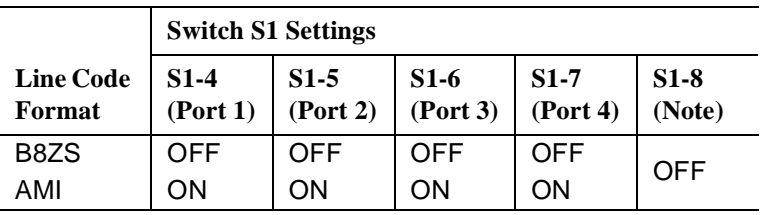

**Note:** Switch 1, section 8 (S1-8) is unused and ignored by the system.

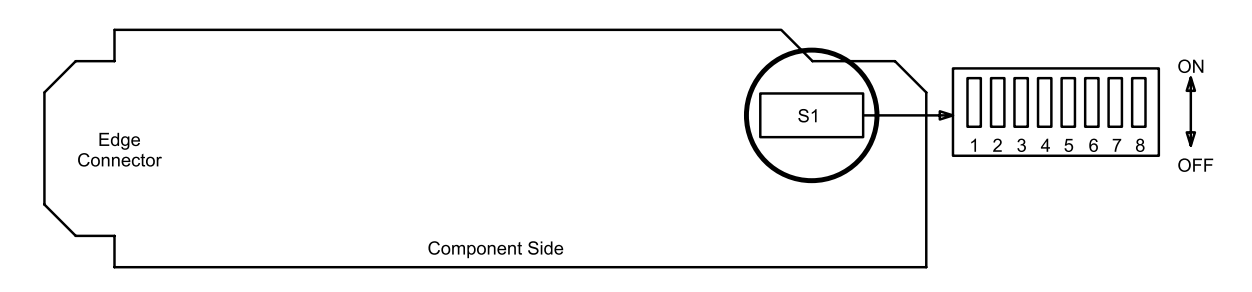

### **Figure 1 – DS1/DS1PM Option Settings**

4.  $\Rightarrow$  NOTE:

If the response is not correct when the **DS1/DS1PM** circuit pack is installed, check option switch setting. If settings are correct, replace the **DS1/DS1PM** circuit pack.

Seat **DS1/DS1PM** circuit pack in required slot of **LOW SPEED** group being equipped.

Response: **FAULT** LED on **DS1/DS1PM** circuit pack lights and may remain lighted for about 40 seconds and then goes off.

- 5. Repeat this procedure from Step 1 for each service **DS1/DS1PM** circuit pack being installed.
- $6.$   $\implies$  NOTE:

One protection **DS1/DS1PM** circuit pack may be installed in slot **8(P)** of each **LOW SPEED** group being equipped. The **SYSCTL** automatically provisions the protection **DS1/DS1PM** circuit pack to match the line code setting (B8ZS or AMI) of any service **DS1/DS1PM** circuit pack that it protects.

 $\Rightarrow$  NOTE:

If **BBF3/BBF3B DS1PM** circuit packs are installed in service slots, then a **BBF3/BBF3B DS1PM** circuit pack must be installed in the protection slot, if protection is required.

Is protection DS1 circuit pack being installed?

If **YES**, then continue with **Step 7**. If **NO**, then **STOP. YOU HAVE COMPLETED THIS PROCEDURE**.

- 7. Refer to Figure 1 and Table A and set LBO option switches on protection **DS1/DS1PM** circuit pack.
- 8. Install protection **DS1/DS1PM** circuit pack into slot **8(P)** of low-speed group being equipped.
- 9. Install **177A** Retainer Cards into all unequipped service DS1 **LOW SPEED** slots in groups equipped with **MXRVO** and protection **DS1/DS1PM** circuit packs.
- 10. **STOP. YOU HAVE COMPLETED THIS PROCEDURE**.
# **Perform LED Test**

# 1. **! CAUTION:**

Take care to avoid damaging the LEDs that protrude through the openings in the faceplates of the circuit packs.

Is a CIT available?

If **YES**, then continue with **Step 2**. If **NO**, then proceed to **Step 5**.

2. Connect CIT to User Panel.

Reference: **DLP-521**

- 3. Use the **test-led:**address**:r=( )** command to test LEDs.
	- Where address  $=$  address identifier of the system, slot, or user panel that contains the LEDs to be tested. Default is **all**.
		- $r =$  number of times (1 through 10) test is repeated.
		- Response: All LEDs for the specified address identifier light. For a **SYSCTL** LED test, all segments of the **SYSCTL FE ID** display (including the period) light. After 10 seconds, all LEDs go off. After another 10 seconds, a completion message is printed and all LEDs are updated to show the current status of the system.
- 4. Did LED test pass?

If **YES**, then **STOP. YOU HAVE COMPLETED THIS PROCEDURE**. If **NO**, then proceed to **Step 7**.

5.  $\implies$  NOTE:

When the **ACO** button is depressed, all LEDs and the 7-segment **FE ID** display on the **SYSCTL** light. If the **ACO** button is released within 2 seconds, the LED test completes and the 7-segment display and all LEDs revert to normal operation. If the **ACO** button is depressed longer than 2 seconds, the 7-segment display goes blank for 2 seconds and then each digit of the generic software version code is scrolled through the display. The LEDs remain lighted while the code is being displayed. When the **ACO** button is released, the LEDs remain lighted until the full software version code is displayed. If the **ACO** button is still depressed when the software version code has completed cycling, the display goes blank for 2 seconds and starts cycling through the software version code again. This continues as long as the **ACO** button is depressed.

Depress the **ACO** button on the User Panel.

Response: All LEDs and the **SYSCTL** 7-segment display light.

6. Was response correct?

If **YES**, then **STOP. YOU HAVE COMPLETED THIS PROCEDURE**. If **NO**, then continue with **Step 7**.

7. Were you sent here by another procedure to perform an LED test?

If **YES**, then continue with **Step 8**. If **NO**, then do **Trouble Clearing: TAP-115**.

- 8. Record the circuit pack(s) (LEDs) that failed the LED test and return to the procedure that sent you here.
- 9. **STOP. YOU HAVE COMPLETED THIS PROCEDURE**.

# **Perform DS1 Transmission Test**

# 1.  $\implies$  NOTE:

This procedure may be used to perform individual DS1 transmission tests in the mux (toward the fiber) or demux (toward the DSX or T1 lines) direction. When this procedure is being used to perform end-to-end DS1 tests, it is assumed that the complete end-to-end system has already been tested and that only a particular DS1 port is being tested at this time. It is further assumed that the DS1 or T1 options (**DS1/DS1PM** or **T1EXT** circuit packs) and DS3 options (**TMUX** circuit packs) have been set correctly (using the **set-t1:** and **set-t3:** command) at both ends of the circuit being tested. The **rtrv-t1:** and **rtrv-t3:** command may be used to check for proper DS1 or DS3 option settings. Ensure proper DS1 line coding settings (AMI/B8ZS) at DS1 ends of the circuit.

 $\Rightarrow$  NOTE:

Transmission tests in the mux direction may be local or end-to-end tests (see Figure 1). Transmission tests in the demux direction may be local cross-connect tests (see Figure 2). The Commands and Reports section of this manual, under TEST-TRMSN-T1, gives an explanation of commands.

## **ED** NOTE:

This test can be performed either with a CIT and the automated test command **test-trmsn-t1:** or with a suitable low speed test set (such as a KS-20775, L1 DS1 Error Rate Test Set, a KS-22331, L1/KS-22332, L2 DS1/DS1C/DS2 Error Rate Test Set, or M13 Error Rate Test Set).

# $\Rightarrow$  **NOTE:**

When this procedure is used to do end-to-end tests, one DDM-2000 shelf will be referred to as the near end and the other shelf as the far end. These designations are arbitrary; either shelf can be the near-end or the far-end shelf.

# $\Rightarrow$  NOTE:

Proper cross-connections must be made at each shelf to establish the complete end-to-end path for the DS1 circuit being tested. TARP Release 13.0 or later has no default cross-connections and supports only manual VT1.5 and STS-1 cross-connections. See the description of the following commands in the Commands and Reports section of this manual: **cnvt-crs**, **dlt-crs-sts1**, **dlt-crs-vt1**, **ent-crs-sts1**, **ent-crs-vt1**, **rtrv-crs-sts1**, **rtrv-crs-vt1**, **set-ne**, and **rtrv-ne**. See Cross-Connection Provisioning in the Administration and Provisioning section of this manual for more information on cross-connection provisioning.

# $\Rightarrow$  NOTE:

A CIT is required for this test on a ring configuration because manual cross-connections have to be made at all shelves.

Is a CIT available?

If **YES**, then continue with **Step 2**. If **NO**, then proceed to **Step 3**.

2. At the near-end **DDM-2000**, connect the CIT to the **CIT** jack on the User Panel, if required.

Reference: **DLP-521**

3.  $\implies$  NOTE:

Work orders, office records, or CIT **ent-crs-{sts1 or vt1}** or **rtrv-crs-{sts1 or vt1}** commands may be used to make or verify cross-connections.

At each shelf in the network, make/verify that proper STS-1/VT1(DS1) terminating and pass-through cross-connections have been made for each DS1 circuit being tested, as required.

4. Are you using CIT and **test-trmsn-t1:** command to perform this test?

If **YES**, then continue with **Step 5**. If **NO**, then proceed to **Step 21**.

# $5. \implies$  NOTE:

If one terminating end is equipped with **STS1E** circuit packs to provide EC-1 service and the other terminating end is equipped with **DS1/DS1PM** or **T1EXT** circuit packs, the DS1 transmission test is performed from the DS1 terminating end. If the CIT and **test-trmsn-t1:** command is being used to perform the test and you are at the EC-1 terminating end, log into the DS1 end to perform the test using the **test-trmsn-t1:** command.

# **ED** NOTE:

When both terminating ends are equipped with **STS1E** circuit packs, one end may be temporarily equipped with either **DS1/DS1PM** or **DS3** circuits packs and the procedures of **DLP-510** or **DLP-511** used to perform the transmission tests.

 $\equiv$  note:

Local tests cannot be performed in the DEMUX direction for **STS1E** circuit packs.

 $\Rightarrow$  note:

If one terminating end is equipped with a **TMUX** circuit pack to provide for bidirectional termination of one M13 or C-bit formatted DS3 signal and the other terminating end is equipped with **DS1/DS1PM** or **T1EXT** circuit packs, the DS1 transmission test can be performed from the DS3 terminating end using the **test-trmsn-t1:** command after using the **opr-lpbk-t1:** command at the far end equipped with **DS1/DS1PM** or **T1EXT** circuit packs to loop back the test signal. The DS1 transmission test can also be performed from the DS1 terminating end using the **test-trmsn-t1:** command after using the **opr-lpbk-t3:** command at the far end equipped with a **TMUX** circuit pack to loop back the test signal.

See Figures 1 and 2. If local tests are being performed, the fiber loopbacks at the near-end **OLIU**s must be in place. If end-to-end tests are being performed, do ONE of the following:

- a. Connect a patch cord from the **OUT** jack to the **IN** jack at the far-end DSX-1, STSX, DSX-3 cross-connection or T1 interface associated with the DS1 channel to be tested.
- b. Use the **rlgn** command to log in to the far-end shelf and use the **opr-lpbk-t1:**address, **opr-lpbk-ec1:**address, or **opr-lpbk-t3:**address command to loop back the DS1, EC-1, DS3, or T1 port(s) at the far end. Use **logout** or **toggle** (ctrl t) command to return control of CIT to near end.

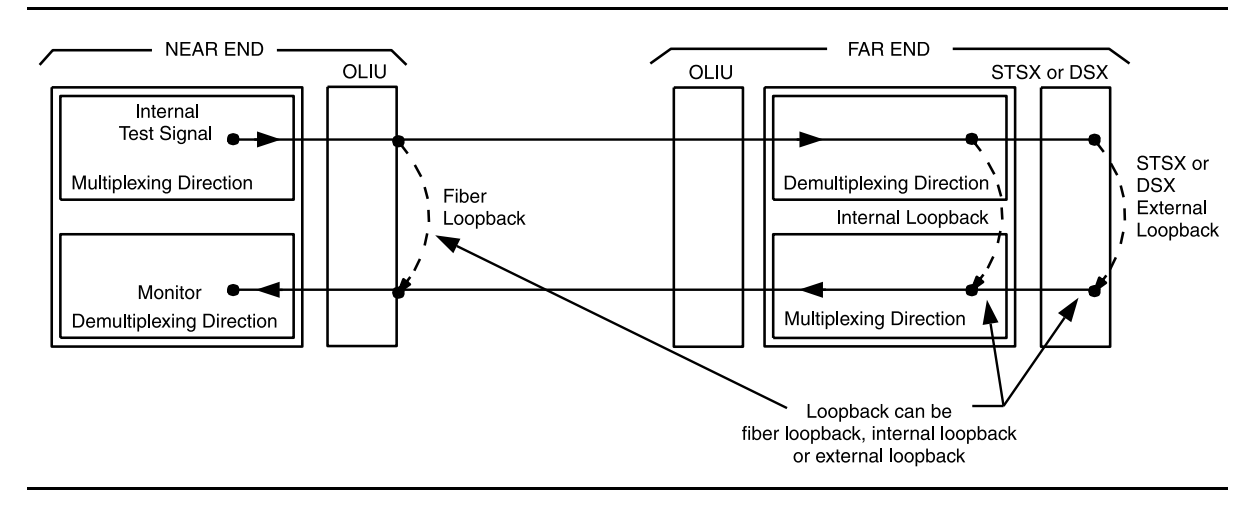

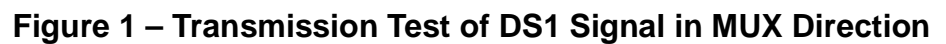

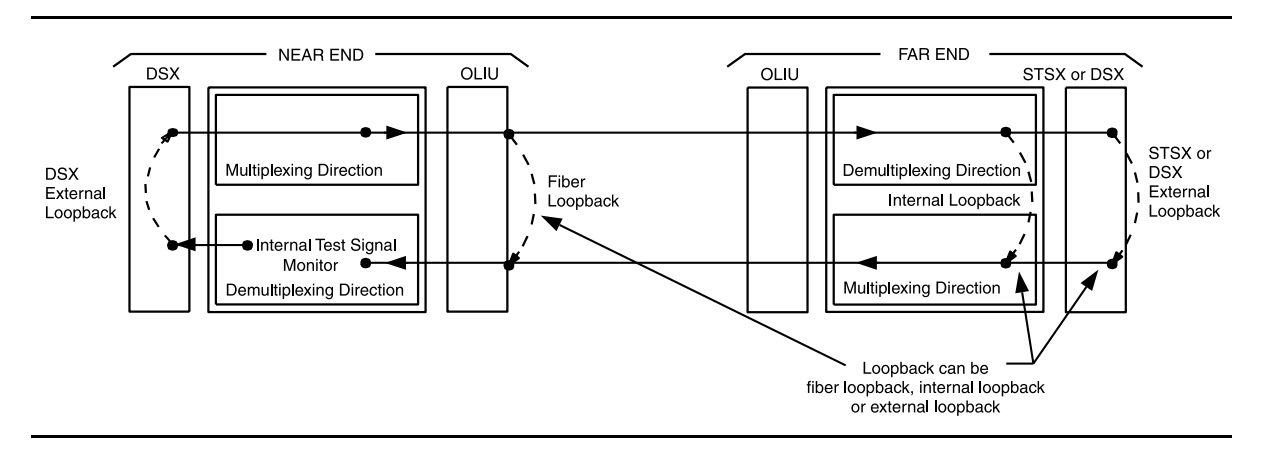

**Figure 2 – Transmission Test of DS1 Signal in DEMUX Direction**

6. Are you doing this test in the mux or demux direction?

If **MUX** direction, then continue with **Step 7**. If **DEMUX** direction, then proceed to **Step 9**.

7. At the near end, use the following command to perform a test of the DS1 loop in the fiber direction:

**test-trmsn-t1:**address**:dirn=mux:dur=( );**

Where  $address = address$  identifier of the DS1 or T1 signal.

dirn = direction of the test. If **dirn=mux**, direction is toward fiber.

dur  $=$  duration of the test in minutes (1-120); default is 1.

8. Was the test successful (error free)?

If **YES**, then proceed to **Step 12**. If **NO**, then proceed to **Step 34**.

9.  $\implies$  NOTE:

The **DS1/DS1PM** circuit packs are connected to a DSX-1 cross connect, **T1EXT** circuit packs are connected to a T1 interface, and the **TMUX** circuit pack is connected to a DSX-3 cross connect.

See Figure 2. At the near-end DSX-1, DSX-3 cross-connection, or T1 interface associated with the DDM-2000 being tested, connect a patch cord from the **OUT** jack to the **IN** jack for the DS1 or T1 channel to be tested.

- 10. Use the following command to perform a DS1 transmission test in the demux direction to test the DS1 loop in the DSX or T1 interface direction: **test-trmsn-t1:**address**:dirn=demux:dur=( );**
	- Where  $address = address$  identifier of the DS1 or T1 signal.
		- dirn = direction of the test. If **dirn=demux**, direction is toward DSX.
		- dur  $=$  duration of the test in minutes (1-120); default is 1.
- 11. Was the test successful (error free)?

If **YES**, then continue with **Step 12**. If **NO**, then proceed to **Step 34**.

12. Is this first service being placed on the group and is a protection **DS1/DS1PM**, **TMUX**, or **T1EXT** circuit pack installed?

> If **YES**, then continue with **Step 13**. If **NO**, then proceed to **Step 17**.

- 13. Use the following command to switch from service to protection circuit pack: **switch-ls:**address**:pri=manual;**.
- 14. Repeat the transmission test in the mux (or demux) direction using the following command: **test-trmsn-t1:**address**:dirn=mux (or demux):dur=( );**.
- 15. Was the test successful (error free)?

If **YES**, then continue with **Step 16**. If **NO**, then proceed to **Step 34**.

- 16. Use the following command to clear active switch requests: **switch-ls:**address**:pri=reset;**.
- 17.  $\Rightarrow$  NOTE:

If this is a single-ring configuration and the transmission test is being performed in the **mux** direction, use the **switch-path** command to switch the path to the other ring and then repeat this test before releasing loopbacks.

The DS1 circuit under test has passed the DS1 transmission test. Remove the looping patch cords from the cross-connect point. Use the **rls-lpbk-t1:** or **rls-lpbk-t3:** command to release loopback(s) at the far end, if required.

- 18. At the near-end (and the far-end) DDM-2000, momentarily depress the **UPD/INIT** button on the **SYSCTL** (or use the **upd** command) to update the **SYSCTL** and remove alarms after the loopbacks have been removed.
- 19. Repeat this procedure from Step 2 for any additional DS1 circuits to be tested.

## 20. **STOP. YOU HAVE COMPLETED THIS PROCEDURE**.

21. See Figure 1. If local tests are being performed, the fiber loopback at the near-end **OLIU** must be in place. If end-to-end tests are being performed, at the far-end DSX-1, STSX, DSX-3, or T1 interface cross-connect point associated with the DDM-2000 being tested, connect a patch cord from the **OUT** jack to the **IN** jack for the DS1 channel to be tested.

# 22.  $\Rightarrow$  NOTE:

The DS1 test set is used at the end equipped with **DS1/DS1PM** or **T1EXT** circuit packs and the M13 test set is used at the end equipped with **TMUX** circuit packs.

At the near-end DDM-2000 cross-connect point or T1 interface, connect the DS1 or M13 test set to the **IN** and **OUT** jacks associated with the circuit under test.

- 23. Use the DS1 or M13 test set to test for error-free transmission.
- 24. Was the test successful (error free)?

If **YES**, then continue with **Step 25**. If **NO**, then proceed to **Step 34**.

25. Is this first service being placed on the group and is protection circuit pack installed?

> If **YES**, then continue with **Step 26**. If **NO**, then proceed to **Step 30**.

- 26. Unseat the service **DS1/DS1PM**, **TMUX**, or **T1EXT** circuit pack associated with the circuit under test.
- 27. Repeat the DS1 transmission test with the DS1 or M13 test set.
- 28. Was the test successful (error free)?

If **YES**, then continue with **Step 29**. If **NO**, then proceed to **Step 34**.

- 29. Reseat the **DS1/DS1PM**, **TMUX**, or **T1EXT** circuit pack associated with the circuit under test.
- 30. The DS1 circuit under test has passed the DS1 transmission test. Remove the looping patch cords from the cross-connections.
- 31. At the near-end (and the far-end) DDM-2000, momentarily depress the **UPD/INIT** button on the **SYSCTL** to update the **SYSCTL**.
- 32. Repeat this procedure from Step 21 for any additional DS1 circuits to be tested.
- 33. **STOP. YOU HAVE COMPLETED THIS PROCEDURE**.

# $34.$   $\implies$  NOTE:

The line code parameter is not applicable to the **TMUX** circuit pack.

Check for line code (AMI/B8ZS) mismatch at near end and far end. If mismatch is found, set line code [**DLP-513**] to correct value and repeat this test. If no trouble is found, continue with the next step.

## 35.  $\equiv$  NOTE:

The dlc parameter is not applicable to the **TMUX** circuit pack.

In some releases, if **dlc=yes** as set by the **set-t1** command, loopbacks are not recognized (loopback not recognized) in this test. Use **rtrv-t1** command to check if **dlc=yes**.

36. Is dlc set to yes?

If **YES**, then continue with **Step 37**. If **NO**, then proceed to **Step 38**.

- 37. Use **set-t1** command to temporarily set **dlc=no** and repeat this test. If the test fails again, continue with the next step.
- 38. Has the **DS1/DS1PM**, **TMUX**, or **T1EXT** circuit pack that failed the test been replaced?

If **YES**, then proceed to **Step 41**. If **NO**, then continue with **Step 39**.

39. Replace the **DS1/DS1PM**, **TMUX**, or **T1EXT** circuit pack that failed the test.

Reference: **DLP-523**

- 40. Repeat this procedure for the **DS1/DS1PM/TMUX** circuit pack that failed.
- 41. Trouble may be in the DSX cross-connect wiring, T1 interface wiring, VT1/STS1 cross-connections in the ring network, or the shelf backplane. Use the rtrv-crs-( ) command to ensure proper VT1/STS1 cross-connections have been made at each shelf in the ring for the DS1 being tested. If no trouble found, check DSX cross-connect wiring, T1 interface, or backplane connections. If other alarms or trouble indications are present, refer to **Trouble Clearing: IXL-001** to isolate the trouble. If no alarms or indications are present and a CIT is available, use the RETRIEVE commands (for example, **rtrv-alm**, **rtrv-hsty**, etc.) to check for other trouble indications.

# 42. **STOP. YOU HAVE COMPLETED THIS PROCEDURE**.

# **Perform DS3 Transmission Test**

# 1.  $\implies$  NOTE:

This procedure may be used to perform DS3 transmission tests in the mux (toward the fiber) or demux (toward the DSX) direction. When this procedure is being used to perform end-to-end DS3 tests, it is assumed that the complete end-to-end system has already been tested and that only a particular DS3 channel is being tested at this time. Transmission tests in the *mux* direction may be local or end-to-end tests (See Figure 1). Transmission tests in the demux direction are local cross-connect tests (See Figure 2). The Commands and Reports section of this manual, under TEST-TRMSN-T3, gives an explanation of commands.

#### $\Rightarrow$  NOTE:

This test can be performed either with a CIT and the automated test command **test-trmsn-t3** or with a DS3 test set or M13 test set.

## $\equiv$  note:

When this procedure is used to do end-to-end tests, one DDM-2000 shelf will be referred to as the near end and the other shelf as the far end. These designations are arbitrary; either shelf can be the near-end or the far-end shelf.

## $\Rightarrow$  note:

Proper cross-connections must be made at each shelf to establish the complete end-to-end path for the DS3 circuit being tested. TARP Release 13.0 and later has no default cross-connections and supports only manual VT1.5 and STS-1 cross-connections. See the description of the following commands in the Commands and Reports section of this manual: **cnvt-crs**, **dlt-crs-sts1**, **dlt-crs-vt1**, **ent-crs-sts1**, **ent-crs-vt1**, **rtrv-crs-sts1**, **rtrv-crs-vt1**, **set-ne**, and **rtrv-ne**. See Cross-Connection Provisioning in the Administration and Provisioning section of this manual for more information on cross-connection provisioning.

## $\Rightarrow$  NOTE:

A CIT is required for this test if manual cross-connections have to be made at any shelf.

## Is a CIT available?

If **YES**, then continue with **Step 2**. If **NO**, then proceed to **Step 3**.

# 2.  $\implies$  NOTE:

If one terminating end is equipped with **STS1E** circuit packs to provide EC-1 service and the other terminating end is equipped with **DS3** circuit packs, the DS3 transmission test is performed from the DS3 terminating end. If the CIT and **test-trmsn-t3:** command is being used to perform the test and you are at the EC-1 terminating end, the **rlgn** command may be used to log into the DS3 end to perform the test using the **test-trmsn-t3:** command.

# $\Rightarrow$  NOTE:

When both terminating ends are equipped with **STS1E** circuit packs, either DS1 or DS3 transmission tests may be performed. For DS3 tests, one end may be temporarily equipped with **DS3** circuits packs to perform the transmission tests. To perform transmission tests for this configuration, remove the **STS1E** at the near end, perform an update (**upd**), and install the **DS3** circuit pack(s). This configuration may only be tested in the MUX direction. After the tests are completed, remove the temporary circuit packs, perform an update, and reinstall the **STS1E** circuit packs.

# $\Rightarrow$  **NOTE:**

If one terminating end is equipped with **TMUX** circuit packs to provide for bidirectional termination of one M13 or C-bit formatted DS3 signal and the other terminating end is equipped with **DS1/DS1PM** circuit packs, either DS1 or DS3 transmission tests may be performed. For DS3 tests, both ends may be temporarily equipped with **TMUX** circuits packs to perform the transmission tests. To perform transmission tests for this configuration, remove the **DS1** circuit packs at the far end, perform an update (**upd**), and install **TMUX** circuit pack(s). This configuration may only be tested in the MUX direction. After the tests are completed, remove the temporary circuit packs, perform an update, and reinstall the **DS1/DS1PM** circuit packs.

At the near-end **DDM-2000**, connect the CIT to the **CIT** jack on the User Panel, if required.

Reference: **DLP-521**

# 3.  $\implies$  NOTE:

Work orders, office records, or CIT **ent-crs-sts1** or **rtrv-crs-sts1** commands may be used to make or verify STS-1 cross-connections.

At each shelf in the network, make/verify that proper STS-1 cross-connections have been made for each DS3 channel being tested.

4. Are you using CIT and **test-trmsn-t3** command to perform this test?

If **YES**, then continue with **Step 5**. If **NO**, then proceed to **Step 22**.

5. Are you testing **DS3** or **TMUX** circuit packs?

If **DS3**, then continue with **Step 6**. If **TMUX**, then proceed to **Step 10**.

- 6. See Figure 1. If local tests are being performed, the fiber loopback at the near-end **OLIU** must be in place. If end-to-end tests are being performed, do ONE of the following:
	- a.  $\implies$  NOTE:

When an end-to-end DS3 test is run in the mux direction and an external loopback is established at the far end, provision the far end DS3 for CC mode with no AIS

(**set-t3:**address**:mode=cc,ais=no**). Otherwise, if the VMR mode is used, then only errors in the receive direction will be monitored and the system may not recognize that a loopback is up.

Connect a patch cord from the **OUT** jack to the **IN** jack at the far-end DSX-3 or STSX cross-connect point associated with the DS3 channel to be tested.

- b. Use the **rlgn** command to log in to the far-end shelf and use the **opr-lpbk-t3:**address or **opr-lpbk-ec1:**address command to loop back the DS3 or EC-1 port(s) at the far end. Use **logout** or **toggle** (**Crtl T**) command to return control of CIT to near end.
- 7. Are you doing this test in the mux or demux direction?

If **MUX** direction, then continue with **Step 8**. If **DEMUX** direction, then proceed to **Step 10**.

8. At the near end, use the following command to perform a test of the DS3 loop in the fiber direction:

**test-trmsn-t3:**address**:dirn=mux:dur=( );**

Where  $address = address$  dentifier of the DS3 signal.

dirn = direction of the test. If **dirn=mux**, direction is toward fiber.

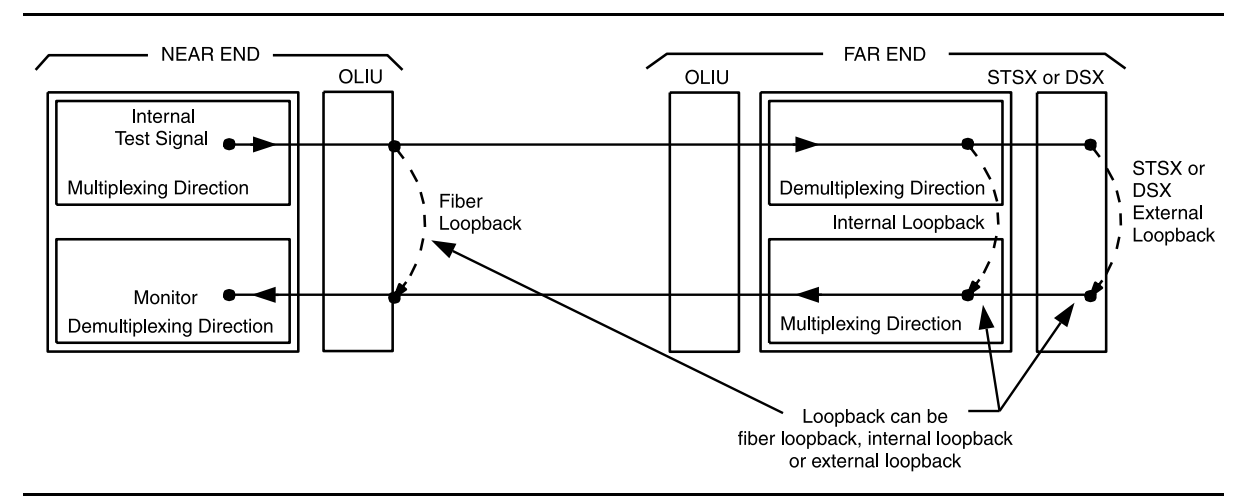

dur  $=$  duration of the test in minutes (1-120), default is 1.

**Figure 1 – Transmission Test of DS3 Signal in MUX Direction**

9. Was the test successful (error free)?

If **YES**, then continue with **Step 13**. If **NO**, then proceed to **Step 35**.

10. See Figure 2. At the near-end DSX-3 cross-connection associated with the DDM-2000 being tested, connect a patch cord from the **OUT** jack to the **IN** jack for the DS3 channel to be tested.

11. Use the following command to perform a DS3 transmission test in the demux direction to test the DS3 loop in the DSX direction: **test-trmsn-t3:**address**:dirn=demux:dur=( );**

- Where  $address = address$  dentifier of the DS3 signal.
	- dirn = direction of the test. If **dirn=demux**, direction is toward DSX.
	- dur  $=$  duration of the test in minutes (1-120), default is 1.
- 12. Was the test successful (error free)?

If **YES**, then continue with **Step 13**. If **NO**, then proceed to **Step 35**.

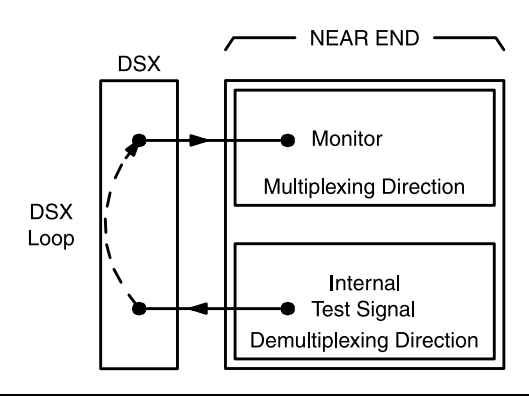

**Figure 2 – Transmission Test of DS3 Signal in DEMUX Direction**

13. Is this the first service being placed on the group and is a protection DS3 circuit pack installed?

> If **YES**, then continue with **Step 14**. If **NO**, then proceed to **Step 18**.

- 14. Use the following command to switch from service to protection circuit pack: **switch-fn:**address**:pri=manual;**.
	- Response: The green **ACTIVE** LED lights on the protection circuit pack.

15.  $\Rightarrow$  NOTE:

If this is a single-ring configuration and the transmission test is being performed in the **mux** direction, the **switch-path** command should be used to switch the path to the other ring and then repeat this test.

Repeat the transmission test in the mux (or demux) direction using the following command:

**test-trmsn-t3:**address**:dirn=mux (or demux):dur=( );**.

16. Was the test successful (error free)?

If **YES**, then continue with **Step 17**. If **NO**, then proceed to **Step 35**.

- 17. Use the following command to clear active switch requests: **switch-fn:**address**:pri=reset;**
- 18. The DS3 circuit under test has passed the DS3 transmission test. Remove the looping patch cords from the cross-connect point. Use the **rls-lpbk-t3** command to release loopback(s) at the far end, if required.
- 19. At the near-end (and the far-end) DDM-2000, momentarily depress the **UPD/INIT** button (or use the **upd** command) on the **SYSCTL** to update the **SYSCTL**.
- 20. If violation monitor removal mode was set differently than the original mode in Step 5, reprovision the mode to the original or required setting using the **set-t3** command. Repeat this procedure from Step 2 for any additional DS3 circuits to be tested.

# 21. **STOP. YOU HAVE COMPLETED THIS PROCEDURE**.

22. See Figure 1. If local tests are being performed, the fiber loopback at the near-end **OLIU** must be in place. If end-to-end tests are being performed, at the far-end DSX-3 or STSX cross-connect point associated with the DDM-2000 being tested, connect a patch cord from the **OUT** jack to the **IN** jack for the DS3 channel to be tested.

# 23.  $\Rightarrow$  NOTE:

The DS3 test set is used at the end equipped with **DS3** circuit packs and the M13 test set is used at end equipped with **TMUX** circuit packs.

At the cross-connection associated with the near-end DDM-2000, connect the DS3 or M13 test set to the **IN** and **OUT** jacks associated with the circuit under test.

- 24. Use the DS3 or M13 test set to test for error-free transmission.
- 25. Was the test successful (error free)?

If **YES**, then continue with **Step 26**. If **NO**, then proceed to **Step 35**.

26. Is this the first service being placed on the group and is protection circuit pack installed?

> If **YES**, then continue with **Step 27**. If **NO**, then proceed to **Step 30**.

- 27. Unseat the service **DS3** or **TMUX** circuit pack associated with the circuit under test.
- 28. Repeat the DS3 transmission test with the DS3 or M13 test set.
- 29. Was the test successful (error free)?

If **YES**, then continue with **Step 30**. If **NO**, then proceed to **Step 35**.

- 30. Reseat the **DS3** or **TMUX** circuit pack associated with the circuit under test.
- 31. The DS3 circuit under test has passed the DS3 transmission test. Remove the looping patch cords from the cross-connections.
- 32. At the near-end (and the far-end) DDM-2000, momentarily depress the **UPD/INIT** button on the **SYSCTL** to update the **SYSCTL**.
- 33. Repeat this procedure from Step 22 for any additional DS3 circuits to be tested.
- 34. **STOP. YOU HAVE COMPLETED THIS PROCEDURE**.

35. Has the **DS3** or **TMUX** circuit pack that failed been replaced?

If **YES**, then proceed to **Step 38**. If **NO**, then continue with **Step 36**.

36. Replace the **DS3** or **TMUX** circuit pack that failed the test.

Reference: **DLP-523**

- 37. Repeat this procedure for the **DS3** or **TMUX** circuit pack that failed.
- 38. Trouble may be in the DSX cross-connect wiring, STS1 cross-connections in the ring network, or the shelf backplane. Use the **rtrv-crs-sts1** command to ensure proper STS1 cross-connections have been made at each shelf in the ring for the DS3 being tested. If no trouble found, check DSX cross-connect wiring and backplane connections. If other alarms or trouble indications are present, refer to **Trouble Clearing: IXL-001** to isolate the trouble. If no alarms or indications are present and a CIT is available, use the RETRIEVE commands (for example, **rtrv-alm**, **rtrv-hsty**, etc.) to check for other trouble indications.
- 39. **STOP. YOU HAVE COMPLETED THIS PROCEDURE**.

# **Activate Optional System Features Using CIT**

1. Connect CIT to **CIT** connector on User Panel and establish session.

Reference: **DLP-521**

2. Refer to the Commands and Reports section of this user/service manual for the descriptions and syntax of the various optional features and parameters of the DDM-2000 that may be set using the CIT (see Tables A and B). These optional features and parameters can be found under numerous listings.

The following lists optional features which may be lost if the **SYSCTL** is replaced:

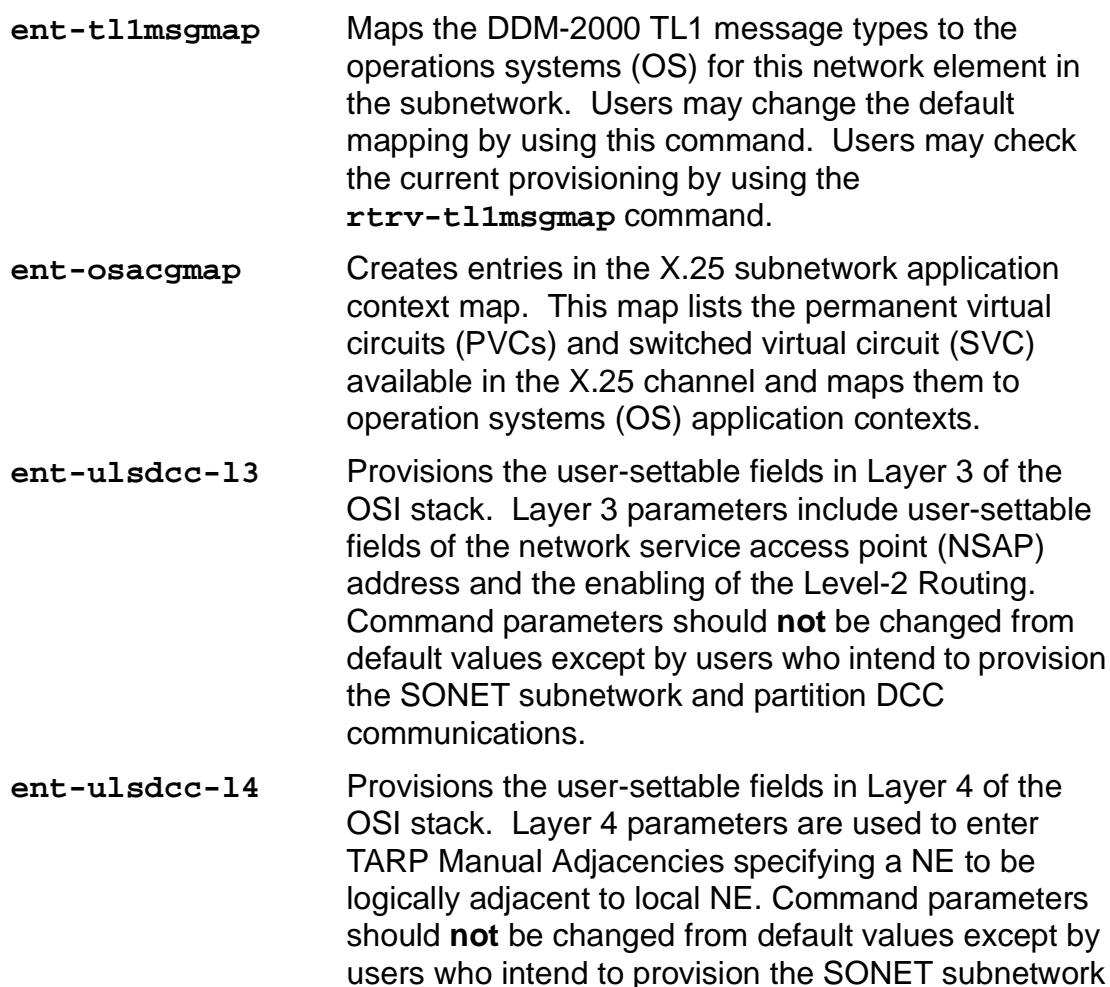

**set-attr-alm** Sets alarm holdoff and clear delay.

# **DDM-2000 OC-3 MULTIPLEXER**

and partition DCC communications.

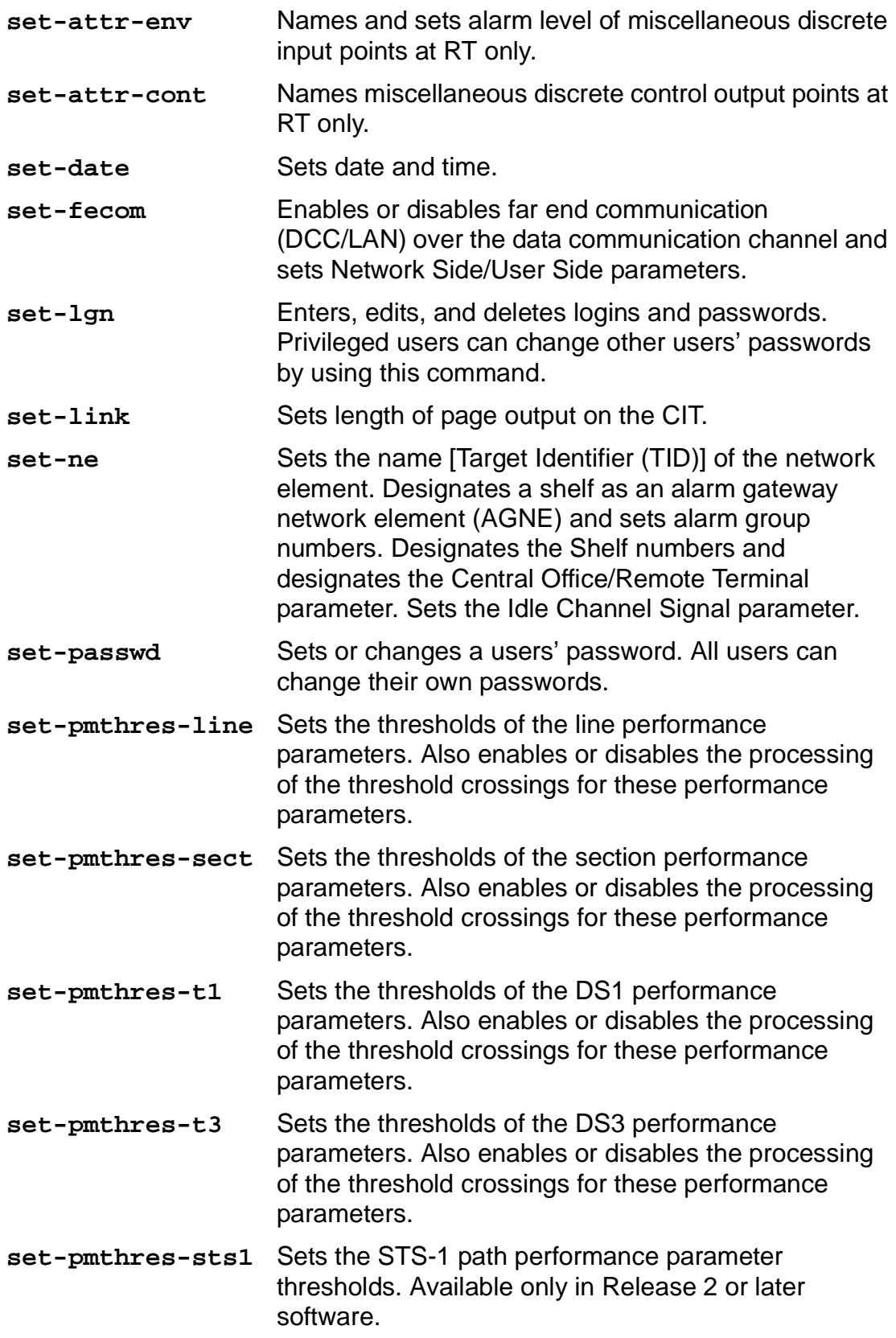

# **DDM-2000 OC-3 MULTIPLEXER**

- **set-pmthres-vt1** Sets the thresholds of the VT1.5 path performance parameters. Also enables or disables the processing of the threshold crossings for these performance parameters. **set-secu** Sets security on each CIT port and DCC interface. Enabling security requires users to enter login and password to access the system.
- **set-sync** Sets synchronization mode switching to revertive or nonrevertive. After the end-to-end system is established, sets synchronization source to select the line from which shelf loop-timing and/or the DS1 sync output will be derived. Sets output mode to select the source of the DS1 sync output.

Other optional features are set from the CIT but are not lost if the **SYSCTL** is replaced.

# **! CAUTION:**

Execution of these commands may be service affecting.

These features may be found under the following listings:

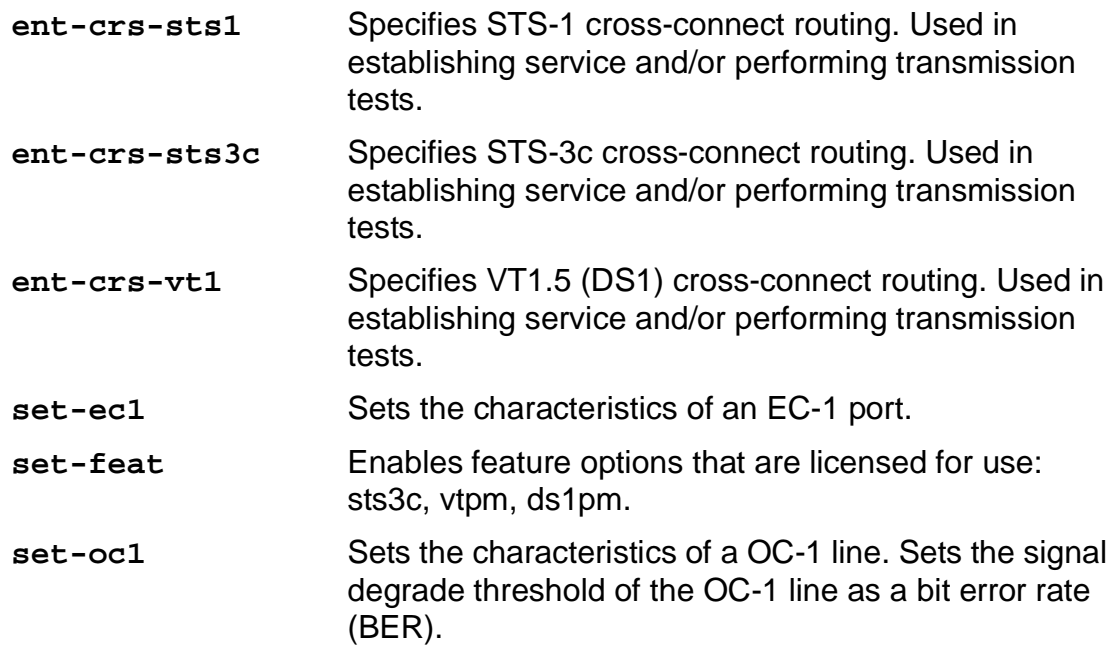

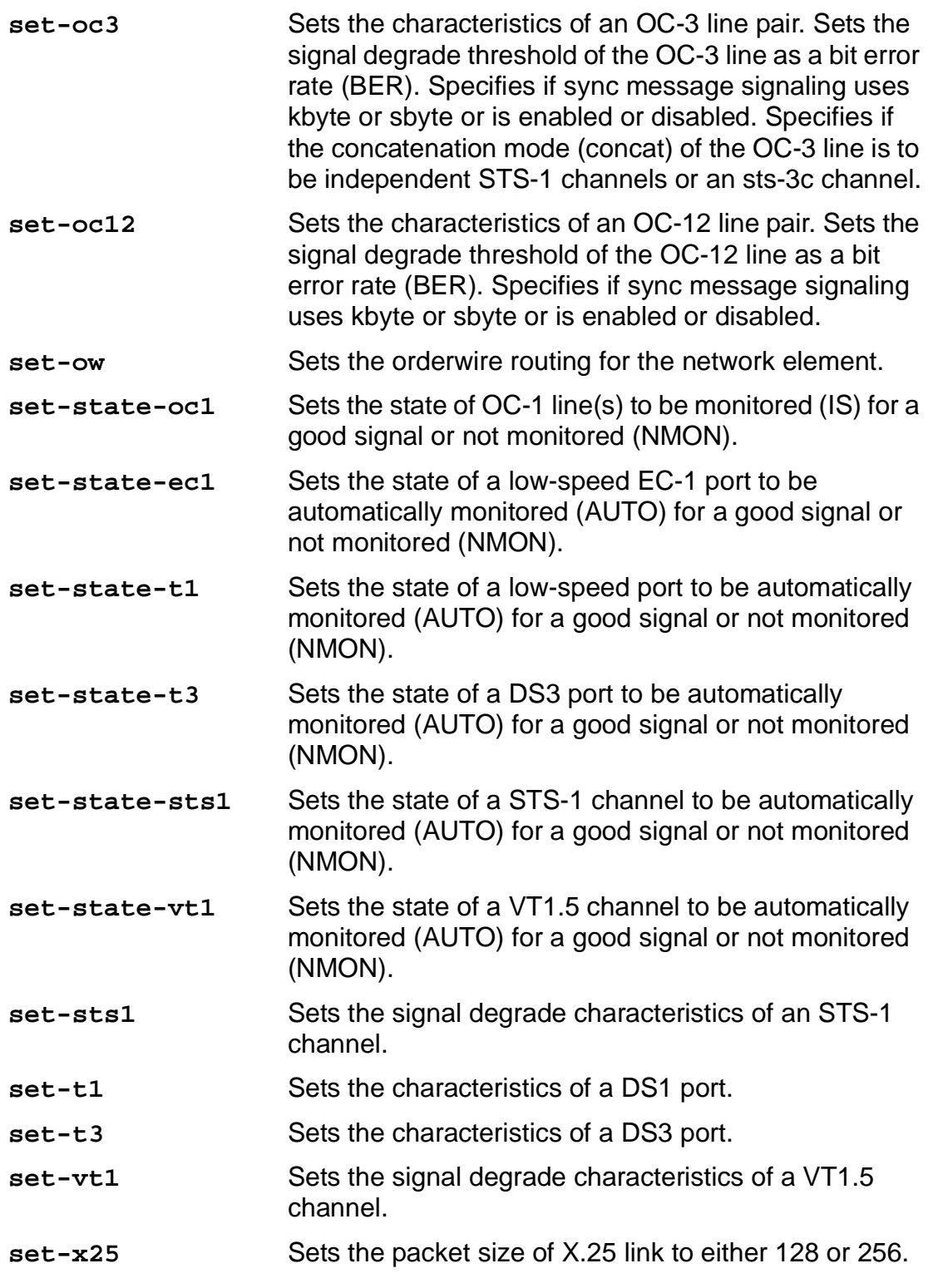

3. Determine options required from office records.

4. Set options using the syntax of the Commands and Reports section in this manual.

# 5. **STOP. YOU HAVE COMPLETED THIS PROCEDURE**.

#### **Table A – DDM-2000 OC-3 Parameters Provisionable Via the CIT**

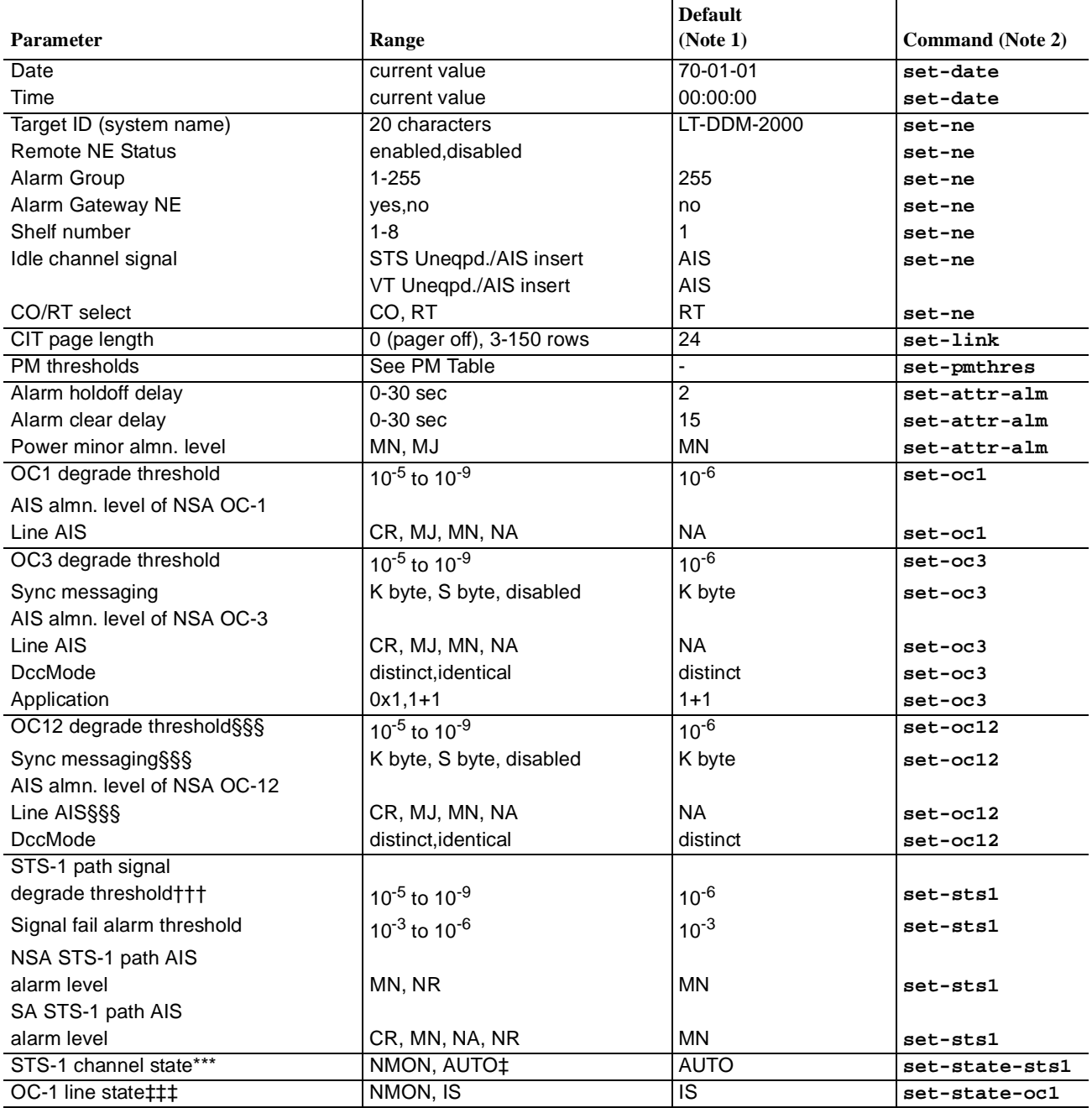

See notes and footnotes at end of table.

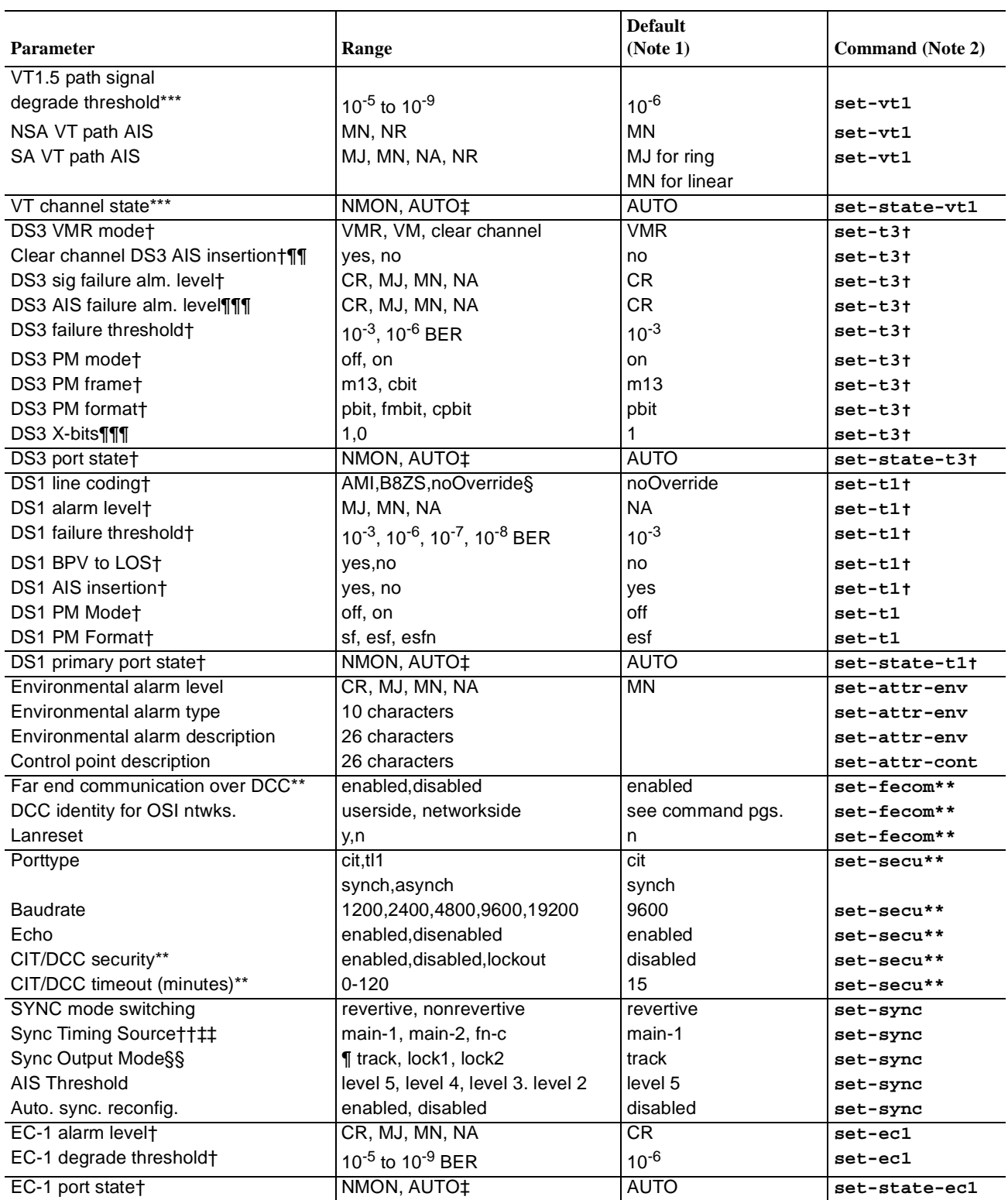

# **Table A – DDM-2000 OC-3 Parameters Provisionable Via the CIT (Contd)**

See notes and footnotes at end of table.

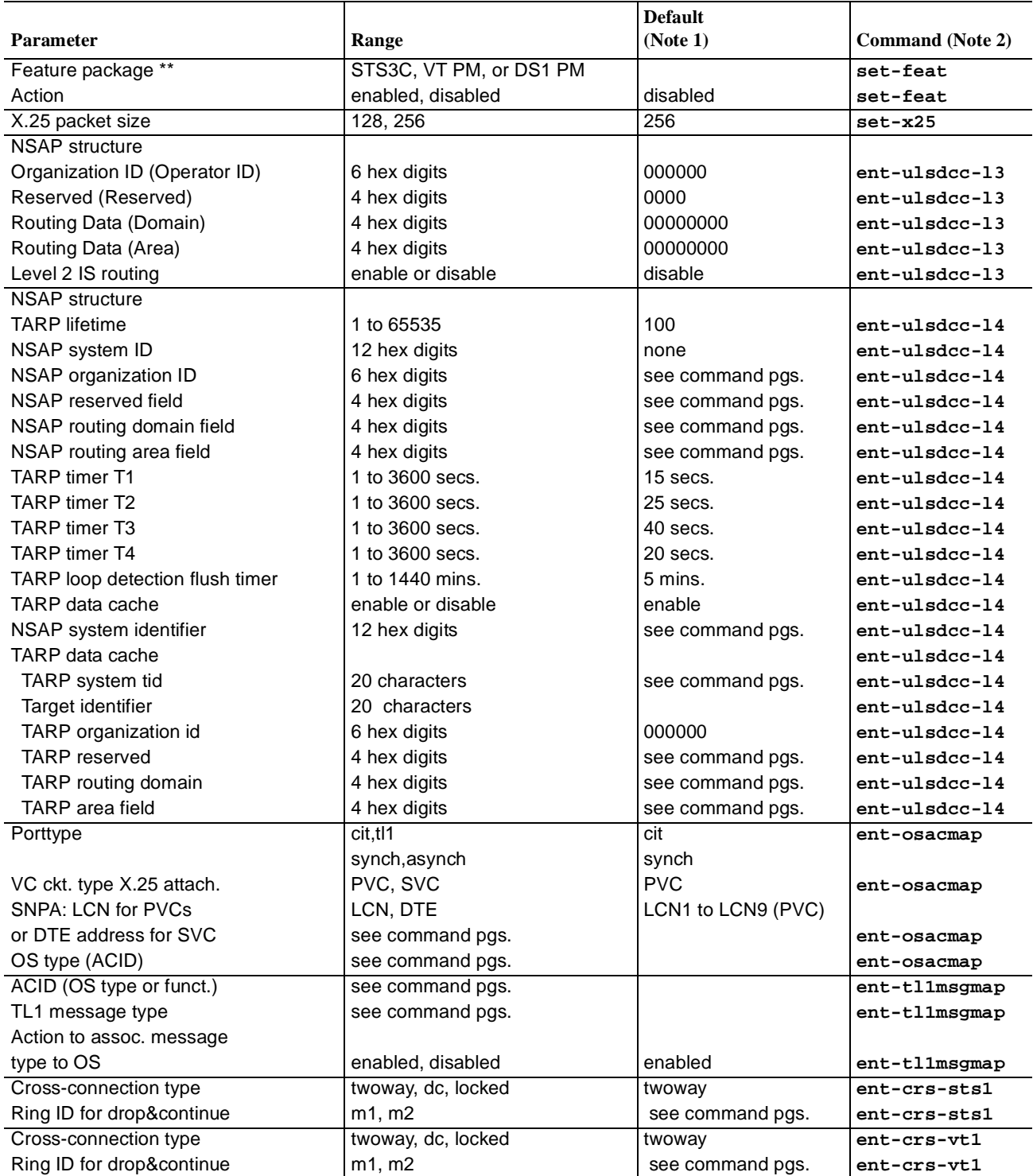

# **Table A – DDM-2000 OC-3 Parameters Provisionable Via the CIT (Contd)**

See notes and footnotes at end of table.

#### **Table A – DDM-2000 OC-3 Parameters Provisionable Via the CIT (Contd)**

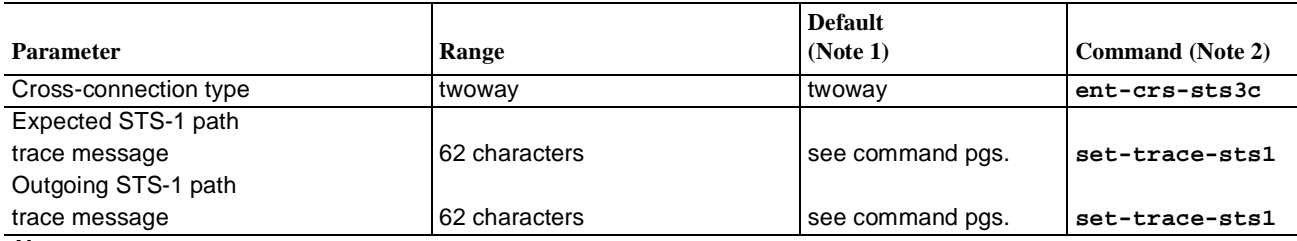

#### **Notes:**

1. Default means factory default (the CIT prompts display current provisioned values).

2. To view the current values, precede these commands with **rtrv-** instead of **set-**

† Parameter can be set for each port.

‡ AUTO means the port or channel is ready to be automatically provisioned via signal detection.

§ noOverride means read and use switch settings on circuit pack.

¶ Track means the source for iming will be selected from the active received OC-3 line specified.

\*\* This command is available to privileged users only.

†† Rings.

‡‡ Setting this parameter also affects DS1 output source and DS1 sync output mode. See set-sync command in Section 11, "Commands and Reports".

¶¶ This parameter is not applicable to the **BBG20 TMUX** circuit pack.

\*\*\* Parameters can be set for each channel.

††† Ring releases. Requires **22D-U/22G-U/22G2-U/22G3-U OLIU**s.

‡‡‡ Ring releases.

§§§ With **24G-U/24H-U/29G-U/29H-U OLIU**s in MAIN slots.

¶¶¶ This parameter is only applicable to the **BBG20 TMUX** circuit pack.

#### **Table B – DDM-2000 OC-3 Performance Monitoring Parameters Provisionable Via the CIT**

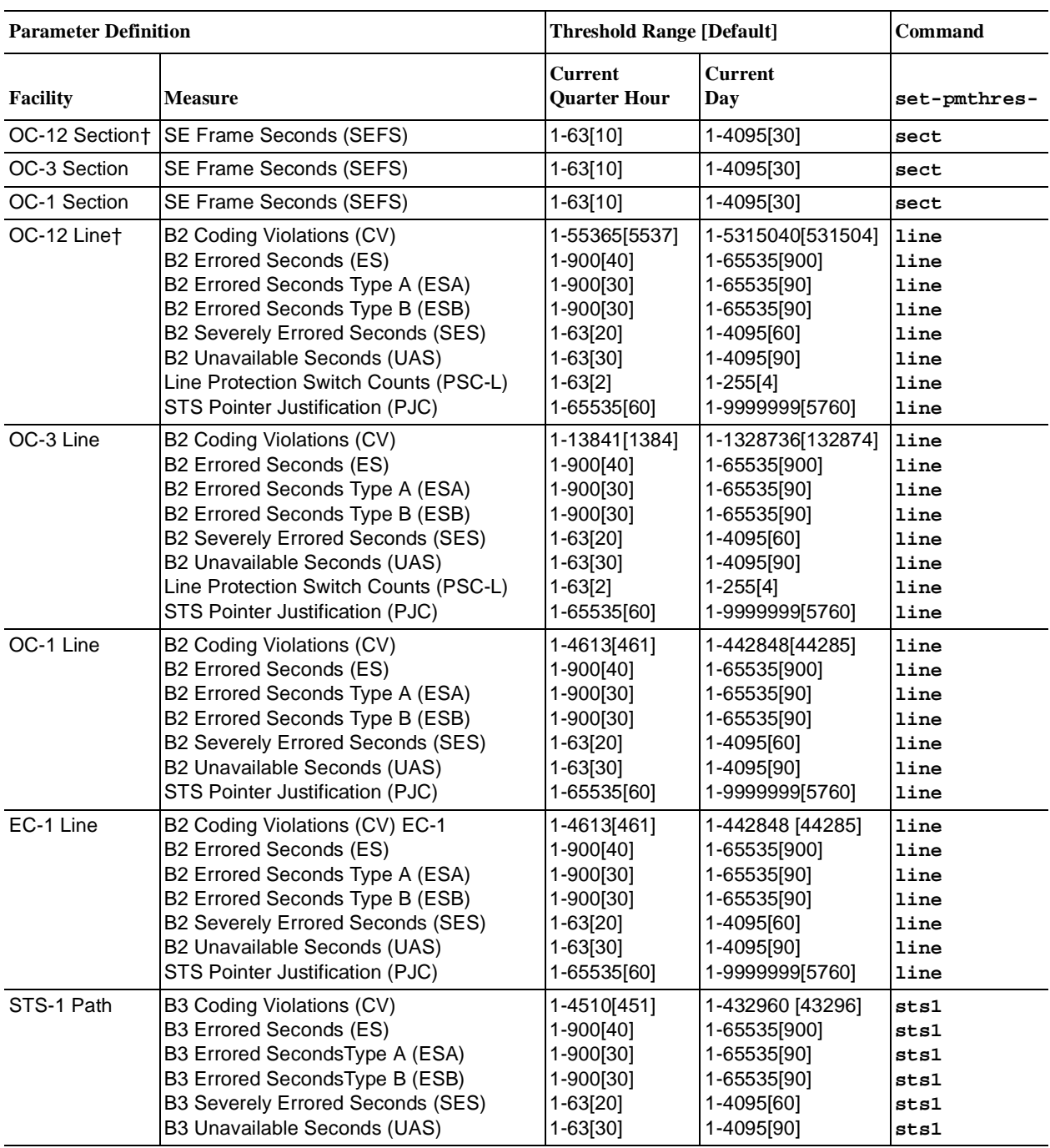

See footnotes at end of table.

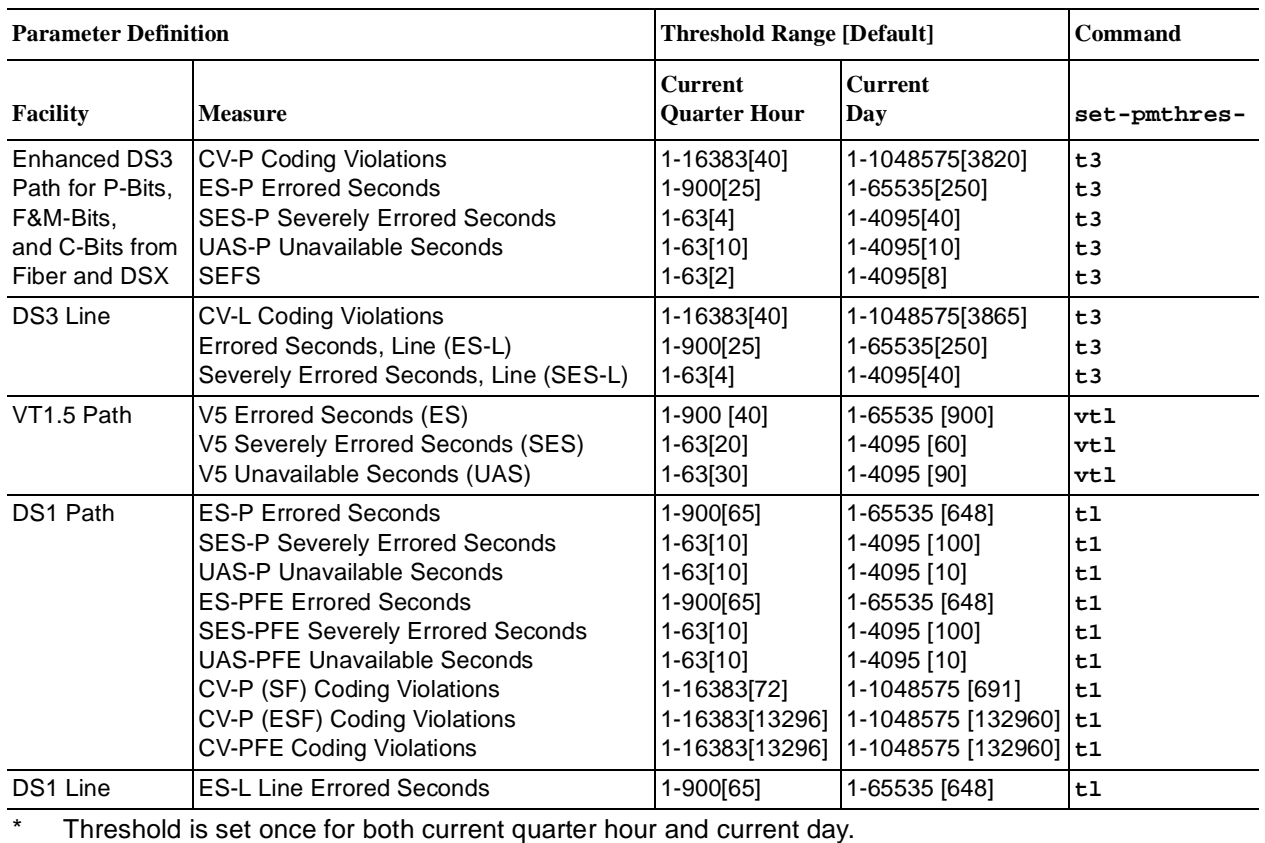

# **Table B – DDM-2000 OC-3 Performance Monitoring Parameters Provisionable Via the CIT (Contd)**

\* Threshold is set once for both current quarter hour and current day.

† Applicable only when using the **24G-U/24H-U** or **29G-U/29H-U OLIU** in **MAIN** slots.

# **Set Circuit Pack Options**

# 1.  $\implies$  NOTE:

When a replacement circuit pack (except the **SYSCTL**) is configured the same as the original circuit pack, it may be inserted with no further action. When a replacement circuit pack is different (different code or different switch options) from the original, the **SYSCTL UPD/INIT** button must be momentarily depressed (or use the **upd** command) to update the inventory.

Find the circuit pack in Table A and go to the indicated step. If you were sent here from another procedure, return to that procedure after setting options.

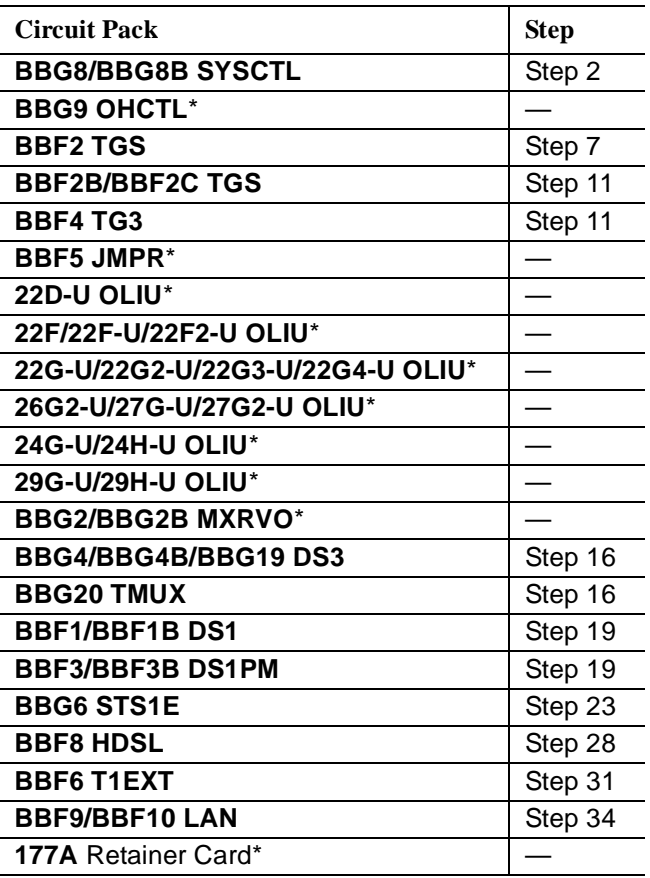

#### **Table A – Circuit Packs**

\*There are no option switches on these circuit packs.

# **SYSCTL**

2.  $\mathbf{\sum}$  NOTE: The **BBG8/BBG8B SYSCTL** is required for TARP Release 13 or later.

Determine the desired **SYSCTL** option switch settings from office records and see Figure 1.

3.  $\implies$  NOTE:

To set switch to **ON**, depress rocker or slide switch toward side labeled **ON** in the figure. To set switch to **OFF**, depress rocker or slide switch toward side labeled **OFF** in the figure.

- 4. If **SYSCTL** is being installed in shelf for the first time (initial shelf turnup, only **OHCTL** installed at this time) and switches have not been set, set all switch **S2** sections **S2-1**, **S2-2**, **S2-3**, **S2-4**, **S2-5**, **S2-6**, **S2-7**, and **S2-8** to **OFF**. See Figure 1.
- 5. Set all **SYSCTL** switch **S1** sections **S1-1**, **S1-2**, and **S1-3** to **OFF**, to set the product (shelf) type.

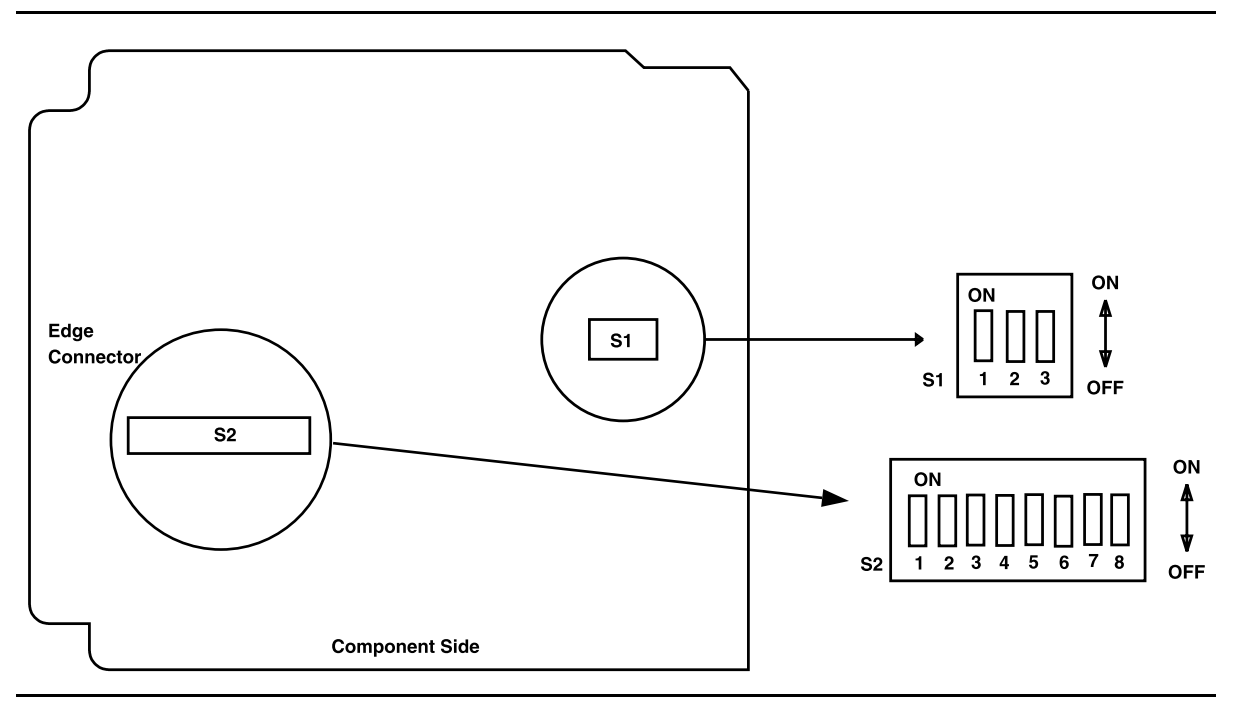

**Figure 1 – SYSCTL Option Settings**

# 6. **STOP. YOU HAVE COMPLETED THIS PROCEDURE**.

#### **BBF2 TGS**

7.  $\implies$  NOTE:

The timing mode of all nodes should be checked before the system is placed in service. Improper timing modes may cause the system to act unpredictably or cause a service interruption (for example, if all nodes are set to line timed mode).

# $\Rightarrow$  NOTE:

The **BBF2 TGS** timing mode may be provisioned as Free Running, DS1 External, or Line Timed. In free-running mode, the **BBF2 TGS** gets timing from an oscillator on the **BBF2 TGS**. In external timing, the **BBF2 TGS** gets timing from an external DS1 reference input. In line-timed mode, the **BBF2 TGS** gets timing from an **OLIU** from a reference clock recovered from the received OC-3 line rate signal.

# $\Rightarrow$  NOTE:

Table B depicts all the possible timing topologies which can be encountered on adjacent network elements (NE) with some comments or cautionary notes on their application.

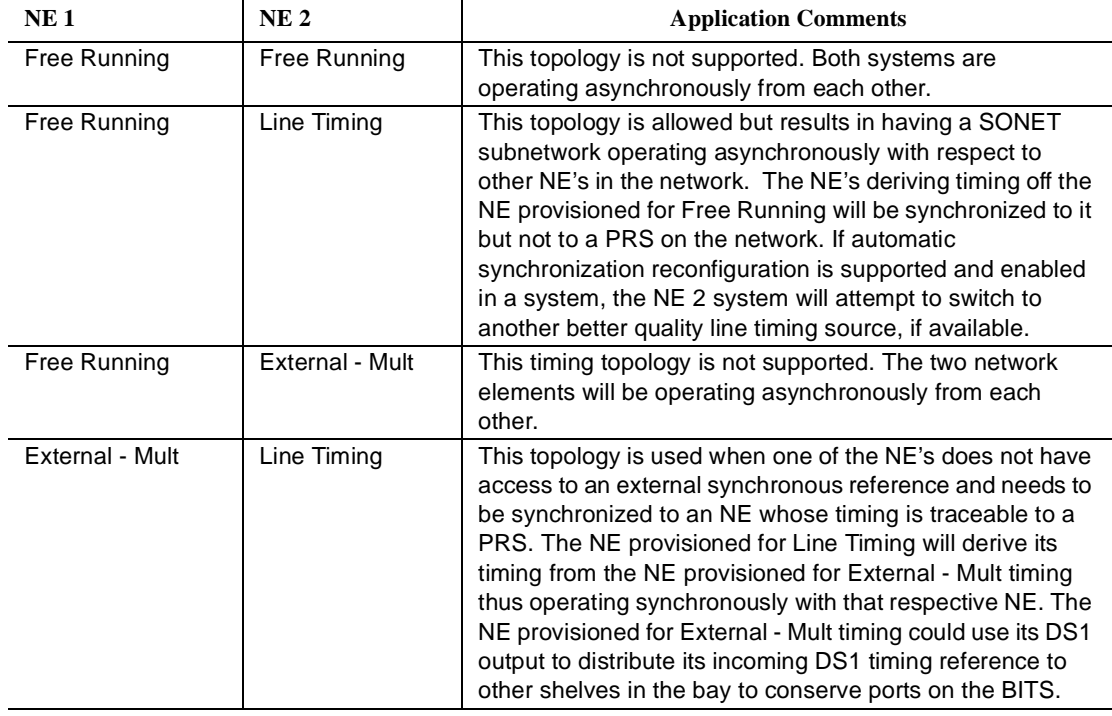

#### **Table B – BBF2 TGS Synchronization Provisioning Topologies**

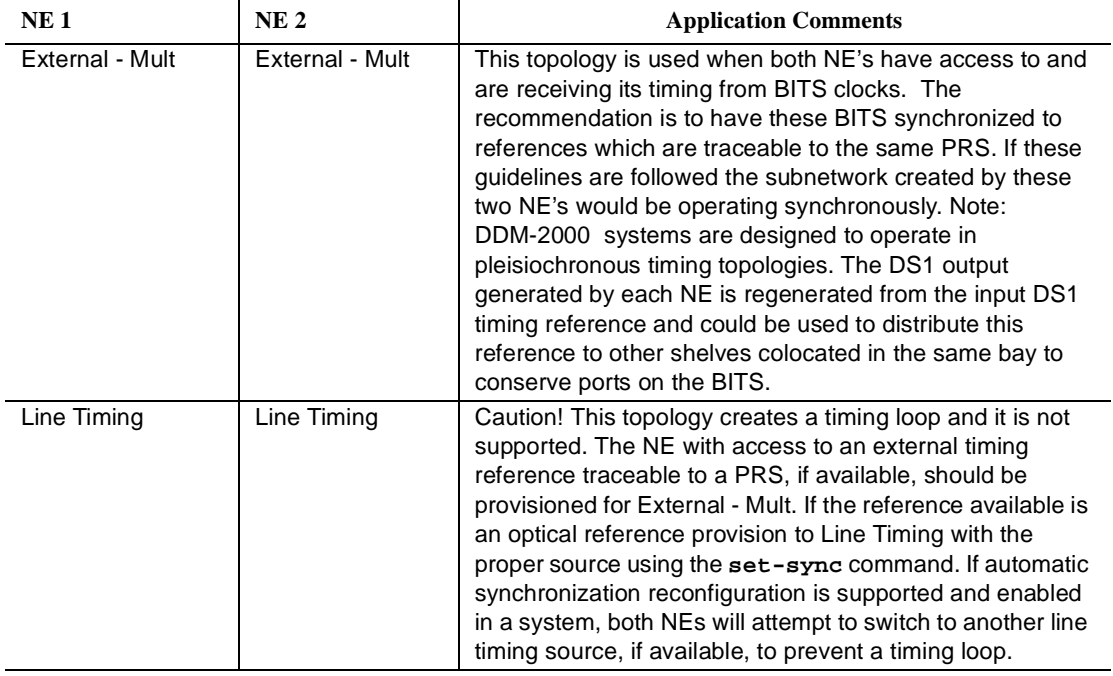

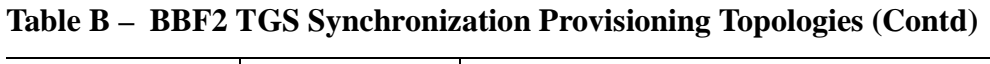

#### $\Rightarrow$  NOTE:

To set switch to ON, depress rocker or slide switch toward side labeled **ON** in the figure. To set switch to OFF, depress rocker or slide switch toward side labeled **OFF** in the figure.

Determine the timing mode from work order or office records. Refer to Table C and Figure 2 and set the timing mode as required for the **TGS** circuit pack(s).

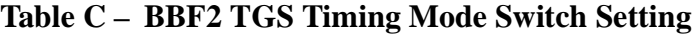

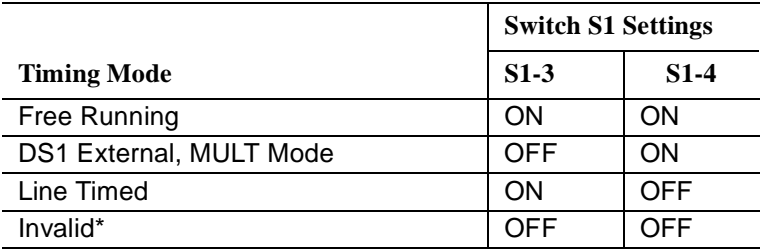

If an invalid setting is selected, FAULT LED is lighted and an alarm is generated unexpected CP type or unexpected CP switches)

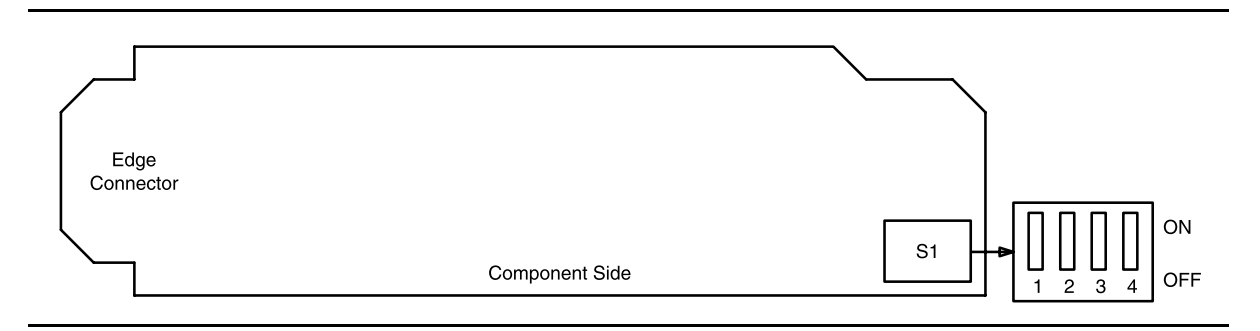

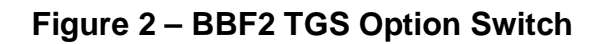

8.  $\implies$  NOTE:

Switches **S1-1** and **S1-2** are ignored by the system the first time the **TGS** is installed unless the timing mode is set to DS1 External. Subsequent removal or replacement of the **TGS** requires that switches **S1-1** and **S1-2** be set the same as the original settings or an update (**upd**) command must be performed.

Is timing mode set to DS1 External?

If **YES**, then continue with **Step 11**. If **NO**, **STOP. YOU HAVE COMPLETED THIS PROCEDURE**.

9. Refer to Table D and Figure 2 and set the DS1 line coding and frame format as required for the **TGS** circuit pack.

**Table D – BBF2 TGS DS1 Line Coding and Frame Format Switch Settings**

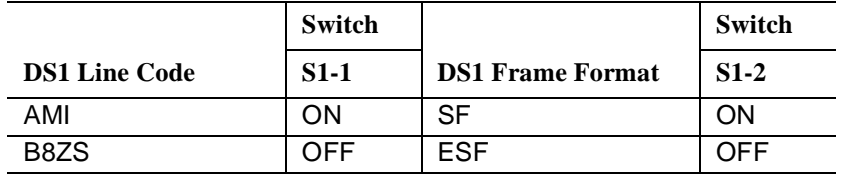

10. **STOP. YOU HAVE COMPLETED THIS PROCEDURE**.

#### **BBF2B/BBF2C TGS/BBF4 TG3**

11.  $\Rightarrow$  NOTE:

The timing mode of all nodes should be checked before the system is placed in service. Improper timing modes may cause the system to act unpredictably or cause a service interruption (for example, if all nodes are set to line timed mode).

## $\Rightarrow$  NOTE:

The **BBF2B/BBF2C TGS** or **BBF4 TG3** timing mode may be provisioned as Free Running, DS1 External, or Line Timed. In free-running mode, the **BBF2B/BBF2C TGS** or **BBF4 TG3** gets timing from an oscillator on the **BBF2B/BBF2C TGS** or **BBF4 TG3**. In external timing mode, the **BBF2B/BBF2C TGS** or **BBF4 TG3** gets timing from an external DS1 reference input.

# $\Rightarrow$  note:

In line-timed mode, the **BBF2B/BBF2C TGS** or **BBF4 TG3** gets timing from a reference clock recovered from a received OC-3 line rate signal. Either the **MAIN 1**, **MAIN 2(P)**, or **FUNCTION UNIT C OLIU** can be selected as the synchronization source using the command **set-sync:src={main,main-1,main-2,fn-c};**.

# $\Rightarrow$  NOTE:

Table E depicts all the possible timing topologies which can be encountered on adjacent network elements (NE) with some comments or cautionary notes on their application. When the NE is provisioned for line timing or with the DS1 output in SYNC OUT mode, the assumption is that the NE is deriving its timing from the optical interface shared between the two NE's.

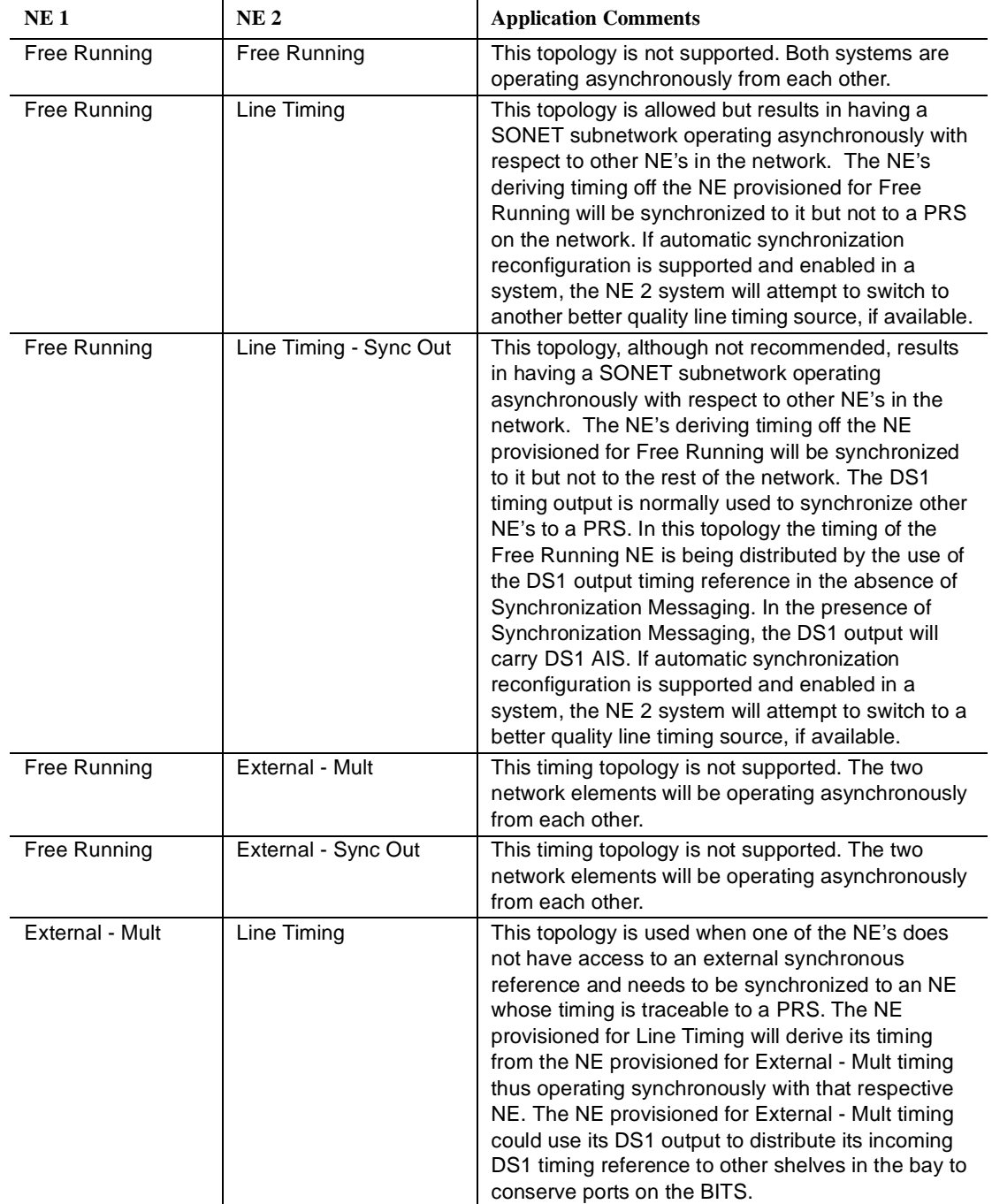

# **Table E – BBF2B/BBF2C TGS/BBF4 TG3 Synchronization Provisioning Topologies**

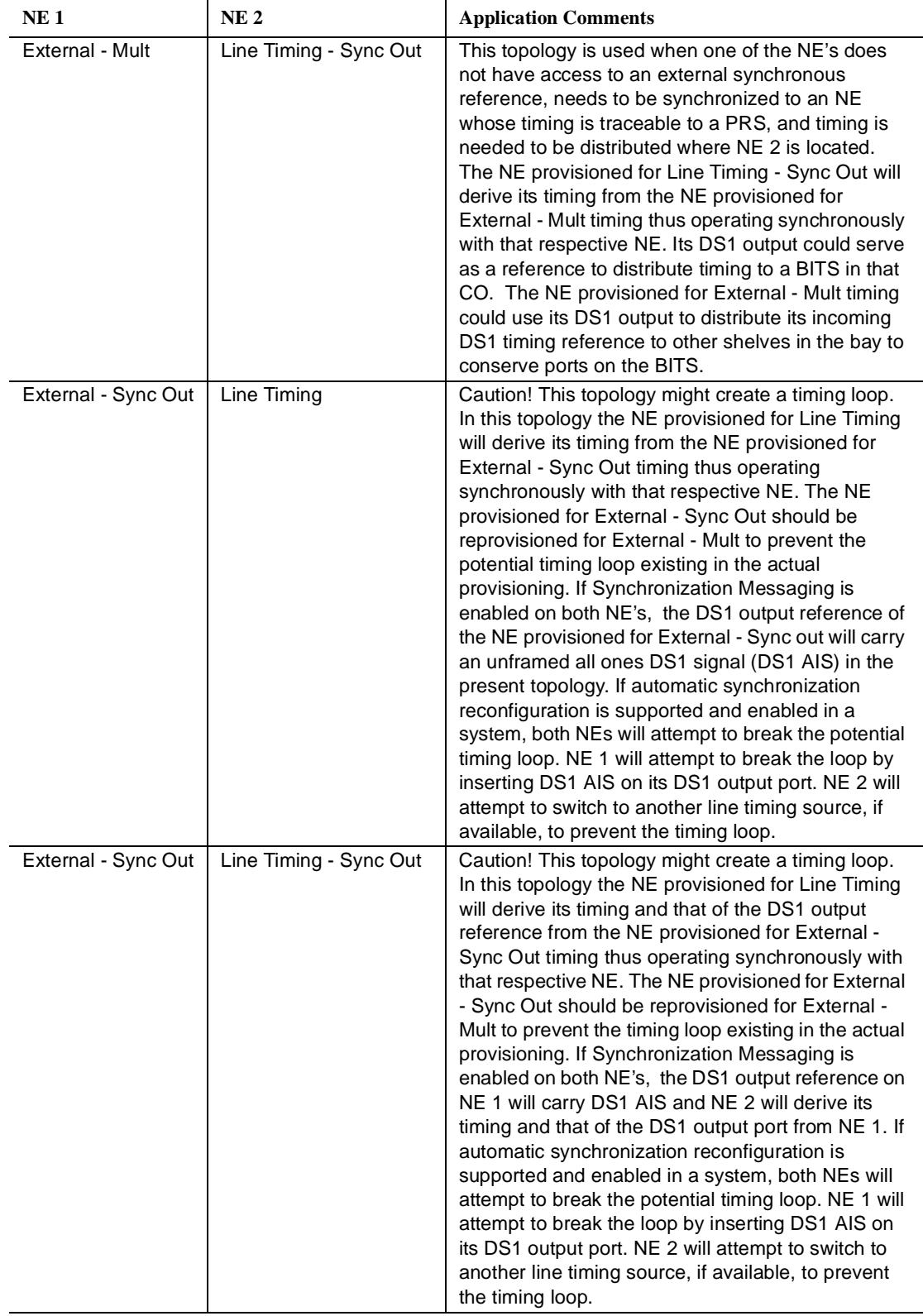

# **Table E – BBF2B/BBF2C TGS/BBF4 TG3 Synchronization Provisioning Topologies (Contd)**
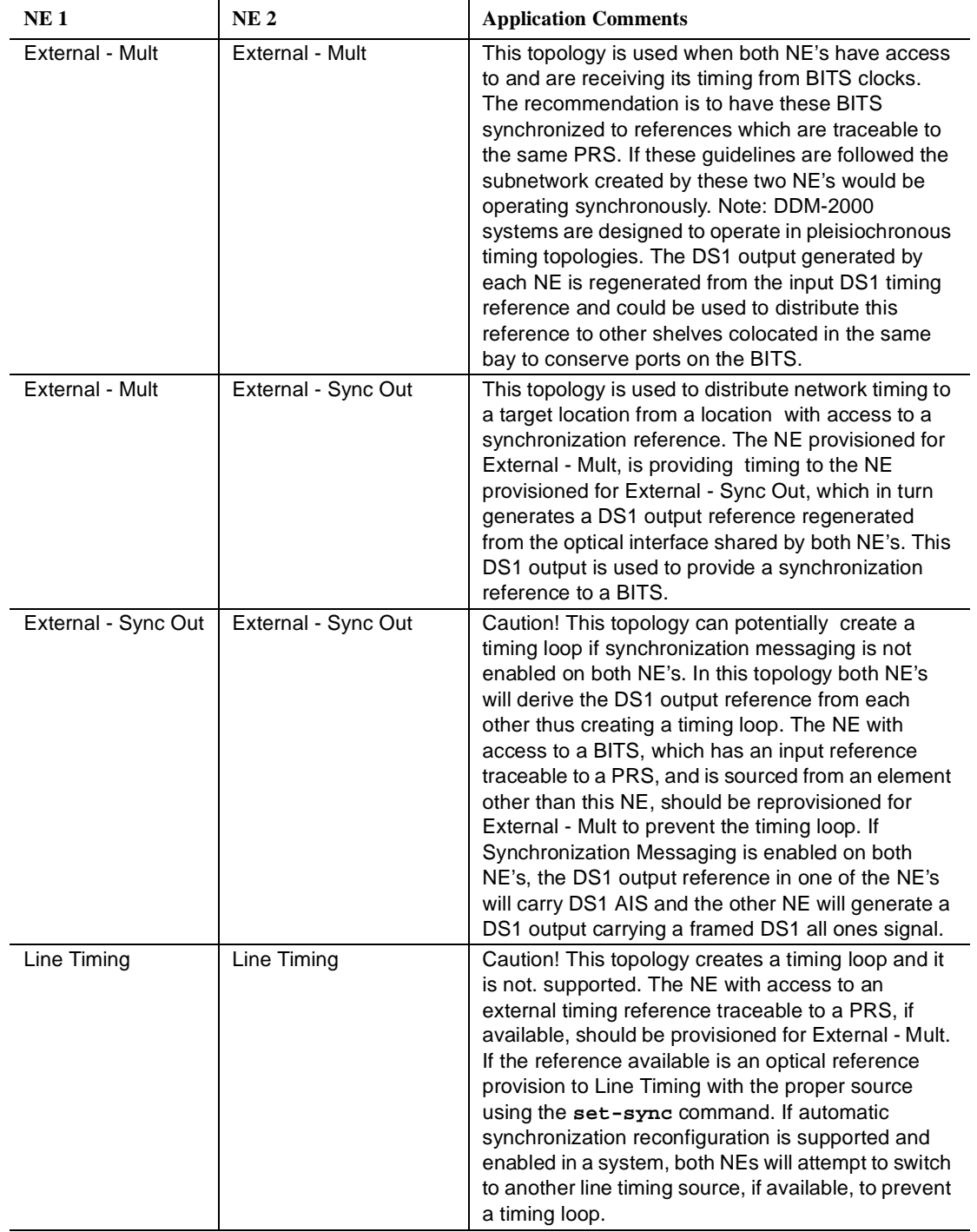

### **Table E – BBF2B/BBF2C TGS/BBF4 TG3 Synchronization Provisioning Topologies (Contd)**

### $\Rightarrow$  NOTE:

To set switch to ON, depress rocker or slide switch toward side labeled **ON** in figure. To set switch to OFF, depress rocker or slide switch toward side labeled **OFF** in figure.

Determine timing mode from work order or office records. Refer to Table F and Figure 3 and set timing mode as required for **BBF2B/BBF2C TGS** or **BBF4 TG3** circuit pack(s).

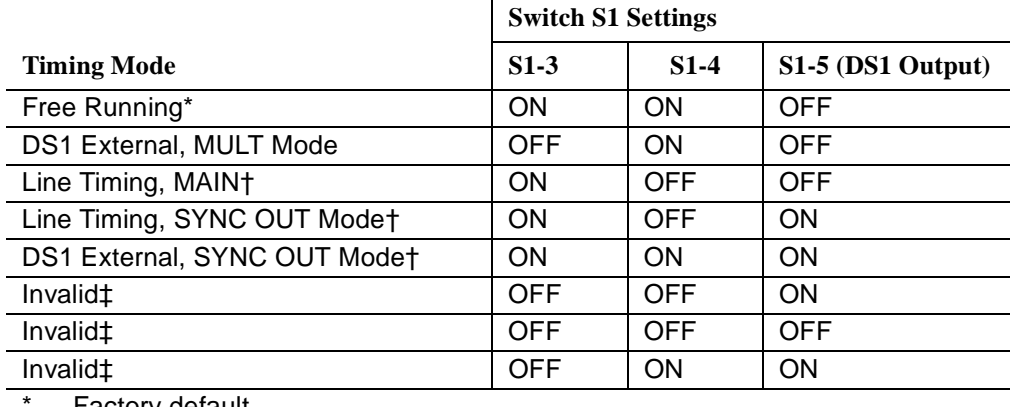

### **Table F – BBF2B/BBF2C TGS/BBF4 TG3 Timing Mode Switch Settings**

Factory default.

† Main **OLIU** is default; **FUNCTION UNIT C** by **set-sync** command.

‡ If an invalid setting is selected, **FAULT** LED is lighted and an alarm is generated (unexpected CP type or unexpected CP switches).

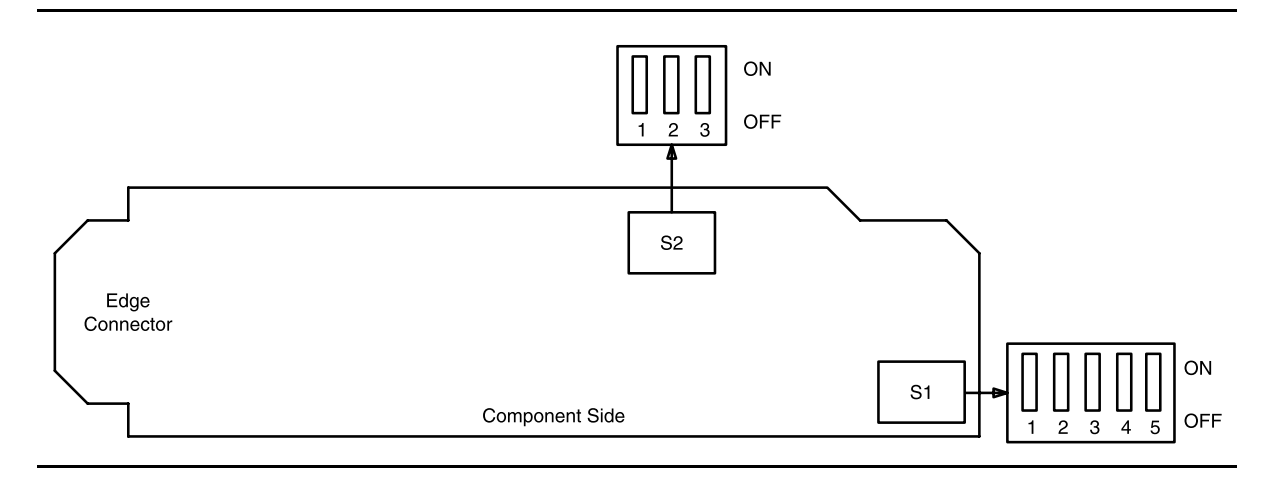

**Figure 3 – BBF2B/BBF2C TGS or BBF4 TG3 Option Switch**

12. If the **BBF2B/BBF2C TGS** or **BBF4 TG3** is provisioned for sync out mode, refer to Table H and Figure 3 and set equalizer switches for the proper cable length.

| <b>Equalization</b> | $S2-1$     | $S2-2$ | $S2-3$     |
|---------------------|------------|--------|------------|
| $0'$ to 131'        | ON         | ON     | OFF        |
| >131' to 262'       | ON         | OFF    | ΟN         |
| $>262'$ to 393'     | ON         | OFF    | OFF        |
| $>393'$ to 524'     | <b>OFF</b> | ON     | ΟN         |
| >524' to 655'       | <b>OFF</b> | ON     | <b>OFF</b> |
| Invalid*            | OFF        | OFF    | OFF        |
| Invalid*            | OFF        | OFF    | ΟN         |
| Invalid*            | ΟN         | ΟN     | ON         |

**Table G – Equalizer Switch Settings**

If an invalid setting is selected, **FAULT** LED is lighted and an alarm is generated (unexpected CP type or unexpected CP switches).

### 13.  $\Rightarrow$  NOTE:

Switches **S1-1** and **S1-2** are ignored by the system the first time the **TGS/TG3** is installed unless the timing mode is set to DS1 External or Line Timing sync out mode. Subsequent removal or replacement of the **TGS/TG3** requires that switches **S1-1** and **S1-2** be set the same as the original settings or an update (**upd**) command must be performed.

Is timing mode set to either DS1 External or Line Timed sync out?

If **YES**, then continue with **Step 14**. If **NO**, then **STOP. YOU HAVE COMPLETED THIS PROCEDURE**.

14. Refer to Table H and Figure 3 and set the DS1 line coding and frame format as required for the **TGS/TG3** circuit pack.

### **Table H – BBF2B/BBF2C TGS/BBF4 TG3 DS1 Line Coding and Frame Format Switch Settings**

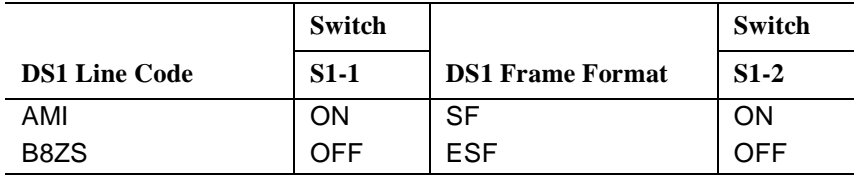

15. **STOP. YOU HAVE COMPLETED THIS PROCEDURE**.

### **BBG4/BBG4B/BBG19 DS3/BBG20 TMUX**

- 16. Determine from office records the length of the DS3 cabling between the DDM-2000 and the DSX-3 cross-connect point.
- 17.  $\Rightarrow$  NOTE: The only option settings on the **DS3/TMUX** circuit pack are the LBO settings shown in Figure 5. If there are other jumpers on the circuit pack similar to the LBO jumpers, they are factory test points and should be ignored.

Install the **DS3** option jumpers per Table I and Figures 4 and 5.

### 18. **STOP. YOU HAVE COMPLETED THIS PROCEDURE**.

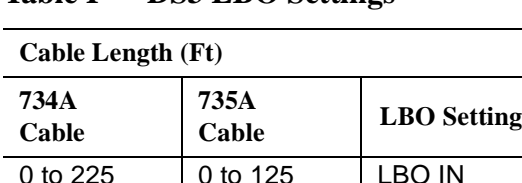

 $>$ 225 to 450  $\vert$   $>$  125 to 250  $\vert$  LBO OUT

### **Table I – DS3 LBO Settings**

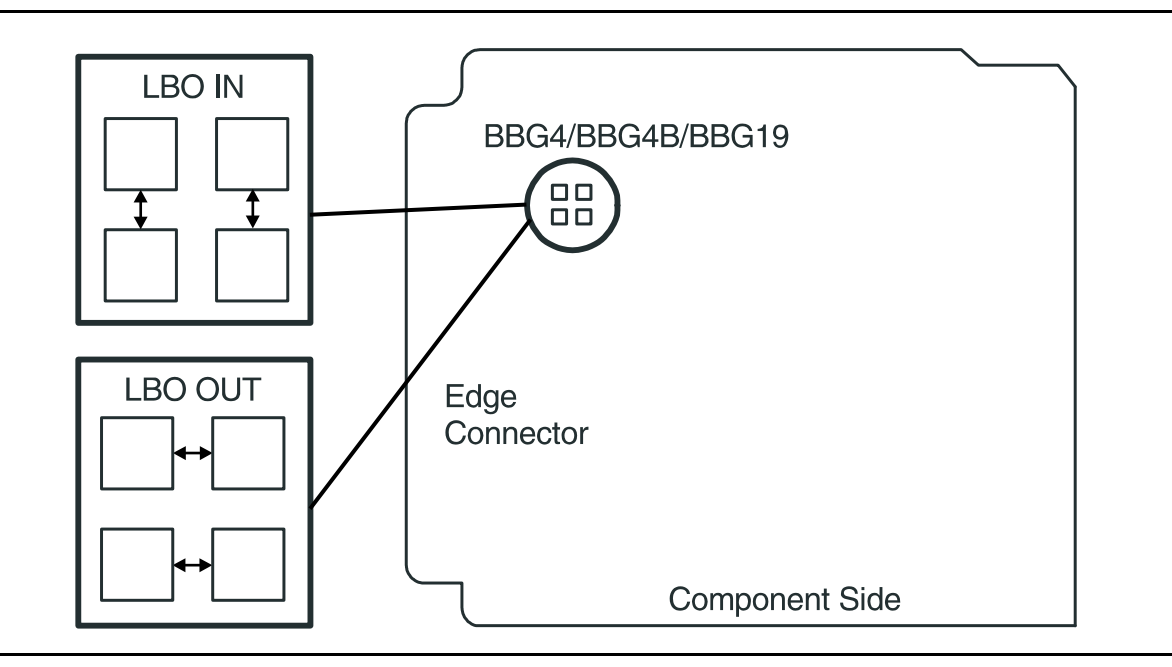

**Figure 4 – BBG4/BBG4B/BBG19 DS3 Option Settings**

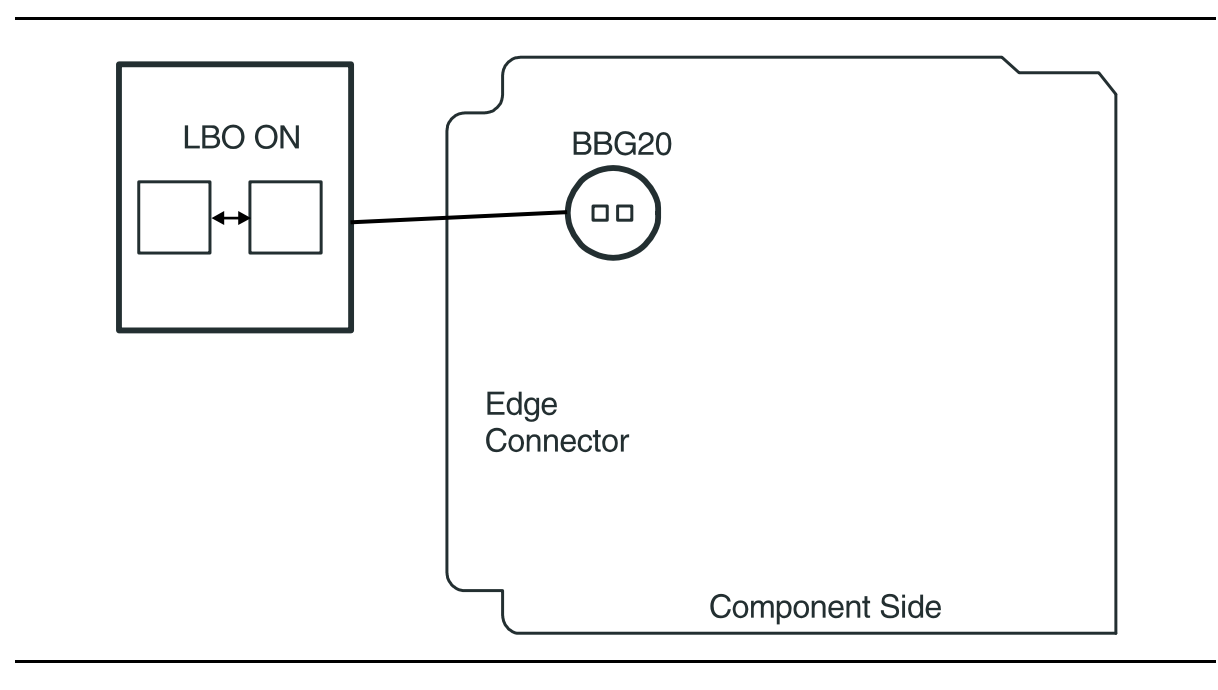

**Figure 5 – BBG20 TMUX Option Settings**

### **BBF1/BBF1B DS1/BBF3/BBF3B DS1PM**

- 19. Determine from office records the length of the DS1 cabling between the DDM-2000 and the DSX-1 cross-connect point.
- 20.  $\implies$  NOTE:

Switch 1, sections 1 through 3 (**S1-1, S1-2, S1-3**), are set according to the length of DS1 cabling between the DDM-2000 and the DSX-1 cross-connection. Switch 1, sections 4 through 7 (**S1-4, S1-5, S1-6, S1-7**), are set for the type of line coding (B8ZS or AMI) required of the DS1 signal. Switch 1, section 8 (**S1-8**) is unused and ignored by the system.

 $\Rightarrow$  NOTE:

To set switch to ON, depress rocker or slide switch toward side labeled **ON** in the figure. To set switch to OFF, depress rocker or slide switch toward side labeled **OFF** in the figure.

Refer to Table J and Figure 6 and set LBO option switches.

**Table J – DS1/DS1PM Cable LBO Settings (Note)**

| 613C (608C)                   |                              | <b>Other Cable</b>           | <b>Switch S1 Settings</b> |            |           |
|-------------------------------|------------------------------|------------------------------|---------------------------|------------|-----------|
| <b>Cable Length</b><br>(feet) | 1249C Cable<br>Length (feet) | <b>dB</b> Loss at<br>772 kHz | $S1-1$                    | $S1-2$     | $S1-3$    |
| 0 to 133                      | 0 to 90                      | $0$ to $0.6$                 | OFF                       | <b>OFF</b> | OFF       |
| $>133$ to 267                 | >90 to 180                   | $>0.6$ to 1.2                | OFF                       | OFF        | <b>ON</b> |
| $>267$ to 400                 | $>180$ to 270                | $>1.2$ to 1.8                | OFF                       | ON.        | OFF       |
| $>400$ to 533                 | $>270$ to 360                | $>1.8$ to 2.4                | OFF                       | ON         | <b>ON</b> |
| >533 to 655                   | $>360$ to 450                | $>2.4$ to 2.8                | ON                        | <b>OFF</b> | OFF       |

**Note:** Invalid switch settings will cause the **FAULT** LED to light and a DS1 CP failed alarm.

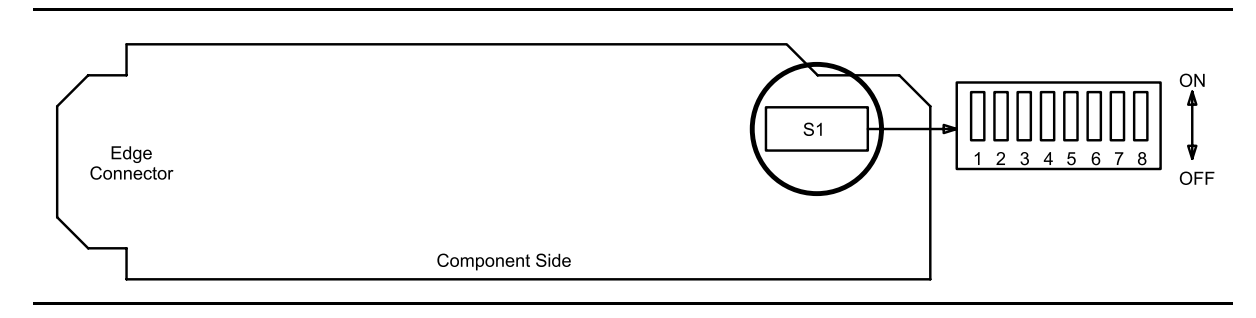

**Figure 6 – DS1/DS1PM Option Settings**

## 21.  $\Rightarrow$  NOTE:

It is recommended that a policy be established to set line coding either using the option switches OR using the **set-t1** command. If line code (lc) parameters are set using the **set-t1** command, the circuit pack switch settings will have no effect. The **rtrv-t1** command may be used to check line code settings.

Refer to Table K and Figure 6 and set the line code option switches, if required.

|                  | <b>Switch S1 Settings</b> |            |          |            |            |  |
|------------------|---------------------------|------------|----------|------------|------------|--|
| <b>Line Code</b> | <b>S1-4</b>               | $S1-5$     | $S1-6$   | $S1-7$     | $S1-8$     |  |
| Format           | (Port 1)                  | (Port 2)   | (Port 3) | (Port 4)   | (Note)     |  |
| B8ZS             | OFF                       | <b>OFF</b> | OFF      | <b>OFF</b> | <b>OFF</b> |  |
| AMI              | ON                        | ΟN         | ON       | ON         |            |  |

**Table K – DS1/DS1PM Line Code Settings**

**Note:** Switch 1, section 8 (**S1-8**) is unused and ignored by the system.

### 22. **STOP. YOU HAVE COMPLETED THIS PROCEDURE**.

### **BBG6 STS1E**

- 23. Determine from office records the length of the STS1E cabling between the DDM-2000 and the STSX cross-connect point.
- 24. Install the **STS1E** option jumpers per Table L and Figure 7.
- 25.  $\implies$  NOTE: The **STS1E** circuit pack provides bidirectional transport of one EC-1 signal through the DDM-2000 Multiplexer. **STS1E** high speed mode interfaces with the **DS1/DS1PM** circuit packs in a function unit group at the VT-G rate. **STS1E** low speed mode interfaces with the **OLIU** circuit packs at the STS-1 rate.

Determine **STS1E** mode of operation (high speed or low speed).

26. Set switch **S1** to mode of operation required (**HIGH-SPEED MODE** or **LOW-SPEED MODE**).

### 27. **STOP. YOU HAVE COMPLETED THIS PROCEDURE**.

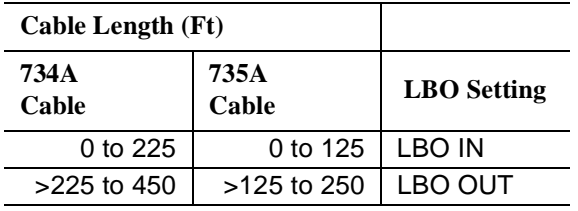

**Table L – STS1E LBO Settings**

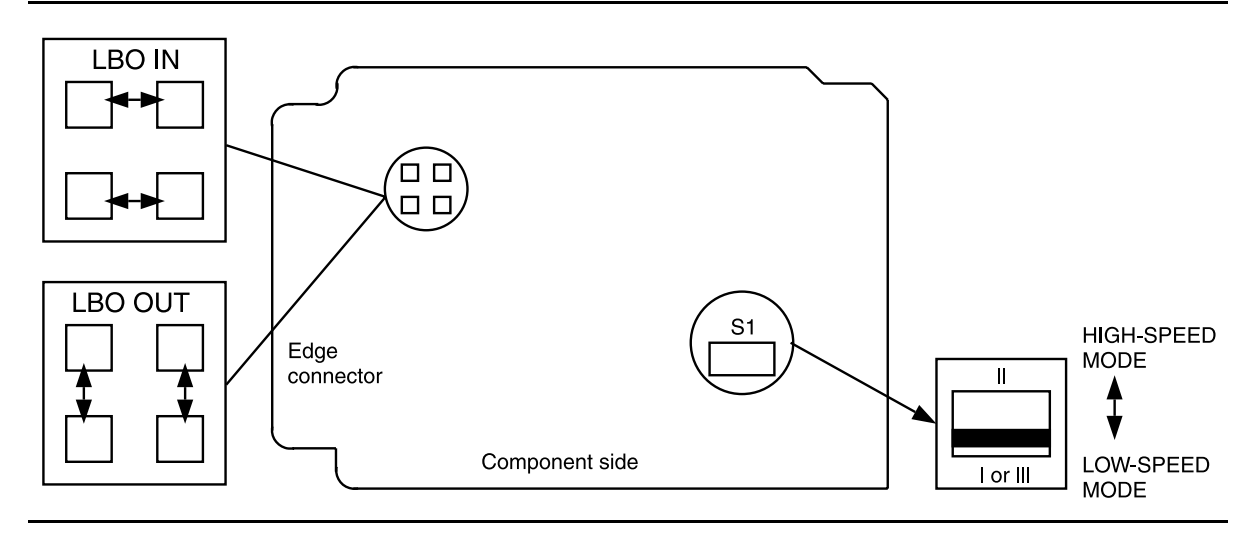

**Figure 7 – BBG6 STS1E Line Build-Out Jumpers and Mode Switch**

**DDM-2000 OC-3 MULTIPLEXER**

### **BBF8 HDSL**

- 28. Determine circuit pack option switch settings from office records or work order.
- 29. Set **HDSL** option switches per Table M and Figure 8.

### 30. **STOP. YOU HAVE COMPLETED THIS PROCEDURE**.

### **Table M – HDSL Control Switch Settings**

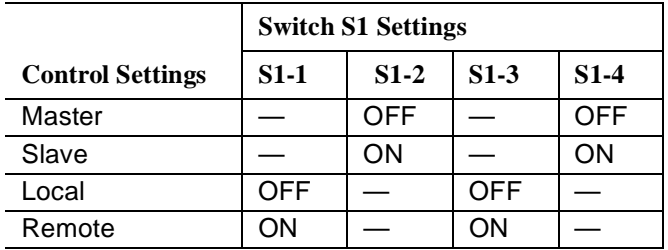

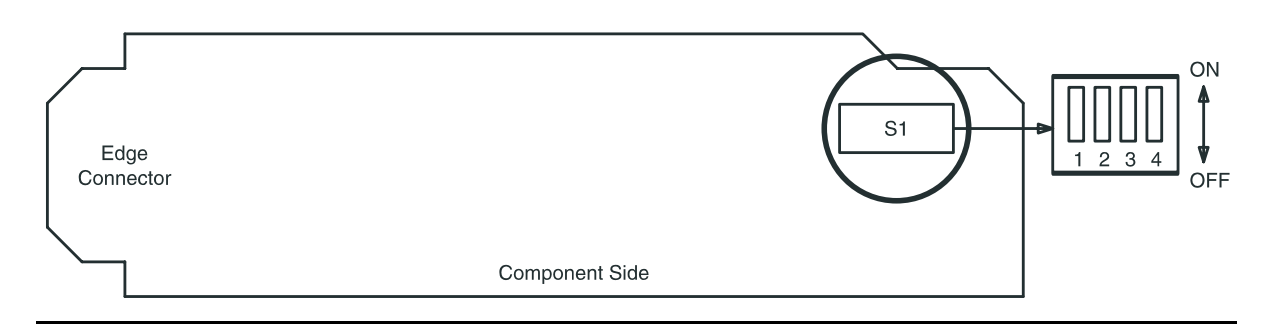

**Figure 8 – BBF8 HDSL Control Switch**

### **BBF6 T1EXT**

- 31. Determine circuit pack option switch settings from office records or work order.
- $32.$   $\implies$  NOTE:

DS1 line coding may be set using either the option switches OR the **set-t1:** command. It is recommended that a policy be established to set line coding using either the switches OR the command. If DS1 line code (lc) parameters are set using the **set-t1:** command, a software override will be active and the circuit pack switch settings will have no effect. The software override will remain active until the **set-t1:** command is executed again and the **noOverride** option is selected. The **rtrv-t1:** command may be used to check line code settings.

Refer to Table N and Figure 9 and set the line code option switches, if required.

### 33. **STOP. YOU HAVE COMPLETED THIS PROCEDURE**.

**Table N – T1 Line Code Settings**

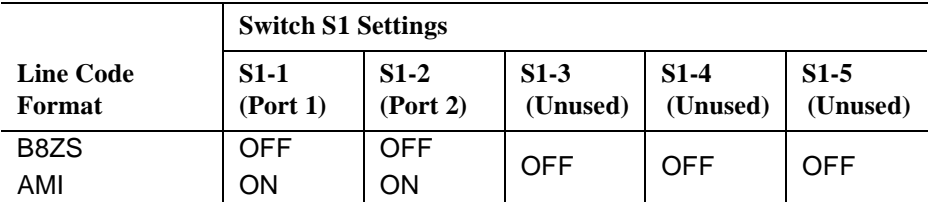

**Note:** Switch 1, section 3 (S1-3), section 4 (S1-4), and section 5 (S1-5) are unused and must be set to OFF.

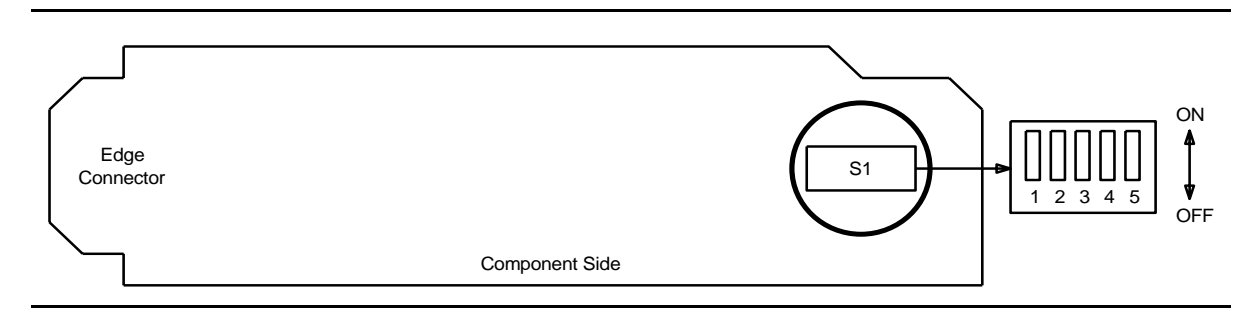

### **Figure 9 – BBF6 T1EXT Option Settings**

### **BBF9/BBF10 IMA LAN**

 $34.$   $\blacksquare$  NOTE:

The only hardware option settings on **IMA** LAN circuit packs are the power settings (located on the bottom circuit board) shown in Figure 10. If there are other jumpers on the circuit pack similar to the power jumpers, they are factory test points and should be ignored.

Refer to Table O and Figure 10 and set power jumpers.

### **Table O – IMA LAN Power Settings**

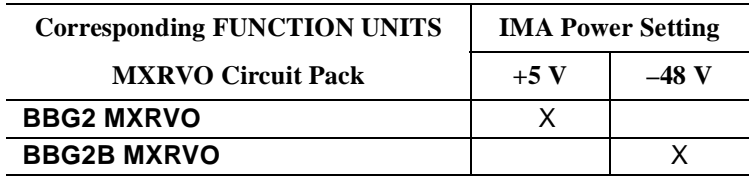

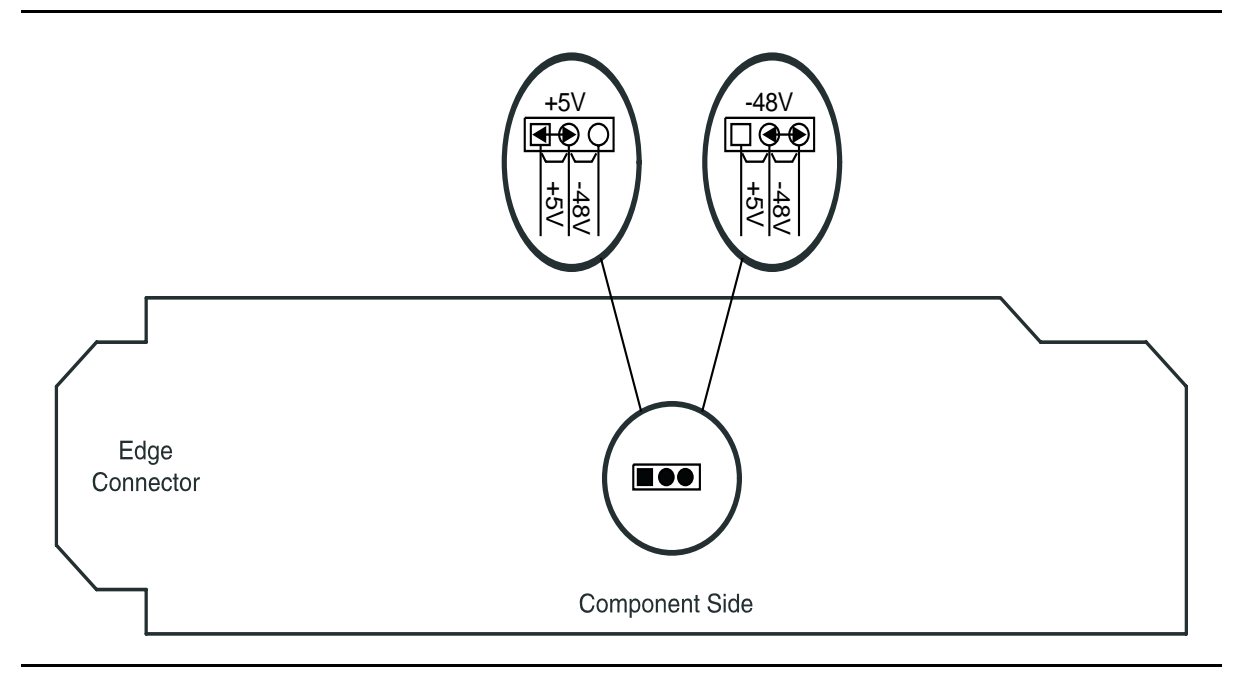

**Figure 10 – IMA LAN Power Settings**

# **Perform Optical Fiber Connections and Verification of Optical Facility**

## 1. **! WARNING:**

Unterminated optical connectors may emit invisible laser radiation. Avoid direct exposure to the beam. Do not view beam with optical instruments. Use of controls or adjustments or performance of procedures other than those specified herein may result in hazardous radiation exposure.

## **! CAUTION:**

When handling optical pigtails or jumpers, take care to keep bending radius as large as possible.

### $\Rightarrow$  note:

This procedure is used to connect OC-12, OC-3, and OC-1 optical fiber spans. For each span, determine the loss of each optical fiber and install the proper LBO. Then connect the fibers to the associated **IN** and **OUT** connectors of each **OLIU** at the end of the span.

 $\Rightarrow$  note:

When installing LBOs, the rule for single-mode optical fibers is for the LBO to be installed on the **OUT** transmit connector of the **OLIU**. For multimode optical fibers, install the LBO on the **IN** receive connector of the **OLIU**.

### **ED** NOTE:

It is assumed that the optical jumpers used to connect the DDM-2000 OC-3 Multiplexer to an optical interconnection point are equipped with  $ST^{\circledR}$ , FCPC, or SC lightguide cable connectors.

Dress optical cables at bottom front of the shelf.

2. Route the optical jumpers up through the slotted hole(s) at the bottom left-front corner of the shelf and up to the **OLIU**s. See Tables A and B.

| Code             | Comcode   | Length (Feet)  | <b>Connectors</b>                            |
|------------------|-----------|----------------|----------------------------------------------|
| FS1EP-EP-2       | 107149494 | 2              | $\mathcal{ST}^\circledR\text{-}\mathcal{ST}$ |
| $FS1EP-EP-10$    | 107149536 | 10             | ST-ST                                        |
| FS1EP-EP-25      | 107149569 | 25             | ST-ST                                        |
| FS1EP-EP-50      | 107149601 | 50             | ST-ST                                        |
| FS1EP-EP-100     | 107149627 | 100            | ST-ST                                        |
| <b>FS1E-A-2</b>  | 105420905 | 2              | ST-2016A Biconic                             |
| $FSTE-A-10$      | 105420947 | 10             | ST-2016A Biconic                             |
| <b>FS1E-A-25</b> | 105423958 | 25             | ST-2016A Biconic                             |
| <b>FS1E-A-50</b> | 105424006 | 50             | ST-2016A Biconic                             |
| FS1E-A-100       | 105424022 | 100            | ST-2016A Biconic                             |
| LS1SC-SC-2       | 106908247 | $\overline{2}$ | SC-SC                                        |
| LS1SC-SC-10      | 106908270 | 10             | SC-SC                                        |
| LS1SC-SC-25      | 106908304 | 25             | SC-SC                                        |
| LS1SC-SC-50      | 106908346 | 50             | SC-SC                                        |
| LS1SC-SC-100     | 106908395 | 100            | SC-SC                                        |
| $LS1FP-FP-10$    | 106593825 | 10             | FCPC-FCPC                                    |
| LS1FP-FP-25      | 106932908 | 25             | FCPC-FCPC                                    |
| LS1FP-FP-50      | 106932916 | 50             | FCPC-FCPC                                    |
| $LS1FP-FP-100$   | 106932924 | 100            | FCPC-FCPC                                    |

**Table A – Single-Mode Lightguide Jumpers**

| Code               | Comcode   | Length (Feet)  | <b>Connectors</b>    |
|--------------------|-----------|----------------|----------------------|
| $FL1E-E-2$         | 105351795 | 2              | $ST^{\circledR}$ -ST |
| FL1-EP-EP-04       | 107150161 | 4              | ST-ST                |
| FL1-EP-EP-10       | 107150195 | 10             | ST-ST                |
| $FL1-EP-EP-25$     | 107150229 | 25             | ST-ST                |
| FL1-EP-EP-50       | 107150260 | 50             | ST-ST                |
| FL1-EP-EP-100      | 107150286 | 100            | ST-ST                |
| $FL1E-A-2$         | 105613954 | $\mathbf{2}$   | ST-2016A Biconic     |
| $FL1E-A-10$        | 105613988 | 10             | ST-2016A Biconic     |
| <b>FL1E-A-25</b>   | 105614010 | 25             | ST-2016A Biconic     |
| FL1E-A-50          | 105614051 | 50             | ST-2016A Biconic     |
| FL1E-A-100         | 105614119 | 100            | ST-2016A Biconic     |
| LL1SC-SC-2         | 106908668 | $\overline{2}$ | SC-SC                |
| <b>LL1SC-SC-10</b> | 106908692 | 10             | SC-SC                |
| LL1SC-SC-25        | 106908734 | 25             | SC-SC                |
| <b>LL1SC-SC-50</b> | 106908775 | 50             | SC-SC                |
| LL1SC-SC-100       | 10690879  | 100            | SC-SC                |
| LL1FC-FC-10        | 107095549 | 10             | FC-FC                |
| LL1FC-FC-25        | 107095556 | 25             | FC-FC                |
| LL1FC-FC-50        | 107095564 | 50             | FC-FC                |
| LL1FC-FC-100       | 107095572 | 100            | FC-FC                |

**Table B – Multimode Lightguide Jumpers**

- 3. Establish communication with technician at other end of the optical span.
- 4.  $\Rightarrow$  NOTE:

The optical connector labeled **OUT** is the output from the **OLIU**. The optical connector labeled **IN** is the input to the **OLIU**.

 $\Rightarrow$  NOTE:

For DDM-2000 **22F/22F-U/22F2-U OLIU**s, the recommended optical fiber is single mode, but multimode can be used. DDM-2000 **22G-U/22G2-U/22G3-U/22G4-U OLIU**s require single-mode optical fibers. DDM-2000 **24G-U/24H-U/29G-U/29H-U OLIU** and FT-2000 **T939A OC12** Optical Interface require single-mode optical fibers. DDM-2000 **22D-U OLIU**s and FT-2000 **LAA5 IS3** Optical Interface require multimode optical fibers. For the FT-2000 **LAA10 OC3** Optical Interface the recommended optical fiber is single mode, but multimode can be used. For the DDM-2000 FiberReach **26G2-U OLIU**s the recommended optical fiber is single mode, but multimode can be used. The DDM-2000 **27G-U/27G2-U OLIU**s require single-mode optical fiber.

## $\Rightarrow$  NOTE:

Optical fibers connecting this shelf with a far end shelf should not be connected to the **OLIU** until at least 45 seconds after an optical loopback is removed.

### $\Rightarrow$  NOTE:

It may take from 15 seconds to 3 minutes and 25 seconds for the **FAULT** LEDs to stop flashing after the cables are connected, depending on the setting of the OC-12, OC-3, or OC-1 signal degrade threshold (–5 to –9).

Remove protective covers from transmit optical jumper cables and lightguide buildout(s) [LBO(s)] and clean ST, FCPC, or SC connectors and LBO(s).

Reference: **DLP-527**

5. Have you determined the value of the lightguide buildouts (LBOs) for this span?

If **YES**, then proceed to **Step 9**.

If **NO**, then continue with **Step 6**.

### **Optical Power Measurement**

Steps 6 through 9 are used to measure optical power. Replace LBOs with 0 dB LBOs per Figures 1, 2, 3, 4, and/or 5. Connect the optical fiber transmit cable to the **OLIU OUT** connection. Measure the optical power of the optical fiber receive cables at the other ends using an optical power meter.

- 6. At both ends of the optical span, replace the ST, FCPC, or SC LBOs with 0 dB LBOs per Figures 1, 2, 3, 4, and/or 5 [**DLP-552**].
- 7.  $\Rightarrow$  NOTE:
	- For DDM-2000 OC-3 ring configurations, optical fibers extend in two different directions to make up the ring. At each shelf (node) in the ring, the **MAIN 1 OLIU** will connect to the **MAIN 2(P) OLIU** in one adjacent node, and the **MAIN 2(P) OLIU** will connect to the **MAIN 1 OLIU** in the other adjacent node. In Dual 0x1 configurations, the **MAIN 1 OLIU** will connect to the OC-12 **FN( ) 1 OLIU** and the **MAIN 2(P) OLIU** will connect to the OC-12 **FN( ) 2(P) OLIU**.

## **NOTE:**

For DDM-2000 OC-3 & OC-12 to FT-2000 single-homing and dual-homing configurations, the DDM-2000 OC-3 Multiplexer **MAIN 1 OLIU** and/or **MAIN 2(P) OLIU** will connect to the FT-2000 Low Speed Shelf **LS INTFC** slots **1A**, **1B**, **2A**, **2B**, **3A**, **3B 4A**, **4B**, **5A**, **5B**, **6A**, **6B**, **7A**, **7B**, **8A**, or **8B** depending on the application.

## $\Rightarrow$  note:

For DDM-2000 OC-3 to DDM-2000 FiberReach Wideband single-homing, dual-homing configurations, and stand alone optical fibers connect from DDM-2000 FiberReach Wideband **MAIN-1** and **MAIN-2** slots to the DDM-2000 OC-3 Multiplexer **FUNCTION UNITS A 1** and **A 2(P)**, **B 1** and **B 2(P)**, or **C 1** and **C 2(P)** or **MAIN 1** and **MAIN 2(P)** slots depending on the application.

 $\Rightarrow$  note:

For DDM-2000 OC-12 ring configurations, optical fibers extend in two different directions to make up the ring. At each shelf (node) in the ring, the DDM-2000 OC-3 **MAIN 1 OLIU** or DDM-2000 OC-12 **MAIN B 1 OLIU** will connect to the OC-3 **MAIN 2(P) OLIU** or OC-12 **MAIN B 2(P) OLIU** in another node, and the OC-3 **MAIN 2(P) OLIU** or OC-12 **MAIN B 2(P) OLIU** will connect to the OC-3 **MAIN 1 OLIU** or OC-12 **MAIN B 1 OLIU** in a separate node.

At each end of the span, connect the optical fiber transmit cables to the **OLIU OUT** connections.

- 8. At each end of the span, measure the optical power of the optical fiber receive cables using an optical power meter.
- 9. Replace the lightguide buildout assemblies with the correct buildout assemblies per Figures 1, 2, 3, 4, and/or 5 and Tables C, D, E, F, G, H, I, J, K, L, M, and/or N [**DLP-552**].

Reconnect the optical fiber transmit cables at both ends.

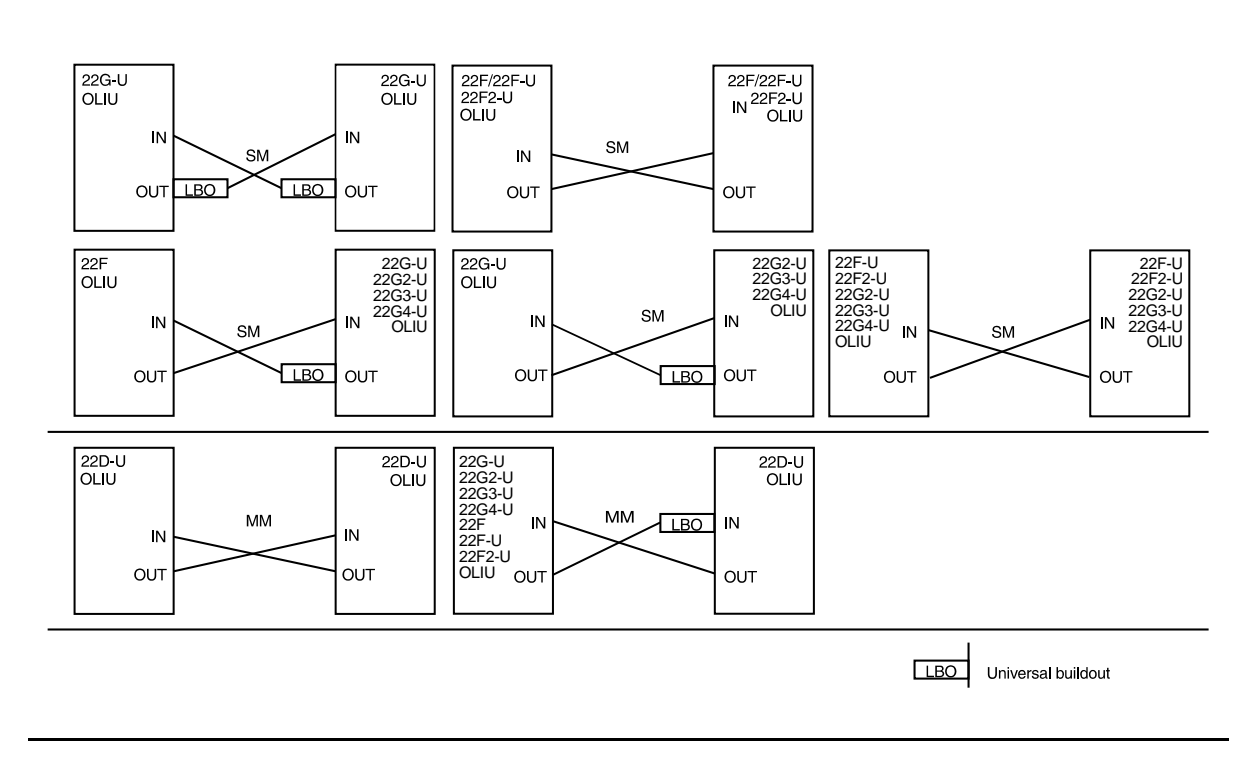

**Figure 1 – DDM-2000 OC-3 to OC-3 Fiber Optic Connections and Line Buildouts**

### Table C - DDM-2000 OC-3 to OC-3 Measured Optical Power and Required LBO

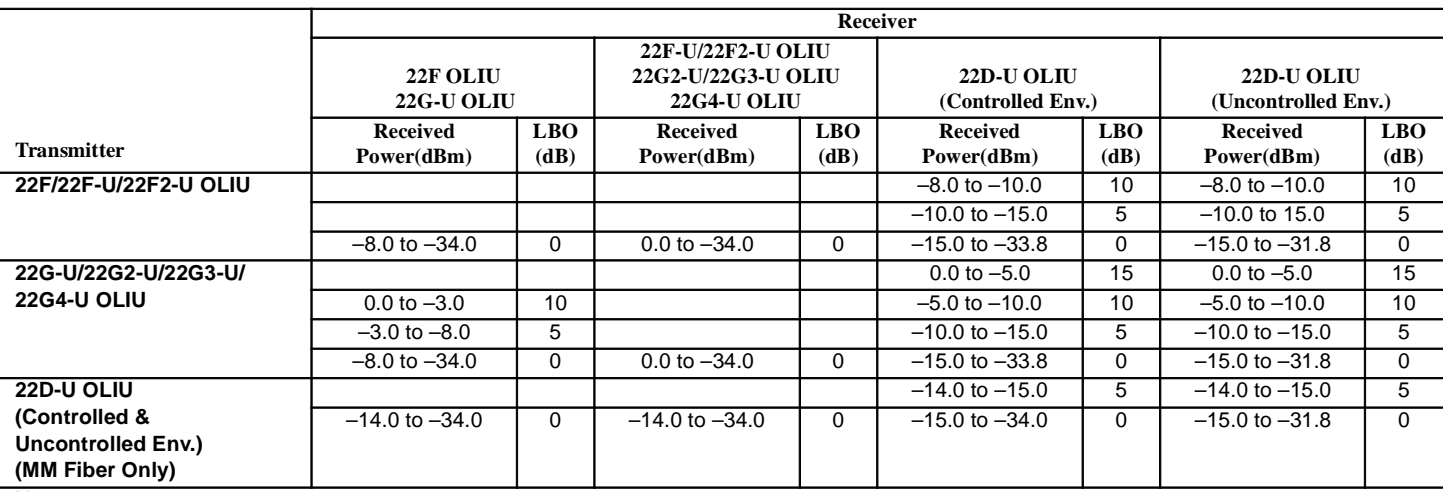

Notes:

1. Measured power is defined to be the measured power of the light emitted from receive fiber connector at OLIU.

2. The minimum measured received power allows for optical path penalty and unallocated margin. Connector loss is not allotted for; it should already be accounted for in the optical power measurement.

3. The margin for falling within the max rx power is 1.0 dB.

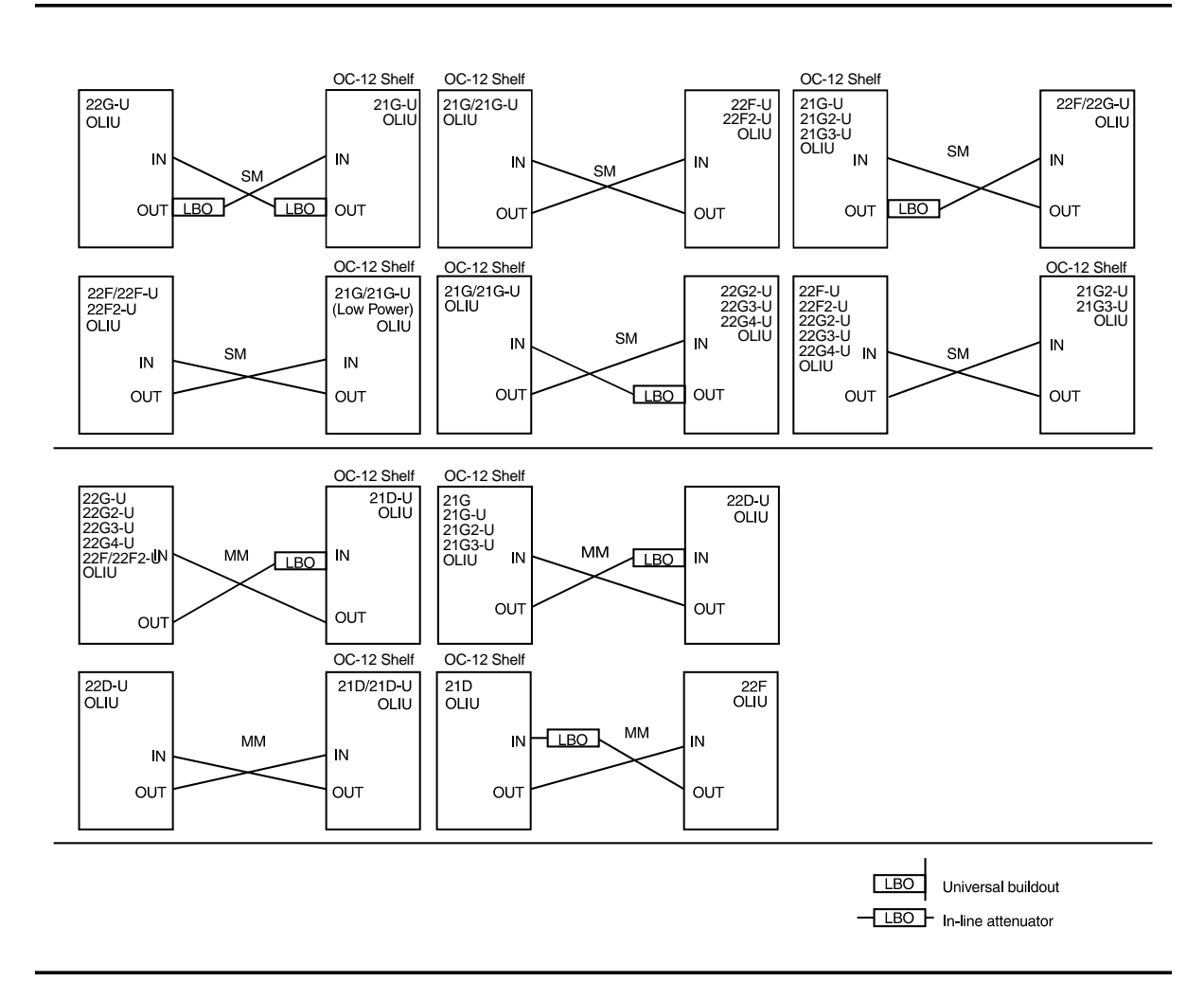

**Figure 2 – DDM-2000 OC-3 to OC-12 FUNCTION UNITS Fiber Optic Connections and Line Buildouts**

|                                                               | Receiver                                                     |                    |                                                                                     |                    |                                           |                          |                                             |                    |
|---------------------------------------------------------------|--------------------------------------------------------------|--------------------|-------------------------------------------------------------------------------------|--------------------|-------------------------------------------|--------------------------|---------------------------------------------|--------------------|
|                                                               | 22F OLIU<br>22G-U OLIU<br>21G/21G-U OLIU<br>(High/Low Power) |                    | 21G2-U/21G3-U OLIU<br>22F-U/22F2-U OLIU<br>22G2-U/22G3-U OLIU<br><b>22G4-U OLIU</b> |                    | 21D/21D-U/22D-U OLIU<br>(Controlled Env.) |                          | 21D/21D-U/22D-U OLIU<br>(Uncontrolled Env.) |                    |
| <b>Transmitter</b>                                            | <b>Received</b><br>Power(dBm)                                | <b>LBO</b><br>(dB) | <b>Received</b><br>Power(dBm)                                                       | <b>LBO</b><br>(dB) | <b>Received</b><br>Power(dBm)             | LBO <sub>1</sub><br>(dB) | <b>Received</b><br>Power(dBm)               | <b>LBO</b><br>(dB) |
| 21G/21G-U OLIU                                                |                                                              |                    |                                                                                     |                    | $-2.5$ to $-5.0$                          | 15                       | $-2.5$ to $-5.0$                            | 15                 |
| (High Power)                                                  | $-2.5$ to $-3.0$                                             | 10                 |                                                                                     |                    | $-5.0$ to $-10.0$                         | 10                       | $-5.0$ to $-10.0$                           | 10                 |
|                                                               | $-3.0$ to $-8.0$                                             | 5                  |                                                                                     |                    | $-10.0$ to $-15.0$                        | 5                        | $-10.0$ to $-15.0$                          | $\overline{5}$     |
|                                                               | $-8.0$ to $-34.0$                                            | $\Omega$           | $-2.5$ to $-34.0$                                                                   | $\Omega$           | $-15.0$ to $-33.8$                        | $\Omega$                 | $-15.0$ to $-31.8$                          | $\mathbf 0$        |
| 21G/21G-U OLIU                                                |                                                              |                    |                                                                                     |                    | $-7.5$ to $-10.0$                         | 10                       | $-7.5$ to 10.0                              | 10                 |
| (Low Power)                                                   | $-7.5$ to $-8.0$                                             | $\overline{5}$     |                                                                                     |                    | $-10.0$ to $-15.0$                        | 5                        | $-10.0$ to $-15.0$                          | 5                  |
|                                                               | $-8.0$ to $-34.0$                                            | $\Omega$           | $-7.5$ to $-34.0$                                                                   | $\Omega$           | $-15.0$ to $-33.8$                        | $\Omega$                 | $-15.0$ to $-31.8$                          | $\Omega$           |
| 21G2-U/21G3-U OLIU                                            |                                                              |                    |                                                                                     |                    | $0.0$ to $-5.0$                           | 15                       | $0.0$ to $-5.0$                             | 15                 |
|                                                               | $0.0$ to $-3.0$                                              | $\overline{10}$    |                                                                                     |                    | $-5.0$ to $-10.0$                         | $\overline{10}$          | $-5.0$ to $-10.0$                           | 10                 |
|                                                               | $-3.0$ to $-8.0$                                             | 5                  |                                                                                     |                    | $-10.0$ to $-15.0$                        | 5                        | $-10.0$ to $-15.0$                          | 5                  |
|                                                               | $-8.0$ to $-34.0$                                            | $\Omega$           | $0.0$ to $-34.0$                                                                    | $\Omega$           | $-15.0$ to $-33.8$                        | $\Omega$                 | $0.0$ to $-31.8$                            | $\mathbf 0$        |
| 22F/22F-U/22F2-U OLIU                                         |                                                              |                    |                                                                                     |                    | $-8.0$ to $-10.0$                         | 10                       | $-8.0$ to $-10.0$                           | 10                 |
|                                                               |                                                              |                    |                                                                                     |                    | $-10.0$ to $-15.0$                        | 5                        | $-10.0$ to 15.0                             | 5                  |
|                                                               | $-8.0$ to $-34.0$                                            | $\Omega$           | $0.0$ to $-34.0$                                                                    | $\Omega$           | $-15.0$ to $-33.8$                        | $\Omega$                 | $-15.0$ to $-31.8$                          | $\Omega$           |
| 22G-U/22G2-U/22G3-U/                                          |                                                              |                    |                                                                                     |                    | $0.0$ to $-5.0$                           | 15                       | $0.0$ to $-5.0$                             | $\overline{15}$    |
| 22G4-U OLIU                                                   | $0.0 \text{ to } -3.0$                                       | 10                 |                                                                                     |                    | $-5.0$ to $-10.0$                         | 10                       | $-5.0$ to $-10.0$                           | 10                 |
|                                                               | $-3.0$ to $-8.0$                                             | 5                  |                                                                                     |                    | $-10.0$ to $-15.0$                        | 5                        | $-10.0$ to $-15.0$                          | $\overline{5}$     |
|                                                               | $-8.0$ to $-34.0$                                            | $\Omega$           | $0.0$ to $-34.0$                                                                    | $\Omega$           | $-15.0$ to $-33.8$                        | 0                        | $-15.0$ to $-31.8$                          | $\mathbf 0$        |
| 21G/21D-U/22D-U OLIU                                          |                                                              |                    |                                                                                     |                    | $-14.0$ to $-15.0$                        | $\overline{5}$           | $-14.0$ to $-15.0$                          | $\overline{5}$     |
| (Controlled &<br><b>Uncontrolled Env.)</b><br>(MM Fiber Only) | $-14.0$ to $-34.0$                                           | $\Omega$           | $-14.0$ to $-34.0$                                                                  | $\Omega$           | $-15.0$ to $-34.0$                        | 0                        | $-15.0$ to $-31.8$                          | $\Omega$           |

Table D - DDM-2000 OC-3 to OC-12 FUNCTION UNITS Measured OpticalPower and Required LBO

Notes:

1. Measured power is defined to be the measured power of the light emitted from receive fiber connector at OLIU.

2. The minimum measured received power allows for optical path penalty and unallocated margin. Connector loss is not allotted for; it should already be accounted for in the optical power measurement.

3. The margin for falling within the max rx power is 1.0 dB.

### **363-206-285 Detailed Level Procedure: DLP-514 Issue 2, February 2000 Page 10 of 18**

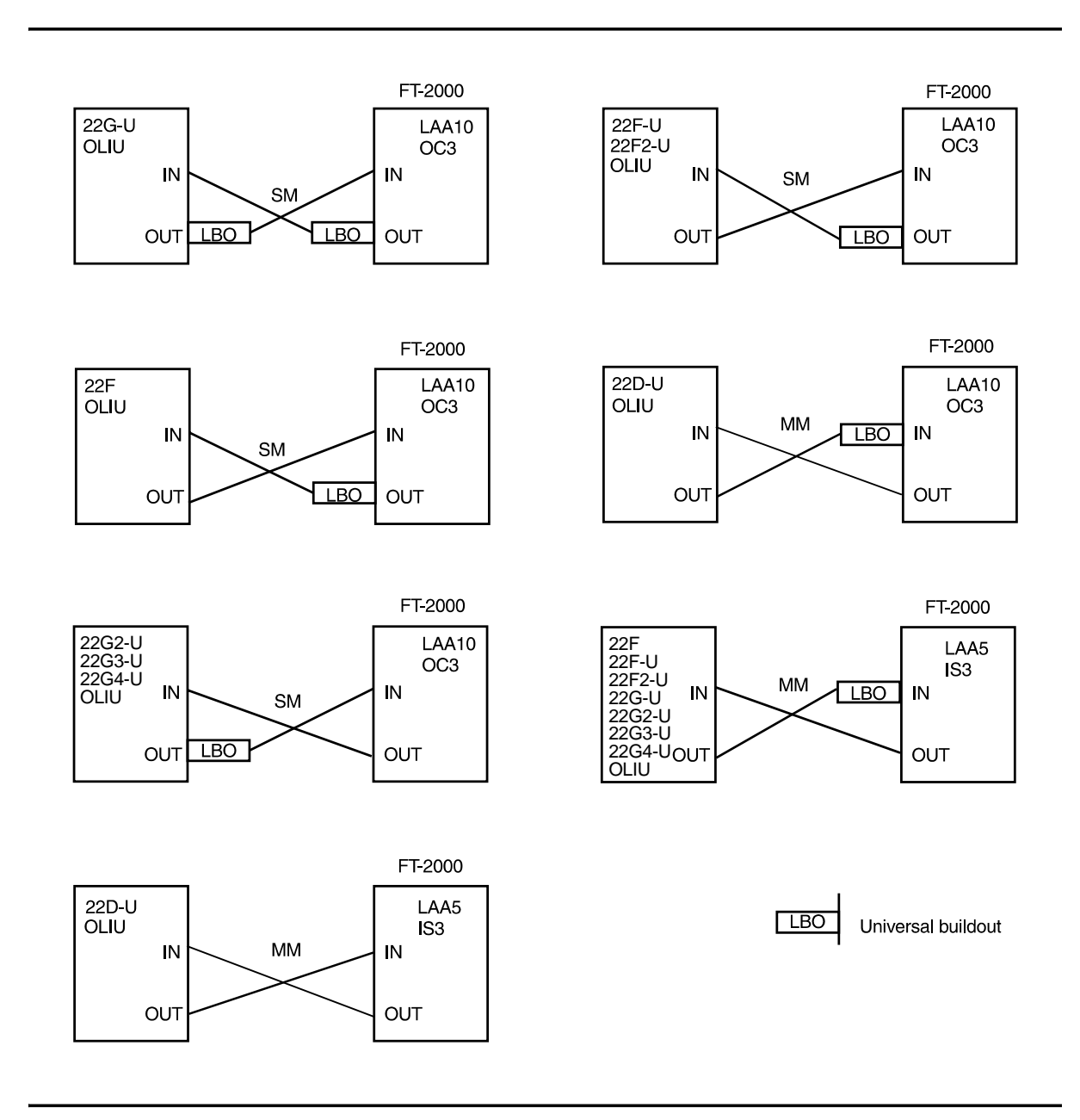

## **Figure 3 – DDM-2000 OC-3 to FT-2000 LS INTFC Fiber Optic Connections and Line Buildouts**

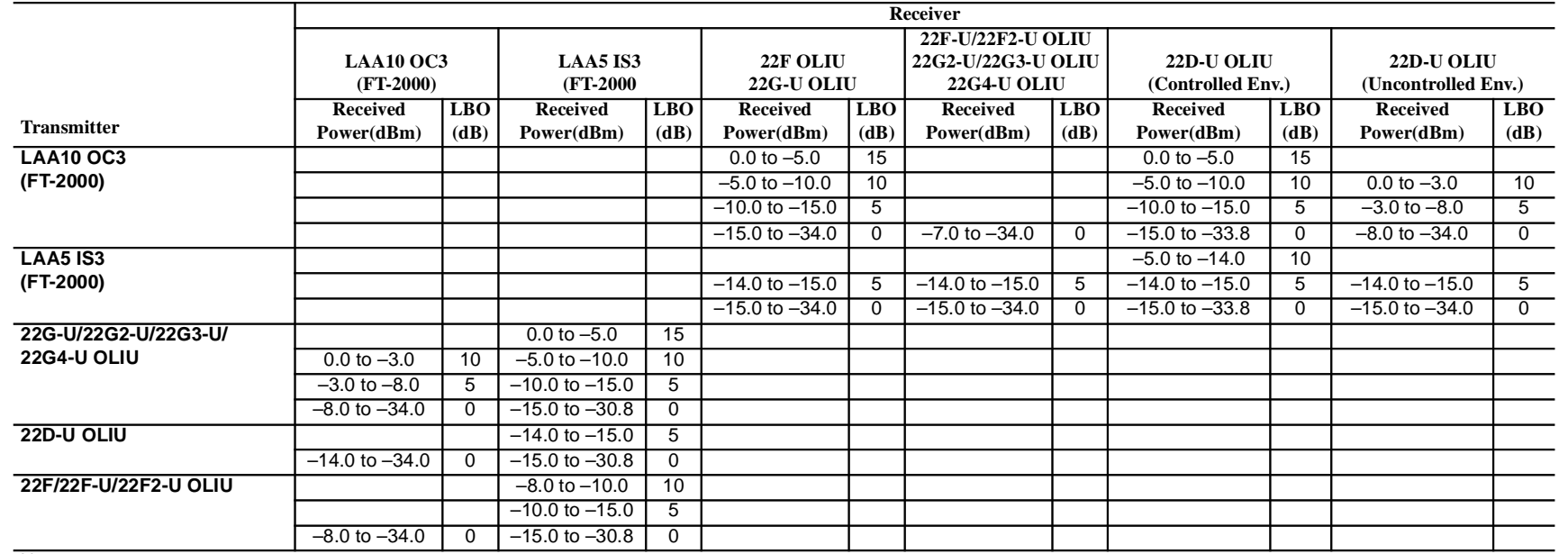

### Table E - DDM-2000 OC-3 to FT-2000 LS INTFC Measured Optical Power and Required LBO

Notes:

1. Measured power is defined to be the measured power of the light emitted from receive fiber connector at OLIU.

2. The minimum measured received power allows for optical path penalty and unallocated margin. Connector loss is not allotted for; it should already be accounted for in the optical power measurement.

3. The margin for falling within the max rx power is 1.0 dB.

### **363-206-285 Detailed Level Procedure: DLP-514 Issue 2, February 2000 Page 12 of 18** FiberReach FiberReach FiberReach 26G-U/ 27G-U/ 26G-U/ 26G-U/ 27G2-U 26G2-U 26G2-U 26G2-U 26G2-U IN OLIU IN OLIU OLIU IN IN OLIU **SM SM**  $LBO$  $\sqrt{L}$  $LBO$ LBO OUT OUT **OUT OUT** LBO Universal buildout

**Figure 4 – DDM-2000 OC-3 to DDM-2000 FiberReach OC-1 Optic Connections and Line Buildouts**

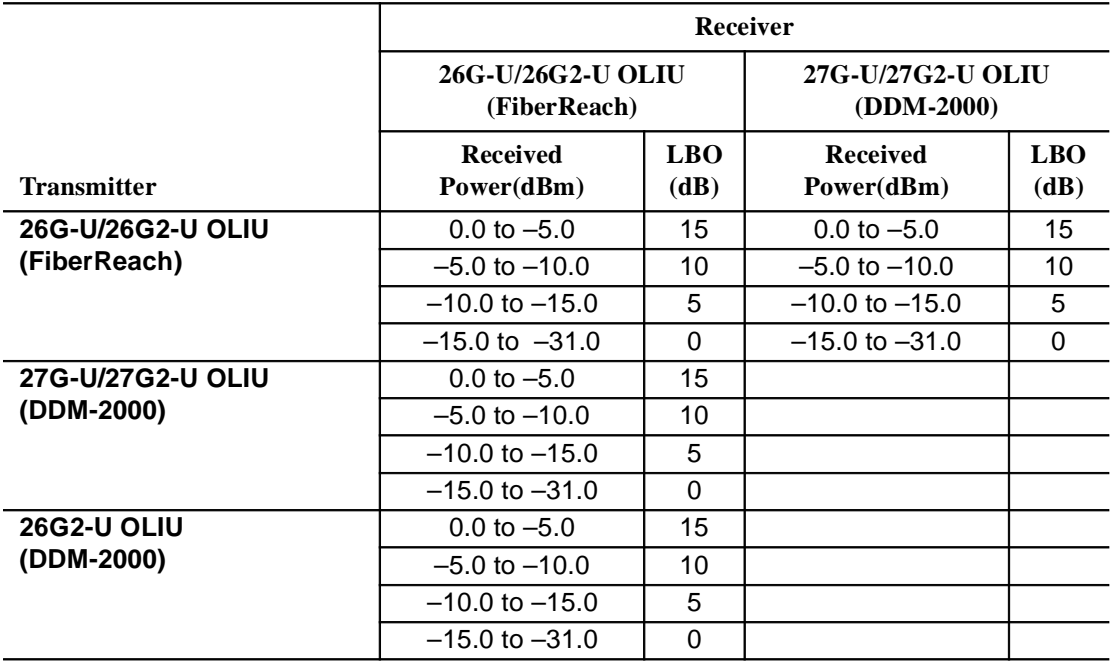

### **Table F – DDM-2000 OC-3 to DDM-2000 FiberReach OC-1 Measured Optical Power and Required LBO**

Notes:

- 1. Measured power is defined to be the measured power of the light emitted from receive fiber connector at OLIU.
- 2. The minimum measured received power allows for optical path penalty and unallocated margin. Connector loss is not allotted for; it should already be accounted for in the optical power measurement.
- 3. The margin for falling within the max rx power is 1.0 dB.

## **DDM-2000 OC-3 MULTIPLEXER**

## **DLP-514: Detailed Level Procedure 363-206-285 Page 13 of 18** Issue 2, February 2000

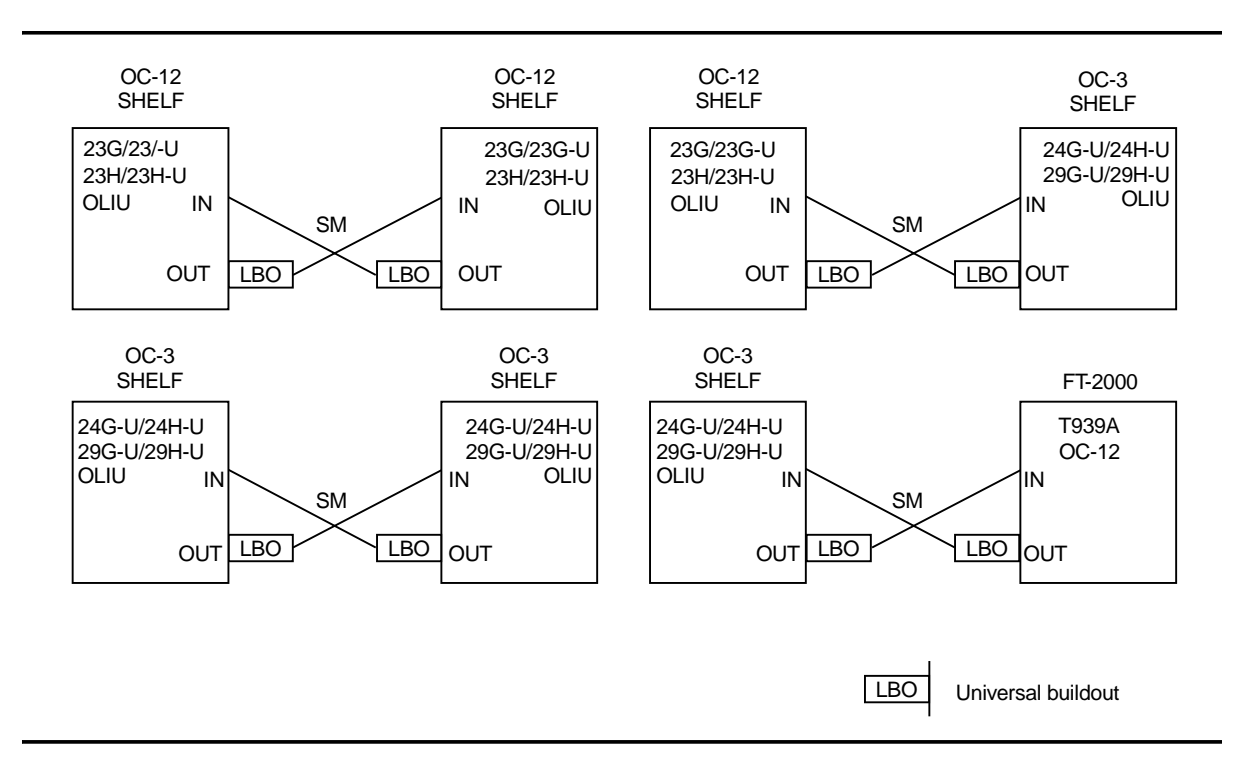

### **Figure 5 – DDM-2000 OC-3 Shelf to OC-12 Shelf or FT-2000 OC-12 LS INTFC Fiber Optic Connections and Line Buildouts**

### **Table G – DDM-2000 OC-3 Shelf to FT-2000 OC-12 LS INTFC Measured Optical Power and Required LBO**

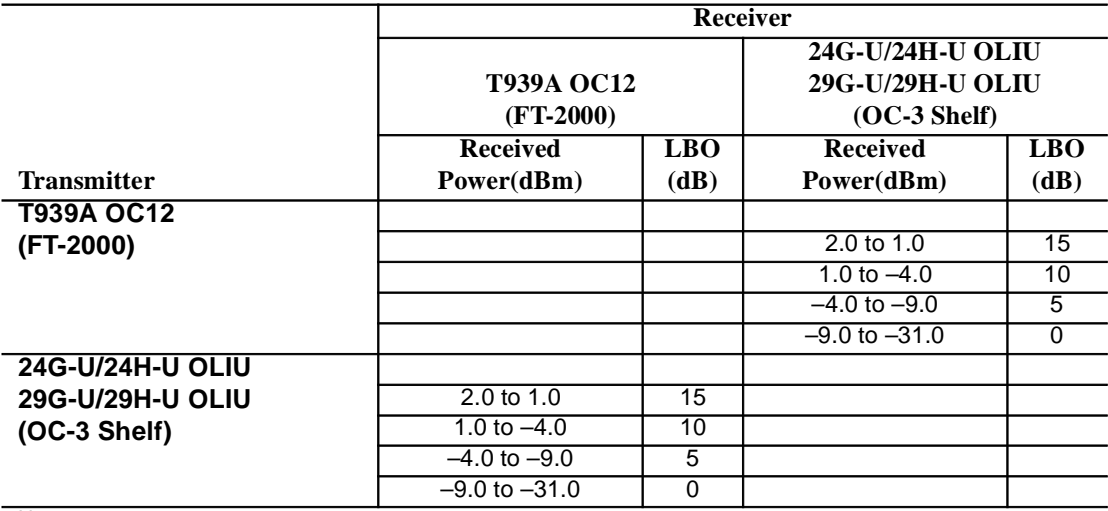

Notes:

1. Measured power is defined to be the measured power of the light emitted from receive fiber connector at OLIU.

2. The minimum measured received power allows for optical path penalty and unallocated margin. Connector loss is not allotted for; it should already be accounted for in the optical power measurement.

3. The margin for falling within the max rx power is 1.0 dB.

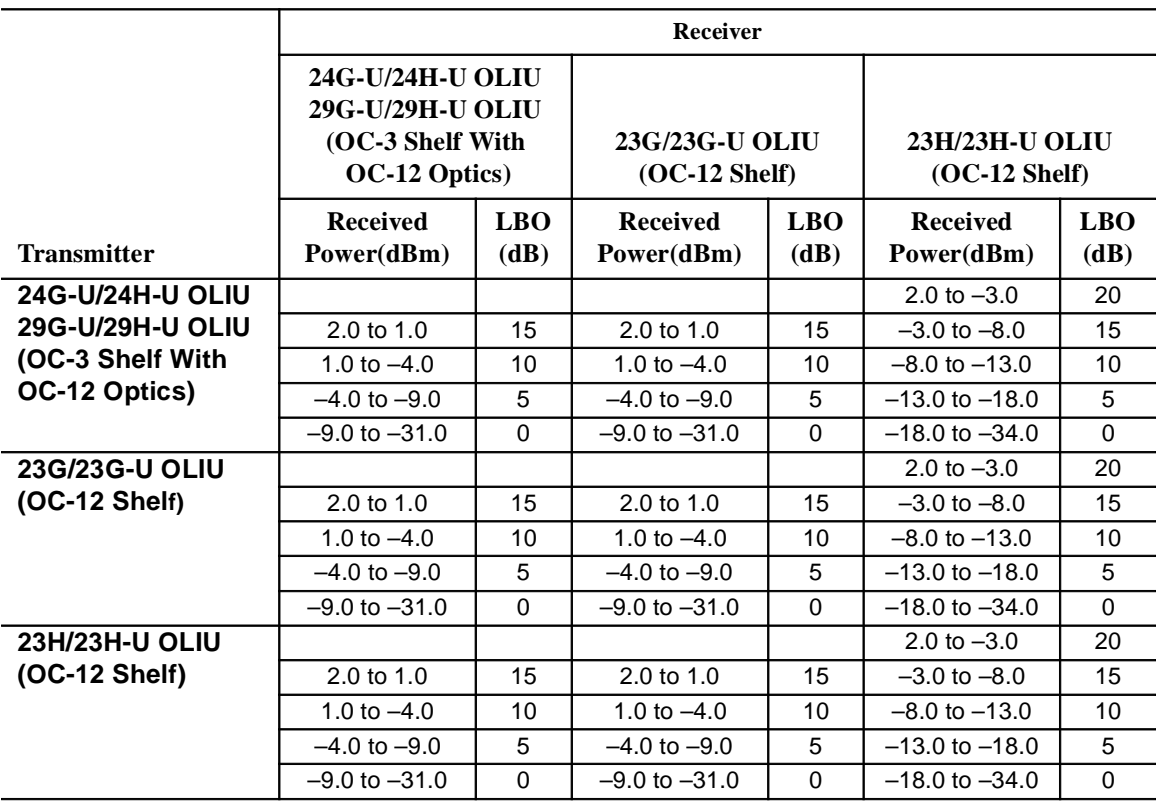

### **Table H – DDM-2000 OC-3 Shelf to OC-12 Shelf OC-12 Measured Optical Power and Required LBO**

Notes:

1. Measured power is defined to be the measured power of the light emitted from receive fiber connector at OLIU.

2. The minimum measured received power allows for optical path penalty and unallocated margin. Connector loss is not allotted for; it should already be accounted for in the optical power measurement.

3. The margin for falling within the max rx power is 1.0 dB.

### **Table I – In-Line Single-Mode (SM) and Multimode (MM) Lightguide Buildouts**

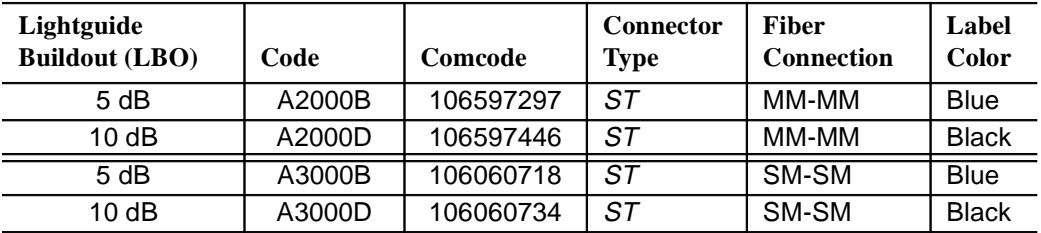

| Lightguide<br><b>Buildout (LBO)</b> | Code    | Comcode   | <b>Connector</b><br>Type | <b>Fiber</b><br><b>Connection</b> | Label<br>Color |
|-------------------------------------|---------|-----------|--------------------------|-----------------------------------|----------------|
| 0 dB                                | A3070   | 106795354 | ST                       | SM-SM & MM-MM                     | None           |
| 5 dB                                | A3070B1 | 107406183 | ST                       | SM-SM                             | <b>Blue</b>    |
| 10dB                                | A3070D1 | 107406191 | ST                       | SM-SM                             | <b>Black</b>   |
| 15dB                                | A3070F1 | 107406209 | ST                       | SM-SM                             | Green          |

**Table J – Universal Single-Mode (SM)** *ST***® Lightguide Buildouts**

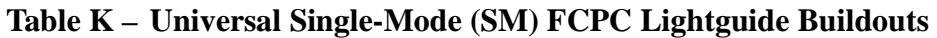

| Lightguide<br><b>Buildout (LBO)</b> | Code    | Comcode   | <b>Connector</b><br>Type | <b>Fiber</b><br><b>Connection</b> | Label<br>Color |
|-------------------------------------|---------|-----------|--------------------------|-----------------------------------|----------------|
| 0 dB                                | A3080   | 106795404 | FC.                      | SM-SM & MM-MM                     | None           |
| 5 dB                                | A3080B1 | 107406225 | FC.                      | SM-SM                             | <b>Blue</b>    |
| 10dB                                | A3080D1 | 107406233 | FC.                      | SM-SM                             | <b>Black</b>   |
| 15dB                                | A3080F1 | 107406241 | FC                       | SM-SM                             | Green          |

**Table L – Universal Single-Mode (SM) SC Lightguide Buildouts**

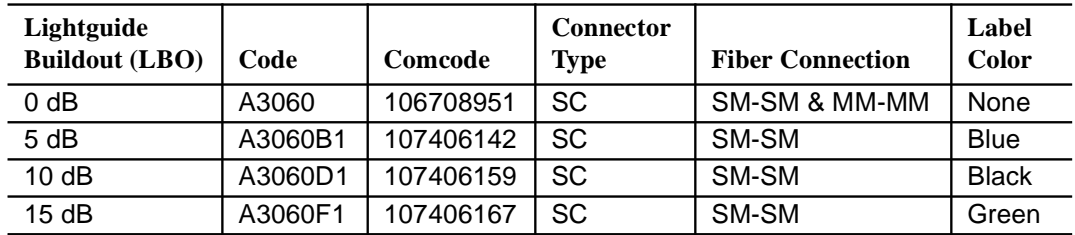

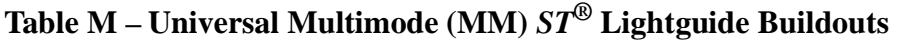

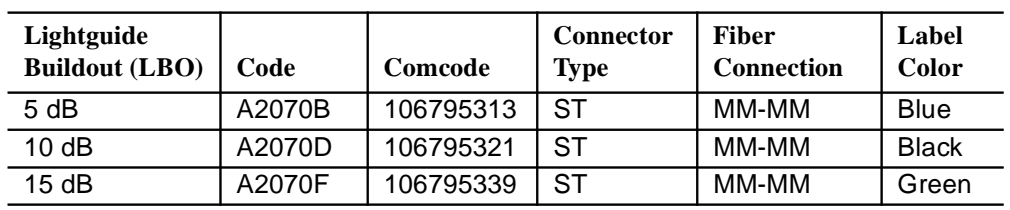

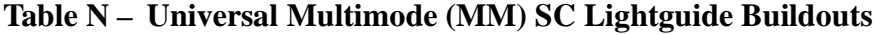

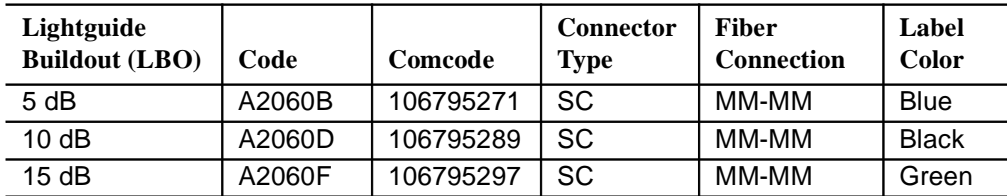

### **Fiber Connection**

- 10. At far end, connect the input optical fiber to the proper **OLIU IN** (receive) connector.
- 11. Did **FAULT** LED go off on the far-end **OLIU**?

If **NO**, then continue with **Step 12**. If **YES**, then proceed to **Step 13**.

- 12. Check optical fiber connections. Verify integrity of fiber connections by ensuring correct output at one end is connected to correct input at the other end. Replace **OLIU** with flashing LED. Continue with this procedure when trouble is cleared.
- 13. At near end, connect the input optical fiber(s) to the corresponding **OLIU IN** (receive) connector.
- 14. Did **FAULT** LED go off on the near-end **OLIU**?

If **NO**, then continue with **Step 15**. If **YES**, then proceed to **Step 16**.

15. Check optical fiber connections at both ends of the fiber. Verify the integrity of the fiber connections by ensuring **OLIU** output at one end is connected to the correct **OLIU** input at the other end. Verify proper systems have been connected by using the **rtrv-map-neighbor:** command (Figure 7 and 8).

### **Fiber Verification**

- 16. Disconnect the fiber cable from the **OUT** connector on the **OLIU** at one end of the span. At the other end, verify that the associated **FAULT** LED is flashing, indicating a loss of signal. Reconnect the fiber and repeat the process for the other direction of transmission.
- 17. Verify proper systems have been connected by using the **rtrv-map-network:** and **rtrv-map-neighbor:** commands to retrieve a map of the network (Figures 6, 7, and 8).

### **DLP-514: Detailed Level Procedure 363-206-285** Page 17 of 18 **Issue 2, February 2000**

/\* Network Map for Site6NE1 ============================================================== TID Product Type Level 2 IS NSAP ============================================================== Site6NE1 DDM-2000 OC-3 39 840F 80 000000 0000 0000 0000 08006alad06e 00 R5 39 840F 80 000000 0000 0000 0000 00000e3a0273 00 R6 39 840F 80 000000 0000 0000 0000 08006alad07f 00 R7 39 840F 80 000000 0000 0000 0000 00000e3a0732 00 Site3NE1 Y 39 840F 80 000000 0000 0000 0000 00000e3a0372 00 Site7NE1 39 840F 80 000000 0000 0000 0000 08006alad06f 00 \*/

**Figure 6 – Sample Report From rtrv-map-network Command**

```
/* Neighbor Map for Site6NE1
 =================================================================
 TID Connected Thru Product Type Level 2 IS
 NSAP
 =================================================================
 Site6NE1 DDM-2000 OC-3
 39 840F 80 000000 0000 0000 0000 08006alad06e 00
 Site7NE1 main-1 Y
 39 840F 80 000000 0000 0000 0000 08006alad06f 00
 Site5NE1 main-2
 39 840F 80 000000 0000 0000 0000 00000e3a0372 00
*/
```
**Figure 7 – Sample Report From rtrv-map-neighbor Command (R13)**

```
/* Neighbor Map for Site6NE1
 =================================================================
 TID Connected Thru Product Type Level 2 IS DCC
 NSAP
 =================================================================
 Site6NE1 DDM-2000 OC-3 Y
 39 840F 80 000000 0000 0000 0000 08006alad06e 00
 Site7NE1 main-1 N
 39 840F 80 000000 0000 0000 0000 08006alad06f 00
 Site5NE1 main-2
 39 840F 80 000000 0000 0000 0000 00000e3a0372 00
*/
```
### **Figure 8 – Sample Report From rtrv-map-neighbor Command (R15)**

- 18. After all connections and tests have been made, verify optical fiber cables are placed correctly in fiber tray/rings and properly routed in bay framework. Reinstall front cover and tighten three screws.
- 19. Repeat this procedure for each fiber span to be connected until the end-to-end system is established.
- 20. **STOP. YOU HAVE COMPLETED THIS PROCEDURE**.

# **Perform End-to-End OC-3 or OC-12 Optical Line Test**

## 1. **! WARNING:**

Unterminated optical connectors may emit invisible laser radiation. Avoid direct exposure to the beam. Do not view beam with optical instruments. Use of controls or adjustments or performance of procedures other than those specified herein may result in hazardous radiation exposure.

### $\Rightarrow$  note:

This test is used in ring releases to verify the integrity of the OC-3 or OC-12 fiber lines between two DDM-2000 OC-3 shelves and may be performed with the DDM-2000 in service or out of service.

### $\Rightarrow$  note:

It is assumed that each DDM-2000 has passed the local (looped) transmission tests and a CIT is available. If these tests have not been completed, refer to the appropriate procedure and perform the tests.

### $\Rightarrow$  note:

This test must be performed locally at each shelf location associated with the optical span(s) being tested. See Figure 1.

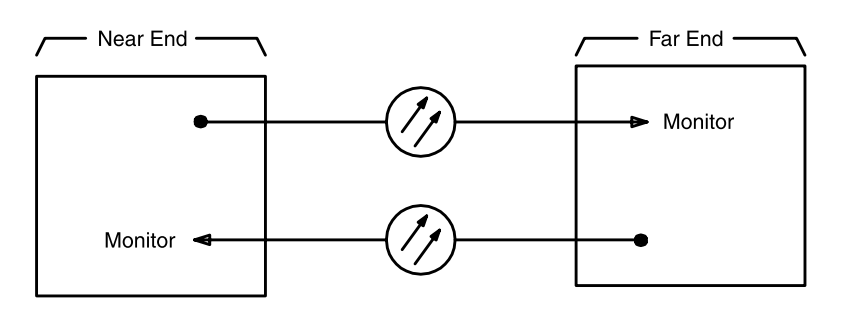

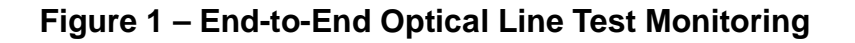

2. At test location, connect CIT to User Panel **CIT** connector and establish session.

Reference: **DLP-521**

### 3. **! CAUTION:**

The **init-pm:reg=all** command initializes (clears) all current day and/or all current quarter-hour performance-monitoring storage registers.  $\Rightarrow$  NOTE:

If local procedures prohibit you from doing the **init-pm:reg=all** command, you may perform the following in Steps 5 and 6. Use the **rtrv-pm-line:** command to obtain the line performance monitoring status report, note the readings on the current time line in the report, wait 20 seconds and then obtain another report. There should be no change in readings from the first report.

Enter the command **init-pm:reg=all**, if allowed.

- 4. Wait 20 seconds.
- 5. Enter one of the following commands:
	- **rtrv-pm-line:main-1** if service line is being tested.
	- **rtrv-pm-line:main-2** if protection line is being tested.
	- **rtrv-pm-line:main-all** if both lines are being tested.
		- Response: The following CIT report will indicate the status of the equipment. The current time line should indicate that there are no errors. Other time lines may exist with numbers greater than zero. (The Commands and Reports section of this manual under **RTRV-PM-LINE** describes this report.)

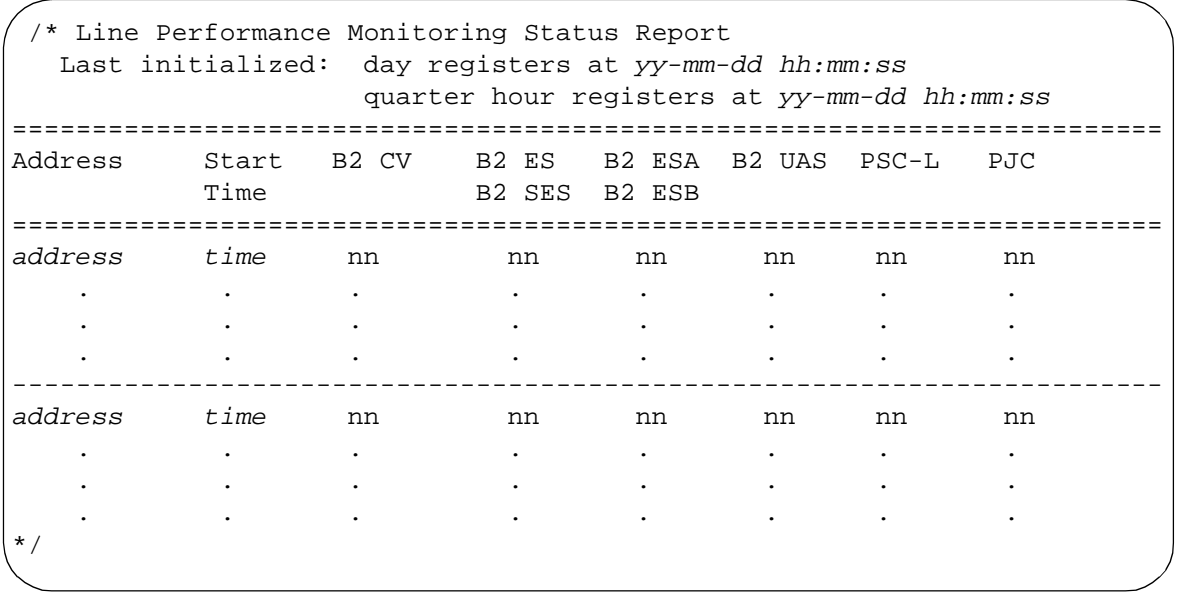

- 6. If test is being performed on **OLIU**(s) installed in **FUNCTION UNITS** slot(s), enter one of the following commands:
	- **rtrv-pm-line:fn-{a** or **b** or **c}-1** if service line is being tested.
	- **rtrv-pm-line:fn-{a** or **b** or **c}-2** if protection line is being tested.
	- **rtrv-pm-line:fn-{a** or **b** or **c}-all** if both lines are being tested.
- 7. Has performance-monitoring report been obtained from all shelf locations associated with optical span(s) being tested?

If **NO**, then continue with **Step 8**. If **YES**, then proceed to **Step 9**.

- 8. Repeat this procedure from Step 3 at other locations.
- 9. Did report indicate errors?

If **YES**, then continue with **Step 10**. If **NO**, then **STOP. YOU HAVE COMPLETED THIS PROCEDURE**.

- 10. Trouble may be in optical fiber and/or connections. Trouble may also be in **OLIU**s. If the report indicated trouble when the report was obtained from the near end of the span, trouble may be in the receive direction (see Figure 1). If the report indicated trouble when the report was obtained from the far end of the span, trouble may be in the transmit direction. Check optical fiber and connections. Clean optical fiber connections [**DLP-527**]. If no trouble found in the optical fibers, replace **OLIU**(s) [**DLP-523**] associated with the address indicated in the report.
- 11. **STOP. YOU HAVE COMPLETED THIS PROCEDURE**.

**Issue 2, February 2000** 

**DDM-2000 OC-3 MULTIPLEXER**

# **Check Local Office Alarms**

## 1. **! CAUTION:**

This test will interrupt service if it is performed without <sup>a</sup> CIT. If done with <sup>a</sup> CIT, this test can be performed on an in-service system.

 $\Rightarrow$  NOTE:

It is assumed that you were sent here by another procedure to test the DDM-2000 alarms.

Is a CIT available?

If **YES**, then continue with **Step 2**. If **NO**, then proceed to **Step 5**.

- 2. Connect CIT to **CIT** connector on the User's Panel.
- 3.  $\implies$  NOTE:

The Commands and Reports section of this user's manual under **TEST-ALM** gives a description of the **test-alm:** command.

Use the **test-alm:** command to perform alarm tests. Note the audible and visual alarm indications during the test.

4. Did the **DDM-2000** pass the alarm tests?

If **YES**, then **STOP. YOU HAVE COMPLETED THIS PROCEDURE**. If **NO**, then proceed to **Step 17**.

 $5 \implies$  NOTE:

It is assumed that the DDM-2000 is powered and running with loops at the low-speed cross-connections and that the high-speed terminations are either looped on themselves or connected in an end-to-end looped configuration. It is also assumed that protection circuit packs are installed and that no alarms or other diagnostic indications are activated.

Unseat the circuit pack in **FUNCTION UNITS** group slot **A-1**, **B-1**, or **C-1**.

- 6. Wait 30 seconds.
- 7. Is the minor (**MN**) alarm activated?

If **YES**, then continue with **Step 8**. If **NO**, then proceed to **Step 16**.

- 8. Leave the circuit pack unseated and unseat the protection **FUNCTION UNITS** circuit pack in slot **A-2(P)**, **B-2(P)**, or **C-2(P)**.
- 9. Wait 30 seconds.
- 10.  $\Rightarrow$  NOTE:

In some offices the critical and major alarms may be wired together if a separate critical alarm is not available. The following step will activate a critical (**CR**) alarm on the User Panel.

Is the critical (**CR**) or major (**MJ**) office alarm activated?

If **YES**, then continue with **Step 11**. If **NO**, then proceed to **Step 16**.

- 11. Reseat both circuit packs. Take care to avoid damaging the LEDs protruding through the openings in the faceplates of the circuit packs.
- 12. Unseat the protection **DS1/DS1PM** and a service **DS1/DS1PM** circuit pack in the same **LOW SPEED GROUP**.
- 13. Is the major (**MJ**) alarm activated?

If **YES**, then continue with **Step 14**. If **NO**, then proceed to **Step 16**.

14. Reseat both circuit packs. Take care to avoid damaging the LEDs protruding through the openings in the faceplates.

## 15. **STOP. YOU HAVE COMPLETED THIS PROCEDURE**.

- 16. Reseat both circuit packs. Take care to avoid damaging the LEDs protruding through the openings in the faceplates.
- 17. The **DDM-2000** has failed the alarm test. The most likely source of the problem is the alarm wiring. Check that the alarms are connected correctly. If the wiring is correct and the failure persists, refer to **Trouble Clearing: TAP-108** to clear the failure.
- 18. **STOP. YOU HAVE COMPLETED THIS PROCEDURE**.
# **Install T1EXT Circuit Packs**

## 1. **! CAUTION:**

In addition to primary lightning protection, an external Lightning and Surge Secondary Protection Assembly (ED-8C783-30 or equivalent) is required for **T1EXT** circuits used in outside plant applications.

## $\Rightarrow$  NOTE:

DS1 line coding may be set using either the option switches OR the **set-t1:** command. It is recommended that a policy be established to set line coding using either the switches OR the command. If DS1 line code (lc) parameters are set using the **set-t1:** command, a software override will be active and the circuit pack switch settings will have no effect. The software override will remain active until the **set-t1:** command is executed again and the **noOverride** option is selected. The **rtrv-t1:** command may be used to check line code settings.

Refer to Table A and Figure 1 and set the line code option switches, if required.

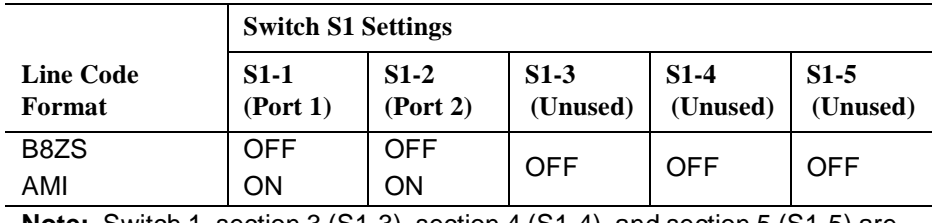

#### **Table A – T1 Line Code Settings**

**Note:** Switch 1, section 3 (S1-3), section 4 (S1-4), and section 5 (S1-5) are unused and must be set to OFF.

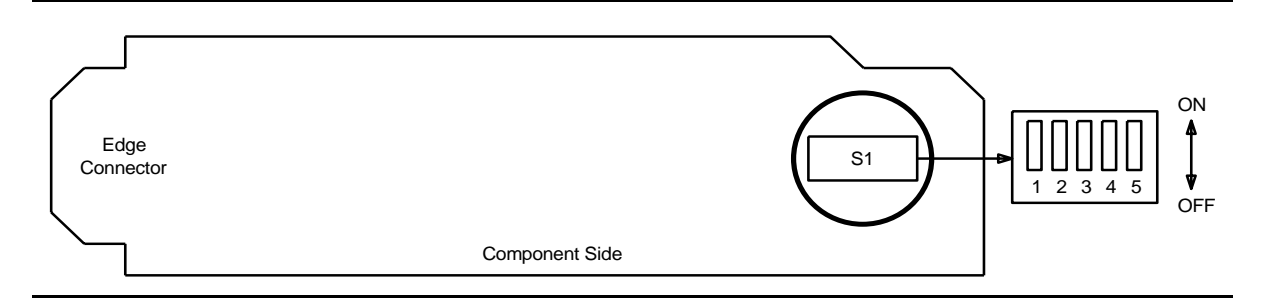

## **Figure 1 – BBF6 T1EXT Option Settings**

## 2.  $\implies$  NOTE:

If the response is not correct when the **T1EXT** circuit pack is installed, check option switch setting. If settings are correct, replace the **T1EXT** circuit pack.

Seat **T1EXT** circuit pack in required slot of **LOW SPEED GROUP ( )** being equipped.

Response: **FAULT** LED on **T1EXT** circuit pack lights and may remain lighted for about 40 seconds and then goes off.

3. Repeat this procedure from Step 1 for each service **T1EXT** circuit pack being installed.

## $4.$   $\blacksquare$  NOTE:

One protection **T1EXT** circuit pack may be installed in slot **8(P)** of each **LOW SPEED GROUP ( )** being equipped. The **SYSCTL** automatically provisions the protection **T1EXT** circuit pack to match the line code setting (B8ZS or AMI) of any service **T1EXT** circuit pack that it protects.

#### $\Rightarrow$  NOTE:

If **T1EXT** circuit packs are installed in service slots, then a **T1EXT** circuit pack must be installed in the protection slot, if protection is required.

Is protection **T1EXT** circuit pack being installed?

If **YES**, then continue with **Step 5**. If **NO**, then **STOP. YOU HAVE COMPLETED THIS PROCEDURE**.

- 5. Refer to Figure 1 and Table A and set line code option switches on protection **T1EXT** circuit pack.
- 6. Install protection **T1EXT** circuit pack into slot **8(P)** of **LOW SPEED GROUP ( )** being equipped.
- 7. Install **177A** Retainer Cards into all unequipped service **LOW SPEED** slots in **GROUP**(s) equipped with **MXRVO** and protection **T1EXT** circuit packs.
- 8. **STOP. YOU HAVE COMPLETED THIS PROCEDURE**.

# **Install IMA LAN Circuit Packs**

## 1. **! CAUTION:**

Take care to avoid damaging the LEDs that protrude through the opening in the faceplate of the **IMA** LAN circuit pack.

#### $\Rightarrow$  NOTE:

The only hardware option settings on **IMA** LAN circuit packs are the power settings (located on the bottom circuit board) shown in Figure 1. If there are other jumpers on the circuit pack similar to the power jumpers, they are factory test points and should be ignored.

Refer to Figure 1 and Table A and set power jumpers.

#### **Table A – IMA LAN Power Settings**

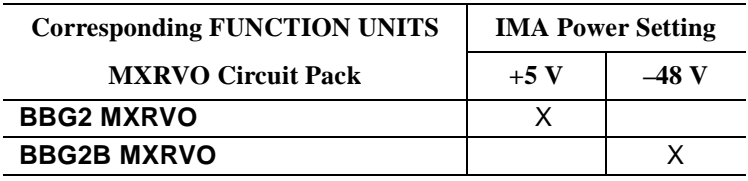

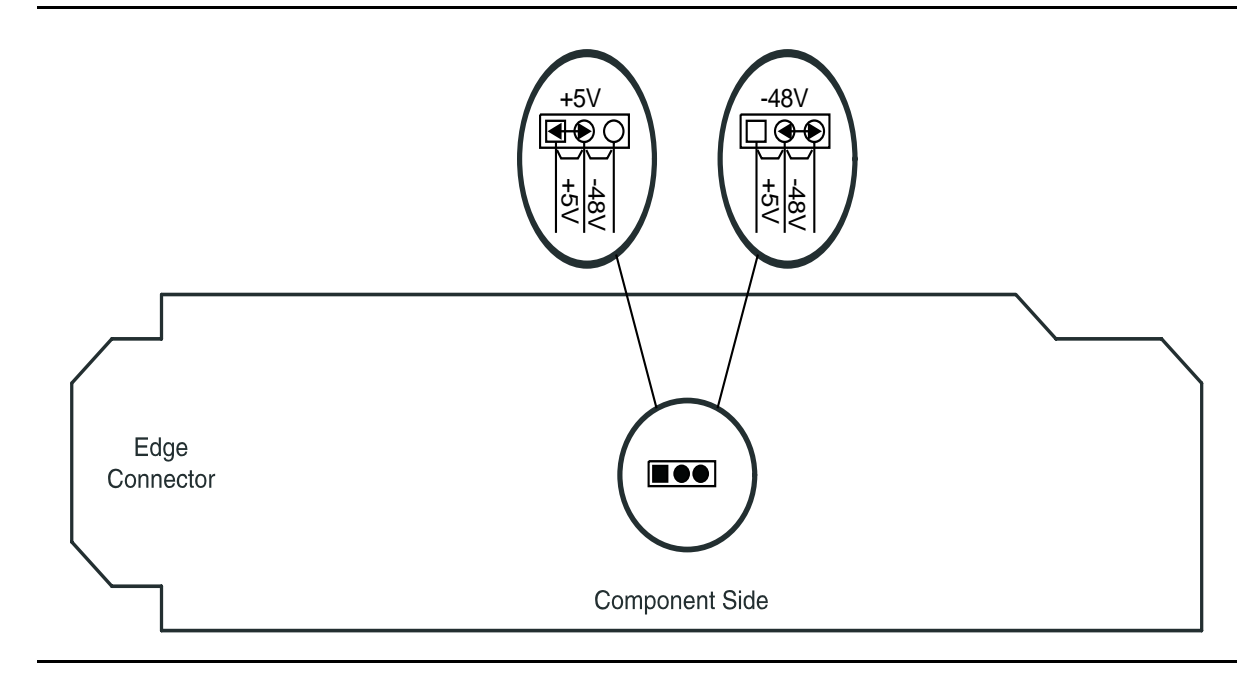

**Figure 1 – IMA LAN Power Settings**

## **DDM-2000 OC-3 MULTIPLEXER**

2.  $\implies$  NOTE:

Three **IMA** LAN circuit packs can be installed in **LOW SPEED GROUP A**, **B**, or **C**, when the associated **FUNCTION UNITS** group **A**, **B**, or **C** is equipped with the **BBG2B MXRVO**s. Only one **IMA** LAN circuit pack is allowed in a **LOW SPEED GROUP**, if the associated **FUNCTION UNITS** group is equipped with the **BBG2 MXRVO**s.

Seat **IMA** LAN circuit pack in required slot of **LOW SPEED** group being equipped.

Response: **FAULT** LED on **IMA** LAN circuit pack lights and may remain lighted for about 40 seconds and then goes off.

- 3. Repeat this procedure from Step 1 for each service **IMA** LAN circuit pack being installed.
- 4. Install **177A** Retainer Cards into all unequipped service **LOW SPEED** slots.
- 5. **STOP. YOU HAVE COMPLETED THIS PROCEDURE**.

# **Test Protection Switching Function**

1. Is a CIT available?

If **YES**, then continue with **Step 2**. If **NO**, then proceed to **Step 7**.

- 2. To test for a switch to protection using a CIT, connect the CIT to the **CIT** connector on the User Panel. Enter the **rtrv-state-eqpt:** command. The terminal will display the current protection status.
- 3. Use one of the switch commands (for example, **switch-ls:**address:**pri=manual** or **switch-fn:**address:**pri=manual** to perform a switch.
- 4. Enter the **rtrv-state:** command to verify the switch was done.
- 5. Use the **switch-( ):**address:**pri=reset** command to reset switch.

#### 6. **STOP. YOU HAVE COMPLETED THIS PROCEDURE**.

7.  $\implies$  NOTE:

The alarm delay is provisionable from 0 to 30 seconds. This procedure assumes the alarm delay is set for the default of 2 seconds.

To test a low-speed switch to protection, unplug one of the **DS1/DS1PM** circuit packs, if installed.

Response: **NE ACTY** LED on User Panel lights. **MN** LED lights after 2 seconds.

8. Reseat the circuit pack that was removed.

Response: All LEDs go OFF after 2 seconds.

- 9. Repeat Step 7 for each equipped muldem.
- 10. To test a high-speed switch to protection, unplug a **MXRVO/STS1E** circuit pack with a lighted **ACTIVE** LED.
	- Response: The green **ACTIVE** LED on the companion circuit pack lights. The **NE ACTY** LED on User Panel lights. The **MN** alarm lights after 2 seconds.

11. Reseat the circuit pack that was removed.

Response: After 2 seconds, all LEDs go OFF.

# **Condition DS1/DS1PM Circuit Pack/Port for New DS1 Service**

## 1.  $\Rightarrow$  NOTE:

The **rtrv-alm:** and **rtrv-state-eqpt:** commands may be used to check for alarms, locks, loops, and switches.

#### $\Rightarrow$  NOTE:

If line code (lc) parameters have been previously set using the **set-t1:** command, the circuit pack line code switch settings will have no effect. There will be no indication of improper switch settings until you try to establish service. It is recommended that a policy be established to set line coding either using the switches OR using CIT commands. Use the **rtrv-t1:** command to check line code settings.

Use **rtrv-alm:** command to verify that no alarms, locks, loops, or switches are present.

2. Is a new **DS1/DS1PM** circuit pack being installed?

If **YES**, then proceed to **Step 12**. If **NO**, then continue with **Step 3**.

## 3. **! CAUTION:**

To minimize hits on in-service ports on the **DS1/DS1PM** circuit pack having <sup>a</sup> DS1 port added, it is recommended to either use <sup>a</sup> CIT to manually switch the DS1 to protection if the **DS1/DS1PM** circuit pack must be removed, or use the CIT to set DS1 port options without removing the circuit pack.

## **! CAUTION:**

If the protection **DS1/DS1PM** circuit pack is not available for <sup>a</sup> protection switch, removing <sup>a</sup> service **DS1/DS1PM** circuit pack will interrupt service on all DS1 ports on that circuit pack. If <sup>a</sup> CIT is available, use the **rtrv-state:** command to check the status of the protection switch.

## **! CAUTION:**

When <sup>a</sup> **DS1/DS1PM** is switched to protection, removal of any other **DS1/DS1PM** circuit pack or **177A** Retainer Card in the same group will result in <sup>a</sup> loss of service to the protected **DS1/DS1PM** and the removed **DS1/DS1PM** circuit pack.

Are line code (AMI or B8ZS) settings set manually (with switches) or with a CIT?

If **MANUALLY**, then continue with **Step 4**. If **CIT**, then proceed to **Step 10**.

4. Is protection **DS1/DS1PM** circuit pack available for protection switch?

If **YES**, then continue with **Step 5**. If **NO**, then proceed to **Step 8**.

5. Remove service **DS1/DS1PM** circuit pack, set option switches as required and reinstall **DS1/DS1PM** circuit pack.

Reference: **DLP-513**

- 6. Momentarily depress **UPD/INIT** pushbutton on **SYSCTL** to update equipment list.
- 7. **STOP. YOU HAVE COMPLETED THIS PROCEDURE**.
- 8. Option settings on the **DS1/DS1PM** must be set or verified as set before placing the DS1 port in service. Wait until the protection **DS1/DS1PM** is available or obtain a CIT to set the options.
- 9. **STOP. YOU HAVE COMPLETED THIS PROCEDURE**.
- 10. Use **set-t1:** command to set **DS1/DS1PM** port options.

## 11. **STOP. YOU HAVE COMPLETED THIS PROCEDURE**.

12. **! CAUTION:**

When <sup>a</sup> **DS1/DS1PM** circuit pack is switched to protection, removal of any other **DS1/DS1PM** circuit pack or **177A** Retainer Card in the same group will result in <sup>a</sup> loss of service to the protected **DS1/DS1PM** circuit pack and the removed **DS1/DS1PM** circuit pack.

## **! CAUTION:**

No service **DS1/DS1PM** locations (slots) should be left empty.

## $\Rightarrow$  note:

**177A** Retainer Cards are used to disconnect the cross-connect wiring associated with unused service DS1 **LOW SPEED** slots from the DDM-2000's internal protection bus.

Remove **177A** Retainer Card from the DS1 slot being equipped.

13. Set option switches and install new **DS1/DS1PM** circuit pack.

Reference: **DLP-508**

# **Connect CIT and Establish Session**

## 1. **! CAUTION:**

You must wear an ESD wrist strap plugged into the grounding jack on the right side of the assembly whenever working with the DDM-2000.

#### $\Rightarrow$  note:

If all shelves in a bay are connected together with CIT bay mult cabling, the CIT may be connected to any shelf front or rear **CIT** connector and gain access to any other shelf by entering a shelf address. If the CIT is connected to the rear **CIT** connector, it must be connected through a null modem.

## $\Rightarrow$  **NOTE:**

If shelves are connected together with bay mult cabling and ANY shelf in the chain becomes unpowered with the **SYSCTL** inserted, CIT communications will be lost to all shelves. Once the shelf is repowered, CIT communications are restored without established login sessions being dropped. If shelves are not powered, the **SYSCTL** should not be inserted.

 $\Rightarrow$  NOTE:

With a CIT baud rate of 19200, CIT communication to a shelf may fail if the CIT bay mult cabling is connected to the shelf but not terminated on the next shelf. This condition is only present at baud rates greater than 9600 and does not affect communication at lower baud rates.

Connect CIT to the RS-232C **CIT** connector on the DDM-2000 User Panel or rear **CIT** connector.

- 2. Turn on CIT and set terminal parameters as follows (consult your terminal's manual for setup procedures):
	- Full duplex.
	- 8 data bits.
	- 1 start bit.
	- 1 stop bit.
	- No flow control.
	- Baud rate setting is automatically set by DDM-2000 when connection is made.

 $3. \implies$  NOTE:

To set baud rate automatically, enter two carriage returns (**<cr>**), two lowercase "a"s (**aa**), or two uppercase "A"s (**AA**). All other characters are ignored.

Enter two carriage returns.

Response: CIT prompts with: /\* Enter a shelf number from 1 to 8  $*/$ shelf [default] =

## 4.  $\implies$  NOTE:

Entering just a carriage RETURN at the shelf prompt will connect you to the default shelf physically connected to the CIT.

Enter the shelf number and/or carriage RETURN for the shelf being accessed.

Response: CIT prompts with login <

## $5. \implies$  NOTE:

Security is available to protect against unauthorized access to the system. System security requires the defaults for the privileged user logins/password to be changed and CIT and/or DCC port security to be enabled. If security is enabled on a port, users must enter a valid login and password to access the system through that port.

## $\Rightarrow$  NOTE:

The system always has three privileged user logins to minimize the chance that both users will forget their passwords at the same time. You must be logged into the system as a *privileged user* to set security; add, change, or delete logins; and to execute some commands. The default privileged user logins for TARP Release 13.0 or later are LUC01 (uppercase LUC-zero-one), LUC02 (uppercase LUC-zero-two), and LUC03 (uppercase LUC-zero-three). For Release 9.0 or earlier, the defaults for the privileged user logins are ATT01 (uppercase ATT-zero-one), ATT02 (uppercase ATT-zero-two), and ATT03 (uppercase ATT-zero-three). The login banner for Release 9.0 and earlier reads: AT&T, DDM-2000 OC-3 Multiplexer, Release a.b.c.

Were you sent here from **DLP-541** to connect CIT?

If **YES**, then **STOP. YOU HAVE COMPLETED THIS PROCEDURE**. If **NO**, then continue with **Step 6**.

6. If security has been enabled, enter your login, and then enter your password when prompted.

If security has not been enabled, enter a carriage RETURN.

Response: CIT prints the following message followed by an alarm and status report:

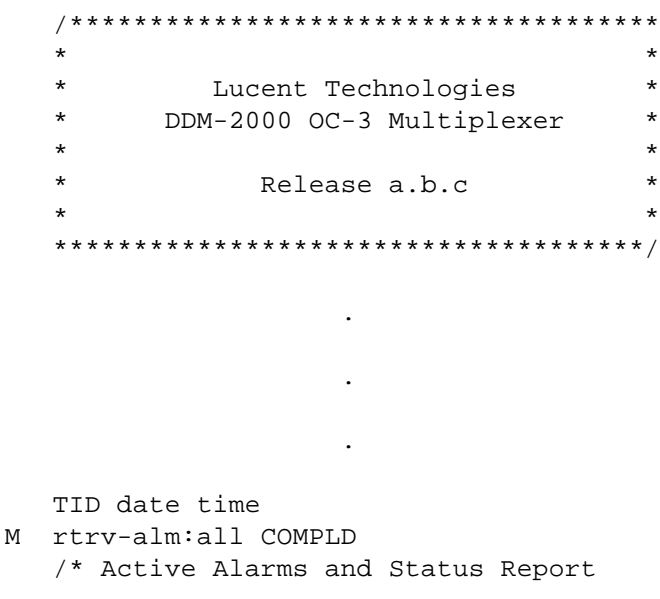

 $7.$   $\implies$  NOTE:

The system prompt may be something other than < if there is an alarm condition (for example, if there is an MJ alarm condition on the system, the prompt will be  $MJ <$ ).

## $\Rightarrow$  note:

After the prompt (<), the system will respond to commands entered. The command **set-link:pg=( )** may be used to set the vertical size of the displayed page on the CIT. Page (**pg**) length may be set from 3 to 150 lines with a default length of 24 lines. The page length is set to default each time a new CIT session is started.

See the "Commands and Reports" section of this manual for a description of the command formats.

**Issue 2, February 2000** 

**DDM-2000 OC-3 MULTIPLEXER**

# **Establish Remote Login**

1. Connect CIT and establish session with near-end DDM-2000.

#### Reference: **DLP-521**

#### $2.$   $\Rightarrow$  NOTE:

The command **toggle** (Ctrl T) may be used to toggle back and forth between a remote DDM-2000 terminal and the near-end terminal. If no remote session is in progress, the toggle command will be rejected.

#### $\Rightarrow$  NOTE:

A remote login within a remote login or a remote login entered to the near end while a remote session is suspended by the toggle command is not allowed. (A remote session is suspended when a remote session is under way and **toggle** (Ctrl T) is entered to toggle control to the near end.) A remote login will also be denied if one is already in progress at the remote site.

#### $\Rightarrow$  NOTE:

If security has been enabled on the DCC port being accessed, a login and password are required to do the remote login.

#### $\Rightarrow$  NOTE:

Far-end communications (fecom) must be enabled in the far-end shelf in order to remote login to that shelf. The command **rtrv-fecom:** can be used locally at the far-end shelf to determine if *fecom* (DCC/LAN) is enabled or disabled. The **set-fecom:** command can be used at the far-end shelf to enable *DCC/LAN* communications. If security is enabled, the **set-fecom:** command can be executed by privileged users only.

#### **ED** NOTE:

Remote login to FT-2000 OC-48 systems are not allowed from the DDM-2000 OC-3 system.

#### $\Rightarrow$  NOTE:

A remote login session may be terminated in some cases due to events in distant shelves and may not be noticeable until you begin typing in the rlgn session. Events such as disabling fecom, failure of the DCC or LAN, **init-sys:** or **reset**, removing **OLIU**s, etc., may abruptly terminate a remote login session. This is normal because all the network elements must relearn the network after one of these events.

## **NOTE:**

To set baud rate automatically if security has not been enabled, enter two carriage returns (**<cr>**), two lowercase "a"s (**aa**), or two uppercase "A"s (**AA**) after the login prompt. All other characters are ignored.

Enter command **rlgn:tid**

Where tid  $=$  the target identifier (shelf or site/shelf name) of the remote terminal.

Response: **CIT** prompts with: login <

3. If security has been enabled, enter your login and password when you are prompted.

If security has not been enabled, enter two carriage RETURNs.

Response: System responds with:

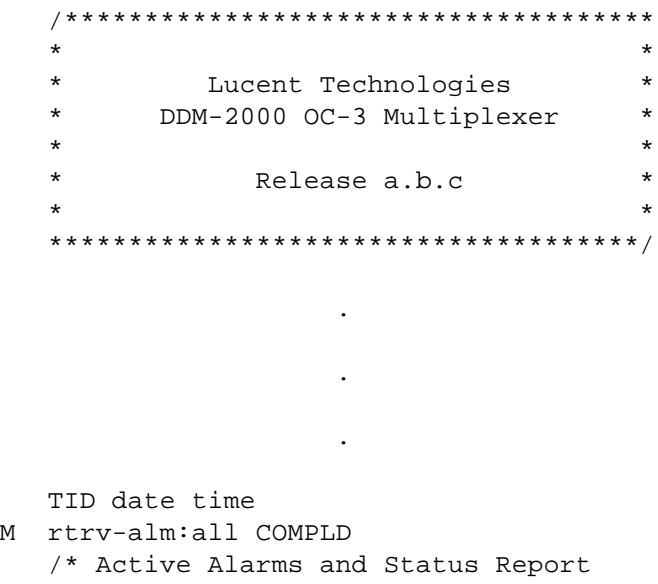

4.  $\implies$  NOTE:

After the prompt, the remote system will respond normally to any commands entered just as if you were physically connected to the remote terminal.

See the Commands and Reports section of this manual for a description of the commands formats.

## $5. \implies$  NOTE:

A logout entered to the remote terminal will end the remote session and return control to the near-end CIT. A logout entered to the near-end terminal will terminate the local and remote sessions.

Use the command **logout** to log out of the remote terminal session and return control to the near-end terminal.

# **Replace Circuit Pack**

## 1. **! CAUTION:**

Circuit packs must not be installed or replaced if the **SYSCTL** is not installed and operating normally. If the **SYSCTL** is not installed and operating normally, unpredictable provisioning of the replaced/installed circuit pack can result.

## **! CAUTION:**

Ensure that protection switching is available (protection circuit pack and/or line good and no locks, inhibits, or forced switches in effect). When available, use <sup>a</sup> CIT and <sup>a</sup> protection **switch-line:** command to do <sup>a</sup> protection switch.

## **! CAUTION:**

When removing circuit packs, always remove the one without the lighted **ACTIVE** LED first.

#### $\Rightarrow$  note:

When a replacement circuit pack (except the **SYSCTL**) is configured the same as the original circuit pack, it may be inserted with no further action. When a replacement circuit pack is different (different code or different switch options) from the original, the **SYSCTL UPD/INIT** button must be momentarily depressed to update the inventory.

Find the circuit pack in Table A and go to the indicated step.

**Table A – Circuit Pack Replacement**

| <b>Circuit Pack</b>             | <b>Step</b> |
|---------------------------------|-------------|
| <b>BBG8/BBG8B SYSCTL</b>        | Step 2      |
| <b>BBG2/BBG2B MXRVO</b>         | Step 4      |
| <b>BBG9 OHCTL</b>               | Step 6      |
| <b>BBF2 TGS</b>                 | Step 8      |
| <b>BBF2B/BBF2C TGS</b>          | Step 13     |
| <b>BBF4 TGS3</b>                | Step 13     |
| 22D-U OLIU                      | Step 19     |
| 22F/22F-U/22F2-U OLIU           | Step 19     |
| 22G-U/22G2-U/22G3-U/22G4-U OLIU | Step 19     |
| 26G2-U/27G-U/27G2-U OLIU        | Step 19     |
| <b>24G-U/24H-U OLIU</b>         | Step 19     |
| 29G-U/29H-U OLIU                | Step 19     |
| BBG4/BBG4B/BBG19 DS3            | Step 30     |
| <b>BBG20 TMUX</b>               | Step 30     |
| <b>BBF1/BBF1B DS1</b>           | Step 34     |

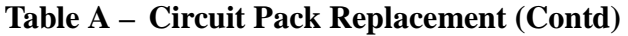

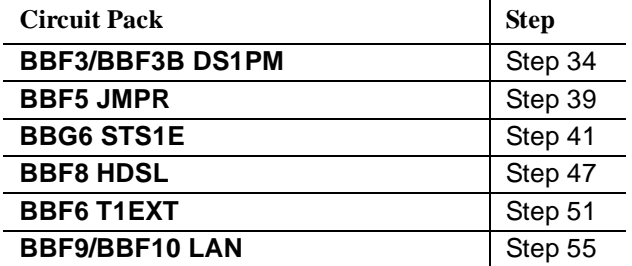

#### **BBG8/BBG8B SYSCTL**

- 2. Refer to **DLP-501** to replace the **SYSCTL**.
- 3. **STOP. YOU HAVE COMPLETED THIS PROCEDURE**.

#### **BBG2/BBG2B MXRVO**

## 4. **! CAUTION:**

To prevent errors, use the **sw-fn:address:pri=manual** command to switch service to the standby slot before removing the **MXRVO** circuit pack being replaced.

There are no options to be set on the **BBG2/BBG2B MXRVO** circuit pack. Remove old **MXRVO** and install replacement **MXRVO**.

Response: **FAULT** LED on the **MXRVO** lights for about 13 seconds and then goes off.

#### **BBG9 OHCTL**

 $6.$   $\blacksquare$  NOTE: For TARP Release 13 and later applications, the **OHCTL** must be a **BBG9 OHCTL**.

There are no options to be set on the **BBG9 OHCTL**.

#### $\Rightarrow$  NOTE:

If no software is installed in the **OHCTL** or if the software is not compatible with the software in the **SYSCTL**, the letter **d** will be displayed in the **FE ID** display on the **SYSCTL**. If this occurs, you must find circuit packs with compatible software or install new software in both the **OHCTL** and **SYSCTL** [**DLP-532**].

Install **OHCTL** into **AUXCTL** slot. (If software is not loaded or is incompatible, load new software using **DLP-532**).

#### **BBF2 TGS**

## 8. **! CAUTION:**

**BBF2 TGS** and **BBF2B TGS** timing mode switch settings are not set the same. Check switch settings carefully.

#### $\Rightarrow$  NOTE:

The timing mode of all nodes should be checked before the system is placed in service. Improper timing modes may cause the system to act unpredictably or cause a service interruption (for example, if all nodes are set to line timed mode).

## $\Rightarrow$  **NOTE:**

The **BBF2 TGS** timing mode may be provisioned as Free Running, DS1 External, or Line Timed. In free-running mode, the **BBF2 TGS** gets timing from an oscillator on the **BBF2 TGS**. In external timing, the **BBF2 TGS** gets timing from an external DS1 reference input. In line timing, the **BBF2 TGS** gets timing from an **OLIU** from a reference clock recovered from the received OC-3 line rate signal.

## $\Rightarrow$  note:

Table B depicts all the possible timing topologies which can be encountered on adjacent network elements (NE) with some comments or cautionary notes on their application.

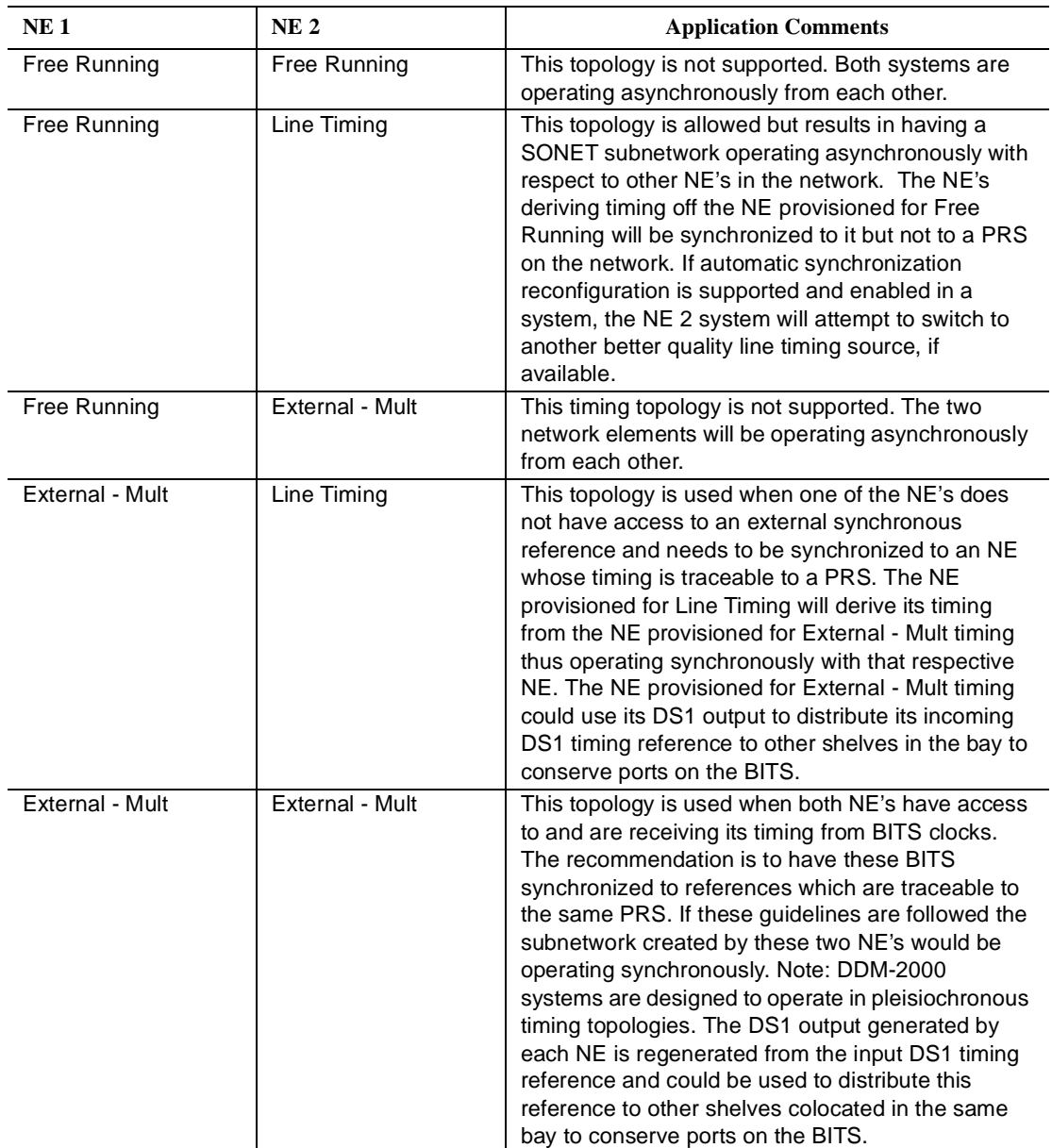

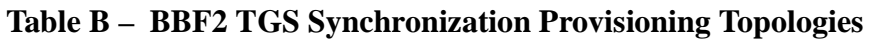

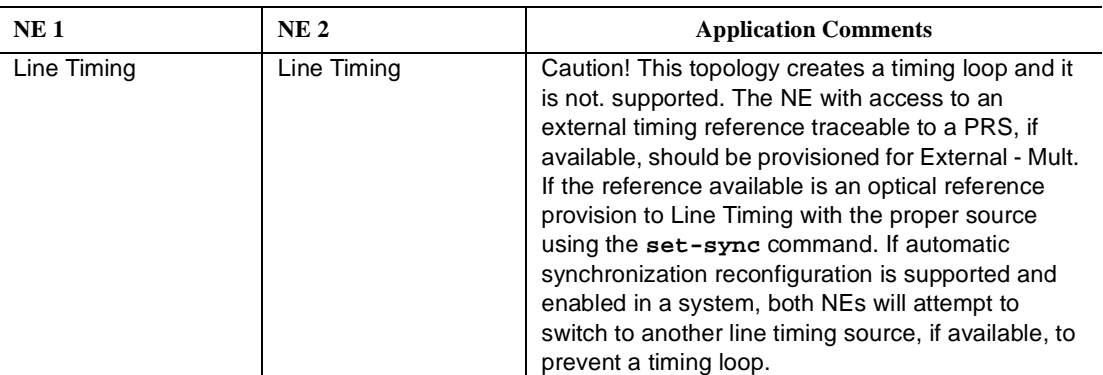

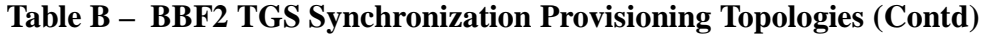

Refer to Table C and Figure 1 and set the timing mode as required for the new **BBF2 TGS** circuit pack(s).

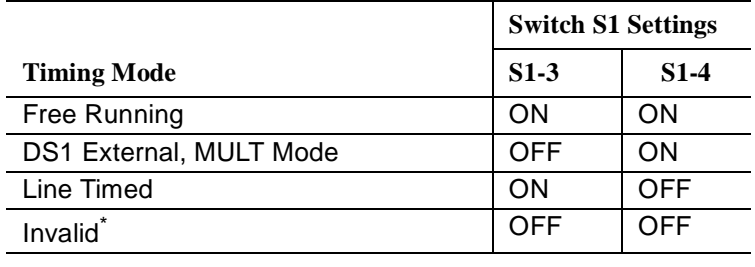

#### **Table C – BBF2 TGS Timing Mode Switch Setting**

If an invalid setting is selected, FAULT LED is lighted and an unexpected CP type or unexpected CP switches alarm is generated.

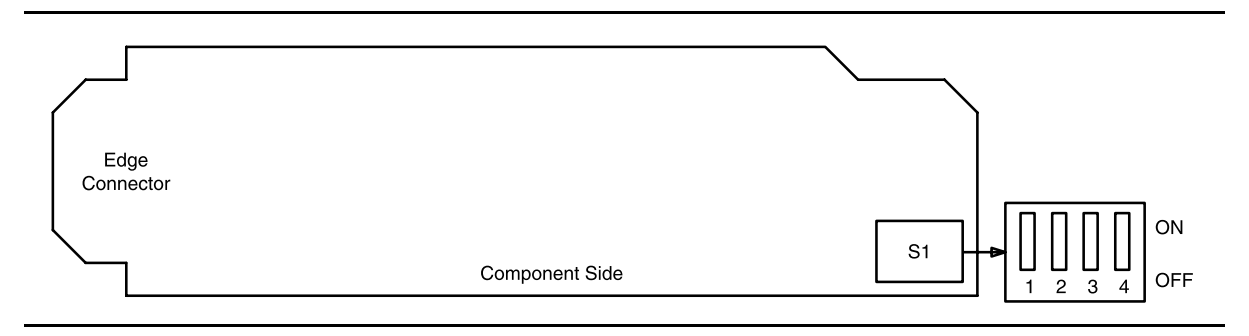

#### **Figure 1 – BBF2 TGS Option Switch**

## 9.  $\implies$  NOTE:

Switches **S1-1** and **S1-2** were ignored by the system the first time the **TGS** was installed unless the timing mode was set to DS1 External. Subsequent removal or replacement of the **TGS** requires that switches **S1-1** and **S1-2** be set the same as the original settings or an update **upd** must be performed.

Is timing mode set to DS1 External?

If **YES**, then continue with **Step 10**. If **NO**, then proceed to **Step 11**.

10. Refer to Table D and Figure 1 and set the DS1 line coding and frame format as required for the **TGS** circuit pack.

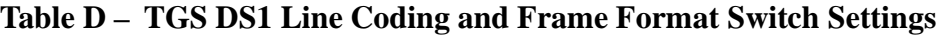

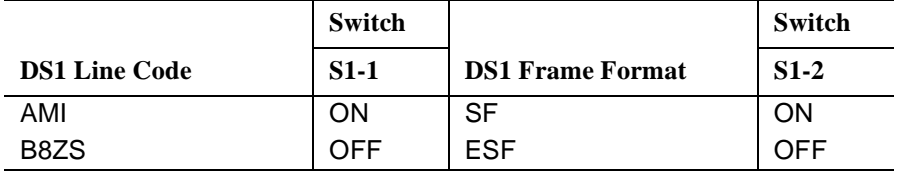

## 11. **! CAUTION:**

When all OC-3 shelves in <sup>a</sup> bay are timed from <sup>a</sup> common external timing supply, removal of the bottom shelf **TGS** circuit pack will cause <sup>a</sup> momentary transmission hit on all shelves in the bay.

## **ED** NOTE:

A **TGS** circuit pack is required in **TIMING** slot **1** to protect against accidentally downloading wrong software and interrupting transmission. Transmission configuration information is stored in the **TGS** circuit pack in **TIMING** slot **1**. During software download procedures the software checks the information stored in the **TGS 1** circuit pack. If the information is incompatible with the controller software information, an alarm is generated.

#### $\Rightarrow$  note:

If a signal has previously been applied to the original **TGS** circuit pack, the **FAULT** lamp will flash when the new **TGS** is installed until the signal tests good.

Remove old **TGS** and install replacement **TGS**.

Response: **FAULT** LED on the **TGS** lights (flashes) for about 15 seconds and then goes off.

## 12. **STOP. YOU HAVE COMPLETED THIS PROCEDURE**.

## **DDM-2000 OC-3 MULTIPLEXER**

#### **BBF2B/BBF2C TGS/BBF4 TG3**

# 13. **! CAUTION:**

**BBF2 TGS** and **BBF2B/BBF2C TGS** or **BBF4 TG3** timing mode switch settings are not set the same. Check switch settings carefully.

## $\Rightarrow$  NOTE:

The timing mode of all nodes should be checked before the system is placed in service. Improper timing modes may cause the system to act unpredictably or cause a service interruption (for example, if all nodes are set to line timed mode).

#### $\Rightarrow$  **NOTE:**

In line-timed mode, the **BBF2B/BBF2C TGS** or **BBF4 TG3** gets timing from a reference clock recovered from a received OC-3 line rate signal. Either the **MAIN 1**, **MAIN 2(P)**, or **FUNCTION UNIT C OLIU** can be selected as the synchronization source using the command **set-sync:src={main, main-1, main-2,** or **fn-c};**.

## $\Rightarrow$  NOTE:

Table E depicts all the possible timing topologies which can be encountered on adjacent network elements (NE) with some comments or cautionary notes on their application. When the NE is provisioned for line timing or with the DS1 output in SYNC OUT mode, the assumption is that the NE is deriving its timing from the optical interface shared between the two NE's.

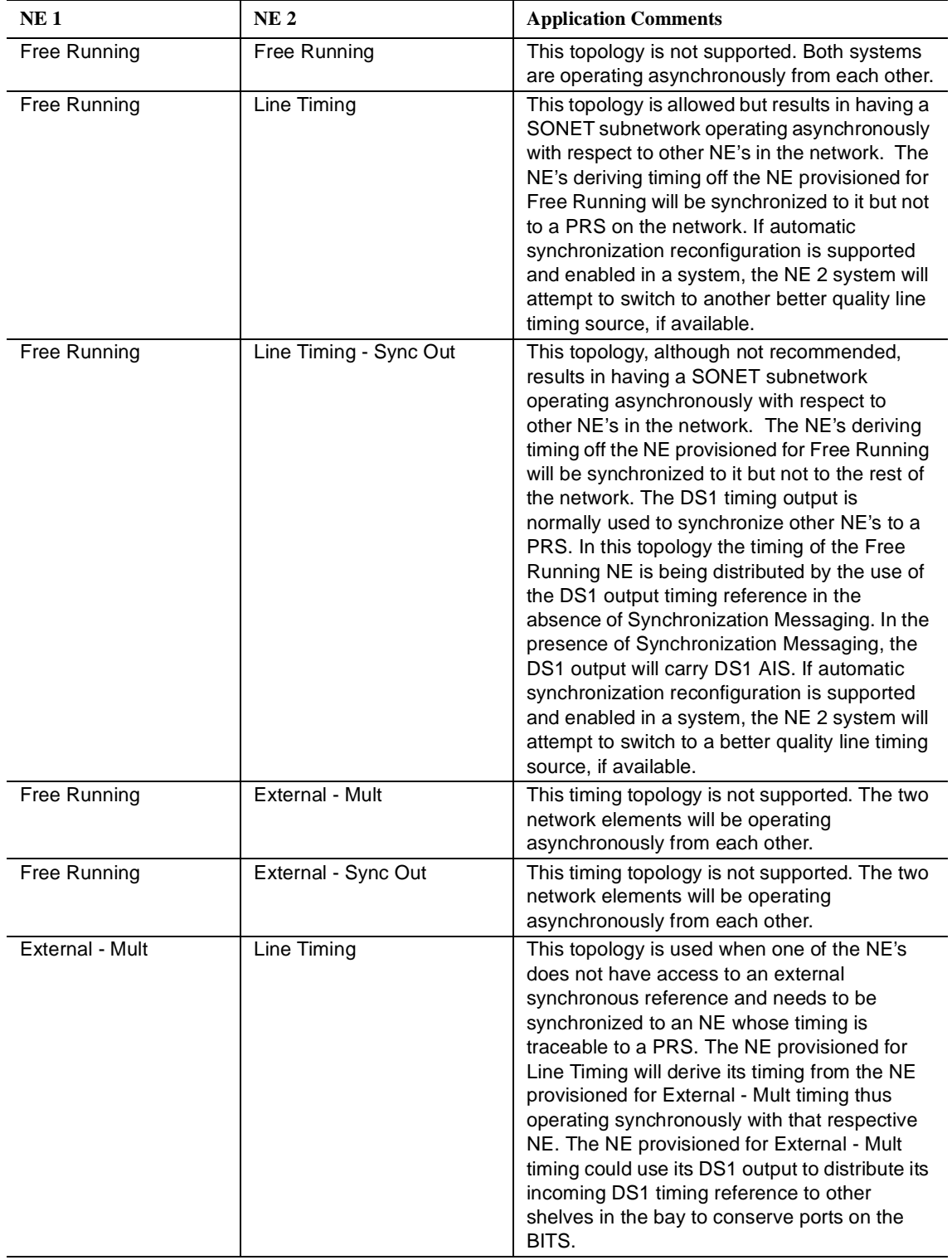

#### **Table E – BBF2B/BBF2C TGS/BBF4 TG3 Synchronization Provisioning Topologies**

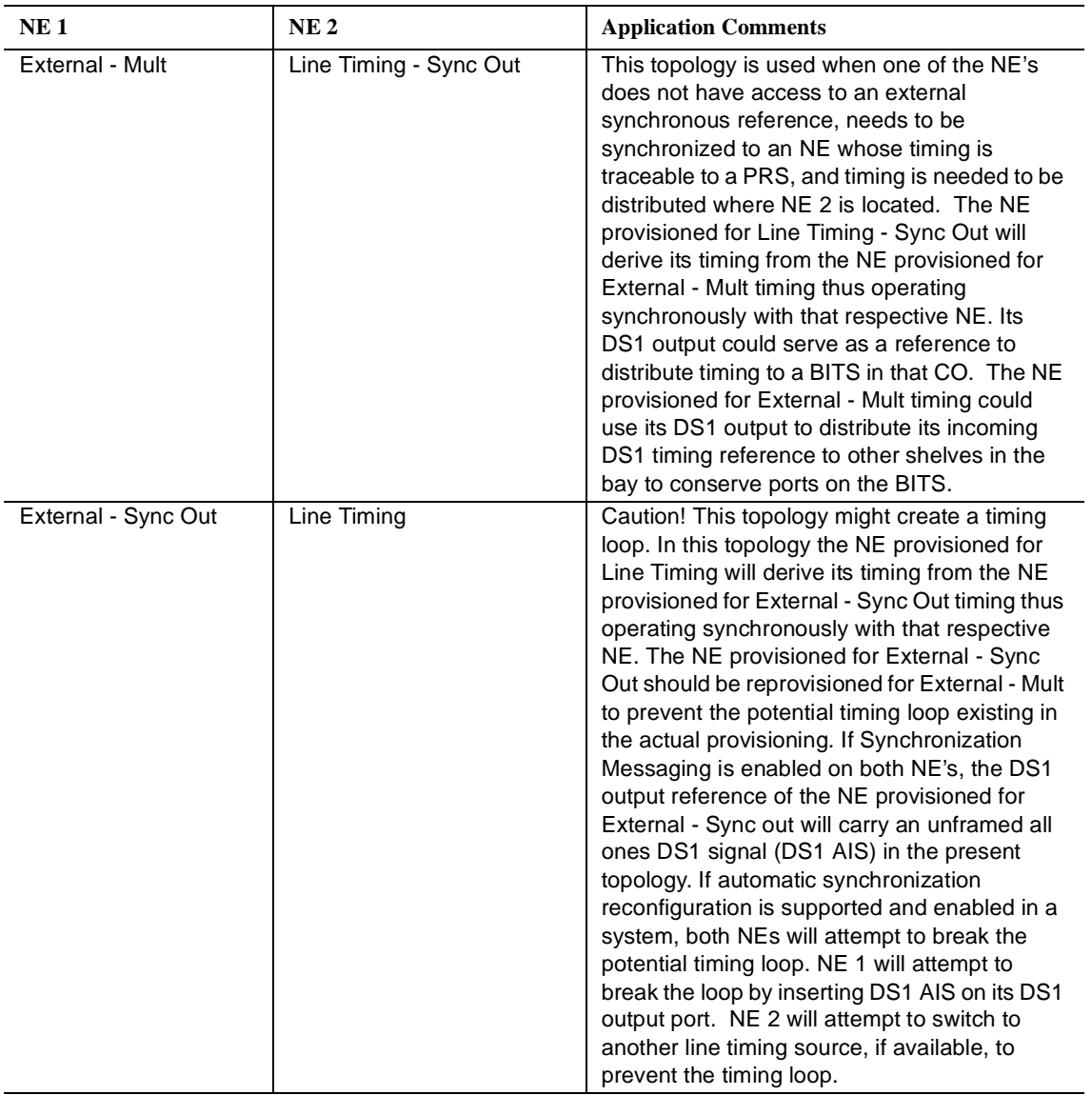

#### **Table E – BBF2B/BBF2C TGS/BBF4 TG3 Synchronization Provisioning Topologies (Contd)**

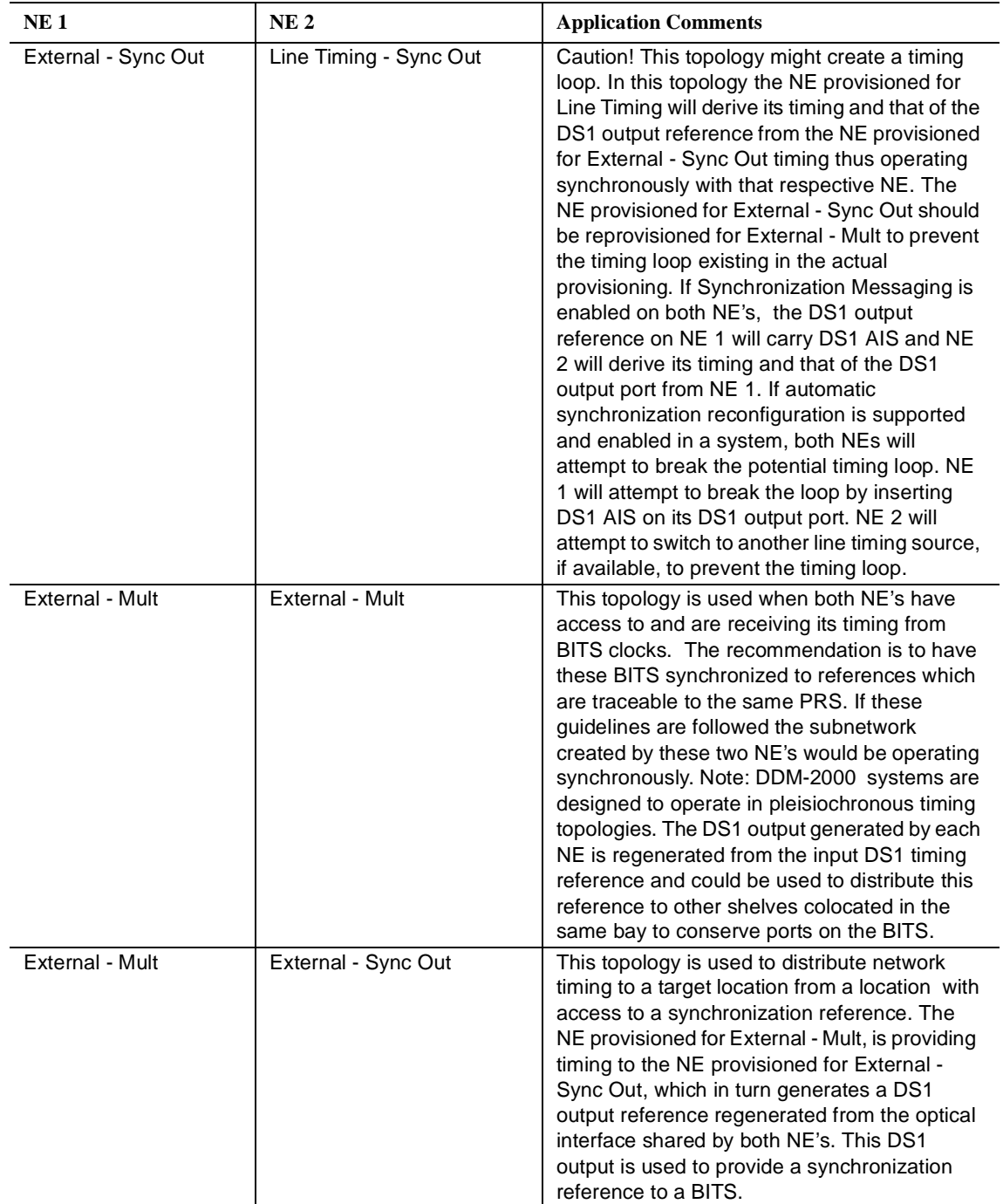

#### **Table E – BBF2B/BBF2C TGS/BBF4 TG3 Synchronization Provisioning Topologies (Contd)**

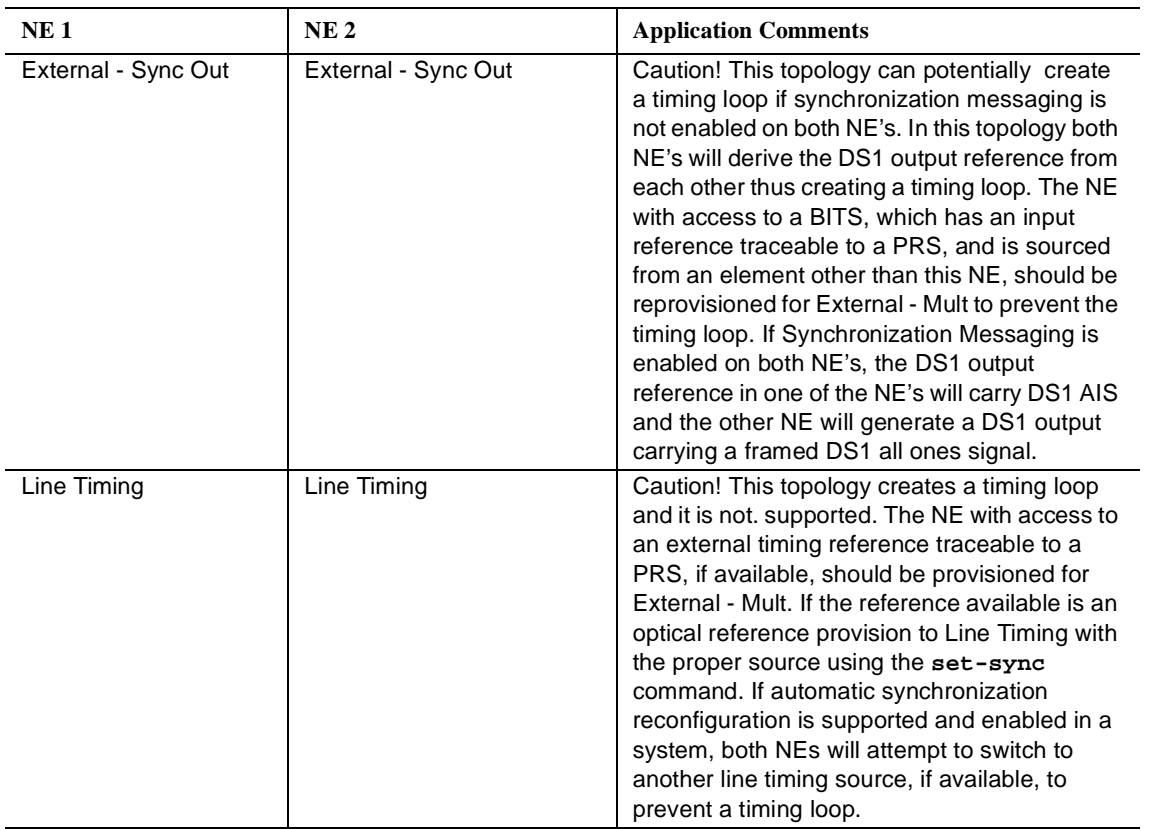

#### **Table E – BBF2B/BBF2C TGS/BBF4 TG3 Synchronization Provisioning Topologies (Contd)**

## $\Rightarrow$  NOTE:

To set switch to ON, depress rocker or slide switch toward side labeled **ON** in figure. To set switch to OFF, depress rocker or slide switch toward side labeled **OFF** in figure.

Determine timing mode from work order or office records. Refer to Table F and Figure 2 and set timing mode as required for **BBF2B/BBF2C TGS** or **BBF4 TG3** circuit pack(s).

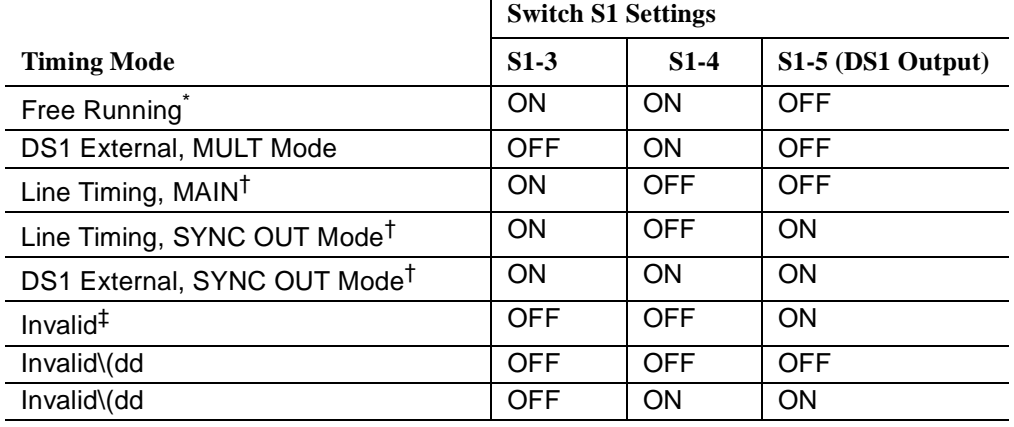

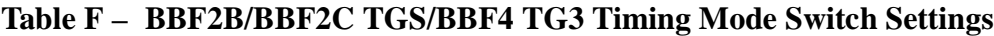

\* Factory default.

† **MAIN (MAIN 1) OLIU** is default; **FUNCTION UNIT C** by **set-sync** command.

‡ If an invalid setting is selected, **FAULT** LED is lighted and an alarm is generated (unexpected CP type or unexpected CP switches).

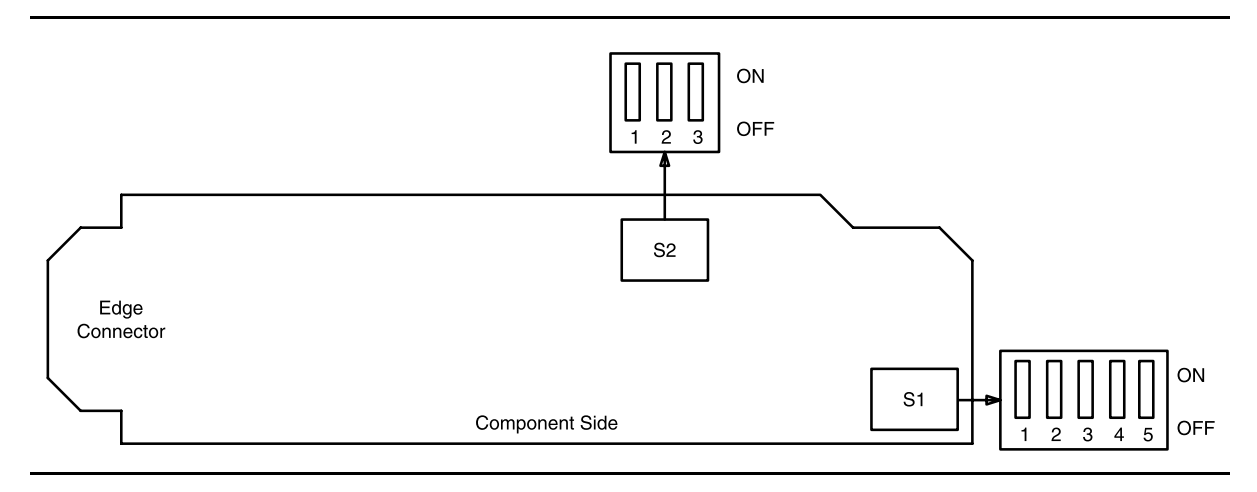

**Figure 2 – BBF2B/BBF2C TGS/BBF4 TG3 Option Switch**

14. If the **BBF2B/BBF2C TGS** or **BBF4 TG3** is provisioned for sync out mode, refer to Table G and Figure 2 and set equalizer switches for the proper cable length.

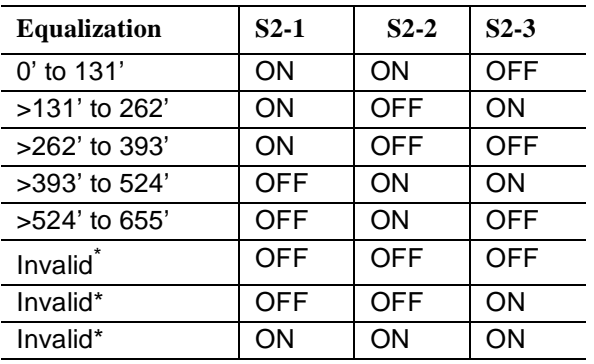

**Table G – Equalizer Switch Settings**

\* If an invalid setting is selected, **FAULT** LED is lighted and an alarm is generated (unexpected CP type or unexpected CP switches).

## 15.  $\Rightarrow$  NOTE:

Switches **S1-1** and **S1-2** were ignored by the system the first time the **TGS/TG3** was installed unless the timing mode was set to DS1 External or Line Timed sync out mode. Subsequent removal or replacement of the **TGS/TG3** requires that switches **S1-1** and **S1-2** be set the same as the original settings or an update **upd** must be performed.

Is timing mode set to either DS1 External or Line Timed sync out?

If **YES**, then continue with **Step 16**.

If **NO**, then proceed to **Step 17**.

16. Refer to Table H and Figure 2 and set the DS1 line coding and frame format as required for the **TGS/TG3** circuit pack.

#### **Table H – BBF2B/BBF2C TGS/BBF4 TG3 DS1 Line Coding and Frame Format Switch Settings**

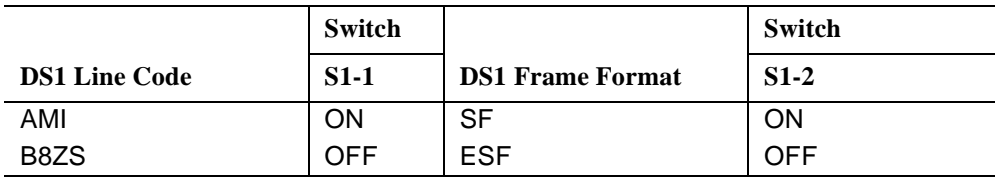

## 17. **! CAUTION:**

When all OC-3 shelves in a bay are timed from a common external timing supply, removal of the bottom shelf **TGS/TG3** circuit pack will cause <sup>a</sup> momentary transmission hit on all shelves in the bay.

#### $\Rightarrow$  note:

A **TGS/TG3** circuit pack is required in **TIMING** slot **1** to protect against accidentally downloading wrong software and interrupting transmission. Transmission configuration information is stored in the **TGS/TG3** circuit pack in **TIMING** slot **1**. During software download procedures the software checks the information stored in the **TGS/TG3** circuit pack in **TIMING** slot **1**. If the information is incompatible with the controller software information, an alarm is generated.

#### $\Rightarrow$  note:

If a signal has previously been applied to the original **BBF2B/BBF2C TGS** or **BBF4 TG3** circuit pack, the **FAULT** lamp will flash when the new **BBF2B/BBF2C TGS** or **BBF4 TG3** is installed until the signal tests good.

Remove old **BBF2B/BBF2C TGS** or **BBF4 TG3** and install replacement **BBF2B/BBF2C TGS** or **BBF4 TG3**.

Response: **FAULT** LED on the **BBF2B/BBF2C TGS** or **BBF4 TG3** lights (flashes) for about 15 seconds and then goes off.

#### **OLIU**

## 19. **! WARNING:**

Unterminated optical connectors may emit invisible laser radiation. Do not view beam with optical instruments. Avoid direct exposure to the beam. Use of controls or adjustments or performance of procedures other than those specified herein may result in hazardous radiation exposure.

## **! CAUTION:**

Ensure that protection switching is available (protection line good and no locks, inhibits, or forced switches in effect). When available, use <sup>a</sup> CIT and the **switch-path:** command to do <sup>a</sup> protection switch. The line protection switching request is unidirectional. It may be necessary to perform <sup>a</sup> **switch-path:** command at the near end and far end to switch both transmit and receive to the same line.

## **! CAUTION:**

When removing circuit packs, always remove the one without the lighted **ACTIVE** LED first. Remove optical fiber cables before removing circuit pack and take care to avoid damage to fibers during removal or installation of the circuit pack.

## **! CAUTION:**

Before installing **OLIU**s, ensure all optical fiber connectors and couplings have been properly cleaned **[DLP-527]**. Signal performance may be degraded if the connectors and couplings are not cleaned properly.

## $\Rightarrow$  NOTE:

It is assumed that the loss of the optical facility is known from office records or that a measurement has been made. Use **rtrv-state-eqpt:** command to ensure service has been switched to the other line then remove optical cables from **OLIU** to be replaced.

#### 20. Is a **24G-U/24H-U** or **29G-U/29H-U OLIU** being replaced?

If **YES**, then proceed to **Step 24**. If **NO**, then continue with **Step 21**.

21. Remove old **OLIU** and install same type replacement **OLIU**.

Response: **FAULT** LED on **OLIU** flashes.

**DDM-2000 OC-3 MULTIPLEXER**

## 22.  $\Rightarrow$  NOTE:

The **FAULT** LED on the **OLIU** may flash from 15 seconds to 3 minutes and 25 seconds depending on the provisioned signal degrade threshold.

Connect optical cables to replacement **OLIU**.

Response: **FAULT** LED on the **OLIU** goes off.

#### 23. **STOP. YOU HAVE COMPLETED THIS PROCEDURE**.

24. Disconnect the OC-12 connector (ribbon cable) from the **24G-U/24H-U** or **29G-U/29H-U OLIU** being replaced.

Response: **MN** LED (OC12 connector failed) alarm will light.

25. Remove old **OLIU** and install same type replacement **OLIU**.

Response: **FAULT** LED on **OLIU** flashes.

26.  $\Rightarrow$  NOTE:

The **FAULT** LED on the **OLIU** may flash from 15 seconds to 3 minutes and 25 seconds depending on the provisioned signal degrade threshold.

Connect optical cables to replacement **OLIU**.

Response: **FAULT** LED on the **OLIU** goes off.

27. Connect the OC-12 connector (ribbon cable) to the **24G-U/24H-U** or **29G-U/29H-U OLIU** being replaced.

> Response: **MN** LED (OC12 connector failed) alarm should go off.

- 28. Verify that the connectors on the OC-12 connector cable are properly seated and latched.
- 29. **STOP. YOU HAVE COMPLETED THIS PROCEDURE**.

#### **BBG4/BBG4B/BBG19 DS3/BBG20 TMUX**

- 30. Determine from office records the length of the DS3 cabling between the **DDM-2000** and the **DSX-3** cross-connect point.
- 31.  $\Rightarrow$  NOTE:

The only option settings on the **DS3/TMUX** circuit pack are the LBO settings shown in Figures 3 and 4. If there are other jumpers on the circuit pack similar to the LBO jumpers, they are factory test points and should be ignored.

Refer to Table I and Figures 3 and 4 and install the DS3 option jumpers.

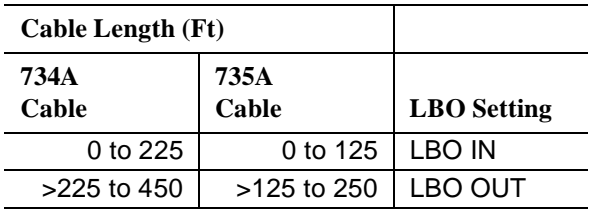

**Table I – DS3 LBO Settings**

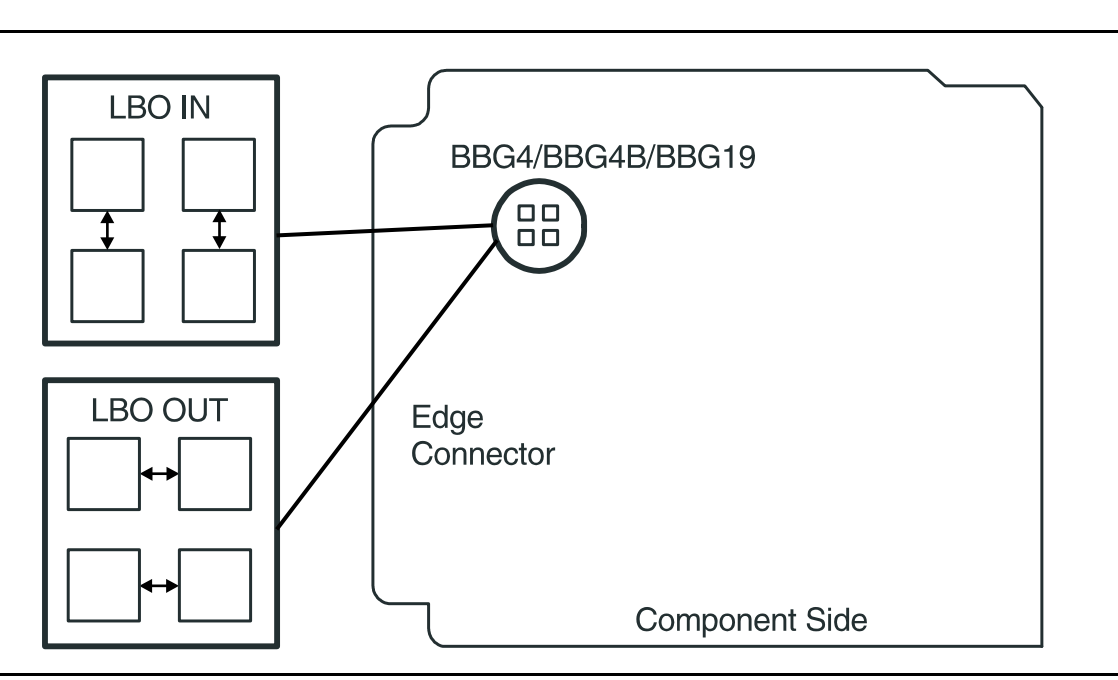

## **Figure 3 – BBG4/BBG4B/BBG19 DS3 Option Settings**
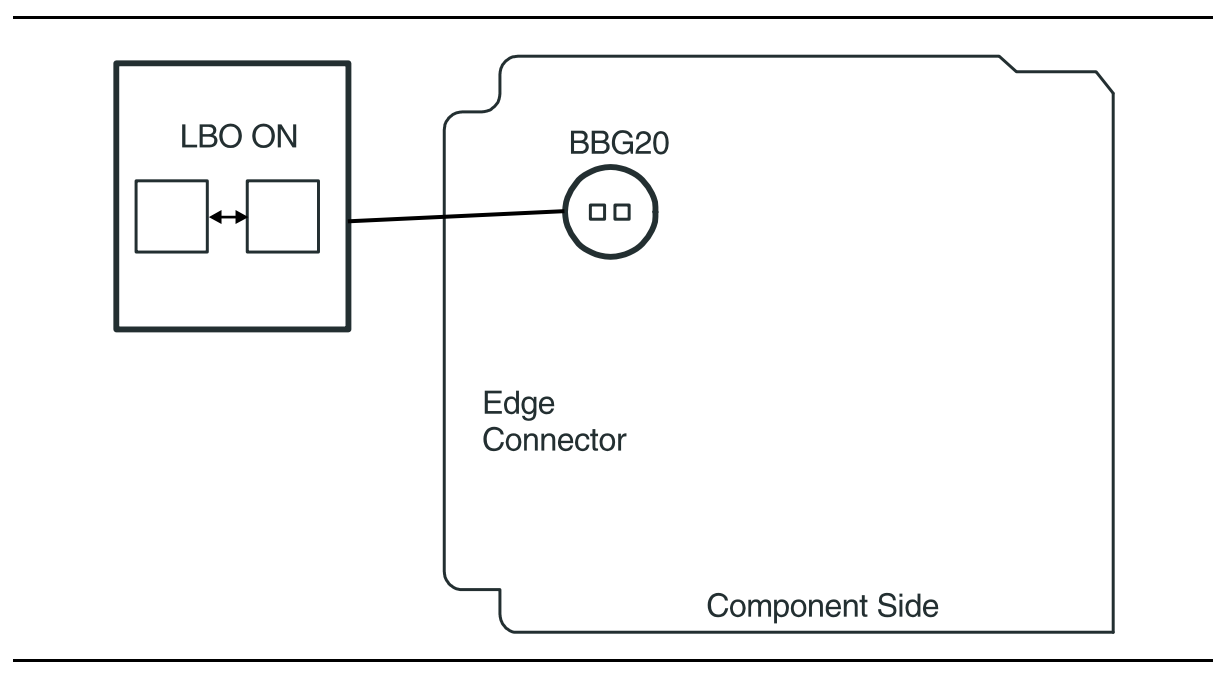

**Figure 4 – BBG20 TMUX Option Settings**

 $32.$   $\implies$  NOTE:

If a signal has previously been applied to the original **DS3/TMUX** circuit pack, the **FAULT** lamp will flash when the new **DS3/TMUX** is installed until the signal tests good.

Remove old **DS3/TMUX** and install replacement **DS3/TMUX**.

- Response: **FAULT** LED on the **DS3/TMUX** flashes for about 15 seconds and then goes off.
- 33. **STOP. YOU HAVE COMPLETED THIS PROCEDURE**.

## **BBF1/BBF1B DS1/BBF3/BBF3B DS1PM**

- 34. Determine from office records the length of the DS1 cabling between the DDM-2000 and the DSX-1 cross-connect point.
- 35.  $\Rightarrow$  NOTE:

Switch 1, sections 1 through 3 (**S1-1**, **S1-2**, **S1-3**), are set according to the length of DS1 cabling between the DDM-2000 and the DSX-1 cross-connection. Switch 1, sections 4 through 7 (**S1-4**, **S1-5**, **S1-6**, **S1-7**), are set for the type of line coding (B8ZS or AMI) required of the DS1 signal. Switch 1, section 8 (**S1-8**) on the **BBF1/BBF1B DS1** is unused and ignored by the system. On the **BBF3/BBF3B DS1PM**, **S1-8** must be set to OFF.

 $\Rightarrow$  NOTE:

To set switch to ON, depress rocker or slide switch toward side labeled **ON** in the figure. To set switch to OFF, depress rocker or slide switch toward side labeled **OFF** in the figure.

Refer to Table J and Figure 5 and set LBO option switches.

| 613C (608C)                                                           |                              | <b>Other Cable</b>           | <b>Switch S1 Settings</b> |            |            |
|-----------------------------------------------------------------------|------------------------------|------------------------------|---------------------------|------------|------------|
| <b>Cable Length</b><br>(feet)                                         | 1249C Cable<br>Length (feet) | <b>dB</b> Loss at<br>772 kHz | $S1-1$                    | $S1-2$     | $S1-3$     |
| 0 to 133                                                              | $0$ to $90$                  | 0 to $0.6$                   | <b>OFF</b>                | <b>OFF</b> | <b>OFF</b> |
| >133 to 267                                                           | $>90$ to 180                 | $>0.6$ to 1.2                | OFF                       | OFF        | ON         |
| $>267$ to 400                                                         | >180 to 270                  | $>1.2$ to 1.8                | OFF                       | <b>ON</b>  | OFF        |
| $>400$ to 533                                                         | >270 to 360                  | $>1.8$ to 2.4                | OFF                       | <b>ON</b>  | <b>ON</b>  |
| >533 to 655                                                           | $>360$ to 450                | $>2.4$ to 2.8                | <b>ON</b>                 | <b>OFF</b> | <b>OFF</b> |
| Note: Invalid switch settings will cause the FAULT LED to light and a |                              |                              |                           |            |            |
| DS1 CP failed alarm.                                                  |                              |                              |                           |            |            |

**Table J – DS1/DS1PM Cable LBO Settings (Note)**

# 36. **NOTE:**

If line code (lc) parameters are generally set using the **set-t1:** command, the circuit pack switch settings will have no effect. The **rtrv-t1:** command may be used to check line code settings.

Refer to Table K and Figure 5 and set the line code option switches, if required.

### **Table K – DS1/DS1PM Line Code Settings**

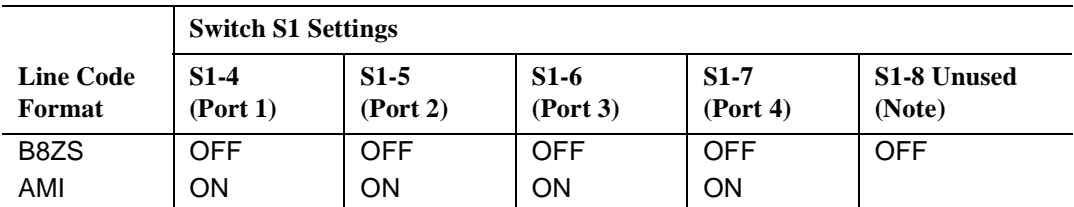

**Note:** Switch 1, section 8 (**S1-8**) on the **BBF1/BBF1B DS1** is unused and ignored by the system. On the **BBF3 DS1PM**, **S1-8** must be set to OFF.

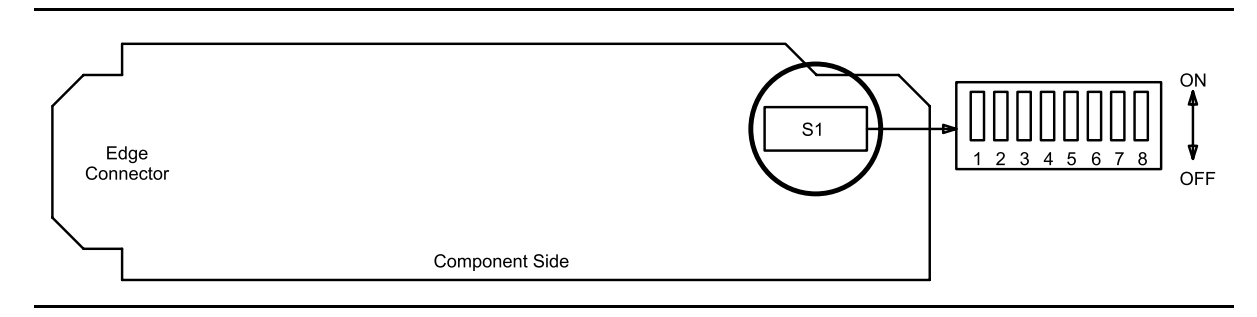

**Figure 5 – DS1/DS1PM Option Settings**

# 37. **! CAUTION:**

When <sup>a</sup> **DS1/DS1PM** circuit pack is switched to protection, removal of any other **DS1/DS1PM** circuit pack or **177A** Retainer Card in the same **LOW SPEED GROUP** will result in <sup>a</sup> loss of service to the protected **DS1/DS1PM** circuit pack and the removed **DS1/DS1PM** circuit pack.

# $\Rightarrow$  NOTE:

If a signal has previously been applied to the original **DS1/DS1PM** circuit pack, the **FAULT** lamp will flash when the new **DS1/DS1PM** circuit pack is installed until the signal tests good.

 $\Rightarrow$  NOTE:

A **DS1PM** circuit pack must be replaced with the same type circuit pack to retain the proper feature applications. Also, if protection is required and **DS1PM** circuit packs are installed in the service slots, the protection circuit pack must be a **DS1PM** circuit pack. A CP not allowed (eqpt) alarm will be generated if a **DS1PM** circuit pack is installed in a service slot with no **DS1PM** circuit pack in the protection slot.

Remove old **DS1/DS1PM** circuit pack and install replacement **DS1/DS1PM** circuit pack.

Response: **FAULT** LED on the **DS1/DS1PM** circuit pack may light (flash) for up to 40 seconds and then goes off.

#### **BBF5 JMPR**

- 39. There are no options to be set on the **BBF5 JMPR** circuit pack. Remove old **JMPR** and install replacement **JMPR**.
- 40. **STOP. YOU HAVE COMPLETED THIS PROCEDURE**.

## **BBG6 STS1E**

- 41. Determine from office records the length of the STS1E cabling between the DDM-2000 and the STSX cross-connect point.
- 42. Install the **STS1E** option jumpers per Table L and Figure 6.
- 43.  $\Rightarrow$  NOTE:

The **STS1E** circuit pack provides bidirectional transport of one EC-1 signal through the DDM-2000 Multiplexer. **STS1E** high speed mode interfaces with the **DS1/DS1PM** circuit packs in a **LOW SPEED GROUP** at the VT-G rate. **STS1E** low speed mode interfaces with the **OLIU** circuit packs at the STS-1 rate.

Determine **STS1E** mode of operation (high speed or low speed).

- 44. Set switch **S1** to mode of operation required (**HIGH-SPEED MODE** or **LOW-SPEED MODE**).
- 45.  $\Rightarrow$  NOTE:

If a signal has previously been applied to the original **STS1E** circuit pack, the **FAULT** LED will flash when the new **STS1E** is installed until the signal tests good.

Remove old **STS1E** circuit pack and install replacement **STS1E** circuit pack.

Response: **FAULT** LED on the **STS1E** may light (flash) for about 15 seconds and then goes off.

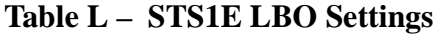

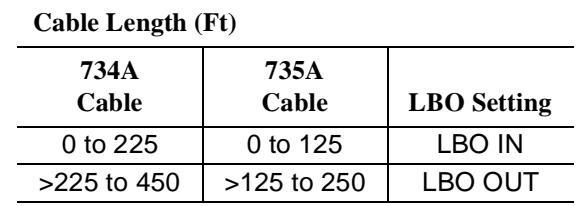

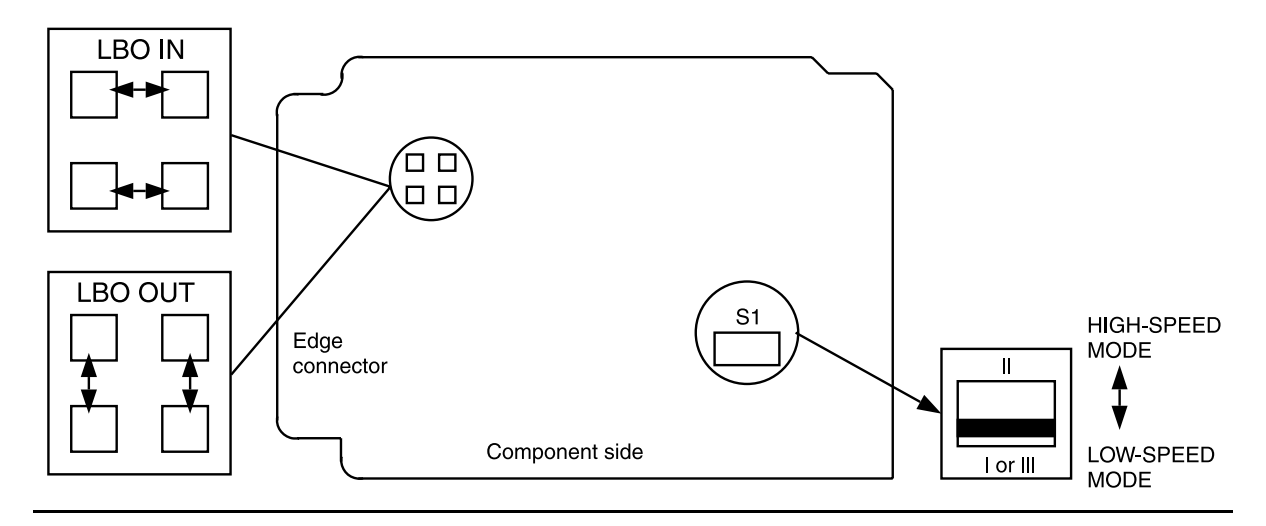

**Figure 6 – BBG6 STS1E Option Settings**

#### **BBF8 HDSL**

- 47. Determine circuit pack option switch settings from office records, work order, or old circuit pack settings.
- 48. Set **HDSL** option switches per Table M and Figure 7.
- 49.  $\Rightarrow$  NOTE: If a signal has previously been applied to the original **HDSL** circuit pack, the **FAULT** LED may flash when the new **HDSL** is installed until the signal tests good.

Remove old **HDSL** and install replacement **HDSL**.

Response: **FAULT** LED on the **HDSL** flashes for about 15 seconds and then goes off.

### 50. **STOP. YOU HAVE COMPLETED THIS PROCEDURE**.

#### **Table M – HDSL Control Switch Settings**

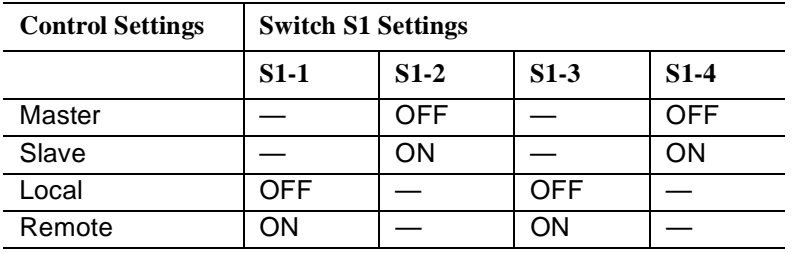

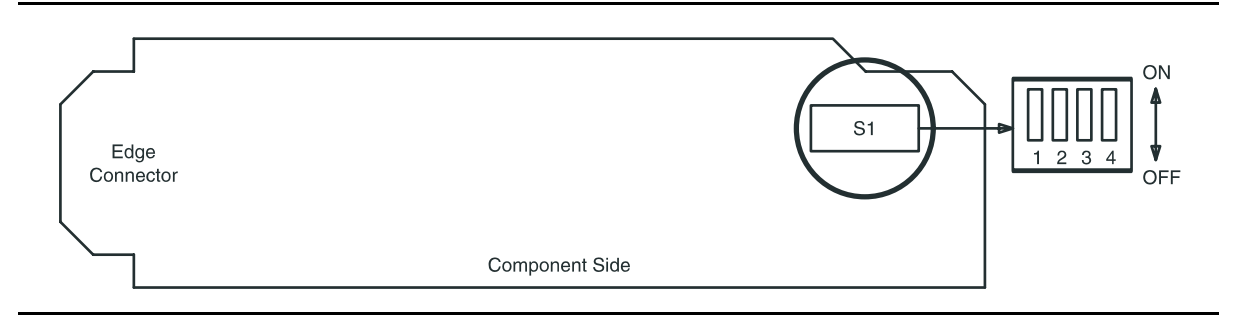

**Figure 7 – BBF8 HDSL Control Switch**

### **BBF6 T1EXT**

- 51. Determine circuit pack option switch settings from office records, work order, or old circuit pack settings.
- 52. Set **T1EXT** option switches per Table N and Figure 8.
- 53.  $\Rightarrow$  NOTE: If a signal has previously been applied to the original **T1EXT** circuit pack, the **FAULT** LED may flash when the new **T1EXT** is installed until the signal tests good.

Remove old **T1EXT** and install replacement **T1EXT**.

Response: **FAULT** LED on the **T1EXT** flashes for about 40 seconds and then goes off.

### 54. **STOP. YOU HAVE COMPLETED THIS PROCEDURE**.

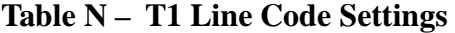

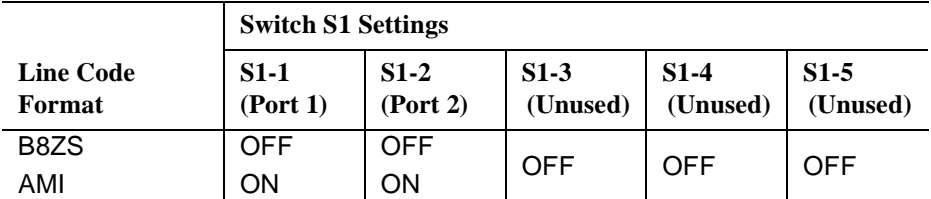

**Note:** Switch 1, section 3 (S1-3), section 4 (S1-4), and section 5 (S1-5) are unused and must be set to OFF.

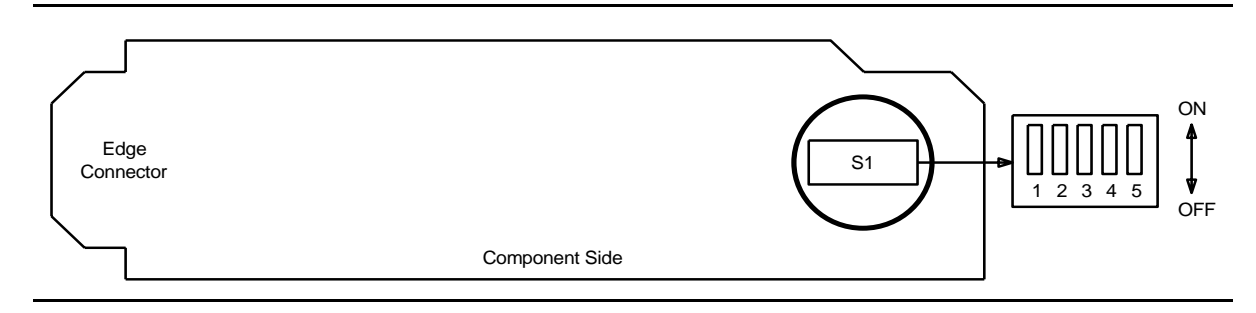

**Figure 8 – BBF6 T1EXT Option Settings**

## **BBF9/BBF10 IMA LAN**

55.  $\Rightarrow$  NOTE:

The only hardware option settings on **IMA** LAN circuit packs are the power settings (located on the bottom circuit board) shown in Figure 9. If there are other jumpers on the circuit pack similar to the power jumpers, they are factory test points and should be ignored.

Refer to Table O and Figure 9 and set power jumpers.

#### **Table O – IMA LAN Power Settings**

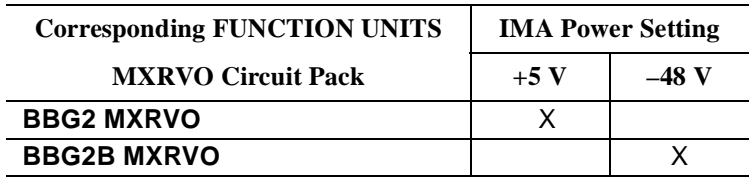

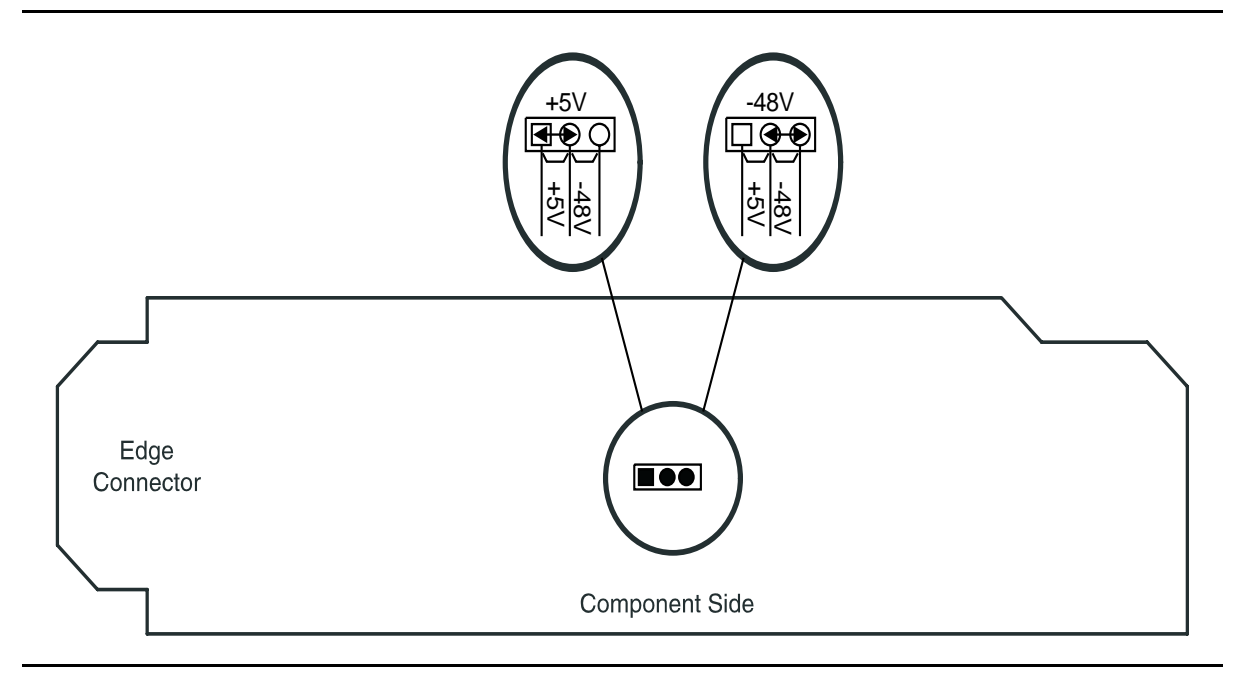

**Figure 9 – IMA LAN Power Settings**

- 56. Remove old **IMA** LAN and install replacement **IMA** LAN in required slot of **LOW SPEED** group.
- 57. Connect cable to RJ-45 connector on **BBF9 IMA** LAN or optical cable to optical connector on **BBF10 IMA** LAN.
	- Response: **FAULT** LED on **IMA** LAN circuit pack lights and may remain lighted for about 40 seconds and then goes off.
- 58. **STOP. YOU HAVE COMPLETED THIS PROCEDURE**.

**DDM-2000 OC-3 MULTIPLEXER**

# **Check –48 V DC Office Battery**

1. Obtain multimeter capable of measuring DC voltage in the 40 to 60 volt range.

# 2. **! WARNING:**

–48 V DC is present in the fuse holders and the P1 and P2 power connections at rear of User Panel.

# **! CAUTION:**

If system is in service, service interruption will occur if both fuses are removed or both power feeders are disconnected while in service.

Are fuses installed in User Panel?

If **YES**, then continue with **Step 3**. If **NO**, then proceed to **Step 4**.

3. Remove ONE of the –48 V fuses at the top of the User Panel.

Reference: **DLP-555**

# 4. **! CAUTION:**

Exercise care not to short meter probe across fuse contacts in fuse holder.

Use multimeter to measure DC voltage at front of fuse holder(s). Place negative probe on top fuse contact (G3 or G4 shelves) and the other probe to a solid chassis ground.

Requirement: Voltage must be between –40.00 V and –60.0 V DC

5. Was requirement met?

If **YES**, then proceed to **Step 8**. If **NO**, then continue with **Step 6**.

- 6. Trouble in User Panel, power feeder(s), or office battery distribution. Refer trouble to organization that installed the shelf.
- 7. **STOP. YOU HAVE COMPLETED THIS PROCEDURE**.

8. Have both fuse holders been checked?

If **YES**, then proceed to **Step 10**. If **NO**, then continue with **Step 9**.

- 9. Reinstall fuse if removed. Remove other fuse if installed and repeat this procedure from **Step 4** for other fuse holder.
- 10. Are fuses installed?

If **YES**, then proceed to **Step 12**. If **NO**, then continue with **Step 11**.

11.  $\Rightarrow$  NOTE:

The fuses on the G3 or G4 shelf User Panel are 5 amp fuses, COMCODE 406203976. The fuses on the G1 shelf User Panel are 5 amp indicator type fuses, COMCODE 405697442.

Install –48 V DC fuses in User Panel fuse holders.

12. Is any fuse blown?

If **YES**, then continue with **Step 13**. If **NO**, then proceed to **Step 17**.

13. Replace blown fuse.

Reference: **DLP-555**

14. Did fuse blow again?

If **YES**, then continue with **Step 15**. If **NO**, then proceed to **Step 17**.

15. Trouble in User Panel or backplane connector. Refer trouble to the organization that installed the shelf.

#### 16. **STOP. YOU HAVE COMPLETED THIS PROCEDURE**.

17. Are **PWR ON A** and **B** LEDs lighted?

If **YES**, then **STOP. YOU HAVE COMPLETED THIS PROCEDURE**. If **NO**, then continue with **Step 18**.

- 18. Trouble in User Panel. Refer trouble to organization that installed the shelf.
- 19. **STOP. YOU HAVE COMPLETED THIS PROCEDURE**.

## **DDM-2000 OC-3 MULTIPLEXER**

# **Install New IMA LAN Software Generic Program In-Service System Local Shelf Download**

1. Before beginning the software installation, refer to the Software Installation and Upgrade Procedure section of the Software Release Description. This section contains a description of any special considerations required when installing this version of the **IMA** LAN software.

## 2.  $\implies$  NOTE:

This procedure is used to install a new **IMA** LAN software program in a local in-service DDM-2000 OC-3 shelf. For procedures to download software to a remote shelf (using **ins-prog:** or **cpy-prog:** command), see **DLP-528**.

## $\equiv$  note:

Starting with OC-3 Release 15.0, if an **ins-prog:** command is issued; in addition to the TID, the user will be prompted for Program Type with a value of either **nesw** (for NE software generic) or **lansw** (for **IMA** LAN software generic).

## $\Rightarrow$  NOTE:

The new command format is: **ins-prog:**tid**[,pgmtype=lansw]**; where the TID entered is that of the shelf where you want to install the new software.

Verify that no DCC failures or transmission failures (OC-3 LOS, flashing **OLIU FAULT** LEDs, etc.) are present on the network element or system receiving the program.

## 3.  $\implies$  NOTE:

The PC may be connected to either the front or rear CIT port or remotely through a dial up modem. If connected to the rear CIT port, a null modem is needed between the RS-232 cable and the rear CIT port.

Obtain the following equipment:

- a. IBM compatible PC running MS-DOS, Release 2.1 or later.
- b. RS-232 cable to connect PC COM port to user panel CIT port.
- c. Working copies of the new system generic program diskettes.
- d. Software Release Description for the software being installed.
- 4. To gain more familiarity with MS-DOS, floppy disks handling, making backup copies of the original and new generic programs, refer to **DLP-533** and **DLP-534**.
- 5.  $\implies$  NOTE:

Local operating procedures must be established to use a PC and a hard disk containing the necessary program files. You can copy all files on the source diskette(s) to a directory on the hard disk and load the generic from that directory.

Start MS-DOS operating system on the PC.

Response: PC displays the prompt  $(C > 0, C : /DOS.$  etc.) determined by the PC.

# 6. **! CAUTION:**

It is important to NOT mix **IMA** LAN generic files with the NE generic files in the same directory; the files for each generic type must be copied to <sup>a</sup> separate directory on the hard disk drive.

If you are going to use the PC hard disk to load software to the shelf, copy all files on the source floppy disks (containing the **IMA** LAN files) to a directory on the hard disk. Then use the **cd** command to change to the appropriate hard drive directory containing the software.

7. If you are going to load the software from floppy disks, use the appropriate MS-DOS command (i.e., a: or b:) to go to the drive with the floppy disk installed.

the drive.

Response: PC displays the appropriate prompt  $(A > 0, B > 0, C > 0)$  $C: DOS>$ , etc..... Comment: If you get a disk error message, verify the drive latch is locked and that you have the proper diskette installed in

# $8. \implies$  NOTE:

The **IMA** LAN generic program may be on more than one floppy disk. The PC will prompt you to insert disks as needed after the first disk is installed.

If you are using floppy disks, insert the first (number 1) disk into the PC drive (if not using the hard drive).

# **DDM-2000 OC-3 MULTIPLEXER**

# 9.  $\implies$  NOTE:

The **checkpgm** command may take several seconds to complete.

Execute the **checkpgm** command to check the version number of the program you are installing and install each diskette when prompted.

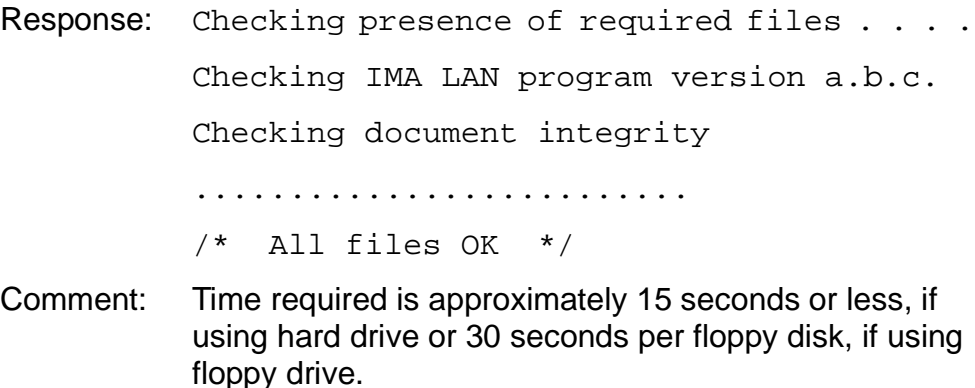

10.  $\implies$  NOTE:

The cable from the **CIT** port on the DDM-2000 shelf must be connected to the **COM1** or **COM2** RS-232 port of the PC. If a "**P**" or "**d**" is displayed in the **FE ID** display, the PC must be connected to the front **CIT** port.

Connect PC to **CIT** port by connecting one end of an RS-232 cable to the COM ( ) of the PC and the other end of the cable to the front or rear **CIT** port on the OC-3 shelf.

- 11. The **FE ID** display on the **SYSCTL** will show on of the following, preceding software installation. Note the indication and follow the suggested procedure.
	- A. If nothing is displayed in the **FE ID** display, this indicates that compatible software is installed on the **OHCTL** and **SYSCTL**.
		- Continue with **Step 12**.
	- B. If the letter "**P**" is displayed in the **FE ID** display, this indicates that it is a NE SW generic download issue.
		- Refer to **DLP-532**.
	- C. If the letter "**d**" is displayed in the **FE ID** display, this indicates that the **SYSCTL** has incompatible software.
		- Refer to **DLP-532**.
- D. If the letter "**P.**" is displayed in the **FE ID** display, this indicates that it is a NE SW generic download issue.
	- Refer to **DLP-532**, **Step 19**.
- E. If the letter "**U**" is displayed in the **FE ID** display, this indicates that **SYSCTL** switch **S1** is not set properly for the type of shelf being equipped.
	- Set switch **S1** on the **SYSCTL** properly and do trouble clearing per **TAP-122**.
- F. If the letter "**E**" is displayed in the **FE ID** display, this indicates that the **SYSCTL** must be replaced.
	- Obtain replacement **SYSCTL** and repeat procedures in **DLP-501**.
- G. If the letter "**F**" is displayed in the **FE ID** display, this indicates that the **SYSCTL** faceplate latch is not fully latched.
	- Indicates **SYSCTL** faceplate latch is not fully seated. If **SYSCTL** has just been replaced, unplug **SYSCTL** and repeat procedures of **DLP-501**. If original **SYSCTL** has just been unplugged and reseated, properly seat the faceplate latch. (A reset occurs after the facelate is seated.)
- H. If a flashing letter "**L**" is displayed in the **FE ID** display, this indicates a low voltage condition (brownout) on the shelf.
	- Clear trouble using **Trouble Clearing: TAP-121**.

## 12.  $\Rightarrow$  NOTE:

The default shelf is the one physically connected to the PC. To set the baud rate automatically, enter two carriage returns (<**cr**><**cr**>), two lower case "a"s (**aa**), or two upper case "A"s (**AA**). All other characters are ignored.

Enter two carriage returns.

```
Response: PC prompts with:
          /* Enter a shelf number from 1 to 8 */shell f [default] =
```
13. Was response correct?

```
If YES, then proceed to Step 16.
If NO, then continue with Step 14.
```
- 14. Perform the following:
	- A. Check that the DDM-2000 is connected to the PC through the **COM** port. If it is not, reconnect the PC to DDM-2000 using the **COM** port and repeat **Step 12**.
	- B. If rear CIT port is being used on the DDM-2000, make sure a null modem is installed on the port.
	- C. Ensure first (number 1) disk of program being installed is inserted, if using floppies.
	- D. Ensure diskette is inserted in correct drive.
	- E. Ensure the proper command was used to go to the drive with the diskette or to the proper directory containing the software.
	- F. Check for invalid COM port. Exit TERM (**Alt**-**F2**), then restart TERM using **term COM1** or **term COM2**.
	- G. If the download still does not start, as indicated by the  $In$  progress message and rows of dots, refer to **Trouble Clearing: TAP-122**.

16.  $\Rightarrow$  NOTE:

If PC hard drive is being used, ensure you are in the correct directory. If floppies are being used, ensure the first (number 1) diskette is installed in floppy drive.

Enter the shelf number for the shelf being downloaded to for new program download.

Response: PC responds with:

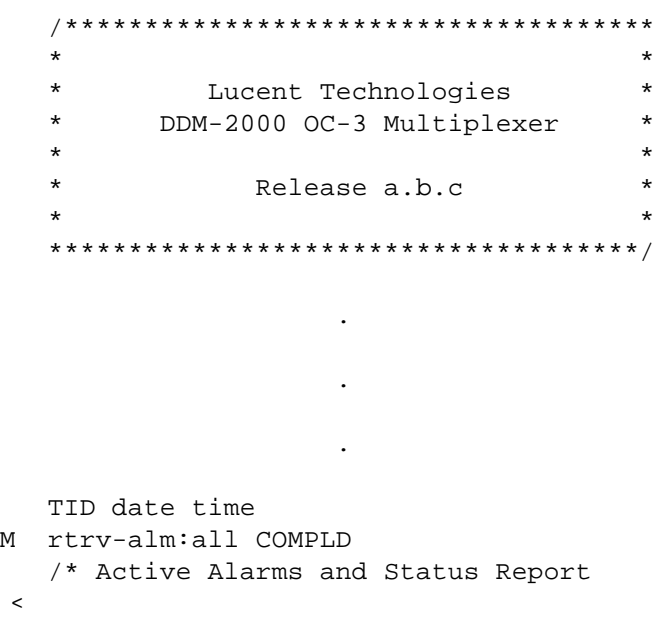

# 17.  $\Rightarrow$  NOTE:

After the system prompt (<), the system will respond normally to commands entered. The "Commands and Reports" section of Volume 1 of this manual gives a description of the commands.

Use **rtrv-ne** command to retrieve the name (tid) of the shelf having new program installed or see TID in response above. .

18. Enter the command **ins-prog:**tid

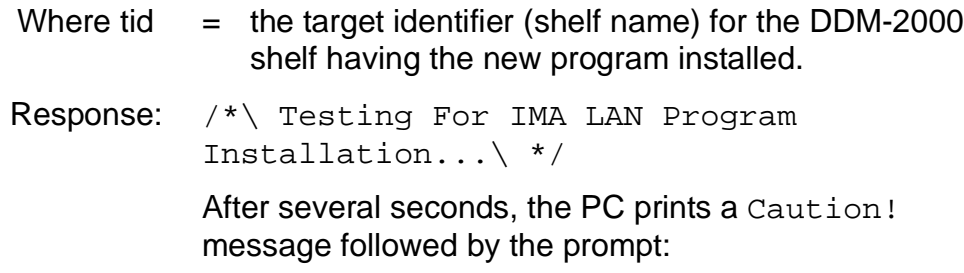

Execute?  $y/n =$ .

19. Was response correct?

If **YES**, then continue with **Step 20**. If **NO**, then do **Trouble Clearing: TAP-122**.

- 20. Enter a  $y$  or  $y \in s$  and a carriage return to execute the program. Software download may take up to 5 minutes.
	- Response: **ABN** and **NE ACTY** LEDs light on User Panel, and a **P** is displayed in **SYSCTL FE ID** display in the shelf receiving the program. PC starts download and prints the following message:

Searching for optimal transfer rate. Handshake established at <br/>baudrate> baud.

In progress . . . .

The dots continue to print until program installation is complete. If floppy disks are being used, insert each diskette when prompted. After installation is completed, the PC prints the following completion message:

ins-prog:TID COMPLD /\* IMA LAN Generic program a.b.c is installed \*/

The **SYSCTL** resets and the LEDs go off on the User Panel and the **SYSCTL**.

21. Was response correct?

If **YES**, then continue with **Step 22**. If **NO**, then do **Trouble Clearing: TAP-122**. 22. Are you going to use the **apply** command at this time to install the dormant version of software?

> If **YES**, then continue with **Step 23**. If **NO**, then **STOP. YOU HAVE COMPLETED THIS PROCEDURE**.

- 23. Login to shelf as a privileged user.
- 24.  $\Rightarrow$  NOTE:

Executing the **apply** command will cause the executing generic in the addressed **IMA** LAN circuit pack(s) to be overwritten by the dormant generic in the local NE.

## $\Rightarrow$  **NOTE:**

The input format of the **apply** command:

**apply:pgmtype=lansw,Address=AID,date=date,time=time, action=install;**

Execute the **apply** command at the shelf containing the **IMA** LAN circuit pack to download dormant software. Dormant software download may take up to 2 minutes.

Response: The addressed **IMA** LAN resets after the software is installed. The **IMA** LAN **FAULT** LED goes on for the duration of the reset and goes off after the reset.

25. Was response correct?

If **YES**, then **STOP. YOU HAVE COMPLETED THIS PROCEDURE.** If **NO**, then proceed to **Step 26**.

26.  $\Rightarrow$  NOTE:

If there is an indication that the **apply** command has failed on the addressed circuit pack(s) or is in the hung state, the **apply** command should be reattempted.

Execute the **rtrv-alm** command to know if the **IMA** LAN program installation is still In progress (lan program installation IP), **rtrv-hsty** to know if **IMA** LAN program Apply Failed (lan apply fail.), and **rtrv-lan** to insure that the Apply Action is not listed for the address being checked.

27. Execute the **apply** command at the shelf to receive the software. Software download may take up to 2 minutes.

> Response: The addressed **IMA** LAN resets after the software is installed. The **IMA** LAN **FAULT** LED goes on for the duration of the reset and goes off after the reset.

28. Did **apply** command successfully complete?

If **YES**, then **STOP. YOU HAVE COMPLETED THIS PROCEDURE**. If **NO**, then call your local RTAC or CTS.

**Issue 2, February 2000** 

**DDM-2000 OC-3 MULTIPLEXER**

# **Condition and Connect Modems to Establish Communication From Remote CIT Location**

# 1. **! CAUTION:**

DDM-2000 circuit packs contain static sensitive components which can be damaged by electrostatic discharge. A static ground wrist strap must be worn when handling the circuit packs. See electrostatic discharge considerations in **Trouble Clearing: TAD-100**.

# $\Rightarrow$  note:

This procedure may be used to connect modems and a craft interface terminal (CIT) to the DDM-2000 OC-3 Multiplexer system for use in provisioning the system from a remote location.

## $\Rightarrow$  note:

This procedure must be performed at both the DDM-2000 location and remote CIT location to set the parameters of modems and terminal.

## $\Rightarrow$  note:

Modems supporting a large set of options and error detection capabilities may require other options to be set before using the modems to download generic software. Refer to manufacturer's manuals for instructions on setting modem parameters.

Verify the generic parameters of the modem are set to the following:

• 300, 1200, 2400, 4800, 9600, or 19,200 baud

The Lucent Technologies 4024 and Lucent Technologies 2224 CEO modems support 1200 and 2400 baud rates. The Lucent Technologies 2296 modem supports 4800 or 9600 baud rates.

- Full duplex
- 8 data bits
- No parity bits
- 1 start bit
- 1 stop bit
- No flow control
- Transparent data mode ON (Required for software download on some modems.)
- Direct operating mode ON (Required for software download on some modems.).
- 2. Are you at the DDM-2000 location or remote CIT location?

If **DDM-2000 LOCATION**, continue with **Step 3**. If **REMOTE CIT LOCATION**, proceed to **Step 7**. 3. Set the modem to answer incoming calls. For example, if you are using an Lucent Technologies 2224 CEO modem, do the following to program the modem:

# a.  $\implies$  NOTE:

It is assumed the PC and modem ("AT" command compatible) are powered and the PC is loaded with communications software.

Set all front panel switches to DOWN (factory default) for AT command mode.

- b. Connect PC serial port to the modem RS-232C port using modem cable or using a null modem adapter.
- c. Establish communications between the PC and modem using the communications software set for the generic parameters in Step 2.
- d. At the prompt, enter the following "AT" commands.

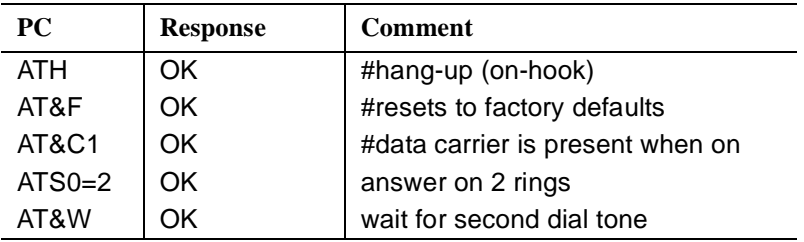

4. Remove the connector at the PC serial port and plug into the front (requires null modem) or rear access port on the DDM-2000 shelf. Dialup access to the network element via the modem is now ready. Tables A and B show the EIA-232-D pins required for use with the DDM-2000.

| $EIA-232-D Pin$                                        | <b>Front Access CIT (DCE)</b>                                   | <b>Rear Access CIT (DTE) Modem Port</b>                                                            |
|--------------------------------------------------------|-----------------------------------------------------------------|----------------------------------------------------------------------------------------------------|
| Pin 2 - Circuit BA<br><b>Transmitted Data</b>          | Carries data from terminal or<br>modem to DDM-2000              | Carries data from DDM-2000 to<br>modem or terminal                                                 |
| Pin 3 - Circuit BB<br>Received Data                    | Carries data from DDM-2000 to<br>terminal or modem              | Carries data from modem or<br>terminal to DDM-2000                                                 |
| Pin 7 - Circuit AB<br>Signal Ground                    | Signal ground                                                   | Signal ground                                                                                      |
| Pin 8 - Circuit CF<br>Received Line<br>Signal Detector | Not used                                                        | Indicates to DDM-2000 that Modem<br>or terminal is connected                                       |
| Pin 20 - Circuit<br>CD DTE Ready                       | Indicates to DDM-2000 that<br>modem or terminal is<br>connected | Indicates to modem or terminal that<br>DDM-2000 is connected (always ON<br>when SYSCTL is powered) |

**Table A – Pin Connections for Modem Using DB-25 Cable**

| <b>PC DB-9 Connector</b>    | <b>CIT</b>                                                                                      |  |  |
|-----------------------------|-------------------------------------------------------------------------------------------------|--|--|
| Pin 1 - Carrier Detect      | This modem detects carrier from the remote modem.                                               |  |  |
| Pin 2 - Receive Data        | Receives data from modem                                                                        |  |  |
| Pin 3 - Transmit Data       | Transmits data to the modem                                                                     |  |  |
| Pin 4 - Data Terminal Ready | CIT notifies the modem that they are connected                                                  |  |  |
| Pin 5 - Signal ground       | Signal ground                                                                                   |  |  |
| Pin 6 - Data Set Ready      | Modem notifies the CIT that the modem is connected<br>and ready to receive data.                |  |  |
| Pin 7 - Request to Send     | CIT is requesting clearance from the modem so it can<br>send data.                              |  |  |
| Pin 8 - Clear to Send       | Modem notifies the CIT that it is clear to send.                                                |  |  |
| Pin 9 - Ring indicator      | Modem notifies the CIT that ring signal is present when<br>the modem is in an auto-answer mode. |  |  |

**Table B – Pin Connections for Modem Using DB-9 Cable**

5. Verify the telephone line is plugged into the modem.

## **Remote CIT Location**

- 7. At the remote CIT location, set the terminal parameters to match those set at the DDM-2000 location. Refer to manufacturer's manual for instructions on setting modem parameters.
- 8. Connect the remote modem to the CIT terminal using the appropriate modem cable. Tables B and C list the pins for the DB-25 connector and DB-9 connector, respectively.
- 9. Verify the telephone line is plugged into the modem.
- 10.  $\implies$  NOTE:

Characters other than a question mark  $(?)$ , carriage return  $(<$ cr>), semicolon (;), dollar sign (\$), or the numbers 1 through 8 are ignored. Typing a carriage return more than twice by mistake will cause the system to start a session with the default shelf. The default shelf is the shelf that is physically connected to the CIT.

 $\Rightarrow$  NOTE:

Security is available to protect against unauthorized access to the system. If security is enabled, users must enter a valid login and password to access the system.

# $\Rightarrow$  note:

To set baud rate automatically, enter two carriage returns (**<cr>**), two lowercase "a"s (**aa**), or two uppercase "A"s (**AA**). All other characters are ignored.

Dial into the DDM-2000 system by entering the correct telephone number. When the modem at the DDM-2000 end answers, establish a login session by pressing RETURN (<cr>) until the system answers. CIT should return with the following prompt:

/\* Enter a shelf number from 1 to 8  $*/$ shelf  $[default] =$ 

11.  $\Rightarrow$  NOTE:

Entering just a carriage RETURN at the shelf prompt will connect you to the shelf physically connected to the CIT.

Enter the shelf number and/or carriage RETURN for the shelf being accessed.

Response: CIT prompts with login <

12.  $\Rightarrow$  NOTE:

Systems with security always have three privileged user logins to minimize the chance that both users will forget their passwords at the same time. You must be logged into the system as a *privileged user* to set security; add, change, or delete logins; and to execute some commands. The default *privileged user* logins for TARP Release 13.0 or later are LUC01 (uppercase LUC-zero-one), LUC02 (uppercase LUC-zero-two), and LUC03 (uppercase LUC-zero-three). For Release 9.0 or earlier, the defaults for the privileged user logins are ATT01 (uppercase ATT-zero-one), ATT02 (uppercase ATT-zero-two), and ATT03 (uppercase ATT-zero-three). The login banner for Release 9.0 and earlier reads: AT&T, DDM-2000 OC-3 Multiplexer, Release a.b.c.

If security has been enabled, enter your login, and then enter your password when prompted.

If security has not been enabled, enter a carriage RETURN.

Response: CIT prints the following message followed by a proprietary system message and an alarm and status report:

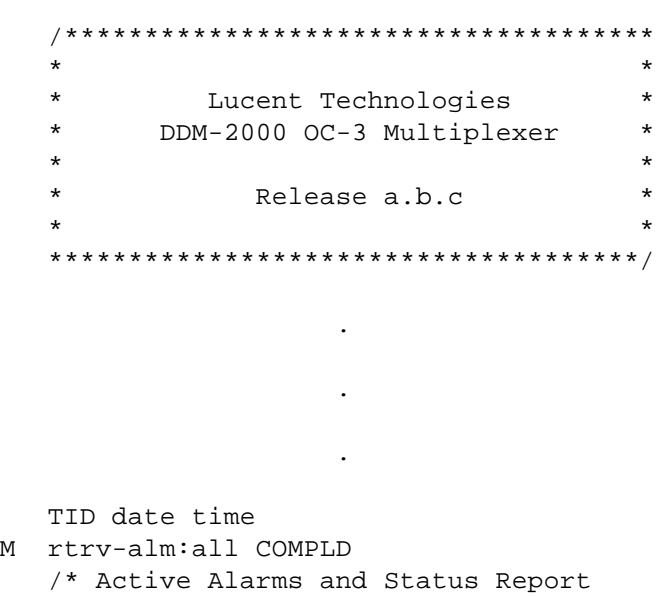

# 13.  $\Rightarrow$  NOTE:

The system prompt may be something other than < if there is an alarm condition (for example, if there is an MJ alarm condition on the system, the prompt will be  $MJ <$ ).

# $\Rightarrow$  note:

After the prompt (<), the system will respond to commands entered. The command **set-link:pg=( )** may be used to set the vertical size of the displayed page on the CIT. Page (**pg**) length may be set from 3 to 150 lines with a default length of 24 lines. The page length is set to default each time a new CIT session is started.

See the Commands and Reports section of this manual for a description of the command formats.

**Issue 2, February 2000** 

**DDM-2000 OC-3 MULTIPLEXER**

# **Clean Optical Fibers, Connectors, and Lightguide Buildouts (LBOs)**

# 1. **! WARNING:**

Unterminated optical connectors may emit invisible laser radiation. Avoid direct exposure to the beam. Do not view beam with optical instruments. Use of controls or adjustments or performance of procedures other than those specified herein may result in hazardous radiation exposure.

# $\Rightarrow$  NOTE:

All optical fiber connectors (ST®, FC/PC, and SC types), lightguide buildouts, and buildout blocks or equivalent should be cleaned before making initial connections or reconnections per the following instructions. Only the components being assembled at this particular time should be cleaned.

Keep all dust caps and plugs in place until time to make connections.

Clean optical fibers and connectors on **OLIU** or LBOs.

If **22F OLIU**, go to **Step 2**. If **22F-U/22F2-U/22G-U/22G2-U/22G3-U/22G4-U/22D-U/ 24G-U/24H-U/26G2-U/27G-U/27G2-U/29G-U/29H-U OLIU** using universal LBOs, go to **Step 7.** If in-line **LBO**s, go to **Step 15**. If **lightguide fibers**, go to **Step 21**.

- 2. On printed wiring board side of **OLIU** faceplate, disconnect one of ST connectors from faceplate coupling.
- 3. Clean end and sides of connector tips with lint-free, optical quality tissue moistened with isopropyl alcohol.
- 4. Carefully wipe connector end again with clean, dry, lint-free optical quality tissue.
- 5. Blow any lint or dust from connector using canned air at least 3 inches (8 cm) from face of connector.
- 6. **STOP. YOU HAVE COMPLETED THIS PROCEDURE**.
- 7. Remove lightguide connector from buildout (if necessary).
- 8. Remove lightguide buildout from buildout block by unlocking tab and pushing in and turning in counter-clockwise direction (if necessary).

Reference: **DLP-552**

- 9. Clean the end and the sides of the connectors, buildouts, and blocks with a lint-free, optical quality tissue dampened with isopropyl alcohol.
- 10. Carefully wipe the connector, buildouts, and blocks again with a clean, dry, lint-free optical quality tissue.
- 11. Blow any lint or dust from the connectors, buildouts, and blocks using canned air held at least 3 inches (8 cm) away.
- 12. Clean the inside of the block using a pipe cleaner moistened with isopropyl alcohol.
- 13. Blow any lint or dust from inside the block, using canned air at least 3 inches (8 cm) away.
- 14. **STOP. YOU HAVE COMPLETED THIS PROCEDURE**.
- 15. Is LBO 0 dB or attenuated?

If **0 dB LBO**, go to **Step 16**. If **attenuated LBO**, go to **Step 19**.

- 16. Clean LBO by placing a pipe cleaner, moistened with isopropyl alcohol, inside LBO and rotating the pipe cleaner.
- 17. Blow any lint or dust from inside the LBO, using canned air at least 3 inches (8 cm) from LBO.
- 18. **STOP. YOU HAVE COMPLETED THIS PROCEDURE**.

## 19. **! CAUTION:** Attenuated LBO has lens. Do not use pipe cleaner.

Clean LBO by canned air only. Blow any lint or dust from inside LBO, using canned air at least 3 inches (8 cm) from LBO.

- 21. Clean fiber-end face and sides of connector with lint-free, optical quality tissue moistened with isopropyl alcohol.
- 22. Carefully wipe fiber-end face and sides of connector again with clean, dry, lint-free optical quality tissue.
- 23. Blow any lint or dust from fiber-end face and sides of connector using canned air at least 3 inches (8 cm) from connector.
# **Install New IMA LAN Software Generic Program In-Service System Remote Shelf Download**

1. Before beginning the software installation, refer to the Software Installation and Upgrade Procedure section of the Software Release Description. This section contains a description of any special considerations required when installing this version of software.

#### 2.  $\implies$  NOTE:

This procedure uses the **cpy-prog:** or **ins-prog:** commands to install a new software program in a remote in-service DDM-2000 OC-3 shelf. It is assumed that the local shelf has already been upgraded and the software is running normally or has been installed as a dormant copy. For procedures to download software locally to a shelf, see **DLP-525**.

#### $\Rightarrow$  NOTE:

Starting with OC-3 Release 15.0, if a **cpy-prog:** or **ins-prog:** command is issued; in addition to the TID, the user will be prompted for Program Type with a value of either **nesw** (for NE software generic) or **lansw** (for **IMA** LAN software generic).

## $\Rightarrow$  NOTE:

The new command format for **cpy-prog:** is **cpy-prog:**tid**,pgmtype=lansw;** and for **ins-prog** is **ins-prog:**tid**,pgmtype=lansw;** where the TID entered is that of the remote shelf where you want to install the new software.

Verify that no DCC failures or transmission failures (OC-3 LOS, flashing **OLIU FAULT** LEDs, etc.) are present on the network element or system receiving the program.

3. Use **rtrv-fecom**/**set-fecom** command to verify/enable far-end communications (fecom).

## 4.  $\implies$  NOTE:

The PC may be connected to either the front or rear CIT port or remotely through a dial up modem. If connected to the rear CIT port, a null modem is needed between the RS-232 cable and the rear CIT port.

Obtain the following equipment:

- a. IBM compatible PC running MS-DOS, Release 2.1 or later.
- b. RS-232 cable to connect PC COM port to user panel CIT port.
- c. Working copies of the new system generic program diskettes.
- d. Software Release Description for the software being installed.
- 5. To gain more familiarity with MS-DOS, floppy disks handling, making backup copies of the original and new generic programs, refer to **DLP-533** and **DLP-534**.

## $6.$   $\implies$  NOTE:

If you want to load new **IMA** LAN software to a remote shelf directly from a PC, use the **ins-prog:**tid**,pgmtype=lansw;** command.

#### $\Rightarrow$  NOTE:

If you want to load new **IMA** LAN software to a remote shelf via the DCC from a local shelf, which already contains the new **IMA** LAN software, log in (either physically or remotely) to the shelf containing the new software, and then enter the **cpy-prog:** command. The **cpy-prog:** command is used only to copy software from a local shelf's controller to a remote controller, it is not used to download software from a PC. The following command format is used: **cpy-prog:**tid**,pgmtype=lansw;**.

## $\Rightarrow$  note:

The download time will be longer (even without excessive DCC traffic) when there are additional spans between the source and target network elements. To minimize the download time and reduce DCC traffic, it is recommended that multi-span software downloading be avoided by remotely logging into the nearest shelf of the same type and remotely downloading the new program from that shelf.

## **NOTE:**

The software to be remotely copied is a non-executing, dormant copy of the **IMA** LAN software generic.The **apply** command is used later to overwrite the currently executing generic in the addressed **IMA** LAN circuit pack(s) with a copy of the generic included in the dormant software.

### $\Rightarrow$  NOTE:

Starting with OC-3 Release 15.0, if an **apply** command is issued, the user will be prompted for Program Type with a value of either **nesw** (for NE software generic) or **lansw** (for **IMA** LAN software generic).

7. Are you using **ins-prog:** or **cpy-prog:** command to download software to far-end shelf?

> If **CPY-PROG**, then continue with **Step 8**. If **INS-PROG**, then proceed to **Step 16**.

# 8. **A** CAUTION:

Only one **cpy-prog:** procedure at <sup>a</sup> time should be performed in the same maintenance subnetwork. Simultaneous **cpy-prog:** procedures in the same network may fail.

Connect and establish session with local shelf being used as a source for the new remote program download.

Reference: **DLP-521**

9. Use **rtrv-map-network** command to retrieve the tid of the shelf having the new program installed.

## 10.  $\implies$  NOTE:

If the **cpy-prog:** command is denied for any reason, the reader should reference the command documentation, so that the appropriate actions are taken.

Enter the command **cpy-prog:**tid**,pgmtype=lansw;**

- Where tid  $=$  the target identifier (shelf name) for the remote DDM-2000 shelf receiving the new program and pgmtype represents the Program Type to be copied (lansw).
- Response: /\* Testing For IMA LAN Program copy... \*/

After several seconds, the PC prints a Caution! message followed by the prompt:

Execute?  $y/n =$ .

11. Was response correct?

If **YES**, then continue with **Step 12**. If **NO**, then do **Trouble Clearing: TAP-122**.

- 12. Enter a  $\gamma$  or  $\gamma$ es and a carriage return to execute the program. Software download may take up to 7-10 minutes.
	- Response: **ABN** and **NE ACTY** LEDs lights on User Panel. A "**P.**" is displayed in **SYSCTL FE ID** display in the far-end shelf receiving the program. Download begins and the following message is displayed:

In progress . . . .

The dots continue to print until program installation is complete. After installation is completed, the PC prints the following completion message:

lan cpy-prog:TID COMPLD /\* IMA LAN Generic program a.b.c is installed \*/

The LEDs go off on the User Panel and **SYSCTL**.

13. Was response correct?

If **YES**, then proceed to **Step 36**. If **NO**, then continue with **Step 14**.

14. Wait approximately 10 minutes for network to stabilize then repeat this procedure from **Step 8**. If the second attempt to download software fails, then do **Trouble Clearing: TAP-122**. You may have to go to the remote site.

#### 15. **STOP. YOU HAVE COMPLETED THIS PROCEDURE**.

- 16. To gain more familiarity with MS-DOS, floppy disks handling, making backup copies of the original and new generic programs, refer to **DLP-533** and **DLP-534**.
- 17.  $\Rightarrow$  NOTE:

Local operating procedures must be established to use a PC and a hard disk containing the necessary program files. You can copy all files on the source diskette(s) to a directory on the hard disk and load the generic from that directory.

Start MS-DOS operating system on the PC.

Response: PC displays the prompt  $(C > 0, C : /DOS.$  etc.) determined by the PC.

# 18. **! CAUTION:**

It is important to NOT mix **IMA** LAN generic files with the NE generic files in the same directory; the files for each generic type must be copied to <sup>a</sup> separate directory on the hard disk drive.

If you are going to use the PC hard disk to load software to the shelf, copy all files on the source floppy disks (containing the **IMA** LAN files) to a directory on the hard disk. Then use the **cd** command to change to the appropriate hard drive directory containing the software.

- 19. If you are going to load the software from floppy disks, use the appropriate MS-DOS command (i.e., a: or b:) to go to the drive with the floppy disk installed.
	- Response: PC displays the appropriate prompt  $(A > 0, B > 0, C > 0)$ C:DOS>, etc....).
	- Comment: If you get a disk error message, verify the drive latch is locked and that you have the proper diskette installed in the drive.

## $20.$   $\implies$  NOTE:

The **IMA** LAN generic program may be on more than one floppy disk. The PC will prompt you to insert disks as needed after the first disk is installed.

If you are using floppy disks, insert the first (number 1) disk into the PC drive (if not using the hard drive).

## 21.  $\Rightarrow$  NOTE:

The **checkpgm** command may take several seconds to complete.

Execute the **checkpgm** command to check the version number of the program you are installing and install each diskette when prompted.

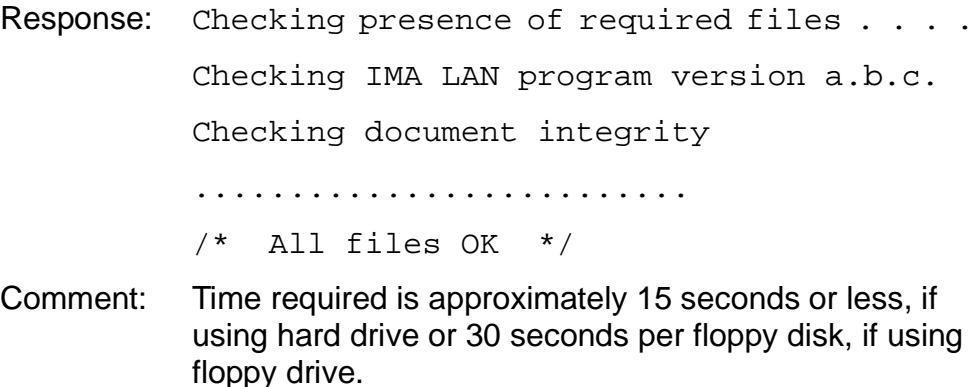

## 22.  $\Rightarrow$  NOTE:

The OC-3 shelf's rear access CIT port is configured for a modem. A null modem adapter is required to use this port with the PC. The cable from the **CIT** port on the DDM-2000 shelf must be connected to the **COM1** or **COM2** RS-232 port of the PC.

Connect PC to front **CIT** port by connecting one end of an RS-232 cable to the COM ( ) of the PC and the other end of the cable to the front or rear **CIT** port in OC-3.

## 23.  $\Rightarrow$  NOTE:

The **FE ID** display on the remote **SYSCTL,** must show on of the following, preceding software installation. If other conditions appear, they would represent failure conditions that will not allow a remote software download.

• If the **cpy-prog:** command encounters a "**P.**" in the target NE during initial handshake (before the **cpy-prog:** command is confirmed), the request is denied and the following denial message is displayed at the source NE. You may be able to download software from another shelf or locally.

Response: SROF

/\* Status, Requested Operation Failed \*/ /\* Software download failed; check Target NE (TID value). \*/

Ensure PC is connected to the front CIT (CIT-1). If floppies are being used, ensure the first (number 1) diskette is installed in floppy drive. If hard drive is being used, ensure you are in the correct directory.

- 24. Enter **term** or **term**  $COMn$  command, where  $n = 1$  or 2. If **term** is entered without the **COM**n option, then **COM1** will be selected by default. If after starting the terminal emulator you see the message  $Can't$  find script  $\langle$ init>, disregard it.
	- Response: Two brief messages are printed and you are instructed to Press any key to continue . . . after the second message. After you press any key, the terminal emulator is loaded and the terminal responds as follows: Interface ready. (Type Alt-h for help.) Communications established.
- 25.  $\Rightarrow$  NOTE:

The default shelf is the shelf physically connected to the PC. To set baud rate automatically, enter two carriage returns (<**cr**>), two lower case "a"s (**aa**), or two upper case "A"s (**AA**). All other characters are ignored.

Enter two carriage returns.

Response: PC prompts with: /\* Enter a shelf number from 1 to 8  $*/$ shelf  $[default] =$ 

26. Was response correct?

If **YES**, then proceed to **Step 28**. If **NO**, then continue with **Step 27**.

27. Check PC to **CIT** port connections. Make sure the cable is connected between the PC **COM( )** port and the **CIT** connector on the DDM-2000. If the rear **CIT** connector is being used on the DDM-2000, make sure a null modem is installed on the port. Check term setup and make sure the **com** port selected matches the port (**COM( )**) on the PC that is connected to the **CIT** port on the

shelf. If CIT bay mult cabling is connected to this shelf verify that it is terminated.

Exit TERM (**Alt**-**F2**) and repeat this procedure from **Step 23**.

28. Enter the shelf number for the local shelf being used for new program download.

> login< password< /\*\*\*\*\*\*\*\*\*\*\*\*\*\*\*\*\*\*\*\*\*\*\*\*\*\*\*\*\*\*\*\*\*\*\*\*\*  $\star$  \*  $\star$  $\star$  \*  $\star$ \* Lucent Technologies \* \* DDM-2000 OC-3 Multiplexer \*  $\star$  \*  $\star$ \* Release a.b.c \*  $\star$  \*  $\star$ \*\*\*\*\*\*\*\*\*\*\*\*\*\*\*\*\*\*\*\*\*\*\*\*\*\*\*\*\*\*\*\*\*\*\*\*\*/ . . . TID date time M rtrv-alm:all COMPLD /\* Active Alarms and Status Report  $\langle$

Response: PC responds with:

29.  $\Rightarrow$  NOTE:

After the system prompt (<), the system will respond normally to commands entered. The Commands and Reports section of this manual gives a description of the commands.

Use **rtrv-map-network** command to retrieve the name (tid) of the remote shelf having new program installed.

## $30.$   $\implies$  NOTE:

If floppies are being used, ensure the first (number 1) diskette is installed in floppy drive. If hard drive is being used, ensure you are in the correct directory.

Enter the command **ins-prog:**tid

- Where tid  $=$  the target identifier (shelf name) for the far-end DDM-2000 shelf having the new program installed.
- Response: /\* Testing For IMA LAN Program Installation... \*/

After several seconds, the PC prints a Caution! message followed by the prompt:

```
Execute? y/n =.
```
31. Was response correct?

If **YES**, then continue with **Step 32**. If **NO**, then do **Trouble Clearing: TAP-122**.

- 32. Enter a  $y$  or  $y \in s$  and a carriage return to execute the program. Software download may take up to 5 minutes.
	- Response: **ABN** LED lights on User Panel. A "**P.**" is displayed in **SYSCTL FE ID** display in the far-end shelf receiving the program (for uncompressed executing copy download, not if dormant copy is being loaded). PC starts download and prints the following message:

Searching for optimal transfer rate. Handshake established at <br/>baudrate> baud.

In progress . . . .

The dots continue to print until program installation is complete. If floppy disks are being used, insert each diskette when prompted. After installation is completed, the PC prints the following completion message:

lan ins-prog:TID COMPLD /\* IMA LAN Generic program a.b.c is installed \*/

The **SYSCTL** resets, and the terminal is logged off the system. The LEDs go off on the User Panel and **SYSCTL**. 33. Was response correct?

If **YES**, then proceed to **Step 36**. If **NO**, then continue with **Step 34**.

34. Wait approximately 10 minutes for the network to stabilize, exit **term**, then repeat this procedure from **Step 23**. If the second attempt to download software fails, do **Trouble Clearing: TAP-122**. You may have to go to the remote site.

#### 35. **STOP. YOU HAVE COMPLETED THIS PROCEDURE**.

- 36. Wait approximately 5 minutes then verify communications can be reestablished with far-end shelf using **rtrv-map-network** command. Verify that Comm. Status is good (not FAILED) as indicated by a blank in the report.
- 37. Is communication status good between local and remote shelf?

If **YES**, then proceed to **Step 40**. If **NO**, then continue with **Step 38**.

38. Dispatch technician to remote site and perform local software download procedures.

Reference: **DLP-525**

#### 39. **STOP. YOU HAVE COMPLETED THIS PROCEDURE**.

40. Are you going to use the **apply** command at this time to load dormant version of software?

> If **YES**, then continue with **Step 41**. If **NO**, then **STOP. YOU HAVE COMPLETED THIS PROCEDURE**.

41. Use **rlgn:**tid command to remotely login to far-end shelf.

Reference: **DLP-522**

42.  $\Rightarrow$  NOTE:

Executing the **apply** command will cause the executing generic in the addressed **IMA** LAN circuit pack(s) to be overwritten by the dormant generic in the local NE.

## $\Rightarrow$  note:

The input format of the **apply** command:

**apply:pgmtype=lansw,Address=AID,date=date,time=time, action=install;**

Execute the **apply** command at the shelf containing the **IMA** LAN circuit pack to download dormant software. Dormant software download may take up to 2 minutes.

Response: The addressed **IMA** LAN resets after the software is installed. The **IMA** LAN **FAULT** LED goes on for the duration of the reset and goes off after the reset.

43. Was response correct?

If **YES**, then **STOP. YOU HAVE COMPLETED THIS PROCEDURE.** If **NO**, then proceed to **Step 44**.

44.  $\Rightarrow$  NOTE:

If there is an indication that the **apply** command has failed on the addressed circuit pack(s) or is in the hung state, the **apply** command should be reattempted.

Execute the **rtrv-alm** command to know if the **IMA** LAN program installation is still In progress (lan program installation IP), **rtrv-hsty** to know if **IMA** LAN program Apply Failed (lan apply fail.), and **rtrv-lan** to insure that the Apply Action is not listed for the address being checked.

45. Execute the **apply** command at the shelf to receive the software. Software download may take up to 2 minutes.

> Response: The addressed **IMA** LAN resets after the software is installed. The **IMA** LAN **FAULT** LED goes on for the duration of the reset and goes off after the reset.

46. Did **apply** command successfully complete?

If **YES**, then **STOP. YOU HAVE COMPLETED THIS PROCEDURE**. If **NO**, then call your local RTAC or CTS.

**Issue 2, February 2000** 

**Unused**

# **Unused**

**Issue 2, February 2000** 

# **Retrieve Generic Software Version ID**

1. Is a CIT available?

If **YES**, then continue with **Step 2**. If **NO**, then proceed to **Step 5**.

2. Connect CIT to User Panel and establish session.

Reference: **DLP-521**

3. Use the **rtrv-eqpt:sysctl** command to retrieve generic software version number.

> Response: System outputs an Equipage and Version Report which contains the program version presently loaded into the system.

#### 4. **STOP. YOU HAVE COMPLETED THIS PROCEDURE**.

 $5. \implies$  NOTE:

When the **ACO** button is depressed, all LEDs and the 7-segment display on the **SYSCTL** light. If the **ACO** button is released within 2 seconds, the LED test completes and the 7-segment display and all LEDs will revert to normal operation. If the **ACO** button is depressed longer than 2 seconds, the 7-segment display goes blank for 2 seconds and then each digit of the generic software version code is scrolled through the display. The LEDs remain lighted while the code is being displayed. When the **ACO** button is released, the LEDs remain lighted until the full software version code is displayed. If the **ACO** button is still depressed when the software version code has completed cycling, the display goes blank for 2 seconds and starts cycling through the software version code again. This continues as long as the **ACO** button is depressed. When the **ACO** button is released the cycle will complete and the display and all LEDs go to normal operation.

Depress and hold (for longer than 2 seconds) the **ACO** button on the User Panel.

- Response: All LEDs and the 7-segment display light. The display goes blank for 2 seconds and then scrolls through the full software version code.
- 6. **STOP. YOU HAVE COMPLETED THIS PROCEDURE**.

# **Install New Software Generic Program Network Element Software Local Shelf Download In-Service System**

- 1. Before beginning the software installation, refer to the Software Installation and Upgrade Procedure section of the Software Release Description. This section contains a description of any special considerations required when installing this version of software.
- 2.  $\implies$  NOTE:

This procedure is used to install a new software program in a local in-service DDM-2000 OC-3 shelf. For procedures to download software in a new shelf (initial installation), see **DLP-561**. For procedures to download software to a remote shelf (using **ins-prog:** or **cpy-prog:** command), see **DLP-562**.

#### $\Rightarrow$  NOTE:

If upgrading from earlier non-TARP software releases to TARP Release 13.0 and later, after the first shelf is upgraded, single ended operations will not be available and major alarms (section DCC channel failed) will exist until all shelves are upgraded. The node farthest away should be upgraded first, working back to the local node.

Verify that no DCC failures or transmission failures (OC-3 LOS, flashing **OLIU FAULT** LEDs, etc.) are present on the network element or system receiving the program.

## 3. **! CAUTION:**

**TIMING** slot **2** should always be equipped with <sup>a</sup> **TGS/TG3** circuit pack and be active prior to software download. To clear <sup>a</sup> "**C**" condition from the **SYSCTL FE ID** display, procedures will require removal of the **TGS/TG3** circuit pack from **TIMING** slot **1** to force the system to run the new software. See Table A.

#### $\Rightarrow$  NOTE:

When upgrading from releases without synchronization messaging to releases with this feature, it is suggested to upgrade first the shelves which are provisioned for "external timed" or "external mult" timed. This is to prevent timing "holdover" conditions at nodes that derive timing from the OC-3 line.

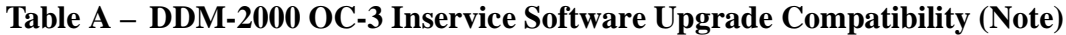

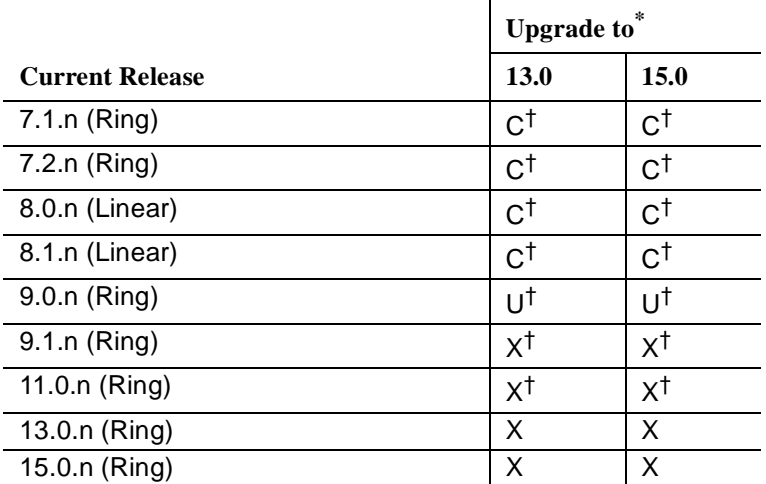

**Note:** All DDM-2000 OC-3 shelves in a subnetwork should be using TARP Release 13.0 or 15.0 software.

- **U** Requires local software download only to upgrade the system.
- **X** Requires local or remote software download only to upgrade the system.
- **C** Requires an upgrade procedure with on-site equipment/fiber changes as well as software download to upgrade the system. Additional changes to software and equipment provisioning may be needed to use features of the new release.
- \* When doing an upgrade, it is recommended that the latest point release of software be used, if possible.
- † Incompatible OSI stack requires special considerations. See 824-102-144, Lucent Technologies 2000 Product Family, Operations Interworking Guide For TARP Releases for special considerations.

## **NOTE:**

If a linear shelf is in the STS3c mode (**concat** mode enabled by the **set-oc3:** command) and a different software generic that does not have the STS3c feature is loaded, the **OLIU**s will stay in the **concat** mode until they are removed and reseated.

## $\Rightarrow$  note:

If the **ins-prog:** command is used for software upgrades from non-TARP Release 9.1 or later, the software is loaded as a dormant copy in the **SYSCTL** receiving the software. At the end of the download, the **rtrv-alm:** report will show a status message of dormant/exec code mismatch. The **apply:** command must be used to overwrite the original executing copy of software with the new dormant software version. See the Commands and Reports section in Volume 1 of this manual for a description of the **apply:** command.

Before performing this procedure, ensure that both **TGS/TG3** circuit packs are installed in the shelf, then use the

**switch-sync:s=circuitpack,pri=manual** command to switch to the protection **TGS/TG3** circuit pack in **TIMING** slot **2**, if not already **ACTIVE**. Use **rtrv-sync:** command to verify that the protection **TGS/TG3** circuit pack in **TIMING** slot **2** is **ACTIVE**.

4.  $\implies$  NOTE:

If you are using a PC operating in a  $Windows^*$  environment, you must **exit** Windows and restart your PC in MS-DOS mode before performing these download procedures. For example, if your PC is running Windows 95 you must exit Windows by clicking on the **Start** button, then **Shut Down**, then **Restart the computer in** MS-DOS **mode**.

Obtain equipment, check software, and connect PC for download.

Reference: **DLP-566**

Registered trademark of Microsoft Corporation.

5. Observe one of the following indications on the **FE ID** display. Note the indication and follow the suggested procedure.

## A. **Letter** "**P**" **in FE ID Display**

Indicates no software installed in **SYSCTL**. Software must be downloaded locally using these procedures.

Continue with **Step 6**.

#### B. **Letter** "**P.**" **in FE ID Display**

Indicates corrupted application software. New software must be force downloaded locally using these procedures.

Proceed to **Step 19**.

#### C. **FE ID Display Blank:**

Indicates compatible software is installed in **OHCTL** and **SYSCTL**. This procedure assumes the installed software version is not the correct version. (Depress **ACO** button for longer than 2 seconds to display software version on the **FE ID** display.)

Proceed to **Step 9**.

#### D. **Letter** "**d**" **in FE ID Display:**

Indicates **OHCTL** has no software or that software in **OHCTL** and **SYSCTL** is incompatible.

Proceed to **Step 19**.

#### E. **Letter** "**C**" **in FE ID Display:**

Indicates software is installed in **OHCTL** and **SYSCTL**, but it will not support the current shelf provisioning.

Proceed to **Step 23**.

### F. **Letter** "**U**" **in FE ID Display:**

Indicates **SYSCTL** Switch **S1** is not set properly for type of shelf being equipped.

Remove **SYSCTL**. Repeat procedures of **DLP-501** to correct switch settings and to reinstall **SYSCTL**.

#### G. **Letter** "**E**" **in FE ID Display:**

Indicates **SYSCTL** must be replaced.

Get replacement **SYSCTL** and repeat procedures of **DLP-501**.

#### H. **Letter** "**F**" **in FE ID Display:**

Indicates **SYSCTL** faceplate latch is not fully seated. If **SYSCTL** has just been replaced, unplug **SYSCTL** and repeat procedures of **DLP-501**. If original **SYSCTL** has just been unplugged and reseated, properly seat the faceplate latch. (A reset occurs after the faceplate is seated.)

#### I. **Flashing Letter** "**L**" **in FE ID Display:**

Indicates a low voltage condition (brownout) on the shelf.

Clear trouble using **Trouble Clearing: TAP-121**.

#### **Letter** "**P**" **in FE ID Display**

# 6. **! CAUTION:**

If PC hard drive is being used, ensure you are in the correct directory. If floppies are being used, ensure the first (number 1) diskette is installed in floppy drive. Ensure PC is connected to the front CIT (CIT-1) connector.

## $\Rightarrow$  NOTE:

After the terminal emulator (**term**) is started, the software download automatically begins. The download may take 20 to 45 minutes.

Enter **term** or **term** COMn command, where  $n = 1$  or 2. If **term** is entered without the **COM**n option, then **COM1** will be selected by default. Disregard message Can't find script <init> if you see it after starting the terminal emulator.

Response: Two brief messages are printed and you are instructed to Press any key to continue . . . after the second message. After you press any key, the terminal emulator is loaded and the terminal responds as follows within 2 minutes: CTRM ready. (Type Alt-h for help.) Communications established. Searching for optimal transfer rate. Handshake established at <br/>baudrate> baud.

In progress . . . .

The dots continue to print until program installation is complete. If using floppies, insert each diskette when prompted. After installation is completed, the PC prints the following completion message:

ins-prog:TID COMPLD /\* Generic a.b.c is installed \*/

The **SYSCTL** resets and the terminal is logged off the system.

7. Was response correct?

If **YES**, then continue with **Step 8**. If **NO**, then proceed to **Step 27**.

8. Did the letter "**C**" appear in the **FE ID** display?

If **NO**, then **STOP. YOU HAVE COMPLETED THIS PROCEDURE**. If **YES**, then proceed to **Step 23**.

#### **FE ID Display Blank**

 $9. \implies$  NOTE:

If PC hard drive is being used, ensure you are in the correct directory. If floppies are being used, ensure the first (number 1) diskette is installed in floppy drive.

Enter **term** or **term** COMn command, where  $n = 1$  or 2. If **term** is entered without the **COM**n option, then **COM1** will be selected by default. Disregard message Can't find script <init> if you see it after starting the terminal emulator.

Response: Two brief messages are printed and you are instructed to Press any key to continue . . . after the second message. After you press any key, the terminal emulator is loaded and the terminal responds as follows: CTRM ready. (Type Alt-h for help.) Communications established.

#### 10.  $\implies$  NOTE:

The default shelf is the shelf physically connected to the PC. To set baud rate automatically, enter two carriage returns (**<cr>**), two lower case "a"s (**aa**), or two upper case "A"s (**AA**). All other characters are ignored.

Enter two carriage returns.

Response: PC prompts with: /\* Enter a shelf number from 1 to 8  $*/$ shelf  $[default] =$ 

#### 11. Was response correct?

If **YES**, then continue with **Step 12**. If **NO**, then proceed to **Step 28**.

12. Enter the shelf number for the shelf being used for new program download.

Response: PC responds with:

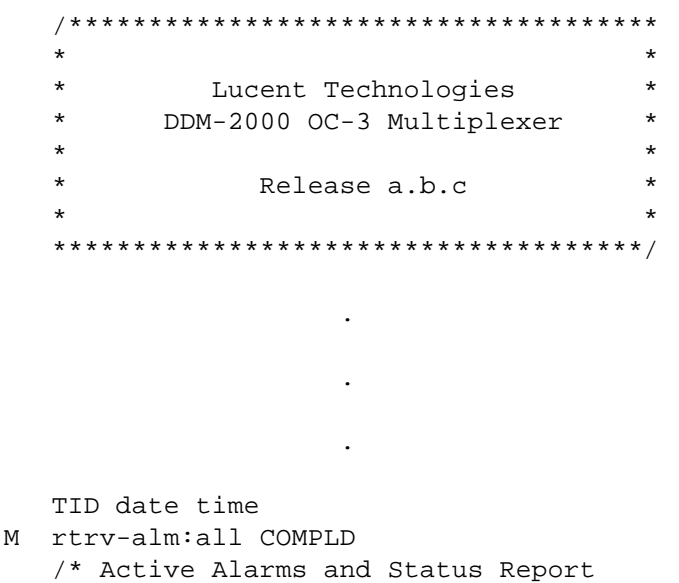

13.  $\Rightarrow$  NOTE:

After the system prompt  $(<)$ , the system will respond normally to commands entered. The "Commands and Reports" section of Volume 1 of this manual gives a description of the commands.

Use **rtrv-ne:** command to retrieve the name (tid) of the shelf having new program installed or see TID in response above. .

14. Enter the command **ins-prog:**tid or **ins-prog:**tid,**prmtype=nesw**

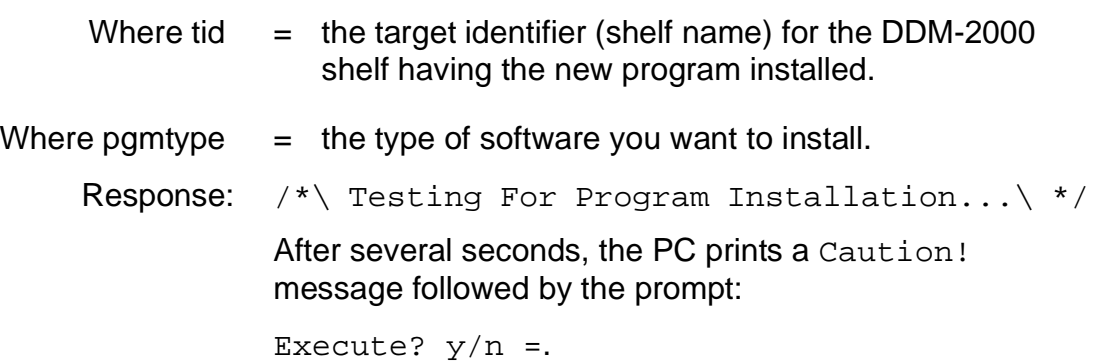

15. Was response correct?

If **YES**, then continue with **Step 16**. If **NO**, then do **Trouble Clearing: TAP-116**.

- 16. Enter a y or  $y \in S$  and a carriage return to execute the program. Software download may take 20 to 45 minutes.
	- Response: **ABN** LED lights on User Panel and a "**P**" is displayed in **SYSCTL FE ID** display in the shelf receiving the program. PC starts download and prints the following message:

Searching for optimal transfer rate. Handshake established at <br/>baudrate> baud.

In progress . . . .

The dots continue to print until program installation is complete. If floppy disks are being used, insert each diskette when prompted. After installation is completed, the PC prints the following completion message:

ins-prog:TID COMPLD /\* Generic a.b.c is installed \*/

17. Was response correct?

If **YES**, then continue with **Step 18**. If **NO**, then do **Trouble Clearing: TAP-116**.

18. Did the letter "**C**" appear in the **FE ID** display?

If **NO**, then proceed to **Step 33**. If **YES**, then proceed to **Step 23**. **Letter** "**d**" **or** "**P.**" **in FE ID Display**

# 19. **! CAUTION:**

If PC hard drive is being used, ensure you are in the correct directory. If floppies are being used, ensure the first (number 1) diskette is installed in floppy drive. Ensure PC is connected to the front CIT (CIT-1) connector.

Enter **term** or **term** COM<sub>n</sub> command, where  $n = 1$  or 2. If **term** is entered without the **COM**n option, then **COM1** will be selected by default. Disregard message Can't find script <init> if you see it after starting the terminal emulator.

- Response: Two brief messages are printed and you are instructed to Press any key to continue . . . after the second message. After you press any key, the terminal emulator is loaded and the terminal responds as follows: CTRM ready. (Type Alt-h for help.) Communications established.
- 20. Unplug and reseat the **SYSCTL** and immediately push and hold the **FE SEL** and **UPD/INIT** buttons at the same time until a **P** appears in the **FE ID** display (takes approximately 15 seconds). The software download automatically begins and may take 20 to 45 minutes.

Response: PC starts download and prints the following message:

Searching for optimal transfer rate. Handshake established at <br/>baudrate> baud.

In progress . . . .

The dots continue to print until program installation is complete. If using the floppy disks, insert each diskette when prompted. After installation is completed, the PC prints the following completion message:

ins-prog:TID COMPLD /\* Generic a.b.c is installed \*/

The **SYSCTL** resets and the terminal is logged off the system.

21. Was response correct?

If **YES**, then continue with **Step 22**. If **NO**, then proceed to **Step 27**.

22. Did the letter "**C**" appear in the **FE ID** display?

If **NO**, then proceed to **Step 33**. If **YES**, then continue with **Step 23**.

#### **Letter** "**C**" **in FE ID display**

## 23. **! CAUTION:**

If the system is in service and is forced to run the current software that is displaying <sup>a</sup> "**C**", service interruption may result.

#### $\Rightarrow$  NOTE:

Indications are that there may be a problem with the version of software you are installing or you are trying to install a version of software that will not support the current shelf provisioning. If you are downloading an older version of software or upgrading to a new version of software which has major changes or is incompatible with the version that you have, this indication will occur (See Table A). You can force the system to run the current software or back out of this procedure by loading another version of software.

You must decide if you want the system to run this current version of software that has been loaded or if you want to download another version (original version or new version) of software.

Do you want to run the current version of software in the **SYSCTL**?

If **NO**, then continue with **Step 24**. If **YES**, then proceed to **Step 25**.

- 24. Exit TERM (Alt-F2). Find new version of software and repeat this procedure from Step 19.
- 25. To force the system to run the current software, perform the following:
	- a. Ensure that a **TGS/TG3** circuit pack is installed in **TIMING** slot **2**.
	- b. Remove the **TGS/TG3** circuit pack in **TIMING** slot **1**.
	- c. Reset (unplug and reseat) the **SYSCTL** to force it to run the current software.

d. After the current software is up and running (no alarm LEDs lighted or you can log into the shelf), reinstall the **TGS/TG3** circuit pack in **TIM-ING** slot **1**.

#### 26. **STOP. YOU HAVE COMPLETED THIS PROCEDURE**.

27. Did the download start as indicated by the In progress message and rows of dots?

> If **NO**, then continue with **Step 28**. If **YES**, then proceed to **Step 30**.

- 28. Perform the following:
	- A. Check that the DDM-2000 is connected to the PC through the **COM** port. If it is not, reconnect the PC to DDM-2000 using the **COM** port and repeat this procedure.
	- B. Ensure first (number 1) disk of program being installed is inserted, if using floppies.
	- C. Ensure diskette is inserted in correct drive.
	- D. Ensure the proper command was used to go to the drive with the diskette or to the proper directory containing the software.
	- E. Check for invalid COM port. Exit TERM (**Alt F2**), then restart TERM using **term COM1** or **term COM2**.
	- F. If the download still does not start, as indicated by the  $In$  progress message and rows of dots, within 2 minutes after the **P** appears in the **FE ID** display, change the baud rate as follows and repeat this procedure: if the baud rate is currently set to 9600, change it to 4800 or if the baud rate is currently set to 4800, change it to 9600. The baud rate is changed by:
		- 1. Momentarily depress the **Alt C** keys.
		- 2. Use the RETURN key to move to the "Speed" field.
		- 3. Press the "Space" bar until the desired rate appears.
		- 4. Momentarily depress the **Esc**(Escape) key to activate the new baud rate.
	- G. If the download still does not start, refer to **Trouble Clearing: TAP-116**.

#### 29. **STOP. YOU HAVE COMPLETED THIS PROCEDURE**.

- 30. If the download *starts and fails* during its progress, exit term (Alt-F2) and then restart a new term session.
- 31. Unplug and reseat the **SYSCTL** and immediately push and hold the **FE SEL** and **UPD/INIT** buttons at the same time until a **P** appears in the **FE ID** display (takes approximately 15 seconds).

If the download still does not complete, refer to **Trouble Clearing: TAP-116**.

#### 32. **STOP. YOU HAVE COMPLETED THIS PROCEDURE**.

- 33. Use the **rtrv-alm:** command to display alarm and status information.
- 34. Does status message dormant/exec code mismatch appear in the report for this shelf?

If **NO**, then **STOP. YOU HAVE COMPLETED THIS PROCEDURE**. If **YES**, then continue with **Step 35**.

 $35.$   $\implies$  NOTE:

The software you downloaded has been loaded as a dormant copy in this shelf. The original software is still the executing software. The **apply:** command must be used at this shelf to install the dormant copy of software as an executing copy. When the **apply:** command is executed during an upgrade from Release 9.1, there is 30-minute delay before the dormant copy installation begins.

When the **apply:** command is executed during an upgrade from Release 11.0 or later, if you do not specify a **time** and **date** parameter, there is a default 15-minute delay before the dormant copy installation begins. Once the installation begins, the dormant copy is installed in approximately 10 minutes.

See the Commands and Reports section of Volume 1 of this manual for a description of the **apply:** command. The **apply:** command allows you to coordinate the software download across the network.

Are you going to use the **apply:** command at this time to install the dormant version of software?

If **YES**, then continue with **Step 36**. If **NO**, then **STOP. YOU HAVE COMPLETED THIS PROCEDURE**.

- 36. Execute the **apply:** command at the shelf to receive the software.
	- Response: A "**P**" appears in the **FE ID** display when the installation begins.

The **SYSCTL** resets after the software is installed. LEDs and **FE ID** display go off on **SYSCTL** and User Panel.

You are logged off the system.

After approximately 5 minutes you can log back into the shelf and reestablish communications.

37. Was response correct?

If **YES**, then **STOP. YOU HAVE COMPLETED THIS PROCEDURE**. If **NO**, then continue with **Step 38**.

38. Did the letter "**C**" appear in the **FE ID** display?

If **NO**, then do **Trouble Clearing: TAP-116**. If **YES**, then proceed to **Step 23**.

# **Introduction to the PC**

#### **General**

This DLP provides a brief introduction to the PC. It includes proper handling and storage of diskettes and some of the important procedures you should follow when working with your PC. This DLP is a brief review of PC concepts. Refer to your PC user's guide for a complete description.

## **Anatomy of a PC**

PCs vary in physical appearance and size, most  $IBM^*$  compatible PCs consist of three basic parts — a main unit, a monitor, and a keyboard. Note that some PCs, particularly portables, integrate the keyboard, monitor, and main unit into a briefcase-size package. The DDM-2000 generic program may be installed with either a desktop PC or a portable PC. The diskettes may be either 3-½ inch floppy disks or 5-¼ inch floppy disks.

#### **Main Unit**

The main unit of the PC contains the CPU (central processing unit), disk drive(s), and memory, among other things. All main units have some common features which include:

- ON/OFF Switch This switch is used to switch the PC **ON** or **OFF**. It is usually located on the back of the PC, near where the AC power cord plugs in to the PC.
- Serial Port This is the port which the PC uses to communicate with the customer equipment. When using the PC to install a new generic program to DDM-2000, the COM1 port must be used. Refer to your PC documentation to determine which port is the COM1 port. There are two types of serial port connectors:
	- 25-pin RS-232 connector (male)
	- 9-pin connector (male).

Registered trademark of International Business Machines Corporation

If your PC has the 9-pin connector, you will need a serial port adapter which converts the 9-pin connector to a 25-pin connector. This is a cable which has a 9-pin connector on one end and a 25-pin male connector on the other end.

- Parallel Port This port is used to connect to some printers.
- Disk Drives PCs come in several basic types, some of which are as follows:
	- Single floppy disk, no hard disk This type PC is the most basic configuration. The PC has a single floppy disk drive, with no hard (fixed) disk. The floppy drive is referred to as drive **A**.
	- Dual floppy disk, no hard disk This type PC isidentified by the two floppy disk drives installed.One floppy drive is referred to as drive **A**.The second is referred to as drive **B**.
	- Single floppy disk with hard disk This type PC has a singlefloppy disk drive and a hard disk,which can typically store 10 or more megabytes of data.The single floppy disk drive is referred to as drive **A**, and the hard disk is usually referred to as drive **C**.

Other combinations of floppy and hard drives arepossible but all that is required is asingle floppy drive as a minimum.The procedures in this manual for installing a newgeneric program indicate using drive **A**.

#### **Monitor**

The monitor, sometimes called a display screen, may be eithermonochrome or color.

## **Keyboard**

The keyboard is used to enter commands. This section reviews someof the features of the keyboard and points out some of the specialkeys.

The keyboard is divided into two differentsections:

- Typewriter section This area has the alphanumeric keysthatresemble the layout of a typewriter. In particular, youshould locate the **Enter** key (sometimes referred to as **Return**). This key islocated on the right side of the typewritersection. It usually has the word **Enter** or **Return** printed on the key.When you are asked to select **<Enter>** or **Return**, you should momentarily depress that key, or equivalent.
- Special Keys The keyboard has many special keys which are interpreted differently by various software packages. Locate the **Cancel** or **Delete** key. This key may be used to abort a command.

### **Rebooting the PC**

Occasionally, you may have to reboot the PC. There are three ways to accomplish this:

- Power **ON/OFF** switch If the PC is **OFF**, you should set the **ON/OFF** switch to the **ON** position. If the PC is already **ON**, it is preferable to reset it using one of the following two methods:
- **RESET** button Not all PCs have a **RESET** button, but if yours does, it provides an easy way to reset the PC. Alternatively, the following method may work.
- Hold down the **Ctrl**, **Alt** and **Delete** keys all at the same time.

If **RESET** or **Ctrl**, **Alt**, and **Delete** keys are not effective, turn **OFF** the PC, wait a few seconds, and turn it back **ON**. Rebooting the PC clears all data you had in memory. If the time of day clock is not indicating the current time and date, set the time of day clock.

#### **Diskettes — Care and Handling**

Diskettes are sometimes called floppy disks, or floppies for short. Diskettes are similar to cassette tapes—magnetically encoded information is stored on the diskette for later retrieval. By adhering to the following guidelines you will increase the useful life of your diskettes:

#### **DO**:

- Keep the diskette in a protective envelope when not in use.
- Keep the diskette in a dry place.
- Keep the diskettes away from magnetic fields or objects (for example, magnetic screwdriver.)

#### **DO NOT**:

- Touch any of the exposed surfaces of the diskette itself; handle it by the edge of the jacket. Very tiny scratches, fingerprints, or dust can ruin a diskette.
- Bend a diskette.
- Write on a diskette label with a ballpoint pen or pencil. Use a felt-tipped pen instead. Write the label before applying it to the diskette if possible.
- Erase the diskette label with a pencil eraser. The dust may destroy the diskette. Instead, place a new label over the old one.
#### **Inserting Diskettes**

You should **never** remove or insert a diskette while the disk drive indicator light is on. (The computer turns the indicator light on to let you know that it is reading or writing from the disk.) Always wait for the indicator light to go off before opening the disk drive door. Failure to do this may result in damaging the diskette or loss of data on the diskette. Insert a diskette into a disk drive as follows:

- 1. Open the diskette drive door.
- 2. Gently insert the diskette with the label facing up and the notch on the left, if provided.
- 3. Slide the diskette in as far as it will go, but do not force it. You may hear a click when the diskette is all the way in.

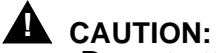

Do not attempt to force the diskette into the drive.

If resistance is felt or it does not slide in easily, remove the diskette and insert it again.

4. Close (latch) the disk drive door.

When you are instructed to insert a diskette into a drive, it is implied that you should open the door, slide the diskette in all the way, and close (latch) the door.

#### **Removing Diskettes**

Wait for the indicator light on the disk drive to go off. Open the disk drive door. The diskette may pop out for easy removal. (Opening up a disk drive door is similar to ejecting a cassette from a cassette recorder.) After the diskette has been removed, place it into its protective envelope or storage facility.

**Issue 2, February 2000** 

**DDM-2000 OC-3 MULTIPLEXER**

# **Copy Diskettes and Make Backups**

### **General**

If you are using new generic program diskettes for the first time, there are two things that you should do:

- 1. Create a working copy.
- 2. Make backup copies.

Before installing the program, it is a good idea to make backup copies of the working copy. If the working copy is ever lost or damaged, you will have a backup copy and will not have to create a new working copy from the original.

# **Create a Working Copy**

The diskette(s) sent to you contains the new generic program software. However, before you can install this new program, you have to load the MS-DOS<sup>\*</sup> operating system software. (If you are not sure how to do this, instructions are given in the Starting MS-DOS Software section.) The new generic program software requires MS-DOS software (Release 2.1 or later).

To load the version of MS-DOS software, you can copy the MS-DOS onto the first diskette, and then copy the new generic program software to that diskette also. Once you have done that, simply insert that diskette into the drive and reboot the PC. The new diskette(s) that you create will be your working copy of the new generic program. The original diskette(s) that you received should be stored in a clean, dry place.

You will need the following to create a working copy:

- The *MS-DOS* software disk with Release 2.1 or later.
- A blank diskette(s) (this will become the working copy).
- The original diskette(s) containing the new generic program.

MS-DOS is a registered trademark of Microsoft Corporation.

# **DLP-534:** Detailed Level Procedure 363-206-285 **Page 2 of 8** Issue 2, February 2000

There are three steps required to create a working copy:

- 1. Start MS-DOS software.
- 2. Format a new diskette(s).
- 3. Copy the original diskette(s) that you received with your package to the working diskette(s).

# **Starting MS-DOS Software**

Starting MS-DOS on some PCs may require you to insert your copy of the MS-DOS diskette into your floppy drive, close the door, and reboot or turn on the PC. The disk drive indicator light will come on, and the PC may print out diagnostic results on the monitor. PCs which operate in a *Windows*<sup>†</sup> 95 environment require you to exit Windows by clicking on the **Start** button, then **Shut Down**, then **Restart the computer in** MS-DOS **mode**. In Windows 3.1, exit windows using the **File** menu to operate your PC in MS-DOS mode. When MS-DOS software is ready, a prompt (for example, **A>**) appears on the display screen. This is how MS-DOS software lets you know it is ready for you to type a command.

# **Formatting a New Diskette**

You will need a blank diskette(s). It is a good practice to label diskettes so that you can keep track of them. You should prepare a label for the diskette(s) marked as DDM-2000 OC-3 Release a.b.c - working copy. The a.b.c is the release version that you are copying.

# **! WARNING:**

Do not write on diskette label using <sup>a</sup> ballpoint pen or pencil.

When the prompt **A>** appears, type the following command, and then press **<Enter>**. (If you make a mistake while entering this command, you can press the **Backspace** key, or equivalent, which will erase one character at a time.)

# **format a:/s <Enter>**

You will see a message similar to the following (the exact wording of the message may vary depending on which PC you are using):

> Insert new diskette for drive A: and strike any key when ready

Now open the drive door and remove the MS-DOS diskette. Place the MS-DOS diskette in its envelope, and set it aside for the time being.

<sup>†</sup> Windows is a registered trademerk of Microsoft Corporation.

Next, insert the blank diskette into the drive and close the door. Depress any key on the keyboard to begin formatting. After you depress a key, a message similar to the following will appear:

Formatting...

You will see the disk drive indicator light come on. The formatting process takes several minutes. When the formatting is complete, a message appears to tell you that the format is complete. In addition, you will see several lines of messages about total disk space available. Finally, you will be prompted to format another disk with the following message:

Format another (Y/N)?

If you do not need to format another disk, type **n** and **<Enter>**. The system will respond with a prompt **A>** display.

Remove the diskette from the disk drive and place it in a protective envelope or storage location. If you have not already done so, label the diskette(s) as DDM-2000 OC-3 Release a.b.c - working copy. You are now ready to copy the files from the original diskette(s) to the working copy diskette(s).

#### **Copying Files — General**

The process of copying files from one diskette to another varies slightly depending on whether you have one or two floppy disk drives.

If you have a dual floppy PC, MS-DOS software refers to one disk drive as drive **A** and the other disk drive as drive **B**. If you have a single floppy PC (one floppy drive, with or without a hard disk), MS-DOS software treats the floppy disk drive as both drive **A** and drive **B**. The hard disk is usually referred to as drive **C**. To do the new generic program installation using floppy diskettes, all the following files must be on a single diskette:

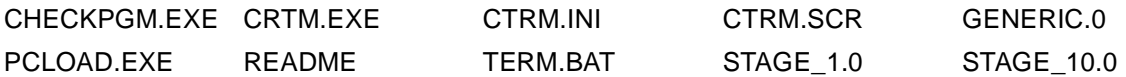

The remaining files similar to the following can be on the same diskette or on another diskette:

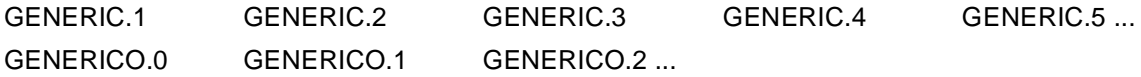

To do the new generic program installation using the PC hard disk, all the files listed in the README file must be on the hard disk in the directory from which you will do the installation.

To read the contents of the README file, use the **more < README** command. To list the files on the hard disk or floppy diskette, use the **dir/p** command.

#### **Copying Files — Hard Disk System**

Set up your hard disk so that when you turn on your computer, it starts up using the hard disk instead of the MS-DOS system diskette. When prompt **C:>** appears, type the following commands:

#### **mkdir ngp <Enter> cd ngp <Enter>**

Insert the original generic program diskette in drive **A**, and close the door. Type the following command:

#### **copy a:\*.\* <Enter>**

This command tells MS-DOS software to copy all of the files from the **A** drive to the **C** drive (hard disk). Open the drive door, and remove the original diskette from the drive. Repeat this procedure for all diskettes.

# **DDM-2000 OC-3 MULTIPLEXER**

### **Copying Files — Single Floppy System**

If you have a single floppy system (with or without a hard disk), insert the original new generic program diskette into drive **A**, and close the door. Type the following command after the prompt:

#### **copy a:\*.\* b: <Enter>**

This command tells MS-DOS software to copy all of the files from drive **A** to drive **B**. Since there is no drive **B** physically installed, MS-DOS software will pretend that there is one. It does this by copying a file from drive **A** (as much as it can fit) into the PC's memory. It then displays the following message:

> Insert diskette for drive B: Strike any key when ready...

Open the drive door, and remove the original diskette from the drive. Insert the working copy diskette into the drive, and close the door. Depress any key. The MS-DOS software now copies the file from the PC memory to the working copy diskette which you inserted into drive **A**. When the copy is complete, it will display the following message:

> INSERT DISKETTE FOR DRIVE A: STRIKE ANY KEY WHEN READY...

Open the drive door, and remove the working copy diskette from the drive. Insert the original diskette into the drive, and close the door. Depress any key. The MS-DOS software now begins where it left off. This process repeats until the entire diskette has been copied. In summary:

- When you are prompted to insert diskette for drive **A**, insert the original diskette into the floppy drive.
- When you are prompted to insert diskette for drive **B**, insert the working copy diskette into the floppy drive.
- Repeat until the prompt **A>** appears on the display screen.

When the process is complete, the prompt **A>** will be displayed on the screen. Repeat this procedure for all original diskettes. Before using the diskette(s) to install the new program, it is a good idea to make backup copies of the working copy. If the working copy is ever lost or damaged, you will have a backup copy and will not have to create a new working copy from the original(s).

# **DLP-534:** Detailed Level Procedure 363-206-285 **Page 6 of 8** Issue 2, February 2000

## **Making Backups — Single Floppy System**

Insert the MS-DOS diskette into drive **A**. Type:

#### **diskcopy a: b: <Enter>**

A message similar to the following appears:

Insert SOURCE diskette in drive A: Strike any key when ready

Wait for the disk drive indicator light to go off. Remove the MS-DOS disk from drive **A** and insert the working copy diskette (the source) into the drive. Press any key. The disk drive indicator light will come on to indicate that the copying is in progress. The MS-DOS software copies as much of the diskette as it can into the PC's memory and then displays the following message:

> Insert TARGET diskette in drive A: Strike any key when ready

Remove the working copy (source) diskette, insert the new (target) diskette, and press any key. It is not necessary to preformat the new diskette; the diskcopy command will do this for you. Depending on the amount of memory in your computer, you may be prompted to repeat this several times. When the copy is complete, the following message will appear:

Copying complete

Copy another (Y/N)?

If you wish to make additional backups, type **y** and follow the same instructions. If you are done, type an **n** and **<Enter>**. When the prompt **A>** appears, wait for the disk drive indicator light to go OFF and remove floppy. Label the backup floppy with an appropriate label (for example, DDM-2000 OC-3 Release a.b.c - working copy backup).

# **Copying Files — Dual Floppy System**

Insert the first original new generic program diskette into drive **A** and close the door. Insert the formatted copy diskette into drive **B** and close the door. Type the following command:

#### **copy a:\*.\* b: <Enter>**

The files from the original diskette will be copied to the working diskette one at a time. When the process is complete, the prompt **A>** will be displayed on the screen. Repeat the procedure for all remaining original diskettes. Label all diskettes.

#### **Making Backups — Dual Floppy System**

Insert the MS-DOS diskette into drive **A**. Type in the following command:

#### **diskcopy a: b: <Enter>**

A message similar to the following is displayed:

Insert SOURCE diskette in drive A: Insert TARGET diskette in drive B: Strike any key when ready

Wait for the disk drive indicator light to go off. Remove the MS-DOS disk from drive **A** and insert the working copy diskette (the source). Insert a new diskette into drive **B** (the target). It is not necessary to preformat the new diskette; the disk copy command will do this for you. Press any key when ready.

The disk drive indicators on both the **A** and **B** drives will light, indicating that the copying is in progress. Do not open a drive door while the disk drive indicator light is on. When copying is complete, a message similar to the following appears:

```
Copying complete
Copy another (Y/N)?
```
If you wish to make additional backups, type **y** and follow the same instructions. If you are done, type **n** and **<Enter>**. When the prompt **A>** appears, wait for the disk drive indicator light to go OFF and remove both floppies. Label the backup floppy with an appropriate label (for example, DDM-2000 OC-3 Release a.b.c - working copy backup).

# **Upgrade BBF2 TGS To BBF2B/BBF2C TGS or BBF4 TG3**

# 1. **! CAUTION:**

If shelves in <sup>a</sup> bay are connected together with timing mult cabling, changing the timing mode on one system may affect the timing for other systems. Ensure that proper timing arrangements are made for all affected shelves.

### $\Rightarrow$  note:

This procedure may be used to replace existing **BBF2 TGS** circuit packs with **BBF2B/BBF2C TGS** or **BBF4 TG3** circuit packs.

Verify that there are no alarms or protection switches present on the system.

2. Set new **BBF2B/BBF2C TGS** or **BBF4 TG3** circuit pack option switches as required.

Reference: **DLP-513**

3. Is timing mode DS1 External?

If **YES**, then continue with **Step 4**. If **NO**, then proceed to **Step 6**.

- 4. Check external timing references to ensure they are good.
- $5. \implies$  NOTE:

ED-8C724-20, G339, G340, or G341 cables are used to connect timing references to shelf 1 in a bay. ED-8C724-20, G373 or G374 (rear access) or ED-8C724-21, G414 and G415 (front access) cables are used to multiple timing references to subsequent shelves in the bay (for example, from shelf 1 to shelf 2, from shelf 2 to shelf 3, etc.). The cable from the timing reference source to shelf 1 is connected to jack **J37** on the shelf backplane (or **J237** of the front access cable). The cable from shelf 1 (or lower shelf) to the next higher shelf is connected from jack **J44** (**P237**) of the lower shelf to jack **J37** (**J237**) of the next higher shelf.

### $\Rightarrow$  NOTE:

If the **BBF2B/BBF2C TGS** or **BBF4 TG3** timing mode is set to DS1 External sync out mode, an ED-8C724-20, G394 cable must be connected to jack **J37** on the shelf backplane (or **J237** of the front access cable). This cable has a relay to disconnect the incoming external timing supply if the **TGS/TG3** circuit pack is removed.

Make DS1 external timing reference connections as shown in Table A.

#### **Table A – DS1 External Timing Reference Source Connections**

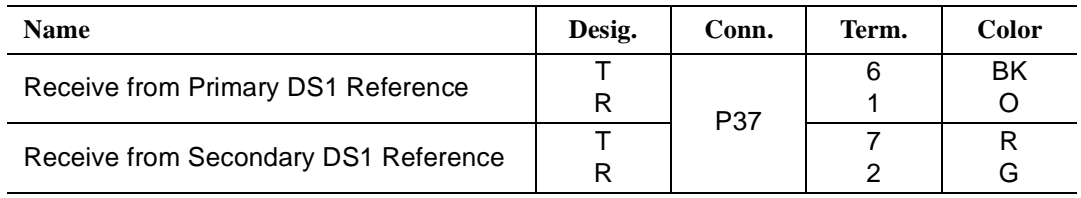

6. Make synchronization DS1 timing output connections as shown in Table B, if required.

#### **Table B – DS1 Timing Output Connections**

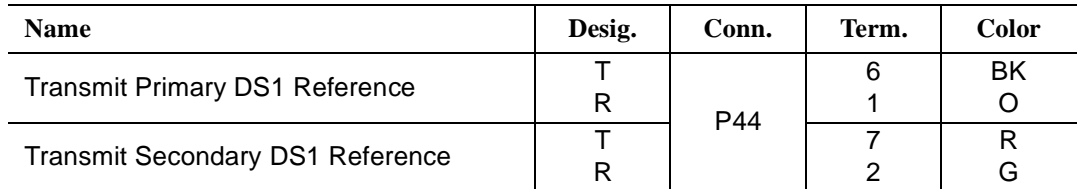

# 7. **! CAUTION:**

A momentary transmission hit (error) will occur when the **TGS** circuit pack is switched.

Is a CIT available?

If **YES**, then continue with **Step 8**. If **NO**, then proceed to **Step 9**.

8. Use **switch-sync:s=circuitpack,pri=manual** command to switch timing to protection **TGS** in **TIMING** slot **2**, if not already active.

Response: **ACTIVE** LED lights on **TGS** circuit pack in **TIMING** slot **2**.

# 9.  $\implies$  NOTE:

If external timing mode is used and bay mult cables for DS1 timing references connect shelves in a bay, removing a **TGS** circuit pack causes a momentary loss of the associated incoming DS1 timing reference. This may result in a inc. DS1 sync. ref. LOS alarm on all shelves above this shelf that are connected to the same bay mult cabling. This momentary loss of timing reference does not affect transmission.

Remove old **TGS** circuit pack from **TIMING** slot **1**.

- 10. Momentarily depress the **UPD/INIT** pushbutton on the **SYSCTL**.
- 11. Insert new **BBF2B/BBF2C TGS** or **BBF4 TG3** circuit pack into **TIMING** slot **1**.

Response: **FAULT** LED lights on **TGS/TG3** circuit pack in **TIMING** slot **1**.

12.  $\Rightarrow$  NOTE:

The critical (**CR**) alarm LED may light for up to 15 seconds after the **UPD/INIT** button is depressed on the **SYSCTL**. This does not indicate a service interruption.

Momentarily depress the **UPD/INIT** pushbutton on the **SYSCTL**.

- Response: **FAULT** LED lights on **TGS** circuit pack in **TIMING** slot **2**. **FAULT** LED goes off on **TGS/TG3** circuit pack in **TIMING** slot **1** after about 15 seconds. **ACTIVE** LED goes off on **TGS** circuit pack in **TIMING** slot **2** and lights on **TGS/TG3** circuit pack in **TIMING** slot **1**.
- 13. Remove old **TGS** circuit pack from **TIMING** slot **2**.
- 14. Insert new **BBF2B/BBF2C TGS** or **BBF4 TG3** circuit pack into **TIMING** slot **2**.

Response: Red **FAULT** LED on **TGS/TG3** circuit pack in slot **2** lights for about 15 seconds then goes off.

15. If a CIT is available, use the **rtrv-sync:** command to display the provisioning and operational information of the synchronization interface.

# 16. **STOP. YOU HAVE COMPLETED THIS PROCEDURE**.

**Issue 2, February 2000** 

**DDM-2000 OC-3 MULTIPLEXER**

# **Perform Test of RT Batteries Using 197A BATTERY LOAD TEST SET**

1. **! CAUTION:**

Service interruption will occur if batteries are disconnected and AC power is not available.

Obtain **197A BATTERY LOAD TEST SET (197A)** and place near batteries to be tested (Figure 1).

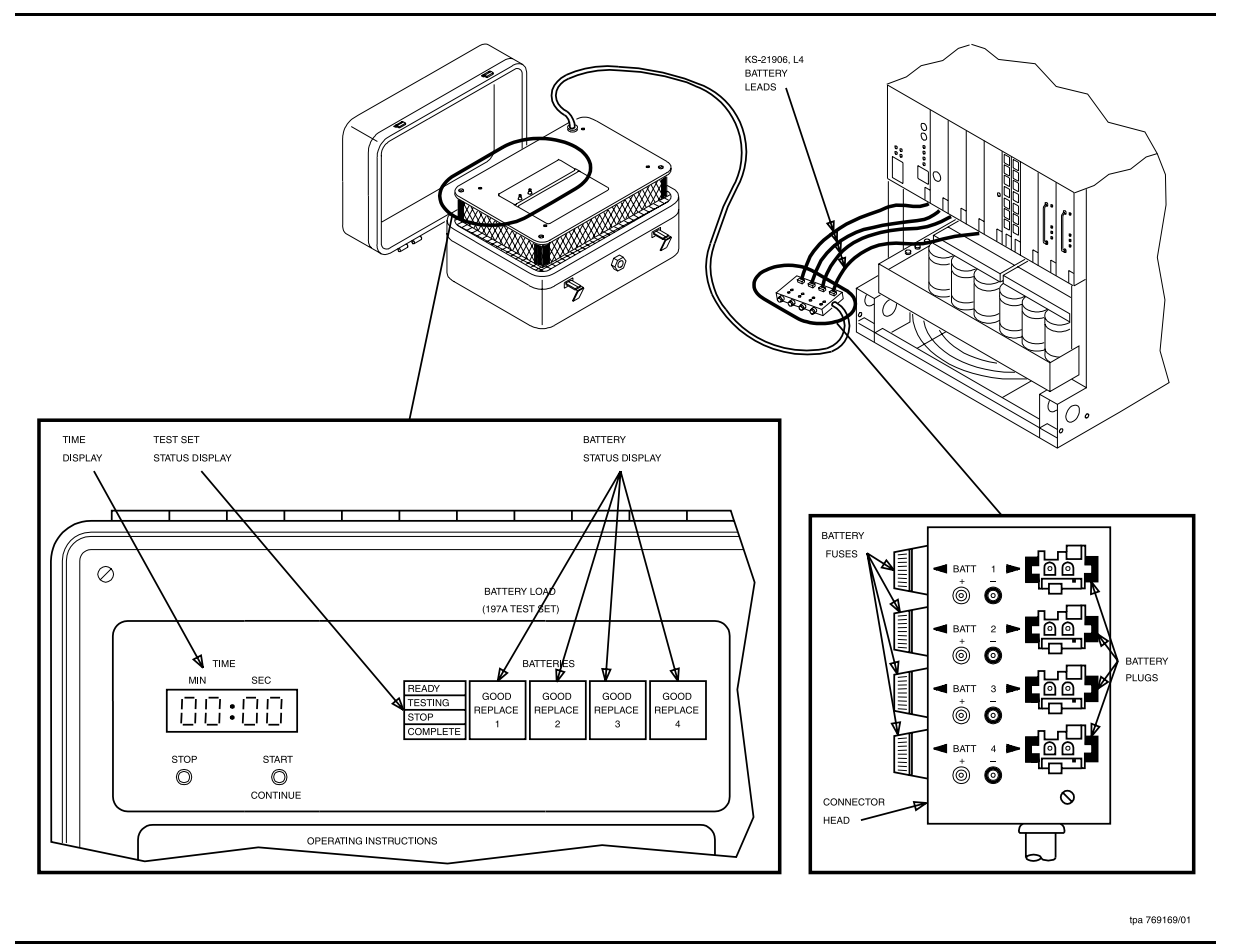

**Figure 1 – 197A Battery Load Test Set Test Connections**

2.  $\implies$  NOTE:

The **197A** test set is intended to test batteries that are fully charged. A minimum of two days must be allowed between the time the batteries (new or replacement) are put on high rate charge and this test is made. After testing is completed, the batteries must be put on high rate charge using the **337A BATTERY CHARGER**.

Remove cover from **197A** test set.

3. Check **197A** test set for proper operation (if not already performed).

Reference: **DLP-537**

- 4. Ensure that system(s) associated with batteries to be tested has AC power available (**PMN** or **P/M** indicator on **BCU** circuit pack not lighted).
- 5. On **337A BATTERY CHARGER** associated with batteries to be tested, is **HIGH RATE CHG/ON** indicator lighted?

If **YES**, then continue with **Step 6**. If **NO**, then proceed to **Step 7**.

- 6. Batteries are on high charge and may require up to 24 hours to charge. Do not perform this procedure until **HIGH RATE CHG/ON** indicator on **BATTERY CHARGER** goes off.
- 7. **! CAUTION:**

Service interruption will occur if batteries are disconnected and AC power is not available.

Disconnect battery leads of batteries to be tested from battery shelf.

 $8. \implies$  NOTE:

Under normal conditions, when the first battery is connected, the following occurs: (a) The test set **TIME** display indicates **00 MIN:00 SEC**; (b) the status display indicates which test set **BATT** plug the battery is connected to, status of the battery (**GOOD** or **REPLACE**), and the **READY** indicator lights; (c) test set fan operates.

At test set connector head (Figure 1), connect battery leads (up to four) to **BATT 1, 2, 3,** and **4** plugs.

9.  $\implies$  NOTE:

If status display does not indicate battery number of battery status, **BATT** fuse may be blown, connector head or test set may be defective, or battery pack is defective.

Does test set display indicate **REPLACE** for all batteries being tested?

If **YES**, then continue with **Step 10**. If **NO**, then proceed to **Step 12**.

- 10. Replace all batteries and connect good batteries to battery shelf.
- 11. Place batteries on high charge by depressing **HIGH RATE CHG/ACTIVATE** pushbutton on **BATTERY CHARGER** and repeat from Step 6.

# 12. **! DANGER:**

<sup>A</sup> high discharge current is present at connector head if **TESTING** indicator is lighted. Batteries must not be connected or disconnected when **TESTING** indicator is lighted.

# $\Rightarrow$  **NOTE:**

This test must run for a full 15 minutes to be valid or until all batteries indicate **REPLACE**. The **STOP** button should only be used if a problem occurs during the test, if the test is to be terminated early because of loss of AC power, or all batteries indicate **REPLACE**. The **START/CONTINUE** button is used to continue the test if no problem is found.

Depress **197A** test set **START/CONTINUE** button.

Response: At **197A** test set, **TESTING** indicator is lighted, **READY** indicator is off, and **TIME** display is counting time.

13.  $\Rightarrow$  NOTE:

If one, two, or three, but not all, batteries show **REPLACE** during the test period, the remaining batteries still must be tested for the full 15 minutes.

Does test set show **REPLACE** for all batteries within the 15-minute test period shown on **TIME** display?

If **YES**, then continue with **Step 14**. If **NO**, then proceed to **Step 15**.

# 14. **! DANGER:**

<sup>A</sup> high discharge current is present at connector head if **TESTING** indicator is lighted. Batteries must not be connected or disconnected when **TESTING** indicator is lighted.

Depress test set **STOP** button. Proceed to **Step 17**.

Response: **STOP** indicator on test set lights

- 15. After 15 minutes, the test set **COMPLETE** indicator lights.
- 16. Is any **REPLACE** indicator on test set lighted?

If **YES**, then continue with **Step 17**. If **NO**, then **STOP. YOU HAVE COMPLETED THIS PROCEDURE**.

- 17. Unplug and set aside all defective batteries.
- 18. Install and connect replacement batteries to battery shelf. Reconnect any remaining good batteries to battery shelf.
- 19. Place batteries on high charge by depressing **HIGH RATE CHG ACTIVATE** pushbutton on **BATTERY CHARGER** and repeat from Step 6.

# **Check 197A BATTERY LOAD TEST SET**

1. Obtain **197A BATTERY LOAD TEST SET**. SeeFigure 1.

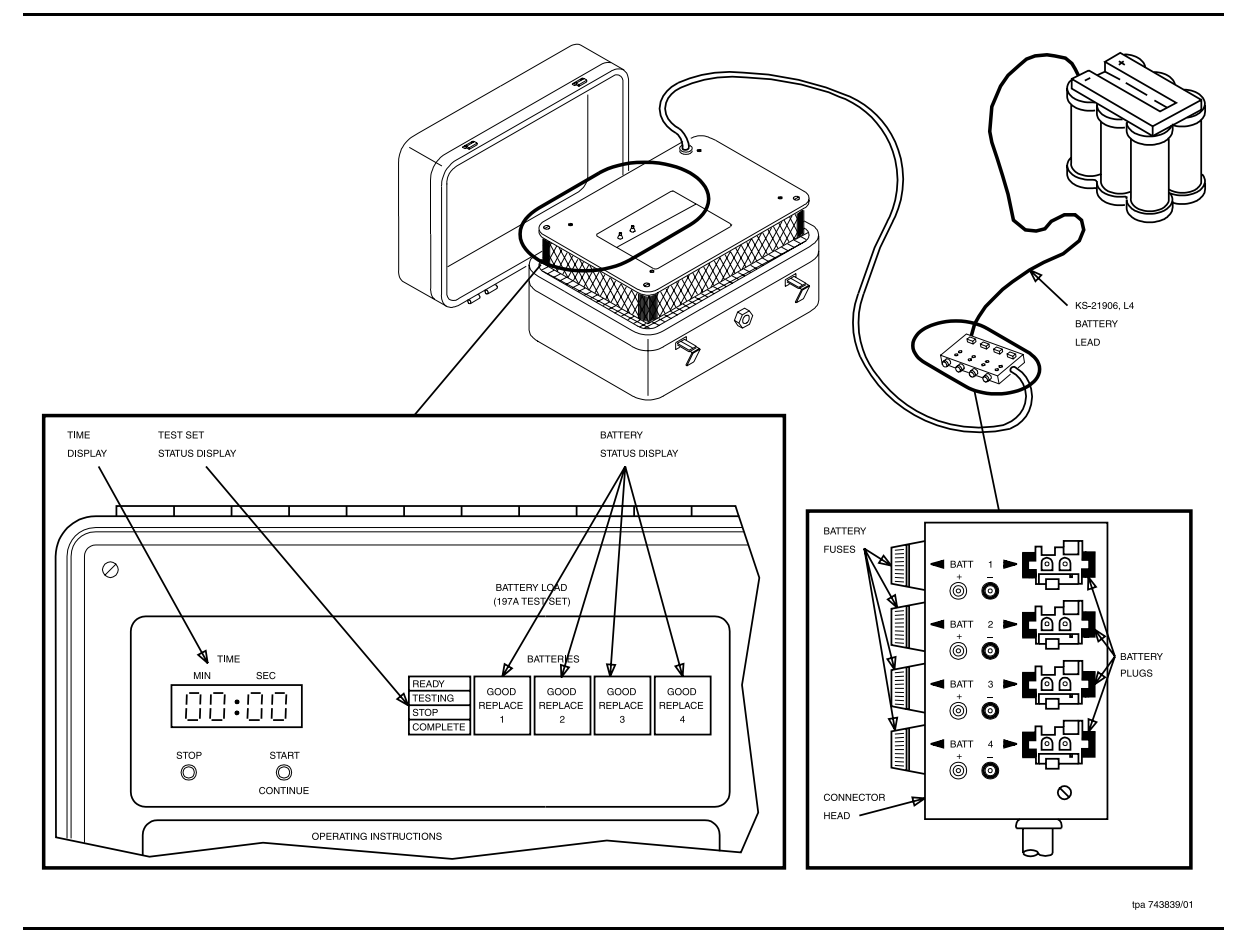

**Figure 1 – 197A Battery Load Test Set Arrangement**

- 2. Remove cover from test set.
- 3. At test connector head, verify battery fuse holders each contain a 20 Amp fast-blow fuse.
- 4. Obtain one KS-21906, L4 battery.

# $5. \implies$  NOTE:

Under normal conditions, when the first battery is connected, the following occurs: (a) Test set **TIME** display indicates **00 MIN: 00 SEC**; (b) status display indicates which test set **BATT** plug that battery is connected to, status of the battery (**GOOD** or **REPLACE**), and the **READY** indicator lights; (c) test set fan operates.

At test set connector head, connect battery lead to **BATT 1, 2, 3**, or **4** plug being tested.

# 6. **! WARNING:**

Damage will occur if test set is operated without fan operating.

Does test set fan operate?

If **YES**, then proceed to **Step 15**. If **NO**, then continue with **Step 7**.

- 7. Connect battery lead to remaining **BATT** plugs, one at a time, and note if fan operates.
- 8. Did test set fan operate for any **BATT** plug connection?

If **YES**, then proceed to **Step 11**. If **NO**, then continue with **Step 9**.

# 9.  $\implies$  NOTE:

The test set is intended to test fully charged batteries. Before new batteries or replacement batteries are tested, a minimum of two days must have passed between the time the batteries were put on high rate charge and this test is made.

Disconnect lead. Using a different battery pack, connect battery lead to any **BATT** plug.

10. Does test set fan operate?

If **YES**, then proceed to **Step 15**. If **NO**, then proceed to **Step 35**.

11. On test set connector head, remove battery lead and check for blown fuse(s).

12. Is fuse(s) blown?

If **YES**, then continue with **Step 13**. If **NO**, then proceed to **Step 14**.

- 13. Replace fuse(s) and repeat from Step 5.
- 14.  $\equiv$  NOTE:

Test set may be used for testing using one, two, three, or all four **BATT** plug positions.

There is a defective test set or connector head. Note defective **BATT** plug position(s). Continue with test procedures using remaining **BATT** plugs.

15. Does test set **TIME** display indicate **00 MIN:00 SEC** without blinking?

If **YES**, then continue with **Step 16**. If **NO**, then proceed to **Step 35**.

16. Does status display indicate which battery was connected, status (**GOOD** or **REPLACE**) of the battery, and is **READY** indicator lighted?

> If **YES**, then continue with **Step 17**. If **NO**, then proceed to **Step 35**.

17. Does status display indicate **GOOD** or **REPLACE**?

If **YES**, then proceed to **Step 19**. If **NO**, then continue with **Step 18**.

# 18. **! DANGER:**

<sup>A</sup> high discharge current is present at connector head if **TESTING** indicator is lighted. Batteries must not be connected or disconnected when **TESTING** indicator is lighted.

Battery pack is defective. Ensure that **TESTING** indicator is not lighted (**READY** indicator lighted), unplug and set aside defective battery pack, and repeat from Step 5.

19. Have **TIME** display and **STATUS** indicators been tested for each good **BATT** plug position?

> If **YES**, then proceed to **Step 21**. If **NO**, then continue with **Step 20**.

# 20. **! DANGER:**

<sup>A</sup> high discharge current is present at connector head if **TESTING** indicator is lighted. Batteries must not be connected or disconnected when **TESTING** indicator is lighted.

Ensure that **TESTING** indicator is not lighted. (**READY** indicator lighted). Unplug battery pack and repeat from Step 5.

# 21. **! DANGER:**

<sup>A</sup> high discharge current is present at connector head if **TESTING** indicator is lighted. Batteries must not be connected or disconnected when **TESTING** indicator is lighted.

Depress test set **START/CONTINUE** button.

22. Does test set **TESTING** indicator light, **READY** indicator go off, and **TIME** display start counting time?

> If **YES**, then proceed to **Step 24**. If **NO**, then continue with **Step 23**.

# 23. **! DANGER:**

<sup>A</sup> high discharge current is present at connector head if **TESTING** indicator is lighted. Batteries must not be connected or disconnected when **TESTING** indicator is lighted.

There is a defective test set. Depress **STOP** button, unplug battery, and return test set for repair.

- 24. Depress test set **STOP** button.
- 25. Does test set **STOP** indicator light and **TIME** display stop counting time?

If **YES**, then proceed to **Step 27**. If **NO**, then continue with **Step 26**.

#### 26. **! DANGER:**

<sup>A</sup> high discharge current is present at connector head if **TESTING** indicator is lighted. Batteries must not be connected or disconnected when **TESTING** indicator is lighted.

There is a defective test set. Allow test to run for 15 minutes as shown on **TIME** display. When **COMPLETE** indicator lights, unplug battery, and return test set for repair.

# 27. **! DANGER:**

<sup>A</sup> high discharge current is present at connector head if **TESTING** indicator is lighted. Batteries must not be connected or disconnected when **TESTING** indicator is lighted.

Depress test set **START/CONTINUE** button.

28. Does test set **TESTING** indicator light, **STOP** indicator go off, and **TIME** display start counting time?

> If **YES**, then continue with **Step 29**. If **NO**, then proceed to **Step 34**.

- 29. Allow test set to run for 15 minutes as shown on **TIME** display.
- 30. During 15-minute test period, does test set show **REPLACE**?

If **YES**, then continue with **Step 31**. If **NO**, then proceed to **Step 32**.

- 31. Note that battery being used is defective.
- 32. After 15 minutes, does **COMPLETE** indicator light?

If **YES**, then continue with **Step 33**. If **NO**, then proceed to **Step 34**.

33. Unplug battery. Store connector head in test set cover. Reinstall cover.

# **STOP. YOU HAVE COMPLETED THIS PROCEDURE**

34. **! DANGER:**

<sup>A</sup> high discharge current is present at connector head if **TESTING** indicator is lighted. Batteries must not be connected or disconnected when **TESTING** indicator is lighted.

Defective test set. Depress **STOP** button, unplug battery, and return test set for repair.

35. There is a defective test set. Return for repair.

# **Establish TL1/X.25 Interface**

# 1.  $\implies$  NOTE:

The Technical Specifications section of this manual, under TL1/X.25 Telemetry, describes the parameters and connections for the TL1/X.25 telemetry interface.

#### $\Rightarrow$  NOTE:

824-102-151, DDM-2000 Multiplexers, OC-3, OC-12, and FiberReach, Operations Systems Engineering Guide describes the TL1 command parameters and engineering considerations.

At central office operations DDM-2000 interface shelf, connect the TL1/X.25 cable to **J45** on the shelf backplane.

2. Connect CIT and establish session.

Reference: **DLP-521**

3. Are you discontinuing TBOS or parallel telemetry?

If **YES**, then continue with **Step 4**. If **NO**, then **STOP. YOU HAVE COMPLETED THIS PROCEDURE.**

4. Are you discontinuing TBOS or parallel telemetry?

If **PARALLEL**, continue with **Step 5**. If **TBOS**, proceed to **Step 7**.

- 5. Disconnect the parallel telemetry discrete cables from **P54**, **P55**, and **P61** on the shelf backplane.
- 6. **STOP. YOU HAVE COMPLETED THIS PROCEDURE**.
- 7. Disconnect the TBOS cable from **J53** on shelf backplane.
- 8. **STOP. YOU HAVE COMPLETED THIS PROCEDURE**.

# **Test ED-8C733-30, G7 Fan Shelf**

- 1. On fan shelf, verify that only green **POWER ON** LED is lighted. If other LEDs are lighted, refer trouble to organization that installed shelf.
- 2. Depress and hold **ALARM TEST** button.

Response: All LEDs, except **CONTROL FAULT**, light. All fans slow down during time button is depressed.

- 3. Release **ALARM TEST** button.
- 4. Momentarily depress **ALARM RESET** button to reset alarms.
- 5. **! CAUTION:**

Exercise care in removing the fiber tray or fiber support bracket to prevent damage to the optical fibers.

 $\Rightarrow$  note:

To remove the front cover of a fan shelf located between two OC-3 shelves it may be necessary to remove either the fiber tray from the top OC-3 shelf, if it is a G1 shelf, or the fiber support bracket, if the shelf is a G3 or G4 shelf.

Remove front cover of fan shelf.

6. Locate 4-part switch to left of center on front of fan shelf. See Figure 1.

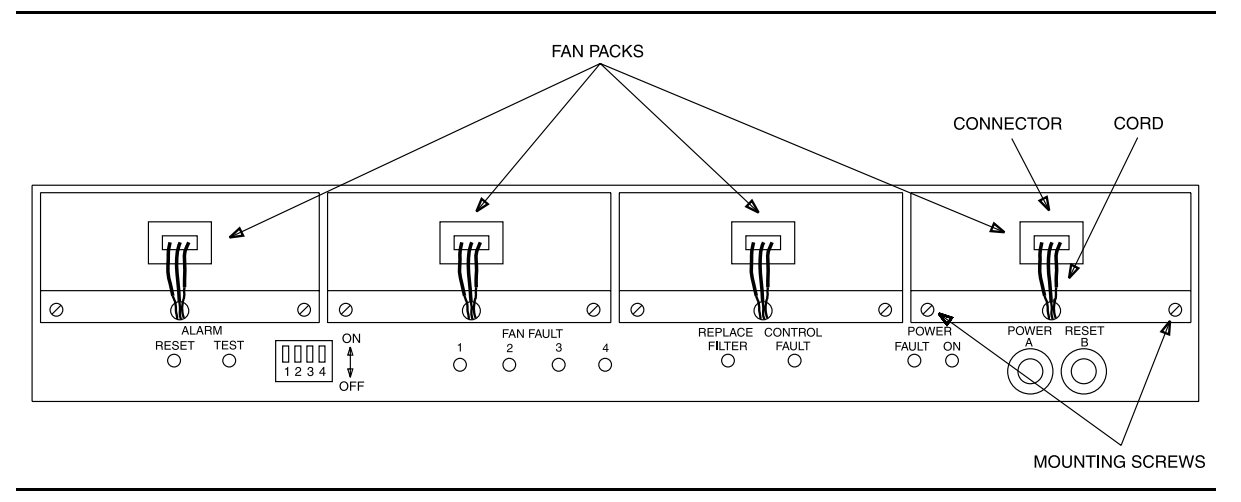

**Figure 1 – DDM-2000 Fan Shelf — Front Cover Removed**

7. Set switches as shown in Table A.

#### **Table A – DDM-2000 Fan Shelf Switch Settings**

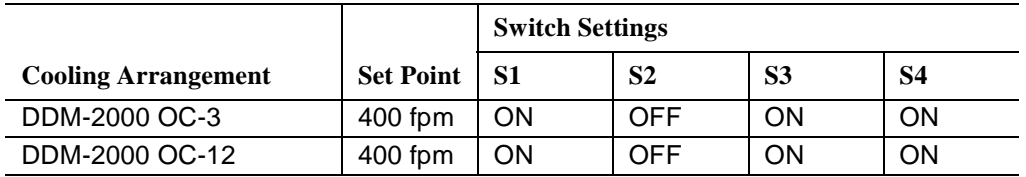

8. If switch settings are changed, depress and hold the **RESET** button on the fan shelf for 5 seconds to allow the fan shelf controller to recognize the change in switch setting.

#### 9.  $\implies$  NOTE:

The fan filter is located on the bottom of the DDM-2000 OC-3 shelf that is installed immediately below the fan shelf. Magnetic strips around the perimeter of the filter hold the filter in place in the bottom cavity of the DDM-2000 OC-3 shelf.

Verify that fan filter is properly installed.

- 10. Reinstall front cover of shelf.
- 11. **STOP. YOU HAVE COMPLETED THIS PROCEDURE**.

# **Replace ED-8C733-30, G4 Fan Filter**

1.  $\implies$  NOTE:

The fan filter is located on the bottom of the DDM-2000 OC-3 shelf that is installed immediately below the fan shelf. Magnetic strips around the perimeter of the filter hold the filter in place in the bottom cavity of the DDM-2000 OC-3 shelf.

Remove fan filter by pulling on it.

- 2. Install new filter, with magnetic strips facing up, into the bottom cavity of the DDM-2000 shelf.
- 3. Momentarily depress the **ALARM RESET** button to reset alarms, if required.
- 4. **STOP. YOU HAVE COMPLETED THIS PROCEDURE**.

**Issue 2, February 2000** 

**DDM-2000 OC-3 MULTIPLEXER**

# **Enable or Disable System Security and/or Edit, Delete, or Enter a User's Login**

# 1. **! CAUTION:**

You must wear an ESD wrist strap plugged into the grounding jack on the right side of the assembly whenever working with the DDM-2000.

 $\Rightarrow$  note:

If all shelves in a bay are connected together with CIT bay mult cabling, the CIT may be connected to any shelf front or rear **CIT** connector and gain access to any other shelf by entering a shelf address. If the CIT is connected to the rear **CIT** connector, it must be connected through a null modem.

Connect CIT and establish session.

Reference: **DLP-521**

2. Are you going to enable or disable system security or are you going to edit, delete, or enter a user's login?

> If **Enable or Disable System Security**, continue with **Step 3**. If **Edit, Delete, or Enter a User's Login**, proceed to **Step 15**.

 $3.$   $\implies$  NOTE:

You must be logged into the system as one of the three privileged users to enable or disable system security. Initially, the defaults for the privileged user logins for TARP Release 13.0 or later are LUC01 (uppercase LUC-zero-one), LUC (uppercase LUC-zero-two), and LUC03 (uppercase ATT-zero-three); however, these defaults may have been changed. For Release 9.0 or earlier, the defaults for the privileged user logins are ATT01 (uppercase ATT-zero-one), ATT02 (uppercase ATT-zero-two), and ATT03 (uppercase ATT-zero-three). The login banner for Release 9.0 and earlier reads: AT&T, DDM-2000 OC-3 Multiplexer, Release a.b.c.

 $\Rightarrow$  NOTE:

System security requires the defaults for the privileged user logins/password to be changed and CIT and/or DCC port security to be enabled.

At the logins prompt, enter a valid privileged user login (provided by your DDM-2000 administrator).

Response: password<

# **DDM-2000 OC-3 MULTIPLEXER**

# 4.  $\implies$  NOTE:

Initially, the default for the privileged user password is DDM-2000; however, this default may have been changed.

 $\Rightarrow$  note:

Passwords are not displayed on the CIT.

At the password< prompt, enter a valid privileged user password (provided by your DDM-2000 administrator).

Response: CIT prints the following message followed by an alarm and status report:

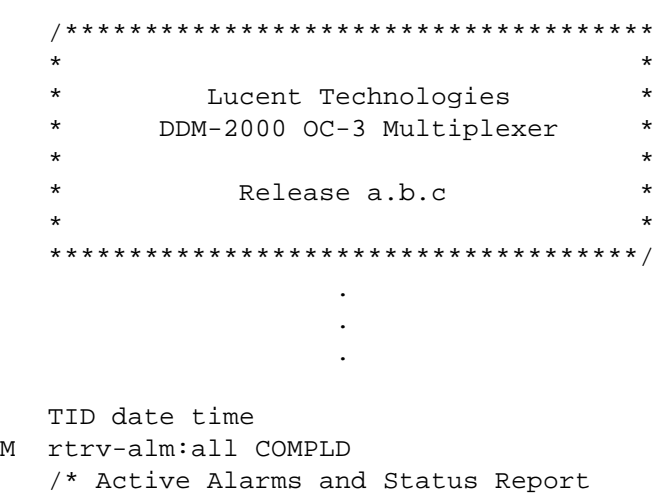

 $5. \implies$  NOTE:

After the prompt ( < ), the system will respond to commands entered. The **set-link:pg=( )** command may be used to set the vertical size of the displayed page on the CIT. Page (**pg**) length may be set from 3 to 150 lines with a default length of 24 lines.

Did you use the default privileged user login (LUC01, LUC02, or LUC03) and password (DDM-2000) to log into the system?

If **YES**, continue with **Step 6**. If **NO**, proceed to **Step 8**.

# $6. \implies$  NOTE:

The defaults for privileged user logins (LUC01, LUC02, and LUC03) and password (default DDM-2000) must be changed for system security. There are always three privileged user logins. (Privileged user logins cannot be added or deleted.) See the Commands and Reports section of this manual for a description of the **set-lgn:** command format.

Use the **set-lgn:** command to change the defaults for the privileged user logins (LUC01, LUC02, and LUC03) and password (default DDM-2000).

7.  $\Rightarrow$  NOTE:

The **rtrv-lgn:** command retrieves the Login Provisioning Report. This report lists each user's login and authorization level (user type). The report does not contain passwords. See the Commands and Reports section of this manual for a description of the **rtrv-lgn:** command format.

Use the **rtrv-lgn:** command to obtain the Login Provisioning Report and verify that the privileged user logins have been changed.

 $8. \implies$  NOTE:

The **rtrv-secu:** command retrieves the Port Security Configuration Report. This report provides CIT and DCC port security and timeout information. See the Commands and Reports section of this manual for a description of the **rtrv-secu:** command format.

Use the **rtrv-secu:** command to obtain the Port Security Configuration Report and note the CIT/DCC port security and timeout information.

# $9.$   $\implies$  NOTE:

The **set-secu:** command determines whether security is enabled or disabled or in lockout state on each CIT and DCC interface using one or more CIT and/or DCC port addresses [dcc-all or cit-{1,2,all}]. This command is also used to specify the timeout period for each port address. The timeout period is the time, in minutes, before an inactive session is automatically terminated. See the Commands and Reports section of this manual for a description of the command format. For example, **set-secu:cit-1:sec=enabled** enables security on the front CIT port.

# $\Rightarrow$  NOTE:

When security is enabled for a CIT or DCC port address, a valid login and password must be entered to access the system through that port. When security is in lockout state, only a privileged user can access the system through the locked out CIT/DCC port.

# **DDM-2000 OC-3 MULTIPLEXER**

## $\Rightarrow$  **NOTE:**

For applications that have a remote terminal located on a customer premise site, you may want to disable security on the DCC interface at the remote terminal. This allows the user at the terminal in the central office to login remotely (via the DCC) to the remote terminal without a login/password. At the terminal in the central office, you may want to enable security on the DCC. This means that a user at the remote terminal must have a valid login/password to login remotely (via the DCC) to the terminal at the central office.

Use the **set-secu:** command to enable or disable security on each CIT and/or DCC port and specify the corresponding timeout period, as required.

10. Use the **rtrv-secu:** command to obtain the Port Security Configuration Report and verify the security and timeout information for the CIT and/or DCC ports.

### 11.  $\Rightarrow$  NOTE:

There are four types of users:

General users may execute any commands that are not restricted to privileged users.

Maintenance users may execute commands that obtain nonprivileged system reports, perform protection switching, loopback activities, and perform some other maintenance activities.

Privileged users may execute any command, including restricted commands.

Reports-only users may only execute commands that obtain nonprivileged system reports.

Refer to Security in the Administration and Provisioning section of this manual for more information about restricted commands.

 $\equiv$  note:

Three privileged and up to 100 nonprivileged (general, maintenance, and/or reports-only) logins are supported. If a user attempts to enter another login when the maximum supported logins already exist, the command will be denied. See the Commands and Reports section of this manual for a description of the **set-lgn:** command format.

Use the **set-lgn:** command to enter, edit, or delete nonprivileged (general, maintenance, and/or reports-only) logins/passwords and user types, as required.

- 12. Use the **rtrv-lgn:** command to obtain the Login Provisioning Report and verify the nonprivileged user logins and user types.
- 13. See the Commands and Reports section of this manual for descriptions of related security commands: **set-passwd:**, **rtrv-lgn:**, and **rtrv-secu:**.

### 14. **STOP. YOU HAVE COMPLETED THIS PROCEDURE**.

#### 15.  $\Rightarrow$  NOTE:

You must be logged into the system as one of the three privileged users to edit, delete, or enter a user's login. Initially, the defaults for the privileged user logins for TARP Release 13.0 or later are LUC01 (uppercase LUC-zero-one), LUC02 (uppercase LUC-zero-two), and LUC03 (uppercase LUC-zero-three); however, these defaults may have been changed.

At the logins prompt, enter a valid privileged user login (provided by your DDM-2000 administrator).

Response: password<

16.  $\Rightarrow$  NOTE:

Initially, the default for the privileged user password is DDM-2000; however, this default may have been changed.

 $\Rightarrow$  **NOTE:** 

Passwords are not displayed on the CIT.

At the password< prompt, enter a valid password (provided by your DDM-2000 administrator).

Response: CIT prints the following message followed by an alarm and status report:

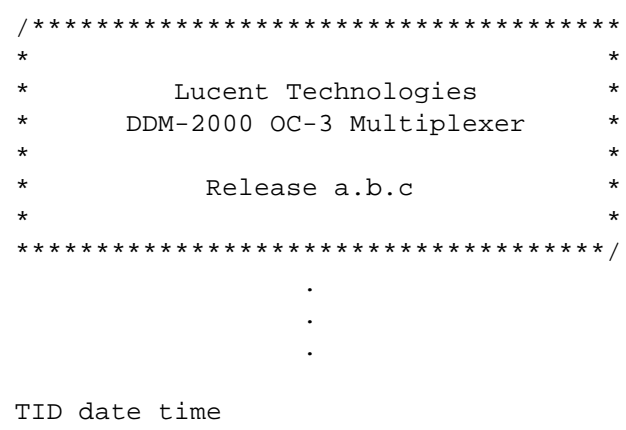

M rtrv-alm:all COMPLD /\* Active Alarms and Status Report
# 17.  $\Rightarrow$  NOTE:

After the prompt (<), the system will respond to commands entered. The **set-link:pg=( )** command may be used to set the vertical size of the displayed page on the CIT. Page (**pg**) length may be set from 3 to 150 lines with a default length of 24 lines.

## **ED** NOTE:

There are four types of users:

General users may execute any commands that are not restricted to privileged users.

Maintenance users may execute commands that obtain nonprivileged system reports, perform protection switching, loopback activities, and perform some other maintenance activities.

Privileged users may execute any command, including restricted commands.

Reports-only users may only execute commands that obtain nonprivileged system reports.

Refer to Security in the Administration and Provisioning section of this manual for more information about restricted commands.

### $\Rightarrow$  NOTE:

Three privileged and up to 100 nonprivileged (general, maintenance, and/or reports-only) logins are supported. If a user attempts to enter another login when the maximum supported logins already exist, the command will be denied.

### $\Rightarrow$  note:

The three privileged user logins may be edited to change the login name and/or password, but privileged user logins cannot be added or deleted. See the Commands and Reports section of this manual for a description of the **set-lgn:** command format.

Use the **set-lgn:** command to edit, delete, or enter logins/passwords and user types, as required.

# 18.  $\Rightarrow$  NOTE:

The **rtrv-lgn:** command retrieves the Login Provisioning Report. This report lists each user's login and authorization level (user type). The report does not contain passwords. See the Commands and Reports section of this manual for a description of the **rtrv-lgn:** command format.

Use the **rtrv-lgn:** command to obtain the Login Provisioning Report and verify the user logins and user types.

19.  $\Rightarrow$  NOTE:

Setting logins/passwords does not set system security. In addition to assigning valid logins/passwords, CIT and/or DCC port security must be enabled to secure a system.

Repeat this procedure to enable system security, if required.

- 20. See the Commands and Reports section of this manual for descriptions of related security commands: **set-passwd:**, **rtrv-lgn:**, and **rtrv-secu:**.
- 21. **STOP. YOU HAVE COMPLETED THIS PROCEDURE**.

# **Replace Existing OLIU With Different Type OLIU**

# 1. **! WARNING:**

Open optical connectors may emit invisible laser radiation. Do not view beam with optical instruments. Avoid direct exposure to the beam.

# **! WARNING:**

Use of controls or adjustments or performance of procedures other than those specified herein may result in hazardous radiation exposure.

# **! CAUTION:**

Circuit packs must not be installed or replaced if the **SYSCTL** is not installed and operating normally. If the **SYSCTL** is not installed and operating normally, unpredictable provisioning of the replaced/installed circuit pack can result.

# **! CAUTION:**

Ensure that protection switching is available (**OLIU** installed in slot **2(P)**, protection line good, and no locks, inhibits, or forced switches in effect).

# **! CAUTION:**

Before installing **OLIU**s, ensure all optical fiber connectors and couplings have been properly cleaned **[DLP-527]**. Signal performance may be degraded if the connectors and couplings are not cleaned properly.

# **! CAUTION:**

Ensure that necessary optical power levels will be met with different type of **OLIU** installed. Use optical line power measurements and check **OLIU** output specifications.

# $\Rightarrow$  NOTE:

It may be used to replace existing **OLIU**s with **22D-U OLIU**s to provide a cost effective interconnect for intraoffice applications such as OC-3 optical extensions from an OC-12 shelf.

# $\Rightarrow$  NOTE:

**22D-U OLIU**s, **22F/22F-U/22F2-U OLIU**s,

**22G-U/22G2-U/22G3-U/22G4-U OLIU**s, **26G2-U/27G-U/27G2-U OLIU**s, and **24G-U/24H-U OLIU**s are supported by TARP Release 13. TARP Release 15 supports all the **OLIU**s that are supported by Release 13, plus the **29G-U/29H-U OLIU**s.

### $\Rightarrow$  **NOTE:**

If this procedure is being used to replace **OLIU**s with **22D-U OLIU**s, note that the **22D-U OLIU** uses only multimode optical fiber connections.

If new software is required to support the **OLIU** being installed, download the required new software to the system.

Reference: **DLP-532**

2.  $\implies$  NOTE:

When available, use a CIT and the

**switch-line:**address**:pri=manual** (linear extension) or **switch-path-(sts1/vt1):**address**:pri=manual** (rings) command to do a protection switch. The line protection switching request is unidirectional. It may be necessary to perform a switch command at both the near end and far end to switch both transmit and receive to the same line.

Is a CIT available?

If **YES**, then continue with **Step 3**. If **NO**, then proceed to **Step 5**.

 $3. \implies$  NOTE:

The **rtrv-state-eqpt:** command may be used to verify that only the protection line is active. In the Equipment State Report, the Switch State should show active only for the protection **OLIU**. Also, the green **ACTIVE** LEDs should be lighted only on protection **OLIU**s in slot **2(P)**.

Use the **switch-line:** or **switch-path:** command to switch service to protection slot **2(P)**, if not already performed.

- 4. Use the **rtrv-state-eqpt:** command to ensure that service is switched to protection slot **2(P)**.
- 5. Disconnect optical fiber from **OLIU** in service slot **1** of **MAIN** or **FUNCTION UNITS** slots being equipped.
- 6. Remove service **OLIU** from slot **1**.
- 7.  $\implies$  NOTE:

The optical connector labeled **OUT** is the output from the **OLIU**. The connector labeled **IN** is the input to the **OLIU**.

### **NOTE:**

Optical fibers connecting the system with the other end should not be connected to the **OLIU** until at least 45 seconds after an optical loopback is removed.

Remove the protective covers from the new **OLIU** connectors. Clean the fibers and connectors with optical quality, lint-free tissue and a compressed air duster.

Reference: **DLP-527**

 $8. \implies$  NOTE:

When a different **OLIU** replaces an existing **OLIU**, the **FAULT** LED on the new **OLIU** will light until the **UPD/INIT** button is momentarily depressed in the following step.

Install new **OLIU** into service slot **1** and connect optical fibers. Ensure **OLIU** output at one end is connected to the correct **OLIU** input at the other end.

Reference: **DLP-514**

9. Momentarily depress the **UPD/INIT** button on the **SYSCTL**.

Response: **FAULT** LED lights on **OLIU** in slot **2(P)**. **FAULT** LED goes off on **OLIU** in slot **1**.

10. Did **FAULT** LED go off on **OLIU** in service slot **1**?

If **YES**, then continue with **Step 11**. If **NO**, then do **TAP-111**.

11  $\implies$  NOTE:

If existing cross-connections to the new circuit pack are not supported, the new circuit pack will be declared bad and the switch to the new circuit pack will not be completed. All cross-connections not supported by the new circuit pack have to be deleted before the switch will be successful.

Ensure service has switched to **OLIU** in service slot **1**.

12. Disconnect optical fiber from **OLIU** in protection slot **2(P)** and remove the **OLIU**.

13. Remove the protective covers from the new **OLIU** connectors. Clean the fibers and connectors with optical quality, lint-free tissue and a compressed air duster.

Reference: **DLP-527**

14. Install new **OLIU** into protection slot **2(P)** and connect optical fibers. Ensure **OLIU** output at one end is connected to the correct **OLIU** input at the other end.

Reference: **DLP-514**

15. Did **FAULT** LED go off on **OLIU** in protection slot **2(P)**?

If **YES**, then continue with **Step 16**. If **NO**, then do **TAP-111**.

- 16. Verify optical fiber cables are placed correctly in the fiber tray and are properly routed in the bay framework.
- 17. **STOP. YOU HAVE COMPLETED THIS PROCEDURE**.

# **Change Timing Mode on BBF2 TGS, BBF2B/BBF2C TGS or BBF4 TG3 Circuit Pack**

# 1. **! CAUTION:**

If shelves in <sup>a</sup> bay are connected together with timing mult cabling, changing the timing mode on one system may affect the timing for other systems. Ensure that proper timing arrangements are made for all affected shelves.

## $\Rightarrow$  NOTE:

This procedure may be used to change the timing mode on an installed **TGS/TG3** circuit pack. For example, you may want to change the timing mode on an installed **BBF2 TGS** from Free Running to DS1 External, or you may want to provision the DS1 timing output on the **BBF2B/BBF2C TGS** or **BBF4 TG3** to sync out mode. The DS1 timing output on the **BBF2B/BBF2C TGS** or **BBF4 TG3** can be provisioned for sync out mode only when the timing mode is set to DS1 External sync out or Line Timing sync out. See the Transmission and Synchronization Interfaces section of this manual for a description of DS1 timing outputs.

Verify that there are no alarms or protection switches present on the system.

2. Are you changing timing mode to DS1 External?

If **YES**, then continue with **Step 3**. If **NO**, then proceed to **Step 5**.

- 3. Check external timing references to ensure they are good.
- 4.  $\implies$  NOTE:

ED-8C724-20, G339, G340, or G341 cables are used to connect timing references to shelf 1 in a bay. ED-8C724-20, G373 or G374 (rear access) or ED-8C724-21, G414 and G415 (front access) cables are used to multiple timing references to subsequent shelves in the bay (for example, from shelf 1 to shelf 2, shelf 2 to shelf 3, etc.). The cable from the timing reference source to shelf 1 is connected to jack **J37** on the shelf backplane (or **J237** of the front access cable). The cable from shelf 1 (or lower shelf) to the next higher shelf is connected from jack **J44** (**P237**) of the lower shelf to jack **J37** (**J237**) of the next higher shelf.

## **NOTE:**

If **BBF2B/BBF2C TGS** or **BBF4 TG3** circuit packs are installed and the timing mode is set to DS1 External sync out mode, an ED-8C724-20, G394 cable must be connected to jack **J37** on the shelf backplane (or **J237** of the front access cable). This cable has a relay to disconnect the external timing supply if the **BBF2B/BBF2C TGS** or **BBF4 TG3** circuit pack is removed.

Make DS1 external timing reference connections as shown in Table A.

#### **Table A – DS1 Timing Reference Source Connections**

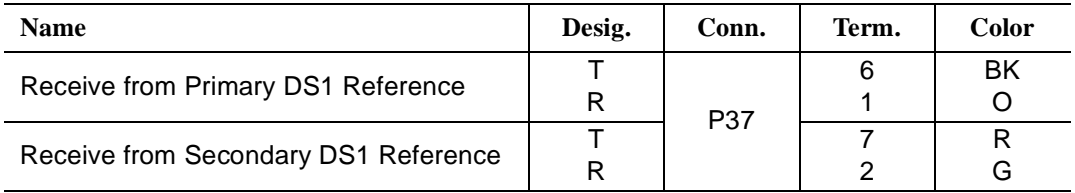

5. Make synchronization DS1 timing output connections as shown in Table B, if required.

**Table B – DS1 Timing Output Connections**

| <b>Name</b>                             | Desig. | Conn. | Term. | Color |
|-----------------------------------------|--------|-------|-------|-------|
| <b>Transmit Primary DS1 Reference</b>   |        | P44   |       | ΒK    |
|                                         | R      |       |       |       |
| <b>Transmit Secondary DS1 Reference</b> |        |       |       |       |
|                                         |        |       |       |       |

# 6. **! CAUTION:**

A momentary transmission hit will occur whenever the **TGS/TG3** circuit pack is switched.

Is a CIT available?

If **YES**, then continue with **Step 7**. If **NO**, then proceed to **Step 8**.

7. Use the **switch-sync:s=circuitpack,pri=manual** command to switch timing to **TIMING** slot **2**, if not already active.

> Response: **ACTIVE** LED lights on **TGS/TG3** circuit pack in **TIMING** slot **2**.

8. If Sync Autoreconfiguration has been enabled (**rtrv-sync**) on a line-timed shelf and you are changing timing to DS1 External or Free Running, use the (**set-sync**) command to disable Sync Autoreconfiguration.

9. Remove **TGS/TG3** circuit pack from **TIMING** slot **1** and set option switches to timing mode required.

Reference: **DLP-513**

- 10. Momentarily depress the **UPD/INIT** pushbutton on the **SYSCTL**.
- 11. Reinsert **TGS/TG3** circuit pack into **TIMING** slot **1**.

Response: **FAULT** LED lights on **TGS/TG3** circuit pack in **TIMING** slot **1**.

12.  $\Rightarrow$  NOTE:

The critical (**CR**) alarm LED may light for up to 15 seconds after the **UPD/INIT** button is depressed on the **SYSCTL**. This does not indicate a service interruption.

Momentarily depress the **UPD/INIT** pushbutton on the **SYSCTL**.

- Response: **FAULT** LED goes off on **TGS/TG3** circuit pack in **TIMING** slot **1** and lights on **TGS/TG3** circuit pack in **TIMING** slot **2**. **ACTIVE** LED goes off on **TGS/TG3** circuit pack in **TIMING** slot **2** and lights on **TGS/TG3** circuit pack in **TIMING** slot **1**.
- 13. Remove **TGS/TG3** circuit pack from **TIMING** slot **2** and set option switches to timing mode required.

Reference: **DLP-513**

14. Reinsert **TGS/TG3** circuit pack into **TIMING** slot **2**.

Response: **FAULT** LED on **TGS/TG3** circuit pack in **TIMING** slot **2** lights for about 15 seconds then goes off.

- 15. If a CIT is available, use the **rtrv-sync:** command to display the provisioning and operational information of the synchronization interface.
- 16. **STOP. YOU HAVE COMPLETED THIS PROCEDURE**.

# **Perform OC-3c (STS-3c) Transmission Test**

1.  $\implies$  NOTE:

Ensure that the OC-3c feature has been enabled.

**ED** NOTE:

This procedure may be used to perform OC-3c transmission tests in the mux (toward the fiber) direction. When this procedure is being used to perform end-to-end OC-3c tests, it is assumed that the complete end-to-end system has already been tested and that only the OC-3c signal is being tested at this time. Transmission tests in the *mux* direction may be local or end-to-end tests (see Figure 1).

### **ED** NOTE:

This test is performed with a SONET test set.

 $\Rightarrow$  NOTE:

When this procedure is used to do end-to-end tests, one DDM-2000 OC-3 Multiplexer will be referred to as the near end and the other assembly as the far end. These designations are arbitrary; either assembly can be the near-end or the far-end assembly.

- 2. See Figure 1. If local tests are being performed, the fiber loopback at the near-end **22D-U/22G-U/22G2-U/22G3-U/22G4-U OLIU** must be in place. If end-to-end tests are being performed, at the far-end LGX cross-connection associated with the DDM-2000 OC-3 Multiplexer being tested, connect a patch cord from the **OUT** jack to the **IN** jack for the OC-3c signal to be tested.
- 3. At the cross-connection associated with the near-end DDM-2000 OC-12 Multiplexer, connect the SONET test set to the **IN** and **OUT** jacks associated with the circuit under test.

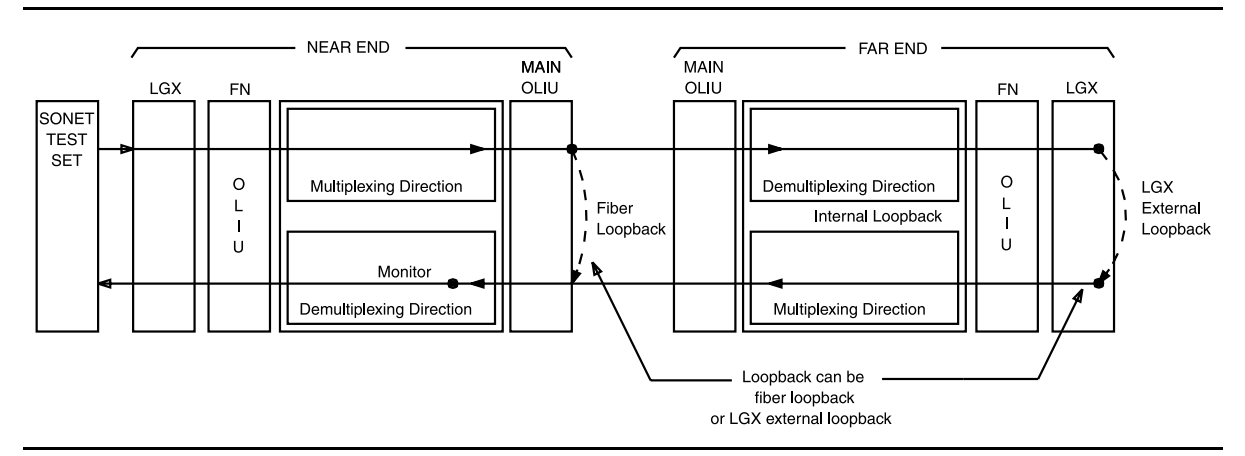

**Figure 1 – Transmission Test of OC-3c Signal in MUX Direction**

- 4. Use the SONET test set to test for error-free transmission.
- 5. Was the test successful (error free)?

If **YES**, then continue with **Step 6**. If **NO**, then proceed to **Step 15**.

6. Is this first service being placed on the group and is protection circuit pack installed?

> If **YES**, then continue with **Step 7**. If **\f3NO\f1**, then proceed to **Step 11**.

- 7. Unseat the service **22D-U/22G-U/22G2-U/22G3-U/22G4-U OLIU** circuit pack associated with the circuit under test.
- 8. Repeat the OC-3c transmission test with the SONET test set.
- 9. Was the test successful (error free)?

If **YES**, then continue with **Step 10**. If **NO**, then proceed to **Step 15**.

- 10. Reseat the **22D-U/22G-U/22G2-U/22G3-U/22G4-U OLIU** circuit pack associated with the circuit under test.
- 11. The **22D-U/22G-U/22G2-U/22G3-U/22G4-U OLIU** circuit pack under test has passed the OC-3c transmission test. Remove the looping patch cords from the cross-connections.
- 12. At the near-end (and the far-end) DDM-2000 OC-3 Multiplexer, momentarily depress the **UPD/INIT** pushbutton on the **SYSCTL** to update the **SYSCTL**.
- 13. Repeat this procedure from Step 1 for any additional OC-3c circuits to be tested.
- 14. **STOP. YOU HAVE COMPLETED THIS PROCEDURE**.
- 15. Has the **22D-U/22G-U/22G2-U/22G3-U/22G4-U OLIU** circuit pack that failed been replaced?

If **YES**, then proceed to **Step 18**. If **NO**, then continue with **Step 16**. 16. Replace the **22D-U/22G-U/22G2-U/22G3-U/22G4-U OLIU** circuit pack that failed the test.

Reference: **DLP-518**

- 17. Repeat this procedure for the **22D-U/22G-U/22G2-U/22G3-U/22G4-U OLIU** circuit pack that failed.
- 18. Trouble may be in the LGX cross-connections or the shelf backplane. If other alarms or trouble indications are present, refer to **Trouble Clearing: IXL-001** to isolate the trouble. If no alarms or indications are present and a CIT is available, use the **RETRIEVE** commands (for example, **rtrv-alm:, rtrv-hsty:,** etc.) to check for other trouble indications.

#### 19. **STOP. YOU HAVE COMPLETED THIS PROCEDURE**.

**Issue 2, February 2000** 

**Issue 2, February 2000** 

**Unused**

# **Make VT1.5 (DS1) or STS1 (DS3) Cross-Connections Using CIT Single OC-3 or OC-12 Ring Configuration**

1.  $\implies$  NOTE:

If you are not familiar with doing cross-connections using the CIT commands, it is strongly suggested that you read Cross-Connection Provisioning in the Administration and Provisioning section of this manual. Also, read the description of the following commands in the Commands and Reports section of this manual: **ent-crs-sts1**, **ent-crs-vt1**, **rtrv-crs-sts1**, **rtrv-crs-vt1**, **dlt-crs-sts1**, **dlt-crs-vt1**, and **cnvt-crs**.

 $\Rightarrow$  NOTE:

You may have to log in to more than one node to get a complete map of the network using the **rtrv-map-network** and **rtrv-map-neighbor** command. If a drawing of the network is not provided with the work order, it is recommended that you draw a simple schematic of the network before making cross-connections. List the TID of each node and how they are connected to each other. Figure 1 shows an example of a simple schematic.

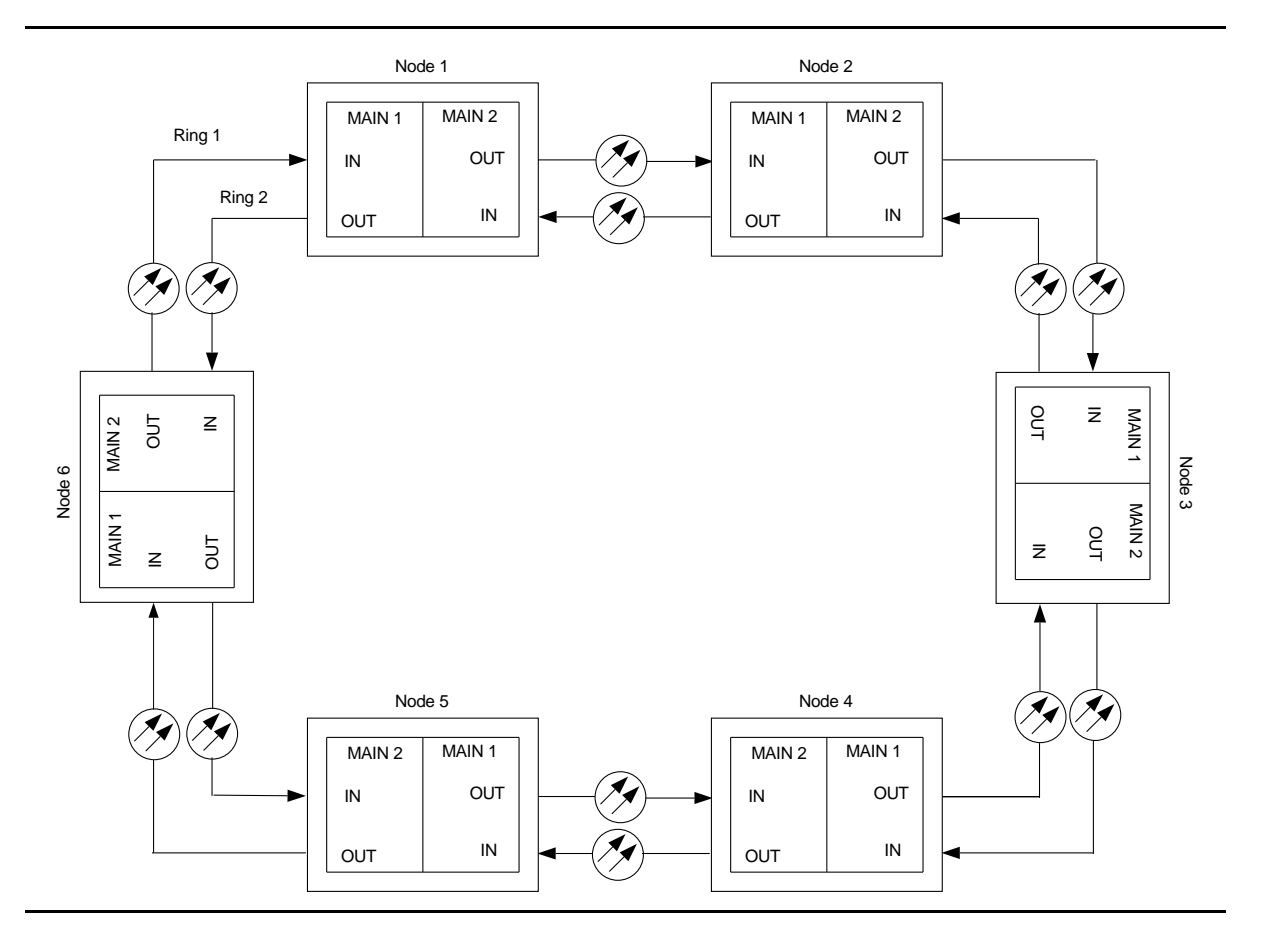

**Figure 1 – Sample Network Schematic**

Log in to any node in each ring in the network and use the **rtrv-map-network** and **rtrv-map-neighbor** command to retrieve a map of the network which lists all the systems and how they are connected to each other.

Sample output reports are shown in Figures 2, 3, and 4:

```
/* Network Map for Site6NE1
 ==============================================================
 TID Product Type Level 2 IS
 NSAP
 ==============================================================
 Site6NE1 DDM-2000 OC-3
 39 840F 80 000000 0000 0000 0000 08006alad06e 00
 R5
 39 840F 80 000000 0000 0000 0000 00000e3a0273 00
 R6
 39 840F 80 000000 0000 0000 0000 08006alad07f 00
 R7
 39 840F 80 000000 0000 0000 0000 00000e3a0732 00
 Site3NE1 Y
 39 840F 80 000000 0000 0000 0000 00000e3a0372 00
 Site7NE1
 39 840F 80 000000 0000 0000 0000 08006alad06f 00
*/
```
**Figure 2 – Sample Report From rtrv-map-network Command**

```
/* Neighbor Map for Site6NE1
 =================================================================
 TID Connected Thru Product Type Level 2 IS
 NSAP
 =================================================================
 Site6NE1 DDM-2000 OC-3
 39 840F 80 000000 0000 0000 0000 08006alad06e 00
 Site7NE1 main-1 Y
 39 840F 80 000000 0000 0000 0000 08006alad06f 00
 Site5NE1 main-2
 39 840F 80 000000 0000 0000 0000 00000e3a0372 00
*/
```
**Figure 3 – Sample Report From rtrv-map-neighbor Command (R13)**

```
/* Neighbor Map for Site6NE1
 =================================================================
 TID Connected Thru Product Type Level 2 IS DCC
 NSAP
 =================================================================
 Site6NE1 DDM-2000 OC-3 Y
 39 840F 80 000000 0000 0000 0000 08006alad06e 00
 Site7NE1 main-1 N
 39 840F 80 000000 0000 0000 0000 08006alad06f 00
 Site5NE1 main-2
 39 840F 80 000000 0000 0000 0000 00000e3a0372 00
*/
```
#### **Figure 4 – Sample Report From rtrv-map-neighbor Command (R15)**

- 2. Verify system configuration is same as specified on work order or circuit order.
- 3. From work order or circuit order, determine the terminating (drop) nodes for the service being established.
- 4.  $\implies$  NOTE:

In single ring configurations, cross-connections consist of pass-through cross-connections in addition to the terminating cross-connections. For example in Figure 1, if the terminating nodes are at Node 1 and Node 5, then pass-through cross-connections will have to be made at Nodes 2, 3, 4 and 6.

 $\Rightarrow$  NOTE:

In ring configurations, you should use the following rules in establishing cross-connections in each ring:

- 1. All drop connections (including DRI, if present) from the same STS-1 timeslot must be provisioned the same, either all VT1.5 or STS-1.
- 2. If all 28 VT1.5s (DS1s) in an STS-1 are being passed through at a node in a VT1.5 path-switched ring, then the cross-connection may be provisioned as either a pass-through STS-1 or VT1.5. However, if you anticipate dropping VT1.5s from the pass-through node in the future, you should provision the pass-throughs as VT1.5 cross-connections. Also, provisioning now as a VT1.5 cross-connect will avoid a hit on traffic if the STS-1 cross-connect has to be converted (**cnvt-crs**) to 28 VT1.5 cross-connects to drop DS1s at a later time.
- 3. On STS-1 path-switched rings, all nodes in the ring must be provisioned as STS-1 cross-connections.

From work order, circuit order, and the sketch made in Step 1, determine the pass-through nodes for the service being established.

- 5. Use the **rtrv-eqpt:** command at each node to verify that each shelf is properly equipped for the service being established. For example, is the group or slot being used for service at the terminating ends equipped with the proper **MXRVO** and/or **DS1/DS1PM** circuit packs if DS1 service is being established?
- $6.$   $\implies$  NOTE:

Cross-connections supporting DS3 services are STS1 cross-connections. Cross-connections supporting DS1 services may be either STS1 or VT1.5 cross-connections. Use VT1.5 cross-connections for DS1 services if you expect to cross-connect only a portion of the VT1.5 signals in the STS-1 channel. If STS1 cross-connections are made at a shelf, there is a fixed mapping of all 28 VT1.5 cross-connections to a specific shelf group (see **ent-crs-sts1** command). If STS1 cross-connections are already made and individual VT1.5 cross-connections are required, the **cnvt-crs:** command may be used to convert the STS1 cross-connection to 28 individual VT1.5 cross-connections. Certain restrictions and requirements must be followed before converting an STS1 cross-connection to individual VT1.5 cross-connections. See the description of the **cnvt-crs** command in the Commands and Reports section of this manual.

# $\Rightarrow$  NOTE:

The following commands may be used to delete, enter, and retrieve cross-connections: **dlt-crs-vt1**, **ent-crs-sts1**, **ent-crs-vt1**, **ent-crs-sts1**, and **rtrv-crs-vt1**. and **rtrv-crs-sts1**. See the Commands and Reports section of this manual for a description of commands.

From work order or circuit order, determine the cross-connections to be made at each node associated with the service being established. See Figures 5 through 17 for examples.

7. Starting at one of the terminating nodes for the DS1/DS3/T1/EC-1/TMUX/IMA LAN circuit being established, use the **rtrv-crs-( ):** command at each node in the ring to verify that the cross-connections specified on the work order or circuit order may be made. For example, if the DS1 #3 low speed port in the **DS1** circuit pack in slot #2 of LOW SPEED group A (a-2-3) is to be connected to timeslot m-1-2-3 and the **rtrv-crs-vt1** command shows that the cross-connection is already established, you should determine from office records if this port is already in-service before continuing with this procedure.

If cross-connections are already assigned or improperly assigned, refer trouble to the organization responsible for facility design. Improperly assigned cross-connections may have to be deleted using the **dlt-crs-( )** commands.

 $8. \implies$  NOTE:

The channel state provisioning feature provides IS, AUTO, and NMON states for VT and STS channels similar to the channel states for DS1 and DS3 ports. At installation, or when a cross-connection is made to a point of termination, the channel is in the AUTO state and alarming is disabled. The channel must receive a good signal from either ring to cause the channel to transition to in-service (IS).

At all nonterminating nodes in the network, use the **ent-crs-vt1:** or **ent-crs-sts1:** command to provision pass-through connections. [For example, to make the DS1 pass-through cross-connection for channel m-1-2-3, use the **ent-crs-vt1:m-1-2-3,m-1-2-3** command. To make pass-through cross-connections for STS-1 #1, use the **ent-crs-sts1:m-1,m-1** command.]

9. At the terminating (drop) nodes of the circuit being established, use the **ent-crs-vt1:** or **ent-crs-sts1:** command to make the terminating cross-connections (for example, **ent-crs-vt1:m-1-2-3,a-2-3**) or **ent-crs-sts1:m-1,a**).

- 10. Use the **rtrv-crs-vt1:** or **rtrv-crs-sts1:** command to verify that the proper connection has been made. If an improper cross-connection is made, use the **dlt-crs-vt1:** or **dlt-crs-sts1:** command to delete the improper cross-connection and reenter the cross-connection.
- 11. After all cross-connections are made, use the **rtrv-alm:** command to verify no alarms are present.
- 12. If DS3 cross-connections have been established and the terminating nodes are equipped with **BBG4B DS3** circuit packs, use **set-trace-sts1** command to check integrity of cross-connect path.

#### Reference: **DLP-563**

- 13. If ne-acty inc. VT AIS, inc. STS1 AIS, inc. VT unequipped, or inc. STS1 unequipped, alarms are present, look for missing or improperly made cross-connections. Use **TAP-120** to locate missing cross-connections, if required.
- 14. **STOP. YOU HAVE COMPLETED THIS PROCEDURE**.

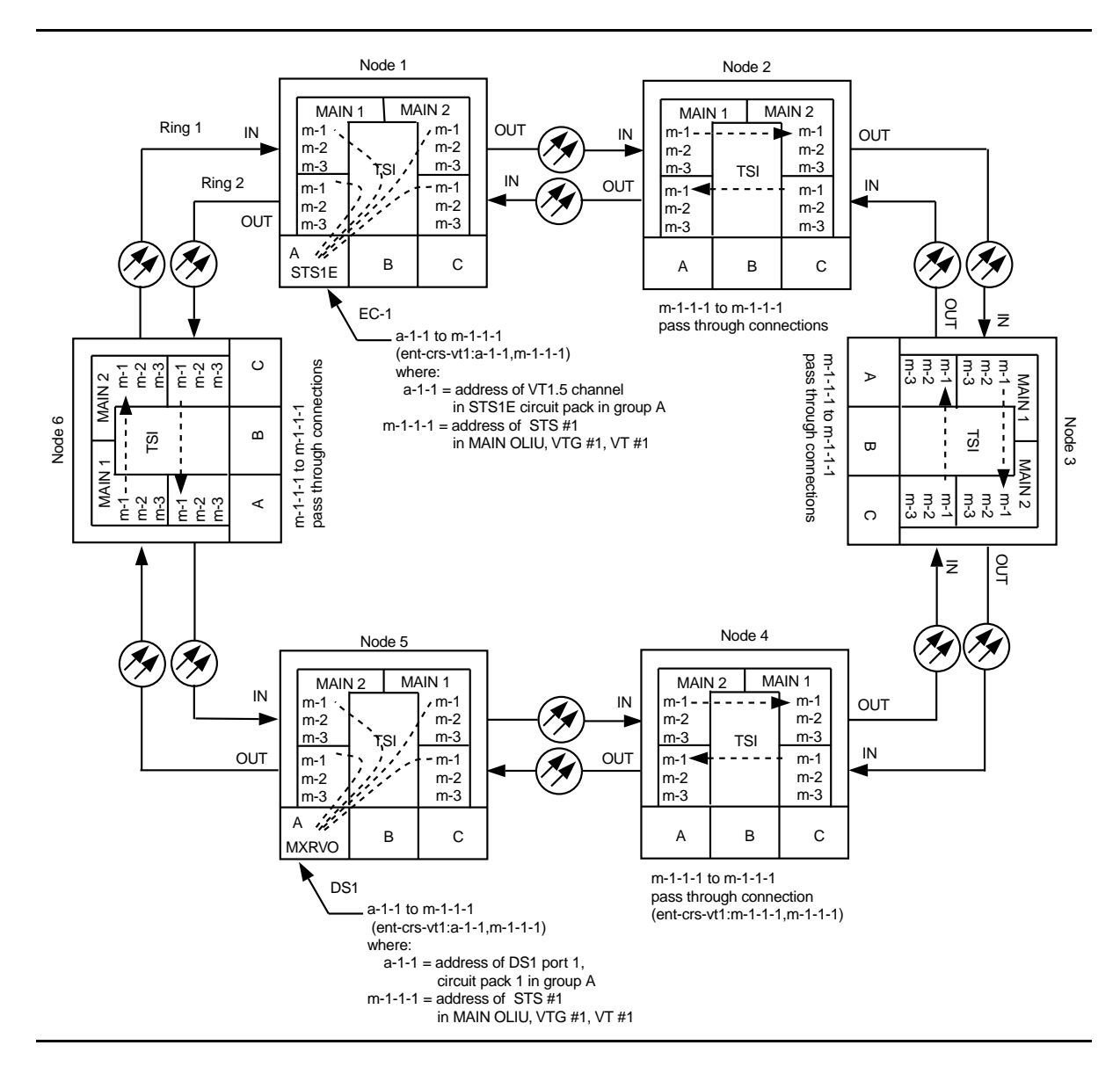

**Figure 5 – Path Protected OC-3 Ring Network (DS1 to DS1) with VT1.5 Cross-Connections**

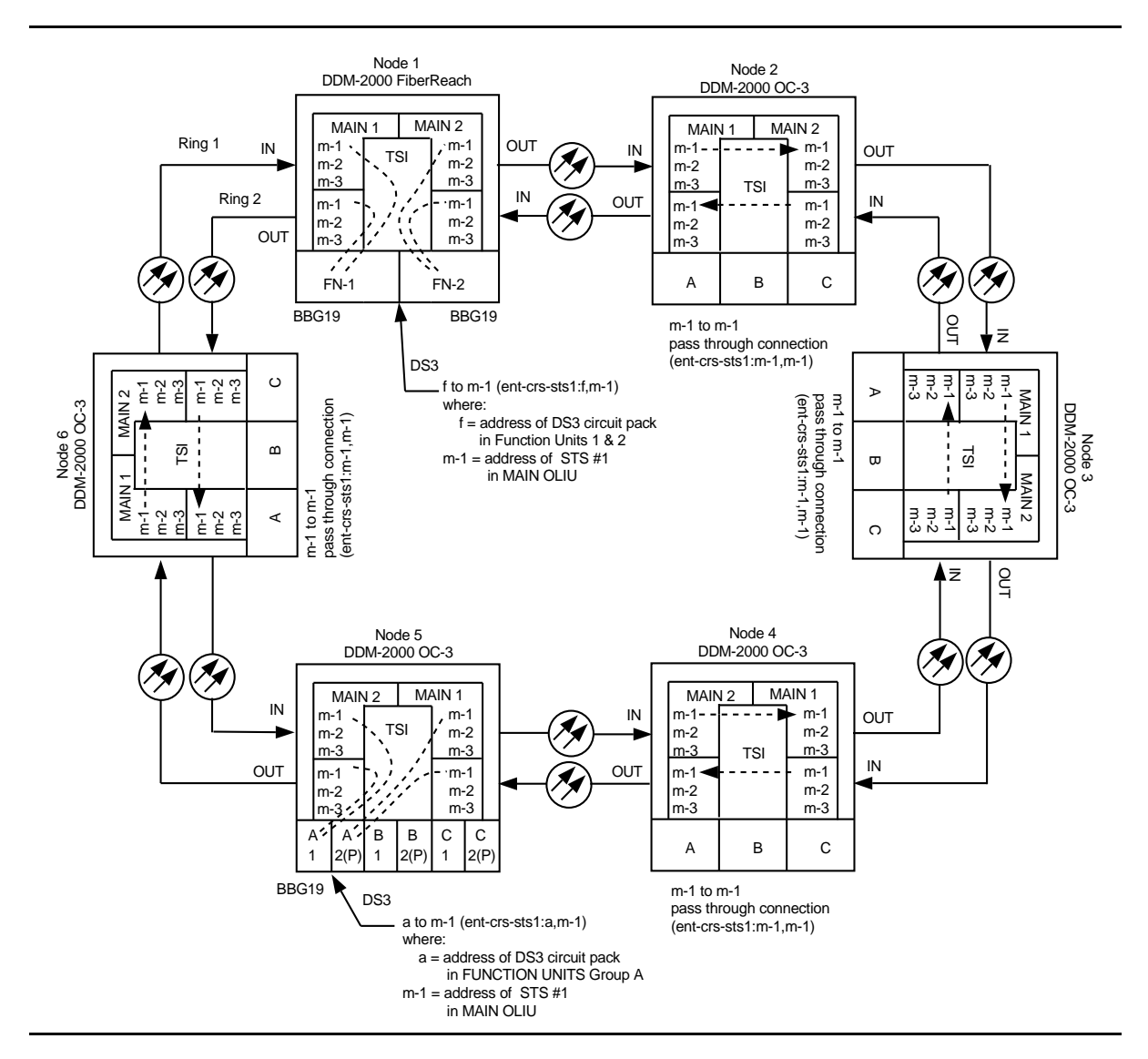

**Figure 6 – Path Protected OC-3 Ring Network (DS3 to DS3) with STS1 Cross-Connections**

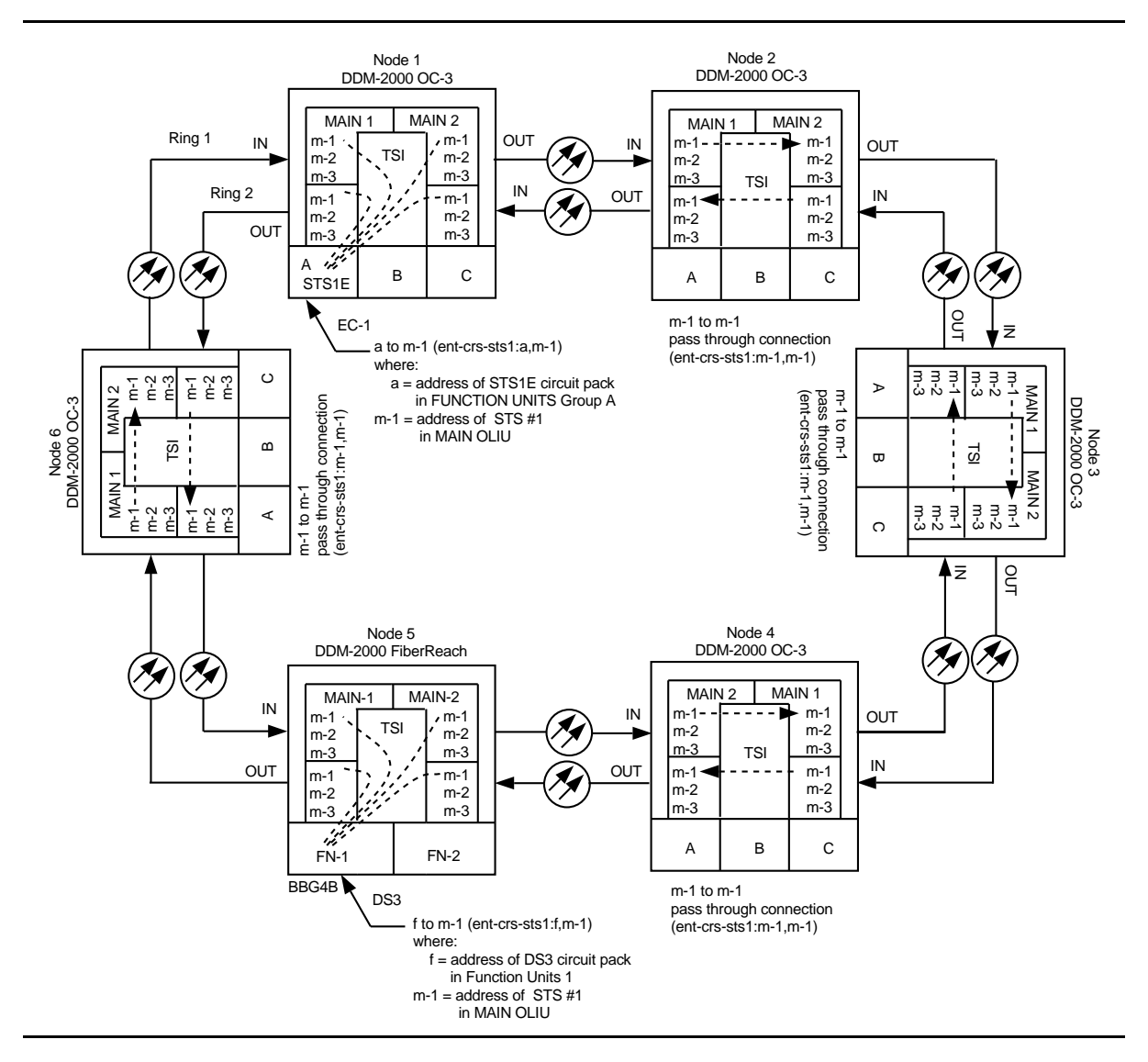

**Figure 7 – Path Protected OC-3 Ring Network (DS3 to EC-1) with STS1 Cross-Connections**

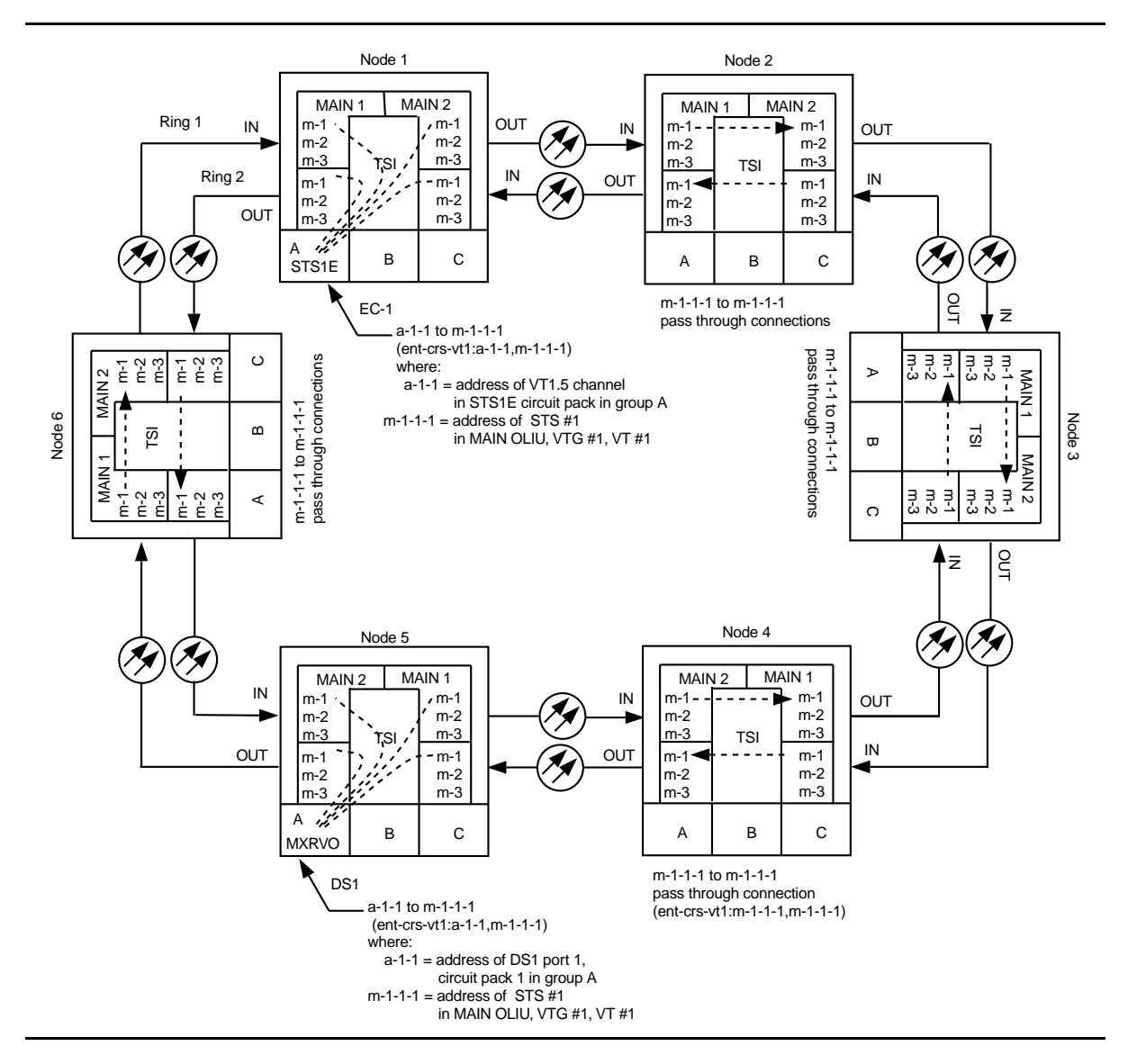

**Figure 8 – Path Protected OC-3 Ring Network (one DS1 to EC-1) with VT1.5 Cross-Connections**

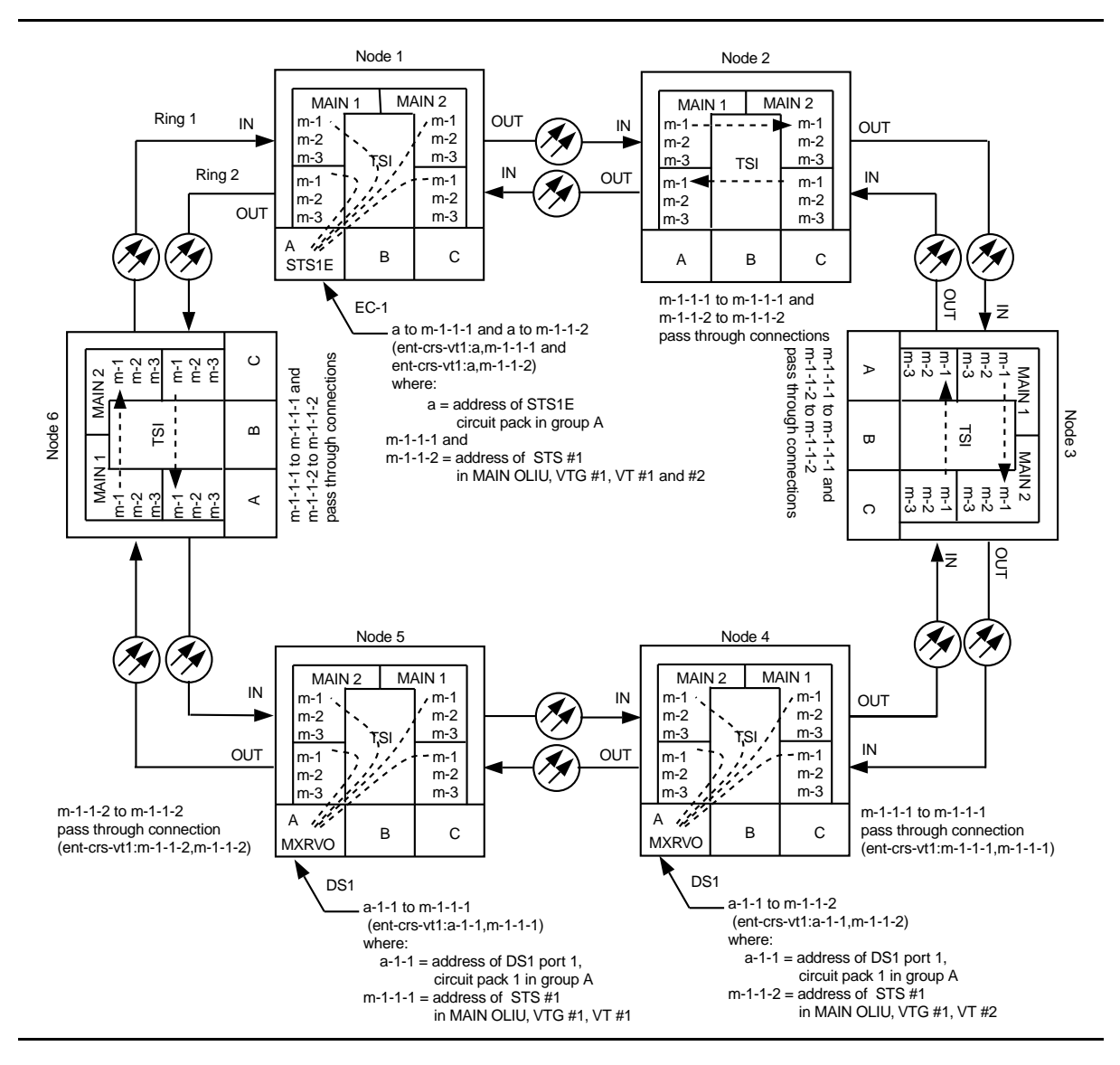

**Figure 9 – Path Protected Ring OC-3 Network (two DS1s to EC-1) with VT1.5 Cross-Connections**

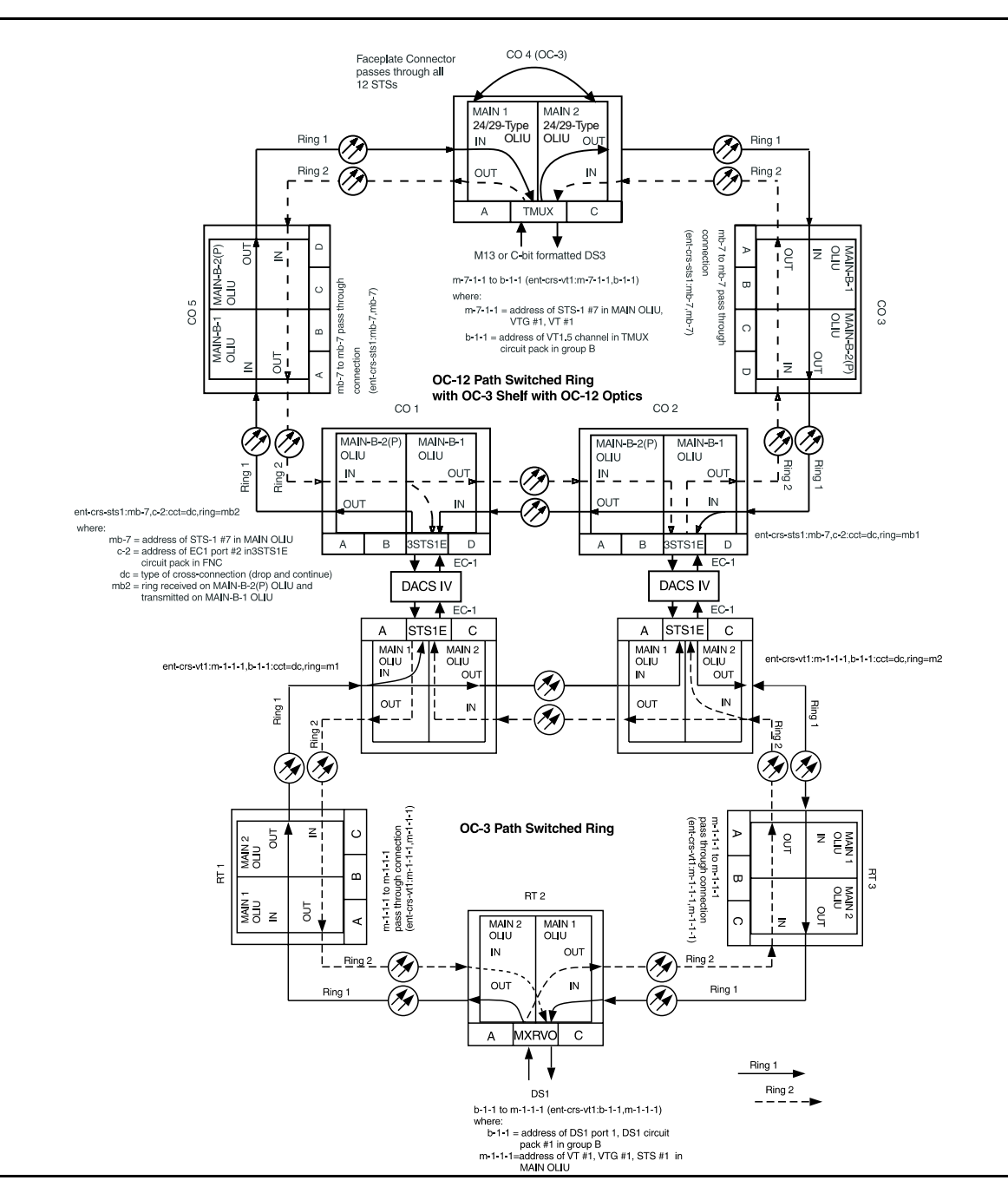

**Figure 10 – Path Protected Ring OC-3 Network (DS1 to TMUX) with VT1.5 Cross-Connections**

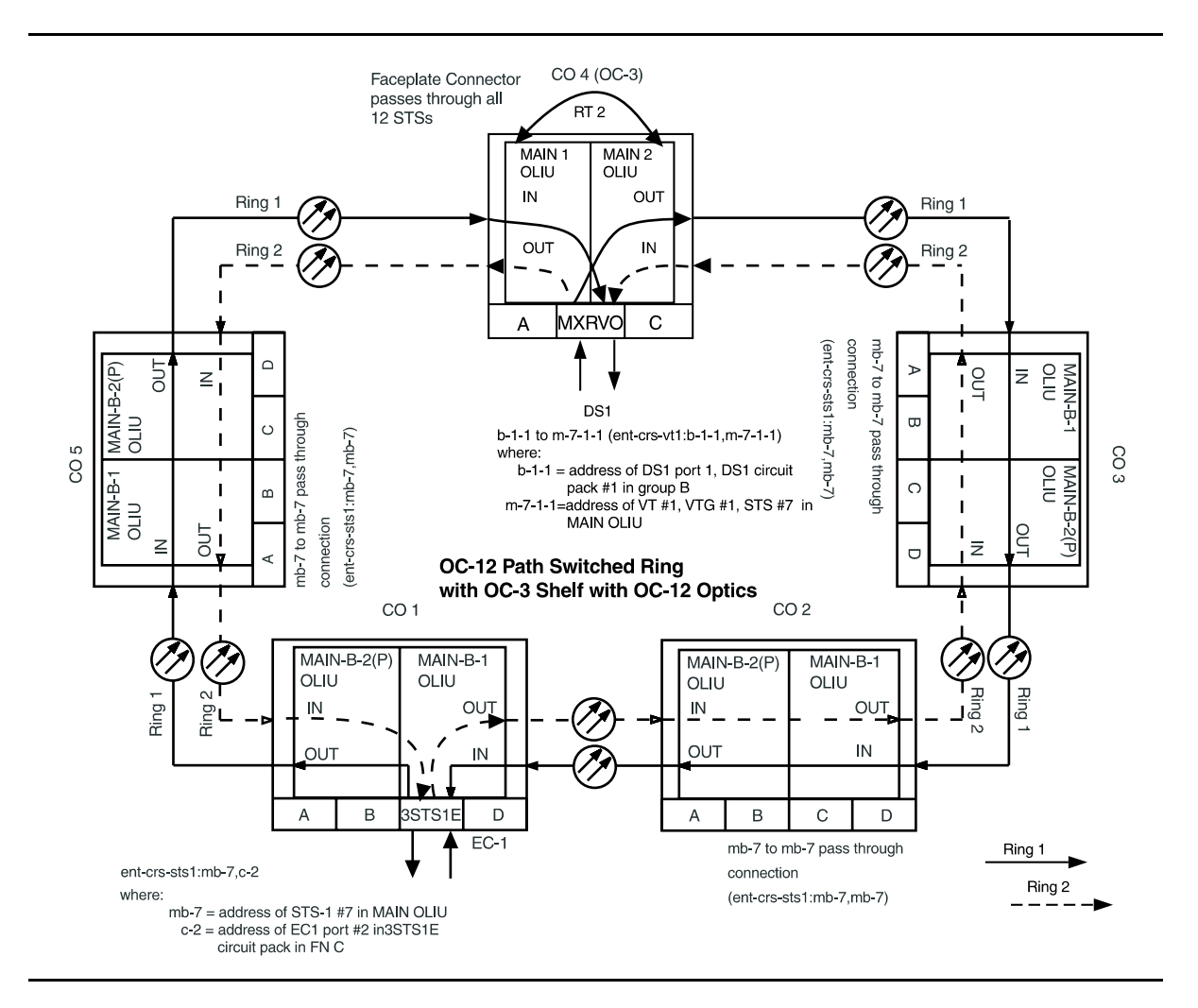

**Figure 11 – STS-1 Path Protected Ring OC-12 Network (OC-3 with OC-12 Optics) with VT1.5 Cross-Connections**

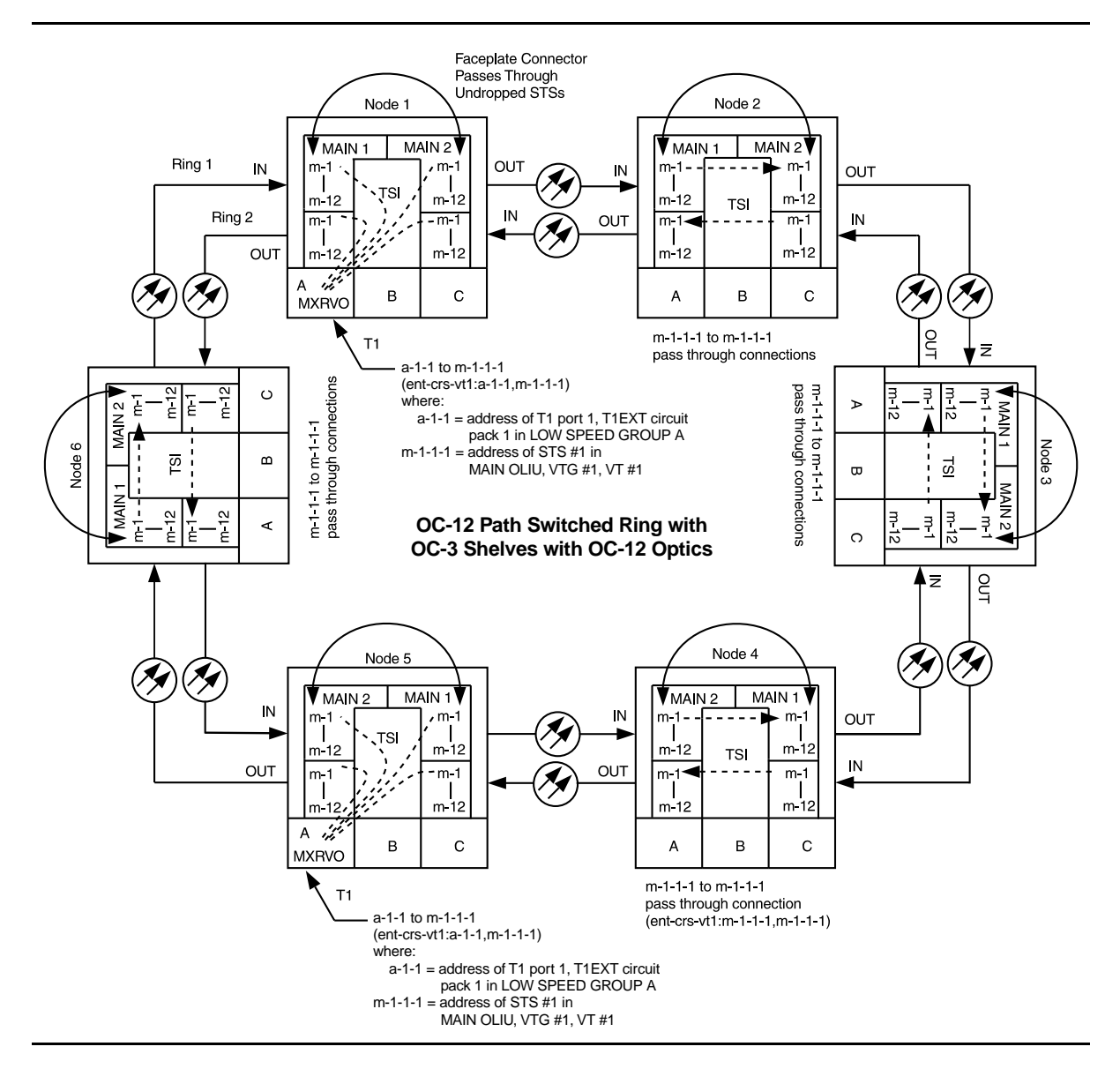

**Figure 12 – Path Protected Ring OC-12 Network (OC-3 with OC-12 Optics) (T1 to T1) with VT1.5 Cross-Connections**

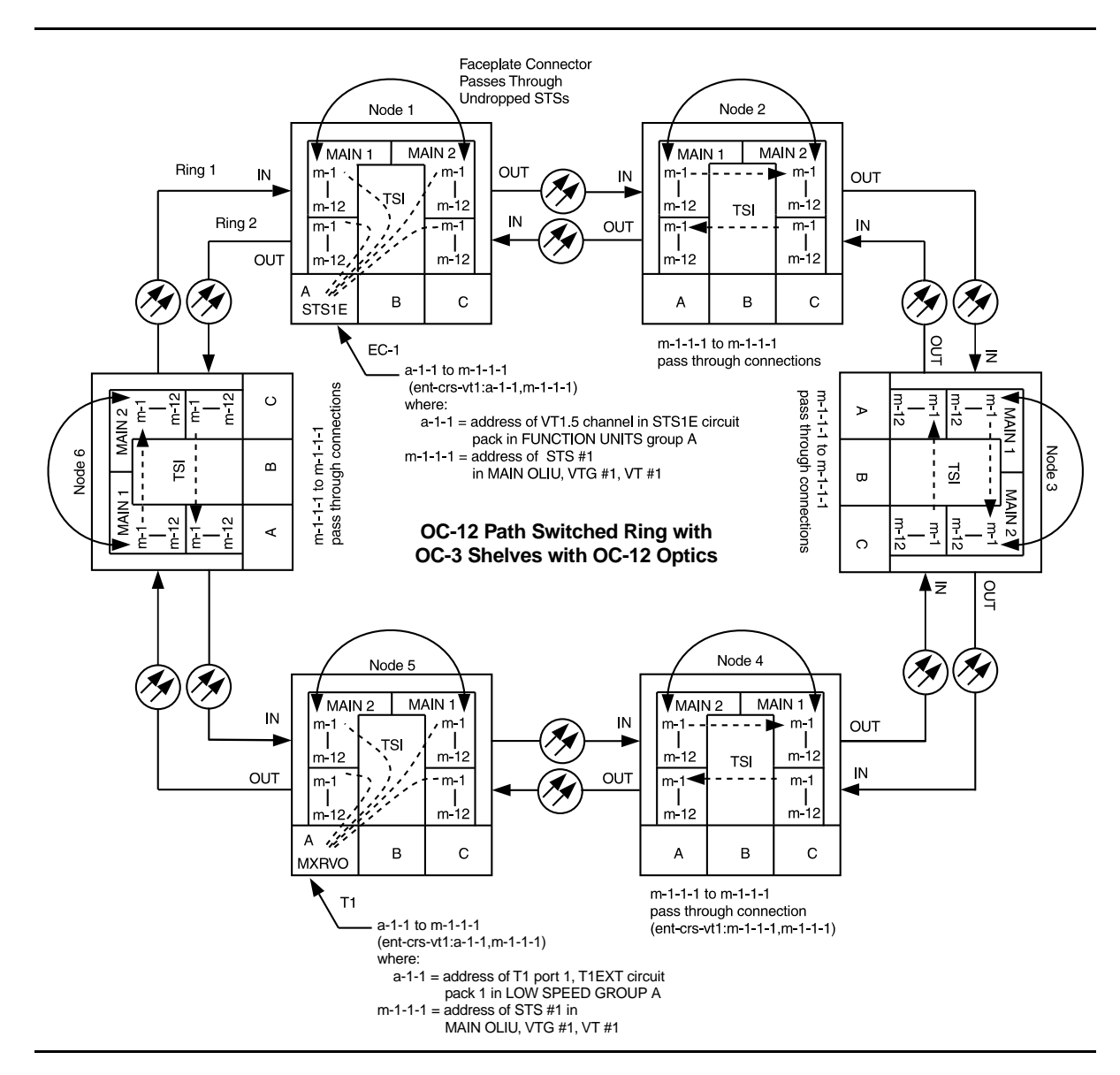

**Figure 13 – Path Protected Ring OC-12 Network (OC-3 with OC-12 Optics) (T1 to EC-1) with VT1.5 Cross-Connections**

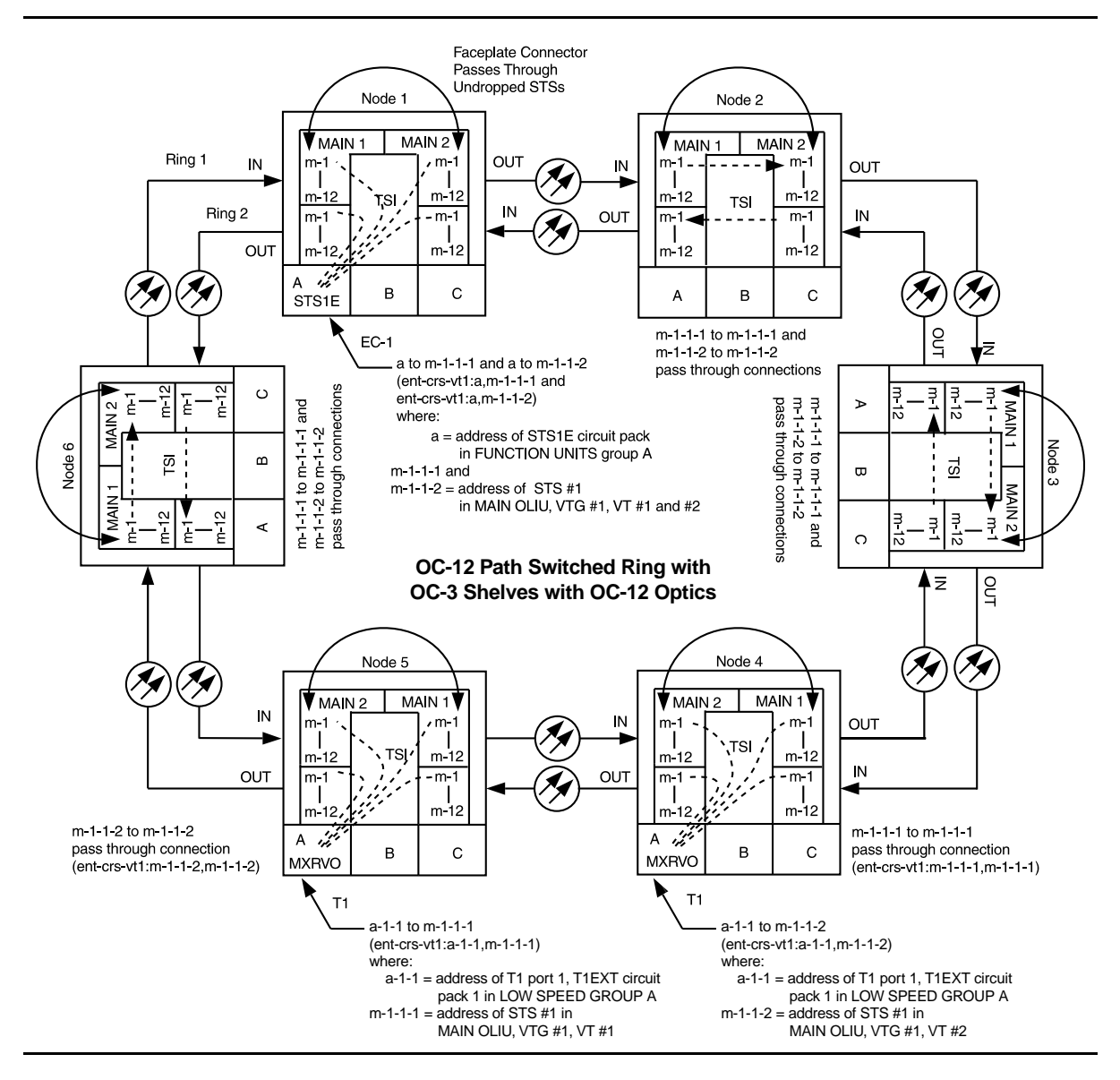

**Figure 14 – Path Protected Ring OC-12 Network (OC-3 with OC-12 Optics) (two T1s to EC-1) with VT1.5 Cross-Connections**

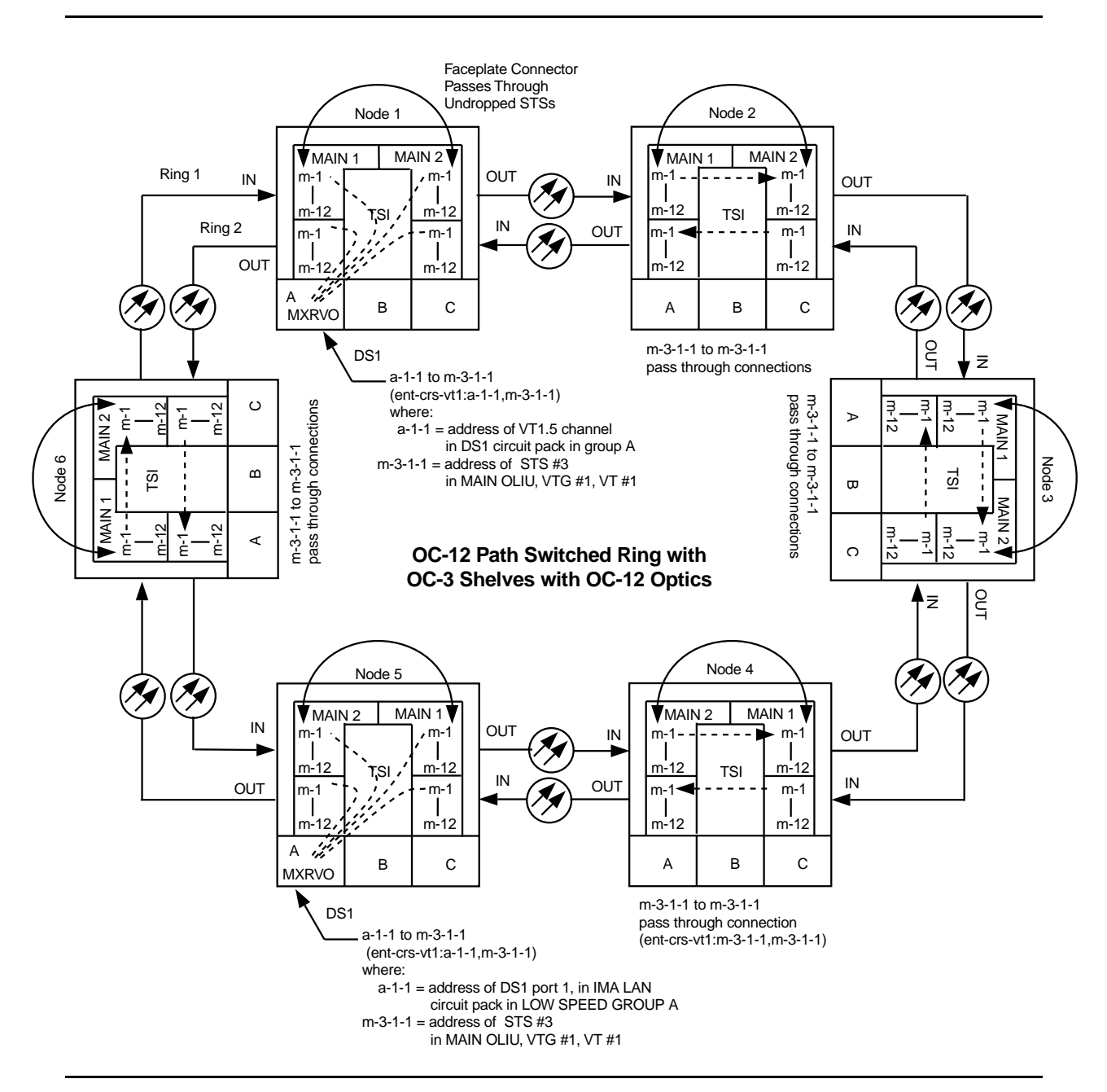

**Figure 15 – Path Protected Ring Network (LAN to DS1) (OC-3 with OC-12 Optics with VT1.5 Cross-Connections**

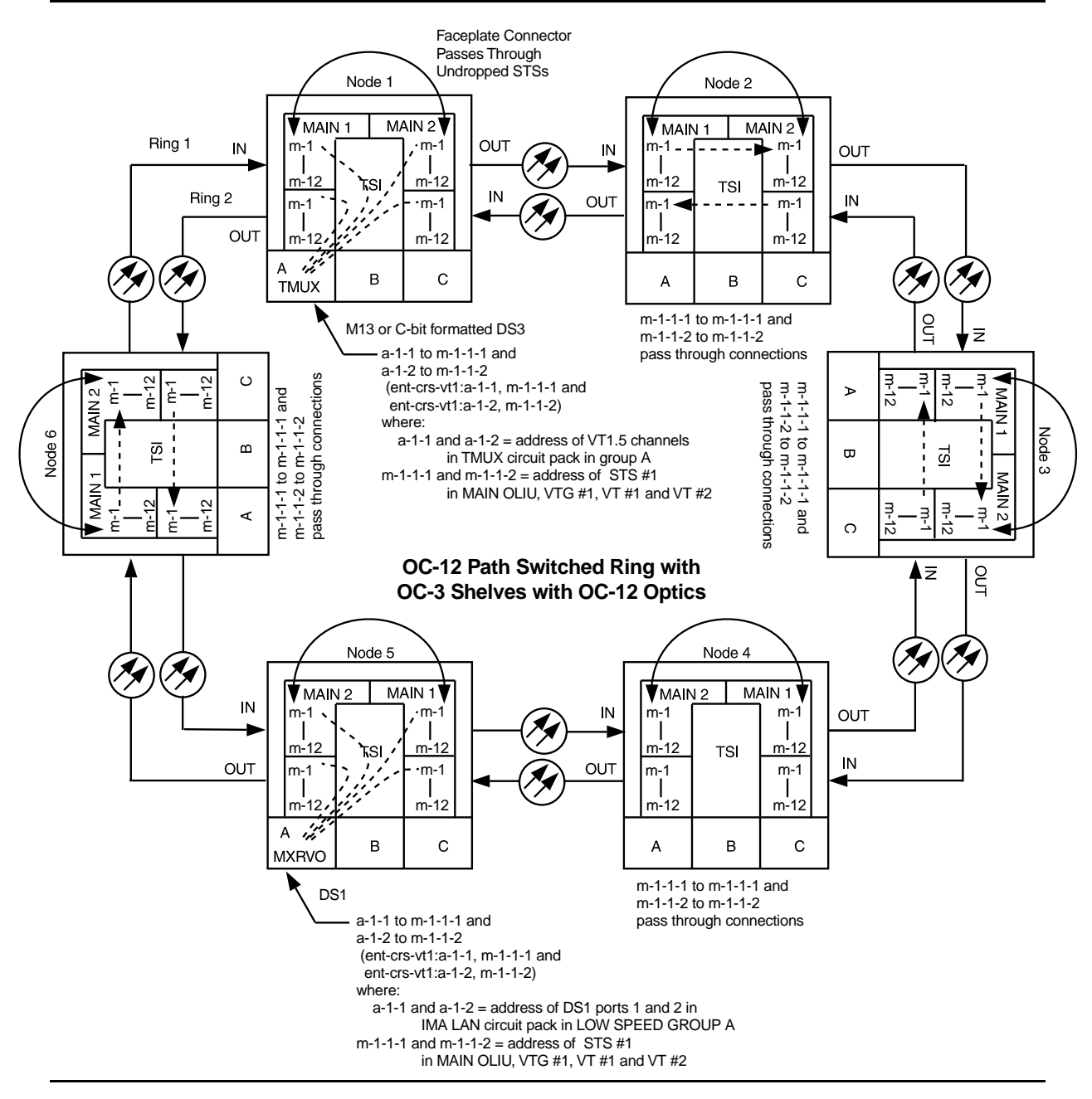

**Figure 16 – Path Protected Ring Network [LAN (two DS1s) to TMUX] (OC-3 with OC-12 Optics) with VT1.5 Cross-Connections**

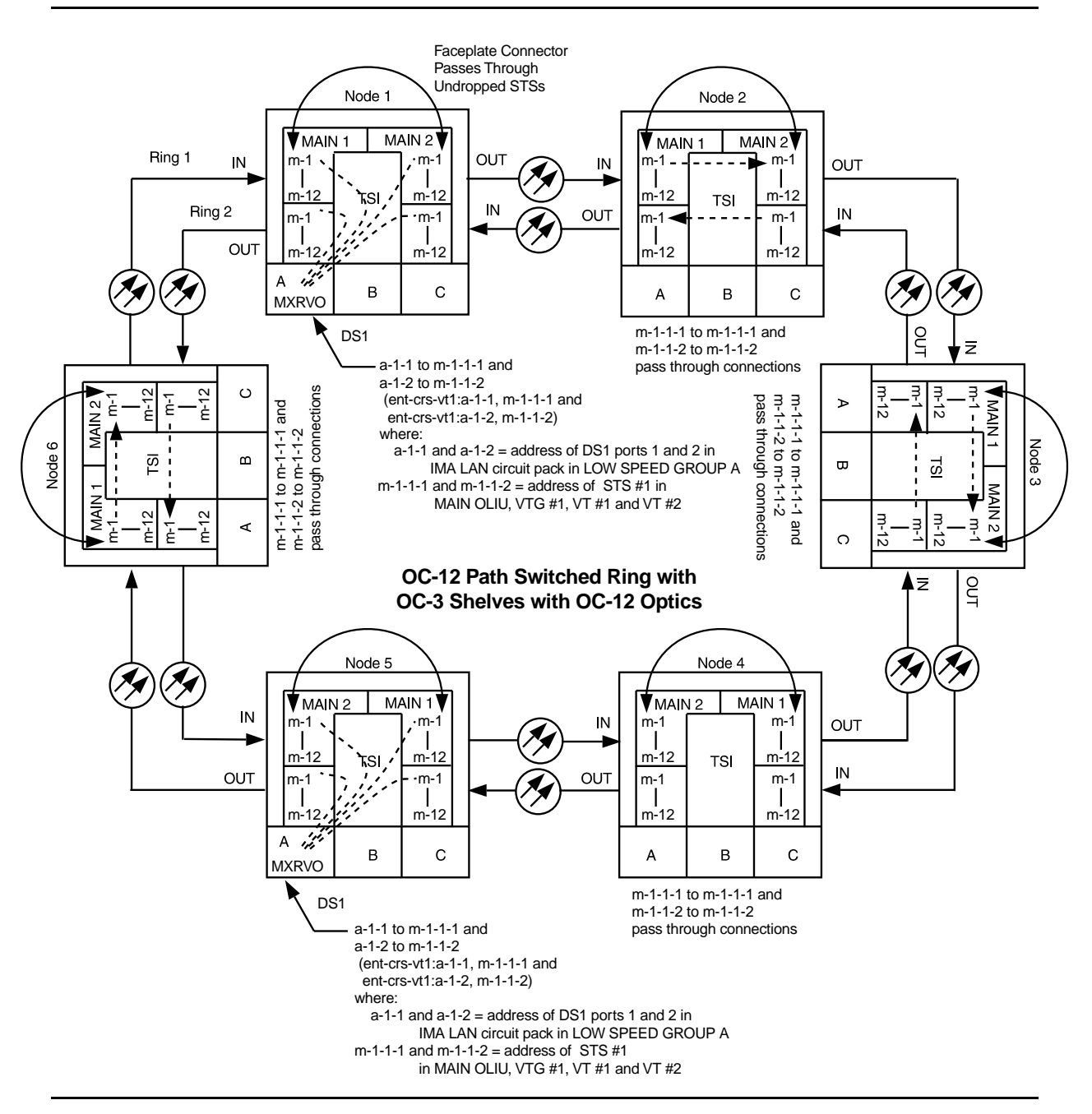

**Figure 17 – Path Protected Ring Network [LAN to LAN] (OC-3 with OC-12 Optics) with VT1.5 Cross-Connections**
# **DDM-2000 Receiver Sensitivity Test**

# 1. **A** WARNING:

Unterminated optical connectors may emit invisible laser radiation. Avoid direct exposure to the beam. Do not view beam with optical instruments. Use of controls or adjustments or performance of procedures other than those specified herein may result in hazardous radiation exposure.

# **! CAUTION:**

Take care to avoid damaging LEDs that protrude through opening in faceplate of **OLIU**.

# **! CAUTION:**

Avoid excessive bending of optical jumper and cables.

# **! CAUTION:**

All optical fiber connectors, couplings, and buildouts should be properly cleaned [**DLP-527**]. Signal performance may be degraded if connectors, couplings, or buildouts are not cleaned properly.

#### $\Rightarrow$  note:

It may take from 15 seconds to 3 minutes and 25 seconds for **FAULT** LEDs to stop flashing, depending on setting of signal degrade threshold  $(-5 \text{ to } -9)$ .

#### $\Rightarrow$  NOTE:

This test may be accomplished with one shelf by simply using an optical loopback after the optical splitter.

Configure the DDM-2000 shelf and test equipment as shown in Figure 1.

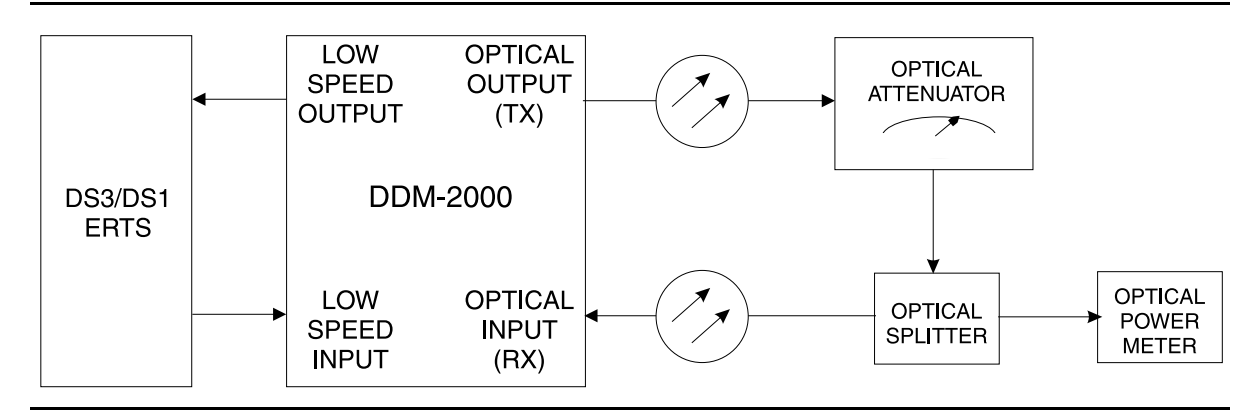

**Figure 1 – DDM-2000 Receiver Sensitivity Test Configuration**

2. Set variable optical attenuator to obtain power level reading on optical power meter as required from Table A.

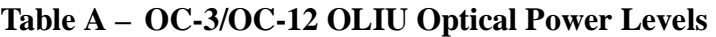

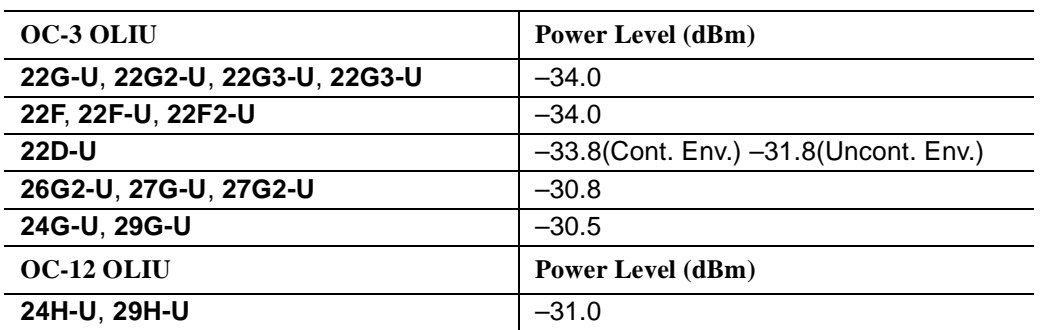

- 3. Monitor the DS1/DS3 received signal with the DS1/DS3 Error Rate Test Set (ERTS) for 30 minutes and insure a bit error rate (BER) result of  $10^{-10}$  or better.
- 4. Did **OLIU** pass BER test?

If **YES**, then **STOP. YOU HAVE COMPLETED THIS PROCEDURE**. If **NO**, then continue with **Step 5**.

5. Clean optical attenuators and connectors and repeat test. If test fails again, replace **OLIU**.

# **Replace Defective Fan Pack**

# 1. **! CAUTION:**

Exercise care in removing the fiber tray or fiber support bracket, if required, to prevent damage to the optical fibers.

#### $\Rightarrow$  note:

Fan packs are numbered from left to right as viewed from front of fan shelf.

#### $\Rightarrow$  note:

This procedure is the same for both front and rear access arrangements.

 $\Rightarrow$  note: Fan pack removal does not require the removal of the fan shelf.

 $\Rightarrow$  note:

To remove the front cover of a fan shelf located between two OC-3 shelves it may be necessary to remove either the fiber tray from the top OC-3 shelf, if it is a G1 shelf, or the fiber support bracket, if the shelf is a G3 or G4 shelf.

Remove fan shelf front cover by turning front latch assemblies according to the markings on the front cover.

2. Disconnect the fan pack cable and unscrew the two mounting screws holding the fan pack in place. See Figure 1.

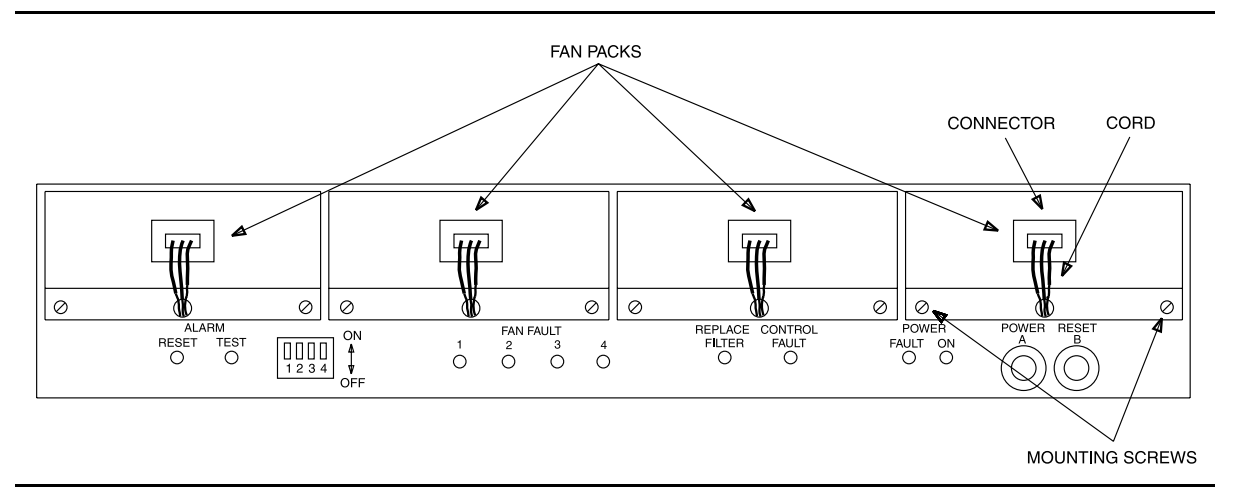

**Figure 1 – DDM-2000 Fan Shelf — Front Cover Removed**

3. Slide out defective fan pack and install new fan pack (ED-8C733-30, G6).

- 4. Reinstall fan pack screws and reconnect the fan cable.
- 5. Remount fan shelf front cover and tighten latch assemblies.
- 6. **STOP. YOU HAVE COMPLETED THIS PROCEDURE**.

# **Install BBG8/BBG8B SYSCTL New Shelf Only BBG9 OHCTL Installed**

1.  $\implies$  NOTE:

This procedure is used for installing the **SYSCTL** in a new shelf for the first time (initial shelf turnup, only **OHCTL** installed at this time). For procedures to replace an in-service **SYSCTL**, refer to **DLP-501**.

Set all **SYSCTL** switch **S1** sections **S1-1**, **S1-2**, and **S1-3** to **OFF**, to set the product (shelf) type. See Figure 1.

2. Set all **SYSCTL** switch **S2** sections **S2-1**, **S2-2**, **S2-3**, **S2-4**, **S2-5**, **S2-6**, **S2-7**, and **S2-8** to **OFF**.

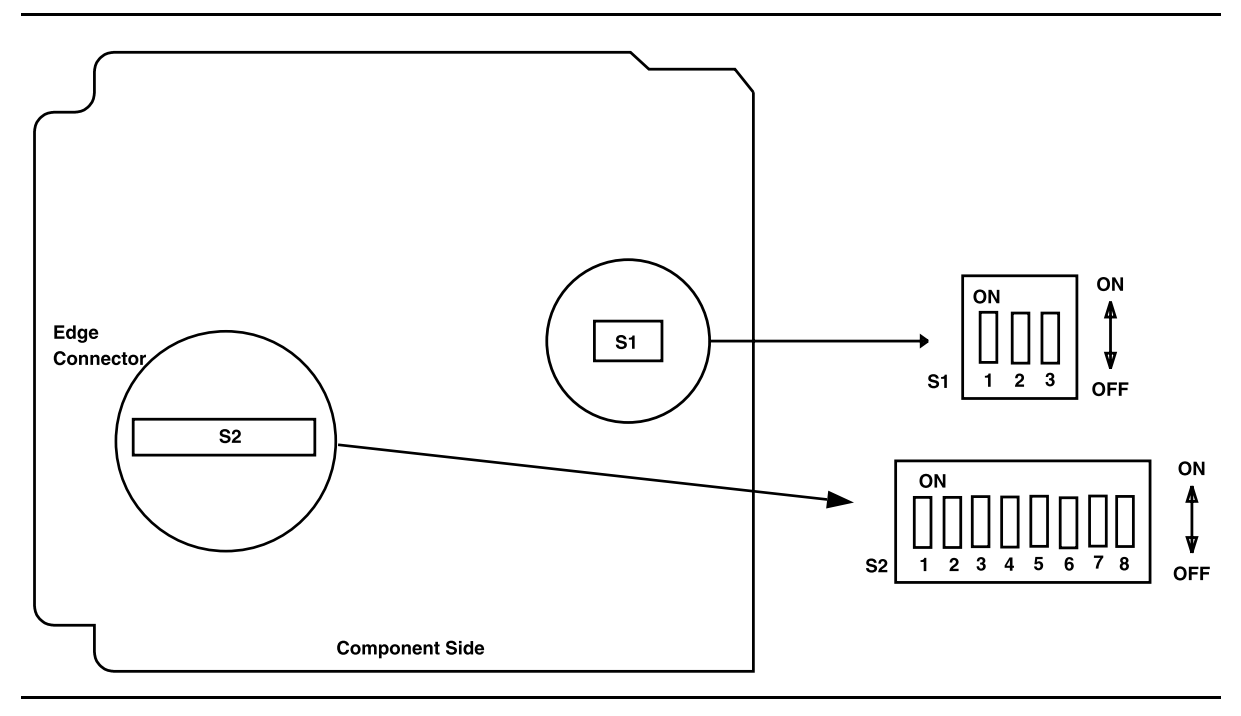

**Figure 1 – SYSCTL Option Settings**

 $3. \implies$  NOTE:

Both the **BBG8/BBG8B SYSCTL** and **BBG9 OHCTL** must be installed for the controllers to function.

Ensure the **BBG9 OHCTL** is installed.

Reference: **DLP-500**

4.  $\implies$  NOTE:

Steps 5 and 6 must be performed without unnecessary delays. Familiarize yourself with these steps before continuing with the procedure.

#### **Read Steps 5 and 6 before proceeding.**

# 5. **! CAUTION:**

Take care to avoid damaging the LEDs that protrude through the opening in the faceplate of the **SYSCTL**.

 $\Rightarrow$  NOTE:

The **UPD/INIT** pushbutton on the **SYSCTL** is recessed to prevent its accidental operation. You will need a small pointed object such as a ballpoint pen to operate it.

 $\Rightarrow$  NOTE:

Ignore the **MJ**, **MN**, and **NE ACTY** LEDs on the User Panel.

#### **Read the remainder of this step and Step 6 before installing the SYSCTL**, then seat the **SYSCTL**.

If the following responses do not occur, proceed to **Step 7**.

Response: **FAULT** LED on **BBG8/BBG8B SYSCTL** lights and **ABN** LED on the User Panel lights after approximately 5 seconds. **MJ** and **NE** LEDs may light or flash briefly. **FAULT** LED on the **SYSCTL** goes off after approximately 5 seconds. **ABN** LED goes off after approximately 15 seconds. Approximately 1 minute and 30 seconds after the **ABN** LED goes off, the **FAULT** LED on the **OHCTL** goes off and the **CR** LED on the User Panel begins to flash.

6. Momentarily depress the **UPD/INIT** button on the **SYSCTL** while the **CR** LED is flashing (**you have 10 SECONDS** to do this).

If the following responses do not occur, continue with **Step 7**.

Response: **CR** LED on the User Panel stops flashing when the **UPD/INIT** button is pressed.

> **FAULT** LED on **BBG9 OHCTL** and **ABN** LED on the User Panel are lighted after approximately 15 seconds. **ABN** LED goes off after approximately 30 seconds. Approximately 1 minute and 45 seconds after the **ABN** LED goes off, the **CR** LED on the User Panel flashs again. **DO NOT** depress **UPD/INIT** pushbutton again when the **CR** alarm LED flashes.

Initialization may take 2-3 minutes.

- 7. Observe one of the following indications in the **FE ID** display. Note the indication and follow suggested procedure:
	- A. Nothing displayed in the **FE ID** display indicates that compatible software is installed in the **OHCTL** and **SYSCTL**.

Proceed to **Step 10**.

B. The letter "**P**"displayed in the **FE ID** display indicates that no software is installed in the **SYSCTL**. If the "**P**" is followed by a period "**P.**", it means that a previous download attempt has failed and a new software download will have to be attempted either locally or remotely using the **ins-prog:**tid or **cpy-prog:**tid command. If there is no period "**P**" the software can only be downloaded locally.

Continue with **Step 8**.

C. The letter "**d**" displayed in the **FE ID** display indicates the **OHCTL** has no software or that the software in the **OHCTL** and **SYSCTL** is incompatible.

Continue with **Step 8**.

D. The letter "**U**" displayed in the **FE ID** display indicates that **SYSCTL** Switch **S1** is not set properly for type of shelf being equipped.

Remove **SYSCTL** and repeat this procedure from **Step 1**.

E. The letter "**E**" displayed in the **FE ID** display indicates that the **SYSCTL** must be replaced.

Get replacement **SYSCTL** and repeat this procedure from **Step 1**.

F. The letter "**F**" displayed in the **FE ID** display indicates that the **SYSCTL** faceplate latch is not fully latched.

Unplug the **SYSCTL** and repeat this procedure from **Step 4**. Ensure you properly seat the faceplate latch when you seat the **SYSCTL**.

G. A flashing letter "**L**"displayed in the **FE ID** display indicates a low voltage condition (brownout) on the shelf.

Use **TAP-121** to clear brownout condition.

8. Find circuit packs with compatible software and repeat this procedure, or install new software using the procedures of **DLP-561**.

#### 9. **STOP. YOU HAVE COMPLETED THIS PROCEDURE**.

- 10. Retrieve generic software version ID by depressing the **ACO** button longer than 2 seconds and observing version code on the **FE ID** display.
- 11. Is proper software version installed?

If **YES**, then **STOP. YOU HAVE COMPLETED THIS PROCEDURE**. If **NO**, then continue with **Step 12**.

- 12. Find circuit packs with the correct software and repeat this procedure or install new software using the procedures of **DLP-561**.
- 13. **STOP. YOU HAVE COMPLETED THIS PROCEDURE**.

# **Make VT1.5 (DS1) or STS1 (DS3) Cross-Connections Using CIT Dual Ring Interworking Configuration**

# 1.  $\Rightarrow$  NOTE:

This procedure assumes that the "drop and continue" feature will be used to interconnect two rings at two locations to support service between nodes in each ring. The two rings interface through EC-1 or OC-3 connections at two interworking nodes.

# **ED** NOTE:

If you are not familiar with doing cross-connections using the CIT commands, it is strongly suggested that you read Cross-Connection Provisioning in the Administration and Provisioning section of this manual. Also, read the description of the following commands in the Commands and Reports section of this manual: **ent-crs-sts1**, **ent-crs-vt1**, **rtrv-crs-sts1**, **rtrv-crs-vt1**, **dlt-crs-sts1**, and **dlt-crs-vt1**.

# $\equiv$  NOTE:

You will have to login to more than one node in each ring to get a complete map of the network using the **rtrv-map-network** and **rtrv-map-neighbor** command. If a drawing of the network is not provided with the work order, it is recommended that you draw a simple schematic of the network before making cross-connections. List the TID of each node and how they are connected to each other. Figure 1 shows an example of a simple schematic.

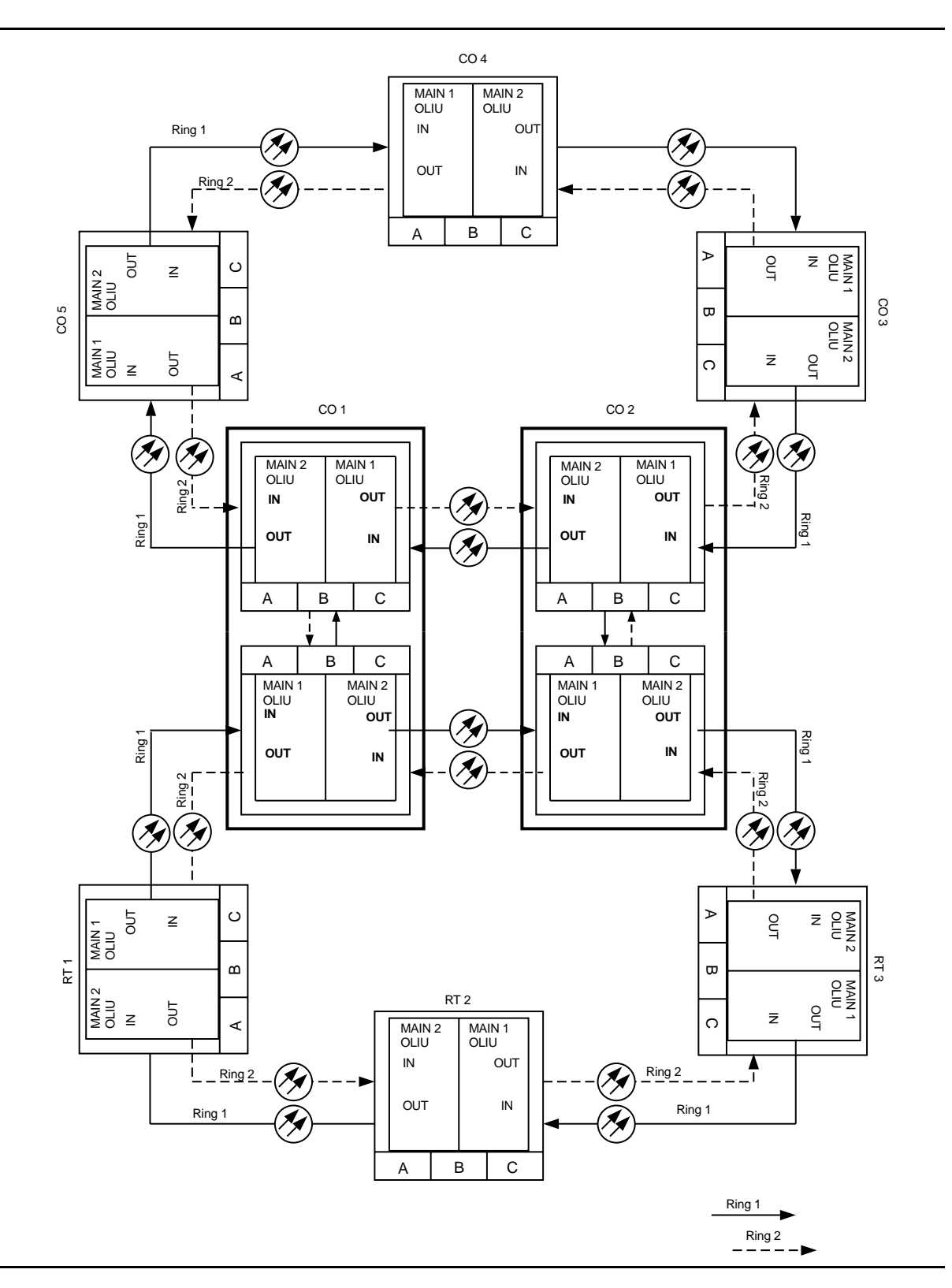

**Figure 1 – Sample Network Schematic**

Log in to any node in each ring in the network and use the **rtrv-map-network** and **rtrv-map-neighbor** command to retrieve a map of the network which lists all the systems and how they are connected to each other.

Sample output reports are shown in Figures 2, 3, and 4:

```
/* Network Map for Site6NE1
 ==============================================================
 TID Product Type Level 2 IS
 NSAP
 ==============================================================
 Site6NE1 DDM-2000 OC-3
 39 840F 80 000000 0000 0000 0000 08006alad06e 00
 R5
 39 840F 80 000000 0000 0000 0000 00000e3a0273 00
 R6
 39 840F 80 000000 0000 0000 0000 08006alad07f 00
 R7
 39 840F 80 000000 0000 0000 0000 00000e3a0732 00
 Site3NE1 Y
 39 840F 80 000000 0000 0000 0000 00000e3a0372 00
 Site7NE1
 39 840F 80 000000 0000 0000 0000 08006alad06f 00
*/
```
**Figure 2 – Sample Report From rtrv-map-network Command**

```
/* Neighbor Map for Site6NE1
 =================================================================
 TID Connected Thru Product Type Level 2 IS
 NSAP
 =================================================================
 Site6NE1 DDM-2000 OC-3
 39 840F 80 000000 0000 0000 0000 08006alad06e 00
 Site7NE1 main-1 Y
 39 840F 80 000000 0000 0000 0000 08006alad06f 00
 Site5NE1 main-2
 39 840F 80 000000 0000 0000 0000 00000e3a0372 00
*/
```
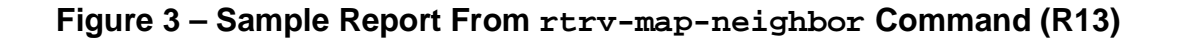

```
/* Neighbor Map for Site6NE1
 =================================================================
 TID Connected Thru Product Type Level 2 IS DCC
 NSAP
 =================================================================
 Site6NE1 DDM-2000 OC-3 Y
 39 840F 80 000000 0000 0000 0000 08006alad06e 00
 Site7NE1 main-1 N
 39 840F 80 000000 0000 0000 0000 08006alad06f 00
 Site5NE1 main-2
 39 840F 80 000000 0000 0000 0000 00000e3a0372 00
*/
```
#### **Figure 4 – Sample Report From rtrv-map-neighbor Command (R15)**

- 2. Verify system configuration is same as specified on work order or circuit order.
- 3. From work order or circuit order, determine the terminating (drop) nodes for the service being established.

4.  $\Rightarrow$  NOTE:

In dual ring configurations, cross-connections consist of "drop and continue" connections in addition to pass-through and terminating cross-connections. For example in Figures 5 through 8, drop and continue connections are made at the four nodes in CO 1 and CO 2 located between the two rings. Also, cross-connections must be made in all interconnected rings, including other DDM-2000 OC-3 rings, DDM-2000 OC-12 rings, and FT-2000 OC-48 rings, as required.

# $\Rightarrow$  NOTE:

In ring configurations, you should use the following rules in establishing cross-connections in each ring:

- 1. All drop connections (including DRI, if present) from the same STS-1 timeslot must be provisioned the same, either all VT1.5 or STS-1.
- 2. If all 28 VT1.5s (DS1s) in an STS-1 are being passed through at a node in a VT1.5 path-switched ring, then the cross-connection may be provisioned as either a pass-through STS-1 or VT1.5. However, if you anticipate dropping VT1.5s from the pass-through node in the future, you should provision the pass-throughs as VT1.5 cross-connections. Also, provisioning now as a VT1.5 cross-connect will avoid a hit on traffic if the STS-1 cross-connect has to be converted (**cnvt-crs**) to 28 VT1.5 cross-connects to drop DS1s at a later time.
- 3. On STS-1 path-switched rings, all nodes in the ring must be provisioned as STS-1 cross-connections.

From work order, circuit order, and the sketch made in Step 1, determine the pass-through nodes for the service being established.

- 5. Use the **rtrv-eqpt:** command at each node to verify that each shelf is properly equipped for the service being established. For example, is the group or slot being used for service at the terminating ends equipped with the proper **MXRVO** and/or **DS1/DS1PM** circuit packs if DS1 service is being established?
- $6.$   $\implies$  NOTE: Cross-connections supporting DS3 services are STS1 cross-connections. Cross-connections supporting DS1 services may be either STS1 or VT1.5 cross-connections. Use VT1.5 cross-connections for DS1 services if you expect to cross-connect only a portion of the VT1.5 signals in the STS-1 channel. If STS1 cross-connections are made at a shelf, there is a fixed mapping of all 28 VT1.5 cross-connections to a specific shelf group (see **ent-crs-sts1** command).

# **NOTE:**

The following commands may be used to delete, enter, and retrieve cross-connections: **dlt-crs-vt1**, **ent-crs-sts1**, **ent-crs-vt1**, **ent-crs-sts1**, and **rtrv-crs-vt1**. and **rtrv-crs-sts1**. See the Commands and Reports section of this manual for a description of commands.

From work order or circuit order, determine the cross-connections (STS-1 or VT1.5) to be made at each node associated with the kind of service being established.

7. Starting at one of the terminating nodes for the DS1/DS3 circuit being established, use the **rtrv-crs-( ):** command at each node in the ring to verify that the cross-connections specified on the work order or circuit order may be made. For example, if the DS1 #3 low speed port in the **DS1/DS1PM** circuit pack in slot #2 of **LOW SPEED GROUP A** (a-2-3) is to be connected to timeslot m-1-2-3 and the **rtrv-crs-vt1** command shows that the cross-connection is already established, you should determine from office records if this port is already in-service before continuing with this procedure.

If cross-connections are already assigned or improperly assigned, refer trouble to the organization responsible for facility design. Improperly assigned cross-connections may have to be deleted using the **dlt-crs-( )** commands.

# 8.  $\implies$  NOTE:

Channel state provisioning provides IS, AUTO, and NMON states for VT and STS channels similar to the port states for DS1 and DS3 ports. When a cross-connection is made to a point of termination the channel is in the AUTO state and alarming is disabled. The channel must receive a good signal from either ring to cause the channel to transition to in-service (IS).

At all nonterminating nodes in the network, use the **ent-crs-vt1:** or **ent-crs-sts1:** command to provision pass-through connections. [For example, to make the DS1 pass-through cross-connection for channel m-1-2-3, use the **ent-crs-vt1:m-1-2-3,m-1-2-3:cct=twoway** command. To make pass-through cross-connections for STS-1 #1, use the **ent-crs-sts1:m-1,m-1:cct=twoway** command.]

- 9. At the terminating (drop) nodes of the circuit being established, use the **ent-crs-vt1:** or **ent-crs-sts1:** command to make the terminating cross-connections (for example, **ent-crs-vt1:m-1-2-3,a-2-3:cct=twoway**) or **ent-crs-sts1:m-1,b:cct=twoway**)
- 10. From work order or circuit order, determine the dual ring interworking node sites where the two rings are being interconnected.
- 11. From work order or circuit order at each dual ring interworking node, determine the "drop and continue" cross-connections to be made at each node.
- 12. At the dual ring interworking node sites, make or verify proper backplane EC-1 cable connections [**J38-J39** (**FUNCTION UNITS A**), **J40-J41** (**FUNCTION UNITS B**), **J42-J43** (**FUNCTION UNITS C**)] between **FUNCTION UNITS** groups used for service being provided. See CO 1 and CO 2 in Figure 5.
- 13.  $\Rightarrow$  NOTE:

Ring 1 is the ring being received on the **MAIN 1 OLIU**. Ring 2 is the ring being received on the **MAIN 2(P) OLIU**. The **ring** parameter of the **ent-crs** commands is used to identify which ring rotation will be continued as well as dropped at a node. For example, if Ring 2 continues to the next node, then **ring**=m2

At the dual ring interworking node sites, determine the ring (Ring 1 or Ring 2) rotation that will be continued to each node. For example, in Figure 5, note that at CO 1 in the top ring configuration, Ring 2 is continued to CO 2. In the bottom ring configuration, Ring 1 is continued from CO 1 to CO 2.

14.  $\Rightarrow$  NOTE:

If VT1.5 cross-connections in the same STS-1 are made at a dual ring interworking node site, all VT1.5 "drop and continue" cross-connections at that node must be made in the same direction.

At the dual ring interworking node sites, make proper "drop and continue" cross-connections. For example, at the top node at CO 1 if STS-1 #1 in **MAIN OLIU** (m-1) is to be cross-connected to function group B (b) then the command **ent-crs-sts1:m-1,b:cct=dc,ring=m2** would be used to make the cross-connection. This command makes both the drop cross-connection as well as the continue cross-connection. If FT-2000 is a part of the DRI configuration, use 365-575-103, FT-2000 OC-48 Lightwave System, Release 8.1 Through 9.1, User/Service Manual, to make FT-2000 DRI cross-connections.

- 15. Use the **rtrv-crs-vt1:** or **rtrv-crs-sts1:** command to verify that the proper connection has been made. If an improper cross-connection is made, use the **dlt-crs-vt1:** or **dlt-crs-sts1:** command to delete the improper cross-connection and reenter the cross-connection.
- 16. At OC-12 terminating nodes equipped with **BBG11B 3DS3** circuit packs, use the **set-trace-sts1** command to verify the proper cross-connect path of a STS-1 cross-connected STS-1 signal.
- 17. After all cross-connections are made, use the **rtrv-alm:** command to verify no alarms are present.
- 18. If DS3 cross-connections have been established and the terminating nodes are equipped with **BBG4B DS3** circuit packs, use **set-trace-sts1** command to check integrity of cross-connect path.

Reference: **DLP-563**

19. If ne-acty, inc. VT AIS, inc. STS1 AIS, inc. VT unequipped, or inc. STS1 unequipped alarms are present, look for missing or improperly made cross-connections. Use **TAP-120** to locate missing cross-connections, if required.

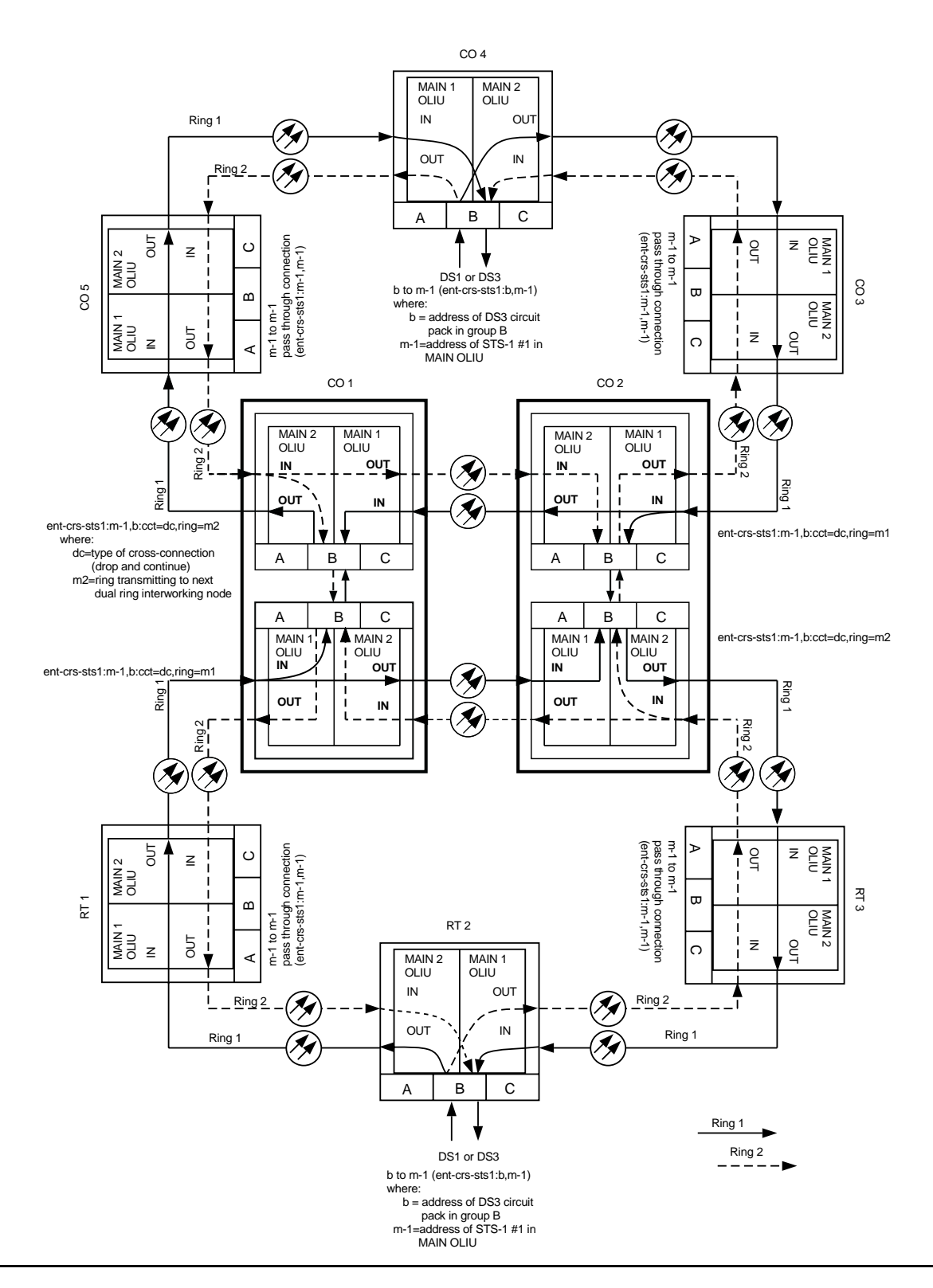

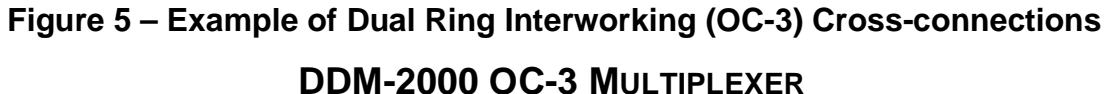

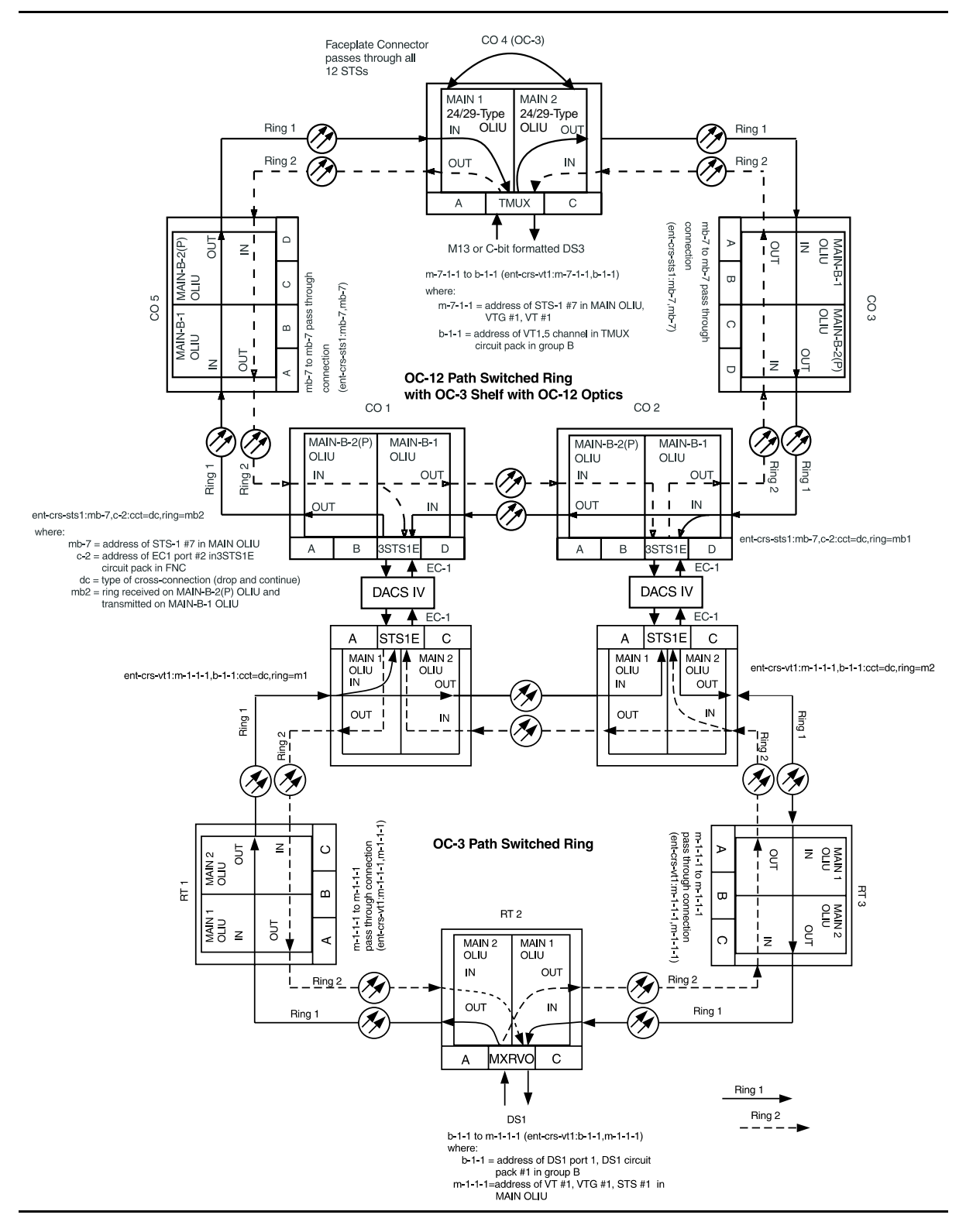

**Figure 6 – Dual Ring Interworking Cross-connections (OC-3 with TMUX, OC-12 Optics)**

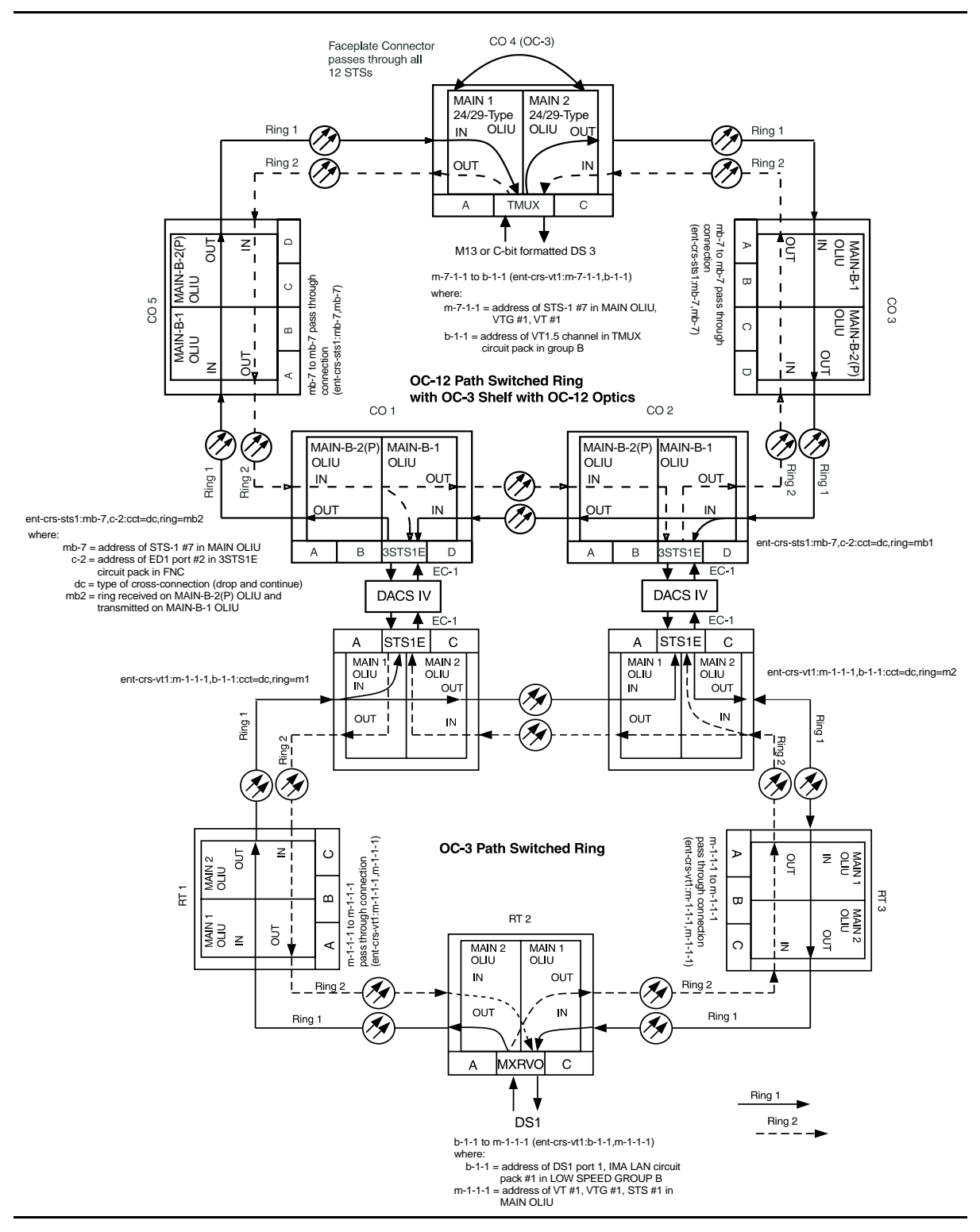

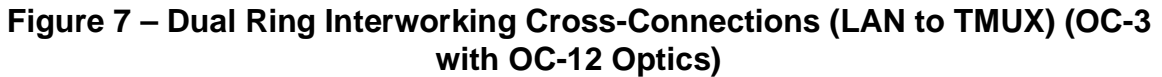

# **DLP-550: Detailed Level Procedure 363-206-285** Page 12 of 12 **ISSUE 2, February 2000**

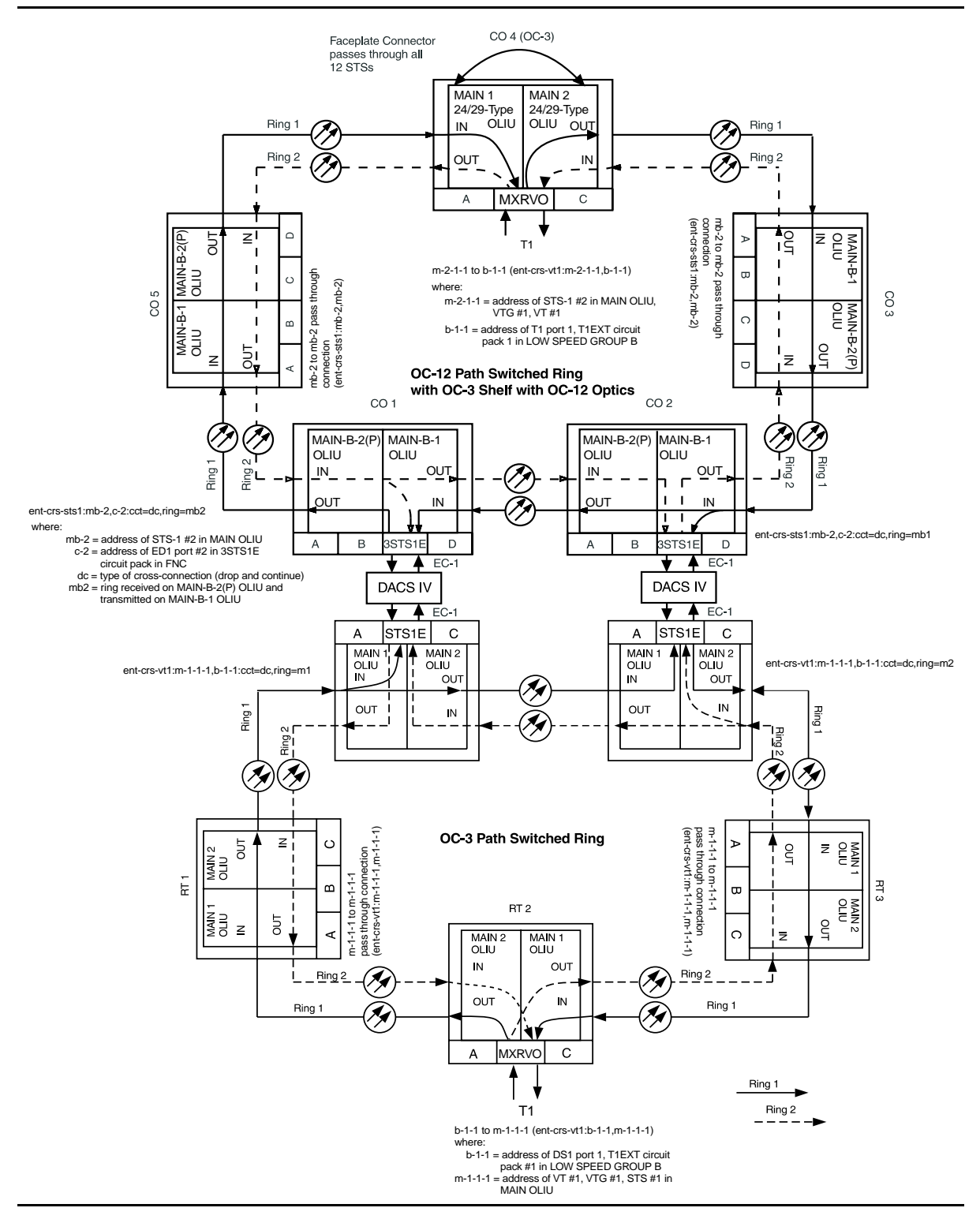

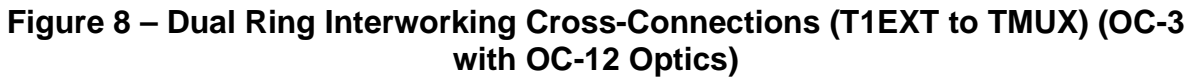

# **Replace DDM-2000 OC-3 Shelf User Panel Out of Service**

# 1. **! CAUTION:**

For an in-service shelf, it will be necessary to remove service prior to performing this procedure.

#### $\Rightarrow$  **NOTE:**

The **ED-8C724-31**, **G1** User Panel in the **ED-8C724-30**, **G1** DDM-2000 OC-3 Shelf can **not** be replaced in the field.

#### $\Rightarrow$  NOTE:

This procedure provides instructions for replacement of the User Panel in an **ED-8C724-30**, **G3** or **G4** DDM-2000 OC-3 Shelf.

#### **Tools, Accessories, and Material**

The following is required:

#### **Table A – Tools, Accessories, and Material**

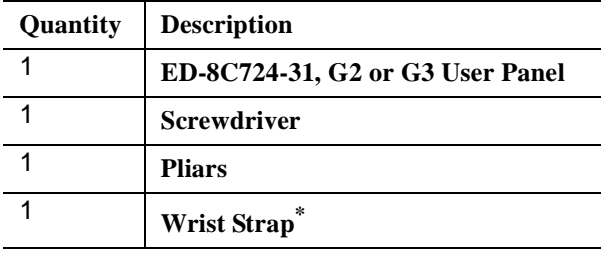

\* A grounded wrist strap must be worn when handling circuit packs

#### **Preparation**

2. If the shelf is in service, verify that the shelf is free of alarms and that no protection switches are active. Remove service from the shelf.

## **Modification Procedure**

- 3. Remove the **OHCTL** and **SYSCTL** circuit packs from the shelf.
- 4. Disconnect the shelf power lead connectors **P1** and **P2** from the bay power riser connectors **J1** and **J2**. The green **PWR ON** LED on the front of the user panel should gradually extinguish.
- 5. Unseat the remaining circuit packs in the shelf.
- 6. Remove the screw at the top of the User Panel faceplate.
- 7. Unscrew the **ESD** jack at the bottom of the User Panel faceplate.
- 8. Slide out the User Panel and disconnect the three cable plugs from the connectors on the User Panel printed wiring board.
- 9. Install the new User Panel, reconnecting the three cable plugs. (Cable plug **J4** connects to the top connector, **J5** to the middle connector, and **J6** to the bottom connector.)
- 10. Reconnect shelf power lead connector **P1** to the bay power riser connector **J1** and verify that the **PWR ON** LED on the User Panel lights.

#### **Verification and Completion**

- 11. Disconnect shelf power lead connector **P1**. Reconnect shelf power lead connector **P2** to bay power riser connector **J2** and verify that the **PWR ON** LED on the User Panel lights.
- 12. Reconnect power lead connector **P1** to bay power riser connector **J1**.
- 13. Install the **OHCTL** circuit pack and then the **SYSCTL** circuit packs in the shelf.
- 14. Reseat the remaining circuit packs in the following order: **TGS/TG3**, **OLIU**, **MXRVO**, **DS3**, **TMUX**, **STS1E**, **DS1/DS1PM**, **HDSL**, **T1EXT**, and **IMA** LAN.
- 15. After about 10 minutes the shelf should be free of alarm indications.
- 16. Depress the **ACO/TST** pushbutton on the User Panel and verify that all LEDs on the User Panel light. Continue to depress the **ACO/TST** pushbutton and the release number of the software installed in the shelf should be displayed in the **SYSCTL** window.
- 17. Use CIT and verify that you can log into the shelf. If you cannot establish a session, check cable connections.

Reference: **DLP-521**

- 18. Service may now be restored to the shelf.
- 19. **STOP. YOU HAVE COMPLETED THIS PROCEDURE**.

# **Install/Remove Lightguide Buildout**

# 1. **! WARNING:**

Unterminated optical connectors may emit invisible laser radiation. Avoid direct exposure to the beam. Do not view beam with optical instruments. Use of controls or adjustments or performance of procedures other than those specified herein may result in hazardous radiation exposure.

# **! CAUTION:**

Use static ground wrist strap whenever handling circuit packs or working on DDM-2000 terminal to prevent electrostatic discharge damage to sensitive components.

Is buildout being installed or removed?

If **Installing**, then continue with **Step 2**. If **Removing**, then continue with **Step 5**.

- 2. Remove protector caps and plugs (if equipped) from buildout and buildout block.
- 3. Align lightguide buildout locking tab with slot in buildout block (unlocked position), push in, and rotate clockwise until locked into position. Refer to the appropriate figure for the specific buildout type.
- 4. **STOP! YOU HAVE COMPLETED THIS PROCEDURE**.

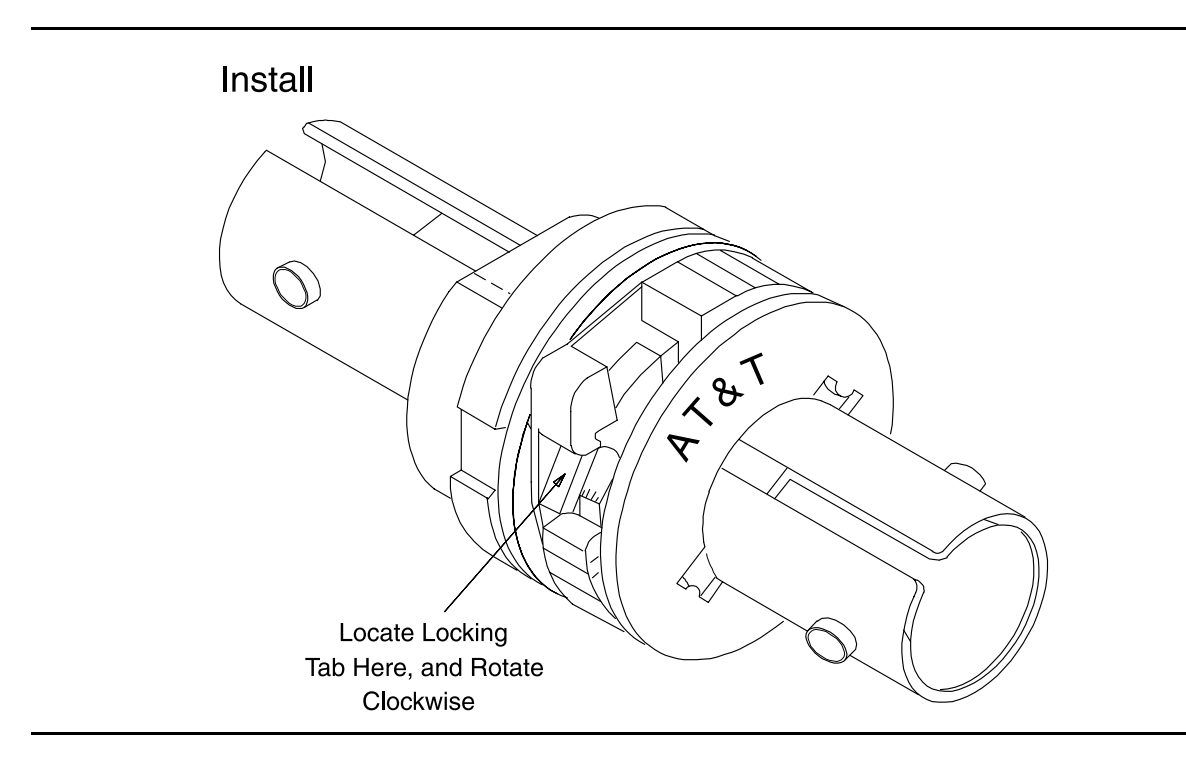

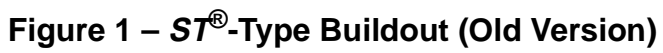

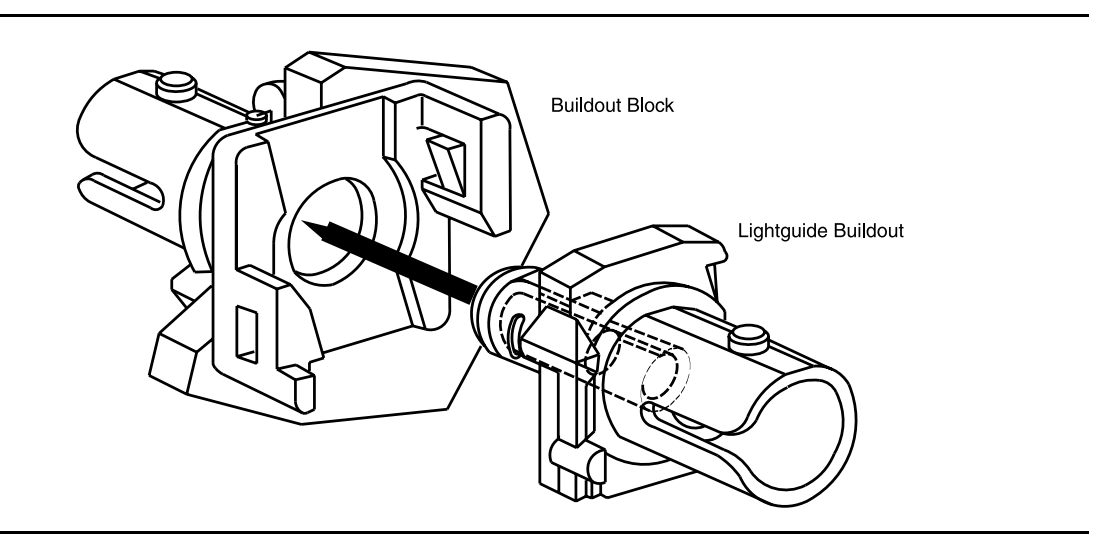

**Figure 2 – ST-Type Universal Buildout**

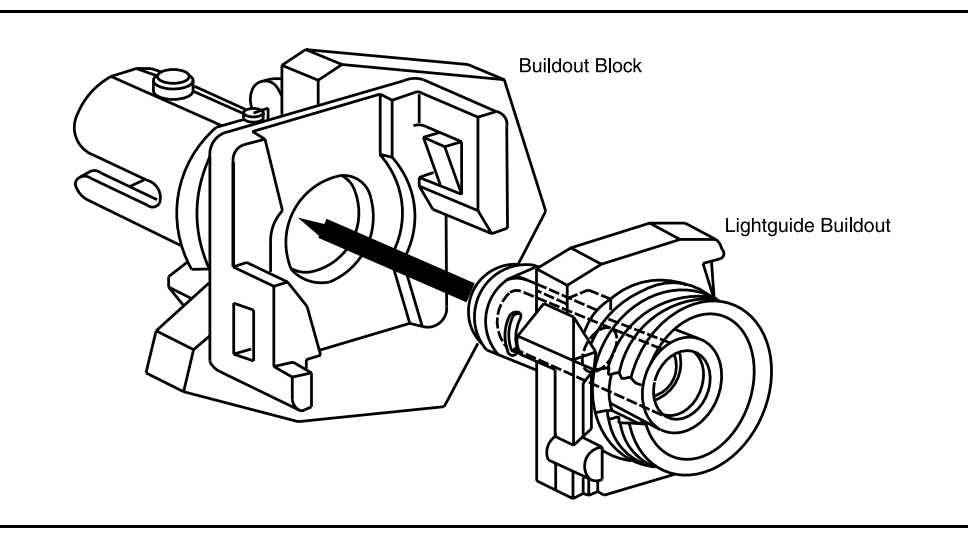

**Figure 3 – FC/PC-Type Universal Buildout**

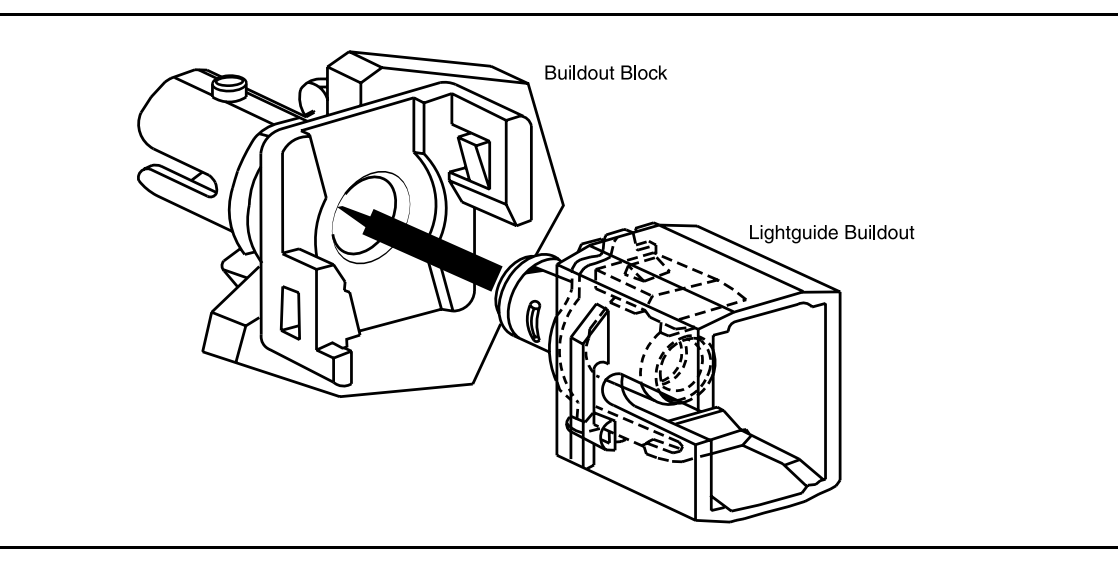

**Figure 4 – SC-Type Universal Buildout**

5. Depress locking tab on the buildout until locking tab is free from the locked position, rotate the buildout counterclockwise to the stop position, and separate the buildout block by pulling it toward you. Only the old version of the ST-type buildout is shown. Refer to the appropriate figure in Step 3 for the specific buildout type.

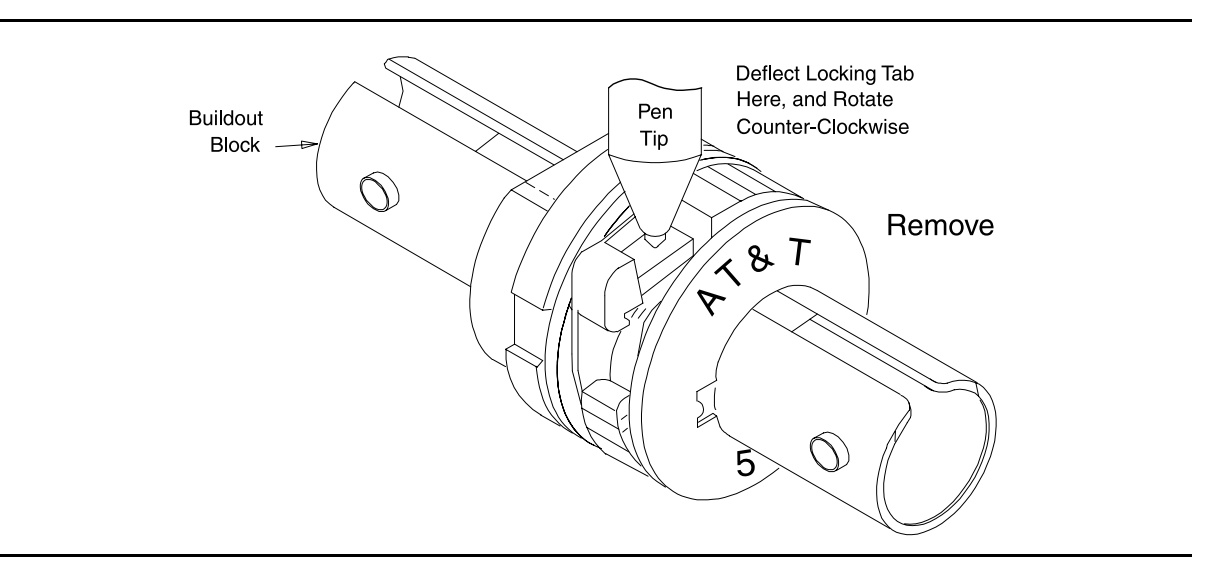

**Figure 5 – ST-Type Buildout (Old Version)**

6. **STOP. YOU HAVE COMPLETED THIS PROCEDURE**.

# **Perform DS3 Transmission Test Dual Ring Interconnection**

Overview: This procedure is performed on one or more out-of-service circuits to test the dual ring interconnections (DRI) from a DDM-2000 ring network to another DDM-2000 ring network or to an FT-2000 ring network. Numerous configurations are possible when interconnecting DDM-2000 networks. Therefore, this procedure provides you with typical examples and explanations of some of the possible configurations and instructs you on the procedures used in testing these configurations.

# 1.  $\implies$  NOTE:

This procedure may be used to perform DS3 transmission tests for a Dual Ring Interconnection (DRI) between DDM-2000 networks and FT-2000 ring networks. When this procedure is being used to perform end-to-end DS3 tests, it is assumed that the complete end-to-end systems have already been tested and that only a particular DS3 channel is being tested at this time.

## $\equiv$  NOTE:

A CIT is required for this test to make/verify cross-connections and to switch paths of the DS3 being tested. The transmission test can be performed either with a CIT and the automated test command **test-trmsn-t3:** or with a DS3 test set.

# $\Rightarrow$  note:

The DS3 circuit being tested is assumed to originate at equipment external to the DDM-2000 source node and is carried around the DDM-2000 ring to the dual ring interconnection nodes where it is connected to the corresponding DDM-2000 DRI nodes or to the primary and secondary FT-2000 DRI nodes. The DS3 is then carried around the next ring network to the final destination node where it is terminated on external equipment. If more than two rings are interconnected, the DS3 signal may be passed through another set of DRI nodes.

# $\Rightarrow$  NOTE:

Proper cross-connections must be made at each shelf to establish the complete end-to-end path for the DS3 circuit being tested. TARP Release 13 and 15 have no default cross-connections and supports only manual VT1.5 and STS-1 cross-connections. See the description of the following commands in the Commands and Reports section of this manual: **cnvt-crs**, **dlt-crs-sts1**, **dlt-crs-vt1**, **ent-crs-sts1**, **ent-crs-vt1**, **rtrv-crs-sts1**, **rtrv-crs-vt1**, **cnvt-crs-sts1**, **set-ne**, and **rtrv-ne**. See Cross-Connection Provisioning in the Administration and Provisioning section of this manual for more information on cross-connection provisioning.

# $\Rightarrow$  NOTE:

If one terminating end is equipped with **STS1E** circuit packs to provide EC-1 service and the other terminating end is equipped with **DS3** circuit packs, the DS3 transmission test is performed from the DS3 terminating end. If the CIT and **test-trmsn-t3:** command is being used to perform the test and you are at the EC-1 terminating end, the **rlgn** command may be used to log into the DS3 end to perform the test using the **test-trmsn-t3:** command.

 $\Rightarrow$  NOTE:

When both terminating ends are equipped with **STS1E** circuit packs, DS3 transmission tests may be performed. For DS3 tests, one end may be temporarily equipped with **DS3** circuits packs to perform the transmission tests. To perform transmission tests for this configuration, remove the **STS1E** at the near end, perform an update (**upd**), and install the **DS3** circuit pack(s). After the tests are completed, remove the temporary circuit packs, perform an update, and reinstall the **STS1E** circuit packs.

At the near-end **DDM-2000**, connect the CIT to the **CIT** jack on the User Panel, if required.

Reference: **DLP-521**

2.  $\implies$  NOTE:

Work orders, office records, or CIT **ent-crs-sts1:** or **rtrv-crs:** commands may be used to make or verify STS-1 cross-connections.

At each shelf in the network, make/verify that proper pass-through, terminating, and "drop and continue" STS-1 cross-connections have been made for each DS3 channel being tested.

- 3. Do one of the following:
	- a.  $\implies$  NOTE:

When an end-to-end DS3 test is run in the mux direction and an **external** loopback is established at the far end, provision the far end DS3 for CC mode with no AIS

(**set-t3:**address**:mode=cc,ais=no**). Otherwise, if the VMR mode is used, then only errors in the receive direction will be monitored and the system may not recognize that a loopback is up.

Connect a patch cord from the **OUT** jack to the **IN** jack at the far-end DSX-3 or STSX cross-connect point associated with the DS3 channel to be tested.

b. Log into the far-end DDM-2000 terminal, either locally or by using the **rlgn** command, if possible, and use the **opr-lpbk-t3:**address or **opr-lpbk-ec1:**address command to loop back the DS3 or EC-1 port(s) at the far end. Use **logout** or **toggle** (crtl t) command to return control of CIT to near end.

# 4. **! CAUTION:**

Execution of switch commands may affect service. Check local procedures before performing switch commands.

 $\Rightarrow$  NOTE:

If this transmission test is to be performed for each path in the end-to-end network, the **switch-path-sts1:** command must be used at some of the DDM-2000 nodes to switch paths for each test. If FT-2000 is part of the network, the **FAULT-Switch-Path-STS3** command must be used at the FT-2000 Primary DRI node(s) if the FT-2000 secondary path and the DDM-2000 DRI connections to the FT-2000 secondary node are to be tested. Up to four tests may have to be performed for each DS3 circuit if all protection paths are required to be tested. See Figures 3 through 14.

## $\Rightarrow$  NOTE:

For configurations not shown in the examples, local procedures should be developed to test the DS3 circuits being equipped. A sketch of the network may need to be made and the paths to be tested should be determined as shown in the examples in this procedure.

Use the necessary switch commands to set up the DS3 path being tested. [For example, if the configuration looks like Figure 3, use the **switch-path-sts1:** command for test 1 to make Ring 1 active at both terminating nodes and all DDM-2000 DRI nodes. Other DS3 path tests for the same configuration would be set up as follows (Figures 4 through 6)]:

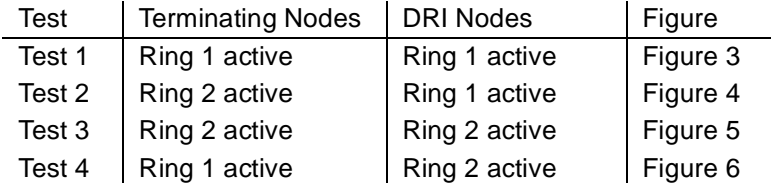

5. Are you using CIT and **test-trmsn-t3:** command to perform this test?

If **YES**, then continue with **Step 6**. If **NO**, then proceed to **Step 23**.

6. Are you doing this test in the mux or demux direction?

If **MUX** direction, then continue with **Step 7**. If **DEMUX** direction, then proceed to **Step 9**.

7. At the near end DDM-2000, use the following command to perform a test of the DS3 loop in the fiber direction: **test-trmsn-t3:**address**:dirn=mux:dur=( );**

Where  $address'' = address$  ddress identifier of the DS3 signal.

- dirn = direction of the test. If **dirn=mux**, direction is toward fiber.
- dur  $=$  duration of the test in minutes (1-120), default is 1.

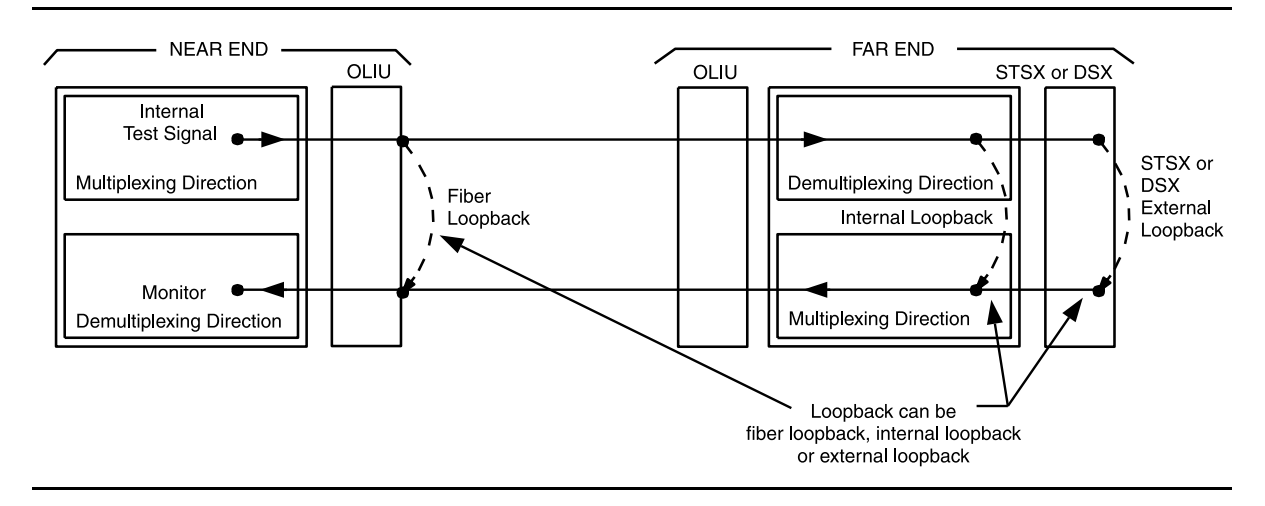

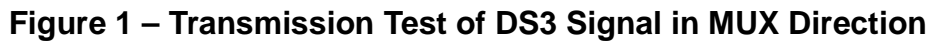

8. Was the test successful (error free)?

If **YES**, then continue with **Step 12**. If **NO**, then proceed to **Step 37**.

- 9. See Figure 2. At the near-end DSX-3 cross-connection associated with the DDM-2000 being tested, connect a patch cord from the **OUT** jack to the **IN** jack for the DS3 channel to be tested.
- 10. Use the following command to perform a DS3 transmission test in the demux direction to test the DS3 loop in the DSX direction: **test-trmsn-t3:**address**:dirn=demux:dur=( );**

Where  $address = address$  dentifier of the DS3 signal.

- dirn = direction of the test. If **dirn=demux**, direction is toward DSX.
- dur  $=$  duration of the test in minutes (1-120), default is 1.
- 11. Was the test successful (error free)?

If **YES**, then continue with **Step 12**. If **NO**, then proceed to **Step 37**.

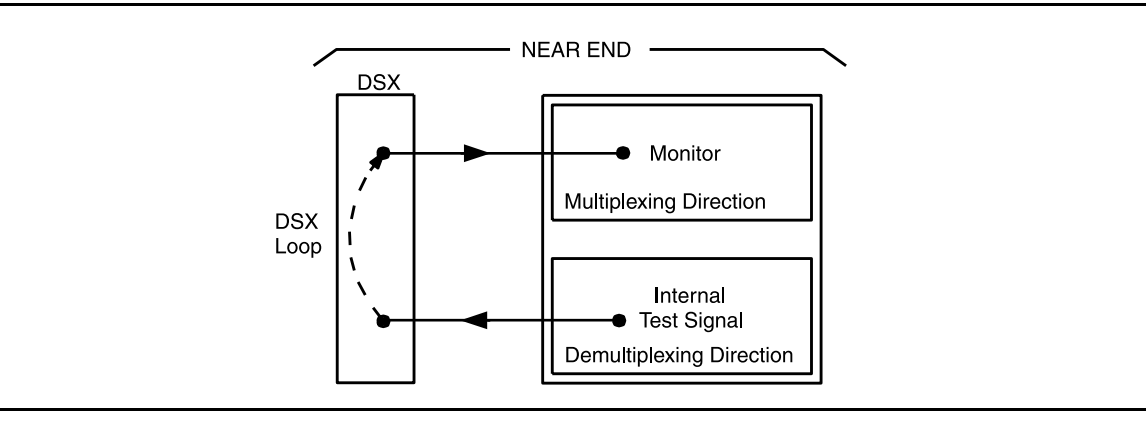

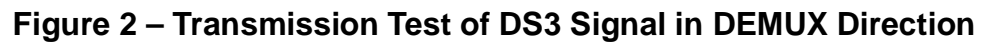

12. Is this the first service being placed on the group and is a protection circuit pack installed?

> If **YES**, then continue with **Step 13**. If **NO**, then proceed to **Step 17**.

13. Use the following command to switch from service to protection circuit pack: **switch-fn:**address**:pri=manual;**.

> Response: The green **ACTIVE** LED lights on the protection circuit pack.

- 14. Repeat the transmission test in the mux (or demux) direction using the following command: **test-trmsn-t3:**address**:dirn=mux (or demux):dur=( );**.
- 15. Was the test successful (error free)?

If **YES**, then continue with **Step 16**. If **NO**, then proceed to **Step 37**.

- 16. Use the following command to clear active switch requests on the protection circuit pack: **switch-fn:**address**:pri=reset;**.
- 17. The **DS3** circuit path under test has passed the DS3 transmission test. Have all required paths been tested?

If **NO**, then continue with **Step 18**. If **YES**, then proceed to **Step 19**.

- 18. Repeat this procedure from Step 4 for the next path to be tested.
- 19. Remove the looping patch cords from the cross-connect point. Use the **rls-lpbk-t3:** command to release loopback(s) at the far end, if required.
- 20. At the near-end (and the far-end) DDM-2000, momentarily depress the **UPD/INIT** button (or use the **upd** command) on the **SYSCTL** to update the **SYSCTL**.
- 21. If violation monitor removal mode was set differently from the original mode in Step 3, reprovision the mode to the original or required setting using the **set-t3:** command. Repeat this procedure from Step 2 for any additional DS3 circuits to be tested.

#### 22. **STOP. YOU HAVE COMPLETED THIS PROCEDURE**.

- 23. At the cross-connection associated with the near-end DDM-2000, connect the DS3 test set to the **IN** and **OUT** jacks associated with the circuit under test.
- 24. Use the DS3 test set to test for error-free transmission.
- 25. Was the test successful (error free)?

If **YES**, then continue with **Step 26**. If **NO**, then proceed to **Step 37**.

26. Is this the first service being placed on the group and is protection circuit pack installed?

> If **YES**, then continue with **Step 27**. If **NO**, then proceed to **Step 31**.

- 27. Unseat the service **DS3** circuit pack associated with the circuit under test.
- 28. Repeat the DS3 transmission test with the DS3 test set.
- 29. Was the test successful (error free)?

If **YES**, then continue with **Step 30**. If **NO**, then proceed to **Step 37**.

30. Reseat the **DS3** circuit pack associated with the circuit under test.

31. The **DS3** circuit path under test has passed the DS3 transmission test. Have all required paths been tested?

> If **NO**, then continue with **Step 32**. If **YES**, then proceed to **Step 33**.

- 32. Repeat this procedure from Step 4 for the next path to be tested.
- 33. Remove the looping patch cords from the cross-connections.
- 34. At the near-end (and the far-end) DDM-2000, momentarily depress the **UPD/INIT** button on the **SYSCTL** to update the **SYSCTL**.
- 35. Repeat this procedure from Step 2 for any additional DS3 circuits to be tested.

#### 36. **STOP. YOU HAVE COMPLETED THIS PROCEDURE**.

37. Has the **DS3** circuit pack that failed been replaced?

If **YES**, then proceed to **Step 40**. If **NO**, then continue with **Step 38**.

38. Replace the **DS3** circuit pack that failed the test.

Reference: **DLP-523**

- 39. Repeat this procedure for the **DS3** circuit pack that failed.
- 40. Trouble may be in the DSX cross-connect wiring, STS1 cross-connections in the network (if ring configuration), or the shelf backplane. Use the **rtrv-crs-sts1:** command to ensure proper STS1 cross-connections have been made at each shelf in the ring for the DS3 being tested. If no trouble found, check DSX cross-connect wiring and backplane connections. If other alarms or trouble indications are present, refer to **Trouble Clearing: IXL-001** to isolate the trouble. If no alarms or indications are present and a CIT is available, use the RETRIEVE commands (for example, **rtrv-alm**, **rtrv-hsty**, etc.) to check for other trouble indications.

#### 41. **STOP. YOU HAVE COMPLETED THIS PROCEDURE**.
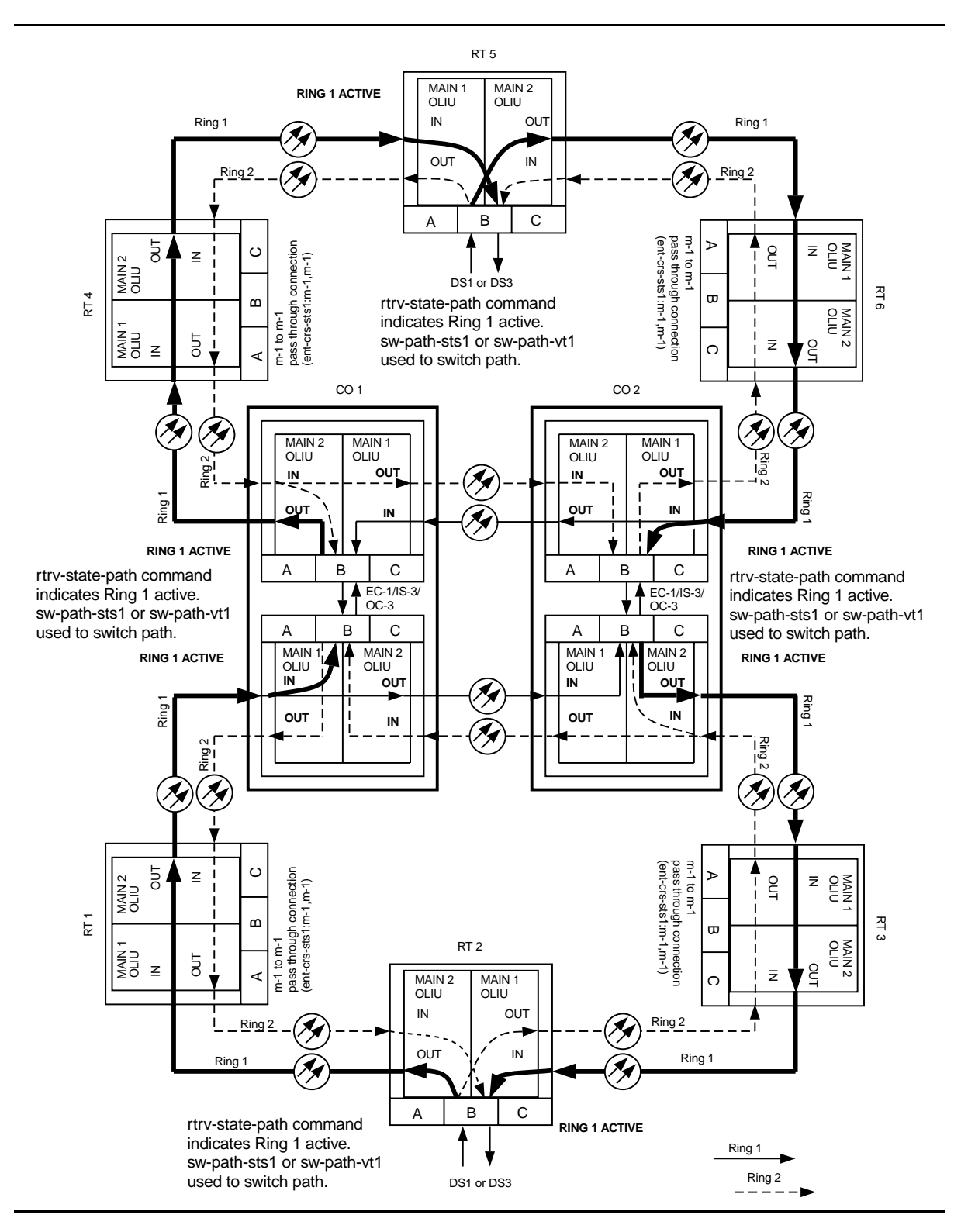

**Figure 3 – Example of DS3 Transmission Test in Dual Ring Interworking Network**

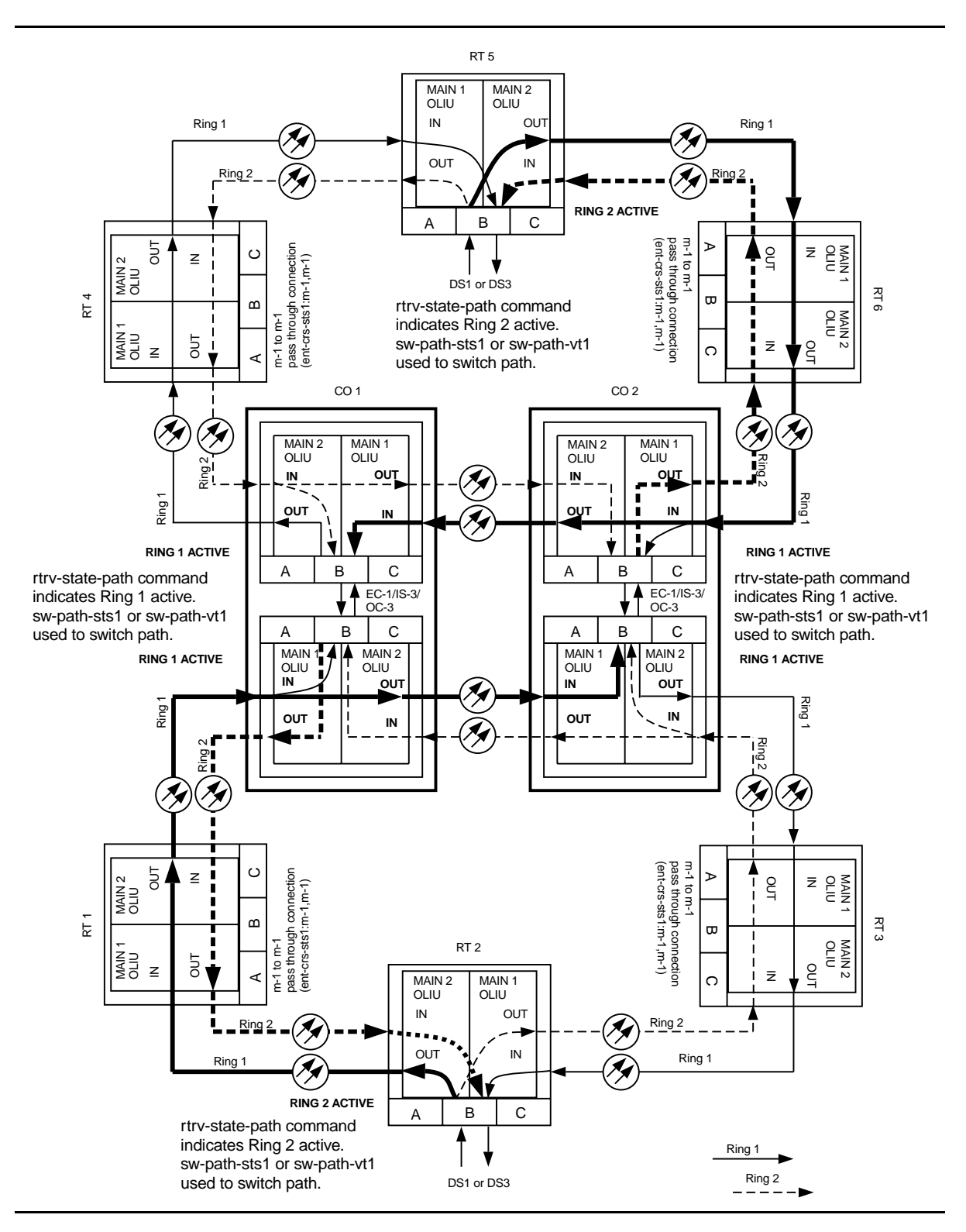

**Figure 4 – Example of DS3 Transmission Test in Dual Ring Interworking Network**

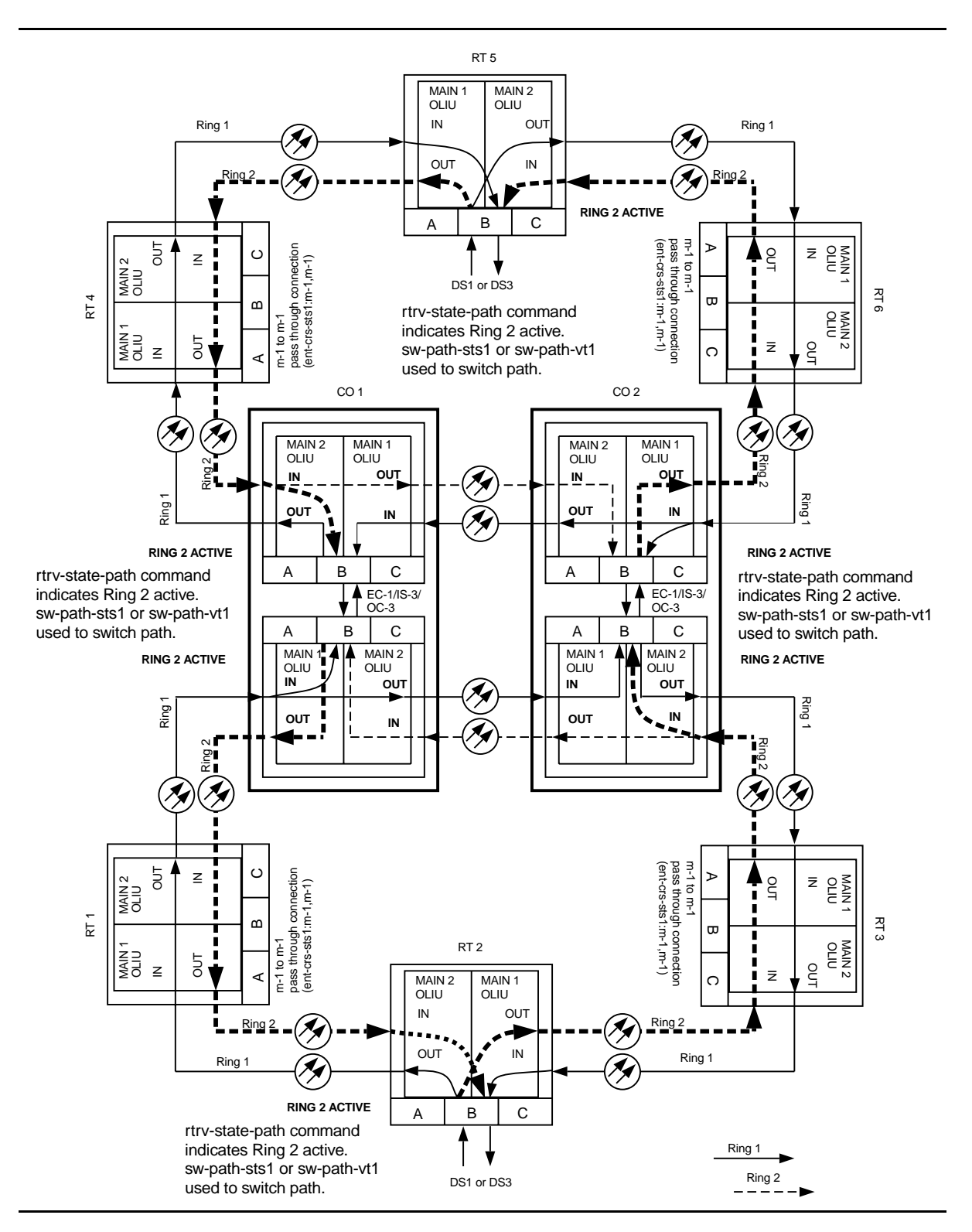

**Figure 5 – Example of DS3 Transmission Test in Dual Ring Interworking Network**

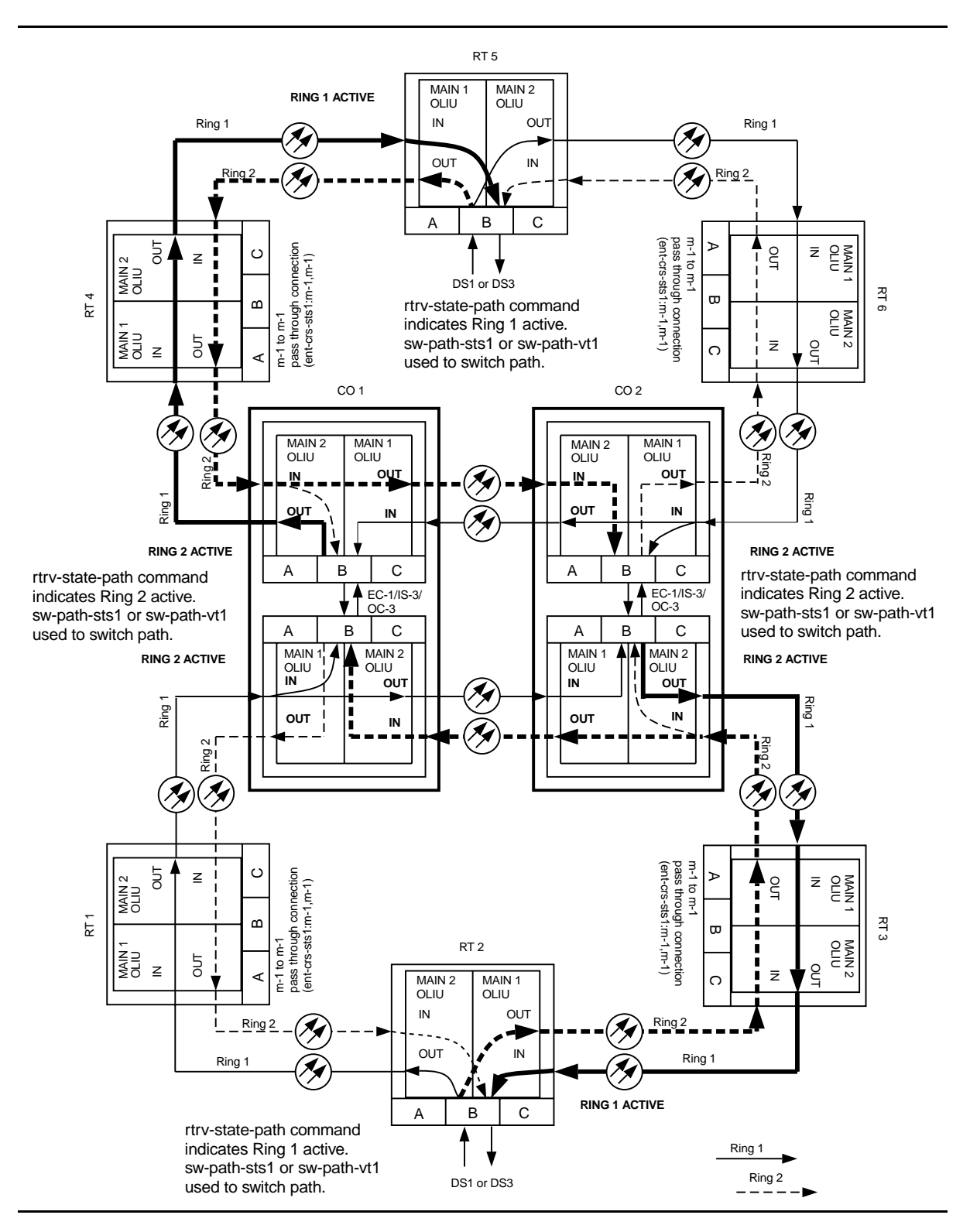

**Figure 6 – Example of DS3 Transmission Test in Dual Ring Interworking Network**

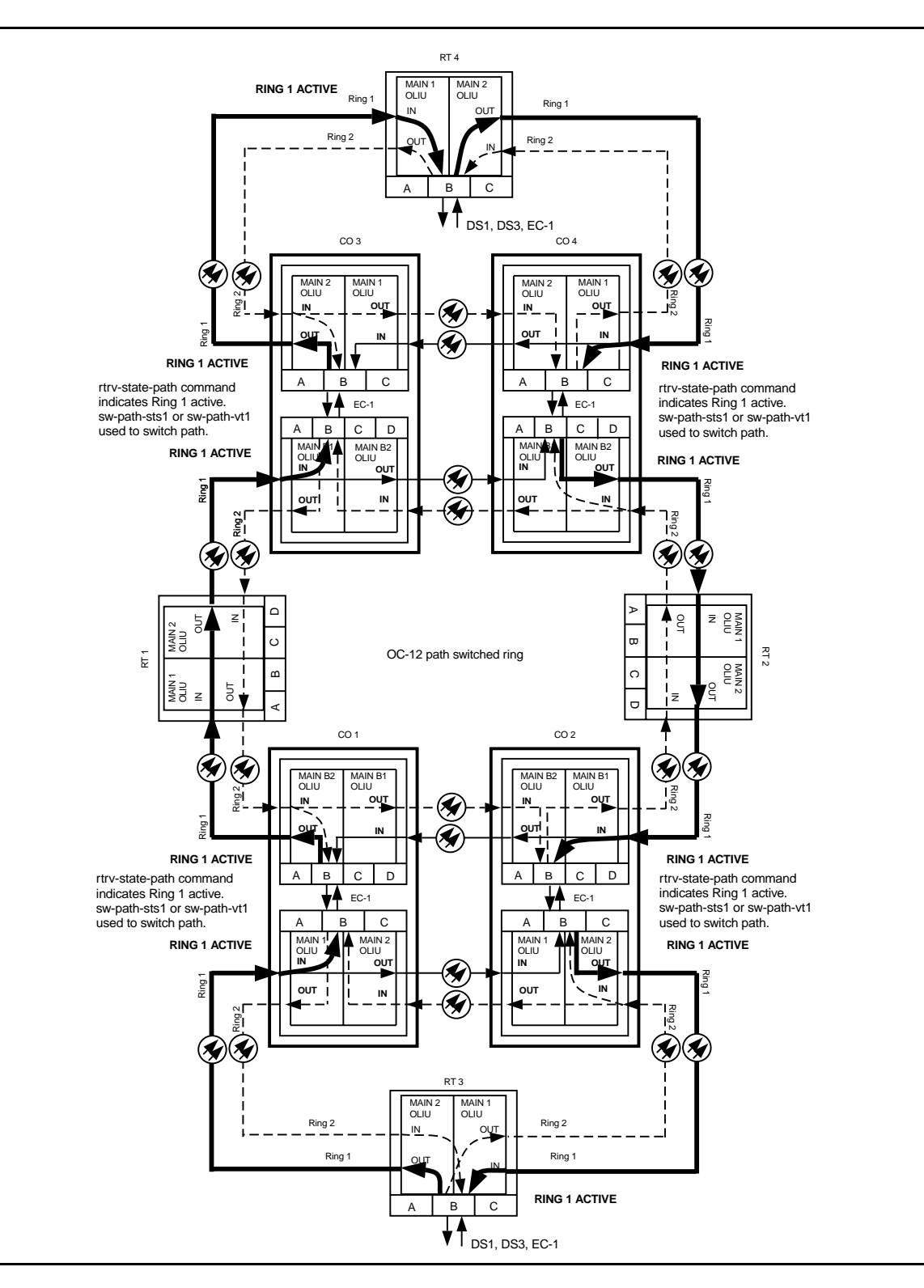

**Figure 7 – Example of DS3 Transmission Test in Dual Ring Interworking Network**

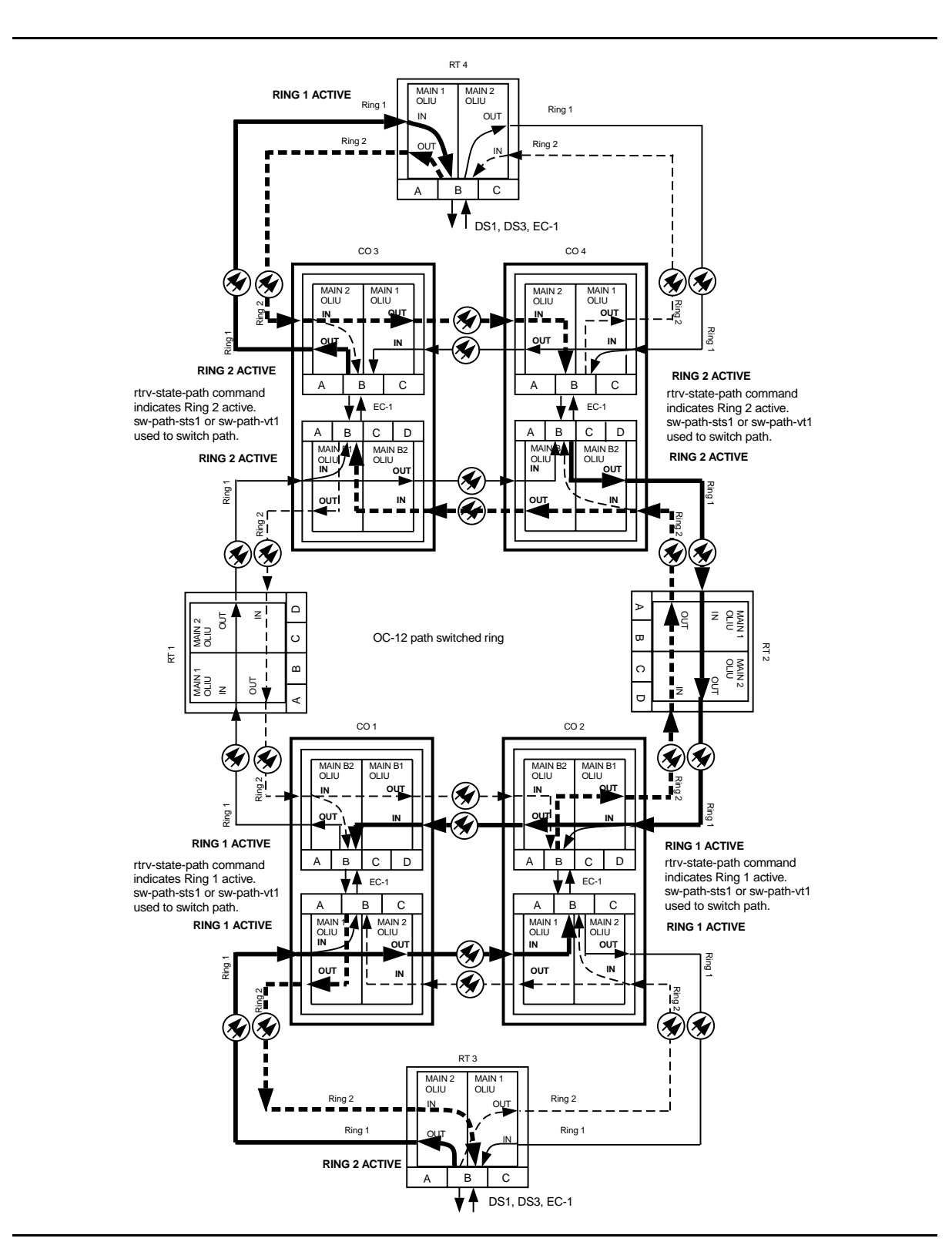

**Figure 8 – Example of DS3 Transmission Test in Dual Ring Interworking Network**

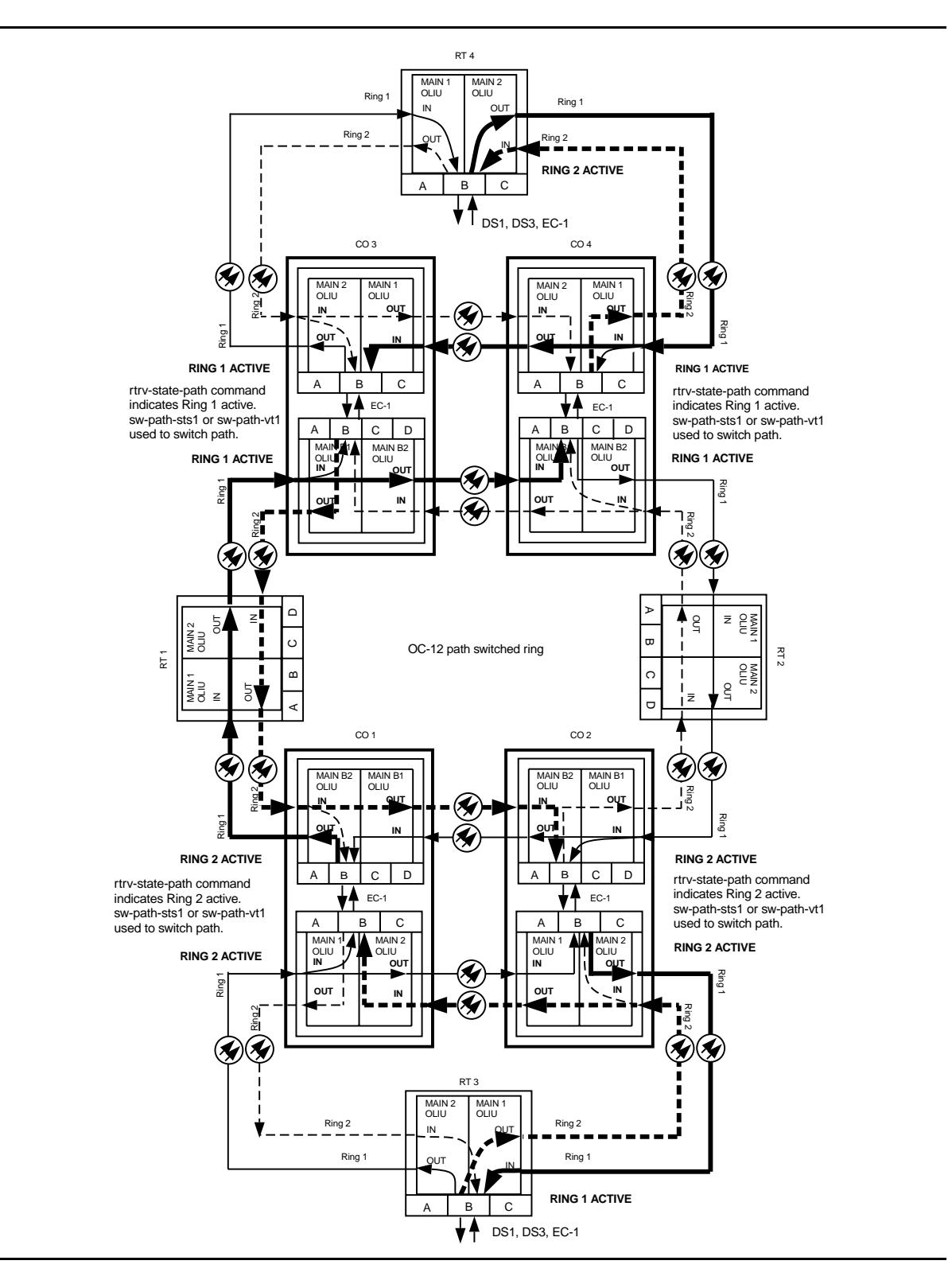

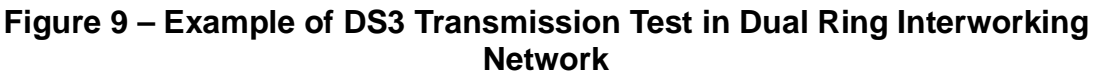

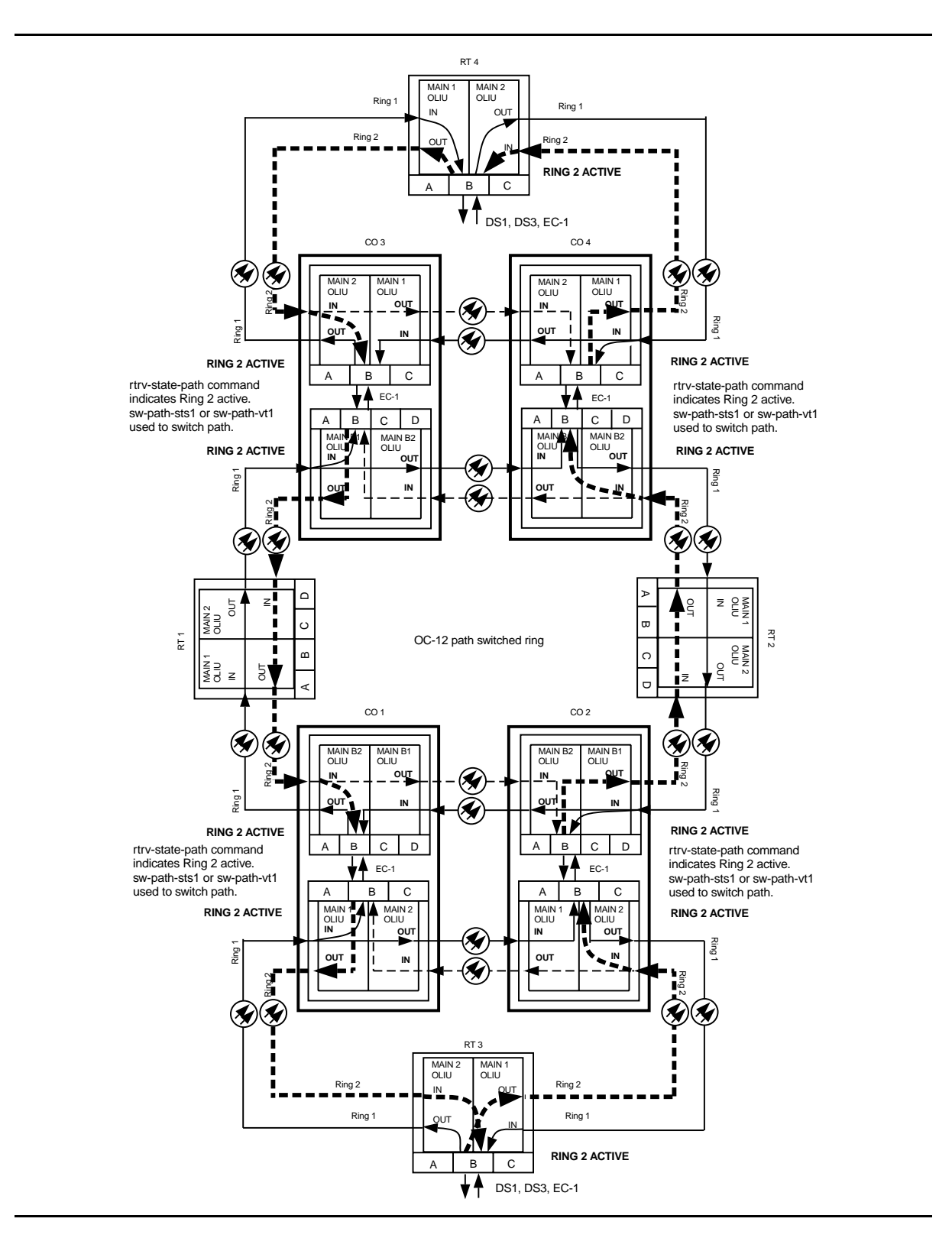

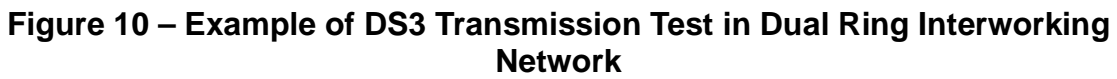

# **DLP-553: Detailed Level Procedure 363-206-285 Page 17 of 20** Issue 2, February 2000

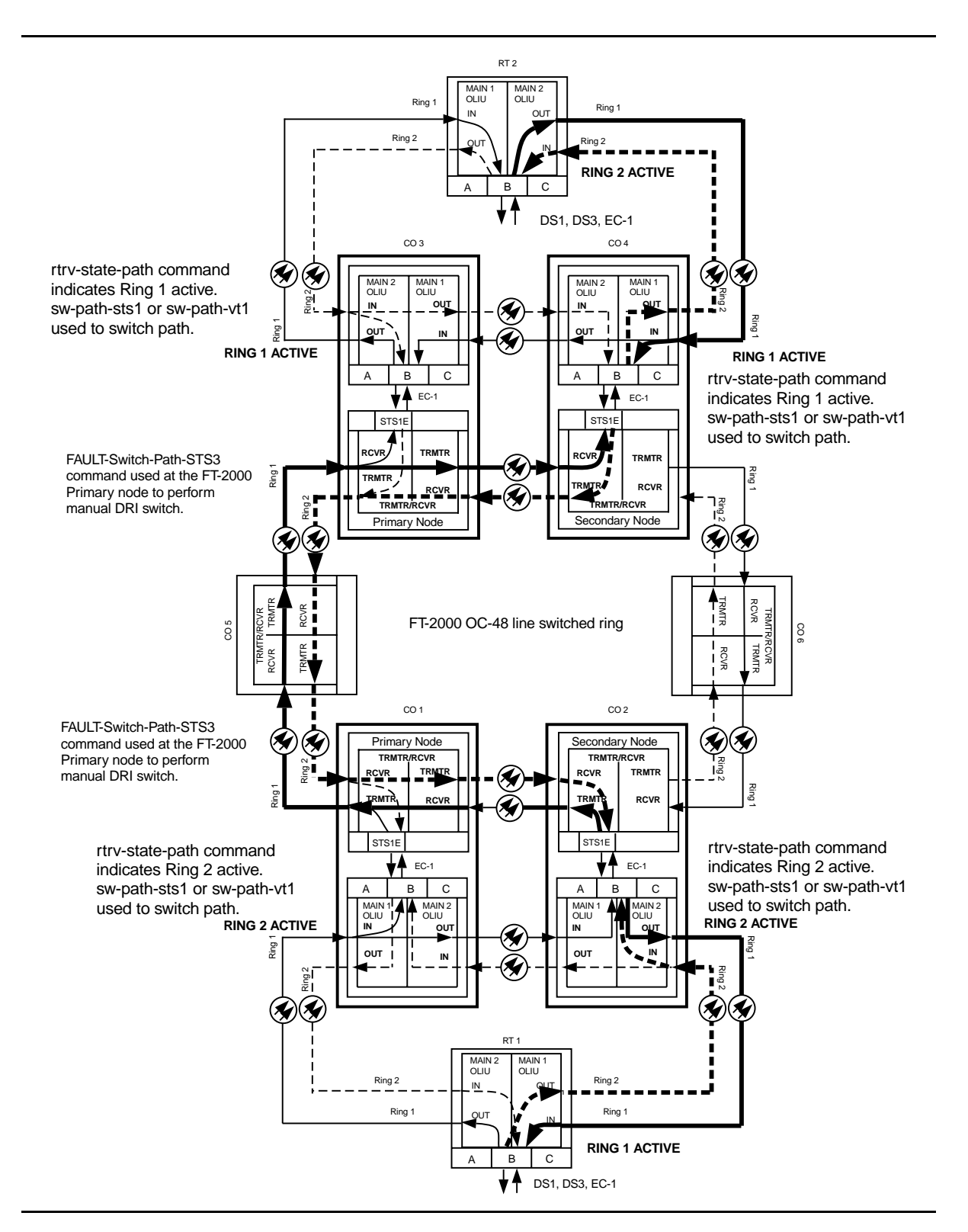

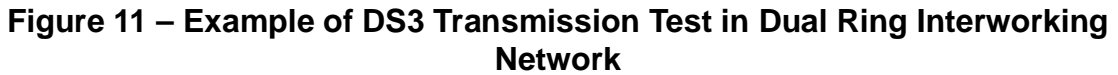

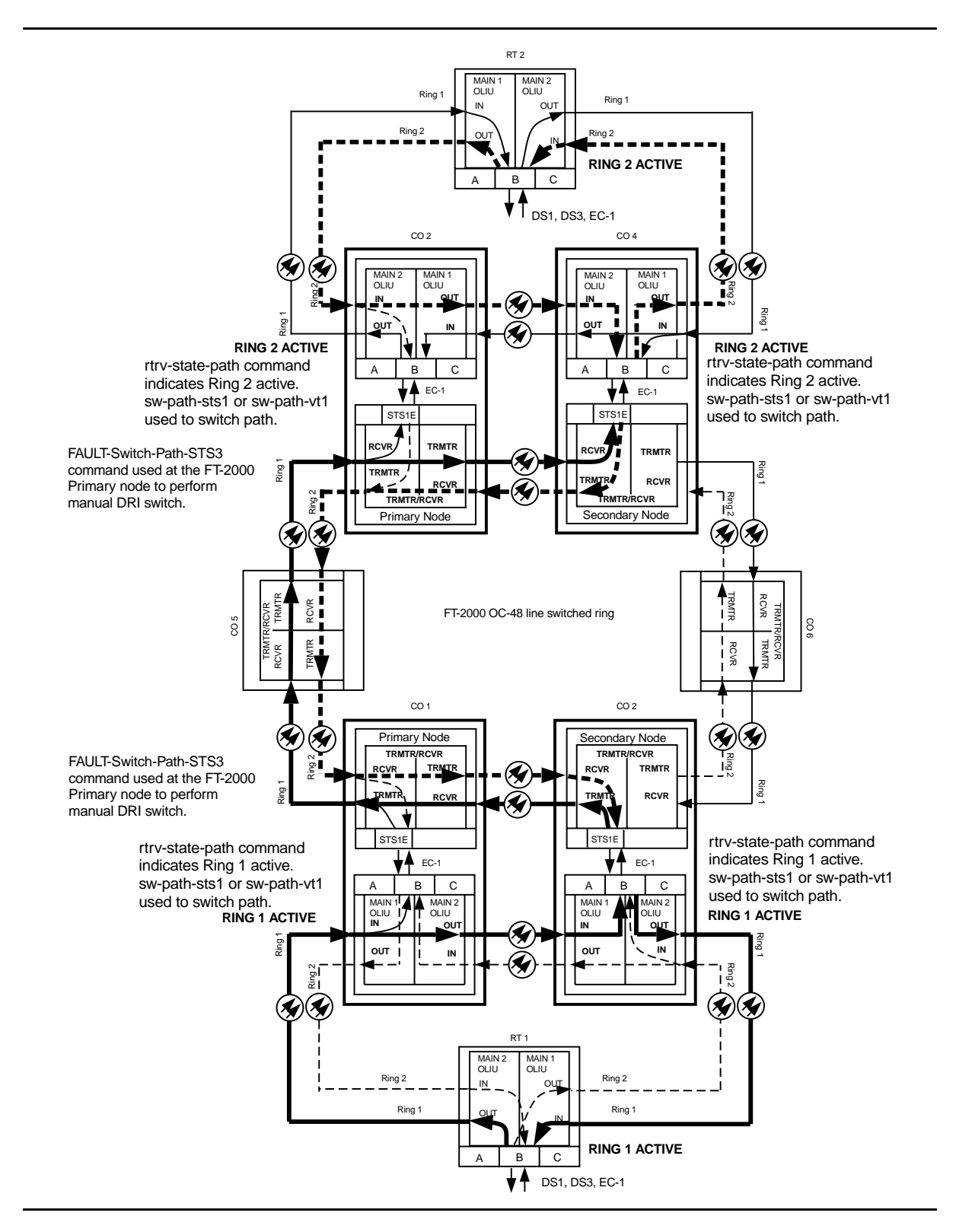

**Figure 12 – Example of DS3 Transmission Test in Dual Ring Interworking Network**

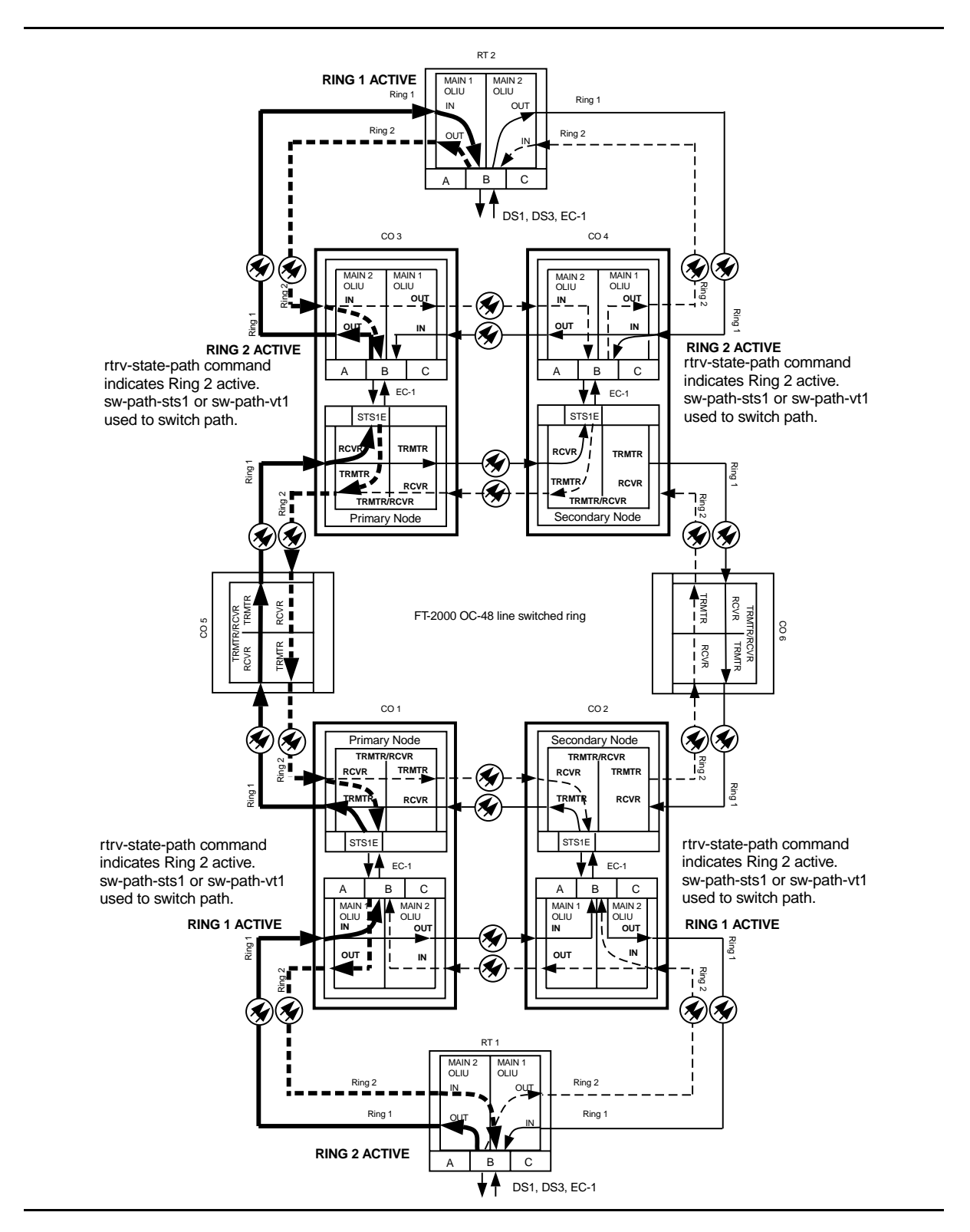

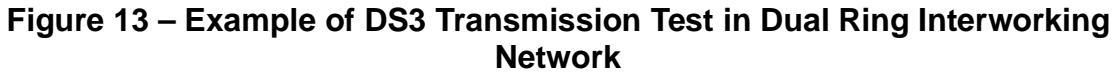

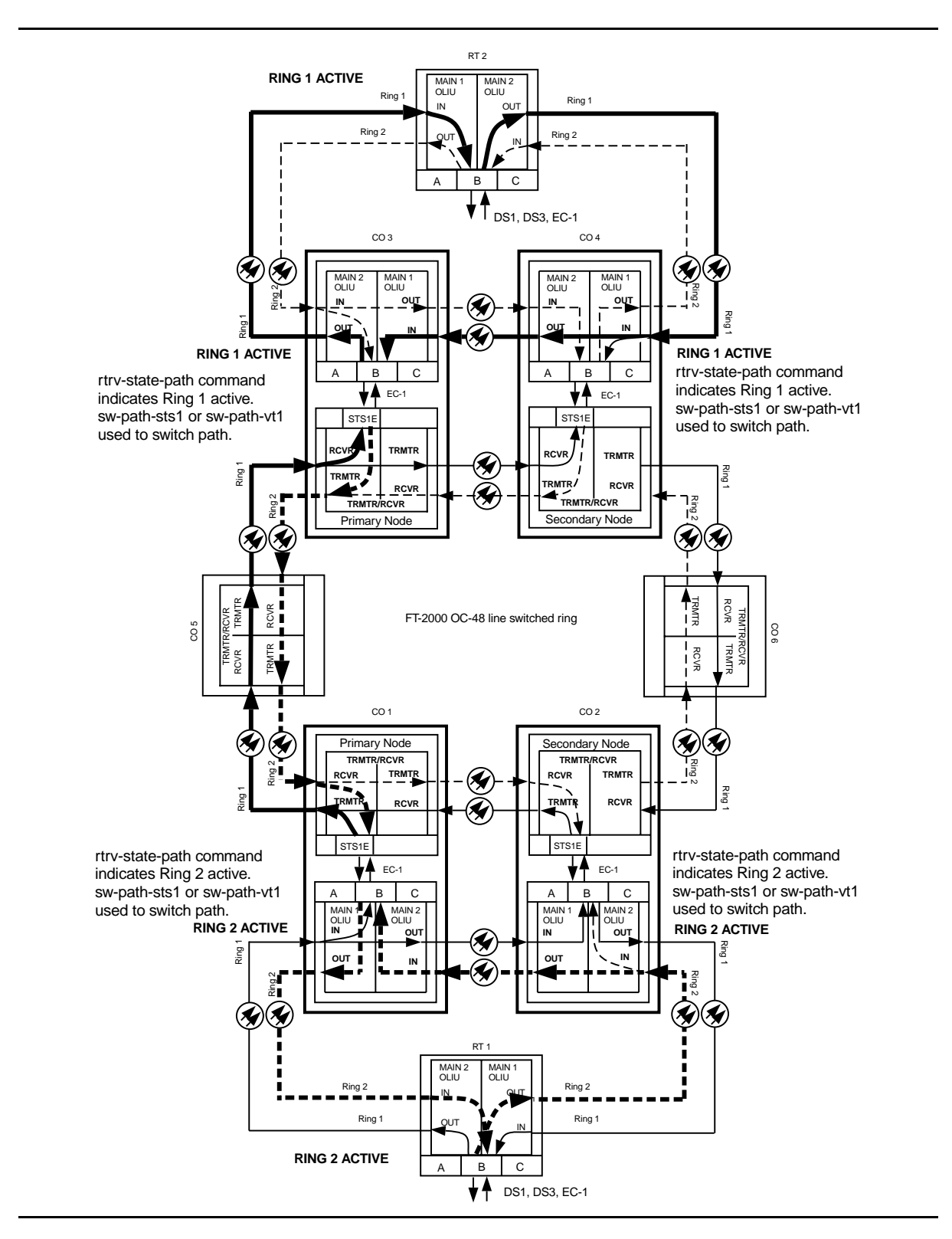

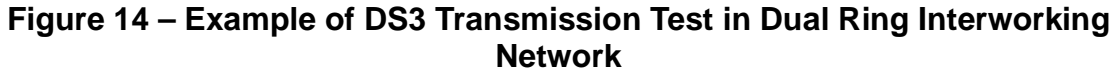

# **Perform DS1 Transmission Test Dual Ring Interconnection**

Overview: This procedure is performed on one or more out-of-service circuits to test the dual ring interconnections (DRI) from a DDM-2000 ring network to another DDM-2000 ring network or through an FT-2000 ring network. Numerous configurations are possible when interconnecting DDM-2000 networks. Therefore, this procedure provides you with typical examples and explanations of some of the possible configurations and instructs you on the procedures used in testing these configurations.

# 1.  $\implies$  NOTE:

This procedure may be used to perform DS1 transmission tests for a Dual Ring Interconnection (DRI) between DDM-2000 networks and FT-2000 ring networks. When this procedure is being used to perform end-to-end DS1 tests, it is assumed that the complete end-to-end systems have already been tested and that only a particular DS1 channel is being tested at this time.

### $\equiv$  NOTE:

A CIT is required for this test to make/verify cross-connections and to switch paths of the DS1 being tested. The transmission test can be performed either with a CIT and the automated test command **test-trmsn-t1:** or with a DS1 test set.

## $\Rightarrow$  note:

The DS1 circuit being tested is assumed to originate at equipment external to the DDM-2000 source node and is carried around the DDM-2000 ring to the dual ring interconnection nodes where it is connected to the corresponding DDM-2000 DRI nodes or to the primary and secondary FT-2000 DRI nodes. The DS1 is then carried around the next ring network to the final destination node where it is terminated on external equipment. If more than two rings are interconnected, the DS1 signal may be passed through another set of DRI nodes.

# $\Rightarrow$  NOTE:

Proper cross-connections must be made at each shelf to establish the complete end-to-end path for the DS1 circuit being tested. TARP Release 13 has no default cross-connections and supports only manual VT1.5 and STS-1 cross-connections. See the description of the following commands in the Commands and Reports section of this manual: **cnvt-crs**, **dlt-crs-sts1**, **dlt-crs-vt1**, **ent-crs-sts1**, **ent-crs-vt1**, **rtrv-crs-sts1**, **rtrv-crs-vt1**, **cnvt-crs-sts1**, **set-ne**, and **rtrv-ne**. See Cross-Connection Provisioning in the Administration and Provisioning section of this manual for more information on cross-connection provisioning.

## $\Rightarrow$  NOTE:

If one terminating end is equipped with **STS1E** circuit packs to provide EC-1 service and the other terminating end is equipped with **DS1/DS1PM** circuit packs, the DS1 transmission test is performed from the DS1 terminating end. If the CIT and **test-trmsn-t1:** command is being used to perform the test and you are at the EC-1 terminating end, you may be able to use the **rlgn** command to log into the DS1 end to perform the test using the **test-trmsn-t1:** command.

### $\Rightarrow$  NOTE:

When both terminating ends are equipped with **STS1E** circuit packs, one end may be temporarily equipped with **DS1**/**DS1PM** and **MXRVO** circuits packs to perform the transmission tests. To perform transmission tests for this configuration, remove the **STS1E** at the near end, perform an update (**upd**), and install the **DS1/DS1PM** and **MXRVO** circuit pack(s). After the tests are completed, remove the temporary circuit packs, perform an update, and reinstall the **STS1E** circuit packs.

At the near-end **DDM-2000**, connect the CIT to the **CIT** jack on the User Panel, if required.

Reference: **DLP-521**

2.  $\implies$  NOTE:

Work orders, office records, or CIT **ent-crs-sts1**, **ent-crs-vt1** or **rtrv-crs** commands may be used to make or verify STS-1 cross-connections.

At each shelf in the network, make/verify that proper pass-through, terminating, and "drop and continue" STS-1 cross-connections have been made for each DS1 channel being tested.

# 3.  $\implies$  NOTE:

Local tests cannot be performed in the DEMUX direction for **STS1E** circuit packs.

See Figures 1 and 2. If local tests are being performed, the fiber loopbacks at the near-end **OLIU**s must be in place. If end-to-end tests are being performed, do ONE of the following:

- a. Connect a patch cord from the **OUT** jack to the **IN** jack at the far-end DSX-1 or STSX cross-connection associated with the DS1 channel to be tested.
- b. Log into the far-end terminal and use the **opr-lpbk-t1:**address or **opr-lpbk-ec1:**address command to loop back the DS1 or EC-1 port(s) at the far end. Use **logout** or **toggle** (ctrl t) command to return control of CIT to near end.

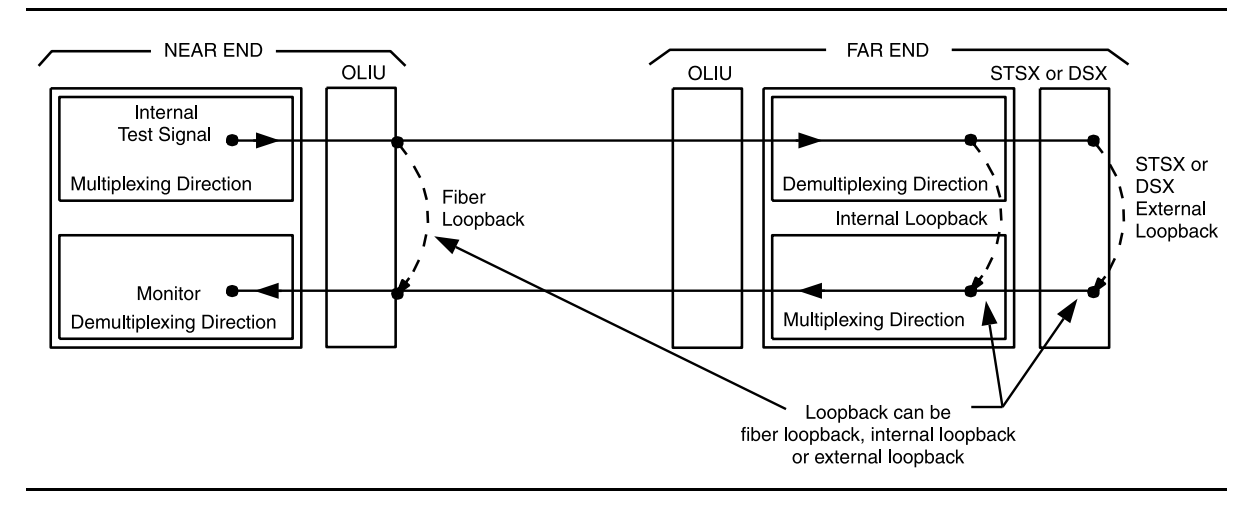

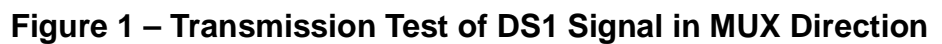

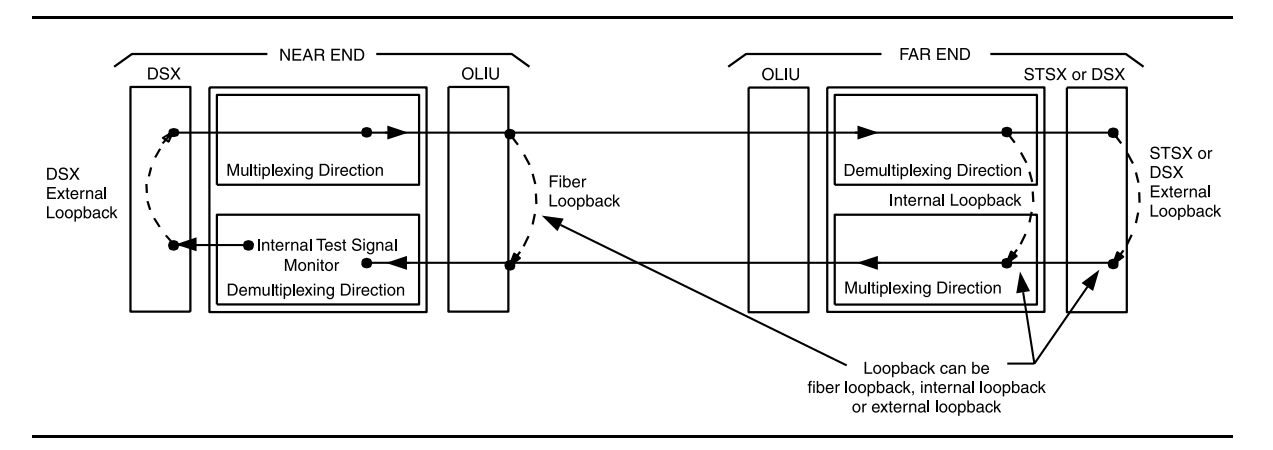

**Figure 2 – Transmission Test of DS1 Signal in DEMUX Direction**

# 4. **! CAUTION:**

Execution of switch commands may affect service. Check local procedures before performing switch commands.

 $\Rightarrow$  NOTE:

If this transmission test is to be performed for each path in the end-to-end network, the **switch-path-sts1:** or **switch-path-vt1:** command must be used at some of the DDM-2000 nodes to switch paths for each test. If FT-2000 is part of the network, the **FAULT-Switch-Path-STS3** command must be used at the FT-2000 Primary DRI node(s) if the FT-2000 secondary path and the DDM-2000 DRI connections to the FT-2000 secondary node are to be tested. Up to four tests may have to be performed for each DS1 circuit if all protection paths are required to be tested. See Figures 3 through 14.

 $\Rightarrow$  NOTE:

For configurations not shown in the examples, local procedures should be developed to test the DS1 circuits being equipped. A sketch of the network may need to be made and the paths to be tested should be determined as shown in the examples in this procedure.

Use the necessary switch commands to set up the DS1 path being tested. [For example, if the configuration looks like Figure 3, use the **switch-path-sts1:** command for test 1 to make Ring 1 active at both terminating nodes and all DDM-2000 DRI nodes. Other DS1 path tests for the same configuration would be set up as follows (Figures 4 through 6)]:

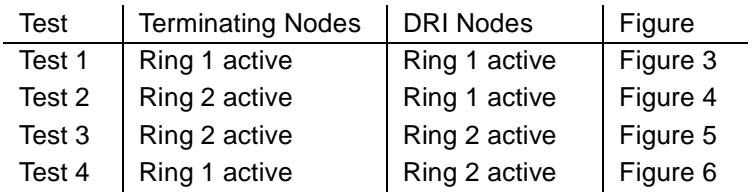

5. Are you using CIT and **test-trmsn-t1:** command to perform this test?

If **YES**, then continue with **Step 6**. If **NO**, then proceed to **Step 23**.

6. Are you doing this test in the mux or demux direction?

If **MUX** direction, then continue with **Step 7**. If **DEMUX** direction, then proceed to **Step 9**. 7. At the near end DDM-2000, use the following command to perform a test of the DS1 loop in the fiber direction: **test-trmsn-t1:**address**:dirn=mux:dur=( );**

Where  $address = address$  dentifier of the DS1 signal.

dirn = direction of the test. If **dirn=mux**, direction is toward fiber.

dur  $=$  duration of the test in minutes (1-120), default is 1.

8. Was the test successful (error free)?

If **YES**, then continue with **Step 12**. If **NO**, then proceed to **Step 37**.

- 9. See Figure 2. At the near-end DSX-1 cross-connection associated with the DDM-2000 being tested, connect a patch cord from the **OUT** jack to the **IN** jack for the DS1 channel to be tested.
- 10. Use the following command to perform a DS1 transmission test in the demux direction to test the DS1 loop in the DSX direction: **test-trmsn-t1:**address**:dirn=demux:dur=( );**

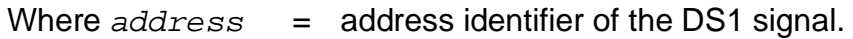

- dirn = direction of the test. If **dirn=demux**, direction is toward DSX.
- dur  $=$  duration of the test in minutes (1-120), default is 1.
- 11. Was the test successful (error free)?

If **YES**, then continue with **Step 12**. If **NO**, then proceed to **Step 37**.

12. Is this the first service being placed on the group and is a protection circuit pack installed?

> If **YES**, then continue with **Step 13**. If **NO**, then proceed to **Step 17**.

13. Use the following command to switch from service to protection circuit pack: **switch-ls:**address**:pri=manual;**.

> Response: The green **ACTIVE** LED lights on the protection circuit pack.

- 14. Repeat the transmission test in the mux (or demux) direction using the following command: **test-trmsn-t1:**address**:dirn=mux (or demux):dur=( );**.
- 15. Was the test successful (error free)?

If **YES**, then continue with **Step 16**. If **NO**, then proceed to **Step 37**.

- 16. Use the following command to clear active switch requests on the protection circuit pack: **switch-ls:**address**:pri=reset;**.
- 17. The **DS1** circuit path under test has passed the DS1 transmission test. Have all required paths been tested?

If **NO**, then continue with **Step 18**. If **YES**, then proceed to **Step 19**.

- 18. Repeat this procedure from Step 4 for the next path to be tested.
- 19. Remove the looping patch cords from the cross-connect point. Use the **rls-lpbk-t1:** command to release loopback(s) at the far end, if required.
- 20. At the near-end (and the far-end) DDM-2000, momentarily depress the **UPD/INIT** button (or use the **upd** command) on the **SYSCTL** to update the **SYSCTL**.
- 21. Repeat this procedure from Step 2 for any additional DS1 circuits to be tested.

### 22. **STOP. YOU HAVE COMPLETED THIS PROCEDURE**.

- 23. At the cross-connection associated with the near-end DDM-2000, connect the DS1 test set to the **IN** and **OUT** jacks associated with the circuit under test.
- 24. Use the DS1 test set to test for error-free transmission.

25. Was the test successful (error free)?

If **YES**, then continue with **Step 26**. If **NO**, then proceed to **Step 37**.

26. Is this the first service being placed on the group and is protection circuit pack installed?

> If **YES**, then continue with **Step 27**. If **NO**, then proceed to **Step 31**.

- 27. Unseat the service **DS1/DS1PM** circuit pack associated with the circuit under test.
- 28. Repeat the DS1 transmission test with the DS1 test set.
- 29. Was the test successful (error free)?

If **YES**, then continue with **Step 30**. If **NO**, then proceed to **Step 37**.

- 30. Reseat the **DS1/DS1PM** circuit pack associated with the circuit under test.
- 31. The **DS1** circuit path under test has passed the DS1 transmission test. Have all required paths been tested?

If **NO**, then continue with **Step 32**. If **YES**, then proceed to **Step 33**.

- 32. Repeat this procedure from Step 4 for the next path to be tested.
- 33. Remove the looping patch cords from the cross-connections.
- 34. At the near-end (and the far-end) DDM-2000, momentarily depress the **UPD/INIT** button on the **SYSCTL** to update the **SYSCTL**.
- 35. Repeat this procedure from Step 2 for any additional DS1 circuits to be tested.
- 36. **STOP. YOU HAVE COMPLETED THIS PROCEDURE**.
- 37. Check for line code (AMI/B8ZS) mismatch at near end and far end. If mismatch is found, set line code [**DLP-513**] to correct value and repeat this test. If no trouble is found, continue with the next step.
- 38. In some releases, if **dlc=yes** as set by the **set-t1:** command, loopbacks are not recognized (loopback not recognized) in this test. Use **rtrv-t1:** command to check if **dlc=yes**.
- 39. Is dlc set to yes?

If **YES**, then continue with **Step 40**. If **NO**, then proceed to **Step 41**.

- 40. Use **set-t1:** command to temporarily set **dlc=no** and repeat this test. If the test fails again, continue with the next step.
- 41. Has the **DS1/DS1PM** circuit pack that failed the test been replaced?

If **YES**, then proceed to **Step 44**. If **NO**, then continue with **Step 42**.

42. Replace the **DS1/DS1PM** circuit pack that failed the test.

Reference: **DLP-523**

- 43. Repeat this procedure for the **DS1/DS1PM** circuit pack that failed.
- 44. Trouble may be in the DSX cross-connect wiring, VT1/STS1 cross-connections in the network (if ring configuration), or the shelf backplane. Use the rtrv-crs-( ) command to ensure proper VT1/STS1 cross-connections have been made at each shelf in the ring for the DS1 being tested. If no trouble found, check DSX cross-connect wiring and backplane connections. If other alarms or trouble indications are present, refer to **Trouble Clearing: IXL-001** to isolate the trouble. If no alarms or indications are present and a CIT is available, use the RETRIEVE commands (for example, **rtrv-alm**, **rtrv-hsty**, etc.) to check for other trouble indications.
- 45. **STOP. YOU HAVE COMPLETED THIS PROCEDURE**.

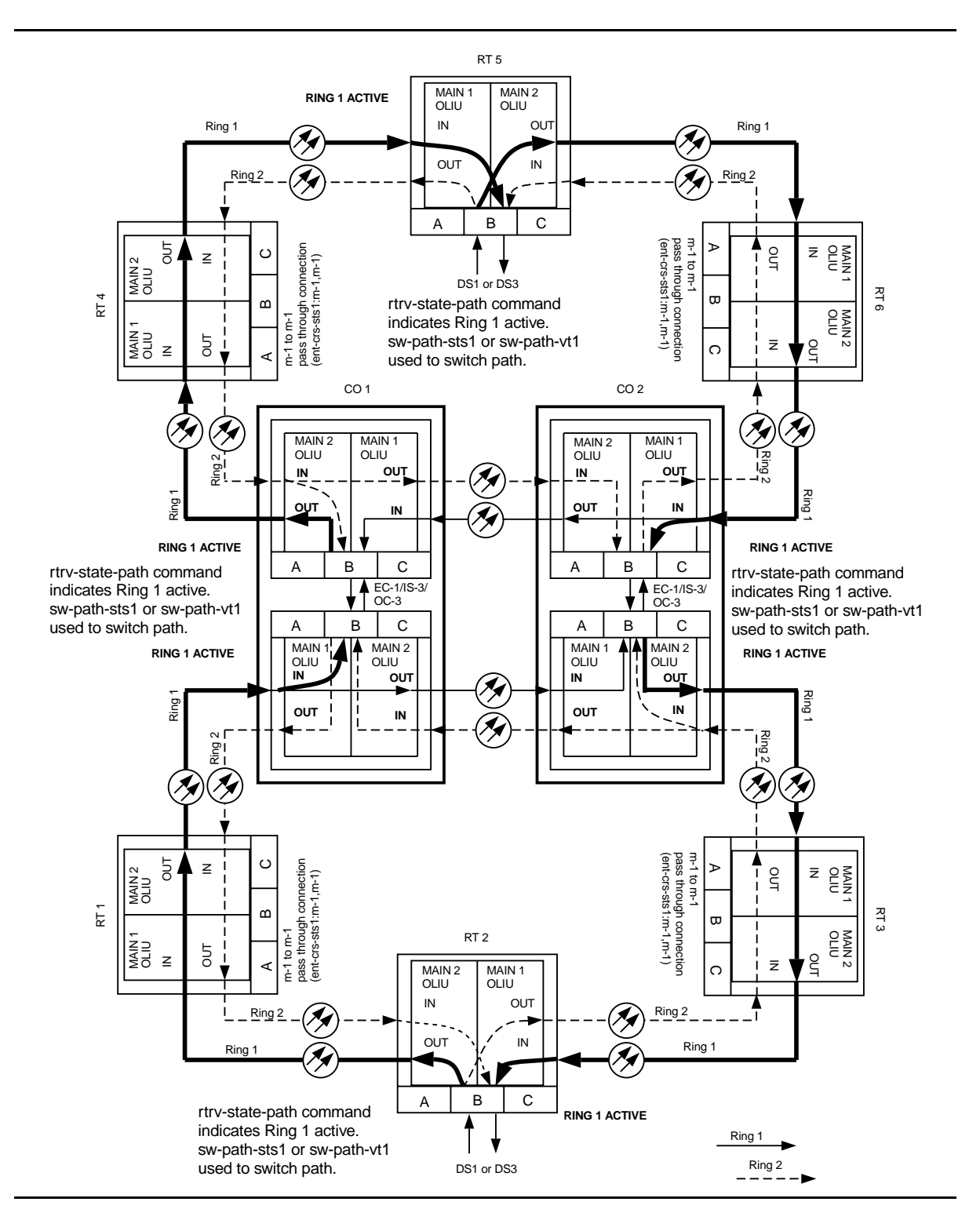

**Figure 3 – Example of DS1 Transmission Test in Dual Ring Interworking Network**

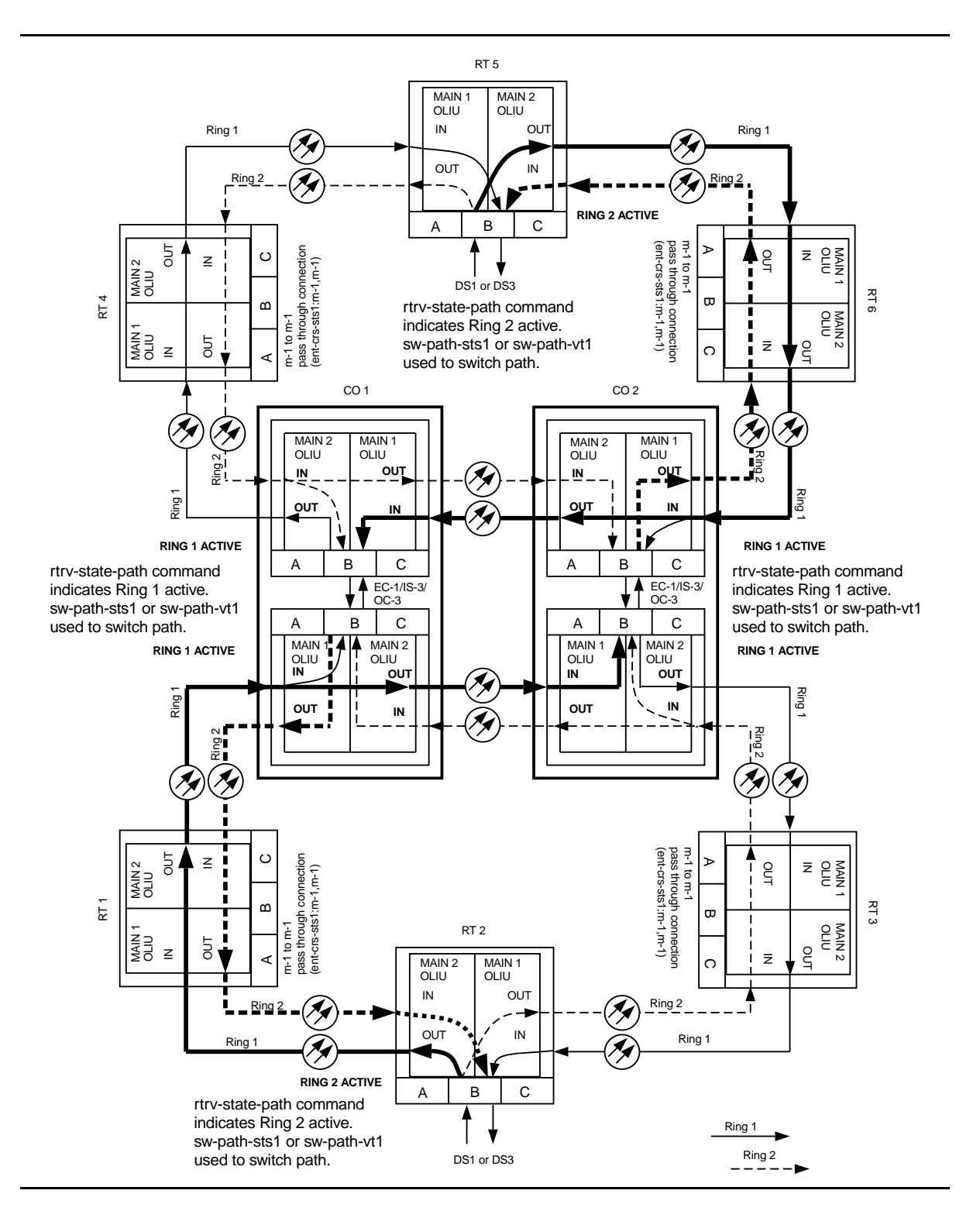

**Figure 4 – Example of DS1 Transmission Test in Dual Ring Interworking Network**

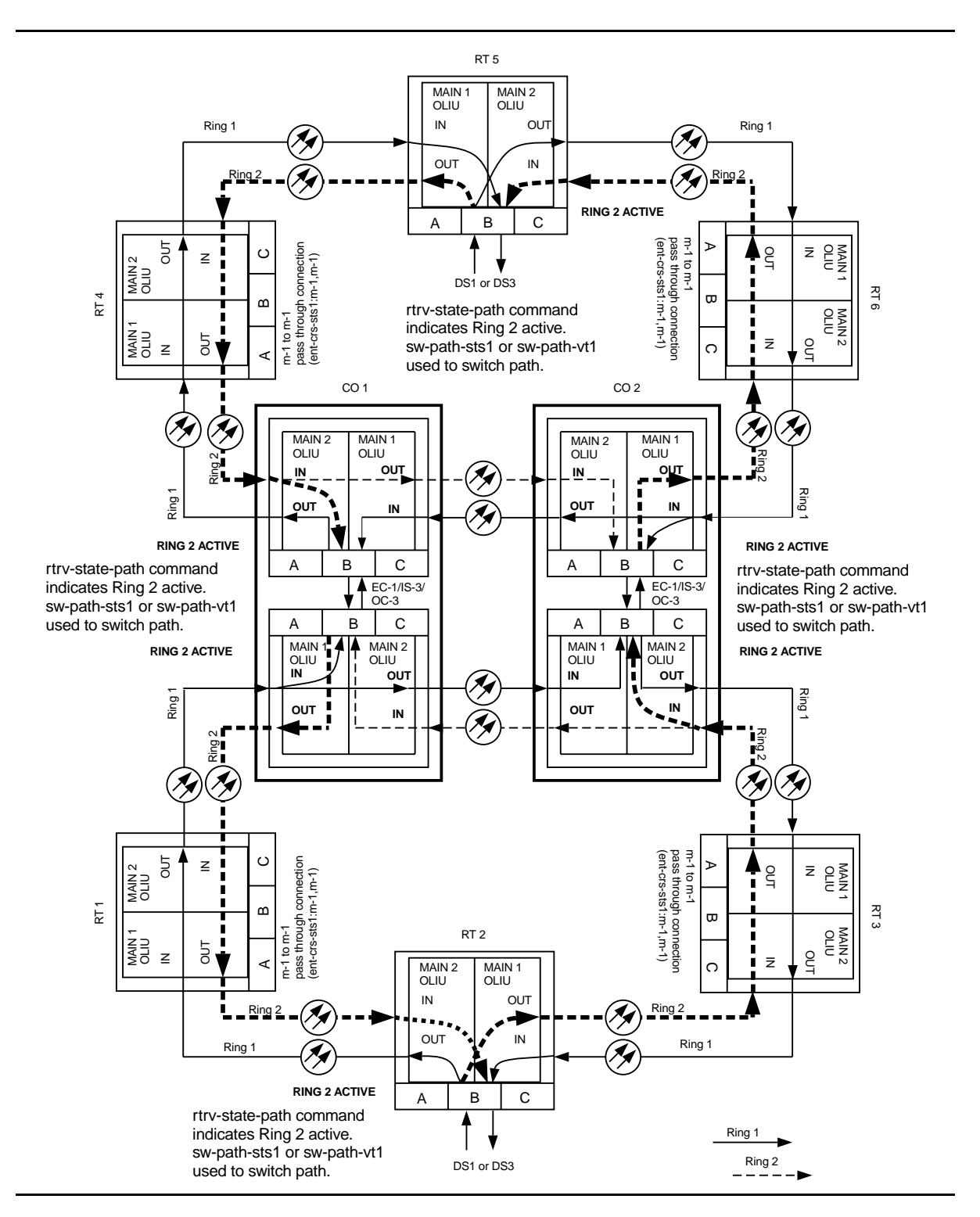

**Figure 5 – Example of DS1 Transmission Test in Dual Ring Interworking Network**

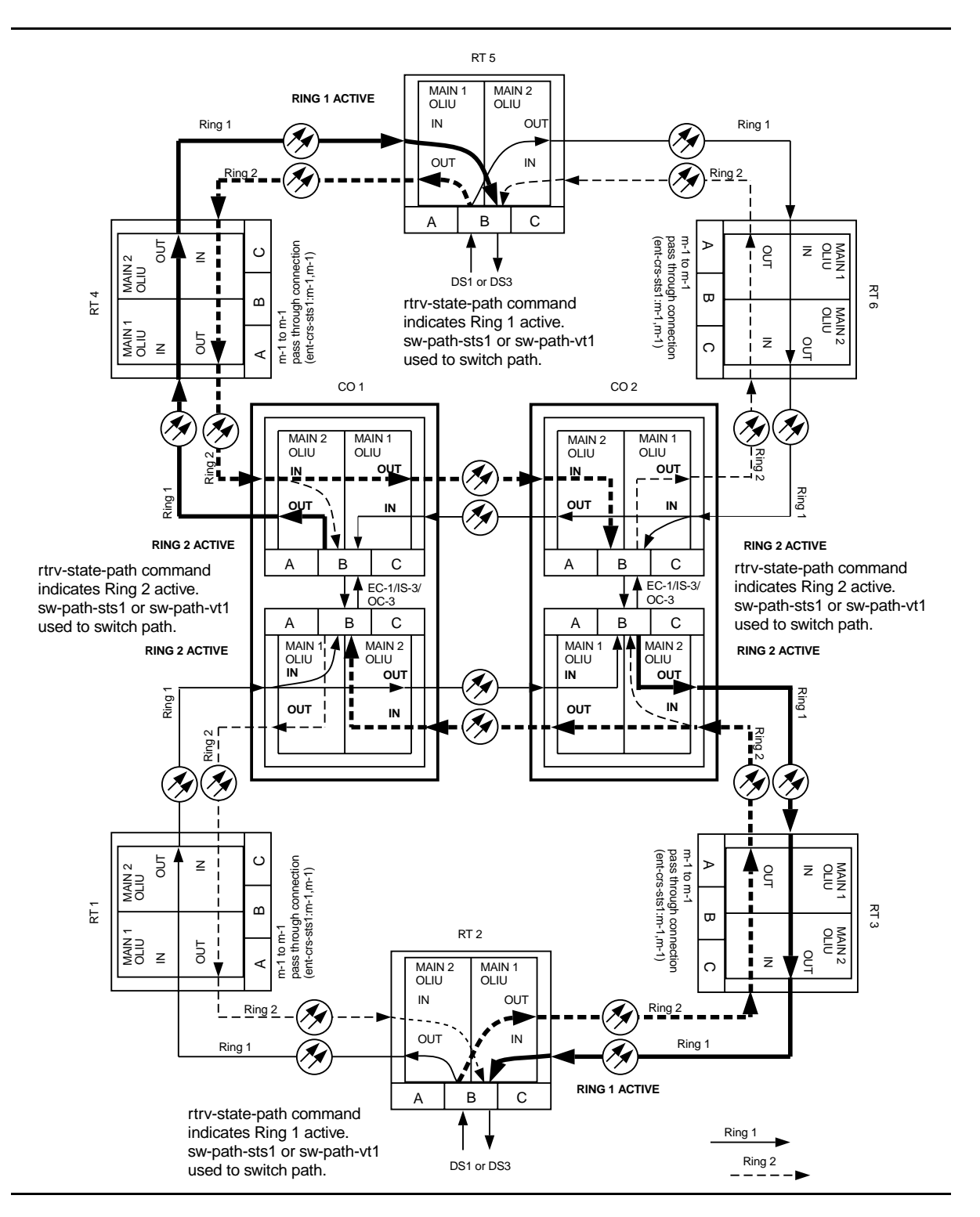

**Figure 6 – Example of DS1 Transmission Test in Dual Ring Interworking Network**

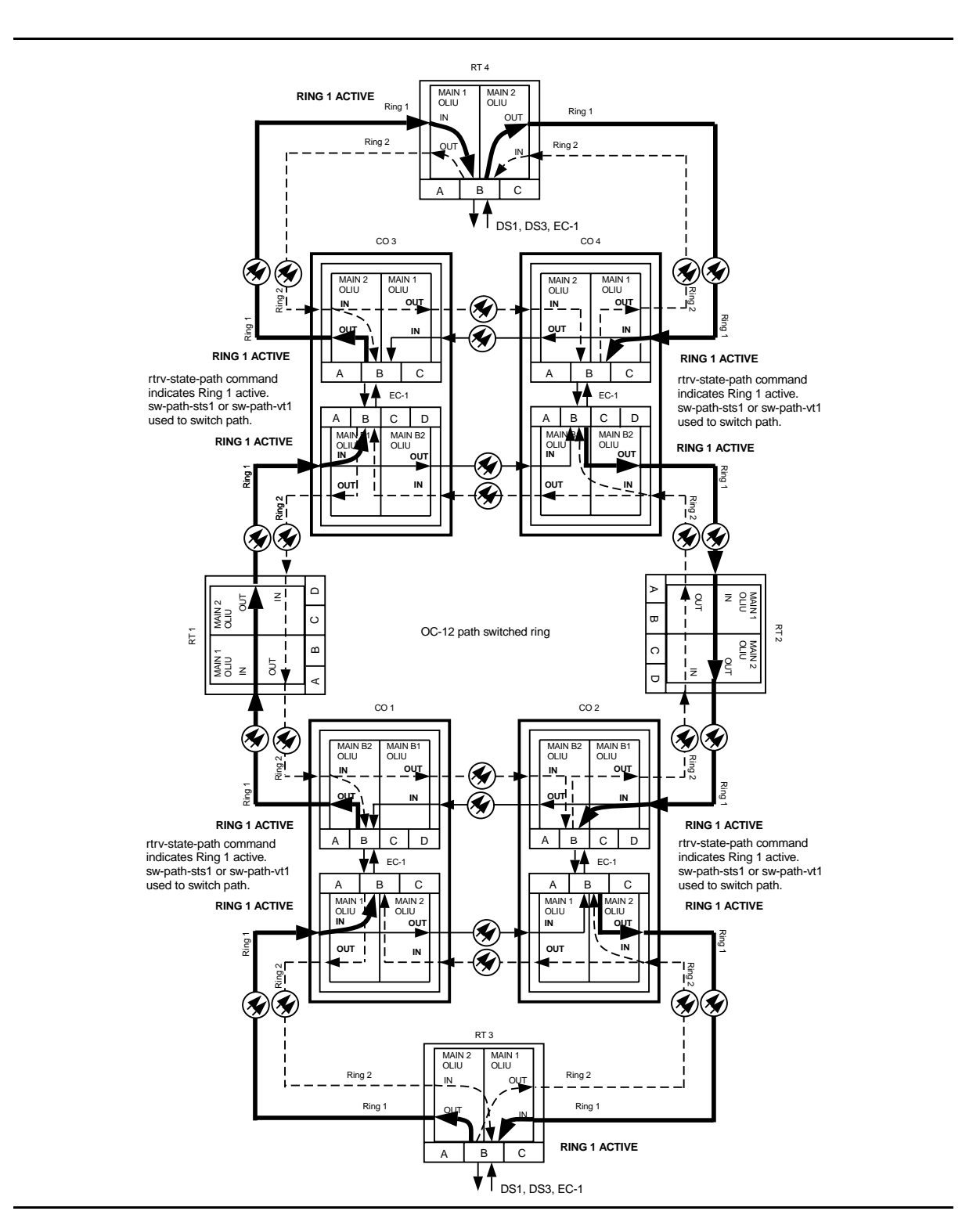

**Figure 7 – Example of DS1 Transmission Test in Dual Ring Interworking Network**

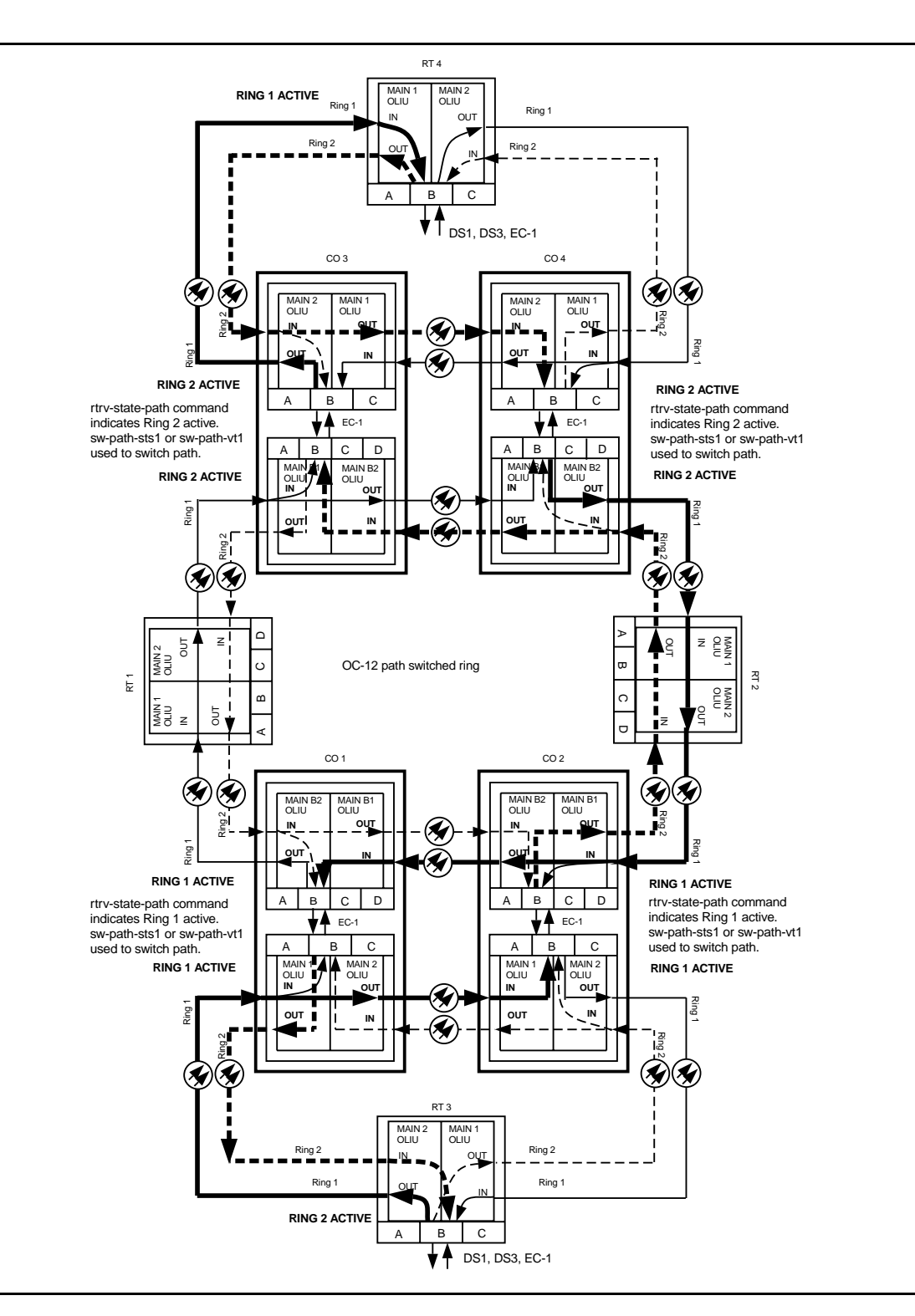

**Figure 8 – Example of DS1 Transmission Test in Dual Ring Interworking Network**

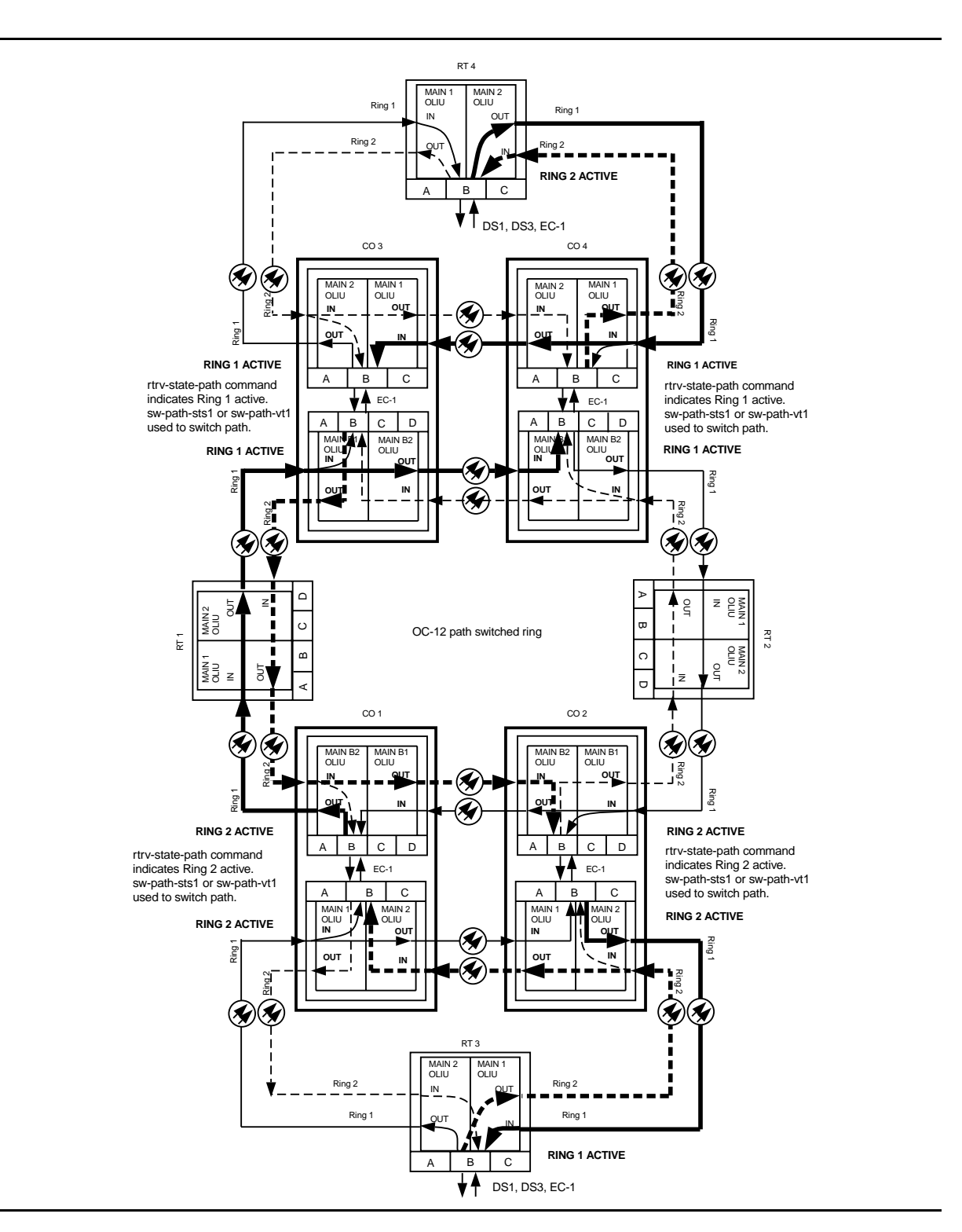

**Figure 9 – Example of DS1 Transmission Test in Dual Ring Interworking Network**

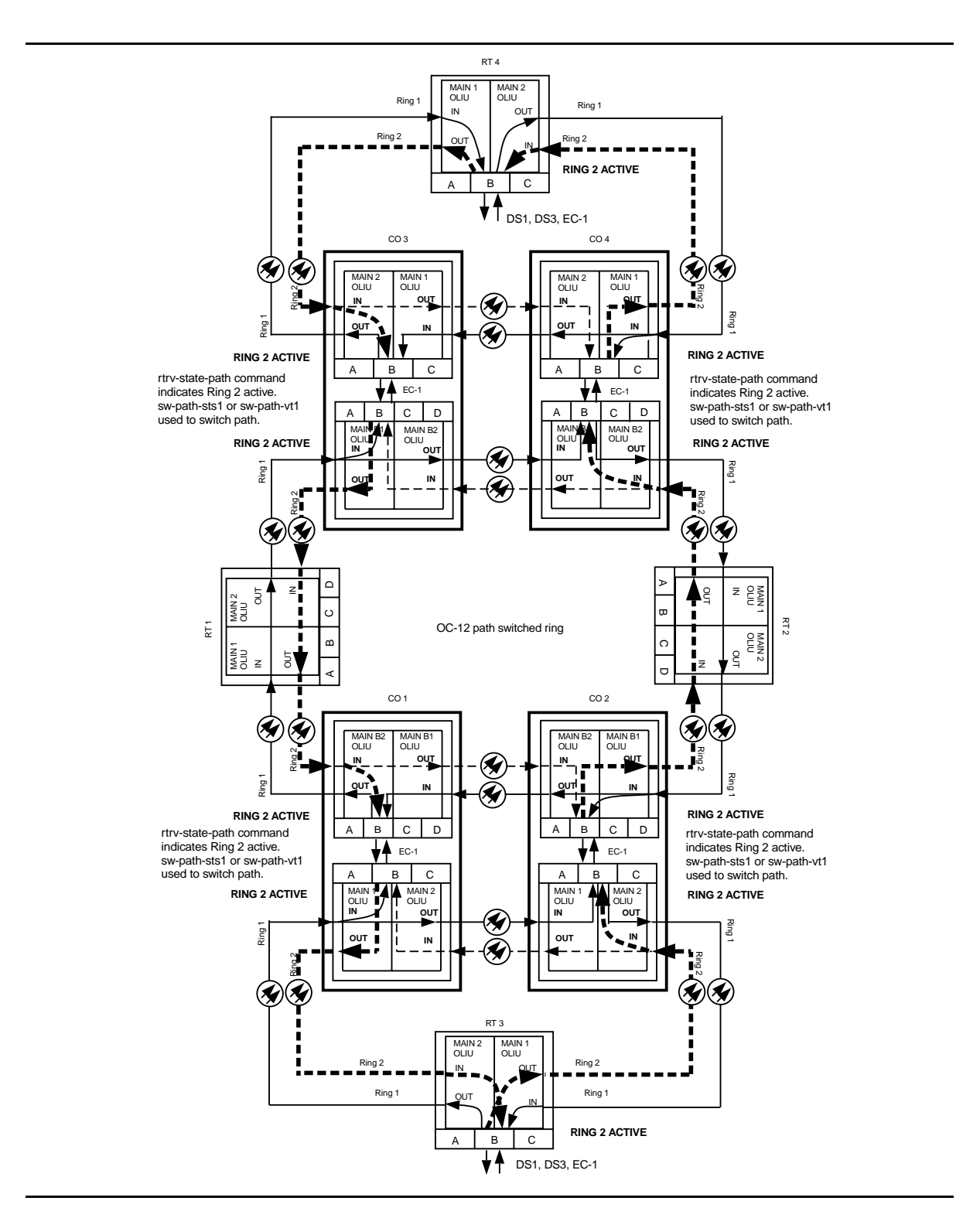

**Figure 10 – Example of DS1 Transmission Test in Dual Ring Interworking Network**

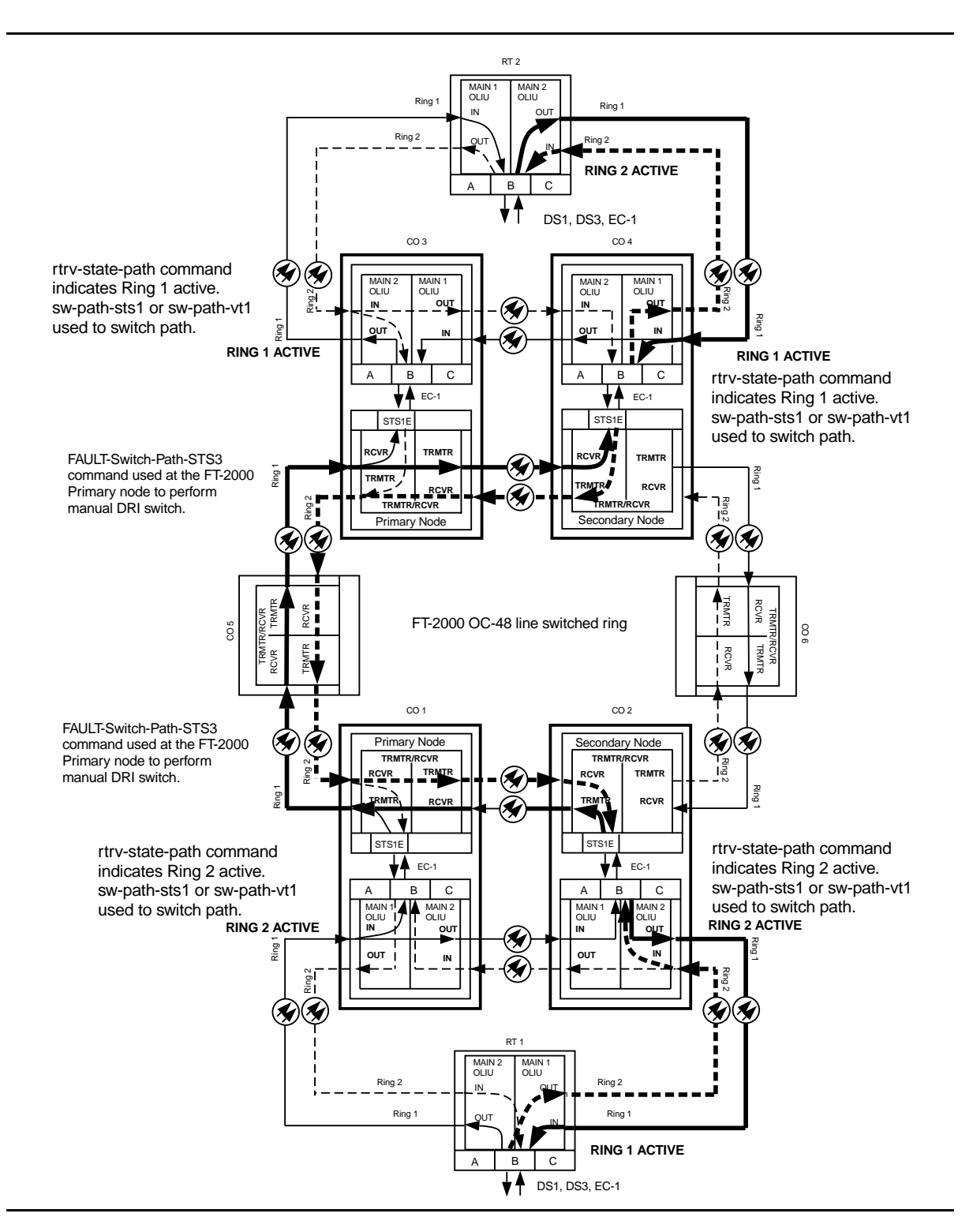

**Figure 11 – Example of DS1 Transmission Test in Dual Ring Interworking Network**

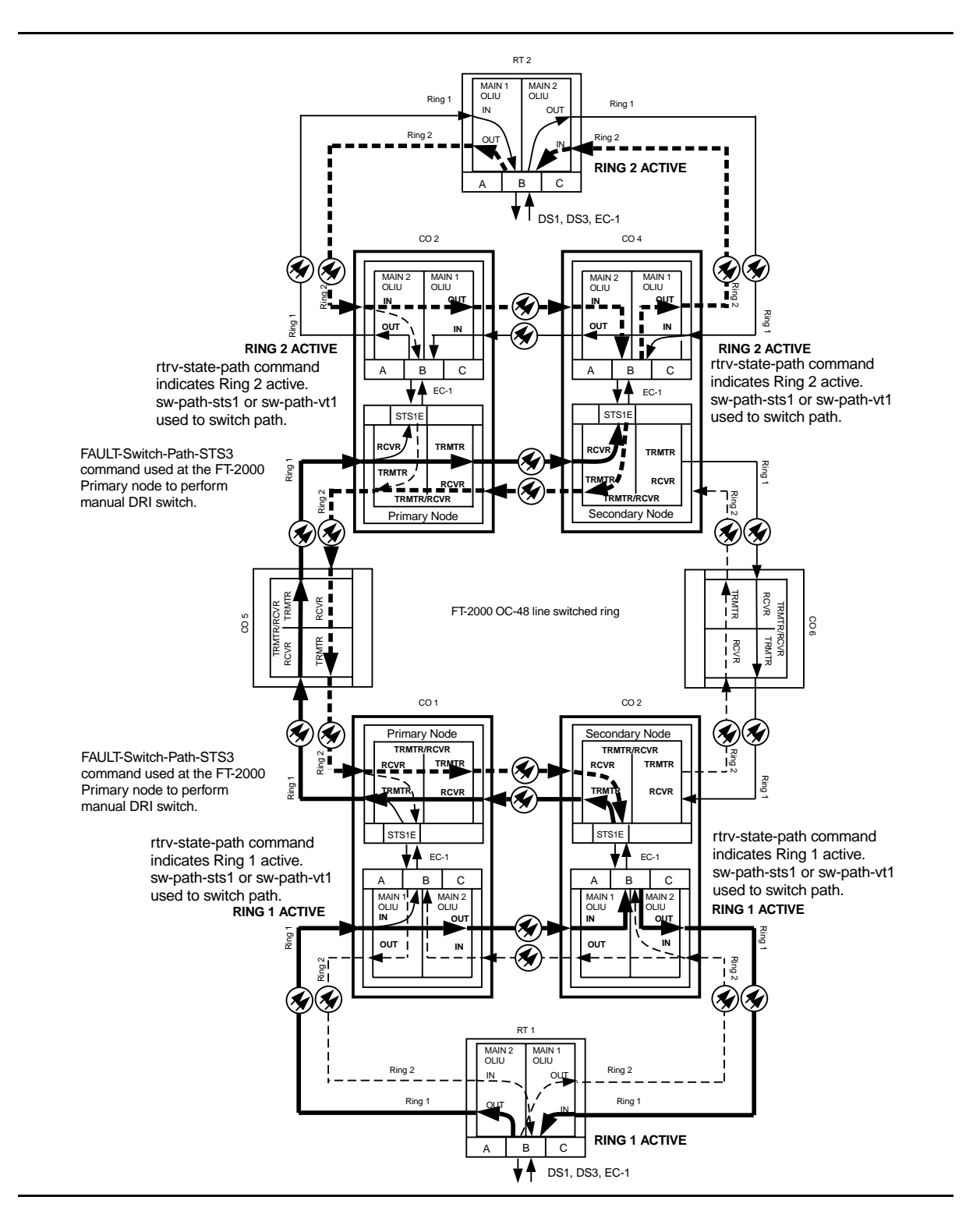

**Figure 12 – Example of DS1 Transmission Test in Dual Ring Interworking Network**

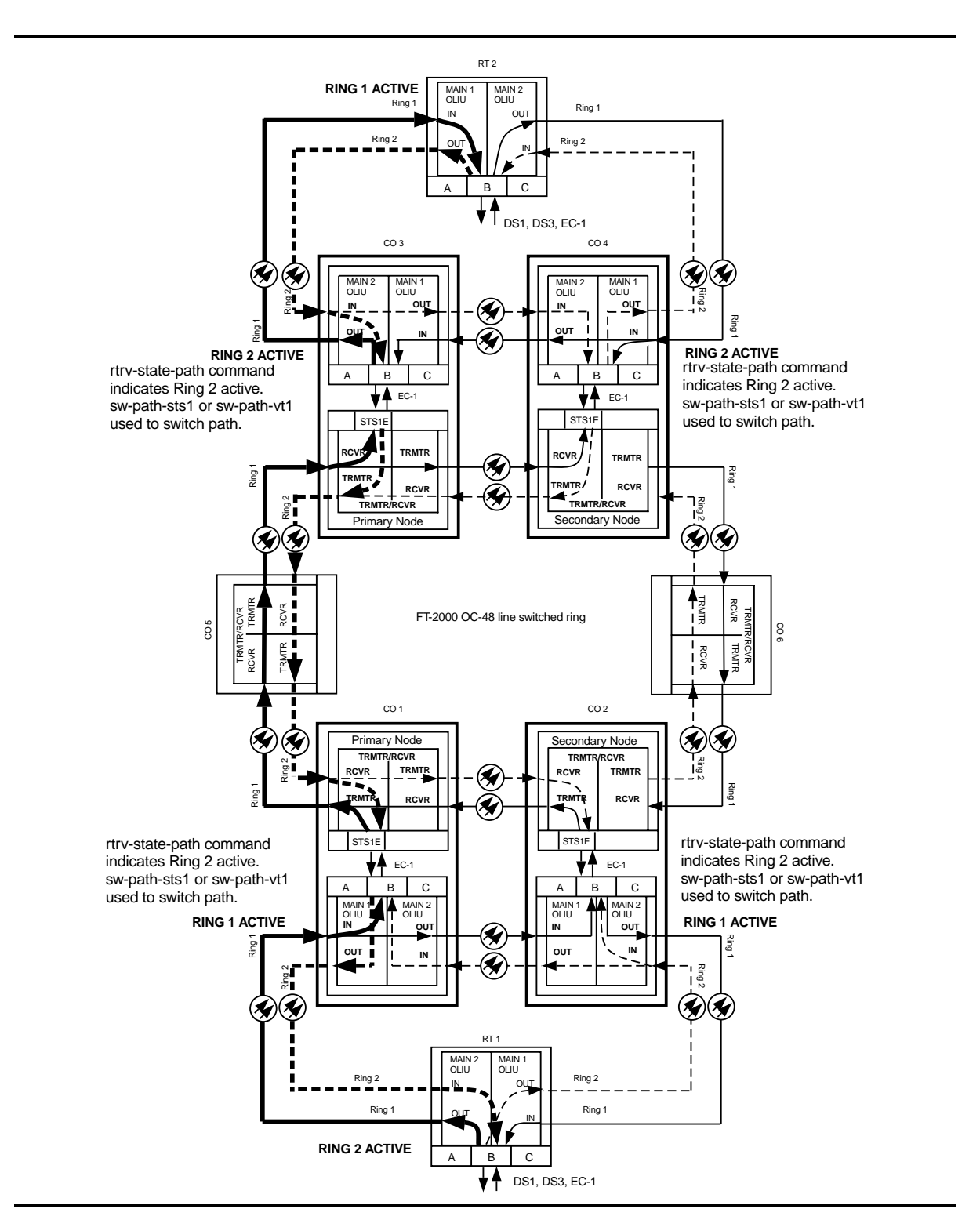

**Figure 13 – Example of DS1 Transmission Test in Dual Ring Interworking Network**

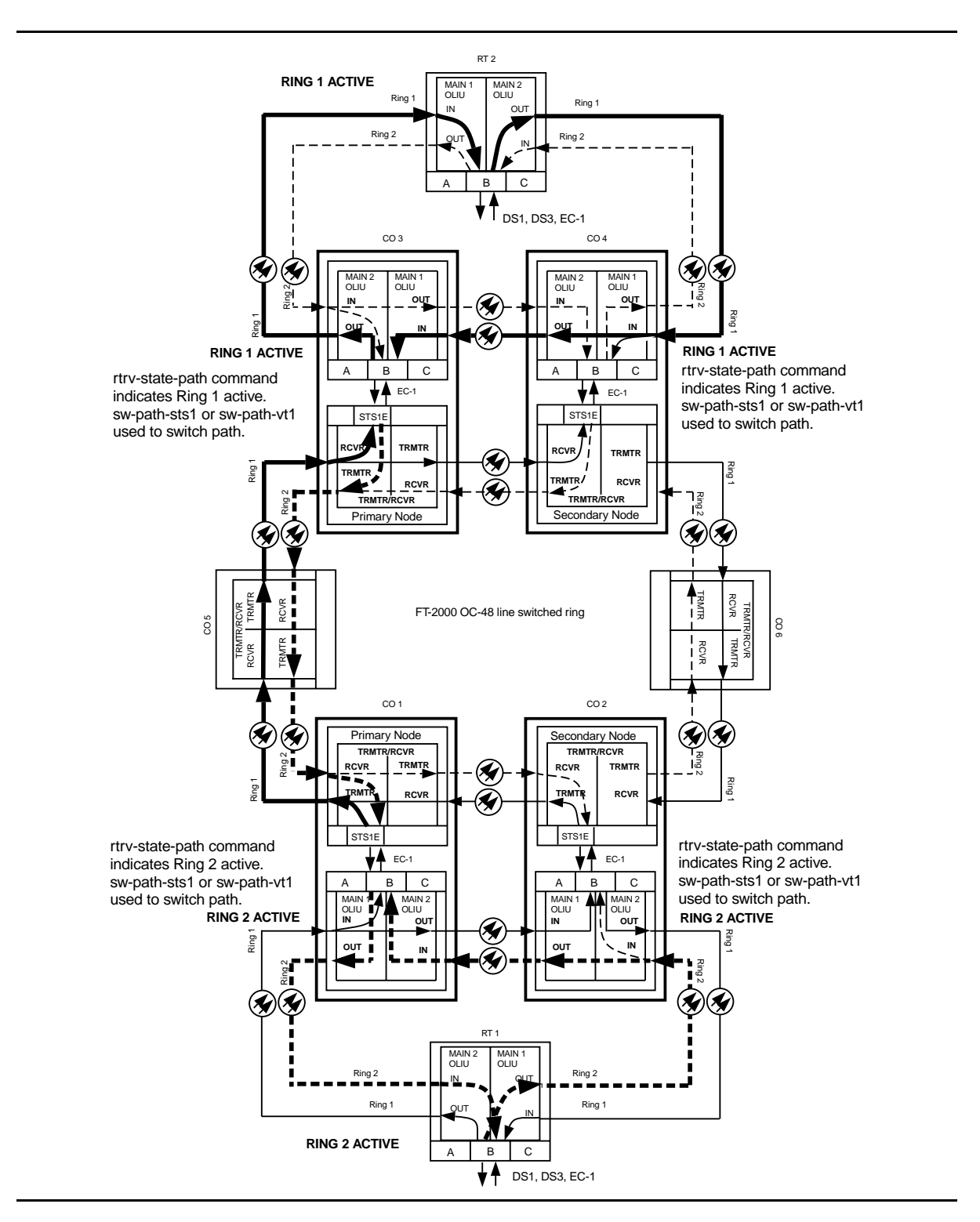

**Figure 14 – Example of DS1 Transmission Test in Dual Ring Interworking Network**

**Issue 2, February 2000** 

# **Remove –48 V DC User Panel Fuse**

1. Obtain multimeter capable of measuring DC voltage in the 40 to 60 volt range.

# 2. **! WARNING:**

–48 V DC is present in the fuse holders and the P1 and P2 power connections at rear of User Panel.

# **! CAUTION:**

If system is in service, service interruption will occur if both fuses are removed or both power feeders are disconnected. Do not remove any User Panel fuse that does not indicate blown without first verifying that –48 V is present on the other incoming power feeder.

Does fuse indicator indicate blown fuse?

If **YES**, then continue with **Step 3**. If **NO**, then proceed to **Step 7**.

- 3. Replace –48 V blown fuse.
- 4. Did fuse blow again?

If **YES**, then continue with **Step 5**. If **NO**, then proceed to **Step 7**.

5. Trouble in User Panel or backplane connector. If you need assistance, notify your supervisor, your local technical support organization, or call Lucent Technologies RTAC, per local operating instructions. If User Panel needs to be replaced, see **DLP-551**.

## 6. **STOP. YOU HAVE COMPLETED THIS PROCEDURE**.

# 7. **! CAUTION:**

Before removing <sup>a</sup> fuse that does not have <sup>a</sup> failure indicator activated, you must first verify that –48 V is available to the shelf through the fuse that is not going to be removed.

Remove the **SYSCTL**, then the **OHCTL**.

8. Refer to Figures 1, 2, and 3. Is your shelf an ED-8C724-30, G1 shelf (Figure 1) or an ED-8C724-30, G3 or G4 shelf (Figure 2 or 3)?

> If **ED-8C724-30**, **G1**, then continue with **Step 9**. If **ED-8C724-30**, **G3** or **G4**, then proceed to **Step 14**.

9. See Figure 1.

If fuse **FA** is being removed, verify that –48 V DC is present between pin **8** of Filter A6257 (positive lead) and terminal **E1** of terminal board **TB1** (negative lead).

If fuse **FB** is being removed, verify that –48 V DC is present between pin **6** of Filter A6257 (positive lead) and terminal **E2** of terminal board **TB1** (negative lead).

Requirement: Voltage must be between –41.75 V and –60.0 V DC

10. Was requirement met?

If **YES**, then continue with **Step 11**. If **NO**, then proceed to **Step 19**.

- 11. Reinstall **SYSCTL** and **OHCTL**.
- 12. You can safely remove one fuse as required, if power is maintained to the shelf through the other fuse.

### 13. **STOP. YOU HAVE COMPLETED THIS PROCEDURE**.

14. See Figure 2 or 3.

If fuse **FA** is being removed, verify that –48 V DC is present between pin **3** (positive lead) and pin **4** (negative lead) of **P2**.

If fuse **FB** is being removed, verify that –48 V DC is present between pin **2** (positive lead) and pin **1** (negative lead) of **P2**.

Requirement: Voltage must be between –41.75 V and –60.0 V DC

15. Was requirement met?

If **YES**, then continue with **Step 16**. If **NO**, then proceed to **Step 19**.
#### 16. Reinstall **SYSCTL** and **OHCTL**.

17. You can safely remove one fuse as required, if power is maintained to the shelf through the other fuse.

## 18. **STOP. YOU HAVE COMPLETED THIS PROCEDURE**.

19. Trouble in User Panel, power feeder(s), or office battery distribution. If you need assistance, notify your supervisor, your local technical support organization, or call Lucent Technologies RTAC, per local operating instructions. If User Panel needs to be replaced, see **DLP-551**.

### 20. **STOP. YOU HAVE COMPLETED THIS PROCEDURE**.

# **Issue 2, February 2000**

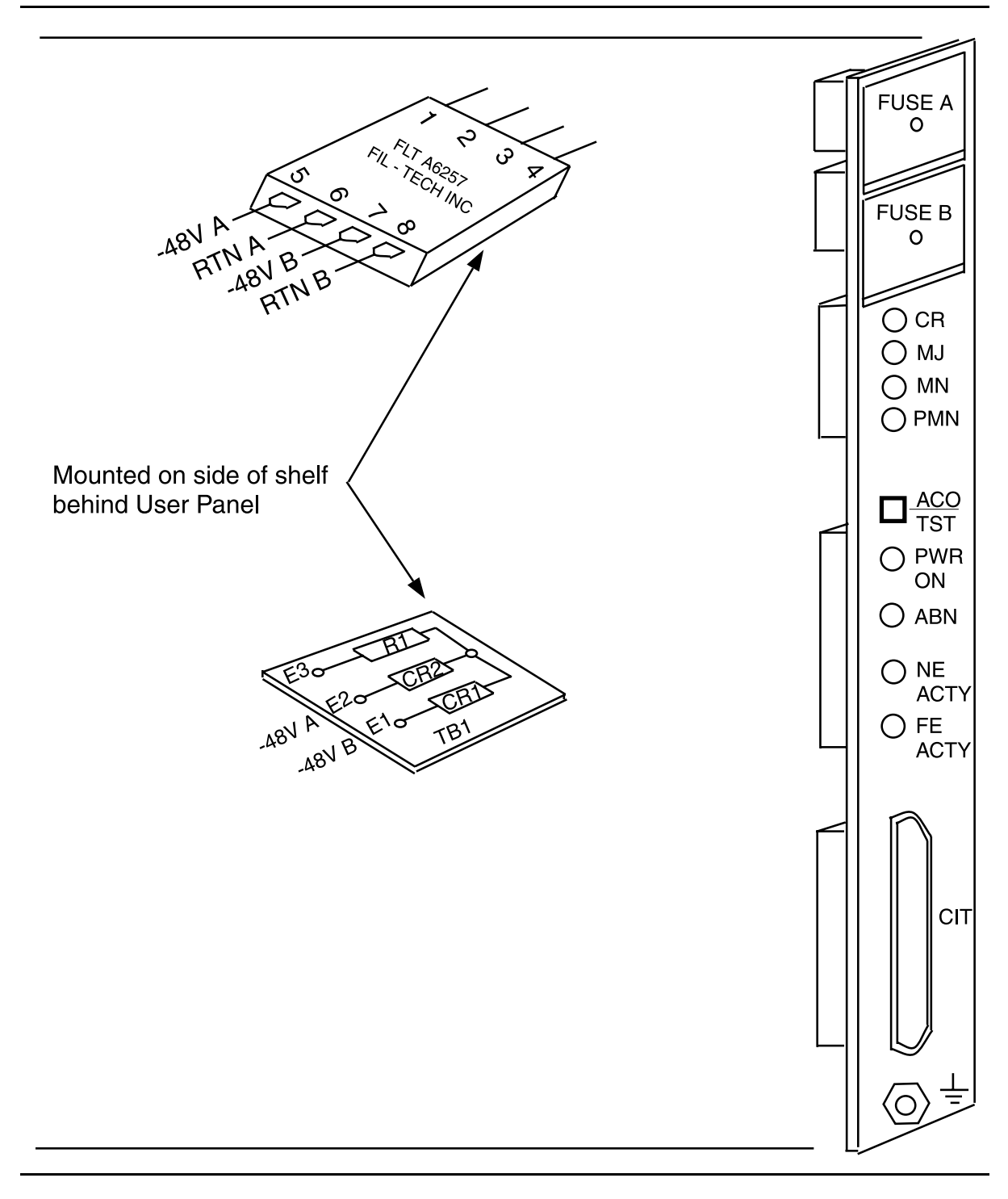

**Figure 1 – ED-8C724-31, G1 User Panel for ED-8C724-30, G1 DDM-2000 OC-3 Shelf**

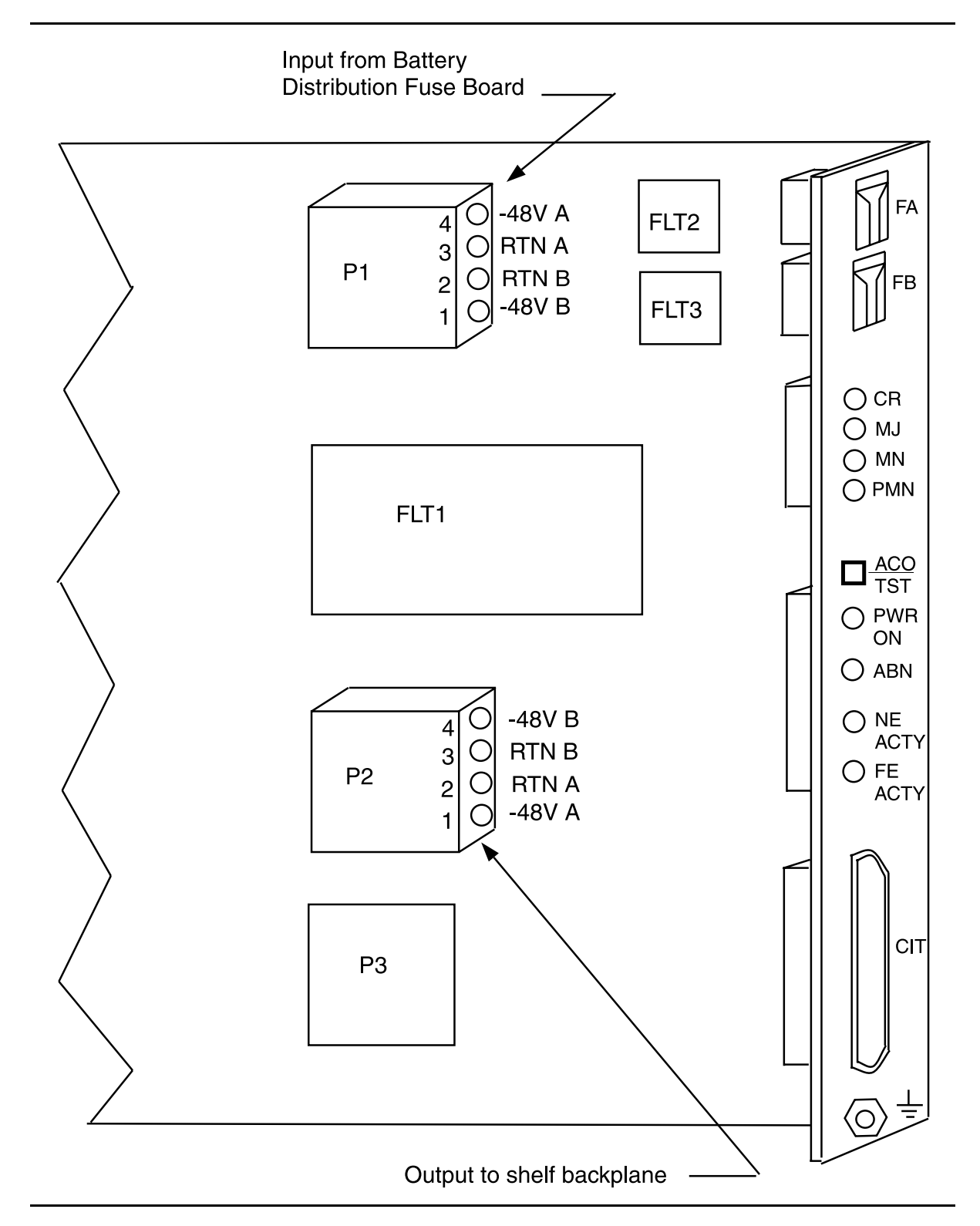

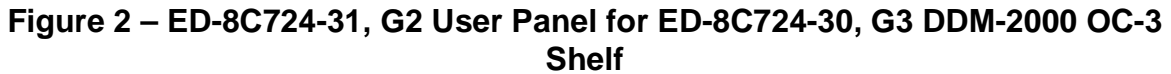

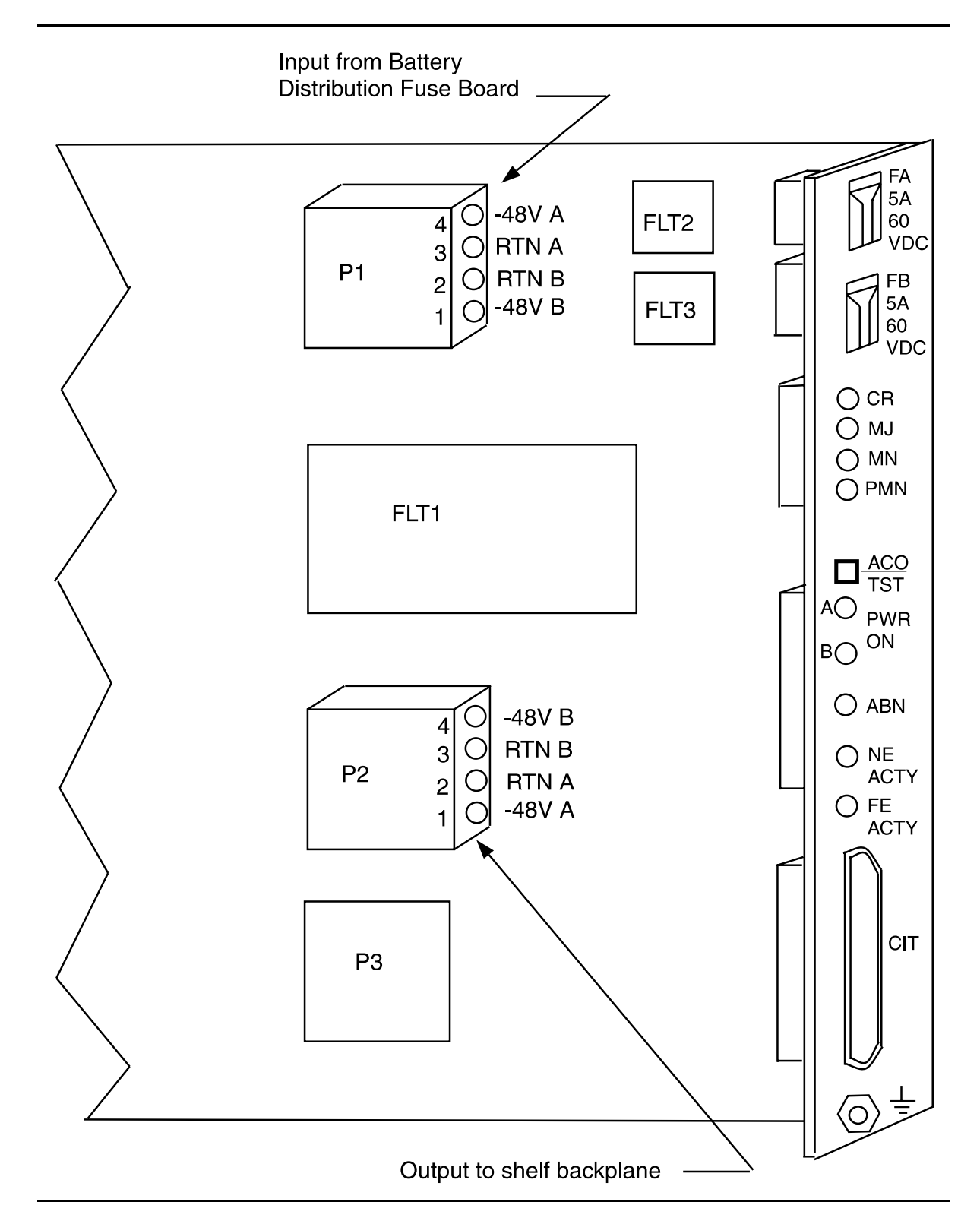

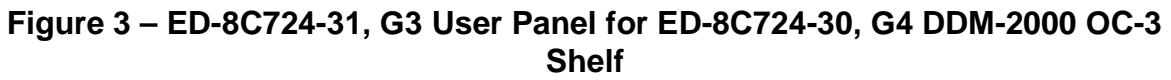

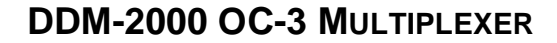

# **Perform End-to-End OC-1 Optical Line Test**

# 1. **! WARNING:**

Unterminated optical connectors may emit invisible laser radiation. Avoid direct exposure to the beam. Do not view beam with optical instruments. Use of controls or adjustments or performance of procedures other than those specified herein may result in hazardous radiation exposure.

### $\Rightarrow$  note:

This test is used locally at the DDM-2000 OC-3 shelf to verify the integrity of the OC-1 fiber lines between the DDM-2000 OC-3 and DDM-2000 FiberReach shelves and may be performed with the DDM-2000 OC-3 and DDM-2000 FiberReach in service or out of service.

### $\Rightarrow$  NOTE:

It is assumed that each DDM-2000 OC-3 and DDM-2000 FiberReach have passed the local (looped) transmission tests and a CIT is available. If these tests have not been completed, refer to the appropriate procedure and perform the tests.

### $\equiv$  NOTE:

This test must be performed locally at each shelf location associated with the optical span(s) being tested. See Figure 1.

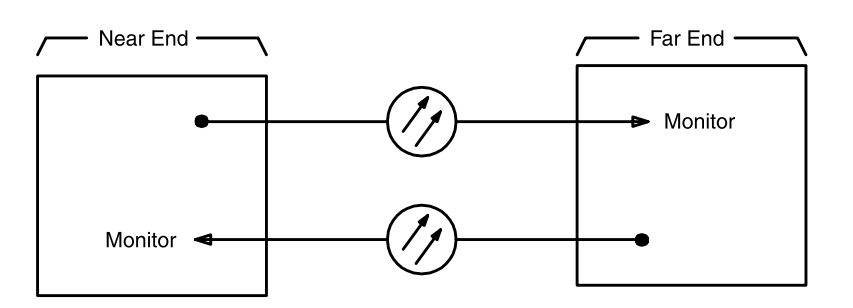

# **Figure 1 – End-to-End Optical Line Test Monitoring**

2. At test location, connect CIT to User Panel **CIT** connector and establish session.

Reference: **DLP-521**

# 3. **! CAUTION:**

The **init-pm:reg=all** command initializes (clears) all current day and/or all current quarter-hour performance-monitoring storage registers.

# $\Rightarrow$  NOTE:

If local procedures prohibit you from doing the **init-pm:reg=all** command, you may perform the following in Steps 5 and 6. Use the **rtrv-pm-line:** command to obtain the line performance monitoring status report, note the readings on the Today line in the report, wait 20 seconds and then obtain another report. There should be no change in readings from the first report.

Enter the command **init-pm:reg=all**, if allowed.

- 4. Wait 20 seconds.
- 5. Enter one of the following commands:
	- **rtrv-pm-line:fn-{a** or **b** or **c}-1-1** if service line is being tested.
	- **rtrv-pm-line:fn-{a** or **b** or **c}-1-2** if service line is being tested.
	- **rtrv-pm-line:fn-{a** or **b** or **c}-2-1** if protection line is being tested.
	- **rtrv-pm-line:fn-{a** or **b** or **c}-2-2** if protection line is being tested.
	- **rtrv-pm-line:fn-{a** or **b** or **c}-all** if both lines are being tested.
		- Response: The following CIT report will indicate the status of the equipment. The Today line should indicate that there are no errors. Other Time lines may exist with numbers greater than zero. (The Commands and Reports section of this manual under **RTRV-PM-LINE** describes this report.)

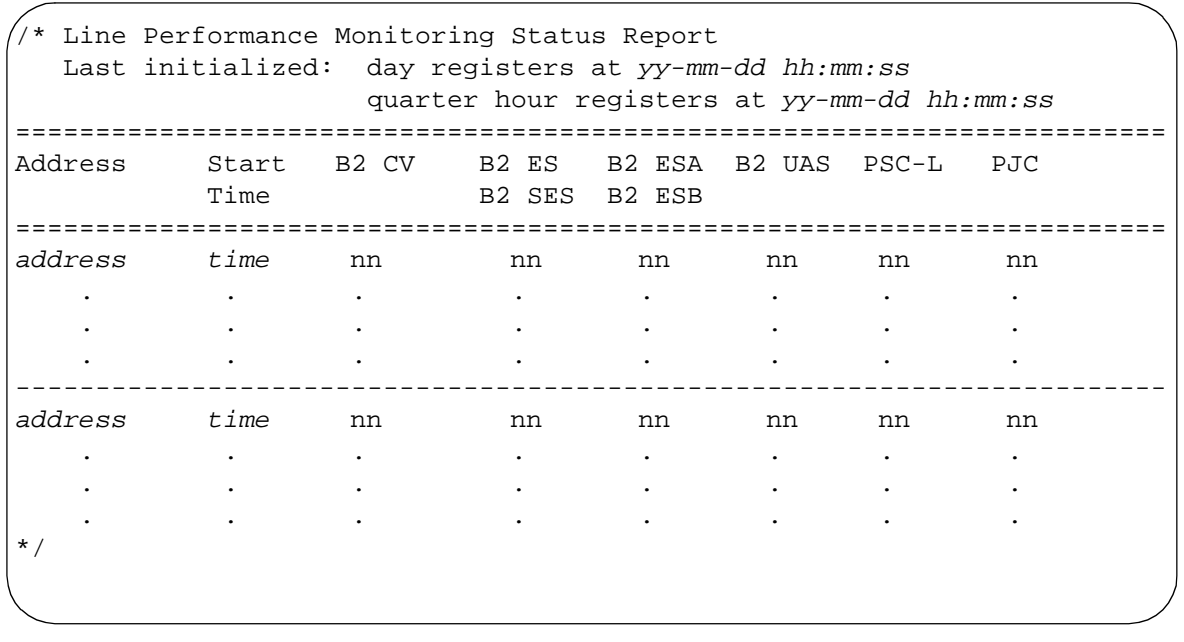

6. Has performance-monitoring report been obtained from all shelf locations associated with optical span(s) being tested?

> If **NO**, then continue with **Step 7**. If **YES**, then proceed to **Step 8**.

- 7. Repeat this procedure from Step 3 at other locations.
- 8. Did report indicate errors?

If **YES**, then continue with **Step 9**. If **NO**, then **STOP. YOU HAVE COMPLETED THIS PROCEDURE**.

- 9. Trouble may be in optical fiber and/or connections. Trouble may also be in **OLIU**s. If the report indicated trouble when the report was obtained from the near end of the span, trouble may be in the receive direction (see Figure 1). If the report indicated trouble when the report was obtained from the far end of the span, trouble may be in the transmit direction. Check optical fiber and connections. Clean optical fiber connections [**DLP-527**]. If no trouble found in the optical fibers, replace **OLIU**(s) [**DLP-523**] associated with the address indicated in the report.
- 10. **STOP. YOU HAVE COMPLETED THIS PROCEDURE**.

**Issue 2, February 2000** 

# **Make VT1.5 (DS1) or STS1 Cross-Connections Using CIT Single/Dual Homing OC-3/OC-1 or OC-12/OC-1 Ring Configuration**

1.  $\implies$  NOTE:

This procedure may also be found in the DDM-2000 FiberReach User/Service Manual, Volume 2.

 $\Rightarrow$  **NOTE:** 

If you are not familiar with doing cross-connections using the CIT commands, it is strongly suggested that you read Cross-Connection Provisioning in the Administration and Provisioning section in Volume 1 of this manual. Also, read the description of the following commands in the Commands and Reports section of this manual and the DDM-2000 OC-3 manual: **ent-crs-sts1**, **ent-crs-vt1**, **rtrv-crs-sts1**, **rtrv-crs-vt1**, **dlt-crs-sts1**, and **dlt-crs-vt1**.

 $\Rightarrow$  NOTE:

You will have to log in to more than one node in each ring to get a complete map of the network using the **rtrv-map-network:** and **rtrv-map-neighbor:** command. If a drawing of the network is not provided with the work order, it is recommended that you draw a simple schematic of the network before making cross-connections.

Make a simple drawing of the network and list the TID of each node and how they are connected to each other. Figure 1 shows an example of a simple schematic.

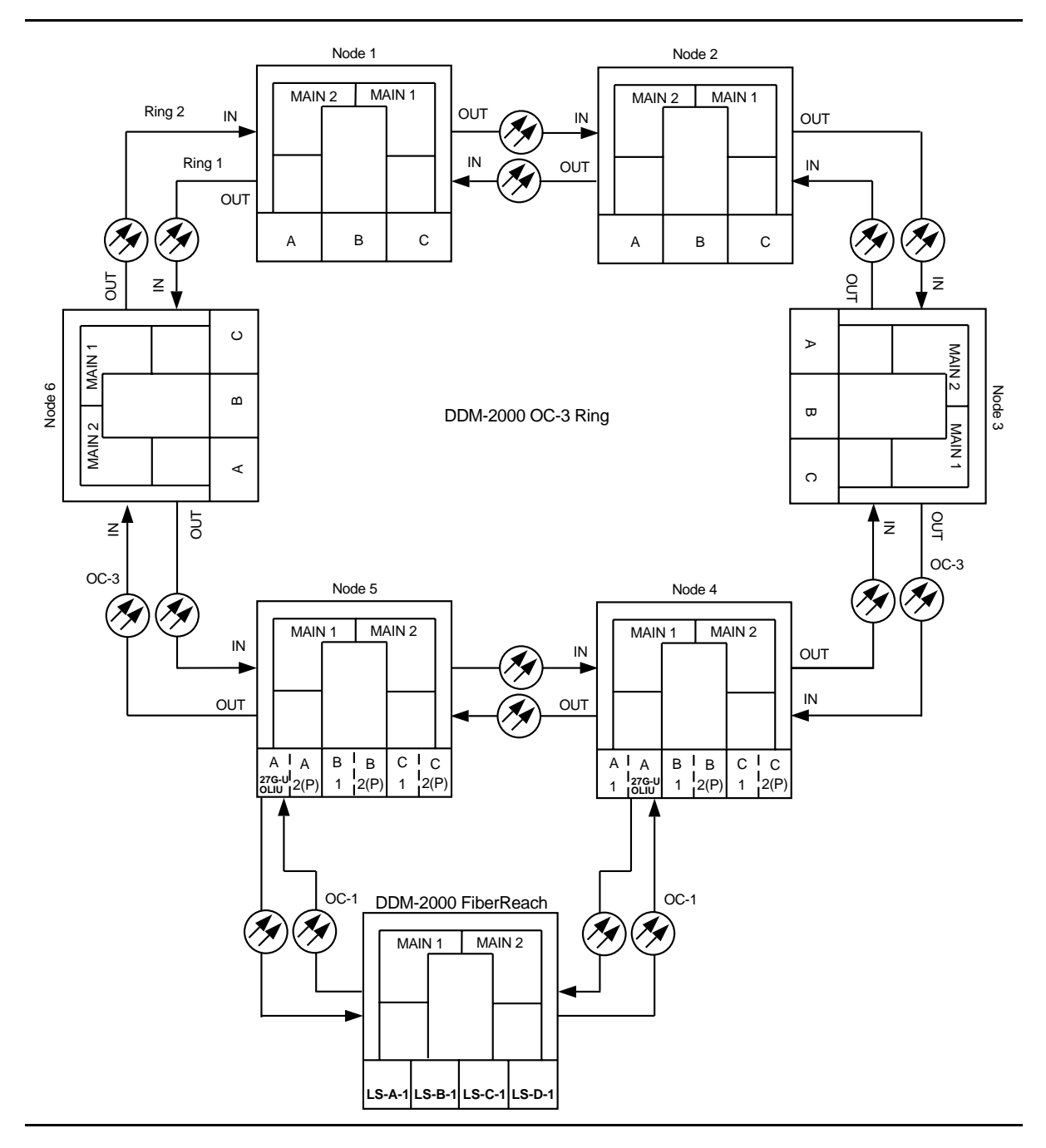

**Figure 1 – Sample Network Schematic**

Log in to any node in each ring in the network and use the **rtrv-map-network:** and/or **rtrv-map-neighbor:** command to retrieve a map of the network which lists all the systems and how they are connected to each other.

Sample output reports are shown in Figures 2, 3, and 4:

```
/* Network Map for Site6NE1
 ==============================================================
 TID Product Type Level 2 IS
 NSAP
 ==============================================================
 Site6NE1 DDM-2000 OC-3
 39 840F 80 000000 0000 0000 0000 08006alad06e 00
 R5
 39 840F 80 000000 0000 0000 0000 00000e3a0273 00
 R6
 39 840F 80 000000 0000 0000 0000 08006alad07f 00
 R7
 39 840F 80 000000 0000 0000 0000 00000e3a0732 00
 Site3NE1 Y
 39 840F 80 000000 0000 0000 0000 00000e3a0372 00
 Site7NE1
 39 840F 80 000000 0000 0000 0000 08006alad06f 00
*/
```
**Figure 2 – Sample Report From rtrv-map-network Command**

```
/* Neighbor Map for Site6NE1
 =================================================================
 TID Connected Thru Product Type Level 2 IS
 NSAP
 =================================================================
 Site6NE1 DDM-2000 OC-3
 39 840F 80 000000 0000 0000 0000 08006alad06e 00
 Site7NE1 main-1 Y
 39 840F 80 000000 0000 0000 0000 08006alad06f 00
 Site5NE1 main-2
 39 840F 80 000000 0000 0000 0000 00000e3a0372 00
*/
```
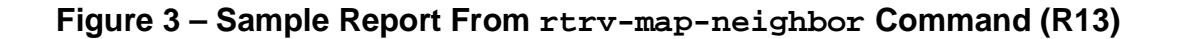

```
/* Neighbor Map for Site6NE1
 =================================================================
 TID Connected Thru Product Type Level 2 IS DCC
 NSAP
 =================================================================
 Site6NE1 DDM-2000 OC-3 Y
 39 840F 80 000000 0000 0000 0000 08006alad06e 00
 Site7NE1 main-1 N
 39 840F 80 000000 0000 0000 0000 08006alad06f 00
 Site5NE1 main-2
 39 840F 80 000000 0000 0000 0000 00000e3a0372 00
*/
```
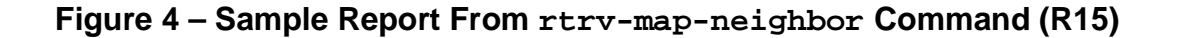

- 2. Verify system configuration is same as specified on work order or circuit order. For example, see Figures 5 through 18.
- 3.  $\implies$  NOTE:

Cross-connections consist of drop and pass-through connections. For example in Figures 5 and 6, drop connections are made at Nodes 1, 4, 5, and the FiberReach node. Pass-through cross-connections are made at Nodes 2, 3, and 6. Also, cross-connections must be made in all interconnected rings, including other DDM-2000 OC-3 rings, DDM-2000 OC-12 rings, and FT-2000 OC-48 rings, as required.

From work order or circuit order, determine the terminating (drop) nodes for the service being established.

- 4. From work order, circuit order, and the sketch made in Step 1, determine the pass-through nodes for the service being established.
- 5. From work order or circuit order, determine the host OC-3 and OC-12 node(s) that connects to the OC-1 FiberReach ring(s).
- $6.$   $\implies$  NOTE:

The **cct** parameter of the **ent-crs-vt1:** command specifies the cross-connect type. The valid values are **two-way**, **dc**, and **locked**. Two-way applies to add/drop, hairpin, 0X1 ring, and pass-through connections. The **dc** parameter applies to dual ring interconnection (DRI) applications. The **locked** parameter supports non-path-switched DS1 applications where a DS1 is cross-connected to a specified channel in a specified direction of the ring interface (Figures 14 and 17). Provisioned AIS or unequipped signal is transmitted in the other direction around the ring, but is not alarmed at any pass-through nodes or the other terminating node with locked cross-connections present for the same channel. Any signal received in the same channel from the other ring interface is ignored.

Determine the cross-connect type (**cct**) to be made at each node for the service being established.

# 7.  $\implies$  NOTE:

In dual homing configurations (Figures 5 through 8 and 16), **OLIU** circuit packs must be installed in the correct slots in the host OC-3 or OC-12 nodes to support the direction of traffic required. For example in Figures 5 and 6, for traffic to be routed between Node 1 and the FiberReach system, the **27G-U**/**27G2-U OLIU** or **26G2-U OLIU** must be installed in **FUNCTION UNITS** group **A**, **B**, or **C**, slot **1** of Node 5 and **FUNCTION UNITS** group **A**, **B**, or **C**, slot **2(P)** of Node 4. This is required because traffic entering Node 5, **FUNCTION UNITS** slot **A-1** from the FiberReach shelf is automatically connected to the **MAIN-1 OLIU** when cross-connections are made. Traffic entering **FUNCTION UNITS** slot **A-2(P)** is automatically connected to the **MAIN-2 OLIU**.

In single homing configurations (Figures 9 through 13 and 15), the **27G-U**/**27G2-U OLIU** or **26G2-U OLIU** in **FUNCTION UNITS** group **A**, **B**, or **C**, slot **1** of the OC-3 or OC-12 shelf must be connected to the **MAIN-1 OLIU** in the FiberReach shelf. The **27G-U**/**27G2-U OLIU** or **26G2-U OLIU** in **FUNCTION UNITS** group **A**, **B**, or **C**, slot **2(P)** of the OC-3 or OC-12 shelf must be connected to the **MAIN-2 OLIU** in the FiberReach shelf.

# $\Rightarrow$  note:

The **26G2-U OLIU** may be substituted for the **27G-U**/**27G2-U OLIU** in the OC-3 or OC-12 shelf **FUNCTION UNITS** slots when only one OC-1 single-homed or dual-homed ring will be required.

Use the **rtrv-eqpt:** command at each node in the network to verify that each shelf is properly equipped for the service being established. Ensure that **OLIU** circuit packs are installed in the correct slots in the host OC-3 or OC-12 nodes.

## $8. \implies$  NOTE:

Cross-connections supporting DS1 services may be either STS1 or VT1.5 cross-connections in DDM-2000 OC-3 or OC-12. Only VT1.5 cross-connections are allowed in DDM-2000 FiberReach. In an OC-3 or OC-12 shelf, use VT1.5 cross-connections for DS1 services if you expect to cross-connect only a portion of the VT1.5 signals in the STS-1 channel. If STS1 cross-connections are made at an OC-3 or OC-12 shelf, there is a fixed mapping of all 28 VT1.5 cross-connections to a specific shelf group [see **ent-crs-sts1:** command].

# $\Rightarrow$  NOTE:

The following commands may be used to delete, enter, and retrieve cross-connections: **dlt-crs-vt1**, **dlt-crs-sts1**, **ent-crs-vt1**, **ent-crs-sts1**, **rtrv-crs-vt1**. and **rtrv-crs-sts1**. See the Commands and Reports section of each system manual for a description of commands.

## $\Rightarrow$  NOTE:

In ring configurations, you should use the following rules in establishing cross-connections in each ring:

- 1. All terminating drop connections (including DRI drop and continue, if present) from the same STS-1 timeslot must be provisioned the same, either all VT1.5 or STS-1.
- 2. If all 28 VT1.5s (DS1s) in an STS-1 are being passed through at a node in a VT1.5 path-switched ring, then the cross-connection may be provisioned as either a pass-through STS-1 or VT1.5. However, if you anticipate dropping VT1.5s from the pass-through node in the future, you should provision the pass-throughs as VT1.5 cross-connections. Provisioning now as a VT1.5 cross-connect will avoid a hit on traffic if the STS-1 cross-connect has to be converted to 28 VT1.5 cross-connects to drop DS1s at a later time.
- 3. On STS-1 path-switched rings, all nodes in the ring must be provisioned as STS-1 cross-connections.

From work order or circuit order, determine the cross-connections [STS-1 or VT1.5] to be made at each node [pass-through, terminating (drop), and host OC-3 or OC-12 node(s)] associated with the kind of service being established.

9. Starting at one of the terminating nodes for the DS1 circuit being established, use the **rtrv-crs-( ):** command at each node in the ring to verify that the cross-connections specified on the work order or circuit order may be made. For example, if the DS1 #1 low speed port in the **DS1** circuit pack in slot #1 of **LOW SPEED GROUP A** (a-1-1) is to be connected to timeslot m-1-1-1 and the **rtrv-crs-vt1:** command shows that the cross-connection is already established, you should determine from office records if this port is already in-service before continuing with this procedure.

If cross-connections are already assigned or improperly assigned, refer trouble to the organization responsible for facility design. Improperly assigned cross-connections may have to be deleted using the **dlt-crs-( )** commands.

# 10.  $\Rightarrow$  NOTE:

Channel state provisioning provides IS, AUTO, and NMON states for VT channels similar to the port states for DS1 ports. When a cross-connection is made to a point of termination the channel is in the AUTO state and alarming is disabled. The channel must receive a good signal from either ring to cause the channel to transition to in-service (IS).

At all nonterminating pass-through nodes in the network, use the **ent-crs-vt1:** or **ent-crs-sts1:** command to provision pass-through connections. [For example, to make the DS1 pass-through cross-connection for channel m-1-1-1, use the

**ent-crs-vt1:m-1-1-1,m-1-1-1:cct=twoway** command. To make pass-through cross-connections for STS-1 #1 in an OC-3 or OC-12 shelf, use the **ent-crs-sts1:m-1,m-1:cct=twoway** command.]

- 11. At both terminating (drop) nodes of the circuit being established, use the **ent-crs-vt1:** command to make the terminating cross-connections (for example, Node 1 and FiberReach node in Figure 5, **ent-crs-vt1:m-1-1-1,a-1-1:cct=twoway**)
- 12. At the host OC-3 or OC-12 ring node sites, make proper cross-connections. For example in Figures 5 and 6, at Node 5, if VT1.5 channel #1, VTG #1, STS #1 from the **MAIN 1 OLIU** is to be cross-connected to **FUNCTION UNITS** group A, OC-1 line #1, then the command **ent-crs-vt1:m-1-1-1,a-1-1-1:cct=twoway** would be used to make the cross-connection.
- 13. Use the **rtrv-crs-vt1:** or **rtrv-crs-sts1:** command to verify that the proper connections have been made. If an improper cross-connection is made, use the **dlt-crs-vt1:** or **dlt-crs-sts1:** command to delete the improper cross-connection and reenter the cross-connection.
- 14. After all cross-connections are made, use the **rtrv-alm:** command to verify no alarms are present.
- 15. If ne-acty, inc. VT AIS, inc. STS1 AIS, inc. VT unequipped, or inc. STS1 unequipped alarms are present, look for missing or improperly made cross-connections. Use **TAP-120** to locate missing cross-connections, if required.

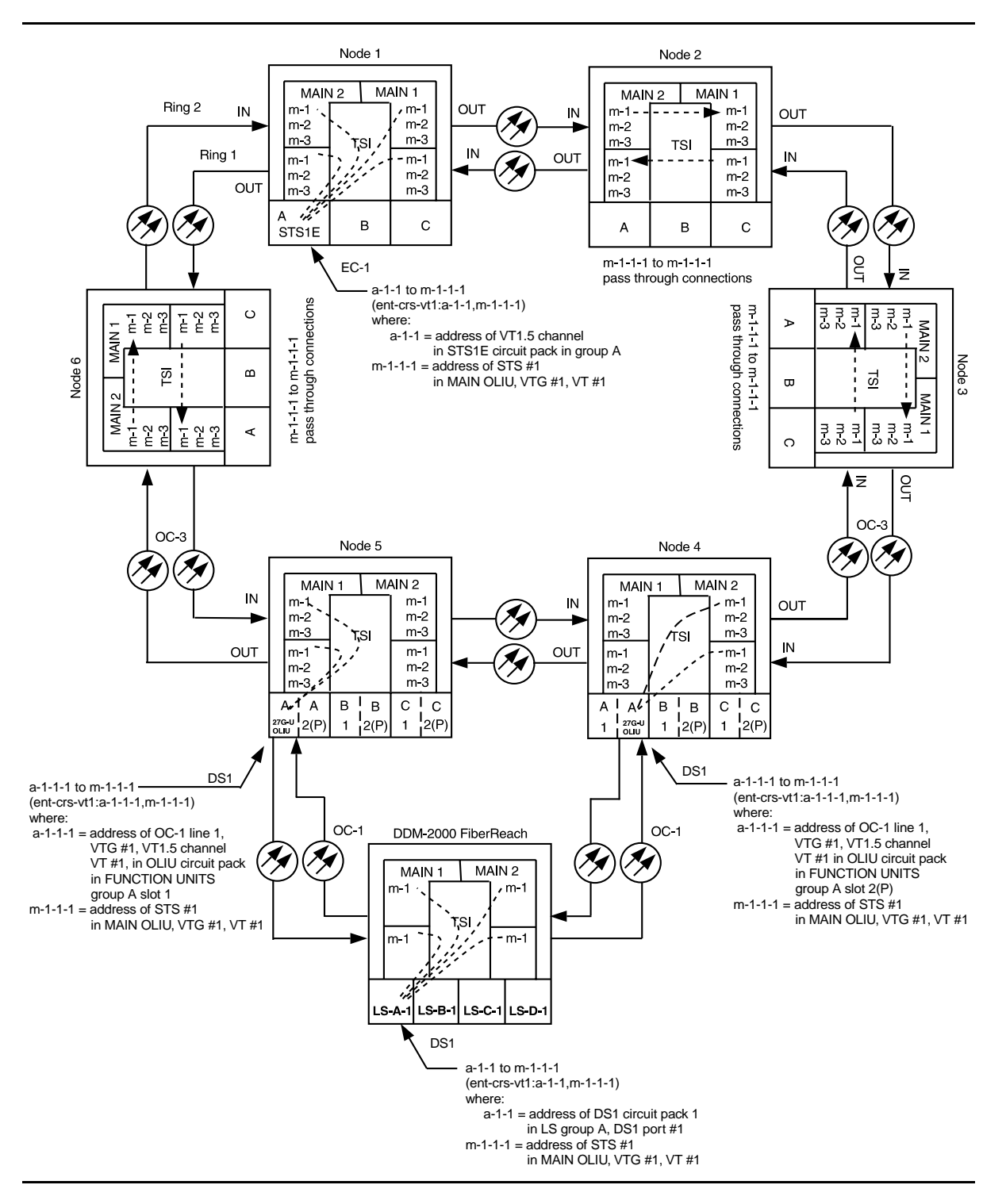

**Figure 5 – Example of Dual Homing OC-3/OC-1 Cross-connections**

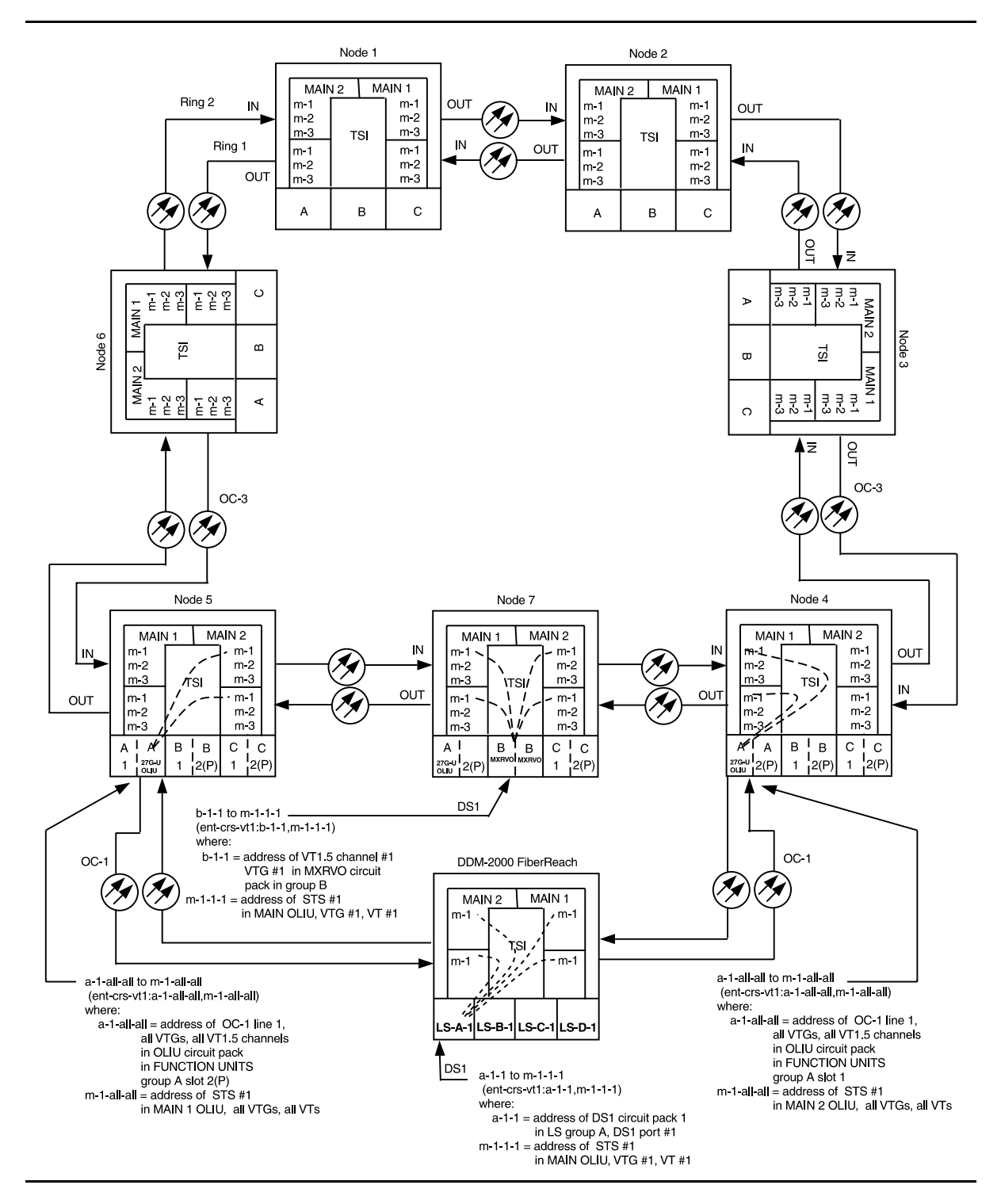

**Figure 6 – Example of Dual Homing OC-3/OC-1 Cross-connections**

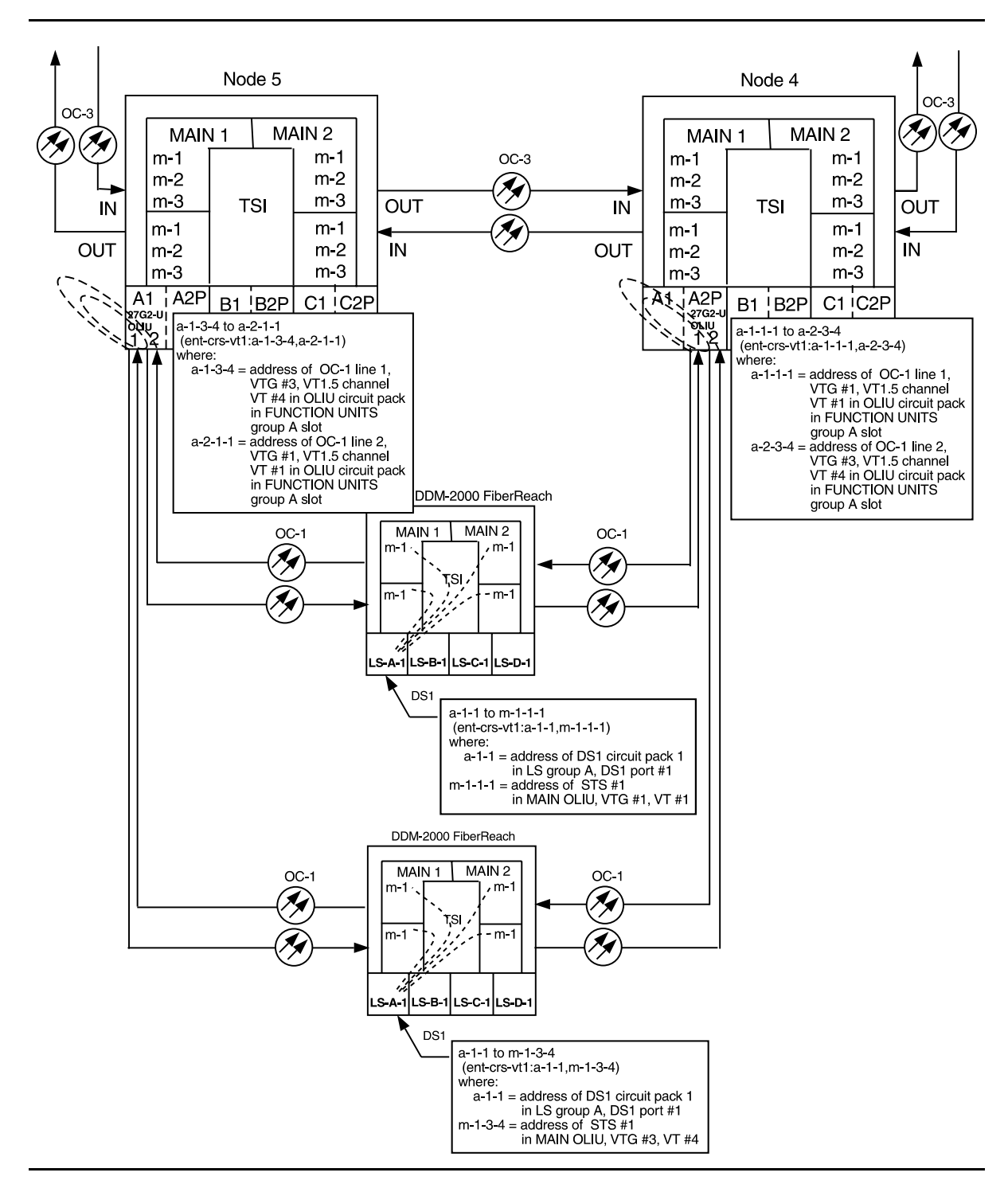

**Figure 7 – Example of Dual Homing OC-3/OC-1 Cross-connections**

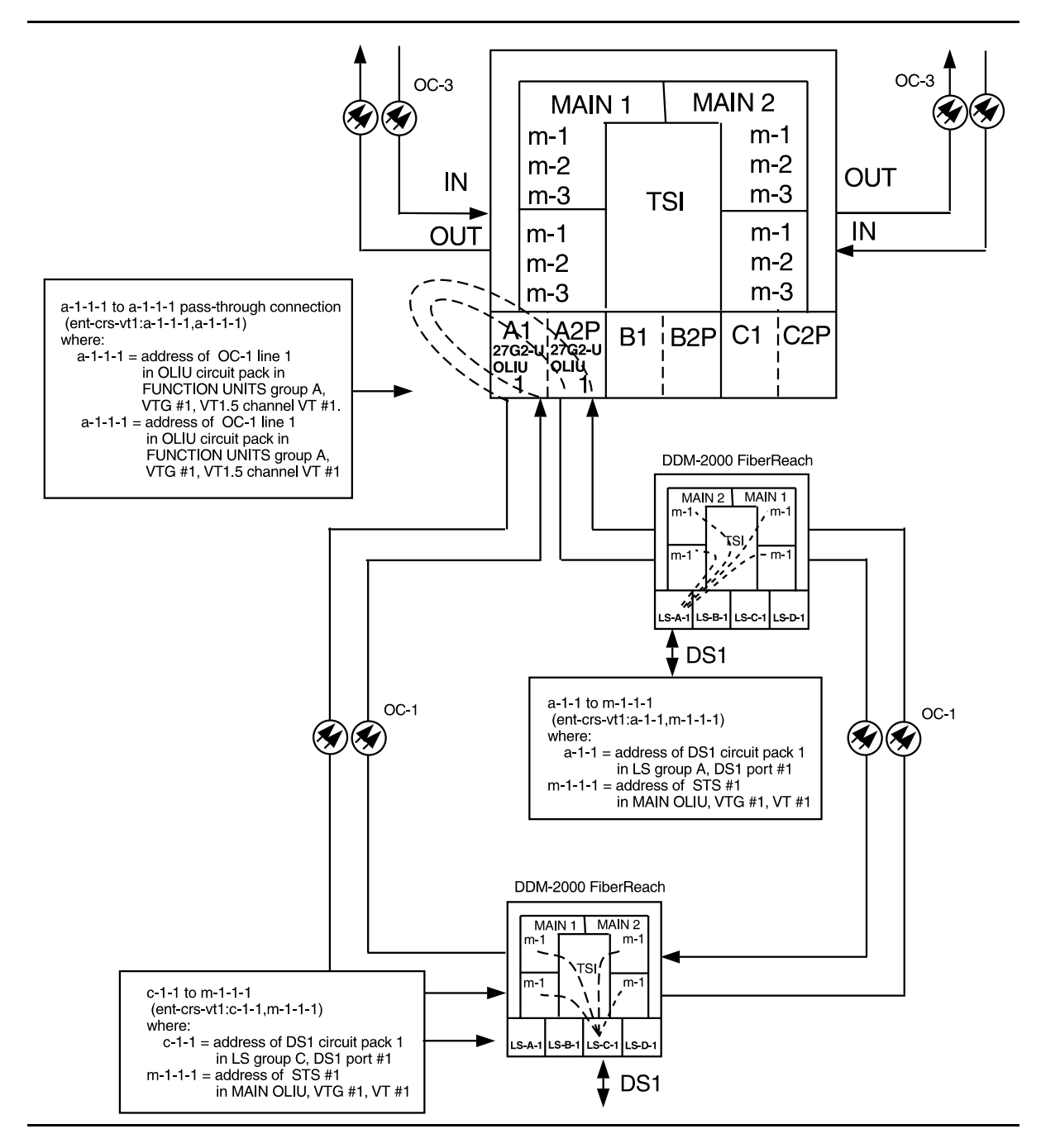

**Figure 8 – Example of Dual Homing Intra-Function Unit OC-3/OC-1 Cross-connections**

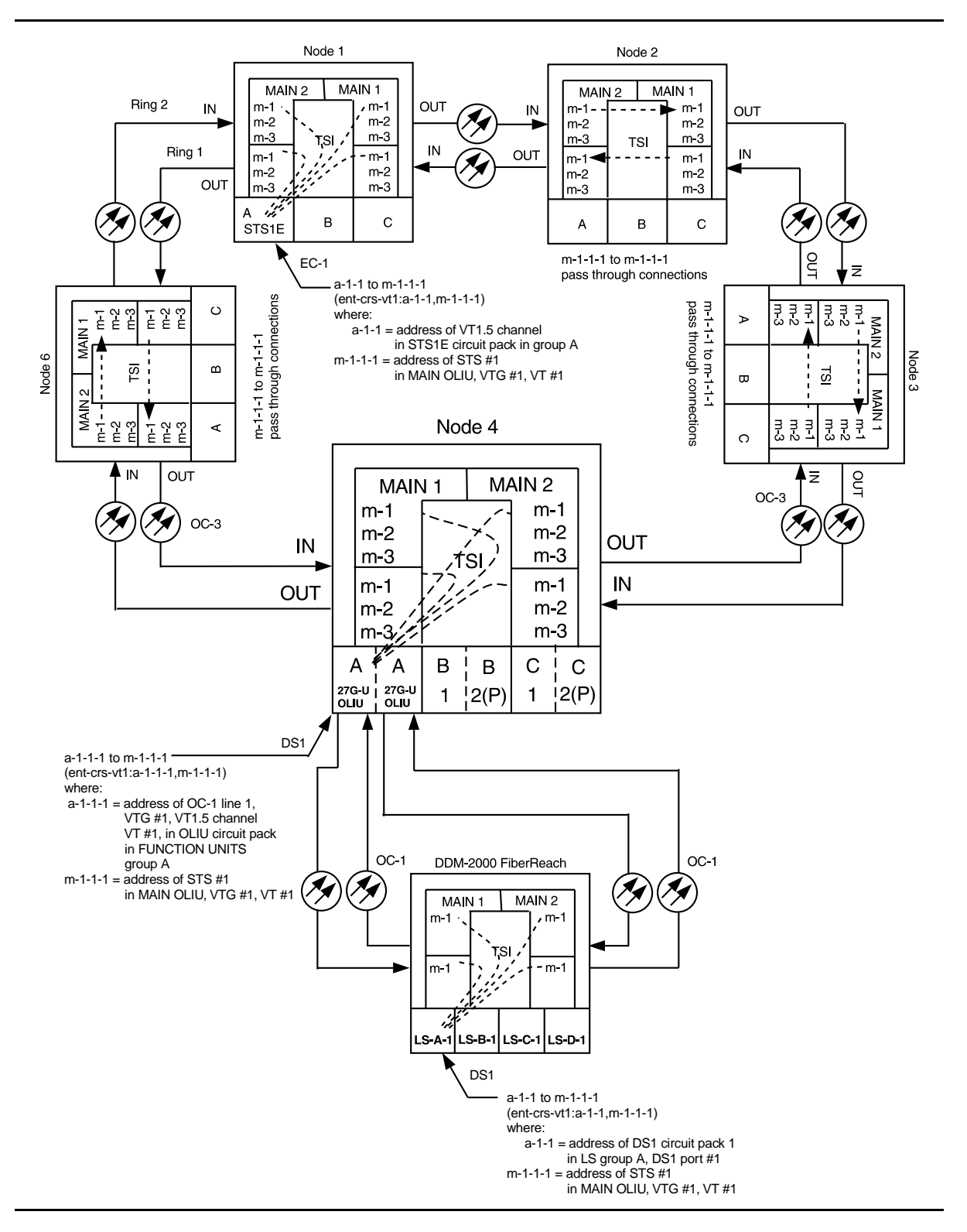

**Figure 9 – Example of Single Homing OC-3/OC-1 Cross-connections**

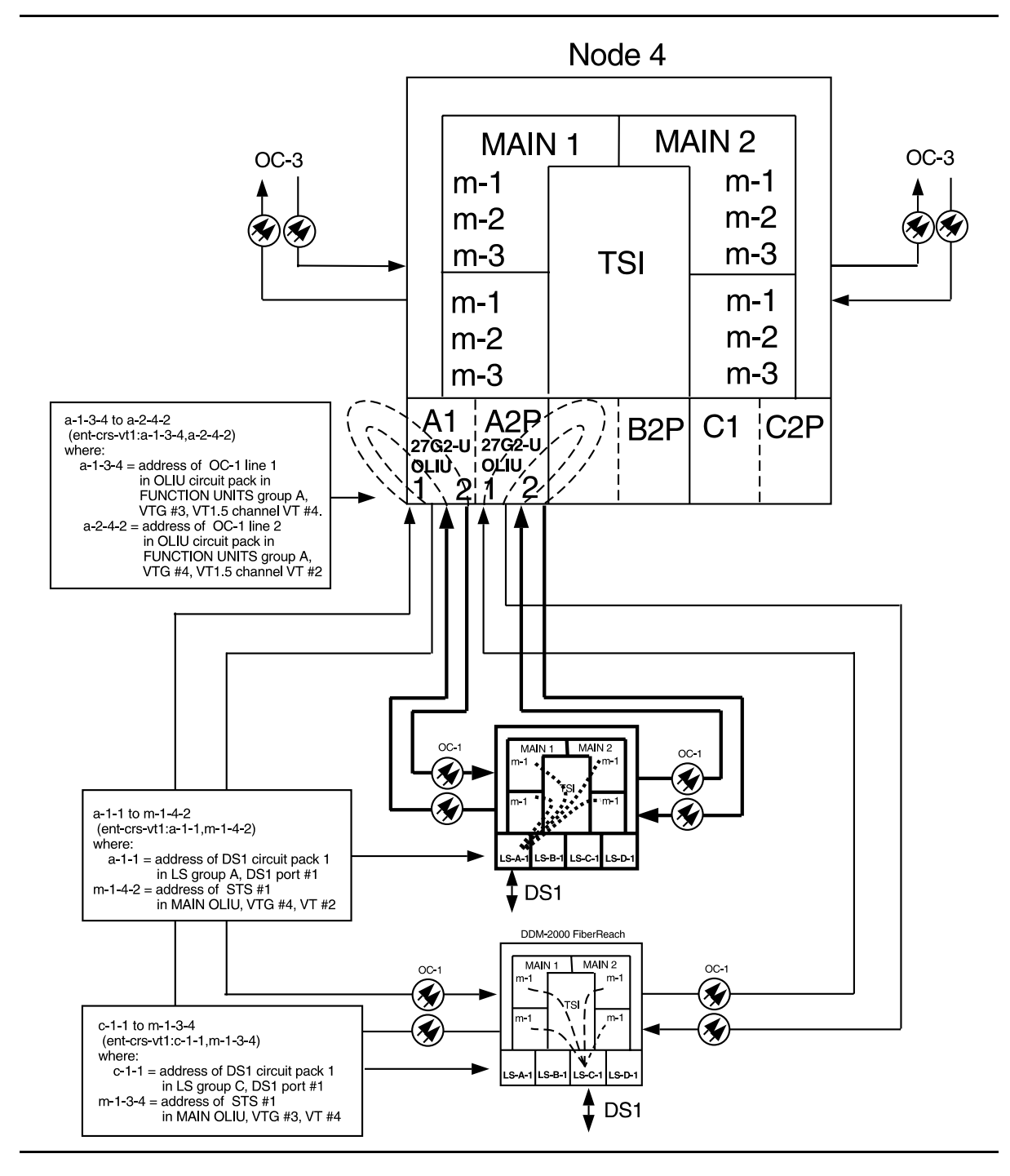

**Figure 10 – Example of Single Homing Intra-Function Unit OC-3/OC-1 Cross-connections**

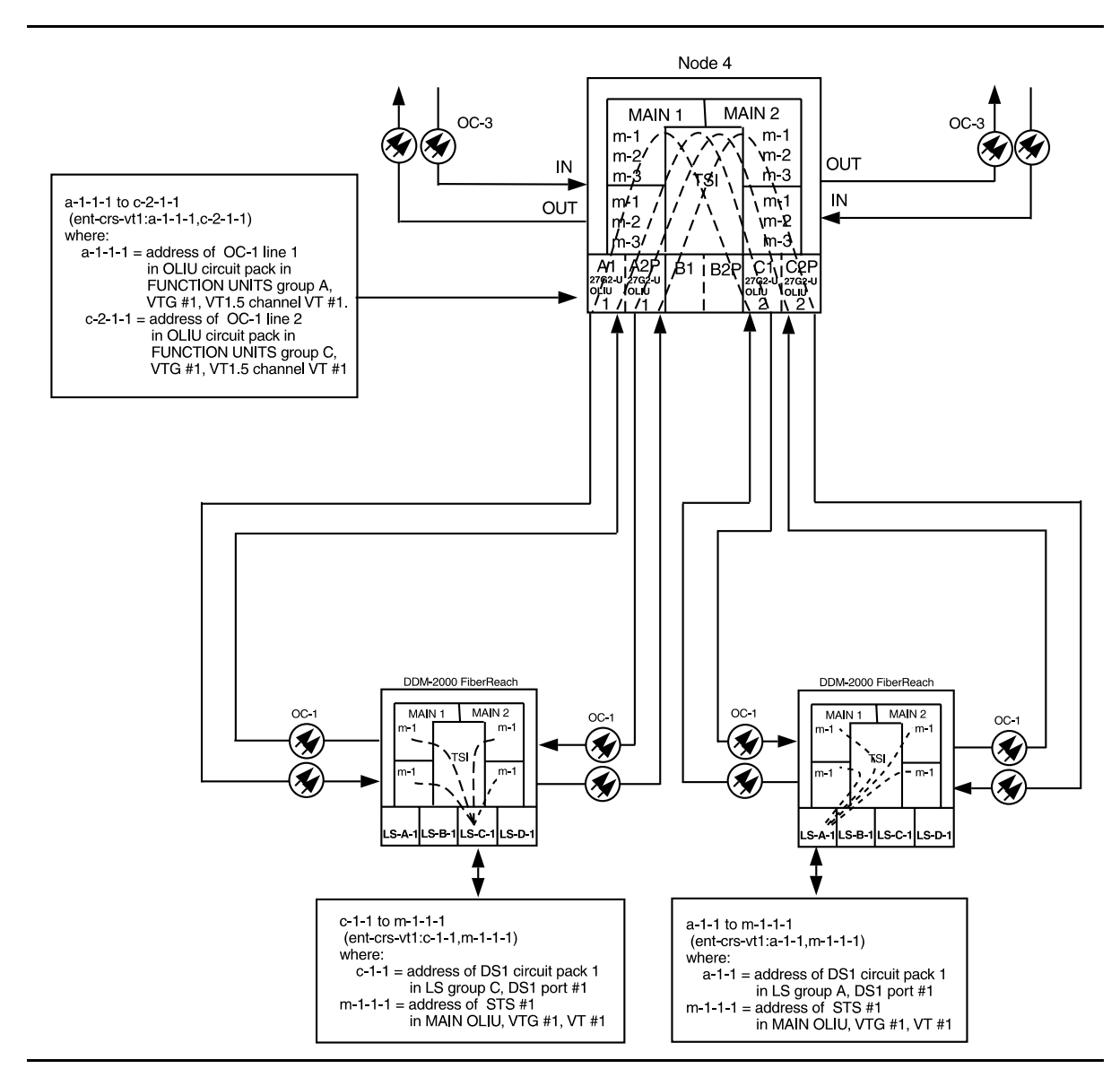

**Figure 11 – Example of Single Homing Inter-Function Unit OC-3/OC-1 Cross-connections**

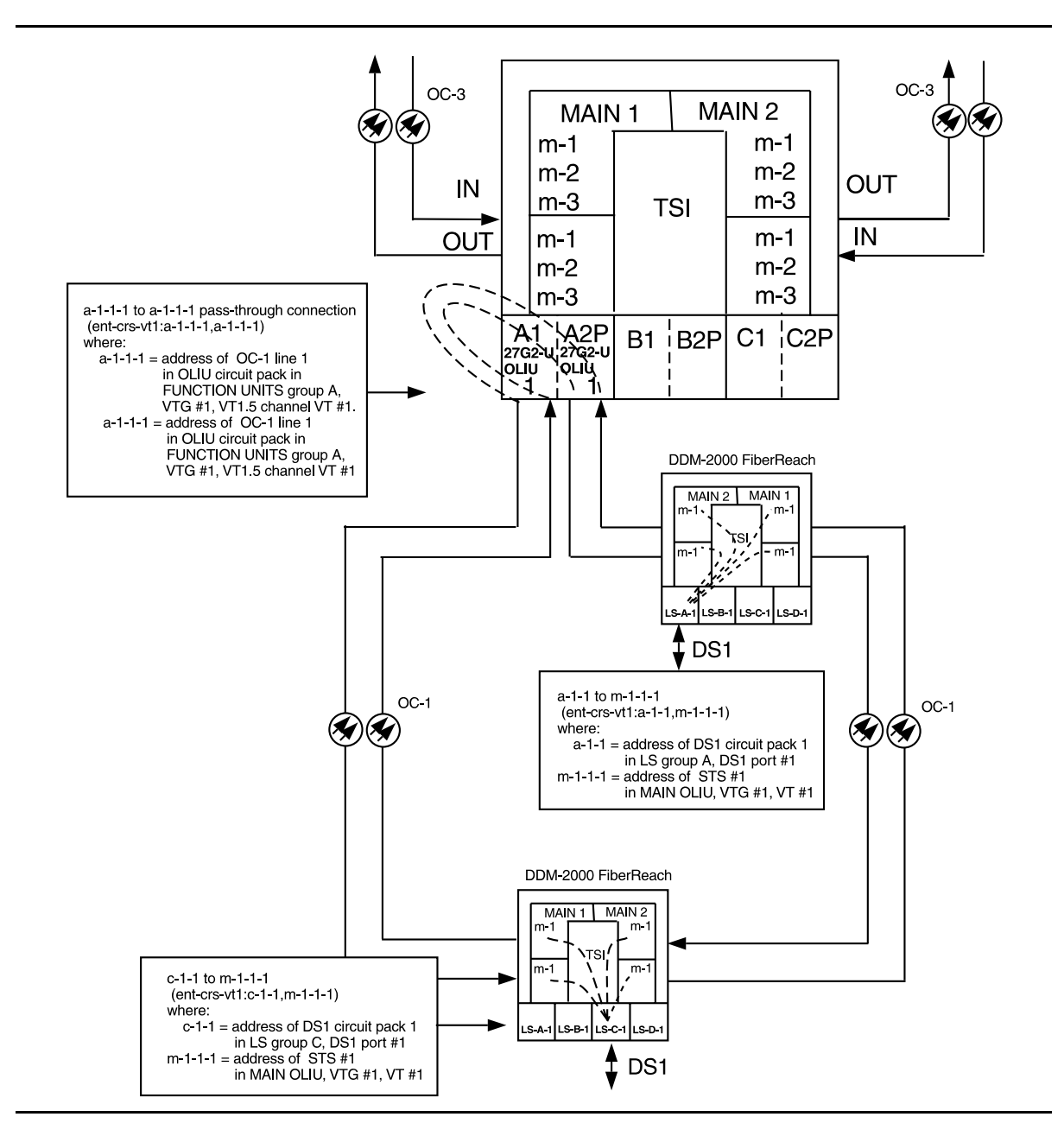

**Figure 12 – Example of Single Homing Intra-Ring Hairpin OC-3/OC-1 Cross-connections**

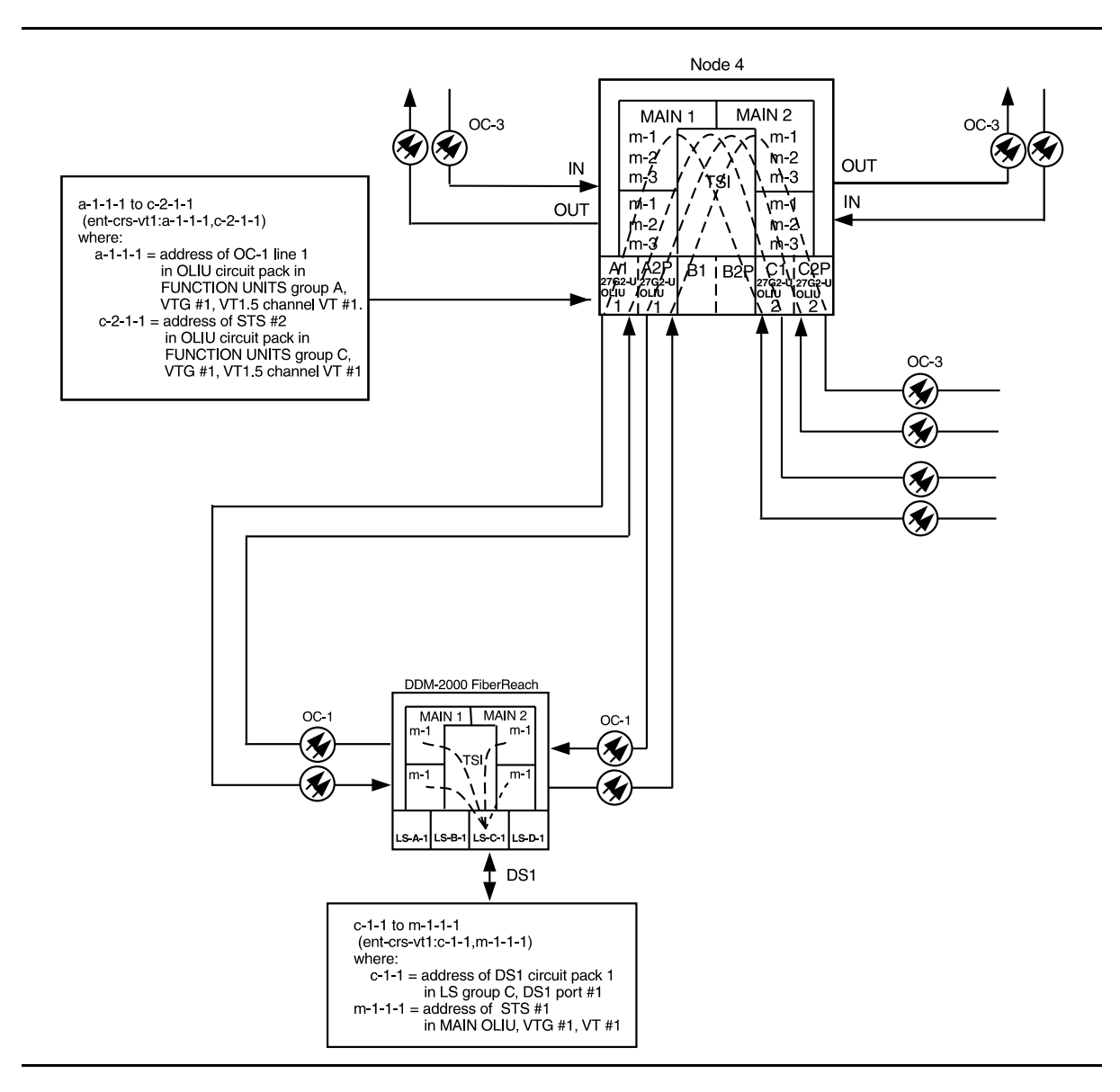

**Figure 13 – Example of OC-3 Single Homing Function Unit Local Drop Hairpin (OLIU to OLIU) Cross-connections**

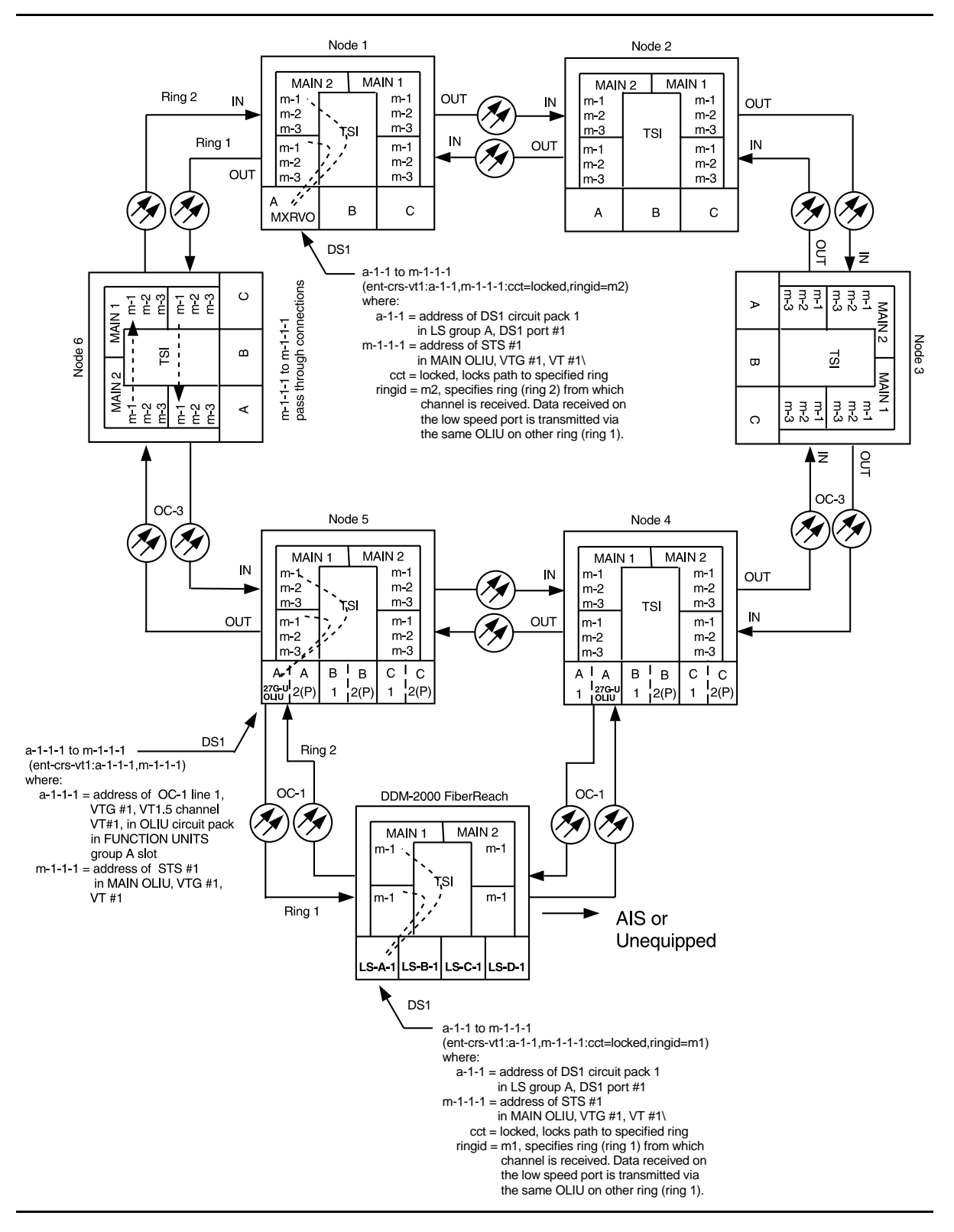

**Figure 14 – Example of OC-3 Locked Cross-connections**

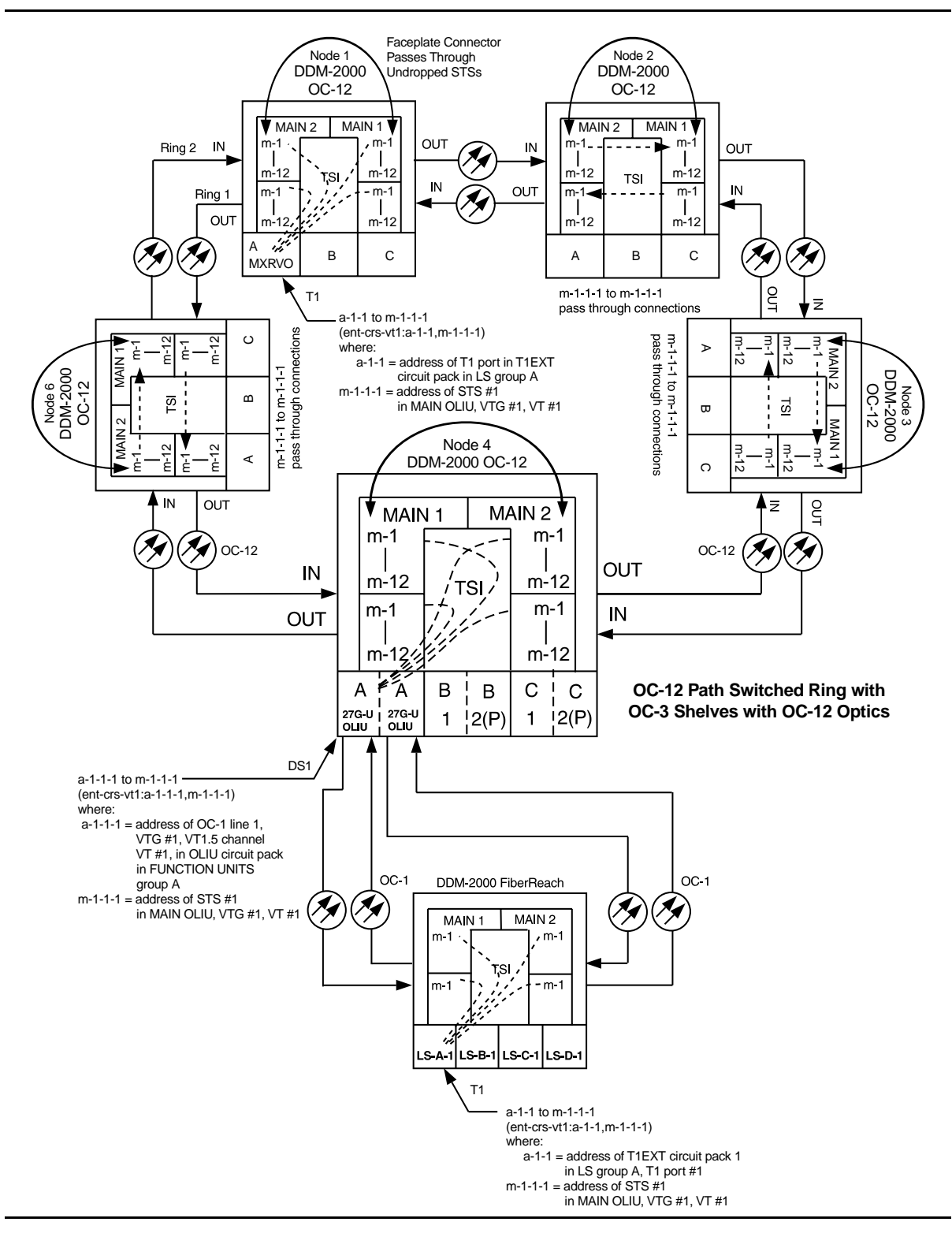

**Figure 15 – Example of Single Homing (T1 to T1) OC-12/OC-1 Cross-Connections**

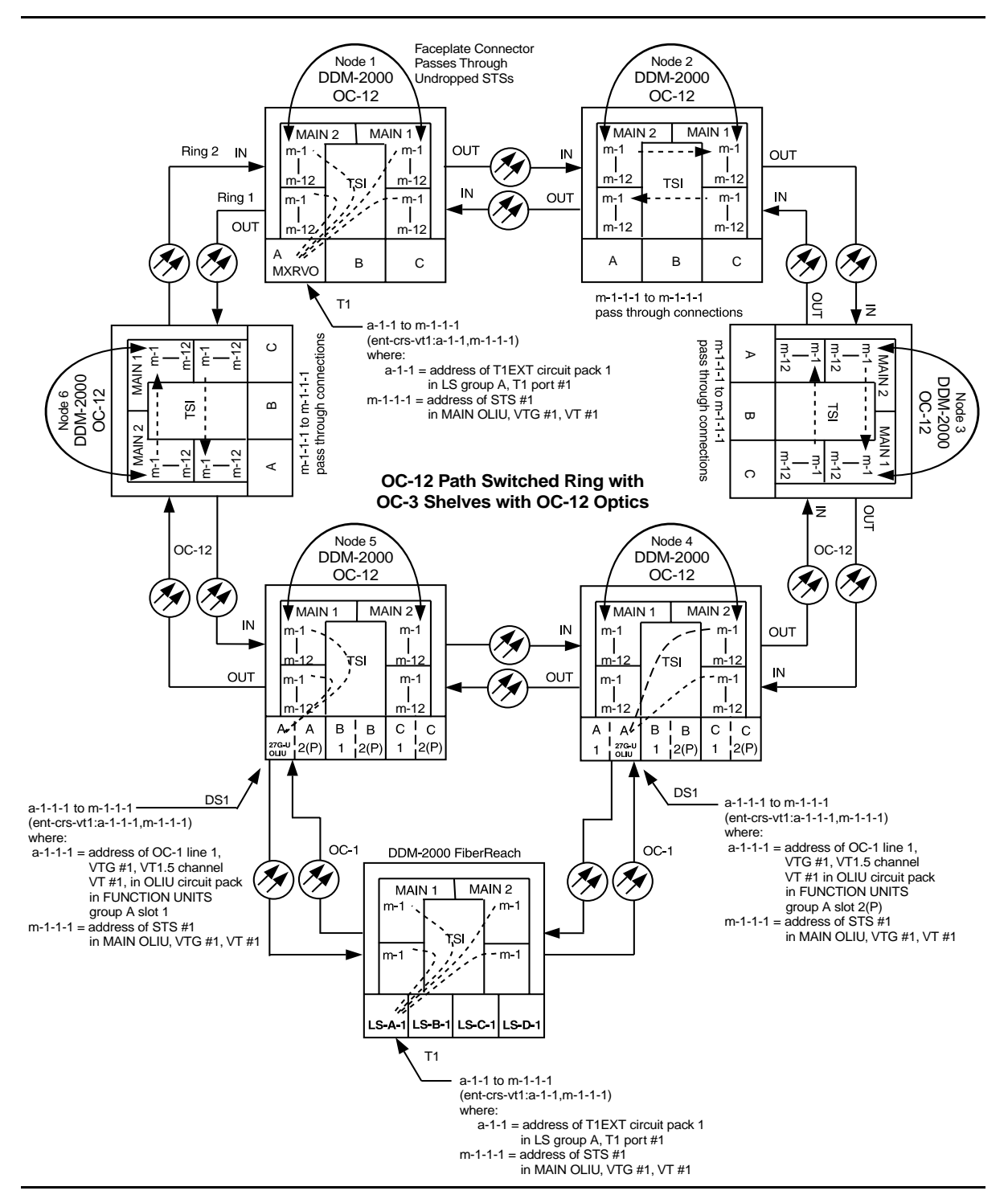

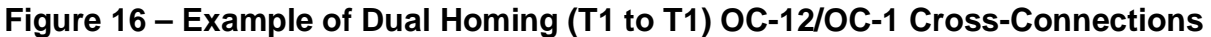

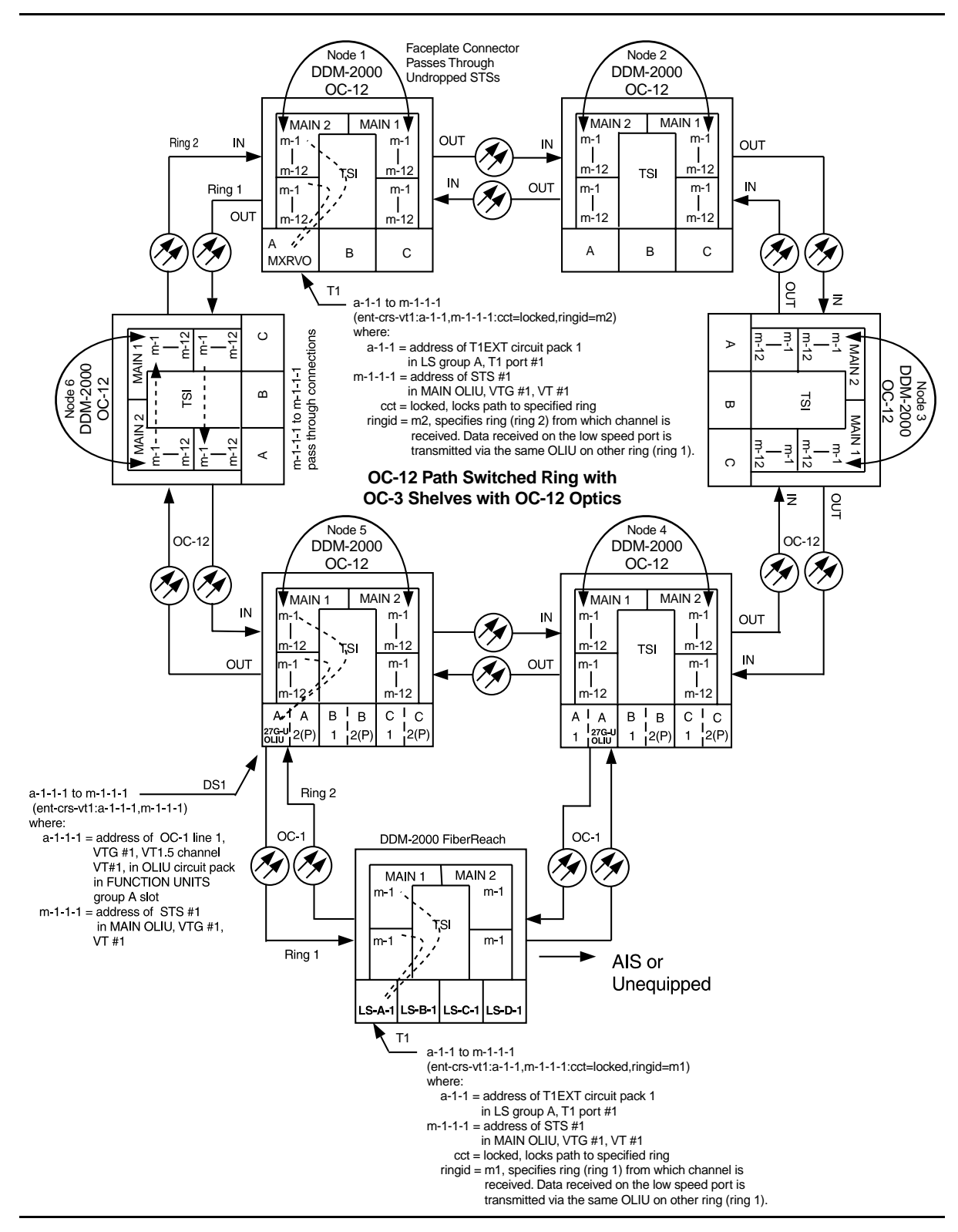

**Figure 17 – Example of Locked Cross-Connections (T1 to T1)**

## **DLP-557:** Detailed Level Procedure 363-206-285 Page 22 of 22 **Issue 2, February 2000**

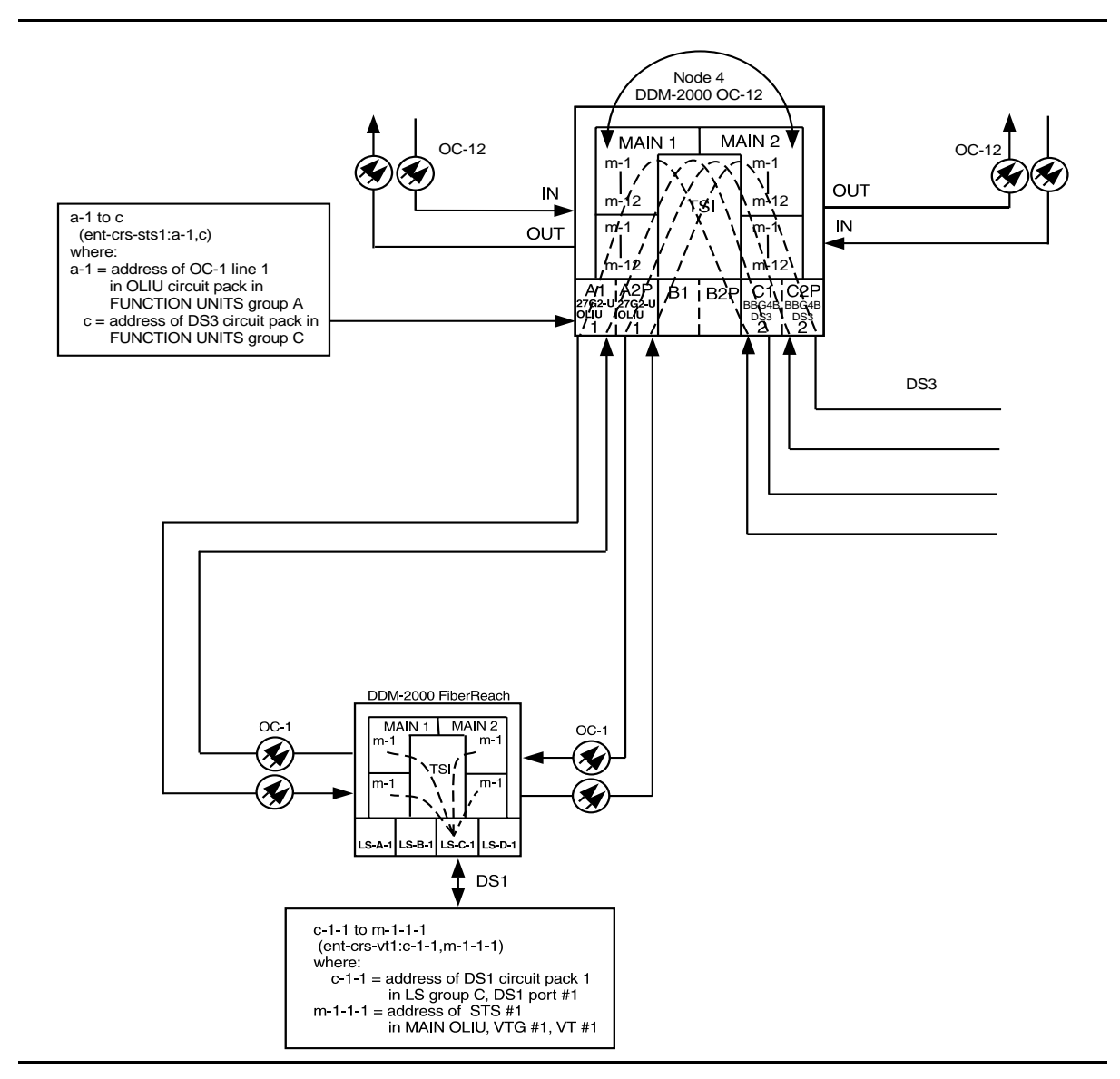

**Figure 18 – Example of OC-3 Single Homing Function Unit Local Drop Hairpin (OLIU to DS3) Cross-connections**

# **Make VT1.5 (DS1) or STS1 Cross-Connections Using CIT Stand Alone OC3/OC1 Ring Configuration**

## 1.  $\Rightarrow$  NOTE:

This procedure may also be found in the DDM-2000 FiberReach User/Service Manual, Volume 2.

### $\Rightarrow$  NOTE:

If you are not familiar with doing cross-connections using the CIT commands, it is strongly suggested that you read Cross-Connection Provisioning in the Administration and Provisioning section in Volume 1 of this manual. Also, read the description of the following commands in the Commands and Reports section of this manual: **ent-crs-vt1**, **rtrv-crs-vt1**, and **dlt-crs-vt1**.

### $\Rightarrow$  NOTE:

You will have to login to more than one node in each ring to get a complete map of the network using the **rtrv-map-network:** and **rtrv-map-neighbor:** command. If a drawing of the network is not provided with the work order, it is recommended that you draw a simple schematic of the network before making cross-connections.

Make a simple drawing of the network and list the TID of each node and how they are connected to each other. Figure 1 shows an example of a simple schematic.

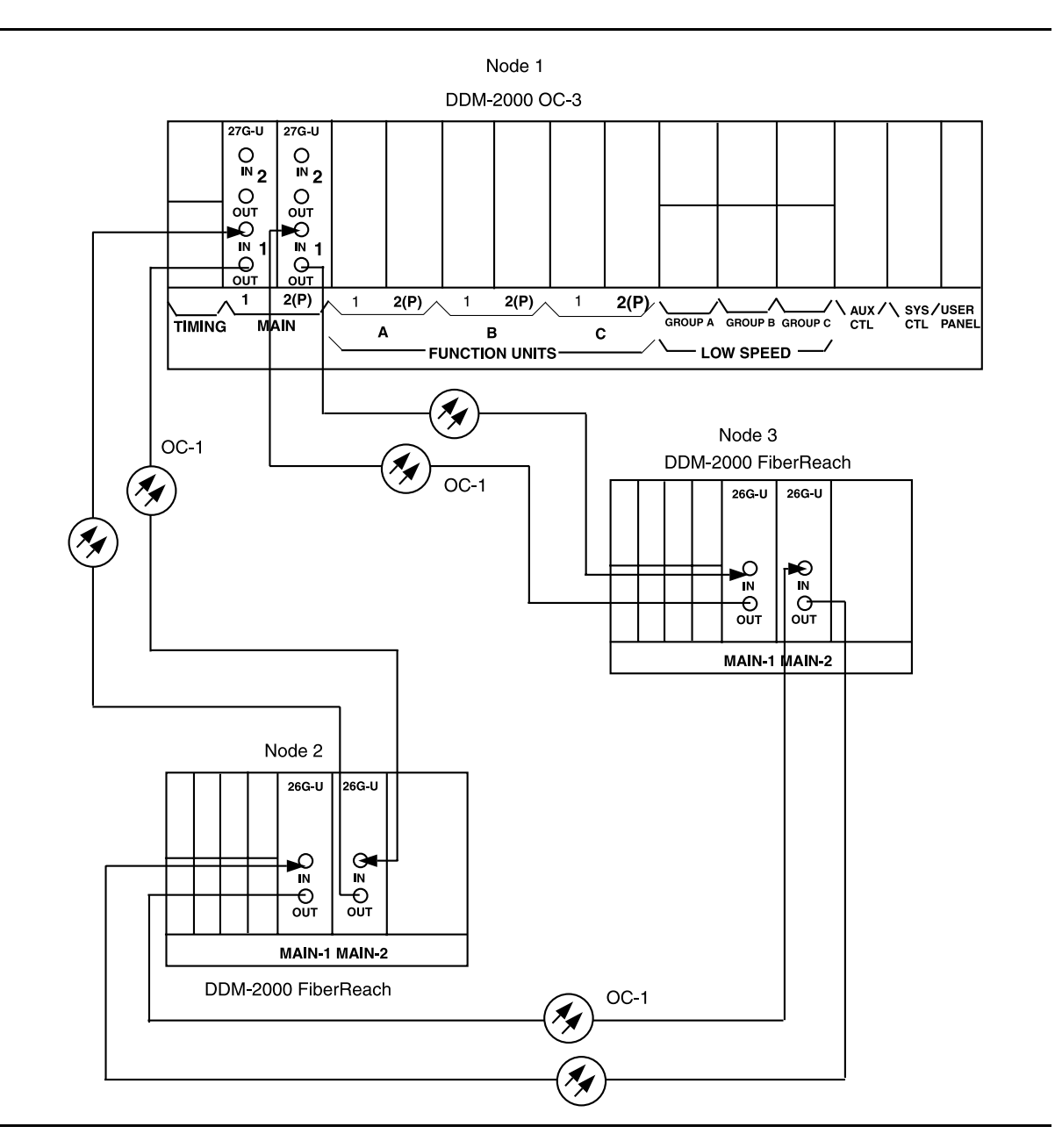

**Figure 1 – Sample Network Schematic**

Log in to any node in the ring and use the **rtrv-map-network:** and/or **rtrv-map-neighbor:** command to retrieve a map of the network which lists all the systems and how they are connected to each other.

Sample output reports are shown in Figures 2, 3, and 4:

```
/* Network Map for Site6NE1
 ==============================================================
 TID Product Type Level 2 IS
 NSAP
 ==============================================================
 Site6NE1 DDM-2000 OC-3
 39 840F 80 000000 0000 0000 0000 08006alad06e 00
 R5
 39 840F 80 000000 0000 0000 0000 00000e3a0273 00
 R6
 39 840F 80 000000 0000 0000 0000 08006alad07f 00
 R7
 39 840F 80 000000 0000 0000 0000 00000e3a0732 00
 Site3NE1 Y
 39 840F 80 000000 0000 0000 0000 00000e3a0372 00
 Site7NE1
 39 840F 80 000000 0000 0000 0000 08006alad06f 00
*/
```
**Figure 2 – Sample Report From rtrv-map-network Command**

```
/* Neighbor Map for Site6NE1
 =================================================================
 TID Connected Thru Product Type Level 2 IS
 NSAP
 =================================================================
 Site6NE1 DDM-2000 OC-3
 39 840F 80 000000 0000 0000 0000 08006alad06e 00
 Site7NE1 main-1 \gamma39 840F 80 000000 0000 0000 0000 08006alad06f 00
 Site5NE1 main-2
 39 840F 80 000000 0000 0000 0000 00000e3a0372 00
*/
```
**Figure 3 – Sample Report From rtrv-map-neighbor Command (R13)**

```
/* Neighbor Map for Site6NE1
 =================================================================
 TID Connected Thru Product Type Level 2 IS DCC
 NSAP
 =================================================================
 Site6NE1 DDM-2000 OC-3 Y
 39 840F 80 000000 0000 0000 0000 08006alad06e 00
 Site7NE1 main-1 N
 39 840F 80 000000 0000 0000 0000 08006alad06f 00
 Site5NE1 main-2
 39 840F 80 000000 0000 0000 0000 00000e3a0372 00
*/
```
## **Figure 4 – Sample Report From rtrv-map-neighbor Command (R15)**

- 2. Verify system configuration is same as specified on work order or circuit order.
- 3. From work order or circuit order, determine the terminating (drop) nodes for the service being established.
- 4.  $\implies$  NOTE:

Cross-connections consist of drop and pass-through connections. For example in Figure 5, drop connections are made at Nodes 1 and 2. Pass-through cross-connections are made at Node 3. In Figure 6, pass-through cross-connections are made at Node 1.

#### $\equiv$  note:

If all 28 VT1.5s (DS1s) in the STS-1 are being passed through at the OC-3 host node, then the cross-connection may be provisioned as either a pass-through STS-1 or VT1.5. However, if you anticipate dropping VT1.5s from the OC-3 node in the future, you should provision the OC-3 as VT1.5 cross-connections. Provisioning now as a VT1.5 cross-connect will avoid a hit on traffic if the STS-1 cross-connect has to be converted to 28 VT1.5 cross-connects to drop DS1s at a later time.

From work order, circuit order, and the sketch made in Step 1, determine the pass-through nodes for the service being established.

- 5. Use the **rtrv-eqpt:** command at each node to verify that each shelf is properly equipped for the service being established.
- $6.$   $\implies$  NOTE:

The following commands may be used to delete, enter, and retrieve cross-connections: **dlt-crs-vt1**, **ent-crs-vt1**, and **rtrv-crs-vt1**. See the Commands and Reports section of this manual for a description of commands.

From work order or circuit order, determine the cross-connections to be made at each node associated with the DS1 service being established.

7. Starting at one of the terminating nodes for the DS1 circuit being established, use the **rtrv-crs-vt1:** command at each node in the ring to verify that the cross-connections specified on the work order or circuit order may be made. For example, if the DS1 #1 low speed port in the **DS1** circuit pack in slot #1 of **LOW SPEED GROUP A** (a-1-1) is to be connected to timeslot m-2-1-1 and the **rtrv-crs-vt1:** command shows that the cross-connection is already established, you should determine from office records if this port is already in-service before continuing with this procedure.

If cross-connections are already assigned or improperly assigned, refer trouble to the organization responsible for facility design. Improperly assigned cross-connections may have to be deleted using the **dlt-crs-vt1:** commands.

8.  $\implies$  NOTE:

Channel state provisioning provides IS, AUTO, and NMON states for VT channels similar to the port states for DS1 ports. When a cross-connection is made to a point of termination the channel is in the AUTO state and alarming is disabled. The channel must receive a good signal from either ring to cause the channel to transition to in-service (IS).

At all nonterminating nodes in the network, use the **ent-crs-vt1:** command to provision pass-through connections. [For example, in Figure 5, node 3, to make the DS1 pass-through cross-connection for channel m-1-1-1, use the **ent-crs-vt1:m-1-1-1,m-1-1-1:cct=twoway** command.

- 9. At the terminating (drop) nodes of the circuit being established, use the **ent-crs-vt1:** command to make the terminating cross-connections. For example in Figure 5, at Node 1, if DS1 port #1, circuit pack #1 in **FUNCTION UNITS** group **A** is cross-connected to VT1.5 channel #1, VTG #1, STS #1, OC1 line 2, then the command **ent-crs-vt1:a-1-1,m-2-1-1:cct=twoway** would be used to make the cross-connection. At Node 2 in Figure 5, the command **ent-crs-vt1:m-1-1-1,a-1-1:cct=twoway** would be used to make the cross-connection.
- 10. Use the **rtrv-crs-vt1:** command to verify that the proper connection has been made. If an improper cross-connection is made, use the **dlt-crs-vt1:** command to delete the improper cross-connection and reenter the cross-connection.
- 11. After all cross-connections are made, use the **rtrv-alm:** command to verify no alarms are present.
- 12. If ne-acty, inc. VT AIS, inc. STS1 AIS, inc. VT unequipped, or inc. VT unequipped alarms are present, look for missing or improperly made cross-connections. Use **TAP-120** to locate missing cross-connections, if required.
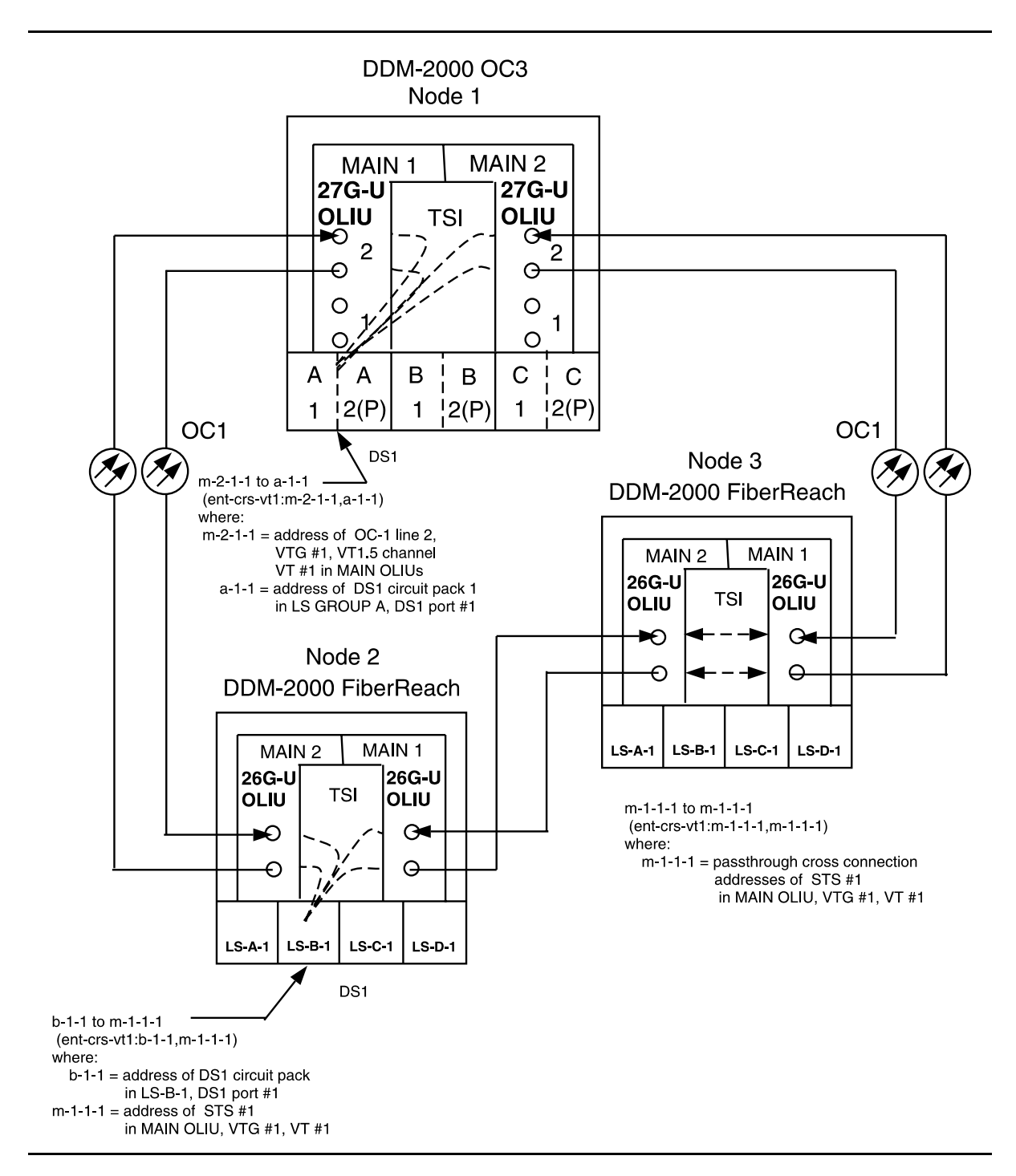

**Figure 5 – Example of Stand Alone OC-3/OC-1 Cross-connections**

### **DLP-558: Detailed Level Procedure 363-206-285 Page 8 of 8** Issue 2, February 2000

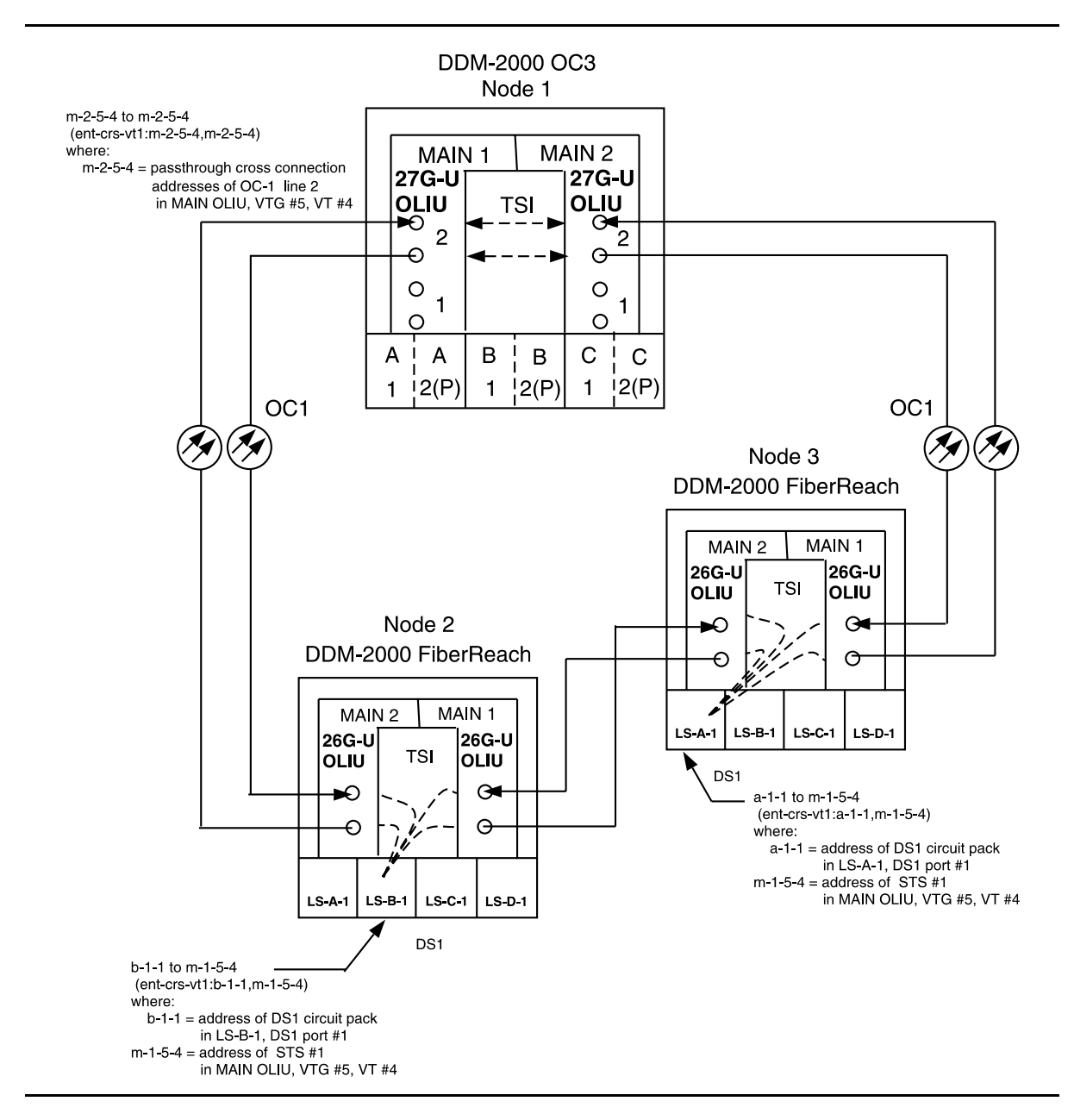

**Figure 6 – Example of Stand Alone OC-3/OC-1 Cross-connections**

# **Make Cross-Connections Using CIT Single/Dual Homing and OC-3 or OC-12 Extensions OC-48/OC-3 or OC-48/OC-12 Configuration**

1.  $\Rightarrow$  NOTE:

If you are not familiar with doing cross-connections using the CIT commands, it is strongly suggested that you read Cross-Connection Provisioning in the Administration and Provisioning section of this manual and the appropriate documentation in the FT-2000 User/Service Manual. Also, read the description of the following commands in the Commands and Reports section of this manual and the DDM-2000 OC-3 manual: **ent-crs-sts1**, **ent-crs-vt1**, **rtrv-crs-sts1**, **rtrv-crs-vt1**, **dlt-crs-sts1**, and **dlt-crs-vt1**.

#### $\Rightarrow$  NOTE:

You will have to login to more than one node in each ring to get a complete map of the network using the **rtrv-map-network:** and **rtrv-map-neighbor:** command. If a drawing of the network is not provided with the work order, it is recommended that you draw a simple schematic of the network before making cross-connections.

Make a simple drawing of the network and list the TID of each node and how they are connected to each other. Figures 1 through 7 show examples of simple schematics.

2. Log into any node in each ring in the network and use the **rtrv-map-network:** and/or **rtrv-map-neighbor:** command to retrieve a map of the network which lists all the systems and how they are connected to each other.

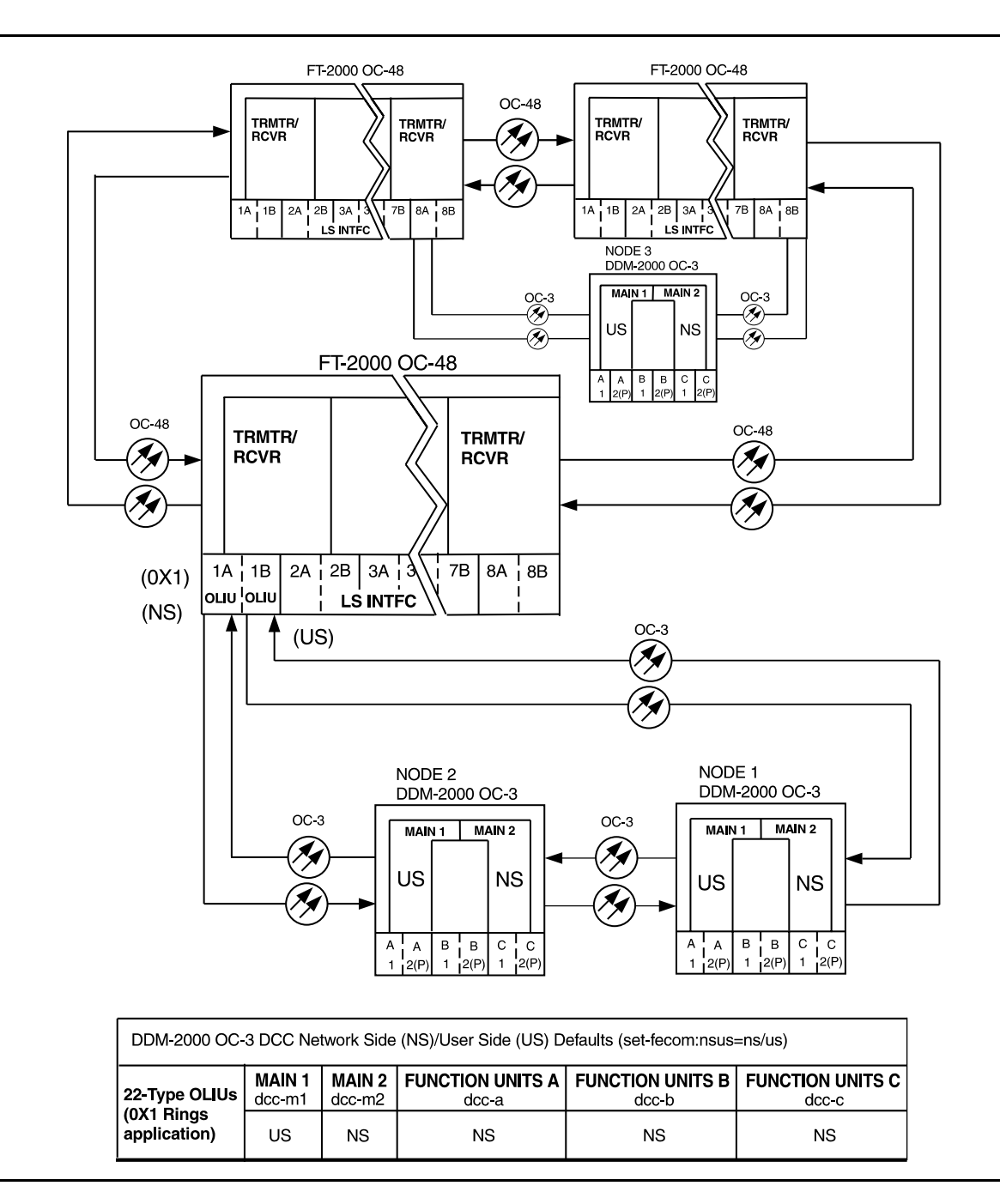

**Figure 1 – Sample Single Homed OC-3 Network Schematic**

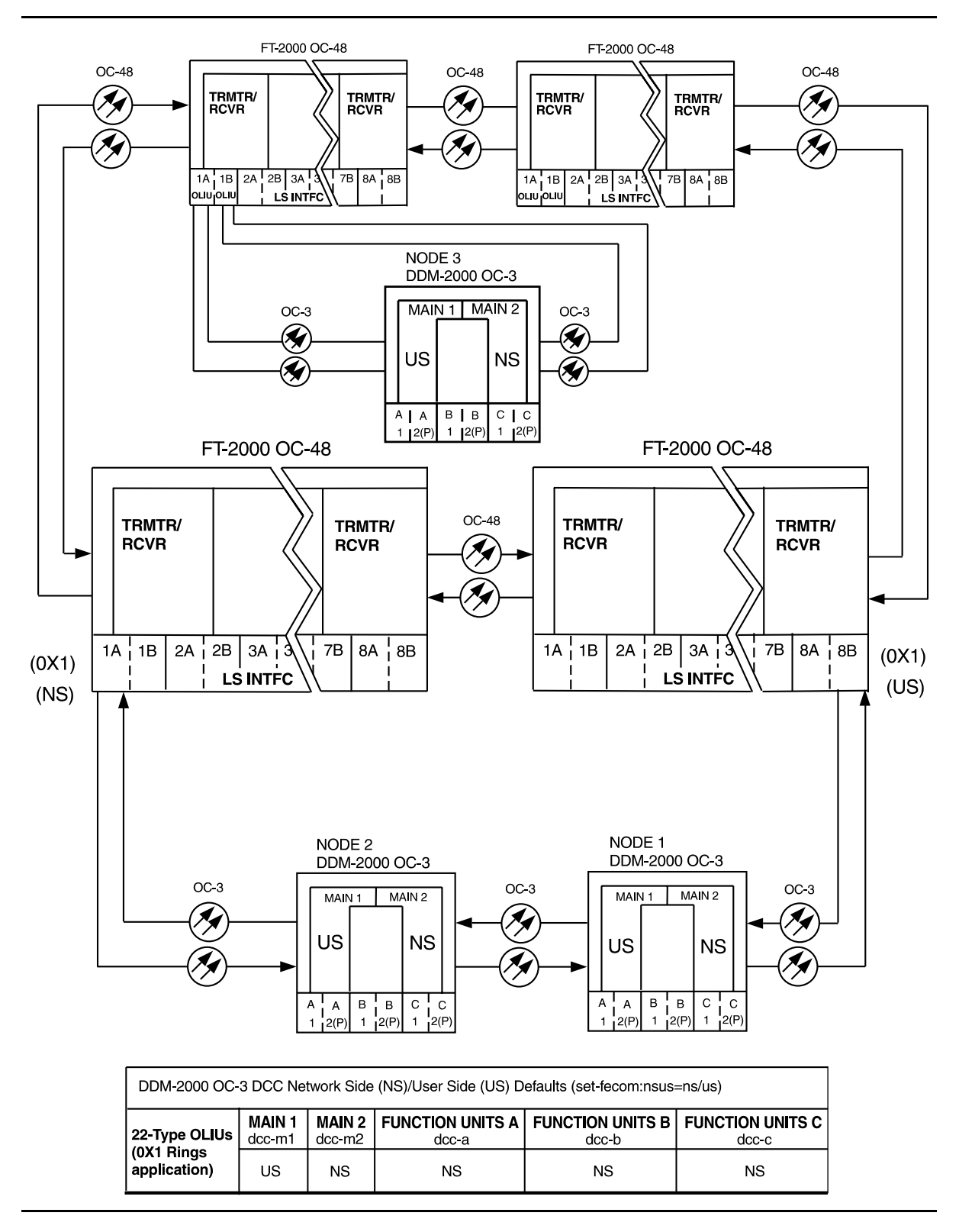

**Figure 2 – Sample Dual Homed OC-3 Network Schematic**

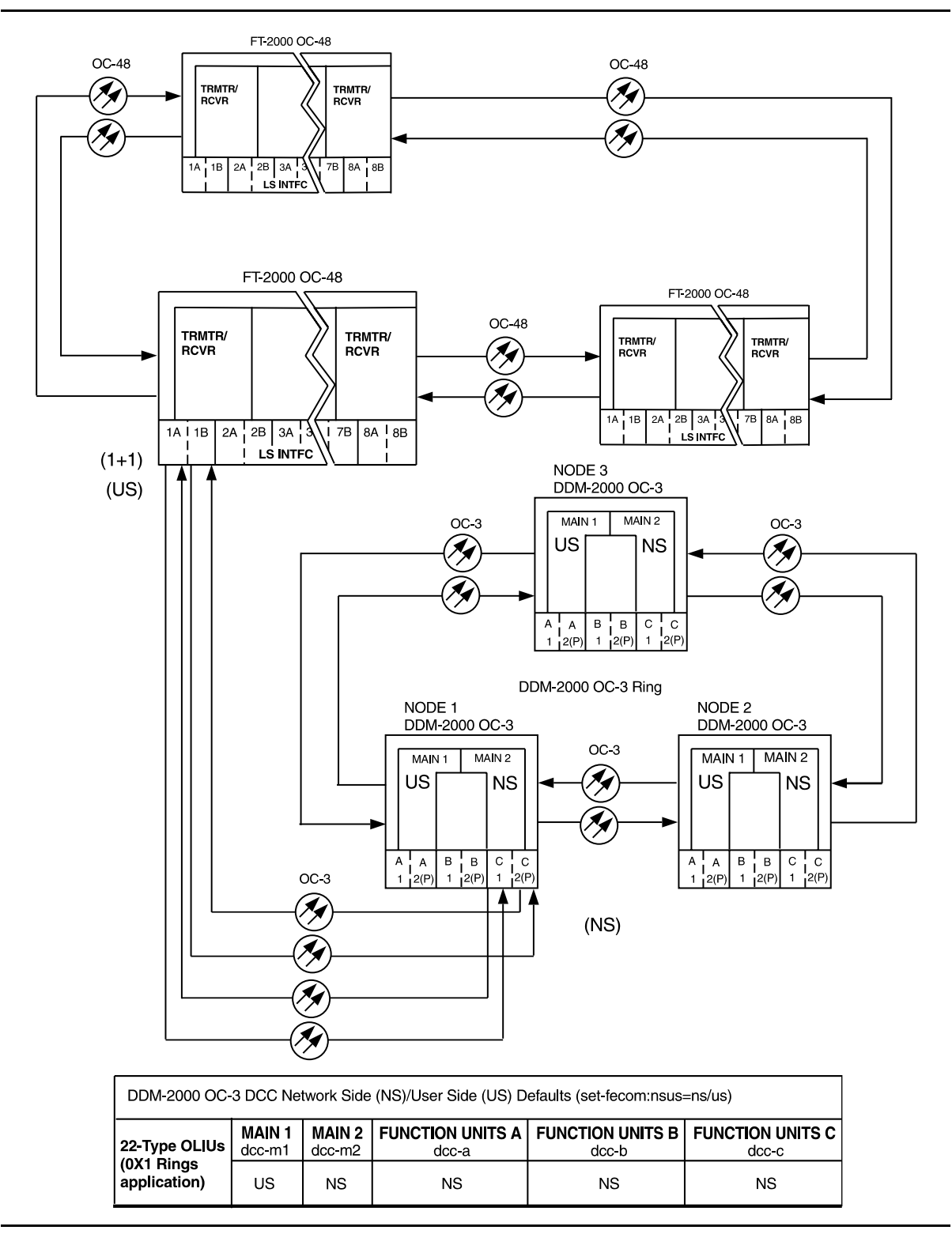

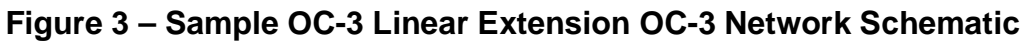

- 3. Verify system configuration is same as specified on work order or circuit order.
- 4. **NOTE:**

Cross-connections consist of drop and pass-through connections. For example in Figures 4 through 7, drop connections are made at OC-3 or OC-12 Nodes 1 and 3. Pass-through cross-connections are made at Node 2 in the network. Also, cross-connections must be made in all interconnected rings, including other DDM-2000 OC-3 rings, DDM-2000 OC-12 rings, and the FT-2000 OC-48 rings, as required. See **ent-crs-( )** command in the Commands and Reports section of Volume 1 of this manual.

From work order or circuit order, determine the terminating (drop) nodes for the service being established.

- 5. From work order, circuit order, and the sketch made in Step 1, determine the pass-through nodes for the service being established.
- 6. From work order or circuit order, determine the host OC-48 node(s) that connects to the OC-3 or OC-12 ring(s) or extensions.
- 7. Use the **rtrv-eqpt:** command at each node in the network to verify that each shelf is properly equipped for the service being established. Ensure that **OLIU** circuit packs are installed in the correct slots in the host OC-48 nodes.
- $8. \implies$  NOTE:

Cross-connections supporting DS1 services may be either STS1 or VT1.5 cross-connections in DDM-2000 OC-3 or OC-12. Only STS-1 cross-connections are allowed in FT-2000 OC-48. In an OC-3 or OC-12 shelf, use VT1.5 cross-connections for DS1 services if you expect to cross-connect only a portion of the VT1.5 signals in the STS-1 channel. If STS1 cross-connections are made at an OC-3 or OC-12 shelf, there is a fixed mapping of all 28 VT1.5 cross-connections to a specific shelf group [see **ent-crs-sts1:** command].

 $\Rightarrow$  note:

The following commands may be used to delete, enter, and retrieve cross-connections: **dlt-crs-vt1**, **dlt-crs-sts1**, **ent-crs-vt1**, **ent-crs-sts1**, **rtrv-crs-vt1**, and **rtrv-crs-sts1**. See the Commands and Reports section of each system manual for a description of commands.

 $\Rightarrow$  NOTE:

In ring configurations, you should use the following rules in establishing cross-connections in each ring:

- 1. All terminating drop connections (including DRI, if present) from the same STS-1 timeslot must be provisioned the same, either all VT1.5 or STS-1.
- 2. If all 28 VT1.5s (DS1s) in an STS-1 are being passed through at a node in a VT1.5 path-switched ring, then the cross-connection may be provisioned as either a pass-through STS-1 or VT1.5. However, if you anticipate dropping VT1.5s from the pass-through node in the future, you should provision the pass-throughs as VT1.5 cross-connections. Provisioning now as a VT1.5 cross-connect will avoid a hit on traffic if the STS-1 cross-connect has to be converted to 28 VT1.5 cross-connects to drop DS1s at a later time.
- 3. On STS-1 path-switched rings, all nodes in the ring must be provisioned as STS-1 cross-connections.

From work order or circuit order, determine the cross-connections [STS-1 or VT1.5] to be made at each node [pass-through, terminating (drop), and host OC-48 node(s)] associated with the kind of service being established.

9. Starting at one of the terminating nodes for the DS1/STS-1 circuit being established, use the **rtrv-crs-( ):** command at each node in the ring to verify that the cross-connections specified on the work order or circuit order may be made. For example, if the DS1 #1 low speed port in the **DS1** circuit pack in slot #2 of **LOW SPEED GROUP B** (b-2-1) is to be connected to timeslot m-1-2-1 and the **rtrv-crs-vt1:** command shows that the cross-connection is already established, you should determine from office records if this port is already in-service before continuing with this procedure.

If cross-connections are already assigned or improperly assigned, refer trouble to the organization responsible for facility design. Improperly assigned cross-connections may have to be deleted using the **dlt-crs-( )** commands.

# 10.  $\Rightarrow$  NOTE:

Channel state provisioning provides IS, AUTO, and NMON states for VT/STS1 channels similar to the port states for DS1 ports. When a cross-connection is made to a point of termination the channel is in the AUTO state and alarming is disabled. The channel must receive a good signal from either ring to cause the channel to transition to in-service (IS).

At all nonterminating pass-through nodes in the network, use the **ent-crs-vt1:** or **ent-crs-sts1:**) command to provision pass-through connections. [For example, to make the DS1 pass-through cross-connection for channel m-1-2-1 in other OC-3 shelves, use the **ent-crs-vt1:m-1-2-1,m-1-2-1:cct=twoway** command.]

- 11. At both terminating (drop) nodes of the circuit being established, use the **ent-crs-( )** command to make the terminating cross-connections at OC-3 or OC-12 nodes (for example at the OC-3 or OC-12 Node 2 and 3 in Figures 4 through 7, **ent-crs-vt1:m-1-2-1,b-2-1:cct=twoway**).
- 12. At the host FT-2000 OC-48 ring node sites, make proper cross-connections.
- 13. Use the **rtrv-crs-vt1:** or **rtrv-crs-sts1:** command to verify that the proper connections have been made. If an improper cross-connection is made, use the **dlt-crs-vt1:** or **dlt-crs-sts1:** command to delete the improper cross-connection and reenter the cross-connection.
- 14. At OC-3 or OC-12 terminating nodes equipped with **BBG4B DS3** circuit packs, use the **set-trace-sts1:** command to verify the proper cross-connect path of a STS-1 cross-connected STS-1 signal.
- 15. After all cross-connections are made, use the **rtrv-alm:** command to verify no alarms are present.
- 16. If DS3 cross-connections have been established and the terminating nodes are equipped with **BBG4 DS3** circuit packs, use **set-trace-sts1:** command to check integrity of cross-connect path.

#### Reference: **DLP-563**

17. If ne-acty, inc. VT AIS, inc. STS1 AIS, inc. VT unequipped, or inc. STS1 unequipped alarms are present, look for missing or improperly made cross-connections. Use **TAP-120** to locate missing cross-connections, if required.

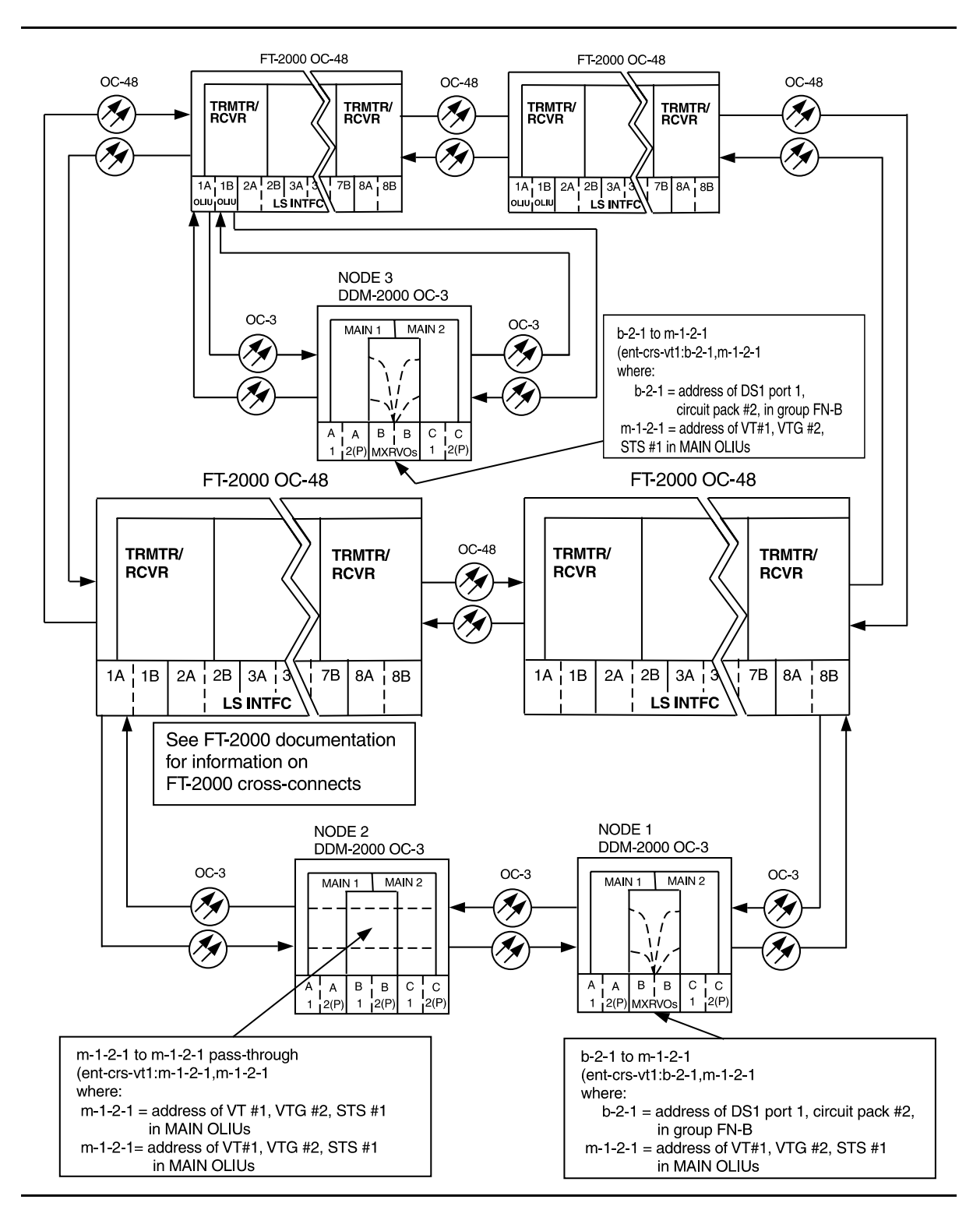

**Figure 4 – Example of Single/Dual Homing OC-48/OC-3 Cross-connections**

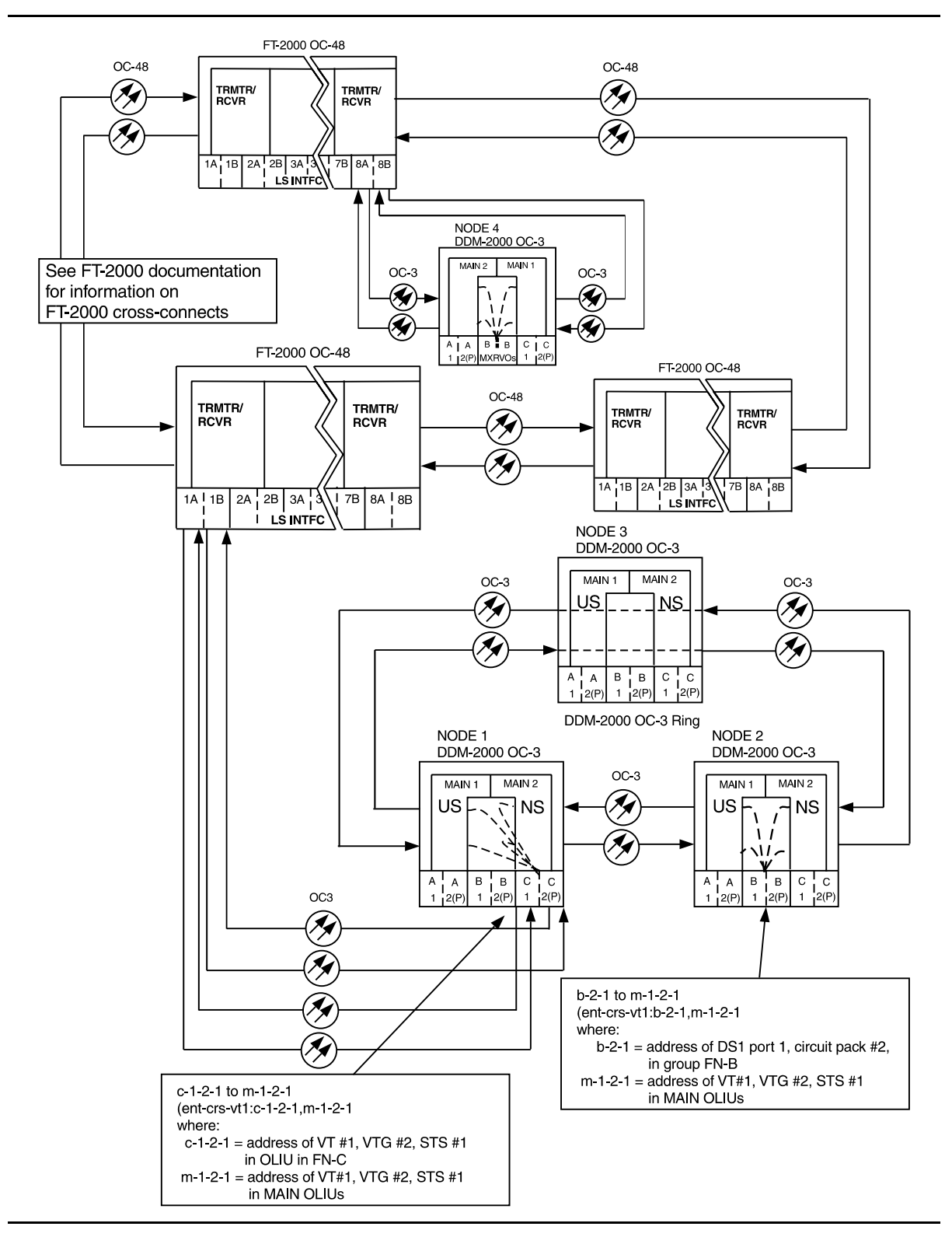

**Figure 5 – Example of FT-2000 with OC-3 Extensions to OC-3 Ring Cross-connections**

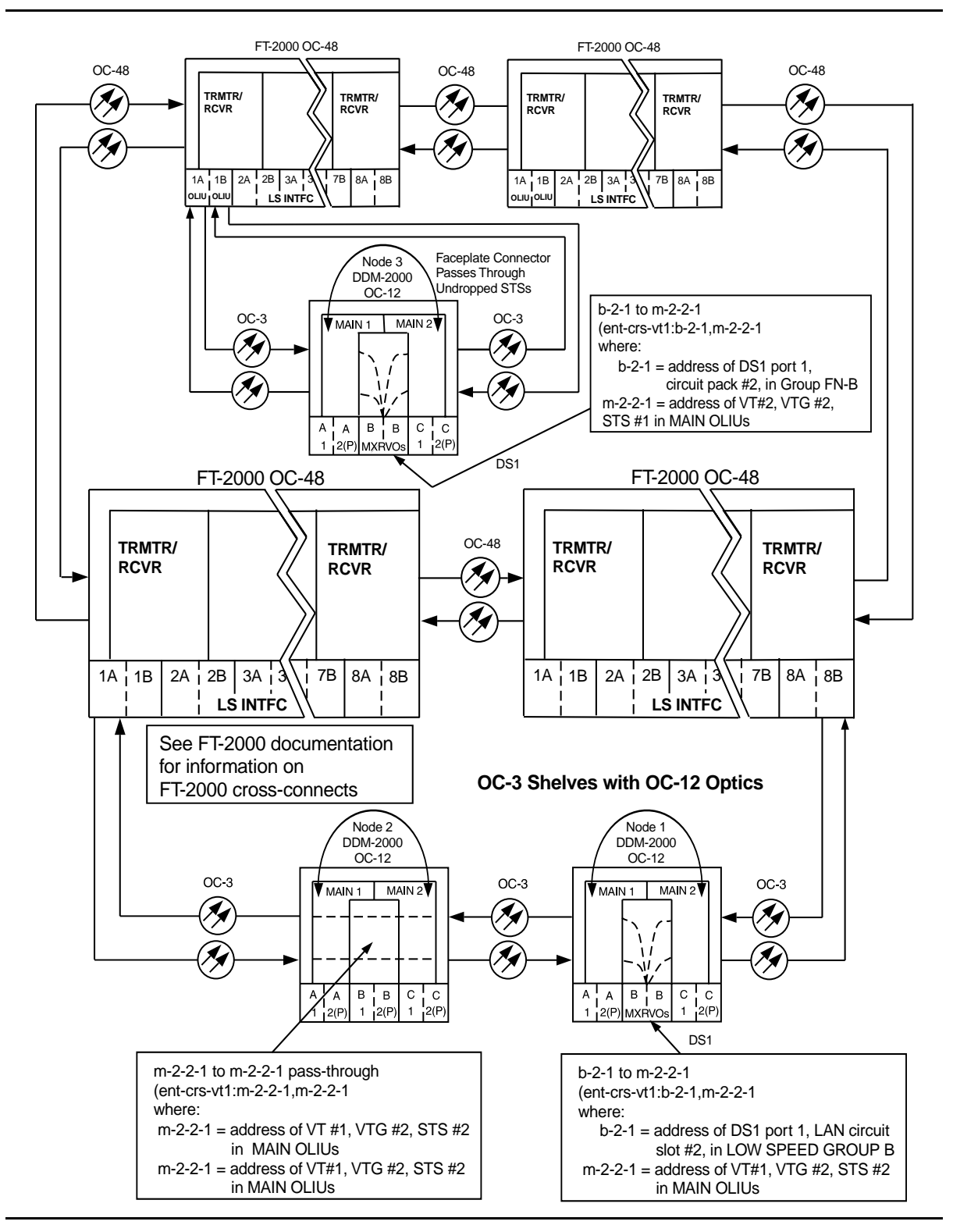

**Figure 6 – Example of Single/Dual Homing OC-48/OC-12 (LAN to DS1) (OC-3 with OC-12 Optics) Cross-Connections**

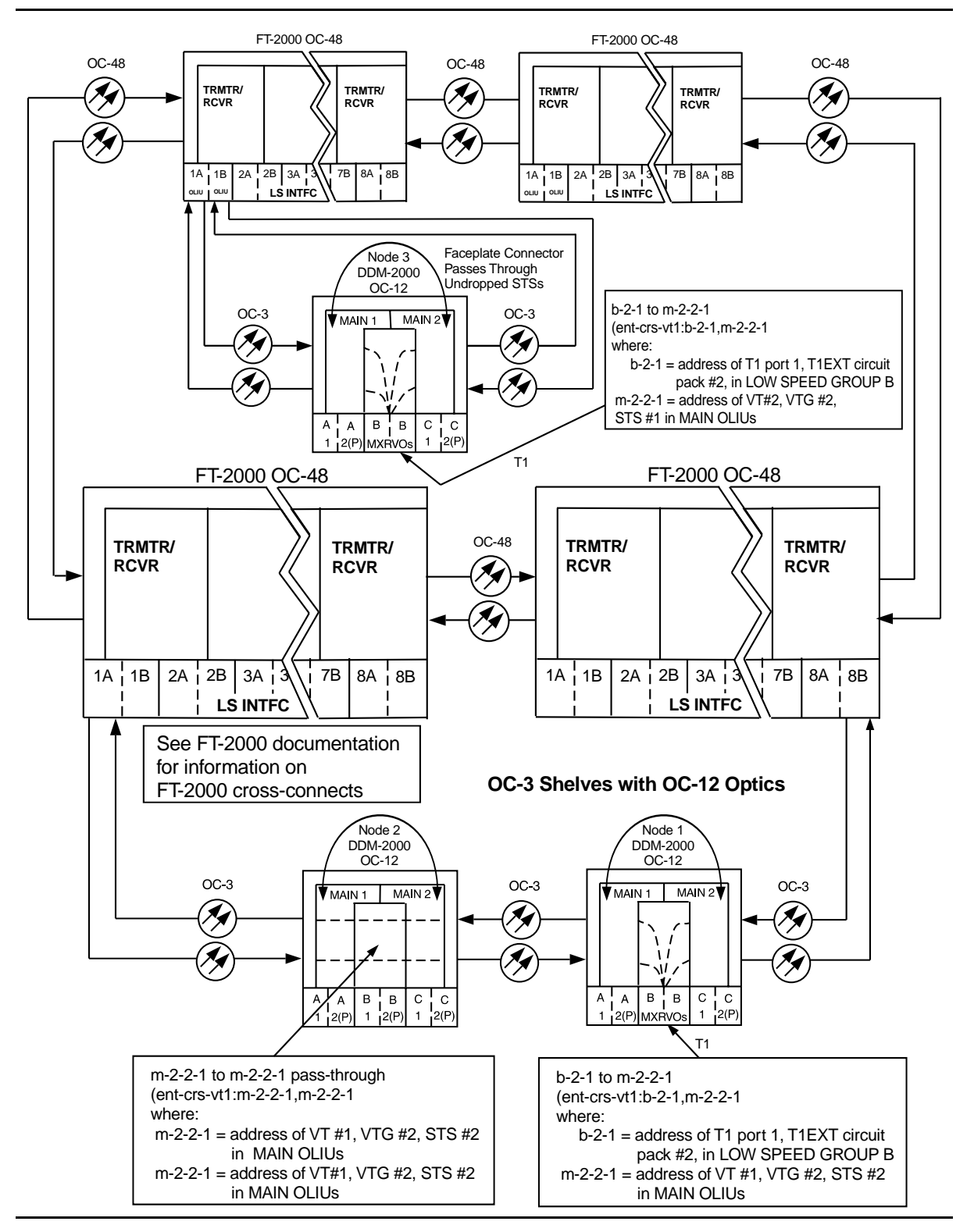

**Figure 7 – Example of Single/Dual Homing OC-48/OC-12 (T1EXT to DS1) (OC-3 with OC-12 Optics) Cross-Connections**

**Issue 2, February 2000** 

# **Make Cross-Connections Using CIT Single/Dual Homing OC-12/OC-3 Ring Configuration**

1.  $\Rightarrow$  NOTE:

If you are not familiar with doing cross-connections using the CIT commands, it is strongly suggested that you read Cross-Connection Provisioning in the Administration and Provisioning section of this manual. Also, read the description of the following commands in the Commands and Reports section of this manual and the DDM-2000 OC-3 manual: **ent-crs-sts1**, **ent-crs-vt1** (OC-3 only), **rtrv-crs-sts1**, **rtrv-crs-vt1** (OC-3 only), **dlt-crs-sts1**, and **dlt-crs-vt1** (OC-3 only).

### $\Rightarrow$  NOTE:

You will have to login to more than one node in each ring to get a complete map of the network using the **rtrv-map-network:** and **rtrv-map-neighbor:** command. If a drawing of the network is not provided with the work order, it is recommended that you draw a simple schematic of the network before making cross-connections.

Make a simple drawing of the network and list the TID of each node and how they are connected to each other. Figures 1 thru 4 show examples of simple schematics.

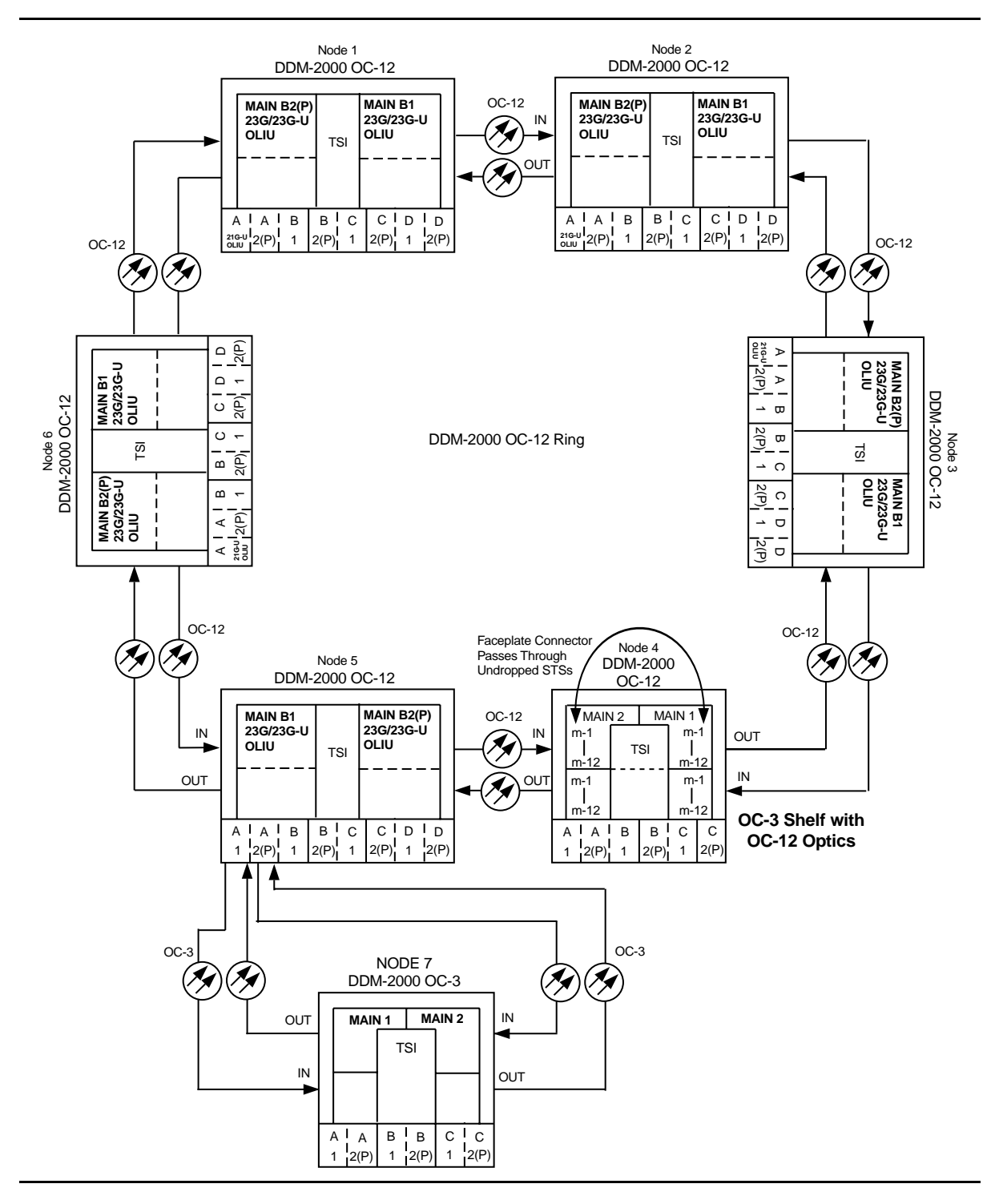

**Figure 1 – Sample Single Homed Network Schematic**

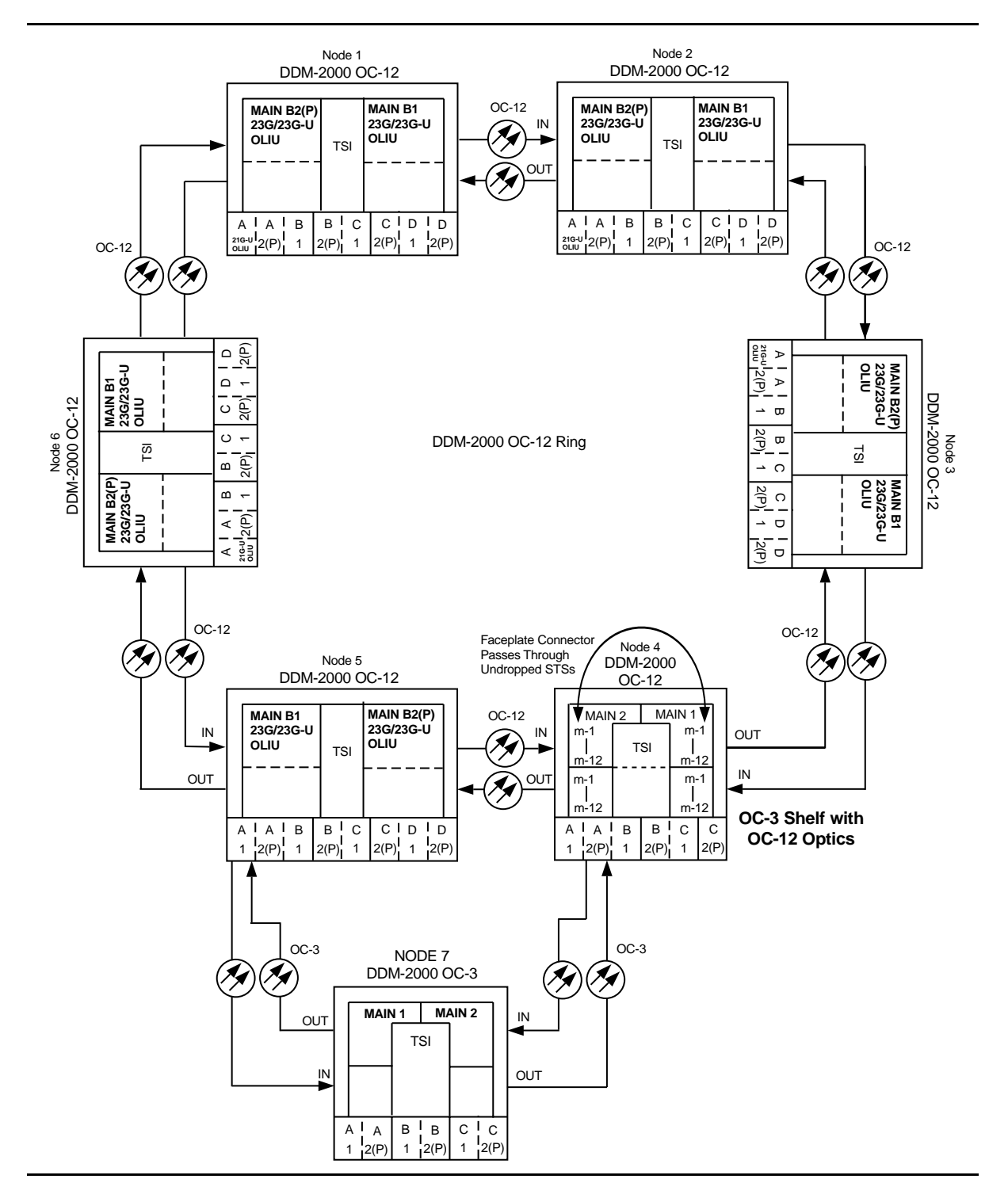

**Figure 2 – Sample Dual Homed Network Schematic**

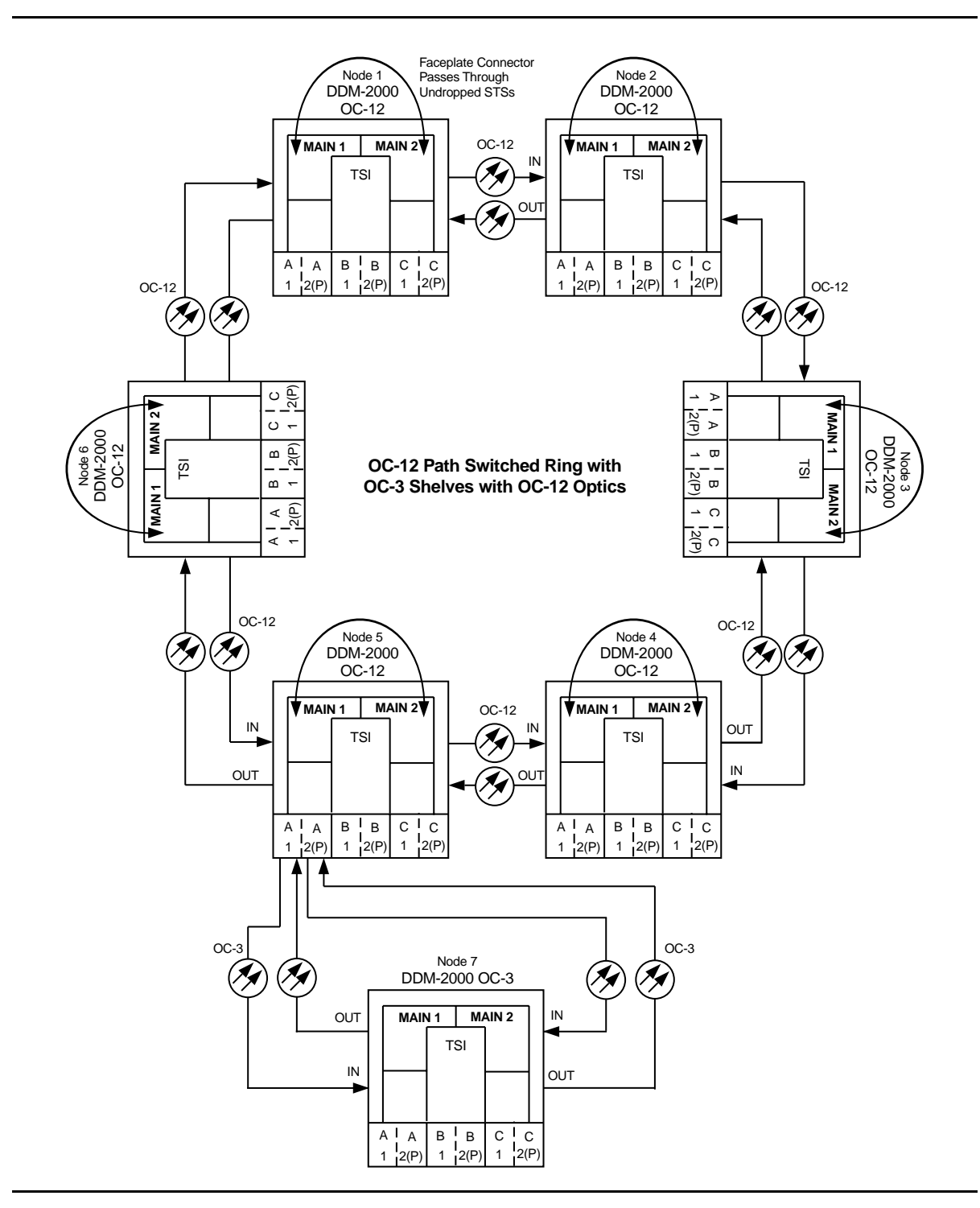

**Figure 3 – Sample Single Homed Network Schematic (OC-3 with OC-12 Optics)**

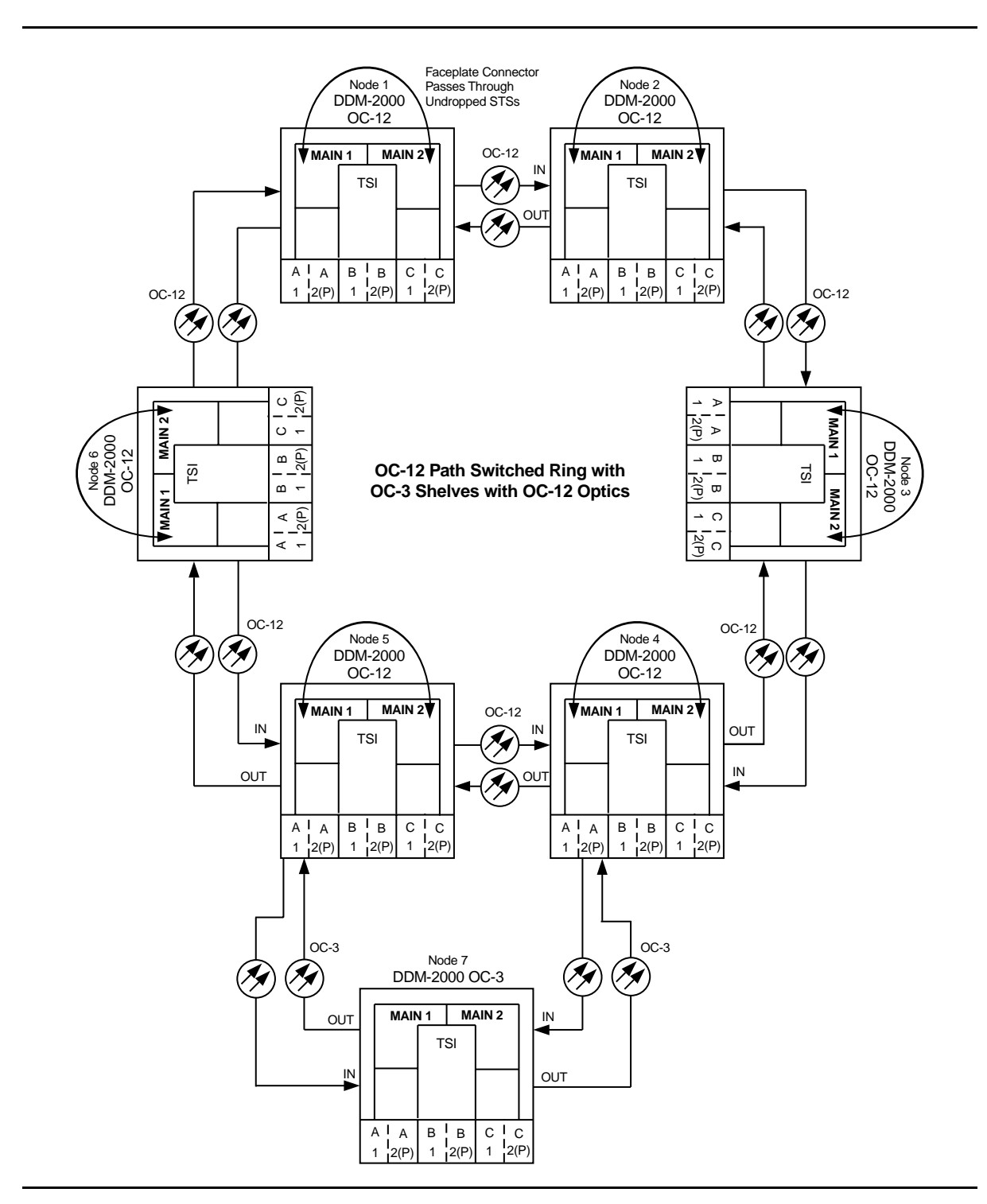

**Figure 4 – Sample Dual Homed Network Schematic (OC-3 with OC-12 Optics)**

Log in to any node in each ring in the network and use the **rtrv-map-network:** and/or **rtrv-map-neighbor:** command to retrieve a map of the network which lists all the systems and how they are connected to each other.

Sample output reports are shown in Figures 5, 6, and 7:

```
/* Network Map for Site6NE1
 ==============================================================
 TID Product Type Level 2 IS
 NSAP
 ==============================================================
 Site6NE1 DDM-2000 OC-3
 39 840F 80 000000 0000 0000 0000 08006alad06e 00
 R5
 39 840F 80 000000 0000 0000 0000 00000e3a0273 00
 R6
 39 840F 80 000000 0000 0000 0000 08006alad07f 00
 R7
 39 840F 80 000000 0000 0000 0000 00000e3a0732 00
 Site3NE1 Y
 39 840F 80 000000 0000 0000 0000 00000e3a0372 00
 Site7NE1
 39 840F 80 000000 0000 0000 0000 08006alad06f 00
*/
```
**Figure 5 – Sample Report From rtrv-map-network Command**

```
/* Neighbor Map for Site6NE1
 =================================================================
 TID Connected Thru Product Type Level 2 IS
 NSAP
 =================================================================
 Site6NE1 DDM-2000 OC-3
 39 840F 80 000000 0000 0000 0000 08006alad06e 00
 Site7NE1 main-1 Y
 39 840F 80 000000 0000 0000 0000 08006alad06f 00
 Site5NE1 main-2
 39 840F 80 000000 0000 0000 0000 00000e3a0372 00
*/
```
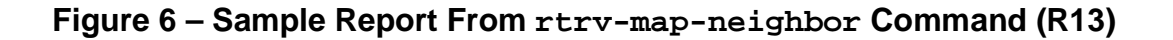

```
/* Neighbor Map for Site6NE1
 =================================================================
 TID Connected Thru Product Type Level 2 IS DCC
 NSAP
 =================================================================
 Site6NE1 DDM-2000 OC-3 Y
 39 840F 80 000000 0000 0000 0000 08006alad06e 00
 Site7NE1 main-1 N
 39 840F 80 000000 0000 0000 0000 08006alad06f 00
 Site5NE1 main-2
 39 840F 80 000000 0000 0000 0000 00000e3a0372 00
*/
```
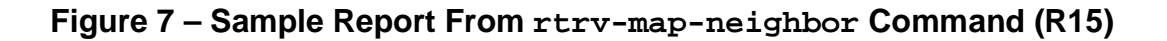

- 2. Verify system configuration is same as specified on work order or circuit order. For example, see Figures 8 thru 13.
- 3.  $\implies$  NOTE:

Cross-connections consist of drop and pass-through connections. For example in Figures 8 and 11, drop connections are made at Nodes 1, 4, and 5. Pass-through cross-connections are made at other nodes in the network (Figures 2 and 4). Also, cross-connections must be made in all interconnected rings, including other DDM-2000 OC-3 rings, DDM-2000 OC-12 rings, and FT-2000 OC-48 rings, as required. See **ent-crs-( )** command in the Commands and Reports section of Volume 1 of this manual.

From work order or circuit order, determine the terminating (drop) nodes for the service being established.

- 4. From work order, circuit order, and the sketch made in Step 1, determine the pass-through nodes for the service being established.
- 5. From work order or circuit order, determine the host OC-12 node(s) that connects to the OC-3 ring(s).
- 6.  $\implies$  NOTE:

In dual homing configurations (Figures 8, 9, 11, and 12), **OLIU** circuit packs must be installed in the correct slots in the host OC-12 nodes to support the direction of traffic required. For example in Figures 8 and 11, for traffic to be routed between Node 1 (See Figures 2 and 4) and the OC-3 system, the **21/22-Type OLIU** must be installed in **FUNCTION UNITS** group **A**, **B**, **C**, or **D**, slot **1** of Node 5 and **FUNCTION UNITS** group **A**, **B**, **C**, or **D**, slot **2(P)** of Node 4. This is required because traffic entering Node 5, slot **FN-A-1** from the OC-3 shelf is automatically connected to the **MAIN-B-1 OLIU** when cross-connections are made. Traffic entering slot **FN-A-2(P)** is automatically connected to the **MAIN-B-2 OLIU**.

In single homing configurations (Figures 10 and 13), the **21/22-Type OLIU** in **FUNCTION UNITS** group **A**, **B**, **C**, or **D**, slot **1** of the OC-12 shelf must be connected to the **MAIN-1 OLIU** in the OC-3 shelf. The **21/22-Type OLIU** in **FUNCTION UNITS** group **A**, **B**, **C**, or **D**, slot **2(P)** of the OC-12 shelf must be connected to the **MAIN-2 OLIU** in the OC-3 shelf.

Use the **rtrv-eqpt:** command at each node in the network to verify that each shelf is properly equipped for the service being established. Ensure that **OLIU** circuit packs are installed in the correct slots in the host OC-12 nodes.

## 7.  $\implies$  NOTE:

Cross-connections supporting DS1 services may be either STS1 or VT1.5 cross-connections in DDM-2000 OC-3. Only STS-1 cross-connections are allowed in DDM-2000 OC-12. In an OC-3 shelf, use VT1.5 cross-connections for DS1 services if you expect to cross-connect only a portion of the VT1.5 signals in the STS-1 channel. If STS1 cross-connections are made at an OC-3 shelf, there is a fixed mapping of all 28 VT1.5 cross-connections to a specific shelf group [see **ent-crs-sts1:** command].

#### $\Rightarrow$  NOTE:

The following commands may be used to delete, enter, and retrieve cross-connections: **dlt-crs-vt1** (OC-3 only), **dlt-crs-sts1**, **ent-crs-vt1** (OC-3 only), **ent-crs-sts1**, **rtrv-crs-vt1** (OC-3 only), and **rtrv-crs-sts1**. See the Commands and Reports section of each system manual for a description of commands.

### $\Rightarrow$  **NOTE:**

In ring configurations, you should use the following rules in establishing cross-connections in each ring:

- 1. All terminating drop connections (including DRI, if present) from the same STS-1 timeslot must be provisioned the same, either all VT1.5 or STS-1.
- 2. If all 28 VT1.5s (DS1s) in an STS-1 are being passed through at a node in a VT1.5 path-switched ring, then the cross-connection may be provisioned as either a pass-through STS-1 or VT1.5. However, if you anticipate dropping VT1.5s from the pass-through node in the future, you should provision the pass-throughs as VT1.5 cross-connections. Provisioning now as a VT1.5 cross-connect will avoid a hit on traffic if the STS-1 cross-connect has to be converted to 28 VT1.5 cross-connects to drop DS1s at a later time.
- 3. On STS-1 path-switched rings, all nodes in the ring must be provisioned as STS-1 cross-connections.

From work order or circuit order, determine the cross-connections [STS-1 or VT1.5] to be made at each node [pass-through, terminating (drop), and host OC-12 node(s)] associated with the kind of service being established.

8. Starting at one of the terminating nodes for the DS1/STS1 circuit being established, use the **rtrv-crs-( )** command at each node in the ring to verify that the cross-connections specified on the work order or circuit order may be made. For example, if the DS1 #1 low speed port in the **DS1** circuit pack in slot #2 of **LOW SPEED GROUP B** (b-2-1) is to be connected to timeslot m-1-2-1 and the **rtrv-crs-vt1:** command shows that the cross-connection is already established, you should determine from office records if this port is already in-service before continuing with this procedure.

If cross-connections are already assigned or improperly assigned, refer trouble to the organization responsible for facility design. Improperly assigned cross-connections may have to be deleted using the **dlt-crs-( )** commands.

9.  $\implies$  NOTE:

Channel state provisioning provides IS, AUTO, and NMON states for VT/STS1 channels similar to the port states for DS1 ports. When a cross-connection is made to a point of termination the channel is in the AUTO state and alarming is disabled. The channel must receive a good signal from either ring to cause the channel to transition to in-service (IS).

At all nonterminating pass-through nodes in the network, use the **ent-crs-vt1:** or **ent-crs-sts1:**) command to provision pass-through connections. [For example, to make the DS1 pass-through cross-connection for channel m-1-2-1 in other OC-3 shelves, use the **ent-crs-vt1:m-1-2-1,m-1-2-1:cct=twoway** command. To make pass-through cross-connections for STS-1 #1 in an OC-12 shelf, use the **ent-crs-sts1:m-1,m-1:cct=twoway** command.]

- 10. At both terminating (drop) nodes of the circuit being established, use the **ent-crs-( )** command to make the terminating cross-connections (for example at the OC-3 node in Figures 8 and 11, **ent-crs-vt1:m-1-2-1,b-2-1:cct=twoway**)
- 11. At the host OC-12 ring node sites, make proper cross-connections. For example, in Figure 8 at Node 5, if STS-1 channel #1 from the OC-3 **MAIN-1 OLIU** is to be cross-connected to STS#1 in the OC-12 **MAIN-B-1 OLIU** then the command **ent-crs-sts1:mb-1,a-1:cct=twoway** would be used to make the cross-connection.
- 12. Use the **rtrv-crs-vt1:** or **rtrv-crs-sts1:** command to verify that the proper connections have been made. If an improper cross-connection is made, use the **dlt-crs-vt1:** or **dlt-crs-sts1:** command to delete the improper cross-connection and reenter the cross-connection.
- 13. At OC-12 terminating nodes equipped with **BBG11B 3DS3** circuit packs, use the **set-trace-sts1:** command to verify the proper cross-connect path of a STS-1 cross-connected STS-1 signal.
- 14. After all cross-connections are made, use the **rtrv-alm:** command to verify no alarms are present.
- 15. If DS3 cross-connections have been established and the terminating nodes are equipped with **BBG4B DS3** circuit packs, use **set-trace-sts1:** command to check integrity of cross-connect path.

#### Reference: **DLP-563**

16. If ne-acty, inc. VT AIS, inc. STS1 AIS, inc. VT unequipped, or inc. STS1 unequipped alarms are present, look for missing or improperly made cross-connections. Use **TAP-120** to locate missing cross-connections, if required.

### **DLP-560: Detailed Level Procedure 363-206-285** Page 12 of 18 **Issue 2, February 2000**

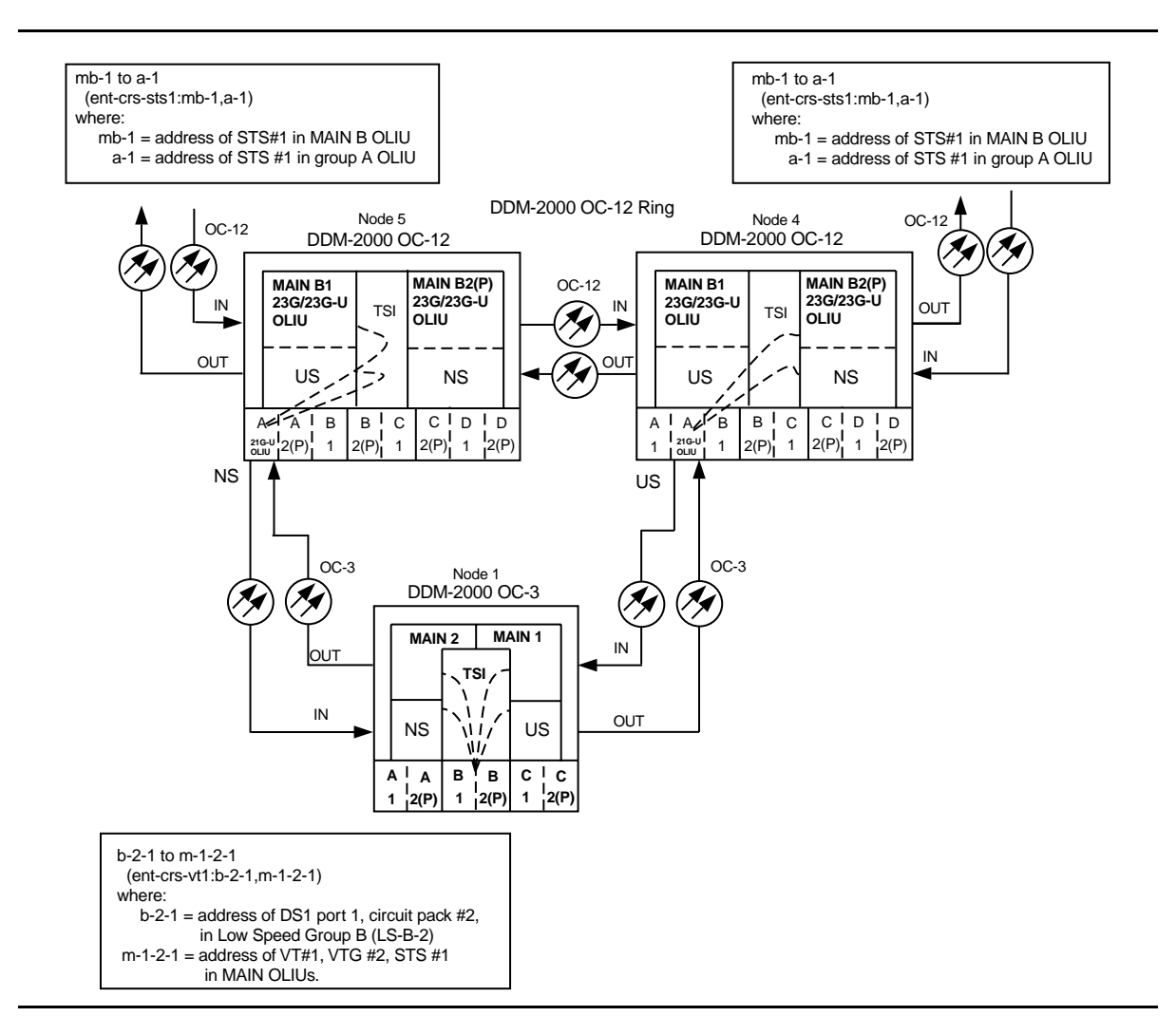

**Figure 8 – Example of Dual Homing OC-12/OC-3 Cross-Connections**

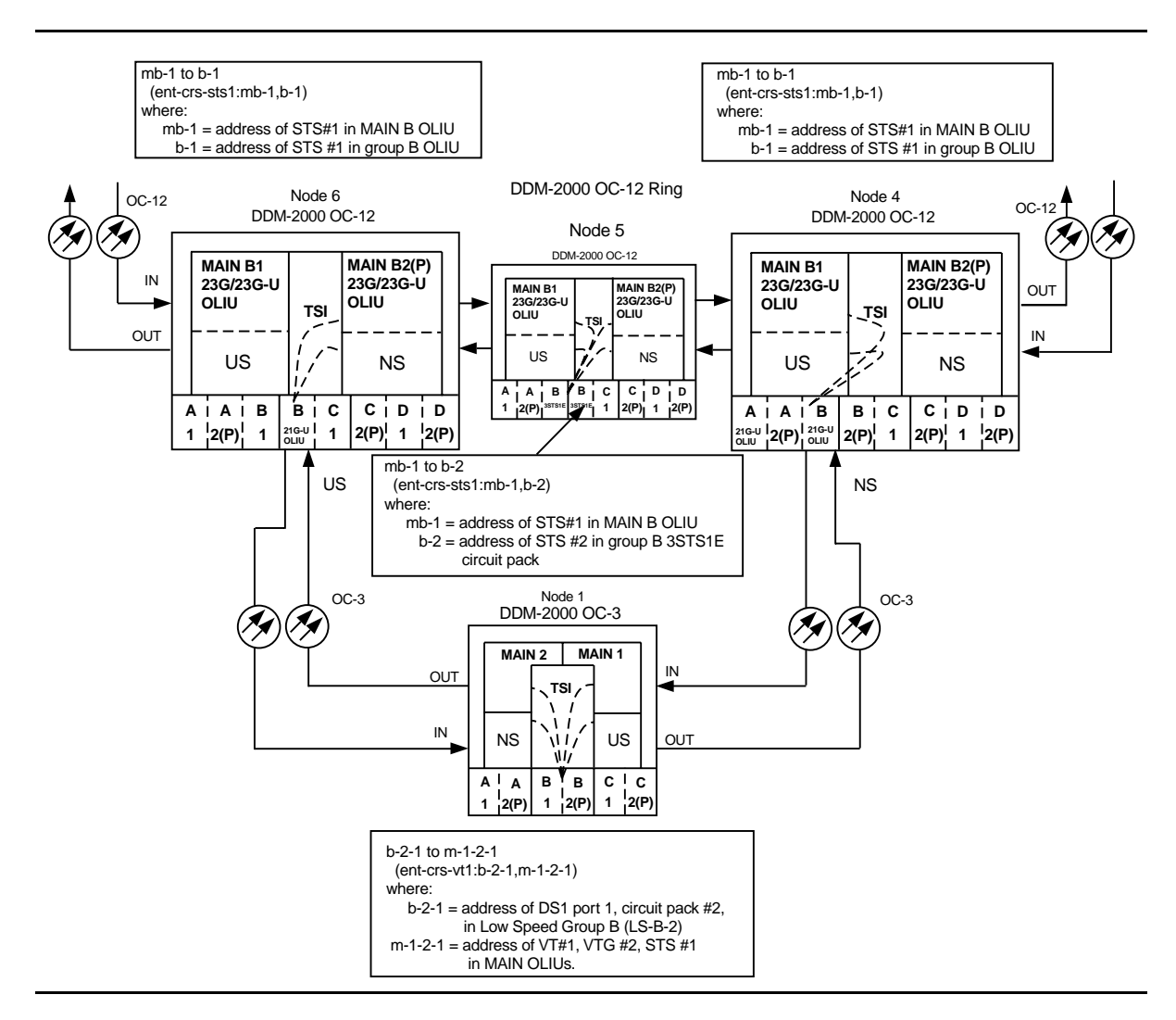

**Figure 9 – Example of Dual Homing OC-12/OC-3 Cross-Connections**

### **DLP-560: Detailed Level Procedure 363-206-285** Page 14 of 18 **Page 14 of 18** Issue 2, February 2000

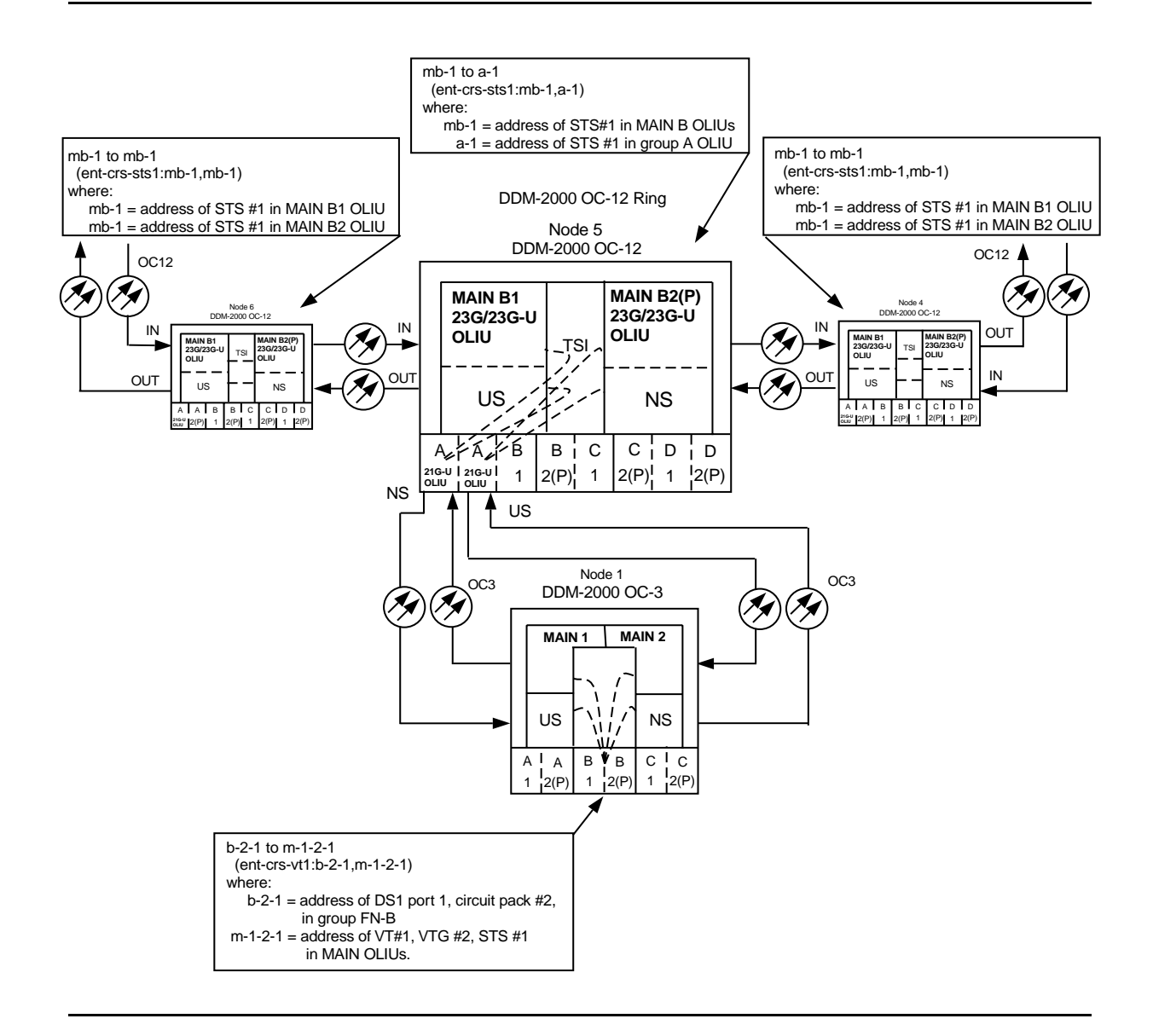

**Figure 10 – Example of Single Homing OC-12/OC-3 Cross-Connections**

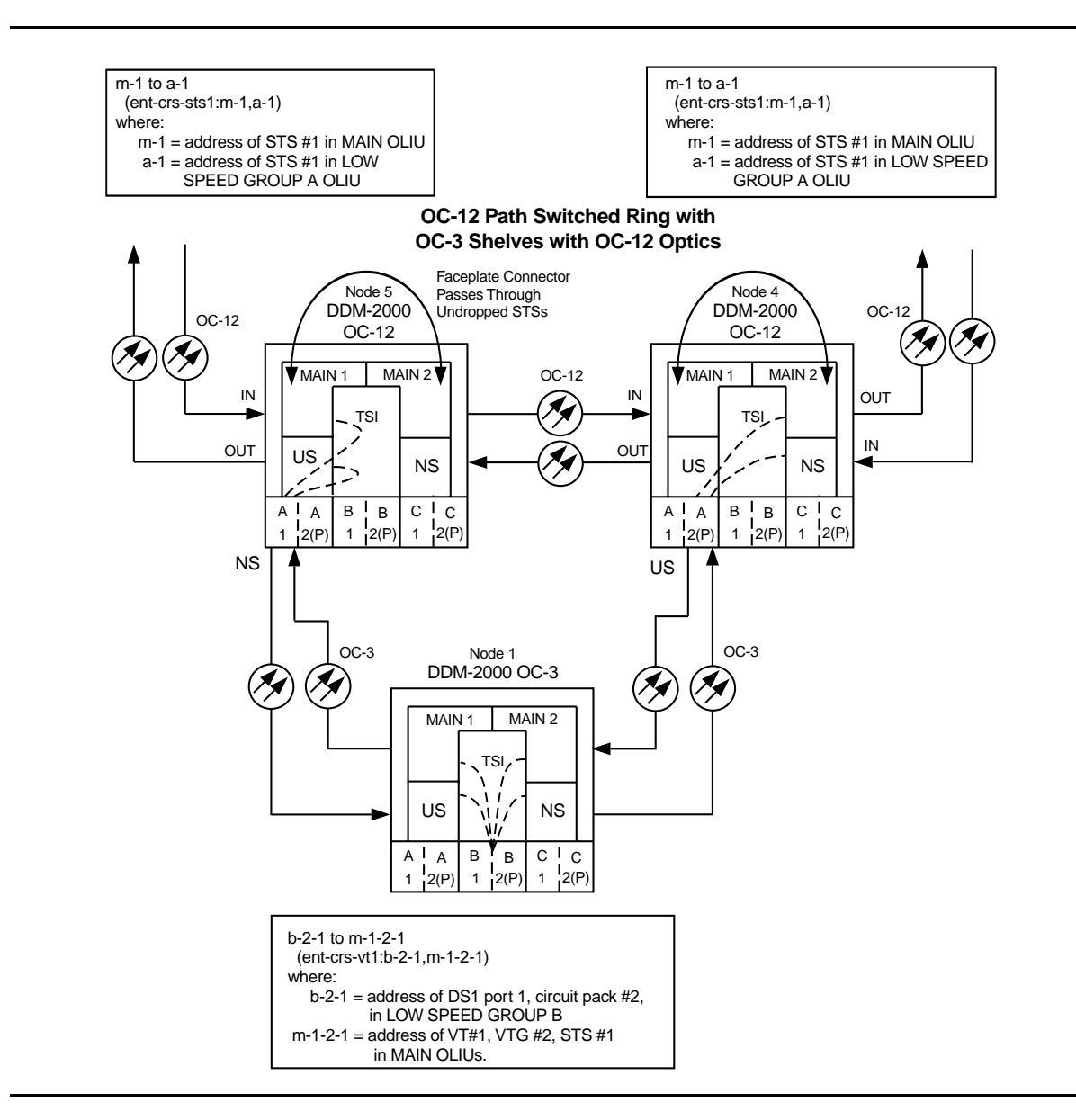

**Figure 11 – Example of Dual Homing OC-12/OC-3 Cross-Connections (OC-3 with OC-12 Optics)**

#### **DLP-560: Detailed Level Procedure 363-206-285 Page 16 of 18 Issue 2, February 2000**

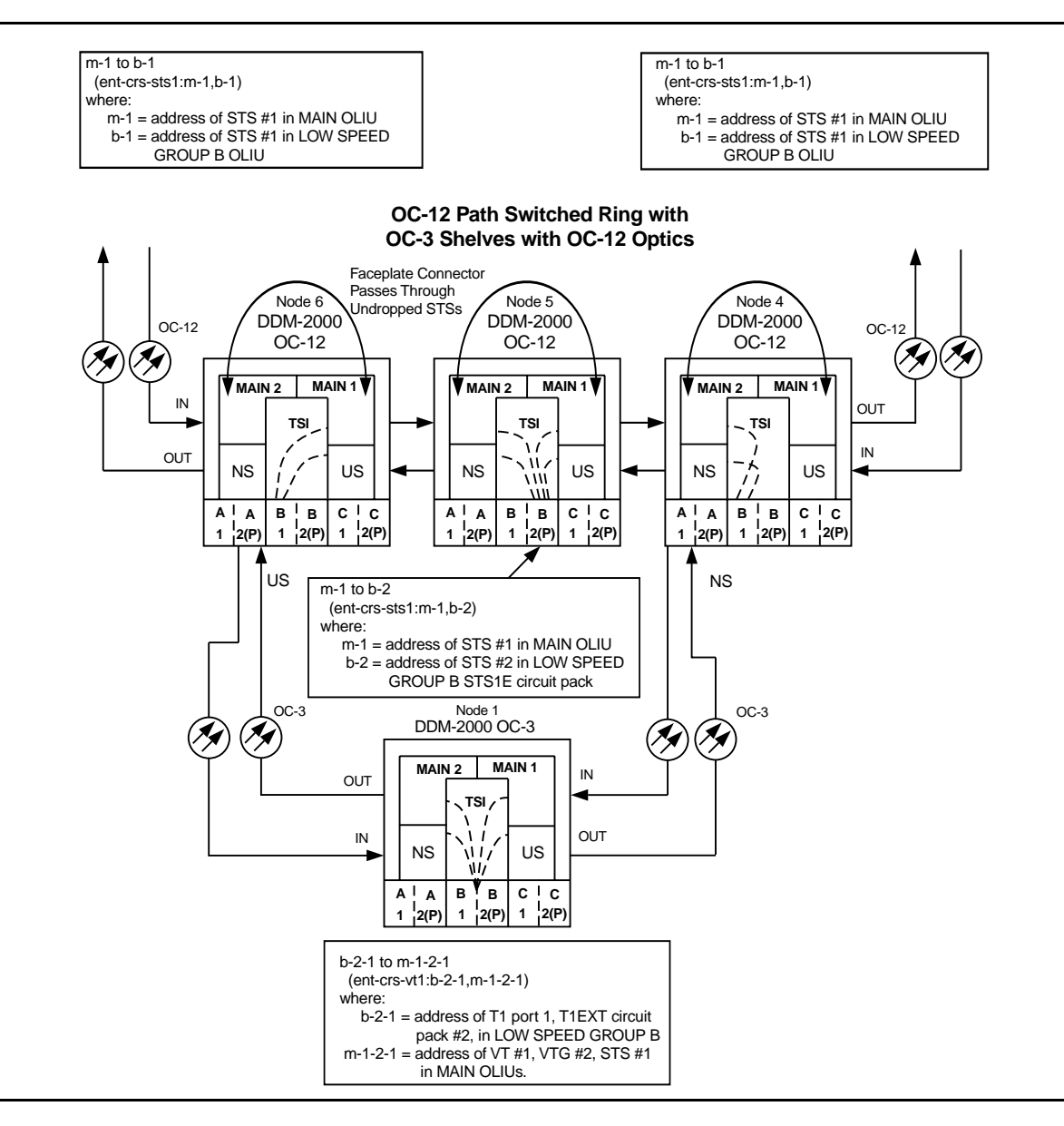

**Figure 12 – Example of Dual Homing OC-12/OC-3 Cross-Connections (OC-3 with OC-12 Optics)**

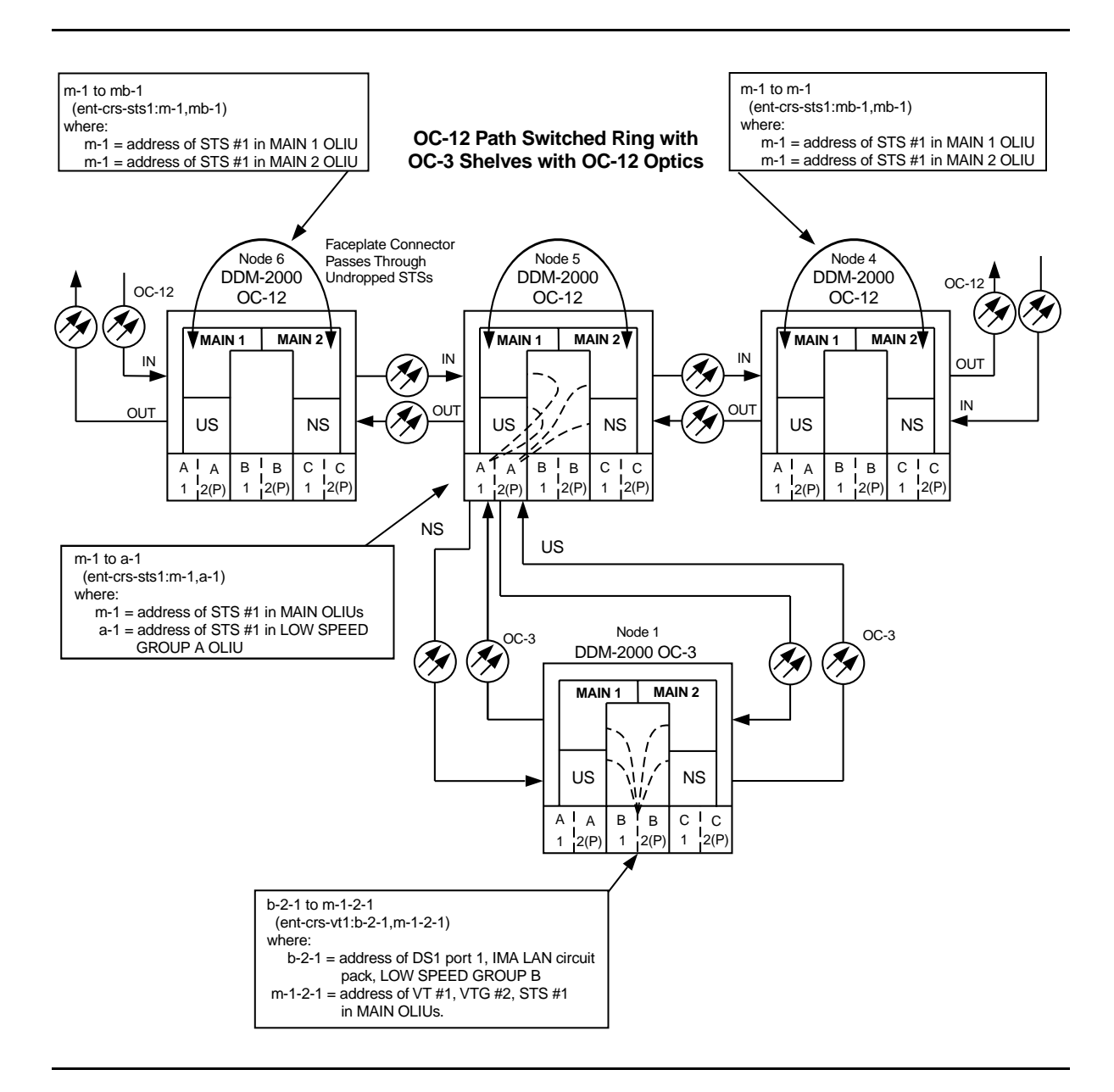

### **Figure 13 – Example of Single Homing OC-12/OC-3 Cross-Connections (OC-3 with OC-12 Optics)**

# **Install Software Generic Program Network Element Software New Shelf Installation Only BBG8/BBG8B SYSCTL and BBG9 OHCTL Installed**

- 1. Before beginning the software installation, refer to the Software Installation and Upgrade Procedure section of the Software Release Description. This section contains a description of any special considerations required when installing this version of software.
- 2.  $\implies$  NOTE:

This procedure is used to install a software program in a new DDM-2000 OC-3 shelf equipped only with the **BBG8/BBG8B SYSCTL** and **BBG9 OHCTL** controller circuit packs. The circuit packs may be new from the factory or circuit packs used previously that may be loaded with software. For procedures to download software locally to a fully equipped in-service shelf, see **DLP-532**. For procedures to download software remotely to a fully equipped in-service shelf, see **DLP-562**.

 $\Rightarrow$  NOTE:

It is assumed that the **BBG9 OHCTL** and **BBG8/BBG8B SYSCTL** circuit packs have been installed per **DLP-500** and **DLP-549**.

 $\Rightarrow$  NOTE:

If you are using a PC operating in a  $Windows^*$  environment, you must **exit** Windows and restart your PC in MS-DOS<sup>\*</sup> mode before performing these download procedures. For example, if your PC is running Windows 95 you must exit Windows by clicking on the **Start** button, then **Shut Down**, then **Restart the computer in** MS-DOS **mode**.

Obtain equipment, check software, and connect PC for download.

Reference: **DLP-566**

Registered trademark of Microsoft Corporation.

3. Observe one of the following indications on the **FE ID** display. Note the indication and follow the suggested procedure.

#### A. **Letter** "**P**" **in FE ID Display**

Indicates no software installed in **SYSCTL**. Software must be downloaded locally using these procedures.

Continue with **Step 4**.

#### B. **Letter** "**P.**" **in FE ID Display**

Indicates corrupted application software. New software must be downloaded locally using these procedures.

Proceed to **Step 7**.

#### C. **FE ID Display Blank:**

Indicates compatible software is installed in **OHCTL** and **SYSCTL**. This procedure assumes the installed software version is not the correct version. (Version is displayed on the **FE ID** display when the **ACO** button is depressed for longer than 2 seconds.)

Proceed to **Step 7**.

D. **Letter** "**d**" **in FE ID Display:**

Indicates **OHCTL** has no software or that software in **OHCTL** and **SYSCTL** is incompatible.

Proceed to **Step 7**.

E. **Letter** "**U**" **in FE ID Display:**

Indicates **SYSCTL** Switch **S1** is not set properly for type of shelf being equipped.

Remove **SYSCTL**. Repeat procedures of **DLP-549** to correct switch settings and to install **SYSCTL**.

F. **Letter** "**E**" **in FE ID Display:**

Indicates **SYSCTL** must be replaced.

Get replacement **SYSCTL** and repeat procedures of **DLP-549**.

G. **Letter** "**F**" **in FE ID Display:**

Indicates **SYSCTL** faceplate latch is not fully latched.

Unplug **SYSCTL** and repeat procedures of **DLP-549**. Ensure you properly latch the faceplate when installing **SYSCTL**.

H. **Flashing Letter** "**L**" **in FE ID Display:**

Indicates a low voltage condition (brownout) on the shelf.

Clear trouble using **Trouble Clearing: TAP-121**.

### **Letter** "**P**" **in FE ID Display**

- 4. Ensure PC is connected to the front CIT (CIT-1) connector of shelf receiving software. If floppies are being used, ensure the first (number 1) diskette is installed in floppy drive. If hard drive is being used, ensure you are in the correct directory.
- 5.  $\implies$  NOTE:

After the terminal emulator (**term**) is started, the software download automatically begins. The download may take up to 45 minutes.

Enter **term** or **term** COM<sub>n</sub> command, where  $n = 1$  or 2. If **term** is entered without the **COM**n option, then **COM1** will be selected by default. Disregard message Can't find script <init> if you see it after starting the terminal emulator.

Response: Two brief messages are printed and you are instructed to Press any key to continue... after the second message. After you press any key, the terminal emulator is loaded and the terminal responds as follows within 2 minutes:

> CTRM ready. (Type Alt-h for help.) Communications established.

Searching for optimal transfer rate. Handshake established at <br/>baudrate> baud.

In progress . . . .

The dots continue to print until program installation is complete. If using floppies, insert each diskette when prompted. After installation is completed, the PC prints the following completion message:

```
ins-prog:TID COMPLD
/* Generic a.b.c is installed */
```
The **SYSCTL** resets and the terminal is logged off the system.

6. Was response correct?

If **YES**, then **STOP. YOU HAVE COMPLETED THIS PROCEDURE**. If **NO**, then proceed to **Step 11**.

**Letter** "**d**" **or** "**P.**" **in FE ID Display** or **Display Blank**

7. Ensure PC is connected to the front CIT (CIT-1) connector of shelf receiving software. If floppies are being used, ensure the first (number 1) diskette is installed in floppy drive. If hard drive is being used, ensure you are in the correct directory.
- 8. Enter **term** or **term**  $COM<sub>11</sub>$  command, where  $n = 1$  or 2. If **term** is entered without the **COM**n option, then **COM1** will be selected by default. If after starting the terminal emulator you see the message Can't find script <init>, disregard it.
	- Response: Two brief messages are printed and you are instructed to Press any key to continue . . . after the second message. After you press any key, the terminal emulator is loaded and the terminal responds as follows: CTRM ready. (Type Alt-h for help.) Communications established.
- 9. Unplug and reseat the **SYSCTL** and immediately push and hold the **FE SEL** and **UPD/INIT** buttons at the same time until a "**P**" appears in the **FE ID** display (approximately 15 seconds). Software download may take up to 45 minutes.

Response: PC starts download and prints the following message:

Searching for optimal transfer rate. Handshake established at <baudrate> baud.

In progress . . . .

The dots continue to print until program installation is complete. If using the floppy disks, insert each diskette when prompted. After installation is completed, the PC prints the following completion message:

ins-prog:TID COMPLD /\* Generic a.b.c is installed \*/

The **SYSCTL** resets and the terminal is logged off the system. After approximately three minutes, you can log into the system.

10. Was response correct?

If **YES**, then **STOP. YOU HAVE COMPLETED THIS PROCEDURE**. If **NO**, then continue with **Step 11**.

11. Did the download start as indicated by the In progress message and rows of dots?

> If **NO**, then continue with **Step 12**. If **YES**, then proceed to **Step 19**.

12. Check that the DDM-2000 is connected to the PC through the **COM** port. If it is not, reconnect the PC to DDM-2000 using the **COM** port and repeat the procedure.

If the download still does not start, as indicated by the In progress message and rows of dots, within 2 minutes after the "**P**" appears in the **FE ID** display, change the CTRM baud rate as follows and repeat this procedure: if the baud rate is currently set to 9600, change it to 4800 or if the baud rate is currently set to 4800, change it to 9600. The baud rate is changed by:

- 1. Momentarily depress the **Alt C** keys.
- 2. Use the RETURN key to move to the "Speed" field.
- 3. Press the "Space" bar until the desired rate appears.
- 4. Momentarily depress the **Esc**(Escape) key to activate the new baud rate.
- 13. Ensure first (number 1) disk of program being installed is inserted, if using floppies.
- 14. Ensure diskette is inserted in correct drive.
- 15. Ensure the proper command was used to go to the drive with the diskette or to the proper directory containing the software.
- 16. Check for invalid COM port. Exit TERM (**Alt F2**), then restart TERM using **term COM1** or **term COM2**.
- 17. If the download still does not start, refer to **Trouble Clearing: TAP-116**.

### 18. **STOP. YOU HAVE COMPLETED THIS PROCEDURE**.

19. If the download starts and fails during its progress, exit TERM (Alt-F2), unplug and reseat the **SYSCTL** and immediately push and hold the **FE SEL** and **UPD/INIT** buttons at the same time until a "**P**" appears in the **FE ID** display (approximately 15 seconds). Repeat this procedure from **Step 4**.

If the download still does not complete, refer to **Trouble Clearing: TAP-116**.

### 20. **STOP. YOU HAVE COMPLETED THIS PROCEDURE**.

# **Install New Software Generic Program Network Element Software Remote Shelf Download In-Service System**

- 1. Before beginning the software installation, refer to the Software Installation and Upgrade Procedure section of the Software Release Description. This section contains a description of any special considerations required when installing this version of software.
- 2.  $\implies$  NOTE:

This procedure uses the **cpy-prog:** or **ins-prog:** commands to install a new software program in a remote in-service DDM-2000 OC-3 shelf. It is assumed that the local shelf has already been upgraded and the software is running normally or has been installed as a dormant copy. For procedures to download software in a new shelf (initial installation), see **DLP-561**. For procedures to download software locally to a shelf, see **DLP-532**.

### $\Rightarrow$  NOTE:

If upgrading from earlier software releases to TARP Release 13.0 and later, after the first shelf is upgraded, single-ended operations will not be available and major alarms (section DCC channel failed) will exist until all shelves are upgraded. The node farthest away should be upgraded first, working back to the local node. See 824-102-144, Lucent Technologies 2000 Product Family, Operations Interworking Guide For TARP Releases, for guidelines in subnetwork upgrade procedures.

Verify that no DCC failures or transmission failures (OC-3 LOS, flashing **OLIU FAULT** LEDs, etc.) are present on the network element or system receiving the program.

3. Use **rtrv-fecom**/**set-fecom** command to verify/enable far-end communications (fecom).

# 4. **! CAUTION:**

**TIMING** slot **2** should always be equipped with <sup>a</sup> **TGS/TG3** circuit pack and be active prior to software download. To clear <sup>a</sup> "**C**" condition from the **SYSCTL FE ID** display, procedures will require removal of the **TGS/TG3** circuit pack from **TIMING** slot **1** to force the system to run the new software. See Table A.

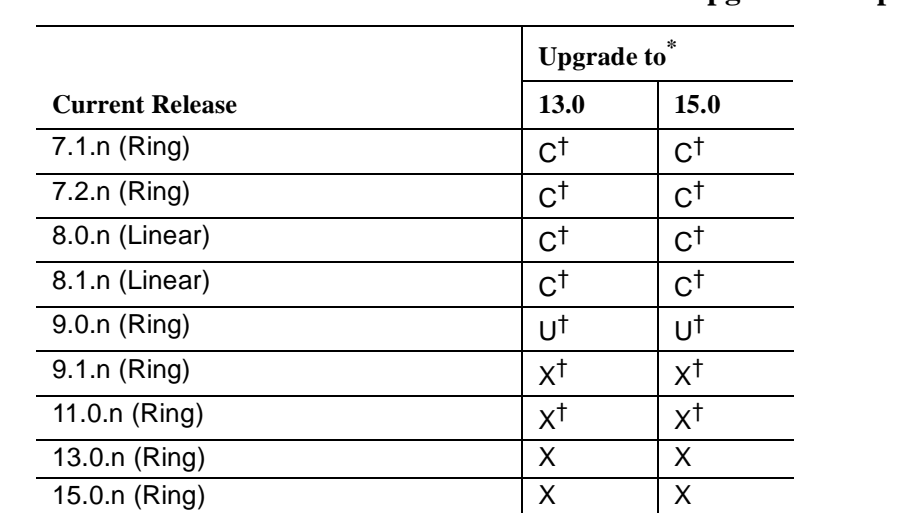

**Table A – DDM-2000 OC-3 Inservice Software Upgrade Compatibility (Note)**

**Note:** All DDM-2000 OC-3 shelves in a subnetwork should be using TARP Release 13.0 or 15.0 software.

- **U** Requires local software download only to upgrade the system.
- **X** Requires local or remote software download only to upgrade the system.
- **C** Requires an upgrade procedure with on-site equipment/fiber changes as well as software download to upgrade the system. Additional changes to software and equipment provisioning may be needed to use features of the new release.
- \* When doing an upgrade, it is recommended that the latest point release of software be used, if possible.
- † Incompatible OSI stack requires special considerations. See 824-102-144, Lucent Technologies 2000 Product Family, Operations Interworking Guide For TARP Releases for special considerations.

### $\Rightarrow$  NOTE:

If a linear shelf is in the STS3c mode (**concat** mode enabled by the **set-oc3:** command) and a different software generic that does not have the STS3c feature is loaded, the **OLIU**s will stay in the **concat** mode until they are removed and reseated.

# **DDM-2000 OC-3 MULTIPLEXER**

### $\Rightarrow$  NOTE:

When the **ins-prog:** or **cpy-prog:** command is used for software upgrades from Release 9.1 or later, the software is loaded as a dormant copy in the **SYSCTL** receiving the software. At the end of the download, the **rtrv-alm:** report will show a status message of dormant/exec code mismatch. The **apply:** command must be used to overwrite the original executing copy of software with the new dormant software version. See the Commands and Reports section in Volume 1 of this manual for a description of the TARP Release 13.0 and 15 **apply:** command.

Before performing this procedure, ensure that both **TGS/TG3** circuit packs are installed in the shelf receiving the program, then use the **switch-sync:s=circuitpack,pri=manual** command to switch to the protection **TGS/TG3** circuit pack in **TIMING** slot **2**, if not already **ACTIVE**. Use **rtrv-sync:** command to verify that the protection **TGS/TG3** circuit pack in **TIMING** slot **2** is **ACTIVE**.

### $5.$   $\implies$  NOTE:

If you want to load new software to a remote shelf (if allowed) directly **from a PC**, use the **ins-prog:**tid or

**ins-prog:**tid,**pgmtype=nesw** command where the tid entered is that of the remote shelf where you want to install the new software and the pgmtype is the type of software you want to install. After using the **ins-prog:**tid or **ins-prog:**tid,**pgmtype=nesw** command to download software to one shelf, you must exit **term** (**Alt F2**) and re-execute **term** before starting a second **ins-prog:** command. If **term** is not exited, it will stop running if a second **ins-prog:** is started within the same **term** session. The PC will not respond or return any message and the **ins-prog:** will not progress.

### $\Rightarrow$  NOTE:

If remote software downloading is allowed and you want to load new software to a remote site via the DCC **from a local shelf** which already contains the new software, log in (either locally or remotely) to the shelf containing the new software, and then enter the **cpy-prog:**tid or **cpy-prog:**tid,**pgmtype=nesw** command (where tid = the tid of the shelf in which you want to install the software and the pgmtype is the type of software you want to install). [The tid is the name given to a shelf (network element) using the **set-ne:** command.] The **cpy-prog:** command will only copy software from a local controller to a remote controller; it is not used to download software from a PC.

### $\Rightarrow$  note:

The download time will be longer (even without excessive DCC traffic) when there are additional spans between the source and target network elements. To minimize the download time and reduce DCC traffic, it is recommended that multi-span software downloading be avoided by remotely logging into the nearest shelf of the same type and remotely downloading the new program from that shelf.

### $\Rightarrow$  **NOTE:**

When upgrading from releases without synchronization messaging to releases with this feature, it is suggested to upgrade first the shelves which are provisioned for "external timed" or "external mult" timed. This is to prevent timing "holdover" conditions at nodes that derive timing from the OC-3 line.

### $\Rightarrow$  note:

If you are using a PC operating in a *Windows*<sup>\*</sup> environment, you must **exit** Windows and restart your PC in MS-DOS<sup>\*</sup> mode before performing these download procedures. For example, if your PC is running Windows 95 you must exit Windows by clicking on the **Start** button, then **Shut Down**, then **Restart the computer in** MS-DOS **mode**.

Obtain equipment, check software, and connect PC for download.

Reference: **DLP-566**

6. Are you using **ins-prog:** or **cpy-prog:** command to download software to far-end shelf?

> If **CPY-PROG**, then continue with **Step 7**. If **INS-PROG**, then proceed to **Step 14**.

# 7. **! CAUTION:**

Only one **cpy-prog:** procedure at <sup>a</sup> time should be performed in the same maintenance subnetwork. Simultaneous **cpy-prog:** procedures in the same network may fail.

Connect and establish session with local shelf being used as a source for the new remote program download.

Reference: **DLP-521**

Registered trademark of Microsoft Corporation.

8. Enter the command **cpy-prog:**tid or **cpy-prog:**tid,**pgmtype=nesw**.

Where tid  $=$  the target identifier (shelf name) for the remote DDM-2000 shelf receiving the new program.

- Where pgmtype  $=$  the type of software you want to install.
	- Response: /\* Testing For Program Installation... \*/

After several seconds, the PC prints a Caution! message followed by the prompt:

Execute?  $y/n =$ .

9. Was response correct?

If **YES**, then continue with **Step 10**. If **NO**, then do **Trouble Clearing: TAP-116**.

- 10. Enter a  $y$  or  $yes$  and a carriage return to execute the program. Software download may take up to 20 minutes.
	- Response: **ABN** LED lights on User Panel. A "**P.**" is displayed in **SYSCTL FE ID** display in the far-end shelf receiving the program (for uncompressed executing copy download, not if dormant copy is being loaded). At DDM-2000 shelves connected directly to the shelf receiving the program, **MJ** and **NE ACTY** LEDs light on User Panel and **FAULT** LED flashes on **OHCTL**. At other shelves in the same control system, **MJ** and **FE ACTY** LEDs light on User Panel. Download begins and the following message is displayed:

In progress . . . .

The dots continue to print until program installation is complete. After installation is completed, the PC prints the following completion message:

ins-prog:TID COMPLD /\* Generic a.b.c is installed \*/

The LEDs go off on the User Panel and **SYSCTL**.

11. Was response correct?

If **YES**, then proceed to **Step 27**. If **NO**, then continue with **Step 12**.

12. Wait approximately 5 minutes for network to stabilize then repeat this procedure from Step 7. If the second attempt to download software fails, then do **Trouble Clearing: TAP-116**. You may have to go to the remote site.

### 13. **STOP. YOU HAVE COMPLETED THIS PROCEDURE**.

14.  $\Rightarrow$  NOTE:

The **FE ID** display on the remote **SYSCTL** must show one of the following preceding software installation. Other conditions represent failure conditions or conditions that will not allow a remote software download.

- A. The letter "**P.**" displayed in the **FE ID** display indicates corrupted application software and you may be able to download software from another shelf, or locally. Try again to download software from same shelf. If there is no period after the "**P**", the software can only be downloaded locally using the procedures of **DLP-532**.
- B. Nothing displayed in the **FE ID** display indicates that compatible software is installed in the **OHCTL** and **SYSCTL** and you may download software remotely if remote software downloading is permitted for this release.

Ensure PC is connected to the front CIT (CIT-1). If floppies are being used, ensure the first (number 1) diskette is installed in floppy drive. If hard drive is being used, ensure you are in the correct directory.

- 15. Enter **term** or **term** COMn command, where  $n = 1$  or 2. If **term** is entered without the **COM**n option, then **COM1** will be selected by default. If after starting the terminal emulator you see the message Can't find script <init>, disregard it.
	- Response: Two brief messages are printed and you are instructed to Press any key to continue... after the second message. After you press any key, the terminal emulator is loaded and the terminal responds as follows: CTRM ready. (Type Alt-h for help.) Communications established.

16.  $\Rightarrow$  NOTE:

The default shelf is the shelf physically connected to the PC. To set baud rate automatically, enter two carriage returns (**<cr>**), two lower case "a"s (**aa**), or two upper case "A"s (**AA**). All other characters are ignored.

Enter two carriage returns.

```
Response: PC prompts with:
          /* Enter a shelf number from 1 to 8 */shelf [default] =
```
17. Was response correct?

If **YES**, then proceed to **Step 19**. If **NO**, then continue with **Step 18**.

18. Check PC to **CIT** port connections. Make sure the cable is connected between the PC **COM( )** port and the **CIT** connector on the DDM-2000. If the rear **CIT** connector is being used on the DDM-2000, make sure a null modem is installed on the port. Check term setup and make sure the **com** port selected matches the port (**COM( )**) on the PC that is connected to the **CIT** port on the shelf. If CIT bay mult cabling is connected to this shelf verify that it is terminated.

Exit term (Alt-F2) and repeat this procedure from Step 14.

### **DLP-562: Detailed Level Procedure 363-206-285 Page 8 of 12** Issue 2, February 2000

19. Enter the shelf number for the local shelf being used for new program download.

Response: PC responds with:

```
login<
password<
  /*************************************
   \star * \star\star * \star* Lucent Technologies *
   * DDM-2000 OC-3 Multiplexer *
   \star * \star* Release a.b.c *
   \star * \star*************************************/
               .
               .
               .
  TID date time
M rtrv-alm: all COMPLD
  /* Active Alarms and Status Report
```
20.  $\mathbf{\sum}$  NOTE:

After the system prompt (<), the system will respond normally to commands entered. The Commands and Reports section of this manual gives a description of the commands.

Use **rtrv-map-network:** command to retrieve the name (tid) of the remote shelf having new program installed.

- 21. Enter the command **ins-prog:**tid or **ins-prog:**tid,**pgmtype=nesw**.
	- Where tid  $=$  the target identifier (shelf name) for the far-end DDM-2000 shelf having the new program installed.
	- Where pgmtype  $=$  the type of software you want to install.
		- Response: /\* Testing For Program Installation... \*/

After several seconds, the PC prints a Caution! message followed by the prompt:

Execute?  $y/n =$ .

22. Was response correct?

If **YES**, then continue with **Step 23**. If **NO**, then do **Trouble Clearing: TAP-116**.

- 23. Enter a  $y$  or  $y \in s$  and a carriage return to execute the program. Software download may take up to 45 minutes.
	- Response: **ABN** LED lights on User Panel. A "**P.**" is displayed in **SYSCTL FE ID** display in the far-end shelf receiving the program (for uncompressed executing copy download, not if dormant copy is being loaded). PC starts download and prints the following message:

Searching for optimal transfer rate. Handshake established at <br/>baudrate> baud.

In progress . . . .

The dots continue to print until program installation is complete. If floppy disks are being used, insert each diskette when prompted. After installation is completed, the PC prints the following completion message:

ins-prog:TID COMPLD /\* Generic a.b.c is installed \*/

The **SYSCTL** resets, and the terminal is logged off the system. The LEDs go off on the User Panel and **SYSCTL**. 24. Was response correct?

If **YES**, then proceed to **Step 27**. If **NO**, then continue with **Step 25**.

25. Wait approximately 5 minutes for the network to stabilize, exit **term**, then repeat this procedure from **Step 14**. If the second attempt to download software fails, do **Trouble Clearing: TAP-116**. You may have to go to the remote site.

### 26. **STOP. YOU HAVE COMPLETED THIS PROCEDURE**.

- 27. Wait approximately 5 minutes then verify communications can be reestablished with far-end shelf using **rtrv-map-network:** command. Verify that Comm. Status is good (not FAILED) as indicated by a blank in the report.
- 28. Is communication status good between local and remote shelf?

If **YES**, then proceed to **Step 31**. If **NO**, then continue with **Step 29**.

29. Dispatch technician to remote site and perform local software download procedures.

Reference: **DLP-532**

### 30. **STOP. YOU HAVE COMPLETED THIS PROCEDURE**.

31. Use **rlgn:**tid command to remotely login to far-end shelf.

Reference: **DLP-522**

32.  $\Rightarrow$  NOTE:

If a dormant copy was loaded into the far-end shelf and its release version is different than the currently executing version, a status alarm message of dormant/exec code mismatch will appear in the **rtrv-alm:** report.

Use **rtrv-alm:** command at far-end shelf to check for alarm status message of dormant/exec code mismatch.

33. Does alarm report indicate dormant/exec code mismatch?

If **YES**, then continue with **Step 34**. If **NO**, then **STOP. YOU HAVE COMPLETED THIS PROCEDURE**.

### $34.$   $\implies$  NOTE:

The software you downloaded has been loaded as a dormant copy in this shelf. The original software is still the executing software. The **apply:** command must be used at this shelf to install the dormant copy of software as an executing copy. When the **apply:** command is executed during an upgrade from Release 9.1, there is 30-minute delay before the dormant copy installation begins.

When the **apply:** command is executed during an upgrade from Release 11.0 or later, if you do not specify a **time** and **date** parameter, there is a default 15-minute delay before the dormant copy installation begins. Once the installation begins, the dormant copy is installed in approximately 10 minutes.

See the Commands and Reports section of Volume 1 of this manual for a description of the **apply:** command. The **apply:** command allows you to coordinate the software download across the network.

Are you going to use the **apply:** command at this time to load dormant version of software?

If **YES**, then continue with **Step 35**.

### If **NO**, then **STOP. YOU HAVE COMPLETED THIS PROCEDURE**.

35. Use the **rlgn:**tid command to login again to the remote shelf, then execute the **apply:** command.

> Response: At the local shelf, a "**P**" appears in the \f3FE ID\f1 display when the installation begins. The **SYSCTL** resets after the software is installed. LEDs and **FE ID** display go off on **SYSCTL** and User Panel. The remote login session is terminated. After approximately 10 minutes, you can remote login again to the remote shelf.

36. Was response correct?

### If **YES**, then **STOP. YOU HAVE COMPLETED THIS PROCEDURE**. If **NO**, then continue with **Step 37**.

37. Dispatch technician to remote site to perform trouble clearing procedures and/or install software locally using the procedures of **DLP-532**.

### 38. **STOP. YOU HAVE COMPLETED THIS PROCEDURE**.

# **Provision STS-1 Path Trace**

**OVERVIEW:** This procedure is used to provision the transmit and receive path trace fields of an STS cross-connected STS-1 signal. Path trace is only applicable to STS paths terminating to a **BBG4B DS3** circuit pack because it is an STS-1 terminating device. This procedure can be performed from any network element in a DDM-2000 OC-3 network. See the Commands and Reports section in Volume 1 of this manual for additional information on the **set-trace-sts1:** and **rtrv-trace-sts1:** commands.

1. If required, condition the CIT and connect it to the local DDM-2000 network element.

Reference: **DLP-521**

- 2. From office records, determine which DDM-2000 OC-3 network elements are the source and destination terminating network elements for the STS-1 path(s) to be traced.
- $3.$   $\Rightarrow$  **NOTE:**

When performing this test, one DDM-2000 terminating shelf will be referred to as the near end and the other terminating shelf as the far end. These designations are arbitrary; either shelf can be the near-end or the far-end shelf.

Establish a login to the near-end terminating shelf.

- 4. Use the command **rtrv-crs-sts1:** to determine the address of the STS-1 drop at each terminating location.
- $5 \implies \text{NOTE:}$

The path trace string may be up to 62 character long. The transmit ( $trc$ ) and receive ( $exptrc$ ) strings should be different within the same location; however, the  $\epsilon_{\text{Xp}b}$  from one location must identically match the  $trc$  at the other location.

 $\Rightarrow$  NOTE:

Trace strings are case sensitive. Be sure to match capitals and lower case entries in the trace  $(trc)$  message at the near-end with the expected trace  $(exptrc)$  message at the far-end.

From office records, determine the path trace character string for each STS-1 path to be traced (path is between the source and destination network elements).

- 6. Use **set-trace-sts1:** address:**exptrc=**ExpectedIncomingPathTrace,**trc=**OutgoingPathT race command to provision the near-end Expected Incoming Path Trace (exptrc) string and near-end Outgoing Path Trace ( $trc$ ) string.
- 7. Establish remote login to the far-end STS-1 terminating network element.

Reference: **DLP-522**

8. Use **set-trace-sts1:**

address:**exptrc=**ExpectedIncomingPathTrace,**trc=**OutgoingPathT race command at the far-end to provision the Expected Incoming Path Trace (exptrc) string the same as you did for the  $trc$  string at the near-end terminating element. Provision the Outgoing Path Trace (\f(cotrc\f1) string the same as you did for the  $\epsilon_{\text{xptr}}$  string at the near-end terminating element.

- 9. Use **rtrv-trace-sts1:**address command to retrieve the provisioned transmit and receive path trace strings for the STS-1 channel being tested.
- 10. Did the STS-1 Path Trace Report indicate Status: GOOD?

If **YES**, then proceed to **Step 14**. If **NO**, then continue with **Step 11**.

11. Did the STS-1 Path Trace Report indicate Status: MISMATCH?

If **YES**, then proceed to **Step 13**. If **NO**, then continue with **Step 12**.

12. Indications are that there is no incoming path trace message (Status: UNAVAILABLE). Verify that both terminating nodes are using **BBG4 DS3** circuit packs. Verify cross-connections and terminating addresses at all nodes. Repeat this test from Step 9.

- 13. Indications are that the Incoming Path Trace string message (INCTRC) does not match the Expected Path Trace string message (EXPTRC) - (Status: MISMATCH). Verify that the path string entered as the Expected Incoming Path Trace (EXPTRC) at this node matches exactly the Outgoing Path Trace string (TRC) entered at the other terminating node. circuit packs. Verify cross-connections and terminating addresses at all nodes. Repeat this test from Step 9.
- 14. Has the **rtrv-trace-sts1:**address command been performed at both terminating ends?

If **YES**, then **STOP. YOU HAVE COMPLETED THIS PROCEDURE**. If **NO**, then continue with **Step 15**.

15. Log out of remote location. Repeat this test from Step 9. for the other terminating end.

# **Install BBF8 HDSL Circuit Packs**

## 1. **! CAUTION:**

Take care to avoid damaging the LEDs that protrude through the opening in the faceplate of the **DS1/DS1PM** circuit pack.

### $\Rightarrow$  note:

To set switch to ON, depress rocker or slide switch toward side labeled **ON** in the figure. To set switch to OFF, depress rocker or slide switch toward side labeled **OFF** in the figure.

Refer to Figure 1 and Table A and set option switches.

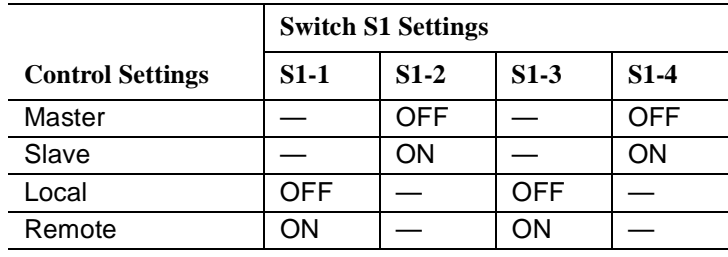

### **Table A – HDSL Control Switch Settings**

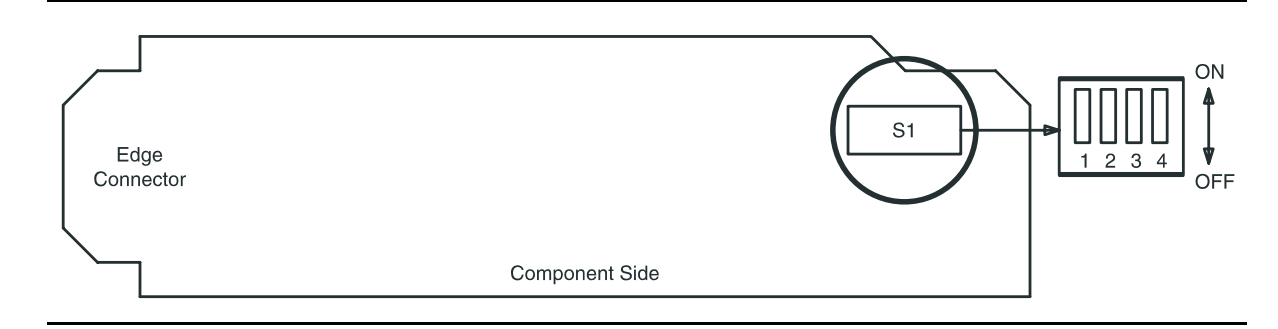

**Figure 1 – BBF8 HDSL Control Switch**

2.  $\implies$  NOTE:

A maximum of three **HDSL** circuit packs, including protection, can be installed with current **BBG2 MXRVO** circuit packs installed in the associated LOW SPEED group.

Seat **HDSL** circuit pack in required slot of **LOW SPEED** group being equipped.

Response: **FAULT** LED on **HDSL** circuit pack lights and may remain lighted for about 40 seconds and then goes off.

- 3. Repeat this procedure from Step 1 for each service **HDSL** circuit pack being installed.
- $4.$   $\implies$  NOTE: One protection **HDSL** circuit pack may be installed in slot **8(P)** of each **LOW SPEED** group being equipped.

If required, refer to Figure 1 and Table A and set option switches on protection **HDSL** circuit pack.

- 5. If required, install protection **HDSL** circuit pack into slot **8(P)** of low-speed group being equipped.
- 6. Install **177A** Retainer Cards into all unequipped service DS1 **LOW SPEED** slots.
- 7. **STOP. YOU HAVE COMPLETED THIS PROCEDURE**.

# **Sync Messaging Change Kbyte to Sbyte**

1.  $\Rightarrow$  NOTE:

This procedure may be used to change Kbyte sync messaging to Sbyte sync messaging.

Use **rtrv-alm:** command to verify that there are no alarms or protection switches present on the system.

### 2.  $\implies$  NOTE:

To minimize the amount of time that DDM-2000 shelves are in holdover mode when upgrading a ring network from Kbyte to Sbyte messages, it is recommended that you first upgrade the node(s) farthest away from the external timing source, then proceed to nodes closer to the timing source. For example, if all the line timed nodes in the network shown in Figure 1 had their Sync Source (src) set to main1, the farthest node from the external timing source would be Node D.

### $\Rightarrow$  NOTE:

Note that in Figure 2, if Node B is changed to Sbyte first, then Node C will go into holdover. Note that in Figure 3, if Node D is changed to Sbyte first, then Node C and Node B, none of the nodes will go into holdover.

Use the **rtrv-sync:/set-sync:** command at each node in the network to display/set the synchronization source.

- 3. Use **rtrv-oc3:/set-oc3:** command to verify/enable sync messaging (kbyte) at each node.
- 4. Determine the farthest node from the external timing source.
- 5. Use **set-oc3:syncmsg=**Sbyte command to enable Sbyte sync messaging at each node, starting from the node furthest from the external timing source.
- 6. Use the **rtrv-sync:** command to display the provisioning and operational information of the synchronization interface.
- 7. **STOP. YOU HAVE COMPLETED THIS PROCEDURE**.

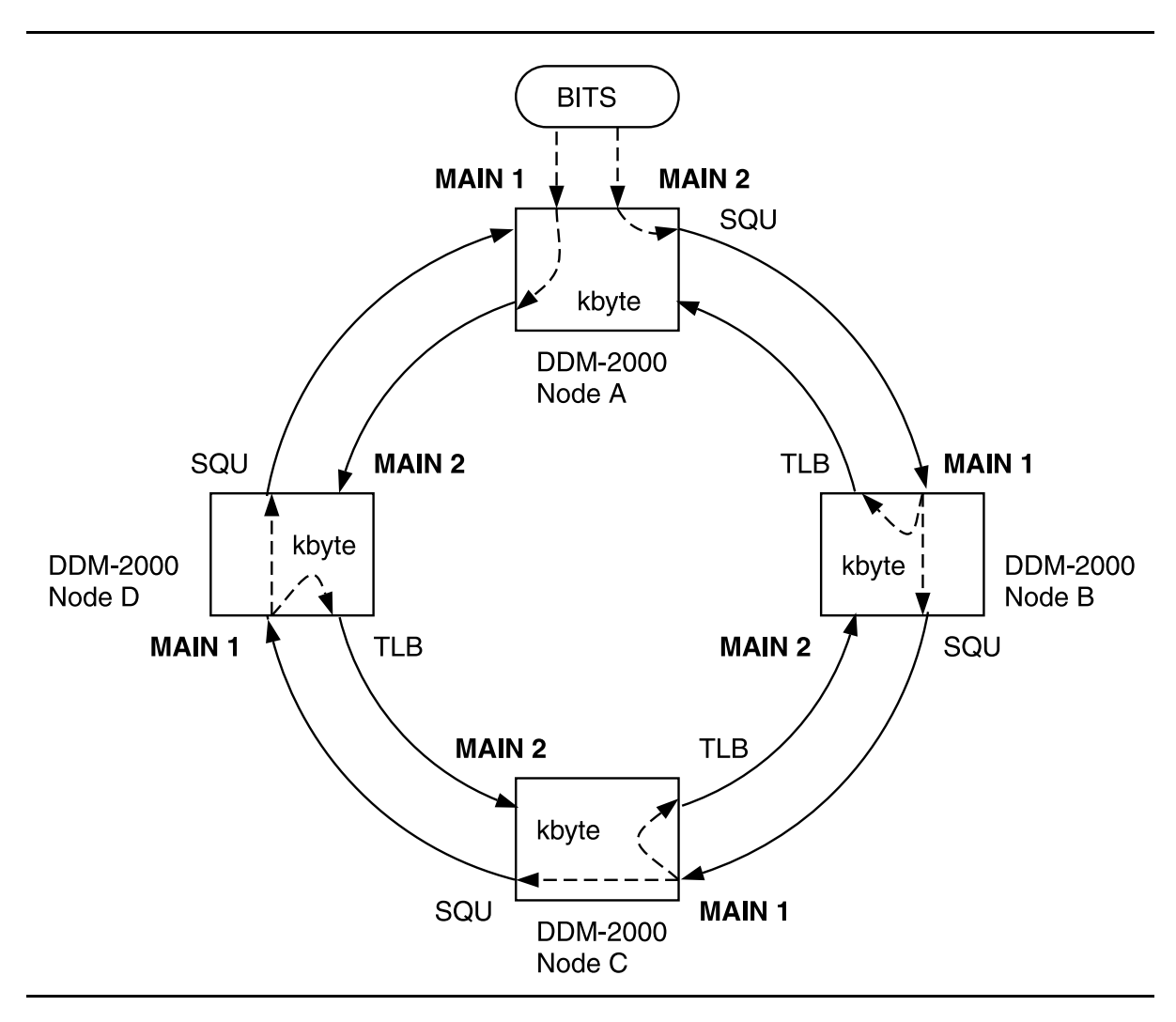

**Figure 1 – Normal OC-3 Ring Using Kbyte Messaging**

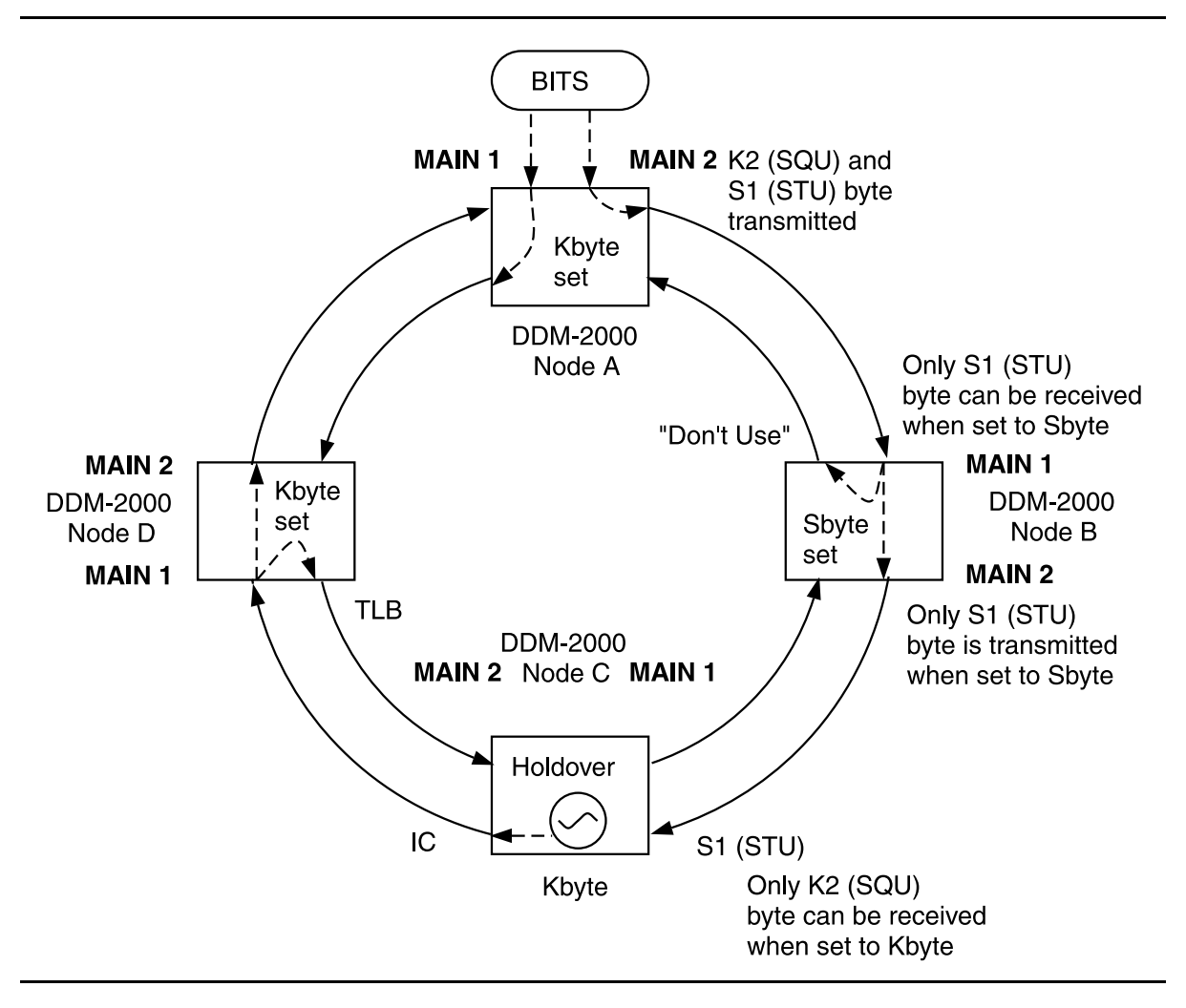

**Figure 2 – Abnormal Sequence of Changing Kbyte to Sbyte - One Node in Holdover**

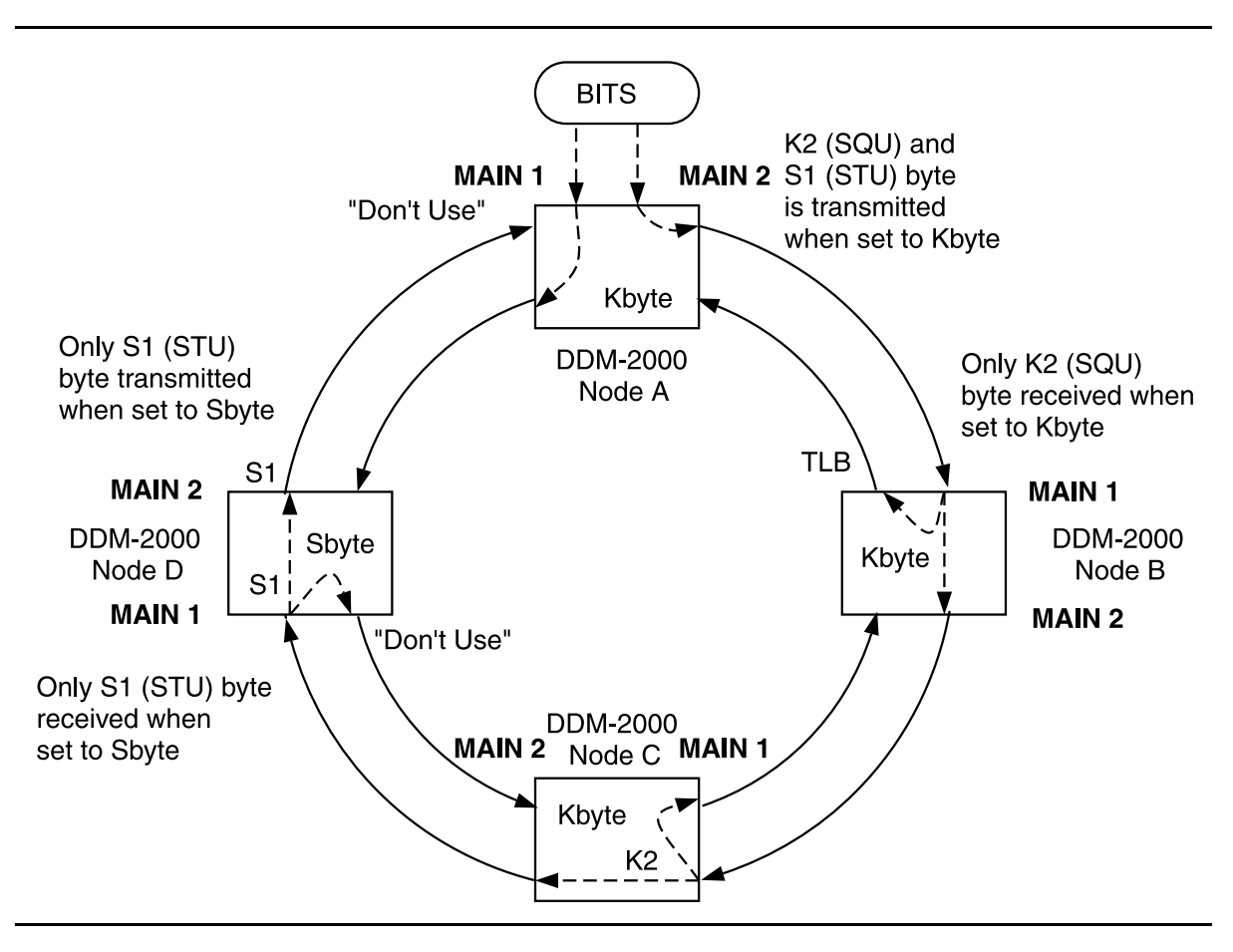

**Figure 3 – Normal Sequence of Changing Kbyte to Sbyte**

# **Obtain Equipment, Check Software, Prepare and Connect PC for Software Download**

- 1. Obtain the following equipment:
	- 1. IBM<sup>\*</sup> compatible personal computer (PC) running an MS-DOS<sup>†</sup> computer program operating system, Release 2.1 or later.
	- 2. RS-232 cable to connect PC **COM** port to User panel **CIT** port.

### $\Rightarrow$  NOTE:

The PC may be connected to either the front or rear CIT port, or remotely through a dial-up modem. If connected to the rear **CIT** port, a null modem is required between the RS-232 cable and the rear **CIT** port.

- 3. Working copies of the new system generic program diskette(s).
- 4. Software Release Description for software being installed.
- 2. Before beginning the software installation procedure, the following is strongly suggested:
	- a. Become familiar with the characteristics and operating procedures of your PC and the MS-DOS operating system.

Reference: **DLP-533**

- b. Operate laptop PCs on AC power during download procedures.
- c. Follow proper procedures in handling the diskette(s) (floppies).

Reference: **DLP-533**

d. Make working copies and backup copies of the original new generic program diskettes.

Reference: **DLP-534**

e. **Read the Software Release Description for software being installed**.

Registered trademark of International Business Machines Corporation.

<sup>†</sup> Registered trademark of Microsoft Corporation.

- 3. Before beginning the software installation, refer to the Software Release Description for the software being installed for a description of any special considerations required when installing this version of the software.
- $4. \implies$  NOTE:

If you are using a PC operating in a  $Windows<sup>‡</sup>$  environment, you must **exit** Windows and restart your PC in MS-DOS mode before performing these download procedures. For example, if your PC is running Windows 95 you must exit Windows by clicking on the **Start** button, then **Shut Down**, then **Restart the computer in** MS-DOS **mode**.

Start MS-DOS operating system on the PC [**DLP-534**].

Response: PC displays the prompt (for example,  $C$ >,  $C:\D{DOS}$ ) determined by the PC.

- 5. If you are going to use the PC hard disk to load software to the shelf, **copy** all files on the source diskettes(s) (floppies) to a directory on the hard disk (for example, GEN\_1301 for generic version 13.0.1).
- 6. If you are going to load the software from the hard disk, use the **cd** command to change to the appropriate hard drive directory containing the software.

If you are going to load the software from the floppies, use the appropriate MS-DOS command (for example, **a:** or **b:**) to go to the drive where the floppy disk will be installed.

- Response: PC displays the appropriate prompt  $(A > B > C > A)$  $C:\D{DOS}$ , etc.) determined by the PC.
- Comment: If you are using floppies and get a disk error message, verify the drive latch is locked and that you have the proper diskette installed in the drive.
- 7.  $\implies$  NOTE:

The new generic program may be on many floppy disks. If you are using the floppy disks, the PC will prompt you to insert disks as needed after the first disk is installed.

If you are using the floppy disks, insert the first (number 1) floppy disk into the PC drive.

<sup>‡</sup> Registered trademark of Microsoft Corporation.

### $8. \implies$  NOTE:

The **checkpgm** command may take up to 25 minutes to complete.

Execute the command **checkpgm** to check the version number of the program you are installing. If using floppy disks, insert each diskette when prompted.

**approx. 15 min. if using hard drive**

**approx. 25 min. if using floppy drive**

Response: PC has DDM-2000 program version a.b.c

9. **NOTE:**

The shelf rear access CIT port is configured for a modem. A null modem is required to use this port with the PC.

 $\Rightarrow$  **NOTE:** 

The cable from the **CIT** port on the DDM-2000 must be connected to the **COM** (**COM1 or COM2**) RS-232 port of the PC. If a "**P**" or "**d**" is displayed in the **FE ID** display, the PC must be connected to the front **CIT** port.

Connect PC to **CIT** port by connecting one end of an RS-232 cable to the **COM( )** port of the PC and the other end of the cable to the front or rear DDM-2000 **CIT** port.

### 10. **STOP. YOU HAVE COMPLETED THIS PROCEDURE**.

**Issue 2, February 2000** 

**DDM-2000 OC-3 MULTIPLEXER**

# **DDM-2000 OC-3/OC-12 Quick Maintenance Guide**

### **Contents**

- 1. Purpose and Scope
- 2. DDM-2000 OC-3/OC-12 Product Description
- 3. Troubleshooting (Problem Receipt, Diagnosis & Resolution)
- 4. Escalation
- 5. Completion of Maintenance
- 6. List of Common Spares
- 7. Test Equipment and Tools
- 8. Training Courses
- 9. Product Documentation

**DDM-2000 OC-3 MULTIPLEXER**

# **DDM-2000 OC-3/OC-12 Quick Maintenance Guide**

### **Purpose and Scope**

This is a quick reference fuide to procedures for the maintenance of Lucent Technologies DDM-2000 OC-3/OC-12 equipment. It is strongly suggested that you complete the required training courses before attempting to service this product. You will need access to the required tools and product manuals.

This guide is intended for use by off-site and on-site maintenance personnel. On-site personnel should read the sections related to remote maintenance.

### **Product Description**

- a. **General Description:** The DDM-2000 OC-3/OC-12 Multiplexer (Figures 1 and 2) is a single-shelf SONET digital multiplexer. It is capable of multiplexing up to 84 DS1 signals, 3 DS3 signals, 3 EC-1 signals, 6 OC-1 signals, or a combination of DS1, EC-1, DS3, and OC-1 signals, into a SONET standard 51.84 Mb/s OC-1, 155.52 Mb/s OC-3, or 622.08 Mb/s OC-12 signal. It can be connected in network configurations such as point-to-point, linear drop, hubbing, add/drop, and self-healing ring.
- b. **Panel Layout:** The DDM-2000 OC-3/OC-12 Multiplexer (Figure 3) can be configured to the a specific application by utilizing the appropriate circuit packs, such as **DS1**, **DS3**, **STS1E**, **TMUX**, **HDSL**, **T1EXT**, or **IMA** LAN. The **USER PANEL** and **SYSCTL** circuit pack are on the right side of the panel. On the left are Timing generator and OLIU (Optical line interface unit) circuit packs.
- c. **Software Releases:** Several versions of operating software have been released and exist in the field. These are described in the product documentation. It is extremely important to know the version of software running on the machine being serviced.

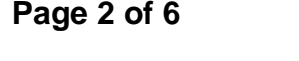

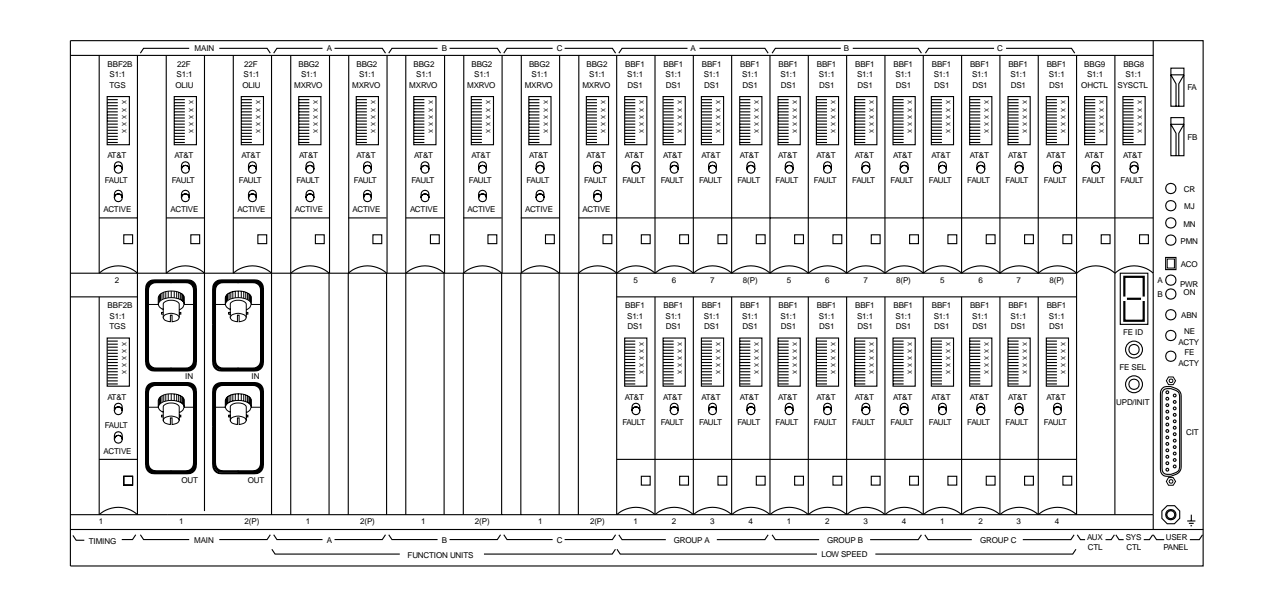

**Figure 1. DDM-2000 OC-3/OC-12 Front View**

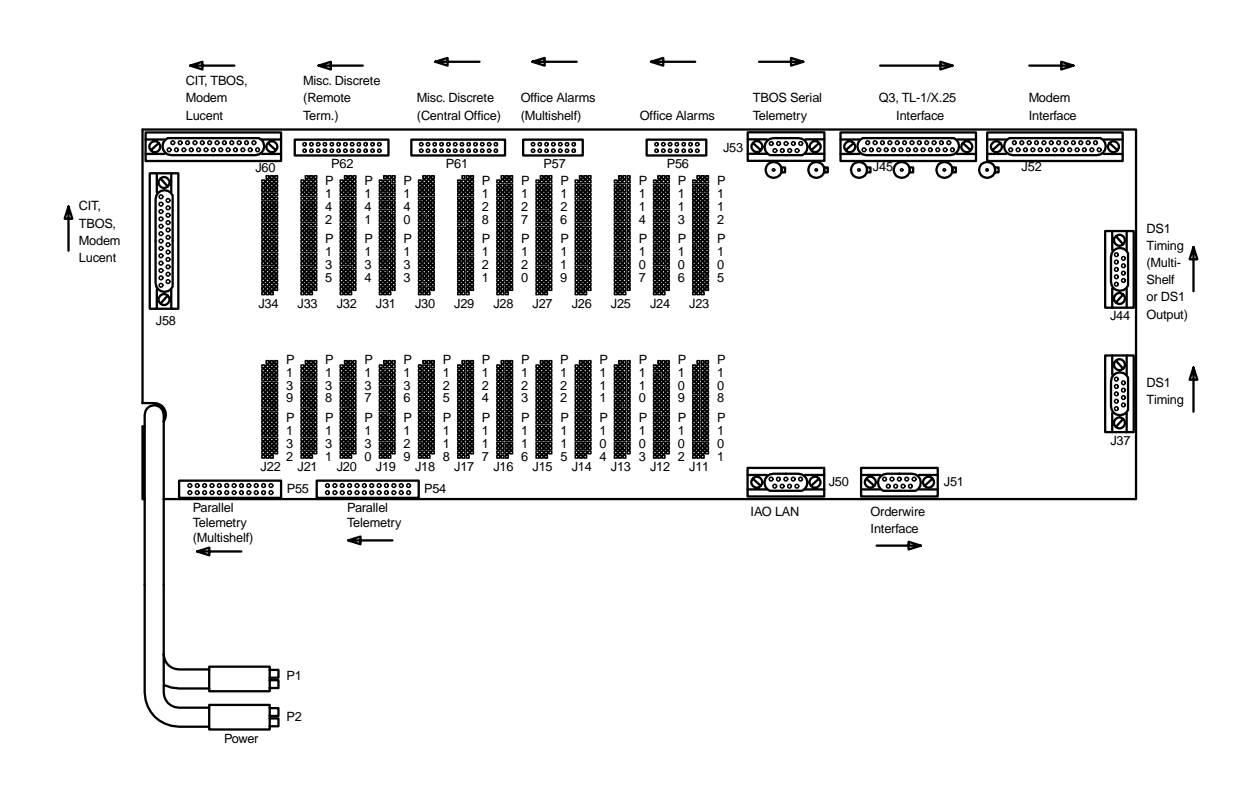

**Figure 2. DDM-2000 OC-3/OC-12 Rear View**

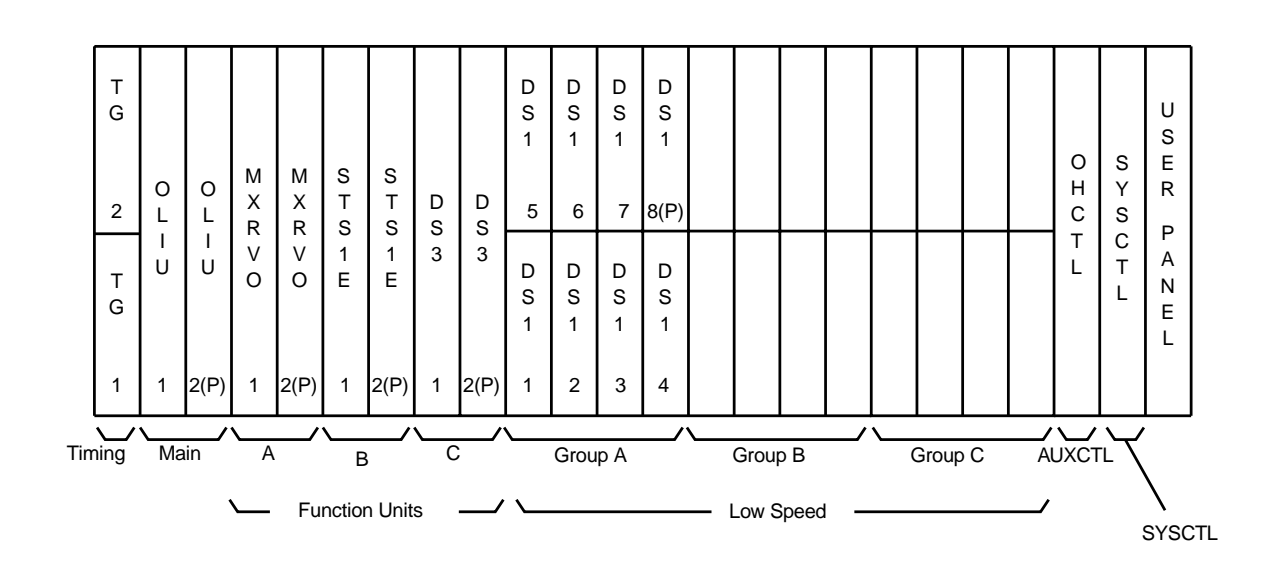

**Figure 3. DDM-2000 OC-3/OC-12 Front Panel Layout**

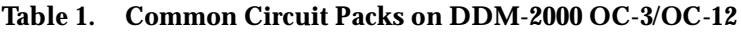

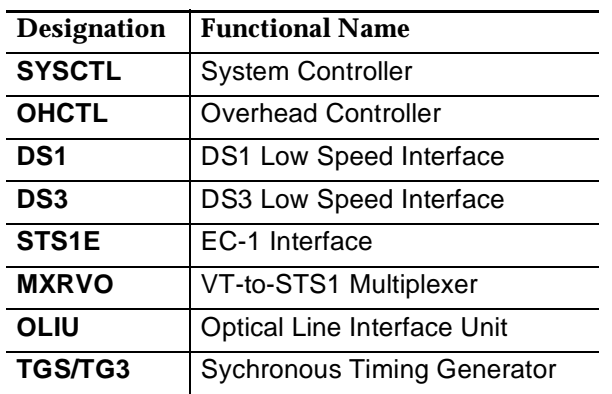

# **Troubleshooting (Problem Receipt, Diagnosis & Resolution**

- a. Obtain the following information regarding the equipment and the trouble:
	- Nature of observed problem, name, and telephone number of on-site customer contact, circuit pack identifications for the DDM-2000 OC-3/OC-12 Multiplexer
	- Dial-in phone number for the DDM-2000, Login ID and password. Note: Information on access to the customer's DDM-2000 system is sensitive and should be treated accordingly; only qualified persons who have a clear need to know should request and/or accept such information.
	- Network map or diagram showing all equipment connected to the DDM-2000 inputs and outputs, and preferably the network of interest showing crossconnection report.
- b. Alarms: During a trouble condition, the DDM-2000 displays alarms that help in troubleshooting. The **USER PANEL** and circuit pack LEDs indicate the alarms; alarms can also be remotely monitored on a PC via a modem. The types of alarms are:
	- Critical Alarm: Loss of service to more than 96 DS0 channels (4 DS1).
	- Major Alarm: Loss of service to 96 or less DS0 channels.
	- Minor Alarms.
- c. Given the high reliability of the DDM-2000 Multiplexer, it is likely  $($  ~ 80% probability) that the trouble lies outside of the DDM-2000. It could be located in the upstream or downstream devices in the network, and in the quality of data being received by the DDM-2000. This possibility should be kept in mind during the troubleshooting process.
- d. Check for the following symptoms to form a preliminary diagnosis (this can be done over the phone with the user, if you are off site):

#### **Table 2. Troubleshooting Symptoms**

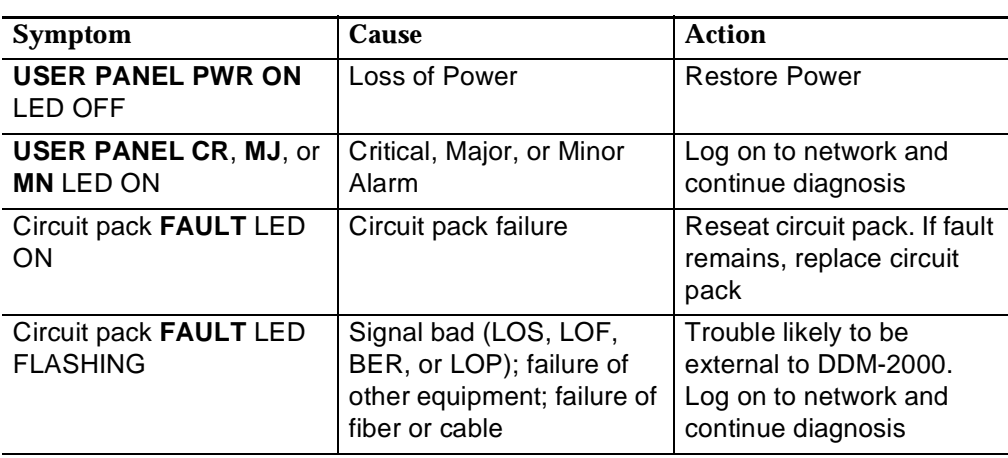

### **DDM-2000 OC-3 MULTIPLEXER**

e. If the LED-based troubleshooting above is unsuccessful, further diagnosis must be carried out using a notebook computer. Login to the DDM-2000 using a standard terminal emulator software (i.e. TERM). Retrieve alarms using the **rtrv-alm** command. The system will respond with a list of alarms in decreasing order of severity. Generally, alarms are also cleared in this order, since an alarm of a higher severity can generate one or more alarms of lower severity. Recovery procedures for Critical, Major, and Minor alarms can be found in **TAP-101**, **TAP-102**, and **TAP-112** in the User/Service Manual. The **rtrv-hsty** is another command that is useful in diagnosis. It retrieves up to 500 of the most recent system events.

# **Escalation**

Attempt to resolve the trouble condition within the first hour on premises. If the trouble has not been rectified within two hours of starting work on the equipment, contact your Regional Technical Assistance Center (RTAC) (1-800-225-RTAC) or Lucent Customer Technical Support (CTS). The two hour time limit is a general guideline, find out if any specific Service Level Agreements have been contracted to with the customer. These will take precedence over this limit.

### **List of Common Spares**

#### **Table 3. Common Spares**

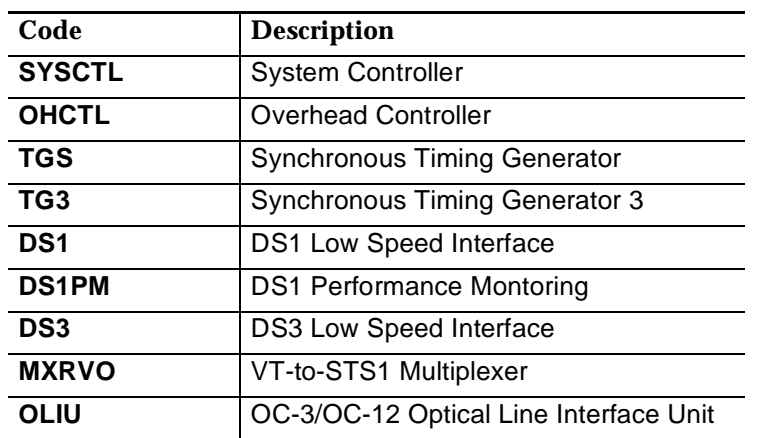

### **Conclusion of Maintenance Process**

- a. Complete the service work ticket logging the time on the job, circuit packs or other materials used. Obtain customer signature if the work was on a time and materials basis, the signature is not required for work done under a maintenance contract.
- b. Return defective circuit packs to the appropriate logistic channel or to your supervisor, this is important since replacement of spares is vital for continued operations.
- c. Place orders for any spares consumed on the job.

# **DDM-2000 OC-3 MULTIPLEXER**

# **Test Equipment and Tools Required**

#### **Table 4. Test Equipment and Tools**

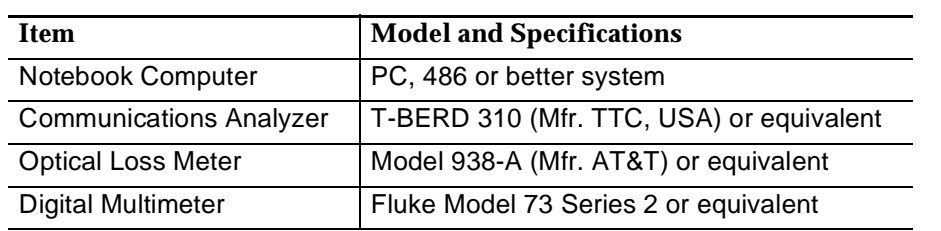

### **Training Courses**

A list of Lucent Technologies courses and product curriculum paths related to DDM-2000 can be found at the URL http://catalog-install.lucent.com or call 1-888-LUCENT8

A course titled "Maintenance Of SONET Transport Facilities" is available from Telcordia Technologies (formally Bellcore) at www.800teachme.com or 1-800-teachme. This course is structured around the Lucent DDM-2000 and Fujitsu FLM 150.

### **Product Documentation**

The User/Service Manual for this product is called DDM-2000 OC-3 Multiplexer, TARP Release 13 and Later, User/Service Manual, Volume I and II (document number 363-206- 285). This and a list of other documentation for the DDM-2000 can be found at the Cuctomer Information Center webpage at www.cic.lucent.com.. Follow the documentation links and search for "DDM-2000". These are downloadable and also available on CD-ROM or hardcopy.